#### Canon MP270 series / MP250 series Online-Handbuch Seite 1 von 722 Seiten

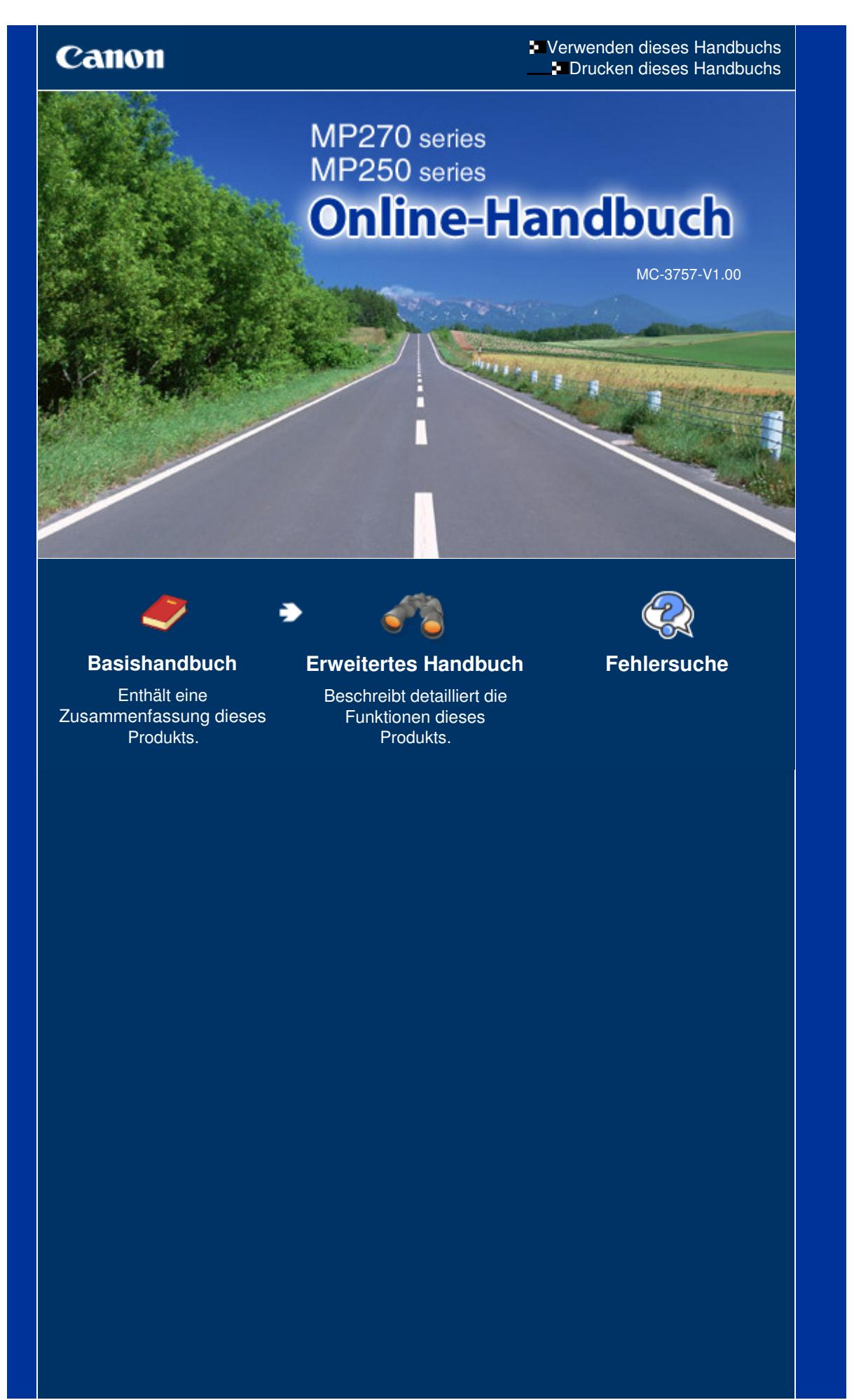

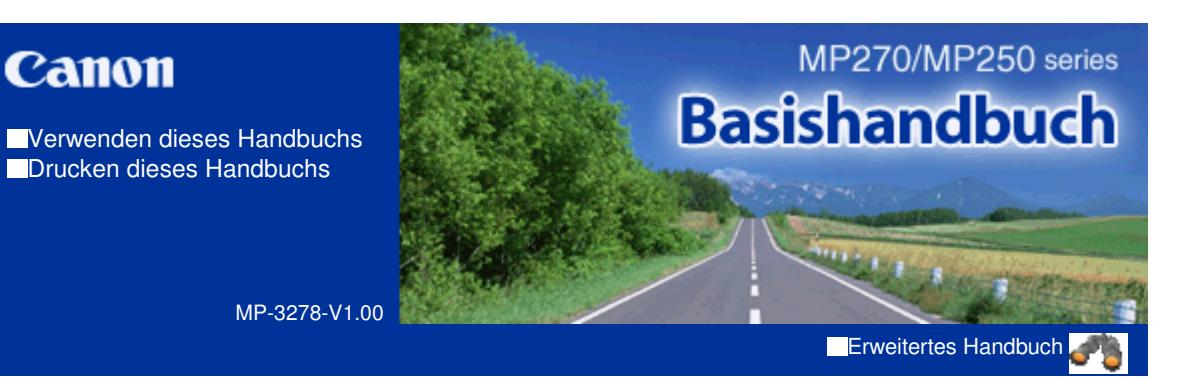

#### **Inhalt**

#### **Überblick über das Gerät**

Hauptkomponenten LED-Anzeige und Grundfunktionen

#### **Kopieren**

Kopieren von Dokumenten Kopieren von Fotos Kopieren mit Seitenanpassung

#### **Scannen**

Speichern gescannter Daten auf dem **Computer** 

#### **Drucken über den Computer**

Drucken von Fotos (Easy-PhotoPrint EX) Drucken von Dokumenten (Windows) Drucken von Dokumenten (Macintosh)

#### **Weitere Nutzungsmöglichkeiten**

Drucken von Fotos von einem PictBridgekompatiblen Gerät (nur MP270 series) Nützliche Anwendungssoftware

#### **Einlegen von Papier / Auflegen von Originalen**

Einlegen von Papier Auflegen von Originalen

#### **Regelmäßige Wartung**

Druck wird blasser oder Farben sind falsch Austauschen einer FINE-Patrone Reinigen des Geräts

#### **Anhang**

Rechtlich zulässige Verwendung dieses Produkts und Nutzungsrechte von Bildern Tipps zur Nutzung des Geräts

Inhalt > Überblick über das Gerät

**Erweitertes Handbuch Fehlersuche**

# **Überblick über das Gerät**

In diesem Abschnitt finden Sie die Bezeichnungen der Komponenten des Geräts und erhalten Informationen zu den Grundfunktionen. Die Kenntnis dieser Bezeichnungen und Grundfunktionen ist für die Verwendung des Geräts unerlässlich.

#### **Hauptkomponenten**

**Vorderansicht Rückansicht Innenansicht Bedienfeld**

**LED-Anzeige und Grundfunktionen**

Q

Inhalt > Überblick über das Gerät > Hauptkomponenten

# **Hauptkomponenten**

- Vorderansicht
- Rückansicht
- Innenansicht
- **Bedienfeld**

# Vorderansicht

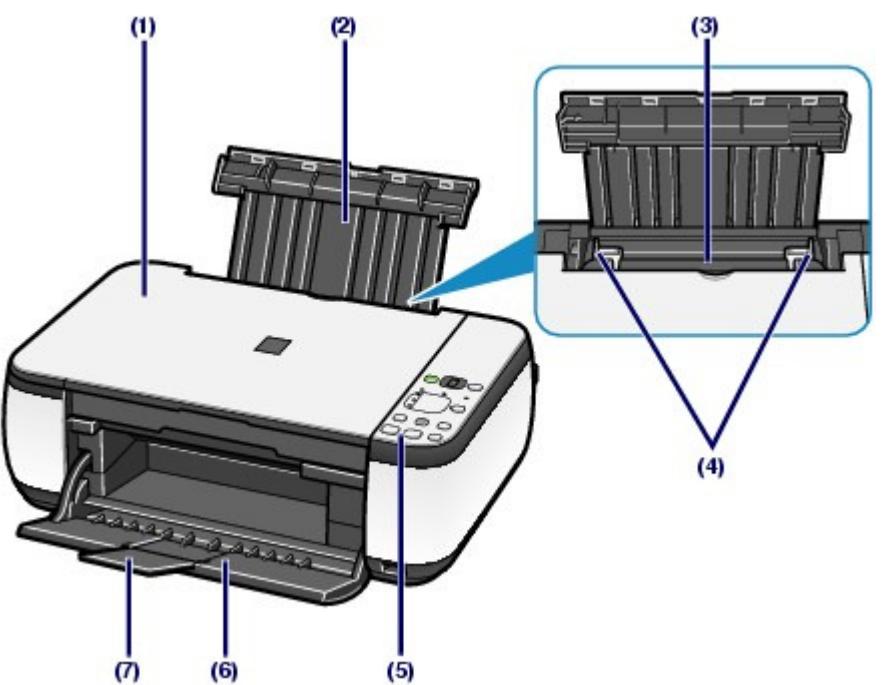

#### **(1) Vorlagendeckel**

Öffnen Sie diese Abdeckung, um ein Originaldokument zum Kopieren oder Scannen auf die Auflagefläche zu legen.

#### **(2) Papierstütze**

Ziehen Sie die Papierstütze heraus und nach hinten, um Papier in das hintere Fach einlegen zu können.

#### **(3) Hinteres Fach**

In das hintere Fach können verschiedene für das Gerät geeignete Papierformate und -typen eingelegt werden. Blätter desselben Papierformats und -typs können als Stapel eingelegt werden. Sie werden beim Druckvorgang automatisch einzeln eingezogen.

Weitere Informationen finden Sie unter Einlegen von Papier.

#### **(4) Papierführungen**

Stellen Sie die Papierführungen so ein, dass sie auf beiden Seiten eng am Papierstapel anliegen.

### **(5) Bedienfeld**

Mithilfe der Tasten und Anzeigen des Bedienfelds können Sie die Einstellungen ändern und das Gerät bedienen.

Weitere Informationen finden Sie unter Bedienfeld.

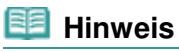

 Wenn ca. 5 Minuten lang kein Bedienvorgang stattfindet, erlöschen mit Ausnahme der **Power**-Anzeige sämtliche Anzeigen sowie die LED-Anzeige am Bedienfeld. Um die Anzeigen wieder einzuschalten, drücken Sie eine beliebige Taste (außer der Taste **EIN (ON)**), oder führen Sie einen Druckvorgang aus.

#### **Erweitertes Handbuch Fehlersuche**

#### **(6) Papierausgabefach**

Das Papierausgabefach öffnet sich zu Beginn eines Kopier- oder Druckvorgangs automatisch, sobald das bedruckte Papier ausgeschoben wird.

#### **(7) Verlängerung des Ausgabefachs**

Durch Herausziehen dieser Verlängerung wird verhindert, dass die Ausdrucke unkontrolliert aus dem Ausgabefach fallen. Ziehen Sie die Verlängerung daher beim Drucken oder Kopieren heraus.

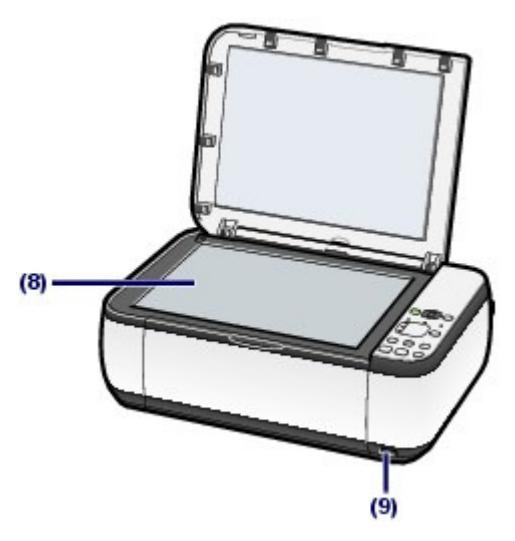

#### **(8) Glasauflagefläche**

Die Auflagefläche dient zur Auflage von zu kopierenden oder zu scannenden Originalen.

#### **(9) Anschluss für den Direktdruck (nur MP270 series)**

An diesen Anschluss können PictBridge-kompatible Geräte (z. B. Digitalkameras) angeschlossen werden, um direkt von diesen zu drucken.

Siehe Drucken von Fotos von einem PictBridge-kompatiblen Gerät (nur MP270 series) .

#### **<u>A</u>** Warnung

 An den Anschluss für den Direktdruck dürfen ausschließlich PictBridge-kompatible Geräte angeschlossen werden. Beim Anschluss anderer Geräte besteht Brand- und Stromschlaggefahr, außerdem könnte das Gerät beschädigt werden.

# **Wichtig**

Vermeiden Sie jede Berührung des Metallgehäuses.

## ■ Rückansicht

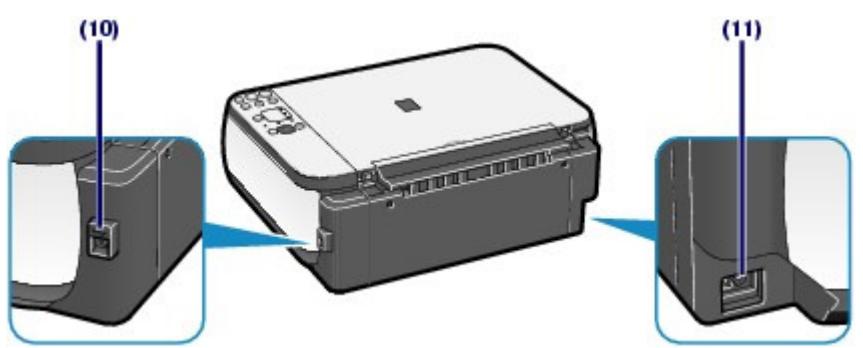

#### **(10) USB-Anschluss**

Schließen Sie hier das USB-Kabel zum Anschluss des Geräts an einen Computer an.

#### **Wichtig**

- Vermeiden Sie jede Berührung des Metallgehäuses.
- Das USB-Kabel darf nicht eingesteckt oder abgezogen werden, während das Gerät druckt oder wenn über den Computer Originale gescannt werden.

#### **(11) Netzkabelanschluss**

Schließen Sie hier das mitgelieferte Netzkabel an.

# ■ Innenansicht

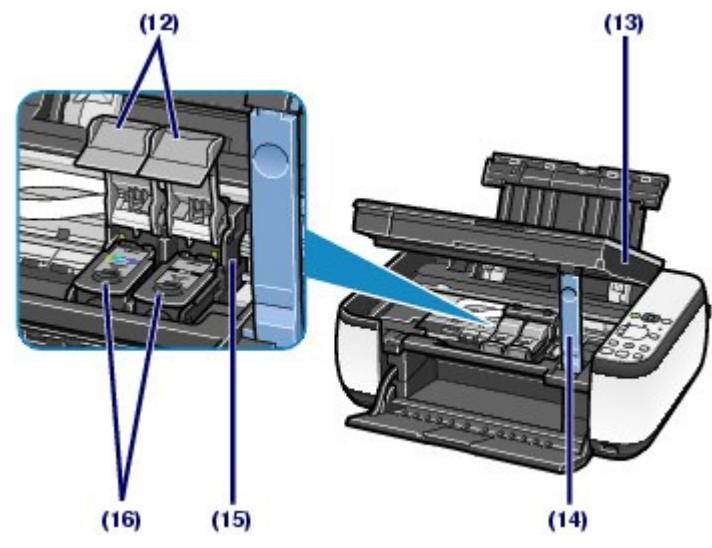

#### **(12) Verriegelungsabdeckungen der Tintenpatronen**

Diese Abdeckungen fixieren die FINE-Patronen in der Druckkopfhalterung.

#### **(13) Scan-Modul (Druckmodul-Abdeckung)**

Das Scan-Modul dient zum Scannen von Originalen. Öffnen Sie das Scan-Modul, um die FINE-Patronen auszutauschen und Störungen im Papierlauf (Papierstau) zu beheben. Beim Öffnen des Scan-Moduls (Druckmodul-Abdeckung) muss die Dokumentenabdeckung geschlossen sein.

#### **(14) Scan-Modul-Stütze**

Hält das Scan-Modul (Druckmodul-Abdeckung), während dieses geöffnet ist.

#### **(15) FINE-Patronen-Halterung**

Diese Halterungen sind für die Aufnahme der FINE-Patronen vorgesehen.

Die FINE-Patrone mit den Farbtinten muss in die linke Halterung ( C), die FINE-Patrone mit der schwarzen

Tinte in die rechte Halterung ( $\circledB$ ) eingesetzt werden.

#### **(16) FINE-Patronen (Tintenpatronen)**

Diese austauschbaren Patronen vereinen Druckkopf und Tintentank.

## **Hinweis**

 Detailinformationen zum Einsetzen der FINE-Patronen finden Sie im gedruckten Handbuch Inbetriebnahme.

# **Wichtig**

- Der in der nachstehenden Abbildung mit (A) gekennzeichnete Bereich kann durch Tintentröpfchen hervorgerufene Verunreinigungen aufweisen. Dies hat keinerlei Einfluss auf die Leistung des Geräts.
- Vermeiden Sie jede Berührung des mit (A) gekennzeichneten Bereichs. Nach einer Berührung der elektrischen Kontakte oder der Druckdüsen druckt das Gerät unter Umständen nicht mehr einwandfrei.

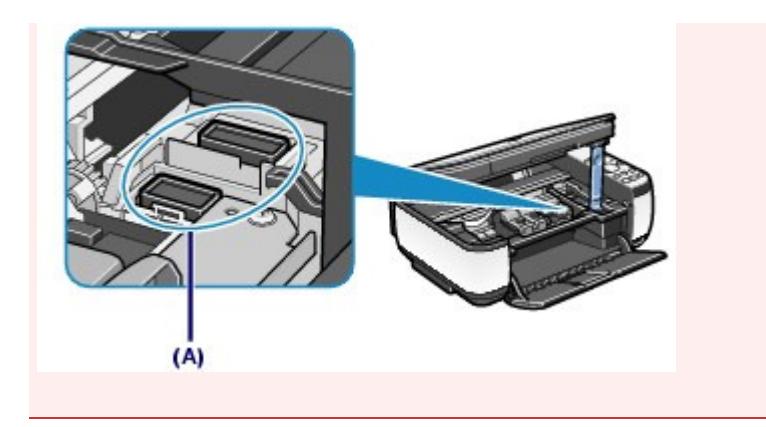

# **Bedienfeld**

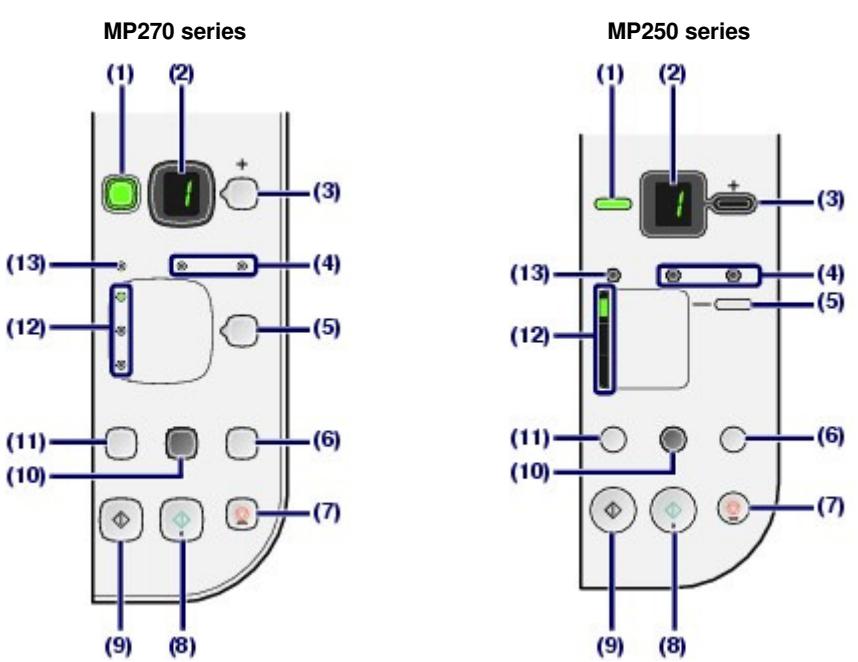

#### **(1) Taste EIN (ON) / Power-Anzeige**

Mit dieser Taste wird das Gerät ein- und ausgeschaltet. Achten Sie beim Einschalten des Geräts darauf, dass der Vorlagendeckel geschlossen ist.

# **Wichtig**

#### **Trennen des Geräts von der Steckdose**

 Vergewissern Sie sich, dass die **Power**-Anzeige nicht leuchtet, bevor Sie das Gerät durch Herausziehen des Netzsteckers von der Steckdose trennen. Wird das Gerät von der Steckdose getrennt, während die **Power**-Anzeige leuchtet oder blinkt, kann das Gerät anschließend unter Umständen nicht mehr ordnungsgemäß drucken, da der Druckkopf nicht geschützt ist.

#### **EE** Hinweis

#### **Power- und Alarm-Anzeige**

- Anhand der **Power** und der **Alarm**-Anzeige können Sie jederzeit den Gerätestatus
	- überprüfen.
	- Die **Power**-Anzeige ist aus: Das Gerät ist ausgeschaltet.
	- Die **Power**-Anzeige leuchtet grün: Das Gerät ist druckbereit.
	- Die **Power**-Anzeige blinkt grün: Das Gerät wird gerade initialisiert oder heruntergefahren.
	- Die **Alarm**-Anzeige blinkt oder leuchtet orange: Es ist ein Fehler aufgetreten, das Gerät ist nicht druckbereit. Detaillierte Informationen hierzu finden Sie im Online-Handbuch Erweitertes Handbuch im Abschnitt "Fehlersuche".
	- Die **Power**-Anzeige blinkt grün und die **Alarm**-Anzeige blinkt orange (abwechselnd): Möglicherweise ist ein Fehler aufgetreten, der die Kontaktaufnahme mit dem Service-

Center erfordert. Detaillierte Informationen hierzu finden Sie im Online-Handbuch Erweitertes Handbuch im Abschnitt "Fehlersuche".

#### **(2) LED (Lichtemittierende Diode)**

Die LED-Anzeige informiert Sie über die Anzahl der Kopien und stellt Wartungscodes und andere Codes (z. B. Fehlercodes) dar, die Sie über den Betriebszustand informieren.

#### **(3) Taste [+]**

Mit dieser Taste legen Sie die Anzahl der gewünschten Kopien fest.

#### **(4) Tinten-Anzeigen**

Oranges Leuchten oder Blinken signalisiert, dass die Tinte zur Neige geht. Dabei gibt die linke Anzeige den Status der FINE-Patrone mit den Farbtinten, die rechte den Status der FINE-Patrone mit der schwarzen Tinte an.

#### **(5) Taste Papier (Paper)**

Auswahl des Seitenformats und des Medientyps.

#### **(6) Taste SCAN**

Startet das Scannen des Originals zum Speichern auf dem Computer.

#### **(7) Taste "Stopp/Zurücksetzen" (Stop/Reset)**

Abbrechen eines Vorgangs. Sie können diese Taste auch drücken, um einen laufenden Druck-, Kopieroder Scan-Auftrag abzubrechen.

#### **(8) Taste Farbe (Color)**\*

Startet das Kopieren in Farbe. Im Einstellungsmodus dient diese Taste auch dazu, die Auswahl eines Menüeintrags oder einer Einstellung abzuschließen.

#### **(9) Taste Schwarz (Black)**\*

Startet eine Schwarzweißkopie usw. Im Einstellungsmodus dient diese Taste auch dazu, die Auswahl eines Menüeintrags oder einer Einstellung abzuschließen.

#### **(10) Anzeige und Taste "An Seite anpassen" (Fit to Page)**

Die Funktion zum Kopieren mit Seitenanpassung wird gestartet. Das Original kann beim Kopieren automatisch auf das ausgewählte Seitenformat vergrößert oder verkleinert werden. Wenn die Kopierfunktion "An Seite anpassen" (Fit-to-Page) deaktiviert ist, sind Kopie und Original gleich groß.

#### **(11) Taste "Wartung" (Maintenance)**

Festlegung des Wartungscodes.

#### **(12) Anzeige "Papier" (Paper)**

Die Anzeige signalisiert das Seitenformat und den Medientyp, der mit der Taste **Papier (Paper)** ausgewählt wurde.

#### **(13) Alarm-Anzeige**

Diese Anzeige leuchtet oder blinkt orange, wenn ein Fehler aufgetreten ist (z. B. wenn kein Papier oder keine Tinte mehr vorhanden ist).

\* In der Anwendungssoftware sowie den Handbüchern werden die Tasten **Schwarz (Black)** und **Farbe** (Color) insgesamt als "Start"- oder "OK"-Taste bezeichnet.

**Erweitertes Handbuch Fehlersuche**

Inhalt > Überblick über das Gerät > LED-Anzeige und Grundfunktionen

# **LED-Anzeige und Grundfunktionen**

Mithilfe des Geräts können Sie auch ohne Computer Kopien anfertigen oder Wartungsvorgänge ausführen.

Dieser Abschnitt beschreibt die LED-Anzeige und die Grundfunktionen des Bedienfelds.

Normalerweise zeigt die LED-Anzeige nach dem Einschalten des Geräts die Ziffer **1**.

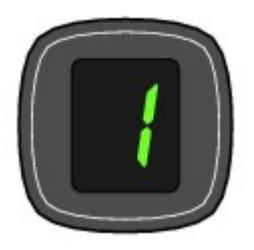

Die folgende Tabelle erläutert, wie der jeweilige Gerätestatus in der LED-Anzeige dargestellt wird.

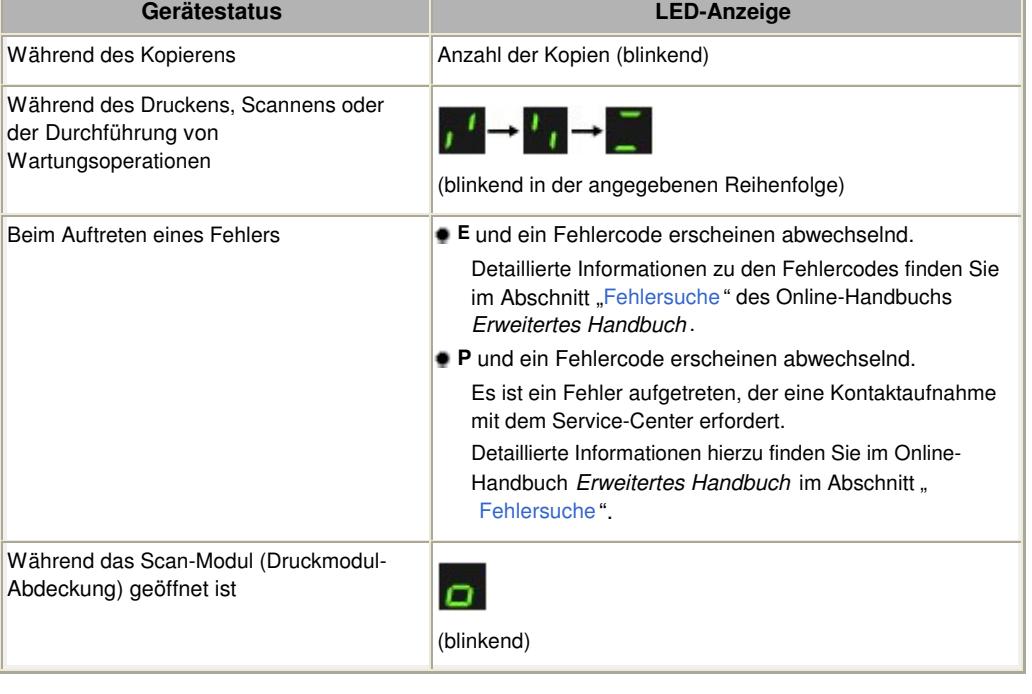

#### **Hinweis**

 Ist ein PictBridge-kompatibles Gerät (z. B. eine Digitalkamera) an das Gerät angeschlossen, zeigt die LED-Anzeige den Buchstaben **C** (nur MP270 series).

# Anzahl der Kopien

Zu Beginn des Kopiervorgangs wird in der LED-Anzeige die festgelegte Anzahl von Kopien angezeigt. Während des Kopiervorgangs blinkt die in der LED-Anzeige dargestellte Zahl und wird für jede fertig gestellte Kopie um den Wert 1 reduziert. Auf diese Weise gibt die LED-Anzeige stets an, wie viele Kopien noch gedruckt werden.

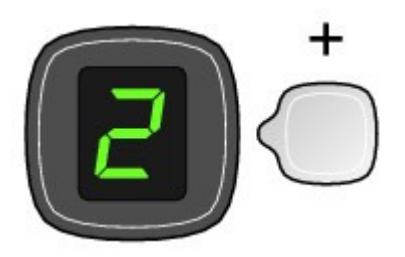

Nach jedem Drücken der Taste [ **+**] erhöht sich der Wert in der LED-Anzeige um eins. Wenn **F** angezeigt wird, ist die Anzahl der Kopien auf "20" eingestellt. Drücken Sie erneut die Taste [ +], um wieder den Wert "1" einzustellen.

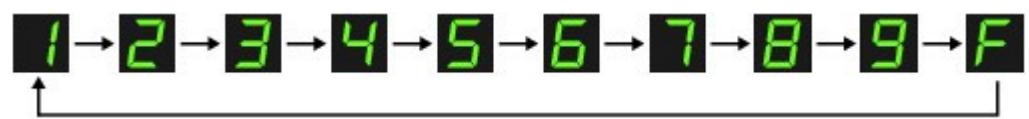

# Wartungscodes

Zur Durchführung von Wartungsvorgängen am Gerät drücken Sie wiederholt die Taste (Wartung (Maintenance)), bis in der LED-Anzeige der gewünschte Code angezeigt wird. Drücken Sie dann die Taste **Schwarz (Black)** oder **Farbe (Color)**.

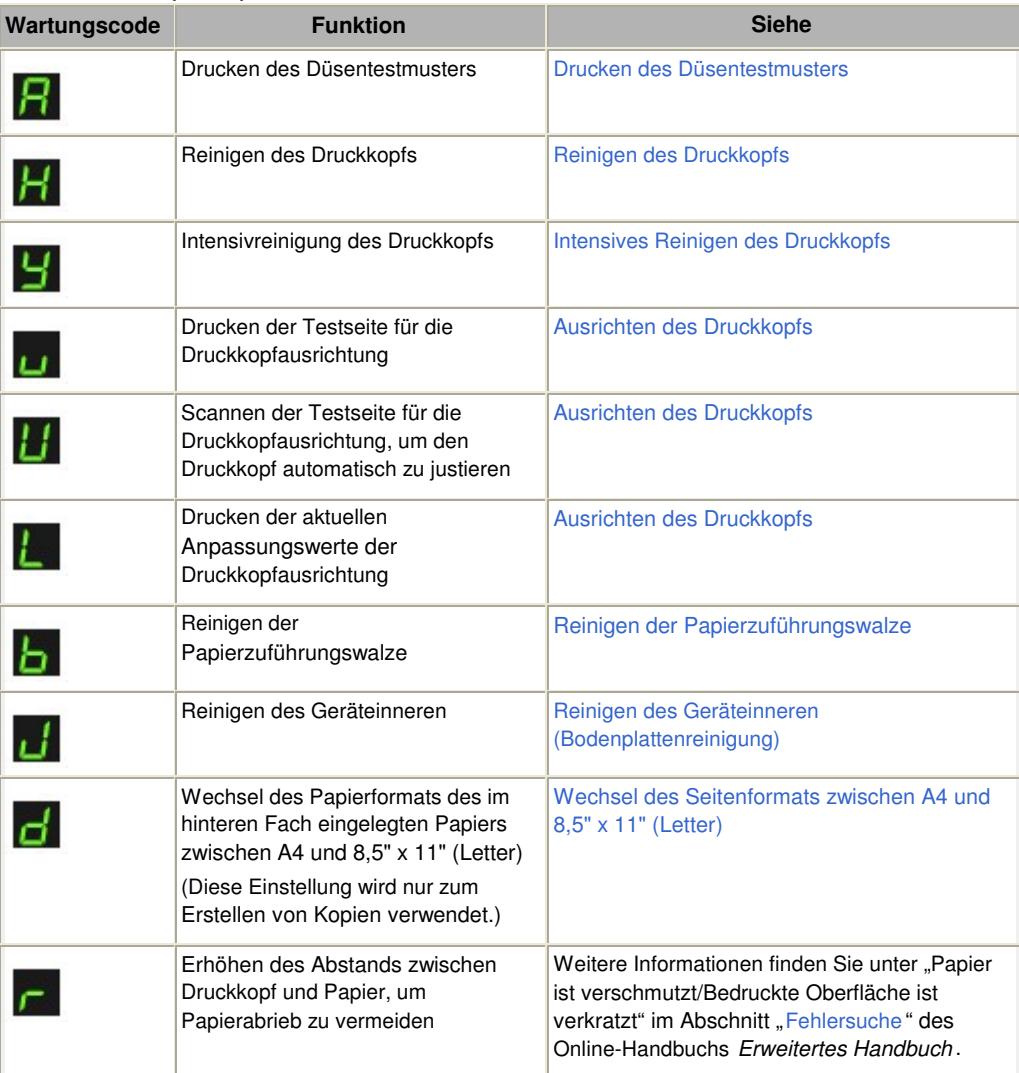

# ● Fehlercodes

Beim Auftreten eines Fehlers werden in der LED-Anzeige abwechselnd der Buchstabe **E** und eine Zahl (der Fehlercode) angezeigt.

Beispiel: "E, 1, 6"

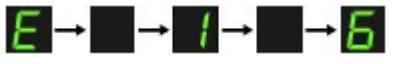

(blinkend in der angegebenen Reihenfolge)

### **EE** Hinweis

 $\bullet$  Detaillierte Informationen zu den Fehlercodes finden Sie im Abschnitt "Fehlersuche" des Online-Handbuchs Erweitertes Handbuch .

 Wenn ein Fehlercode mit **P** angezeigt wird, ist ein Fehler aufgetreten, der eine Kontaktaufnahme mit dem Service-Center erfordert. Detaillierte Informationen hierzu finden Sie im Online-Handbuch Erweitertes Handbuch im Abschnitt

"Fehlersuche ".

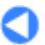

<sup>2</sup> Zum Seitenanfang

Inhalt > Kopieren

**Erweitertes Handbuch Fehlersuche**

# **Kopieren**

Neben Standardkopien können Sie auch an die Seitengröße angepasste vergrößerte und verkleinerte Kopien des Originals sowie randlose Kopien eines gedruckten Fotos erstellen.

#### **Kopieren von Dokumenten**

**Wechsel des Seitenformats zwischen A4 und 8,5" x 11" (Letter)**

**Kopieren von Fotos**

**Kopieren mit Seitenanpassung**

Q

**Erweitertes Handbuch Fehlersuche**

Inhalt > Kopieren > Kopieren von Dokumenten

# **Kopieren von Dokumenten**

In diesem Abschnitt werden die Schritte zum Kopieren eines Dokuments im Format A4 oder Letter auf Normalpapier beschrieben.

Gehen Sie dazu wie im Folgenden beschrieben vor.

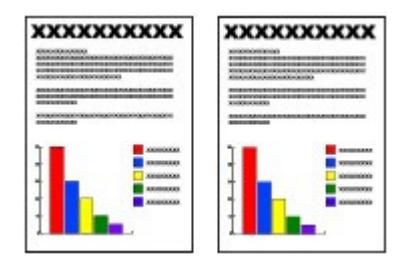

### **Folgendes wird benötigt:**

Das zu kopierende Original. Siehe Für das Kopieren oder Scannen geeignete Originale .

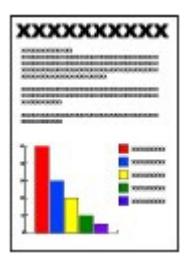

Papier für das Drucken der Fotos Siehe Verwendbare Medientypen.

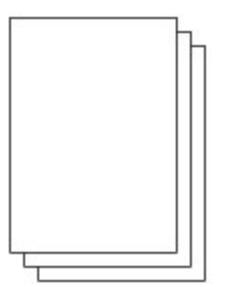

- **1.** Bereiten Sie das Kopieren vor.
	- **(1)** Schalten Sie die Stromversorgung ein. Weitere Informationen finden Sie unter Bedienfeld.
	- **(2)** Legen Sie das zu bedruckende Papier ein. Siehe Einlegen von Normalpapier/Fotopapier .

Hier wird Normalpapier im Format A4 oder Letter eingelegt.

**(3)** Öffnen Sie behutsam das Papierausgabefach, und ziehen Sie die Verlängerung des Papierausgabefachs heraus.

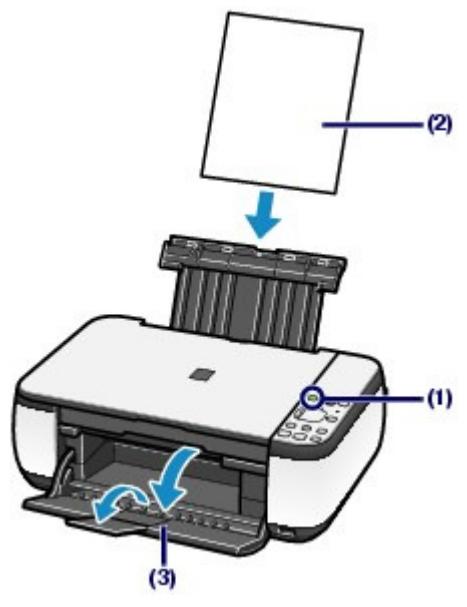

**(4)** Legen Sie das zu scannende Original auf die Auflagefläche.

Siehe Auflegen von Originalen .

Legen Sie das Original MIT DER ZU KOPIERENDEN SEITE NACH UNTEN auf, und richten Sie es an der Ausrichtungsmarkierung **M** aus, wie in der folgenden Abbildung gezeigt. Schließen Sie dann behutsam die Dokumentenabdeckung.

#### 用目  **Hinweis**

 Einzelheiten über die zum Kopieren geeigneten Originale finden Sie unter Für das Kopieren oder Scannen geeignete Originale .

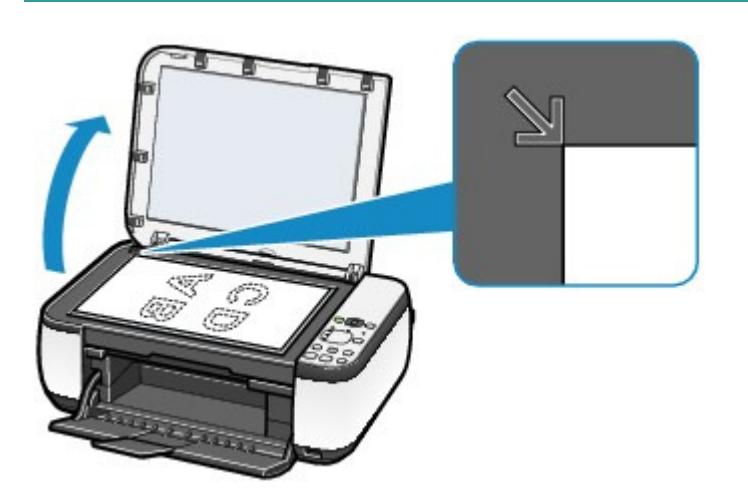

- **2.** Starten Sie den Kopiervorgang.
	- **(1)** Legen Sie durch wiederholtes Drücken der Taste [**+**] die gewünschte Anzahl der Kopien (maximal 20) fest.

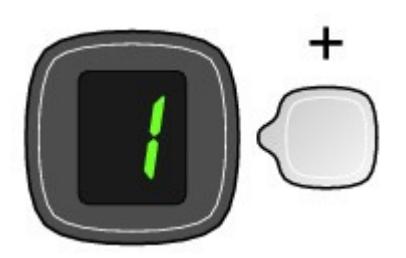

**Vorgehensweise für das Anfertigen von 1 bis 9 oder 20 Kopien**

#### Kopieren von Dokumenten Seite 15 von 722 Seiten Seite 15 von 722 Seiten Seite 15 von 722 Seiten Seiten Seiten

Stellen Sie in der LED-Anzeige die Anzahl der gewünschten Kopien ein.

Nach jedem Drücken der Taste [ **+**] erhöht sich der Wert in der LED-Anzeige um eins. Wenn **F** angezeigt wird, ist die Anzahl der Kopien auf "20" eingestellt. Drücken Sie erneut die Taste [ +], um wieder den Wert "1 " einzustellen.

#### **Vorgehensweise für das Anfertigen von 10 bis 19 Kopien**

**(1)** Stellen Sie die LED-Anzeige so ein, dass **F** angezeigt wird.

**(2)** Legen Sie nur die gewünschte Anzahl von Blättern ein, die kopiert werden sollen.

#### **(2)** Legen Sie durch wiederholtes Drücken der Taste **Papier (Paper)** das Papierformat und den Medientyp fest.

Die Kontrollleuchten der **Papier**-Anzeige geben Aufschluss über das ausgewählte Papierformat und den ausgewählten Medientyp.

Hier wird Normalpapier im Format A4 oder 8,5" x 11" eingelegt.

#### **Hinweis**

- Sie können die folgenden Seitenformate und Medientypen auswählen:
	- Normalpapier im Format A4 oder 8,5" x 11"
	- Fotopapier im Format A4 oder 8,5" x 11"
	- Fotopapier im Format 10 x 15 cm oder 4" x 6"
- Sie können das Format des in das hintere Fach eingelegten Papiers ohne Beachtung des im Bedienfeld angegebenen Formats zwischen A4 und 8,5" x 11" (Letter) wechseln. Siehe Wechsel des Seitenformats zwischen A4 und 8,5" x 11" (Letter) .
- Wenn die Kopierfunktion "An Seite anpassen" (Fit-to-Page) aktiviert ist, wird die Kopie des Originals automatisch auf das ausgewählte Seitenformat vergrößert oder verkleinert. In diesem Fall wird das Original auf Normalpapier mit Rändern kopiert und auf Fotopapier ohne Ränder.

Deaktivieren Sie die Kopierfunktion "An Seite anpassen" (Fit-to-page), wenn Kopie und Original dasselbe Format haben sollen. Siehe Kopieren mit Seitenanpassung .

**(3)** Drücken Sie die Taste **Farbe**, um Farbkopien zu erhalten, oder die Taste **Schwarz**, um Schwarzweißkopien anzufertigen.

Das Gerät startet nun den Kopiervorgang.

Während des Kopiervorgangs blinkt die in der LED-Anzeige dargestellte Zahl und wird für jede fertig gestellte Kopie um den Wert 1 reduziert. Auf diese Weise gibt die LED-Anzeige stets an, wie viele Kopien noch gedruckt werden.

Entfernen Sie nach dem Kopieren das Original von der Auflagefläche.

#### **Vorgehensweise für das Anfertigen von 10 bis 19 Kopien**

Sobald das gesamte eingelegte Papier verbraucht ist, tritt der "Kein-Papier"-Fehler auf (in der LED-Anzeige erscheint "E, 0, 2"). Drücken Sie die Taste **Stopp/Zurücksetzen (Stop/Reset)** , um den Fehler aufzuheben.

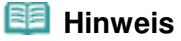

 Die Druckqualitätseinstellung "Schnell (Schnelligkeitspriorität)" (Fast (Speed Priority)) kann nur gewählt werden, wenn der Druck auf Normalpapier im A4- oder Letter-Format erfolgt. Vorgehensweise zum Einstellen der Druckqualität auf "Schnell

#### **(Schnelligkeitspriorität)" (Fast (Speed Priority))**

1. Halten Sie die Taste **Farbe (Color)** oder **Schwarz (Black)** in (3) von Schritt 2 mindestens

- 2 Sekunden lang gedrückt.
	- Die LED-Anzeige blinkt einmal.

\* Wenn Sie die Taste **Farbe (Color)** bzw. **Schwarz (Black)** weniger als zwei Sekunden lang gedrückt halten, wird der Kopiervorgang mit der Druckqualität "Standard" ausgeführt.

- 2. Lassen Sie die Taste los.
	- Das Gerät startet nun den Kopiervorgang.
- $\bullet$  In der Druckqualitätseinstellung "Schnell" (Fast) erhält die Druckgeschwindigkeit Vorrang vor der Qualität. Wenn Sie mehr Wert auf die Druckqualität legen, halten Sie die Taste **Farbe (Color)** bzw. **Schwarz (Black)** weniger als zwei Sekunden lang gedrückt, um mit der Druckqualität "Standard" zu kopieren.

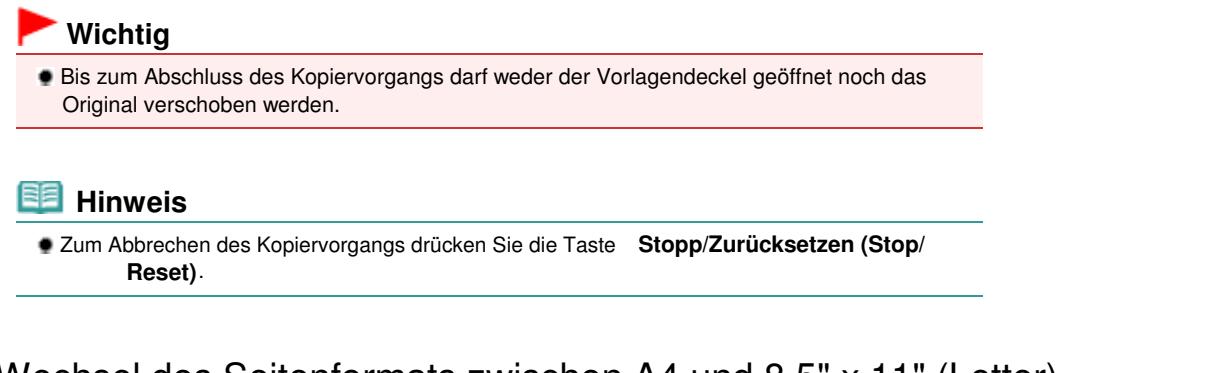

# Wechsel des Seitenformats zwischen A4 und 8,5" x 11" (Letter)

Sie können das Papierformat für das im hinteren Fach eingelegte Papier zwischen A4 und 8,5" x 11" (Letter) wechseln.

Diese Einstellungsmöglichkeit ist nützlich, wenn Sie üblicherweise im hinteren Fach Papier im A4- Format eingelegt haben, obwohl im Bedienfeld das Letter-Format angezeigt wird (und umgekehrt).

**1.** Drücken Sie mehrfach die Taste  $\mathbf{\hat{N}}$ , Wartung" (Maintenance), bis **d** angezeigt wird.

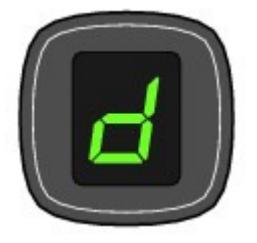

**2.** Drücken Sie die Taste **Schwarz (Black)** zur Auswahl von A4 bzw. die Taste **Farbe (Color)** zur Auswahl von 8,5" x 11" (Letter).

#### **Hinweis**

- Wenn Sie die Einstellung für das Format des in das hintere Fach eingelegten Papiers auf A4 bzw. auf 8,5" x 11" (Letter) geändert haben, müssen Sie auch – ungeachtet des im Bedienfeld angegebenen Formats – Papier des entsprechenden Formats einlegen.
	- Wenn Sie das Seitenformat auf A4 eingestellt haben, legen Sie Normalpapier oder Fotopapier im Format A4 ein.
	- Wenn Sie das Seitenformat auf 8,5" x 11" (Letter) eingestellt haben, legen Sie Normalpapier oder Fotopapier im Format 8,5" x 11" (Letter) ein.

Inhalt > Kopieren > Kopieren von Fotos

**Erweitertes Handbuch Fehlersuche**

# **Kopieren von Fotos**

In diesem Abschnitt wird die Vorgehensweise zum Kopieren eines gedruckten Fotos auf Fotopapier im Format 10 x 15 cm/4" x 6" beschrieben.

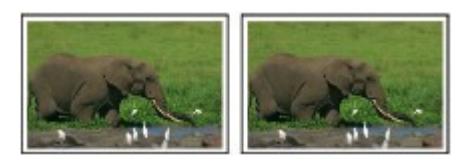

#### **Folgendes wird benötigt:**

Das zu kopierende Foto

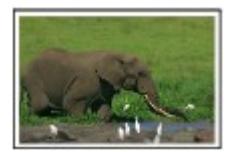

Papier für das Drucken der Fotos Siehe Verwendbare Medientypen.

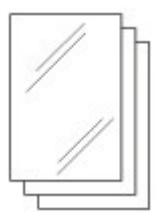

- **1.** Bereiten Sie das Kopieren des Fotos vor.
	- **(1)** Schalten Sie die Stromversorgung ein. Weitere Informationen finden Sie unter Bedienfeld.
	- **(2)** Legen Sie das zu bedruckende Papier ein. Siehe Einlegen von Normalpapier/Fotopapier .

In diesem Beispiel legen wir Fotopapier im Format 4" x 6" / 10 x 15 cm ein.

- **(3)** Öffnen Sie behutsam das Papierausgabefach, und ziehen Sie die Verlängerung des Papierausgabefachs heraus.
- **(4)** Legen Sie das Foto auf die Glasauflagefläche. Siehe Auflegen von Originalen .
- **2.** Starten Sie den Kopiervorgang.
	- **(1)** Drücken Sie die Taste [**+**] wiederholt, um die Anzahl der Kopien auszuwählen. Siehe Schritt 2 in Kopieren von Dokumenten.
	- **(2)** Legen Sie durch wiederholtes Drücken der Taste **Papier (Paper)** das Papierformat und den Medientyp fest. Die Kontrollleuchten der **Papier**-Anzeige geben Aufschluss über das ausgewählte Papierformat und den ausgewählten Medientyp.

In diesem Beispiel wählen wir Fotopapier des Formats 10 x 15 cm oder 4" x 6".

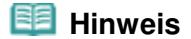

- Sie können die folgenden Seitenformate und Medientypen auswählen: - Normalpapier im Format A4 oder 8,5" x 11"
	- Fotopapier im Format A4 oder 8,5" x 11"
	- Fotopapier im Format 10 x 15 cm oder 4" x 6"
- Sie können das Format des in das hintere Fach eingelegten Papiers ohne Beachtung des im Bedienfeld angegebenen Formats zwischen A4 und 8,5" x 11" (Letter) wechseln. Siehe Wechsel des Seitenformats zwischen A4 und 8,5" x 11" (Letter) .
- Wenn die Kopierfunktion "An Seite anpassen" (Fit-to-Page) aktiviert ist, wird die Kopie des Originals automatisch auf das ausgewählte Seitenformat vergrößert oder verkleinert. In diesem Fall wird das Original auf Normalpapier mit Rändern kopiert und auf Fotopapier ohne Ränder.

Deaktivieren Sie die Kopierfunktion "An Seite anpassen" (Fit-to-page), wenn Kopie und Original dasselbe Format haben sollen.

Siehe Kopieren mit Seitenanpassung .

# **(3)** Drücken Sie die Taste **Farbe**, um Farbkopien zu erhalten, oder die Taste **Schwarz**, um Schwarzweißkopien anzufertigen.

Das Gerät startet nun den Kopiervorgang.

Entfernen Sie nach dem Kopieren das Foto von der Auflagefläche.

### **Wichtig**

 Bis zum Abschluss des Kopiervorgangs darf weder der Vorlagendeckel geöffnet noch das Foto verschoben werden.

#### **Hinweis**

 Zum Abbrechen des Kopiervorgangs drücken Sie die Taste **Stopp/Zurücksetzen (Stop/ Reset)**.

CI D

**Erweitertes Handbuch Fehlersuche**

Inhalt > Kopieren > Kopieren mit Seitenanpassung

# **Kopieren mit Seitenanpassung**

Mit der Kopierfunktion "An Seite anpassen" (Fit-to-Page) kann die Kopie des Originals automatisch auf das ausgewählte Seitenformat vergrößert oder verkleinert werden.

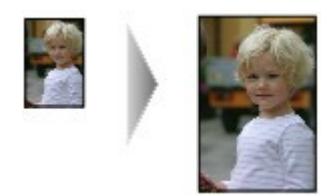

- **1.** Bereiten Sie das Kopieren vor. Siehe Schritt 1 in Kopieren von Dokumenten.
- **2.** Drücken Sie die Taste [**+**] wiederholt, um die Anzahl der Kopien auszuwählen.
- **3.** Legen Sie durch wiederholtes Drücken der Taste **Papier (Paper)** das Papierformat und den Medientyp fest.

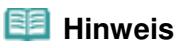

- Bei Verwendung des Medientyps "Normalpapier" wird die Kopie mit Rändern gedruckt. Bei Verwendung des Medientyps "Fotopapier" wird die Kopie ohne Ränder gedruckt, um die gesamte Seite zu füllen.
- Beim randlosen Kopieren können an den Kanten Teile abgeschnitten werden, da das kopierte Bild zum Ausfüllen der gesamten Seite vergrößert wird.

#### **4.** Drücken Sie die Taste **An Seite anpassen (Fit to Page)** .

Die Lampe An Seite anpassen (Fit to Page) leuchtet, und die Kopierfunktion "An Seite anpassen" (Fit-to-Page) ist aktiviert. Das Original wird beim Kopieren automatisch auf das ausgewählte Seitenformat vergrößert oder verkleinert.

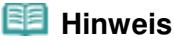

- Drücken Sie die Taste **An Seite anpassen (Fit to Page)** erneut, um die Kopierfunktion "An Seite anpassen" zu deaktivieren. Die Größe der Kopie entspricht nun der des Originals.
- **5.** Drücken Sie die Taste **Farbe**, um Farbkopien zu erhalten, oder die Taste **Schwarz**, um Schwarzweißkopien anzufertigen.

Das Gerät startet den Kopiervorgang und passt die Größe automatisch an das Seitenformat an. Entfernen Sie nach dem Kopieren das Original von der Auflagefläche.

#### **Wichtig**

 Bis zum Abschluss des Kopiervorgangs darf weder der Vorlagendeckel geöffnet noch das Original verschoben werden.

# **EE** Hinweis

- Die Druckqualitätseinstellung "Schnell (Schnelligkeitspriorität)" (Fast (Speed Priority)) kann nur gewählt werden, wenn der Druck auf Normalpapier im A4- oder Letter-Format erfolgt. Um die Druckqualität auf "Schnell" (Fast) einzustellen, halten Sie die Taste **Farbe (Color)** oder **Schwarz (Black)** in Schritt 5 mindestens 2 Sekunden lang gedrückt. Siehe hierzu Vorgehensweise zum Einstellen der Druckqualität auf "Schnell (Schnelligkeitspriorität)" (Fast (Speed Priority)) .
- Zum Abbrechen des Kopiervorgangs drücken Sie die Taste **Stopp/Zurücksetzen (Stop/ Reset)**.

a

Inhalt > Scannen

**Erweitertes Handbuch Fehlersuche**

# **Scannen**

Sie können gescannte Daten auf Ihrem Computer speichern und dort mit der mitgelieferten Anwendungssoftware bearbeiten.

**Speichern von gescannten Daten auf dem Computer**

**Vorbereitung des Scanvorgangs am Bedienfeld Speichern von gescannten Daten auf dem Computer**

Q

**Erweitertes Handbuch Fehlersuche**

Inhalt > Scannen > Speichern gescannter Daten auf dem Computer

# **Speichern gescannter Daten auf dem Computer**

Dieser Abschnitt beschreibt, wie mithilfe des Bedienfelds am Gerät Originale gescannt und entsprechend den mit MP Navigator EX festgelegten Einstellungen auf dem Computer gespeichert werden.

Detaillierte Informationen zum Scannen über den Computer finden Sie im Online-Handbuch Erweitertes Handbuch.

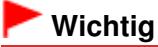

 Bitte beachten Sie, dass Canon unter keinen Umständen für beschädigte oder verlorene Daten haftet, auch nicht während der Garantiezeit des Geräts.

# Vorbereitung des Scanvorgangs am Bedienfeld

Überprüfen Sie vor dem Scannen die folgenden Punkte:

- Ist die erforderliche Anwendungssoftware (MP Drivers und MP Navigator EX) installiert? Falls die Anwendungen noch nicht installiert sind, folgen Sie der Anleitung im gedruckten Handbuch Inbetriebnahme.
- Wurden die erforderlichen Einstellungen mit MP Navigator EX festgelegt? Wenn Sie vorhaben, die Scans der Originale mithilfe des Bedienfelds auf dem Computer zu speichern, können Sie die Einstellungen zum Speichern der Scandaten in Voreinstellungen (Preferences) von MP Navigator EX festlegen.
- Detaillierte Informationen hierzu finden Sie im Online-Handbuch Erweitertes Handbuch .
- Entspricht das zu scannende Original den Kriterien, die ein Original zum Auflegen auf die Glasauflagefläche erfüllen muss?

Details hierzu finden Sie unter Für das Kopieren oder Scannen geeignete Originale .

 Ist das Gerät ordnungsgemäß an den Computer angeschlossen? Überzeugen Sie sich von der einwandfreien Verbindung zwischen Gerät und Computer.

#### **Wichtig**

 Das USB-Kabel darf nicht eingesteckt oder abgezogen werden, während am Gerät Originale gescannt werden.

# Wenn Sie mit Mac OS X v.10.3.9 arbeiten

In Mac OS X müssen Sie MP Navigator EX in "Digitale Bilder" (Image Capture) unter Programme (Applications) als Startanwendung festlegen.

- **(1)** Wählen Sie im Menü Gehe zu (Go) die Option Programme (Applications) aus, und doppelklicken Sie dann auf das Symbol Digitale Bilder (Image Capture).
- **(2)** Klicken Sie im linken unteren Bereich des Fensters für Scanvorgänge auf Optionen (Options), und wählen Sie unter Beim Drücken der Scanner-Taste folgendes Programm öffnen (Application to launch when scanner button is pressed) die Option MP Navigator EX 3. Klicken Sie dann auf OK. Zum Beenden von "Digitale Bilder" klicken Sie im Menü von Digitale Bilder (Image Capture) auf die Option Digitale Bilder beenden (Quit Image Capture).

### **Hinweis**

 Wenn Optionen (Options) nicht angezeigt wird, wählen Sie im Menü Digitale Bilder (Image Capture) die Option Einstellungen (Preferences), klicken Sie dann auf Scanner und klicken Sie anschließend zum Deaktivieren der Option auf Wenn möglich TWAIN-Software verwenden (Use TWAIN software whenever possible). Beenden Sie die Anwendung "Digitale Bilder", und öffnen Sie sie erneut.

# Speichern gescannter Daten auf dem Computer

- **1.** Bereiten Sie den Scanvorgang vor.
	- **(1)** Schalten Sie die Stromversorgung ein. Weitere Informationen finden Sie unter Bedienfeld.
	- **(2)** Legen Sie das zu scannende Original auf die Auflagefläche. Siehe Auflegen von Originalen .

#### **2.** Drücken Sie die Taste **SCAN**, um das Scannen zu beginnen.

Das Original wird entsprechend den Einstellungen von MP Navigator EX gescannt und auf dem Computer gespeichert.

Entfernen Sie nach dem Scannen das Original von der Auflagefläche.

# **Wichtig**

- Schalten Sie die Stromversorgung nicht aus, während das Gerät arbeitet.
- Bis zum Abschluss des Scanvorgangs darf weder der Vorlagendeckel geöffnet noch das Original verschoben werden.

#### **Hinweis**

 Je nach Art des Originals wird eventuell die Position oder die Größe des Originals nicht richtig gescannt.

Beachten Sie in diesem Fall die Hinweise im Online-Handbuch Erweitertes Handbuch, und ändern Sie die Einstellungen in Dokumenttyp (Document Type) und Dokumentgröße (Document Size) von MP Navigator EX entsprechend dem Original, und beginnen Sie mit dem Scannen.

#### **Wenn Sie mit Windows Vista arbeiten**

 Nach Ausführung von Schritt 2 wird möglicherweise das Fenster zur Anwendungsauswahl angezeigt. Wählen Sie in diesem Fall MP Navigator EX Ver3.0 und klicken Sie auf OK.

#### **Wenn Sie mit Windows XP arbeiten**

 Bei erstmaligem Ausführen von Schritt 2 wird möglicherweise das Fenster zur Anwendungsauswahl angezeigt. Geben Sie in diesem Fall MP Navigator EX Ver3.0 als zu verwendende Anwendung an, wählen Sie dann Dieses Programm immer für diese Aktion auswählen (Always use this program for this action), und klicken Sie anschließend auf OK. MP Navigator EX wird von nun an automatisch gestartet.

Inhalt > Drucken über den Computer

# **Drucken über den Computer**

In diesem Abschnitt wird die Vorgehensweise für das Drucken von Fotos oder Dokumenten über den Computer beschrieben.

Mithilfe der mit dem Gerät mitgelieferten Anwendungssoftware Easy-PhotoPrint EX können Sie mit Ihrer Digitalkamera aufgenommene Fotos mühelos drucken.

#### **Drucken von Fotos (Easy-PhotoPrint EX)**

**Nutzung verschiedener Funktionen von Easy-PhotoPrint EX**

**Drucken von Dokumenten (Windows)**

#### **Drucken von Dokumenten (Macintosh)**

**Vorgehensweise für Mac OS X v.10.5.x Vorgehensweise für Mac OS X v.10.4.x oder Mac OS X v.10.3.9**

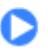

<sup>2</sup> Zum Seitenanfang

**Erweitertes Handbuch Fehlersuche**

**Erweitertes Handbuch Fehlersuche**

Inhalt > Drucken über den Computer > Drucken von Fotos (Easy-PhotoPrint EX)

# **Drucken von Fotos (Easy-PhotoPrint EX)**

Mithilfe der im Lieferumfang des Geräts enthaltenen Anwendungssoftware Easy-PhotoPrint EX können Sie auf Ihrem Computer gespeicherte Bilder drucken.

In diesem Abschnitt wird die Vorgehensweise zum Drucken randloser Fotos auf Fotopapier im Format 10 x 15 cm/4 x 6 Zoll beschrieben.

Detaillierte Informationen zu Easy-PhotoPrint EX finden Sie im Online-Handbuch Erweitertes Handbuch .

#### **Hinweis**

- Die in diesem Abschnitt abgebildeten Bildschirmanzeigen stellen die Vorgehensweise bei Verwendung eines Windows-Computers dar. Die Schritte für das Drucken bei Verwendung eines Macintosh-Computers sind identisch.
- Installieren Sie Easy-PhotoPrint EX von der Setup-CD-ROM (Setup CD-ROM), sofern diese Anwendungssoftware noch nicht installiert oder wieder deinstalliert wurde. Wählen Sie dazu unter Benutzerdefinierte Installation (Custom Install) die Option Easy-PhotoPrint EX aus.
- **1.** Bereiten Sie den Druck des Foto-Indexblatts vor.
	- **(1)** Stellen Sie sicher, dass das Gerät eingeschaltet ist. Weitere Informationen finden Sie unter Bedienfeld.
	- **(2)** Legen Sie das zu bedruckende Papier ein. Siehe Einlegen von Normalpapier/Fotopapier .

In diesem Beispiel legen wir Fotopapier im Format 4" x 6" / 10 x 15 cm ein.

**(3)** Öffnen Sie behutsam das Papierausgabefach, und ziehen Sie die Verlängerung des Papierausgabefachs heraus.

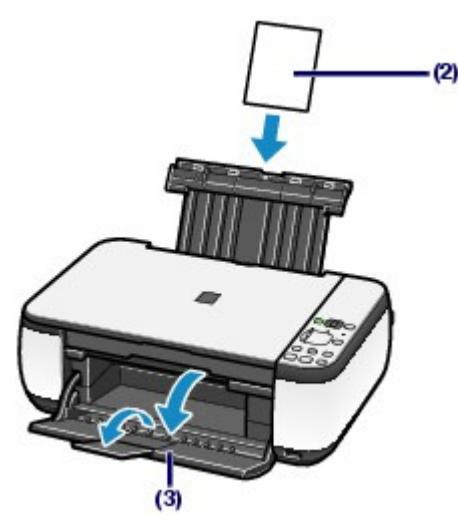

- **2.** Rufen Sie Easy-PhotoPrint EX auf, und wählen Sie Fotodruck (Photo Print).
	- **(1)** Rufen Sie die Anwendung Easy-PhotoPrint EX auf.

**Windows** 

Doppelklicken Sie auf dem Desktop auf das Symbol (Easy-PhotoPrint EX).

Klicken Sie hier: Easy-PhotoPrint EX Wählen Sie im Menü Gehe zu (Go) die Option Programme (Applications) > Canon Utilities > Easy-

#### Drucken von Fotos (Easy-PhotoPrint EX) Seite 26 von 722 Seiten

PhotoPrint EX aus, und doppelklicken Sie anschließend auf Easy-PhotoPrint EX.

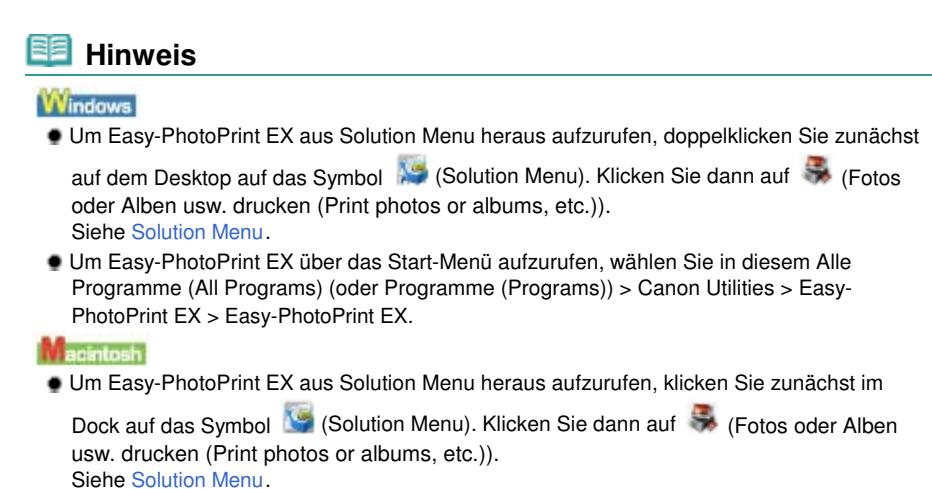

**(2)** Klicken Sie auf Fotodruck (Photo Print).

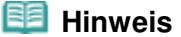

 Neben Fotodruck (Photo Print) gibt es noch weitere Auswahlmöglichkeiten wie Album, Kalender (Calendar) und Etiketten (Stickers). Siehe Nutzung verschiedener Funktionen von Easy-PhotoPrint EX .

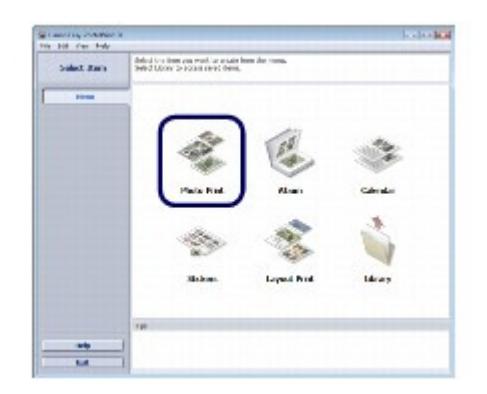

**3.** Wählen Sie die zu druckenden Fotos aus.

**(1)** Wählen Sie den Ordner aus, in dem die zu druckenden Bilder gespeichert sind.

**(2)** Klicken Sie auf das erste zu druckende Bild.

Die Anzahl der zu druckenden Kopien wird mit 1 angezeigt, und das ausgewählte Bild wird in den Bereich der ausgewählten Bilder (A) übernommen. Sie können auf diese Weise beliebig viele Bilder auswählen.

#### **Hinweis**

- Wenn Sie mehrere Exemplare drucken möchten, können Sie durch Klicken auf [2] (Pfeil nach oben) die Anzahl der zu druckenden Kopien entsprechend einstellen.
- Um ein ausgewähltes Bild wieder aus der Auswahl zu entfernen, markieren Sie es zunächst durch Klicken im Bereich der ausgewählten Bilder. Klicken Sie dann auf (Importiertes Bild löschen (Delete Imported Image)). Alternativ können Sie auch durch wiederholtes Klicken auf (Pfeil nach unten) die Anzahl der zu druckenden Kopien auf Null einstellen.
- Sie können das ausgewählte Bild vor dem Drucken außerdem korrigieren oder optimieren. Siehe Nutzung verschiedener Funktionen von Easy-PhotoPrint EX .

**(3)** Klicken Sie auf Papier auswählen (Select Paper).

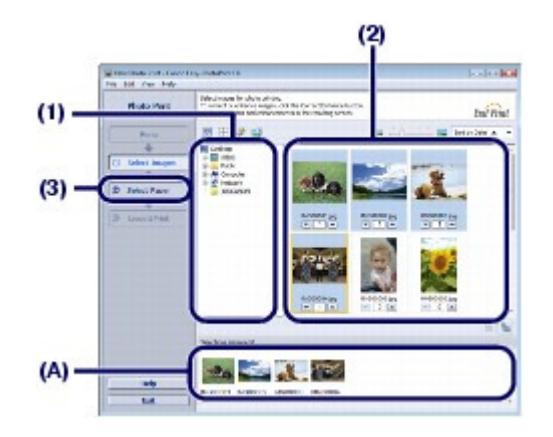

- **4.** Wählen Sie das eingelegte Papier aus.
	- **(1)** Vergewissern Sie sich, dass unter Drucker (Printer) die Bezeichnung Ihres Geräts angegeben ist.
	- **(2)** Wählen Sie das Format und den Typ des eingelegten Papiers unter Papierformat (Paper Size) und Medientyp (Media Type) aus. Für dieses Beispiel wählen wir unter Papierformat (Paper Size) das Format 10x15cm 4"x6" (4"x6" 10x15cm) und als Medientyp (Media Type) das eingelegte Fotopapier.

#### **Hinweis**

Die Auswahl eines falschen Medientyps kann zu Mängeln bei der Druckqualität führen.

**(3)** Klicken Sie auf Layout/Druck (Layout/Print).

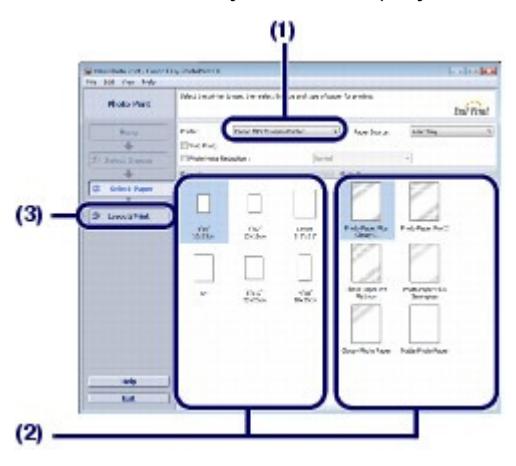

**5.** Wählen Sie ein Layout aus, und starten Sie den Druckvorgang.

**(1)** Wählen Sie das gewünschte Layout für den Ausdruck aus. Im vorliegenden Beispiel wird das Layout Randlos (voll) (Borderless (full)) verwendet.

Im Vorschaufenster wird nun das Foto im gewählten Layout angezeigt, damit Sie sich vorab ein Bild von dem Ausdruck machen können.

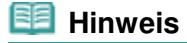

 Vor dem Drucken können Sie die Ausrichtung des Fotos ändern oder den zu druckenden Ausschnitt festlegen (zuschneiden). Detaillierte Informationen zu diesem Vorgang finden Sie im Online-Handbuch Erweitertes Handbuch.

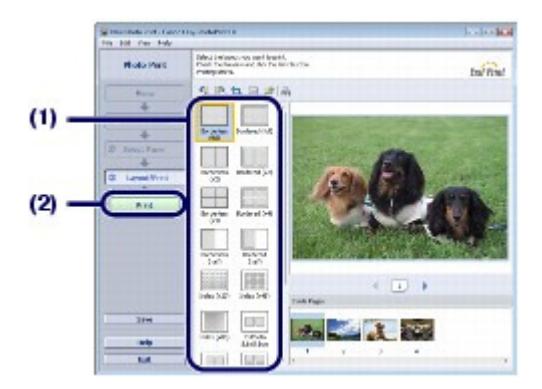

## **Hi** Hinweis

**Windows** 

 Zum Abbrechen des laufenden Druckvorgangs drücken Sie die Taste **Stopp/Zurücksetzen (Stop/Reset)** des Geräts oder klicken im Druckerstatusmonitor auf Druckvorgang abbrechen (Cancel Printing).

Zum Anzeigen des Druckerstatusmonitors klicken Sie in der Taskleiste auf Canon XXX Drucker (Canon XXX Printer). Dabei steht **XXX** für den Namen Ihres Geräts.

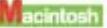

 Zum Anzeigen der Liste der aktuellen Druckaufträge klicken Sie im Dock auf das Drucker-Symbol.

 Um einen aktuellen Druckauftrag abzubrechen, wählen Sie den gewünschten Auftrag in der Liste Name aus, und klicken Sie anschließend auf Löschen (Delete). Um einen aktuellen Druckauftrag nur vorübergehend anzuhalten, klicken Sie auf Anhalten (Hold). Um alle Druckaufträge in der Liste vorübergehend anzuhalten, klicken Sie auf Drucker anhalten (Pause Printer) (oder auf Druckaufträge anhalten (Stop Jobs)).

œ

#### Nutzung verschiedener Funktionen von Easy-PhotoPrint EX Seite 29 von 722 Seiten

#### **Basishandbuch**

**Erweitertes Handbuch Fehlersuche**

Inhalt > Drucken über den Computer > Drucken von Fotos (Easy-PhotoPrint EX) > Nutzung verschiedener Funktionen von Easy-PhotoPrint EX

# Nutzung verschiedener Funktionen von Easy-PhotoPrint EX

In diesem Abschnitt werden einige nützliche Funktionen von Easy-PhotoPrint EX vorgestellt. Genauere Angaben finden Sie im Online-Handbuch Erweitertes Handbuch .

# Erstellen eigener Layouts

Sie können ein Album oder einen Kalender mit Ihren eigenen Fotos erstellen.

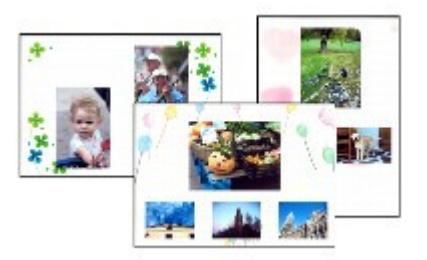

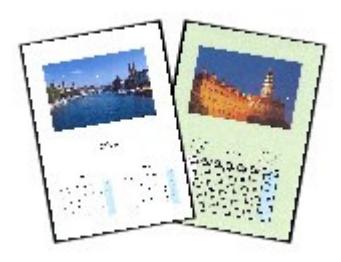

**Album Kalender (Calendar)**

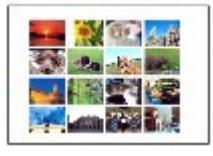

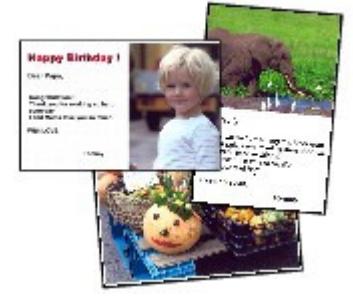

**Etiketten (Stickers) Layout-Druck (Layout Print)**

# Korrigieren von Bildern

Die Funktionen Rote-Augen-Korrektur (Red-Eye Correction), Schärfung des Gesichts (Face Sharpener), Digitale Gesichtsglättung (Digital Face Smoothing), Helligkeit (Brightness), Kontrast (Contrast) usw. ermöglichen das automatische oder manuelle Anpassen, Korrigieren und Optimieren von Bildern.

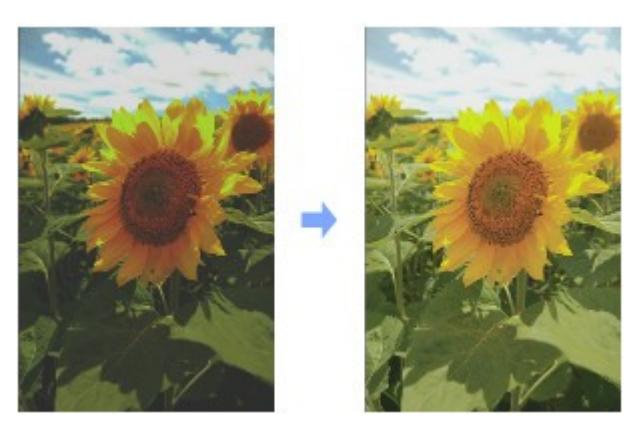

**Helligkeit (Brightness)**

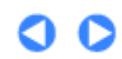

**Erweitertes Handbuch Fehlersuche**

Inhalt > Drucken über den Computer > Drucken von Dokumenten (Windows)

# **Drucken von Dokumenten (Windows)**

In diesem Abschnitt werden die Schritte zum Drucken eines Dokuments im Format A4 auf Normalpapier beschrieben.

Genauere Angaben finden Sie im Online-Handbuch Erweitertes Handbuch .

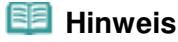

- Der Vorgang kann sich je nach verwendeter Anwendungssoftware unterscheiden. Detaillierte Anweisungen zur Vorgehensweise finden Sie im Handbuch der verwendeten Anwendungssoftware.
- Die in diesem Abschnitt abgebildeten Bildschirmanzeigen stellen die Vorgehensweise bei Verwendung des Betriebssystems Windows Vista Ultimate Edition (im Folgenden kurz als "Windows Vista" bezeichnet) dar.
- **1.** Stellen Sie sicher, dass das Gerät eingeschaltet ist. Weitere Informationen finden Sie unter Bedienfeld.
- **2.** Legen Sie das zu bedruckende Papier ein. Siehe Einlegen von Normalpapier/Fotopapier . Hier wird Normalpapier im Format A4 eingelegt.
- **3.** Öffnen Sie behutsam das Papierausgabefach, und ziehen Sie die Verlängerung des Papierausgabefachs heraus.
- **4.** Erstellen (oder öffnen) Sie mit einer geeigneten Anwendungssoftware ein zu druckendes Dokument.
- **5.** Öffnen Sie das Druckertreiber-Setup-Fenster.
	- **(1)** Wählen Sie Drucken (Print) im Menü Datei (File) oder in der Symbolleiste in Ihrer Softwareanwendung aus. Das Dialogfeld Drucken (Print) wird angezeigt.
	- **(2)** Vergewissern Sie sich, dass die Bezeichnung Ihres Geräts ausgewählt ist.

#### **Hinweis**

 Sollte die Bezeichnung eines anderen Druckers ausgewählt sein, so wählen Sie durch Klicken die Bezeichnung Ihres Geräts aus.

**(3)** Klicken Sie auf Einstellungen (Preferences) (oder Eigenschaften (Properties)).

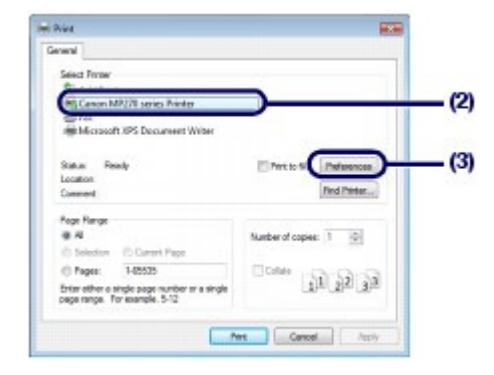

- **6.** Legen Sie die gewünschten Druckeinstellungen fest.
	- **(1)** Wählen Sie Geschäftliches Dokument (Business Document) in Häufig verwendete Einstellungen (Commonly Used Settings).

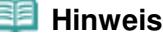

- Wenn das Druckobjekt wie z. B. Geschäftliches Dokument (Business Document) oder Fotodruck (Photo Printing) in Häufig verwendete Einstellungen (Commonly Used Settings) ausgewählt ist, werden die Elemente in Zusätzliche Funktionen (Additional Features) automatisch ausgewählt. Die für das Druckobjekt relevanten Einstellungen wie beispielsweise der Medientyp oder die Druckqualität werden auch angezeigt.
- Wenn Sie zwei oder mehr Exemplare unter Kopien (Copies) festlegen, wird das Kontrollkästchen Sortieren (Collate) ausgewählt.

#### **(2)** Achten Sie auf die angezeigten Einstellungen.

Stellen Sie sicher, dass Normalpapier (Plain Paper) für Medientyp (Media Type), Standard für Druckqualität (Print Quality), und A4 in Druckerpapierformat (Printer Paper Size) ausgewählt ist.

### **Hinweis**

- Die Einstellungen können geändert werden.
	- Überprüfen Sie nach dem Ändern der Option Druckerpapierformat (Printer Paper Size), ob die Einstellung von Seitenformat (Page Size) im Fenster Seite einrichten (Page Setup) mit der Einstellung in der Anwendungssoftware übereinstimmt.
	- Genauere Angaben finden Sie im Online-Handbuch Erweitertes Handbuch.
- Die Auswahl eines falschen Medientyps kann zu Mängeln bei der Druckqualität führen.

#### **(3)** Klicken Sie auf OK.

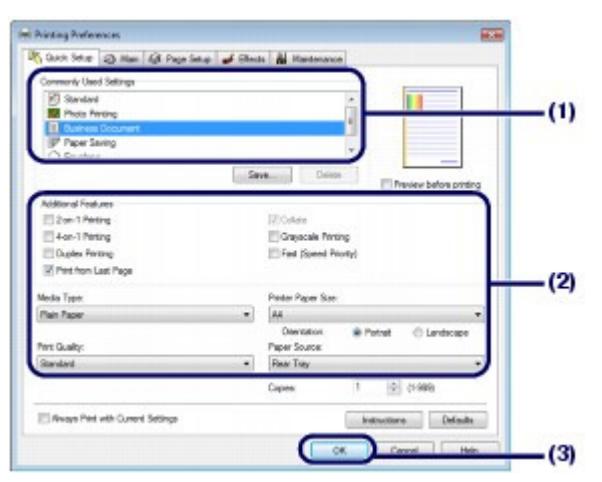

#### **EE** Hinweis

 Detailinformationen zu den Funktionen des Druckertreibers erhalten Sie, indem Sie durch Klicken auf Hilfe (Help) oder Anweisungen (Instructions) das Online-Handbuch Erweitertes Handbuch aufrufen. Die Schaltfläche Anweisungen (Instructions) wird auf den Registerkarten Schnelleinrichtung (Quick Setup), Optionen (Main) und Wartung (Maintenance) angezeigt, wenn das Online-Handbuch auf Ihrem Computer installiert ist.

 Sie können die Einstellungen benennen und unter Häufig verwendete Einstellungen (Commonly Used Settings) hinzufügen.

Genauere Angaben finden Sie im Online-Handbuch Erweitertes Handbuch.

- Wenn Sie die aktuelle Einstellung beim nächsten Öffnen des Druckertreiber-Setup-Fensters anzeigen möchten, wählen Sie das Kontrollkästchen Immer mit aktuellen Einstellungen drucken (Always Print with Current Settings). Diese Funktion ist möglicherweise nicht in allen Softwareanwendungen vorhanden.
- Möchten Sie sich vor dem eigentlichen Ausdruck in der Druckvorschau ein Bild von dem Ausdruck machen, so aktivieren Sie das Kontrollkästchen Vorschau vor dem Druckvorgang (Preview before printing). Nicht jede Anwendungssoftware bietet eine Vorschaufunktion.
- Sie können die Druckeinstellungen auf der Registerkarte Optionen (Main) oder Seite einrichten (Page Setup) festlegen.

Genauere Angaben finden Sie im Online-Handbuch Erweitertes Handbuch.

#### **7.** Starten Sie den Druckvorgang.

Klicken Sie auf Drucken (Print) oder auf OK, um den Druckvorgang zu starten.

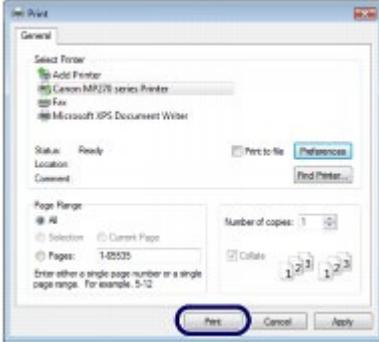

#### **Hinweis**

 Wenn Sie Umschläge bedrucken, erscheint nun eine Meldung, die Sie über das richtige Einlegen von Umschlägen informiert. Wenn Sie das Kontrollkästchen Diese Meldung nicht mehr anzeigen. (Do not show this message again.) aktivieren, wird diese Meldung das nächste Mal, wenn Sie Umschläge bedrucken, nicht wieder angezeigt.

Weitere Informationen zu den Einstellungen für Umschläge erhalten Sie unter Einlegen von Umschlägen.

 Zum Abbrechen des laufenden Druckvorgangs drücken Sie die Taste **Stopp/Zurücksetzen (Stop/Reset)** des Geräts oder klicken im Druckerstatusmonitor auf Druckvorgang abbrechen (Cancel Printing).

Zum Anzeigen des Druckerstatusmonitors klicken Sie in der Taskleiste auf Canon XXX Drucker (Canon XXX Printer). Dabei steht **XXX** für den Namen Ihres Geräts.

 Falls gerade Linien versetzt gedruckt werden oder das Druckergebnis nicht zufrieden stellend ist, muss der Druckkopf ausgerichtet werden. Siehe Ausrichten des Druckkopfs .

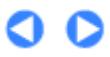

**Erweitertes Handbuch Fehlersuche**

Inhalt > Drucken über den Computer > Drucken von Dokumenten (Macintosh)

# **Drucken von Dokumenten (Macintosh)**

In diesem Abschnitt werden die Schritte zum Drucken eines Dokuments im Format A4 auf Normalpapier beschrieben.

Genauere Angaben finden Sie im Online-Handbuch Erweitertes Handbuch .

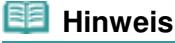

 Der Vorgang kann sich je nach verwendeter Anwendungssoftware unterscheiden. Detaillierte Anweisungen zur Vorgehensweise finden Sie im Handbuch der verwendeten Anwendungssoftware.

Unter Mac OS X 10.5.x

**1.** Stellen Sie sicher, dass das Gerät eingeschaltet ist. Weitere Informationen finden Sie unter Bedienfeld.

**2.** Legen Sie das zu bedruckende Papier ein. Siehe Einlegen von Normalpapier/Fotopapier . Hier wird Normalpapier im Format A4 eingelegt.

**3.** Öffnen Sie behutsam das Papierausgabefach, und ziehen Sie die Verlängerung des Papierausgabefachs heraus.

**4.** Erstellen (oder öffnen) Sie mit einer geeigneten Anwendungssoftware ein zu druckendes Dokument.

**5.** Öffnen Sie das Dialogfeld Drucken (Print). Wählen Sie im Menü Datei (File) der Anwendungssoftware den Befehl Drucken (Print). Das Dialogfeld Drucken (Print) wird angezeigt.

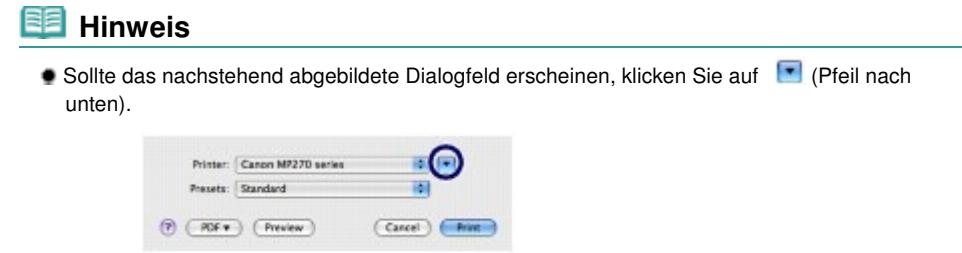

**6.** Legen Sie die gewünschten Druckeinstellungen fest.

**(1)** Vergewissern Sie sich, dass unter Drucker (Printer) die Bezeichnung Ihres

#### Drucken von Dokumenten (Macintosh) Seite 35 von 722 Seiten

Geräts angegeben ist.

**(2)** Wählen Sie das Seitenformat des eingelegten Papiers unter Papierformat (Paper Size) aus.

Für dieses Beispiel verwenden Sie das Format A4.

**(3)** Wählen Sie im Popup-Menü die Option Qualität und Medium (Quality & Media) aus.

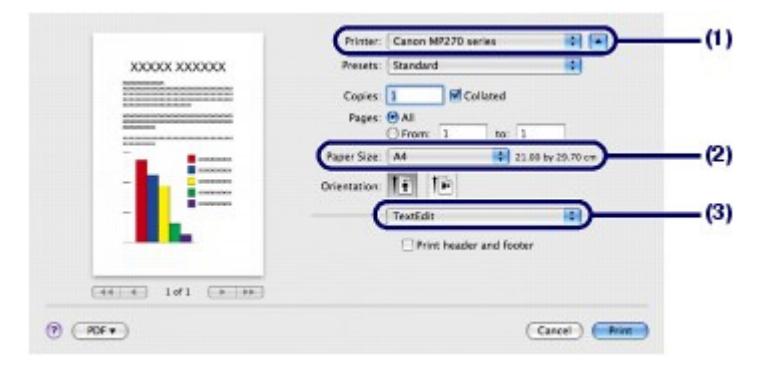

**(4)** Wählen Sie unter Medientyp (Media Type) den Medientyp des eingelegten

Papiers aus.

Die Auswahl hier ist Normalpapier (Plain Paper).

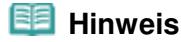

Die Auswahl eines falschen Medientyps kann zu Mängeln bei der Druckqualität führen.

**(5)** Wählen Sie unter Druckqualität (Print Quality) die gewünschte Druckqualität aus. Hier wird Standard ausgewählt.

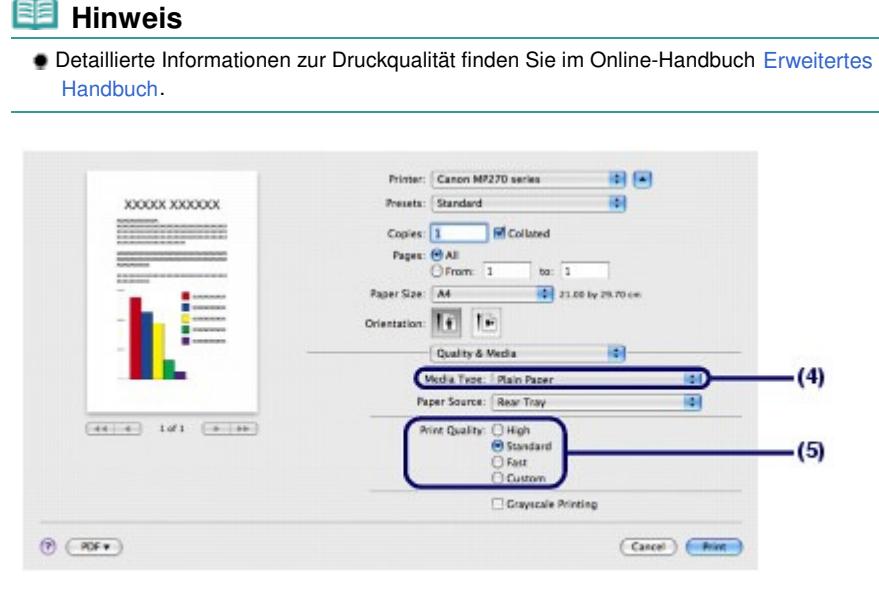

#### **图 Hinweis**

- Wenn Sie Details zu den Druckertreiberfunktionen wünschen, klicken Sie auf (Frage) im Bildschirm Qualität und Medium (Quality & Media), Farboptionen (Color Options), Randloser Druck (Borderless Printing) oder Rand (Margin).
- Anhand der im linken Bereich des Dialogfelds angezeigten Vorschau können Sie sich vorab ein Bild von dem Ausdruck machen. Nicht jede Anwendungssoftware bietet eine Vorschaufunktion.

Klicken Sie auf Drucken (Print), um den Druckvorgang zu starten.

#### **Hinweis**

- Zum Anzeigen der Liste der aktuellen Druckaufträge klicken Sie im Dock auf das Drucker-Symbol.
- Um einen aktuellen Druckauftrag abzubrechen, wählen Sie den gewünschten Auftrag in der Liste Name aus, und klicken Sie anschließend auf Löschen (Delete). Um einen aktuellen Druckauftrag nur vorübergehend anzuhalten, klicken Sie auf Anhalten (Hold). Um alle Druckaufträge in der Liste vorübergehend anzuhalten, klicken Sie auf Drucker anhalten (Pause Printer).
- Falls gerade Linien versetzt gedruckt werden oder das Druckergebnis nicht zufrieden stellend ist, muss der Druckkopf ausgerichtet werden. Siehe Ausrichten des Druckkopfs .

# ■ Unter Mac OS X 10.4.x oder Mac OS X 10.3.9

#### **Hinweis**

- Die in diesem Abschnitt abgebildeten Bildschirmanzeigen stellen die Vorgehensweise bei Verwendung des Betriebssystems Mac OS X 10.4.x. dar.
- **1.** Stellen Sie sicher, dass das Gerät eingeschaltet ist. Weitere Informationen finden Sie unter Bedienfeld.
- **2.** Legen Sie das zu bedruckende Papier ein. Siehe Einlegen von Normalpapier/Fotopapier . Hier wird Normalpapier im Format A4 eingelegt.
- **3.** Öffnen Sie behutsam das Papierausgabefach, und ziehen Sie die Verlängerung des Papierausgabefachs heraus.
- **4.** Erstellen (oder öffnen) Sie mit einer geeigneten Anwendungssoftware ein zu druckendes Dokument.
- **5.** Legen Sie das Seitenformat fest.
	- **(1)** Wählen Sie im Menü Datei (File) der Anwendungssoftware die Option Seite einrichten (Page Setup). Nun wird das Dialogfeld Seite einrichten (Page Setup) angezeigt.
	- **(2)** Vergewissern Sie sich, dass unter Format für (Format for) die Bezeichnung Ihres Geräts ausgewählt ist.
	- **(3)** Wählen Sie das Seitenformat des eingelegten Papiers unter Papierformat (Paper Size) aus. Für dieses Beispiel verwenden Sie das Format A4.
	- **(4)** Klicken Sie auf OK.
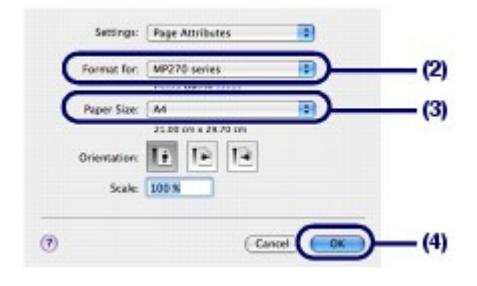

- **6.** Legen Sie die gewünschten Druckeinstellungen fest.
	- **(1)** Wählen Sie im Menü Datei (File) der Anwendungssoftware den Befehl Drucken (Print).

Das Dialogfeld Drucken (Print) wird angezeigt.

- **(2)** Vergewissern Sie sich, dass unter Drucker (Printer) die Bezeichnung Ihres Geräts angegeben ist.
- **(3)** Wählen Sie im Popup-Menü die Option Qualität und Medium (Quality & Media) aus.
- **(4)** Wählen Sie unter Medientyp (Media Type) den Medientyp des eingelegten Papiers aus.

Die Auswahl hier ist Normalpapier (Plain Paper).

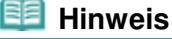

Die Auswahl eines falschen Medientyps kann zu Mängeln bei der Druckqualität führen.

**(5)** Wählen Sie unter Druckqualität (Print Quality) die gewünschte Druckqualität aus. Hier wird Standard ausgewählt.

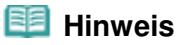

 Detaillierte Informationen zur Druckqualität finden Sie im Online-Handbuch Erweitertes Handbuch.

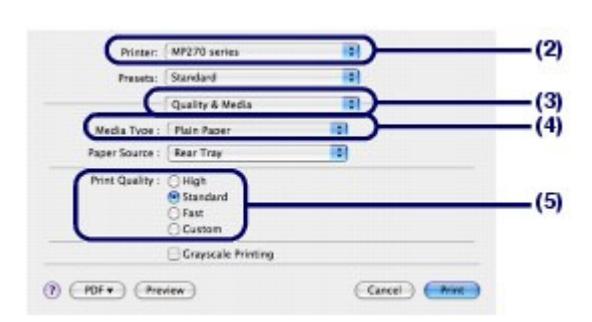

### **Hinweis**

- Wenn Sie Details zu den Druckertreiberfunktionen wünschen, klicken Sie auf (Frage) im Bildschirm Qualität und Medium (Quality & Media), Farboptionen (Color Options), Spezialeffekt (Special Effects), Randloser Druck (Borderless Printing) oder Rand (Margin).
- Klicken Sie auf Vorschau (Preview), wenn Sie sich vor dem eigentlichen Ausdruck in der Druckvorschau ein Bild von dem Ausdruck machen möchten. Nicht jede Anwendungssoftware bietet eine Vorschaufunktion.

### **7.** Starten Sie den Druckvorgang.

Klicken Sie auf Drucken (Print), um den Druckvorgang zu starten.

### Drucken von Dokumenten (Macintosh) Seite 38 von 722 Seiten

### **Hinweis**

- Zum Anzeigen der Liste der aktuellen Druckaufträge klicken Sie im Dock auf das Drucker-Symbol.
- Um einen aktuellen Druckauftrag abzubrechen, wählen Sie den gewünschten Auftrag in der Liste Name aus, und klicken Sie anschließend auf Löschen (Delete). Um einen aktuellen Druckauftrag nur vorübergehend anzuhalten, klicken Sie auf Anhalten (Hold). Um alle Druckaufträge in der Liste anzuhalten, klicken Sie auf Druckaufträge stoppen (Stop Jobs).
- Falls gerade Linien versetzt gedruckt werden oder das Druckergebnis nicht zufrieden stellend ist, muss der Druckkopf ausgerichtet werden. Siehe Ausrichten des Druckkopfs .

a

Inhalt > Weitere Nutzungsmöglichkeiten

# **Weitere Nutzungsmöglichkeiten**

Dieser Abschnitt beschreibt, wie Sie Fotos von einem PictBridge-kompatiblen Gerät, wie etwa einer Digitalkamera, drucken, das über ein USB-Kabel angeschlossen ist (nur MP270 series). Außerdem wird in diesem Abschnitt nützliche Anwendungssoftware vorgestellt, die Sie mit dem Gerät nutzen können.

### **Drucken von Fotos von einem PictBridge-kompatiblen Gerät (nur MP270 series)**

#### **Nützliche Anwendungssoftware**

**Solution Menu My Printer Easy-WebPrint EX**

Q

Drucken von Fotos von einem PictBridge-kompatiblen Gerät (nur MP270 seri... Seite 40 von 722 Seiten

#### **Basishandbuch**

**Erweitertes Handbuch Fehlersuche**

Inhalt > Weitere Nutzungsmöglichkeiten > Drucken von Fotos von einem PictBridge-kompatiblen Gerät (nur MP270 series)

### **Drucken von Fotos von einem PictBridge-kompatiblen Gerät (nur MP270 series)**

Mithilfe eines vom Hersteller des jeweiligen Geräts empfohlenen USB-Kabels können Sie das PictBridge-kompatible Gerät anschließen und die darauf gespeicherten Bilder direkt, d. h. ohne Umweg über einen Computer, drucken.

Detaillierte Informationen zur Vorgehensweise zum Drucken der auf einem angeschlossenen PictBridge -kompatiblen Gerät gespeicherten Bilder finden Sie im Online-Handbuch Erweitertes Handbuch.

Detaillierte Informationen zu den Druckeinstellungen des PictBridge-kompatiblen Geräts finden Sie in der Bedienungsanleitung des jeweiligen Geräts.

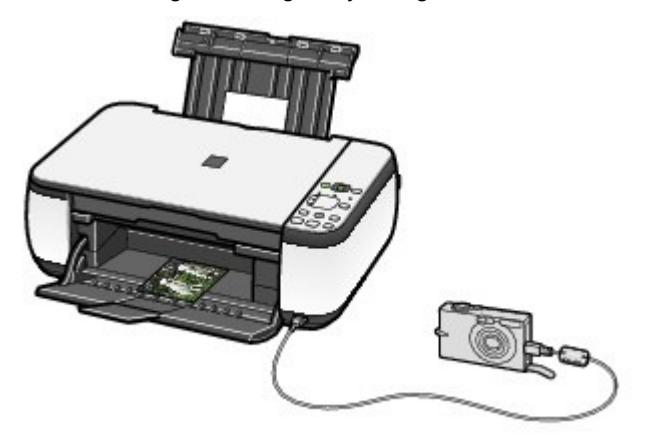

#### **Anschließbare Geräte:**

Unabhängig von Hersteller und Modell kann jedes mit dem PictBridge-Standard kompatible Gerät an dieses Gerät angeschlossen werden.

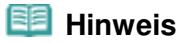

 PictBridge ist der Standard für das direkte Ausdrucken (ohne Verwendung eines Computers) von Fotos von Geräten wie Digitalkameras, digitalen Camcordern, Foto-Handys usw.

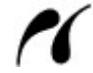

(PictBridge) Geräte mit diesem Zeichen sind PictBridge-kompatibel.

#### **Druckbares Bilddatenformat:**

Dieses Gerät akzeptiert Bilder\*, die mit einer DCF-kompatiblen (Design rule for Camera File) Kamera aufgenommen wurden, und PNG-Dateien.

\* Kompatibel mit Exif 2.2/2.21

**Erweitertes Handbuch Fehlersuche**

Inhalt > Weitere Nutzungsmöglichkeiten > Nützliche Anwendungssoftware

### **Nützliche Anwendungssoftware**

Das Gerät kann zusammen mit nützlicher Anwendungssoftware wie Solution Menu, My Printer und Easy-WebPrint EX verwendet werden.

### ■ Solution Menu

Solution Menu ermöglicht das Aufrufen der mit dem Gerät mitgelieferten Anwendungssoftware sowie das Anzeigen der Betriebsanweisungen.

**Windows** 

### **Doppelklicken Sie auf dem Desktop auf das Symbol (Solution Menu).**

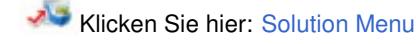

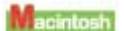

### **Klicken Sie im Dock auf das Symbol (Solution Menu).**

\* Die nachstehend abgebildeten Bildschirmanzeigen stellen die Vorgehensweise bei Verwendung des Betriebssystems Windows Vista dar.

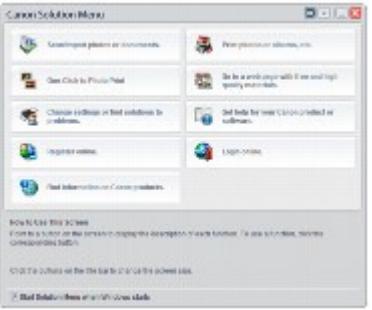

Klicken Sie auf die Schaltfläche für die zu verwendende Funktion.

Klicken Sie nach dem Starten von Solution Menu in der Titelleiste auf die Schaltfläche, um die Fenstergröße zu reduzieren.

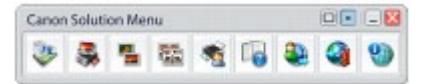

#### **Hinweis**

- Installieren Sie Solution Menu von der Setup-CD-ROM (Setup CD-ROM) , sofern diese Anwendungssoftware noch nicht installiert oder wieder deinstalliert wurde. Wählen Sie dazu unter Benutzerdefinierte Installation (Custom Install) die Option Solution Menu.
- Je nachdem, in welchem Land oder welcher Region das Produkt gekauft wurde, können die auf dem Bildschirm angezeigten Schaltflächen abweichen.

```
Windows
```
 Um Solution Menu über das Start-Menü aufzurufen, wählen Sie in diesem Alle Programme (All Programs) oder Programme (Programs) > Canon Utilities > Solution Menu > Solution Menu.

```
acintosh
```
 Um Solution Menu von der Menüleiste aus zu starten, wählen Sie das Menü Gehe zu (Go), dann Anwendungen (Applications), Canon Utilities, Solution Menu aus, und doppelklicken Sie anschließend auf Solution Menu.

### ■ My Printer

#### Nützliche Anwendungssoftware Seite 42 von 722 Seiten

My Printer ermöglicht das direkte Aufrufen Druckertreiber-Setup-Fensters. Außerdem liefert My Printer Ihnen Informationen zur Vorgehensweise bei Störungen. My Printer steht für Macintosh-Computer nicht zur Verfügung.

**Windows** 

### **Doppelklicken Sie auf dem Desktop auf das Symbol (My Printer).**

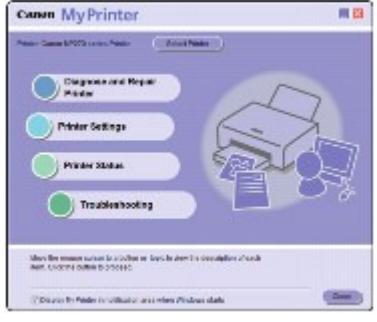

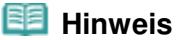

- Sie können My Printer auch aus Solution Menu oder in der Taskleiste aufrufen.
- Installieren Sie My Printer von der Setup-CD-ROM (Setup CD-ROM), sofern diese Anwendungssoftware noch nicht installiert oder wieder deinstalliert wurde. Wählen Sie dazu unter Benutzerdefinierte Installation (Custom Install) die Option My Printer.
- Um My Printer über das Start-Menü aufzurufen, wählen Sie in diesem Alle Programme (All Programs) oder Programme (Programs) > Canon Utilities > My Printer > My Printer.

### Easy-WebPrint EX

Easy-WebPrint EX ermöglicht das schnelle und einfache Drucken von Webseiten aus Internet Explorer. Webseiten können beim Drucken automatisch an die Papierbreite angepasst werden, ohne dass die Seitenränder abgeschnitten werden. Außerdem können die Webseiten als Vorschau angezeigt und dann zum Drucken ausgewählt werden.

Easy-WebPrint EX steht in Windows 2000 und in Macintosh-Betriebssystemen nicht zur Verfügung.

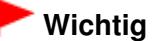

 Gemäß geltender Gesetze dürfen urheberrechtlich geschützte Werke anderer Personen ohne Erlaubnis des Urheberrechtsinhabers nur für den privaten Gebrauch zu Hause oder in gesetzlich geregeltem, begrenztem Umfang auch für andere Zwecke reproduziert oder bearbeitet werden. Darüber hinaus kann die Reproduktion oder Bearbeitung von Fotografien, auf denen Menschen abgebildet sind, das so genannte Recht am eigenen Bild (Bildnisrecht) verletzen.

Bei der Installation von Easy-WebPrint EX wird in Internet Explorer eine Symbolleiste hinzugefügt. Die Symbolleiste ist immer verfügbar, wenn Internet Explorer läuft.

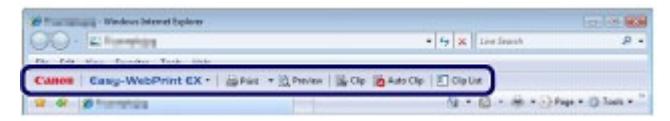

Die Beschnittfunktion ermöglicht es beispielsweise, bestimmte Teile von Webseiten zu isolieren und für den Druck zu bearbeiten.

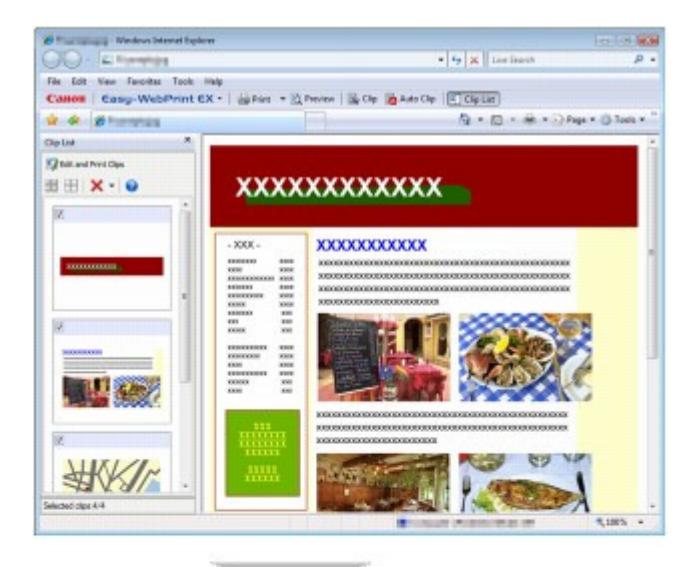

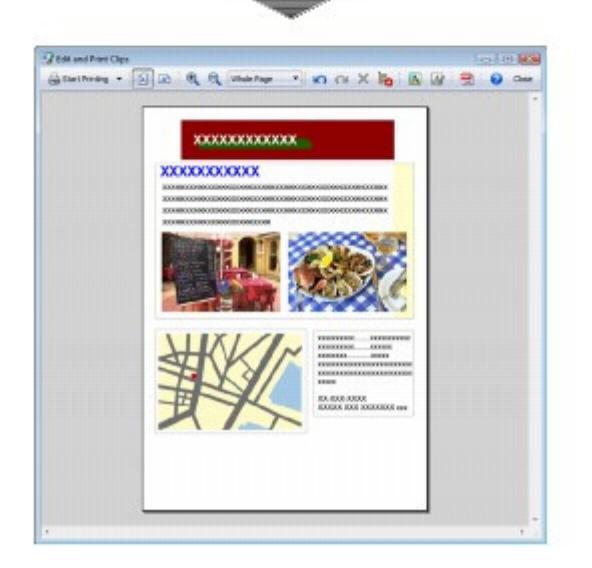

Wenn Sie weitere Informationen zum Drucken von Webseiten wünschen, klicken Sie auf (Hilfe), um die Online-Hilfe aufzurufen.

#### 国  **Hinweis**

#### **Hinweise zur Installation von Easy-WebPrint EX**

- Wenn Easy-WebPrint EX nicht installiert ist, wird in der Taskleiste auf dem Desktop eventuell ein Hinweis zur Installation von Easy-WebPrint EX angezeigt. Klicken Sie zur Installation von Easy-WebPrint EX auf den Hinweis, und folgen Sie der Anleitung auf dem Bildschirm.
- Easy-WebPrint EX kann auch von der Setup-CD-ROM (Setup CD-ROM) installiert werden. Wählen Sie dazu unter Benutzerdefinierte Installation (Custom Install) die Option Easy-WebPrint EX.
- Voraussetzung für die Installation von Easy-WebPrint EX auf dem Computer sind Internet Explorer 7 oder höher und ein Internetzugang.

**Erweitertes Handbuch Fehlersuche**

Inhalt > Einlegen von Papier / Auflegen von Originalen

# **Einlegen von Papier / Auflegen von Originalen**

Dieser Abschnitt beschreibt, welche Papiertypen mit diesem Gerät bedruckt werden können und wie das Papier in das hintere Fach eingelegt wird. Außerdem erfahren Sie, welche Arten von Originalen kopiert und gescannt werden können und wie diese dazu auf die Auflagefläche gelegt werden müssen.

### **Einlegen von Papier**

**Einlegen von Normalpapier/Fotopapier Einlegen von Umschlägen Verwendbare Medientypen Nicht verwendbare Medientypen**

### **Auflegen von Originalen**

**Auflegen von Originalen Für das Kopieren oder Scannen geeignete Originale**

C

**Erweitertes Handbuch Fehlersuche**

Inhalt > Einlegen von Papier / Auflegen von Originalen > Einlegen von Papier

## **Einlegen von Papier**

- Einlegen von Normalpapier/Fotopapier
- Einlegen von Umschlägen
- Verwendbare Medientypen
- Nicht verwendbare Medientypen

### Einlegen von Normalpapier/Fotopapier

### **Wichtig**

 Wenn Sie Normalpapier für Testausdrucke auf eines der Formate 10 x 15 cm/4" x 6", 101,6 x 203,2 mm/4" x 8", 13 x 18 cm/5" x 7" oder 55,0 x 91,0 mm/2,16" x 3,58" (Kartenformat) zurechtschneiden, kann dieses Papier einen Papierstau verursachen.

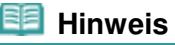

- Wir empfehlen für das Drucken von Fotos die Verwendung von Original-Fotopapier von Canon. Informationen zu den Originalpapieren von Canon finden Sie unter Verwendbare Medientypen .
- Das Gerät ist für das Bedrucken von handelsüblichem Kopierpapier geeignet. Informationen zu den im Gerät verwendbaren Seitenformaten und Papiergewichten finden Sie unter Verwendbare Medientypen .

### **1.** Bereiten Sie das Papier vor.

Richten Sie die Kanten des Papiers bündig aus. Glätten Sie gegebenenfalls gewelltes Papier.

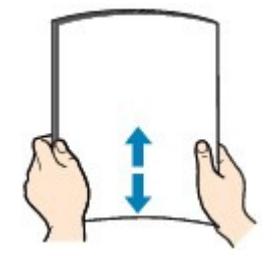

### **Hinweis**

- Richten Sie die Kanten des Papiers vor dem Einlegen bündig aus. Wenn die Kanten beim Einlegen des Papiers nicht bündig ausgerichtet sind, kann es zu einem Papierstau kommen.
- Wenn das Papier gewellt ist, halten Sie es an den gewellten Ecken fest, und biegen Sie es vorsichtig in Gegenrichtung, bis es vollständig eben liegt. Informationen zum Glätten von gewelltem Papier finden Sie im Abschnitt "Fehlersuche" des Online-Handbuchs Erweitertes Handbuch .
- **2.** Legen Sie das zu bedruckende Papier ein.
	- **(1)** Öffnen Sie die Papierstütze, ziehen Sie sie heraus, und kippen Sie sie nach hinten.
	- **(2)** Öffnen Sie behutsam das Papierausgabefach, und ziehen Sie die Verlängerung des Papierausgabefachs heraus.

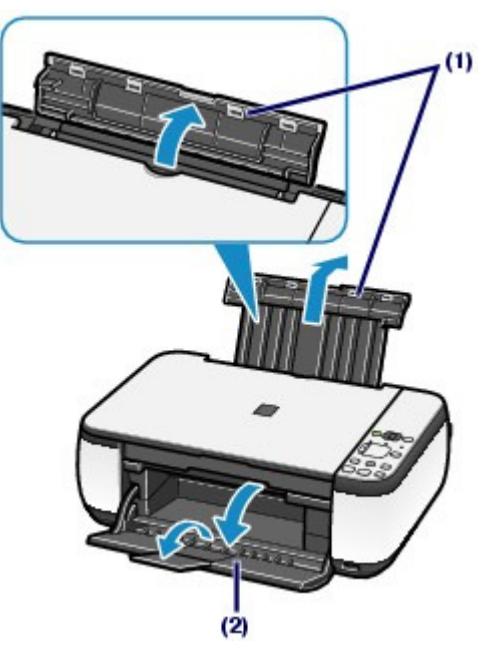

**(3)** Schieben Sie die Papierführungen (A) ganz nach außen. Legen Sie dann das Papier so in die Mitte des hinteren Fachs ein, dass die ZU BEDRUCKENDE SEITE IHNEN ZUGEWANDT IST.

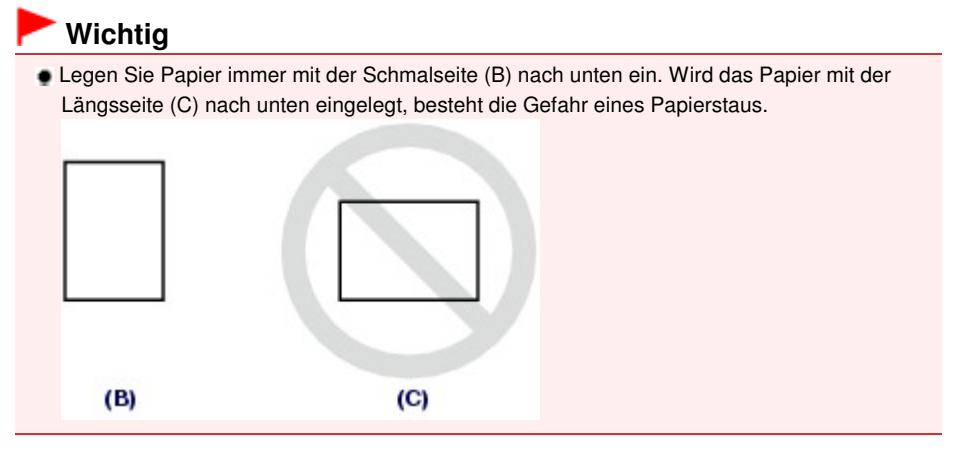

**(4)** Schieben Sie die Papierführungen (A) soweit nach innen, dass sie auf beiden Seiten eng am Papierstapel anliegen.

Achten Sie darauf, dass die Papierführungen nicht zu eng anliegen. Andernfalls kommt es möglicherweise zu Fehleinzügen.

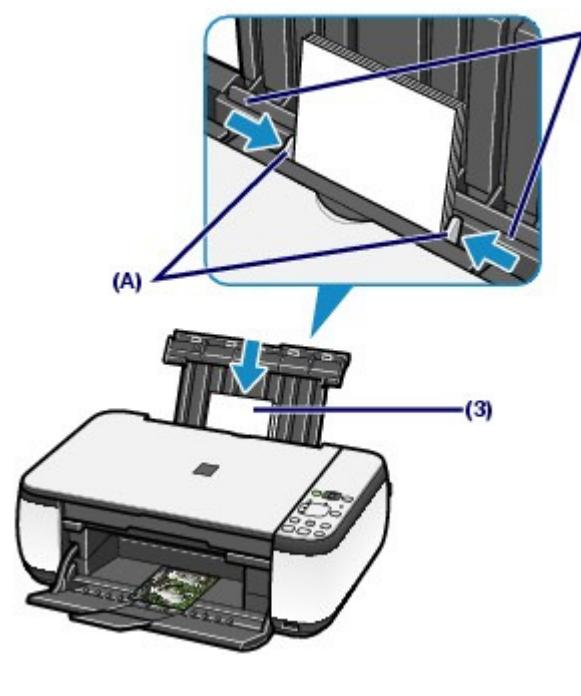

### **Hinweis**

Der Papierstapel darf die Markierung für die Auffüllgrenze (D) nicht überschreiten.

 $(4)$ 

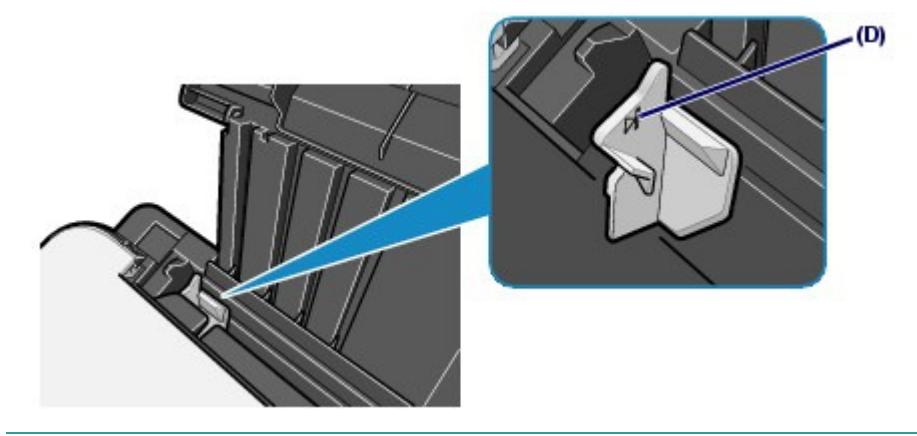

#### 티  **Hinweis**

- Das Zuführen von Papier wird unter Umständen von Betriebsgeräuschen des Geräts begleitet. **Nach dem Einlegen das Papiers**
- Wenn Sie das Gerät zum Kopieren verwenden, wählen Sie das Format und den Typ des eingelegten Papiers über das Bedienfeld am Gerät aus. Siehe Kopieren.
- Beim Drucken von einem Computer aus erfolgt die Einstellung von Format und Typ des eingelegten Papiers in den Optionen Druckerpapierformat (Printer Paper Size) (bzw. Papierformat (Paper Size)) und Medientyp (Media Type) des Druckertreibers. Siehe Drucken von Dokumenten (Windows) oder Drucken von Dokumenten (Macintosh) .

O O

<sup>2</sup> Zum Seitenanfang

### Einlegen von Umschlägen Seite 48 von 722 Seiten

### **Basishandbuch**

**Erweitertes Handbuch Fehlersuche**

Inhalt > Einlegen von Papier / Auflegen von Originalen > Einlegen von Papier > Einlegen von Umschlägen

## Einlegen von Umschlägen

Das Gerät kann Umschläge in den Formaten DL und Umschlag #10 bedrucken. Wenn die Druckertreibereinstellungen richtig festgelegt wurden, wird die Adresse automatisch gedreht und entsprechend der Ausrichtung des Umschlags gedruckt.

### **Wichtig**

- Das Bedrucken von Umschlägen ist nur über den Computer möglich.
- Folgende Umschläge können nicht bedruckt werden:
	- Umschläge mit geprägter oder kaschierter Oberfläche
	- Umschläge mit doppelter Klappe (oder Haftklebung)
	- Umschläge, bei denen die gummierte Klappe bereits befeuchtet ist und klebt

### **Hinweis**

 Wenn Sie in Windows Umschläge bedrucken, erscheint eine Meldung, die Sie über das richtige Einlegen von Umschlägen informiert. Wenn Sie das Kontrollkästchen Diese Meldung nicht mehr anzeigen. (Do not show this message again.) aktivieren, wird diese Meldung das nächste Mal, wenn Sie Umschläge bedrucken, nicht wieder angezeigt.

### **1.** Bereiten Sie die Umschläge vor.

 Drücken Sie alle vier Ecken und Kanten der Umschläge nach unten, um sie zu glätten.

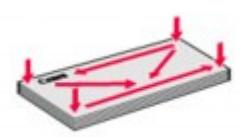

 Wenn die Umschläge wellig sind, halten Sie sie an den gegenüberliegenden Ecken fest, und biegen Sie sie vorsichtig in die andere Richtung.

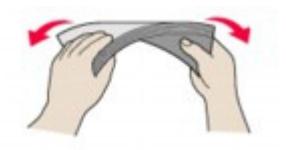

- Wenn die Ecke der Umschlagklappe gefaltet ist, glätten Sie sie.
- Falzen Sie die vordere Kante des Umschlags (mit der der Umschlag eingeführt wird) mit einem Stift möglichst glatt.

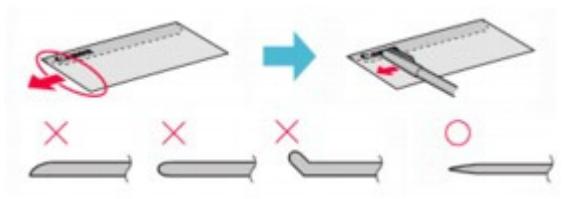

Die obige Abbildung zeigt – in mehreren Varianten – die Vorderkante eines Umschlags von der Seite.

## **Wichtig**

 Die Umschläge können einen Papierstau verursachen, wenn sie nicht ganz flach oder die Kanten nicht ausgerichtet sind. Stellen Sie sicher, dass keine Unebenheit mehr als 3 mm/0,1 Zoll ausmacht.

- **2.** Legen Sie die Umschläge ein.
	- **(1)** Öffnen Sie die Papierstütze. Heben Sie die Papierstütze nicht an.

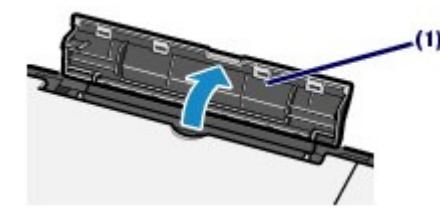

- **(2)** Öffnen Sie behutsam das Papierausgabefach, und ziehen Sie die Verlängerung des Papierausgabefachs heraus.
- **(3)** Schieben Sie die Papierführungen (A) ganz nach außen. Legen Sie die Umschläge so in die Mitte des hinteren Fachs ein, dass die ANSCHRIFTENSEITE IHNEN ZUGEWANDT IST.

Richten Sie die Umschläge dabei so aus, dass die (nicht sichtbaren, weil nach unten weisenden) Umschlagklappen links liegen.

Es können maximal 10 Umschläge gleichzeitig eingelegt werden.

**(4)** Schieben Sie die Papierführungen (A) soweit nach innen, dass sie auf beiden

Seiten eng an den Umschlägen anliegen.

Achten Sie darauf, dass die Papierführungen nicht zu eng anliegen. Andernfalls kommt es möglicherweise zu Fehleinzügen.

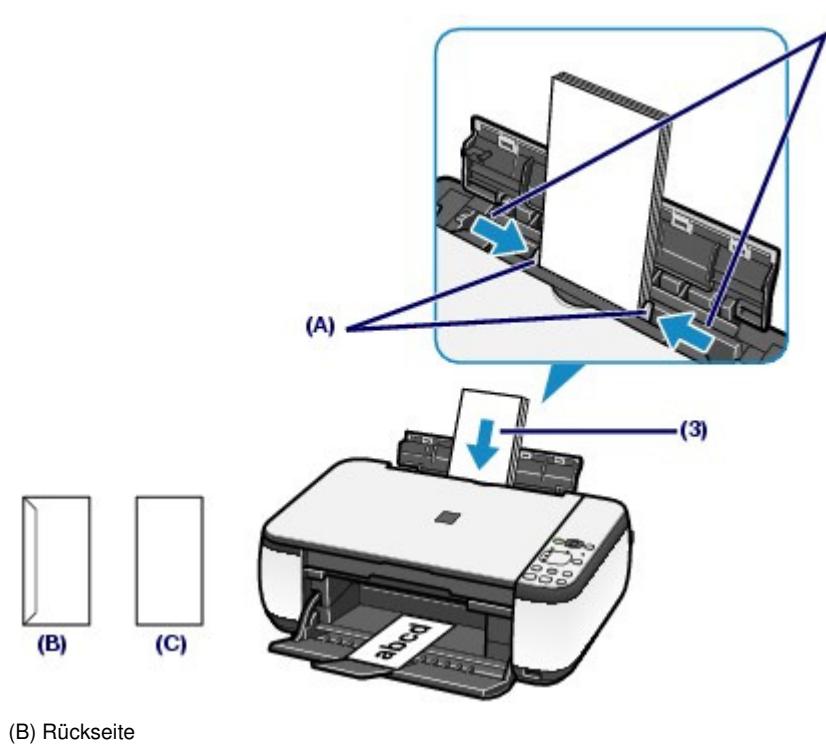

(C) Anschriftenseite

**3.** Legen Sie die erforderlichen Einstellungen im Druckertreiber fest.

#### **Windows**

- **(1)** Wählen Sie die Option Umschlag (Envelope) unter Häufig verwendete Einstellungen (Commonly Used Settings) auf der Seite Schnelleinrichtung (Quick Setup).
- **(2)** Wählen Sie Umschlag DL (DL Env.) bzw. Umschlag #10 (Comm. Env. #10) im

#### Einlegen von Umschlägen Seite 50 von 722 Seiten

Fenster Umschlagformateinstellung (Envelope Size Setting)aus.

- **(3)** Wählen Sie Querformat (Landscape) unter Ausrichtung (Orientation) aus.
- **Macintosh**
- **(1)** Wählen Sie unter Medientyp (Media Type) die Option Umschlag (Envelope).
- **(2)** Wählen Sie DL Umschlag (DL Envelope) bzw. US #10 Umschlag (#10 Envelope) unter Papierformat (Paper Size) aus.
- **(3)** Wählen Sie unter Ausrichtung (Orientation) die Option Querformat.

#### **Wichtig**

 Wenn Sie das Umschlagformat oder die Ausrichtung nicht richtig festlegen , wird die Adresse auf dem Kopf stehend oder um 90° gedreht gedruckt.

### **Hinweis**

- Das Zuführen von Umschlägen wird unter Umständen von Betriebsgeräuschen des Geräts begleitet.
- Wenn das Druckergebnis in Windows auf dem Kopf stehend angezeigt wird, öffnen Sie das Druckertreiber-Setup-Fenster, wählen Umschlag (Envelope) in Häufig verwendete Einstellungen (Commonly Used Settings) und wählen dann das Kontrollkästchen Um 180 Grad drehen (Rotate 180 degrees) in Zusätzliche Funktionen (Additional Features).
- Weitere Informationen zu den Druckertreibereinstellungen finden Sie unter Drucken von Dokumenten (Windows) bzw. Drucken von Dokumenten (Macintosh) .

O O

**Erweitertes Handbuch Fehlersuche**

Inhalt > Einlegen von Papier / Auflegen von Originalen > Einlegen von Papier > Verwendbare Medientypen

### Verwendbare Medientypen

Optimale Druckergebnisse erhalten Sie mit für den Tintenstrahldruck geeignetem und dieses Gerät optimiertem Papier. Canon bietet Ihnen eine Vielzahl von Papiersorten und Druckmedien (Fotopapier, Aufkleber, T-Shirt-Transferfolie usw.) an, mit denen Sie das Gerät noch vielseitiger einsetzen können. Wir empfehlen, für den Ausdruck Ihrer wichtigen Fotos Originalpapiere von Canon zu verwenden.

### Medientypen

### **Handelsübliches Papier**

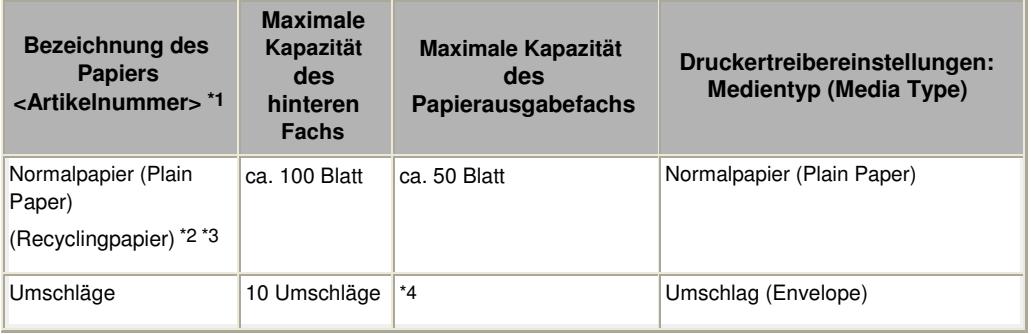

### **Originalpapiere von Canon**

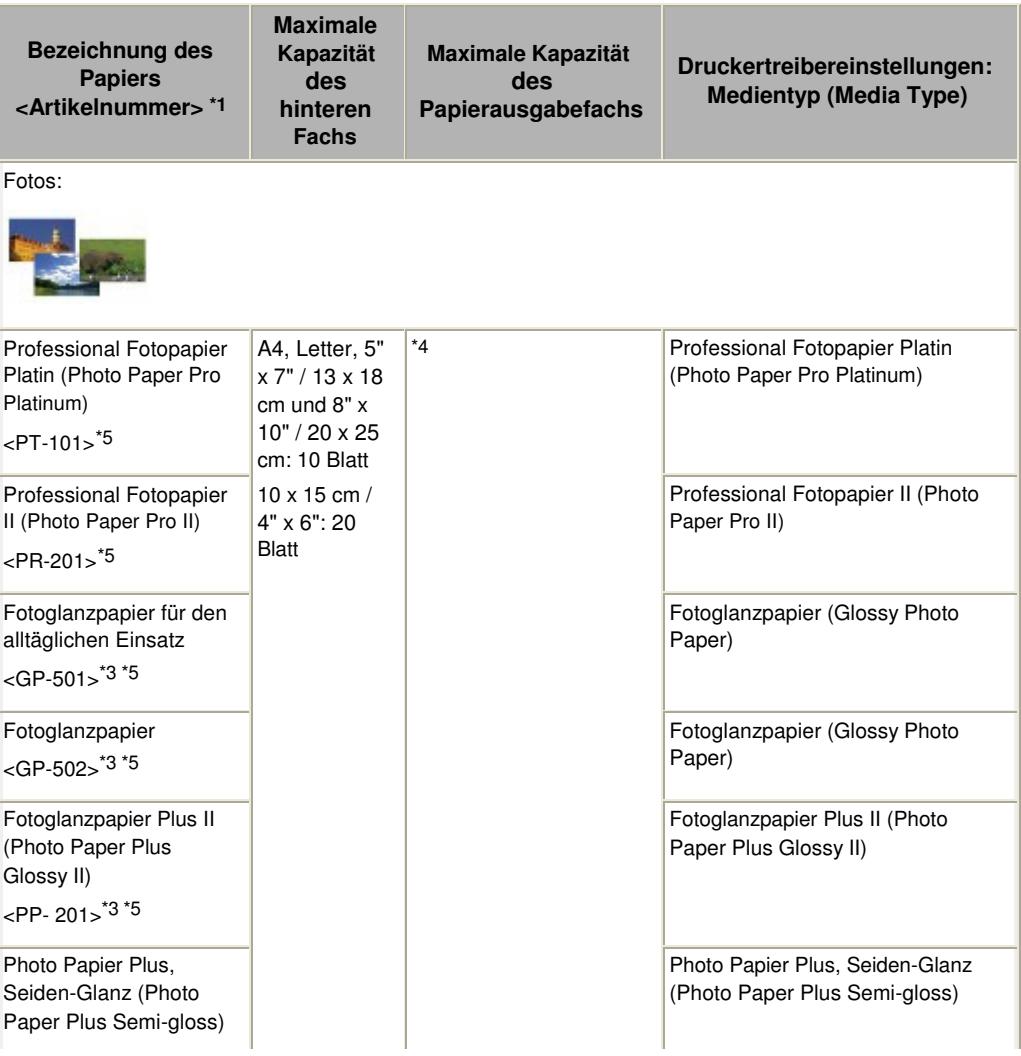

### Verwendbare Medientypen Seite 52 von 722 Seiten

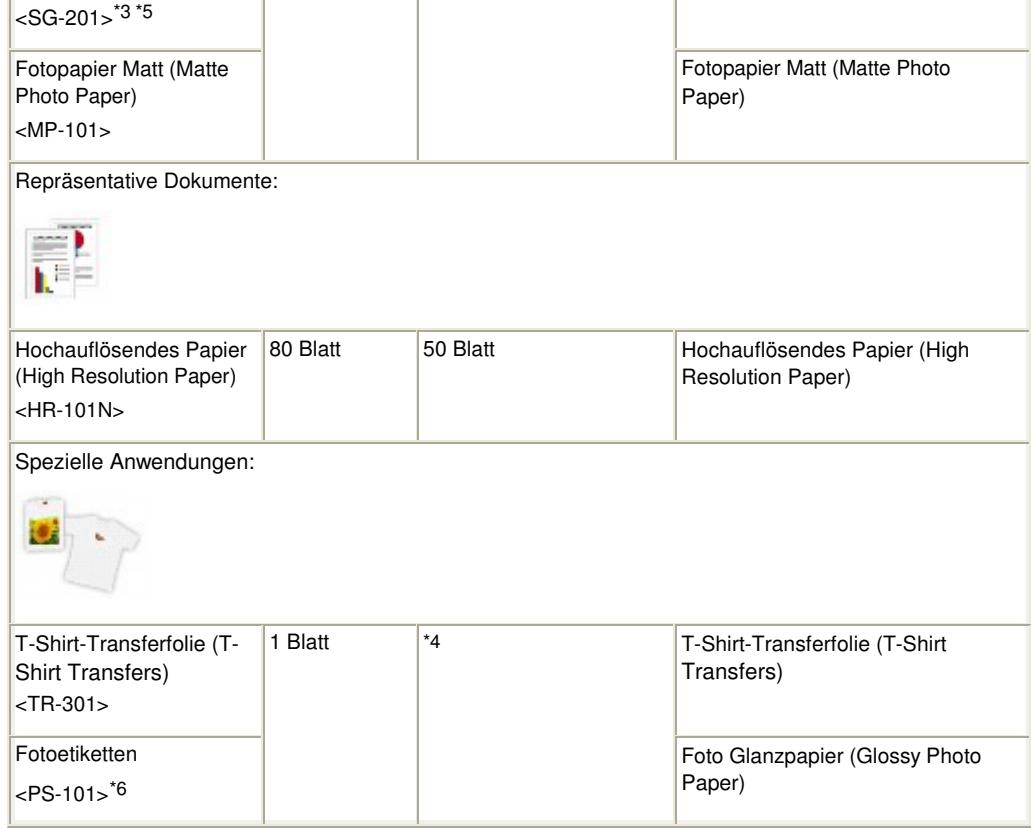

\*1 Bei Papier mit Artikelnummer handelt es sich um Originalpapier von Canon. Bitte beachten Sie die mit dem Papier gelieferten Informationen zur zu bedruckenden Seite und zur Handhabung des Papiers. Auf unserer Website finden Sie Informationen zu den Papierformaten, in denen Originalpapiere von Canon verfügbar sind. Manche Originalpapiere von Canon sind möglicherweise nicht überall verfügbar. In manchen Ländern (z. B. in den USA) ist das Papier nicht mit der Artikelnummer ausgezeichnet. Richten Sie sich in diesem Fall beim Kauf nach der Bezeichnung des Papiers.

\*2 Bei manchen Papiertypen kann es bei ungünstigen Umgebungsbedingungen (sehr hohe oder sehr niedrige Temperatur oder Luftfeuchtigkeit) auch bei Einhaltung der maximalen Kapazität des hinteren Fachs vorkommen, dass das Papier nicht ordnungsgemäß eingezogen wird. Reduzieren Sie in diesem Fall die Anzahl der eingelegten Blätter auf weniger als die Hälfte (die Verwendung von 100 %- Recyclingpapier ist zulässig).

\*3 Papier, das zur Anfertigung von Kopien verwendet werden kann, wenn der Medientyp mit der Taste **Papier (Paper)** am Bedienfeld ausgewählt wird. Sie können nur Normalpapier des Formats A4 oder Letter, Fotopapier des Formats A4 oder Letter und Fotopapier des Formats 4" x 6" / 10 x 15 cm auswählen.

\*4 Wir empfehlen, die bedruckten Seiten vor dem nächsten Druckvorgang aus dem Papierausgabefach zu entnehmen, um ein Verwischen und Verfärben zu vermeiden.

\*5 Wenn Sie mehrere Blätter dieses Papiers in das hintere Fach einlegen, können beim Einzug Spuren auf der zu bedruckenden Seite entstehen. Auch kann es vorkommen, dass das Papier nicht einwandfrei eingezogen wird. Führen Sie die Blätter in diesem Fall einzeln zu.

\*6 Mit Easy-PhotoPrint EX auf der Setup-CD-ROM (Setup CD-ROM) können Sie die Druckeinstellungen für Etiketten einfach festlegen. Installieren Sie die Software auf Ihrem Computer.

#### **Hinweis**

 Informationen zu den Einstellungen für Seitenformat und Medientyp beim Drucken über ein PictBridge-kompatibles Gerät finden Sie im Online-Handbuch Erweitertes Handbuch (nur MP270 series).

### • Seitenformate

Das Gerät ermöglicht die Verwendung der im Folgenden angegebenen Seitenformate.

 **Hinweis**

Unter Macintosh sind Choukei 3 und Choukei 4 nicht verfügbar.

#### **Standardformate:**

- Letter (8,50 x 11,00 Zoll/215,9 x 279,4 mm)
- Legal (8,50 x 14,00 Zoll/215,9x 355,6 mm)
- A5 (5,83 x 8,27 Zoll/148,0 x 210,0 mm)
- A4 (8,27 x 11,69 Zoll/210,0 x 297,0 mm)
- B5 (7,17 x 10,12 Zoll/182,0 x 257,0 mm)
- 4" x 6" (4,00 x 6,00 Zoll/10 x 15 cm)
- 4" x 8" (4,00 x 8,00 Zoll/101,6 x 203,2 mm)
- 5" x 7" (5,00 x 7,00 Zoll/13 x 18 cm)
- 8" x 10" (8,00 x 10,00 Zoll/20 x 25 cm)
- L (3,50 x 5,00 Zoll/89,0 x 127,0 mm)
- 2L (5,00 x 7,01 Zoll/127,0 x 178,0 mm)
- Hagaki (3,94 x 5,83 Zoll/100,0 x 148,0 mm)
- Hagaki 2 (7,87 x 5,83 Zoll/200,0 x 148,0 mm)
- Umschlag #10 (4,12 x 9,50 Zoll/104,6 x 241,3 mm)
- Umschlag DL (4,33 x 8,66 Zoll/110,0 x 220,0 mm)
- Choukei 3 (4,72 x 9,25 Zoll/120,0 x 235,0 mm)
- Choukei 4 (3,54 x 8,07 Zoll/90,0 x 205,0 mm)
- Youkei 4 (4,13 x 9,25 Zoll/105,0 x 235,0 mm)
- Youkei 6 (3,86 x 7,48 Zoll/98,0 x 190,0 mm)
- Karte (2,16 x 3,58 Zoll/55,0 x 91,0 mm)
- Breit (4,00 x 7,10 Zoll/101,6 x 180,6 mm)

#### **Nicht standardisierte Formate:**

Sie können auch ein benutzerdefiniertes Seitenformat festlegen. Hierbei müssen die folgenden Mindestund Maximalmaße eingehalten werden:

- Mindestgröße: 2,17 x 3,58 Zoll / 55,0 x 91,0 mm
- Maximalgröße: 8,50 x 26,61 Zoll / 215,9 x 676,0 mm

### Papiergewicht

17 bis 28 Pfund / 64 bis 105 g/m 2 (ausgenommen Originalpapier von Canon) Verwenden Sie kein leichteres oder schwereres Papier (es sei denn, es handelt sich um ein Originalpapier von Canon), da dies zu einem Papierstau im Gerät führen kann.

### Hinweise zur Lagerung von Papier

- Nehmen Sie die benötigte Anzahl an Blättern kurz vor dem Drucken aus der Verpackung.
- Um ein Verwellen des Papiers zu vermeiden, sollten Sie nach Abschluss des Druckens/Kopierens das nicht verwendete Papier wieder in die Verpackung legen und diese auf einer ebenen Fläche lagern. Die Verpackung sollte vor übermäßiger Hitze und Feuchtigkeit sowie vor direkter Sonneneinstrahlung geschützt werden.

### Hinweise zu Papier für ganzseitigen, randlosen Druck

- Papier der Formate A5, B5 und Legal sowie Umschläge können nicht ganzseitig und randlos bedruckt werden.
- Sie können den ganzseitigen, randlosen Druck nur dann auf Normalpapier durchführen, wenn Sie über einen Computer drucken. Allerdings kann dabei die Druckqualität herabgesetzt sein. Wir empfehlen einen Testdruck auf Normalpapier.

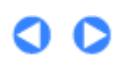

**Erweitertes Handbuch Fehlersuche**

Inhalt > Einlegen von Papier / Auflegen von Originalen > Einlegen von Papier > Nicht verwendbare Medientypen

### Nicht verwendbare Medientypen

Verwenden Sie kein Papier, das die folgenden Eigenschaften aufweist. Der Gebrauch dieser Papiersorten führt nicht nur zu unbefriedigenden Ergebnissen, sondern kann auch Papierstaus oder Fehlfunktionen des Geräts verursachen.

- Gefaltetes, welliges oder zerknittertes Papier
- **Feuchtes Papier**
- Zu dünnes Papier (Papiergewicht unter 17 Pfund / 64 g/m 2)
- Zu dickes Papier (Papiergewicht über 28 Pfund / 105 g/m 2, ausgenommen Originalpapier von Canon)
- Beim Drucken auf Papier mit kleinerem Format als A5: Papier, das dünner als eine Postkarte ist (dies betrifft auch auf dieses Format beschnittenes Normalpapier und Blätter von Notizblöcken)
- Ansichtskarten
- Postkarten mit aufgeklebten Fotos oder Aufklebern
- Umschläge mit doppelter Klappe (oder Haftklebung)
- Umschläge mit geprägter oder kaschierter Oberfläche
- Umschläge, bei denen die gummierte Klappe bereits befeuchtet ist und klebt
- Gelochtes Papier jeglicher Art
- Nicht rechteckiges Papier
- Geheftetes oder zusammengeklebtes Papier
- Papier mit Klebstoff
- Papier mit Glitter oder anderen Verzierungen

**Erweitertes Handbuch Fehlersuche**

Inhalt > Einlegen von Papier / Auflegen von Originalen > Auflegen von Originalen

### **Auflegen von Originalen**

Auflegen von Originalen

Für das Kopieren oder Scannen geeignete Originale

### ■ Auflegen von Originalen

Zum Kopieren oder Scannen eines Originals müssen Sie dieses auf die Auflagefläche legen.

### **Wichtig**

- Nach dem Auflegen des Originals müssen Sie unbedingt den Vorlagendeckel schließen, bevor Sie den Kopier- oder Scanvorgang starten.
- Wenn Sie die Originale mittels einer Anwendungssoftware über den Computer scannen möchten, sind hinsichtlich des Auflegens andere als die folgenden Anweisungen zu beachten. Genauere Angaben finden Sie im Online-Handbuch Erweitertes Handbuch.
- **1.** Legen Sie das zu scannende Original auf die Auflagefläche.
	- **(1)** Öffnen Sie den Vorlagendeckel.

### **Wichtig**

- Legen Sie keine Gegenstände auf dem Vorlagendeckel ab. Beim Öffnen des Vorlagendeckels können diese in das hintere Fach fallen und eine Fehlfunktion des Druckers verursachen.
- **(2)** Legen Sie ein Original MIT DER ZU KOPIERENDEN ODER ZU SCANNENDEN SEITE NACH UNTEN auf die Auflagefläche.

Richten Sie die Ecke des Originals an der Ausrichtungsmarkierung [M] aus.

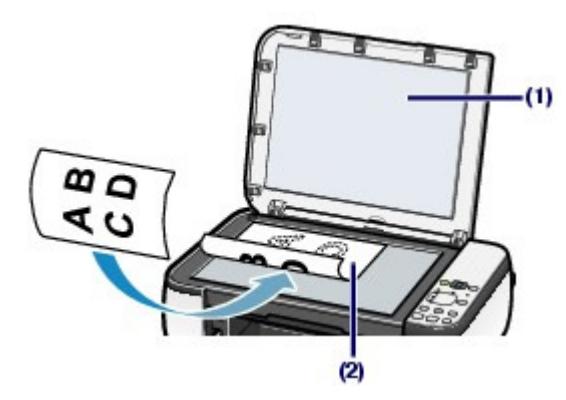

### **Wichtig**

- Legen Sie keine Objekte auf die Glasauflagefläche, die mehr als 4,4 Pfund/2,0 kg wiegen.
- Drücken Sie das Original nicht mit einer einem Gewicht von mehr als 4,4 Pfund/2,0 kg entsprechenden Kraft auf die Glasauflagefläche. Andernfalls besteht die Gefahr einer Fehlfunktion des Scanners, außerdem könnte die Auflagefläche brechen.
- Der in der Abbildung schattiert dargestellte Bereich (A) (0,04 Zoll/1 mm von den Kanten der Glasauflagefläche) kann vom Gerät nicht gescannt werden.

Auflegen von Originalen Seite 56 von 722 Seiten

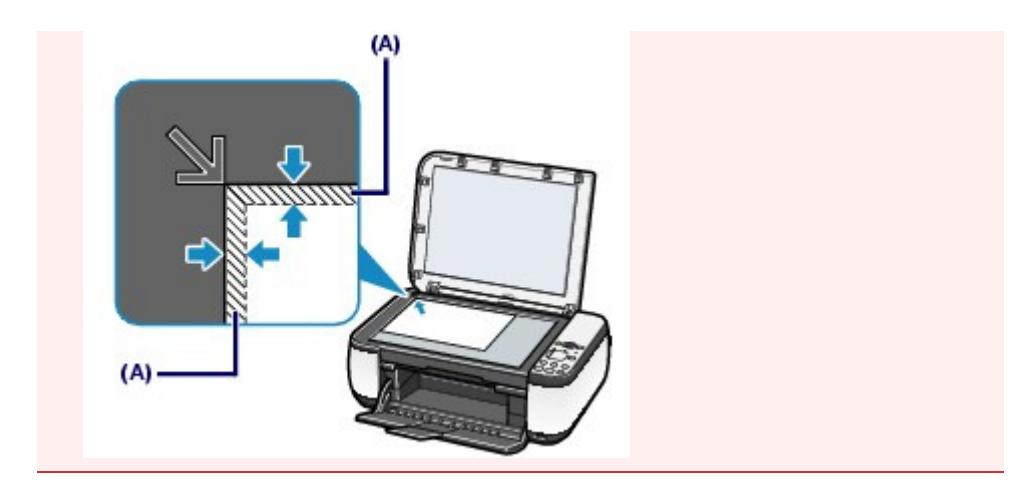

**2.** Schließen Sie behutsam den Vorlagendeckel.

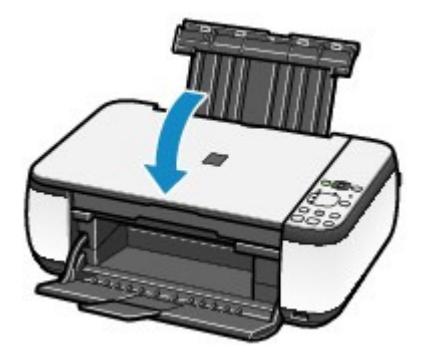

 $\bullet$ 

Für das Kopieren oder Scannen geeignete Originale Seite 57 von 722 Seiten

### **Basishandbuch**

**Erweitertes Handbuch Fehlersuche**

Inhalt > Einlegen von Papier / Auflegen von Originalen > Auflegen von Originalen > Für das Kopieren oder Scannen geeignete Originale

### Für das Kopieren oder Scannen geeignete Originale

Die im Folgenden aufgeführten Originale eignen sich für das Scannen oder Kopieren.

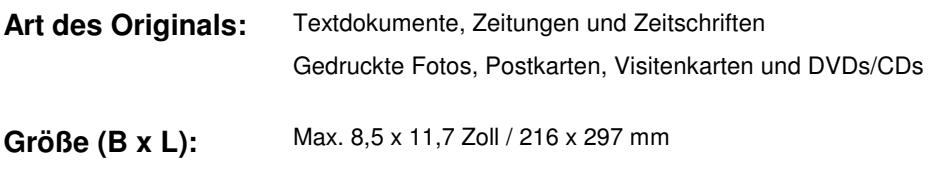

### **<b>H** Hinweis

 Wenn ein dickes Original, wie etwa ein Buch, auf die Glasauflagefläche gelegt wird, kann der Vorlagendeckel vom Gerät abgenommen werden. Detaillierte Informationen Abnehmen und Anbringen des Vorlagendeckels finden Sie im Online-Handbuch Erweitertes Handbuch.

a

Inhalt > Regelmäßige Wartung

**Erweitertes Handbuch Fehlersuche**

# **Regelmäßige Wartung**

Dieser Abschnitt beschreibt das Reinigen des Geräts (bei blassen Ausdrucken) und Austauschen der FINE-Patronen (bei leerem Tintentank). Außerdem erfahren Sie hier, welche Maßnahmen zu ergreifen sind, wenn das Papier nicht einwandfrei eingezogen wird.

#### **Druck wird blasser oder Farben sind falsch**

**Drucken des Düsentestmusters Überprüfen des Düsentestmusters Reinigen des Druckkopfs Intensives Reinigen des Druckkopfs Ausrichten des Druckkopfs**

#### **Austauschen einer FINE-Patrone**

**Austauschen der Patrone Überprüfen des Tintenstatus**

#### **Reinigen des Geräts**

**Reinigen der Papierzuführungswalze Reinigen des Geräteinneren (Bodenplattenreinigung) Reinigen der hervorstehenden Teile im Gerät**

D

**Erweitertes Handbuch Fehlersuche**

Inhalt > Regelmäßige Wartung > Druck wird blasser oder Farben sind falsch

### **Druck wird blasser oder Farben sind falsch**

Wenn der Ausdruck unscharf ist oder Farben nicht gedruckt werden, sind möglicherweise die Druckkopfdüsen der FINE-Patrone verstopft. Gehen Sie in diesem Fall wie im Folgenden beschrieben vor, um ein Düsentestmuster zu drucken, den Zustand der Druckkopfdüsen zu überprüfen und dann den Druckkopf zu reinigen.

Falls gerade Linien versetzt gedruckt werden oder das Druckergebnis aus anderen Gründen nicht zufrieden stellend ist, kann möglicherweise durch Ausrichten des Druckkopfs eine Verbesserung der Druckqualität erzielt werden.

### **Wichtig**

 Die FINE-Patronen dürfen nicht befeuchtet oder abgewischt werden, da dies Probleme hervorrufen kann.

### **Hinweis**

**Vor der Durchführung von Wartungsmaßnahmen zu überprüfende Punkte**

- Überprüfen Sie, ob die FINE-Patrone noch Tinte enthält. Weitere Informationen finden Sie unter Überprüfen des Tintenstatus .
- Überprüfen Sie, ob die FINE-Patrone ordnungsgemäß eingesetzt ist. Weitere Informationen finden Sie unter Austauschen der Patrone.
- Überprüfen Sie, ob das orangefarbene Schutzband an der Unterseite der FINE-Patrone entfernt wurde.

Weitere Informationen finden Sie unter Austauschen der Patrone.

- Wenn die Alarm-Anzeige orange leuchtet oder blinkt, lesen Sie den Abschnitt "Fehlersuche" im Online-Handbuch Erweitertes Handbuch .
- Möglicherweise kann die Druckqualität auch durch eine Steigerung der Einstellung für die Druckqualität im Druckertreiber verbessert werden. Genauere Angaben finden Sie im Online-Handbuch Erweitertes Handbuch.

### Verschwommener oder uneinheitlicher Ausdruck:

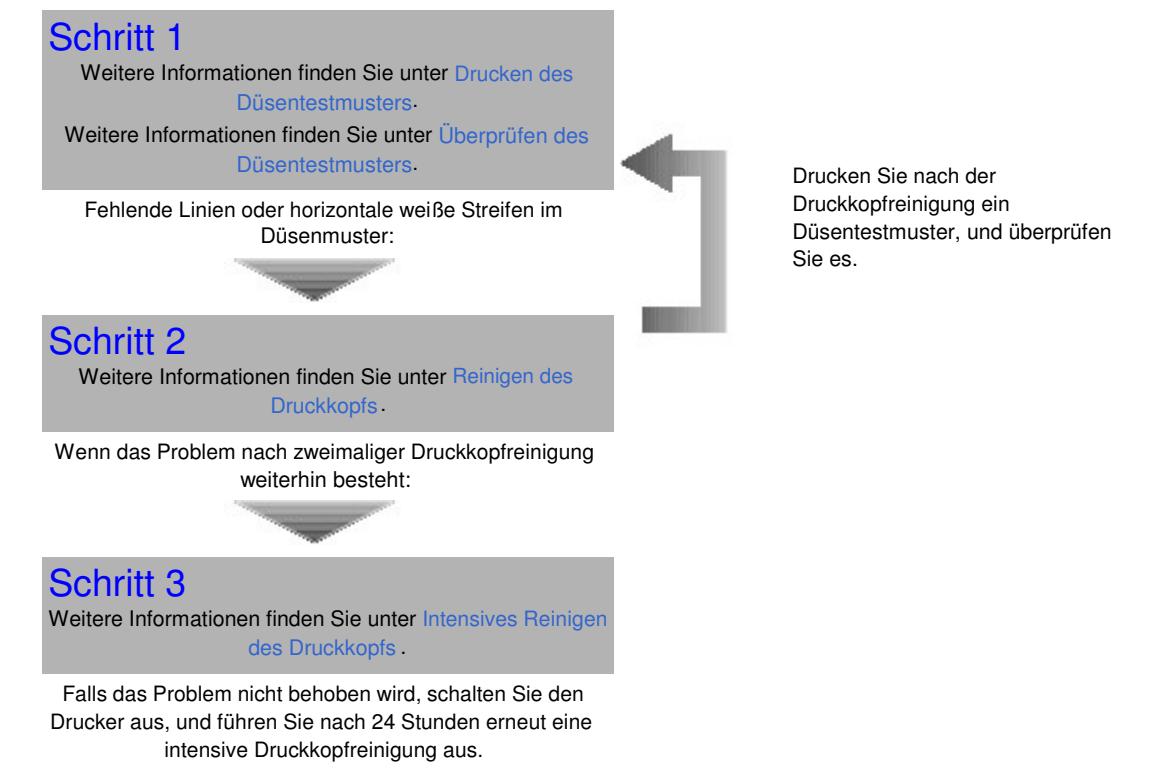

Wenn das Problem weiterhin besteht:

Druck wird blasser oder Farben sind falsch Seite 60 von 722 Seiten

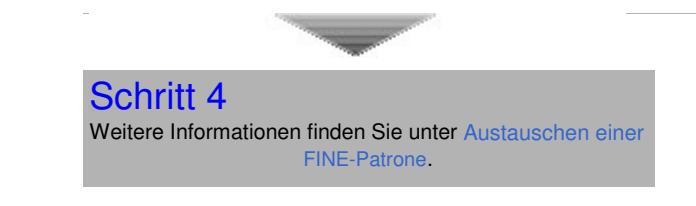

#### **Hinweis** BE

 Wenn das Problem nach dem Auswechseln der FINE-Patrone weiterhin besteht, wenden Sie sich an das Service-Center.

Uneinheitlicher Ausdruck (z. B. Versatz gerader Linien):

Siehe Ausrichten des Druckkopfs .

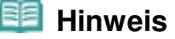

 Sie können die Wartungsmaßnahmen auch vom Computer aus durchführen. Genauere Angaben finden Sie im Online-Handbuch Erweitertes Handbuch.

CI 12

**Erweitertes Handbuch Fehlersuche**

Inhalt > Regelmäßige Wartung > Druck wird blasser oder Farben sind falsch > Drucken des Düsentestmusters

### Drucken des Düsentestmusters

Anhand des Düsentestmusters können Sie überprüfen, ob die Tinte von den Düsen des Druckkopfs ordnungsgemäß abgegeben wird.

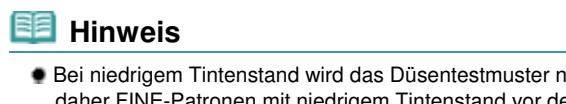

 Bei niedrigem Tintenstand wird das Düsentestmuster nicht ordnungsgemäß gedruckt. Tauschen Sie daher FINE-Patronen mit niedrigem Tintenstand vor dem Drucken des Düsentestmusters aus. Weitere Informationen finden Sie unter Austauschen einer FINE-Patrone .

**Die folgenden Materialien werden benötigt: Ein Blatt Normalpapier im A4- oder Letter-Format**

- **1.** Stellen Sie sicher, dass das Gerät eingeschaltet ist.
- **2.** Legen Sie ein Blatt Normalpapier im A4- oder Letter-Format in das hintere Fach ein.
- **3.** Öffnen Sie behutsam das Papierausgabefach, und ziehen Sie die Verlängerung des Papierausgabefachs heraus.
- **4.** Drucken Sie das Düsentestmuster.
	- **(1)** Drücken Sie mehrfach die Taste (Wartung (Maintenance)), bis **A** angezeigt wird.

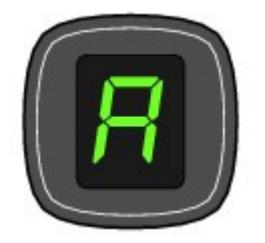

**(2)** Drücken Sie die Taste **Schwarz (Black)** oder **Farbe (Color)**. Nun wird das Düsentestmuster gedruckt.

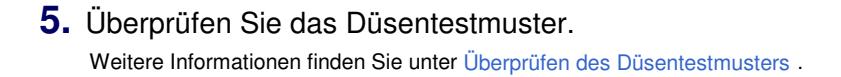

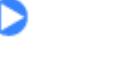

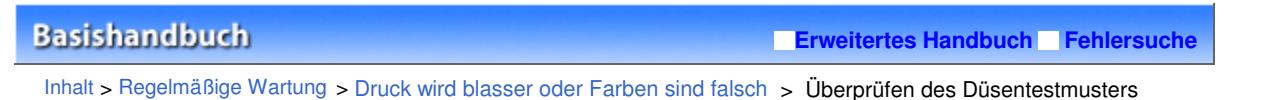

## Überprüfen des Düsentestmusters

Überprüfen Sie das Düsentestmuster, um zu bestimmen, ob der Druckkopf gereinigt werden muss.

**1.** Prüfen Sie, ob im Düsentestmuster Linien fehlen (1) oder ob darin weiße Streifen sichtbar sind (2).

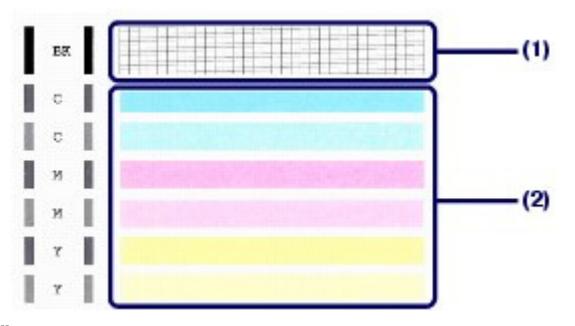

**(1)** Überprüfen Sie das Muster auf Fehlstellen. Sollten Linien fehlen, muss der Druckkopf gereinigt werden.

Weitere Informationen finden Sie unter Reinigen des Druckkopfs .

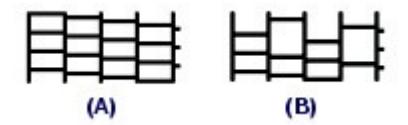

- (A) Gutes Beispiel
- (B) Fehlerhaft (fehlende Linien)
- **(2)** Überprüfen Sie, ob in diesem Muster horizontale weiße Streifen auftreten. Sollten Linien fehlen, muss der Druckkopf gereinigt werden.

Weitere Informationen finden Sie unter Reinigen des Druckkopfs .

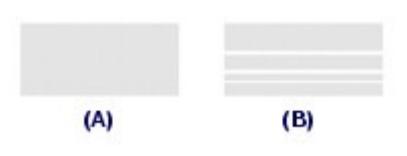

- (A) Gutes Beispiel
- (B) Fehlerhaft (horizontale weiße Streifen)

### Reinigen des Druckkopfs Seite 63 von 722 Seiten

### **Basishandbuch**

**Erweitertes Handbuch Fehlersuche**

Inhalt > Regelmäßige Wartung > Druck wird blasser oder Farben sind falsch > Reinigen des Druckkopfs

### Reinigen des Druckkopfs

Wenn im Düsentestmuster Striche fehlen oder horizontale weiße Streifen zu sehen sind, müssen Sie den Druckkopf reinigen. Durch die Reinigung werden die Düsen von Verstopfungen befreit, und der ursprüngliche Druckkopfzustand wird wiederhergestellt. Führen Sie die Reinigung des Druckkopfs nur bei wirklichem Bedarf durch, da bei diesem Vorgang Tinte verbraucht wird.

- **1.** Stellen Sie sicher, dass das Gerät eingeschaltet ist.
- **2.** Führen Sie eine Reinigung des Druckkopfs durch.
	- **(1)** Drücken Sie mehrfach die Taste (Wartung (Maintenance)), bis **H** angezeigt wird.

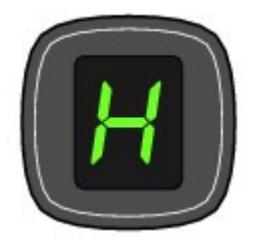

### **(2)** Drücken Sie die Taste **Schwarz (Black)** oder **Farbe (Color)**.

Das Gerät beginnt nun mit der Reinigung des Druckkopfs.

Führen Sie vor Abschluss der Reinigung des Druckkopfs keine anderen Vorgänge aus. Dieser Vorgang dauert 1 bis 2 Minuten.

### **3.** Überprüfen Sie den Zustand des Druckkopfs.

Nach Abschluss der Reinigung wechselt die LED-Anzeige wieder in den Kopie-Standbymodus. Drucken Sie das Düsentestmuster, um den Zustand des Druckkopfs zu überprüfen. Weitere Informationen finden Sie unter Drucken des Düsentestmusters .

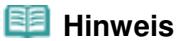

 Wenn das Problem nach zweimaliger Druckkopfreinigung weiterhin besteht, muss eine intensive Druckkopfreinigung durchgeführt werden. Weitere Informationen finden Sie unter Intensives Reinigen des Druckkopfs .

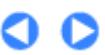

**Erweitertes Handbuch Fehlersuche**

Inhalt > Regelmäßige Wartung > Druck wird blasser oder Farben sind falsch > Intensives Reinigen des Druckkopfs

### Intensives Reinigen des Druckkopfs

Sollte sich die Druckqualität durch einfaches Reinigen des Druckkopfs nicht verbessern lassen, müssen Sie eine intensive Reinigung des Druckkopfs durchführen. Da bei der intensiven Reinigung des Druckkopfs mehr Tinte verbraucht wird als bei der einfachen Reinigung, sollten Sie die intensive Reinigung nur bei wirklichem Bedarf durchführen.

- **1.** Stellen Sie sicher, dass das Gerät eingeschaltet ist.
- **2.** Führen Sie eine intensive Reinigung des Druckkopfs durch.
	- **(1)** Drücken Sie mehrfach die Taste "Wartung" (Maintenance), bis **y** angezeigt wird.

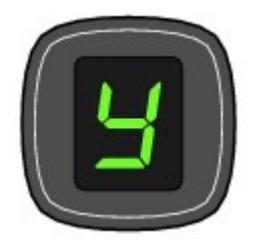

### **(2)** Drücken Sie die Taste **Schwarz (Black)** oder **Farbe (Color)**.

Das Gerät beginnt nun mit der intensiven Reinigung des Druckkopfs.

Führen Sie vor Abschluss der intensiven Reinigung des Druckkopfs keine anderen Vorgänge aus. Dieser Vorgang dauert ca. 2 Minuten.

### **3.** Überprüfen Sie den Zustand des Druckkopfs.

Nach Abschluss der Intensivreinigung wechselt die LED-Anzeige wieder in den Kopie-Standbymodus. Drucken Sie das Düsentestmuster, um den Zustand des Druckkopfs zu überprüfen. Weitere Informationen finden Sie unter Drucken des Düsentestmusters .

Falls das Problem nicht behoben wird, schalten Sie den Drucker aus, und führen Sie nach 24 Stunden erneut eine intensive Druckkopfreinigung aus.

Sollte das Problem danach immer noch bestehen, tauschen Sie die FINE-Patrone gegen eine neue aus. Weitere Informationen finden Sie unter Austauschen einer FINE-Patrone .

Wenn das Problem nach dem Auswechseln der FINE-Patrone weiterhin besteht, wenden Sie sich an das Service-Center.

**Erweitertes Handbuch Fehlersuche**

Inhalt > Regelmäßige Wartung > Druck wird blasser oder Farben sind falsch > Ausrichten des Druckkopfs

## Ausrichten des Druckkopfs

Wenn gerade Linien versetzt gedruckt werden oder der Ausdruck aus anderen Gründen nicht zufrieden stellend ist, muss der Druckkopf ausgerichtet werden.

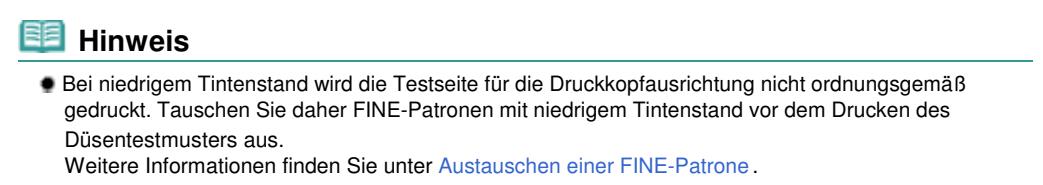

#### **Die folgenden Materialien werden benötigt: Ein Blatt Normalpapier im A4- oder Letter-Format\***

\* Das Papier muss beidseitig weiß und sauber sein.

- **1.** Stellen Sie sicher, dass das Gerät eingeschaltet ist.
- **2.** Legen Sie ein Blatt Normalpapier im A4- oder Letter-Format in das hintere Fach ein.
- **3.** Öffnen Sie behutsam das Papierausgabefach, und ziehen Sie die Verlängerung des Papierausgabefachs heraus.
- **4.** Drucken Sie die Testseite für die Druckkopfausrichtung.
	- **(1)** Drücken Sie die Taste (Wartung (Maintenance)) wiederholt, bis **u** (Kleinbuchstabe "u") angezeigt wird.

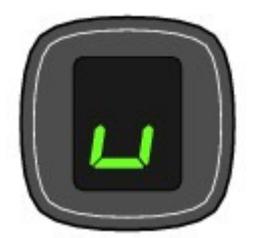

**(2)** Drücken Sie die Taste **Schwarz (Black)** oder **Farbe (Color)**. Nun wird die Testseite für die Druckkopfausrichtung gedruckt.

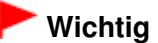

- Berühren Sie den bedruckten Teil der Testseite für die Druckkopfausrichtung nicht.
- Beschmutzen Sie die Testseite für die Druckkopfausrichtung nicht. Wenn die Seite verschmutzt oder zerknittert ist, kann sie nicht ordnungsgemäß gescannt werden.

### Ausrichten des Druckkopfs National Seite 66 von 722 Seiten

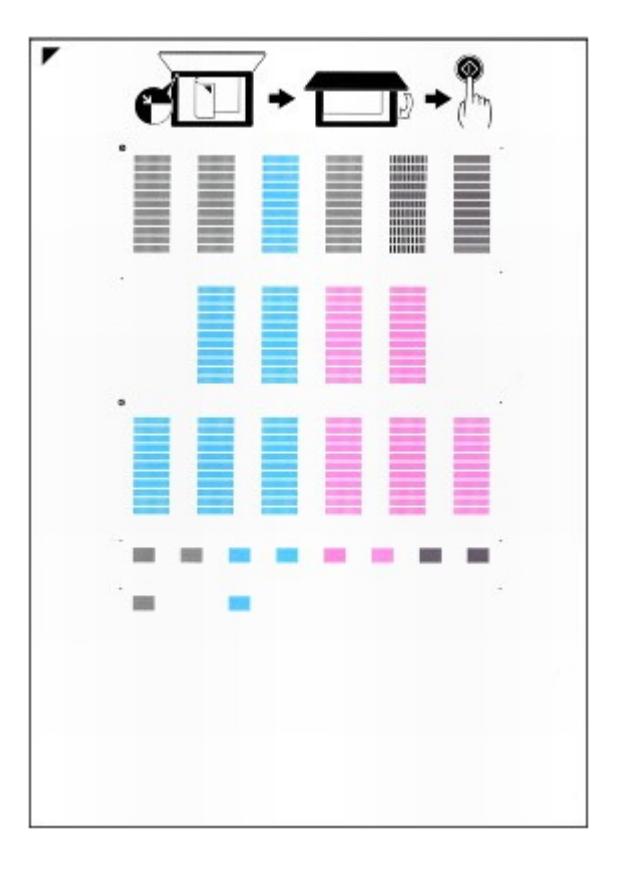

- **5.** Scannen Sie die Testseite für die Druckkopfausrichtung, um die Druckkopfposition zu justieren.
	- **(1)** Legen Sie die Testseite für die Druckkopfausrichtung auf die Auflagefläche. Legen Sie die ausgedruckte Testseite für die Druckkopfausrichtung MIT DER BEDRUCKTEN SEITE NACH

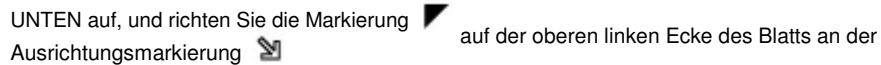

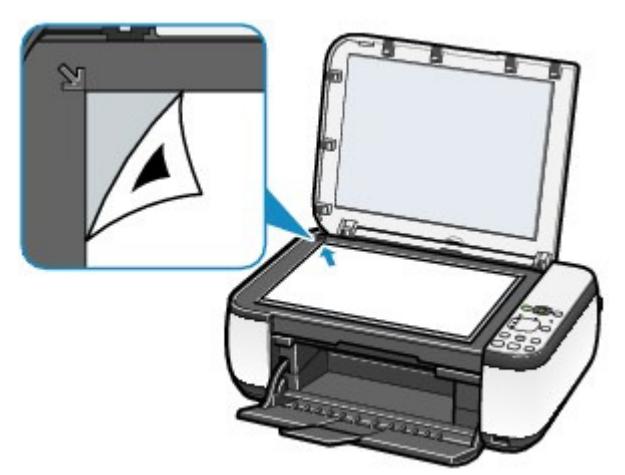

**(2)** Schließen Sie behutsam die Dokumentenabdeckung, und vergewissern Sie sich, dass die LED-Anzeige **U** (Großbuchstabe "U") anzeigt, und drücken Sie dann die Taste **Schwarz (Black)** oder **Farbe (Color)**. Das Gerät beginnt nun mit dem Scannen der Testseite für die Druckkopfausrichtung, und die

Druckkopfposition wird automatisch angepasst.

Nach Abschluss der Druckkopfausrichtung wechselt die LED-Anzeige wieder in den Kopie-Standbymodus. Entfernen Sie die Seite von der Glasauflagefläche.

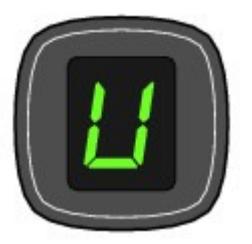

### **Wichtig**

- Bis zum Abschluss der Druckkopfpositionierung darf weder die Dokumentenabdeckung geöffnet noch die Testseite für die Druckkopfausrichtung verschoben werden.
- Sollte bei der Ausrichtung des Druckkopfs ein Fehler auftreten, wird in der LED-Anzeige der entsprechende Fehlercode angezeigt.

Drücken Sie die Taste **Stopp/Zurücksetzen (Stop/Reset)** , um den Fehler aufzuheben. Überprüfen Sie dann, ob die folgenden Bedingungen erfüllt sind.

- Die Glasauflagefläche und die Testseite für die Druckkopfausrichtung sind nicht verschmutzt.
- Die Testseite für die Druckkopfausrichtung ist in der richtigen Position und mit der bedruckten Seite nach unten aufgelegt.

Detaillierte Informationen hierzu finden Sie im Online-Handbuch Erweitertes Handbuch im Abschnitt "Fehlersuche".

### **图** Hinweis

- Sollte der Ausdruck nach der oben beschriebenen Anpassung der Druckkopfposition weiterhin Mängel aufweisen, sollten Sie die Ausrichtung des Druckkopfs manuell über den Computer anpassen.
- Genauere Angaben finden Sie im Online-Handbuch Erweitertes Handbuch.
- Zum Ausdrucken und Prüfen der aktuellen Druckkopf-Einstellungswerte zeigen Sie **L** auf der LED-Anzeige an und drücken dann die Taste **Schwarz (Black)** oder **Farbe (Color)**.

**Erweitertes Handbuch Fehlersuche**

### **Basishandbuch**

Inhalt > Regelmäßige Wartung > Austauschen einer FINE-Patrone

### **Austauschen einer FINE-Patrone**

Wenn die Tinte bei laufendem Druckvorgang leer wird, zeigt die LED-Anzeige den Fehlercode "E, 1, 6". Die Anzeige **Alarm** leuchtet, und die Anzeige **Tinte (Ink)** beginnt zu blinken. Prüfen Sie, in welcher FINE-Patrone die Tinte zur Neige geht, und tauschen Sie diese aus.

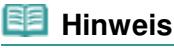

 Informationen zu den kompatiblen FINE-Patronen finden Sie in der gedruckten Anleitung Inbetriebnahme .

### Austauschen der Patrone

Ist die Tinte in einer der FINE-Patronen verbraucht, muss diese ausgetauscht werden. Gehen Sie dazu wie im Folgenden beschrieben vor.

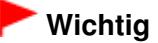

#### **Umgang mit FINE-Patronen**

 Berühren Sie niemals die elektrischen Kontakte (A) oder die Druckdüsen (B) der FINE-Patrone. Nach einer Berührung der elektrischen Kontakte oder der Druckdüsen druckt das Gerät unter Umständen nicht mehr einwandfrei.

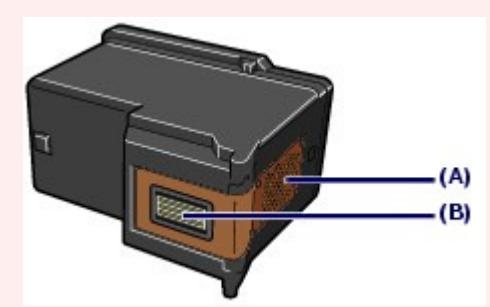

- Um stets optimale Druckqualität zu gewährleisten, sollten Sie ausschließlich die für das Gerät vorgesehenen Original-FINE-Patronen von Canon verwenden. Von einem Wiederauffüllen der Patrone wird abgeraten.
- Wenn Sie eine FINE-Patrone aus dem Gerät entnehmen, müssen Sie sie sofort ersetzen. Sorgen Sie stets dafür, dass FINE-Patronen in das Gerät eingesetzt sind.
- Tauschen Sie die verbrauchte FINE-Patrone gegen eine neue FINE-Patrone aus. Wenn Sie eine bereits benutzte FINE-Patrone einsetzen, können die Düsen verstopfen. Außerdem kann das Gerät bei Verwendung einer bereits benutzten Patrone nicht richtig feststellen, wann die Patrone ausgetauscht werden muss.
- Nach dem Einsetzen einer FINE-Patrone darf diese nicht aus dem Gerät entfernt und offen liegen gelassen werden. Dadurch kann die FINE-Patrone austrocknen, was beim Wiedereinsetzen dazu führen kann, dass das Gerät nicht ordnungsgemäß funktioniert. Um für optimale Druckqualität zu sorgen, FINE-Patronen innerhalb von sechs Monaten nach erstmaliger Verwendung verbrauchen.

#### **Hinweis**

 Ist die Tinte einer FINE-Patrone verbraucht, können Sie mit der jeweils anderen FINE-Patrone (Farbtinten oder schwarze Tinte) nur noch eine gewisse Weile weiterdrucken. Dabei müssen Sie jedoch möglicherweise Abstriche bei der Druckqualität gegenüber dem Druck mit beiden Patronen in Kauf nehmen. Wir empfehlen, unverzüglich eine neue FINE-Patrone einzusetzen, um optimale Druckqualität aufrecht zu erhalten.

Selbst wenn Sie nur mit einer FINE-Patrone drucken, weil die andere keine Tinte mehr enthält, muss die leere FINE-Patrone im Gerät eingesetzt bleiben. Sollte eine der FINE-Patronen (Farbtinten oder schwarze Tinte) fehlen, gibt das Gerät eine Fehlermeldung aus. Ein Drucken mit nur einer eingesetzten FINE-Patrone ist nicht möglich.

Informationen zum Konfigurieren dieser Einstellung finden Sie im Online-Handbuch Erweitertes Handbuch.

 Auch wenn Sie ein Schwarzweiß-Dokument drucken oder eine Schwarzweiß-Kopie angefordert haben, wird möglicherweise farbige Tinte verbraucht.

Bei der einfachen und intensiven Druckkopfreinigung, die zur Aufrechterhaltung der Druckleistung des Geräts gelegentlich erforderlich werden kann, werden Farbtinten und schwarze Tinte verbraucht. Wenn die Tinte in einer der FINE-Patronen verbraucht ist, sollten Sie diese unverzüglich durch eine neue Patrone ersetzen.

- **1.** Schalten Sie das Gerät erforderlichenfalls ein. Öffnen Sie das Papierausgabefach.
- **2.** Heben Sie das Scan-Modul (Druckmodul-Abdeckung) an, und stützen Sie es mit der Scan-Modul-Stütze (C) ab.

Die Druckkopfhalterung für die FINE-Patronen fährt nun in die Austauschposition.

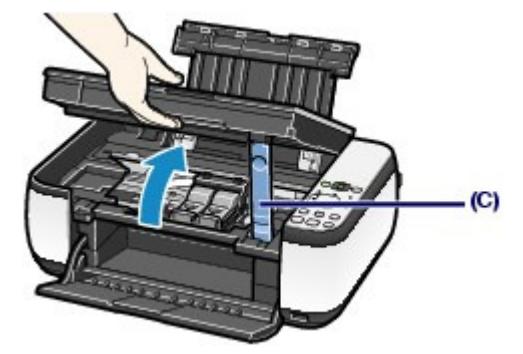

### **Vorsicht**

 Versuchen Sie nicht, die Druckkopfhalterung für FINE-Patronen anzuhalten oder gewaltsam zu bewegen. Berühren Sie die Druckkopfhalterung der FINE-Patrone erst, nachdem diese vollständig zum Stillstand gekommen ist.

### **Wichtig**

 Das Innere des Geräts ist möglicherweise durch Tinte verschmutzt. Achten Sie beim Austauschen der FINE-Patrone darauf, Ihre Hände und Kleidung nicht mit Tinte zu beschmutzen. Mit einem Zellstofftuch oder einem ähnlichen Hilfsmittel können Sie die Tinte im Inneren des Geräts ganz einfach abwischen.

Weitere Informationen zum Reinigungsvorgang finden Sie im gedruckten Handbuch Inbetriebnahme .

- Legen Sie keine Gegenstände auf dem Vorlagendeckel ab. Beim Öffnen des Vorlagendeckels können diese in das hintere Fach fallen und eine Fehlfunktion des Druckers verursachen.
- Beim Öffnen des Scan-Moduls (Druckmodul-Abdeckung) muss die Dokumentenabdeckung geschlossen sein.
- Vermeiden Sie jede Berührung der Metallteile oder der anderen Komponenten im Innern des Geräts.
- Wenn das Scan-Modul (Druckmodul-Abdeckung) geöffnet bleibt, wird die Druckkopfhalterung für FINE-Patronen nach rechts bewegt. Schließen Sie in diesem Fall das Scan-Modul (Druckmodul-Abdeckung), und öffnen Sie es wieder.

#### **3.** Entnehmen Sie die leere FINE-Patrone.

- **(1)** Drücken Sie die beiden Riegel zusammen, und öffnen Sie die Verriegelungsabdeckung der Tintenpatrone.
- **(2)** Entnehmen Sie die FINE-Patrone.

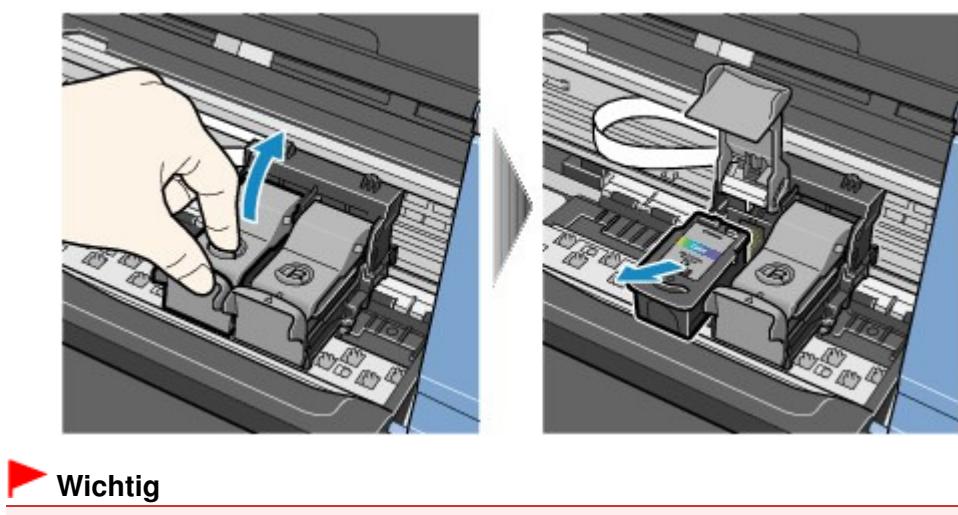

- Gehen Sie mit FINE-Patronen sorgsam um, um Verschmutzungen von Kleidung und Umgebung zu vermeiden.
- Entsorgen Sie leere FINE-Patronen entsprechend den örtlichen Entsorgungsvorschriften für Verbrauchsmaterialien.
- **4.** Bereiten Sie die neue FINE-Patrone vor.
	- **(1)** Nehmen Sie die neue FINE-Patrone aus der Verpackung, und ziehen Sie vorsichtig die orangefarbene Schutzfolie (D) ab.

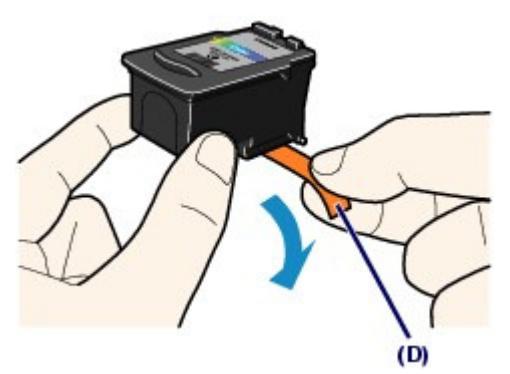

### **Wichtig**

- Wenn Sie eine FINE-Patrone schütteln, kann Tinte austreten und Hände und Umgebung verschmutzen. Gehen Sie daher sorgsam mit FINE-Patronen um.
- Achten Sie darauf, dass die Tinte an der entfernten Schutzfolie Hände und Umgebung nicht verschmutzt.
- Die Schutzfolie darf nicht wieder an der FINE-Patrone angebracht werden, nachdem sie einmal entfernt wurde. Entsorgen Sie die Schutzfolie entsprechend den örtlichen Entsorgungsvorschriften für Verbrauchsmaterialien.
- Berühren Sie niemals die elektrischen Kontakte oder die Druckdüsen einer FINE-Patrone. Nach einer Berührung der elektrischen Kontakte oder der Druckdüsen druckt das Gerät unter Umständen nicht mehr einwandfrei.

### **5.** Setzen Sie die FINE-Patrone ein.

**(1)** Setzen Sie eine neue FINE-Patrone in die Druckkopfhalterung für FINE-Patronen ein.

Die FINE-Patrone mit den Farbtinten muss in die linke Halterung, die FINE-Patrone mit der schwarzen Tinte in die rechte Halterung eingesetzt werden.

**(2)** Schließen Sie die Verriegelungsabdeckung der Tintenpatrone, um die FINE-

#### Patrone in der Druckkopfhalterung zu fixieren.

Drücken Sie die Verriegelungsabdeckung der Tintenpatrone nach unten, bis sie hörbar einrastet.

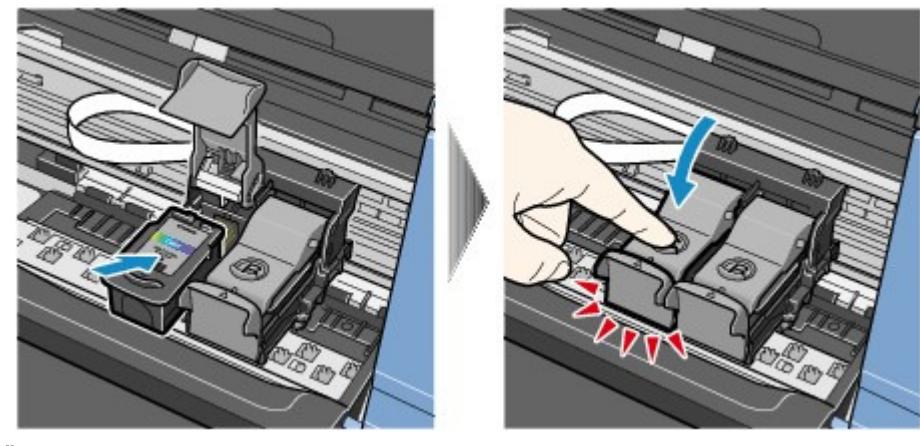

**(3)** Überzeugen Sie sich davon, dass die Verriegelungsabdeckung der Tintenpatrone ordnungsgemäß geschlossen ist.

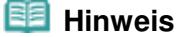

 Ist die Verriegelungsabdeckung der Tintenpatrone nicht ordnungsgemäß geschlossen, drücken Sie sie nach unten, bis sie hörbar einrastet.

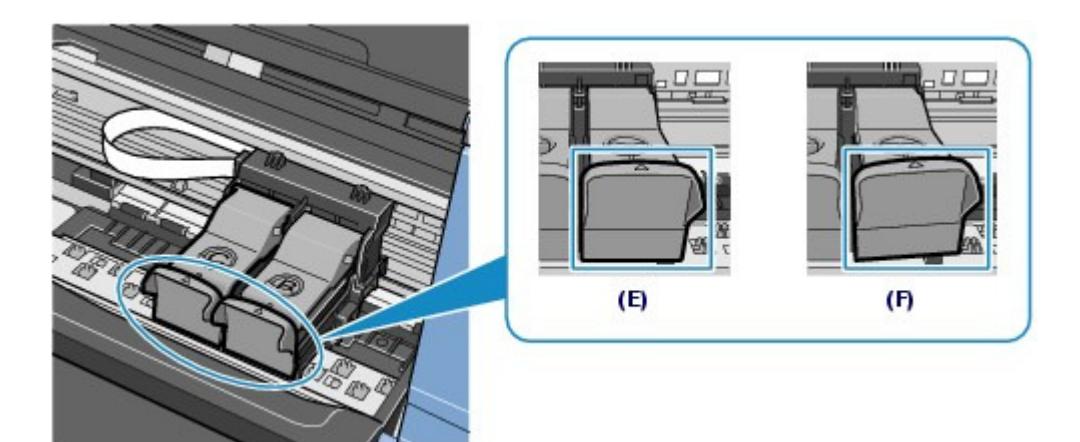

- (E) Ordnungsgemäß geschlossen
- (F) Nicht ordnungsgemäß geschlossen (die Abdeckung ist verdreht)

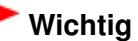

- Das Gerät kann nur drucken, wenn sowohl eine FINE-Patrone mit Farbtinten als auch eine FINE -Patrone mit schwarzer Tinte ordnungsgemäß eingesetzt ist. Achten Sie daher stets darauf, beide FINE-Patronen einzusetzen.
- **6.** Heben Sie das Scan-Modul (Druckmodul-Abdeckung) leicht an, damit die Scan-Modul-Stütze wieder einklappt. Schließen Sie dann behutsam das Scan-Modul (Druckmodul-Abdeckung).

#### **Vorsicht**

 Stellen Sie beim Schließen des Scan-Moduls (Druckermodul-Abdeckung) sicher, dass Sie dieses fest und sicher halten, und achten Sie darauf, dass Sie sich nicht die Finger einklemmen.

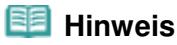

### Austauschen einer FINE-Patrone Seite 72 von 722 Seiten

orange leuchtet oder blinkt, lesen Sie den Abschnitt "Fehlersuche "des Online-Handbuchs Erweitertes Handbuch .

- Wenn Sie nach dem Austauschen einer FINE-Patrone einen Druckvorgang starten, führt das Gerät automatisch eine Reinigung des Druckkopfs durch. Führen Sie vor Abschluss der Reinigung des Druckkopfs keine anderen Vorgänge aus.
- Falls gerade Linien versetzt gedruckt werden oder die Druckkopfposition nicht korrekt ist, muss der Druckkopf ausgerichtet werden. Siehe Ausrichten des Druckkopfs .

 $\bullet$   $\bullet$
### **Basishandbuch**

**Erweitertes Handbuch Fehlersuche**

Inhalt > Regelmäßige Wartung > Austauschen einer FINE-Patrone > Überprüfen des Tintenstatus

# ■ Überprüfen des Tintenstatus

Sie können den Tintenstatus mithilfe der Anzeigen **Tinte (Ink)** am Bedienfeld oder auf dem Computerbildschirm überprüfen.

### **Hinweis**

 Der im Gerät integrierte Tintenstanddetektor dient zur Bestimmung des aktuellen Tintenstands. Wird eine neue FINE-Patrone eingesetzt, geht das Gerät davon aus, dass diese voll ist, und beginnt dann mit der Bestimmung des Tintenstands. Wenn Sie eine bereits benutzte FINE-Patrone einsetzen, ist der vom Gerät bestimmte Tintenstand möglicherweise nicht zutreffend. In diesem Fall sind die Informationen zum Tintenstand nur als Anhaltswert zu verstehen.

### Überprüfen des Tintenstatus anhand der Tinten-Anzeigen des **Bedienfelds**

Vergewissern Sie sich, dass die LED den Kopie-Standbymodus signalisiert. Sie können den Tintenstatus mit den Anzeigen **Tinte (Ink)** überprüfen.

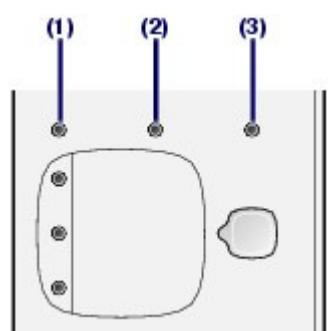

(1) Anzeige **Alarm**

- (2) Anzeige **Farbige Tinte (Color Ink)**
- (3) Anzeige **Schwarze Tinte (Black Ink)**

### Anzeige "Color Ink" (Farbige Tinte) oder "Schwarze Tinte" (Black Ink)

Die Tinte geht zur Neige. Sie können noch eine Weile weiterdrucken, sollten jedoch eine frische FINE-Patrone bereithalten.

### Anzeige "Farbige Tinte" (Color Ink) oder "Schwarze Tinte" (Black Ink) blinkt, Anzeige "Alarm" leuchtet

• Wenn die LED-Anzeige den Fehlercode "E, 1, 6" anzeigt, ist die Tinte aufgebraucht.

Informationen zur Vorgehensweise finden Sie unter "Fehlersuche" im Online-Handbuch Erweitertes Handbuch .

 Wenn die LED-Anzeige den Fehlercode "E, 1, 3" anzeigt, ist die Tinte möglicherweise aufgebraucht.

Informationen zur Vorgehensweise finden Sie unter "Fehlersuche" im Online-Handbuch Erweitertes Handbuch .

### **Anzeige "Farbige Tinte" (Color Ink) oder "Schwarze Tinte" (Black Ink) blinkt, Anzeige "Alarm" leuchtet nicht**

Die Funktion für die Erkennung des Tintenstands ist deaktiviert.

## Überprüfen des Tintenstatus mithilfe des Computers

Mithilfe des Druckerstatusmonitors (Windows) bzw. des Canon IJ Printer Utility (Macintosh) können Sie den Tintenstatus überprüfen.

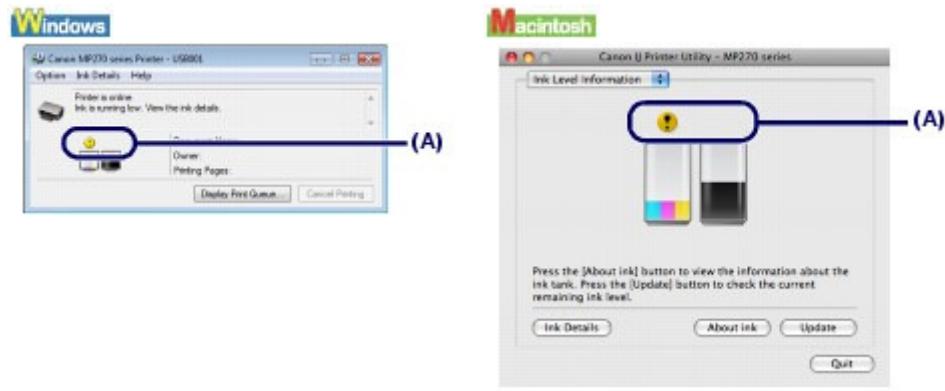

(A) Kontrollieren Sie, ob ein Symbol auf dem Bildschirm angezeigt wird.

Wenn für eine Patrone das Symbol (Niedriger Tintenstand) angezeigt wird, geht die Tinte zur Neige. Sie können noch eine Weile weiterdrucken, sollten jedoch eine frische FINE-Patrone bereithalten.

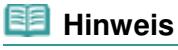

 Bei niedrigem Tintenstand wird möglicherweise während des Druckvorgangs eine Fehlermeldung angezeigt. Bestätigen Sie diese Fehlermeldung, und ergreifen Sie die entsprechenden Maßnahmen.

Zum Aufrufen des Druckerstatusmonitors (Windows) bzw. des Canon IJ-Druckerdienstprogramms (Canon IJ Printer Utility) gehen Sie wie im Folgenden beschrieben vor.

#### **Windows**

**1.** Öffnen des Druckertreiber-Setup-Fensters über die Systemsteuerung (Control Panel).

Informationen hierzu finden Sie im Online-Handbuch Erweitertes Handbuch.

**2.** Klicken Sie auf der Registerkarte Wartung (Maintenance) auf Druckerstatus anzeigen (View Printer Status).

Klicken Sie auf Details zur Tinte (Ink Details), um den Tintenstand der FINE-Patronen zu überprüfen.

### **Hinweis**

 Zum Anzeigen des Druckerstatusmonitors können Sie auch während eines Druckvorgangs in der Taskleiste auf Canon XXX Drucker (Canon XXX Printer) klicken ( **XXX** steht hierbei für die Bezeichnung des Geräts).

#### Macintoshi

**1.** Öffnen Sie das Canon IJ Printer Utility.

Informationen hierzu finden Sie im Online-Handbuch Erweitertes Handbuch.

**2.** Wählen Sie im Popupmenü die Option Informationen zum Tintenstand (Ink Level Information).

Klicken Sie auf Details zur Tinte (Ink Details), um den Tintenstand der FINE-Patronen zu überprüfen.

 $\circ$ 

Zum Seitenanfang

### **Basishandbuch**

**Erweitertes Handbuch Fehlersuche**

Inhalt > Regelmäßige Wartung > Reinigen des Geräts

# **Reinigen des Geräts**

In diesem Abschnitt wird beschrieben, wie Sie das Innere des Geräts reinigen können.

- Reinigen der Papierzuführungswalze
- Reinigen des Geräteinneren (Bodenplattenreinigung)
- Reinigen der hervorstehenden Teile im Gerät

 $\bullet$   $\bullet$ 

<sup>2</sup> Zum Seitenanfang

### **Basishandbuch**

**Erweitertes Handbuch Fehlersuche**

Inhalt > Regelmäßige Wartung > Reinigen des Geräts > Reinigen der Papierzuführungswalze

# Reinigen der Papierzuführungswalze

Wenn die Papierzuführungswalze (z. B. durch anhaftenden Papierstaub) verschmutzt ist, wird das Papier möglicherweise nicht ordnungsgemäß eingezogen.

In diesem Fall sollten Sie die Papierzuführungswalze reinigen. Führen Sie die Reinigung der Papierzuführungswalze nur dann durch, wenn diese wirklich notwendig ist, da sich die Papierzuführungswalze beim Reinigen abnutzt.

### **Die folgenden Materialien werden benötigt: Drei Blatt Normalpapier im A4- oder Letter-Format**

- **1.** Schalten Sie das Gerät erforderlichenfalls ein. Entnehmen Sie sämtliches Papier aus dem hinteren Fach.
- **2.** Öffnen Sie behutsam das Papierausgabefach, und ziehen Sie die Verlängerung des Papierausgabefachs heraus.
- **3.** Reinigen Sie die Papierzuführungswalze.
	- **(1)** Drücken Sie mehrfach die Taste (Wartung (Maintenance)), bis **b** angezeigt wird.

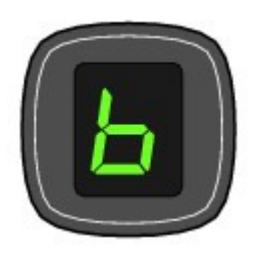

- **(2)** Drücken Sie die Taste **Schwarz (Black)** oder **Farbe (Color)**. Die Papierzuführungswalze dreht sich während des Reinigungsvorgangs.
- **4.** Reinigen Sie die Papierzuführungswalze mit Papier.
	- **(1)** Warten Sie, bis sich die Papierzuführungswalze nicht mehr dreht. Legen Sie dann drei Blätter Normalpapier im A4- oder Letter-Format in das hintere Fach ein.
	- **(2)** Vergewissern Sie sich, dass die LED-Anzeige **b** anzeigt, und drücken Sie die Taste **Schwarz (Black)** oder **Farbe (Color)**.

Das Gerät startet nun den Reinigungsvorgang. Sobald das Papier ausgeschoben wird, ist die Reinigung beendet.

Wenn das Problem nach dem Reinigen der Papierzuführungswalze weiterhin besteht, wenden Sie sich an das Service-Center.

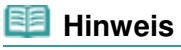

 Drücken Sie nach Abschluss der Reinigung die Taste **Stopp/Zurücksetzen (Stop/Reset)** , damit die LED-Anzeige wieder in den Kopie-Standbymodus wechselt.

 $0<sup>o</sup>$ 

Zum Seitenanfang

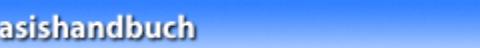

**Erweitertes Handbuch Fehlersuche** 

Inhalt > Regelmäßige Wartung > Reinigen des Geräts > Reinigen des Geräteinneren (Bodenplattenreinigung)

# Reinigen des Geräteinneren (Bodenplattenreinigung)

Entfernen Sie Ablagerungen im Inneren des Geräts. Durch Verschmutzungen im Innenraum des Geräts kann das Papier beim Drucken verschmutzt werden. Wir empfehlen daher, das Gerät regelmäßig zu reinigen.

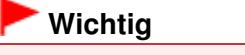

B

Während der Reinigung der Bodenplatte dürfen keine anderen Vorgänge ausgeführt werden.

### **Die folgenden Materialien werden benötigt: Ein Blatt Normalpapier im A4- oder Letter-Format**

- **1.** Schalten Sie das Gerät erforderlichenfalls ein. Entnehmen Sie sämtliches Papier aus dem hinteren Fach.
- **2.** Öffnen Sie behutsam das Papierausgabefach, und ziehen Sie die Verlängerung des Papierausgabefachs heraus.
- **3.** Falten Sie ein einzelnes Blatt Papier im A4- oder Letter-Format in Längsrichtung. Entfalten Sie das Blatt dann wieder.
- **4.** Legen Sie nur dieses eine Blatt Papier so in das hintere Fach ein, dass der Falz von Ihnen weg weist.

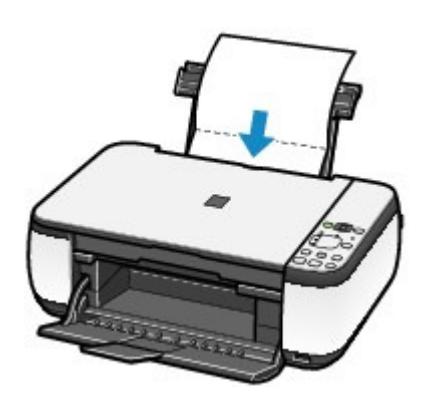

- **5.** Führen Sie die Reinigung des Geräteinneren durch.
	- **(1)** Drücken Sie mehrfach die Taste (Wartung (Maintenance)), bis **J** angezeigt wird.

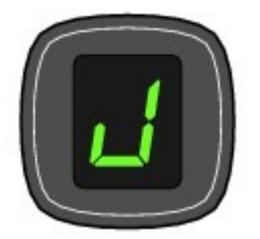

**(2)** Drücken Sie die Taste **Schwarz (Black)** oder **Farbe (Color)**. Das Papier wird durch das Gerät gezogen und reinigt dabei das Geräteinnere.

Prüfen Sie den Falzbereich des ausgeschobenen Papiers. Weist der Falz Tintenspuren auf, müssen Sie die Bodenplattenreinigung erneut durchführen.

Wenn das Problem nach der zweiten Reinigung der Bodenplatte weiterhin besteht, sind möglicherweise hervorstehende Teile im Geräteinneren verschmutzt.

Beachten Sie die Hinweise unter Reinigen der hervorstehenden Teile im Gerät, um diese Verschmutzungen zu beseitigen.

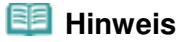

Verwenden Sie für eine erneute Bodenplattenreinigung ein neues Blatt Papier.

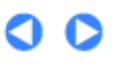

Zum Seitenanfang

### **Basishandbuch**

**Erweitertes Handbuch Fehlersuche** 

Inhalt > Regelmäßige Wartung > Reinigen des Geräts > Reinigen der hervorstehenden Teile im Gerät

# Reinigen der hervorstehenden Teile im Gerät

### **Vorsicht**

Schalten Sie das Gerät vor dem Reinigen aus, und ziehen Sie den Netzstecker aus der Steckdose.

Wenn hervorstehende Teile im Inneren des Geräts verschmutzt sind (z. B. durch Tinte), wischen Sie die Verschmutzungen mit einem Wattestäbchen o. ä. ab.

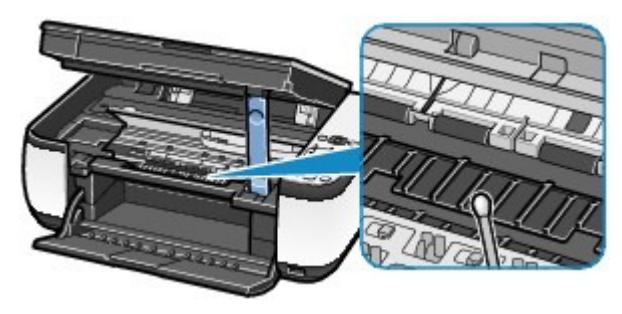

O

Zum Seitenanfang

**Basishandbuch** 

Inhalt > Anhang

**Erweitertes Handbuch Fehlersuche**

# **Anhang**

**Rechtlich zulässige Verwendung dieses Produkts und Nutzungsrechte von Bildern**

**Tipps zur Nutzung des Geräts**

 $\bullet$ 

<sup>2</sup> Zum Seitenanfang

Rechtlich zulässige Verwendung dieses Produkts und Nutzungsrechte von Bil... Seite 83 von 722 Seiten

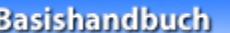

**Erweitertes Handbuch Fehlersuche** 

Inhalt > Anhang > Rechtlich zulässige Verwendung dieses Produkts und Nutzungsrechte von Bildern

## **Rechtlich zulässige Verwendung dieses Produkts und Nutzungsrechte von Bildern**

Das Kopieren, Scannen, Drucken oder Verwenden von Reproduktionen der im Folgenden aufgeführten Dokumente kann illegal sein.

Die hier aufgeführte Liste erhebt keinen Anspruch auf Vollständigkeit. Lassen Sie sich im Zweifelsfall rechtlich beraten.

- Banknoten
- Reiseschecks
- Zahlungsanweisungen
- Einlagenzertifikate
- Briefmarken (entwertet oder postfrisch)
- Ausweispapiere
- Musterungs- und Einberufungsbescheide
- Behördenschecks und wechsel
- Fahrzeugpapiere
- 
- Essensmarken
- **Reisepässe** 
	- Aufenthaltsgenehmigungen
	- Steuer- und Gebührenmarken (entwertet oder nicht)
	- Anleihescheine und andere
	- Schuldverschreibungen

CI C

- Aktienzertifikate
- Urheberrechtlich geschützte Werke/Kunstwerke (sofern keine Erlaubnis des Rechteinhabers vorliegt)

↑ Zum Seitenanfang

#### **Basishandbuch**

**Erweitertes Handbuch Fehlersuche**

Inhalt > Anhang > Tipps zur Nutzung des Geräts

# **Tipps zur Nutzung des Geräts**

In diesem Abschnitt finden Sie Tipps zur Nutzung des Geräts und zur Sicherstellung einer optimalen Druckqualität.

Tinte wird für verschiedene Zwecke verwendet.

Wie wird Tinte für andere Vorgänge als das Drucken verwendet?

Tinte kann auch für andere Vorgänge als das Drucken verwendet werden. So dient sie nicht nur zum Drucken, sondern wird auch bei der Reinigung des Druckkopfs zur Erhaltung einer optimalen Druckqualität verwendet.

Das Gerät führt automatisch regelmäßig eine Reinigung der Düsen durch, durch die die Tinte austritt, um das Verstopfen dieser Düsen zu verhindern. Während des Reinigungsvorgangs wird Tinte aus den Düsen ausgegeben. Die Menge der für die Reinigung verwendeten Tinte ist jedoch nur gering.

# Wird für den Schwarzweiß-Druck auch Farbtinte benötigt?

Abhängig vom Typ des Druckpapiers und den Einstellungen des Druckertreibers kann auch beim Schwarzweiß-Druck Farbtinte verwendet werden. Daher kann auch für den Schwarzweiß-Druck farbige Tinte verbraucht werden.

- Drucken auf Spezialpapier: Drucken mit optimaler Qualität
- Tipp: Kontrollieren Sie vor Beginn des Druckvorgangs den Zustand des Geräts!

### **Ist der Druckkopf in Ordnung?**

Wenn die Düsen des Druckkopfs verstopft sind, wird der Ausdruck blass, und Sie verschwenden Papier. Überprüfen Sie den Zustand des Druckkopfs, indem Sie das Düsentestmuster drucken.

Weitere Informationen finden Sie unter Druck wird blasser oder Farben sind falsch.

#### **Ist das Innere des Geräts durch Tinte verschmiert?**

Nach umfangreichen Druckaufträgen oder randlosem Druck kann der Papierweg mit Tinte verschmiert sein. Führen Sie eine Reinigung des Geräteinneren (Bodenplattenreinigung) durch. Siehe Reinigen des Geräteinneren (Bodenplattenreinigung) .

Tipp: Kontrollieren Sie, ob das Papier richtig eingelegt ist!

### **Ist das Papier in der korrekten Ausrichtung eingelegt?**

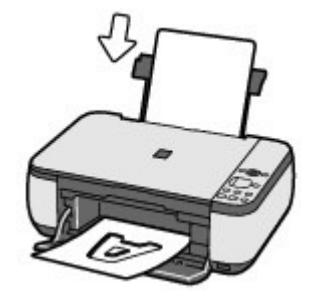

Legen Sie das Papier so in das hintere Fach ein, dass die zu bedruckende Seite nach oben

zeigt.

### **Ist das Papier gewellt?**

Gewelltes Papier kann zu einem Papierstau führen. Glätten Sie gewelltes Papier, und legen Sie es dann wieder ein.

Informationen zur Vorgehensweise finden Sie unter "Fehlersuche" im Online-Handbuch Erweitertes Handbuch .

### Tipp: Denken Sie daran, nach dem Einlegen des Papiers im Druckertreiber die Einstellungen für das Papier festzulegen!

Wählen Sie nach dem Einlegen des Papiers dessen Typ unter Medientyp (Media Type) des Druckertreibers oder mit der Taste **Papier (Paper)** des Bedienfelds aus. Bei falscher Einstellung des Medientyps im Druckertreiber oder im Gerät fällt das Druckergebnis unter Umständen nicht zufrieden stellend aus.

Weitere Informationen finden Sie unter Kopieren, Drucken über den Computer und Verwendbare Medientypen . Es gibt verschiedene Papierarten: Papier mit einer speziellen Oberflächenbeschichtung für das Drucken von Fotos mit optimaler Qualität ebenso wie Papier für den Druck alltäglicher Dokumente. Die Option Medientyp (Media Type) des Druckertreibers bietet verschiedene Einstellungen für jede Papierart. Diese Einstellungen steuern das Verhalten des Geräts (Tintenverbrauch, Abstand zwischen Papier und Druckdüsen usw.) so, dass Sie auf jeder Art von Papier eine optimale Druckqualität erhalten. Die Taste **Papier (Paper)** des Bedienfelds, die zum Erstellen von Kopien verwendet wird, bietet außerdem einige Einstellungen, die denen der Option Medientyp (Media Type) des Druckertreibers ähneln. Sie können mit verschiedenen Einstellungen von Medientyp (Media Type) im Druckertreiber oder mit der Taste **Papier (Paper)** am Bedienfeld drucken, die für jeden Typ des eingelegten Papiers geeignet sind.

### ■ Verwenden Sie zum Abbrechen des Druckvorgangs die Taste " Stop/Reset" (Stopp/Zurücksetzen).

### Tipp: Verwenden Sie niemals die Taste EIN, um den Druckvorgang abzubrechen!

Wenn Sie während der Ausführung eines Druckauftrags die Taste **EIN (ON)** drücken, können die vom Computer weiterhin an das Gerät gesendeten Daten dazu führen, dass nach dem Wiedereinschalten kein Drucken mehr möglich ist.

Drücken Sie die Taste **Stopp/Zurücksetzen (Stop/Reset)**, wenn Sie den Druckvorgang abbrechen möchten.

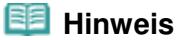

 Sollte sich beim Drucken über einen Computer der Druckvorgang durch Drücken der Taste **Stopp/Zurücksetzen (Stop/Reset)** nicht abbrechen lassen, rufen Sie das Druckertreiber-Setup-Fenster auf und löschen im Druckerstatusmonitor (Windows) die unerwünschten Druckaufträge.

### Was Sie bei Nutzung oder Transport des Geräts beachten sollten

 Tipp: Transportieren und nutzen Sie das Gerät nicht hochkant, schräg oder kopfüber!

Wenn Sie das Gerät hochkant, schräg oder kopfüber verwenden oder transportieren, kann es beschädigt werden, oder es kann Tinte aus dem Gerät auslaufen. Achten Sie sorgfältig darauf, das Gerät nicht hochkant, schräg oder kopfüber zu verwenden oder zu transportieren.

### Tipps zur Nutzung des Geräts Seiten Seite 86 von 722 Seiten Seite 86 von 722 Seiten Seite 86 von 722 Seiten Seiten Seiten Seiten Seiten Seiten Seiten Seiten Seiten Seiten Seiten Seiten Seiten Seiten Seiten Seiten Seiten Se

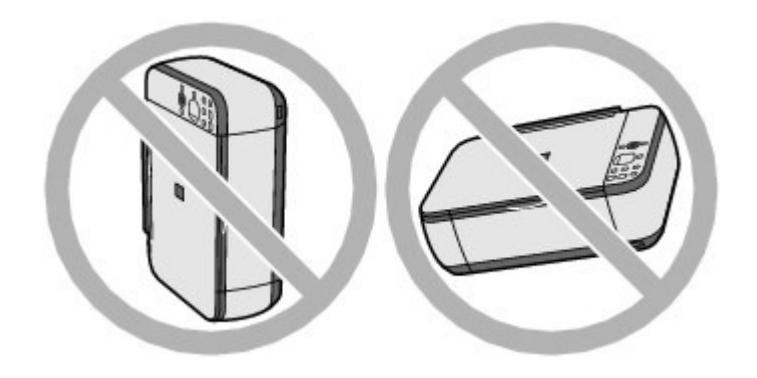

### Tipp: Legen Sie keine Gegenstände auf den Vorlagendeckel!

Legen Sie keine Gegenstände auf dem Vorlagendeckel ab. Beim Öffnen des Vorlagendeckels können diese in das hintere Fach fallen und eine Fehlfunktion des Druckers verursachen. Stellen Sie das Gerät so auf, dass nichts darauf fallen kann.

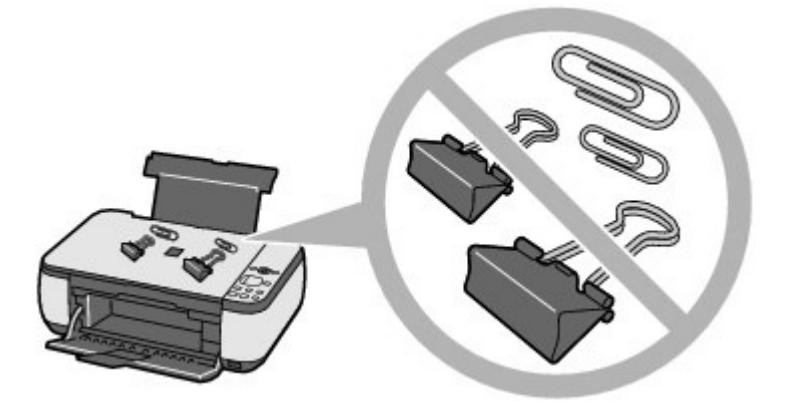

### Tipp: Wählen Sie den Aufstellungsort des Geräts sorgfältig aus.

Stellen Sie das Gerät mindestens 5,91 Zoll / 15 cm entfernt von anderen elektrischen Geräten (z. B. Leuchtstofflampen) auf. Bei einem geringeren Abstand besteht die Gefahr, dass das Gerät aufgrund von störenden Einstrahlungen nicht ordnungsgemäß funktioniert.

### Was Sie tun können, um stets die optimale Druckqualität aufrechtzuerhalten

Um jederzeit eine optimale Druckqualität sicherzustellen, müssen Sie verhindern, dass der Druckkopf eintrocknet und die Düsen verstopfen. Befolgen Sie die Schritte für optimale Druckqualität.

### **Gehen Sie wie nachstehend beschrieben vor, um das Gerät von der Steckdose zu trennen.**

- 1. Drücken Sie die Taste **EIN**, um das Gerät auszuschalten.
- 2. Vergewissern Sie sich, dass die **Power**-Anzeige erloschen ist.
- 3. Trennen Sie das Gerät von der Steckdose, oder schalten Sie die Steckdosenleiste aus.

Beim Drücken der Taste **EIN** zum Ausschalten des Geräts wird der Druckkopf automatisch abgedeckt, um die Düsen vor dem Eintrocknen zu schützen. Wenn Sie den Netzstecker ziehen oder die Steckdosenleiste ausschalten, bevor die **Power**-Anzeige erloschen ist, wird der Druckkopf nicht ordnungsgemäß abgedeckt, und es besteht die Gefahr, dass der Druckkopf eintrocknet und die Düsen verstopfen.

Gehen Sie beim Ziehen des Netzsteckers wie vorstehend beschrieben vor.

### **Drucken Sie von Zeit zu Zeit!**

Ebenso wie die Spitze eines Filzstifts trotz Abdeckkappe austrocknen und unbenutzbar werden kann, wenn der Stift längere Zeit nicht benutzt wird, ist es auch möglich, dass der Druckkopf

### Tipps zur Nutzung des Geräts Seite 87 von 722 Seiten

eintrocknet oder die Düsen durch getrocknete Tinte verstopfen, wenn das Gerät selten in Gebrauch ist.

Wir empfehlen, das Gerät mindestens einmal im Monat zu benutzen.

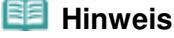

 Bei manchen Papierarten kann die Tinte verschwimmen, wenn Sie den Ausdruck mit einem Textoder Kaltflächenmarker bearbeiten, oder verwischen, wenn Wasser oder Schweiß auf den Ausdruck gelangt.

- Was Sie bei uneinheitlichen Farben und verschwommenem Ausdruck tun können
- Tipp: Drucken Sie das Düsentestmuster, um zu überprüfen, ob die Düsen verstopft sind.

Wenn die Düsen des Druckkopfs verstopft sind, werden die Farben des Ausdrucks uneinheitlich oder der gesamte Ausdruck erscheint verschwommen.

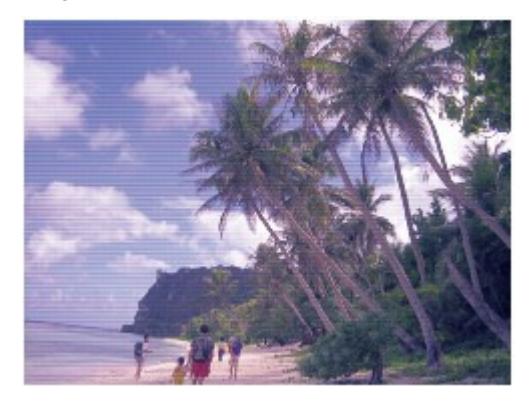

**In diesem Fall**

л

### **Drucken Sie das Düsentestmuster**

Überprüfen Sie das gedruckte Testmuster, um festzustellen, ob die Düsen verstopft sind. Weitere Informationen finden Sie unter Druck wird blasser oder Farben sind falsch .

a

Zum Seitenanfang

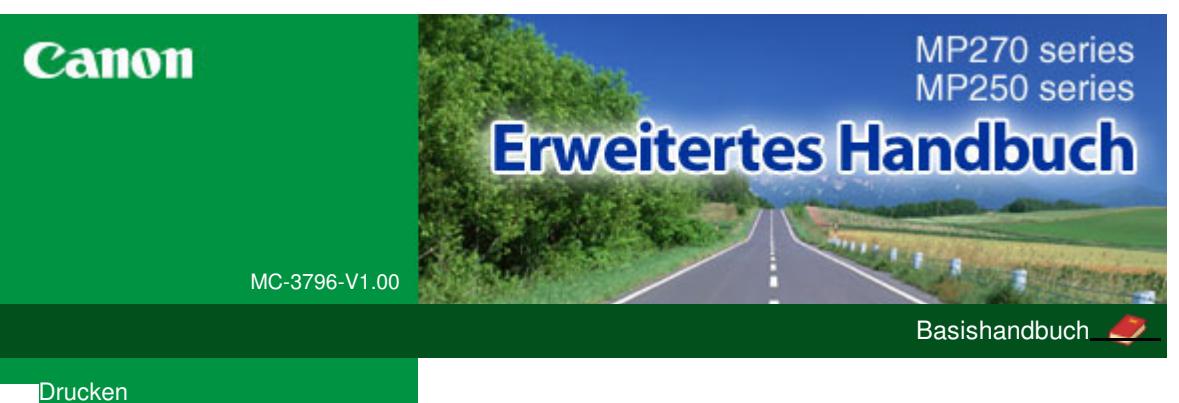

# **Scannen Kopieren Fehlersuche** Verwenden dieses Handbuchs Drucken dieses Handbuchs

**Wartung** 

Ändern der Geräteeinstellungen

#### **Anhang**

Wenn Sie dieses Online-Handbuch in einer anderen Sprachumgebung als Englisch öffnen, werden manche Beschreibungen möglicherweise dennoch auf Englisch angezeigt.

#### **Drucken**

### **Drucken über den Computer** Drucken mit der gebündelten Anwendungssoftware Was ist Easy-PhotoPrint EX? Drucken von Fotos Starten von Easy-PhotoPrint EX Auswählen eines Fotos Auswählen des Papiers Drucken Erstellen eines Albums Starten von Easy-PhotoPrint EX Auswählen von Papier und Layout Auswählen eines Fotos Bearbeiten Drucken Drucken von Kalendern Starten von Easy-PhotoPrint EX Auswählen von Papier und Layout Auswählen eines Fotos Bearbeiten Drucken Drucken von Etiketten Starten von Easy-PhotoPrint EX Auswählen von Papier und Layout Auswählen eines Fotos Bearbeiten Drucken Drucken des Layouts Starten von Easy-PhotoPrint EX Auswählen von Papier und Layout Auswählen eines Fotos Bearbeiten Drucken Korrigieren und Verbessern von Fotos Verwenden der Funktion zur automatischen Fotokorrektur

Verwenden der Funktion zur Korrektur roter Augen

Verwenden der Funktion zur Aufhellung von Gesichtern

Verwenden der Funktion zur Schärfung von Gesichtern

Verwenden der Funktion zur digitalen **Gesichtsglättung** 

Verwenden der Funktion zum Entfernen von Flecken

Anpassen von Bildern

Fenster "Bilder korrigieren/verbessern" (Correct/ Enhance Images)

Fragen und Antworten

Wie kann ich die gespeicherte Datei verschieben (oder kopieren)?

Auf welcher Seite des angezeigten Bildes beginnt der Druckvorgang?

Wie drucke ich mit gleich breiten Rändern?

Was ist D1 oder D4?

Fotodruckeinstellungen

Drucken lebendiger Fotos

Fotorauschminderung

Beschneiden von Fotos (Fotodruck)

Drucken von Fotos mit Datumsangabe (Fotodruck)

Drucken mehrerer Fotos auf einer Seite

Drucken eines Index

Drucken von Passfotos (ID Fotodruck)

Drucken von Fotoinformationen

Speichern von Fotos

Öffnen gespeicherter Dateien

#### Weitere Einstellungen

Ändern des Layouts

Ändern des Hintergrunds

Hinzufügen von Fotos

Austauschen der Positionen von Fotos

Ersetzen von Fotos

Ändern der Position, des Winkels und der Größe von Fotos

Beschneiden von Fotos

Rahmen von Fotos

Drucken von Fotos mit Datumsangabe

Hinzufügen von Kommentaren zu Fotos

Hinzufügen von Text zu Fotos

Speichern

Einstellen von Feiertagen

Einstellen der Kalenderanzeige

Öffnen gespeicherter Dateien

Drucken mit anderer Anwendungssoftware

Verschiedene Druckmethoden

Drucken mit einfacher Installation

Festlegen des Seitenformats und der Ausrichtung

Festlegen der Anzahl der Kopien und der Druckreihenfolge Festlegen des Heftrands Randloser Druck Anpassen an Seite Zoomdruck **Seitenlayoutdruck Posterdruck** Broschürendruck Duplexdruck Stempel-/Hintergrunddruck Speichern eines Stempels Speichern von Bilddaten zur Verwendung als **Hintergrund** Drucken von Umschlägen Anzeigen der Druckergebnisse vor dem Drucken Festlegen des Papierformats (benutzerdefiniertes Format) Ändern der Druckqualität und Korrigieren von Bilddaten Auswählen einer Kombination aus Druckqualität und Halbtonmethode Drucken von Farbdokumenten in Schwarzweiß Festlegen der Farbkorrektur Optimaler Fotodruck von Bilddaten Anpassen der Farben mit dem Druckertreiber Drucken mit ICC-Profilen Anpassen der Farbbalance Einstellen der Helligkeit Anpassen der Intensität Einstellen des Kontrasts Simulieren einer Illustration Drucken von Bilddaten mit einer einzelnen Farbe Darstellen von Bilddaten in leuchtenden Farben Glätten gezackter Umrisslinien Ändern der Farbeigenschaften zur Verbesserung der Farbwiedergabe Fotorauschminderung Überblick über den Druckertreiber Funktionen des Druckertreibers Canon IJ-Druckertreiber Öffnen des Druckertreiber-Setup-Fensters Registerkarte "Wartung" (Maintenance) Canon IJ-Statusmonitor Canon IJ-Vorschau **Direktes Drucken von Fotos von einem kompatiblen Gerät (nur MP270 series)**

Direktes Drucken von Fotos von einem kompatiblen Gerät (nur MP270 series)

Direktes Drucken von Fotos von einem kompatiblen Gerät (nur MP270 series)

Info zu PictBridge-Druckeinstellungen (nur MP270 series)

Einstellungen am PictBridge-kompatiblen Gerät

#### **Scannen**

#### **Scannen**

Bilder scannen

Bilder scannen

Vor dem Scannen

Dokumente platzieren (Placing Documents)

Speichern gescannter Daten auf dem PC mithilfe des Bedienfelds am Gerät

Speichern gescannter Daten auf dem PC mithilfe des Bedienfelds am Gerät

Anhang: Verschiedene Scan-Einstellungen

Mit MP Navigator EX ein Verhalten für Befehle vom Bedienfeld auswählen

Scannen mit der gebündelten Anwendungssoftware

Was ist MP Navigator EX (bereitgestellte Scanner-Software)?

Einfaches Scannen

MP Navigator EX starten

Fotos und Dokumente scannen

Mehrere Dokumente gleichzeitig scannen

Bilder scannen, die größer als die Auflagefläche sind (Heftungs-Assistent)

Einfaches Ein-Klick-Scannen

Praktische Funktionen von MP Navigator EX

Bilder automatisch korrigieren/verbessern

Bilder manuell korrigieren/verbessern

Anpassen von Bildern

Bilder suchen

Bilder in Kategorien klassifizieren

Bilder in MP Navigator EX verwenden

Speichern

Als PDF-Dateien speichern

PDF-Dateien erstellen/bearbeiten

Dokumente drucken

Drucken von Fotos

Per E-Mail versenden

Dateien bearbeiten

Kennwörter für PDF-Dateien festlegen

Kennwortgeschützte PDF-Dateien öffnen/bearbeiten

MP Navigator EX-Bildschirme

Bildschirm für den Navigationsmodus

Registerkarte Dokumente oder Bilder scannen/ importieren (Scan/Import Documents or Images) Registerkarte Bilder auf Ihrem Computer anzeigen und verwenden (View & Use Images on your Computer)

Registerkarte Benutzerdefiniertes Ein-Klick-Scannen (Custom Scan with One-click)

Bildschirm Fotos/Dokumente (Auflagefl.) (Photos/ Documents (Platen)) (Fenster Scan./Import. (Scan/ Import))

Dialogfeld Scan-Einstellungen (Scan Settings) (Fotos/Dokumente)

Dialogfeld Speichern (Save)

Dialogfeld Als PDF-Datei speichern (Save as PDF file)

Dialogfeld PDF-Einstellungen (PDF Settings)

Fenster Anz. und verw. (View & Use)

Fenster PDF-Datei erstellen/bearbeiten (Create/Edit PDF file)

Dialogfeld Dokument drucken (Print Document)

Dialogfeld Foto drucken (Print Photo)

Dialogfeld Per E-Mail versenden (Send via E-mail)

Fenster Bilder korrigieren/verbessern (Correct/ Enhance Images)

Bildschirm für den Ein-Klick-Modus

Dialogfeld Automatischer Scan (Auto Scan)

Dialogfeld Speichern (Save) (Bildschirm für den Ein-Klick-Modus)

Dialogfeld Scan-Einstellungen (Scan Settings)

Dialogfeld Speichern (Save)

Dialogfeld Exif-Einstellungen (Exif Settings)

Dialogfeld PDF

Dialogfeld Als PDF-Datei speichern (Save as PDF file)

Dialogfeld Mail

Dialogfeld OCR

Dialogfeld Benutzerdefiniert (Custom)

Dialogfeld Voreinstellungen (Preferences)

Registerkarte Allgemein (General)

Registerkarte Scanner-Taste - Einstellungen (Scanner Button Settings) (Speichern)

Anhang: Dateien öffnen, die keine gescannten Bilder sind

Auf einem Computer gespeicherte Bilder öffnen

Scannen mit anderer Anwendungssoftware

Was ist ScanGear (Scanner-Treiber)?

Mit den erweiterten Einstellungen von ScanGear (Scanner-Treiber) scannen

ScanGear (Scanner-Treiber) starten

Im Basismodus scannen

Im erweiterten Modus scannen

Im automatischen Scanmodus scannen

Mehrere Dokumente gleichzeitig mit ScanGear (Scanner-Treiber) scannen

Mit ScanGear (Scanner-Treiber) Bilder korrigieren und Farben anpassen Bilder korrigieren (Scharfzeichnen, Staub und Kratzer reduzieren, Farbkorrektur usw.) Farben mithilfe eines Farbmusters anpassen Sättigung und Farbbalance anpassen Helligkeit und Kontrast anpassen Histogramm anpassen Farbtonkurve anpassen Grenzwert einstellen Bildschirme von ScanGear (Scanner-Treiber) Registerkarte Basismodus (Basic Mode) Registerkarte Erweiterter Modus (Advanced Mode) Eingabe-Einstellungen (Input Settings) Ausgabe-Einstellungen (Output Settings) Bildeinstellungen (Image Settings) Schaltflächen für die Farbeinstellung Registerkarte Automatischer Scanmodus (Auto Scan Mode) Dialogfeld Voreinstellungen (Preferences) Registerkarte Scanner Registerkarte Vorschau (Preview) Registerkarte Scannen (Scan) Registerkarte Farbeinstellung (Color Settings) Anhang: Hilfreiche Informationen über das Scannen Schnittrahmen anpassen Auflösung Dateiformate Farbabgleich Weitere Scan-Methoden Mit dem WIA-Treiber scannen Scannen über die Systemsteuerung (nur Windows XP)

#### **Kopieren**

#### **Drucken mithilfe des Bedienfelds am Gerät**

#### Kopieren

Erstellen von Kopien

Verkleinern oder Vergrößern einer Kopie

Verwenden hilfreicher Kopierfunktionen

Ändern des Papierformats von A4 in Letter und umgekehrt

Kopieren ohne Ränder (Randlose Kopie [Borderless Copy])

#### **Fehlersuche**

#### **Fehlersuche**

Wenn ein Fehler auftritt

#### MP270 series / MP250 series Erweitertes Handbuch Serite 194 von 722 Seiten

Das Gerät lässt sich nicht einschalten

Auf der LED-Anzeige wird ein Fehlercode angezeigt

Alarm-Anzeige leuchtet orange

Power-Anzeige und Alarm-Anzeige blinken abwechselnd grün bzw. orange

LED-Anzeige ist nicht zu sehen

Die MP Drivers können nicht installiert werden

Verbindung zum Computer kann nicht hergestellt werden

Druckergebnisse sind nicht zufrieden stellend

Druckauftrag kann nicht abgeschlossen werden

Keine Druckergebnisse/Unscharfer Druck/Farben sind falsch/Weiße Streifen

Farben sind unscharf

Linien sind schief

Gedrucktes Papier wellt sich, oder Tinte ist verschmiert

Papier ist verschmutzt/Bedruckte Oberfläche ist verkratzt

Rückseite des Papiers ist verschmutzt

Im Ausdruck erscheinen vertikale Linien

Farben sind ungleichmäßig oder weisen Streifen auf

Druckvorgang lässt sich nicht starten

Kopier-/Druckvorgang wird vorzeitig angehalten

Das Gerät arbeitet, es wird jedoch keine Tinte ausgegeben

Druckgeschwindigkeit ist nicht so hoch wie erwartet

FINE-Druckkopfhalterung fährt nicht in die Austauschposition

Papier wird nicht richtig zugeführt

Papierstaus

Im Papierausgabefach oder im hinteren Fach ist ein Papierstau aufgetreten

In anderen Fällen

Auf dem Computerbildschirm wird eine Fehlermeldung angezeigt

Fehlernummer B200: "Es ist ein Druckerfehler aufgetreten. Schalten Sie den Drucker aus und trennen Sie das Netzkabel des Druckers von der Stromversorgung. Wenden Sie sich dann an das Service-Center." wird angezeigt.

Fehlernummer: \*\*\*\* "Es ist ein Druckerfehler aufgetreten. Schalten Sie den Drucker aus und dann wieder an. Konsultieren Sie das Benutzerhandbuch für weitere Anweisungen, wenn dadurch der Fehler nicht behoben wird." wird angezeigt.

Fehler beim Schreiben/Fehler bei der Ausgabe/ Kommunikationsfehler

Fehlernummer 300 wird angezeigt

Fehlernummer 1700 wird angezeigt

Tintenwarnhinweis-Nummer 1688 wird angezeigt

Tintenwarnhinweis-Nummer 1686 wird angezeigt

Fehlernummer: 2001 wird angezeigt (nur MP270 series)

Fehlernummer: 2002 wird angezeigt (nur MP270 series)

Andere Fehlermeldungen

Der Bildschirm "Extended Survey Program für Inkjet-Drucker/Scanner/Faxgeräte" wird angezeigt

Das Symbol "Extended Survey Program für Inkjet-Drucker/ Scanner/Faxgeräte" wird angezeigt

Für Windows-Benutzer

Der Druckerstatusmonitor wird nicht angezeigt

Fehlermeldung wird auf PictBridge-kompatiblem Gerät angezeigt (nur MP270 series)

Probleme beim Scannen

Der Scanner funktioniert nicht

ScanGear (Scanner-Treiber) startet nicht

Eine Fehlermeldung wird angezeigt und der Bildschirm von ScanGear (Scanner-Treiber) wird nicht geöffnet

Die Scan-Qualität (auf dem Bildschirm angezeigtes Bild) ist schlecht

Um das gescannte Bild herum treten unerwünschte weiße Bereiche auf

Es können nicht mehrere Dokumente gleichzeitig gescannt werden

Im automatischen Scanmodus kann nicht ordnungsgemäß gescannt werden

Niedrige Scan-Geschwindigkeit

Die Meldung "Nicht genügend Arbeitsspeicher." wird angezeigt

Der Computer hört während des Scannens auf zu arbeiten

Der Scanner funktioniert nach der Aktualisierung von Windows nicht mehr

#### Software-Probleme

Das E-Mail-Programm, das Sie verwenden möchten, wird im Bildschirm zur Auswahl eines E-Mail-Programms nicht angezeigt

Gescannte Bilder werden vergrößert (verkleinert) ausgegeben

Gescannte Bilder werden auf dem Bildschirm vergrößert (verkleinert) angezeigt

Das gescannte Bild lässt sich nicht öffnen

Probleme mit MP Navigator EX

Kann nicht in richtiger Größe scannen

Die Position oder Größe des Bilds wird beim Scannen über das Bedienfeld nicht richtig erkannt

Das Dokument wurde richtig platziert, das Bild jedoch schräg gescannt

Das Dokument wurde richtig platziert, aber die Ausrichtung des gescannten Bilds ist falsch

Wenn das Problem weiterhin besteht

Häufig gestellte Fragen

Nutzungshinweise (Druckertreiber)

Allgemeine Hinweise (Scanner-Treiber)

#### **Verwenden von Easy-PhotoPrint EX**

**MP Navigator EX verwenden**

Erweitertes Handbuch > Verwenden dieses Handbuchs

### **Verwenden dieses Handbuchs**

- Funktionsweise des Inhaltsfensters
- Funktionsweise des Erklärungsfensters
- **Drucken dieses Handbuchs**
- Schlüsselwörter zum Suchen eines Dokuments verwenden
- Registrieren von Dokumenten in "Mein Handbuch"
- In diesem Dokument verwendete Symbole
- Warenzeichen

Zum Seitenanfang <sup>^</sup>

Erweitertes Handbuch > Verwenden dieses Handbuchs > Funktionsweise des Inhaltsfensters

# **Funktionsweise des Inhaltsfensters**

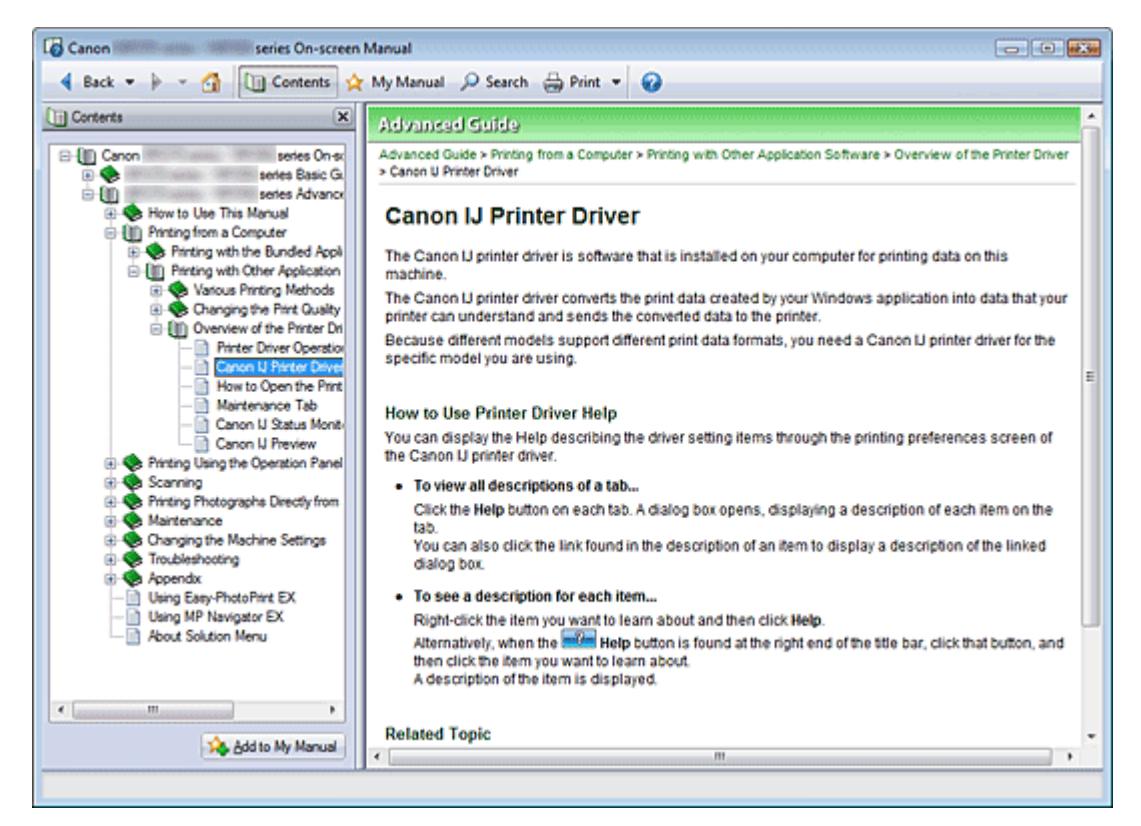

Wenn Sie im linken Bereich des Online-Handbuchs auf einen im Inhaltsfenster angezeigten Dokumenttitel klicken, werden die Dokumente des entsprechenden Titels im Erläuterungsfenster auf der rechten Seite angezeigt.

Wenn Sie auf das Symbol E links von kalicken, werden die in der Verzeichnisstruktur weiter unten befindlichen Dokumenttitel angezeigt.

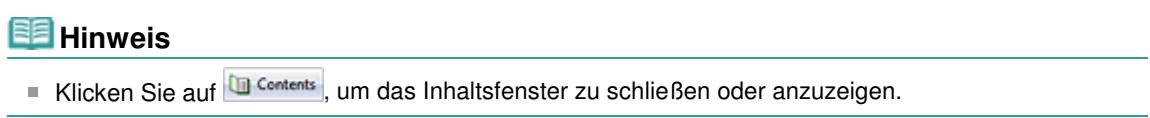

Zum Seitenanfang <sup>+</sup>

Erweitertes Handbuch > Verwenden dieses Handbuchs > Funktionsweise des Erklärungsfensters

### **Funktionsweise des Erklärungsfensters**

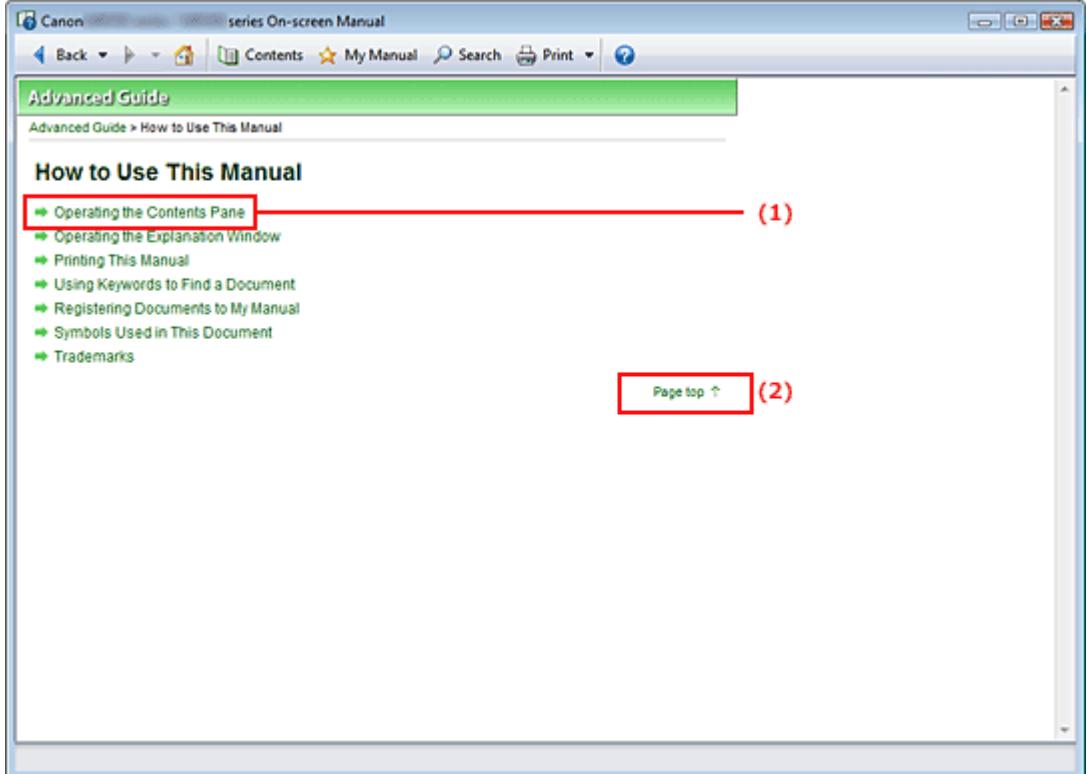

(1) Klicken Sie auf den grünen Text, um zum entsprechenden Dokument zu springen.

(2) Der Cursor springt zum Dokumentanfang.

### **Hinweis**

Die in diesem Handbuch abgebildeten Diagramme und Computerbildschirme beziehen sich auf die MP270 series.

Die Vorgehensweisen entsprechen exakt denen für die MP250 series, sofern nicht ausdrücklich auf das Gegenteil hingewiesen wird.

Manche Modelle sind in bestimmten Regionen nicht erhältlich.

Zum Seitenanfang <sup>^</sup>

Erweitertes Handbuch > Verwenden dieses Handbuchs > Drucken dieses Handbuchs

# **Drucken dieses Handbuchs**

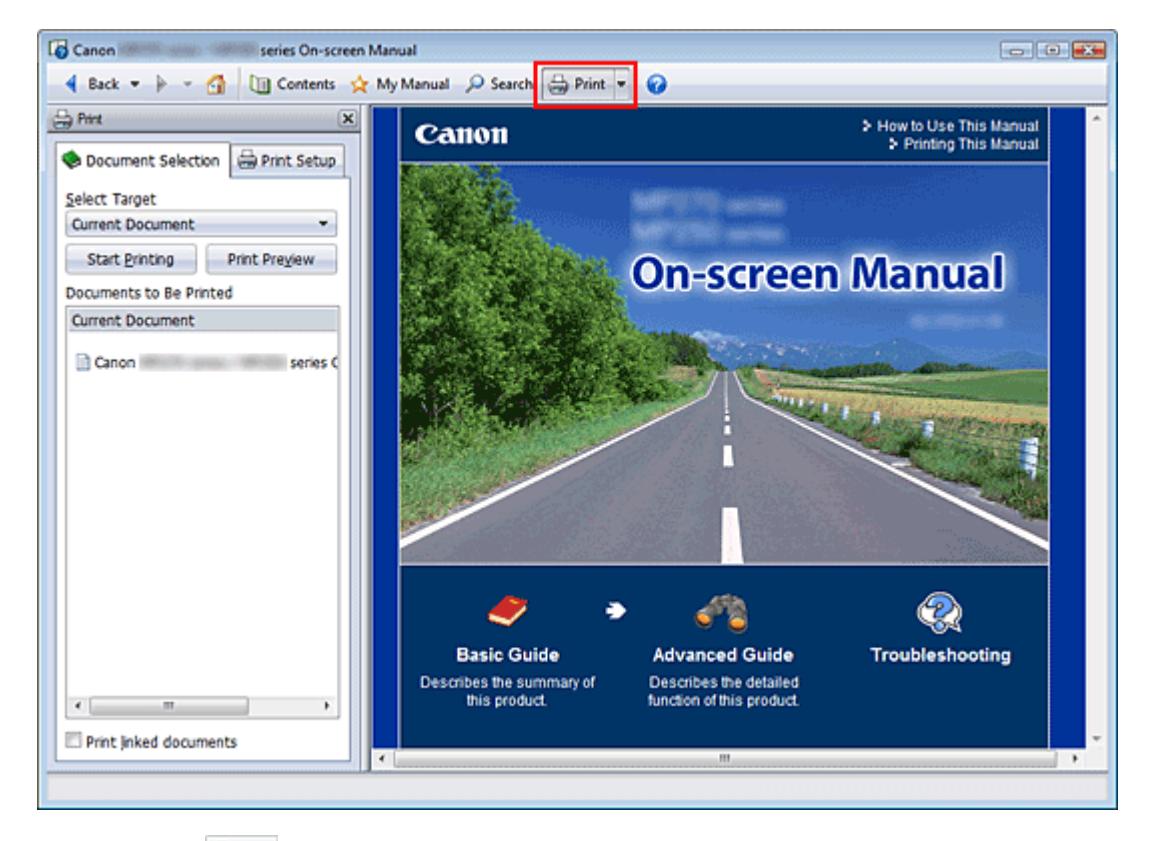

Klicken Sie auf  $\bigoplus_{n=1}^{\infty}$  Print, um das Druckfenster links vom Online-Handbuch anzuzeigen.

### **Hinweis**

- Klicken Sie auf  $\bigoplus_{n=1}^{\infty}$  Print, um das Druckfenster zu schließen oder anzuzeigen.
- Wenn Sie auf <sup>■</sup> und anschließend auf Seite einrichten (Page Setup) klicken, wird das Dialogfeld Seite einrichten (Page Setup) angezeigt. Sie können dann bequem das Papier einstellen, das für den Druckvorgang verwendet werden soll.
- Klicken Sie auf Lund dann auf Druckeinstellungen (Print Settings), um das Dialogfeld Drucken (Print) zu öffnen. Wählen Sie den gewünschten Drucker aus. Auf der Registerkarte Druck einricht. (Print Setup) können Sie auch den zu verwendenden Drucker auswählen. Klicken Sie anschließend auf Eigenschaften... (Properties...), um die Druckeinstellungen festzulegen.
- Klicken Sie auf Lund anschließend auf Optionseinstellungen (Option Settings), um das Dialogfeld  $\bar{\mathbf{u}}$ Optionseinstellungen (Option Settings) anzuzeigen. Anschließend können Sie den Druckvorgang einrichten.
	- Dokumenttitel und Seitennummer drucken (Print document title and page number) Wenn dieses Kontrollkästchen aktiviert ist, werden der Handbuchtitel und die Seitenzahl in der Kopfleiste (am oberen Rand des Dokuments) gedruckt.
	- Hintergrundfarbe und -bilder drucken (Print background color and images) Wenn dieses Kontrollkästchen aktiviert ist, werden die Hintergrundfarbe und \-bilder gedruckt. Manche Bilder werden in jedem Fall gedruckt, unabhängig davon, ob dieses Kontrollkästchen aktiviert ist.
	- Seitenanzahl vor dem Drucken prüfen (Check number of pages to be printed before printing) Bei Auswahl dieses Kontrollkästchens wird vor Druckbeginn das Dialogfeld Bestätigung der zu druckenden Seitenanz. (Print Page Count Confirmation) eingeblendet. In diesem Dialogfeld können Sie prüfen, wie viele Seiten gedruckt werden.

Wählen Sie auf der Registerkarte Dokumentauswahl (Document Selection) die Methode zum Drucken des Dokuments aus. Die folgenden vier Druckmethoden stehen zur Verfügung:

### Drucken dieses Handbuchs Seite 101 von 722 Seiten

- Aktuelles Dokument drucken
- Ausgewählte Dokumente drucken
- "Mein Handbuch" drucken
- Alle Dokumente drucken

### **Hinweis**

Sie können den zu druckenden Typ auswählen und dann auf einfache Weise die Druckeinstellungen auf der Registerkarte Druck einricht. (Print Setup) festlegen.

#### **Aktuelles Dokument drucken**

Sie können das derzeit angezeigte Dokument drucken.

**1.** Wählen Sie unter Ziel auswählen (Select Target) die Option Aktuelles Dokument (Current Document)

Der Titel des derzeit angezeigten Dokuments wird in der Liste Zu druckende Dokumente (Documents to Be Printed) angezeigt.

### **Hinweis**

- Wenn Sie das Kontrollkästchen Verknüpfte Dokumente drucken (Print linked documents) aktivieren, können Sie auch mit dem aktuellen Dokument verknüpfte Dokumente drucken. Die verknüpften Dokumente werden der Liste Zu druckende Dokumente (Documents to Be Printed) hinzugefügt.
- Klicken Sie auf Druckvorschau (Print Preview), um das Druckergebnis vor dem Ausdrucken des Dokuments anzuzeigen und zu überprüfen.
- **2.** Klick auf Registerkarte Druck einricht. (Print Setup)

Wählen Sie auf der Registerkarte Seite einrichten (Page Setup) den zu verwendenden Drucker aus, und legen Sie die erforderlichen einfachen Druckeinstellungen fest.

**3.** Klicken Sie auf Druckvorg. starten (Start Printing)

Es wird eine Meldung angezeigt, in der die Anzahl der Druckseiten bestätigt wird.

#### **4.** Führen Sie den Druckvorgang aus

Bestätigen Sie die Anzahl der zu druckenden Seiten, und klicken Sie dann auf Ja (Yes). Die derzeit angezeigten Dokumente werden gedruckt.

#### **Ausgewählte Dokumente drucken**

Sie können die zu druckenden Dokumente auswählen.

**1.** Wählen Sie unter Ziel auswählen (Select Target) die Option Ausgewählte Dokumente (Selected Documents)

Die Titel aller Dokumente werden in der Liste Zu druckende Dokumente (Documents to Be Printed) angezeigt.

### **2.** Auswählen der zu druckenden Dokumente

Aktivieren Sie in der Liste Zu druckende Dokumente (Documents to Be Printed) die Kontrollkästchen mit den Titeln der zu druckenden Dokumente.

### **Hinweis**

Wenn Sie das Kontrollkästchen Untergeordnete Dokumente automatisch auswählen (Automatically select documents in lower hierarchies) aktivieren, werden die Kontrollkästchen aller in der Verzeichnisstruktur weiter unten befindlichen Dokumente aktiviert.

### Drucken dieses Handbuchs Seite 102 von 722 Seiten

Klicken Sie auf Alle auswählen (Select All), um die Kontrollkästchen aller Dokumente zu aktivieren.

Klicken Sie auf Alle löschen (Clear All), um die Kontrollkästchen aller Dokumente zu deaktivieren.

- Klicken Sie auf Druckvorschau (Print Preview), um das Druckergebnis vor dem Ausdrucken des Dokuments anzuzeigen und zu überprüfen.
- **3.** Klick auf Registerkarte Druck einricht. (Print Setup)

Wählen Sie auf der Registerkarte Seite einrichten (Page Setup) den zu verwendenden Drucker aus, und legen Sie die erforderlichen einfachen Druckeinstellungen fest.

**4.** Klicken Sie auf Druckvorg. starten (Start Printing)

Es wird eine Meldung angezeigt, in der die Anzahl der Druckseiten bestätigt wird.

**5.** Führen Sie den Druckvorgang aus

Bestätigen Sie die Anzahl der zu druckenden Seiten, und klicken Sie dann auf Ja (Yes). Alle Dokumente mit aktivierten Kontrollkästchen werden gedruckt.

#### **"Mein Handbuch" drucken**

Sie können im Handbuch registrierte Dokumente auswählen und drucken. Weitere Informationen zum Handbuch finden Sie unter Registrieren von Dokumenten in "Mein Handbuch".

**1.** Wählen Sie unter Ziel auswählen (Select Target) die Option Mein Handbuch (My Manual)

Die Titel der im Handbuch registrierten Dokumente werden in der Liste Zu druckende Dokumente (Documents to Be Printed) angezeigt.

#### **2.** Auswählen der zu druckenden Dokumente

Aktivieren Sie in der Liste Zu druckende Dokumente (Documents to Be Printed) die Kontrollkästchen mit den Titeln der zu druckenden Dokumente.

### **Hinweis**

Klicken Sie auf Alle auswählen (Select All), um die Kontrollkästchen aller Dokumente zu aktivieren.

Klicken Sie auf Alle löschen (Clear All), um die Kontrollkästchen aller Dokumente zu deaktivieren.

Klicken Sie auf Druckvorschau (Print Preview), um das Druckergebnis vor dem Ausdrucken des Dokuments anzuzeigen und zu überprüfen.

#### **3.** Klick auf Registerkarte Druck einricht. (Print Setup)

Wählen Sie auf der Registerkarte Seite einrichten (Page Setup) den zu verwendenden Drucker aus, und legen Sie die erforderlichen einfachen Druckeinstellungen fest.

**4.** Klicken Sie auf Druckvorg. starten (Start Printing)

Es wird eine Meldung angezeigt, in der die Anzahl der Druckseiten bestätigt wird.

#### **5.** Führen Sie den Druckvorgang aus

Bestätigen Sie die Anzahl der zu druckenden Seiten, und klicken Sie dann auf Ja (Yes). Alle Dokumente mit aktivierten Kontrollkästchen werden gedruckt.

#### **Alle Dokumente drucken**

Sie können alle Dokumente des Online-Handbuchs drucken.

### Drucken dieses Handbuchs Seite 103 von 722 Seiten

**1.** Wählen Sie unter Ziel auswählen (Select Target) die Option Alle Dokumente (All Documents)

Die Titel aller Dokumente werden in der Liste Zu druckende Dokumente (Documents to Be Printed) angezeigt und die Kontrollkästchen werden automatisch aktiviert.

### **Hinweis**

- Wenn Sie das Kontrollkästchen eines Dokumenttitels deaktivieren, wird das entsprechende Dokument nicht gedruckt.
- Klicken Sie auf Alle auswählen (Select All), um die Kontrollkästchen aller Dokumente zu aktivieren.

Klicken Sie auf Alle löschen (Clear All), um die Kontrollkästchen aller Dokumente zu deaktivieren.

Klicken Sie auf Druckvorschau (Print Preview), um das Druckergebnis vor dem Ausdrucken des Dokuments anzuzeigen und zu überprüfen.

#### **2.** Klick auf Registerkarte Druck einricht. (Print Setup)

Wählen Sie auf der Registerkarte Seite einrichten (Page Setup) den zu verwendenden Drucker aus, und legen Sie die erforderlichen einfachen Druckeinstellungen fest.

#### **3.** Klicken Sie auf Druckvorg. starten (Start Printing)

Es wird eine Meldung angezeigt, in der die Anzahl der Druckseiten bestätigt wird.

#### **4.** Führen Sie den Druckvorgang aus

Bestätigen Sie die Anzahl der zu druckenden Seiten, und klicken Sie dann auf Ja (Yes). Es werden alle Dokumente gedruckt.

### **Wichtig**

- Wenn Sie alle Dokumente ausdrucken, ist der Papierverbrauch sehr hoch. Überprüfen Sie vor dem Drucken die Anzahl der Druckseiten im Dialogfeld Bestätigung der zu druckenden Seitenanz. (Print Page Count Confirmation).
- **Im Dialogfeld Druckvorschau (Print Preview) kann die Breite des Druckmaterials oder die** Vergrößerung für den Druck eingestellt werden. Wenn jedoch die Druckdaten aufgrund der Breiteneinstellung des Druckmaterials oder der Vergrößerung nicht vollständig auf das Papier passen, wird der betreffende Teil des Dokuments nicht gedruckt.

Zum Seitenanfang <sup>+</sup>

Erweitertes Handbuch > Verwenden dieses Handbuchs > Schlüsselwörter zum Suchen eines Dokuments verwenden

# **Schlüsselwörter zum Suchen eines Dokuments verwenden**

Sie können ein Schlüsselwort eingeben, um nach einem Zieldokument zu suchen. Es werden alle Dokumente im aktuell angezeigten Online-Handbuch durchsucht.

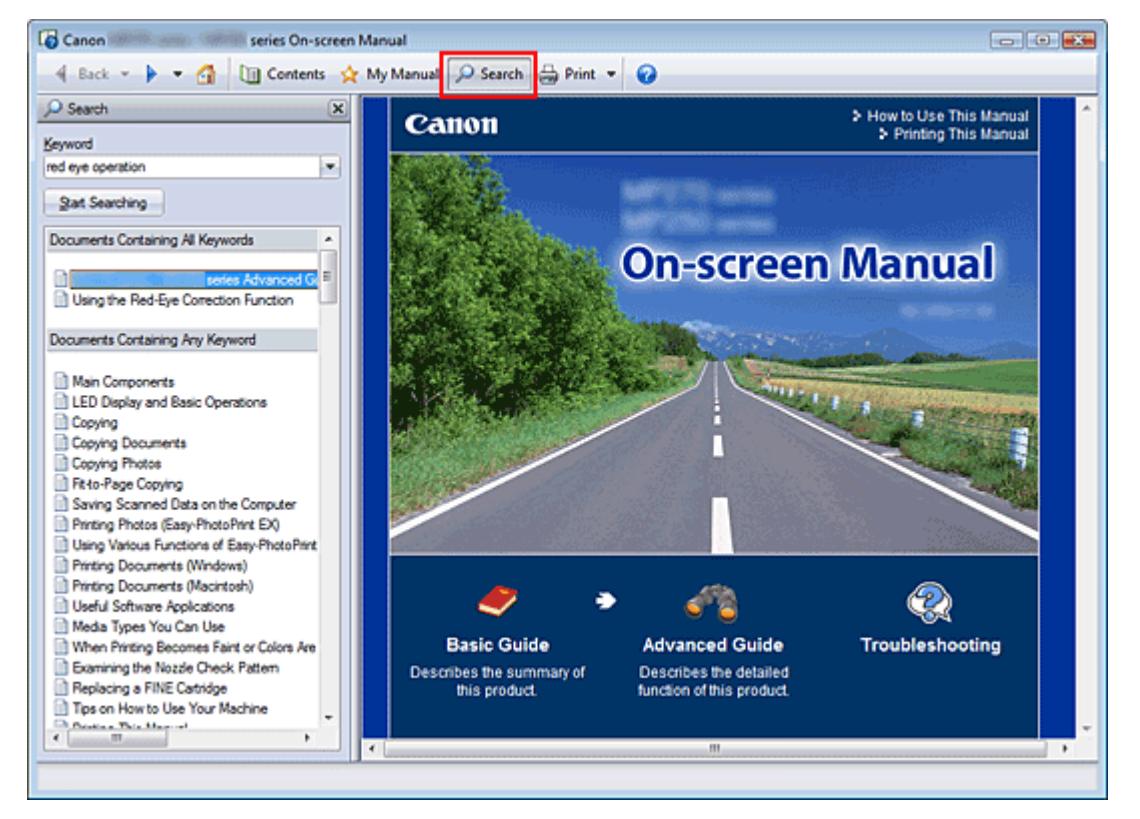

### **1.** Klick auf **P** Search

Ein Suchfenster wird links neben dem Online-Handbuch angezeigt.

### **Hinweis**

Klicken Sie auf **P Search**, um das Suchfenster zu schließen oder anzuzeigen.

### **2.** Eingabe eines Schlüsselworts

Geben Sie unter Schlüsselwort (Keyword) ein Schlüsselwort für die Suche ein.

Wenn Sie mehrere Schlüsselwörter eingeben möchten, trennen Sie die Schlüsselwörter jeweils durch ein Leerzeichen voneinander.

### **Hinweis**

- Sie können bis zu 10 Suchwörter oder bis zu 255 Zeichen eingeben.
- Es wird kein Unterschied zwischen Groß- und Kleinschreibung gemacht.
- Das Programm kann auch nach Schlüsselwörtern suchen, die Leerzeichen enthalten.
- Eine bequeme Methode zum schnellen Finden eines zu lesenden Dokuments, ist die unten beschriebene Eingabe von Schlüsselwörtern.
	- So erfahren Sie, wie eine Funktion verwendet wird: Geben Sie den auf dem Bedienfeld dieses Geräts oder Computers angezeigten Menünamen ein (z. B. Kopie mit gelöschtem Rahmen).
	- So finden Sie eine Erläuterung der Bedienung für einen bestimmten Zweck: Geben Sie die Funktion + das zu druckende Objekt ein (z. B. einen Kalender).

**3.** Klick auf Suche starten (Start Searching)

Die Suche wird gestartet und die Titel der Dokumente, die das Schlüsselwort enthalten, werden in der Suchergebnisliste angezeigt.

Wenn Sie eine Suche mit mehreren Schlüsselwörtern durchführen, werden die Ergebnisse wie weiter unten dargestellt angezeigt.

**[Dokumente mit genauer Übereinstimmung] ([Documents Containing Perfect Match])**  Dokumente, die exakt die gesamte eingegebene Suchzeichenfolge enthalten (einschließlich Leerzeichen) (exakte Übereinstimmung).

**[Dokumente mit allen Schlüsselwörtern] ([Documents Containing All Keywords])**  Dokumente, die alle eingegebenen Schlüsselwörter enthalten.

**[Dokumente mit einem der Schlüsselwörter] ([Documents Containing Any Keyword])**  Dokumente, die mindestens eines der eingegebenen Schüsselwörter enthalten.

#### **4.** Anzeige des gewünschten Dokuments

Doppelklicken Sie in der Suchergebnisliste auf den Titel des Dokuments, das Sie lesen möchten (oder wählen Sie das Thema aus, und drücken Sie die Eingabetaste (Enter)).

In den angezeigten Seiten des gewünschten Dokuments sind die darin gefundenen Schlüsselwörter markiert.

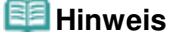

Wenn Sie die Schlüsselworteingabe ändern und mehrere Suchen durchführen, wird ein Suchverlauf gespeichert. Um den Suchverlauf zu löschen, klicken Sie rechts von Schlüsselwort (Keyword) auf  $\blacktriangleright$ , und wählen Sie das angezeigte Verlauf löschen (Clear History).

Zum Seitenanfang <sup>^</sup>

Erweitertes Handbuch > Verwenden dieses Handbuchs > Registrieren von Dokumenten in "Mein Handbuch"

# **Registrieren von Dokumenten in "Mein Handbuch"**

Sie können häufig gelesene Dokumente als Handbuchdokumente registrieren und somit jederzeit leicht auf diese Dokumente zugreifen.

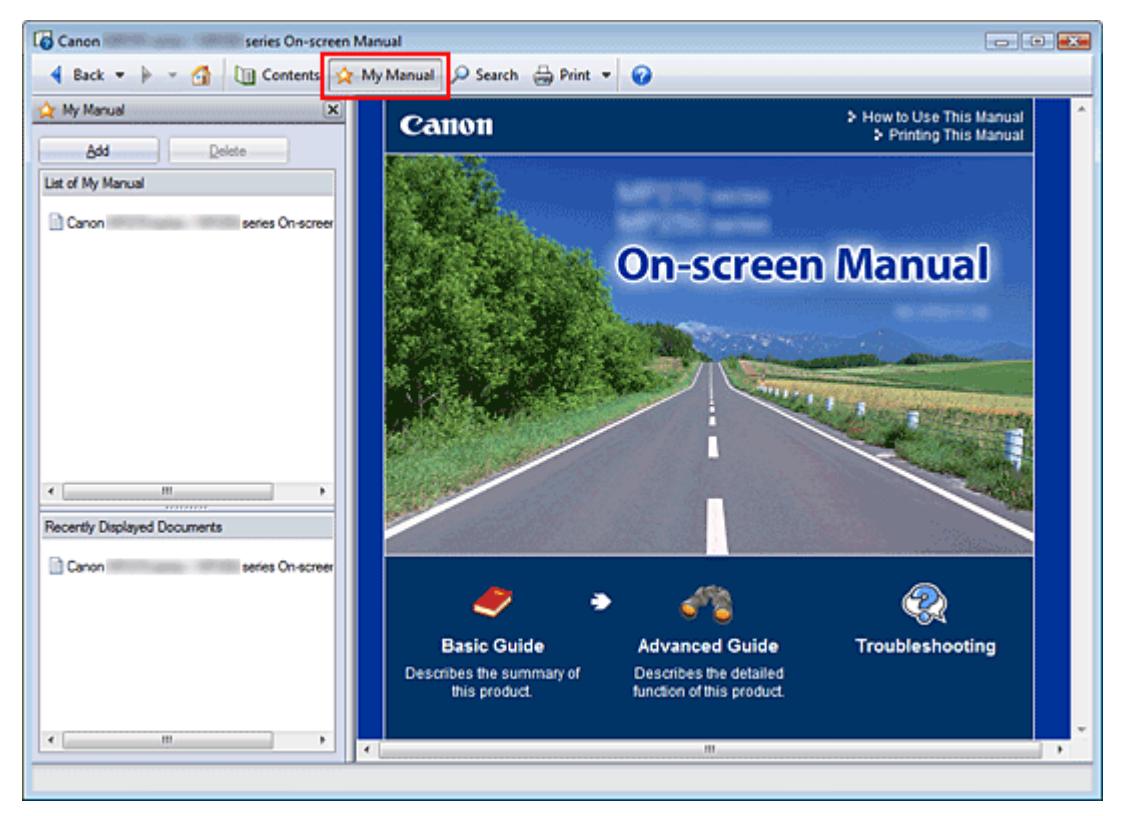

### **1.** Anzeigen des Dokuments

Zeigen Sie das Dokument an, das Sie dem Handbuch hinzufügen möchten.

**2.** Klick auf \* My Manual

Das Fenster "Mein Handbuch" (My Manual) wird links neben dem Online-Handbuch angezeigt.

### **Hinweis**

Klicken Sie auf <sup>X My Manual</sup>, um das Handbuchfenster zu schließen oder anzuzeigen.

### **3.** Registrieren des Dokuments im Handbuch

Klicken Sie auf Hinzufügen (Add).

Der Titel des derzeit angezeigten Dokuments wird zu Mein Handbuch - Liste (List of My Manual) hinzugefügt.

### **Hinweis**

- Außerdem können Sie Dokumente auf folgende Weisen zum Handbuch hinzufügen. Wenn Sie ein Dokument zum Handbuch hinzufügen, wird im Inhaltsfenster bei den Dokumentsymbolen das Symbol ☆ angezeigt.
	- **Doppelklicken Sie in der Liste Zuletzt angezeigte Dokumente (Recently Displayed** Documents) auf den dem Handbuch hinzuzufügenden Dokumenttitel (oder wählen Sie das Dokument aus, und drücken Sie die Eingabetaste (Enter)), um den Titel anzuzeigen, und klicken Sie dann auf Hinzufügen (Add).
	- Klicken Sie mit der rechten Maustaste den im Inhaltsfenster angezeigten Dokumenttitel, oder klicken Sie mit der rechten Maustaste im Erläuterungsfenster, und wählen Sie dann

Zu 'Mein Handbuch' hinzufügen (Add to My Manual).

Wählen Sie im Inhaltsfenster den Dokumenttitel, den Sie dem Handbuch hinzufügen möchten, aus, und klicken Sie unten rechts im Fenster auf Zu 'Mein Handbuch' hinzufügen (Add to My Manual).

#### **4.** Anzeige des Handbuchs

Wenn Sie auf einen in Mein Handbuch - Liste (List of My Manual) angezeigten Dokumenttitel doppelklicken (oder es auswählen und die Eingabetaste (Enter) drücken), wird das Dokument im Erläuterungsfenster angezeigt.

### **Hinweis**

Zum Löschen eines Dokuments aus Mein Handbuch - Liste (List of My Manual) wählen Sie den Dokumenttitel in der Liste und klicken dann auf Löschen (Delete) (oder drücken Sie Entf (Delete)).

Zum Seitenanfang <sup>^</sup>

Erweitertes Handbuch > Verwenden dieses Handbuchs > In diesem Dokument verwendete Symbole

# **In diesem Dokument verwendete Symbole**

### **Warnung**

Anweisungen, die bei Nichtbeachtung zu tödlichen oder anderen schweren Verletzungen durch unsachgemäße Handhabung des Geräts führen können. Daher müssen diese Anweisungen aus Sicherheitsgründen befolgt werden.

### **Vorsicht**

Anweisungen, die bei Nichtbeachtung zu Verletzungen oder Sachschäden durch unsachgemäße Handhabung des Geräts führen können. Daher müssen diese Anweisungen aus Sicherheitsgründen befolgt werden.

# **Wichtig**

Anleitungen einschließlich wichtiger Informationen. Lesen Sie diese Hinweise unbedingt.

**EE** Hinweis

Hiermit werden Hinweise zum Betrieb oder zusätzliche Erklärungen angezeigt.

### **Windows**

Kennzeichnet Vorgehensweisen für Windows.

**Macintosh** 

Kennzeichnet Vorgehensweisen für Macintosh.

Zum Seitenanfang <sup>^</sup>
Erweitertes Handbuch > Verwenden dieses Handbuchs > Warenzeichen

## **Warenzeichen**

- Microsoft ist ein eingetragenes Warenzeichen der Microsoft Corporation.
- Windows ist ein Warenzeichen oder eingetragenes Warenzeichen der Microsoft Corporation in den USA und/oder anderen Ländern.
- Windows Vista ist ein Warenzeichen oder eingetragenes Warenzeichen der Microsoft Corporation in den USA und/oder anderen Ländern.
- Internet Explorer ist ein Warenzeichen oder eingetragenes Warenzeichen der Microsoft Corporation in den USA und/oder anderen Ländern.
- Macintosh und Mac sind eingetragene Warenzeichen von Apple Inc. in den USA und anderen Ländern.
- Bonjour ist ein eingetragenes Warenzeichen von Apple Inc. in den USA und anderen Ländern.
- Adobe, Adobe Photoshop, Adobe RGB und Adobe RGB (1998) sind eingetragene Warenzeichen oder Warenzeichen von Adobe Systems Incorporated in den USA und/oder anderen Ländern.

#### **Exif Print**

Dieses Gerät unterstützt Exif Print.

EXIF Print ist ein Standard zur Verbesserung der Kommunikation zwischen Digitalkameras und Druckern. Beim Anschluss an eine EXIF Print-kompatible Digitalkamera werden die Bilddaten der Kamera zum Zeitpunkt der Aufnahme verwendet und optimiert, wodurch eine besonders hohe Druckqualität erzielt wird.

Erweitertes Handbuch > Drucken über den Computer

### **Drucken über den Computer**

- Drucken mit der gebündelten Anwendungssoftware
- Drucken mit anderer Anwendungssoftware

Erweitertes Handbuch > Drucken über den Computer > Drucken mit der gebündelten Anwendungssoftware

### **Drucken mit der gebündelten Anwendungssoftware**

- Was ist Easy-PhotoPrint EX?
- Drucken von Fotos
- Erstellen eines Albums
- Drucken von Kalendern
- Drucken von Etiketten
- **Drucken des Layouts**
- Korrigieren und Verbessern von Fotos
- Fragen und Antworten
- Fotodruckeinstellungen
- Weitere Einstellungen

Was ist Easy-PhotoPrint EX? Seite 112 von 722 Seiten

### **Erweitertes Handbuch**

Erweitertes Handbuch > Drucken über den Computer > Drucken mit der gebündelten Anwendungssoftware > Was ist Easy-PhotoPrint EX?

**Easy-PhotoPrint EX** 

### **Was ist Easy-PhotoPrint EX?**

Easy-PhotoPrint EX ermöglicht Ihnen das einfache Erstellen von Alben, Kalendern und Etiketten mit Fotos, die mit Digitalkameras aufgenommen wurden.

Sie können auch randlose Fotos auf einfache Weise drucken.

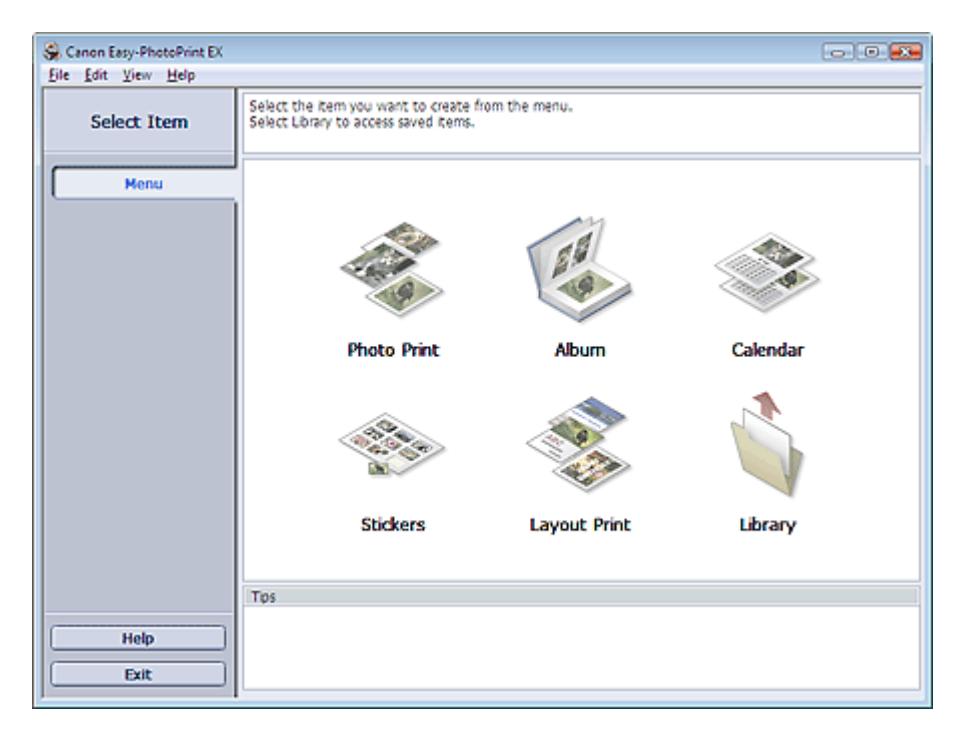

### **Wichtig**

- Easy-PhotoPrint EX unterstützt nicht Windows 95, Windows 98, Windows Me oder Windows NT4.
- Easy-PhotoPrint EX kann nur mit Canon Inkjet-Druckern verwendet werden. Einige Drucker werden nicht unterstützt, z. B. Canon Compact Printer (SELPHY CP series).
- Wenn kein Drucker installiert ist, der Easy-PhotoPrint EX unterstützt, können die erstellten Elemente nicht gedruckt werden.
- $\equiv$ Wenn Easy-PhotoPrint EX auf einem Computer installiert wird, auf dem bereits Easy-LayoutPrint installiert ist, wird Easy-LayoutPrint durch Easy-PhotoPrint EX ersetzt.

### **Hinweis**

- Das Drucken auf einem Format größer als A4 ist nur auf unterstützten Druckern möglich. Weitere U. Informationen hierzu finden Sie im Handbuch Ihres Druckers.
- In der Hilfe zu Easy-PhotoPrint EX werden die Easy-PhotoPrint EX-Bildschirme beschrieben.  $\mathbb{R}^d$ Klicken Sie in einem Bildschirm oder Dialogfeld auf Hilfe (Help) oder wählen Sie im Menü Hilfe (Help) die Option Hilfe zu Easy-PhotoPrint EX... (Easy-PhotoPrint EX Help...). Die Hilfe wird angezeigt.

#### **Info zum EXIF Print-Standard**

Easy-PhotoPrint EX unterstützt EXIF Print. EXIF Print ist ein Standard zur Verbesserung der Kommunikation zwischen Digitalkameras und Druckern.

Beim Anschluss an eine EXIF Print-kompatible Digitalkamera werden die Bilddaten der Kamera zum Zeitpunkt der Aufnahme verwendet und optimiert, wodurch eine besonders hohe Druckqualität erzielt wird.

#### **Starten von Easy-PhotoPrint EX von anderen Anwendungen aus**

Easy-PhotoPrint EX kann auch von anderen Anwendungen aus gestartet werden.

Weitere Informationen zum Startvorgang finden Sie im Handbuch der Anwendung.

Die Funktion Fotodruck (Photo Print) steht in den folgenden Anwendungen zur Verfügung:

- MP Navigator EX Ver.1.00 oder höher
- ZoomBrowser EX 6.0 oder höher
- Digital Photo Professional Ver.3.2 oder höher

### **Wichtig**

- Bei Easy-PhotoPrint EX treten die folgenden Einschränkungen auf, wenn die Anwendung von Digital Photo Professional aus gestartet wird:
	- Die Schaltfläche Menü (Menu) wird nicht links im Bildschirm im Bereich mit den Schaltflächen der einzelnen Schritte angezeigt.
	- Bilder können nicht korrigiert/verbessert werden.
	- Anzeigereihenfolge der Bilder kann nicht geändert werden.
	- Bearbeitete Bilder können nicht gespeichert werden.

- Im Dialogfeld Einstellungen (Preferences) kann auf der Registerkarte Erweitert (Advanced) unter Farbkorrektur zum Drucken (Color correction for printing) nur die Option ICC-Profil aktivieren (Enable ICC Profile) ausgewählt werden. Die Funktionen Vivid Photo und Fotorauschminderung (Photo Noise Reduction) können daher nicht verwendet werden.

Die Funktion Album steht in den folgenden Anwendungen zur Verfügung:

- MP Navigator EX Ver.1.00 oder höher
- ZoomBrowser EX 5.8 oder höher

#### **Unterstützte Bilddateiformate (Erweiterungen)**

- BMP (.bmp)
- JPEG (.jpg, .jpeg)
- TIFF (.tif, .tiff)
- PICT (.pict, .pct)
- Easy-PhotoPrint-Bilddateien (.epp)

#### **Wichtig**

Wenn sich bei der Auswahl eines Bildes eine TIFF-Datei im ausgewählten Ordner befindet, wird je nach TIFF-Format das Bild möglicherweise nicht korrekt angezeigt oder Easy-PhotoPrint EX geschlossen. Verschieben Sie in diesem Fall die TIFF-Datei in einen anderen Ordner oder erstellen Sie die Datei erneut in einem anderen Dateiformat und wählen Sie den Ordner erneut aus.

### **Hinweis**

- Die Miniaturansichten von Dateien, deren Formate nicht unterstützt werden, werden als (Fragezeichen) angezeigt.
- Beim Starten von Easy-PhotoPrint EX von Digital Photo Professional aus werden alle von Digital  $\mathbb{R}^d$ Photo Professional unterstützten Bilddateien angezeigt.

2

#### **Von Easy-PhotoPrint EX unterstützte Dateiformate (Eweiterungen)**

- Easy-PhotoPrint EX-Fotodruckdatei (.el6)
- Easy-PhotoPrint EX-Albumdatei (.el1)

Was ist Easy-PhotoPrint EX? Seite 114 von 722 Seiten

- Easy-PhotoPrint EX-Etikettendatei (.el2)
- Easy-PhotoPrint EX-Kalenderdatei (.el4)
- Easy-PhotoPrint EX-Layoutdatei (.el5)

Erweitertes Handbuch > Drucken über den Computer > Drucken mit der gebündelten Anwendungssoftware > Drucken von Fotos

**Easy-PhotoPrint EX** 

### **Drucken von Fotos**

Easy-PhotoPrint EX ermöglicht das Drucken Ihrer Lieblingsfotos mit verschiedenen Layouts.

Auch randlose Fotos können problemlos gedruckt werden.

Während des Druckvorgangs werden die erforderlichen Korrekturen automatisch vorgenommen.

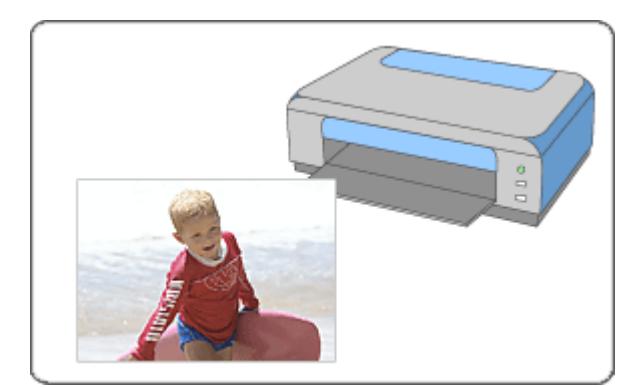

#### **Schritte**

- **1.** Starten von Easy-PhotoPrint EX
- **2.** Auswählen eines Fotos
- **3.** Auswählen des Papiers
- **4.** Drucken

#### **Tipp**

- Korrigieren und Verbessern von Fotos
- Drucken lebendiger Fotos
- Fotorauschminderung
- Beschneiden von Fotos (Fotodruck)
- Drucken von Fotos mit Datumsangabe (Fotodruck)
- Drucken mehrerer Fotos auf einer Seite
- Drucken eines Index
- Drucken von Passfotos (ID Fotodruck)
- Drucken von Fotoinformationen
- Speichern von Fotos
- Öffnen gespeicherter Dateien

#### **Fragen und Antworten**

- Wie kann ich die gespeicherte Datei verschieben (oder kopieren)?
- Auf welcher Seite des angezeigten Bildes beginnt der Druckvorgang?
- Wie drucke ich mit gleich breiten Rändern?

Starten von Easy-PhotoPrint EX Seite 117 von 722 Seiten

### **Erweitertes Handbuch**

Erweitertes Handbuch > Drucken über den Computer > Drucken mit der gebündelten Anwendungssoftware > Drucken von Fotos > Starten von Easy-PhotoPrint EX

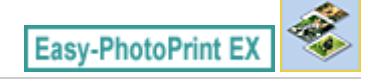

### **Starten von Easy-PhotoPrint EX**

**1.** Öffnen Sie das Menü Start und wählen Sie (Alle) Programme ((All) Programs) > Canon Utilities > Easy-PhotoPrint EX > Easy-PhotoPrint EX.

Easy-PhotoPrint EX wird gestartet und Menü (Menu) wird im Bildschirm angezeigt.

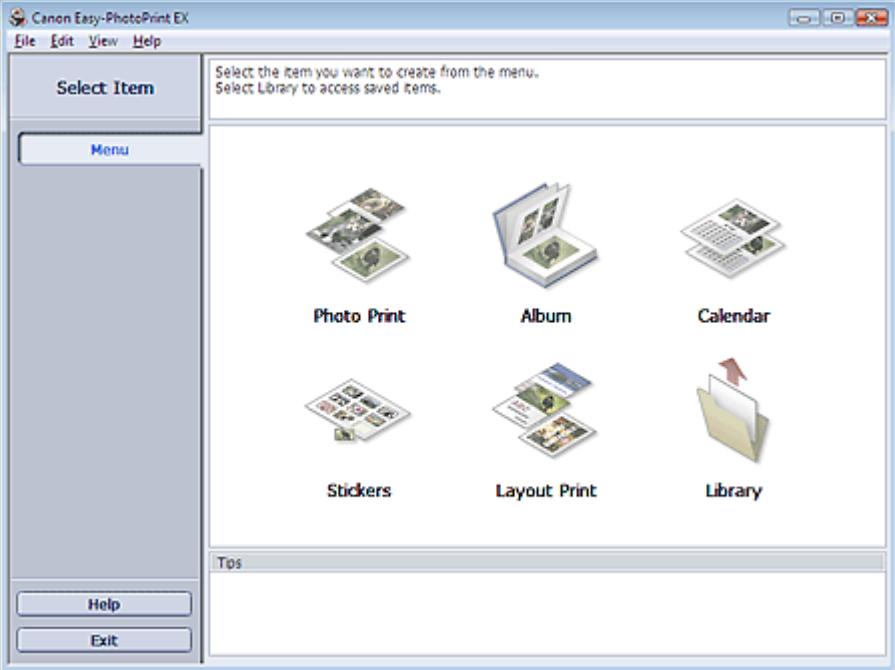

 $\mathbf o$ 

Erweitertes Handbuch > Drucken über den Computer > Drucken mit der gebündelten Anwendungssoftware > Drucken von Fotos > Auswählen eines Fotos

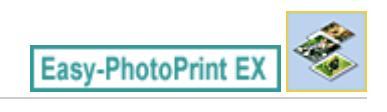

### **Auswählen eines Fotos**

**1.** Klicken Sie unter Menü (Menu) auf Fotodruck (Photo Print).

Der Bildschirm Bilder auswählen (Select Images) wird angezeigt.

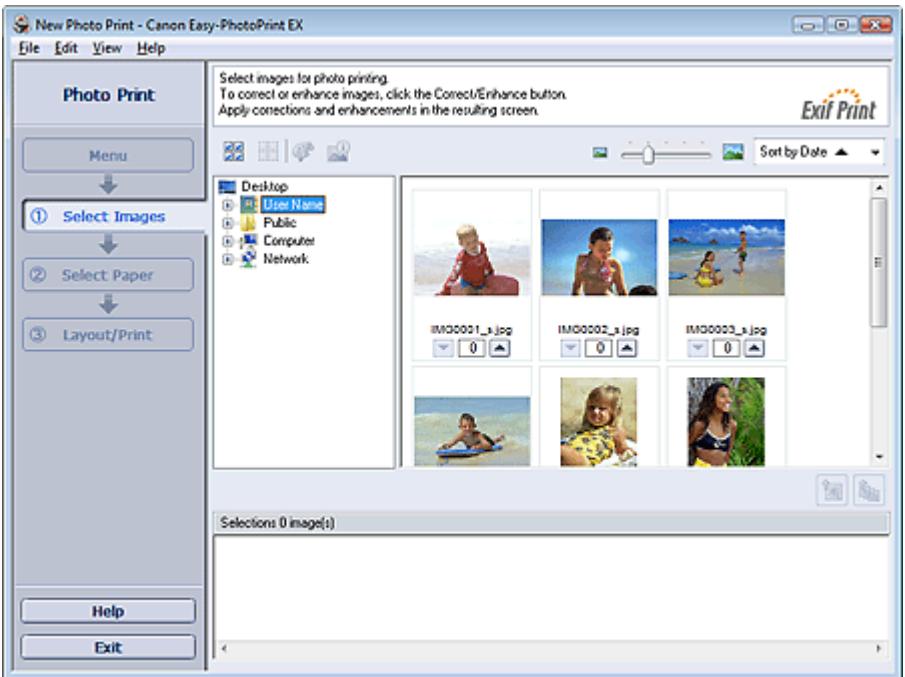

### **Wichtig**

- Die im Bildschirm angezeigten Miniaturansichten (verkleinerte Bilder) weisen u.U. folgende Merkmale auf:
	- An einem Bildrand befindet sich eine schwarze Linie.
	- Ein Bildrand erscheint beschnitten.

Solche Bilder werden jedoch in der Vergrößerung oder Vorschau normal angezeigt und die Druckergebnisse werden nicht beeinträchtigt.

**2.** Wählen Sie den Ordner mit dem zu druckenden Bild aus der Ordnerstruktur aus.

Die Bilder im Ordner werden als Miniaturansichten angezeigt.

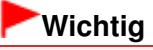

- Falls Easy-PhotoPrint EX über eine andere Anwendung (MP Navigator EX, ZoomBrowser EX oder Digital Photo Professional) gestartet wird, wird die Ordnerstruktur nicht angezeigt. Die in der Anwendung geöffneten Bilder werden in Miniaturansicht angezeigt.
- **3.** Klicken Sie auf das Bild, das Sie drucken möchten.

Die Anzahl der zu druckenden Kopien wird als "1" unterhalb des angeklickten Bildes angezeigt, während das Bild selbst im Bereich der ausgewählten Bilder angezeigt wird.

### **Hinweis**

Wenn Sie ein Bild aus dem Bereich der ausgewählten Bilder löschen möchten, wählen Sie

das zu löschende Bild und klicken Sie auf die Schaltfläche (Importiertes Bild löschen). Wenn Sie alle Bilder aus dem Bereich der ausgewählten Bilder löschen möchten, klicken Sie

auf die Schaltfläche (Alle importierten Bilder löschen).

- Klicken Sie zum Drucken mehrerer Kopien eines Bildes auf die Schaltfläche (Pfeil nach oben), bis die gewünschte Kopieanzahl erreicht ist. Klicken Sie zum Reduzieren der im Feld angezeigten Kopieanzahl auf **V** (Pfeil nach unten).
- Sie können die Reihenfolge der Fotos mithilfe der Liste rechts oben im Bildschirm ändern. Mögliche Einstellungen für die Druckreihenfolge sind N. Dat. sort. (Sort by Date) und N. Name sort. (Sort by Name).

### **Hinweis**

- Sie können das ausgewählte Bild vor dem Druck korrigieren bzw. verbessern. Korrigieren und Verbessern von Fotos
- In der Hilfe finden Sie Einzelheiten zum Bildschirm Bilder auswählen (Select Images).

o

Erweitertes Handbuch > Drucken über den Computer > Drucken mit der gebündelten Anwendungssoftware > Drucken von Fotos > Auswählen des Papiers

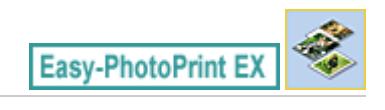

### **Auswählen des Papiers**

**1.** Klicken Sie auf Papier auswählen (Select Paper).

Der Bildschirm Papier auswählen (Select Paper) wird angezeigt.

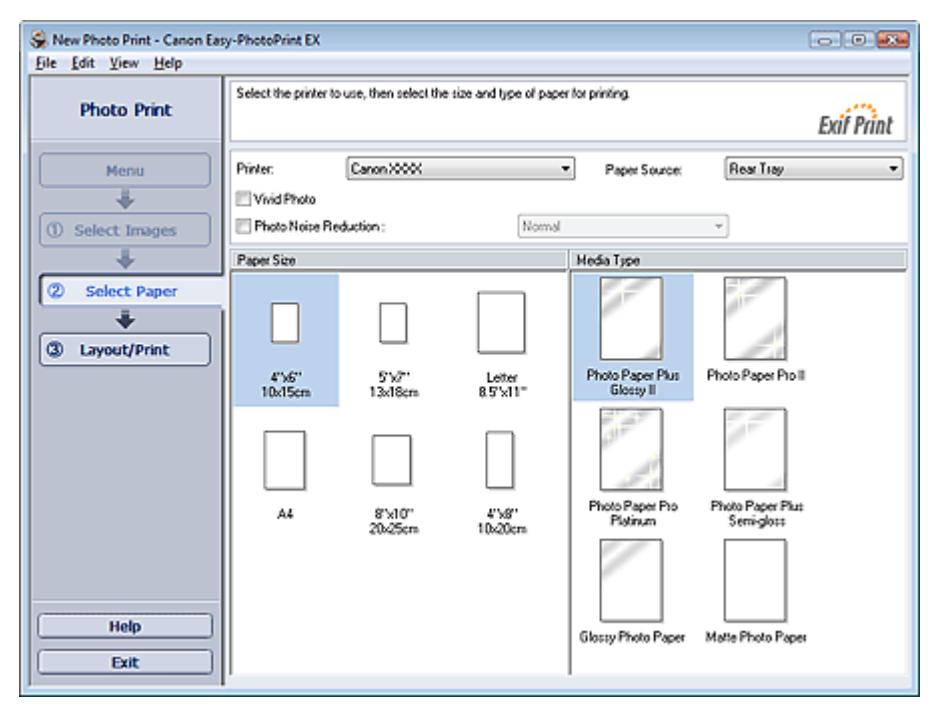

**2.** Legen Sie abhängig vom verwendeten Drucker und Papier die folgenden Einstellungen fest:

Drucker (Printer)

Papierquelle (Paper Source)

Papierformat (Paper Size)

Medientyp (Media Type)

### **Hinweis**

- Je nach verwendetem Drucker werden möglicherweise unterschiedliche Optionen für das Papierformat und den Medientyp angezeigt. In der Hilfe finden Sie weitere Einzelheiten.
- Je nach verwendetem Drucker und Medientyp werden möglicherweise unterschiedliche Optionen für die Papierquelle angezeigt.

### **Hinweis**

Sie können Fotos mit lebendigeren Farben drucken oder das Fotorauschen mindern. **Drucken lebendiger Fotos** 

#### **E**otorauschminderung

In der Hilfe finden Sie Einzelheiten zum Bildschirm Papier auswählen (Select Paper).

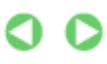

Erweitertes Handbuch > Drucken über den Computer > Drucken mit der gebündelten Anwendungssoftware > Drucken von Fotos > Drucken

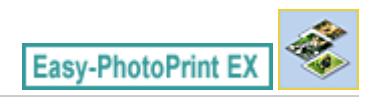

## **Drucken**

**1.** Klicken Sie auf Layout/Druck (Layout/Print).

Der Bildschirm Layout/Druck (Layout/Print) wird angezeigt.

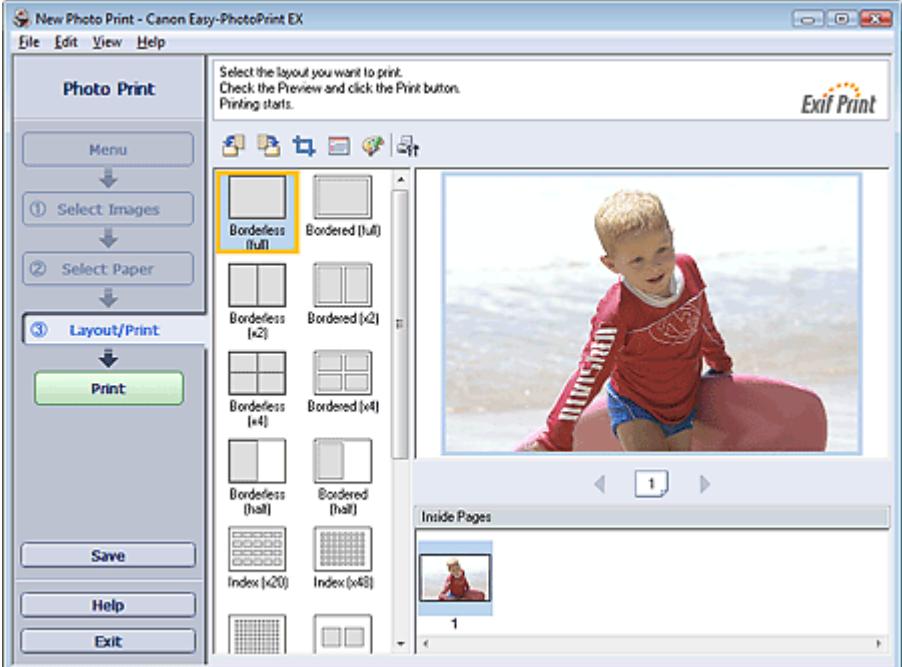

### **Wichtig**

- Die im Bildschirm angezeigten Miniaturansichten (verkleinerte Bilder) weisen u.U. folgende Merkmale auf:
	- An einem Bildrand befindet sich eine schwarze Linie.
	- Ein Bildrand erscheint beschnitten.

Solche Bilder werden jedoch in der Vergrößerung oder Vorschau normal angezeigt und die Druckergebnisse werden nicht beeinträchtigt.

**2.** Wählen Sie das gewünschte Layout.

Wählen Sie ein randloses Layout, wenn die Fotos ohne Rand gedruckt werden sollen.

### **Hinweis**

- Je nach Drucker, Papierformat und Medientyp sind unterschiedliche Layouts verfügbar.
- **3.** Klicken Sie auf Drucken (Print).

### **Wichtig**

- Wenn Sie auf große Papierformate wie A3/A3+ drucken, wird der Druck bei einigen Computern nicht ordnungsgemäß ausgeführt, wenn Sie mehr als eine Seite oder Kopie gleichzeitig drucken möchten. Bei diesen Papierformaten sollten Sie die Seiten einzeln drucken.
- Beim Drucken auf größere Formate als A4 oder beim Drucken von Bildern mit hoher Auflösung werden die Daten möglicherweise nur in der Mitte gedruckt, falls mehrere Bilder gleichzeitig gedruckt werden. Aktivieren Sie in diesem Fall im Dialogfeld Einstellungen (Preferences) die

Option Seitenweises Spooling des Druckauftrags (Spool print job page by page) und drucken Sie anschließend erneut.

Klicken Sie zum Anzeigen des Dialogfensters Einstellungen (Preferences) auf (Einstellungen) oder wählen Sie im Menü Datei (File) die Option Einstellungen... (Preferences...).

- Die Fotodruckeinstellungen werden verworfen, wenn Sie Easy-PhotoPrint EX beenden, ohne die Einstellungen zu speichern. Sie sollten das gedruckte Bild speichern, wenn Sie es erneut drucken möchten.
	- Speichern von Fotos
- Wenn Sie ein Layout mit Rand auswählen, können die Ränder rechts und links bzw. oben und unten unterschiedlich sein.
	- Wie drucke ich mit gleich breiten Rändern?

#### **Hinweis**

- Sie können Bilder beschneiden oder die Fotos mit Datumsangabe drucken. Beschneiden von Fotos (Fotodruck)
	- Drucken von Fotos mit Datumsangabe (Fotodruck)
- Sie können das ausgewählte Bild vor dem Druck korrigieren bzw. verbessern. Korrigieren und Verbessern von Fotos
- Sie können im Dialogfeld Einstellungen (Preferences) erweiterte Fotodruckeinstellungen (Anzahl der Kopien, Druckqualität usw.) vornehmen.

Klicken Sie zum Anzeigen des Dialogfensters Einstellungen (Preferences) auf **Findelle** (Einstellungen) oder wählen Sie im Menü Datei (File) die Option Einstellungen... (Preferences...). In der Hilfe finden Sie Einzelheiten zum Bildschirm Layout/Druck (Layout/Print).

Erweitertes Handbuch > Drucken über den Computer > Drucken mit der gebündelten Anwendungssoftware > Erstellen eines Albums

**Easy-PhotoPrint EX** 

### **Erstellen eines Albums**

Mit Easy-PhotoPrint EX können Sie Ihr persönliches Fotoalbum erstellen.

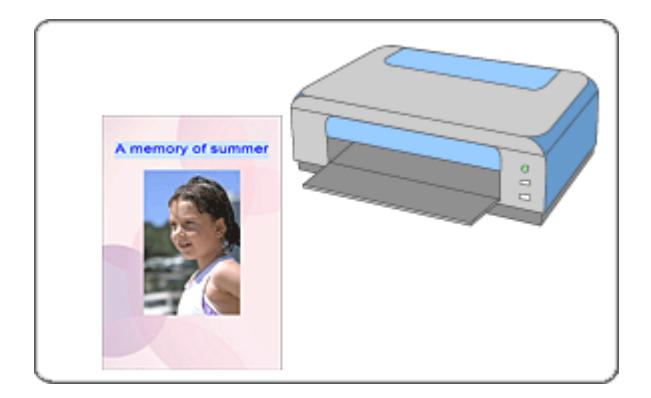

#### **Schritte**

- **1.** Starten von Easy-PhotoPrint EX
- **2.** Auswählen von Papier und Layout
- **3.** Auswählen eines Fotos
- **4.** Bearbeiten
- **5.** Drucken

#### **Tipp**

- Korrigieren und Verbessern von Fotos
- Ändern des Layouts
- Ändern des Hintergrunds
- Hinzufügen von Fotos
- Austauschen der Positionen von Fotos
- Ersetzen von Fotos
- Ändern der Position, des Winkels und der Größe von Fotos
- Beschneiden von Fotos
- Rahmen von Fotos
- Drucken von Fotos mit Datumsangabe
- Hinzufügen von Kommentaren zu Fotos
- Hinzufügen von Text zu Fotos
- Speichern
- Öffnen gespeicherter Dateien

#### **Fragen und Antworten**

- Wie kann ich die gespeicherte Datei verschieben (oder kopieren)?
- Was ist D1 oder D4?

Starten von Easy-PhotoPrint EX Seite 125 von 722 Seiten

### **Erweitertes Handbuch**

Erweitertes Handbuch > Drucken über den Computer > Drucken mit der gebündelten Anwendungssoftware > Erstellen eines Albums > Starten von Easy-PhotoPrint EX

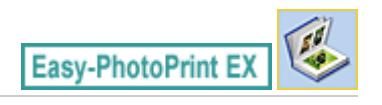

### **Starten von Easy-PhotoPrint EX**

**1.** Öffnen Sie das Menü Start und wählen Sie (Alle) Programme ((All) Programs) > Canon Utilities > Easy-PhotoPrint EX > Easy-PhotoPrint EX.

Easy-PhotoPrint EX wird gestartet und Menü (Menu) wird im Bildschirm angezeigt.

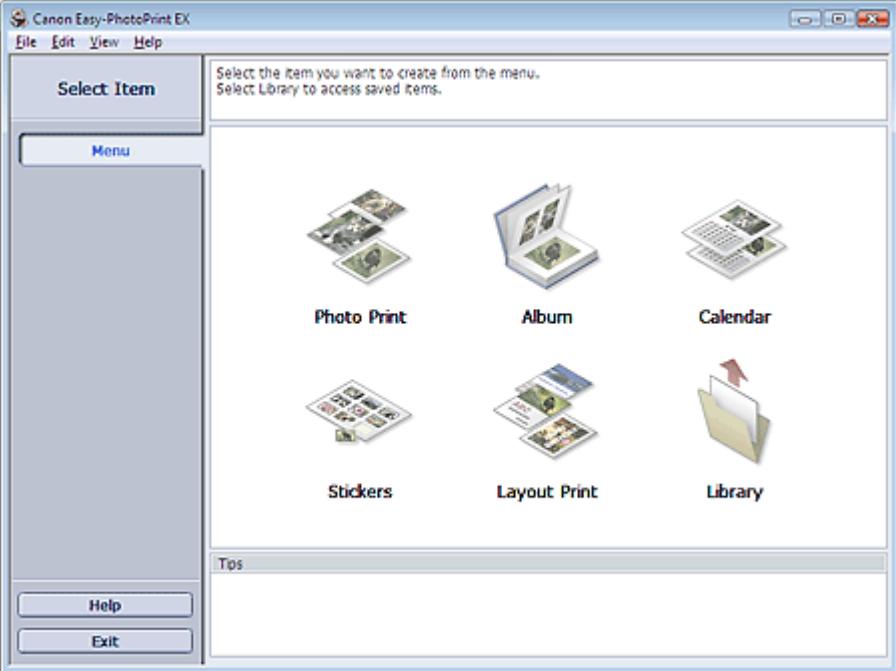

Õ

Auswählen von Papier und Layout and Seite 126 von 722 Seiten

### **Erweitertes Handbuch**

Erweitertes Handbuch > Drucken über den Computer > Drucken mit der gebündelten Anwendungssoftware > Erstellen eines Albums > Auswählen von Papier und Layout

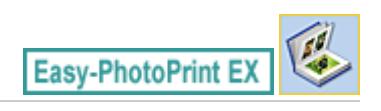

### **Auswählen von Papier und Layout**

**1.** Klicken Sie im Menü (Menu) auf Album.

Der Bildschirm Seite einrichten (Page Setup) wird angezeigt.

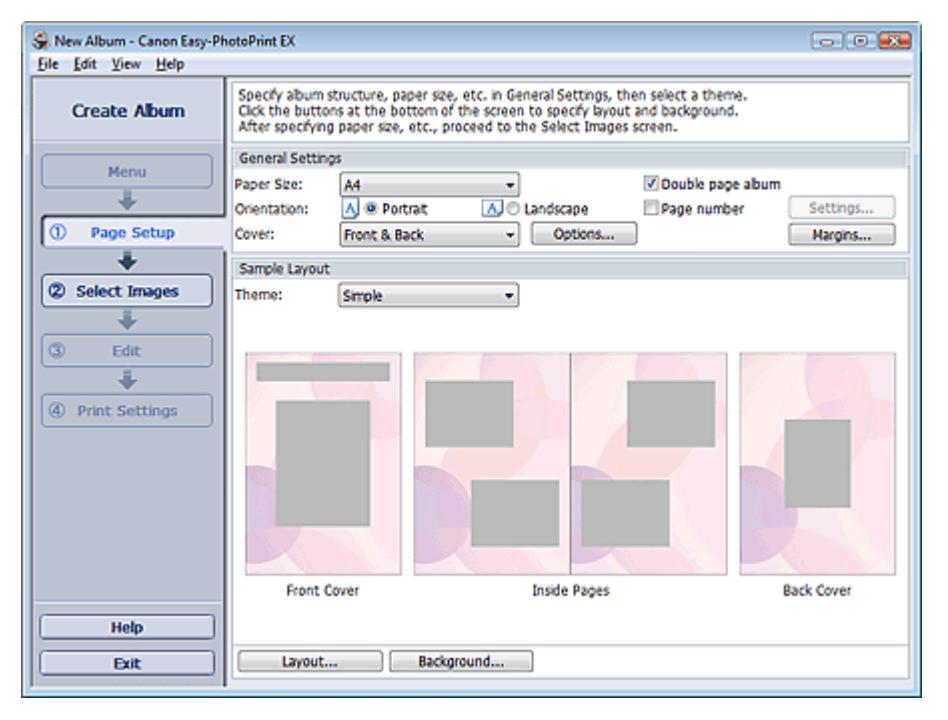

**2.** Legen Sie im Abschnitt Allgemeine Einstellungen (General Settings) folgende Optionen fest:

Papierformat (Paper Size) Ausrichtung (Orientation) Deckblatt (Cover) Doppelseitiges Album (Double page album) Seitennummer (Page number)

### **Hinweis**

- In der Hilfe finden Sie Informationen zu den verfügbaren Papierformaten.
- Im Dialogfeld Deckblattoptionen (Cover Options) können Sie auswählen, ob Bilder auf der  $\blacksquare$ Innenseite des Deckblatts und des Rückenblatts angezeigt werden sollen. Wählen Sie zum Anzeigen des Dialogfelds Deckblattoptionen (Cover Options) für Deckblatt (Cover) die Option Cover-Deckblatt (Front) oder Deck- und Rückenblatt (Front & Back) und klicken Sie auf Optionen... (Options...).
- Aktivieren Sie das Kontrollkästchen Doppelseitiges Album (Double page album), um das aufgeteilte Seitenlayout (bestehend aus einer zweiseitigen Masterseite) zu aktivieren. In einem doppelseitigen Album können Sie ein Bild quer über die rechte und linke Seite anordnen.
- Im Dialogfeld Einstellungen für die Seitenanzahl (Page Number Settings) können Sie die Einstellungen für die Seitennummern (Position, Fontgröße usw.) festlegen. Aktivieren Sie zum Anzeigen des Dialogfelds Einstellungen für die Seitenanzahl (Page Number Settings) das Kontrollkästchen Seitennummer (Page number) und klicken Sie auf Einstellungen... (Settings...).
- Im Dialogfeld Randeinstellungen (Margin Settings) können die Ränder des Deckblatts, der ш

Innenseiten und des Rückenblatts festgelegt werden. Klicken Sie zum Anzeigen des Dialogfelds Randeinstellungen (Margin Settings) auf Ränder... (Margins...).

- **3.** Wählen Sie in Beispiellayout (Sample Layout) unter Thema (Theme) das zu verwendende Thema aus.
- **4.** Wenn Sie das Layout ändern möchten, klicken Sie auf Layout....

Das Dialogfeld Layout ändern (Change Layout) wird angezeigt.

Im Dialogfeld Layout ändern (Change Layout) können Sie das Layout ändern oder festlegen, ob das Datum der Aufnahme auf das Foto gedruckt werden soll.

### **Hinweis**

- Die zur Verfügung stehenden Layouts variieren je nach der für Papierformat (Paper Size), Ausrichtung (Orientation), Doppelseitiges Album (Double page album) oder Seitentyp (Deckblatt, Innenseiten, Rückenblatt) getroffenen Auswahl.
- Im Dialogfeld Datumseinstellungen (Date Settings) können Sie das Datum (Position, Größe, Farbe usw.) anpassen. Aktivieren Sie zum Anzeigen des Dialogfelds Datumseinstellungen (Date Settings) im Dialogfeld Layout ändern (Change Layout) das Kontrollkästchen Datum drucken (Print date) und klicken Sie auf Datumseinstellungen... (Date Settings...).
- **5.** Wenn Sie den Hintergrund ändern möchten, klicken Sie auf Hintergrund... (Background...).

Das Dialogfeld Hintergrund ändern (Change Background) wird angezeigt.

Im Dialogfeld Hintergrund ändern (Change Background) können Sie für den Hintergrund eine Farbe festlegen oder eine Bilddatei als Hintergrund einfügen.

#### **Hinweis**

In der Hilfe finden Sie Einzelheiten zum Bildschirm Seite einrichten (Page Setup).

Erweitertes Handbuch > Drucken über den Computer > Drucken mit der gebündelten Anwendungssoftware > Erstellen eines Albums > Auswählen eines Fotos

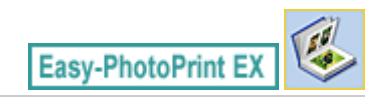

### **Auswählen eines Fotos**

**1.** Klicken Sie auf Bilder auswählen (Select Images).

Der Bildschirm Bilder auswählen (Select Images) wird angezeigt.

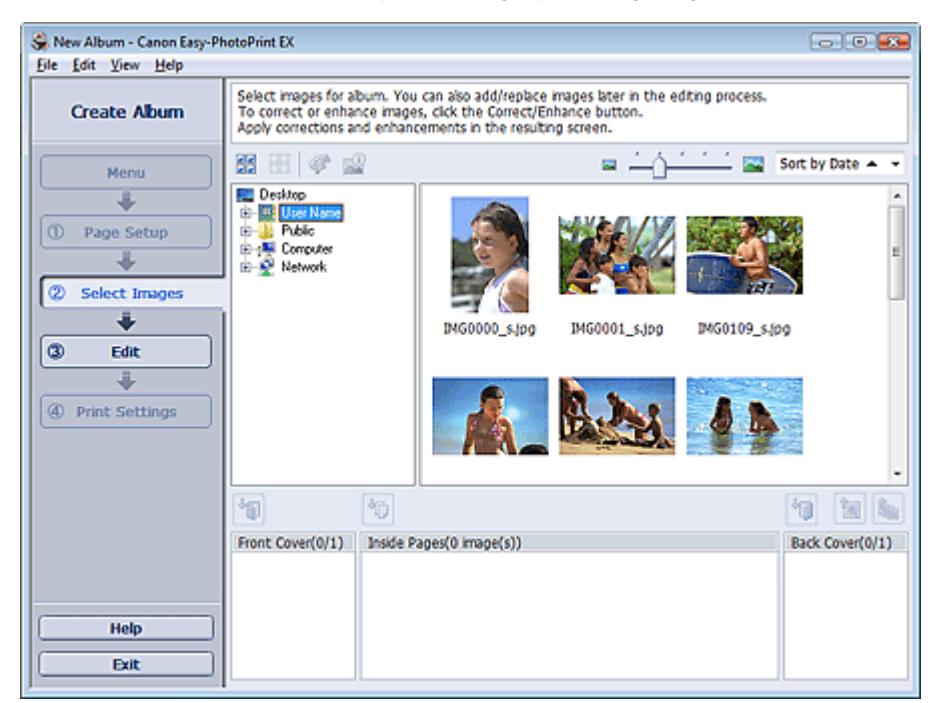

**2.** Wählen Sie den Ordner mit dem zu druckenden Bild aus der Ordnerstruktur aus. Die Bilder im Ordner werden als Miniaturansichten angezeigt.

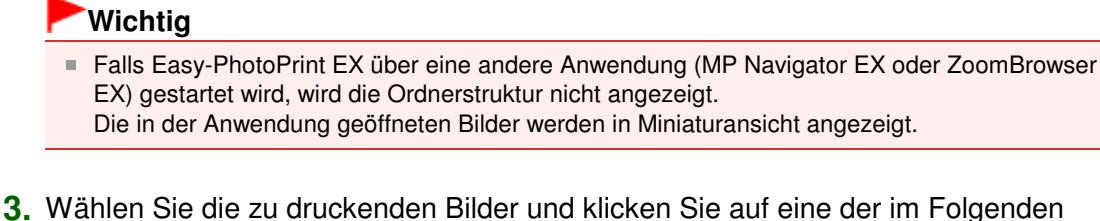

aufgeführten Schaltflächen.

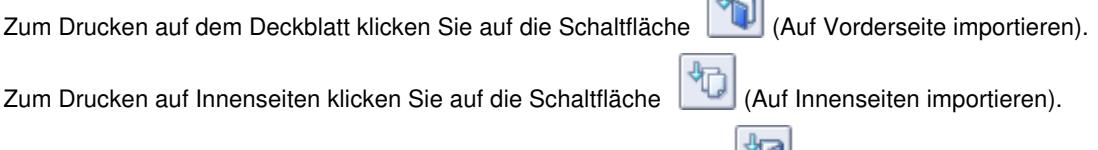

 $n-1$ 

Zum Drucken auf dem Rückenblatt klicken Sie auf die Schaltfläche (Auf Rückseite importieren).

Die ausgewählten Bilder werden im Bereich der ausgewählten Bilder angezeigt.

Sie können die zu druckenden Bilder auch auswählen, indem Sie diese in den Bereich der ausgewählten Bilder ziehen.

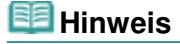

Wenn Sie ein Bild aus dem Bereich der ausgewählten Bilder löschen möchten, wählen Sie

das zu löschende Bild und klicken Sie auf die Schaltfläche (Importiertes Bild löschen). Wenn Sie alle Bilder aus dem Bereich der ausgewählten Bilder löschen möchten, klicken Sie

auf die Schaltfläche (Alle importierten Bilder löschen).

### **Hinweis**

In der Hilfe finden Sie Einzelheiten zum Bildschirm Bilder auswählen (Select Images).

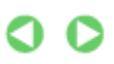

Erweitertes Handbuch > Drucken über den Computer > Drucken mit der gebündelten Anwendungssoftware > Erstellen eines Albums > Bearbeiten

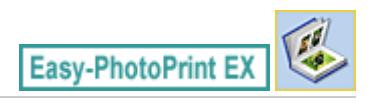

## **Bearbeiten**

**1.** Klicken Sie auf Bearbeiten (Edit).

Der Bildschirm Bearbeiten (Edit) wird angezeigt.

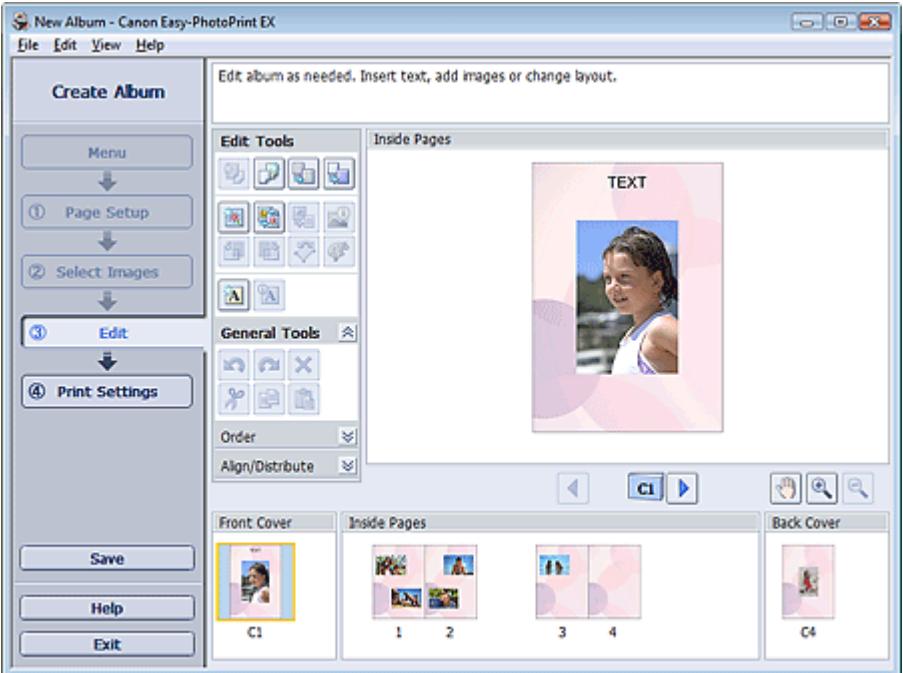

### **2.** Bearbeiten Sie ggf. Ihr Album.

- Ändern des Layouts
- Ändern des Hintergrunds
- Hinzufügen von Fotos
- Austauschen der Positionen von Fotos
- Ersetzen von Fotos
- Ändern der Position, des Winkels und der Größe von Fotos
- Beschneiden von Fotos
- Rahmen von Fotos
- Drucken von Fotos mit Datumsangabe
- Hinzufügen von Kommentaren zu Fotos
- Hinzufügen von Text zu Fotos

### **Wichtig**

Die Bearbeitungsdaten werden verworfen, wenn Sie Easy-PhotoPrint EX beenden, ohne das bearbeitete Album zu speichern. Sie sollten das Element speichern, wenn Sie es erneut bearbeiten möchten.

Die Seitennummern auf den Deck- und Rückenblättern des Albums werden folgendermaßen angezeigt:

D1: Deckblatt

D2: Innenseite des Deckblatts

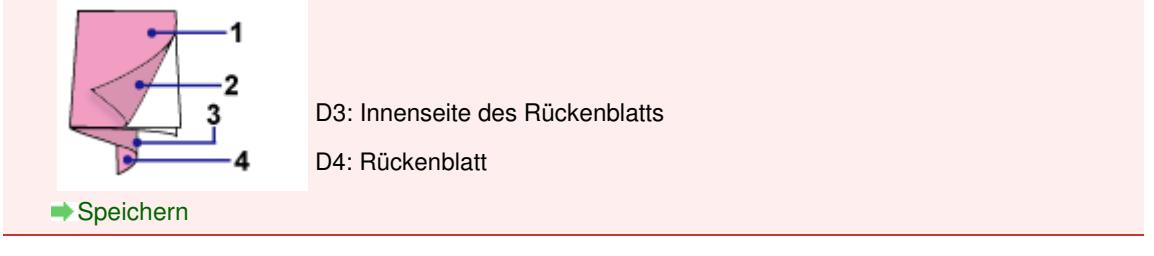

### **Hinweis**

In der Hilfe finden Sie Einzelheiten zum Bildschirm Bearbeiten (Edit).

 $\bullet$ 

Erweitertes Handbuch > Drucken über den Computer > Drucken mit der gebündelten Anwendungssoftware > Erstellen eines Albums > Drucken

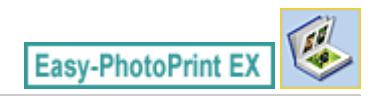

## **Drucken**

**1.** Klicken Sie auf Druckeinstellungen (Print Settings).

Der Bildschirm Druckeinstellungen (Print Settings) wird angezeigt.

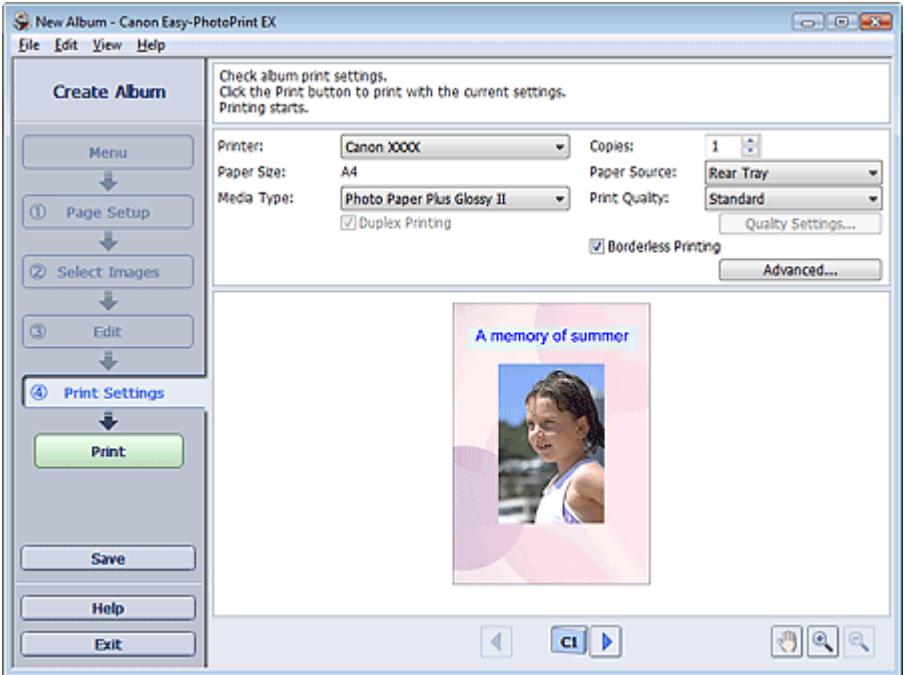

**2.** Legen Sie abhängig vom verwendeten Drucker und Papier die folgenden Einstellungen fest:

Drucker (Printer) Medientyp (Media Type) Kopien (Copies) Papierquelle (Paper Source) Druckqualität (Print Quality)

Randloser Druck (Borderless Printing)

### **Hinweis**

- Je nach verwendetem Drucker und Papierformat werden möglicherweise unterschiedliche Optionen für den Medientyp angezeigt.
- Duplexdruck (Duplex Printing) wird angezeigt, wenn der ausgewählte Drucker und der Medientyp den Duplexdruck unterstützen. Aktivieren Sie dieses Kontrollkästchen, um auf beiden Seiten des Papiers zu drucken.
- Wenn Sie einen Drucker auswählen, der den automatischen Duplexdruck unterstützt, sowie einen Medientyp, der den Duplexdruck unterstützt, und anschließend das Kontrollkästchen Duplexdruck (Duplex Printing) aktivieren, wird Automatisch (Automatic) angezeigt. Aktivieren Sie dieses Kontrollkästchen, um auf beiden Seiten des Papiers automatisch zu drucken.
- Je nach verwendetem Drucker und Medientyp werden möglicherweise unterschiedliche Optionen für die Papierquelle angezeigt.
- Im Dialogfeld Einstellungen zur Druckqualität (Print Quality Settings) können Sie die  $\mathbb{R}^2$ Druckqualität festlegen. Wählen Sie zum Anzeigen des Dialogfelds Einstellungen zur

Druckqualität (Print Quality Settings) unter Druckqualität (Print Quality) die Option Benutzerdefiniert (Custom) aus und klicken Sie auf Qualitätseinstellungen... (Quality Settings...).

- Aktivieren Sie das Kontrollkästchen Randloser Druck (Borderless Printing), um randlose Fotos zu drucken.
- Sie können den Druckbereich und den Erweiterungsumfang für den randlosen Druck im Dialogfeld Druckeinstellungen (Print Settings) festlegen. Klicken Sie zum Anzeigen des Dialogfelds Druckeinstellungen (Print Settings) auf Erweitert... (Advanced...).
- **3.** Klicken Sie auf Drucken (Print).

### **Hinweis**

In der Hilfe finden Sie Einzelheiten zum Bildschirm Druckeinstellungen (Print Settings).

O

Erweitertes Handbuch > Drucken über den Computer > Drucken mit der gebündelten Anwendungssoftware > Drucken von Kalendern

**Easy-PhotoPrint EX** 

### **Drucken von Kalendern**

Easy-PhotoPrint EX ermöglicht die Erstellung eines persönlichen Kalenders mit Ihren Lieblingsfotos.

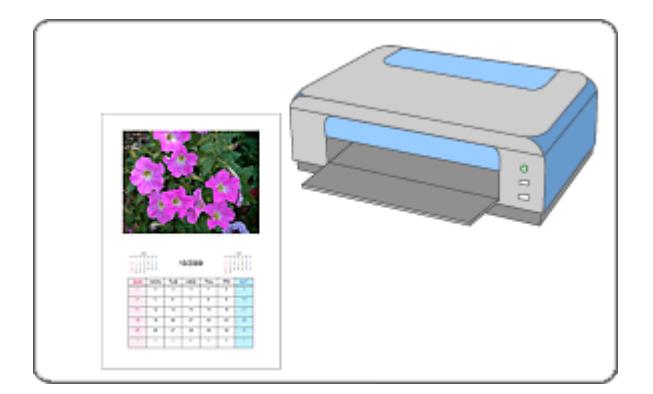

#### **Schritte**

- **1.** Starten von Easy-PhotoPrint EX
- **2.** Auswählen von Papier und Layout
- **3.** Auswählen eines Fotos
- **4.** Bearbeiten
- **5.** Drucken

#### **Tipp**

- Korrigieren und Verbessern von Fotos
- Ändern des Layouts
- Ändern des Hintergrunds
- Hinzufügen von Fotos
- Austauschen der Positionen von Fotos
- Ersetzen von Fotos
- Ändern der Position, des Winkels und der Größe von Fotos
- Beschneiden von Fotos
- Rahmen von Fotos
- Drucken von Fotos mit Datumsangabe
- Hinzufügen von Text zu Fotos
- Einstellen der Kalenderanzeige
- Einstellen von Feiertagen
- Speichern
- Öffnen gespeicherter Dateien

### **Fragen und Antworten**

Wie kann ich die gespeicherte Datei verschieben (oder kopieren)?

Starten von Easy-PhotoPrint EX Seite 136 von 722 Seiten

### **Erweitertes Handbuch**

Erweitertes Handbuch > Drucken über den Computer > Drucken mit der gebündelten Anwendungssoftware > Drucken von Kalendern > Starten von Easy-PhotoPrint EX

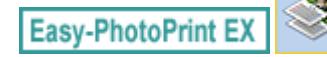

### **Starten von Easy-PhotoPrint EX**

**1.** Öffnen Sie das Menü Start und wählen Sie (Alle) Programme ((All) Programs) > Canon Utilities > Easy-PhotoPrint EX > Easy-PhotoPrint EX.

Easy-PhotoPrint EX wird gestartet und Menü (Menu) wird im Bildschirm angezeigt.

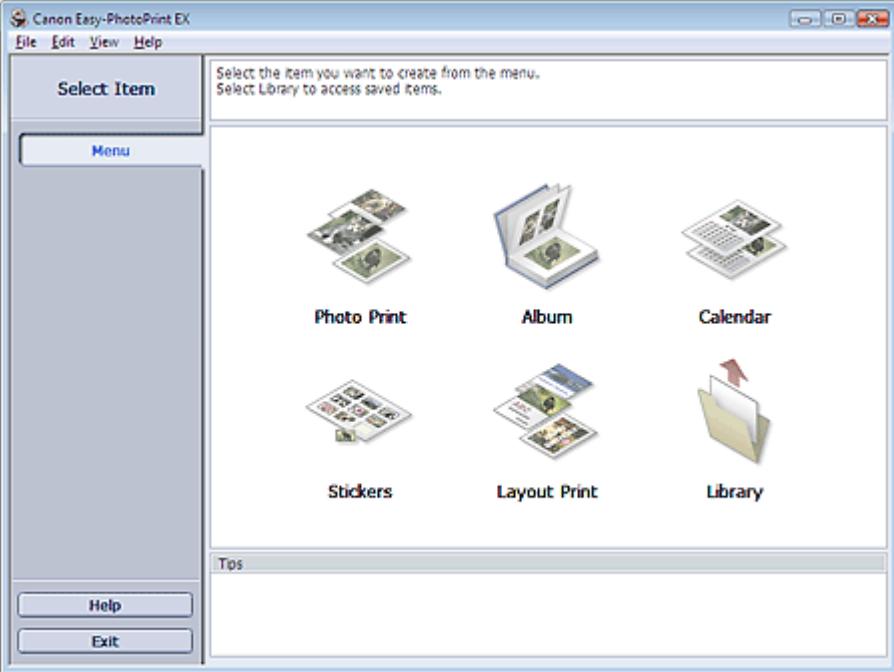

Õ

Auswählen von Papier und Layout and Seite 137 von 722 Seiten

### **Erweitertes Handbuch**

Erweitertes Handbuch > Drucken über den Computer > Drucken mit der gebündelten Anwendungssoftware > Drucken von Kalendern > Auswählen von Papier und Layout

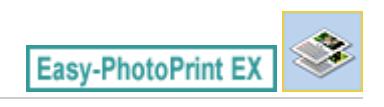

### **Auswählen von Papier und Layout**

**1.** Klicken Sie im Menü (Menu) auf Kalender (Calendar).

Der Bildschirm Seite einrichten (Page Setup) wird angezeigt.

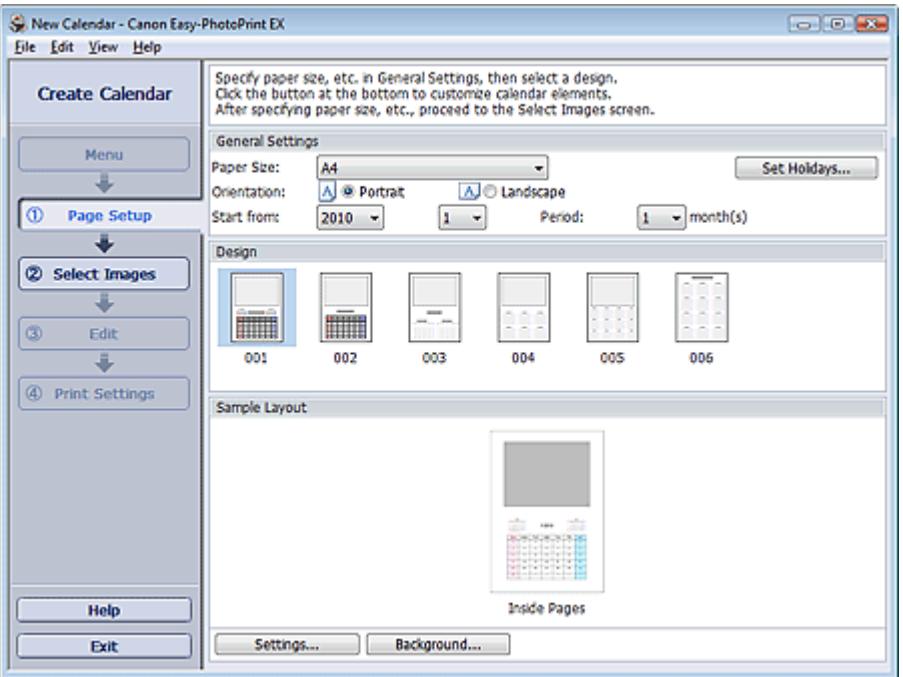

**2.** Legen Sie im Abschnitt Allgemeine Einstellungen (General Settings) folgende Optionen fest:

Papierformat (Paper Size)

Ausrichtung (Orientation)

Starten am (Start from)

Zeitraum (Period)

#### **Hinweis**

- In der Hilfe finden Sie Informationen zu den verfügbaren Papierformaten.
- Sie können Ihrem Kalender Feiertage hinzufügen. Einstellen von Feiertagen
- **3.** Wählen Sie ein Layout für Design aus.

Nehmen Sie ggf. erweiterte Einstellungen am Kalender vor und legen Sie den Hintergrund fest.

#### **Hinweis**

- Sie können die Kalenderanzeige anpassen (Schriftfarbe der Daten und Wochentage, Position und Kalendergröße usw.).
	- Einstellen der Kalenderanzeige
- Im Dialogfeld Hintergrund ändern (Change Background) können Sie für den Hintergrund eine Farbe festlegen oder eine Bilddatei als Hintergrund einfügen. Klicken Sie zum Anzeigen des Dialogfelds Hintergrund ändern (Change Background) auf Hintergrund... (Background...).

### **Hinweis**

In der Hilfe finden Sie Einzelheiten zum Bildschirm Seite einrichten (Page Setup).

 $0<sub>o</sub>$ 

Erweitertes Handbuch > Drucken über den Computer > Drucken mit der gebündelten Anwendungssoftware > Drucken von Kalendern > Auswählen eines Fotos

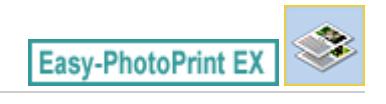

### **Auswählen eines Fotos**

**1.** Klicken Sie auf Bilder auswählen (Select Images).

Der Bildschirm Bilder auswählen (Select Images) wird angezeigt.

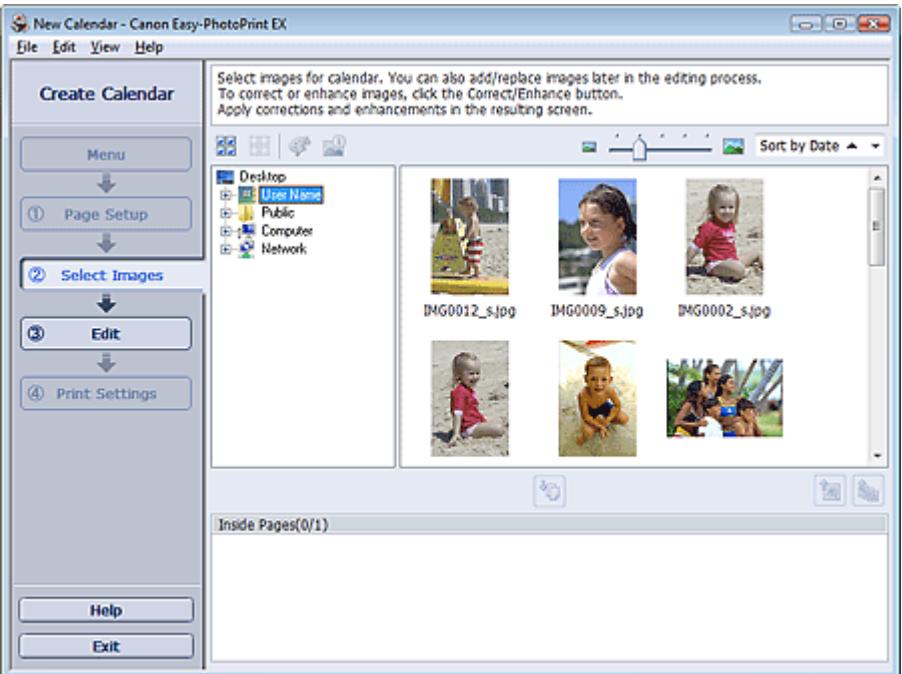

- **2.** Wählen Sie den Ordner mit dem zu druckenden Bild aus der Ordnerstruktur aus. Die Bilder im Ordner werden als Miniaturansichten angezeigt.
- **3.** Wählen Sie die zu druckenden Bilder und klicken Sie auf **(40)** (Auf Innenseiten importieren).

Die ausgewählten Bilder werden im Bereich der ausgewählten Bilder angezeigt.

Sie können die zu druckenden Bilder auch auswählen, indem Sie diese in den Bereich der ausgewählten Bilder ziehen.

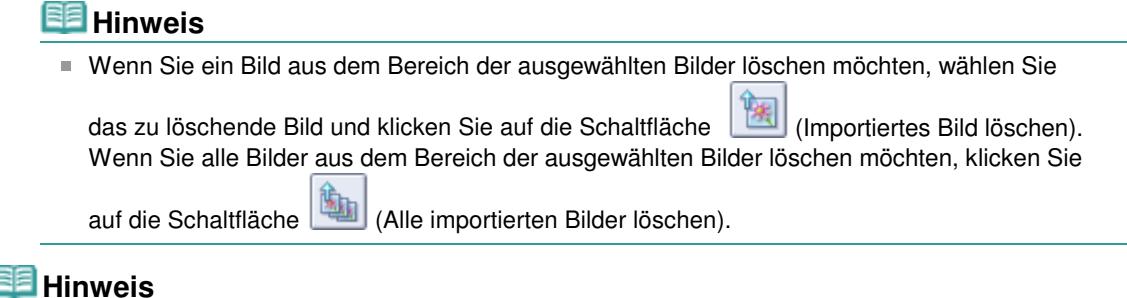

### In der Hilfe finden Sie Einzelheiten zum Bildschirm Bilder auswählen (Select Images).

Erweitertes Handbuch > Drucken über den Computer > Drucken mit der gebündelten Anwendungssoftware > Drucken von Kalendern > Bearbeiten

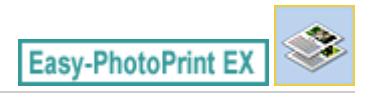

## **Bearbeiten**

**1.** Klicken Sie auf Bearbeiten (Edit).

Der Bildschirm Bearbeiten (Edit) wird angezeigt.

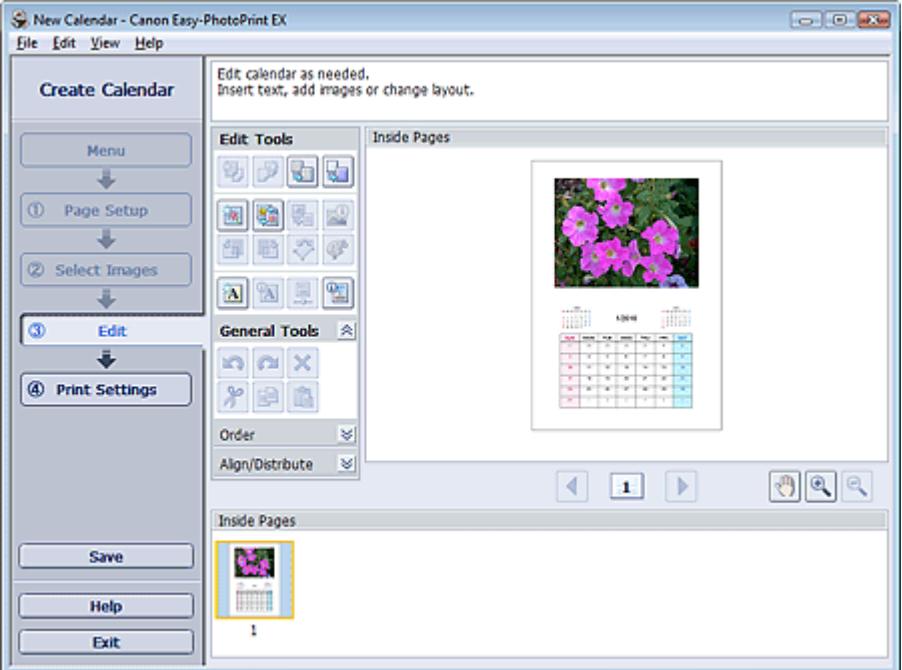

- **2.** Bearbeiten Sie ggf. den Kalender.
	- Ändern des Layouts
	- Ändern des Hintergrunds
	- Hinzufügen von Fotos
	- Austauschen der Positionen von Fotos
	- Ersetzen von Fotos
	- Ändern der Position, des Winkels und der Größe von Fotos
	- Beschneiden von Fotos
	- Rahmen von Fotos
	- Drucken von Fotos mit Datumsangabe
	- Hinzufügen von Text zu Fotos
	- Einstellen der Kalenderanzeige
	- Einstellen von Feiertagen

### **Wichtig**

Die Bearbeitungsdaten werden verworfen, wenn Sie Easy-PhotoPrint EX beenden, ohne den bearbeiteten Kalender zu speichern. Sie sollten das Element speichern, wenn Sie es erneut bearbeiten möchten. Speichern

**Hinweis**

In der Hilfe finden Sie Einzelheiten zum Bildschirm Bearbeiten (Edit).

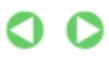

# **Erweitertes Handbuch** Erweitertes Handbuch > Drucken über den Computer > Drucken mit der gebündelten Anwendungssoftware > Drucken von Kalendern > Drucken **Easy-PhotoPrint EX Drucken**

**1.** Klicken Sie auf Druckeinstellungen (Print Settings).

Der Bildschirm Druckeinstellungen (Print Settings) wird angezeigt.

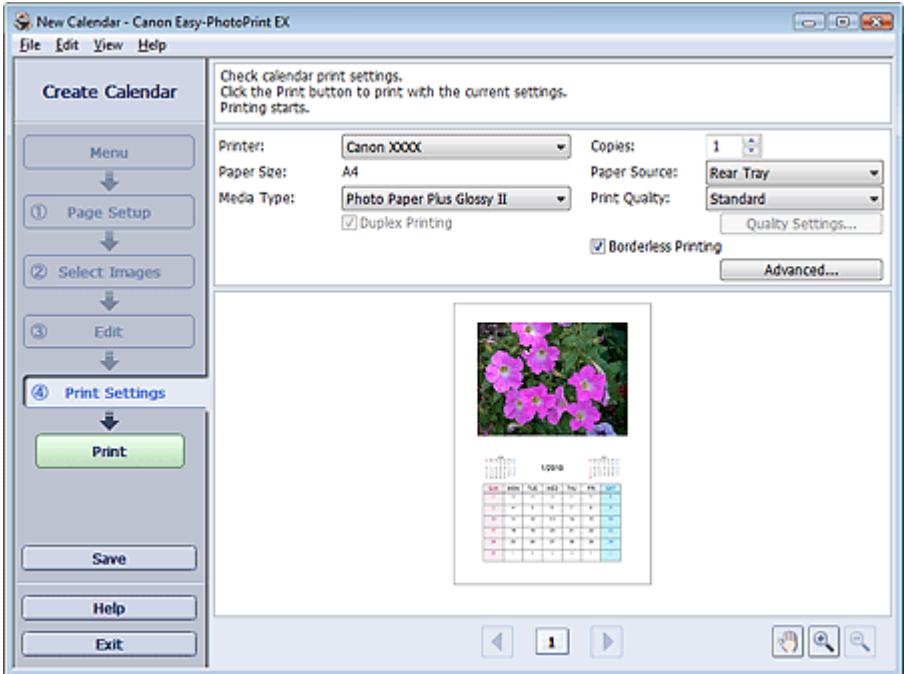

**2.** Legen Sie abhängig vom verwendeten Drucker und Papier die folgenden Einstellungen fest:

Drucker (Printer) Medientyp (Media Type)

Kopien (Copies)

Papierquelle (Paper Source)

Druckqualität (Print Quality)

Randloser Druck (Borderless Printing)

### **Hinweis**

- Je nach verwendetem Drucker und Papierformat werden möglicherweise unterschiedliche Optionen für den Medientyp angezeigt.
- Duplexdruck (Duplex Printing) wird angezeigt, wenn der ausgewählte Drucker und der Medientyp den Duplexdruck unterstützen. Aktivieren Sie dieses Kontrollkästchen, um auf beiden Seiten des Papiers zu drucken.
- Wenn Sie einen Drucker auswählen, der den automatischen Duplexdruck unterstützt, sowie einen Medientyp, der den Duplexdruck unterstützt, und anschließend das Kontrollkästchen Duplexdruck (Duplex Printing) aktivieren, wird Automatisch (Automatic) angezeigt. Aktivieren Sie dieses Kontrollkästchen, um auf beiden Seiten des Papiers automatisch zu drucken.
- Je nach verwendetem Drucker und Medientyp werden möglicherweise unterschiedliche Optionen für die Papierquelle angezeigt.
- Im Dialogfeld Einstellungen zur Druckqualität (Print Quality Settings) können Sie die  $\mathbb{R}^2$ Druckqualität festlegen. Wählen Sie zum Anzeigen des Dialogfelds Einstellungen zur

Druckqualität (Print Quality Settings) unter Druckqualität (Print Quality) die Option Benutzerdefiniert (Custom) aus und klicken Sie auf Qualitätseinstellungen... (Quality Settings...).

- Sie können den Druckbereich und den Erweiterungsumfang für den randlosen Druck im Dialogfeld Druckeinstellungen (Print Settings) festlegen. Klicken Sie zum Anzeigen des Dialogfelds Druckeinstellungen (Print Settings) auf Erweitert... (Advanced...).
- **3.** Klicken Sie auf Drucken (Print).
- **Hinweis**

In der Hilfe finden Sie Einzelheiten zum Bildschirm Druckeinstellungen (Print Settings).

O
Erweitertes Handbuch > Drucken über den Computer > Drucken mit der gebündelten Anwendungssoftware > Drucken von Etiketten

**Easy-PhotoPrint EX** 

# **Drucken von Etiketten**

Mit dieser Funktion können Sie Ihre Lieblingsfotos auf kompatible Etikettenbögen drucken.

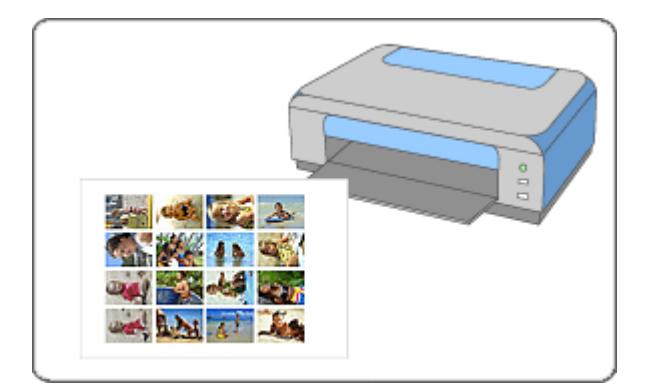

#### **Schritte**

- **1.** Starten von Easy-PhotoPrint EX
- **2.** Auswählen von Papier und Layout
- **3.** Auswählen eines Fotos
- **4.** Bearbeiten
- **5.** Drucken

#### **Tipp**

- Korrigieren und Verbessern von Fotos
- Hinzufügen von Fotos
- Austauschen der Positionen von Fotos
- Ersetzen von Fotos
- Ändern der Position, des Winkels und der Größe von Fotos
- Beschneiden von Fotos
- Rahmen von Fotos
- Hinzufügen von Text zu Fotos
- Speichern
- Öffnen gespeicherter Dateien

#### **Fragen und Antworten**

Wie kann ich die gespeicherte Datei verschieben (oder kopieren)?

Starten von Easy-PhotoPrint EX Seite 146 von 722 Seiten

# **Erweitertes Handbuch**

Erweitertes Handbuch > Drucken über den Computer > Drucken mit der gebündelten Anwendungssoftware > Drucken von Etiketten > Starten von Easy-PhotoPrint EX

Easy-PhotoPrint EX

# **Starten von Easy-PhotoPrint EX**

**1.** Öffnen Sie das Menü Start und wählen Sie (Alle) Programme ((All) Programs) > Canon Utilities > Easy-PhotoPrint EX > Easy-PhotoPrint EX.

Easy-PhotoPrint EX wird gestartet und Menü (Menu) wird im Bildschirm angezeigt.

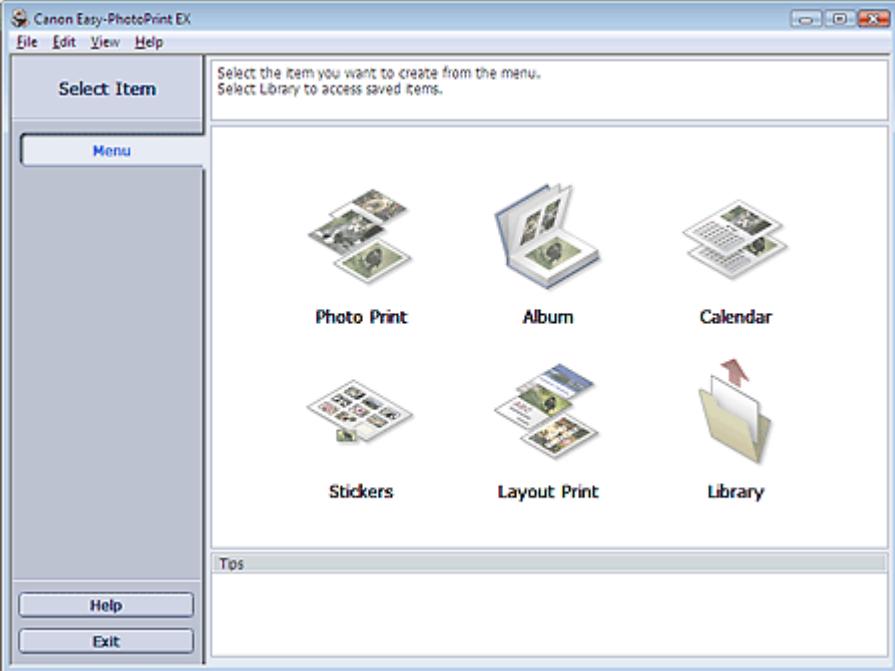

C

Auswählen von Papier und Layout and Seite 147 von 722 Seiten

#### **Erweitertes Handbuch**

Erweitertes Handbuch > Drucken über den Computer > Drucken mit der gebündelten Anwendungssoftware > Drucken von Etiketten > Auswählen von Papier und Layout

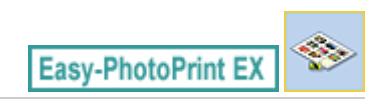

# **Auswählen von Papier und Layout**

**1.** Klicken Sie im Menü (Menu) auf Etiketten (Stickers).

Der Bildschirm Seite einrichten (Page Setup) wird angezeigt.

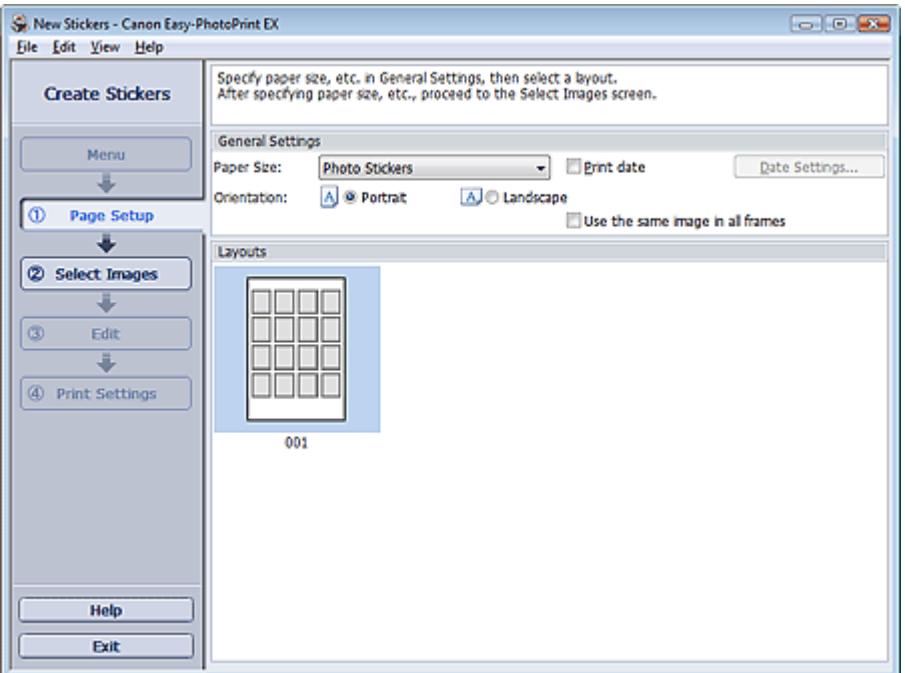

**2.** Legen Sie im Abschnitt Allgemeine Einstellungen (General Settings) folgende Optionen fest:

Papierformat (Paper Size)

Ausrichtung (Orientation)

Datum drucken (Print date)

Dasselbe Bild in allen Rahmen verwenden (Use the same image in all frames)

#### **Hinweis**

- Andere Papierformate als Fotoetiketten (Photo Stickers) können nicht ausgewählt werden.
- Aktivieren Sie das Kontrollkästchen Dasselbe Bild in allen Rahmen verwenden (Use the same image in all frames), um in allen Rahmen auf der Seite dasselbe Bild zu verwenden.
- Im Dialogfeld Datumseinstellungen (Date Settings) können Sie das Datum (Position, Größe, Farbe usw.) anpassen. Aktivieren Sie zum Anzeigen des Dialogfelds Datumseinstellungen (Date Settings) das Kontrollkästchen Datum drucken (Print date) und klicken Sie auf Datumseinstellungen... (Date Settings...).

#### **Hinweis**

In der Hilfe finden Sie Einzelheiten zum Bildschirm Seite einrichten (Page Setup).

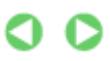

Erweitertes Handbuch > Drucken über den Computer > Drucken mit der gebündelten Anwendungssoftware > Drucken von Etiketten > Auswählen eines Fotos

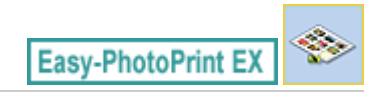

# **Auswählen eines Fotos**

**1.** Klicken Sie auf Bilder auswählen (Select Images).

Der Bildschirm Bilder auswählen (Select Images) wird angezeigt.

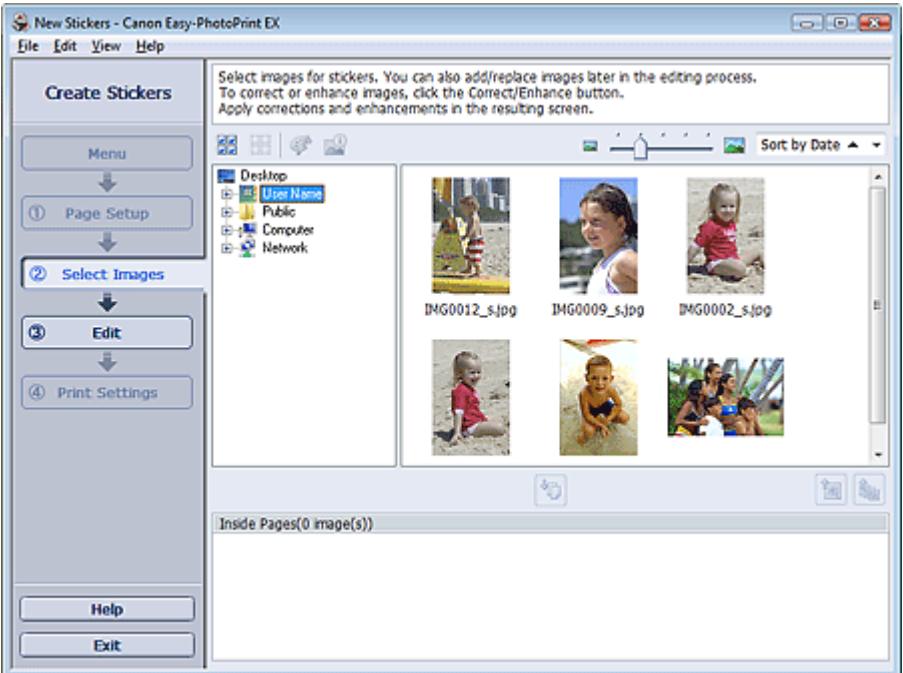

- **2.** Wählen Sie den Ordner mit dem zu druckenden Bild aus der Ordnerstruktur aus. Die Bilder im Ordner werden als Miniaturansichten angezeigt.
- **3.** Wählen Sie die zu druckenden Bilder und klicken Sie auf **(Auf Innenseiten**) importieren).

Die ausgewählten Bilder werden im Bereich der ausgewählten Bilder angezeigt.

Sie können die zu druckenden Bilder auch auswählen, indem Sie diese in den Bereich der ausgewählten Bilder ziehen.

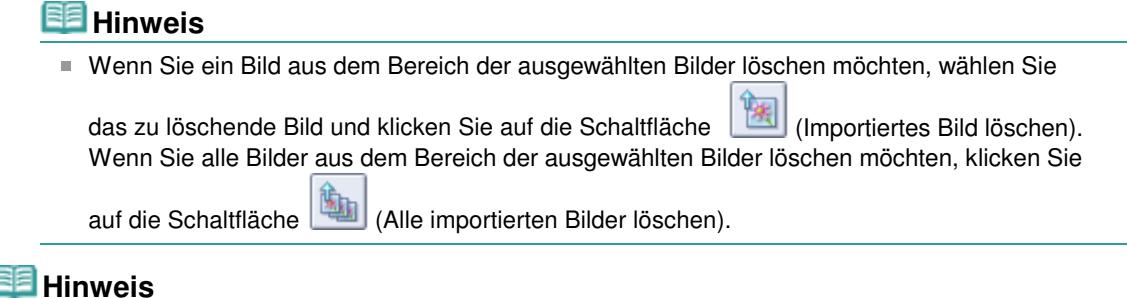

In der Hilfe finden Sie Einzelheiten zum Bildschirm Bilder auswählen (Select Images).

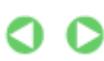

Erweitertes Handbuch > Drucken über den Computer > Drucken mit der gebündelten Anwendungssoftware > Drucken von Etiketten > Bearbeiten

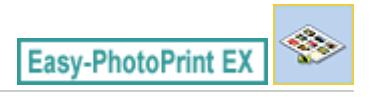

# **Bearbeiten**

**1.** Klicken Sie auf Bearbeiten (Edit).

Der Bildschirm Bearbeiten (Edit) wird angezeigt.

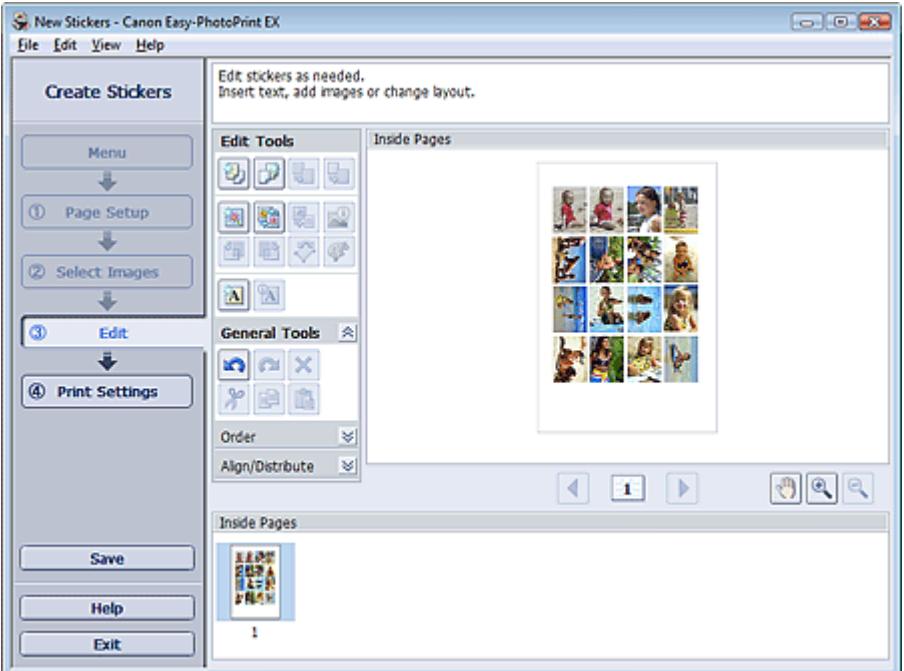

- **2.** Bearbeiten Sie ggf. die Etiketten.
	- Hinzufügen von Fotos
	- Austauschen der Positionen von Fotos
	- Ersetzen von Fotos
	- Ändern der Position, des Winkels und der Größe von Fotos
	- Beschneiden von Fotos
	- Drucken von Fotos mit Datumsangabe
	- Hinzufügen von Text zu Fotos

### **Wichtig**

Die Bearbeitungsdaten werden verworfen, wenn Sie Easy-PhotoPrint EX beenden, ohne die bearbeiteten Etiketten zu speichern. Sie sollten das Element speichern, wenn Sie es erneut bearbeiten möchten. Speichern

# **Hinweis**

In der Hilfe finden Sie Einzelheiten zum Bildschirm Bearbeiten (Edit).

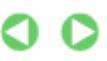

# **Erweitertes Handbuch** Erweitertes Handbuch > Drucken über den Computer > Drucken mit der gebündelten Anwendungssoftware > Drucken von Etiketten > Drucken **Easy-PhotoPrint EX Drucken**

**1.** Klicken Sie auf Druckeinstellungen (Print Settings).

Der Bildschirm Druckeinstellungen (Print Settings) wird angezeigt.

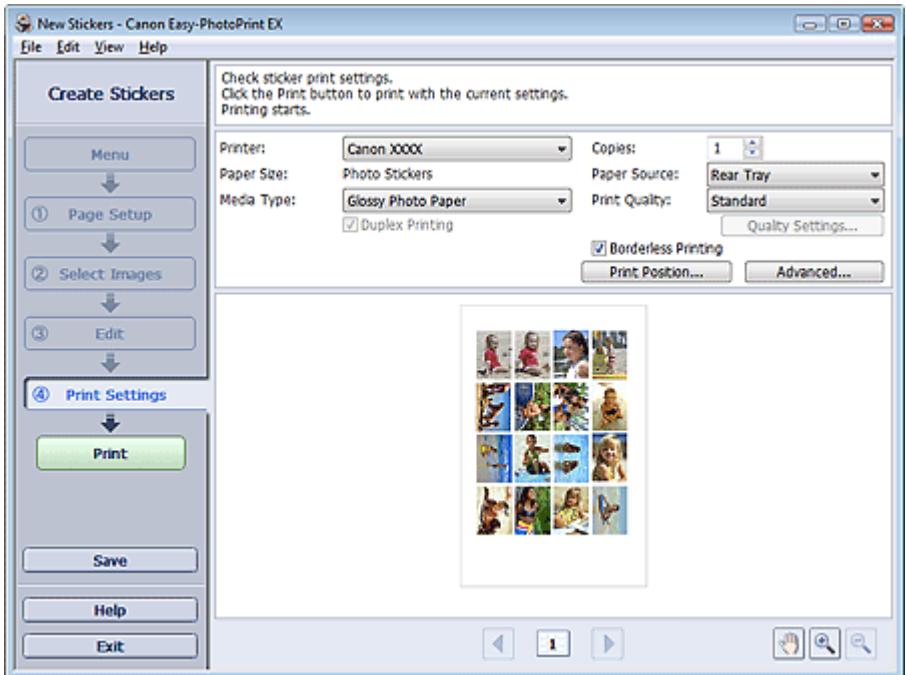

**2.** Legen Sie abhängig vom verwendeten Drucker und Papier die folgenden Einstellungen fest:

Drucker (Printer) Medientyp (Media Type) Kopien (Copies) Papierquelle (Paper Source)

Druckqualität (Print Quality)

Randloser Druck (Borderless Printing)

### **Hinweis**

- Je nach verwendetem Drucker und Papierformat werden möglicherweise unterschiedliche Optionen für den Medientyp angezeigt.
- Je nach verwendetem Drucker und Medientyp werden möglicherweise unterschiedliche Optionen für die Papierquelle angezeigt.
- Im Dialogfeld Einstellungen zur Druckqualität (Print Quality Settings) können Sie die Druckqualität festlegen. Wählen Sie zum Anzeigen des Dialogfelds Einstellungen zur Druckqualität (Print Quality Settings) unter Druckqualität (Print Quality) die Option Benutzerdefiniert (Custom) aus und klicken Sie auf Qualitätseinstellungen... (Quality Settings...).
- Im Dialogfeld Druckposition anpassen (Adjust Print Position) kann die Druckposition angepasst werden. Klicken Sie zum Anzeigen des Dialogfelds Druckposition anpassen (Adjust Print Position) auf Druckposition... (Print Position...).
- Sie können den Druckbereich und den Erweiterungsumfang für den randlosen Druck im

Dialogfeld Druckeinstellungen (Print Settings) festlegen. Klicken Sie zum Anzeigen des Dialogfelds Druckeinstellungen (Print Settings) auf Erweitert... (Advanced...).

**3.** Klicken Sie auf Drucken (Print).

# **Hinweis**

In der Hilfe finden Sie Einzelheiten zum Bildschirm Druckeinstellungen (Print Settings).

 $\mathbf{\Omega}$ 

Erweitertes Handbuch > Drucken über den Computer > Drucken mit der gebündelten Anwendungssoftware > Drucken des Layouts

**Easy-PhotoPrint EX** 

# **Drucken des Layouts**

Sie können Ihren Lieblingsfotos Text hinzufügen und sie mit verschiedenen Layouts drucken.

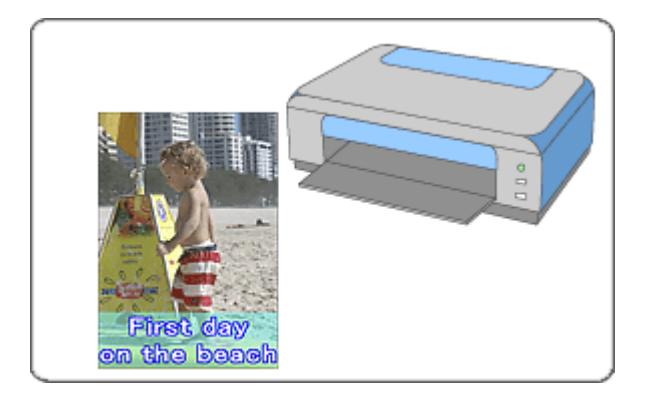

#### **Schritte**

- **1.** Starten von Easy-PhotoPrint EX
- **2.** Auswählen von Papier und Layout
- **3.** Auswählen eines Fotos
- **4.** Bearbeiten
- **5.** Drucken

#### **Tipp**

- Korrigieren und Verbessern von Fotos
- Ändern des Layouts
- Hinzufügen von Fotos
- Austauschen der Positionen von Fotos
- Ersetzen von Fotos
- Ändern der Position, des Winkels und der Größe von Fotos
- Beschneiden von Fotos
- Drucken von Fotos mit Datumsangabe
- Hinzufügen von Text zu Fotos
- Speichern
- Öffnen gespeicherter Dateien

#### **Fragen und Antworten**

Wie kann ich die gespeicherte Datei verschieben (oder kopieren)?

Starten von Easy-PhotoPrint EX Seite 154 von 722 Seiten

## **Erweitertes Handbuch**

Erweitertes Handbuch > Drucken über den Computer > Drucken mit der gebündelten Anwendungssoftware > Drucken des Layouts > Starten von Easy-PhotoPrint EX

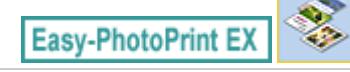

# **Starten von Easy-PhotoPrint EX**

**1.** Öffnen Sie das Menü Start und wählen Sie (Alle) Programme ((All) Programs) > Canon Utilities > Easy-PhotoPrint EX > Easy-PhotoPrint EX.

Easy-PhotoPrint EX wird gestartet und Menü (Menu) wird im Bildschirm angezeigt.

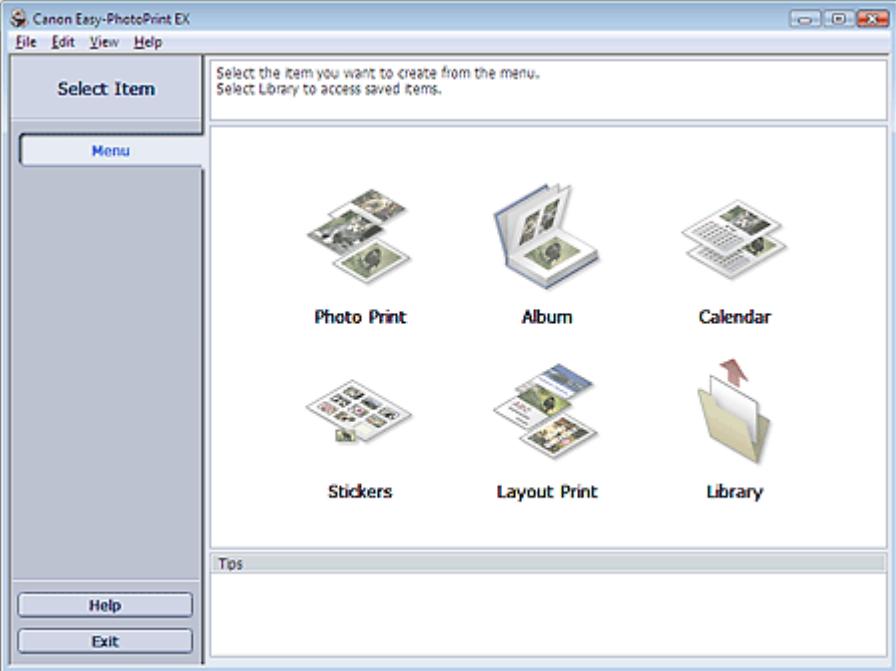

Õ

Auswählen von Papier und Layout and Seite 155 von 722 Seiten

### **Erweitertes Handbuch**

Erweitertes Handbuch > Drucken über den Computer > Drucken mit der gebündelten Anwendungssoftware > Drucken des Layouts > Auswählen von Papier und Layout

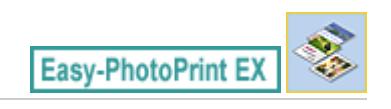

# **Auswählen von Papier und Layout**

**1.** Klicken Sie unter Menü (Menu) auf Layout-Druck (Layout Print).

Der Bildschirm Seite einrichten (Page Setup) wird angezeigt.

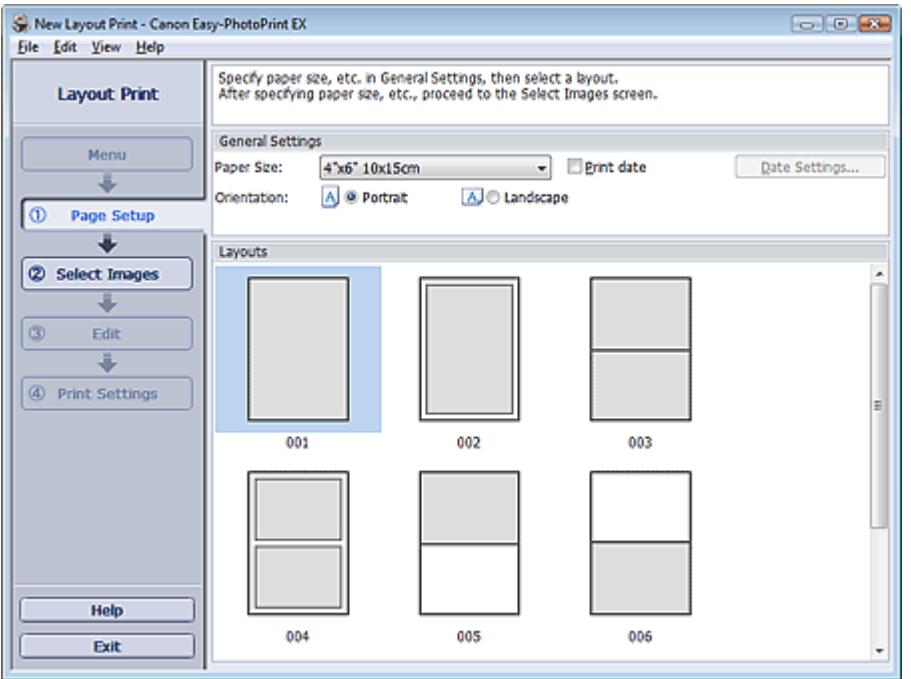

**2.** Legen Sie im Abschnitt Allgemeine Einstellungen (General Settings) folgende Optionen fest:

Papierformat (Paper Size)

Ausrichtung (Orientation)

Datum drucken (Print date)

### **Hinweis**

- In der Hilfe finden Sie Informationen zu den verfügbaren Papierformaten.
- Im Dialogfeld Datumseinstellungen (Date Settings) können Sie das Datum (Position, Größe, Farbe usw.) anpassen. Aktivieren Sie zum Anzeigen des Dialogfelds Datumseinstellungen (Date Settings) das Kontrollkästchen Datum drucken (Print date) und klicken Sie auf Datumseinstellungen... (Date Settings...).
- **3.** Wählen Sie unter Layouts ein Layout.

#### **Hinweis**

 $\blacksquare$ Je nach ausgewählter Ausrichtung (Orientation) stehen unterschiedliche Layouts zur Verfügung.

#### **Hinweis**

In der Hilfe finden Sie Einzelheiten zum Bildschirm Seite einrichten (Page Setup).

 $0<sub>o</sub>$ 

Erweitertes Handbuch > Drucken über den Computer > Drucken mit der gebündelten Anwendungssoftware > Drucken des Layouts > Auswählen eines Fotos

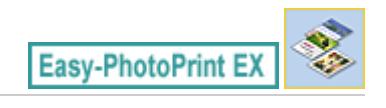

# **Auswählen eines Fotos**

**1.** Klicken Sie auf Bilder auswählen (Select Images).

Der Bildschirm Bilder auswählen (Select Images) wird angezeigt.

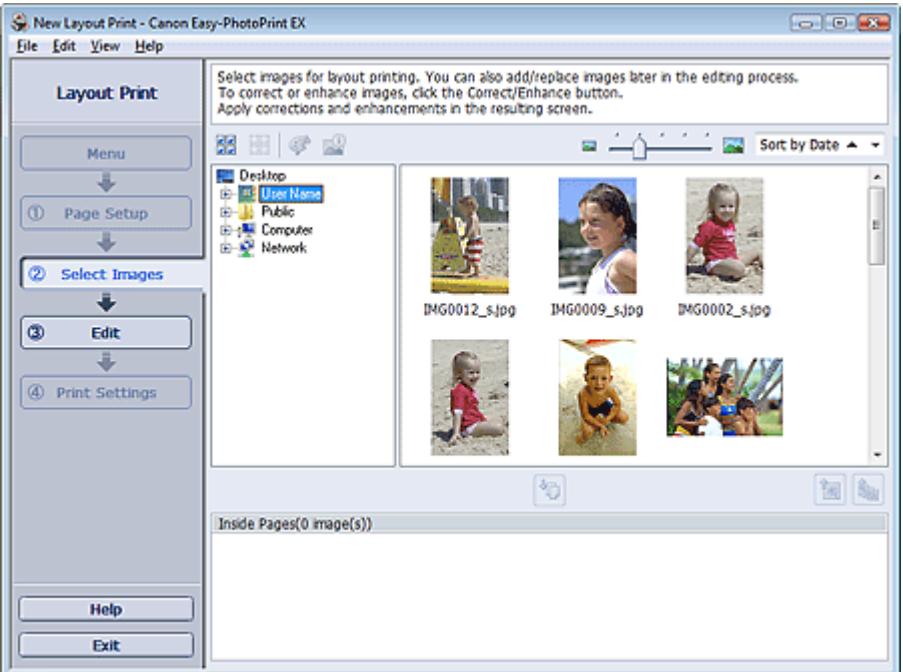

- **2.** Wählen Sie den Ordner mit dem zu druckenden Bild aus der Ordnerstruktur aus. Die Bilder im Ordner werden als Miniaturansichten angezeigt.
- **3.** Wählen Sie die zu druckenden Bilder und klicken Sie auf **(Auf Innenseiten**) importieren).

Die ausgewählten Bilder werden im Bereich der ausgewählten Bilder angezeigt.

Sie können die zu druckenden Bilder auch auswählen, indem Sie diese in den Bereich der ausgewählten Bilder ziehen.

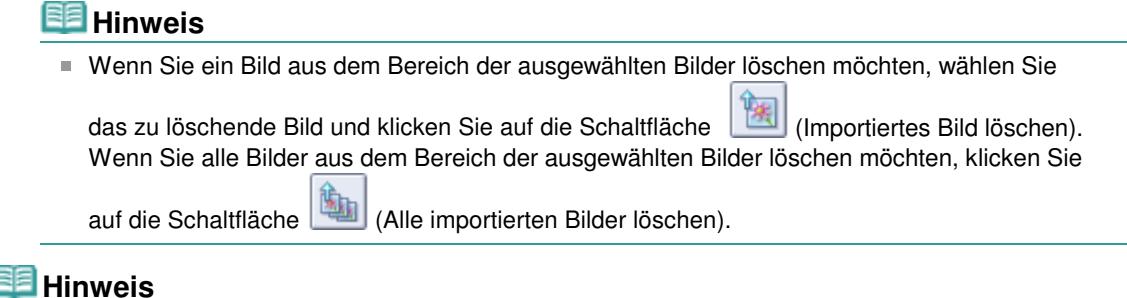

In der Hilfe finden Sie Einzelheiten zum Bildschirm Bilder auswählen (Select Images).

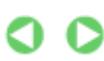

Erweitertes Handbuch > Drucken über den Computer > Drucken mit der gebündelten Anwendungssoftware > Drucken des Layouts > Bearbeiten

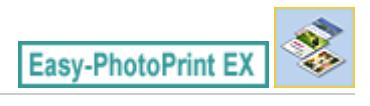

# **Bearbeiten**

**1.** Klicken Sie auf Bearbeiten (Edit).

Der Bildschirm Bearbeiten (Edit) wird angezeigt.

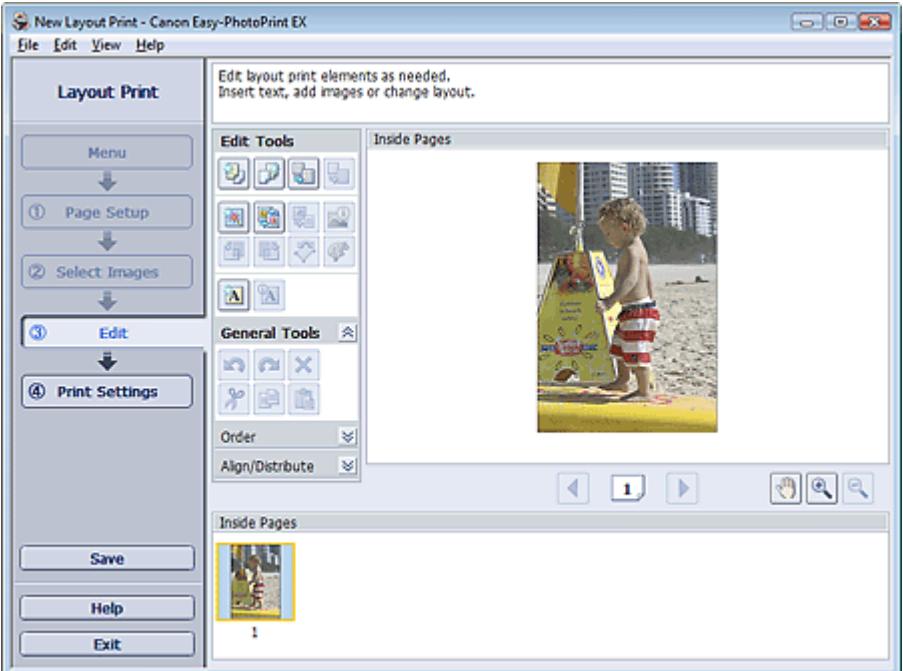

#### **2.** Bearbeiten Sie ggf. das Layout.

- Ändern des Layouts
- Hinzufügen von Fotos
- Austauschen der Positionen von Fotos
- Ersetzen von Fotos
- Ändern der Position, des Winkels und der Größe von Fotos
- Beschneiden von Fotos
- **Drucken von Fotos mit Datumsangabe**
- Hinzufügen von Text zu Fotos

### **Wichtig**

- Die Bearbeitungsdaten werden verworfen, wenn Sie Easy-PhotoPrint EX beenden, ohne das bearbeitete Layout zu speichern. Sie sollten das Element speichern, wenn Sie es erneut bearbeiten möchten.
	- Speichern

### **Hinweis**

In der Hilfe finden Sie Einzelheiten zum Bildschirm Bearbeiten (Edit).

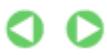

# **Erweitertes Handbuch** Erweitertes Handbuch > Drucken über den Computer > Drucken mit der gebündelten Anwendungssoftware > Drucken des Layouts > Drucken Easy-PhotoPrint E) **Drucken**

**1.** Klicken Sie auf Druckeinstellungen (Print Settings).

Der Bildschirm Druckeinstellungen (Print Settings) wird angezeigt.

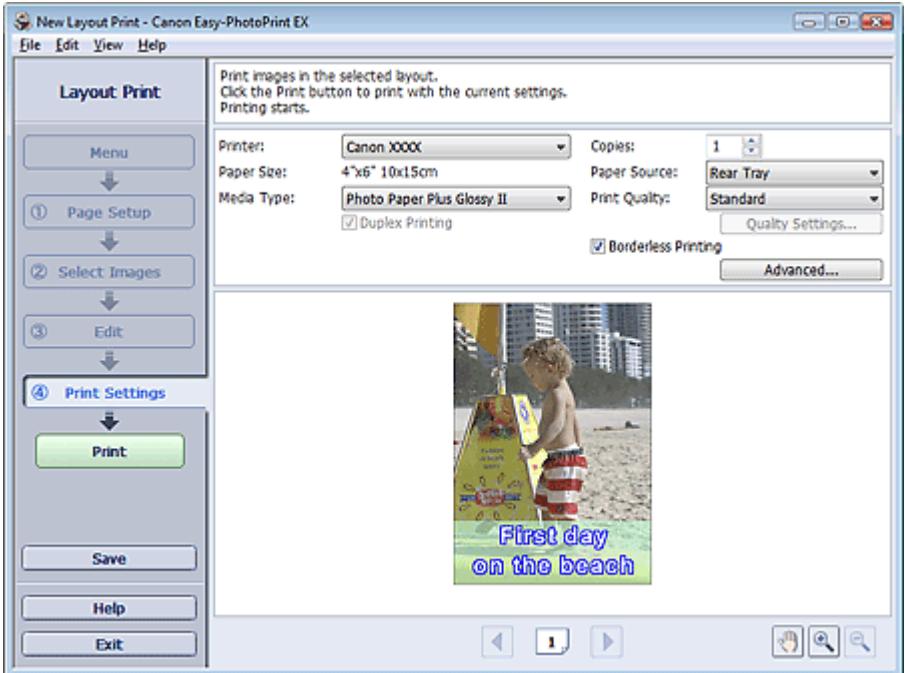

**2.** Legen Sie abhängig vom verwendeten Drucker und Papier die folgenden Einstellungen fest:

Drucker (Printer) Medientyp (Media Type) Kopien (Copies) Papierquelle (Paper Source) Druckqualität (Print Quality) Randloser Druck (Borderless Printing)

# **Hinweis**

- Je nach verwendetem Drucker und Papierformat werden möglicherweise unterschiedliche Optionen für den Medientyp angezeigt.
- Duplexdruck (Duplex Printing) wird angezeigt, wenn der ausgewählte Drucker und der Medientyp den Duplexdruck unterstützen. Aktivieren Sie dieses Kontrollkästchen, um auf beiden Seiten des Papiers zu drucken.
- Wenn Sie einen Drucker auswählen, der den automatischen Duplexdruck unterstützt, sowie einen Medientyp, der den Duplexdruck unterstützt, und anschließend das Kontrollkästchen Duplexdruck (Duplex Printing) aktivieren, wird Automatisch (Automatic) angezeigt. Aktivieren Sie dieses Kontrollkästchen, um auf beiden Seiten des Papiers automatisch zu drucken.
- Je nach verwendetem Drucker und Medientyp werden möglicherweise unterschiedliche Optionen für die Papierquelle angezeigt.
- Im Dialogfeld Einstellungen zur Druckqualität (Print Quality Settings) können Sie die  $\mathbb{R}^2$ Druckqualität festlegen. Wählen Sie zum Anzeigen des Dialogfelds Einstellungen zur

Druckqualität (Print Quality Settings) unter Druckqualität (Print Quality) die Option Benutzerdefiniert (Custom) aus und klicken Sie auf Qualitätseinstellungen... (Quality Settings...).

- Aktivieren Sie das Kontrollkästchen Randloser Druck (Borderless Printing), um randlose Fotos zu drucken.
- Sie können den Druckbereich und den Erweiterungsumfang für den randlosen Druck im Dialogfeld Druckeinstellungen (Print Settings) festlegen. Klicken Sie zum Anzeigen des Dialogfelds Druckeinstellungen (Print Settings) auf Erweitert... (Advanced...).
- **3.** Klicken Sie auf Drucken (Print).

# **Hinweis**

In der Hilfe finden Sie Einzelheiten zum Bildschirm Druckeinstellungen (Print Settings).

O

Erweitertes Handbuch > Drucken über den Computer > Drucken mit der gebündelten Anwendungssoftware > Korrigieren und Verbessern von Fotos

**Easy-PhotoPrint EX** 

# **Korrigieren und Verbessern von Fotos**

Sie können Bilder korrigieren und verbessern.

Klicken Sie im Bildschirm Bilder auswählen (Select Images), Bearbeiten (Edit) oder Layout/Druck

(Layout/Print) unter Fotodruck (Photo Print) auf (Bilder korrigieren/verbessern). Im Fenster Bilder korrigieren/verbessern (Correct/Enhance Images) können Sie die im Folgenden aufgeführten Korrekturen und Verbesserungen vornehmen.

#### **Wichtig**

Wenn Sie im Dialogfeld Einstellungen (Preferences) auf der Registerkarte Erweitert (Advanced) für Fotodruck (Photo Print) die Option ICC-Profil aktivieren (Enable ICC Profile) wählen, können Bilder nicht korrigiert/verbessert werden.

#### **Hinweis**

Unter "Fenster Bilder korrigieren/verbessern (Correct/Enhance Images)" finden Sie Details zum Fenster Bilder korrigieren/verbessern (Correct/Enhance Images).

#### **Automatische Fotokorrektur**

Mit dieser Funktion wird die Aufnahme automatisch analysiert und erforderliche Korrekturen werden vorgenommen.

Verwenden der Funktion zur automatischen Fotokorrektur

#### **Funktion zur Korrektur roter Augen**

Mit dieser Funktion können Sie rote Augen korrigieren, die durch Einsatz eines Blitzes beim Fotografieren hervorgerufen wurden.

Verwenden der Funktion zur Korrektur roter Augen

#### **Funktion zur Aufhellung von Gesichtern**

Dunkle Gesichter, die durch einen hellen Hintergrund hervorgerufen werden, können aufgehellt werden.

Verwenden der Funktion zur Aufhellung von Gesichtern

#### **Funktion zur Schärfung von Gesichtern**

Mit dieser Funktion können Sie unscharfe Gesichter in einem Foto korrigieren.

Verwenden der Funktion zur Schärfung von Gesichtern

#### **Funktion zur digitalen Gesichtsglättung**

Mit dieser Funktion können Sie durch Entfernen von Unregelmäßigkeiten und Falten das Aussehen der Haut verbessern.

Verwenden der Funktion zur digitalen Gesichtsglättung

#### **Funktion zum Entfernen von Flecken**

Mit dieser Funktion können Flecken entfernt werden.

Verwenden der Funktion zum Entfernen von Flecken

# Korrigieren und Verbessern von Fotos and Seite 164 von 722 Seiten

#### **Bildanpassung**

Sie können die Helligkeit und den Kontrast anpassen oder das gesamte Bild schärfer darstellen.

Außerdem können Sie den Umriss von Objekten etwas in die Unschärfe ziehen oder die Grundfarbe entfernen.

Anpassen von Bildern

Erweitertes Handbuch > Drucken über den Computer > Drucken mit der gebündelten Anwendungssoftware > Korrigieren und Verbessern von Fotos > Verwenden der Funktion zur automatischen Fotokorrektur

**Easy-PhotoPrint EX** 

# **Verwenden der Funktion zur automatischen Fotokorrektur**

Sie können die erforderlichen Korrekturen zur Bildoptimierung automatisch für die Fotos eines Albums, Kalenders usw. vornehmen lassen.

#### **Wichtig**

Die Funktion Automatische Fotokorrektur (Auto Photo Fix) steht für Fotodruck (Photo Print) nicht zur Verfügung. Mit der Option Automatische Fotokorrektur (Auto Photo Fix) von Fotodruck (Photo Print) können Sie automatisch die erforderlichen Korrekturen an allen Fotos vornehmen, bevor Sie sie drucken. Aktivieren Sie diese Option im Dialogfenster Einstellungen (Preferences) auf der Registerkarte Erweitert (Advanced) unter Farbkorrektur zum Drucken (Color correction for printing). Klicken Sie zum Anzeigen des Dialogfensters Einstellungen (Preferences) im Bildschirm Layout

/Druck (Layout/Print) auf (Einstellungen) oder wählen Sie im Menü Datei (File) die Option Einstellungen... (Preferences...).

Wenn das Bild mithilfe der automatischen Farbkorrektur korrigiert und danach gespeichert wurde, kann es nicht erneut mit dieser Funktion korrigiert werden. Außerdem kann diese Funktion u.U. nicht für Bilder verwendet werden, die mit einer Anwendung

oder Digitalkamera eines anderen Herstellers bearbeitet wurden.

**1.** Wählen Sie Fotos im Bildschirm Bilder auswählen (Select Images) und klicken Sie dann auf (Bilder korrigieren/verbessern).

Das Fenster Bilder korrigieren/verbessern (Correct/Enhance Images) wird angezeigt.

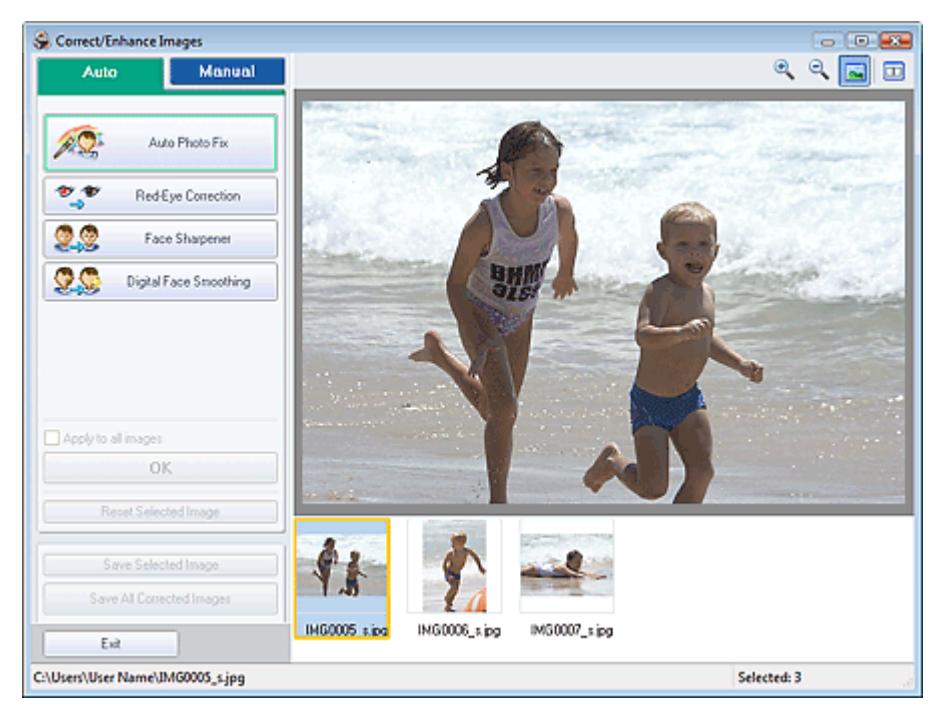

#### **Hinweis**

Sie können das Fenster Bilder korrigieren/verbessern (Correct/Enhance Images) auch

anzeigen, indem Sie im Bildschirm Layout/Druck (Layout/Print) oder Bearbeiten (Edit) auf (Bilder korrigieren/verbessern) klicken. In diesem Fall kann nur das in der Vorschau angezeigte Bild korrigiert/verbessert werden.

Unter "Fenster Bilder korrigieren/verbessern (Correct/Enhance Images)" finden Sie Details  $\blacksquare$ 

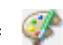

zum Fenster Bilder korrigieren/verbessern (Correct/Enhance Images).

**2.** Wählen Sie das gewünschte Bild aus der Liste im unteren Bereich des Fensters Bilder korrigieren/verbessern (Correct/Enhance Images) aus.

Das Bild wird als Vorschau angezeigt.

#### **Hinweis**

- Wenn nur ein Bild ausgewählt ist, wird unterhalb der Vorschau keine Miniaturansicht angezeigt.
- **3.** Stellen Sie sicher, dass die Registerkarte Auto ausgewählt ist.
- **4.** Klicken Sie auf Automatische Fotokorrektur (Auto Photo Fix) und dann auf OK.

Das gesamte Foto wird automatisch korrigiert und links oben im Bild wird das Symbol (Korrektur /Verbesserung) angezeigt.

#### **Hinweis**

- Klicken Sie auf **D** (Vergleichen), um die Bilder zum Prüfen des Ergebnisses vor und nach der Korrektur nebeneinander anzuzeigen.
- Klicken Sie auf Ausgewähltes Bild zurücksetzen (Reset Selected Image), um die Korrektur rückgängig zu machen.
- Wenn Sie die Korrektur auf alle ausgewählten Bilder gleichzeitig anwenden möchten, aktivieren Sie das Kontrollkästchen Für alle Bilder übernehmen (Apply to all images).
- Aktivieren Sie das Kontrollkästchen Exif-Informationen priorisieren Prioritize Exif Info, um Korrekturen vorzugsweise auf Grundlage der Einstellungen zum Zeitpunkt der Aufnahme anzuwenden.

Deaktivieren Sie dieses Kontrollkästchen, um Korrekturen auf Basis der Bildanalyseergebnisse anzuwenden. Es wird empfohlen, diese Einstellung grundsätzlich zu verwenden.

**5.** Klicken Sie auf Ausgewähltes Bild speichern (Save Selected Image) oder Alle korrigierten Bilder speichern (Save All Corrected Images).

Sie können korrigierte Bilder als neue Dateien speichern.

### **Hinweis**

- Klicken Sie auf Ausgewähltes Bild speichern (Save Selected Image), um nur ein bestimmtes Bild zu speichern. Klicken Sie auf Alle korrigierten Bilder speichern (Save All Corrected Images), um alle Bilder zu speichern.
- Für korrigierte Bilder steht nur das Dateiformat JPEG/Exif zur Verfügung.

#### **6.** Klicken Sie auf Beenden (Exit).

# **Wichtig**

Die Korrekturen gehen verloren, wenn Sie die Anwendung beenden, ohne die korrigierten Bilder zu speichern.

Erweitertes Handbuch > Drucken über den Computer > Drucken mit der gebündelten Anwendungssoftware > Korrigieren und Verbessern von Fotos > Verwenden der Funktion zur Korrektur roter Augen

**Easy-PhotoPrint EX** 

# **Verwenden der Funktion zur Korrektur roter Augen**

Mit dieser Funktion können Sie rote Augen korrigieren, die durch Einsatz eines Blitzes beim Fotografieren hervorgerufen wurden.

Sie können die Rote-Augen-Korrektur automatisch oder manuell durchführen.

# **Hinweis**

- Mit der Funktion Fotodruck (Photo Print) können Sie beim Drucken automatisch rote Augen korrigieren. Wählen Sie zur automatischen Korrektur im Dialogfeld Einstellungen (Preferences) auf der Registerkarte Erweitert (Advanced) unter Farbkorrektur zum Drucken (Color correction for printing) die Option Automatische Fotokorrektur aktivieren (Enable Auto Photo Fix) und aktivieren Sie das Kontrollkästchen Rote-Augen-Korrektur aktivieren (Enable Red-Eye Correction).
- **1.** Wählen Sie Fotos im Bildschirm Bilder auswählen (Select Images) und klicken Sie dann auf (Bilder korrigieren/verbessern).

Das Fenster Bilder korrigieren/verbessern (Correct/Enhance Images) wird angezeigt.

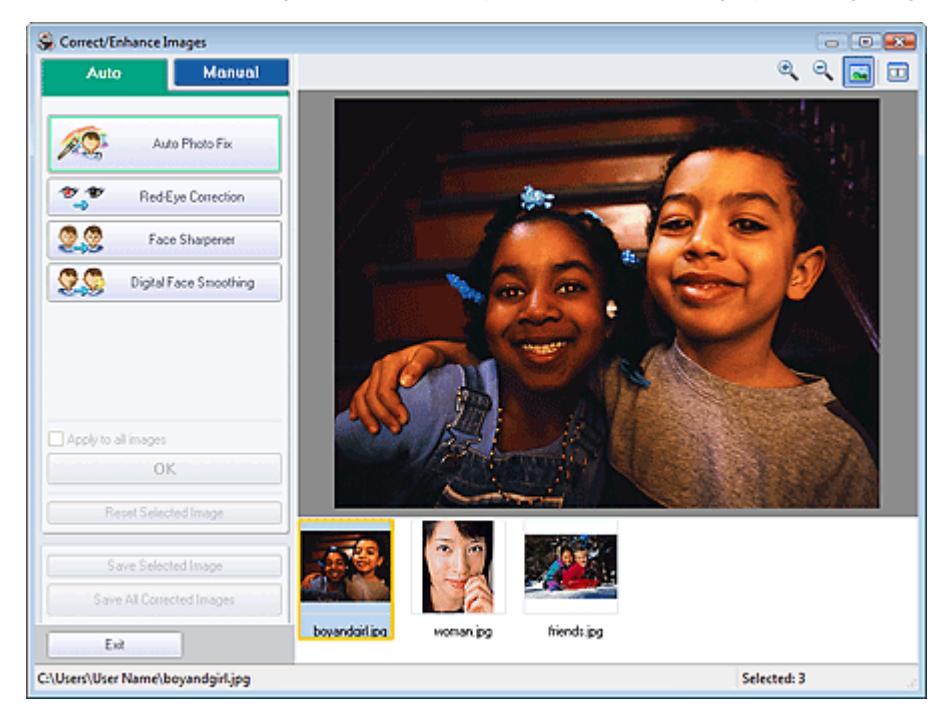

#### **Hinweis**

Sie können das Fenster Bilder korrigieren/verbessern (Correct/Enhance Images) auch

anzeigen, indem Sie im Bildschirm Layout/Druck (Layout/Print) oder Bearbeiten (Edit) auf (Bilder korrigieren/verbessern) klicken. In diesem Fall kann nur das in der Vorschau angezeigte Bild korrigiert/verbessert werden.

- Unter "Fenster Bilder korrigieren/verbessern (Correct/Enhance Images)" finden Sie Details  $\mathbb{R}^2$ zum Fenster Bilder korrigieren/verbessern (Correct/Enhance Images).
- **2.** Wählen Sie das gewünschte Bild aus der Liste im unteren Bereich des Fensters Bilder korrigieren/verbessern (Correct/Enhance Images) aus.

Das Bild wird als Vorschau angezeigt.

### **Hinweis**

Wenn nur ein Bild ausgewählt ist, wird unterhalb der Vorschau keine Miniaturansicht angezeigt.

#### **Automatische Korrektur**

- **3.** Stellen Sie sicher, dass die Registerkarte Auto ausgewählt ist.
- **4.** Klicken Sie auf Rote-Augen-Korrektur (Red-Eye Correction).
- **5.** Klicken Sie auf OK.

Rote Augen werden korrigiert und das Symbol (Korrektur/Verbesserung) wird links oben im Bild angezeigt.

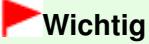

Je nach Bild werden möglicherweise auch Bereiche neben den Augen korrigiert.

### **Hinweis**

- Klicken Sie auf **U (Vergleichen), um die Bilder zum Prüfen des Ergebnisses vor und nach** der Korrektur nebeneinander anzuzeigen.
- Klicken Sie auf Ausgewähltes Bild zurücksetzen (Reset Selected Image), um die Korrektur rückgängig zu machen.
- Wenn Sie die Korrektur auf alle ausgewählten Bilder gleichzeitig anwenden möchten, aktivieren Sie das Kontrollkästchen Für alle Bilder übernehmen (Apply to all images).

#### **Manuelle Korrektur**

- **3.** Klicken Sie auf Manuell (Manual) und dann auf Korrigieren/Verbessern (Correct/ Enhance).
- **4.** Klicken Sie auf Rote-Augen-Korrektur (Red-Eye Correction).

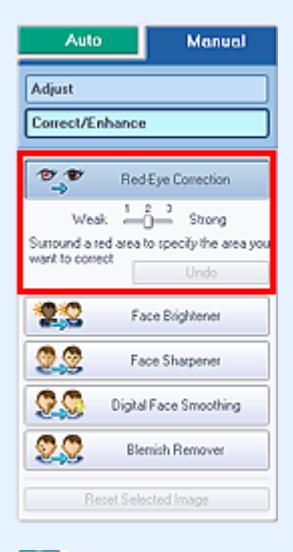

#### **Hinweis**

Mithilfe des Schiebereglers unter Rote-Augen-Korrektur (Red-Eye Correction) können die Effektstufen geändert werden.

#### Verwenden der Funktion zur Korrektur roter Augen Summann Seite 169 von 722 Seiten

- Bewegen Sie den Mauszeiger über das Bild. Die Form des Mauszeigers ändert sich in (Pinsel).
- **5.** Markieren Sie den roten, zu korrigierenden Bereich mit der Maus und klicken Sie auf die Schaltfläche OK, die auf dem Bild angezeigt wird.

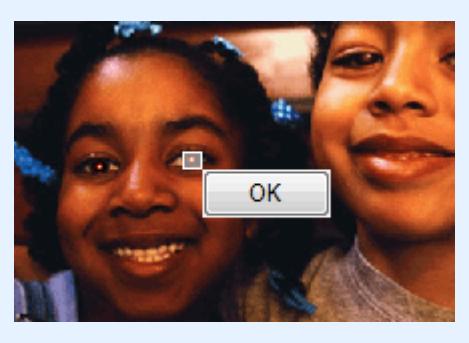

Rote Augen werden korrigiert und das Symbol (Korrektur/Verbesserung) wird links oben im Bild angezeigt.

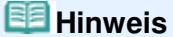

Klicken Sie auf Rückgängig (Undo), um die letzte Korrektur rückgängig zu machen.

**6.** Klicken Sie auf Ausgewähltes Bild speichern (Save Selected Image) oder Alle korrigierten Bilder speichern (Save All Corrected Images).

Sie können korrigierte Bilder als neue Dateien speichern.

#### **Hinweis**

- Klicken Sie auf Ausgewähltes Bild speichern (Save Selected Image), um nur ein bestimmtes Bild zu speichern. Klicken Sie auf Alle korrigierten Bilder speichern (Save All Corrected Images), um alle Bilder zu speichern.
- Für korrigierte Bilder steht nur das Dateiformat JPEG/Exif zur Verfügung.

**7.** Klicken Sie auf Beenden (Exit).

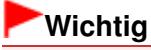

Die Korrekturen gehen verloren, wenn Sie die Anwendung beenden, ohne die korrigierten Bilder zu speichern.

Erweitertes Handbuch > Drucken über den Computer > Drucken mit der gebündelten Anwendungssoftware > Korrigieren und Verbessern von Fotos > Verwenden der Funktion zur Aufhellung von Gesichtern

**Easy-PhotoPrint EX** 

# **Verwenden der Funktion zur Aufhellung von Gesichtern**

Dunkle Gesichter, die durch einen hellen Hintergrund hervorgerufen werden, können aufgehellt werden.

#### **Hinweis**

 $\mathbb{R}^2$ Sie können dunkle Fotos, die durch einen hellen Hintergrund verursacht sind, automatisch aufhellen, indem Sie die Automatische Fotokorrektur auswählen. Wenn die Korrektur nicht ausreicht, ist die Funktion zur Aufhellung des Gesichts empfehlenswert. Verwenden der Funktion zur automatischen Fotokorrektur

**1.** Wählen Sie Fotos im Bildschirm Bilder auswählen (Select Images) und klicken Sie dann auf (Bilder korrigieren/verbessern).

Das Fenster Bilder korrigieren/verbessern (Correct/Enhance Images) wird angezeigt.

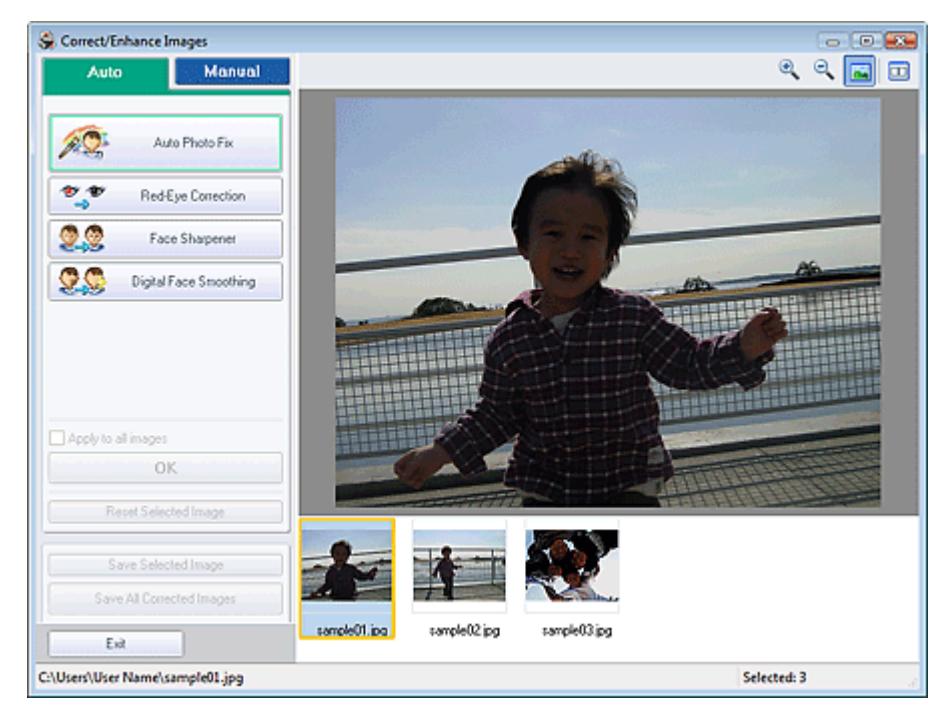

#### **Hinweis**

Sie können das Fenster Bilder korrigieren/verbessern (Correct/Enhance Images) auch

anzeigen, indem Sie im Bildschirm Layout/Druck (Layout/Print) oder Bearbeiten (Edit) auf (Bilder korrigieren/verbessern) klicken. In diesem Fall kann nur das in der Vorschau angezeigte Bild korrigiert/verbessert werden.

- Unter "Fenster Bilder korrigieren/verbessern (Correct/Enhance Images)" finden Sie Details zum Fenster Bilder korrigieren/verbessern (Correct/Enhance Images).
- **2.** Wählen Sie das gewünschte Bild aus der Liste im unteren Bereich des Fensters Bilder korrigieren/verbessern (Correct/Enhance Images) aus.

Das Bild wird als Vorschau angezeigt.

#### **Hinweis**

Wenn nur ein Bild ausgewählt ist, wird unterhalb der Vorschau keine Miniaturansicht

Verwenden der Funktion zur Aufhellung von Gesichtern Seite 171 von 722 Seiten

angezeigt.

- **3.** Klicken Sie auf Manuell (Manual) und dann auf Korrigieren/Verbessern (Correct/ Enhance).
- **4.** Klicken Sie auf Aufhellung des Gesichts (Face Brightener).

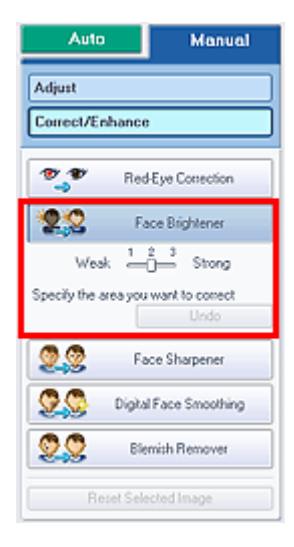

### **Hinweis**

- Mithilfe des Schiebereglers unter Aufhellung des Gesichts (Face Brightener) können die Effektstufen geändert werden.
- Bewegen Sie den Mauszeiger über das Bild. Die Form des Mauszeigers ändert sich in  $+$ (Kreuz).
- **5.** Markieren Sie den zu korrigierenden Bereich mit der Maus und klicken Sie auf die Schaltfläche OK, die auf dem Bild angezeigt wird.

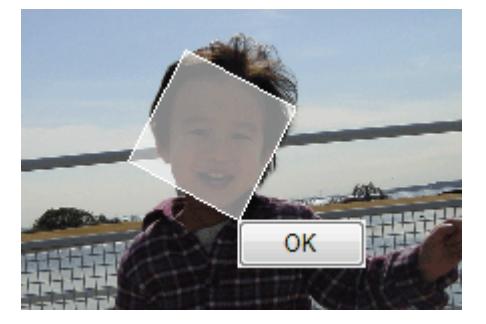

Das gesamte Bild wird korrigiert, um den markierten Bereich mit dem Gesicht aufzuhellen, und oben links im Bild wird das Symbol (Korrektur/Verbesserung) angezeigt.

**Hinweis**

- Sie können den ausgewählten Bereich auch durch Ziehen in die gewünschte Ausrichtung drehen.
- Klicken Sie auf Rückgängig (Undo), um die letzte Korrektur rückgängig zu machen.
- **6.** Klicken Sie auf Ausgewähltes Bild speichern (Save Selected Image) oder Alle korrigierten Bilder speichern (Save All Corrected Images).

Sie können korrigierte Bilder als neue Dateien speichern.

#### **Hinweis**

Klicken Sie auf Ausgewähltes Bild speichern (Save Selected Image), um nur ein bestimmtes  $\mathbf{u}$ Bild zu speichern. Klicken Sie auf Alle korrigierten Bilder speichern (Save All Corrected

Images), um alle Bilder zu speichern.

- Für korrigierte Bilder steht nur das Dateiformat JPEG/Exif zur Verfügung.
- **7.** Klicken Sie auf Beenden (Exit).

# **Wichtig**

Die Korrekturen gehen verloren, wenn Sie die Anwendung beenden, ohne die korrigierten Bilder zu speichern.

Erweitertes Handbuch > Drucken über den Computer > Drucken mit der gebündelten Anwendungssoftware > Korrigieren und Verbessern von Fotos > Verwenden der Funktion zur Schärfung von Gesichtern

**Easy-PhotoPrint EX** 

# **Verwenden der Funktion zur Schärfung von Gesichtern**

Mit dieser Funktion können Sie unscharfe Gesichter in einem Foto korrigieren. Sie können die Schärfung von Gesichtern automatisch oder manuell durchführen.

**1.** Wählen Sie Fotos im Bildschirm Bilder auswählen (Select Images) und klicken Sie dann auf (Bilder korrigieren/verbessern).

Das Fenster Bilder korrigieren/verbessern (Correct/Enhance Images) wird angezeigt.

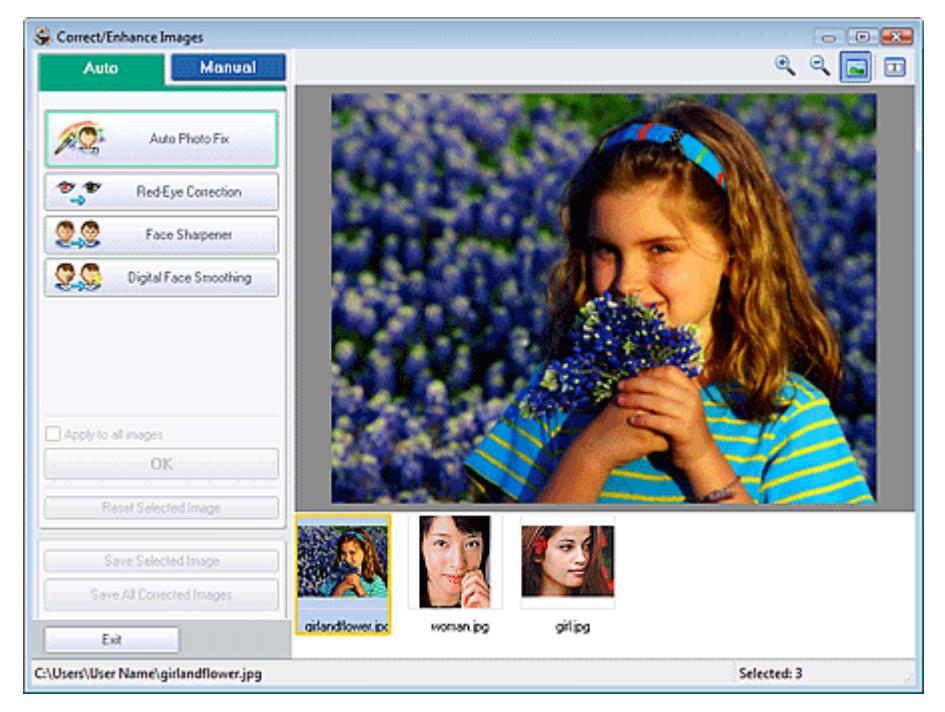

### **Hinweis**

■ Sie können das Fenster Bilder korrigieren/verbessern (Correct/Enhance Images) auch

anzeigen, indem Sie im Bildschirm Layout/Druck (Layout/Print) oder Bearbeiten (Edit) auf (Bilder korrigieren/verbessern) klicken. In diesem Fall kann nur das in der Vorschau angezeigte Bild korrigiert/verbessert werden.

- Unter "Fenster Bilder korrigieren/verbessern (Correct/Enhance Images)" finden Sie Details zum Fenster Bilder korrigieren/verbessern (Correct/Enhance Images).
- **2.** Wählen Sie das gewünschte Bild aus der Liste im unteren Bereich des Fensters Bilder korrigieren/verbessern (Correct/Enhance Images) aus.

Das Bild wird als Vorschau angezeigt.

# **Hinweis**

Wenn nur ein Bild ausgewählt ist, wird unterhalb der Vorschau keine Miniaturansicht angezeigt.

- **3.** Stellen Sie sicher, dass die Registerkarte Auto ausgewählt ist.
- **4.** Klicken Sie auf Schärfung des Gesichts (Face Sharpener).

#### **Hinweis**

- Mithilfe des Schiebereglers unter Schärfung des Gesichts (Face Sharpener) können die Effektstufen geändert werden.
- **5.** Klicken Sie auf OK.

Das Gesicht wird geschärft und das Symbol (Korrektur/Verbesserung) wird links oben im Bild angezeigt.

### **Hinweis**

- Klicken Sie auf  $\Box$  (Vergleichen), um die Bilder zum Prüfen des Ergebnisses vor und nach der Korrektur nebeneinander anzuzeigen.
- Klicken Sie auf Ausgewähltes Bild zurücksetzen (Reset Selected Image), um die Korrektur rückgängig zu machen.
- Wenn Sie die Korrektur auf alle ausgewählten Bilder gleichzeitig anwenden möchten, aktivieren Sie das Kontrollkästchen Für alle Bilder übernehmen (Apply to all images).

#### **Manuelle Korrektur**

- **3.** Klicken Sie auf Manuell (Manual) und dann auf Korrigieren/Verbessern (Correct/ Enhance).
- **4.** Klicken Sie auf Schärfung des Gesichts (Face Sharpener).

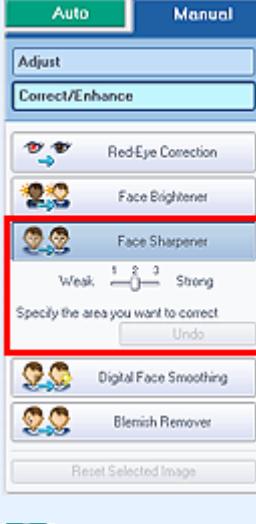

### **Hinweis**

- Mithilfe des Schiebereglers unter Schärfung des Gesichts (Face Sharpener) können die Effektstufen geändert werden.
- Bewegen Sie den Mauszeiger über das Bild. Die Form des Mauszeigers ändert sich in  $\pm$ (Kreuz).
- **5.** Markieren Sie den zu korrigierenden Bereich mit der Maus und klicken Sie auf die Schaltfläche OK, die auf dem Bild angezeigt wird.

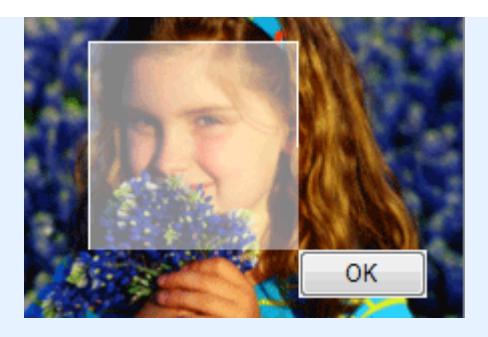

Der Gesichtsbereich in und um den markierten Bereich wird schärfer dargestellt und links oben im Bild wird das Symbol (Korrektur/Verbesserung) angezeigt.

# **Hinweis**

- Sie können den ausgewählten Bereich auch durch Ziehen in die gewünschte Ausrichtung drehen.
- Klicken Sie auf Rückgängig (Undo), um die letzte Korrektur rückgängig zu machen.
- **6.** Klicken Sie auf Ausgewähltes Bild speichern (Save Selected Image) oder Alle korrigierten Bilder speichern (Save All Corrected Images).

Sie können korrigierte Bilder als neue Dateien speichern.

#### **Hinweis**

- Klicken Sie auf Ausgewähltes Bild speichern (Save Selected Image), um nur ein bestimmtes Bild zu speichern. Klicken Sie auf Alle korrigierten Bilder speichern (Save All Corrected Images), um alle Bilder zu speichern.
- Für korrigierte Bilder steht nur das Dateiformat JPEG/Exif zur Verfügung.

#### **7.** Klicken Sie auf Beenden (Exit).

### **Wichtig**

Die Korrekturen gehen verloren, wenn Sie die Anwendung beenden, ohne die korrigierten Bilder zu speichern.

Erweitertes Handbuch > Drucken über den Computer > Drucken mit der gebündelten Anwendungssoftware > Korrigieren und Verbessern von Fotos > Verwenden der Funktion zur digitalen Gesichtsglättung

**Easy-PhotoPrint EX** 

# **Verwenden der Funktion zur digitalen Gesichtsglättung**

Mit dieser Funktion können Sie durch Entfernen von Unregelmäßigkeiten und Falten das Aussehen der Haut verbessern.

Sie können die digitale Gesichtsglättung automatisch oder manuell durchführen.

**1.** Wählen Sie Fotos im Bildschirm Bilder auswählen (Select Images) und klicken Sie dann auf (Bilder korrigieren/verbessern).

Das Fenster Bilder korrigieren/verbessern (Correct/Enhance Images) wird angezeigt.

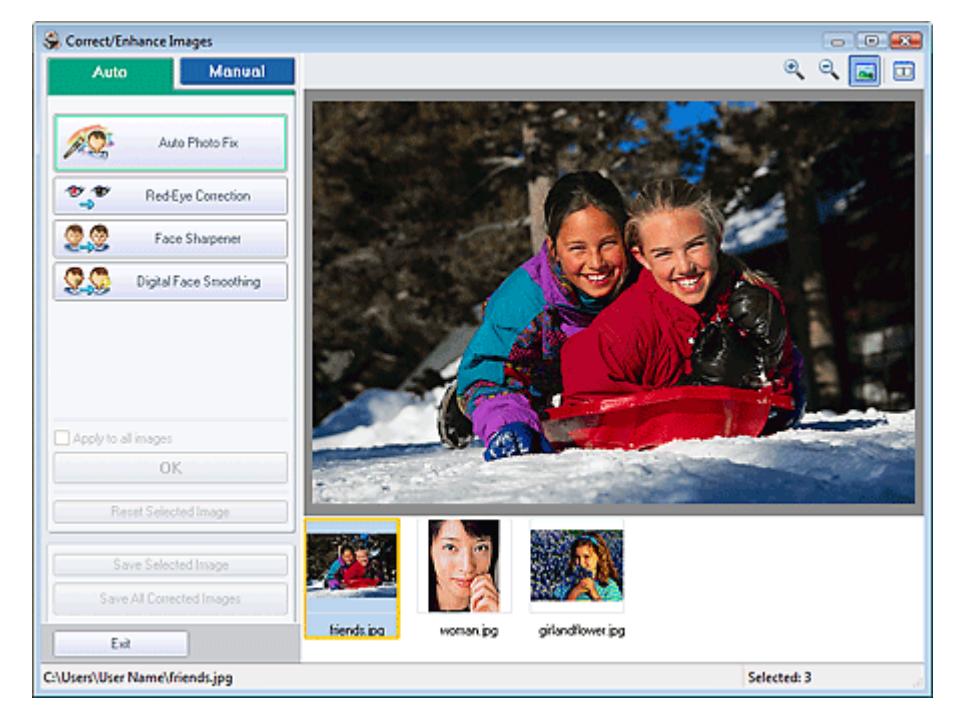

#### **Hinweis**

Sie können das Fenster Bilder korrigieren/verbessern (Correct/Enhance Images) auch

anzeigen, indem Sie im Bildschirm Layout/Druck (Layout/Print) oder Bearbeiten (Edit) auf (Bilder korrigieren/verbessern) klicken. In diesem Fall kann nur das in der Vorschau angezeigte Bild korrigiert/verbessert werden.

- Unter "Fenster Bilder korrigieren/verbessern (Correct/Enhance Images)" finden Sie Details zum Fenster Bilder korrigieren/verbessern (Correct/Enhance Images).
- **2.** Wählen Sie das gewünschte Bild aus der Liste im unteren Bereich des Fensters Bilder korrigieren/verbessern (Correct/Enhance Images) aus.

Das Bild wird als Vorschau angezeigt.

#### **Hinweis**

Wenn nur ein Bild ausgewählt ist, wird unterhalb der Vorschau keine Miniaturansicht angezeigt.

- **3.** Stellen Sie sicher, dass die Registerkarte Auto ausgewählt ist.
- **4.** Klicken Sie auf Digitale Gesichtsglättung (Digital Face Smoothing).

### **Hinweis**

Mithilfe des Schiebereglers unter Digitale Gesichtsglättung (Digital Face Smoothing) können die Effektstufen geändert werden.

### **5.** Klicken Sie auf OK.

Das Aussehen der Haut wird verbessert und das Symbol (Korrektur/Verbesserung) wird links oben im Bild angezeigt.

### **Hinweis**

- Klicken Sie auf  $\Box$  (Vergleichen), um die Bilder zum Prüfen des Ergebnisses vor und nach der Verbesserung nebeneinander anzuzeigen.
- Klicken Sie auf Ausgewähltes Bild zurücksetzen (Reset Selected Image), um die Verbesserung rückgängig zu machen.
- Wenn Sie die Verbesserung auf alle ausgewählten Bilder gleichzeitig anwenden möchten, aktivieren Sie das Kontrollkästchen Für alle Bilder übernehmen (Apply to all images).

### **Manuelle Verbesserung**

- **3.** Klicken Sie auf Manuell (Manual) und dann auf Korrigieren/Verbessern (Correct/ Enhance).
- **4.** Klicken Sie auf Digitale Gesichtsglättung (Digital Face Smoothing).

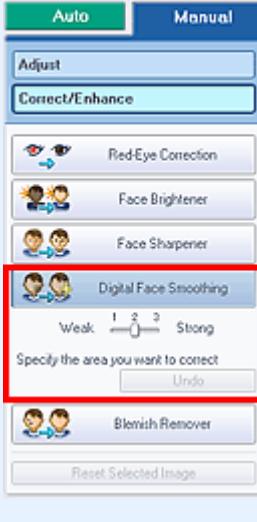

# **Hinweis**

- Mithilfe des Schiebereglers unter Digitale Gesichtsglättung (Digital Face Smoothing) können die Effektstufen geändert werden.
- Bewegen Sie den Mauszeiger über das Bild. Die Form des Mauszeigers ändert sich in  $\pm$ (Kreuz).
- **5.** Markieren Sie den zu verbessernden Bereich mit der Maus und klicken Sie auf die Schaltfläche OK, die auf dem Bild angezeigt wird.

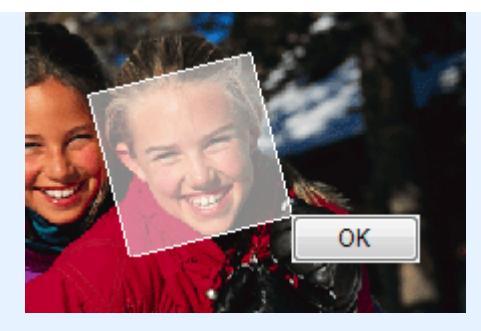

Das Aussehen der Haut im und um den markierten Bereich herum wird verbessert und das Symbol (Korrektur/Verbesserung) wird links oben im Bild angezeigt.

# **Hinweis**

- Sie können den ausgewählten Bereich auch durch Ziehen in die gewünschte Ausrichtung drehen.
- Klicken Sie auf Rückgängig (Undo), um den letzten Verbesserungsvorgang rückgängig zu machen.
- **6.** Klicken Sie auf Ausgewähltes Bild speichern (Save Selected Image) oder Alle korrigierten Bilder speichern (Save All Corrected Images).

Sie können verbesserte Bilder als neue Dateien speichern.

### **Hinweis**

- Klicken Sie auf Ausgewähltes Bild speichern (Save Selected Image), um nur ein bestimmtes Bild zu speichern. Klicken Sie auf Alle korrigierten Bilder speichern (Save All Corrected Images), um alle Bilder zu speichern.
- Für verbesserte Bilder steht nur das Dateiformat JPEG/Exif zur Verfügung.

#### **7.** Klicken Sie auf Beenden (Exit).

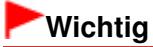

Die Verbesserungen gehen verloren, wenn Sie die Anwendung beenden, ohne die verbesserten Bilder zu speichern.

Verwenden der Funktion zum Entfernen von Flecken Northern Seite 179 von 722 Seiten

# **Erweitertes Handbuch** Erweitertes Handbuch > Drucken über den Computer > Drucken mit der gebündelten Anwendungssoftware > Korrigieren und Verbessern von Fotos > Verwenden der Funktion zum Entfernen von Flecken

**Easy-PhotoPrint EX** 

# **Verwenden der Funktion zum Entfernen von Flecken**

Mit dieser Funktion können Flecken entfernt werden.

**1.** Wählen Sie Fotos im Bildschirm Bilder auswählen (Select Images) und klicken Sie dann auf (Bilder korrigieren/verbessern).

Das Fenster Bilder korrigieren/verbessern (Correct/Enhance Images) wird angezeigt.

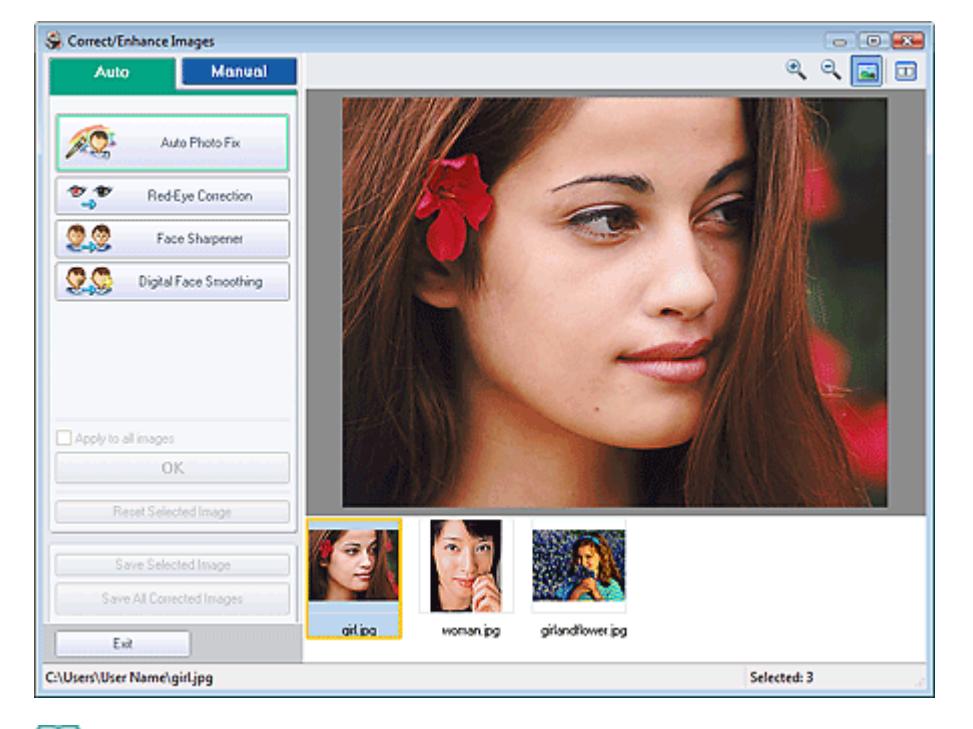

#### **Hinweis**

Sie können das Fenster Bilder korrigieren/verbessern (Correct/Enhance Images) auch

anzeigen, indem Sie im Bildschirm Layout/Druck (Layout/Print) oder Bearbeiten (Edit) auf (Bilder korrigieren/verbessern) klicken. In diesem Fall kann nur das in der Vorschau angezeigte Bild korrigiert/verbessert werden.

- Unter "Fenster Bilder korrigieren/verbessern (Correct/Enhance Images)" finden Sie Details  $\mathcal{L}_{\mathcal{A}}$ zum Fenster Bilder korrigieren/verbessern (Correct/Enhance Images).
- **2.** Wählen Sie das gewünschte Bild aus der Liste im unteren Bereich des Fensters Bilder korrigieren/verbessern (Correct/Enhance Images) aus.

Das Bild wird als Vorschau angezeigt.

#### **Hinweis**

- Wenn nur ein Bild ausgewählt ist, wird unterhalb der Vorschau keine Miniaturansicht angezeigt.
- **3.** Klicken Sie auf Manuell (Manual) und dann auf Korrigieren/Verbessern (Correct/ Enhance).
- **4.** Klicken Sie auf Flecken-Entferner (Blemish Remover).

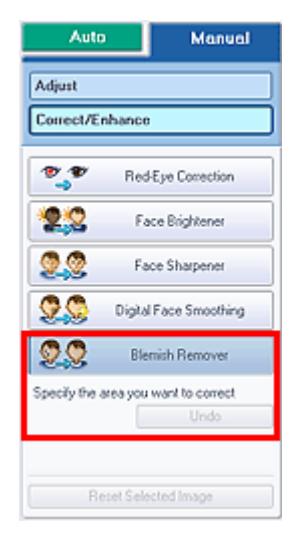

### **Hinweis**

- Bewegen Sie den Mauszeiger über das Bild. Die Form des Mauszeigers ändert sich in  $+$ (Kreuz).
- **5.** Markieren Sie den zu verbessernden Bereich mit der Maus und klicken Sie auf die Schaltfläche OK, die auf dem Bild angezeigt wird.

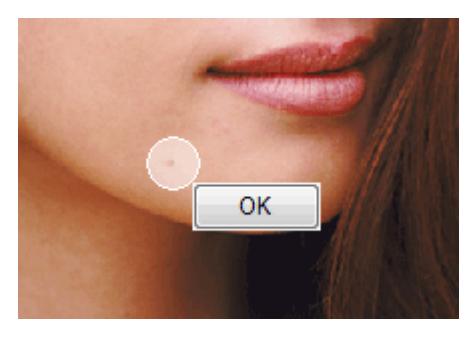

Kleine Flecken in und um den markierten Bereich werden entfernt und links oben im Bild wird das Symbol (Korrektur/Verbesserung) angezeigt.

#### **Hinweis**

Klicken Sie auf Rückgängig (Undo), um den letzten Verbesserungsvorgang rückgängig zu machen.

**6.** Klicken Sie auf Ausgewähltes Bild speichern (Save Selected Image) oder Alle korrigierten Bilder speichern (Save All Corrected Images).

Sie können verbesserte Bilder als neue Dateien speichern.

### **Hinweis**

- Klicken Sie auf Ausgewähltes Bild speichern (Save Selected Image), um nur ein bestimmtes Bild zu speichern. Klicken Sie auf Alle korrigierten Bilder speichern (Save All Corrected Images), um alle Bilder zu speichern.
- Für verbesserte Bilder steht nur das Dateiformat JPEG/Exif zur Verfügung.
- **7.** Klicken Sie auf Beenden (Exit).

### **Wichtig**

■ Die Verbesserungen gehen verloren, wenn Sie die Anwendung beenden, ohne die verbesserten Bilder zu speichern.
Erweitertes Handbuch > Drucken über den Computer > Drucken mit der gebündelten Anwendungssoftware > Korrigieren und Verbessern von Fotos > Anpassen von Bildern

**Easy-PhotoPrint EX** 

## **Anpassen von Bildern**

Sie können Feinabstimmungen für die Helligkeit, den Kontrast usw. der Bilder vornehmen.

**1.** Wählen Sie Fotos im Bildschirm Bilder auswählen (Select Images) und klicken Sie dann auf (Bilder korrigieren/verbessern).

Das Fenster Bilder korrigieren/verbessern (Correct/Enhance Images) wird angezeigt.

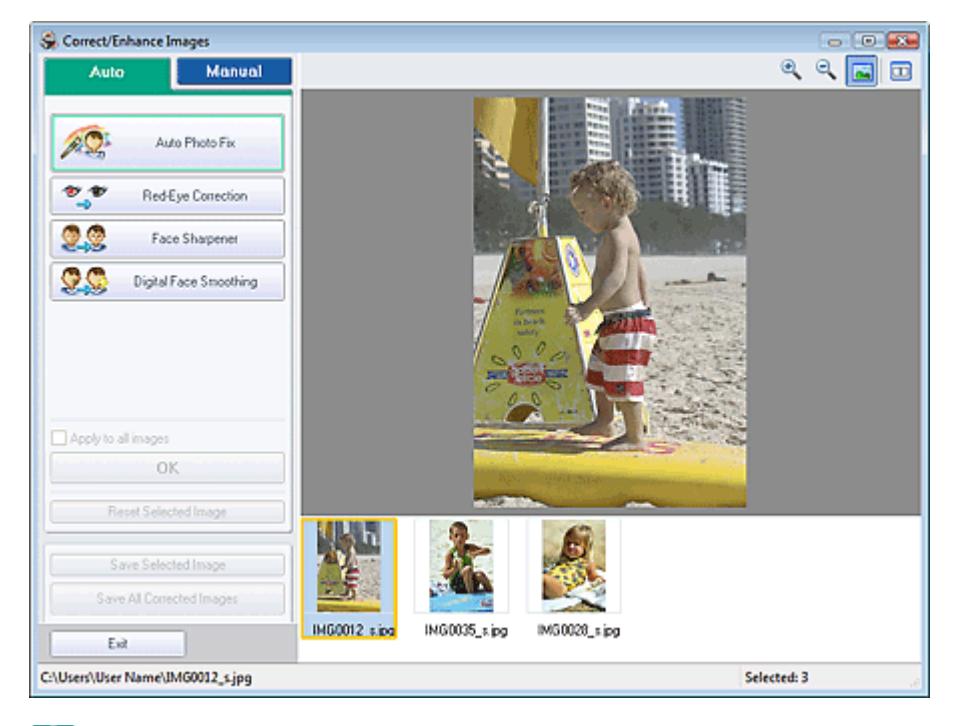

## **Hinweis**

Sie können das Fenster Bilder korrigieren/verbessern (Correct/Enhance Images) auch

anzeigen, indem Sie im Bildschirm Layout/Druck (Layout/Print) oder Bearbeiten (Edit) auf (Bilder korrigieren/verbessern) klicken. In diesem Fall kann nur das in der Vorschau angezeigte Bild korrigiert/verbessert werden.

- Unter "Fenster Bilder korrigieren/verbessern (Correct/Enhance Images)" finden Sie Details  $\mathbb{R}^2$ zum Fenster Bilder korrigieren/verbessern (Correct/Enhance Images).
- **2.** Wählen Sie das gewünschte Bild aus der Liste im unteren Bereich des Fensters Bilder korrigieren/verbessern (Correct/Enhance Images) aus.

Das Bild wird als Vorschau angezeigt.

## **Hinweis**

- Wenn nur ein Bild ausgewählt ist, wird unterhalb der Vorschau keine Miniaturansicht angezeigt.
- **3.** Klicken Sie auf die Registerkarte Manuell (Manual) und anschließend auf Anpassen (Adjust).
- **4.** Ziehen Sie den Schieberegler für das Bild, das Sie anpassen möchten, auf die

#### gewünschte Effektstufe.

Die folgenden Werte können angepasst werden: Helligkeit (Brightness) Kontrast (Contrast) Schärfe (Sharpness) Unschärfe (Blur) Durchschein-Effekt entf. (Show-through Removal)

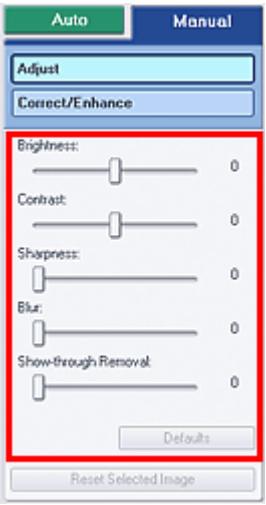

## **Hinweis**

- Klicken Sie auf Standard (Defaults), um alle Anpassungen rückgängig zu machen.
- **5.** Klicken Sie auf Ausgewähltes Bild speichern (Save Selected Image) oder Alle korrigierten Bilder speichern (Save All Corrected Images).

Sie können angepasste Bilder als neue Dateien speichern.

## **Hinweis**

- Klicken Sie auf Ausgewähltes Bild speichern (Save Selected Image), um nur ein bestimmtes Bild zu speichern. Klicken Sie auf Alle korrigierten Bilder speichern (Save All Corrected Images), um alle Bilder zu speichern.
- Für angepasste Bilder steht nur das Dateiformat JPEG/Exif zur Verfügung.
- **6.** Klicken Sie auf Beenden (Exit).

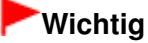

Die Anpassungen gehen verloren, wenn Sie die Anwendung beenden, ohne die angepassten Bilder zu speichern.

Fenster Bilder korrigieren/verbessern (Correct/Enhance Images) Seite 184 von 722 Seiten

## **Erweitertes Handbuch**

Erweitertes Handbuch > Drucken über den Computer > Drucken mit der gebündelten Anwendungssoftware > Korrigieren und Verbessern von Fotos > Fenster Bilder korrigieren/verbessern (Correct/Enhance Images)

**Easy-PhotoPrint EX** 

## **Fenster Bilder korrigieren/verbessern (Correct/Enhance Images)**

In diesem Fenster können Sie Bilder korrigieren/verbessern.

Klicken Sie zum Anzeigen des Fensters Bilder korrigieren/verbessern Correct/Enhance Images im Bildschirm Bilder auswählen (Select Images), Bearbeiten (Edit) oder Layout/Druck (Layout/Print) unter Fotodruck (Photo Print) auf (Bilder korrigieren/verbessern).

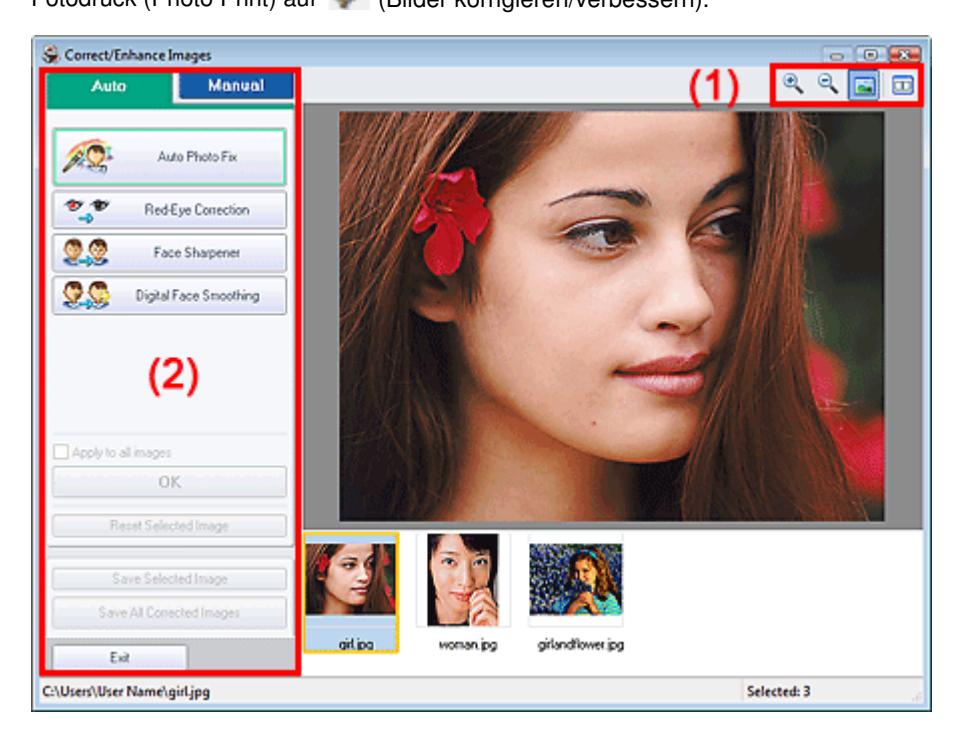

## **(1) Symbolleiste**

#### **Symbolleiste**

## **(Vergrößern/Verkleinern)**

Zeigt eine vergrößerte bzw. verkleinerte Vorschau der Seite an.

## **(Vollbild)**

Zeigt das ganze Bild in der Vorschau an.

## **(Vergleichen)**

Zeigt das Fenster Bilder vergleichen (Compare Images) an. Sie können die Bilder zu Vergleichszwecken vor und nach der Korrektur/Verbesserung nebeneinander anzeigen. Das Bild vor der Korrektur/Verbesserung wird auf der linken Seite, das Bild nach der Korrektur/ Verbesserung auf der rechten Seite angezeigt.

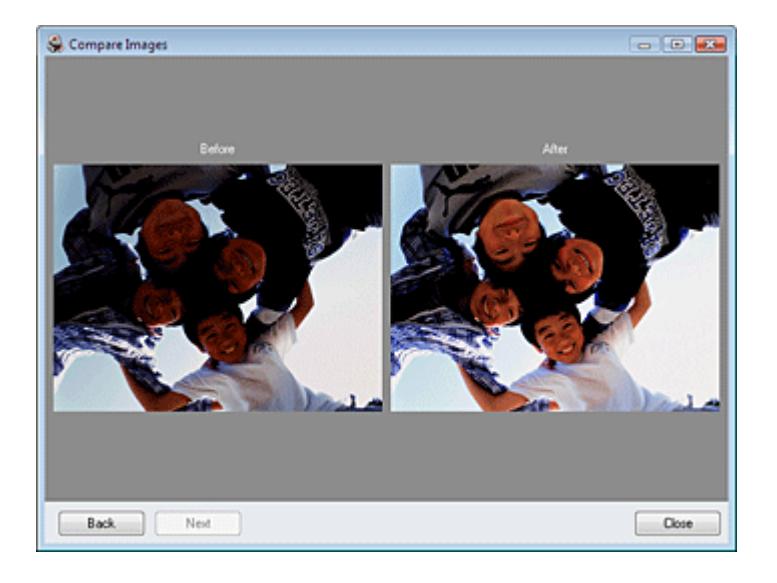

## **(2) Taskbereich**

Auf den Registerkarten Auto und Manuell (Manual) stehen jeweils unterschiedliche Tasks und Einstellungen zur Verfügung.

Klicken Sie auf Auto oder Manuell (Manual), um die entsprechende Registerkarte anzuzeigen.

## **Registerkarte "Auto"**

Wählen Sie diese Registerkarte, um die Bilder automatisch zu korrigieren.

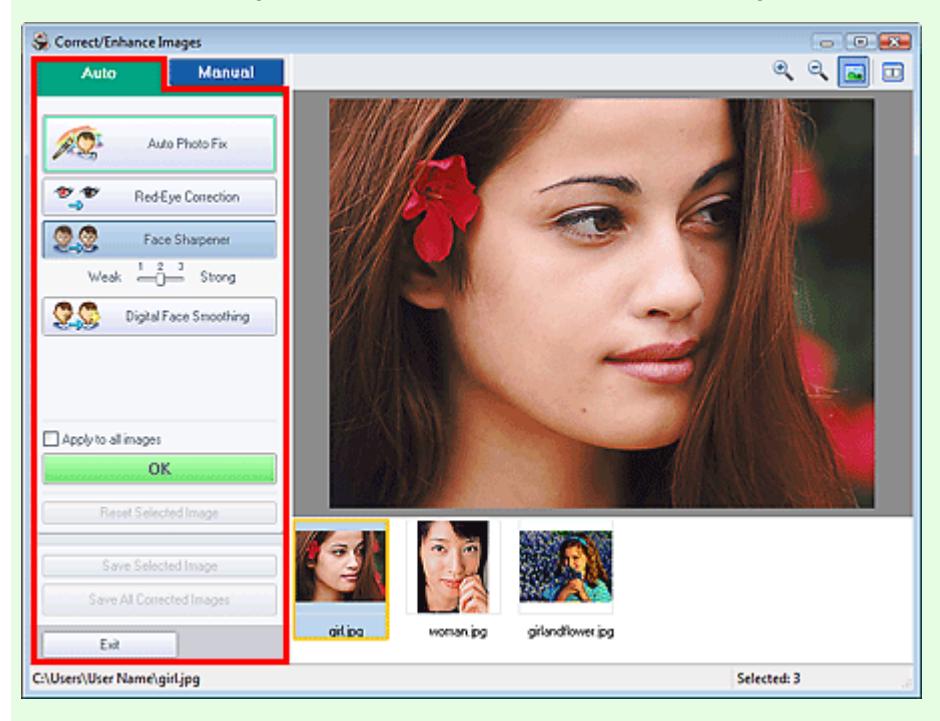

#### **Automatische Fotokorrektur (Auto Photo Fix)**

Die erforderlichen Korrekturen werden automatisch an den Fotos vorgenommen.

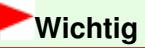

Die Funktion Automatische Fotokorrektur (Auto Photo Fix) steht für Fotodruck (Photo Print) nicht zur Verfügung. Mit der Option Fotodruck (Photo Print) können Sie automatisch die erforderlichen Korrekturen an allen Fotos vornehmen, bevor Sie sie drucken. Aktivieren Sie diese Option im Dialogfeld Einstellungen (Preferences) auf der Registerkarte Erweitert (Advanced) unter Farbkorrektur zum Drucken (Color correction for printing). Klicken Sie zum Anzeigen des Dialogfensters Einstellungen (Preferences) im Bildschirm Layout/Druck (Layout

/Print) auf (Einstellungen) oder wählen Sie im Menü Datei (File) die Option

Einstellungen... (Preferences...).

## **Exif-Informationen priorisieren (Prioritize Exif Info)**

Aktivieren Sie dieses Kontrollkästchen, um Korrekturen vorzugsweise auf Grundlage der Einstellungen zum Zeitpunkt der Aufnahme anzuwenden.

Deaktivieren Sie dieses Kontrollkästchen, um Korrekturen auf Basis der Bildanalyseergebnisse anzuwenden. Es wird empfohlen, diese Einstellung grundsätzlich zu verwenden.

## **Hinweis**

- Exif ist ein Standardformat zum Einbetten verschiedener Aufnahmeinformationen in Digitalkamera-Bilder (JPEG).
- In der Funktion Fotodruck (Photo Print) können Sie auf Grundlage von Exif-Informationen automatisch geeignete Korrekturen anwenden, indem Sie im Dialogfenster Einstellungen (Preferences) auf der Registerkarte Erweitert (Advanced) unter Farbkorrektur zum Drucken (Color correction for printing) die Option Automatische Fotokorrektur aktivieren (Enable Auto Photo Fix) auswählen und das Kontrollkästchen Exif-Informationen priorisieren (Prioritize Exif Info) aktivieren.

## **Rote-Augen-Korrektur (Red-Eye Correction)**

Korrigiert rote Augen.

## **Hinweis**

Bei der Funktion Fotodruck (Photo Print) können Sie rote Augen auch korrigieren, indem Sie im Dialogfeld Einstellungen (Preferences) auf der Registerkarte Erweitert (Advanced) unter Farbkorrektur zum Drucken (Color correction for printing) die Option Automatische Fotokorrektur aktivieren (Enable Auto Photo Fix) auswählen und das Kontrollkästchen Rote-Augen-Korrektur aktivieren (Enable Red-Eye Correction) aktivieren.

## **Schärfung des Gesichts (Face Sharpener)**

Korrigiert unscharfe Gesichter.

Die Effektstufe kann mithilfe des Schiebereglers angepasst werden.

## **Digitale Gesichtsglättung (Digital Face Smoothing)**

Verbessert das Aussehen der Haut durch Entfernen von Unregelmäßigkeiten und Falten. Die Effektstufe kann mithilfe des Schiebereglers angepasst werden.

## **Für alle Bilder übernehmen (Apply to all images)**

Korrigiert automatisch alle in der Liste angezeigten Bilder.

## **OK**

Wendet den gewünschten Effekt auf das ausgewählte Bild oder alle Bilder an.

## **Ausgewähltes Bild zurücksetzen (Reset Selected Image)**

Verwirft alle auf das ausgewählte Bild angewendeten Korrekturen und Verbesserungen.

## **Ausgewähltes Bild speichern (Save Selected Image)**

Speichert das in der Liste ausgewählte Bild mit den angewendeten Korrekturen und Verbesserungen.

## **Alle korrigierten Bilder speichern (Save All Corrected Images)**

Speichert alle Bilder mit in der Liste angezeigten angewendeten Korrekturen und Verbesserungen.

## **Beenden (Exit)**

Klicken Sie auf diese Schaltfläche, um das Fenster Bilder korrigieren/verbessern (Correct/Enhance Images) zu schließen.

## **Registerkarte "Manuell" (Manual)**

Wählen Sie diese Registerkarte, um die Bilder manuell zu korrigieren.

Verwenden Sie die Option Anpassen (Adjust), um die Helligkeit und den Kontrast anzupassen, oder um das ganze Bild schärfer darzustellen.

Verwenden Sie die Option Korrigieren/Verbessern (Correct/Enhance), um bestimmte Bereiche zu korrigieren oder zu verbessern.

#### **Anpassen (Adjust)**

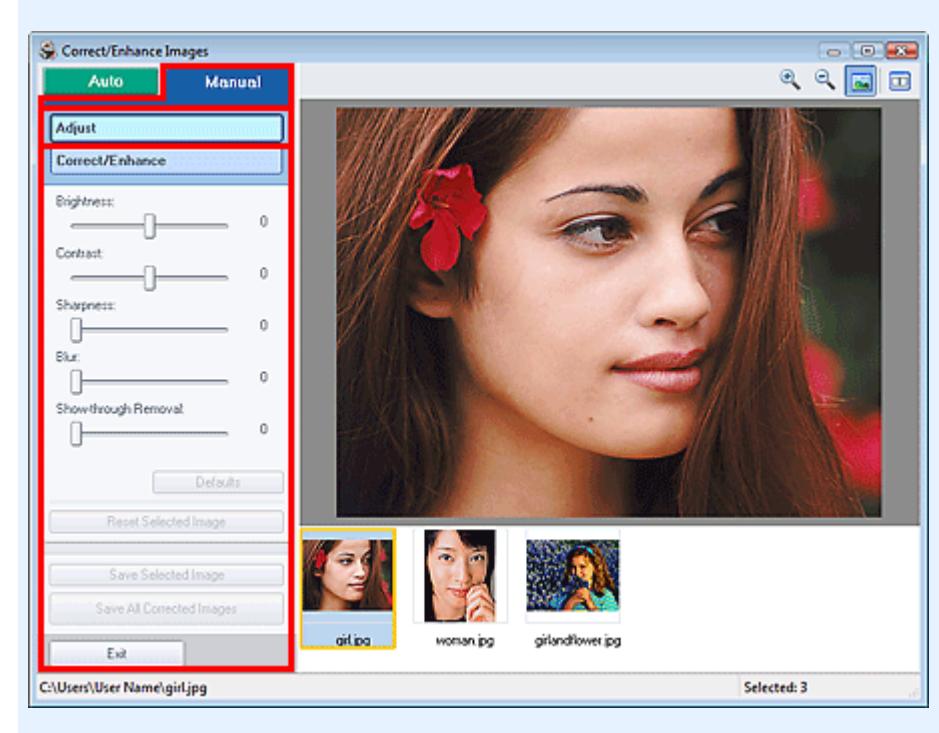

#### **Helligkeit (Brightness)**

Stellt die Helligkeit des gesamten Bildes ein.

Ziehen Sie den Schieberegler nach links, um das Bild dunkler darzustellen, und nach rechts, um das Bild aufzuhellen.

#### **Kontrast (Contrast)**

Stellt den Kontrast des Bildes ein. Wenn das Bild aufgrund von fehlenden Kontrasten flach erscheint, können Sie hier den Kontrast einstellen.

Ziehen Sie den Schieberegler nach links, um den Kontrast des Bildes zu verringern, und nach rechts, um ihn zu erhöhen.

#### **Schärfe (Sharpness)**

Verstärkt die Konturen der Motive, um die Bildschärfe zu erhöhen. Sie können die Bildschärfe anpassen, wenn ein Foto unscharf ist oder Text verschwommen dargestellt wird. Ziehen Sie den Schieberegler nach rechts, um die Bildschärfe zu erhöhen.

#### **Unschärfe (Blur)**

Zeichnet die Konturen des Motivs weniger scharf, um das Bild weicher erscheinen zu lassen. Ziehen Sie den Schieberegler nach rechts, um die Bildschärfe zu verringern.

#### **Durchschein-Effekt entf. (Show-through Removal)**

Entfernt den Durchschein-Effekt von Text auf der Rückseite oder die Hintergrundfarbe. Korrigieren Sie den Durchschein-Effekt, um zu verhindern, dass Text auf der Rückseite eines dünnen Papiers durchscheint oder die Hintergrundfarbe auf dem Bild zu sehen ist.

Je weiter Sie den Schieberegler nach rechts ziehen, desto schwächer wird der Durchschein-Effekt.

#### **Standard (Defaults)**

Setzt alle Anpassungen (Helligkeit, Kontrast, Schärfe, Unschärfe und Entfernen des Durchschein-Effekts) zurück.

#### **Ausgewähltes Bild zurücksetzen (Reset Selected Image)**

Verwirft alle auf das ausgewählte Bild angewendeten Anpassungen.

#### **Ausgewähltes Bild speichern (Save Selected Image)**

Speichert das ausgewählte Bild mit allen in der Liste angezeigten angewendeten Anpassungen.

#### **Alle korrigierten Bilder speichern (Save All Corrected Images)**

Speichert alle Bilder mit in der Liste angezeigten angewendeten Anpassungen.

#### **Beenden (Exit)**

Klicken Sie auf diese Schaltfläche, um das Fenster Bilder korrigieren/verbessern (Correct/Enhance Images) zu schließen.

## **Korrigieren/Verbessern (Correct/Enhance)**

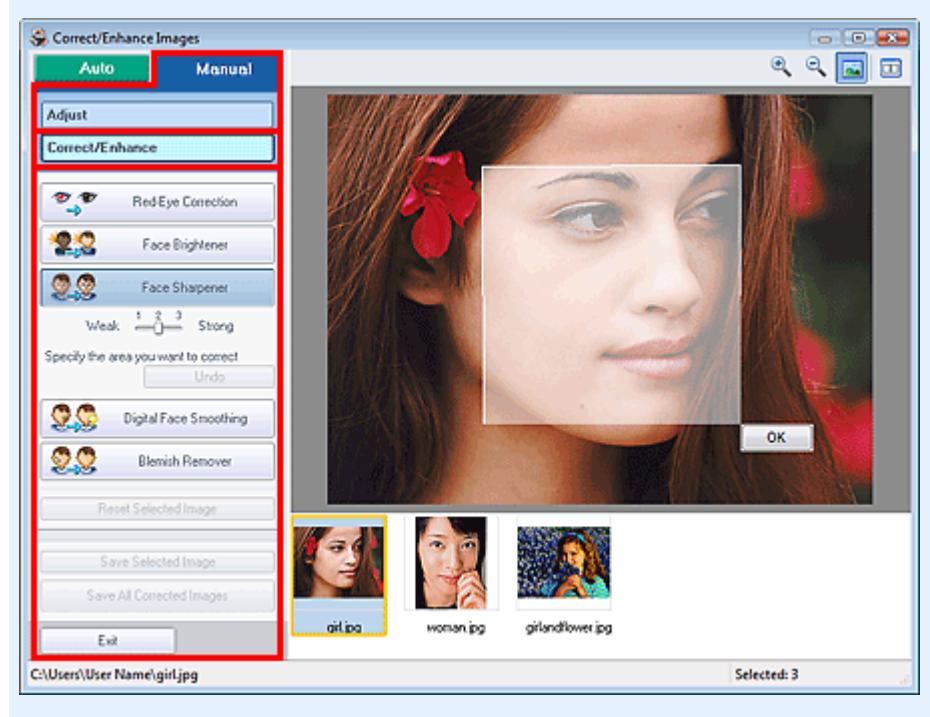

## **Rote-Augen-Korrektur (Red-Eye Correction)**

Korrigiert rote Augen.

Sie können den Bereich festlegen, auf den Sie den Effekt anwenden möchten. Die Effektstufe kann mithilfe des Schiebereglers angepasst werden.

## **Hinweis**

Bei der Funktion Fotodruck (Photo Print) können Sie rote Augen automatisch korrigieren, wenn Sie im Dialogfeld Einstellungen (Preferences) auf der Registerkarte Erweitert (Advanced) unter Farbkorrektur zum Drucken (Color correction for printing) die Option Automatische Fotokorrektur aktivieren (Enable Auto Photo Fix) auswählen und das Kontrollkästchen Rote-Augen-Korrektur aktivieren (Enable Red-Eye Correction) aktivieren. Deaktivieren Sie das Kontrollkästchen, wenn keine automatische Korrektur erfolgen soll.

#### **Aufhellung des Gesichts (Face Brightener)**

Korrigiert das gesamte Bild, um den markierten Bereich mit dem Gesicht aufzuhellen. Die Effektstufe kann mithilfe des Schiebereglers angepasst werden.

#### **Schärfung des Gesichts (Face Sharpener)**

Korrigiert unscharfe Gesichter.

Sie können den Bereich festlegen, auf den Sie den Effekt anwenden möchten. Die Effektstufe kann mithilfe des Schiebereglers angepasst werden.

#### **Digitale Gesichtsglättung (Digital Face Smoothing)**

Verbessert das Aussehen der Haut durch Entfernen von Unregelmäßigkeiten und Falten. Sie können den Bereich festlegen, auf den Sie den Effekt anwenden möchten. Die Effektstufe kann mithilfe des Schiebereglers angepasst werden.

#### **Flecken-Entferner (Blemish Remover)**

Entfernt Flecken.

Sie können den Bereich festlegen, auf den Sie den Effekt anwenden möchten.

**OK**

Wendet den gewünschten Effekt auf den ausgewählten Bereich an.

#### **Rückgängig (Undo)**

Die zuletzt vorgenommene Korrektur bzw. Verbesserung wird rückgängig gemacht.

#### **Ausgewähltes Bild zurücksetzen (Reset Selected Image)**

Verwirft alle auf das ausgewählte Bild angewendeten Korrekturen und Verbesserungen.

#### **Ausgewähltes Bild speichern (Save Selected Image)**

Speichert das in der Liste ausgewählte Bild mit den angewendeten Korrekturen und Verbesserungen.

## **Alle korrigierten Bilder speichern (Save All Corrected Images)**

Speichert alle Bilder mit in der Liste angezeigten angewendeten Korrekturen und Verbesserungen.

## **Beenden (Exit)**

Klicken Sie auf diese Schaltfläche, um das Fenster Bilder korrigieren/verbessern (Correct/Enhance Images) zu schließen.

Erweitertes Handbuch > Drucken über den Computer > Drucken mit der gebündelten Anwendungssoftware > Fragen und Antworten

**Easy-PhotoPrint EX** 

## **Fragen und Antworten**

- Wie kann ich die gespeicherte Datei verschieben (oder kopieren)?
- Auf welcher Seite des angezeigten Bildes beginnt der Druckvorgang?
- Wie drucke ich mit gleich breiten Rändern?
- Was ist D1 oder D4?

Wie kann ich die gespeicherte Datei verschieben (oder kopieren)? Seite 191 von 722 Seiten

## **Erweitertes Handbuch**

Erweitertes Handbuch > Drucken über den Computer > Drucken mit der gebündelten Anwendungssoftware > Fragen und Antworten > Wie kann ich die gespeicherte Datei verschieben (oder kopieren)?

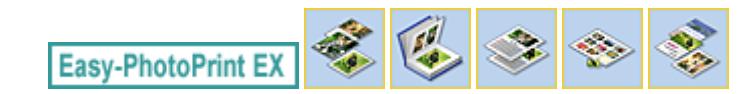

## **Wie kann ich die gespeicherte Datei verschieben (oder kopieren)?**

Falls Sie eine mit Easy-PhotoPrint EX erstellte und gespeicherte Datei von einem Ordner in einen anderen verschieben (oder kopieren) möchten, müssen Sie auch den beim ersten Speichern der Datei automatisch erstellten Ordner verschieben (oder kopieren).

Wenn Sie z. B. eine Datei unter dem Namen "MyAlbum.el1" speichern, wird in demselben Ordner automatisch ein Ordner mit dem Namen "MyAlbum.el1.Data" erstellt, der die Datei "MyAlbum.el1" enthält. Falls Sie die Datei "MyAlbum.el1" in einen anderen Ordner verschieben (oder kopieren) möchten, verschieben (oder kopieren) Sie auch den Ordner "MyAlbum.el1.Data". Der Ordner "MyAlbum.el1.Data" enthält die im Album verwendeten Fotos.

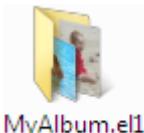

.Data

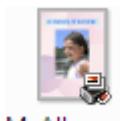

MyAlbum.el1

## **Hinweis**

Die Symbole können je nach Element unterschiedlich aussehen.

## **Wichtig**

Ändern Sie den Namen des Datenordners nicht. Sie können sonst die mit Easy-PhotoPrint EX bearbeiteten Fotos nicht anzeigen.

Auf welcher Seite des angezeigten Bildes beginnt der Druckvorgang? Seite 192 von 722 Seiten

## **Erweitertes Handbuch**

Erweitertes Handbuch > Drucken über den Computer > Drucken mit der gebündelten Anwendungssoftware > Fragen und Antworten > Auf welcher Seite des angezeigten Bildes beginnt der Druckvorgang?

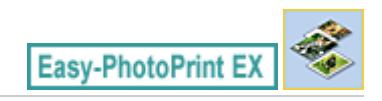

## **Auf welcher Seite des angezeigten Bildes beginnt der Druckvorgang?**

Wie in der unten stehenden Abbildung gezeigt, beginnt der Druckvorgang auf der linken Seite des Bildes, das im Bildschirm Layout/Druck (Layout/Print) angezeigt wird.

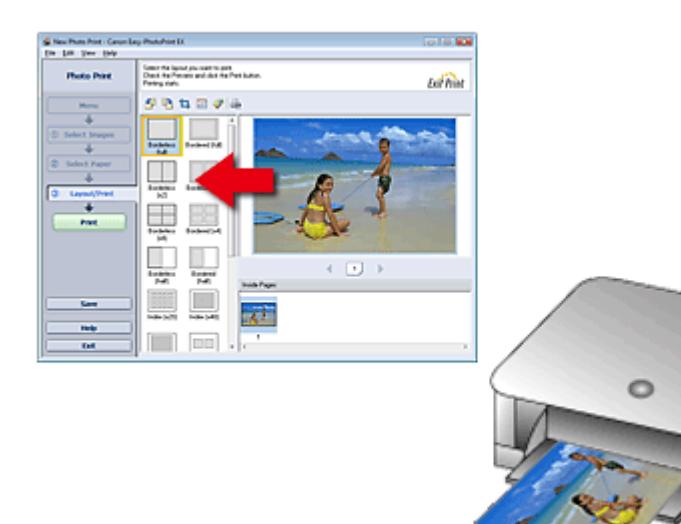

Das Papier wird in der durch den Pfeil angezeigten Richtung ausgegeben.

Weitere Informationen zum Einlegen von Papier (zum Bedrucken der Vorder-/Rückseite usw.) finden Sie in Ihrem Druckerhandbuch.

Wie drucke ich mit gleich breiten Rändern? Seite 193 von 722 Seiten

## **Erweitertes Handbuch**

Erweitertes Handbuch > Drucken über den Computer > Drucken mit der gebündelten Anwendungssoftware > Fragen und Antworten > Wie drucke ich mit gleich breiten Rändern?

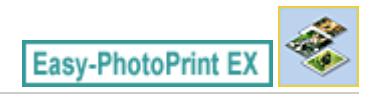

## **Wie drucke ich mit gleich breiten Rändern?**

Wenn Sie ein Layout mit Rand auswählen, können die Ränder je nach Bild und Drucker rechts und links bzw. oben und unten unterschiedlich breit ausfallen.

Wenn Sie immer mit gleich breiten Rändern drucken möchten, aktivieren Sie im Dialogfeld Einstellungen (Preferences) auf der Registerkarte Erweitert (Advanced) das Kontrollkästchen Bilder immer beschneiden, wenn ein Layout mit Rand gewählt wurde (Always crop images when selecting a layout with margins).

Klicken Sie zum Anzeigen des Dialogfensters Einstellungen (Preferences) im Bildschirm Layout/Druck

(Layout/Print) auf (Einstellungen) oder wählen Sie im Menü Datei (File) die Option Einstellungen... (Preferences...).

Beschneiden Sie das Foto, damit die Ränder gleich breit werden.

Beschneiden von Fotos (Fotodruck)

#### 193 **Hinweis**

Die Einstellung ist nur für Fotodruck (Photo Print) verfügbar.

Erweitertes Handbuch > Drucken über den Computer > Drucken mit der gebündelten Anwendungssoftware > Fragen und Antworten > Was ist D1 oder D4?

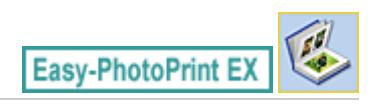

## **Was ist D1 oder D4?**

Beim Drucken eines Albums werden Etiketten wie D1 und D4 als Seitennummern gedruckt. D1 und D4 stehen für Deckblatt und Rückenblatt.

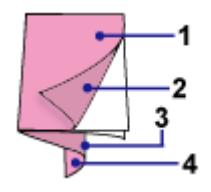

D1: Deckblatt

D2: Innenseite des Deckblatts

D3: Innenseite des Rückenblatts

D4: Rückenblatt

Erweitertes Handbuch > Drucken über den Computer > Drucken mit der gebündelten Anwendungssoftware > Fotodruckeinstellungen

**Easy-PhotoPrint EX** 

## **Fotodruckeinstellungen**

- Drucken lebendiger Fotos
- Fotorauschminderung
- Beschneiden von Fotos (Fotodruck)
- Drucken von Fotos mit Datumsangabe (Fotodruck)
- Drucken mehrerer Fotos auf einer Seite
- Drucken eines Index
- Drucken von Passfotos (ID Fotodruck)
- Drucken von Fotoinformationen
- Speichern von Fotos
- Öffnen gespeicherter Dateien

Erweitertes Handbuch > Drucken über den Computer > Drucken mit der gebündelten Anwendungssoftware > Fotodruckeinstellungen > Drucken lebendiger Fotos

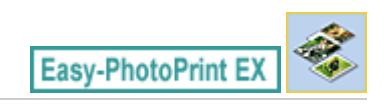

## **Drucken lebendiger Fotos**

Aktivieren Sie im Bildschirm Papier auswählen (Select Paper) das Kontrollkästchen Vivid Photo, um vor dem Drucken die Leuchtkraft der Farben auf dem Foto zu verstärken.

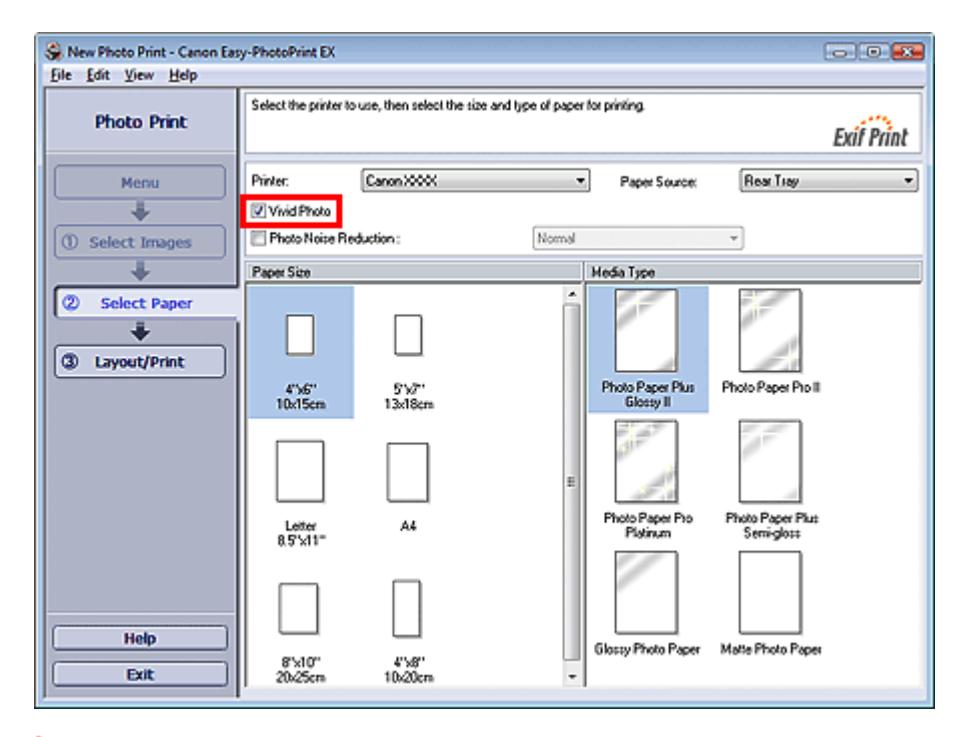

## **Wichtig**

- $\blacksquare$ Diese Funktion zum Drucken lebendiger Fotos muss vom Drucker unterstützt werden.
- $\equiv$ Diese Funktion steht nicht zur Verfügung, wenn im Dialogfeld Einstellungen (Preferences) auf der Registerkarte Erweitert (Advanced) die Option ICC-Profil aktivieren (Enable ICC Profile) ausgewählt ist.

## **Hinweis**

Auch wenn Sie das Kontrollkästchen Vivid Photo aktivieren, wirkt sich dieser Effekt nur auf den Ausdruck aus. Das Originalbild oder das Vorschaubild wird dadurch nicht beeinflusst.

Erweitertes Handbuch > Drucken über den Computer > Drucken mit der gebündelten Anwendungssoftware > Fotodruckeinstellungen > Fotorauschminderung

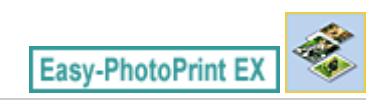

## **Fotorauschminderung**

Das Aufnehmen von Fotos mit einer Digitalkamera im Dunkeln, z. B. bei Nachtaufnahmen, kann zu Rauschen im Bild führen.

Aktivieren Sie im Bildschirm Papier auswählen (Select Paper) das Kontrollkästchen Fotorauschminderung (Photo Noise Reduction), um das Rauschen in Bildern zu reduzieren und die Fotos in lebendigeren Farben auszudrucken.

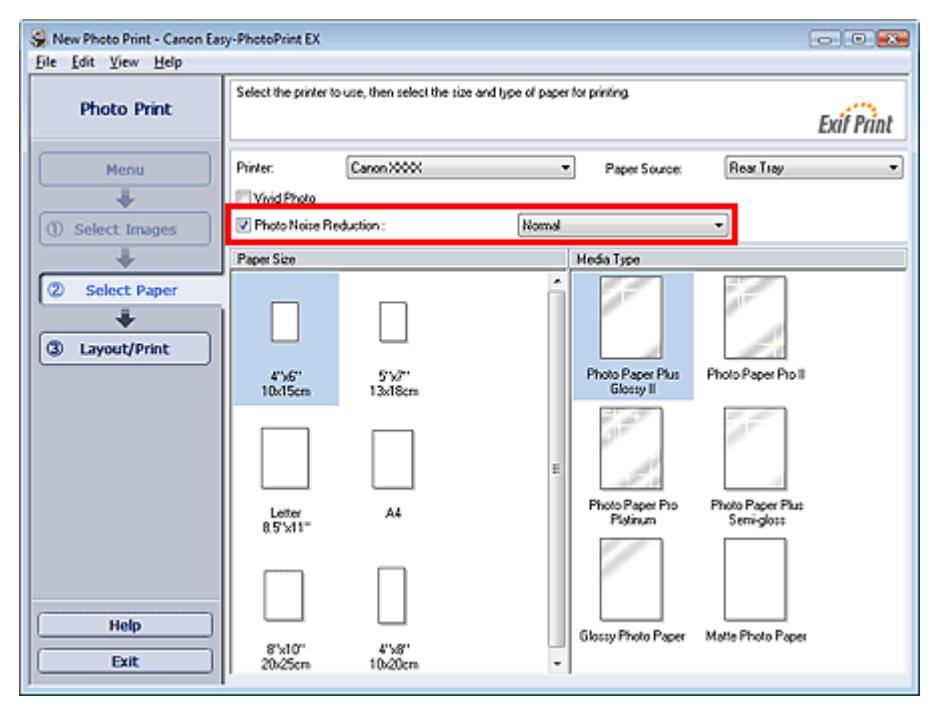

## **Wichtig**

Diese Funktion steht nicht zur Verfügung, wenn im Dialogfeld Einstellungen (Preferences) auf der Registerkarte Erweitert (Advanced) die Option ICC-Profil aktivieren (Enable ICC Profile) ausgewählt ist.

#### EE **Hinweis**

Ändern Sie bei besonders starkem Rauschen die Einstellung von Normal in Stark (Strong).  $\blacksquare$  $\blacksquare$ Das Rauschen wird nur im gedruckten Bild reduziert. Das Originalbild oder das Vorschaubild wird dadurch nicht beeinflusst.

Beschneiden von Fotos (Fotodruck) Seite 198 von 722 Seiten

## **Erweitertes Handbuch**

Erweitertes Handbuch > Drucken über den Computer > Drucken mit der gebündelten Anwendungssoftware > Fotodruckeinstellungen > Beschneiden von Fotos (Fotodruck)

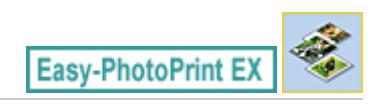

## **Beschneiden von Fotos (Fotodruck)**

Beim Beschneiden eines Fotos werden die nicht erwünschten Teile des Fotos durch Auswählen der erwünschten Teile entfernt.

Klicken Sie auf  $\Box$  (Bild beschneiden) im Bildschirm Layout/Druck (Layout/Print) oder doppelklicken Sie auf das Vorschaubild.

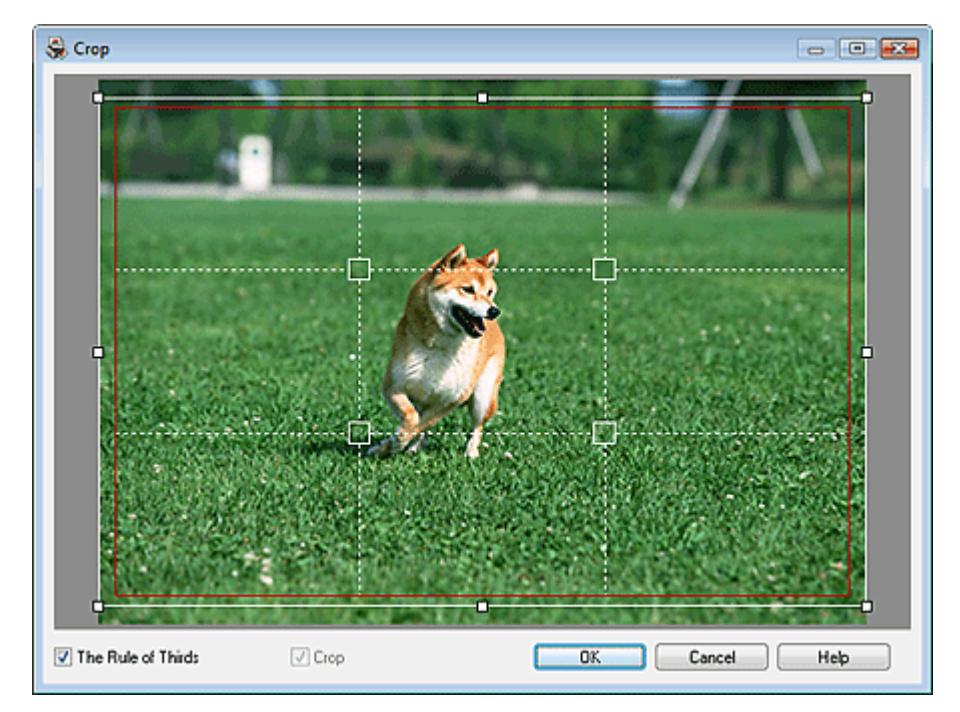

Verschieben Sie den weißen Rahmen so, dass er den zu druckenden Bereich des Bildes eingrenzt, und klicken Sie auf OK.

## **Hinweis**

- Um den Schnittbereich zu verschieben, platzieren Sie den Cursor innerhalb des weißen Rahmens und ziehen diesen an die gewünschte Position. Ziehen Sie die weißen Linien, um den Schnittbereich zu vergrößern bzw. zu verkleinern.
- Aktivieren Sie das Kontrollkästchen Drittelregel (The Rule of Thirds), um weiße, gestrichelte Linien einzublenden. Ziehen Sie einen der Kreuzungspunkte (weiße Quadrate) oder eine der weißen, gestrichelten Linien über das Hauptmotiv des Fotos, um eine ausgewogene Komposition zu erstellen.

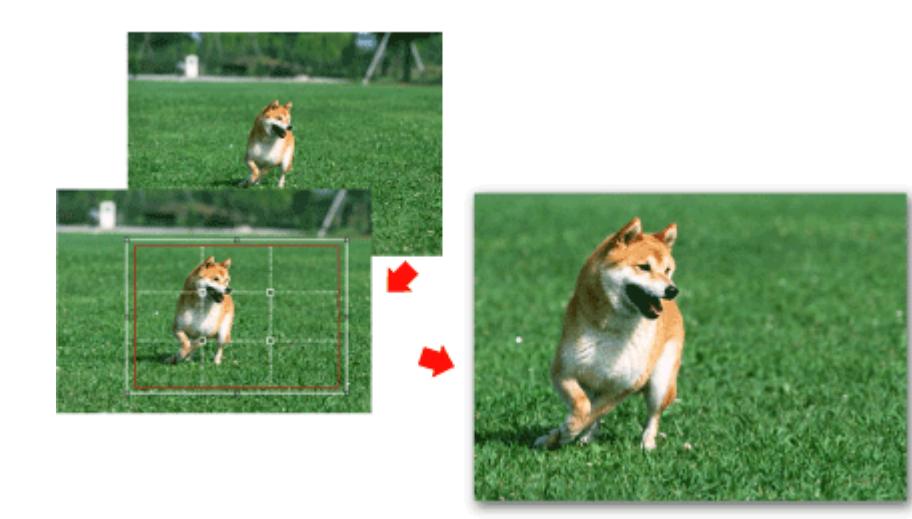

- Der Schnitteffekt wirkt sich nur auf das Druckergebnis aus. Das Original wird nicht beschnitten.
- In der Hilfe finden Sie Einzelheiten zum Fenster Beschneiden (Crop).

Drucken von Fotos mit Datumsangabe (Fotodruck) Seite 200 von 722 Seiten

# **Erweitertes Handbuch** Erweitertes Handbuch > Drucken über den Computer > Drucken mit der gebündelten Anwendungssoftware > Fotodruckeinstellungen > Drucken von Fotos mit Datumsangabe (Fotodruck) Easy-PhotoPrint EX

## **Drucken von Fotos mit Datumsangabe (Fotodruck)**

Um das Aufnahmedatum des Fotos auf dem Foto zu drucken, klicken Sie im Bildschirm Layout/Druck (Layout/Print) auf (Datumseinstellungen) und aktivieren Sie dann im Dialogfenster Datumseinstellungen (Date Settings) das Kontrollkästchen Datum drucken (Print date).

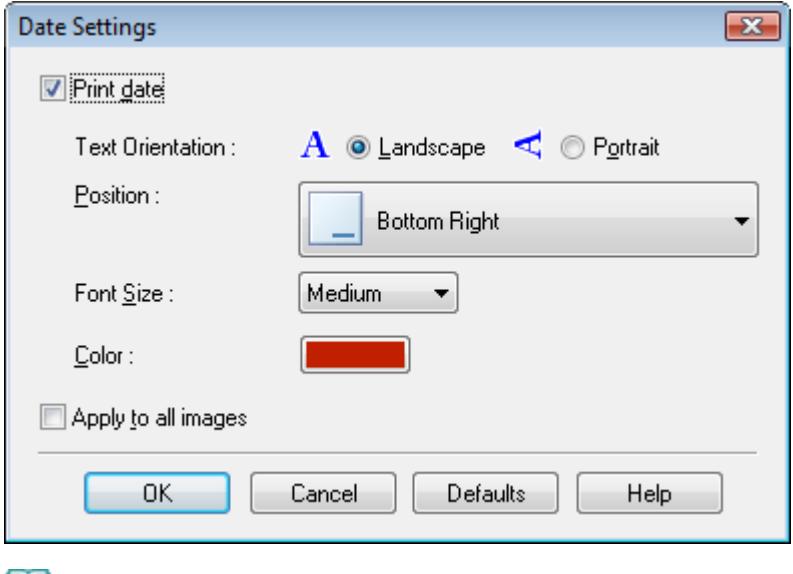

#### **Hinweis**

Das Datum wird im kurzen Datumsformat (TT.MM.JJJJ usw.) angezeigt, das im Betriebssystem festgelegt wird.

In der Hilfe finden Sie Einzelheiten zum Einstellen des Datums.  $\blacksquare$ 

Drucken mehrerer Fotos auf einer Seite Seite 201 von 722 Seiten

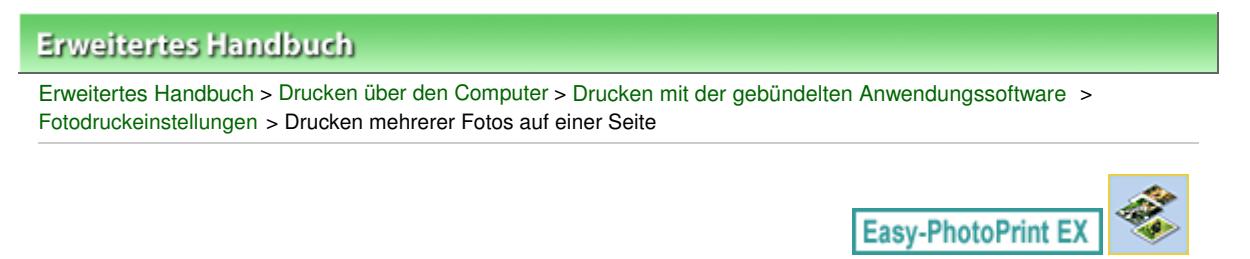

## **Drucken mehrerer Fotos auf einer Seite**

Sie können mehrere Fotos auf einer Seite drucken, indem Sie im Bildschirm Layout/Druck (Layout/Print) ein Mehrfachfotolayout auswählen.

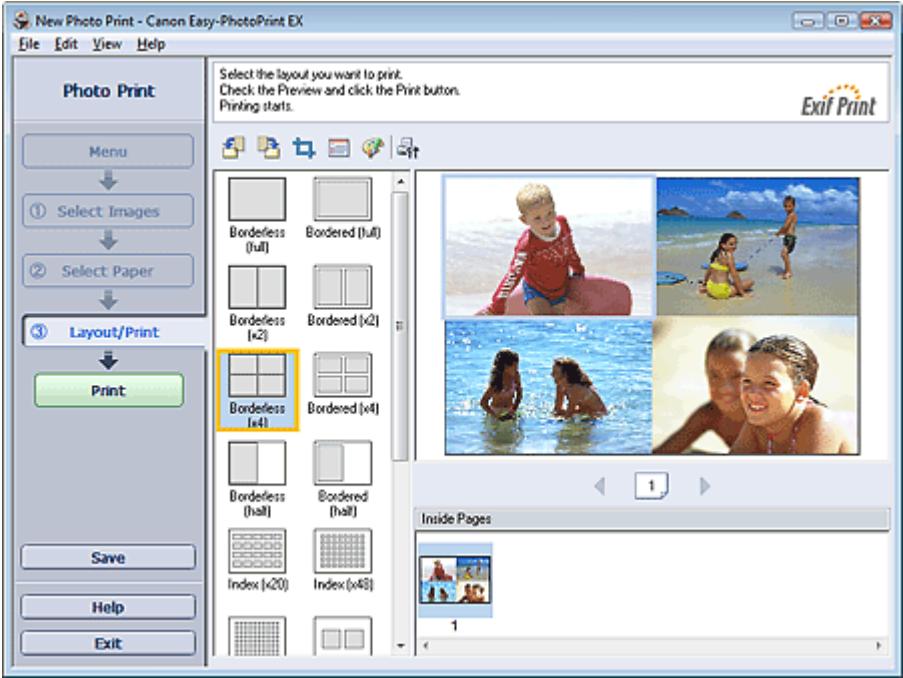

## **Hinweis**

- Weitere Informationen zum Auswählen eines Fotos finden Sie im folgenden Abschnitt.  $\bar{\phantom{a}}$ Auswählen eines Fotos
- $\mathbf{u}$ Die mögliche Anzahl der Fotos und die verfügbaren Layouts können je nach ausgewähltem Medientyp variieren.
- Die Fotos werden in der folgenden Reihenfolge angeordnet: Beispiel: Randlos (x4) (Borderless (x4))

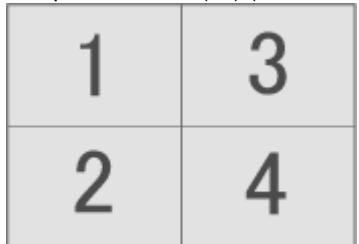

Die Druckreihenfolge kann im Dialogfeld Einstellungen (Preferences) auf der Registerkarte Drucken (Print) unter Druckreihenfolge (Printing Order) geändert werden. Mögliche Einstellungen für die Druckreihenfolge sind Nach Datum (By Date), Nach Name (By Name) und Nach Auswahl (By Selection).

Klicken Sie zum Anzeigen des Dialogfensters Einstellungen (Preferences) auf Fit (Einstellungen) oder wählen Sie im Menü Datei (File) die Option Einstellungen... (Preferences...).

Erweitertes Handbuch > Drucken über den Computer > Drucken mit der gebündelten Anwendungssoftware > Fotodruckeinstellungen > Drucken eines Index

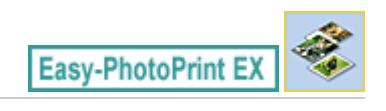

## **Drucken eines Index**

Sie können einen Index ausgewählter Fotos drucken. Bei einem Index werden die Miniaturansichten der Fotos auf einer Seite gedruckt. Sie können somit Ihre Fotos übersichtlich verwalten.

Wählen Sie im Bildschirm Layout/Druck (Layout/Print) aus den Layouts die Option Index, um einen Index zu drucken.

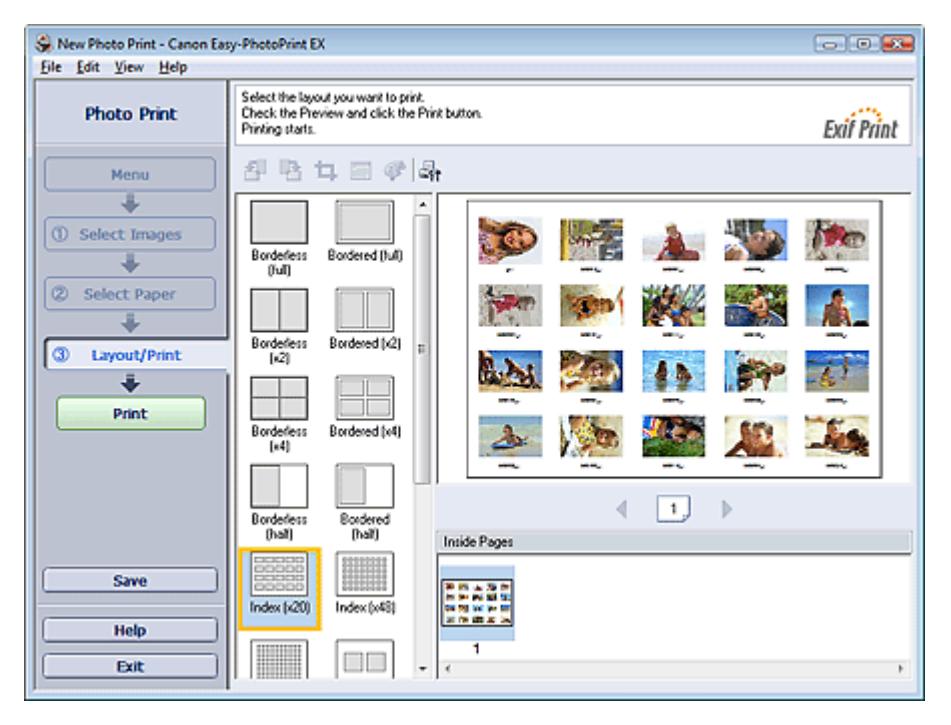

## **Wichtig**

- Der Indexdruck wird deaktiviert, wenn Sie eines der folgenden Papierformate auswählen: - Kreditkarte (Credit Card)
- Sie können gleichzeitig bis zu 80 Bilder zu einer Seite hinzufügen.

#### 旧目 **Hinweis**

- Weitere Informationen zum Auswählen eines Fotos finden Sie im folgenden Abschnitt. Auswählen eines Fotos
- Die Fotos werden in der folgenden Reihenfolge angeordnet: Beispiel: Index (x20)

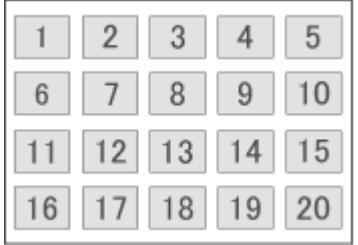

Die Druckreihenfolge kann im Dialogfeld Einstellungen (Preferences) auf der Registerkarte  $\mathbb{R}^2$ Drucken (Print) unter Druckreihenfolge (Printing Order) geändert werden. Mögliche Einstellungen für die Druckreihenfolge sind Nach Datum (By Date), Nach Name (By Name) und Nach Auswahl (By Selection).

Klicken Sie zum Anzeigen des Dialogfensters Einstellungen (Preferences) auf (Einstellungen) oder wählen Sie im Menü Datei (File) die Option Einstellungen... (Preferences...).

Erweitertes Handbuch > Drucken über den Computer > Drucken mit der gebündelten Anwendungssoftware > Fotodruckeinstellungen > Drucken von Passfotos (ID Fotodruck)

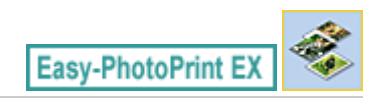

## **Drucken von Passfotos (ID Fotodruck)**

Mit dieser Funktion können Sie verschiedene Passfotos drucken.

## **Wichtig**

Je nach vorgesehenem Verwendungszweck kann das Foto u.U. nicht als offizielles Passfoto eingesetzt werden.

Weitere Informationen hierzu erhalten Sie von der Person oder Behörde, für die Sie das Foto benötigen.

Wählen Sie zum Drucken von Passfotos im Bildschirm Papier auswählen (Select Paper) unter Papierformat (Paper Size) die Größe 10x15cm 4"x6" (4"x6" 10x15cm) aus und wählen Sie aus den im Bildschirm Layout/Druck (Layout/Print) angezeigten Layouts ein Layout für das Passfoto aus.

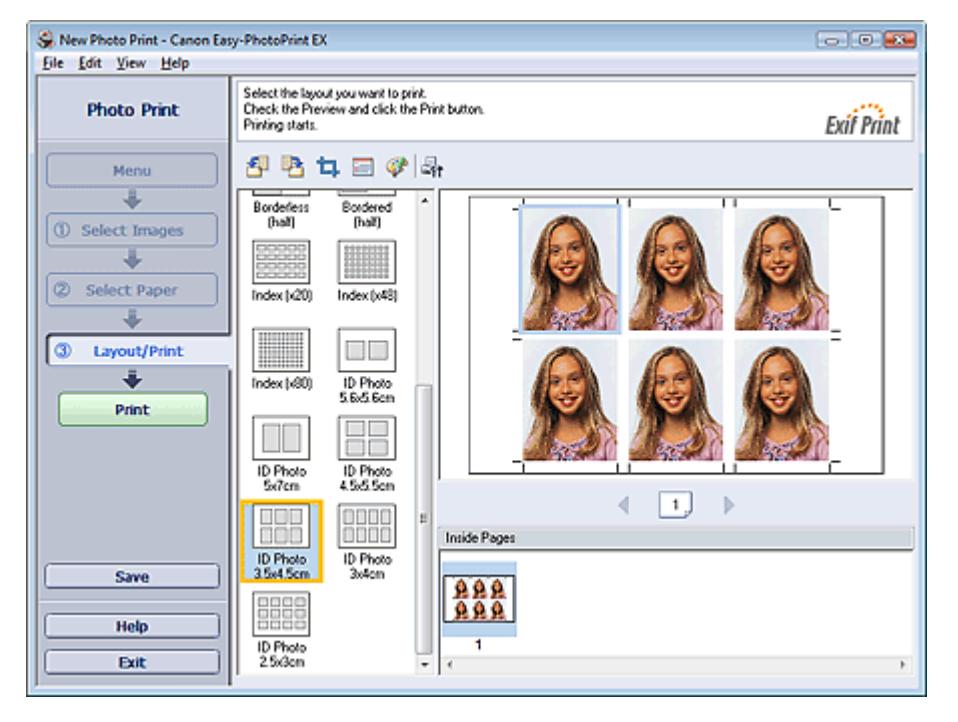

#### EF **Hinweis**

- Weitere Informationen zum Auswählen eines Fotos finden Sie im folgenden Abschnitt.  $\mathbb{R}^n$ Auswählen eines Fotos
- $\bar{\phantom{a}}$ Die Fotos werden in der folgenden Reihenfolge angeordnet: Beispiel: ID Foto 3.5x4.5cm (ID Photo 3.5x4.5cm)

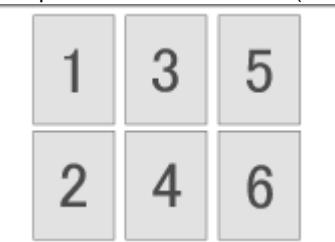

Die Druckreihenfolge kann im Dialogfeld Einstellungen (Preferences) auf der Registerkarte Drucken (Print) unter Druckreihenfolge (Printing Order) geändert werden. Mögliche Einstellungen für die Druckreihenfolge sind Nach Datum (By Date), Nach Name (By Name) und Nach Auswahl (By Selection).

Klicken Sie zum Anzeigen des Dialogfensters Einstellungen (Preferences) auf (Einstellungen) oder wählen Sie im Menü Datei (File) die Option Einstellungen... (Preferences...). Passfotos können nur auf Papier vom Format 10x15cm (4"x6") ausgedruckt werden.

Drucken von Fotoinformationen Seite 206 von 722 Seiten

## **Erweitertes Handbuch**

Erweitertes Handbuch > Drucken über den Computer > Drucken mit der gebündelten Anwendungssoftware > Fotodruckeinstellungen > Drucken von Fotoinformationen

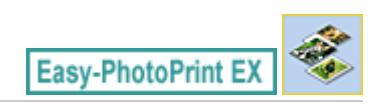

## **Drucken von Fotoinformationen**

Sie können das Foto und die Exif-Informationen nebeneinander drucken.

Wählen Sie zum Drucken im Bildschirm Papier auswählen (Select Paper) unter Papierformat (Paper Size) das Format Letter 8.5"x11" oder A4 aus und wählen Sie aus den im Bildschirm Layout/Druck (Layout/Print) angezeigten Layouts Erfasste Infos (Captured Info) aus.

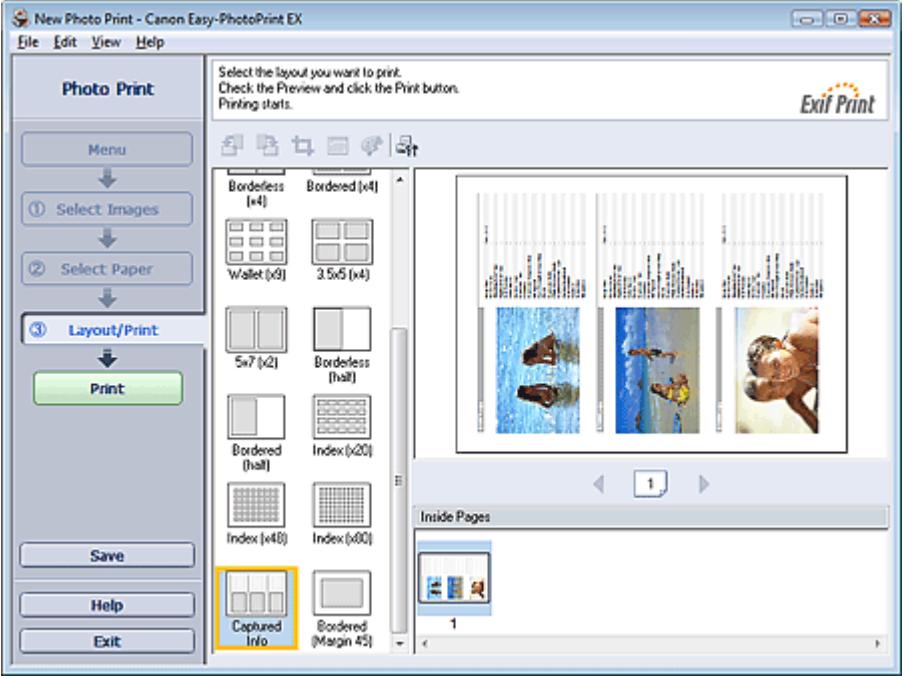

## **Hinweis**

- Weitere Informationen zum Auswählen eines Fotos finden Sie im folgenden Abschnitt. Auswählen eines Fotos
- Diese Option kann nur für die Papierformate Letter 8.5"x11" und A4 verwendet werden.

Erweitertes Handbuch > Drucken über den Computer > Drucken mit der gebündelten Anwendungssoftware > Fotodruckeinstellungen > Speichern von Fotos

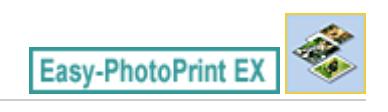

## **Speichern von Fotos**

Bearbeitete Fotos können gespeichert werden. Die Informationen hinsichtlich Beschneidungen und Layout können gespeichert werden.

Klicken Sie im Bildschirm Layout/Druck (Layout/Print) auf Speichern (Save).

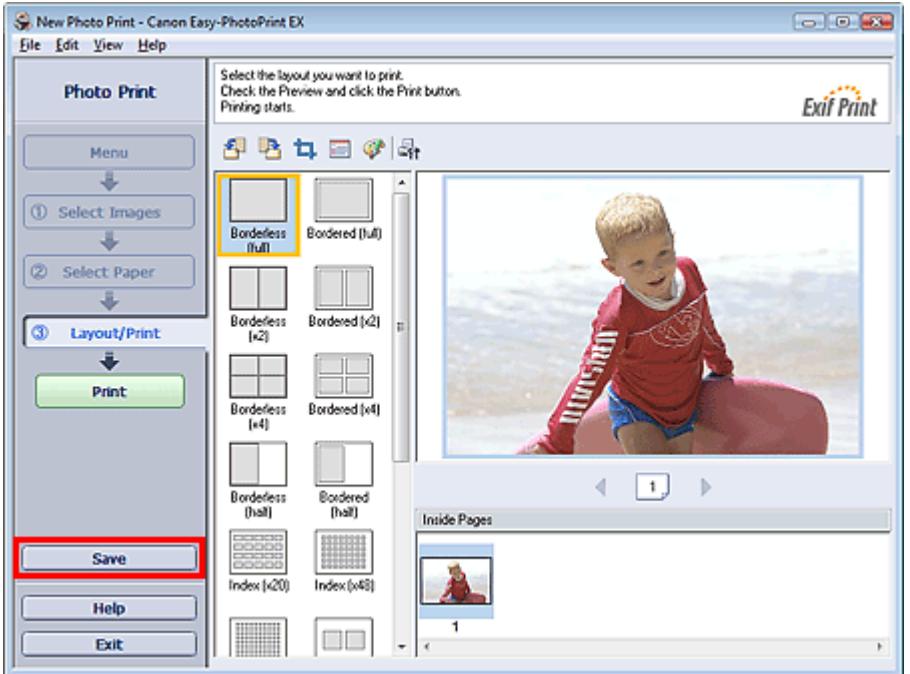

Legen Sie im Dialogfeld Speichern unter (Save As) den Speicherort und den Dateinamen fest und klicken Sie dann auf Speichern (Save).

## **Wichtig**

Wenn Sie eine gespeicherte Datei bearbeiten und erneut speichern, wird die Datei überschrieben. Wenn Sie eine Datei erneut unter einem neuen Dateinamen oder an einem anderen Speicherort speichern möchten, wählen Sie im Menü Datei (File) die Option Speichern unter... (Save As...).

## **Hinweis**

Die Schaltfläche Speichern (Save) wird nicht im Bildschirm Bilder auswählen (Select Images) oder Papier auswählen (Select Paper) angezeigt.

Offnen gespeicherter Dateien Seite 208 von 722 Seiten Seite 208 von 722 Seiten

## **Erweitertes Handbuch**

Erweitertes Handbuch > Drucken über den Computer > Drucken mit der gebündelten Anwendungssoftware > Fotodruckeinstellungen > Öffnen gespeicherter Dateien

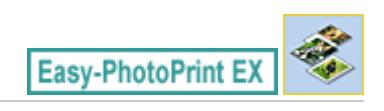

## **Öffnen gespeicherter Dateien**

Sie können mit Easy-PhotoPrint EX erstellte Dateien öffnen.

**1.** Klicken Sie im Menü (Menu) auf Bibliothek (Library).

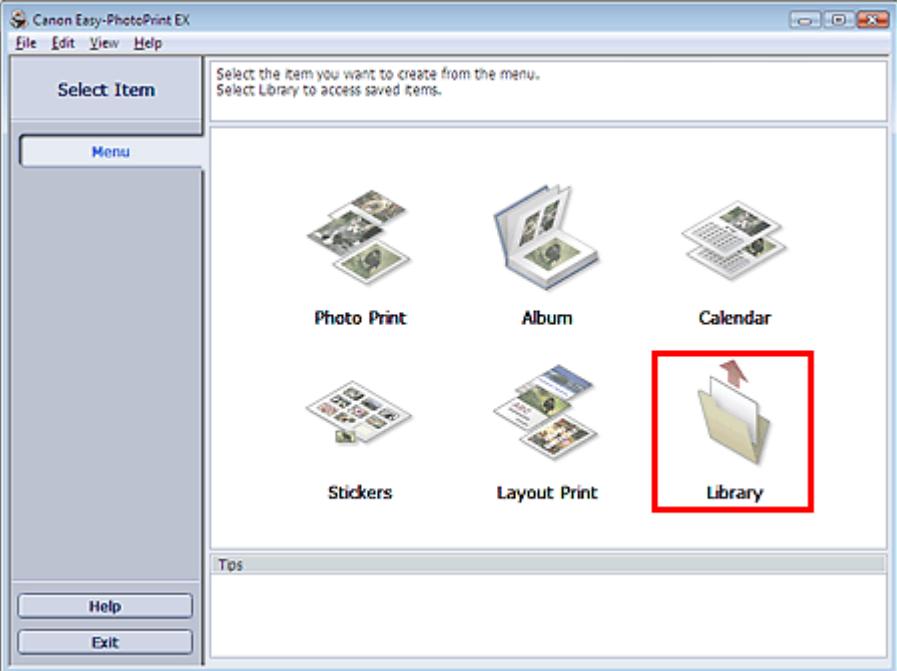

Das Dialogfeld Öffnen (Open) wird angezeigt.

Sie können mit Easy-PhotoPrint EX erstellte und gespeicherte Dateien in der Symbolansicht (nur für Windows Vista) oder in der Miniaturansicht prüfen.

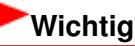

- m. In der 64-Bit-Edition von Windows Vista oder Windows XP kann der Inhalt der Dateien nicht in Explorer angezeigt werden.
- **2.** Wählen Sie die zu öffnende Datei und klicken Sie auf Öffnen (Open).

Der Bildschirm Layout/Druck (Layout/Print) wird angezeigt.

## **Hinweis**

- Easy-PhotoPrint EX unterstützt die folgenden Dateiformate (Erweiterungen): - Easy-PhotoPrint EX-Fotodruckdatei (.el6)
- **3.** Bearbeiten Sie ggf. die Datei.

## **Hinweis**

- Die mit Easy-PhotoPrint EX erstellten Dateien können auch mit den im Folgenden genannten Methoden geöffnet werden (als Alternative zur Option Bibliothek (Library) unter Menü (Menu):
	- Klicken oder doppelklicken Sie auf die Datei.
	- Klicken Sie im Menü Datei (File) auf Öffnen... (Open...) und wählen Sie dann die zu bearbeitende

Datei aus.

Eine vor kurzem verwendete Datei kann auch durch Klicken auf den im Menü Datei (File) angezeigten Dateinamen geöffnet werden.

Erweitertes Handbuch > Drucken über den Computer > Drucken mit der gebündelten Anwendungssoftware > Weitere Einstellungen

**Easy-PhotoPrint EX** 

## **Weitere Einstellungen**

- Ändern des Layouts
- Ändern des Hintergrunds
- Hinzufügen von Fotos
- Austauschen der Positionen von Fotos
- Ersetzen von Fotos
- Ändern der Position, des Winkels und der Größe von Fotos
- Beschneiden von Fotos
- Rahmen von Fotos
- Drucken von Fotos mit Datumsangabe
- Hinzufügen von Kommentaren zu Fotos
- Hinzufügen von Text zu Fotos
- Speichern
- Einstellen von Feiertagen
- Einstellen der Kalenderanzeige
- Öffnen gespeicherter Dateien

Erweitertes Handbuch > Drucken über den Computer > Drucken mit der gebündelten Anwendungssoftware > Weitere Einstellungen > Ändern des Layouts

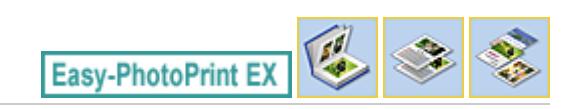

## **Ändern des Layouts**

Das Layout kann für jede Seite einzeln geändert werden.

Wählen Sie im Bildschirm Bearbeiten (Edit) die Seite mit dem zu ändernden Layout und klicken Sie dann

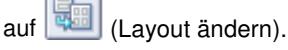

Wählen Sie im Dialogfeld Layout ändern (Change Layout) das gewünschte Layout aus und klicken Sie auf OK.

## **Album**

勁 簿 侮  $\overline{\mathbf{A}}$ 

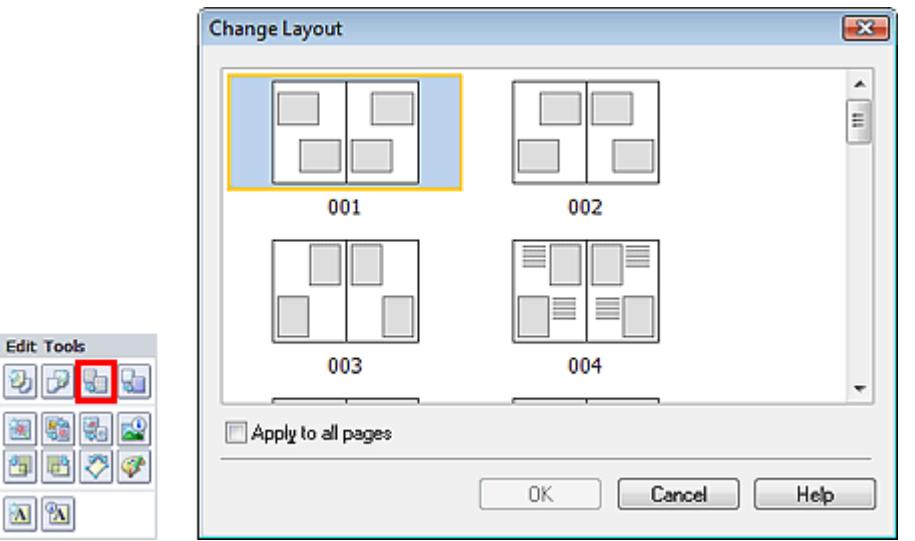

## **Wichtig**

- Wenn das neue Layout eine andere Anzahl an Rahmen pro Seite aufweist als das aktuelle Layout, geschieht Folgendes: Bei höherer Anzahl an Layoutrahmen : Die Bilder werden von den folgenden Seiten verschoben, um alle Rahmen im neuen Layout zu füllen.
	- Bei niedrigerer Anzahl an : Seiten mit dem neuen Layout werden hinzugefügt, bis alle Bilder auf Layoutrahmen den Seiten mit dem aktuellen Layout eingefügt werden können.
- Wenn Sie das aktuelle Layout für das Deck- oder Rückenblatt in ein Layout mit weniger Layoutrahmen ändern möchten, werden die Bilder gelöscht, die nicht ins neue Layout eingefügt werden können. Das Bild, das der vorherigen Layoutseite zuletzt hinzugefügt wurde, wird als erstes gelöscht.

## **Hinweis**

- Die Layouts können je nach der für Papierformat (Paper Size), Ausrichtung (Orientation) oder U. Seitentyp (Deckblatt, Innenseiten oder Rückenblatt) getroffenen Auswahl variieren.
- Aktivieren Sie das Kontrollkästchen Für alle Seiten übernehmen (Apply to all pages), um die Layouts aller Seiten in das neu ausgewählte Layout zu ändern.

## **Kalender**

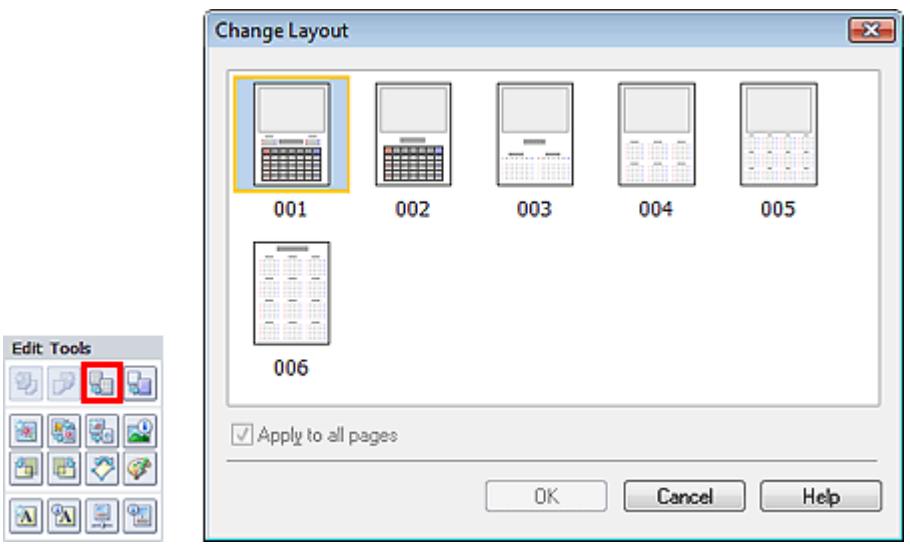

## **Wichtig**

- Die Layouts aller Seiten werden in das ausgewählte Layout geändert.
- Alle Bilder, die nicht in das neue Layout passen, werden auf der letzten Seite zusammengefasst.

## **Hinweis**

Die zur Verfügung stehenden Layouts können je nach der für Papierformat (Paper Size) und Ausrichtung (Orientation) getroffenen Auswahl variieren.

## **Layout-Druck**

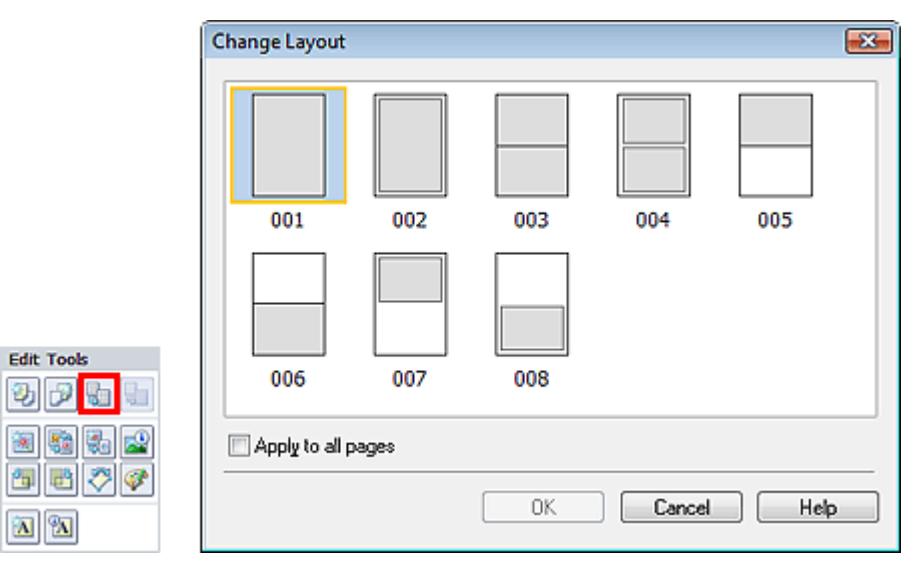

## **Wichtig**

- Wenn das neue Layout eine andere Anzahl an Rahmen pro Seite aufweist als das aktuelle Layout, geschieht Folgendes: Bei höherer Anzahl an Layoutrahmen : Die Bilder werden von den folgenden Seiten verschoben, um alle Rahmen im neuen Layout zu füllen. Bei niedrigerer Anzahl an : Seiten mit dem neuen Layout werden hinzugefügt, bis alle Bilder auf
	- Layoutrahmen den Seiten mit dem aktuellen Layout eingefügt werden können.

## **Hinweis**

- Die zur Verfügung stehenden Layouts können je nach der für Papierformat (Paper Size) und Ausrichtung (Orientation) getroffenen Auswahl variieren.
- Aktivieren Sie das Kontrollkästchen Für alle Seiten übernehmen (Apply to all pages), um die  $\blacksquare$ Layouts aller Seiten in das neu ausgewählte Layout zu ändern.

Erweitertes Handbuch > Drucken über den Computer > Drucken mit der gebündelten Anwendungssoftware > Weitere Einstellungen > Ändern des Hintergrunds

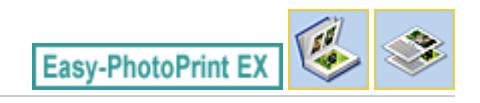

## **Ändern des Hintergrunds**

Der Hintergrund jeder Seite kann geändert werden.

## **Wichtig**

Der Hintergrund für Fotodruck (Photo Print), Etiketten (Stickers) und Layout-Druck (Layout Print)  $\mathbb{R}^+$ kann nicht geändert werden.

Klicken Sie im Bildschirm Seite einrichten (Page Setup) auf Hintergrund... (Background...) oder wählen Sie im Bildschirm Bearbeiten (Edit) die Seite mit dem zu ändernden Hintergrund und klicken Sie dann

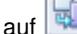

auf (Hintergrund ändern).

#### **Hinweis**

Die Bildschirme für den Albumdruck werden in den folgenden Beschreibungen als Beispiele verwendet. Die Bildschirme variieren möglicherweise abhängig davon, was erstellt wird.

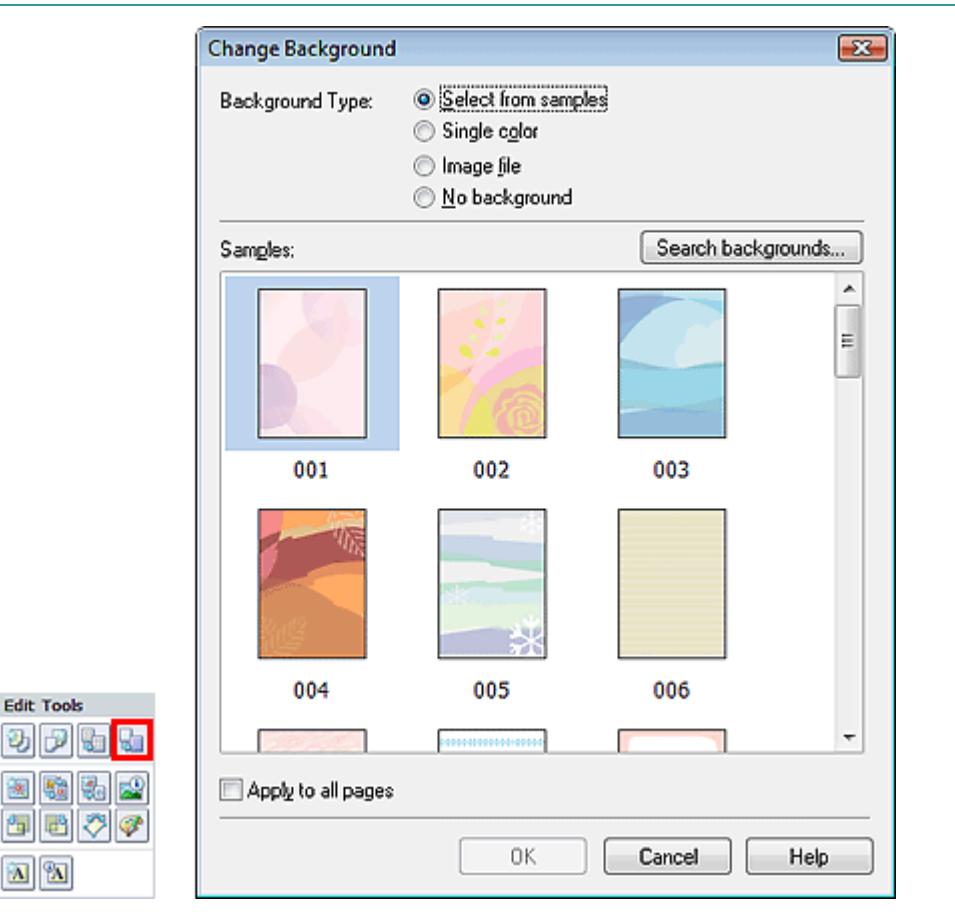

Wählen Sie im Dialogfeld Hintergrund ändern (Change Background) den zu verwendenden Hintergrundtyp.

## **Bei Auswahl von Aus Beispielen auswählen (Select from samples)**

Wählen Sie unter Beispiele (Samples) das zu verwendende Bild aus, und klicken Sie auf OK.

## Ändern des Hintergrunds and Seite 215 von 722 Seiten

## **Hinweis**

- $\blacksquare$ Aus Beispielen auswählen (Select from samples) wird nur angezeigt, wenn Album ausgewählt wurde.
- Neben den in der Anwendung gespeicherten Hintergründen finden Sie auf unserer Website noch weitere.

Klicken Sie auf Hintergründe durchsuchen... (Search backgrounds...), um die Website von Canon zu besuchen und kostenlos weitere Materialien herunterzuladen.

- Für den Zugriff auf die Website benötigen Sie eine Internetverbindung. Es fallen die üblichen Internetverbindungsgebühren an.
- In manchen Regionen steht diese Funktion möglicherweise nicht zur Verfügung.
- Beenden Sie Easy-PhotoPrint EX vor dem Installieren von Hintergründen.

#### **Bei Auswahl von Einfarbig (Single color)**

Wählen Sie die gewünschte Hintergrundfarbe aus den Optionen unter Standardfarbe (Standard color) oder Benutzerdefinierte Farbe (Custom color) aus, und klicken Sie auf OK.

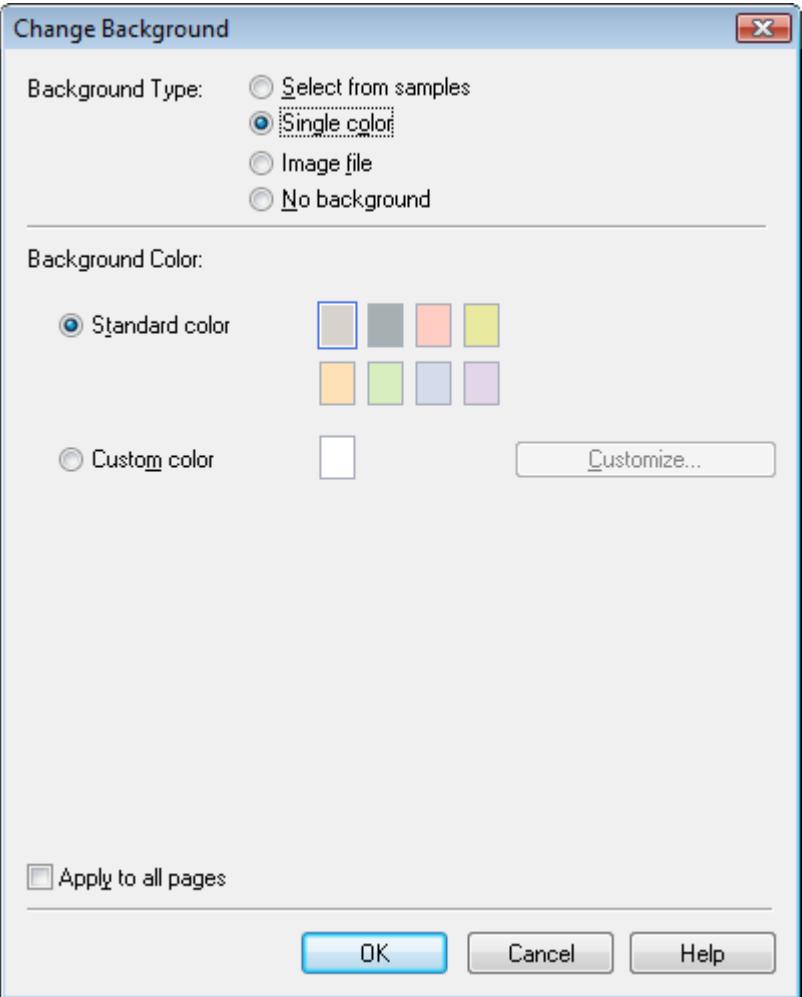

## **Bei Auswahl von Bilddatei (Image file)**

Legen Sie den Bilddateipfad (Image File Path) und das Bildlayout (Image Layout) fest und klicken Sie auf OK.

Ändern des Hintergrunds and Seite 216 von 722 Seiten

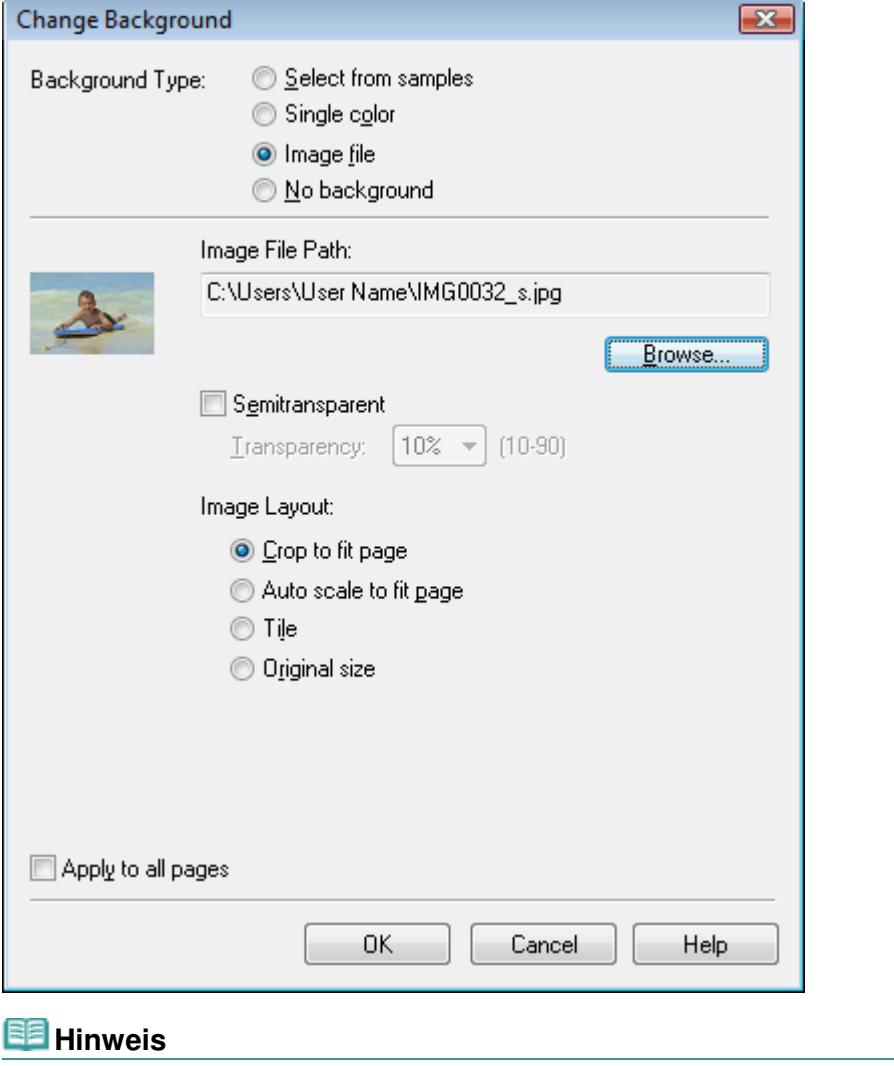

In der Hilfe finden Sie Einzelheiten zum Dialogfeld Hintergrund ändern (Change Background).
Erweitertes Handbuch > Drucken über den Computer > Drucken mit der gebündelten Anwendungssoftware > Weitere Einstellungen > Hinzufügen von Fotos

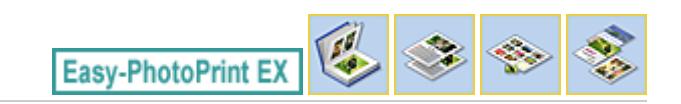

# **Hinzufügen von Fotos**

Sie können Seiten Bilder hinzufügen.

Wählen Sie im Bildschirm Bearbeiten (Edit) die Seite, der Fotos hinzugefügt werden sollen, und klicken

Sie auf (Bild hinzufügen).

#### BE **Hinweis**

Die Bildschirme für den Albumdruck werden in den folgenden Beschreibungen als Beispiele verwendet. Die Bildschirme variieren möglicherweise abhängig davon, was erstellt wird.

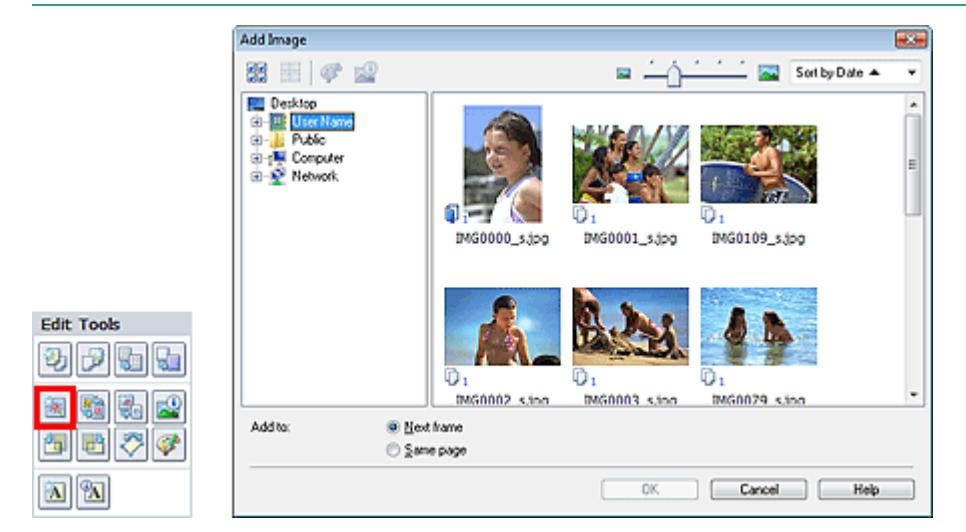

Wählen Sie im Dialogfeld Bild hinzufügen (Add Image) links in der Ordnerstruktur den Ordner mit dem hinzuzufügenden Bild und wählen Sie das hinzuzufügende Bild rechts in der Miniaturansicht aus.

#### EB **Hinweis**

Klicken Sie auf ein Bild, um es auszuwählen (Hintergrund wird blau), oder heben Sie die Auswahl auf (Hintergrund wird weiß). Sie können auch mehrere Bilder auswählen.

Wählen Sie eine Option für Hinzufügen zu (Add to) und klicken Sie auf OK.

# **Wichtig**

- Sie können gleichzeitig bis zu 20 Bilder zu einer Seite hinzufügen.
- Bis zu 99 gleiche Bilder können in alle Seiten zusammen eingefügt werden.  $\mathbb{R}^+$
- Es ist nicht möglich, jeweils mehr als ein Bild gleichzeitig hinzuzufügen. Fügen Sie die Bilder einzeln hinzu.
- Wenn sich durch das Hinzufügen von Bildern die Seitenanzahl erhöht, können nach Seite 400 keine Bilder mehr eingefügt werden.

#### **Hinweis**

Sie können im Dialogfeld Bild hinzufügen (Add Image) alle Bilder gleichzeitig auswählen oder die Anzeigegröße und Reihenfolge der Miniaturansichten ändern. In der Hilfe finden Sie weitere Einzelheiten.

Erweitertes Handbuch > Drucken über den Computer > Drucken mit der gebündelten Anwendungssoftware > Weitere Einstellungen > Austauschen der Positionen von Fotos

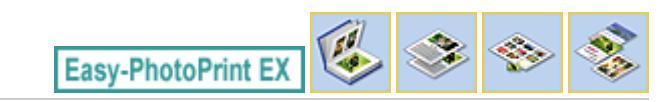

# **Austauschen der Positionen von Fotos**

Sie können die Positionen von Bildern austauschen.

Klicken Sie im Bildschirm Bearbeiten (Edit) auf (Positionen austauschen).

## **Hinweis**

Die Bildschirme für den Albumdruck werden in den folgenden Beschreibungen als Beispiele verwendet. Die Bildschirme variieren möglicherweise abhängig davon, was erstellt wird.

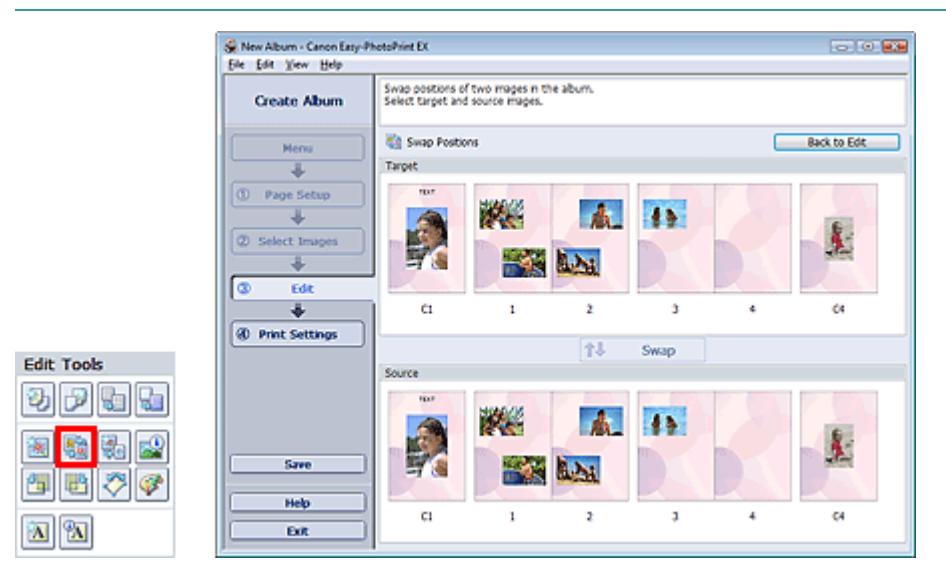

Wählen Sie die Bilder aus, deren Positionen ausgetauscht werden sollen, und klicken Sie dann auf Austauschen (Swap).

Klicken Sie auf Zurück zum Bearbeiten (Back to Edit), wenn Sie die Positionen der Bilder ausgetauscht haben.

Erweitertes Handbuch > Drucken über den Computer > Drucken mit der gebündelten Anwendungssoftware > Weitere Einstellungen > Ersetzen von Fotos

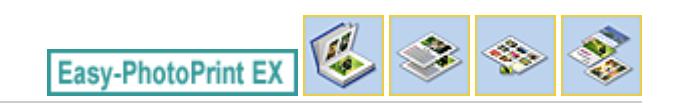

# **Ersetzen von Fotos**

Ein Bild kann durch ein anderes ersetzt werden.

Wählen Sie im Bildschirm Bearbeiten (Edit) das Bild, das ersetzt werden soll, und klicken Sie dann auf

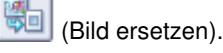

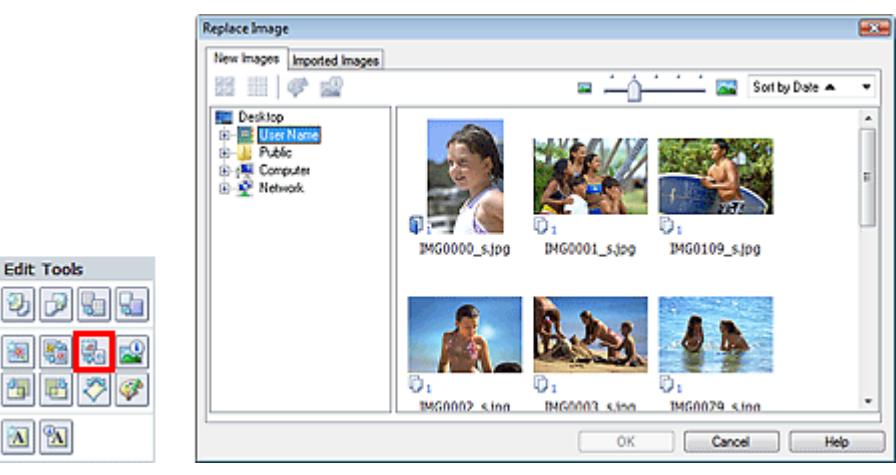

Wählen Sie links im Dialogfeld Bild ersetzen (Replace Image) den Ordner mit dem zu ersetzenden Bild in der Baumstruktur aus.

Wählen Sie das zu ersetzende Bild in der Miniaturansicht rechts im Bildschirm aus und klicken Sie auf OK.

Wenn Sie ein Bild aus den bereits importierten Bildern auswählen möchten, klicken Sie auf die Registerkarte Importierte Bilder (Imported Images). Wählen Sie aus der Miniaturansicht das Bild, durch das Sie das aktuelle Bild ersetzen möchten, und klicken Sie auf OK.

# **Wichtig**

Im Dialogfeld Bild ersetzen (Replace Image) können nicht mehrere Bilder ausgewählt werden.

## **Hinweis**

- Wenn Sie im Bildschirm Bearbeiten (Edit) mehrere Bilder ausgewählt haben und die Funktion zum Ersetzen verwenden, werden alle im Bildschirm Bearbeiten (Edit) ausgewählten Bilder durch die im Dialogfeld Bild ersetzen (Replace Image) ausgewählten Bilder ersetzt.
- Beim Ersetzen von Bildern werden folgende Einstellungen des alten Bildes für das neue Bild übernommen:
	- Position
	- Größe
	- Rahmen
	- Position and Größe des Datums
	- Beschnitt und Bildausrichtung werden nicht übernommen.
- Anzeigegröße und Reihenfolge der Miniaturansichten können im Dialogfeld Bild ersetzen (Replace Image) geändert werden. In der Hilfe finden Sie weitere Einzelheiten.

Ändern der Position, des Winkels und der Größe von Fotos Seite 220 von 722 Seiten

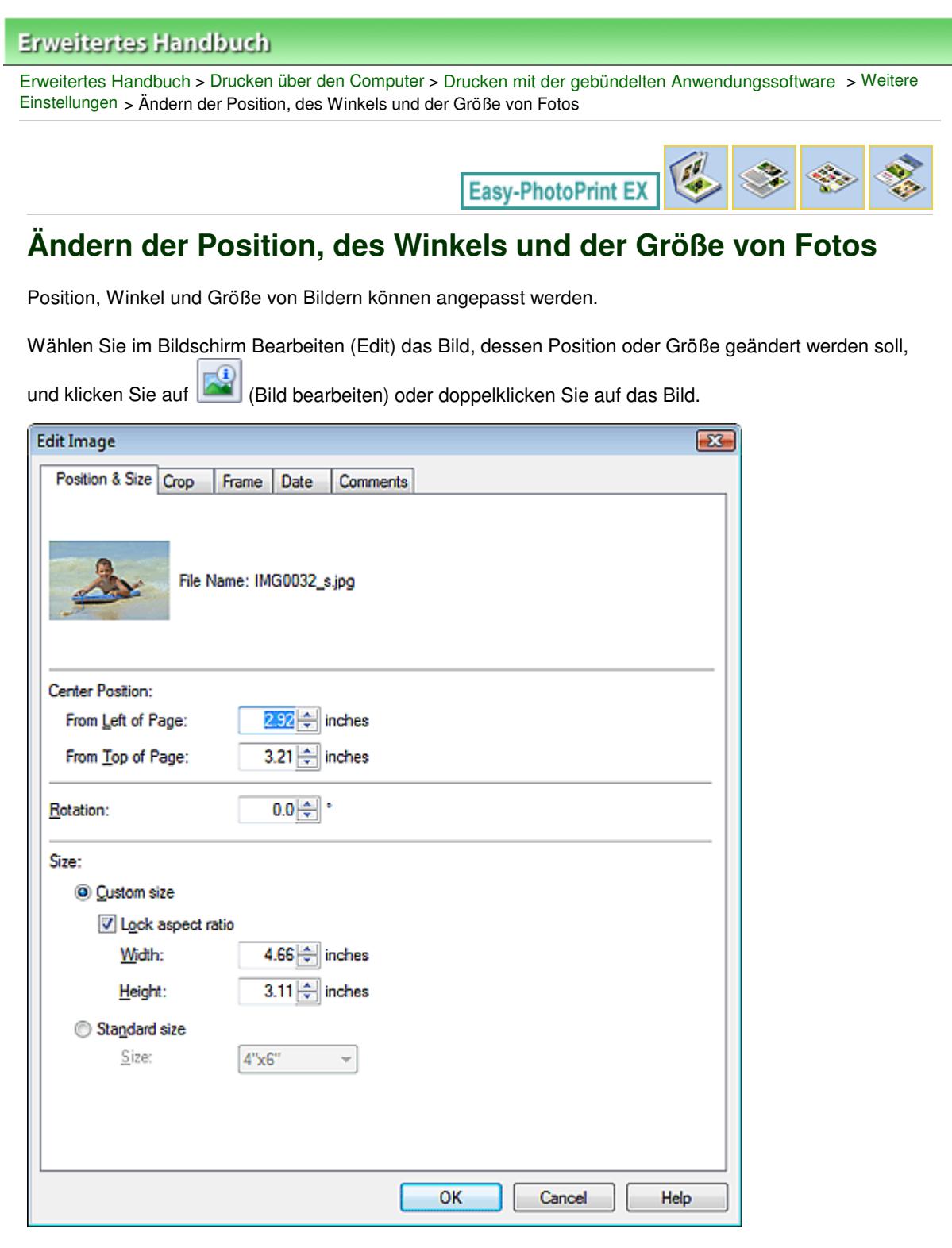

Legen Sie die Werte für Position Mitte (Center Position), Drehung (Rotation) und Größe (Size) fest und klicken Sie dann auf OK.

#### **Hinweis**

- m. Die Position und Größe eines Bildes können auch durch Ziehen auf den Bildschirm Bearbeiten (Edit) geändert werden.
- Wählen Sie im Bildschirm Bearbeiten (Edit) ein Bild aus, klicken Sie dann auf (Frei drehen)
- und ziehen Sie an einer Ecke des Bildes, um es zu drehen.
- In der Hilfe finden Sie Einzelheiten zur Position und Größe von Bildern.

Erweitertes Handbuch > Drucken über den Computer > Drucken mit der gebündelten Anwendungssoftware > Weitere Einstellungen > Beschneiden von Fotos

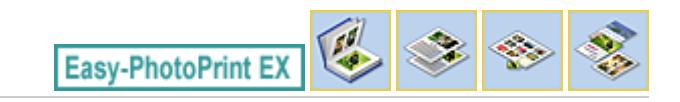

# **Beschneiden von Fotos**

Beim Beschneiden eines Bildes werden die nicht erwünschten Teile des Bildes durch Auswählen der erwünschten Teile entfernt.

Wählen Sie im Bildschirm Bearbeiten (Edit) das Bild, das beschnitten werden soll, und klicken Sie auf

 $\mathbb{R}^2$ (Bild bearbeiten) oder doppelklicken Sie auf das Bild.

Klicken Sie im Dialogfeld Bild bearbeiten (Edit Image) auf die Registerkarte Beschneiden (Crop).

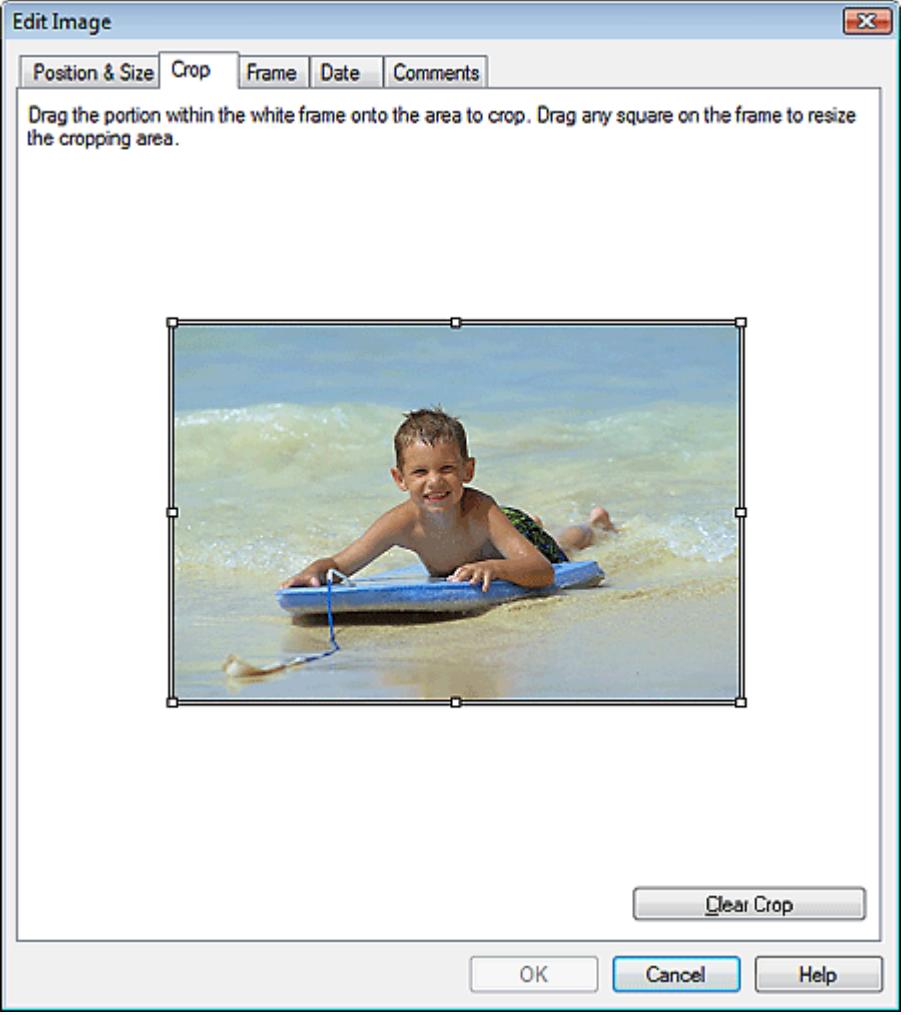

Ziehen Sie zum Ändern des zu beschneidenden Bereichs die weißen Quadrate auf dem Bild und klicken Sie auf OK.

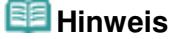

In der Hilfe finden Sie Einzelheiten zum Beschneiden.

Erweitertes Handbuch > Drucken über den Computer > Drucken mit der gebündelten Anwendungssoftware > Weitere Einstellungen > Rahmen von Fotos

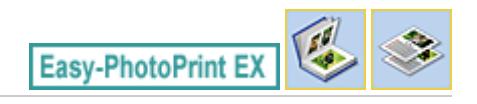

# **Rahmen von Fotos**

Sie können Bildern Rahmen hinzufügen.

## **Wichtig**

Bei der Bearbeitung in Fotodruck (Photo Print), Etiketten (Stickers) und Layout-Druck (Layout Print) können den Bildern keine Rahmen hinzugefügt werden.

Wählen Sie im Bildschirm Bearbeiten (Edit) das Bild, das eingerahmt werden soll, und klicken Sie auf

(Bild bearbeiten) oder doppelklicken Sie auf das Bild.

Klicken Sie im Dialogfeld Bild bearbeiten (Edit Image) auf die Registerkarte Rahmen (Frame).

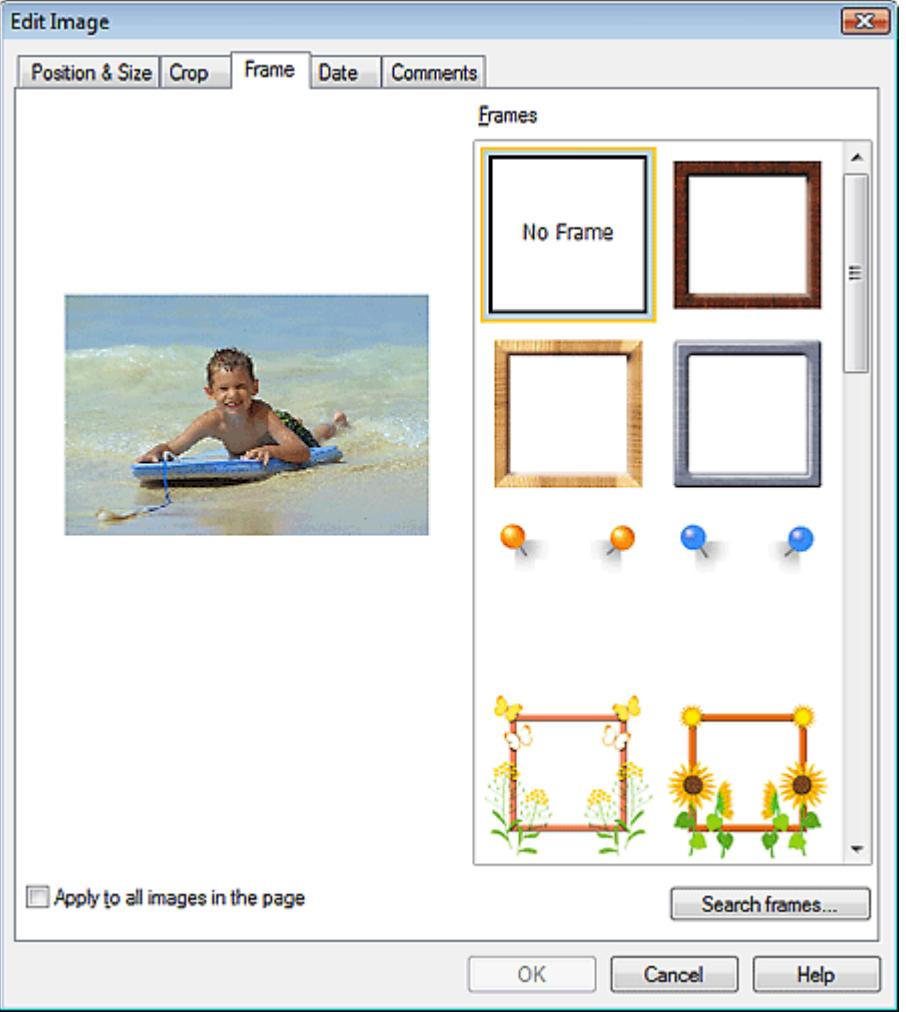

Wählen Sie unter Rahmen (Frames) den zu verwendenden Rahmen aus und klicken Sie auf OK.

#### **Wichtig**

Auf gerahmte Fotos kann kein Datum gedruckt werden.

**Hinweis**

- Aktivieren Sie das Kontrollkästchen Für alle Bilder auf der Seite übernehmen (Apply to all images in the page), um denselben Rahmen gleichzeitig für alle Bilder der ausgewählten Seite zu übernehmen.
- Neben den in der Anwendung gespeicherten Rahmen finden Sie auf unserer Website noch weitere.

Klicken Sie auf Rahmen durchsuchen... (Search frames...), um die Website von Canon zu besuchen und kostenlos weitere Materialien herunterzuladen.

- Für den Zugriff auf die Website benötigen Sie eine Internetverbindung. Es fallen die üblichen Internetverbindungsgebühren an.
- In manchen Regionen steht diese Funktion möglicherweise nicht zur Verfügung.
- Beenden Sie Easy-PhotoPrint EX vor dem Installieren von Rahmen.
- Rahmen durchsuchen... (Search frames...) wird nur angezeigt, wenn Album ausgewählt wurde.
- In der Hilfe finden Sie Einzelheiten zu Rahmen.

Erweitertes Handbuch > Drucken über den Computer > Drucken mit der gebündelten Anwendungssoftware > Weitere Einstellungen > Drucken von Fotos mit Datumsangabe

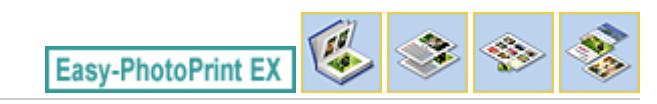

# **Drucken von Fotos mit Datumsangabe**

Sie können das Datum auf Bilder drucken.

Wählen Sie im Bildschirm Bearbeiten (Edit) das Bild, das mit einem Datum versehen werden soll, und

klicken Sie auf (Bild bearbeiten) oder doppelklicken Sie auf das Bild.

Klicken Sie im Dialogfeld Bild bearbeiten (Edit Image) auf die Registerkarte Datum (Date).

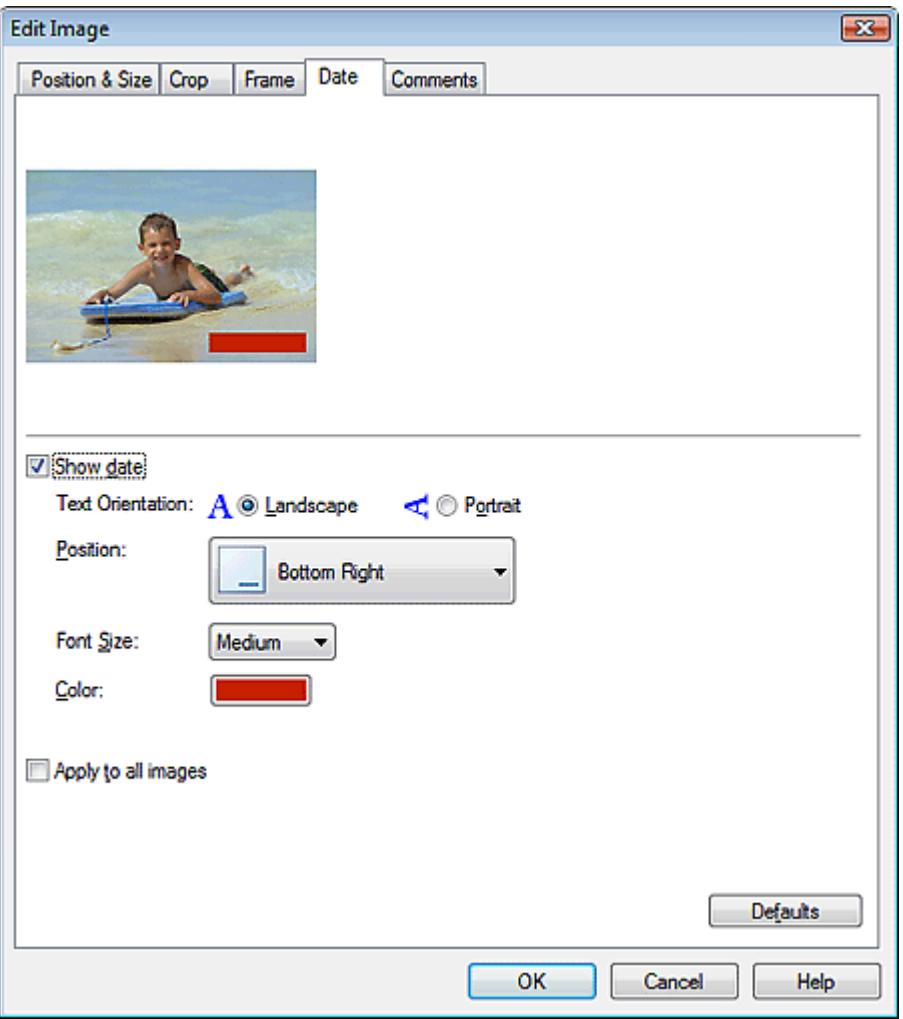

Aktivieren Sie das Kontrollkästchen Datum anzeigen (Show date).

Legen Sie die Einstellungen für Textausrichtung (Text Orientation), Position, Fontgröße (Font Size) und Farbe (Color) fest und klicken Sie dann auf OK.

## **Wichtig**

Auf gerahmte Bilder kann kein Datum gedruckt werden.

#### **Hinweis**

Das Datum wird im kurzen Datumsformat (TT.MM.JJJJ usw.) angezeigt, das im Betriebssystem festgelegt wird.

In der Hilfe finden Sie Einzelheiten zum Einstellen des Datums.

Erweitertes Handbuch > Drucken über den Computer > Drucken mit der gebündelten Anwendungssoftware > Weitere Einstellungen > Hinzufügen von Kommentaren zu Fotos

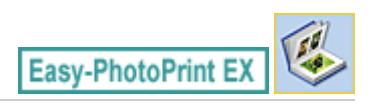

# **Hinzufügen von Kommentaren zu Fotos**

Sie können den Bildern Kommentare hinzufügen und diese im Album anzeigen. Fotoname, Aufnahmedatum und Kommentare werden (von oben nach unten) in einem Kommentarfeld angezeigt.

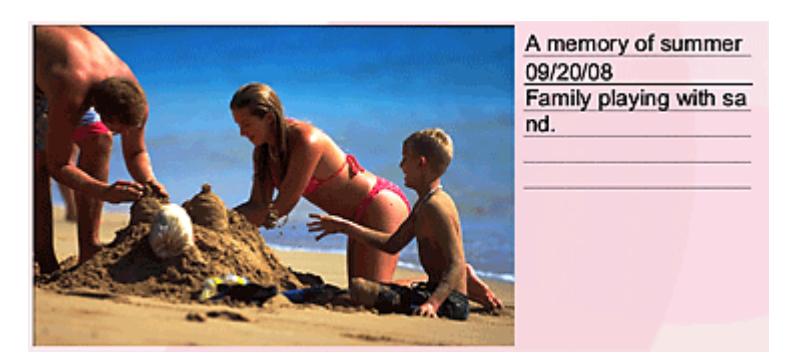

#### **Wichtig**

Bei der Bearbeitung in Fotodruck (Photo Print), Kalender (Calendar), Etiketten (Stickers) und Layout -Druck (Layout Print) können zu den Fotos keine Kommentare hinzugefügt werden.

Wählen Sie im Bildschirm Bearbeiten (Edit) das Bild aus, dem Kommentare hinzugefügt werden sollen,

und klicken Sie auf **(Bild bearbeiten) oder doppelklicken Sie auf das Bild.** 

Klicken Sie im Dialogfeld Bild bearbeiten (Edit Image) auf die Registerkarte Kommentare (Comments).

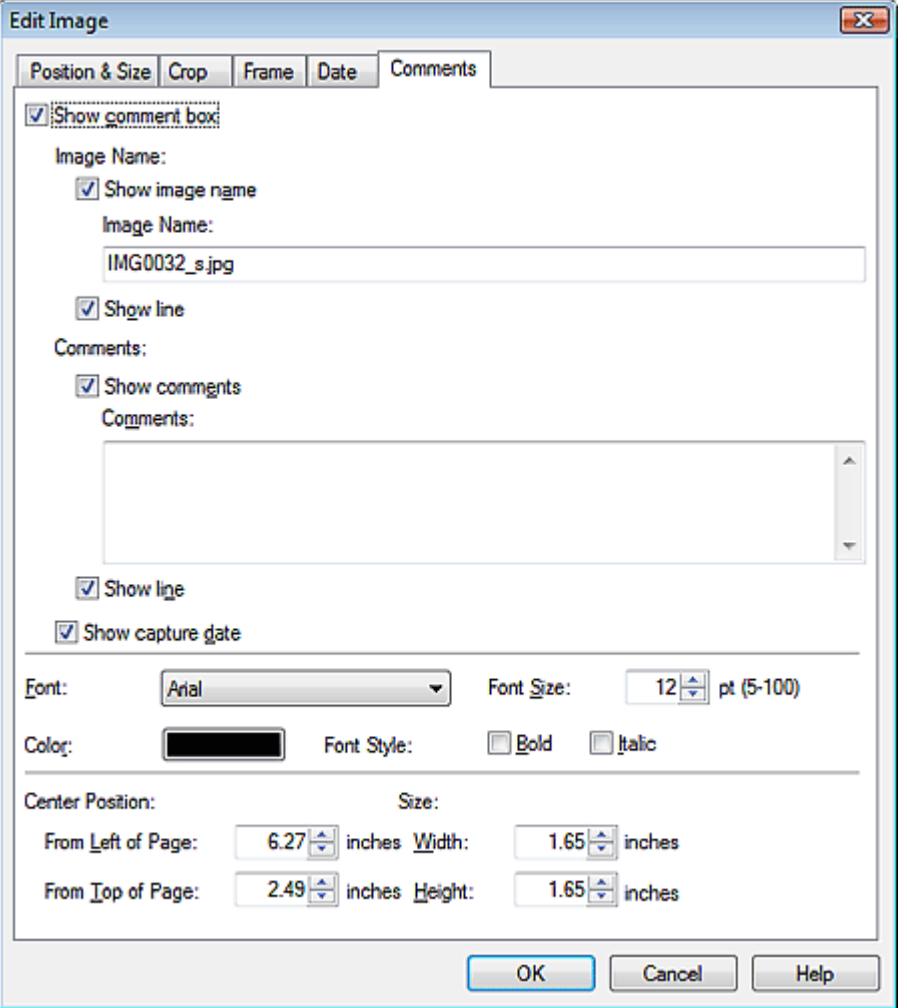

Aktivieren Sie das Kontrollkästchen Kommentarfeld anzeigen (Show comment box).

Aktivieren Sie die Kontrollkästchen der anzuzeigenden Elemente und geben Sie die Kommentare ein. Legen Sie die Fontgröße und Fontfarbe sowie die Position für die Kommentare fest und klicken Sie dann auf OK.

#### **Hinweis**

In der Hilfe finden Sie Einzelheiten zu Kommentaren.

Hinzufügen von Text zu Fotos **Seite 228 von 722 Seiten** Seite 228 von 722 Seiten

## **Erweitertes Handbuch**

Erweitertes Handbuch > Drucken über den Computer > Drucken mit der gebündelten Anwendungssoftware > Weitere Einstellungen > Hinzufügen von Text zu Fotos

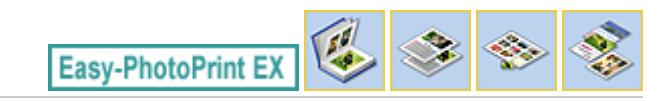

# **Hinzufügen von Text zu Fotos**

Sie können zu Fotos Text hinzufügen.

Klicken Sie im Bildschirm Bearbeiten (Edit) auf (Text hinzufügen), und ziehen Sie die Maus auf den Bereich, in den Text eingefügt werden soll.

# **Hinweis**

Die Bildschirme für den Albumdruck werden in den folgenden Beschreibungen als Beispiele verwendet. Die Bildschirme variieren möglicherweise abhängig davon, was erstellt wird.

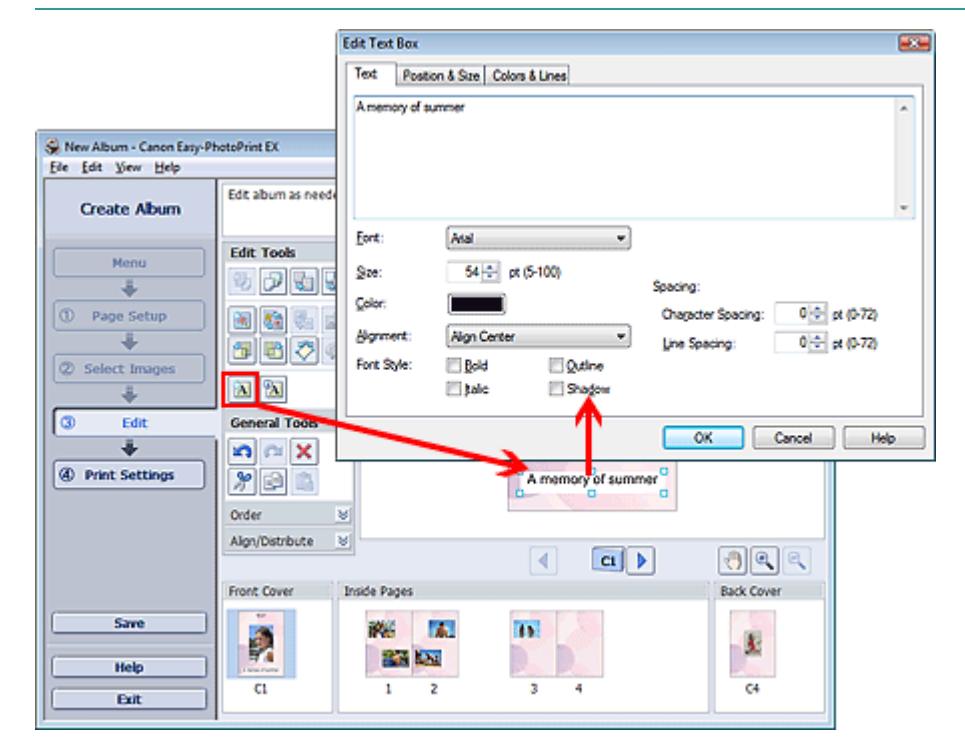

Wählen Sie im Dialogfeld Textfeld bearbeiten (Edit Text Box) die Registerkarte Text und geben Sie Text ein.

#### **Hinweis**

Im Dialogfeld Textfeld bearbeiten (Edit Text Box) können Sie die Position, den Winkel und die Größe des Texts ändern. Außerdem können Farbe und Zeile des Textfelds festgelegt werden. In der Hilfe finden Sie weitere Einzelheiten.

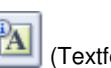

 $\blacksquare$  Zum Ändern des eingegebenen Textes wählen Sie diesen aus und klicken auf  $\Box$  (Textfeld bearbeiten). Das Dialogfeld Textfeld bearbeiten (Edit Text Box) wird angezeigt. Hier können Sie den Text ändern.

Erweitertes Handbuch > Drucken über den Computer > Drucken mit der gebündelten Anwendungssoftware > Weitere Einstellungen > Speichern

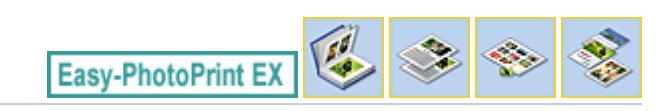

# **Speichern**

Bearbeitete Elemente können gespeichert werden.

Klicken Sie im Bildschirm Bearbeiten (Edit) oder Druckeinstellungen (Print Settings) auf Speichern (Save).

## **Hinweis**

Die Bildschirme für den Albumdruck werden in den folgenden Beschreibungen als Beispiele verwendet. Die Bildschirme variieren möglicherweise abhängig davon, was erstellt wird.

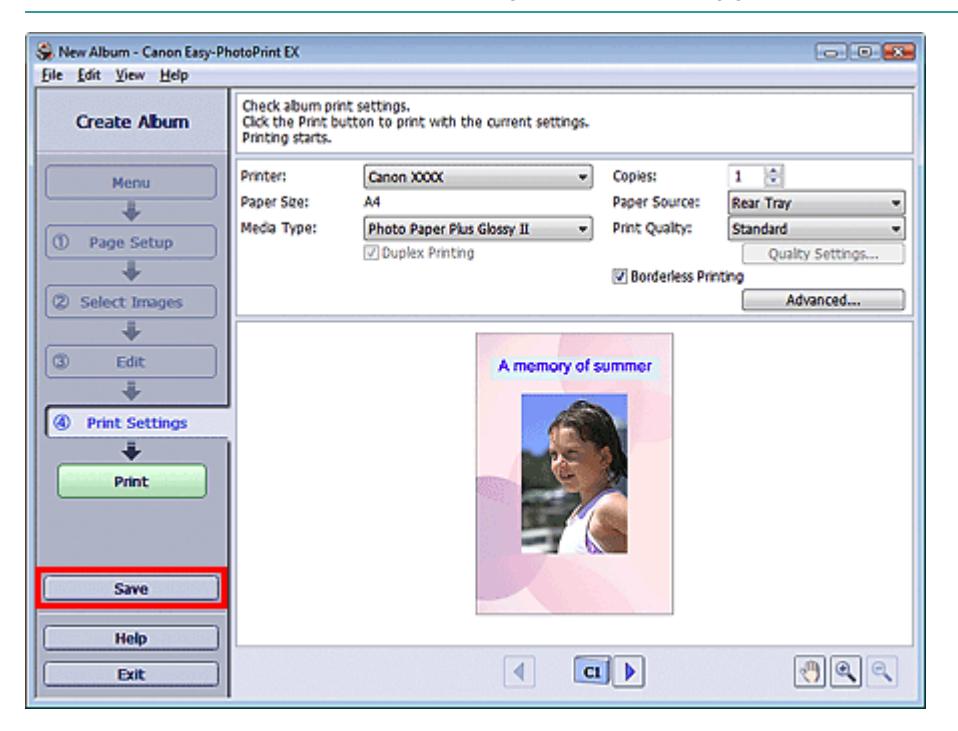

Legen Sie im Dialogfeld Speichern unter (Save As) den Speicherort und den Dateinamen fest und klicken Sie dann auf Speichern (Save).

## **Wichtig**

Wenn Sie eine gespeicherte Datei bearbeiten und erneut speichern, wird die Datei überschrieben. Wenn Sie eine Datei erneut unter einem neuen Dateinamen oder an einem anderen Speicherort speichern möchten, wählen Sie im Menü Datei (File) die Option Speichern unter... (Save As...).

#### **Hinweis**

Die Schaltfläche Speichern (Save) wird nicht im Bildschirm Seite einrichten (Page Setup) oder Bilder auswählen (Select Images) angezeigt.

Erweitertes Handbuch > Drucken über den Computer > Drucken mit der gebündelten Anwendungssoftware > Weitere Einstellungen > Einstellen von Feiertagen

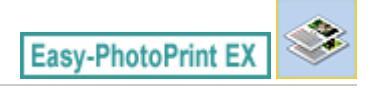

# **Einstellen von Feiertagen**

Sie können Ihrem Kalender Feiertage hinzufügen.

Klicken Sie unter Kalender (Calendar) im Bildschirm Seite einrichten (Page Setup) auf Feiertage

einstellen... (Set Holidays...) oder klicken Sie im Bildschirm Bearbeiten (Edit) auf (Zeitraum/ Feiertag einrichten) und klicken Sie im Dialogfeld Allgemeine Kalendereinstellungen (Calendar General Settings) auf Feiertage einstellen... (Set Holidays...), um das Dialogfeld Feiertagseinstellungen (Holiday Settings) anzuzeigen.

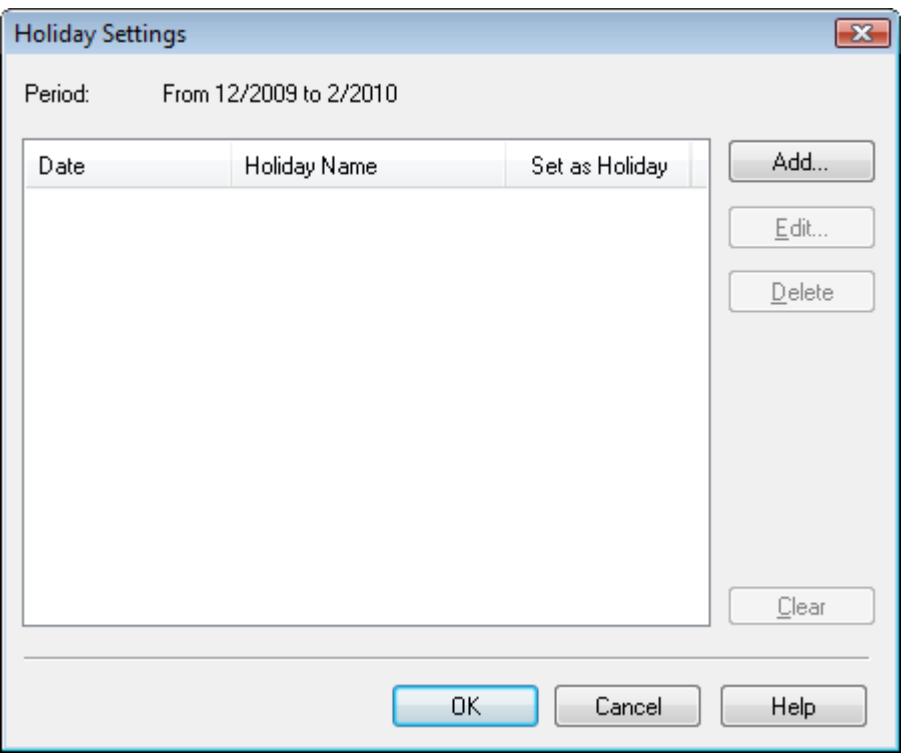

Klicken Sie zum Hinzufügen eines Feiertags auf Hinzufügen... (Add...). Das Dialogfeld Feiertag hinzufügen/bearbeiten (Add/Edit Holiday) wird angezeigt. Zum Bearbeiten eines gespeicherten Feiertags wählen Sie diesen aus und klicken Sie auf Bearbeiten... (Edit...).

Zum Löschen eines Feiertags wählen Sie diesen aus und klicken Sie auf Löschen (Delete). Zum Löschen aller gespeicherten Feiertage in einem bestimmten Kalenderzeitraum klicken Sie auf Auswahl aufheben (Clear).

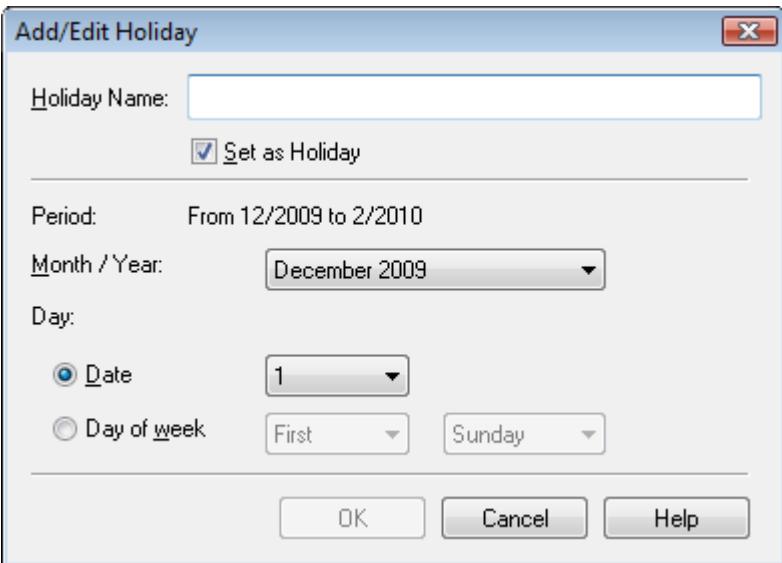

Geben Sie unter Name des Feiertags (Holiday Name) den Namen ein und legen Sie das Datum fest.

Aktivieren Sie das Kontrollkästchen Als Feiertag einstellen (Set as Holiday), um diesen Tag in Ihrem Kalender als Feiertag anzuzeigen.

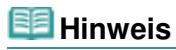

In der Hilfe finden Sie Einzelheiten zu den einzelnen Dialogfeldern.

Erweitertes Handbuch > Drucken über den Computer > Drucken mit der gebündelten Anwendungssoftware > Weitere Einstellungen > Einstellen der Kalenderanzeige

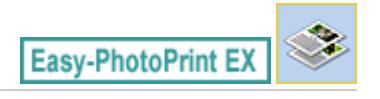

# **Einstellen der Kalenderanzeige**

Sie können die Kalenderanzeige anpassen (Schriftarten, Zeilen, Farben, Position, Größe usw.).

Klicken Sie unter Kalender (Calendar) im Bildschirm Seite einrichten (Page Setup) auf Einstellungen... (Settings...) oder wählen Sie im Bildschirm Bearbeiten (Edit) einen Kalender aus und klicken Sie auf

 $\frac{1}{2}$  (Kalender einrichten), um das Dialogfenster Kalendereinstellungen (Calendar Settings) anzuzeigen.

# **Wichtig**

Die Registerkarte Position und Größe (Position & Size) wird nur angezeigt, wenn das Dialogfeld Kalendereinstellungen (Calendar Settings) über den Bildschirm Bearbeiten (Edit) geöffnet wird.

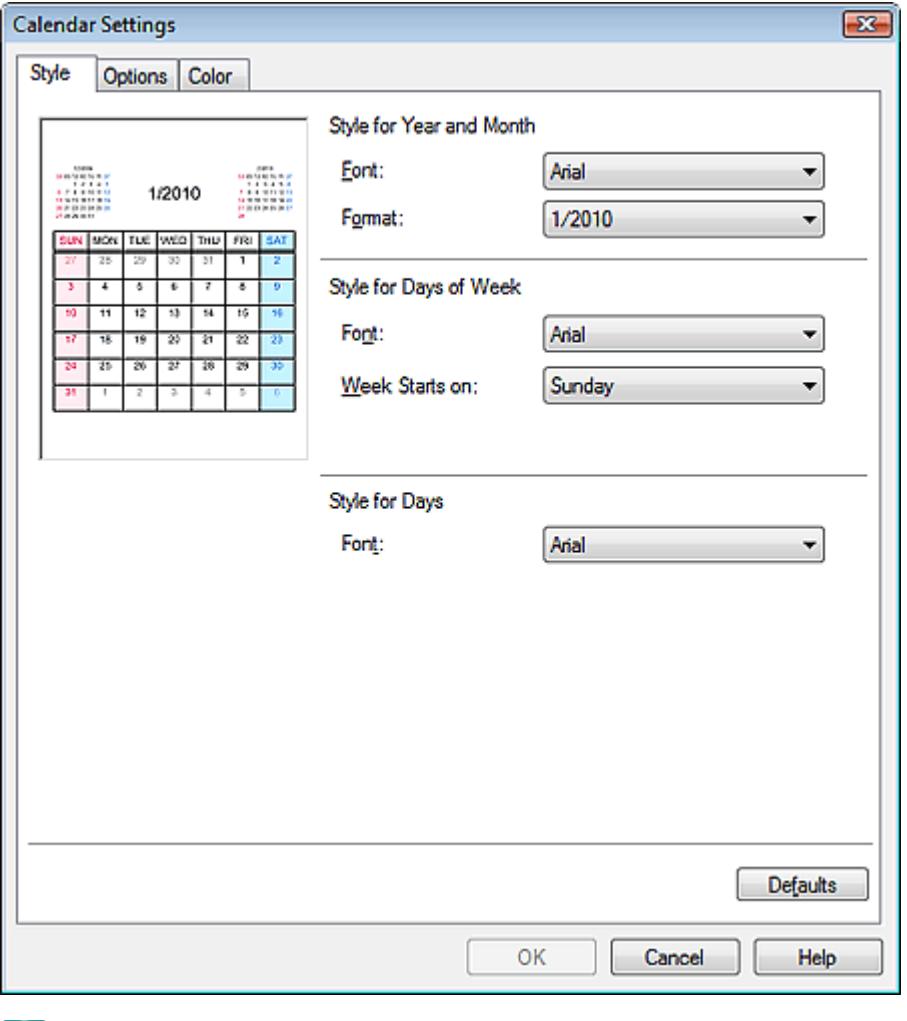

# **Hinweis**

In der Hilfe finden Sie Einzelheiten zum Dialogfeld Kalendereinstellungen (Calendar Settings).

Offnen gespeicherter Dateien Seite 233 von 722 Seiten Seite 233 von 722 Seiten

#### **Erweitertes Handbuch**

Erweitertes Handbuch > Drucken über den Computer > Drucken mit der gebündelten Anwendungssoftware > Weitere Einstellungen > Öffnen gespeicherter Dateien

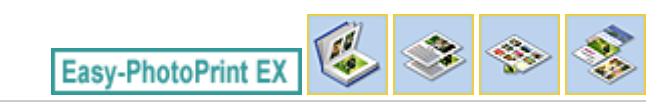

# **Öffnen gespeicherter Dateien**

Sie können mit Easy-PhotoPrint EX erstellte Dateien öffnen.

**1.** Klicken Sie im Menü (Menu) auf Bibliothek (Library).

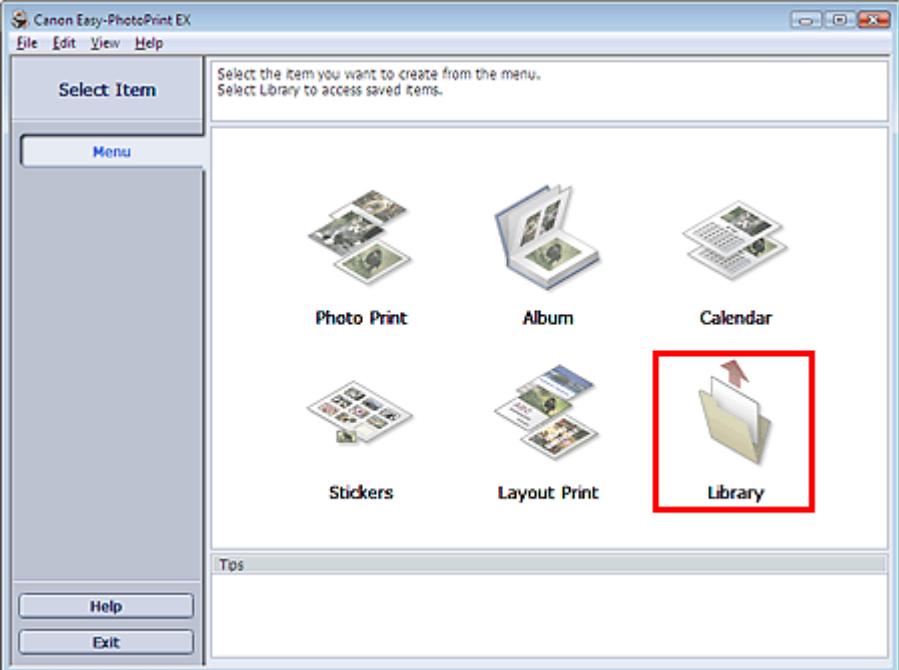

Das Dialogfeld Öffnen (Open) wird angezeigt.

Sie können mit Easy-PhotoPrint EX erstellte und gespeicherte Dateien in der Symbolansicht (nur für Windows Vista) oder in der Miniaturansicht prüfen.

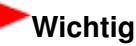

- In der 64-Bit-Edition von Windows Vista oder Windows XP kann der Inhalt der Dateien nicht in Explorer angezeigt werden.
- **2.** Wählen Sie die zu öffnende Datei und klicken Sie auf Öffnen (Open).

Der Bildschirm Bearbeiten (Edit) wird angezeigt.

## **Hinweis**

- Easy-PhotoPrint EX unterstützt die folgenden Dateiformate (Erweiterungen):
	- Easy-PhotoPrint EX-Albumdatei (.el1)
	- Easy-PhotoPrint EX-Etikettendatei (.el2)
	- Easy-PhotoPrint EX-Kalenderdatei (.el4)
	- Easy-PhotoPrint EX-Layoutdatei (.el5)

**3.** Bearbeiten Sie ggf. die Datei.

#### **Hinweis**

Informationen zu den Bearbeitungsverfahren finden Sie in den folgenden Abschnitten:

- Bearbeiten von Alben
- Bearbeiten von Kalendern
- Bearbeiten von Etiketten
- Bearbeiten von Layout-Druck

# **Hinweis**

- Die mit Easy-PhotoPrint EX erstellten Dateien können auch mit den im Folgenden genannten Methoden geöffnet werden (als Alternative zur Option Bibliothek (Library) unter Menü (Menu): - Klicken oder doppelklicken Sie auf die Datei.
	- Klicken Sie im Menü Datei (File) auf Öffnen... (Open...) und wählen Sie dann die zu bearbeitende Datei aus.
- Eine vor kurzem verwendete Datei kann auch durch Klicken auf den im Menü Datei (File) angezeigten Dateinamen geöffnet werden.

Erweitertes Handbuch > Drucken über den Computer > Drucken mit anderer Anwendungssoftware

# **Drucken mit anderer Anwendungssoftware**

- Verschiedene Druckmethoden
- Ändern der Druckqualität und Korrigieren von Bilddaten
- Überblick über den Druckertreiber

Erweitertes Handbuch > Drucken über den Computer > Drucken mit anderer Anwendungssoftware > Verschiedene Druckmethoden

# **Verschiedene Druckmethoden**

- Drucken mit einfacher Installation
- Festlegen des Seitenformats und der Ausrichtung
- Festlegen der Anzahl der Kopien und der Druckreihenfolge
- Festlegen des Heftrands
- **Randloser Druck**
- Anpassen an Seite
- **Zoomdruck**
- Seitenlayoutdruck
- **Posterdruck**
- **Broschürendruck**
- Duplexdruck
- Stempel-/Hintergrunddruck
- Speichern eines Stempels
- Speichern von Bilddaten zur Verwendung als Hintergrund
- Drucken von Umschlägen
- Anzeigen der Druckergebnisse vor dem Drucken
- Festlegen des Papierformats (benutzerdefiniertes Format)

Erweitertes Handbuch > Drucken über den Computer > Drucken mit anderer Anwendungssoftware > Verschiedene Druckmethoden > Drucken mit einfacher Installation

# **Drucken mit einfacher Installation**

Nachstehend wird eine einfache Prozedur beschrieben, die das richtige Drucken mit diesem Gerät beschreibt:

**1.** Öffnen des Druckertreiber-Setup-Fensters

#### **2.** Auswählen eines häufig verwendeten Profils

Wählen Sie unter Häufig verwendete Einstellungen (Commonly Used Settings) auf der Registerkarte Schnelleinrichtung (Quick Setup) ein für den jeweiligen Zweck geeignetes Druckprofil. Wenn Sie ein Druckprofil auswählen, werden für die Einstellungen Zusätzliche Funktionen (Additional Features), Medientyp (Media Type) und Druckerpapierformat (Printer Paper Size) automatisch vordefinierte Werte konfiguriert.

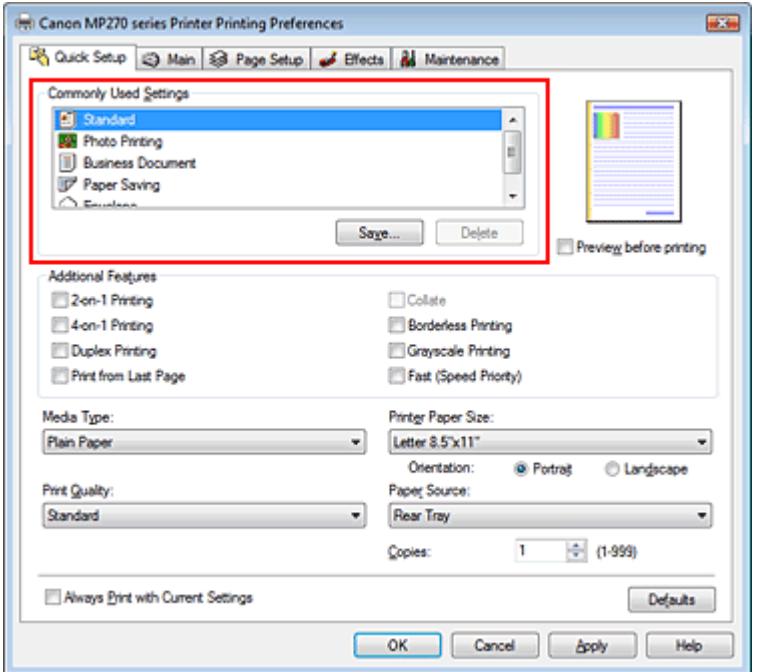

#### **3.** Auswählen der Druckqualität

Wählen Sie die Option Hoch (High), Standard oder Schnell (Fast) aus, die hinsichtlich Druckqualität (Print Quality) Ihrem Zweck am besten entspricht.

#### **4.** Abschließen der Konfiguration

Klicken Sie auf OK.

Wenn Sie den Druckvorgang ausführen, wird das Dokument mit den Einstellungen gedruckt, die Ihrem Zweck entsprechen.

## **Wichtig**

- Wenn Sie das Kontrollkästchen Immer mit aktuellen Einstellungen drucken (Always Print with Current Settings) aktivieren, werden alle Einstellungen auf den Registerkarten Schnelleinrichtung (Quick Setup), Optionen (Main), Seite einrichten (Page Setup) und Effekte (Effects) gespeichert, so dass Sie beim nächsten Drucken mit denselben Einstellungen arbeiten können.
- Klicken Sie auf Speichern... (Save...), um die angegebenen Einstellungen zu registrieren. Anweisungen zum Registrieren von Einstellungen finden Sie unter "Speichern von häufig verwendeten Druckprofilen ."

Erweitertes Handbuch > Drucken über den Computer > Drucken mit anderer Anwendungssoftware > Verschiedene Druckmethoden > Festlegen des Seitenformats und der Ausrichtung

# **Festlegen des Seitenformats und der Ausrichtung**

Das Seitenformat und die Ausrichtung werden grundsätzlich in der Anwendung festgelegt. Wenn die Angaben zu Seitenformat (Page Size) und Ausrichtung (Orientation) auf der Registerkarte Seite einrichten (Page Setup) mit den entsprechenden Einstellungen in der Anwendung übereinstimmen, müssen sie nicht erneut auf der Registerkarte Seite einrichten (Page Setup) festgelegt werden.

Wenn Sie die Einstellungen in Ihrer Anwendung nicht vornehmen können, gehen Sie wie folgt vor, um das Seitenformat und die Ausrichtung anzugeben: Sie können das Seitenformat und die Ausrichtung (Orientation) auch auf der Registerkarte Schnelleinrichtung (Quick Setup) konfigurieren.

# **1.** Offnen des Druckertreiber-Setup-Fensters

# **2.** Auswählen des Papierformats

Wählen Sie ein Seitenformat in der Liste Seitenformat (Page Size) auf der Registerkarte Seite einrichten (Page Setup) aus.

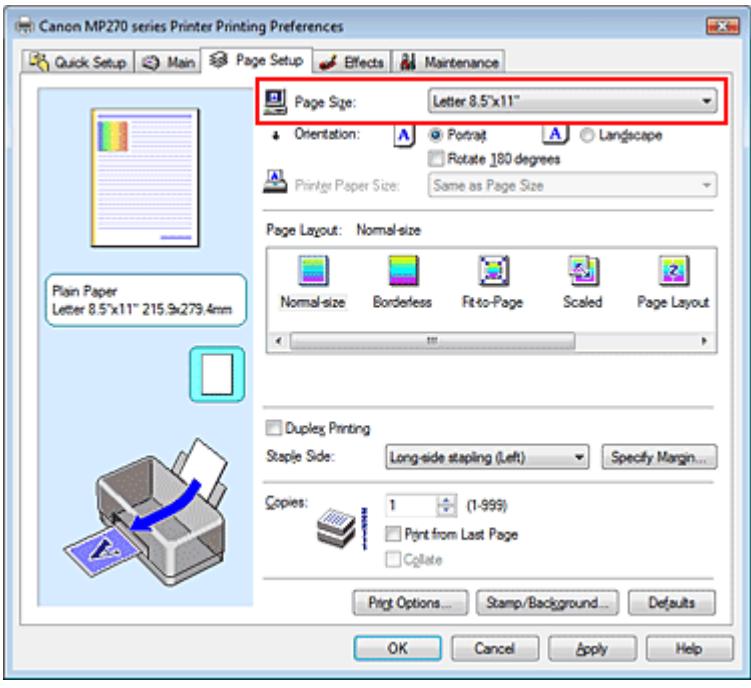

# **3.** Einstellen von Ausrichtung (Orientation)

Wählen Sie für Ausrichtung (Orientation) die Einstellung Hochformat (Portrait) oder Querformat (Landscape). Aktivieren Sie das Kontrollkästchen Um 180 Grad drehen (Rotate 180 degrees), wenn das Original um 180 Grad gedreht ausgedruckt werden soll.

**4.** Abschließen der Konfiguration

Klicken Sie auf OK. Beim Drucken wird das Dokument nun mit dem gewählten Seitenformat und der gewählten Ausrichtung gedruckt.

Erweitertes Handbuch > Drucken über den Computer > Drucken mit anderer Anwendungssoftware > Verschiedene Druckmethoden > Festlegen der Anzahl der Kopien und der Druckreihenfolge

# **Festlegen der Anzahl der Kopien und der Druckreihenfolge**

Standardeinstellung Ab der letzten Seite drucken (Print from Last Page)

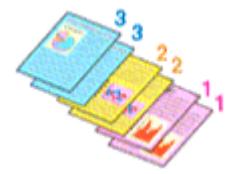

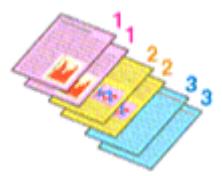

Sortieren (Collate) Ab der letzten Seite drucken (Print from Last Page) + Sortieren (Collate)

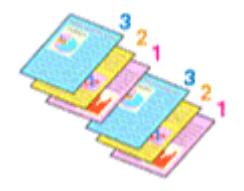

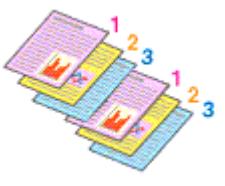

So legen Sie die Anzahl der Kopien und die Druckreihenfolge fest: Sie können die Anzahl der Kopien bzw. Exemplare auf der Registerkarte Schnelleinrichtung (Quick Setup) einstellen.

#### **1.** Öffnen des Druckertreiber-Setup-Fensters

#### **2.** Festlegen der Anzahl der zu druckenden Exemplare

Geben Sie die Anzahl der zu druckenden Exemplare unter Kopien (Copies) auf der Registerkarte Seite einrichten (Page Setup) an.

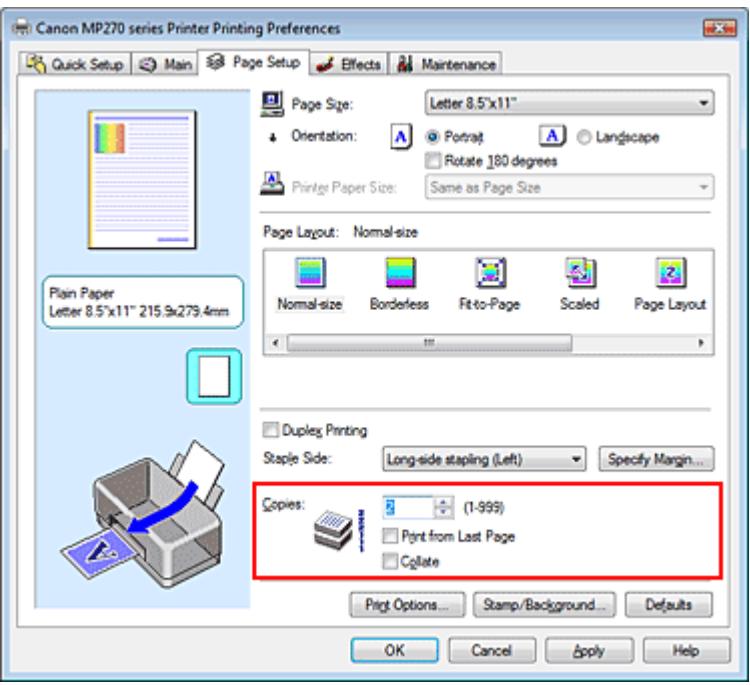

#### **3.** Festlegen der Druckreihenfolge

Wenn Sie das Kontrollkästchen Ab der letzten Seite drucken (Print from Last Page) aktivieren, beginnt der Ausdruck mit der letzten Seite. Auf diese Weise liegen die Seiten nach der Ausgabe in der richtigen Reihenfolge vor und brauchen nicht sortiert zu werden.

**4.** Legen Sie sortiertes Drucken fest, wenn Sie mehrere Kopien im Feld Kopien (Copies) angegeben haben.

Aktivieren Sie das Kontrollkästchen Sortieren (Collate), wenn Sie mehrere Kopien angegeben haben.

Deaktivieren Sie diese Option, wenn jeweils die Seiten mit derselben Seitenzahl zusammen gedruckt werden sollen.

**5.** Abschließen der Konfiguration

Klicken Sie auf OK.

Die angegebene Anzahl der Kopien wird in der festgelegten Reihenfolge gedruckt.

# **Wichtig**

- Wenn die Anwendung, mit der Sie Ihr Dokument erstellt haben, dieselbe Funktion hat, nehmen Sie die Einstellungen im Druckertreiber vor. Ist das Druckergebnis in diesem Fall nicht annehmbar, legen Sie die Einstellungen in der Anwendung fest. Wenn Sie die Anzahl der Kopien und die Druckreihenfolge sowohl in der Anwendung als auch im Druckertreiber festlegen, wird möglicherweise ein Vielfaches der Werte in den beiden Einstellungen gedruckt oder die angegebene Reihenfolge nicht berücksichtigt.
- Ab der letzten Seite drucken (Print from Last Page) und Sortieren (Collate) sind nicht verfügbar, wenn Broschüre (Booklet) unter Seitenlayout (Page Layout) ausgewählt ist.
- Ű. Ab der letzten Seite drucken (Print from Last Page) ist nicht verfügbar, wenn Poster unter Seitenlayout (Page Layout) ausgewählt ist.

#### **Hinweis**

Wenn Sie Ab der letzten Seite drucken (Print from Last Page) und Sortieren (Collate) auswählen, werden mehrseitige Dokumente so ausgegeben, dass sie nach dem Druckvorgang bereits in der richtigen Reihenfolge vorliegen.

Diese Einstellungen können mit den Optionen Randlos (Borderless), Normale Größe (Normalsize), An Seite anpassen (Fit-to-Page), Skaliert (Scaled), Seitenlayout (Page Layout) und Duplexdruck (Duplex Printing) kombiniert werden.

Erweitertes Handbuch > Drucken über den Computer > Drucken mit anderer Anwendungssoftware > Verschiedene Druckmethoden > Festlegen des Heftrands

# **Festlegen des Heftrands**

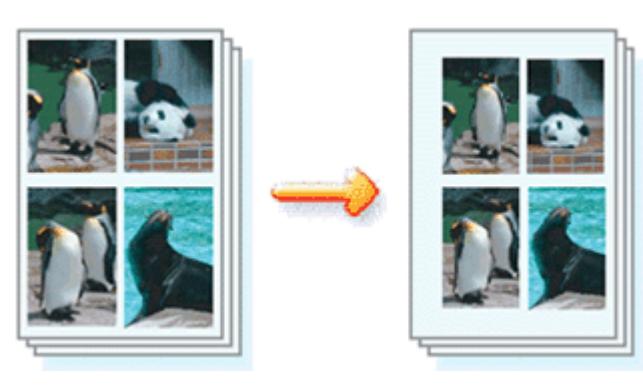

So legen Sie die Heftseite und die Randbreite fest:

# **1.** Öffnen des Druckertreiber-Setup-Fensters

# **2.** Festlegen der Heftseite

Überprüfen Sie die Position des Heftrands unter Heftseite (Staple Side) auf der Registerkarte Seite einrichten (Page Setup).

Der Drucker analysiert die Einstellungen Ausrichtung (Orientation) und Seitenlayout (Page Layout) und wählt automatisch die beste Heftposition. Wählen Sie ggf. einen anderen Wert in der Liste aus.

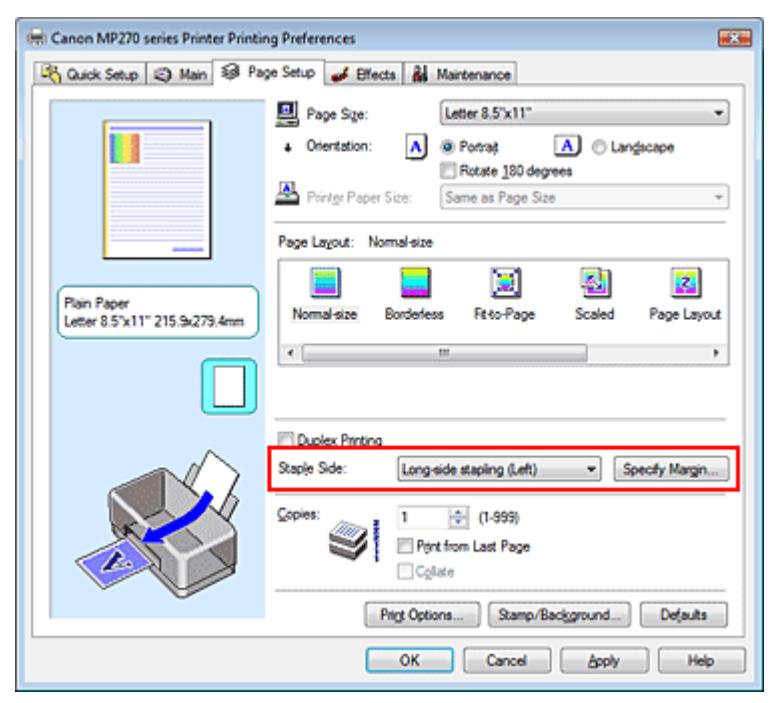

# **3.** Festlegen der Randbreite

Klicken Sie bei Bedarf auf Rand angeben... (Specify Margin...) und legen Sie die Randbreite fest. Klicken Sie anschließend auf OK.

## Festlegen des Heftrands and Seite 243 von 722 Seiten

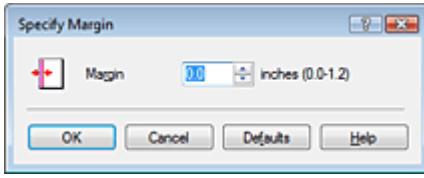

#### **4.** Abschließen der Konfiguration

Klicken Sie auf OK auf der Registerkarte Seite einrichten (Page Setup). Wenn Sie den Druckvorgang ausführen, werden die Daten mit der festgelegten Heftseite und Randbreite gedruckt.

## **Wichtig**

- Heftseite (Staple Side) und Rand angeben... (Specify Margin...) sind in folgenden Fällen nicht verfügbar:
	- **Randlos (Borderless), Poster oder Broschüre (Booklet) ist für Seitenlayout (Page Layout)** ausgewählt.
	- Skaliert (Scaled) ist unter Seitenlayout (Page Layout) ausgewählt (wenn auch Duplexdruck (Duplex Printing) aktiviert ist, steht nur die Option Heftseite (Staple Side) zur Verfügung).

Erweitertes Handbuch > Drucken über den Computer > Drucken mit anderer Anwendungssoftware > Verschiedene Druckmethoden > Randloser Druck

# **Randloser Druck**

Die Funktion für das randlose Drucken erlaubt das Drucken ohne jeden Rand, indem die Daten vergrößert werden, sodass sie leicht über den Rand des Papiers hinausreichen. Ohne diese Funktion zum randlosen Drucken werden die gedruckten Daten mit einem Rand umgeben. Wählen Sie den randlosen Druck, wenn Sie z. B. ein Foto ohne umgebenden Rand drucken wollen.

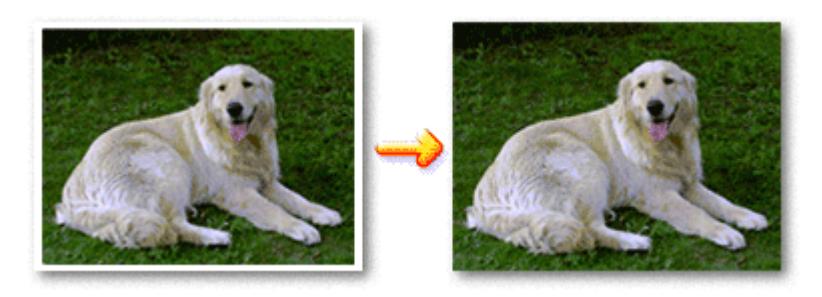

Die Funktion für randlosen Druck wird folgendermaßen eingestellt:

Sie können den randlosen Druck unter Zusätzliche Funktionen (Additional Features) auf der Registerkarte Schnelleinrichtung (Quick Setup) veranlassen.

# **Festlegen des randlosen Drucks**

**1.** Öffnen des Druckertreiber-Setup-Fensters

# **2.** Festlegen des randlosen Drucks

Wählen Sie Randlos (Borderless) in der Liste Seitenlayout (Page Layout) auf der Registerkarte Seite einrichten (Page Setup) aus.

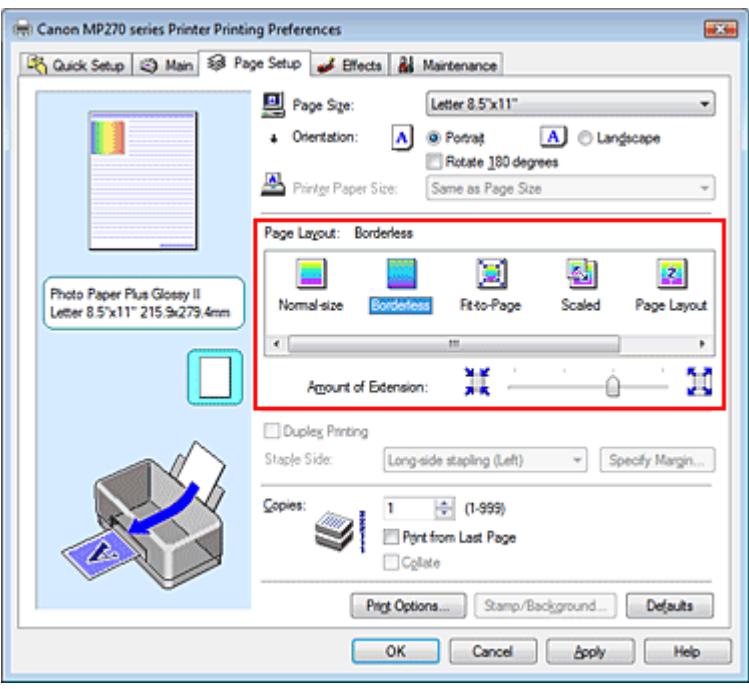

Klicken Sie auf OK, wenn die Bestätigungsmeldung angezeigt wird.

Wenn eine Meldung erscheint, die zum Ändern des Medientyps auffordert, wählen Sie einen Medientyp in der Liste aus, und klicken Sie auf OK.

#### **3.** Überprüfen des Seitenformats

Überprüfen Sie die Liste Seitenformat (Page Size). Wählen Sie ggf. ein anderes Seitenformat in der Liste aus. Die Liste enthält ausschließlich Seitenformate, die für den randlosen Druck geeignet sind.

#### **4.** Anpassen des Erweiterungsumfangs

Passen Sie den Erweiterungsumfang bei Bedarf mit dem Schieberegler Erweiterungsumfang (Amount of Extension) an.

Wenn Sie den Regler nach rechts verschieben, wird der Umfang größer, wenn Sie ihn nach links verschieben, wird er kleiner.

In den meisten Fällen ist es empfehlenswert, den Schieberegler auf die zweite Position von rechts zu stellen.

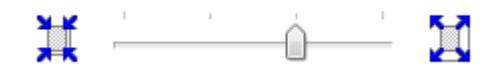

# **Wichtig**

Wenn Sie den Schieberegler ganz nach rechts verschieben, kann die Rückseite des Papiers verschmieren.

#### **5.** Abschließen der Konfiguration

Klicken Sie auf OK.

Die Daten werden ohne Rand auf das Papier gedruckt.

## **Wichtig**

- Wenn ein Seitenformat ausgewählt wird, das nicht für den randlosen Druck verwendet werden kann, wird es automatisch in das für den randlosen Druck gültige Format geändert.
- Wenn Hochauflösendes Papier (High Resolution Paper), T-Shirt-Transferfolie (T-Shirt Transfers) oder Umschlag (Envelope) in der Liste Medientyp (Media Type) auf der Registerkarte Optionen (Main) ausgewählt ist, können Sie keinen randlosen Druck durchführen.
- Wenn Randlos (Borderless) ausgewählt ist, sind die Optionen Druckerpapierformat (Printer Paper Size), Heftseite (Staple Side) (sofern Duplexdruck (Duplex Printing) nicht ausgewählt wurde) und die Schaltfläche Stempel/Hintergrund... (Stamp/Background...) auf der Registerkarte Seite einrichten (Page Setup) nicht verfügbar.
- Je nach verwendetem Medientyp kann die Druckqualität geringfügig abnehmen oder das Blatt kann oben und unten verschmutzt sein.
- Wenn sich das Verhältnis von Höhe zu Breite von den Bilddaten unterscheidet, wird abhängig vom Format des Mediums ein Teil des Bildes möglicherweise nicht gedruckt. Beschneiden Sie in diesem Fall die Bilddaten mit einer Anwendungssoftware entsprechend dem Papierformat.

#### **Hinweis**

Wenn Normalpapier (Plain Paper) als Medientyp (Media Type) auf der Registerkarte Optionen (Main) ausgewählt ist, ist das randlose Drucken nicht zu empfehlen. Deshalb wird das Dialogfeld zur Auswahl des Medientyps angezeigt.

Wenn Sie normales Papier für Testausdrucke verwenden, wählen Sie Normalpapier (Plain Paper), und klicken Sie auf OK.

#### **Erweitern der zu druckenden Bildfläche des Dokuments**

Wenn Sie einen großen Wert für die Erweiterung angeben, können Sie ohne Probleme randlos drucken. Der über das Papier hinausreichende Teil des Dokuments wird aber nicht gedruckt. Am Rand eines Fotos befindliche Personen werden also möglicherweise nicht gedruckt.

Testen Sie den randlosen Druck einmal. Reduzieren Sie den Erweiterungswert, wenn Sie mit dem Ergebnis des randlosen Druckens nicht zufrieden sind. Der Erweiterungsumfang sinkt, wenn der Schieberegler Erweiterungsumfang (Amount of Extension) nach links bewegt wird.

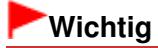

Wenn der Erweiterungsumfang verringert wird, kann je nach Papiergröße ein unerwünschter Rand auf dem Ausdruck erscheinen.

# **Hinweis**

- Befindet sich der Schieberegler Erweiterungsumfang (Amount of Extension) ganz links, werden die Bilddaten nicht beschnitten.
- Wenn Vorschau vor dem Druckvorgang (Preview before printing) auf der Registerkarte Optionen (Main) aktiviert ist, können Sie vor dem Druckvorgang prüfen, ob wirklich kein Rand vorhanden ist.

Erweitertes Handbuch > Drucken über den Computer > Drucken mit anderer Anwendungssoftware > Verschiedene Druckmethoden > Anpassen an Seite

# **Anpassen an Seite**

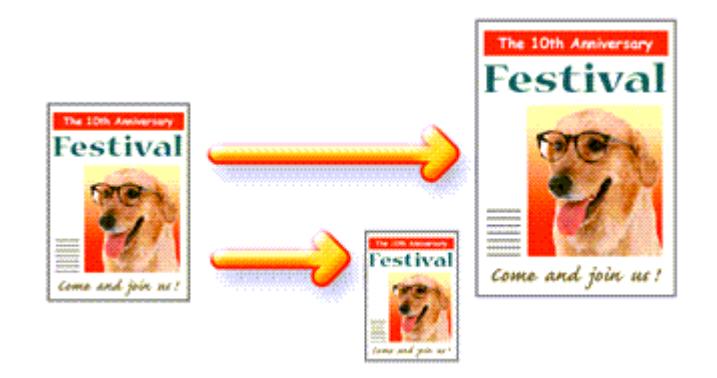

So drucken Sie ein Dokument mit automatisch vergrößerten oder verkleinerten und an die Papiergröße angepassten Seiten:

## **1.** Öffnen des Druckertreiber-Setup-Fensters

**2.** Festlegen von "An Seite anpassen" (Fit-to-Page Printing)

Wählen Sie An Seite anpassen (Fit-to-Page) in der Liste Seitenlayout (Page Layout) auf der Registerkarte Seite einrichten (Page Setup) aus.

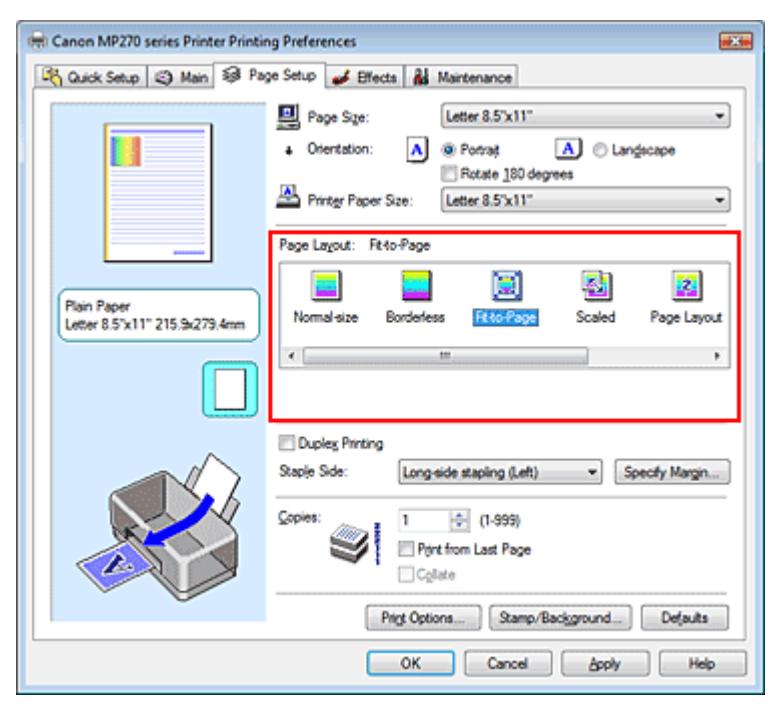

## **3.** Auswählen des Papierformats für die Daten

Wählen Sie unter Seitenformat (Page Size) das Papierformat aus, das in der Anwendung festgelegt ist.

## **4.** Auswählen des Druckerpapierformats

Wählen Sie in der Liste Druckerpapierformat (Printer Paper Size) das in das Gerät eingelegte Papierformat aus. Wenn das Druckerpapierformat (Printer Paper Size) kleiner als der unter Seitenformat (Page Size)

angegebene Wert ist, wird das Seitenbild verkleinert. Wenn das Druckerpapierformat (Printer Paper Size) größer als der unter Seitenformat (Page Size) angegebene Wert ist, wird das Seitenbild vergrößert.

Die aktuellen Einstellungen werden im Vorschaufenster auf der linken Seite des Druckertreibers angezeigt.

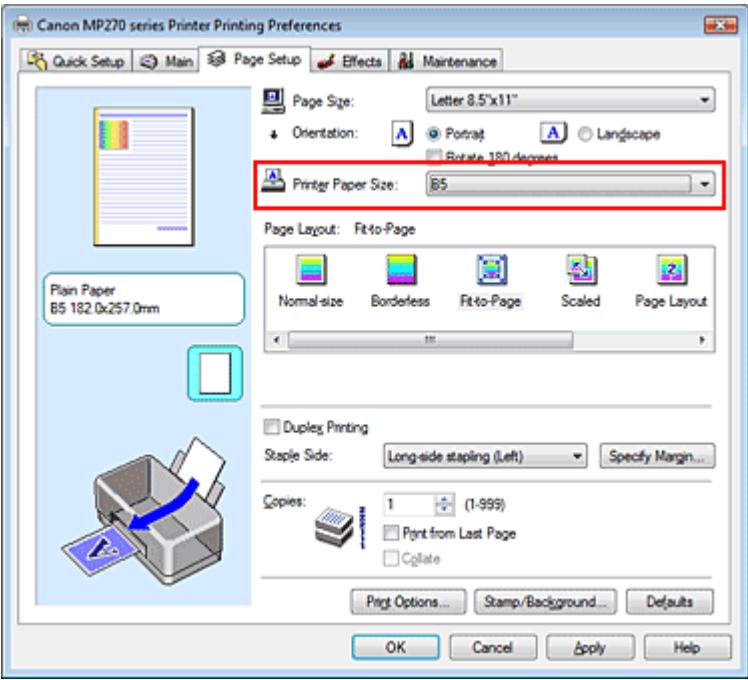

**5.** Abschließen der Konfiguration

Klicken Sie auf OK.

Beim Drucken wird das Dokument so vergrößert oder verkleinert, dass es auf die Seite passt.

Erweitertes Handbuch > Drucken über den Computer > Drucken mit anderer Anwendungssoftware > Verschiedene Druckmethoden > Zoomdruck

# **Zoomdruck**

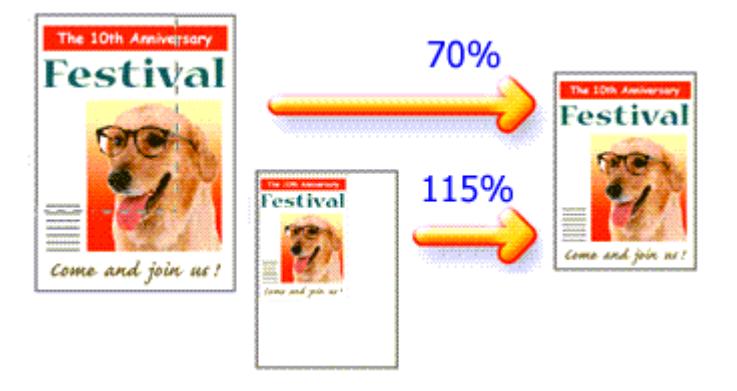

So drucken Sie ein Dokument mit vergrößerten oder verkleinerten Seiten:

## **1.** Öffnen des Druckertreiber-Setup-Fensters

#### **2.** Einstellen des Zoomdrucks

Wählen Sie Skaliert (Scaled) in der Liste Seitenlayout (Page Layout) auf der Registerkarte Seite einrichten (Page Setup) aus.

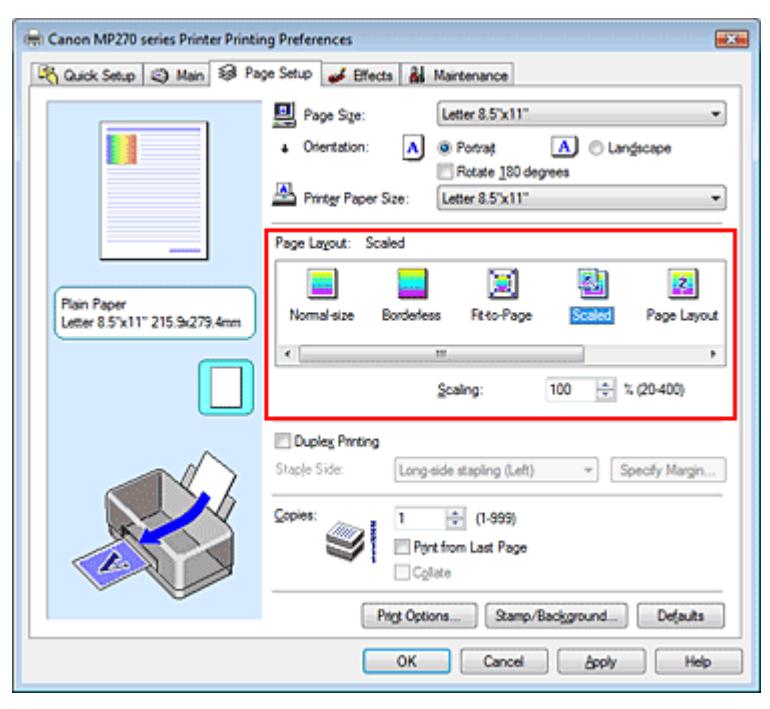

## **3.** Auswählen des Papierformats für die Daten

Wählen Sie unter Seitenformat (Page Size) das Papierformat aus, das in der Anwendung festgelegt ist.

**4.** Festlegen der Skalierung mit einer der folgenden Methoden:

#### **Auswählen eines Druckerpapierformats (Printer Paper Size)**

Wenn das Druckerpapierformat kleiner als der unter Seitenformat (Page Size) angegebene Wert ist, wird das Seitenbild verkleinert. Wenn das Druckerpapierformat größer als das Seitenformat

ist, wird das Seitenbild vergrößert.

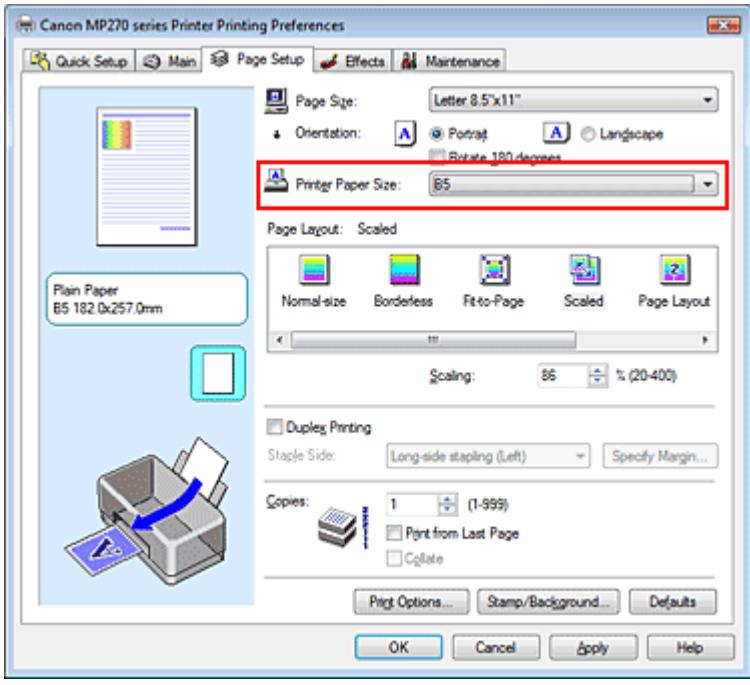

#### **Festlegen eines Zoomfaktors**

Geben Sie den gewünschten Wert direkt in das Feld Skalierung (Scaling) ein.

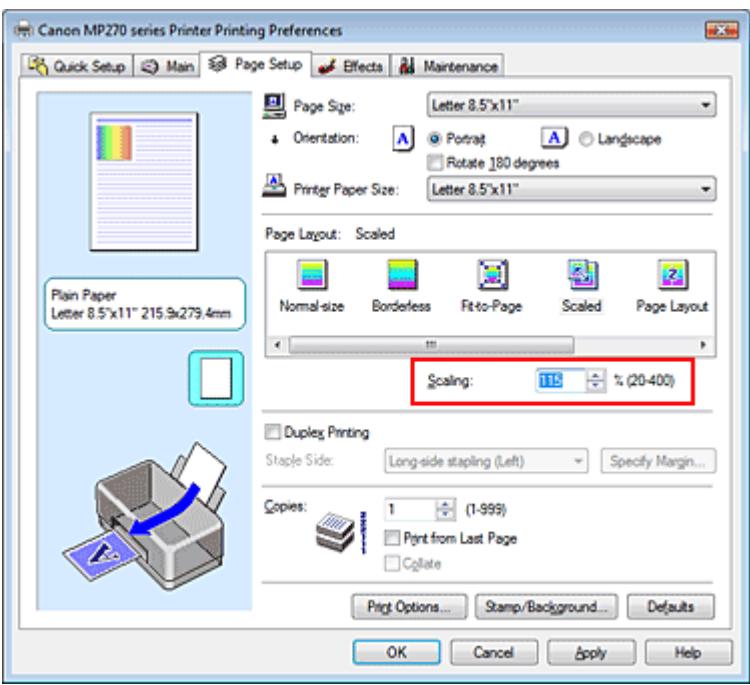

Die aktuellen Einstellungen werden im Vorschaufenster auf der linken Seite des Druckertreibers angezeigt.

## **5.** Abschließen der Konfiguration

Klicken Sie auf OK.

Das Dokument wird nun mit dem angegebenen Vergrößerungs- bzw. Verkleinerungsfaktor gedruckt.

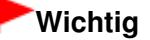

Wenn die Anwendung, mit der Sie das Original erstellt haben, über eine Funktion zum skalierten Drucken verfügt, nehmen Sie die entsprechenden Einstellungen in Ihrer Anwendung vor. Sie müssen dieselbe Einstellung nicht zusätzlich im Druckertreiber konfigurieren.

Wenn Skaliert (Scaled) ausgewählt ist, ist das Listenfeld Heftseite (Staple Side) nicht zur Verfügung

(sofern nicht Duplexdruck (Duplex Printing) ausgewählt ist).

# **Hinweis**

Wenn Sie Skaliert (Scaled) auswählen, wird der druckbare Bereich dadurch geändert.

Erweitertes Handbuch > Drucken über den Computer > Drucken mit anderer Anwendungssoftware > Verschiedene Druckmethoden > Seitenlayoutdruck

# **Seitenlayoutdruck**

Mit dem Seitenlayoutdruck können Sie mehrere Seiten auf einem Blatt Papier ausdrucken.

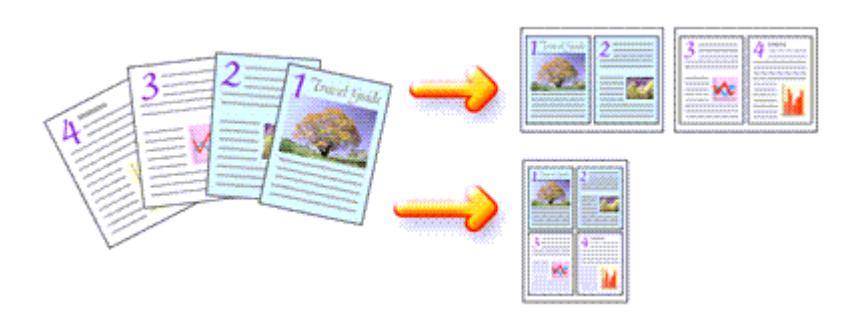

So verwenden Sie die Funktion Seitenlayoutdruck:

- **1.** Öffnen des Druckertreiber-Setup-Fensters
- **2.** Festlegen des Seitenlayoutdrucks

Wählen Sie Seitenlayout (Page Layout) in der Liste Seitenlayout (Page Layout) auf der Registerkarte Seite einrichten (Page Setup) aus.

Die aktuellen Einstellungen werden im Vorschaufenster auf der linken Seite des Druckertreibers angezeigt.

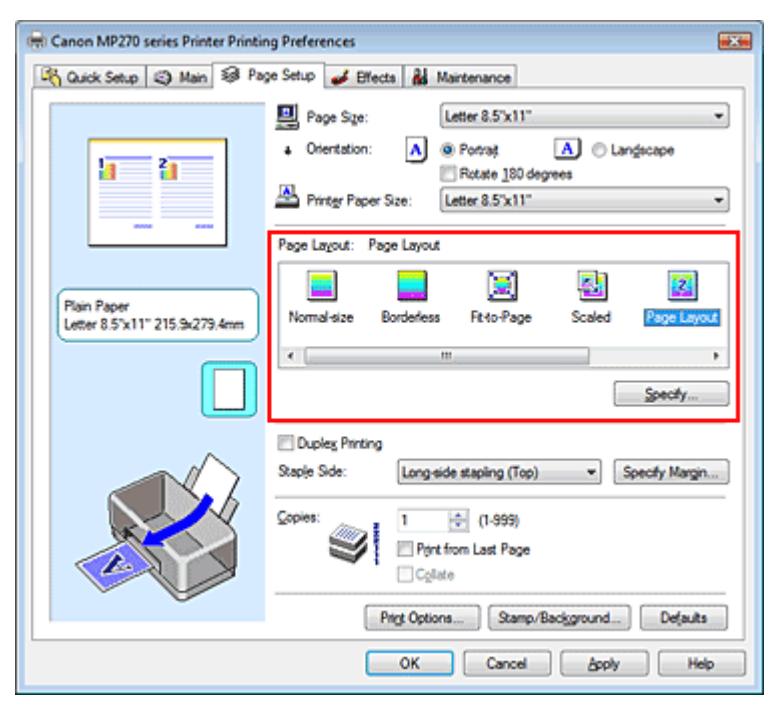

## **3.** Auswählen des Druckerpapierformats

Wählen Sie in der Liste Druckerpapierformat (Printer Paper Size) das in das Gerät eingelegte Papierformat aus.

Die Einstellung des Layouts von zwei Seiten des Dokuments von links nach rechts ist abgeschlossen.

**4.** Festlegen der Anzahl der auf einem Blatt zu druckenden Seiten und der Seitenreihenfolge
Klicken Sie bei Bedarf auf Einstellen... (Specify...) und nehmen Sie im Dialogfeld Seitenlayoutdruck (Page Layout Printing) die folgenden Einstellungen vor. Klicken Sie anschließend auf OK.

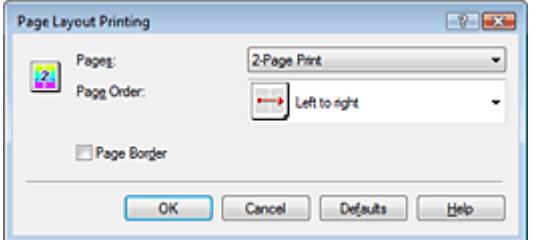

#### **Seiten (Pages)**

Um die Anzahl der auf einem Blatt zu druckenden Seiten zu erhöhen, wählen Sie die gewünschte Anzahl in der Liste aus.

Sie können auch auf der Registerkarte Schnelleinrichtung (Quick Setup) 2 Seiten/Blatt (2-Page Print) oder 4 Seiten/Blatt (4-Page Print) einstellen.

### **Reihenfolge (Page Order)**

Wählen Sie in der Liste das entsprechende Symbol aus, um die Reihenfolge der Seiten zu ändern.

#### **Seitenrand (Page Border)**

Um einen Seitenrand um jede Dokumentseite zu drucken, aktivieren Sie dieses Kontrollkästchen.

### **5.** Abschließen der Konfiguration

Klicken Sie auf OK auf der Registerkarte Seite einrichten (Page Setup). Beim Drucken des Dokuments wird auf jedem Blatt die angegebene Anzahl an Seiten in der festgelegten Reihenfolge gedruckt.

Erweitertes Handbuch > Drucken über den Computer > Drucken mit anderer Anwendungssoftware > Verschiedene Druckmethoden > Posterdruck

# **Posterdruck**

Die Posterdruckfunktion vergrößert die Bilddaten, teilt sie auf mehrere Seiten auf und druckt diese Seiten dann auf separate Blätter. Wenn die Blätter aneinandergefügt werden, ergeben sie ein großes Bild im Posterformat.

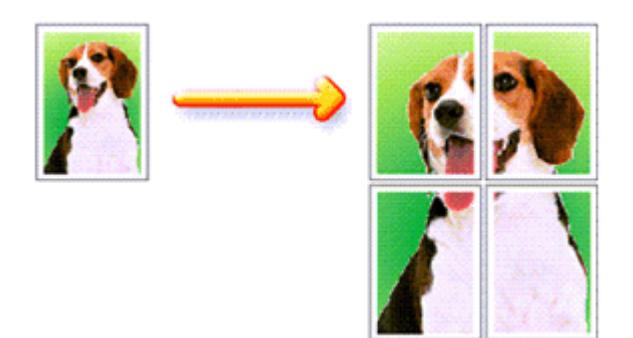

So verwenden Sie die Funktion Posterdruck:

### **Einstellen des Posterdrucks**

# **1.** Öffnen des Druckertreiber-Setup-Fensters

### **2.** Einstellen des Posterdrucks

Wählen Sie Poster in der Liste Seitenlayout (Page Layout) auf der Registerkarte Seite einrichten (Page Setup) aus.

Die aktuellen Einstellungen werden im Vorschaufenster auf der linken Seite des Druckertreibers angezeigt.

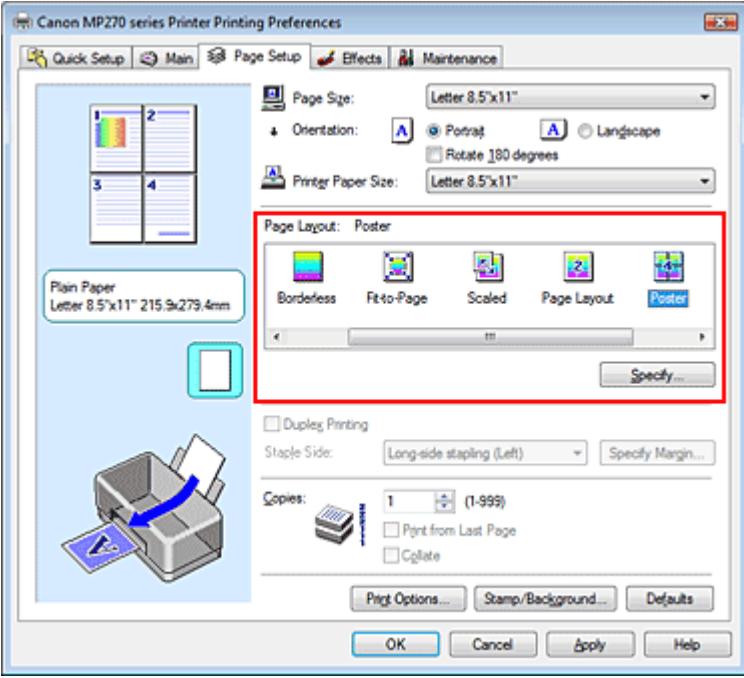

# **3.** Auswählen des Druckerpapierformats

Wählen Sie in der Liste Druckerpapierformat (Printer Paper Size) das in das Gerät eingelegte

Papierformat aus. Die Einstellung eines Posters mit 2 x 2 Seiten ist abgeschlossen.

**4.** Festlegen der Anzahl der Bildunterteilungen und der zu druckenden Seiten

Klicken Sie bei Bedarf auf Einstellen... (Specify...) und nehmen Sie im Dialogfeld Posterdruck (Poster Printing) die folgenden Einstellungen vor. Klicken Sie anschließend auf OK.

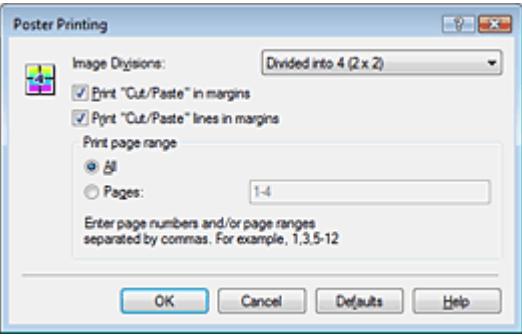

#### **Bildunterteilung (Image Divisions)**

Wählen Sie die gewünschte Unterteilung (vertikal x horizontal) aus. Je größer die Anzahl der Bildunterteilungen, desto mehr Blätter werden gedruckt, so dass Sie ein großes Poster herstellen können.

#### **Am Rand "Ausschneiden/Einfügen" drucken (Print "Cut/Paste" in margins)**

Deaktivieren Sie dieses Kontrollkästchen, um die Wörter "Ausschneiden" (Cut) und "Einfügen" (Paste) nicht zu drucken.

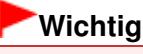

Diese Funktion ist bei Verwendung des 64-Bit-Druckertreibers nicht verfügbar.

**Am Rand "Ausschneiden/Einfügen"-Linien drucken (Print "Cut/Paste" lines in margins)**  Deaktivieren Sie dieses Kontrollkästchen, um Schnittlinien nicht zu drucken.

#### **Seiten (Pages)**

Um bestimmte Seiten erneut zu drucken, geben Sie die entsprechende Seitenzahl an. Zum Drucken mehrerer Seiten geben Sie den Druckbereich durch Trennen der Seiten mit Kommas oder Eingabe eines Bindestriches zwischen den Seitenzahlen ein.

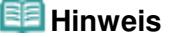

Sie können den Druckbereich auch angeben, indem Sie im Vorschaufenster auf die Seiten klicken.

### **5.** Abschließen der Konfiguration

Klicken Sie auf OK auf der Registerkarte Seite einrichten (Page Setup).

Wenn Sie den Druckvorgang ausführen, wird das Dokument beim Drucken auf mehrere Seiten aufgeteilt.

Nach dem Drucken der einzelnen Seiten fügen Sie die Blätter zusammen, um das Poster zu erstellen.

### **Drucken nur bestimmter Seiten**

Wenn der Ausdruck blass erscheint oder ein Tintenbehälter während des Druckvorgangs leer wird, können Sie bestimmte Seiten wie folgt erneut drucken:

### **1.** Einstellen des Druckbereichs

Klicken Sie im Vorschaufenster auf der linken Seite der Registerkarte Seite einrichten (Page Setup) auf die Seiten, die nicht gedruckt werden müssen.

Die Seiten werden gelöscht und nur die zu druckenden Seiten werden angezeigt.

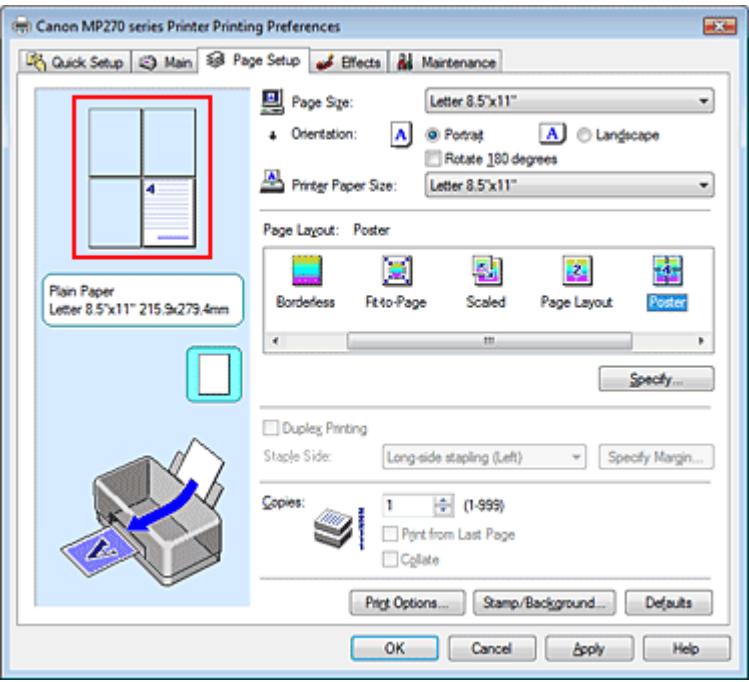

# **Hinweis**

- Klicken Sie auf die gelöschten Seiten, um sie erneut anzuzeigen.
- Klicken Sie mit der rechten Maustaste auf das Vorschaufenster, um Alle Seiten drucken (Print all pages) oder Alle Seiten löschen (Delete all pages) auszuwählen.

# **2.** Abschließen der Konfiguration

Wenn Sie die Auswahl der Seiten abgeschlossen haben, klicken Sie auf OK. Beim Ausführen des Druckvorgangs werden nur die angegebenen Seiten gedruckt.

# **Wichtig**

Wenn Poster ausgewählt ist, sind die Optionen Duplexdruck (Duplex Printing), Heftseite (Staple Side) und Ab der letzten Seite drucken (Print from Last Page) nicht verfügbar.

Da beim Posterdruck die Dokumente vergrößert werden, werden die Druckergebnisse möglicherweise beeinträchtigt.

Erweitertes Handbuch > Drucken über den Computer > Drucken mit anderer Anwendungssoftware > Verschiedene Druckmethoden > Broschürendruck

# **Broschürendruck**

Mit der Funktion "Broschürendruck" (Booklet Printing) können Sie Broschüren drucken. Daten werden auf beide Seiten des Papiers gedruckt. Bei diesem Druckvorgang wird sichergestellt, dass die gefalteten Broschürenblätter in der richtigen Reihenfolge zusammengelegt und in der Mitte geheftet werden können.

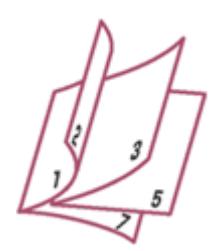

So stellen Sie die Funktion für den Broschürendruck ein:

# **1.** Öffnen des Druckertreiber-Setup-Fensters

### **2.** Einstellen des Broschürendrucks

Wählen Sie Broschüre (Booklet) in der Liste Seitenlayout (Page Layout) auf der Registerkarte Seite einrichten (Page Setup) aus.

Die aktuellen Einstellungen werden im Vorschaufenster auf der linken Seite des Fensters angezeigt.

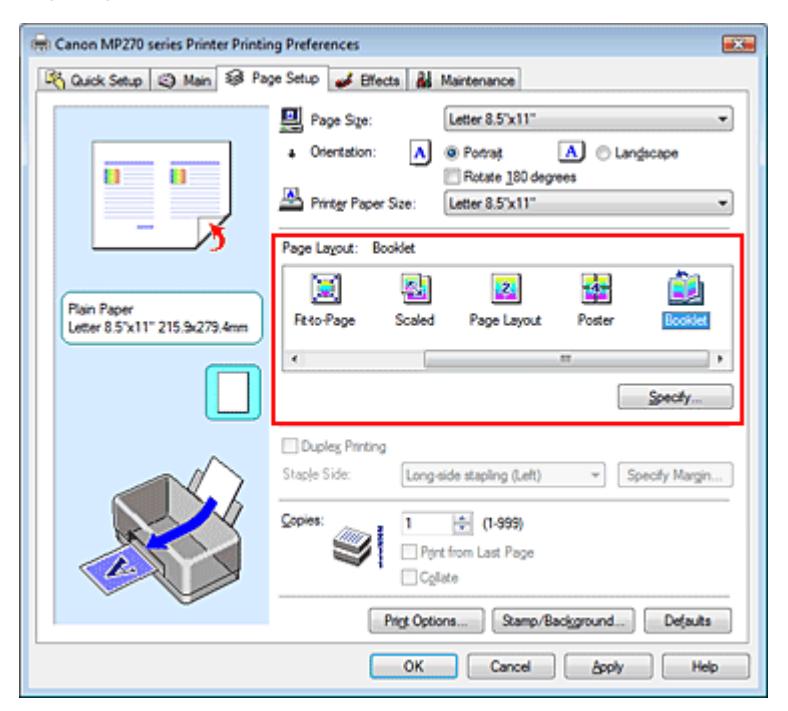

# **3.** Auswählen des Druckerpapierformats

Wählen Sie in der Liste Druckerpapierformat (Printer Paper Size) das in das Gerät eingelegte Papierformat aus.

**4.** Festlegen des Rands zum Heften und der Randbreite

Klicken Sie auf Einstellen... (Specify...), legen Sie die folgenden Einstellungen im Dialogfeld Broschürendruck (Booklet Printing) fest und klicken Sie anschließend auf OK.

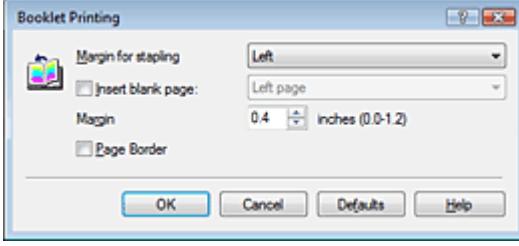

### **Rand zum Heften (Margin for stapling)**

Wählen Sie für die gedruckte Broschüre die Seite für den Rand zum Heften aus.

#### **Leere Seite einfügen (Insert blank page)**

Um ein Blatt leer zu lassen, aktivieren Sie das Kontrollkästchen und wählen Sie die Seite aus, die leer bleiben soll.

#### **Rand (Margin)**

Geben Sie die Randbreite ein. Die eingegebene Breite ab der Mitte des Blatts wird die Randbreite für eine Seite.

#### **Seitenrand (Page Border)**

Um einen Seitenrand um jede Dokumentseite zu drucken, aktivieren Sie das Kontrollkästchen.

### **5.** Abschließen der Konfiguration

Klicken Sie auf OK auf der Registerkarte Seite einrichten (Page Setup).

Wenn Sie den Druckvorgang ausführen, wird das Dokument auf eine Seite des Papiers gedruckt. Wenn der Druck auf der einen Seite abgeschlossen ist, legen Sie das Papier nach Maßgabe der Meldung richtig ein und klicken Sie auf OK.

Wenn der Druck auf der anderen Seite beendet ist, falten Sie alle Blätter in der Mitte, und heften Sie sie zu einer Broschüre zusammen.

# **Wichtig**

- Broschüre (Booklet) kann nicht ausgewählt werden, wenn ein anderer Medientyp als Normalpapier  $\mathbb{R}^+$ (Plain Paper) unter Medientyp (Media Type) ausgewählt ist.
- Wenn Broschüre (Booklet) ausgewählt ist, sind die Optionen Duplexdruck (Duplex Printing),  $\equiv$ Heftseite (Staple Side), Ab der letzten Seite drucken (Print from Last Page) und Sortieren (Collate) nicht verfügbar.

### **Hinweis**

Wenn das Kontrollkästchen Leere Seite einfügen (Insert blank page) für den Broschürendruck aktiviert ist, werden Stempel und Hintergrund nicht auf den Leerseiten gedruckt.

Erweitertes Handbuch > Drucken über den Computer > Drucken mit anderer Anwendungssoftware > Verschiedene Druckmethoden > Duplexdruck

# **Duplexdruck**

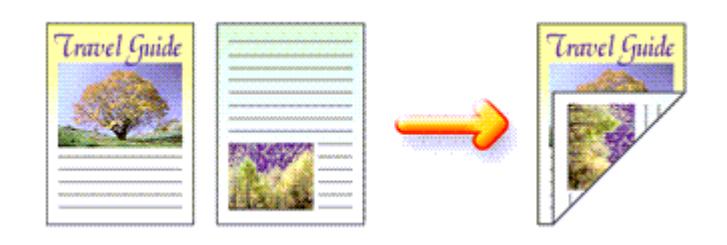

So drucken Sie Daten auf beiden Papierseiten:

Sie können den Duplexdruck unter Zusätzliche Funktionen (Additional Features) auf der Registerkarte Schnelleinrichtung (Quick Setup) veranlassen.

**1.** Öffnen des Druckertreiber-Setup-Fensters

# **2.** Festlegen des Duplexdrucks

Aktivieren Sie das Kontrollkästchen Duplexdruck (Duplex Printing) auf der Registerkarte Seite einrichten (Page Setup).

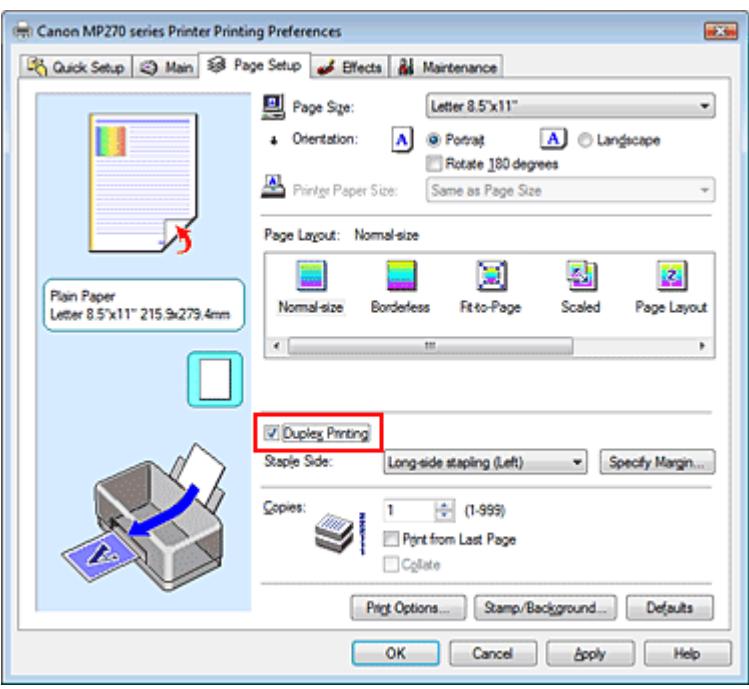

# **3.** Auswählen des Layouts

Wählen Sie Normale Größe (Normal-size) (oder An Seite anpassen (Fit-to-Page), Skaliert (Scaled) bzw. Seitenlayout (Page Layout)) in der Liste Seitenlayout (Page Layout).

# **4.** Festlegen der Heftseite

Der Drucker analysiert die Einstellungen unter Ausrichtung (Orientation) und Seitenlayout (Page Layout) und wählt automatisch die beste Heftseite (Staple Side). Wenn Sie die Einstellung ändern möchten, wählen Sie einen anderen Wert in der Liste aus.

# **5.** Festlegen der Randbreite

Klicken Sie bei Bedarf auf Rand angeben... (Specify Margin...) und legen Sie die Randbreite fest. Klicken Sie anschließend auf OK.

# **6.** Abschließen der Konfiguration

Klicken Sie auf OK auf der Registerkarte Seite einrichten (Page Setup).

Wenn Sie den Druckvorgang ausführen, wird das Dokument auf eine Seite des Papiers gedruckt. Wenn der Druck auf der einen Seite abgeschlossen ist, legen Sie das Papier nach Maßgabe der Meldung richtig ein und klicken Sie auf OK. Das Dokument wird auf die gegenüberliegende Seite gedruckt.

# **Wichtig**

- Duplexdruck (Duplex Printing) ist nicht verfügbar, wenn:
	- Ein anderer Medientyp als Normalpapier (Plain Paper) in der Liste Medientyp (Media Type) ausgewählt ist.
	- Poster in der Liste Seitenlayout (Page Layout) ausgewählt ist.
- Wenn Broschüre (Booklet) in der Liste Seitenlayout (Page Layout) ausgewählt ist, sind die Optionen Duplexdruck (Duplex Printing) und Heftseite (Staple Side) nicht verfügbar.

# **Hinweis**

- Wenn Sie während des Duplexdrucks den randlosen Druck auswählen, wird möglicherweise ein Dialogfeld für die Medientypauswahl angezeigt. Wählen Sie in diesem Fall Normalpapier (Plain Paper) aus.
- Sind beim Duplexdruck auf der Rückseite des Papiers Verschmierungen zu sehen, rufen Sie Bodenplattenreinigung (Bottom Plate Cleaning) auf der Registerkarte Wartung (Maintenance) auf.

Erweitertes Handbuch > Drucken über den Computer > Drucken mit anderer Anwendungssoftware > Verschiedene Druckmethoden > Stempel-/Hintergrunddruck

# **Stempel-/Hintergrunddruck**

Diese Funktion ist bei Verwendung des 64-Bit-Druckertreibers nicht verfügbar.

Mit der Funktion Stempel (Stamp) können Sie einen Stempeltext oder eine Bitmap über oder unter Dokumentdaten drucken. Überdies können auch das Datum, die Uhrzeit und der Benutzername gedruckt werden. Die Funktion Hintergrund (Background) ermöglicht es, Dokumentdaten mit einer Illustration zu hinterlegen.

So verwenden Sie die Funktion zum Drucken von Stempeln und Hintergründen:

# **Drucken von Stempeln**

"VERTRAULICH", "WICHTIG" und andere in Firmen oft verwendete Stempeltexte sind vorgespeichert.

# **1.** Öffnen des Druckertreiber-Setup-Fensters

**2.** Klicken auf Stempel/Hintergrund... (Stamp/Background...) auf der Registerkarte Seite einrichten (Page Setup)

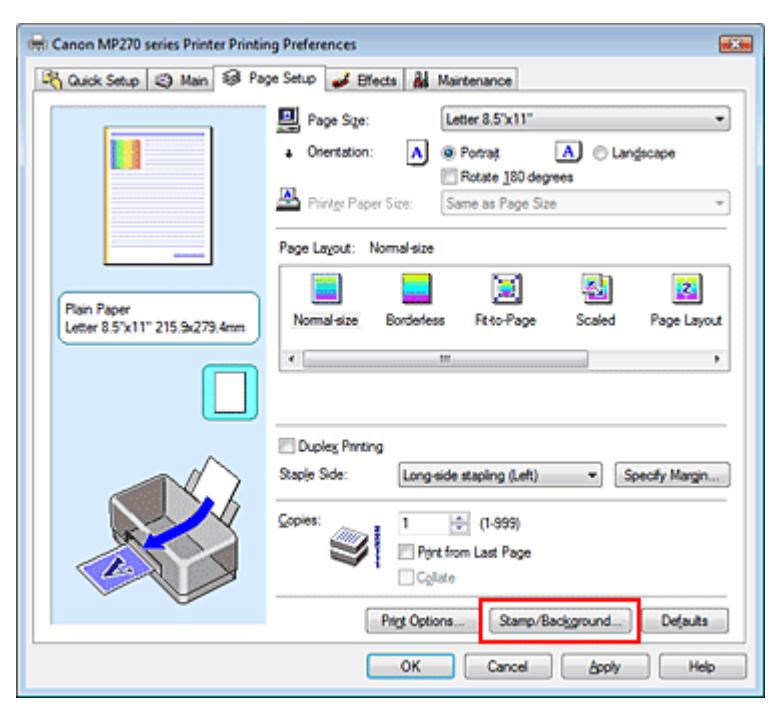

Das Dialogfeld Stempel/Hintergrund (Stamp/Background) wird geöffnet.

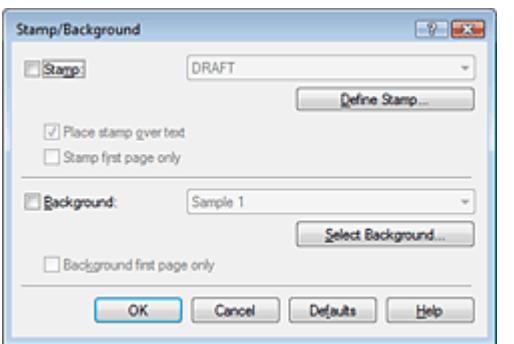

# Stempel-/Hintergrunddruck and Seite 262 von 722 Seiten

### **3.** Auswählen eines Stempels

Aktivieren Sie das Kontrollkästchen Stempel (Stamp) und wählen Sie den gewünschten Stempel aus der Liste aus.

Die aktuellen Einstellungen werden im Vorschaufenster auf der linken Seite der Registerkarte Seite einrichten (Page Setup) angezeigt.

### **4.** Festlegen der Stempeldetails

Nehmen Sie bei Bedarf die folgenden Einstellungen vor und klicken Sie auf OK.

### **Über Text stempeln (Place stamp over text)**

Aktivieren Sie dieses Kontrollkästchen, um den Stempel auf die Vorderseite des Dokuments zu drucken.

# **Hinweis**

Der Stempel wird nun im Vordergrund gedruckt, da er in den Bereichen, in denen Stempelund Dokumentdaten überlappen, über die Dokumentdaten gedruckt wird. Wenn das Kontrollkästchen nicht aktiviert ist, wird der Stempel hinter die Dokumentdaten gedruckt und kann, je nach verwendeter Anwendung, in den überlappenden Bereichen verdeckt werden.

#### **Nur erste Seite stempeln (Stamp first page only)**

Aktivieren Sie dieses Kontrollkästchen, um den Stempel nur auf die erste Seite des Dokuments zu drucken.

#### **Schaltfläche Stempel definieren... (Define Stamp...)**

Klicken Sie auf diese Schaltfläche, um den Text, die Bitmapdatei oder die Position für den Stempel zu ändern (weitere Informationen hierzu finden Sie unter " Speichern eines Stempels ").

### **5.** Abschließen der Konfiguration

Klicken Sie auf OK auf der Registerkarte Seite einrichten (Page Setup). Wenn Sie den Druckvorgang ausführen, werden die Daten mit dem angegebenen Stempel gedruckt.

### **Drucken eines Hintergrunds**

Zwei Bitmapdateien sind als Muster bereits vorgespeichert.

### **1.** Öffnen des Druckertreiber-Setup-Fensters

**2.** Klicken auf Stempel/Hintergrund... (Stamp/Background...) auf der Registerkarte Seite einrichten (Page Setup)

Das Dialogfeld Stempel/Hintergrund (Stamp/Background) wird geöffnet.

### **3.** Auswählen des Hintergrunds

Aktivieren Sie das Kontrollkästchen Hintergrund (Background) und wählen Sie den gewünschten Hintergrund in der Liste aus.

Die aktuellen Einstellungen werden im Vorschaufenster auf der linken Seite der Registerkarte Seite einrichten (Page Setup) angezeigt.

### **4.** Festlegen der Hintergrunddetails

Nehmen Sie bei Bedarf die folgenden Einstellungen vor und klicken Sie auf OK.

### **Hintergrund nur erste Seite (Background first page only)**

Aktivieren Sie dieses Kontrollkästchen, um den Hintergrund nur auf die erste Seite des Dokuments zu drucken.

### **Schaltfläche Hintergrund auswählen... (Select Background...)**

Klicken Sie auf dieses Kontrollkästchen, um einen anderen Hintergrund zu verwenden oder das Layout oder die Dichte eines Hintergrunds zu ändern (weitere Informationen hierzu finden Sie unter Speichern von Bilddaten zur Verwendung als Hintergrund ).

# **5.** Abschließen der Konfiguration

Klicken Sie auf OK auf der Registerkarte Seite einrichten (Page Setup). Wenn Sie den Druckvorgang ausführen, werden die Daten mit dem angegebenen Hintergrund gedruckt.

# **Wichtig**

Wenn das Kontrollkästchen Randlos (Borderless) aktiviert ist, ist die Schaltfläche Stempel/ Hintergrund… (Stamp/Background...) nicht verfügbar.

# **Hinweis**

Wenn das Kontrollkästchen Leere Seite einfügen (Insert blank page) für den Broschürendruck aktiviert ist, werden Stempel und Hintergrund nicht auf den Leerseiten gedruckt.

### **Verwandte Themen**

- Speichern eines Stempels
- Speichern von Bilddaten zur Verwendung als Hintergrund

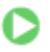

Erweitertes Handbuch > Drucken über den Computer > Drucken mit anderer Anwendungssoftware > Verschiedene Druckmethoden > Stempel-/Hintergrunddruck > Speichern eines Stempels

# **Speichern eines Stempels**

Diese Funktion ist bei Verwendung des 64-Bit-Druckertreibers nicht verfügbar.

Sie können einen neuen Stempel erstellen und speichern. Sie können auch einen vorhandenen Stempel beliebig ändern und in geänderter Form speichern. Nicht benötigte Stempel können jederzeit gelöscht werden.

So speichern Sie einen neuen Stempel:

### **Speichern eines neuen Stempels**

- **1.** Öffnen des Druckertreiber-Setup-Fensters
- **2.** Klicken auf Stempel/Hintergrund... (Stamp/Background...) auf der Registerkarte Seite einrichten (Page Setup)

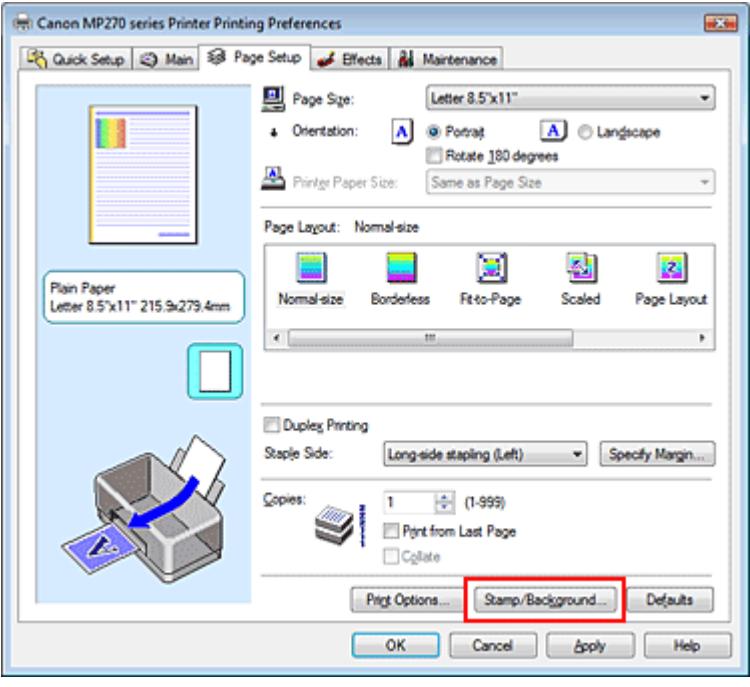

Das Dialogfeld Stempel/Hintergrund (Stamp/Background) wird geöffnet.

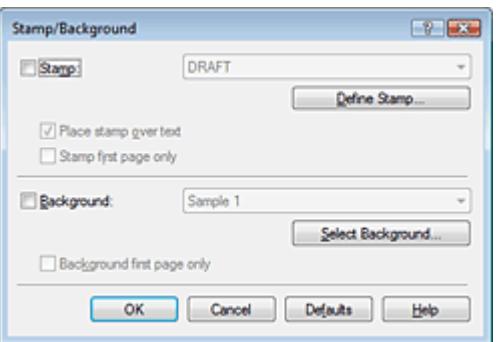

**3.** Klicken auf Stempel definieren... (Define Stamp...) Das Dialogfeld Stempeleinstellungen (Stamp Settings) wird geöffnet.

# Speichern eines Stempels and Seite 265 von 722 Seiten

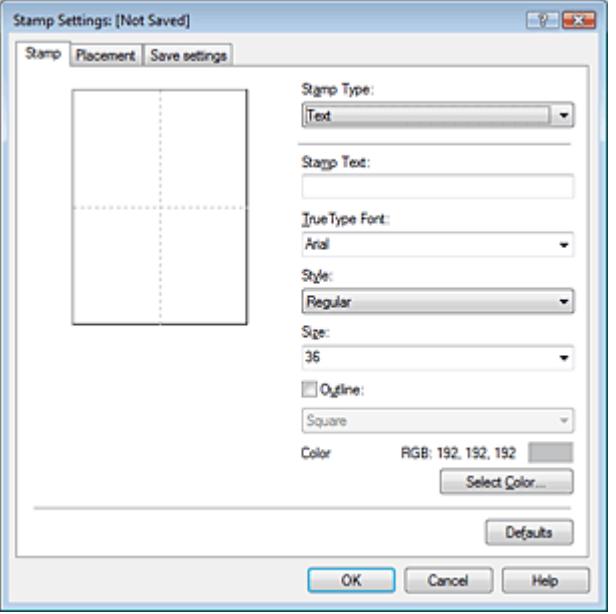

# **4.** Konfigurieren des Stempels im Vorschaufenster

### **Registerkarte Stempel (Stamp)**

Wählen Sie je nach dem beabsichtigten Zweck Text, Bitmap oder Datum/Uhrzeit/Benutzername (Date/Time/User Name) unter Stempeltyp (Stamp Type).

- Damit Sie einen Stempel vom Typ Text speichern können, müssen die Zeichen in das Feld Stempeltext (Stamp Text) eingetragen sein. Ändern Sie bei Bedarf die Einstellungen TrueType -Schriftart (TrueType Font), Stil (Style), Größe (Size) und Kontur (Outline). Die Farbe des Stempels können Sie durch Klicken auf Farbe wählen... (Select Color...) auswählen.
- Klicken Sie unter Bitmap auf Datei auswählen... (Select File...) und wählen Sie die gewünschte Bitmap-Datei (.bmp) aus. Ändern Sie bei Bedarf die Einstellungen für Größe (Size) und Transparente weiße Fläche (Transparent white area).
- Als Datum/Uhrzeit/Benutzername (Date/Time/User Name) werden unter Stempeltext (Stamp Text) das Datum und die Uhrzeit der Druckobjekterstellung sowie der Benutzername angezeigt. Ändern Sie bei Bedarf die Einstellungen TrueType-Schriftart (TrueType Font), Stil (Style), Größe (Size) und Kontur (Outline). Die Farbe des Stempels können Sie durch Klicken auf Farbe wählen... (Select Color...) auswählen.

# **Wichtig**

Stempeltext (Stamp Text) ist nicht verfügbar, wenn Datum/Uhrzeit/Benutzername (Date/Time /User Name) ausgewählt ist.

### **Registerkarte Position (Placement)**

Wählen Sie die Stempelposition in der Liste Position aus. Sie können auch Benutzerdefiniert (Custom) in der Liste Position auswählen und die Koordinaten für X-Position und Y-Position festlegen.

Sie können die Stempelposition auch ändern, indem Sie den Stempel im Vorschaufenster an eine andere Position ziehen.

Um den Stempelpositionswinkel zu ändern, geben Sie einen Wert in das Feld Ausrichtung (Orientation) ein.

### **5.** Speichern des Stempels

Klicken Sie auf die Registerkarte Einstellungen speichern (Save settings) und geben Sie einen Titel in das Feld Titel (Title) ein. Klicken Sie anschließend auf Speichern (Save). Klicken Sie auf OK, wenn die Bestätigungsmeldung angezeigt wird.

# **6.** Abschließen der Konfiguration

Klicken Sie auf OK. Das Dialogfeld Stempel/Hintergrund (Stamp/Background) wird wieder geöffnet.

Der gespeicherte Titel wird in der Liste Stempel (Stamp) angezeigt.

# **Ändern und Speichern von Stempeleinstellungen**

**1.** Auswählen des Stempels, für den die Einstellungen geändert werden sollen

Aktivieren Sie das Kontrollkästchen Stempel (Stamp) im Dialogfeld Stempel/Hintergrund (Stamp/ Background), und wählen Sie dann den Titel des zu ändernden Stempels in der Liste Stempel (Stamp) aus.

**2.** Klicken auf Stempel definieren... (Define Stamp...)

Das Dialogfeld Stempeleinstellungen (Stamp Settings) wird geöffnet.

- **3.** Konfigurieren des Stempels im Vorschaufenster
- **4.** Speichern des Stempels mit Überschreiben

Klicken Sie auf der Registerkarte Einstellungen speichern (Save settings) auf Überschreibung speichern (Save overwrite).

Wenn Sie den Stempel unter einem anderen Titel speichern möchten, geben Sie in das Feld Titel (Title) einen neuen Titel ein, und klicken Sie auf Speichern (Save). Klicken Sie auf OK, wenn die Bestätigungsmeldung angezeigt wird.

**5.** Abschließen der Konfiguration

Klicken Sie auf OK. Das Dialogfeld Stempel/Hintergrund (Stamp/Background) wird wieder geöffnet. Der gespeicherte Titel wird in der Liste Stempel (Stamp) angezeigt.

# **Löschen nicht mehr benötigter Stempel**

**1.** Klicken auf Stempel definieren... (Define Stamp...) im Dialogfeld Stempel/ Hintergrund (Stamp/Background).

Das Dialogfeld Stempeleinstellungen (Stamp Settings) wird geöffnet.

**2.** Auswählen des zu löschenden Stempels

Wählen Sie in der Liste Stempel (Stamps) auf der Registerkarte Einstellungen speichern (Save settings) den Titel des zu löschenden Stempels aus. Klicken Sie anschließend auf Löschen (Delete).

Klicken Sie auf OK, wenn die Bestätigungsmeldung angezeigt wird.

# **3.** Abschließen der Konfiguration

Klicken Sie auf OK. Das Dialogfeld Stempel/Hintergrund (Stamp/Background) wird wieder geöffnet.

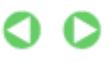

Speichern von Bilddaten zur Verwendung als Hintergrund Seite 267 von 722 Seiten

# **Erweitertes Handbuch**

Erweitertes Handbuch > Drucken über den Computer > Drucken mit anderer Anwendungssoftware > Verschiedene Druckmethoden > Stempel-/Hintergrunddruck > Speichern von Bilddaten zur Verwendung als Hintergrund

# **Speichern von Bilddaten zur Verwendung als Hintergrund**

Diese Funktion ist bei Verwendung des 64-Bit-Druckertreibers nicht verfügbar.

Sie können eine Bitmap-Datei (.bmp) wählen und diese als neuen Hintergrund speichern. Sie können auch einen vorhandenen Hintergrund ändern und in geänderter Form speichern. Ein nicht benötigter Hintergrund kann jederzeit gelöscht werden.

So speichern Sie die als Hintergrund zu verwendenden Bilddaten:

#### **Speichern eines neuen Hintergrunds**

- **1.** Öffnen des Druckertreiber-Setup-Fensters
- **2.** Klicken auf Stempel/Hintergrund... (Stamp/Background...) auf der Registerkarte Seite einrichten (Page Setup)

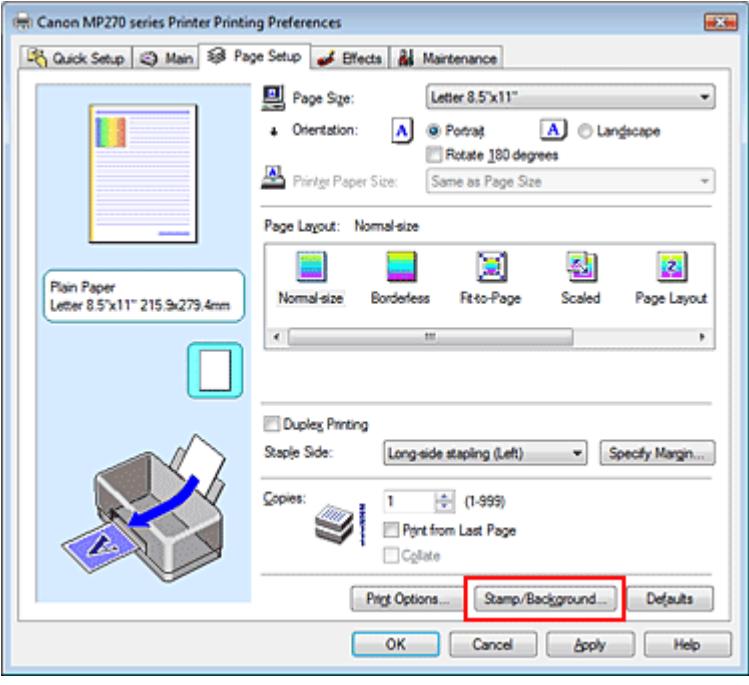

Das Dialogfeld Stempel/Hintergrund (Stamp/Background) wird geöffnet.

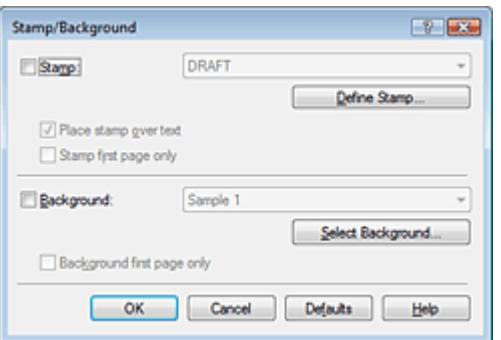

**3.** Klicken auf Hintergrund auswählen... (Select Background...) Das Dialogfeld Hintergrundeinstellungen (Background Settings) wird geöffnet.

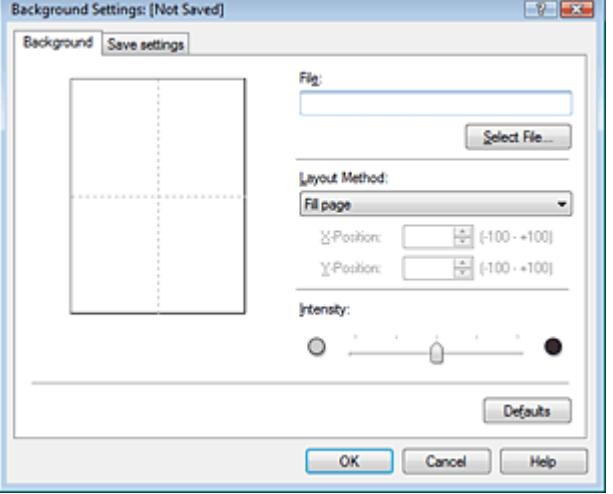

# **4.** Die Bilddaten auswählen, die für den Hintergrund registriert werden sollen

Klicken Sie auf Datei auswählen… (Select File...). Wählen Sie die gewünschte Bitmapdatei (.bmp) aus und klicken Sie auf Öffnen (Open).

**5.** Vornehmen der folgenden Einstellungen, während das Vorschaufenster angezeigt wird

### **Layoutmethode (Layout Method)**

Legen Sie fest, wie die als Hintergrund verwendeten Bilddaten auf das Papier gedruckt werden sollen.

Wenn Sie Benutzerdefiniert (Custom) auswählen, können Sie die Koordinaten für X-Position und Y-Position angeben.

Sie können die Hintergrundposition auch ändern, indem Sie das Bild im Vorschaufenster an eine andere Stelle ziehen.

#### **Intensität (Intensity)**

Legen Sie die Intensität der Hintergrundbilddaten mit dem Schieberegler Intensität (Intensity) fest. Zum Aufhellen des Hintergrunds ziehen Sie den Schieberegler nach links. Zum Abdunkeln des Hintergrunds ziehen Sie den Schieberegler nach rechts. Zum Drucken des Hintergrunds mit Original-Bitmap-Intensität bewegen Sie den Schieberegler ganz nach rechts.

### **6.** Speichern des Hintergrunds

Klicken Sie auf die Registerkarte Einstellungen speichern (Save settings) und geben Sie einen Titel in das Feld Titel (Title) ein. Klicken Sie anschließend auf Speichern (Save). Klicken Sie auf OK, wenn die Bestätigungsmeldung angezeigt wird.

### **7.** Abschließen der Konfiguration

Klicken Sie auf OK. Das Dialogfeld Stempel/Hintergrund (Stamp/Background) wird wieder geöffnet. Der gespeicherte Titel erscheint in der Liste Hintergrund (Background).

### **Ändern und Speichern von Hintergrundeinstellungen**

**1.** Auswählen des Hintergrunds, für den die Einstellungen geändert werden sollen

Aktivieren Sie im Dialogfeld Stempel/Hintergrund (Stamp/Background) das Kontrollkästchen Hintergrund (Background), und wählen Sie dann in der Liste Hintergrund (Background) den Titel des zu ändernden Hintergrunds aus.

**2.** Klicken auf Hintergrund auswählen... (Select Background...)

Das Dialogfeld Hintergrundeinstellungen (Background Settings) wird geöffnet.

- **3.** Legen Sie die Elemente auf der Registerkarte Hintergrund (Background) fest, während das Vorschaufenster angezeigt wird.
- **4.** Speichern des Hintergrunds

Klicken Sie auf der Registerkarte Einstellungen speichern (Save settings) auf Überschreibung speichern (Save overwrite). Wenn Sie den Hintergrund unter einem anderen Titel speichern möchten, geben Sie in das Feld Titel (Title) einen neuen Titel ein, und klicken Sie auf Speichern (Save).

Klicken Sie auf OK, wenn die Bestätigungsmeldung angezeigt wird.

**5.** Abschließen der Konfiguration

Klicken Sie auf OK. Das Dialogfeld Stempel/Hintergrund (Stamp/Background) wird wieder geöffnet. Der gespeicherte Titel erscheint in der Liste Hintergrund (Background).

# **Löschen eines nicht mehr benötigten Hintergrunds**

**1.** Klicken auf Hintergrund auswählen... (Select Background...) im Dialogfeld Stempel/ Hintergrund (Stamp/Background).

Das Dialogfeld Hintergrundeinstellungen (Background Settings) wird geöffnet.

**2.** Wählen Sie den zu löschenden Hintergrund aus.

Wählen Sie in der Liste Hintergründe (Backgrounds) auf der Registerkarte Einstellungen speichern (Save settings) den Titel des zu löschenden Hintergrunds aus. Klicken Sie anschließend auf Löschen (Delete).

Klicken Sie auf OK, wenn die Bestätigungsmeldung angezeigt wird.

**3.** Abschließen der Konfiguration

Klicken Sie auf OK. Das Dialogfeld Stempel/Hintergrund (Stamp/Background) wird wieder geöffnet.

Erweitertes Handbuch > Drucken über den Computer > Drucken mit anderer Anwendungssoftware > Verschiedene Druckmethoden > Drucken von Umschlägen

# **Drucken von Umschlägen**

Details zum Einlegen von Umschlägen in den Drucker finden Sie unter "Einlegen von Papier in das hintere Fach" im Benutzerhandbuch: Basishandbuch.

So verwenden Sie die Funktion zum Drucken von Umschlägen:

**1.** Hineinschieben der Papierstütze

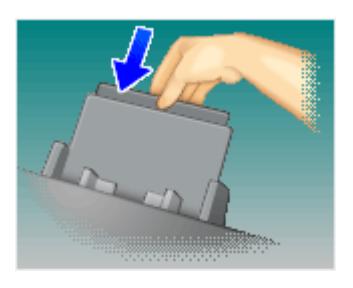

**2.** Einlegen eines Umschlags in den Drucker

Falten Sie die Lasche des Umschlags nach unten.

Legen Sie den Umschlag in das hintere Fach ein. Achten Sie dabei darauf, dass sich die Lasche links befindet und die gefaltete Oberfläche nach unten weist.

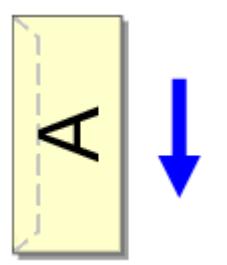

**3.** Öffnen des Druckertreiber-Setup-Fensters

# **4.** Auswählen des Medientyps

Wählen Sie die Option Umschlag (Envelope) unter Häufig verwendete Einstellungen (Commonly Used Settings) auf der Registerkarte Schnelleinrichtung (Quick Setup).

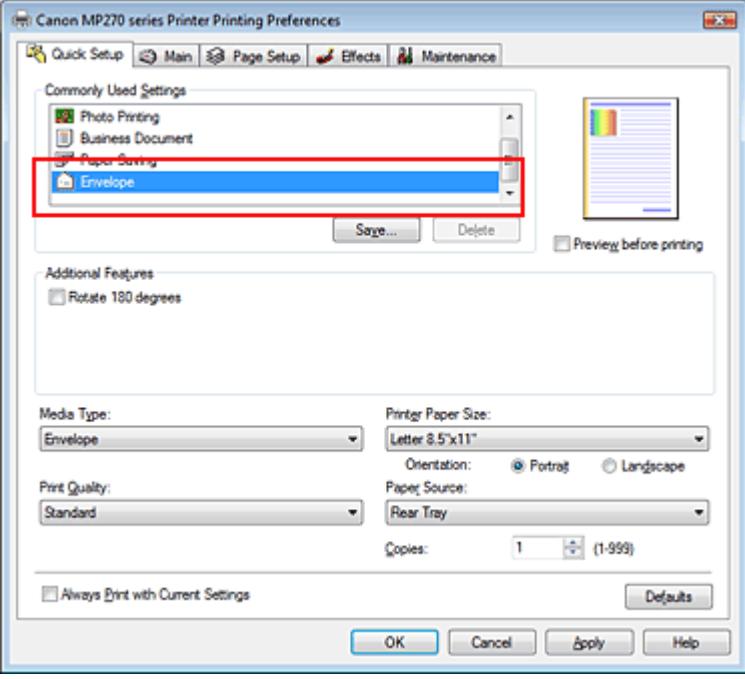

# **5.** Auswählen des Papierformats

Wählen Sie Youkei 4, Youkei 6, Umschlag #10 (Comm.Env. #10) oder Umschlag DL (DL Env.) im Dialogfeld Umschlagformateinstellung (Envelope Size Setting) und klicken Sie dann auf OK.

### **6.** Einstellen der Ausrichtung

Um den Empfänger horizontal zu drucken, wählen Sie Querformat (Landscape) als Ausrichtung (Orientation) aus.

### **7.** Auswählen der Druckqualität

Wählen Sie die Option Hoch (High) oder Standard aus, die hinsichtlich Druckqualität (Print Quality) Ihrem Zweck am besten entspricht.

# **8.** Abschließen der Konfiguration

Klicken Sie auf OK. Wenn Sie den Druckvorgang ausführen, werden die Informationen auf den Umschlag gedruckt.

Erweitertes Handbuch > Drucken über den Computer > Drucken mit anderer Anwendungssoftware > Verschiedene Druckmethoden > Anzeigen der Druckergebnisse vor dem Drucken

# **Anzeigen der Druckergebnisse vor dem Drucken**

Sie können das Druckergebnis vor dem Drucken anzeigen und prüfen.

So zeigen Sie das Druckergebnis vor dem Drucken an:

Sie können die Anzeige der Druckergebnisse auf der Registerkarte Schnelleinrichtung (Quick Setup) konfigurieren.

# **1.** Öffnen des Druckertreiber-Setup-Fensters

# **2.** Einstellen der Vorschau

Aktivieren Sie das Kontrollkästchen Vorschau vor dem Druckvorgang (Preview before printing) auf der Registerkarte Optionen (Main).

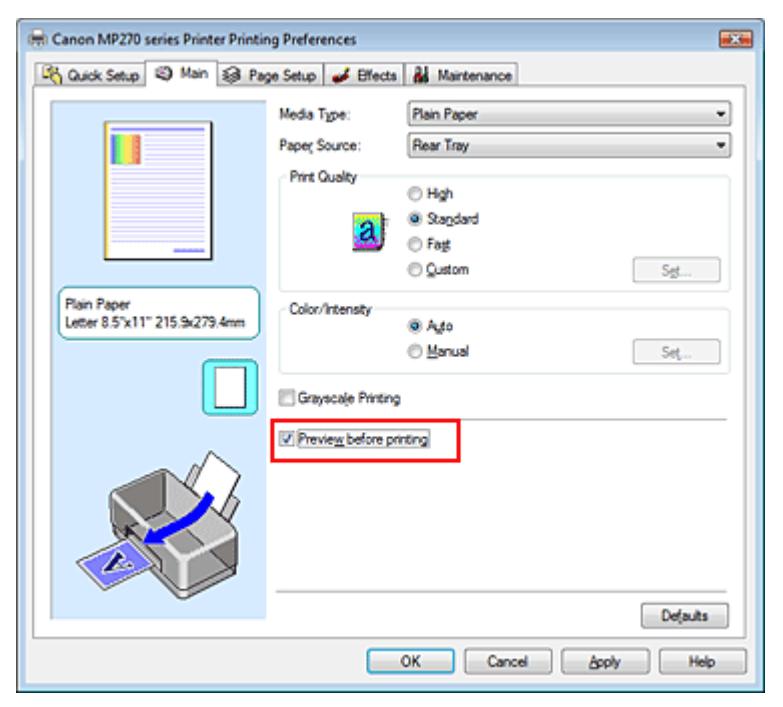

# **3.** Abschließen der Konfiguration

Klicken Sie auf OK.

Die Canon IJ-Vorschau wird gestartet, und die Druckergebnisse werden angezeigt.

# **Verwandtes Thema**

Canon IJ-Vorschau

Erweitertes Handbuch > Drucken über den Computer > Drucken mit anderer Anwendungssoftware > Verschiedene Druckmethoden > Festlegen des Papierformats (benutzerdefiniertes Format)

# **Festlegen des Papierformats (benutzerdefiniertes Format)**

Sie können Höhe und Breite des Papiers angeben, wenn das Papierformat nicht im Menü Seitenformat (Page Size) verfügbar ist. Ein solches Papierformat wird "benutzerdefiniertes Format" genannt.

So richten Sie ein benutzerdefiniertes Papierformat ein:

Sie können benutzerdefinierte Formate auch unter Druckerpapierformat (Printer Paper Size) auf der Registerkarte Schnelleinrichtung (Quick Setup) konfigurieren.

**1.** Festlegen des benutzerdefinierten Formats in der Anwendungssoftware

Geben Sie das gewünschte benutzerdefinierte Format mit der entsprechenden Funktion Ihrer Anwendung an.

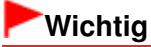

Wenn Sie in der Anwendungssoftware, mit der Sie Ihr Dokument erstellt haben, Werte für die Höhe und Breite angeben können, legen Sie diese Werte in der Anwendung fest. Wenn Sie diese Werte in der Anwendungssoftware nicht angeben können, legen Sie die Werte im Druckertreiber fest.

# **2.** Öffnen des Druckertreiber-Setup-Fensters

### **3.** Auswählen des Papierformats

Wählen Sie Benutzerdefiniert… (Custom...) unter Seitenformat (Page Size) auf der Registerkarte Seite einrichten (Page Setup) aus.

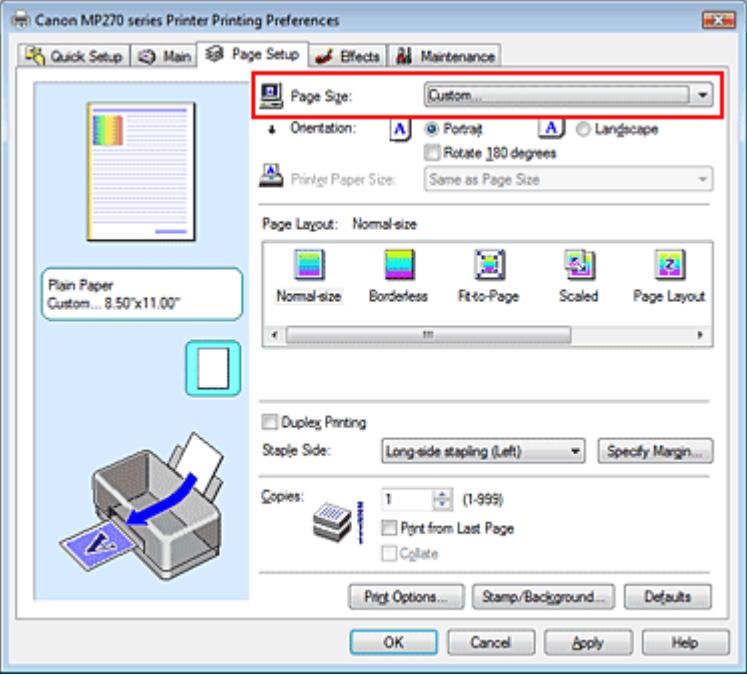

Das Dialogfeld Benutzerdefiniertes Papierformat (Custom Paper Size) wird angezeigt.

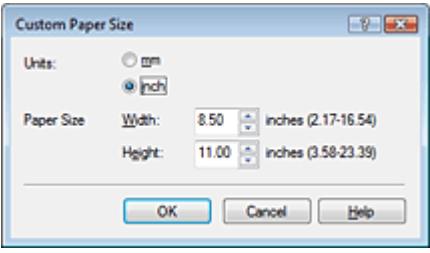

# **4.** Festlegen des benutzerdefinierten Druckpapierformats

Legen Sie Einheiten (Units) fest und geben Sie Breite (Width) und Höhe (Height) des zu verwendenden Papiers an. Klicken Sie anschließend auf OK.

# **5.** Abschließen der Konfiguration

Klicken Sie auf OK auf der Registerkarte Seite einrichten (Page Setup). Wenn Sie den Druckvorgang ausführen, werden die Daten mit dem angegebenen Papierformat gedruckt.

Erweitertes Handbuch > Drucken über den Computer > Drucken mit anderer Anwendungssoftware > Ändern der Druckqualität und Korrigieren von Bilddaten

# **Ändern der Druckqualität und Korrigieren von Bilddaten**

- Auswählen einer Kombination aus Druckqualität und Halbtonmethode
- Drucken von Farbdokumenten in Schwarzweiß
- Festlegen der Farbkorrektur
- Optimaler Fotodruck von Bilddaten
- Anpassen der Farben mit dem Druckertreiber
- Drucken mit ICC-Profilen
- Anpassen der Farbbalance
- Einstellen der Helligkeit
- Anpassen der Intensität
- Einstellen des Kontrasts
- Simulieren einer Illustration
- Drucken von Bilddaten mit einer einzelnen Farbe
- Darstellen von Bilddaten in leuchtenden Farben
- Glätten gezackter Umrisslinien
- Ändern der Farbeigenschaften zur Verbesserung der Farbwiedergabe
- Fotorauschminderung

Erweitertes Handbuch > Drucken über den Computer > Drucken mit anderer Anwendungssoftware > Ändern der Druckqualität und Korrigieren von Bilddaten > Auswählen einer Kombination aus Druckqualität und Halbtonmethode

# **Auswählen einer Kombination aus Druckqualität und Halbtonmethode**

Sie können die kombinierte Darstellungsmethode für die Druckqualität und die Halbtonmethode individuell festlegen.

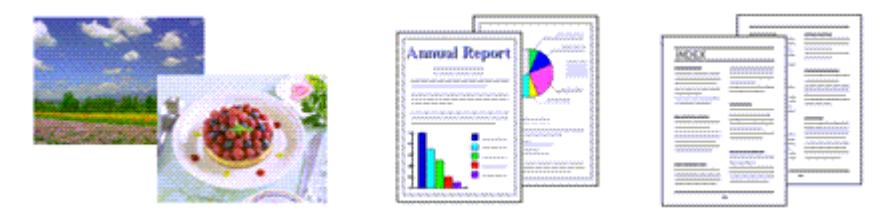

So legen Sie die Druckqualität und die Halbtonmethode fest:

# **1.** Öffnen des Druckertreiber-Setup-Fensters

### **2.** Auswählen der Druckqualität

Wählen Sie auf der Registerkarte Optionen (Main) unter Druckqualität (Print Quality) die Option Benutzerdefiniert (Custom). Klicken Sie anschließend auf Einstellen... (Set...).

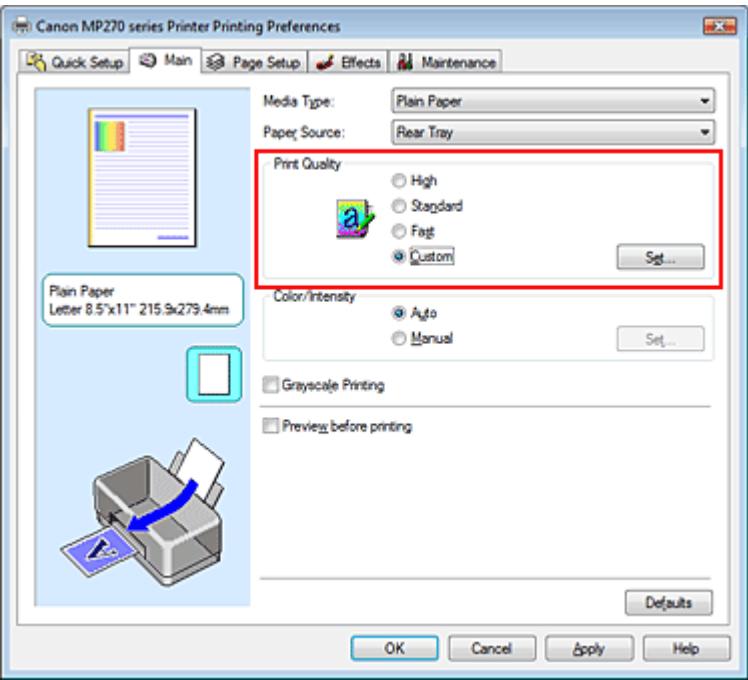

Das Dialogfeld Benutzerdefiniert (Custom) wird geöffnet.

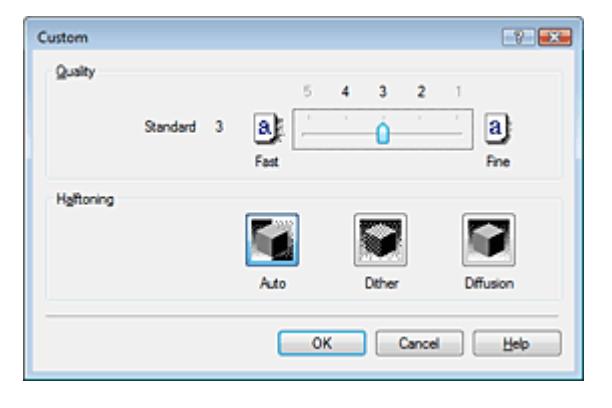

# **3.** Festlegen der Druckqualität und der Halbtonmethode

Bewegen Sie den Schieberegler Qualität (Quality) an die gewünschte Position. Wählen Sie die Methode unter Halbton (Halftoning) aus und klicken Sie auf OK.

# **Hinweis**

Unter "Halbton" versteht man die Farbtöne zwischen der dunkelsten und der hellsten Farbe. Der Drucker ersetzt die Farbtöne durch mehrere kleine Punkte und erstellt auf diese Weise Halbtöne. Mit der Option Dither werden Bildpunkte nach einem festgelegten Muster angeordnet. Mit der Option Diffusion werden die Punkte zur Darstellung von Halbtönen zufällig angeordnet. Wenn Sie Automatisch (Auto) auswählen, werden die Daten mit der Halbtonmethode gedruckt, die für die ausgewählte Qualität am besten geeignet ist.

# **4.** Abschließen der Konfiguration

Klicken Sie auf der Registerkarte Optionen (Main) auf OK. Wenn Sie den Druckvorgang ausführen, werden die Daten in der angegebenen Qualität und dem festgelegten Halbtonverfahren gedruckt.

# **Wichtig**

 $\mathbb{R}^+$ Bestimmte Druckqualitäts- und Halbtonoptionen sind je nach den unter Medientyp (Media Type) gewählten Einstellungen nicht verfügbar.

# **Hinweis**

Wenn ein Teil des Motivs nicht gedruckt wird, kann das Problem möglicherweise durch Auswahl der Option Diffusion unter Halbton (Halftoning) behoben werden.

# **Verwandte Themen**

- Festlegen der Farbkorrektur
- Anpassen der Farbbalance
- Einstellen der Helligkeit
- Anpassen der Intensität
- Einstellen des Kontrasts

Erweitertes Handbuch > Drucken über den Computer > Drucken mit anderer Anwendungssoftware > Ändern der Druckqualität und Korrigieren von Bilddaten > Drucken von Farbdokumenten in Schwarzweiß

# **Drucken von Farbdokumenten in Schwarzweiß**

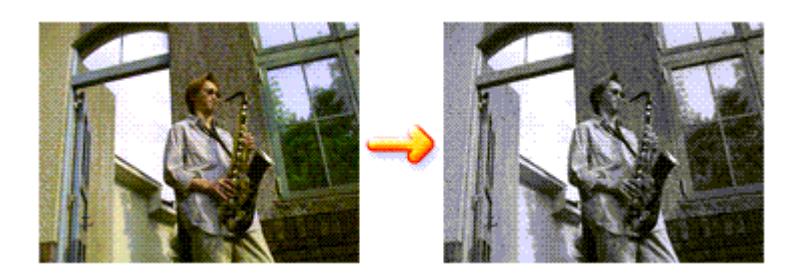

So drucken Sie ein farbiges Dokument schwarzweiß:

Sie können das Drucken von Graustufen unter Zusätzliche Funktionen (Additional Features) auf der Registerkarte Schnelleinrichtung (Quick Setup) veranlassen.

# **1.** Öffnen des Druckertreiber-Setup-Fensters

# **2.** Festlegen des Druckens von Graustufen

Aktivieren Sie das Kontrollkästchen Graustufen drucken (Grayscale Printing) auf der Registerkarte Optionen (Main).

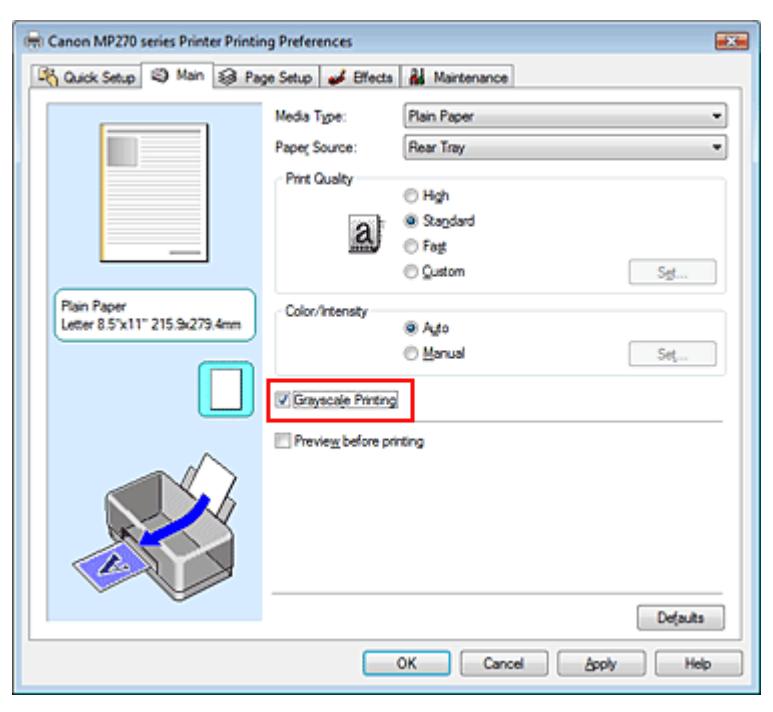

### **3.** Abschließen der Konfiguration

Klicken Sie auf OK.

Wenn Sie den Druckvorgang ausführen, wird das Dokument in ein Graustufendokument umgewandelt. So können Sie ein Farbdokument schwarzweiß drucken.

# **Wichtig**

Wenn das Kontrollkästchen Graustufen drucken (Grayscale Printing) aktiviert ist, verarbeitet der Druckertreiber die Bilddaten als sRGB-Daten. In diesem Fall können die gedruckten Farben von den Original-Bilddaten abweichen.

Wenn Sie die Funktion zum Drucken von Graustufen zum Drucken von Adobe RGB-Daten verwenden, konvertieren Sie die Daten mit einer Anwendungssoftware in sRGB-Daten.

# **Hinweis**

Bei der Funktion Graustufen drucken (Grayscale Printing) werden neben der schwarzen Tinte u. U. auch die Farbtinten verwendet.

Erweitertes Handbuch > Drucken über den Computer > Drucken mit anderer Anwendungssoftware > Ändern der Druckqualität und Korrigieren von Bilddaten > Festlegen der Farbkorrektur

# **Festlegen der Farbkorrektur**

Sie können die Farbkorrekturmethode festlegen, die dem zu druckenden Dokument entspricht. Normalerweise passt der Druckertreiber die Farben mithilfe von Canon Digital Photo Color an, damit die Daten mit den Farbtönen gedruckt werden, die von den meisten Menschen bevorzugt werden. Diese Methode ist zum Drucken von sRGB-Daten geeignet.

Wählen Sie ICM, wenn Sie den Farbraum (Adobe RGB oder sRGB) der Bilddaten beim Drucken effizient nutzen wollen. Wählen Sie Keine (None), wenn Sie das ICC-Druckprofil mit einer Anwendungssoftware angeben wollen.

So legen Sie die Methode der Farbkorrektur fest:

Sie können die Farbkorrektur auch auf der Registerkarte Schnelleinrichtung (Quick Setup) einstellen, indem Sie zunächst Fotodruck (Photo Printing) unter Häufig verwendete Einstellungen (Commonly Used Settings) und anschließend Farbe/Intensität Manuelle Einstellung (Color/Intensity Manual Adjustment) unter Zusätzliche Funktionen (Additional Features) wählen.

# **1.** Öffnen des Druckertreiber-Setup-Fensters

# **2.** Auswählen der manuellen Farbeinstellung

Wählen Sie auf der Registerkarte Optionen (Main) unter Farbe/Intensität (Color/Intensity) die Option Manuell (Manual). Klicken Sie anschließend auf Einstellen... (Set...).

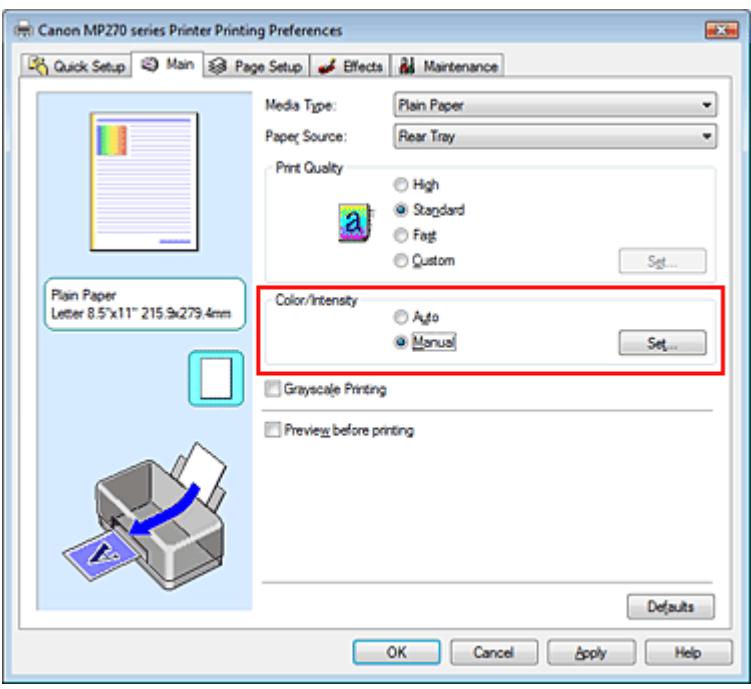

Das Dialogfeld Manuelle Farbeinstellung (Manual Color Adjustment) wird geöffnet.

# **3.** Auswählen der Farbkorrektur

Klicken Sie auf die Registerkarte Abstimmung (Matching) und wählen Sie aus den folgenden Werten für Farbkorrektur (Color Correction) den aus, der Ihrem Zweck entspricht. Klicken Sie anschließend auf OK.

# Festlegen der Farbkorrektur Seiten aus der Seiten auf der Seite 281 von 722 Seiten

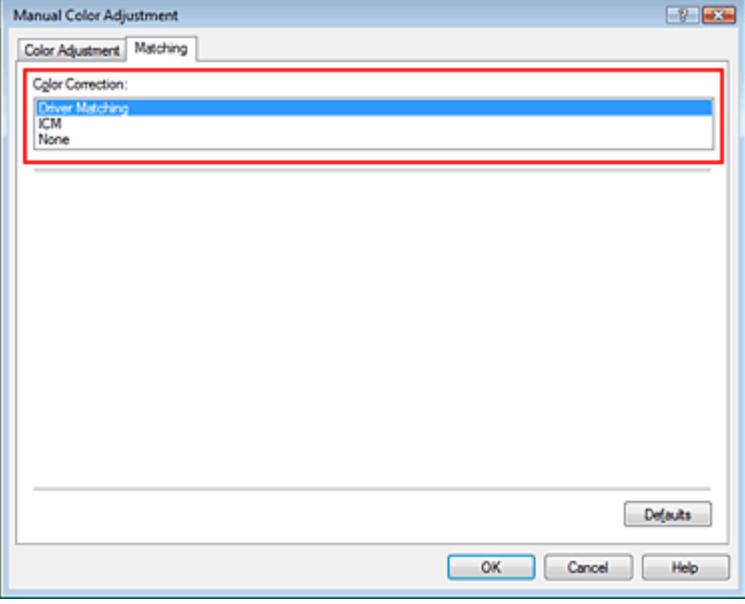

#### **Treiberabgleich (Driver Matching)**

Durch die Verwendung von Canon Digital Photo Color können Sie sRGB-Daten mit den Farbtönen ausdrucken, die von den meisten Menschen bevorzugt werden.

Treiberabgleich (Driver Matching) ist die Standardeinstellung für "Farbkorrektur" (Color Correction).

### **ICM**

Sie können unter effektiver Verwendung des Farbraums (Adobe RGB oder sRGB) der Bilddaten drucken.

#### **Keine (None)**

Der Druckertreiber nimmt keine Farbkorrektur vor. Wählen Sie diesen Wert, wenn Sie in einer Anwendungssoftware zum Drucken ein von Ihnen erstelltes ICC-Druckprofil oder ein ICC-Druckprofil für Canon-Spezialpapier angeben.

### **4.** Abschließen der Konfiguration

Klicken Sie auf der Registerkarte Optionen (Main) auf OK. Wenn Sie den Druckvorgang ausführen, werden die Daten mit der angegebenen Farbkorrekturmethode gedruckt.

### **Wichtig**

- Wenn ICM in der Anwendungssoftware deaktiviert ist, steht ICM unter Farbkorrektur (Color Correction) nicht zur Verfügung, und der Drucker kann die Bilddaten möglicherweise nicht ordnungsgemäß drucken.
- Wenn das Kontrollkästchen Graustufen drucken (Grayscale Printing) auf der Registerkarte  $\equiv$ Optionen (Main) aktiviert ist, ist die Option Farbkorrektur (Color Correction) nicht verfügbar.

### **Verwandte Themen**

- Optimaler Fotodruck von Bilddaten
- Anpassen der Farben mit dem Druckertreiber
- Drucken mit ICC-Profilen

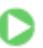

Erweitertes Handbuch > Drucken über den Computer > Drucken mit anderer Anwendungssoftware > Ändern der Druckqualität und Korrigieren von Bilddaten > Festlegen der Farbkorrektur > Optimaler Fotodruck von Bilddaten

# **Optimaler Fotodruck von Bilddaten**

Beim Drucken von Bildern, die mit einer Digitalkamera aufgenommen wurden, entsteht gelegentlich der Eindruck, dass sich die Farbtöne auf dem Ausdruck von den Farbtönen im eigentlichen Bild oder von den auf dem Bildschirm angezeigten Farbtönen unterscheiden.

Um Druckergebnisse zu erhalten, die den gewünschten Farbtönen möglichst ähnlich sind, müssen Sie ein Druckverfahren wählen, das sich für die Anwendungssoftware bzw. Ihre Anforderungen am besten eignet.

### **Farbmanagement**

Geräte wie Digitalkameras, Scanner, Monitore und Drucker handhaben Farben unterschiedlich. Das Farbmanagement (Farbabgleich) ist eine Methode, mit der geräteabhängige Farben als allgemeiner Farbraum verwaltet werden. In Windows ist ein Farbmanagementsystem namens "ICM" in das Betriebssystem integriert.

Adobe RGB und sRGB werden in der Regel als allgemeine Farbräume verwendet. Adobe RGB verfügt über einen breiteren Farbraum als sRGB.

ICC-Profile konvertieren geräteabhängige "Farben" in allgemeine Farbräume. Mithilfe eines ICC-Profils und des Farbmanagements können Sie den Farbraum der Bilddaten innerhalb des vom Drucker unterstützten Farbreproduktionsbereichs erweitern.

### **Für Bilddaten geeignetes Druckverfahren auswählen**

Das empfohlene Druckverfahren hängt von dem Farbraum (Adobe RGB oder sRGB) der Bilddaten und der zu verwendenden Anwendungssoftware ab. Es gibt zwei typische Druckverfahren. Ermitteln Sie den Farbraum (Adobe RGB oder sRGB) der Bilddaten sowie die zu verwendende Anwendungssoftware und wählen Sie das für Ihren Zweck geeignete Druckverfahren.

### **Anpassen der Farben mit dem Druckertreiber**

Beschreibt die Prozedur zum Drucken von sRGB-Daten mithilfe der Farbkorrekturfunktion des Druckertreibers.

#### **So drucken Sie unter Verwendung von Canon Digital Photo Color:**

Der Drucker druckt die Daten in den Farbtönen, die von den meisten Menschen bevorzugt werden. Dabei werden die Farben der ursprünglichen Bilddaten reproduziert und dreidimensionale Effekte sowie scharfe Kontraste erzeugt.

### **So drucken Sie direkt unter Zuweisung der Bearbeitungsergebnisse einer Anwendungssoftware:**

Beim Drucken stellt der Drucker auch kleinste Farbdifferenzen zwischen dunklen und hellen Bereichen dar, ohne die dunkelsten und hellsten Bereiche selbst zu verändern. Beim Drucken berücksichtigt der Drucker das Ergebnis der Optimierung, also z. B. die veränderte Helligkeit, die mit einer Anwendungssoftware eingestellt wurde.

### **Drucken mit ICC-Profilen**

Beschreibt die Prozedur zum Ducken unter Verwendung des Farbraums von Adobe RGB oder sRGB. Sie können mit einem allgemeinen Farbraum drucken, indem Sie Anwendungssoftware und Druckertreiber so einrichten, dass das Farbmanagement dem ICC-Eingabeprofil der Bilddaten entspricht.

Die Methode zum Einrichten des Druckertreibers ist je nach verwendeter Anwendungssoftware unterschiedlich.

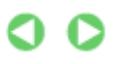

Erweitertes Handbuch > Drucken über den Computer > Drucken mit anderer Anwendungssoftware > Ändern der Druckqualität und Korrigieren von Bilddaten > Festlegen der Farbkorrektur > Anpassen der Farben mit dem Druckertreiber

# **Anpassen der Farben mit dem Druckertreiber**

Sie können die Farbkorrekturfunktion des Druckertreibers angeben, um durch die Verwendung von Canon Digital Photo Color sRGB-Daten mit den Farbtönen zu drucken, die von den meisten Menschen bevorzugt werden.

Verwenden Sie beim Drucken aus einer Anwendungssoftware, die ICC-Profile identifizieren kann und deren Angabe erlaubt, die Anwendungssoftware zur Angabe eines ICC-Druckprofil und der Einstellungen für das Farbmanagement.

So passen Sie die Farben mit dem Druckertreiber an:

**1.** Öffnen des Druckertreiber-Setup-Fensters

### **2.** Auswählen des Medientyps

Wählen Sie den Medientyp des eingelegten Papiers in der Liste Medientyp (Media Type) auf der Registerkarte Optionen (Main) aus.

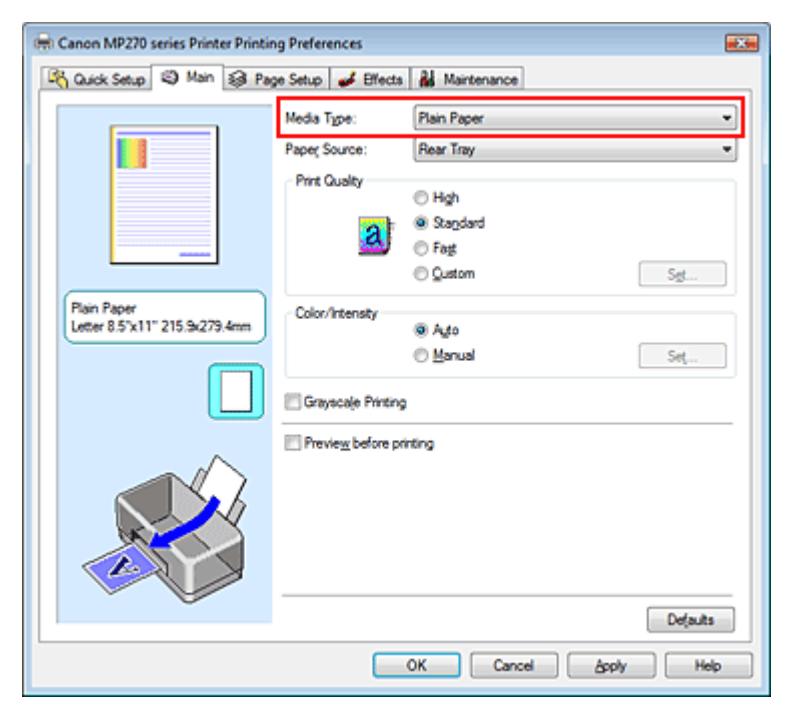

### **3.** Auswählen der Druckqualität

Wählen Sie die Option Hoch (High), Standard oder Schnell (Fast) aus, die hinsichtlich Druckqualität (Print Quality) Ihrem Zweck am besten entspricht.

### **4.** Auswählen der manuellen Farbeinstellung

Wählen Sie Manuell (Manual) unter Farbe/Intensität (Color/Intensity). Klicken Sie anschließend auf Einstellen... (Set...). Das Dialogfeld Manuelle Farbeinstellung (Manual Color Adjustment) wird geöffnet.

### **5.** Auswählen der Farbkorrektur

Klicken Sie auf die Registerkarte Abstimmung (Matching) und wählen Sie Treiberabgleich (Driver Matching) für Farbkorrektur (Color Correction).

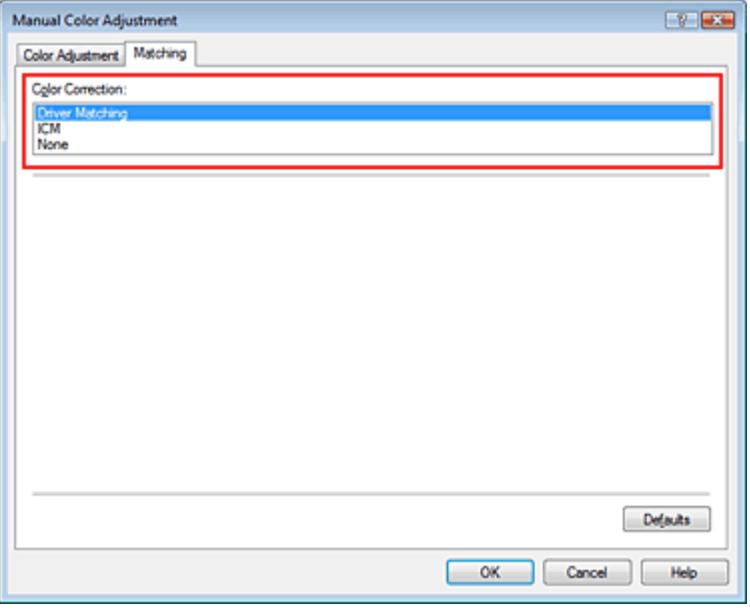

### **6.** Einstellen weiterer Elemente

Klicken Sie ggf. auf die Registerkarte Farbeinstellung (Color Adjustment) und passen Sie die Farbbalance von Cyan, Magenta und Gelb (Yellow) sowie die Einstellungen für Helligkeit (Brightness), Intensität (Intensity) und Kontrast (Contrast) an. Klicken Sie anschließend auf OK.

# **7.** Abschließen der Konfiguration

Klicken Sie auf der Registerkarte Optionen (Main) auf OK. Wenn Sie den Druckvorgang ausführen, passt der Druckertreiber die Farben beim Druck der Daten an.

### **Verwandte Themen**

- Auswählen einer Kombination aus Druckqualität und Halbtonmethode
- Festlegen der Farbkorrektur
- Anpassen der Farbbalance
- Einstellen der Helligkeit
- Anpassen der Intensität
- Einstellen des Kontrasts

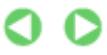

Erweitertes Handbuch > Drucken über den Computer > Drucken mit anderer Anwendungssoftware > Ändern der Druckqualität und Korrigieren von Bilddaten > Festlegen der Farbkorrektur > Drucken mit ICC-Profilen

# **Drucken mit ICC-Profilen**

Wenn für die Bilddaten ein ICC-Eingabeprofil angegeben ist, können Sie mit dem Farbraum (Adobe RGB oder sRGB) der Daten effektiv drucken.

Die Methode zum Einrichten des Druckertreibers ist je nach verwendeter Anwendungssoftware unterschiedlich.

### **Angeben eines ICC-Profils in der Anwendungssoftware und Drucken der Daten**

Wenn Sie die Bearbeitungsergebnisse von Adobe Photoshop, Canon Digital Photo Professional oder einer anderen Anwendungssoftware drucken, mit der Sie ICC-Eingabeprofil und ICC-Druckprofil angeben können, können Sie den Farbraum des in den Bilddaten angegebenen ICC-Druckprofils beim Drucken nutzen.

Geben Sie für diese Druckmethode mit der Anwendungssoftware die Farbmanagementeinstellungen sowie ICC-Eingabeprofil und ICC-Druckprofil in den Bilddaten an.

Beim Drucken mit einem selbst erstellten bzw. für Canon-Spezialpapier entwickelten ICC-Druckprofil aus einer Anwendungssoftware müssen Sie die Farbmanagementeinstellungen in der Anwendungssoftware vornehmen.

Eine Anleitung enthält das Handbuch der verwendeten Anwendungssoftware.

# **1.** Offnen des Druckertreiber-Setup-Fensters

### **2.** Auswählen des Medientyps

Wählen Sie den Medientyp des eingelegten Papiers in der Liste Medientyp (Media Type) auf der Registerkarte Optionen (Main) aus.

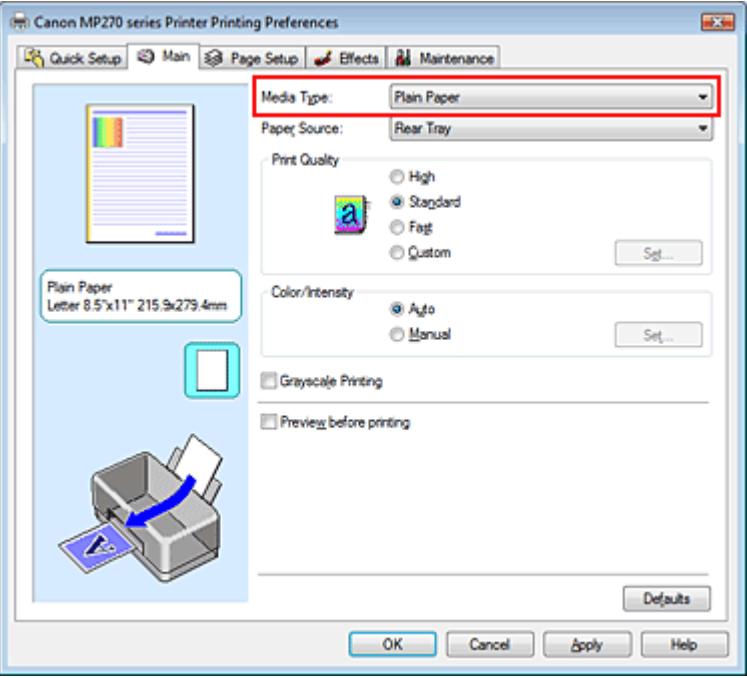

### **3.** Auswählen der Druckqualität

Wählen Sie die Option Hoch (High), Standard oder Schnell (Fast) aus, die hinsichtlich Druckqualität (Print Quality) Ihrem Zweck am besten entspricht.

**4.** Auswählen der manuellen Farbeinstellung

# Drucken mit ICC-Profilen Seite 286 von 722 Seiten

Wählen Sie Manuell (Manual) unter Farbe/Intensität (Color/Intensity). Klicken Sie anschließend auf Einstellen... (Set...). Das Dialogfeld Manuelle Farbeinstellung (Manual Color Adjustment) wird geöffnet.

### **5.** Auswählen der Farbkorrektur

Klicken Sie auf die Registerkarte Abstimmung (Matching) und wählen Sie Keine (None) für Farbkorrektur (Color Correction) aus.

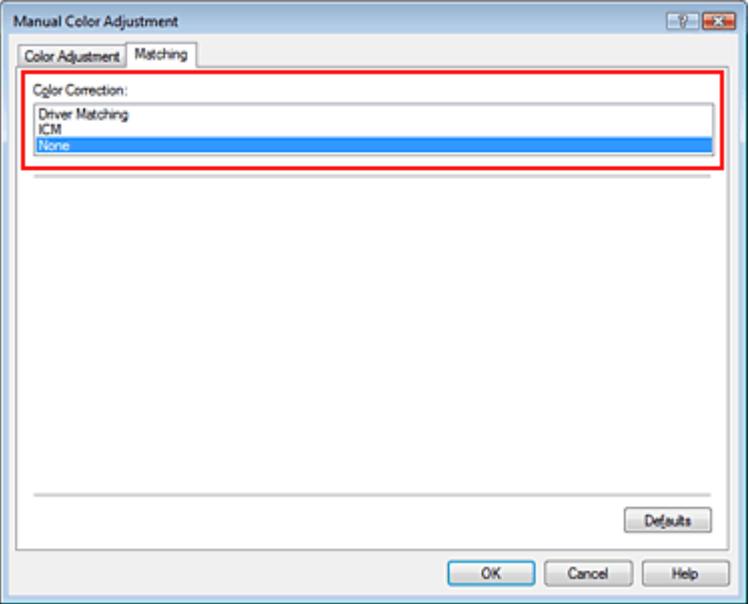

# **6.** Einstellen weiterer Elemente

Klicken Sie ggf. auf die Registerkarte Farbeinstellung (Color Adjustment) und passen Sie die Farbbalance von Cyan, Magenta und Gelb (Yellow) sowie die Einstellungen für Helligkeit (Brightness), Intensität (Intensity) und Kontrast (Contrast) an. Klicken Sie anschließend auf OK.

### **7.** Abschließen der Konfiguration

Klicken Sie auf der Registerkarte Optionen (Main) auf OK. Wenn Sie den Druckvorgang ausführen, verwendet der Drucker den Farbraum der Bilddaten.

### **Angeben eines ICC-Profils mit dem Druckertreiber und Drucken der Daten**

Drucken Sie aus einem Programm, das keine ICC-Eingabeprofile identifizieren kann oder die Angabe nur eines Profils durch Angabe der ICC-Eingabeprofile aus den Druckerprofilen des Druckertreibers erlaubt. Beim Drucken von Adobe RGB-Daten können Sie die Daten auch dann mit dem Adobe RGB-Farbraum drucken, wenn die Anwendungssoftware Adobe RGB nicht unterstützt.

# **1.** Öffnen des Druckertreiber-Setup-Fensters

# **2.** Auswählen des Medientyps

Wählen Sie den Medientyp des eingelegten Papiers in der Liste Medientyp (Media Type) auf der Registerkarte Optionen (Main) aus.

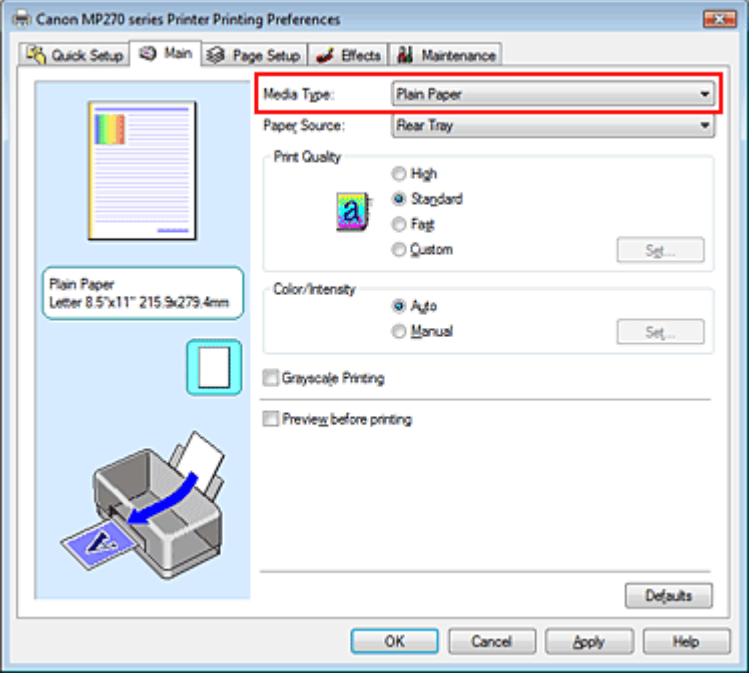

# **3.** Auswählen der Druckqualität

Wählen Sie die Option Hoch (High), Standard oder Schnell (Fast) aus, die hinsichtlich Druckqualität (Print Quality) Ihrem Zweck am besten entspricht.

### **4.** Auswählen der manuellen Farbeinstellung

Wählen Sie Manuell (Manual) unter Farbe/Intensität (Color/Intensity). Klicken Sie anschließend auf Einstellen... (Set...).

Das Dialogfeld Manuelle Farbeinstellung (Manual Color Adjustment) wird geöffnet.

### **5.** Auswählen der Farbkorrektur

Klicken Sie auf die Registerkarte Abstimmung (Matching) und wählen Sie ICM für Farbkorrektur (Color Correction) aus.

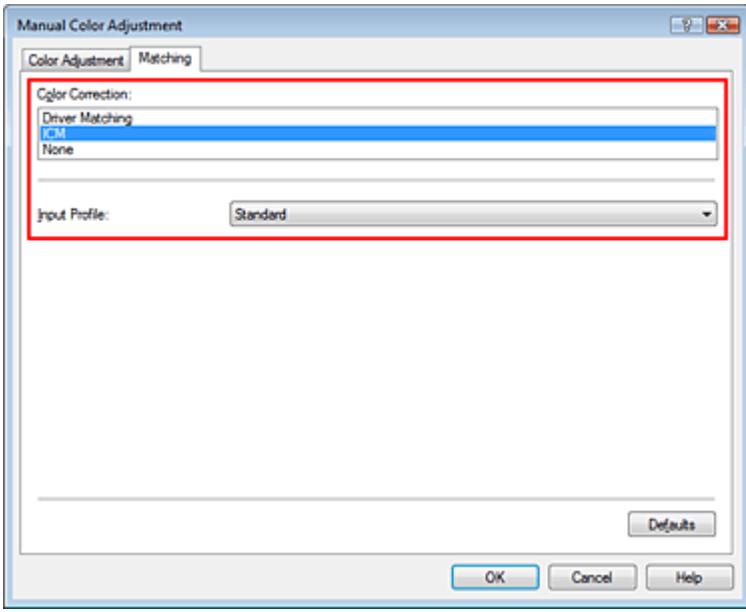

# **6.** Auswählen des Eingabeprofils

Wählen Sie ein Eingabeprofil (Input Profile), das dem Farbraum der Bilddaten entspricht.

**Für sRGB-Daten oder Daten ohne ICC-Eingabeprofil:** 

Wählen Sie Standard.

**Für Adobe RGB-Daten:** 

Wählen Sie Adobe RGB (1998).

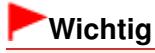

- Wenn die Anwendungssoftware ein Eingabeprofil angibt, hat dieses Vorrang vor der Eingabeprofileinstellung des Druckertreibers.
- Wenn keine ICC-Eingabeprofile auf Ihrem Computer installiert sind, wird Adobe RGB (1998) nicht angezeigt. Sie können ICC-Profile von der Installations-CD-ROM installieren, die im Lieferumfang des Druckers enthalten ist.

# **7.** Einstellen weiterer Elemente

Klicken Sie ggf. auf die Registerkarte Farbeinstellung (Color Adjustment) und passen Sie die Farbbalance von Cyan, Magenta und Gelb (Yellow) sowie die Einstellungen für Helligkeit (Brightness), Intensität (Intensity) und Kontrast (Contrast) an. Klicken Sie anschließend auf OK.

### **8.** Abschließen der Konfiguration

Klicken Sie auf der Registerkarte Optionen (Main) auf OK. Wenn Sie den Druckvorgang ausführen, werden die Daten mit dem Farbraum der ausgewählten Bilddaten gedruckt.

### **Verwandte Themen**

- Auswählen einer Kombination aus Druckqualität und Halbtonmethode
- Festlegen der Farbkorrektur
- Anpassen der Farbbalance
- Einstellen der Helligkeit
- Anpassen der Intensität
- Einstellen des Kontrasts
Erweitertes Handbuch > Drucken über den Computer > Drucken mit anderer Anwendungssoftware > Ändern der Druckqualität und Korrigieren von Bilddaten > Anpassen der Farbbalance

# **Anpassen der Farbbalance**

Sie können die Farbtöne beim Drucken anpassen.

Da diese Funktion die Farbbalance der Druckausgabe durch Veränderung des Tintenmenge jeder einzelnen Farbe anpasst, ändert sich auch die Farbbalance des Dokuments insgesamt. Verwenden Sie die Anwendungssoftware, wenn Sie die Farbbalance grundlegend ändern wollen. Verwenden Sie den Druckertreiber nur für kleine Korrekturen der Farbbalance.

Im folgenden Beispiel wurde mithilfe der Farbbalance Cyan intensiviert und Gelb abgeschwächt, sodass die Farben insgesamt gleichmäßiger werden.

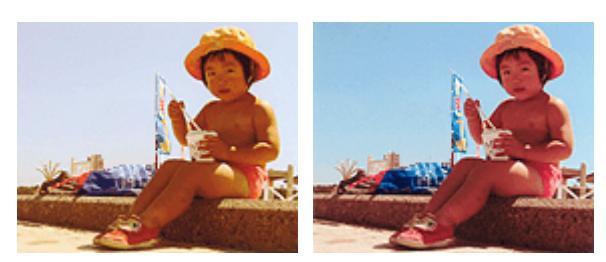

Keine Anpassung Anpassen der Farbbalance

So passen Sie die Farbbalance an:

Sie können die Farbbalance auch auf der Registerkarte Schnelleinrichtung (Quick Setup) einstellen, indem Sie zunächst Fotodruck (Photo Printing) unter Häufig verwendete Einstellungen (Commonly Used Settings) und anschließend Farbe/Intensität Manuelle Einstellung (Color/Intensity Manual Adjustment) unter Zusätzliche Funktionen (Additional Features) einstellen.

## **1.** Öffnen des Druckertreiber-Setup-Fensters

### **2.** Auswählen der manuellen Farbeinstellung

Wählen Sie auf der Registerkarte Optionen (Main) unter Farbe/Intensität (Color/Intensity) die Option Manuell (Manual). Klicken Sie anschließend auf Einstellen... (Set...).

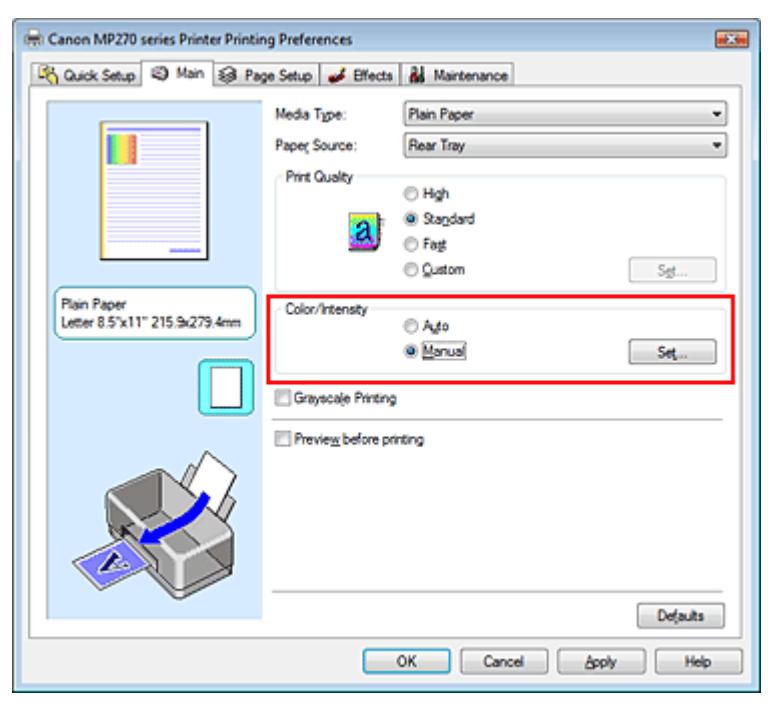

Das Dialogfeld Manuelle Farbeinstellung (Manual Color Adjustment) wird geöffnet.

### Anpassen der Farbbalance and Seite 290 von 722 Seiten

#### **3.** Anpassen der Farbbalance

Es gibt separate Schieberegler für Cyan, Magenta und Gelb (Yellow). Jede Farbe wird betont, wenn der entsprechende Regler nach rechts geschoben wird, und schwächer, wenn der Regler nach links geschoben wird. Wenn Cyan reduziert wird, wird beispielsweise Rot betont. Sie können auch direkt einen Wert für den Schieberegler eingeben. Geben Sie einen Wert zwischen -50 und 50 ein.

Klicken Sie nach dem Anpassen der Farben auf OK.

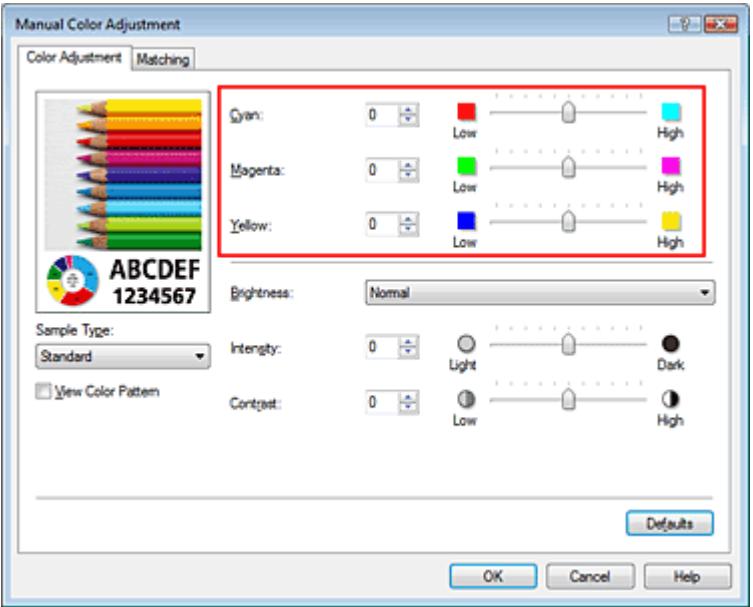

### **Wichtig**

Schieben Sie den Schieberegler langsam in die gewünschte Richtung.

#### **4.** Abschließen der Konfiguration

Klicken Sie auf der Registerkarte Optionen (Main) auf OK. Wenn Sie den Druckvorgang ausführen, wird das Dokument mit der angepassten Farbbalance gedruckt.

#### **Wichtig**

Wenn das Kontrollkästchen Graustufen drucken (Grayscale Printing) auf der Registerkarte Optionen (Main) aktiviert ist, stehen Cyan, Magenta und Gelb (Yellow) nicht zur Verfügung.

#### **Verwandte Themen**

- Auswählen einer Kombination aus Druckqualität und Halbtonmethode
- **■Festlegen der Farbkorrektur**
- Einstellen der Helligkeit
- Anpassen der Intensität
- Einstellen des Kontrasts

Erweitertes Handbuch > Drucken über den Computer > Drucken mit anderer Anwendungssoftware > Ändern der Druckqualität und Korrigieren von Bilddaten > Einstellen der Helligkeit

# **Einstellen der Helligkeit**

Sie können die Helligkeit der Bilddaten beim Drucken ändern.

Diese Funktion ändert nicht reines Weiß oder reines Schwarz, sondern nur die Helligkeit der dazwischen liegenden Farben.

Die folgenden Beispiele zeigen das Druckergebnis bei Änderung der Helligkeitseinstellung.

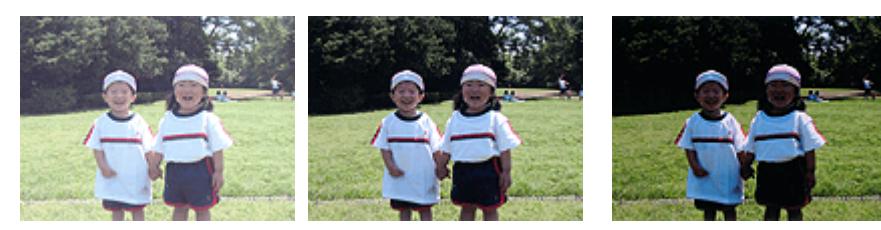

Hell (Light) ist ausgewählt Normal ist ausgewählt Dunkel (Dark) ist ausgewählt

So passen Sie die Helligkeit an:

Sie können die Helligkeit auch auf der Registerkarte Schnelleinrichtung (Quick Setup) einstellen, indem Sie zunächst Fotodruck (Photo Printing) unter Häufig verwendete Einstellungen (Commonly Used Settings) und anschließend Farbe/Intensität Manuelle Einstellung (Color/Intensity Manual Adjustment) unter Zusätzliche Funktionen (Additional Features) wählen.

## **1.** Öffnen des Druckertreiber-Setup-Fensters

## **2.** Auswählen der manuellen Farbeinstellung

Wählen Sie auf der Registerkarte Optionen (Main) unter Farbe/Intensität (Color/Intensity) die Option Manuell (Manual). Klicken Sie anschließend auf Einstellen... (Set...).

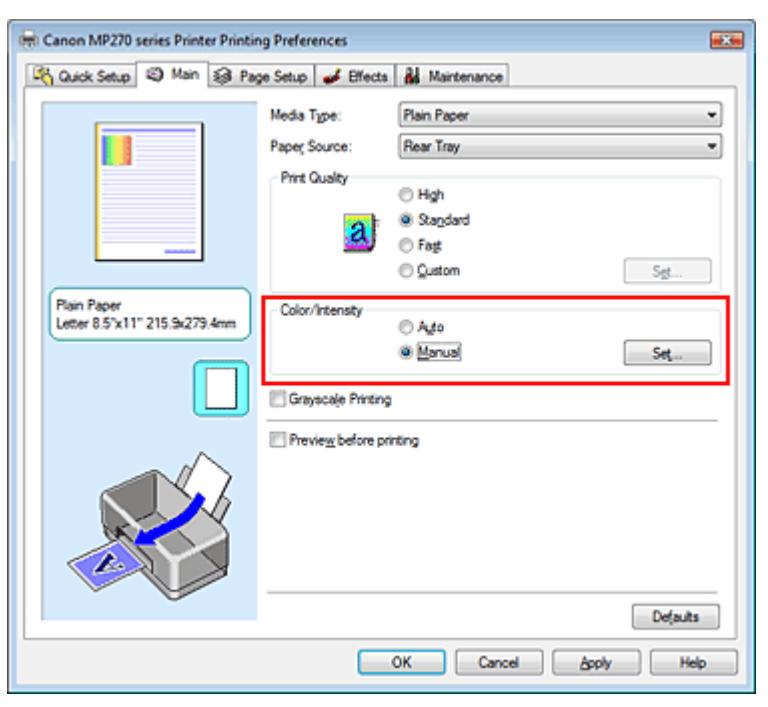

Das Dialogfeld Manuelle Farbeinstellung (Manual Color Adjustment) wird geöffnet.

## **3.** Einstellen der Helligkeit

Wählen Sie unter Helligkeit (Brightness) die Option Hell (Light), Normal oder Dunkel (Dark) und klicken Sie auf OK.

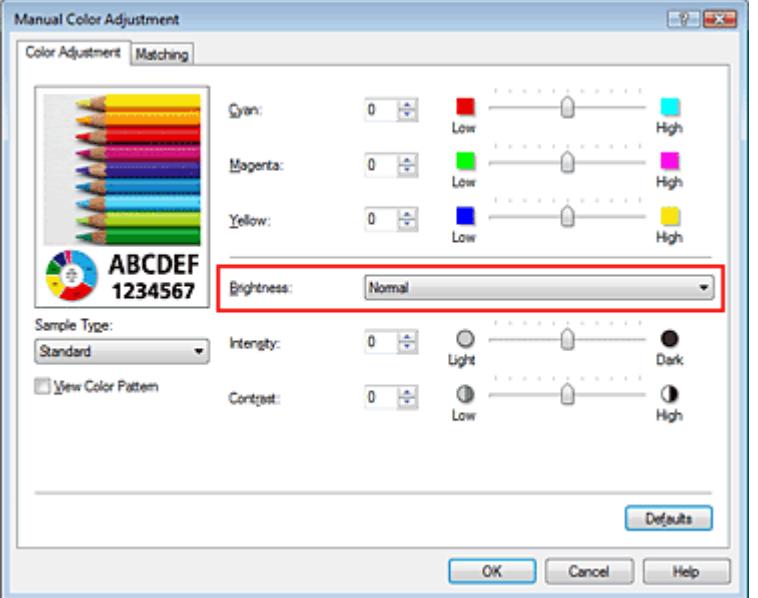

### **4.** Abschließen der Konfiguration

Klicken Sie auf der Registerkarte Optionen (Main) auf OK. Wenn Sie den Druckvorgang ausführen, werden die Daten mit der eingestellten Helligkeit gedruckt.

#### **Verwandte Themen**

- Auswählen einer Kombination aus Druckqualität und Halbtonmethode
- Festlegen der Farbkorrektur
- Anpassen der Farbbalance
- Anpassen der Intensität
- Einstellen des Kontrasts

Erweitertes Handbuch > Drucken über den Computer > Drucken mit anderer Anwendungssoftware > Ändern der Druckqualität und Korrigieren von Bilddaten > Anpassen der Intensität

# **Anpassen der Intensität**

Sie können Bilddaten für den Ausdruck abschwächen (aufhellen) oder verstärken (dunkler machen). Wenn Sie den Farbkontrast eines Bilds verstärken möchten, intensivieren Sie die Farben. Im folgenden Beispiel wurde die Intensität erhöht, so dass alle Farben intensiver gedruckt werden.

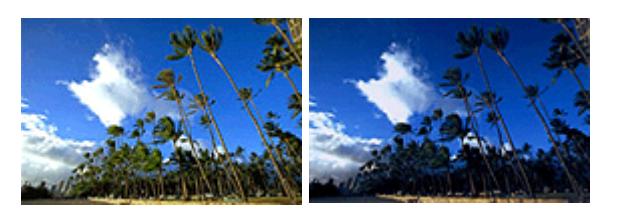

Keine Anpassung Höhere Intensität

So passen Sie die Intensität an:

Sie können die Intensität auch auf der Registerkarte Schnelleinrichtung (Quick Setup) einstellen, indem Sie zunächst Fotodruck (Photo Printing) unter Häufig verwendete Einstellungen (Commonly Used Settings) und anschließend Farbe/Intensität Manuelle Einstellung (Color/Intensity Manual Adjustment) unter Zusätzliche Funktionen (Additional Features) wählen.

## **1.** Öffnen des Druckertreiber-Setup-Fensters

## **2.** Auswählen der manuellen Farbeinstellung

Wählen Sie auf der Registerkarte Optionen (Main) unter Farbe/Intensität (Color/Intensity) die Option Manuell (Manual). Klicken Sie anschließend auf Einstellen... (Set...).

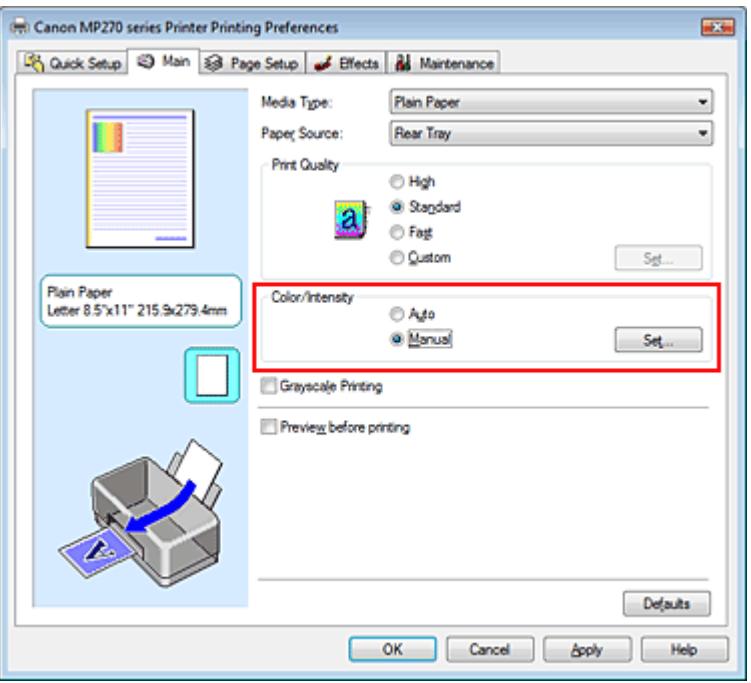

Das Dialogfeld Manuelle Farbeinstellung (Manual Color Adjustment) wird geöffnet.

### **3.** Anpassen der Intensität

Ziehen Sie den Schieberegler Intensität (Intensity) nach rechts, um die Farben zu verstärken (dunkler zu machen). Ziehen Sie den Schieberegler nach links, um die Farben abzuschwächen (heller zu machen).

Sie können auch direkt einen Wert für den Schieberegler eingeben. Geben Sie einen Wert zwischen

-50 und 50 ein.

Klicken Sie nach dem Anpassen der Farben auf OK.

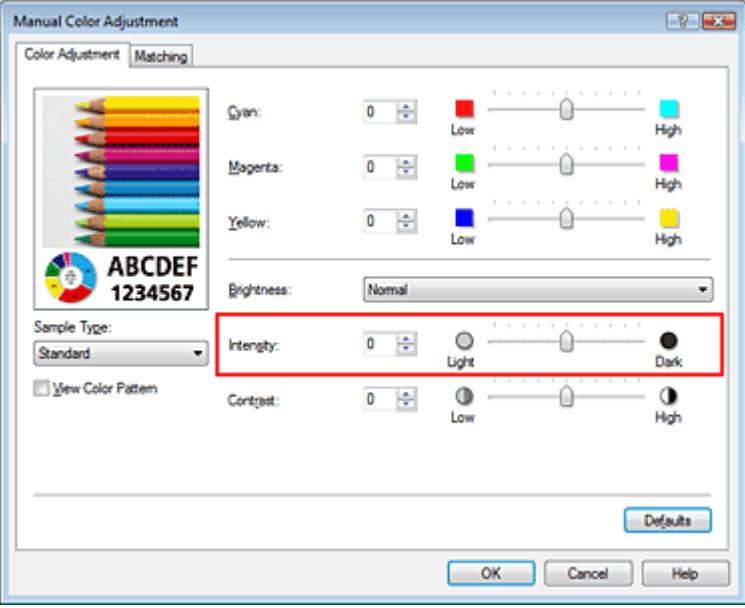

### **Wichtig**

- Schieben Sie den Schieberegler langsam in die gewünschte Richtung.
- **4.** Abschließen der Konfiguration

Klicken Sie auf der Registerkarte Optionen (Main) auf OK. Wenn Sie den Druckvorgang ausführen, werden die Bilddaten mit der angepassten Intensität gedruckt.

#### **Verwandte Themen**

- Auswählen einer Kombination aus Druckqualität und Halbtonmethode
- Festlegen der Farbkorrektur
- Anpassen der Farbbalance
- Einstellen der Helligkeit
- Einstellen des Kontrasts

Erweitertes Handbuch > Drucken über den Computer > Drucken mit anderer Anwendungssoftware > Ändern der Druckqualität und Korrigieren von Bilddaten > Einstellen des Kontrasts

# **Einstellen des Kontrasts**

Sie können den Bildkontrast während des Druckvorgangs anpassen.

Erhöhen Sie den Kontrast, um die Unterschiede zwischen den hellen und dunklen Bereichen von Bildern stärker hervorzuheben. Verringern Sie den Kontrast, wenn die Unterschiede zwischen den hellen und dunklen Bereichen von Bildern nicht so deutlich sein sollen.

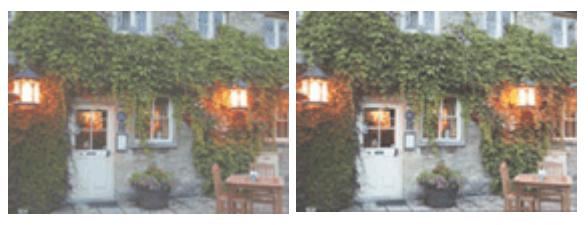

Keine Anpassung Kontrast einstellen

So passen Sie den Kontrast an:

Sie können den Kontrast auch auf der Registerkarte Schnelleinrichtung (Quick Setup) einstellen, indem Sie zunächst Fotodruck (Photo Printing) unter Häufig verwendete Einstellungen (Commonly Used Settings) und anschließend Farbe/Intensität Manuelle Einstellung (Color/Intensity Manual Adjustment) unter Zusätzliche Funktionen (Additional Features) wählen.

## **1.** Öffnen des Druckertreiber-Setup-Fensters

## **2.** Auswählen der manuellen Farbeinstellung

Wählen Sie auf der Registerkarte Optionen (Main) unter Farbe/Intensität (Color/Intensity) die Option Manuell (Manual). Klicken Sie anschließend auf Einstellen... (Set...).

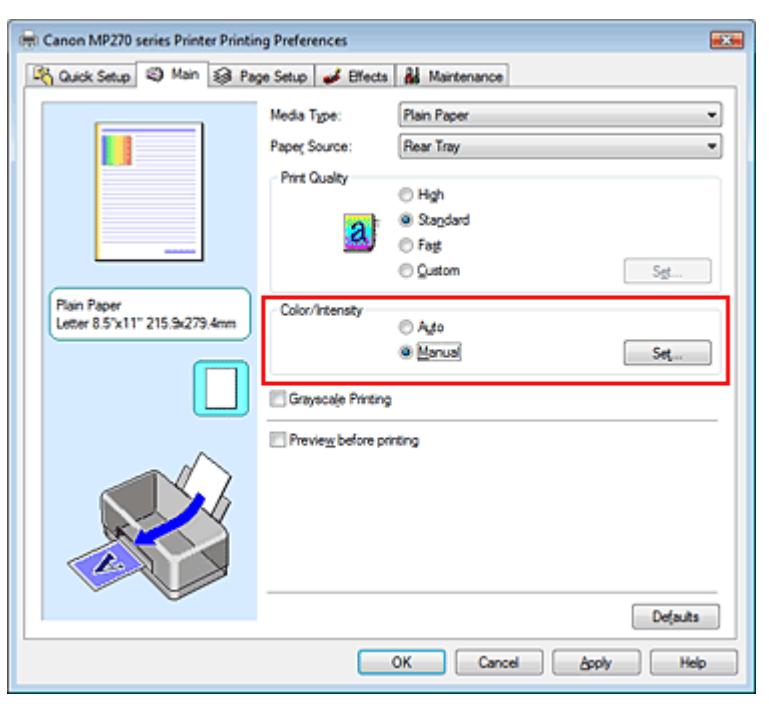

Das Dialogfeld Manuelle Farbeinstellung (Manual Color Adjustment) wird geöffnet.

### **3.** Einstellen des Kontrasts

Wenn Sie den Schieberegler Kontrast (Contrast) nach rechts verschieben, wird der Kontrast verstärkt, wenn Sie ihn nach links verschieben, wird der Kontrast verringert.

Sie können auch direkt einen Wert für den Schieberegler eingeben. Geben Sie einen Wert zwischen -50 und 50 ein.

Klicken Sie nach dem Anpassen der Farben auf OK.

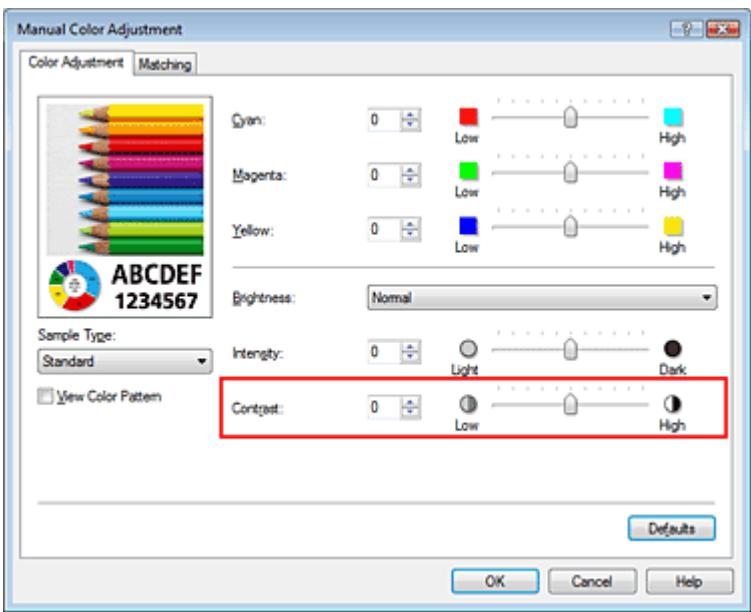

#### **Wichtig**

Schieben Sie den Schieberegler langsam in die gewünschte Richtung.

#### **4.** Abschließen der Konfiguration

Klicken Sie auf der Registerkarte Optionen (Main) auf OK. Wenn Sie den Druckvorgang ausführen, wird das Bild mit dem angepassten Kontrast gedruckt.

#### **Verwandte Themen**

- Auswählen einer Kombination aus Druckqualität und Halbtonmethode
- Festlegen der Farbkorrektur
- Anpassen der Farbbalance
- Einstellen der Helligkeit
- Anpassen der Intensität

Erweitertes Handbuch > Drucken über den Computer > Drucken mit anderer Anwendungssoftware > Ändern der Druckqualität und Korrigieren von Bilddaten > Simulieren einer Illustration

## **Simulieren einer Illustration**

Mit der Funktion Illustration simulieren (Simulate Illustration) können Sie ein Bild (vollfarbig oder 256 Farben) so drucken, dass es wie eine von Hand gezeichnete Illustrationen aussieht. Diese Funktion ergänzt das Originalprofil und die Originalfarben um verschiedene Effekte.

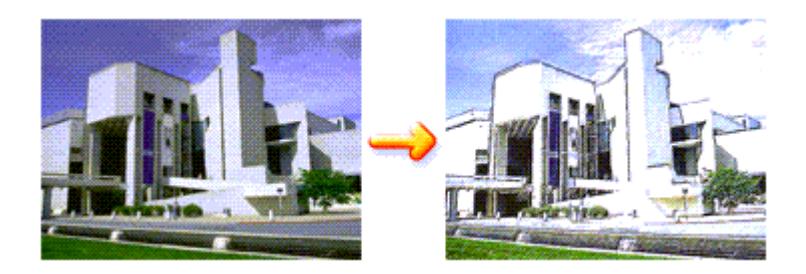

So verwenden Sie die Funktion Illustration simulieren (Simulate Illustration):

#### **1.** Öffnen des Druckertreiber-Setup-Fensters

**2.** Festlegen der Option Illustration simulieren (Simulate Illustration)

Aktivieren Sie bei Bedarf das Kontrollkästchen Illustration simulieren (Simulate Illustration) auf der Registerkarte Effekte (Effects), und passen Sie den Kontrast (Contrast) an.

Wenn Sie den Schieberegler nach rechts verschieben, wird das Bild heller, wenn Sie ihn nach links verschieben, wird das Bild dunkler.

Die aktuellen Einstellungen werden im Vorschaufenster auf der linken Seite des Druckertreibers angezeigt.

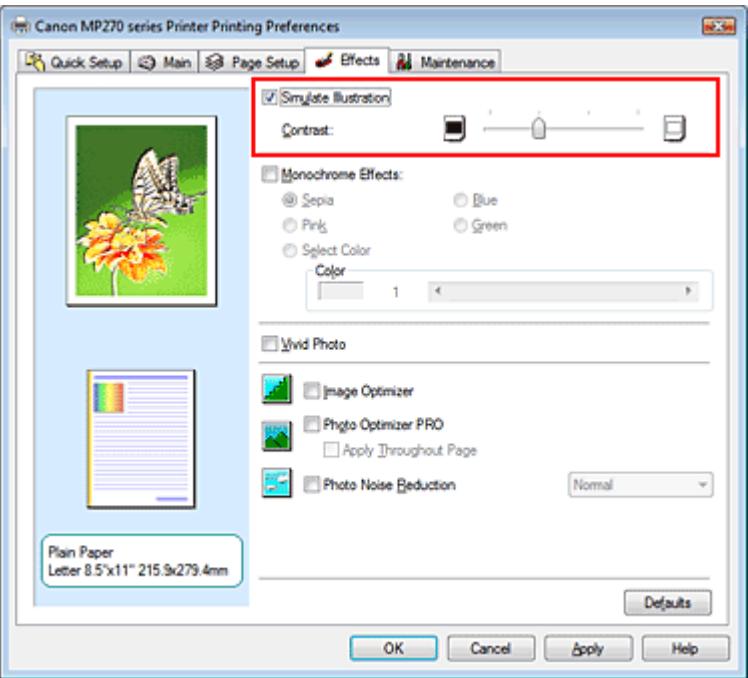

#### **3.** Abschließen der Konfiguration

Klicken Sie auf OK.

Das Bild wird nun so gedruckt, als wäre es von Hand gezeichnet.

Erweitertes Handbuch > Drucken über den Computer > Drucken mit anderer Anwendungssoftware > Ändern der Druckqualität und Korrigieren von Bilddaten > Drucken von Bilddaten mit einer einzelnen Farbe

## **Drucken von Bilddaten mit einer einzelnen Farbe**

Mit der Funktion Monochrome Effekte (Monochrome Effects) können Sie Farbeffekte auf Fotos anwenden, z. B. ein Foto in Sepia drucken.

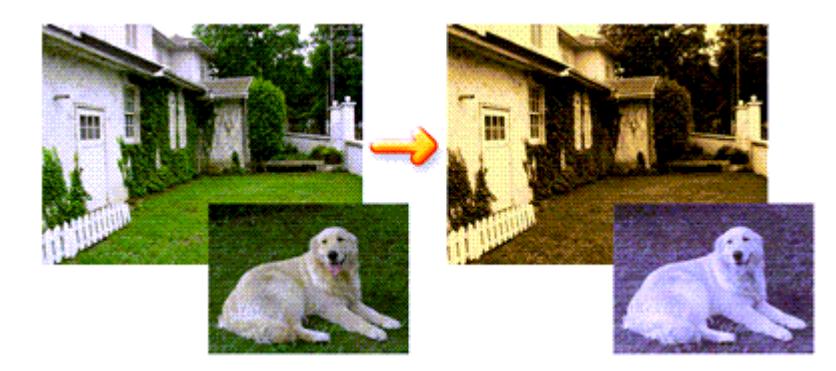

So verwenden Sie die Funktion Monochrome Effekte (Monochrome Effects):

- **1.** Öffnen des Druckertreiber-Setup-Fensters
- **2.** Festlegen von Monochrome Effekte (Monochrome Effects)

Aktivieren Sie das Kontrollkästchen Monochrome Effekte (Monochrome Effects) auf der Registerkarte Effekte (Effects) und wählen Sie die gewünschte Farbe aus. Wenn Sie die Option Farbe wählen (Select Color) verwenden, schieben Sie den Regler Farbe (Color), um die gewünschte Farbe auszuwählen.

Die aktuellen Einstellungen werden im Vorschaufenster auf der linken Seite des Druckertreibers angezeigt.

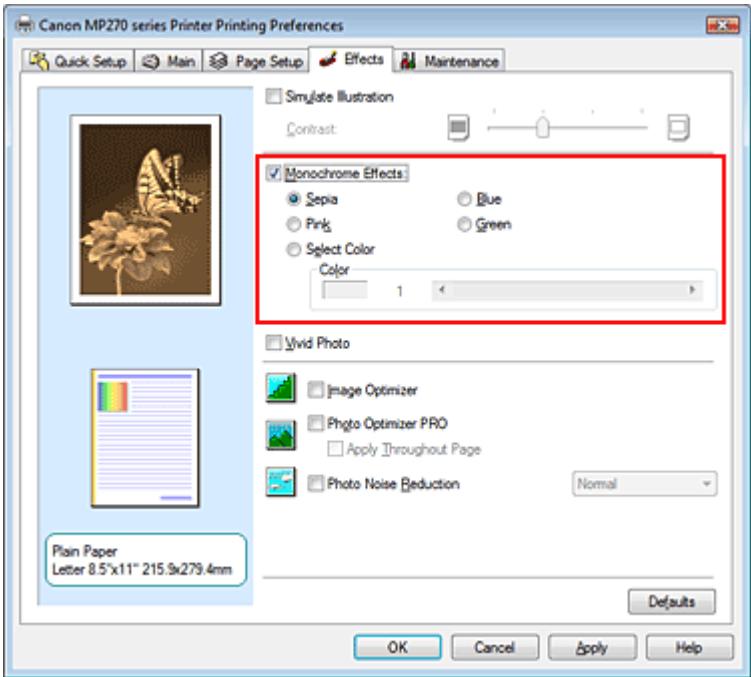

**3.** Abschließen der Konfiguration

Klicken Sie auf OK.

Wenn Sie den Druckvorgang ausführen, wird das Bild mit einer einzigen Farbe gedruckt.

#### **Wichtig**  ∽

Wenn das Kontrollkästchen Graustufen drucken (Grayscale Printing) im Dialogfeld Optionen (Main) aktiviert ist, ist die Option Monochrome Effekte (Monochrome Effects) nicht verfügbar.

Erweitertes Handbuch > Drucken über den Computer > Drucken mit anderer Anwendungssoftware > Ändern der Druckqualität und Korrigieren von Bilddaten > Darstellen von Bilddaten in leuchtenden Farben

## **Darstellen von Bilddaten in leuchtenden Farben**

Mit der Funktion Vivid Photo können Sie Bilddaten in lebendigeren Farben drucken. Bei der Funktion Vivid Photo lassen sich die Farben von Bäumen, Pflanzen, des Himmels, des Meers oder anderer Hintergrundszenerien verstärken, ohne dabei die natürliche Wiedergabe der Hautfarbe zu beeinträchtigen. Wenn Sie diese Funktion verwenden, werden leuchtende Farbtöne noch intensiver.

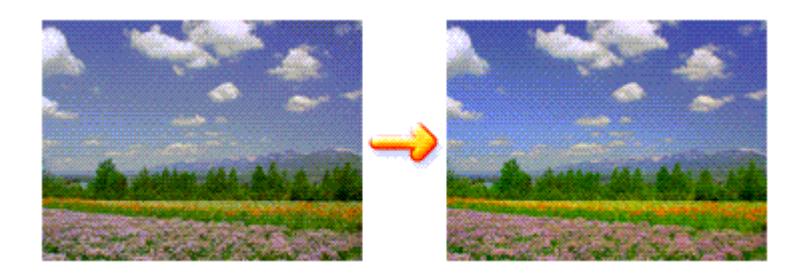

So verwenden Sie die Funktion Vivid Photo:

Sie können die Funktion "Vivid Photo" auch auf der Registerkarte Schnelleinrichtung (Quick Setup) einstellen, indem Sie zunächst Fotodruck (Photo Printing) unter Häufig verwendete Einstellungen (Commonly Used Settings) und anschließend Zusätzliche Funktionen (Additional Features) wählen.

#### **1.** Öffnen des Druckertreiber-Setup-Fensters

#### **2.** Festlegen von Vivid Photo

Aktivieren Sie das Kontrollkästchen Vivid Photo auf der Registerkarte Effekte (Effects).

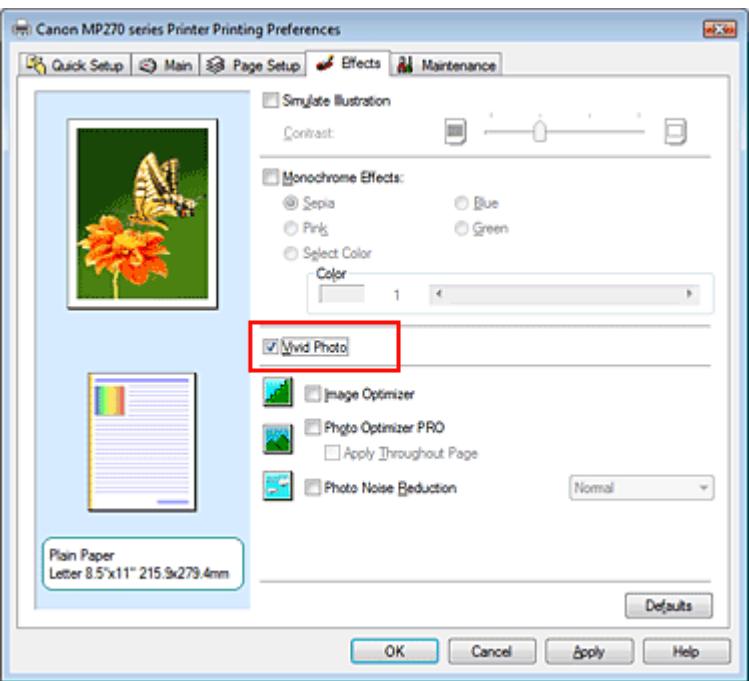

**3.** Abschließen der Konfiguration

Klicken Sie auf OK.

Das Bild wird nun in leuchtenden Farben gedruckt.

Erweitertes Handbuch > Drucken über den Computer > Drucken mit anderer Anwendungssoftware > Ändern der Druckqualität und Korrigieren von Bilddaten > Glätten gezackter Umrisslinien

# **Glätten gezackter Umrisslinien**

Mit der Funktion Image Optimizer können Sie gezackte Umrisslinien von Bildern und Grafiken glätten, die beim Vergrößern durch die Anwendung entstanden sind. Diese Funktion eignet sich besonders für den Ausdruck von Webseiten-Bildern mit niedriger Auflösung.

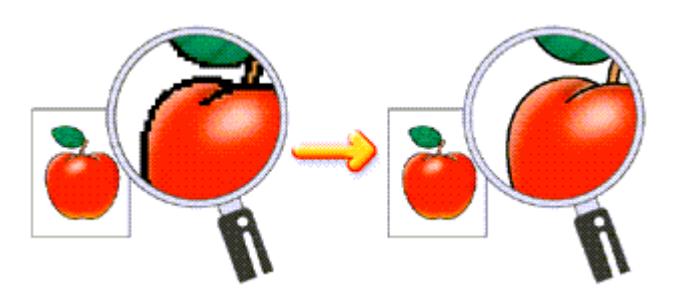

So verwenden Sie die Funktion Image Optimizer:

**1.** Öffnen des Druckertreiber-Setup-Fensters

## **2.** Stellen Sie Image Optimizer ein

Aktivieren Sie das Kontrollkästchen Image Optimizer auf der Registerkarte Effekte (Effects).

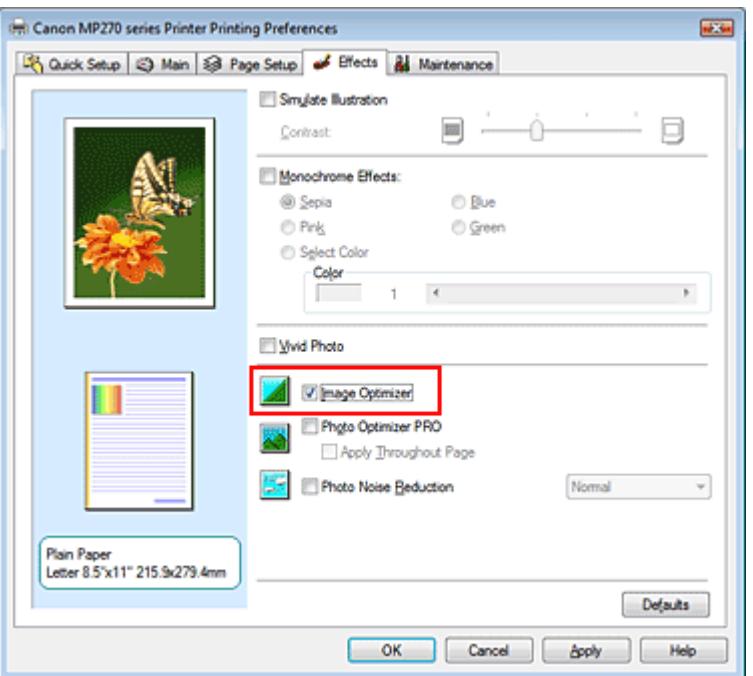

## **3.** Abschließen der Konfiguration

Klicken Sie auf OK.

Die gezackten Umrisslinien der Fotos und Grafiken erscheinen im Ausdruck geglättet.

## **Hinweis**

- Abhängig von der Anwendungssoftware oder der Auflösung der Bilddaten werden mit Image Optimizer möglicherweise keine erkennbaren Effekte erzielt.
- Der Druckvorgang kann länger dauern, wenn Image Optimizer verwendet wird.

Erweitertes Handbuch > Drucken über den Computer > Drucken mit anderer Anwendungssoftware > Ändern der Druckqualität und Korrigieren von Bilddaten > Ändern der Farbeigenschaften zur Verbesserung der Farbwiedergabe

## **Ändern der Farbeigenschaften zur Verbesserung der Farbwiedergabe**

Mit der Option Photo Optimizer PRO werden die Farben von Bildern von Digitalkameras oder von gescannten Bildern korrigiert. Die Funktion wurde zur Korrektur von Farbverschiebung, Über- und Unterbelichtung entwickelt.

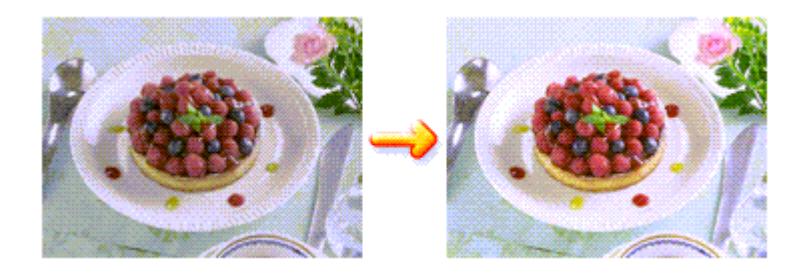

So verwenden Sie die Funktion Photo Optimizer PRO:

**1.** Öffnen des Druckertreiber-Setup-Fensters

#### **2.** Einstellen von Photo Optimizer PRO

Aktivieren Sie das Kontrollkästchen Photo Optimizer PRO auf der Registerkarte Effekte (Effects).

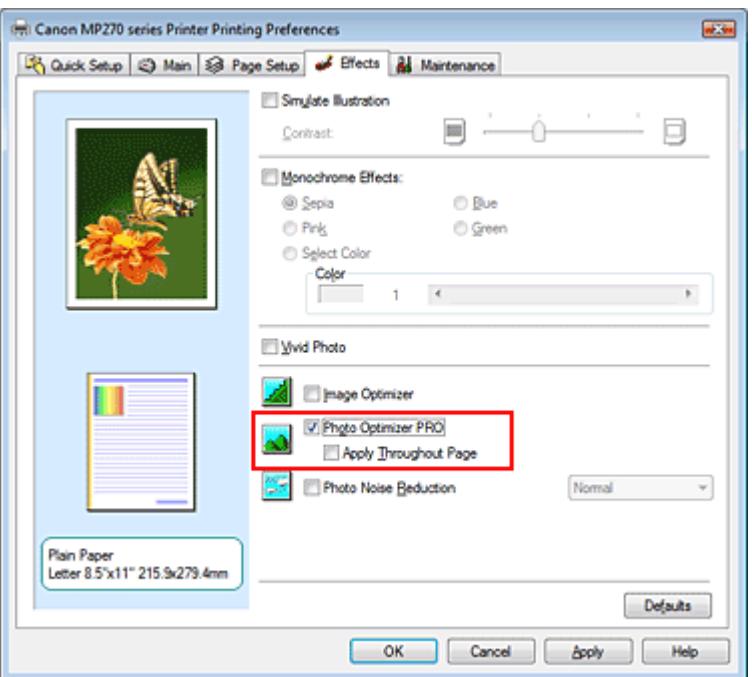

Normalerweise ist es nicht erforderlich, das Kontrollkästchen Auf ganze Seite anwenden (Apply Throughout Page) zu aktivieren.

Bilder werden auf jeder Seite Bild für Bild optimiert.

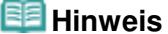

Aktivieren Sie das Kontrollkästchen Auf ganze Seite anwenden (Apply Throughout Page), wenn Sie Bilddaten drucken, die bearbeitet (z. B. zugeschnitten oder gedreht) wurden. In diesem Fall wird die gesamte Seite wie eine Grafik behandelt, die optimiert werden soll.

#### **3.** Abschließen der Konfiguration

Klicken Sie auf OK.

Wenn Sie den Druckvorgang ausführen, werden die Bilder farboptimiert gedruckt.

### **Wichtig**

- Photo Optimizer PRO ist in folgenden Situationen nicht verfügbar:
	- Hintergrund (Background) ist im Dialogfeld Stempel/Hintergrund (Stamp/Background) auf der Registerkarte Seite einrichten (Page Setup) aktiviert.
	- Stempel definieren... (Define Stamp...) wurde im Dialogfeld Stempel/Hintergrund (Stamp/ Background) auf der Registerkarte Seite einrichten (Page Setup) ausgewählt, und es wurde ein Bitmap-Stempel konfiguriert.

#### **Hinweis**

Bei einigen Bildern hat Photo Optimizer PRO keinen sichtbaren Effekt.

Erweitertes Handbuch > Drucken über den Computer > Drucken mit anderer Anwendungssoftware > Ändern der Druckqualität und Korrigieren von Bilddaten > Fotorauschminderung

# **Fotorauschminderung**

Die Funktion Reduzierung des Bildrauschens (Photo Noise Reduction) ermöglicht es, das digitale Rauschen der Kamera zu reduzieren und die Bildqualität digitaler Bilder zu verbessern.

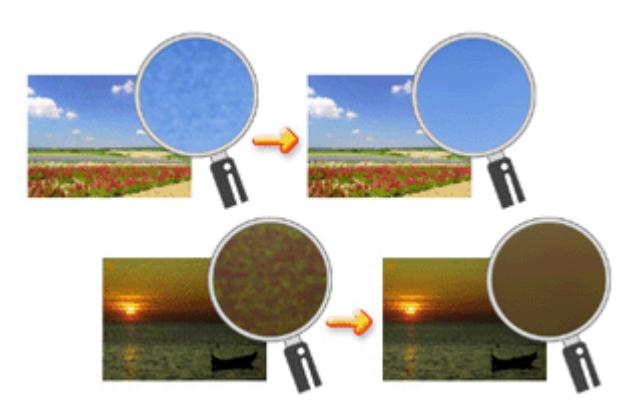

So verwenden Sie die Funktion Reduzierung des Bildrauschens (Photo Noise Reduction):

- **1.** Öffnen des Druckertreiber-Setup-Fensters
- **2.** Festlegen der Option Reduzierung des Bildrauschens (Photo Noise Reduction)

Aktivieren Sie das Kontrollkästchen Reduzierung des Bildrauschens (Photo Noise Reduction) auf der Registerkarte Effekte (Effects) und wählen Sie Normal oder Stark (Strong).

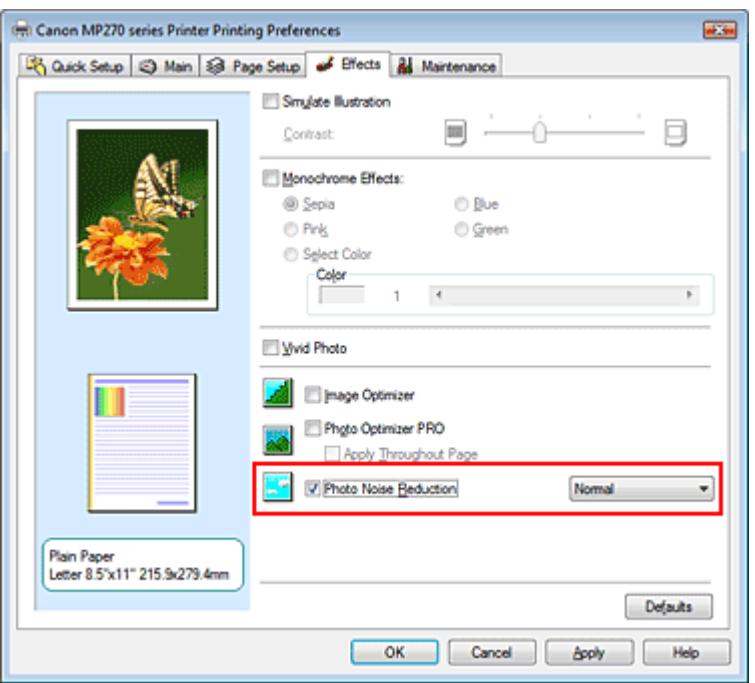

**3.** Abschließen der Konfiguration

Klicken Sie auf OK.

Beim Drucken des Bilds wird das von der Digitalkamera erzeugte Bildrauschen reduziert.

## **Hinweis**

In der Regel ist die Einstellung Normal vorzuziehen. Wählen Sie Stark (Strong) nur dann, wenn Sie bereits Normal gewählt haben und das Bildrauschen weiterhin störend ist.

- Je nach Anwendungssoftware oder Auflösung der Bilddaten ist es möglich, dass die Reduzierung des digitalen Bildrauschens nicht erkennbar ist.
- Falls diese Funktion für Bilder verwendet wird, bei denen es sich nicht um mit einer Digitalkamera aufgenommene Fotos handelt, können die Bilder verzerrt werden.

Erweitertes Handbuch > Drucken über den Computer > Drucken mit anderer Anwendungssoftware > Überblick über den Druckertreiber

## **Überblick über den Druckertreiber**

- Funktionen des Druckertreibers
- Canon IJ-Druckertreiber
- Öffnen des Druckertreiber-Setup-Fensters
- Registerkarte "Wartung" (Maintenance)
- Canon IJ-Statusmonitor
- Canon IJ-Vorschau

# **Canon**

# **Funktionen des Druckertreibers**

MA-5390-V1.00

| Nutzungshinweise (Druckertreiber) | Verwenden dieses Handbuchs | Drucken dieses Handbuchs |

#### **Verschiedene Druckmethoden**

Drucken mit einfacher Installation

Festlegen des Seitenformats und der Ausrichtung

Festlegen der Anzahl der Kopien und der Druckreihenfolge

Festlegen des Heftrands

Randloser Druck

Anpassen an Seite

Zoomdruck

Seitenlayoutdruck

Posterdruck

Broschürendruck

**Duplexdruck** 

Stempel-/Hintergrunddruck

Drucken von Umschlägen

Anzeigen der Druckergebnisse vor dem Drucken

Festlegen des Papierformats (benutzerdefiniertes Format)

#### **Ändern der Druckqualität und Korrigieren von Bilddaten**

Auswählen einer Kombination aus Druckqualität und Halbtonmethode

Drucken von Farbdokumenten in Schwarzweiß

Festlegen der Farbkorrektur

Anpassen der Farbbalance

Einstellen der Helligkeit

Anpassen der Intensität

Einstellen des Kontrasts

Simulieren einer Illustration

Drucken von Bilddaten mit einer einzelnen Farbe

Darstellen von Bilddaten in leuchtenden Farben

Glätten gezackter Umrisslinien

Ändern der Farbeigenschaften zur Verbesserung der Farbwiedergabe

Fotorauschminderung

#### **Ändern von Geräteeinstellungen über den Computer**

Ändern der Druckoptionen

Speichern von häufig verwendeten Druckprofilen

Auswählen der Tintenpatrone

Ein-/Ausschaltfunktion

Senken des Geräuschpegels des Geräts

Ändern des Betriebsmodus des Geräts

#### **Durchführen der Wartung über den Computer**

Reinigen der Druckköpfe Reinigen der Papiereinzugwalzen Ausrichten des Druckkopfes Prüfen der Druckkopfdüsen

Reinigen des Geräteinnenraums

#### **Überblick über den Druckertreiber**

Canon IJ-Druckertreiber Öffnen des Druckertreiber-Setup-Fensters Registerkarte "Wartung" (Maintenance) Canon IJ-Statusmonitor Canon IJ-Vorschau

#### **Aktualisieren der MP Drivers**

Verwenden der aktuellen MP Drivers Löschen der nicht benötigten MP Drivers Vor dem Installieren der MP Drivers Installieren der MP Drivers

#### **Anhang**

Löschen nicht benötigter Druckaufträge Freigeben des Druckers im Netzwerk

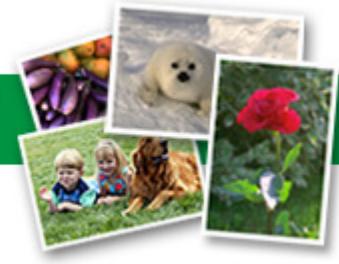

Erweitertes Handbuch > Drucken über den Computer > Drucken mit anderer Anwendungssoftware > Überblick über den Druckertreiber > Canon IJ-Druckertreiber

# **Canon IJ-Druckertreiber**

Der Canon IJ-Druckertreiber ist eine Softwarekomponente, die auf Ihrem Computer installiert wird. Sie wird zum Drucken von Daten auf diesem Gerät benötigt.

Der Canon IJ-Druckertreiber wandelt die von Ihrer Windows-Anwendung erstellten Druckdaten in Daten um, die Ihr Drucker versteht, und sendet diese Daten an den Drucker.

Da unterschiedliche Modelle jeweils andere Formate der Druckdaten unterstützen, benötigen Sie einen Canon IJ-Druckertreiber für das von Ihnen verwendete Modell.

### **Verwenden der Hilfe des Druckertreibers**

Sie können die Hilfe für die Treibereinstellungen im Bildschirm für die Druckeinstellungen des Canon IJ-Druckertreibers anzeigen.

#### **So zeigen Sie alle Beschreibungen eines Registers an:**

Klicken Sie auf der jeweiligen Registerkarte auf die Schaltfläche Hilfe (Help). Es wird ein Dialogfeld mit einer Beschreibung für jedes Element auf der Registerkarte angezeigt. Sie können auch auf die Verknüpfung in der Beschreibung eines Elements klicken, um eine Beschreibung des verknüpften Dialogfelds aufzurufen.

#### **So zeigen Sie eine Beschreibung eines Elements an:**

Klicken Sie mit der rechten Maustaste auf das Element, für das Sie weitere Informationen benötigen, und klicken Sie anschließend auf Hilfe (Help).

Sie können auch ggf. mit der rechten Maustaste auf die Schaltfläche Hilfe (Help) rechts in der Titelleiste klicken. Klicken Sie anschließend auf das Element, zu dem Sie mehr Informationen erhalten möchten.

Eine Beschreibung des Elements wird angezeigt.

### **Verwandtes Thema**

Öffnen des Druckertreiber-Setup-Fensters

Erweitertes Handbuch > Drucken über den Computer > Drucken mit anderer Anwendungssoftware > Überblick über den Druckertreiber > Canon IJ-Druckertreiber > Öffnen des Druckertreiber-Setup-Fensters

## **Öffnen des Druckertreiber-Setup-Fensters**

Das Druckertreiber-Setup-Fenster kann über die Anwendungssoftware oder über das Startmenü in der Windows-Taskleiste aufgerufen werden.

### **Hinweis**

In diesem Handbuch werden überwiegend die Verfahren unter Windows Vista beschrieben. Die Verfahren können je nach Windows-Version unterschiedlich sein.

#### **Öffnen des Druckertreiber-Setup-Fensters über die Anwendungssoftware**

Führen Sie die nachfolgenden Schritte aus, um das Druckprofil vor dem Druckvorgang zu konfigurieren.

**1.** Auswählen des Befehls zum Drucken in der Anwendungssoftware

In der Regel wird mit dem Befehl Drucken (Print) im Menü Datei (File) das Dialogfeld Drucken (Print) aufgerufen.

**2.** Auswählen des Namens Ihres Druckers und Klicken auf die Option Einstellungen (Preferences) (oder Eigenschaften (Properties))

Das Druckertreiber-Setup-Fenster wird geöffnet.

#### **Hinweis**

Je nachdem, welche Anwendung Sie verwenden, können die Befehle oder Menünamen unterschiedlich lauten, und es können mehr Schritte erforderlich sein als hier angegeben. Weitere Informationen finden Sie im Benutzerhandbuch zu Ihrer Anwendungssoftware.

#### **Öffnen des Druckertreiber-Setup-Fensters über das Menü "Start"**

Führen Sie die folgenden Schritte aus, um Wartungsarbeiten wie die Druckkopfreinigung durchzuführen oder um das Druckprofil zu konfigurieren, das bei allen Anwendungen gleich ist.

**1.** Auswählen von Elementen im Menü "Start" wie unten dargestellt:

- Wählen Sie in Windows Vista Start -> Systemsteuerung (Control Panel) -> Hardware und Sound (Hardware and Sound) -> Drucker (Printers).
- Wählen Sie unter Windows XP Start -> Systemsteuerung (Control Panel) -> Drucker und andere Hardware (Printers and Other Hardware) -> Drucker und Faxgeräte (Printers and Faxes).
- Wählen Sie unter Windows 2000 Start -> Einstellungen (Settings) -> Drucker (Printers).
- **2.** Klicken mit der rechten Maustaste auf das Symbol für den Namen Ihres Druckermodells und im angezeigten Menü Auswahl der Option Druckeinstellungen... (Printing Preferences...)

Das Druckertreiber-Setup-Fenster wird geöffnet.

### **Wichtig**

Wenn Sie das Druckertreiber-Setup-Fenster über den Befehl Eigenschaften (Properties) öffnen, werden die Registerkarten für Windows-Funktionen wie Anschlüsse (Ports) (oder Erweitert (Advanced)) angezeigt. Diese Registerkarten werden nicht angezeigt, wenn Sie es über den Befehl Druckeinstellungen... (Printing Preferences...) oder über die Anwendungssoftware öffnen. Informationen zu den Registerkarten mit Windows-Funktionen finden Sie im Windows-Benutzerhandbuch.

 $0<sub>o</sub>$ 

Erweitertes Handbuch > Drucken über den Computer > Drucken mit anderer Anwendungssoftware > Überblick über den Druckertreiber > Canon IJ-Druckertreiber > Registerkarte "Wartung" (Maintenance)

## **Registerkarte "Wartung" (Maintenance)**

Über die Registerkarte Wartung (Maintenance) können Sie die Funktionen zur Druckerwartung aufrufen und die Einstellungen des Geräts ändern.

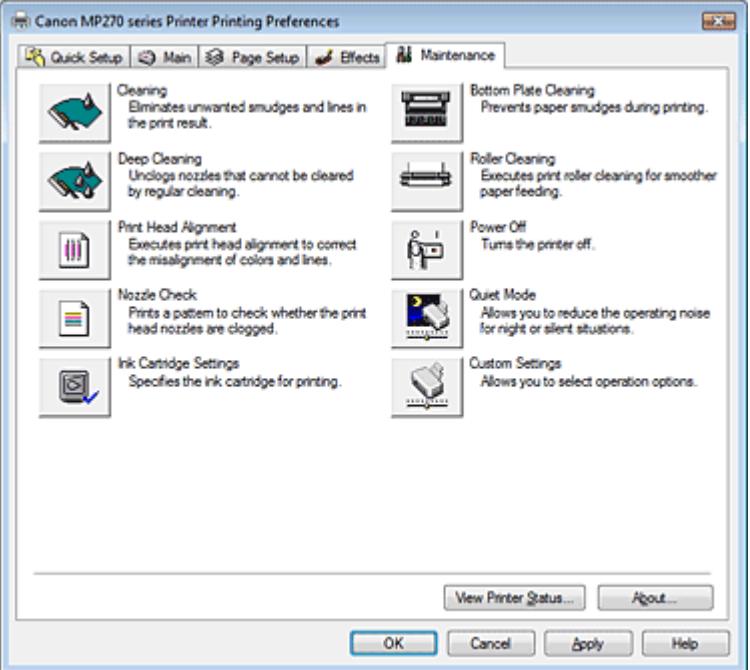

#### **Funktionen**

- Reinigen der Druckköpfe
- Reinigen der Papiereinzugwalzen
- Ausrichten des Druckkopfes
- Prüfen der Druckkopfdüsen
- Reinigen des Geräteinnenraums
- Auswählen der Tintenpatrone
- Ein-/Ausschaltfunktion

#### **Verwandte Themen**

- Senken des Geräuschpegels des Geräts
- Ändern des Betriebsmodus des Geräts

Erweitertes Handbuch > Drucken über den Computer > Drucken mit anderer Anwendungssoftware > Überblick über den Druckertreiber > Canon IJ-Statusmonitor

# **Canon IJ-Statusmonitor**

Der Canon IJ-Statusmonitor ist eine Anwendung, die den Druckerstatus und den Fortschritt des aktuellen Druckauftrags in einem Windows-Fenster anzeigt. Der Status wird mit Hilfe von Grafiken, Symbolen und Meldungen angezeigt.

### **Starten des Canon IJ-Statusmonitors**

Der Canon IJ-Statusmonitor wird automatisch gestartet, wenn Daten an den Drucker gesendet werden. Nach dem Start wird der Canon IJ-Statusmonitor als Schaltfläche in der Taskleiste angezeigt.

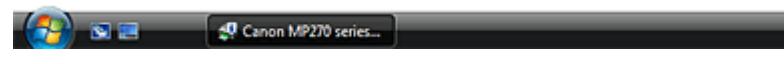

Klicken Sie auf die Schaltfläche für den Statusmonitor in der Taskleiste. Der Canon IJ-Statusmonitor wird angezeigt.

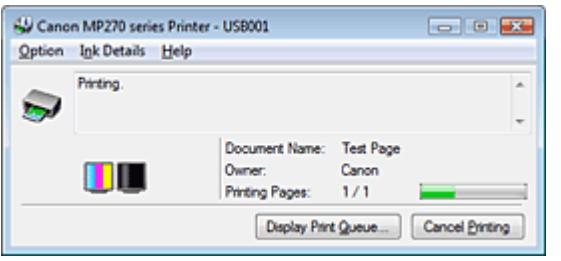

#### **国**Hinweis

Um den Canon IJ-Statusmonitor zu öffnen, wenn der Drucker nicht druckt, öffnen Sie das Druckertreiber-Setup-Fenster und klicken auf Druckerstatus anzeigen... (View Printer Status...) auf der Registerkarte Wartung (Maintenance).

#### **Wenn Fehler auftreten**

Der Canon IJ-Statusmonitor wird automatisch angezeigt, wenn ein Fehler auftritt (z. B. wenn kein Papier mehr oder nur noch wenig Tinte vorhanden ist).

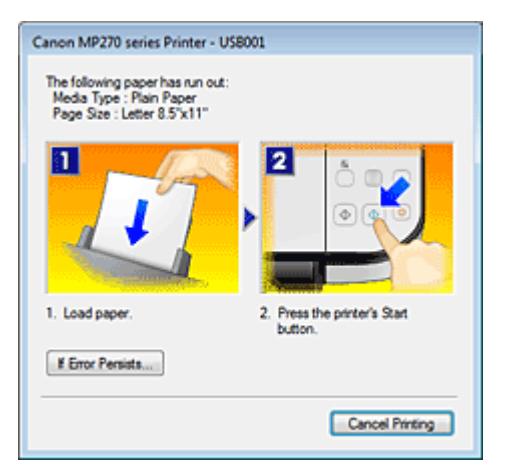

Führen Sie in diesen Fällen die beschriebenen Schritte durch.

Erweitertes Handbuch > Drucken über den Computer > Drucken mit anderer Anwendungssoftware > Überblick über den Druckertreiber > Canon IJ-Vorschau

# **Canon IJ-Vorschau**

Die Canon IJ-Vorschau ist eine Anwendung, mit der Sie in einer Vorschau anzeigen können, welche Ergebnisse ein Druckauftrag liefert, bevor Sie den Druck eines Dokuments tatsächlich starten.

Die Vorschau wird entsprechend den Einstellungen angezeigt, die Sie im Druckertreiber gewählt haben, und ermöglicht Ihnen, das Dokumentenlayout, die Druckreihenfolge und die Anzahl der Seiten zu überprüfen. Sie können die Medientypeinstellungen ändern.

Wenn Sie vor dem Druckvorgang eine Vorschau anzeigen möchten, öffnen Sie das Druckertreiber-Setup

-Fenster, klicken Sie auf die Registerkarte Schnelleinrichtung (Quick Setup) oder die Registerkarte Optionen (Main), und aktivieren Sie das Kontrollkästchen Vorschau vor dem Druckvorgang (Preview before printing).

Wenn Sie keine Vorschau anzeigen möchten, deaktivieren Sie das Kontrollkästchen.

### **Verwandtes Thema**

Anzeigen der Druckergebnisse vor dem Drucken

Erweitertes Handbuch > Drucken mithilfe des Bedienfelds am Gerät

## **Drucken mithilfe des Bedienfelds am Gerät**

Kopieren

Erweitertes Handbuch > Drucken mithilfe des Bedienfelds am Gerät > Kopieren

# **Kopieren**

- Erstellen von Kopien
- Verwenden hilfreicher Kopierfunktionen

Erweitertes Handbuch > Drucken mithilfe des Bedienfelds am Gerät > Kopieren > Erstellen von Kopien

## **Erstellen von Kopien**

Informationen zum grundlegenden Vorgehen für das Erstellen von Kopien finden Sie unter Kopieren.

- Verkleinern oder Vergrößern einer Kopie
- Verwenden hilfreicher Kopierfunktionen

Erweitertes Handbuch > Drucken mithilfe des Bedienfelds am Gerät > Kopieren > Erstellen von Kopien > Verkleinern oder Vergrößern einer Kopie

## **Verkleinern oder Vergrößern einer Kopie**

- **1.** Stellen Sie sicher, dass das Gerät eingeschaltet ist.
- **2.** Legen Sie Normalpapier in das hintere Fach ein.
- **3.** Legen Sie das Original auf die Glasauflagefläche.
- **4.** Drücken Sie die Taste **Paper (Papier)**, um Normalpapier im Format A4 oder 8,5 x 11 Zoll auszuwählen.

### **Hinweis**

Sie können das Format des im hinteren Fach eingelegten Papiers von A4 in Letter und umgekehrt ändern. **Andern des Papierformats von A4 in Letter und umgekehrt** 

#### **5.** Drücken Sie die Taste **An Seite anpassen (Fit to Page)** .

Die LED-Anzeige **An Seite anpassen (Fit to Page)** leuchtet auf. Drücken Sie die Taste **An Seite anpassen (Fit to Page)** erneut, um das Kopieren mit Seitenanpassung abzubrechen.

#### **Hinweis**

- Die Taste **An Seite anpassen (Fit to Page)** können Sie nur im Kopiermodus verwenden.
- Die Länge/Breite kopierter Bilder wird automatisch an das ausgewählte Seitenformat  $\mathbb{R}^+$ 
	- angepasst.

**6.** Drücken Sie die Taste **+** wiederholt, um die Anzahl der Kopien auszuwählen.

### **Hinweis**

- Wenn Sie die Taste **+** öfter drücken, wird F auf dem Display angezeigt. Die Anzahl der Kopien wird auf 20 festgelegt.
- Wenn Sie zwischen 10 und 19 Kopien erstellen möchten, legen Sie die Kopienanzahl auf 20 fest und legen Sie nur die Anzahl Blätter für die gewünschte Kopienzahl ein. In diesem Fall wird das Kopieren mit einem Fehler beendet. Drücken Sie die Taste **Stopp/Zurücksetzen (Stop/Reset)**, um den Fehler aufzuheben.
- Durch Drücken der Taste **Stopp/Zurücksetzen (Stop/Reset)** wird die Anzahl der Kopien auf 1 zurückgesetzt.

**7.** Drücken Sie die Taste **Farbe (Color)**, um Farbkopien zu erstellen, bzw. **Schwarz (Black)**, um Schwarzweiß-Kopien zu erstellen.

Das Gerät startet den Kopiervorgang und passt die Größe automatisch an das Seitenformat an. Entfernen Sie nach dem Kopieren das Original von der Auflagefläche.

#### **So starten Sie einen schnellen Kopiervorgang**

**1. Halten Sie die Taste Farbe (Color) bzw. Schwarz (Black) länger als 2 Sekunden gedrückt.**

Die LED-Anzeige blinkt einmal.

#### **2. Lassen Sie die Taste los.**

Das Gerät startet den schnellen Kopiervorgang.

## **Wichtig**

Öffnen Sie den Vorlagendeckel bzw. entfernen Sie das Original von der Glasauflagefläche erst dann, wenn der Kopiervorgang abgeschlossen ist.

## **Hinweis**

- Der schnelle Kopiervorgang eignet sich für das Kopieren reiner Textdokumente auf Normalpapier. Wenn die Qualität nicht Ihre Erwartungen erfüllt, versuchen Sie ein normales Kopieren.
- Wenn Sie zwischen 10 und 19 Kopien erstellen möchten, legen Sie die Kopienanzahl auf 20 fest und legen Sie nur die Anzahl Blätter für die gewünschte Kopienzahl ein. In diesem Fall wird das Kopieren mit einem Fehler beendet. Drücken Sie die Taste **Stopp/Zurücksetzen (Stop/ Reset)**, um den Fehler aufzuheben.
- Zum Abbrechen des Kopiervorgangs drücken Sie die Taste **Stopp/Zurücksetzen (Stop/Reset)**.

Erweitertes Handbuch > Drucken mithilfe des Bedienfelds am Gerät > Kopieren > Verwenden hilfreicher Kopierfunktionen

## **Verwenden hilfreicher Kopierfunktionen**

#### **Randlose Kopie (Borderless copy)**

Sie haben die Möglichkeit, Bilder so zu kopieren, dass sie die gesamte Seite ohne Rand ausfüllen. Kopieren ohne Ränder (Randlose Kopie [Borderless Copy])

Erweitertes Handbuch > Drucken mithilfe des Bedienfelds am Gerät > Kopieren > Verwenden hilfreicher Kopierfunktionen > Ändern des Papierformats von A4 in Letter und umgekehrt

## **Ändern des Papierformats von A4 in Letter und umgekehrt**

Sie können das Format des im hinteren Fach eingelegten Papiers von A4 in Letter und umgekehrt ändern.

- **1.** Drücken Sie die Taste **Wartung (Maintenance)** mehrfach, bis d angezeigt wird.
- **2.** Drücken Sie die Taste **Schwarz (Black)** zur Auswahl von A4 bzw. die Taste **Farbe (Color)** zur Auswahl von Letter.

# **Hinweis**

Sie können das Format des ausgewählten Papiers von A4 in Letter und umgekehrt ändern, wenn das Gerät eingeschaltet ist.

Erweitertes Handbuch > Drucken mithilfe des Bedienfelds am Gerät > Kopieren > Verwenden hilfreicher Kopierfunktionen > Kopieren ohne Ränder (Randlose Kopie [Borderless Copy])

# **Kopieren ohne Ränder (Randlose Kopie [Borderless Copy])**

Sie haben die Möglichkeit, Bilder so zu kopieren, dass sie die gesamte Seite ohne Rand ausfüllen.

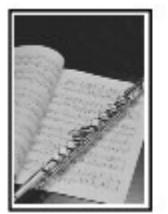

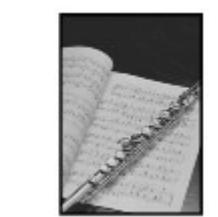

- **1.** Legen Sie Fotopapier in das hintere Fach ein.
- **2.** Drücken Sie die Taste **Papier (Paper)**, um das Format des im hinteren Fach eingelegten Papiers auszuwählen.

#### **Hinweis**

- Sie können das Format des im hinteren Fach eingelegten Papiers von A4 in Letter und umgekehrt ändern.  $\rightarrow$  Ändern des Papierformats von A4 in Letter und umgekehrt
- $\overline{\phantom{a}}$ Wenn Normalpapier des Formats A4 oder 8,5 x 11 Zoll ausgewählt wird, steht der Modus zum randlosen Kopieren nicht zur Verfügung.
- **3.** Drücken Sie die Taste **An Seite anpassen (Fit to Page)** .

Die LED-Anzeige **An Seite anpassen (Fit to Page)** leuchtet auf. Drücken Sie die Taste **An Seite anpassen (Fit to Page)** erneut, um das randlose Kopieren abzubrechen.

#### **Hinweis**

- Die Taste **An Seite anpassen (Fit to Page)** können Sie nur im Kopiermodus verwenden.
- Die Länge/Breite kopierter Bilder wird zum randlosen Kopieren automatisch an das ausgewählte Seitenformat angepasst.
- **4.** Drücken Sie die Taste **+** wiederholt, um die Anzahl der Kopien auszuwählen.

### **Hinweis**

- Wenn Sie die Taste **+** öfter drücken, wird F auf dem Display angezeigt. Die Anzahl der Kopien wird auf 20 festgelegt.
- Wenn Sie zwischen 10 und 19 Kopien erstellen möchten, legen Sie die Kopienanzahl auf 20 fest und legen Sie nur die Anzahl Blätter für die gewünschte Kopienzahl ein. In diesem Fall wird das Kopieren mit einem Fehler beendet. Drücken Sie die Taste **Stopp/Zurücksetzen (Stop/Reset)**, um den Fehler aufzuheben.
- Durch Drücken der Taste **Stopp/Zurücksetzen (Stop/Reset)** wird die Anzahl der Kopien auf 1 zurückgesetzt.
- **5.** Drücken Sie die Taste **Farbe (Color)**, um Farbkopien zu erstellen, bzw. **Schwarz (Black)**, um Schwarzweiß-Kopien zu erstellen.

Das Gerät startet das randlose Kopieren.

#### **Wichtig**

Öffnen Sie den Vorlagendeckel bzw. entfernen Sie das Original von der Glasauflagefläche erst dann, wenn der Kopiervorgang abgeschlossen ist.

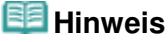

An den Kanten können Teile abgeschnitten werden, da das kopierte Bild zum Ausfüllen der gesamten Seite vergrößert wird.

Zum Abbrechen des Kopiervorgangs drücken Sie die Taste **Stopp/Zurücksetzen (Stop/Reset)**.

Erweitertes Handbuch > Scannen

# **Scannen**

- Bilder scannen
- Speichern gescannter Daten auf dem PC mithilfe des Bedienfelds am Gerät
- Scannen mit der gebündelten Anwendungssoftware
- Scannen mit anderer Anwendungssoftware
- Weitere Scan-Methoden
Erweitertes Handbuch > Scannen > Bilder scannen

# **Bilder scannen**

- Bilder scannen
- Vor dem Scannen
- Dokumente platzieren (Placing Documents)

Erweitertes Handbuch > Scannen > Bilder scannen > Bilder scannen

# **Bilder scannen**

Sie können die mit dem Gerät gescannten Bilder nicht nur drucken, sondern bei Bedarf auch in verschiedenen gängigen Dateiformaten, wie JPEG, TIFF, Bitmap oder PDF, auf einem Computer speichern.

Wählen Sie die gewünschte Scanmethode aus.

- Speichern gescannter Daten auf dem PC mithilfe des Bedienfelds am Gerät
- Mit der mitgelieferten Anwendungssoftware scannen
- Mit anderer Anwendungssoftware scannen

Erweitertes Handbuch > Scannen > Bilder scannen > Vor dem Scannen

# **Vor dem Scannen**

Überprüfen Sie vor dem Scannen von Bildern die folgenden Punkte:

# **Entspricht das zu scannende Original den Kriterien, die ein Original zum**

# **Auflegen auf die Glasauflagefläche erfüllen muss?**

Weitere Informationen zu den Anforderungen sowie zum Auflegen von Originalen auf die Glasauflagefläche finden Sie unter Platzieren von Dokumenten .

Erweitertes Handbuch > Scannen > Bilder scannen > Dokumente platzieren (Placing Documents)

# **Dokumente platzieren (Placing Documents)**

Im Folgenden wird beschrieben, wie Dokumente auf die Auflagefläche des Geräts zu legen sind. Platzieren Sie die zu scannenden Dokumente entsprechend ihres Typs korrekt auf der Auflagefläche. Anderenfalls werden sie möglicherweise nicht korrekt gescannt.

## **Wichtig**

Legen Sie keine Gegenstände auf der Dokumentabdeckung ab. Beim Öffnen des Deckels können diese in das Gerät fallen. Das Gerät könnte dabei beschädigt werden.

### **Dokumente platzieren**

Platzieren Sie die Dokumente wie unten beschrieben, damit das Gerät den Dokumenttyp oder die Größe automatisch erkennt.

## **Wichtig**

- Wenn Sie mit Angabe des Dokumenttyps oder der Dokumentgröße in MP Navigator EX oder ScanGear (Scanner-Treiber) scannen, richten Sie die obere Ecke des Dokuments am Pfeil (Ausrichtungsmarkierung) der Auflagefläche aus.
- Fotos, die in verschiedene Formen geschnitten wurden, und Dokumente, die kleiner als 3 cm im Quadrat sind, können beim Scannen nicht korrekt zugeschnitten werden.
- Reflektierende CD/DVD-Etiketten werden möglicherweise nicht korrekt gescannt.
- Schließen Sie beim Scannen die Dokumentenabdeckung.

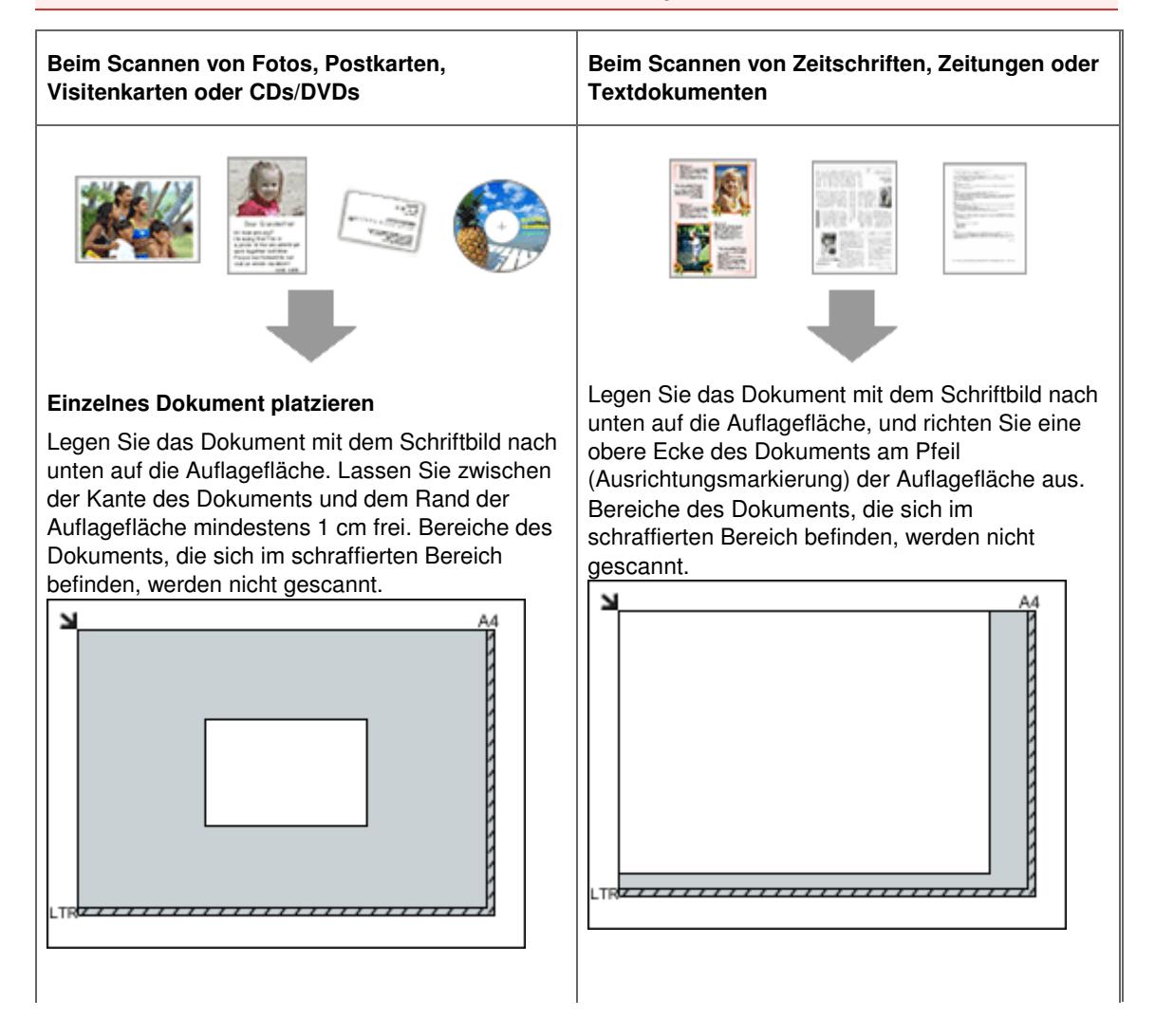

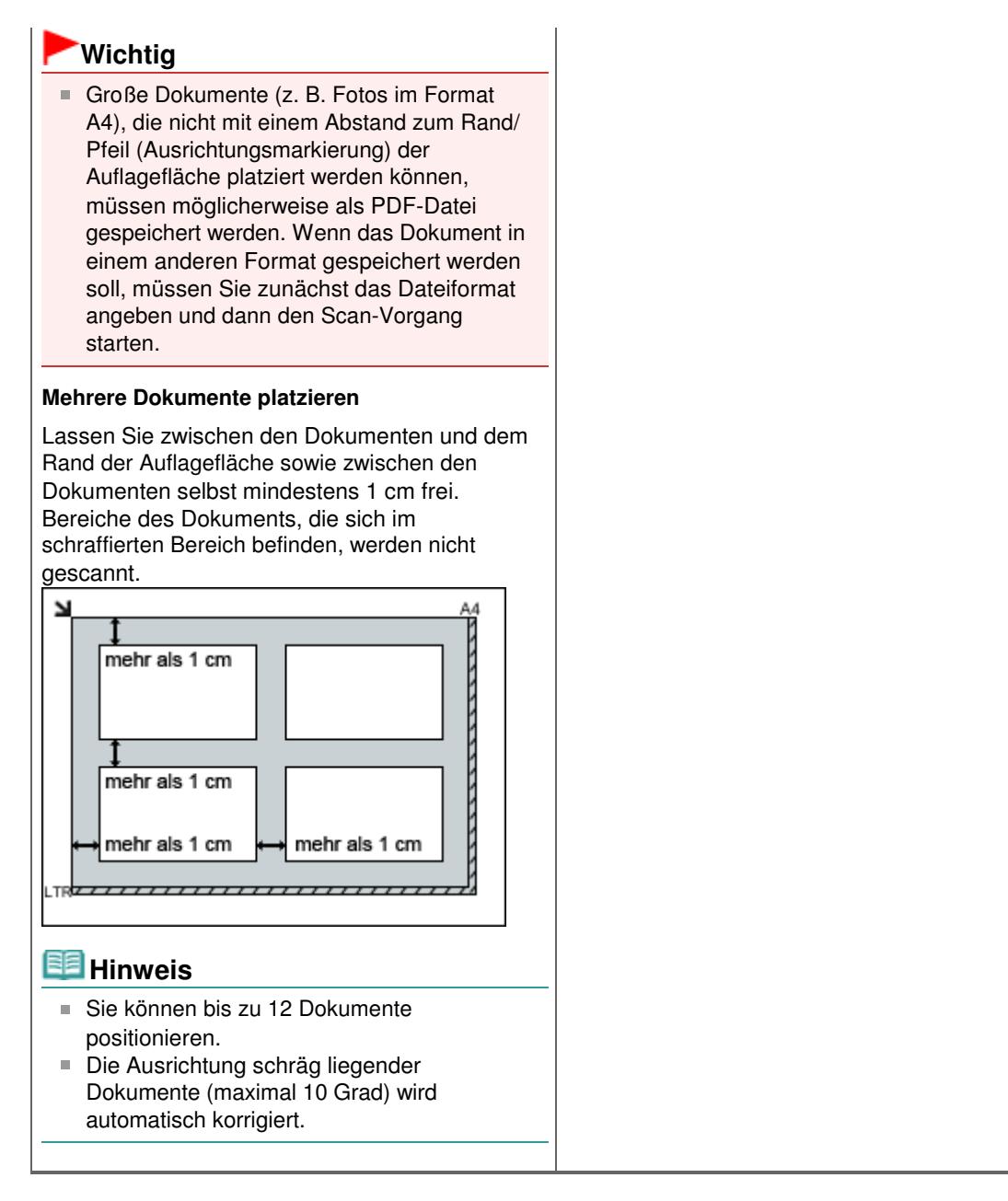

Erweitertes Handbuch > Scannen > Speichern gescannter Daten auf dem PC mithilfe des Bedienfelds am Gerät

# **Speichern gescannter Daten auf dem PC mithilfe des Bedienfelds am Gerät**

Speichern gescannter Daten auf dem PC mithilfe des Bedienfelds am Gerät

Anhang: Verschiedene Scan-Einstellungen

Erweitertes Handbuch > Scannen > Speichern gescannter Daten auf dem PC mithilfe des Bedienfelds am Gerät > Speichern gescannter Daten auf dem PC mithilfe des Bedienfelds am Gerät

# **Speichern gescannter Daten auf dem PC mithilfe des Bedienfelds am Gerät**

Sie können mithilfe des Bedienfelds am Gerät gescannte Daten auf dem PC speichern. Überprüfen Sie vor Speichern gescannter Daten auf dem PC die folgenden Punkte:

**Die erforderliche Anwendungssoftware (MP Drivers und MP Navigator**

# **EX) ist installiert.**

Wenn die Anwendungssoftware (MP Drivers und MP Navigator EX) noch nicht installiert ist, legen Sie die Installations-CD-ROM (Setup CD-ROM) in das CD-ROM-Laufwerk des Computers ein, führen Sie dann eine Benutzerdefinierte Installation (Custom Install) aus und wählen Sie MP Drivers und MP Navigator EX.

# **Das Gerät ist ordnungsgemäß an den Computer angeschlossen.**

Das Gerät muss ordnungsgemäß an den Computer angeschlossen sein.

Wenn gerade ein Scanvorgang auf dem Gerät durchgeführt wird oder wenn sich der Computer im Energiespar- oder Standbymodus befindet, dürfen Sie das USB-Kabel weder an den Computer anschließen noch von ihm trennen.

# **Der Betrieb nach dem Scannen des Originals ist im MP Navigator EX**

### **angegeben.**

In MP Navigator EX können Sie das Verhalten festlegen, das durch Drücken der Taste **SCAN** am Gerät ausgelöst wird. Sie können das Verhalten für jedes Ereignis separat festlegen. Weitere Informationen hierzu finden Sie unter Auswählen einer Reaktion auf Befehle vom Bedienfeld mit MP Navigator EX.

# 1. Macintosh Legen Sie die Startanwendung fest.

### **Wenn Sie Mac OS X 10.5.x oder Mac OS X 10.4. verwenden:**

Dieser Schritt ist nicht erforderlich.

### **Wenn Sie mit Mac OS X 10.3.9 arbeiten:**

In Mac OS X müssen Sie MP Navigator EX in Digitale Bilder (Image Capture) unter Anwendungen (Applications) als Startanwendung festlegen.

Wählen Sie Anwendungen (Applications) im Menü Gehe zu (Go), und doppelklicken Sie dann auf das Symbol Digitale Bilder (Image Capture). Klicken Sie auf die Schaltfläche Optionen (Options) im linken unteren Bereich des Fensters für Scanvorgänge, wählen Sie unter Beim Drücken der Scanner-Taste folgendes Programm öffnen: (Application to launch when scanner button is pressed:) die Option MP Navigator EX 3 und klicken Sie dann auf OK. Zum Beenden von "Digitale Bilder" klicken Sie im Menü von Digitale Bilder (Image Capture) auf die Option Digitale Bilder beenden (Quit Image Capture).

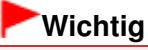

- Wenn Optionen (Options) nicht angezeigt wird, wählen Sie im Menü Digitale Bilder (Image Capture) die Option Einstellungen (Preferences) klicken auf Scanner und klicken anschließend zum Deaktivieren der Option auf Wenn möglich, immer TWAIN-Software verwenden (Use TWAIN software whenever possible). Beenden Sie die Anwendung "Digitale Bilder", und öffnen Sie sie erneut.
- **2.** Stellen Sie sicher, dass das Gerät eingeschaltet ist.
- **3.** Legen Sie das Original auf die Glasauflagefläche.

## **Hinweis**

Unter Platzieren von Dokumenten wird beschrieben, wie das Original auf die Glasauflagefläche gelegt wird.

### **4.** Drücken Sie die Taste **SCAN**.

Die über MP Navigator EX festgelegten Einstellungen werden bei Scanvorgängen angewendet.

### **5.** Windows So legen Sie MP Navigator EX 3.0 fest

#### **Windows Vista:**

Nach dem Drücken der Taste **SCAN** kann der Bildschirm zur Programmauswahl angezeigt werden. Wählen Sie in diesem Fall MP Navigator EX Ver3.0 und klicken Sie auf OK.

Sie können festlegen, dass MP Navigator EX immer gestartet wird, wenn die Taste **SCAN** gedrückt wird. Ausführliche Informationen finden Sie unter Für Windows-Benutzer.

#### **Windows XP:**

Nach dem ersten Drücken der Taste **SCAN** kann der Bildschirm zur Programmauswahl angezeigt werden. Geben Sie in diesem Fall MP Navigator EX Ver3.0 als zu verwendende Anwendung an, wählen Sie dann Dieses Programm immer für diese Aktion auswählen (Always use this program for this action) und klicken Sie anschließend auf OK. MP Navigator EX wird von nun an automatisch gestartet.

## **Wichtig**

Wenn die Position oder Größe eines Bilds beim Scannen nicht korrekt wiedergegeben wird, lesen Sie unter Scannen von Fotos und Dokumenten nach, wie Sie die Einstellungen für Dokumenttyp (Document Type) und Dokumentgröße (Document Size) in MP Navigator EX an die zu scannende Vorlage anpassen können.

## **Wenn Sie die gescannten Dokumente bearbeiten oder drucken**

#### **möchten**

In MP Navigator EX können Sie gescannte Dokumente bearbeiten, z. B. durch Optimieren oder Zuschneiden.

Sie können über MP Navigator EX außerdem weitere Anwendungen starten, um gescannte Dokumente zu bearbeiten oder zu drucken.

**■Scannen** 

### **Wenn Sie Originale mit erweiterten Einstellungen scannen möchten**

ScanGear ermöglicht das Scannen von Originalen mit erweiterten Einstellungen, wie z. B. einer bestimmten Auflösung.

Scannen mit erweiterten Einstellungen mit ScanGear (Scannertreiber)

## **Hinweis**

■ Sie können TWAIN- oder WIA-kompatible Anwendungen (nur Windows Vista und Windows XP) und die Systemsteuerung (nur Windows Vista und Windows XP) zum Scannen von Originalen mit diesem Gerät einsetzen.

Weitere Informationen hierzu finden Sie unter Andere Scanmethoden .

Erweitertes Handbuch > Scannen > Speichern gescannter Daten auf dem PC mithilfe des Bedienfelds am Gerät > Anhang: Verschiedene Scan-Einstellungen

# **Anhang: Verschiedene Scan-Einstellungen**

- **Ein Verhalten für das Scannen über das Bedienfeld des Geräts festlegen**
	- Mit MP Navigator EX ein Verhalten für Befehle vom Bedienfeld auswählen

Mit MP Navigator EX ein Verhalten für Befehle vom Bedienfeld auswählen Seite 334 von 722 Seiten

## **Erweitertes Handbuch**

Erweitertes Handbuch > Scannen > Speichern gescannter Daten auf dem PC mithilfe des Bedienfelds am Gerät > Anhang: Verschiedene Scan-Einstellungen > Mit MP Navigator EX ein Verhalten für Befehle vom Bedienfeld auswählen

**MP Navigator EX** 

# **Mit MP Navigator EX ein Verhalten für Befehle vom Bedienfeld auswählen**

In MP Navigator EX können Sie das Verhalten festlegen, das durch Drücken einer Scan-Taste am Bedienfeld des Geräts ausgelöst wird. Sie können das Verhalten für jedes Ereignis separat festlegen.

- **1.** Starten Sie MP Navigator EX.
	- MP Navigator EX starten
- **2.** Klicken Sie auf Voreinstellungen (Preferences).

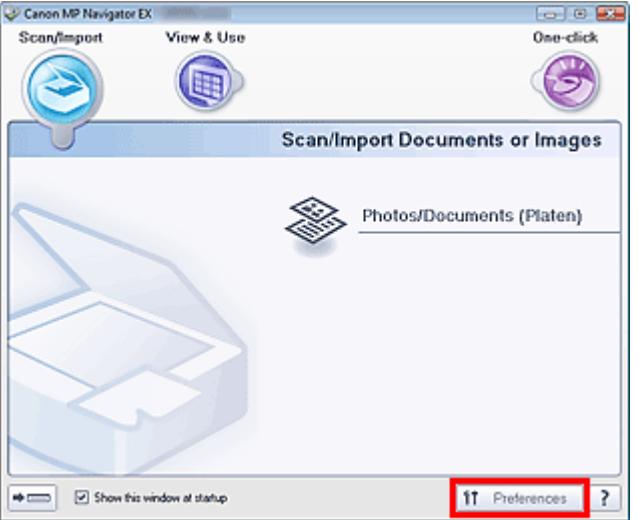

Das Dialogfeld Voreinstellungen (Preferences) wird geöffnet.

## **Hinweis**

- Das Dialogfeld Voreinstellungen (Preferences) kann auch durch Klicken auf Voreinstellungen (Preferences) im Bildschirm für den Ein-Klick-Modus geöffnet werden.
- **3.** Legen Sie auf der Registerkarte Scanner-Taste Einstellungen (Scanner Button Settings) Einstellungen unter Aktionen (Actions) fest.

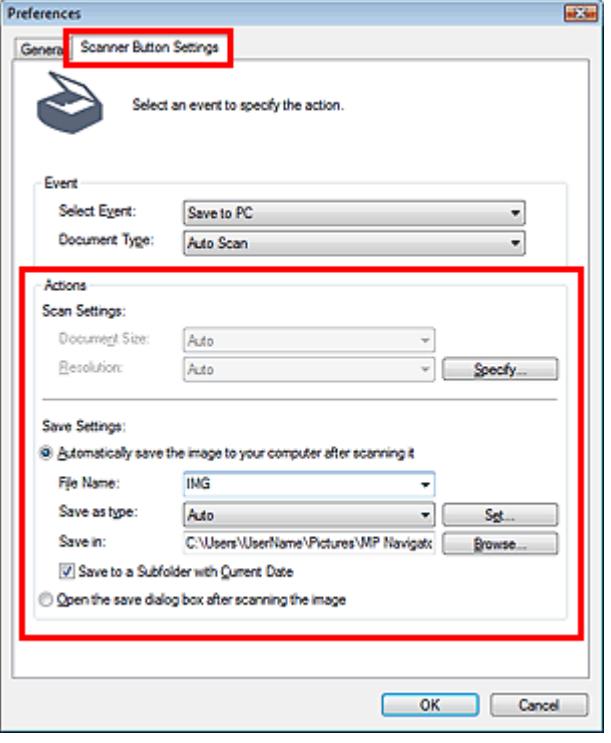

## **Hinweis**

Weitere Informationen hierzu finden Sie im folgenden Abschnitt. Registerkarte Scanner-Taste - Einstellungen (Scanner Button Settings) (Speichern)

### **4.** Klicken Sie auf OK.

Der Vorgang wird gemäß den Einstellungen durchgeführt, wenn Sie die Taste SCAN am Gerät drücken.

Erweitertes Handbuch > Scannen > Scannen mit der gebündelten Anwendungssoftware

# **Scannen mit der gebündelten Anwendungssoftware**

- Was ist MP Navigator EX (bereitgestellte Scanner-Software)?
- Einfaches Scannen
- Praktische Funktionen von MP Navigator EX
- Bilder in MP Navigator EX verwenden
- MP Navigator EX-Bildschirme
- Anhang: Dateien öffnen, die keine gescannten Bilder sind

Erweitertes Handbuch > Scannen > Mit der mitgelieferten Anwendungssoftware scannen > Was ist MP Navigator EX (bereitgestellte Scanner-Software)?

**MP Navigator EX** 

# **Was ist MP Navigator EX (bereitgestellte Scanner-Software)?**

MP Navigator EX ist eine Anwendung, mit der Sie auf einfache Weise Fotos und Dokumente scannen können. Sie ist für Einsteiger geeignet.

### **Wichtig**

- MP Navigator EX kann möglicherweise nicht über das Bedienfeld des Geräts gestartet werden. Starten Sie den Computer in diesem Fall neu.
- Verwenden Sie die Standardschriftgröße des Betriebssystems. Anderenfalls werden  $\equiv$ Softwarebildschirme möglicherweise nicht korrekt angezeigt.

#### **Funktionen dieser Software**

Mit dieser Software können Sie mehrere Dokumente gleichzeitig scannen oder Sie können Bilder scannen, die größer als die Auflagefläche sind. Außerdem können Sie gescannte Bilder speichern, an E -Mails anhängen oder mithilfe der zum Lieferumfang gehörenden Anwendungen drucken.

#### **Bildschirme**

#### **Hauptmenüs**

MP Navigator EX verfügt über zwei verschiedene Hauptmenüs: den Bildschirm für den Navigationsmodus und den Bildschirm für den Ein-Klick-Modus.

#### **Bildschirm für den Navigationsmodus**

Im Bildschirm für den Navigationsmodus können Sie verschiedene Aufgaben durchführen, z. B. einfaches Scannen, Scannen mithilfe von ScanGear (Scanner-Treiber) oder Verbessern bzw. Korrigieren von Bildern.

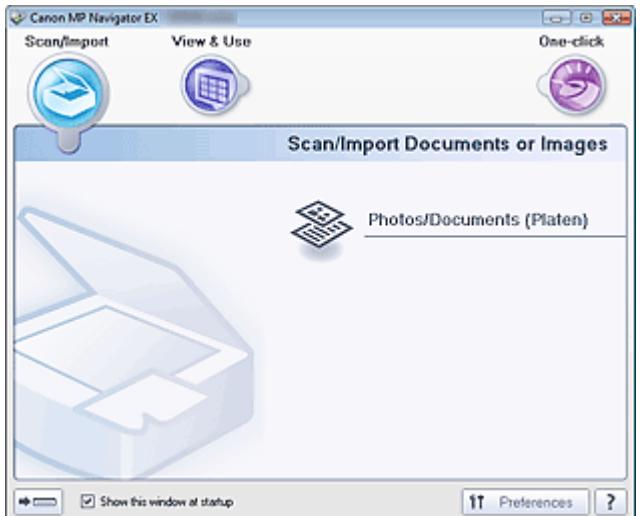

#### **Bildschirm für den Ein-Klick-Modus**

Sie können mehrere Schritte, vom Scannen bis zum Speichern usw. gleichzeitig durchführen, indem Sie auf das entsprechende Symbol im Bildschirm für den Ein-Klick-Modus klicken.

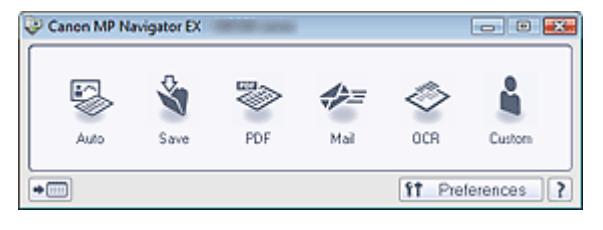

### **Fenster Scan./Import. (Scan/Import)**

Verwenden Sie das Fenster Scan./Import. (Scan/Import) zum Scannen von Fotos und Dokumenten.

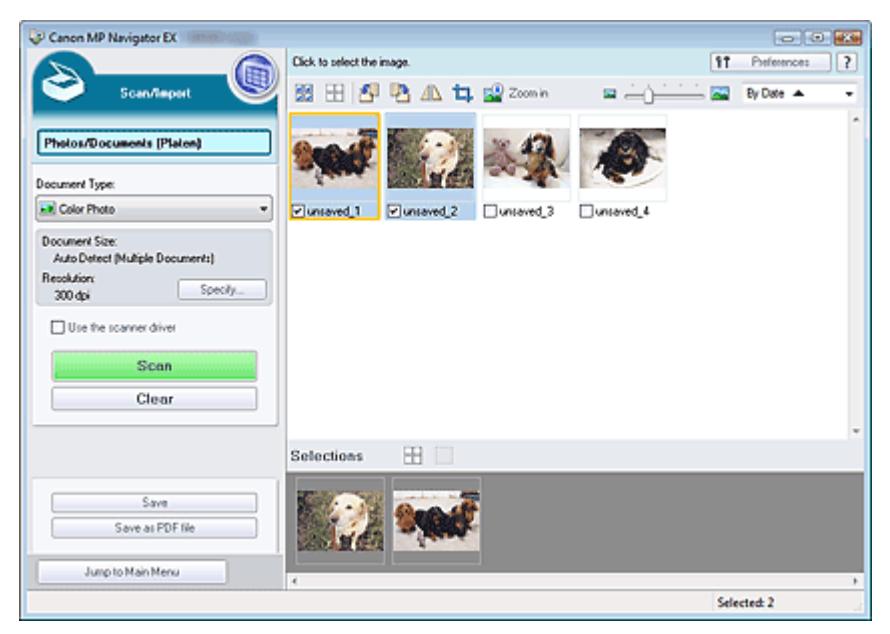

### **Fenster Anz. und verw. (View & Use)**

Geben Sie im Fenster Anz. und verw. (View & Use) an, wie Sie mit den gescannten Bildern verfahren möchten.

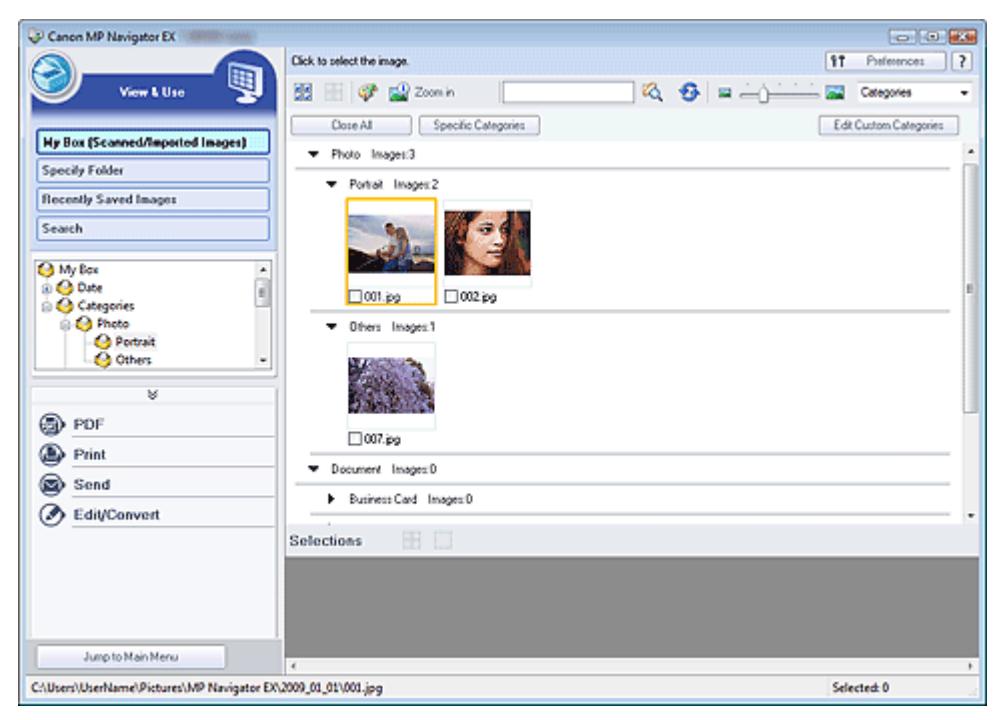

Erweitertes Handbuch > Scannen > Mit der mitgelieferten Anwendungssoftware scannen > Einfaches Scannen

**MP Navigator EX** 

# **Einfaches Scannen**

Versuchen Sie, mit MP Navigator EX zu scannen.

- **MP Navigator EX starten**
	- MP Navigator EX starten
- **Dokumente, Fotos, Zeitschriften usw. von der Auflagefläche scannen**
	- Fotos und Dokumente scannen
- **Zwei oder mehrere Fotos (kleine Dokumente) gleichzeitig scannen** Mehrere Dokumente gleichzeitig scannen
- **Bilder scannen, die größer als die Auflagefläche sind** Bilder scannen, die größer als die Auflagefläche sind (Heftungs-Assistent)
- **Einfaches Scannen gemäß dem Zweck (Scannen und Speichern, an E-Mail anhängen usw.)**
	- Einfaches Ein-Klick-Scannen

Erweitertes Handbuch > Scannen > Mit der mitgelieferten Anwendungssoftware scannen > Einfaches Scannen > MP Navigator EX starten

**MP Navigator EX** 

# **MP Navigator EX starten**

### **MP Navigator EX starten**

**1.** Doppelklicken Sie auf das Symbol Canon MP Navigator EX 3.0 auf dem Desktop.

MP Navigator EX wird gestartet.

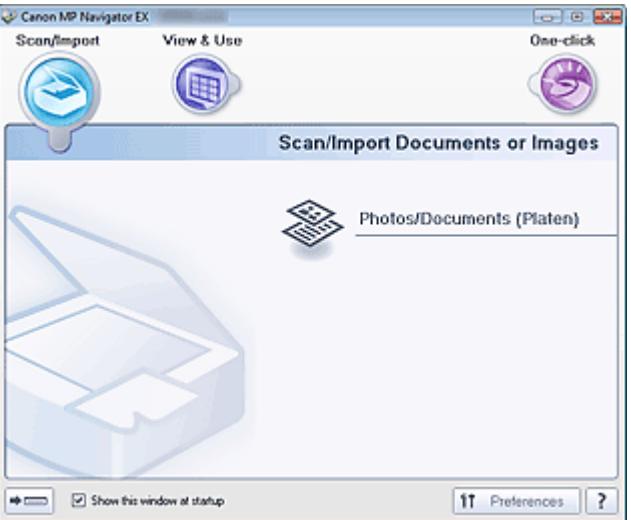

## **Hinweis**

Sie können auch im Menü Start die Optionen (Alle) Programme ((All) Programs) > Canon Utilities > MP Navigator EX 3.0 > MP Navigator EX 3.0 wählen.

### **Ein-Klick-Modus starten**

**1.** Klicken Sie auf  $\blacktriangleright$  (Modus wechseln) unten links im Bildschirm.

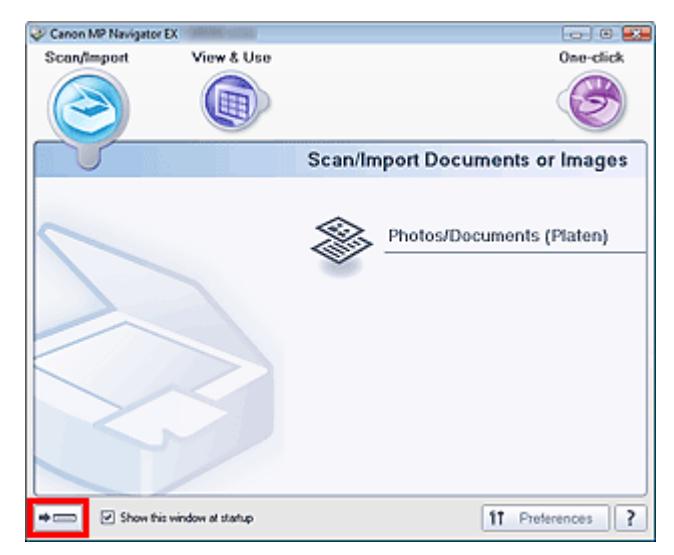

Der Bildschirm für den Ein-Klick-Modus wird angezeigt.

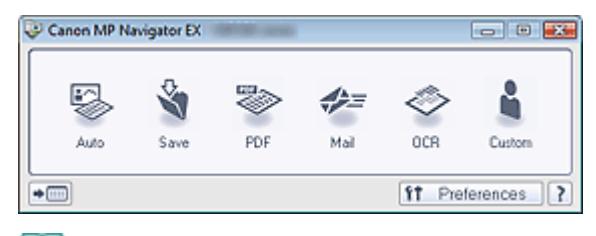

# **Hinweis**

Wählen Sie das Kontrollkästchen Dieses Fenster beim Start anzeigen (Show this window at startup) im Bildschirm für den Navigationsmodus aus, damit beim Systemstart immer der Bildschirm für den Navigationsmodus angezeigt wird. Wenn dieses Kontrollkästchen nicht ausgewählt ist, wird beim Systemstart der zuletzt verwendete Bildschirm angezeigt.

Fotos und Dokumente scannen Seite 342 von 722 Seiten

## **Erweitertes Handbuch**

Erweitertes Handbuch > Scannen > Mit der mitgelieferten Anwendungssoftware scannen > Einfaches Scannen > Fotos und Dokumente scannen

**MP Navigator EX** 

# **Fotos und Dokumente scannen**

Scannen Sie Fotos und Dokumente, die auf der Auflagefläche liegen.

**1.** Starten Sie MP Navigator EX und öffnen Sie den Bildschirm für den Navigationsmodus.

MP Navigator EX starten

**2.** Zeigen Sie auf Scan./Import. (Scan/Import) und klicken Sie auf Fotos/Dokumente (Auflagefl.) (Photos/Documents (Platen)).

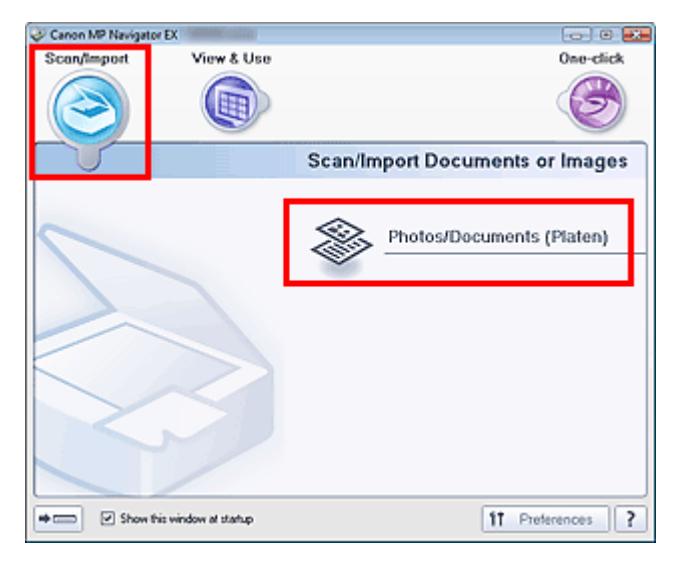

**3.** Legen Sie das Dokument auf die Auflagefläche und wählen Sie den Dokumenttyp (Document Type).

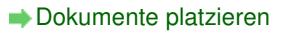

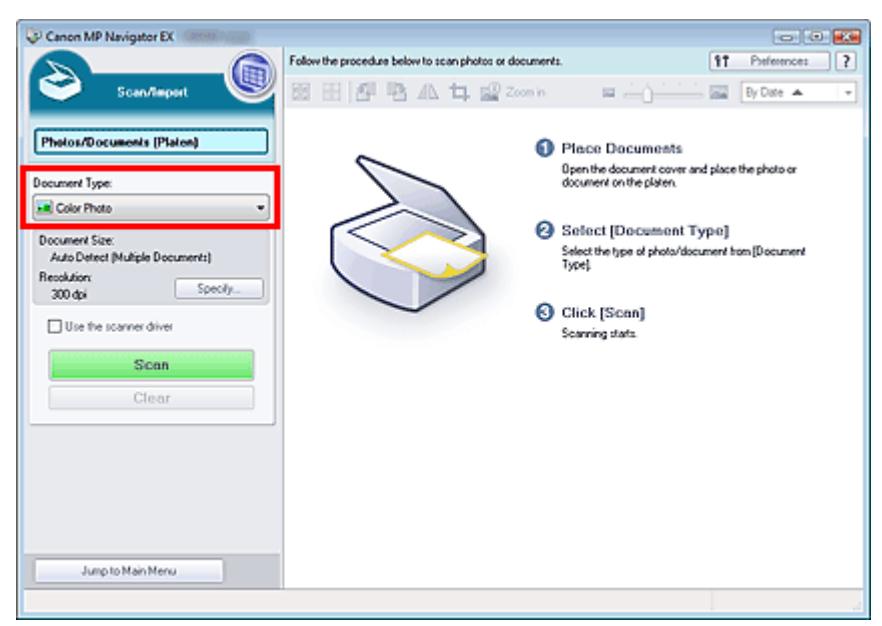

# **Hinweis**

- Wenn Sie Zeitschrift (Farbe) (Magazine(Color)) wählen, wird die Funktion Entrastern  $\overline{\phantom{a}}$ (Descreen) aktiviert und der Scan-Vorgang dauert länger als üblich. Um die Funktion zum Entrastern zu deaktivieren, heben Sie die Auswahl des Kontrollkästchens Entrastern (Descreen) im Dialogfeld Scan-Einstellungen (Scan Settings) auf.
- Wählen Sie Text (OCR), um den Text des Bilds mithilfe von MP Navigator EX zu extrahieren und m. in editierbaren Text umzuwandeln.
- Im Modus Text (OCR) sind keine Farbscans möglich. Wenn Sie in Farbe scannen möchten, verwenden Sie OCR in Ein-Klick (One-click) und setzen Farbmodus (Color Mode) für den Scan auf Farbe (Color).
- **4.** Klicken Sie auf Einstellen... (Specify...) und geben Sie die erforderliche Dokumentgröße und Scan-Auflösung an.

Wenn Sie die Einstellungen vorgenommen haben, klicken Sie auf OK.

Dialogfeld Scan-Einstellungen (Scan Settings) (Fotos/Dokumente)

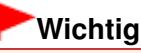

- Wenn Sie ein großes Dokument scannen (z. B. ein Foto im A4-Format), richten Sie eine Ecke des Dokuments am Pfeil (Ausrichtungsmarkierung) der Auflagefläche aus und geben die Dokumentgröße im Dialogfeld Scan-Einstellungen (Scan Settings) an.
- **5.** Klicken Sie auf Scannen (Scan).

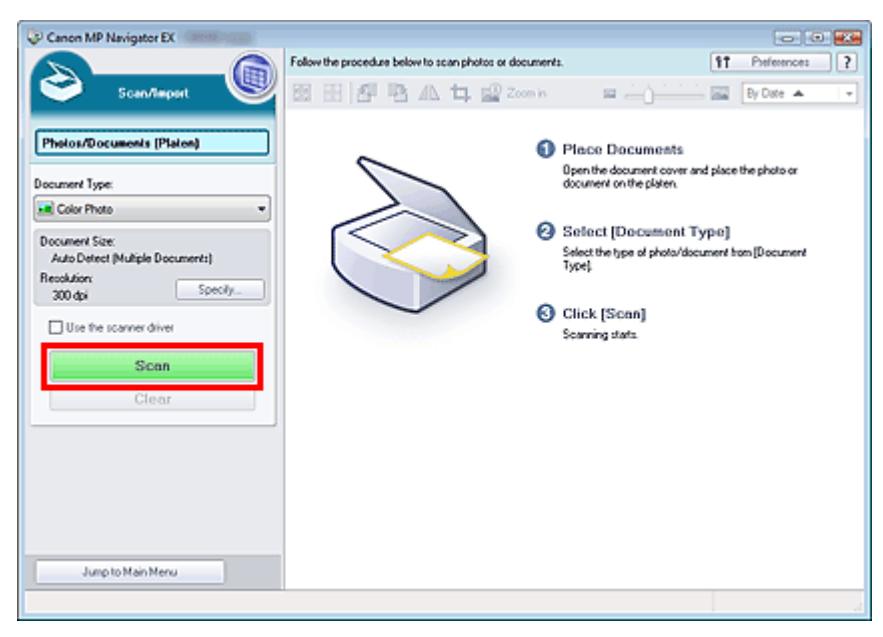

Der Scan-Vorgang wird gestartet.

Wenn der Scan-Vorgang abgeschlossen ist, wird das Dialogfeld Scan-Vorgang abgeschlossen (Scan Complete) geöffnet. Wählen Sie Scannen (Scan) oder Beenden (Exit). Wählen Sie Scannen (Scan), um ein weiteres Dokument zu scannen, oder Beenden (Exit), um die Sitzung zu beenden.

Die gescannten Bilder werden im Miniaturansichtsfenster angezeigt.

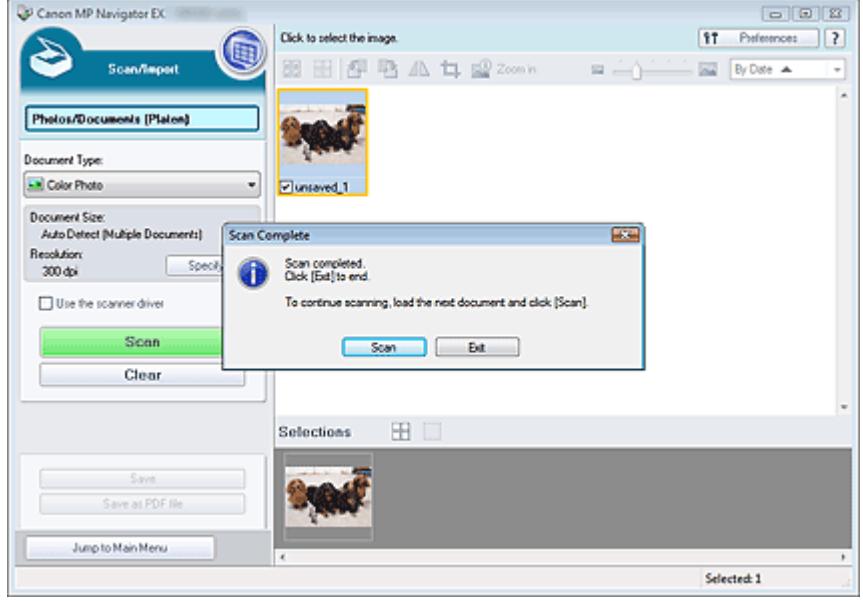

**6.** Bearbeiten Sie die gescannten Bilder nach Ihren Vorstellungen.

Bearbeiten Sie die Bilder mit Werkzeugen zum Drehen, Auswählen eines Bereichs usw.

Weitere Informationen hierzu finden Sie im Abschnitt "Tools zur Bearbeitung" unter " Bildschirm Fotos/Dokumente (Auflagefl.) (Photos/Documents (Platen)) (Fenster Scan./Import. (Scan/Import)) ."

# **Hinweis**

Wählen Sie zuerst die zu bearbeitenden Bilder aus. (Ausgewählte Bilder sind mit einem orangefarbenen Rahmen versehen.) Ziehen Sie die Maus oder verwenden Sie die Umschaltund Pfeiltaste, um mehrere Bilder gleichzeitig auszuwählen.

**7.** Speichern Sie die gescannten Bilder.

- Speichern
- Als PDF-Dateien speichern

Erweitertes Handbuch > Scannen > Mit der mitgelieferten Anwendungssoftware scannen > Einfaches Scannen > Mehrere Dokumente gleichzeitig scannen

**MP Navigator EX** 

# **Mehrere Dokumente gleichzeitig scannen**

Sie können mehrere Fotos (kleine Dokumente) gleichzeitig scannen, indem Sie für Dokumentgröße (Document Size) im Dialogfeld Scan-Einstellungen (Scan Settings) von MP Navigator EX die Option Automatische Erkennung (Mehr. Dok.) (Auto Detect (Multiple Documents)) wählen.

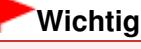

- Die folgenden Dokumenttypen können möglicherweise nicht korrekt zugeschnitten werden: Starten Sie in diesem Fall ScanGear (Scanner-Treiber), passen Sie die Schnittrahmen (Scan-Bereiche) in der Gesamtbildansicht an und scannen Sie erneut.
	- Fotos mit weißlichem Rand
	- Auf weißem Papier gedruckte Dokumente, handgeschriebene Texte, Visitenkarten usw.
	- Dünne Dokumente
	- Dicke Dokumente
	- Mehrere Dokumente gleichzeitig in der Gesamtbildansicht scannen
- **1.** Legen Sie das Dokument auf die Auflagefläche. Dokumente platzieren
- **2.** Starten Sie MP Navigator EX und öffnen Sie den Bildschirm für den Navigationsmodus.

MP Navigator EX starten

**3.** Zeigen Sie auf Scan./Import. (Scan/Import) und klicken Sie auf Fotos/Dokumente (Auflagefl.) (Photos/Documents (Platen)).

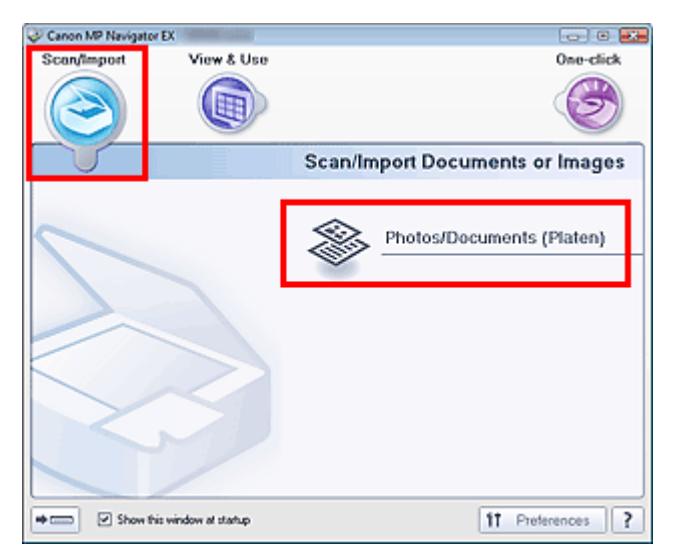

**4.** Wählen Sie unter Dokumenttyp (Document Type) den Typ des zu scannenden Dokuments aus.

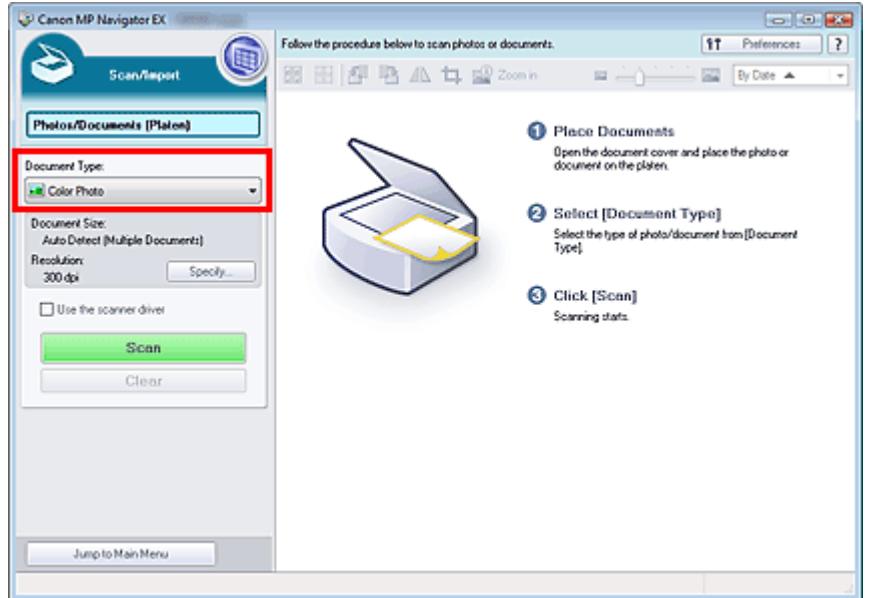

**5.** Klicken Sie auf Einstellen... (Specify...).

Wählen Sie Automatische Erkennung (Mehr. Dok.) (Auto Detect (Multiple Documents)) unter Dokumentgröße (Document Size).

Wenn Sie die Einstellungen vorgenommen haben, klicken Sie auf OK.

Dialogfeld Scan-Einstellungen (Scan Settings) (Fotos/Dokumente)

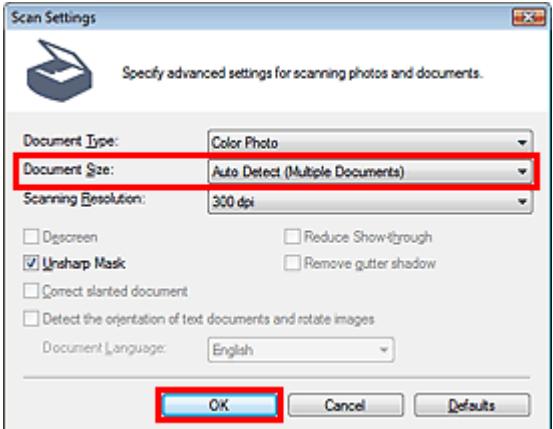

**6.** Klicken Sie auf Scannen (Scan).

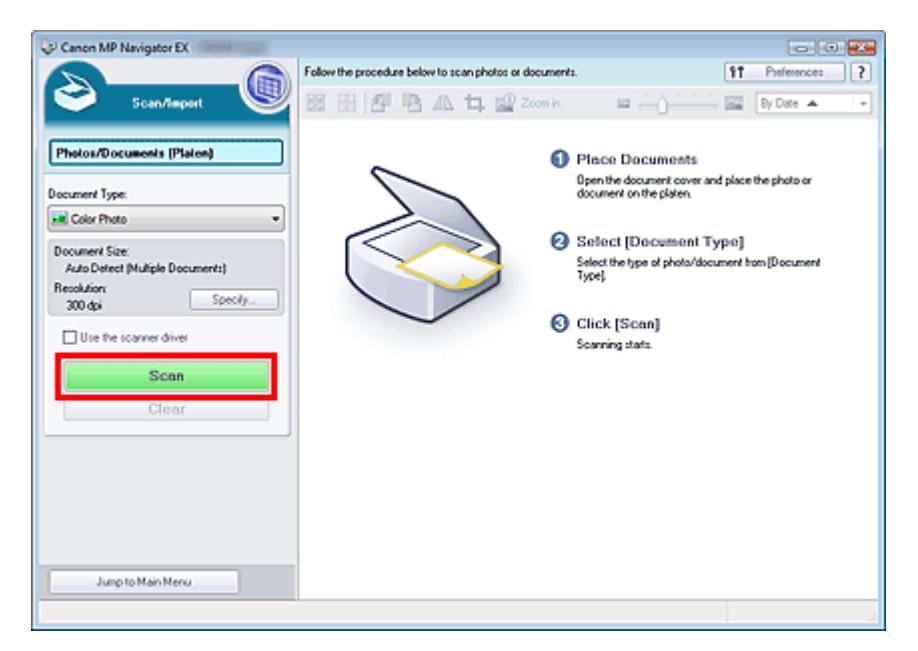

Es werden mehrere Dokumente gleichzeitig gescannt.

Wenn der Scan-Vorgang abgeschlossen ist, wird das Dialogfeld Scan-Vorgang abgeschlossen (Scan Complete) geöffnet. Wählen Sie Scannen (Scan) oder Beenden (Exit). Wählen Sie Scannen (Scan), um ein weiteres Dokument zu scannen, oder Beenden (Exit), um die Sitzung zu beenden.

Die gescannten Bilder werden im Miniaturansichtsfenster angezeigt.

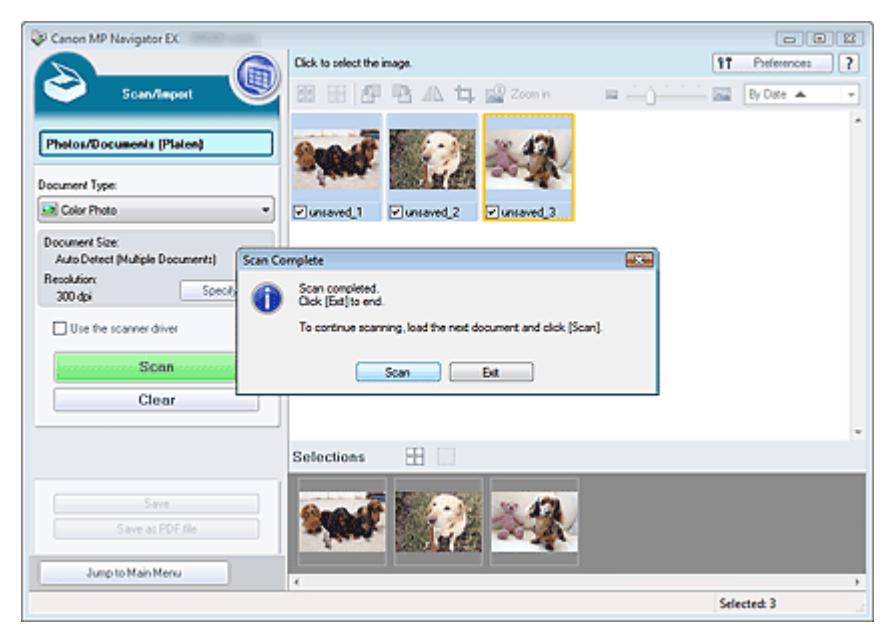

**7.** Bearbeiten Sie die gescannten Bilder nach Ihren Vorstellungen.

Bearbeiten Sie die Bilder mit Werkzeugen zum Drehen, Auswählen eines Bereichs usw.

Weitere Informationen hierzu finden Sie im Abschnitt "Tools zur Bearbeitung" unter " Bildschirm Fotos/Dokumente (Auflagefl.) (Photos/Documents (Platen)) (Fenster Scan./Import. (Scan/Import)) ."

## **Hinweis**

Wählen Sie zuerst die zu bearbeitenden Bilder aus. (Ausgewählte Bilder sind mit einem orangefarbenen Rahmen versehen.) Ziehen Sie die Maus oder verwenden Sie die Umschaltund Pfeiltaste, um mehrere Bilder gleichzeitig auszuwählen.

**8.** Speichern Sie die gescannten Bilder.

- Speichern
- Als PDF-Dateien speichern

# **Hinweis**

Wenn Sie die Bilder vor dem Scannen in der Vorschau anzeigen möchten, starten Sie ScanGear (Scanner-Treiber). Mehrere Dokumente gleichzeitig mit ScanGear (Scanner-Treiber) scannen

Bilder scannen, die größer als die Auflagefläche sind (Heftungs-Assistent) Seite 349 von 722 Seiten

## **Erweitertes Handbuch**

Erweitertes Handbuch > Scannen > Mit der mitgelieferten Anwendungssoftware scannen > Einfaches Scannen > Bilder scannen, die größer als die Auflagefläche sind (Heftungs-Assistent)

**MP Navigator EX** 

# **Bilder scannen, die größer als die Auflagefläche sind (Heftungs -Assistent)**

Mit der Funktion Heftungs-Assistent können Sie die rechte und linke Hälfte eines großen Dokuments separat scannen und anschließend die gescannten Bilder wieder zusammenfügen. Sie können Dokumente scannen, die doppelt so groß wie die Auflagefläche sind.

**1.** Starten Sie MP Navigator EX und öffnen Sie den Bildschirm für den Navigationsmodus.

MP Navigator EX starten

# **Hinweis**

- Sie können mehrere Schritte, vom Scannen bis zum Speichern usw. gleichzeitig durchführen, indem Sie auf das entsprechende Symbol im Bildschirm für den Ein-Klick-Modus klicken. Der Heftungs-Assistent kann auch über den Bildschirm für den Ein-Klick-Modus aufgerufen werden, wenn die Dokumentgröße geändert wird. Klicken Sie auf das entsprechende Symbol und wählen Sie Heftungs-Assistent (Stitch Assist) für Dokumentgröße (Document Size). Fahren Sie dann mit Schritt 5 fort.
- **2.** Zeigen Sie auf Scan./Import. (Scan/Import) und klicken Sie auf Fotos/Dokumente (Auflagefl.) (Photos/Documents (Platen)).

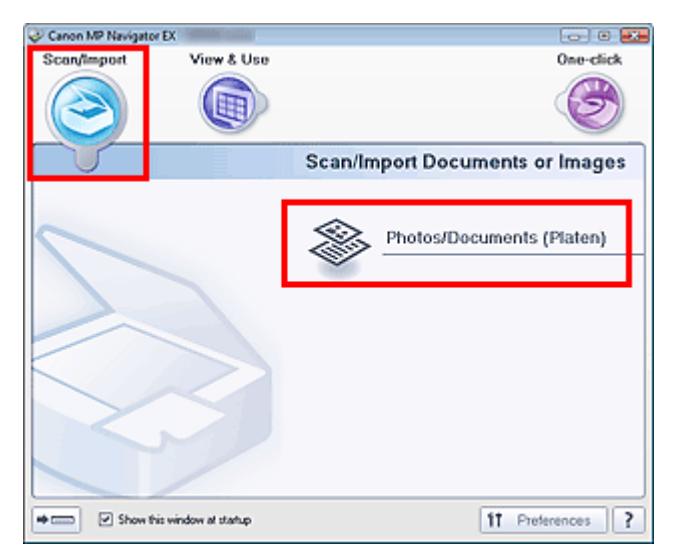

**3.** Wählen Sie unter Dokumenttyp (Document Type) den Typ des zu scannenden Dokuments aus.

Bilder scannen, die größer als die Auflagefläche sind (Heftungs-Assistent) Seite 350 von 722 Seiten

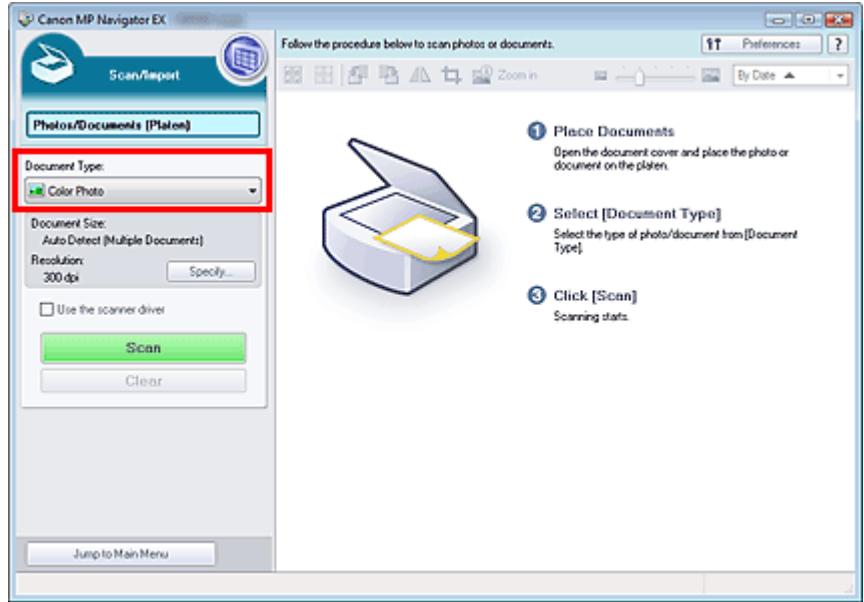

**4.** Klicken Sie auf Einstellen... (Specify...).

Wählen Sie unter Dokumentgröße (Document Size) die Option Heftungs-Assistent (Stitch Assist). Geben Sie anschließend die gewünschte Scan-Auflösung an.

Wenn Sie die Einstellungen vorgenommen haben, klicken Sie auf OK.

Dialogfeld Scan-Einstellungen (Scan Settings) (Fotos/Dokumente)

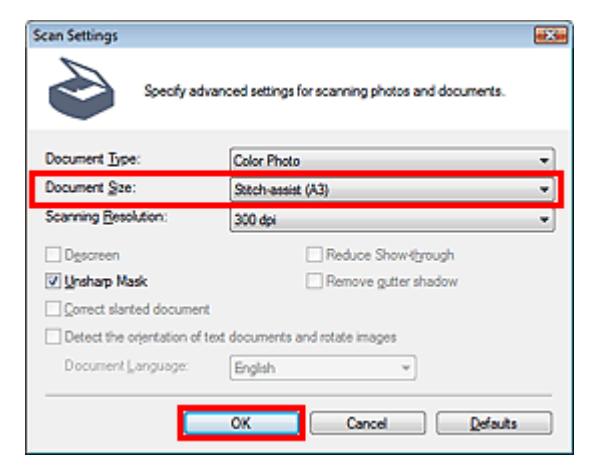

**5.** Klicken Sie auf Scannen (Scan).

Bilder scannen, die größer als die Auflagefläche sind (Heftungs-Assistent) Seite 351 von 722 Seiten

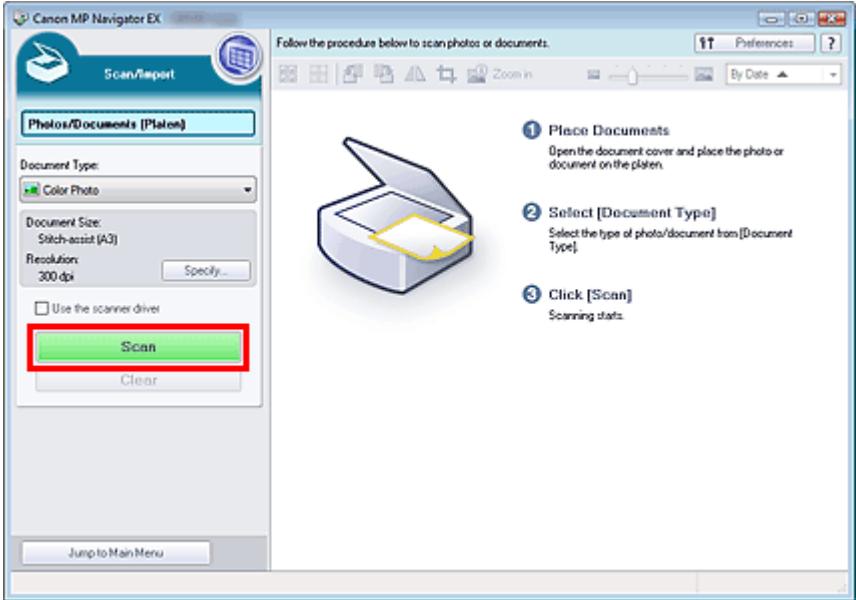

Das Fenster Heftungs-Assistent (Stitch-assist) wird geöffnet.

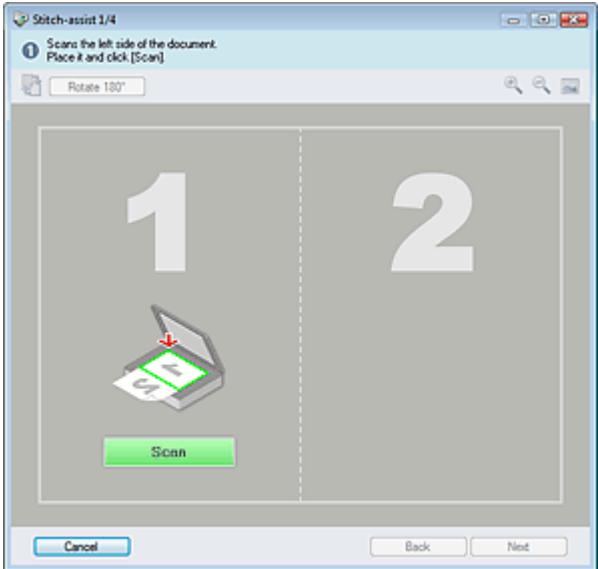

- **6.** Legen Sie die linke Hälfte des Dokuments mit dem Schriftbild nach unten auf die Auflagefläche.
- **7.** Klicken Sie auf Scannen (Scan).

Die linke Hälfte des Dokuments wird gescannt und im Fenster Heftungs-Assistent (Stitch-assist) angezeigt.

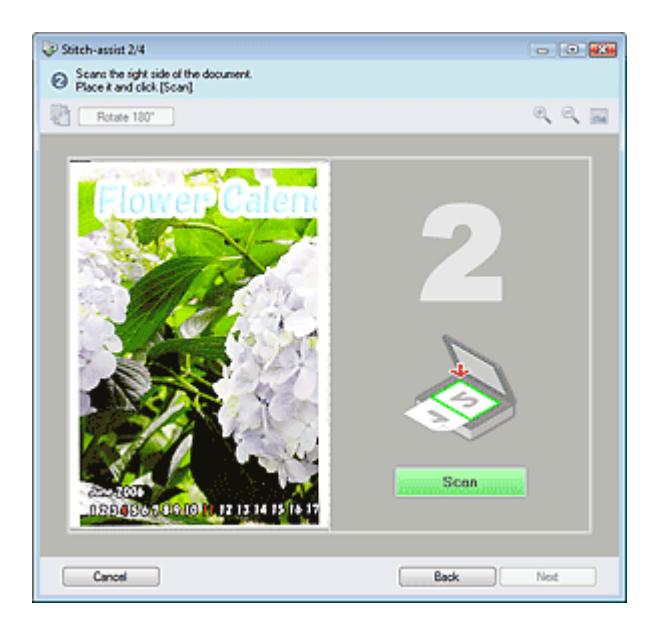

- **8.** Legen Sie die rechte Hälfte des Dokuments mit dem Schriftbild nach unten auf die Auflagefläche.
- **9.** Klicken Sie auf Scannen (Scan).

Die rechte Hälfte des Dokuments wird gescannt.

**10.** Passen Sie das gescannte Bild nach Ihren Vorstellungen an.

Verwenden Sie die Symbole, um die linke und rechte Hälfte zu vertauschen, das Bild um 180 Grad zu drehen oder das Bild zu vergrößern bzw. zu verkleinern.

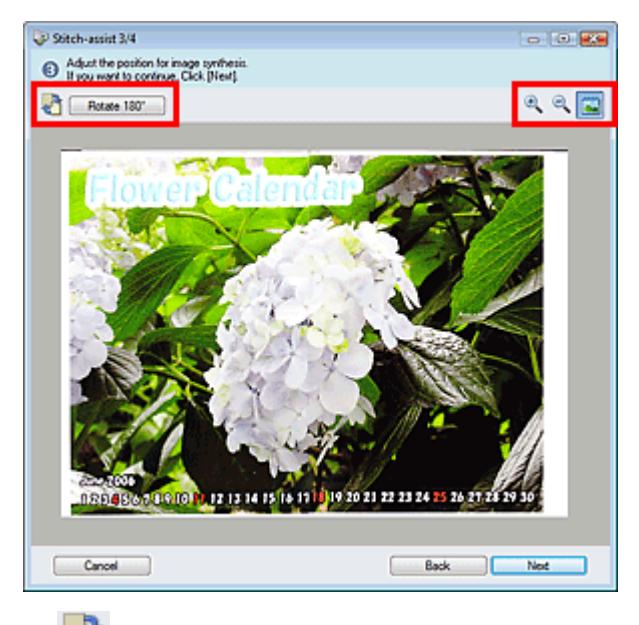

 **(Linke und rechte Seite vertauschen)**

Vertauscht die linke und die rechte Hälfte.

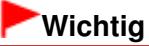

Diese Funktion ist nicht verfügbar, wenn das Bild vergrößert oder verkleinert ist.

Rotate 180°  **Um 180° drehen (Rotate 180°)**

Dreht die rechte Hälfte des Bilds um 180 Grad.

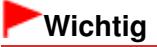

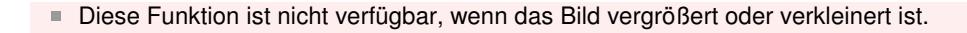

- **(Vergrößern)** Vergrößert das angezeigte Bild.
- **(Verkleinern)**

Verkleinert das angezeigte Bild.

 **(Gesamtbild)**

Vergrößert bzw. verkleinert das Bild, um es in voller Bildschirmgröße anzuzeigen.

## **Hinweis**

- Die Funktionen zum Vergrößern/Verkleinern wirken sich nicht auf die tatsächliche Größe des gescannten Bilds aus.
- Wenn das Dokument auf dem Kopf stehend gescannt wurde, wird das Bild im Fenster Heftungs-Assistent (Stitch-assist) ebenfalls so angezeigt. Klicken Sie auf Um 180° drehen (Rotate 180°), um das Bild auszurichten.
- Sie können die rechte Hälfte des Bilds von rechts nach links oder nach oben bzw. nach unten ziehen, um die Position anzupassen.
- Wenn die linke und die rechte Hälfte nicht zusammenpassen, da das Dokument schräg liegt, legen Sie das Dokument richtig ein, klicken Sie auf Zurück (Back) und scannen Sie erneut.

**11.** Klicken Sie auf Weiter (Next).

**12.** Ziehen Sie mit der Maus den zu speichernden Bereich und klicken Sie auf OK.

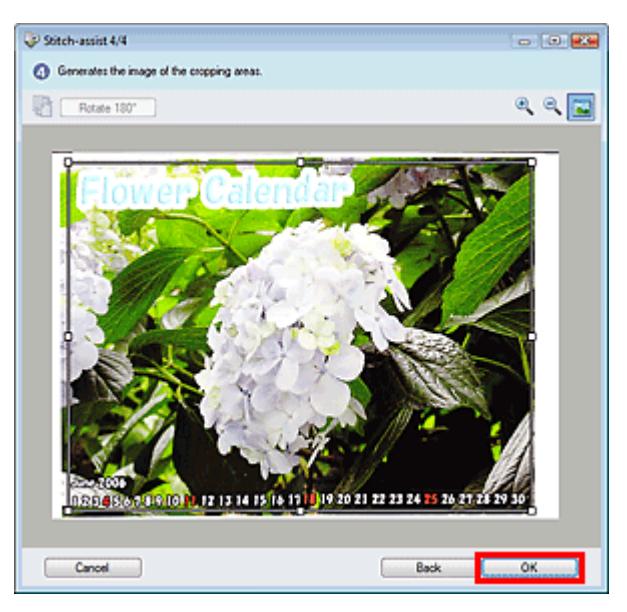

Das zusammengefügte Bild wird im Miniaturansichtsfenster angezeigt.

Wenn der Scan-Vorgang abgeschlossen ist, wird das Dialogfeld Scan-Vorgang abgeschlossen (Scan Complete) geöffnet. Wählen Sie Scannen (Scan) oder Beenden (Exit). Wählen Sie Scannen (Scan), um ein weiteres Dokument zu scannen, oder Beenden (Exit), um die Sitzung zu beenden.

Bilder scannen, die größer als die Auflagefläche sind (Heftungs-Assistent) Seite 354 von 722 Seiten

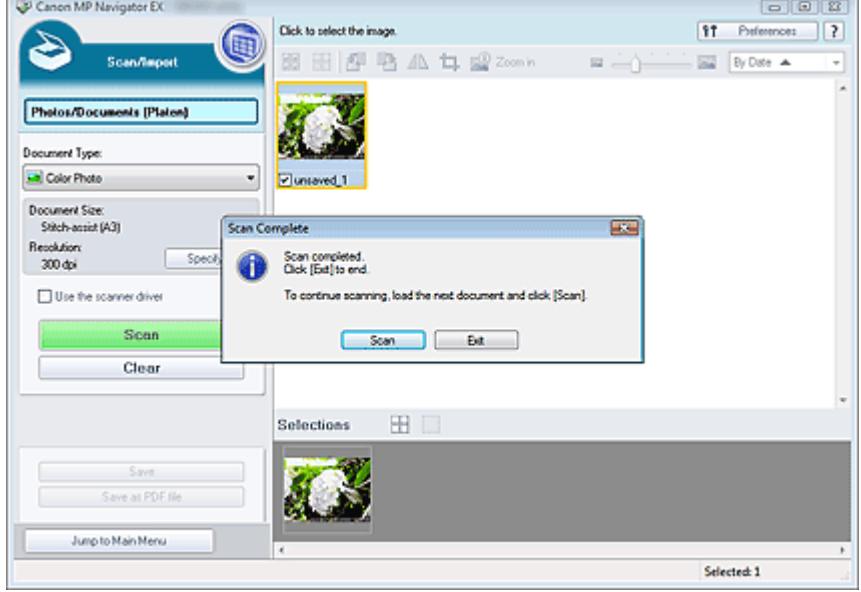

- **13.** Speichern Sie die gescannten Bilder.
	- Speichern
	- Als PDF-Dateien speichern

Einfaches Ein-Klick-Scannen Seite 355 von 722 Seiten

## **Erweitertes Handbuch**

Erweitertes Handbuch > Scannen > Mit der mitgelieferten Anwendungssoftware scannen > Einfaches Scannen > Einfaches Ein-Klick-Scannen

**MP Navigator EX** 

# **Einfaches Ein-Klick-Scannen**

Sie können mehrere Schritte, vom Scannen bis zum Speichern usw. gleichzeitig durchführen, indem Sie auf das entsprechende Symbol klicken.

- **1.** Legen Sie das Dokument auf die Auflagefläche.
	- Dokumente platzieren

#### **2.** Starten Sie MP Navigator EX.

#### MP Navigator EX starten

Der Bildschirm für den Navigations- oder Ein-Klick-Modus von MP Navigator EX wird angezeigt. Bildschirm für den Navigationsmodus

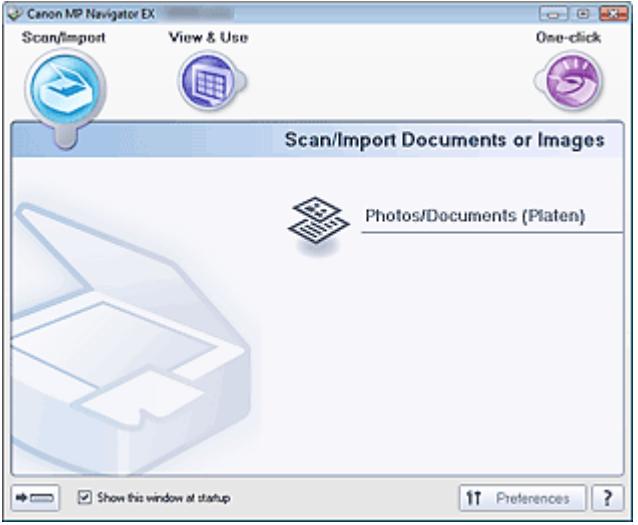

Bildschirm für den Ein-Klick-Modus

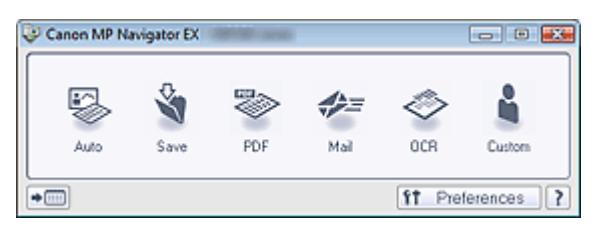

## **Hinweis**

- Fahren Sie direkt mit Schritt 4 fort, wenn der Bildschirm für den Ein-Klick-Modus bereits geöffnet ist.
- **3.** Zeigen Sie auf Ein-Klick (One-click).

## Einfaches Ein-Klick-Scannen Seite 356 von 722 Seiten

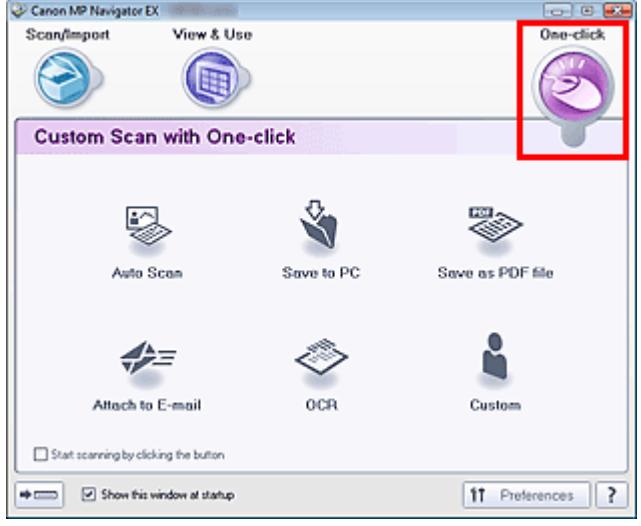

- **4.** Klicken Sie auf das gewünschte Symbol. Registerkarte Benutzerdefiniertes Ein-Klick-Scannen (Custom Scan with One-click) Bildschirm für den Ein-Klick-Modus
- **5.** Wählen Sie unter Dokumenttyp (Document Type) den Typ des zu scannenden Dokuments aus.
- **6.** Geben Sie die erforderliche Dokumentgröße und Scan-Auflösung an.
- **7.** Starten Sie den Scan-Vorgang. Der Scan-Vorgang wird gestartet.

Erweitertes Handbuch > Scannen > Mit der mitgelieferten Anwendungssoftware scannen > Praktische Funktionen von MP Navigator EX

**MP Navigator EX** 

# **Praktische Funktionen von MP Navigator EX**

Mit MP Navigator EX können Sie Korrekturen an gescannten Bildern vornehmen, um diese zu verschönern, und schnell in gespeicherten Bildern suchen.

- **Bilder automatisch korrigieren/verbessern**
	- Bilder automatisch korrigieren/verbessern
- **Bilder manuell korrigieren/verbessern** Bilder manuell korrigieren/verbessern
- **Farbeigenschaften wie Helligkeit und Kontrast anpassen**
	- Anpassen von Bildern
- **Verlorene Bilder suchen**
	- Bilder suchen
- **Bilder klassifizieren und sortieren**
	- Bilder in Kategorien klassifizieren

Erweitertes Handbuch > Scannen > Mit der mitgelieferten Anwendungssoftware scannen > Praktische Funktionen von MP Navigator EX > Bilder automatisch korrigieren/verbessern

**MP Navigator EX** 

# **Bilder automatisch korrigieren/verbessern**

MP Navigator EX analysiert und korrigiert/verbessert gescannte Bilder automatisch.

**1.** Scannen Sie Dokumente mit MP Navigator EX und speichern Sie sie. Öffnen Sie dann über den Bildschirm für den Navigationsmodus das Fenster Anz. und verw. (View & Use) und wählen Sie die Fotos aus, die Sie korrigieren bzw. verbessern möchten.

### **Hinweis**

- Weitere Informationen zum Scannen von Bildern mit MP Navigator EX finden Sie unter " Einfaches Scannen ."
- Sie können auch auf einem Computer gespeicherte Bilder auswählen. Auf einem Computer gespeicherte Bilder öffnen
- **2.** Klicken Sie auf Bearbeiten/Konvertieren (Edit/Convert) und wählen Sie anschließend in der Liste Fotos korrigieren (Fix photo images).

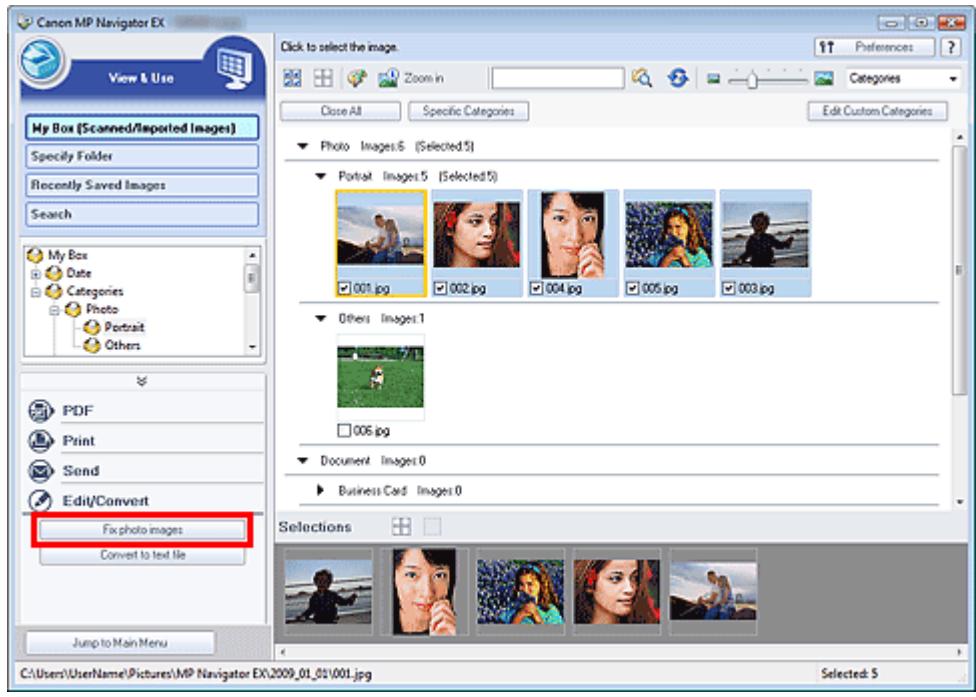

Das Fenster Bilder korrigieren/verbessern (Correct/Enhance Images) wird geöffnet.

### **Hinweis**

Das Fenster Bilder korrigieren/verbessern (Correct/Enhance Images) kann auch durch Klicken

auf das Symbol (Bildkorrektur/Verbesserung) auf der Symbolleiste oder im Dialogfeld Vergrößern (Zoom in) geöffnet werden. In diesem Fall kann nur das ausgewählte (mit einem orangefarbenen Rahmen versehene) Bild korrigiert bzw. verbessert werden.

Unter "Fenster Bilder korrigieren/verbessern (Correct/Enhance Images)" finden Sie weitere Informationen zum Fenster Bilder korrigieren/verbessern (Correct/Enhance Images).

#### der Miniaturbilder aus.

Das ausgewählte Bild wird in der Vorschau angezeigt.

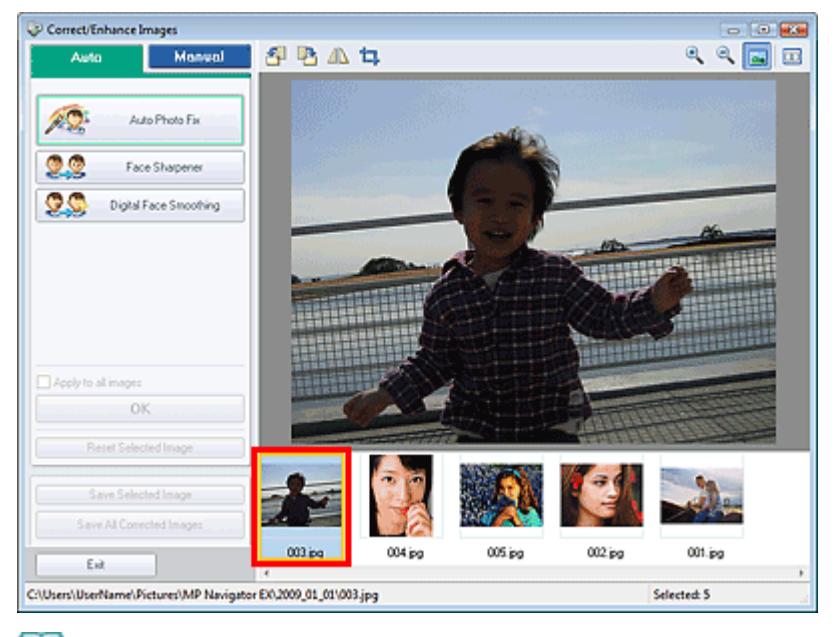

## **Hinweis**

Wenn Sie im Fenster Anz. und verw. (View & Use) nur ein Bild ausgewählt haben, wird keine Liste mit Miniaturbildern angezeigt, sondern nur das Vorschaubild.

- **4.** Stellen Sie sicher, dass die Registerkarte Auto ausgewählt ist.
- **5.** Klicken Sie auf Automatische Fotokorrektur (Auto Photo Fix), Schärfung des Gesichts (Face Sharpener) oder Digitale Gesichtsglättung (Digital Face Smoothing).

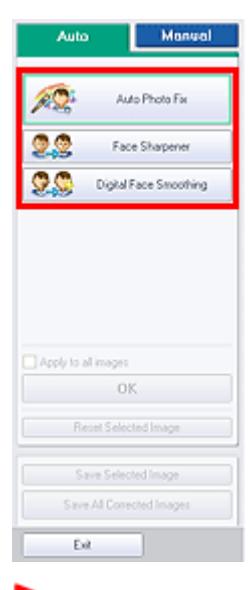

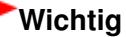

Sobald das Bild mit Automatische Fotokorrektur (Auto Photo Fix) korrigiert und gespeichert wurde, kann es nicht erneut mit Automatische Fotokorrektur (Auto Photo Fix) korrigiert werden. Automatische Fotokorrektur (Auto Photo Fix) ist möglicherweise nicht für Bilder verfügbar, die mit einer Anwendung, Digitalkamera usw. eines anderen Herstellers bearbeitet wurden.

### **Hinweis**

Die Stärke der Effekte Schärfung des Gesichts (Face Sharpener) und Digitale Gesichtsglättung (Digital Face Smoothing) kann mithilfe des jeweiligen Reglers geändert werden, der durch Klicken auf die entsprechende Schaltfläche angezeigt wird.

### Bilder automatisch korrigieren/verbessern Seite 360 von 722 Seiten

- Wenn Sie Automatische Fotokorrektur (Auto Photo Fix) anwenden, werden Fotos mit dunklen Bereichen im Gegenlicht automatisch korrigiert. Wenn das Bild mit Automatische Fotokorrektur (Auto Photo Fix) nicht ausreichend verbessert wird, empfiehlt es sich, die Funktion Aufhellung des Gesichts (Face Brightener) auf der Registerkarte Manuell (Manual) zu verwenden. Bilder manuell korrigieren/verbessern
- **6.** Klicken Sie auf OK.

Das gesamte Bild wird automatisch korrigiert/verbessert und (Korrigieren/Verbessern) wird oben links im Miniatur- und Vorschaubild angezeigt.

### **Hinweis**

- Klicken Sie auf Ausgewähltes Bild zurücksetzen (Reset Selected Image), um die Korrektur/ Verbesserung zurückzusetzen.
- $\mathbb{R}^2$ Wählen Sie das Kontrollkästchen Auf alle Bilder anwenden (Apply to all images), um alle ausgewählten Bilder zu korrigieren/zu verbessern.
- **7.** Klicken Sie auf Ausgewähltes Bild speichern (Save Selected Image) oder Alle korrigierten Bilder speichern (Save All Corrected Images).

Sie können korrigierte/verbesserte Bilder als neue Dateien speichern.

### **Hinweis**

- Wenn Sie nur bestimmte Bilder speichern möchten, wählen Sie diese aus und klicken Sie auf Ausgewähltes Bild speichern (Save Selected Image). Klicken Sie auf Alle korrigierten Bilder speichern (Save All Corrected Images), um alle Bilder zu speichern.
- Das Dateiformat der korrigierten/verbesserten Bilder ist JPEG/Exif.  $\mathbb{R}^n$
- Adobe RGB-Bilder werden als sRGB-Bilder gespeichert.
- **8.** Klicken Sie auf Beenden (Exit).

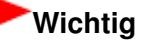

Wenn Sie das Programm vor dem Speichern der korrigierten/verbesserten Bilder beenden, gehen die Korrekturen bzw. Verbesserungen verloren.
Erweitertes Handbuch > Scannen > Mit der mitgelieferten Anwendungssoftware scannen > Praktische Funktionen von MP Navigator EX > Bilder manuell korrigieren/verbessern

**MP Navigator EX** 

# **Bilder manuell korrigieren/verbessern**

Sie können gescannte Bilder manuell korrigieren/verbessern.

**1.** Scannen Sie Dokumente mit MP Navigator EX und speichern Sie sie. Öffnen Sie dann über den Bildschirm für den Navigationsmodus das Fenster Anz. und verw. (View & Use) und wählen Sie die Fotos aus, die Sie korrigieren bzw. verbessern möchten.

## **Hinweis**

- Weitere Informationen zum Scannen von Bildern mit MP Navigator EX finden Sie unter " Einfaches Scannen ."
- Sie können auch auf einem Computer gespeicherte Bilder auswählen. Auf einem Computer gespeicherte Bilder öffnen
- **2.** Klicken Sie auf Bearbeiten/Konvertieren (Edit/Convert) und wählen Sie anschließend in der Liste Fotos korrigieren (Fix photo images).

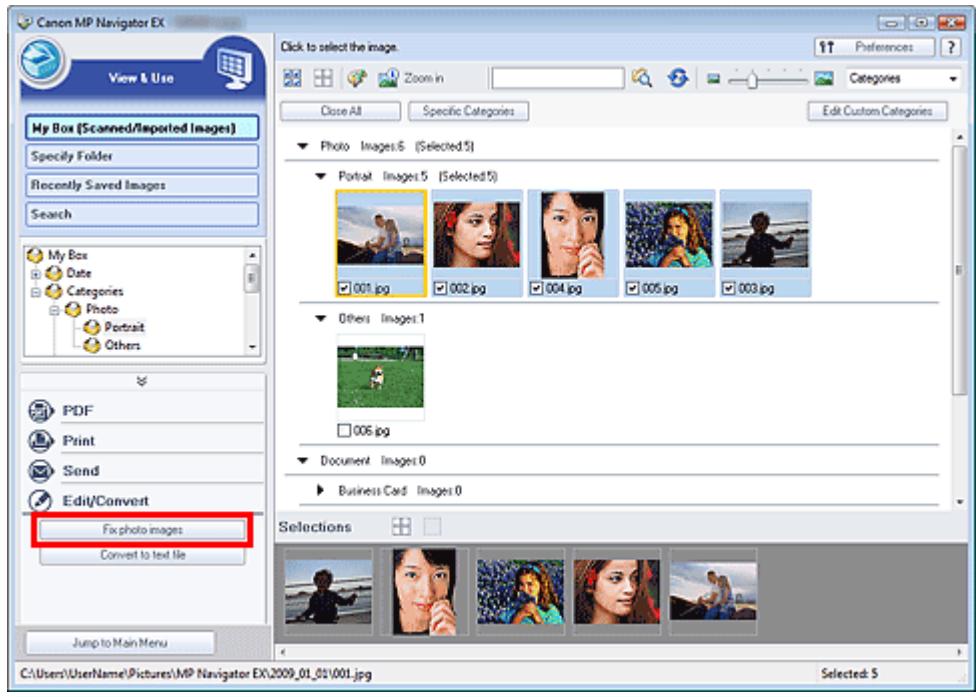

Das Fenster Bilder korrigieren/verbessern (Correct/Enhance Images) wird geöffnet.

## **Hinweis**

Das Fenster Bilder korrigieren/verbessern (Correct/Enhance Images) kann auch durch Klicken

auf das Symbol (Bildkorrektur/Verbesserung) auf der Symbolleiste oder im Dialogfeld Vergrößern (Zoom in) geöffnet werden. In diesem Fall kann nur das ausgewählte (mit einem orangefarbenen Rahmen versehene) Bild korrigiert bzw. verbessert werden.

Unter "Fenster Bilder korrigieren/verbessern (Correct/Enhance Images)" finden Sie weitere Informationen zum Fenster Bilder korrigieren/verbessern (Correct/Enhance Images).

#### der Miniaturbilder aus.

Das ausgewählte Bild wird in der Vorschau angezeigt.

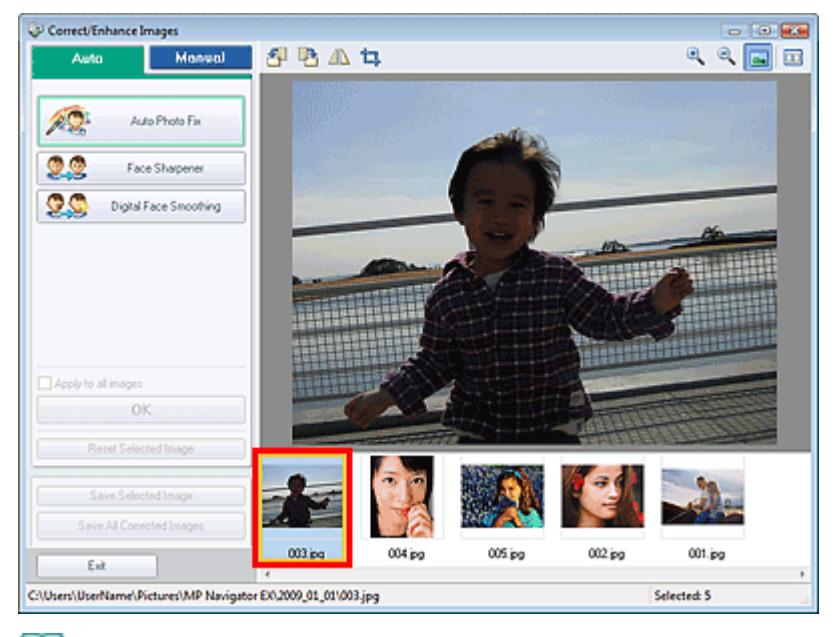

# **Hinweis**

Wenn Sie im Fenster Anz. und verw. (View & Use) nur ein Bild ausgewählt haben, wird keine Liste mit Miniaturbildern angezeigt, sondern nur das Vorschaubild.

- **4.** Klicken Sie auf Manuell (Manual) und dann auf Korrigieren/Verbessern (Correct/ Enhance).
- **5.** Klicken Sie auf Aufhellung des Gesichts (Face Brightener), Schärfung des Gesichts (Face Sharpener), Digitale Gesichtsglättung (Digital Face Smoothing) oder Flecken-Entferner (Blemish Remover).

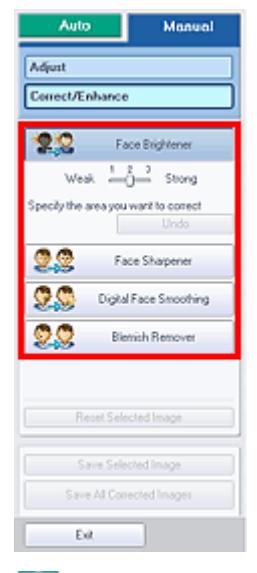

## **Hinweis**

- Die Stärke der Effekte Aufhellung des Gesichts (Face Brightener), Schärfung des Gesichts (Face Sharpener) und Digitale Gesichtsglättung (Digital Face Smoothing) kann mithilfe des jeweiligen Reglers geändert werden, der durch Klicken auf die entsprechende Schaltfläche angezeigt wird.
- Bewegen Sie den Mauszeiger über das Bild. Die Form des Mauszeigers ändert sich in  $\mathbf +$  $\blacksquare$ (Kreuz).

**6.** Ziehen Sie die Maus, um den Bereich auszuwählen, der korrigiert/verbessert werden soll, und klicken Sie dann auf die Schaltfläche OK, die auf dem Bild angezeigt wird.

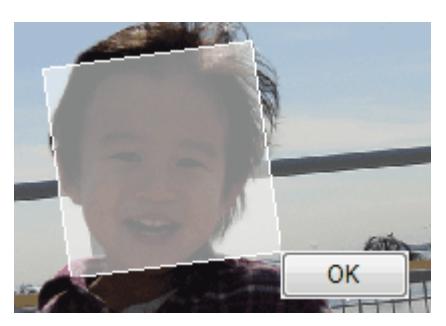

Der Teil in und um den ausgewählten Bereich wird korrigiert/verbessert und oben links in der Miniaturansicht und im Vorschaubild wird (Korrigieren/Verbessern (Correct/Enhance)) angezeigt.

# **Hinweis**

- Sie können das Rechteck auch durch Ziehen mit der Maus drehen.
- Sie können die letzte Korrektur/Verbesserung rückgängig machen, indem Sie auf Rückgängig (Undo) klicken.
- Klicken Sie auf Ausgewähltes Bild zurücksetzen (Reset Selected Image), um alle Korrekturen, Verbesserungen und Anpassungen am ausgewählten Bild rückgängig zu machen.
- **7.** Klicken Sie auf Ausgewähltes Bild speichern (Save Selected Image) oder Alle korrigierten Bilder speichern (Save All Corrected Images).

Sie können korrigierte/verbesserte Bilder als neue Dateien speichern.

## **Hinweis**

- Wenn Sie nur bestimmte Bilder speichern möchten, wählen Sie diese aus und klicken Sie auf Ausgewähltes Bild speichern (Save Selected Image). Klicken Sie auf Alle korrigierten Bilder speichern (Save All Corrected Images), um alle Bilder zu speichern.
- Das Dateiformat der korrigierten/verbesserten Bilder ist JPEG/Exif.

**8.** Klicken Sie auf Beenden (Exit).

# **Wichtig**

Wenn Sie das Programm vor dem Speichern der korrigierten/verbesserten Bilder beenden, gehen die Korrekturen bzw. Verbesserungen verloren.

Erweitertes Handbuch > Scannen > Mit der mitgelieferten Anwendungssoftware scannen > Praktische Funktionen von MP Navigator EX > Anpassen von Bildern

**MP Navigator EX** 

# **Anpassen von Bildern**

Sie können Feinabstimmungen für die Helligkeit, den Kontrast usw. der Bilder vornehmen.

**1.** Scannen Sie Dokumente mit MP Navigator EX und speichern Sie sie. Offnen Sie dann über den Bildschirm für den Navigationsmodus das Fenster Anz. und verw. (View & Use) und wählen Sie die Fotos aus, die Sie anpassen möchten.

## **Hinweis**

- Weitere Informationen zum Scannen von Bildern mit MP Navigator EX finden Sie unter " Einfaches Scannen ."
- Sie können auch auf einem Computer gespeicherte Bilder auswählen. m. Auf einem Computer gespeicherte Bilder öffnen
- **2.** Klicken Sie auf Bearbeiten/Konvertieren (Edit/Convert) und wählen Sie anschließend in der Liste Fotos korrigieren (Fix photo images).

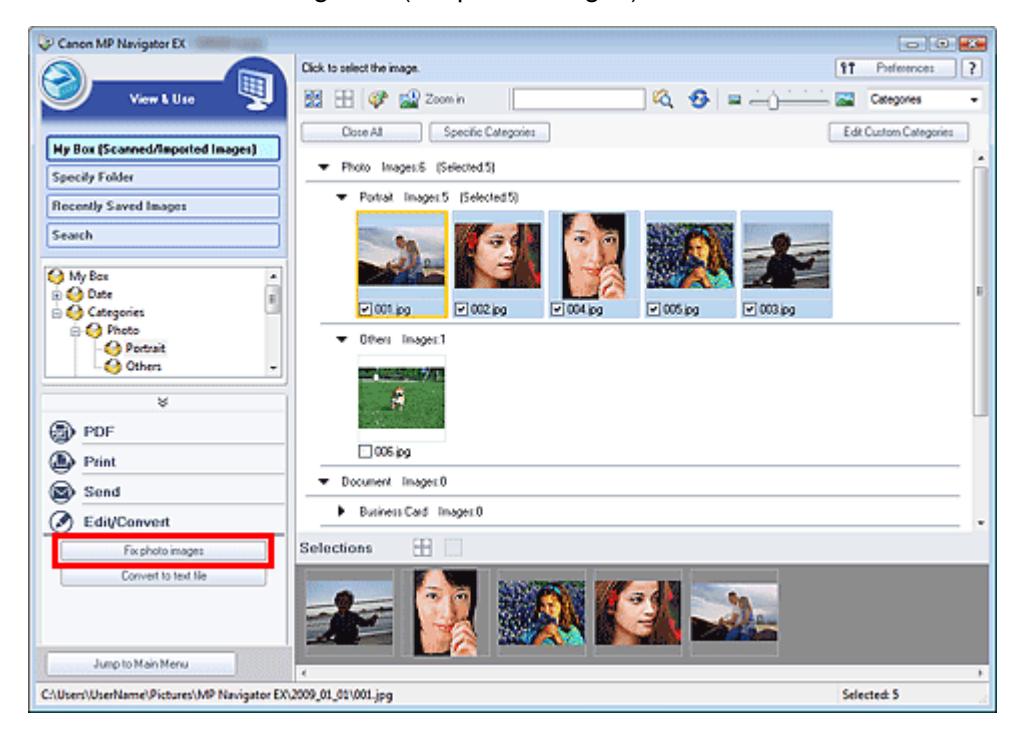

Das Fenster Bilder korrigieren/verbessern (Correct/Enhance Images) wird geöffnet.

## **Hinweis**

Das Fenster Bilder korrigieren/verbessern (Correct/Enhance Images) kann auch durch Klicken

auf das Symbol (Bildkorrektur/Verbesserung) auf der Symbolleiste oder im Dialogfeld Vergrößern (Zoom in) geöffnet werden. In diesem Fall kann nur das ausgewählte (mit einem orangefarbenen Rahmen versehene) Bild korrigiert bzw. verbessert werden.

- Unter "Fenster Bilder korrigieren/verbessern (Correct/Enhance Images)" finden Sie weitere Informationen zum Fenster Bilder korrigieren/verbessern (Correct/Enhance Images).
- **3.** Wählen Sie das Bild, das Sie anpassen möchten, aus der Liste der Miniaturbilder aus.

Das ausgewählte Bild wird in der Vorschau angezeigt.

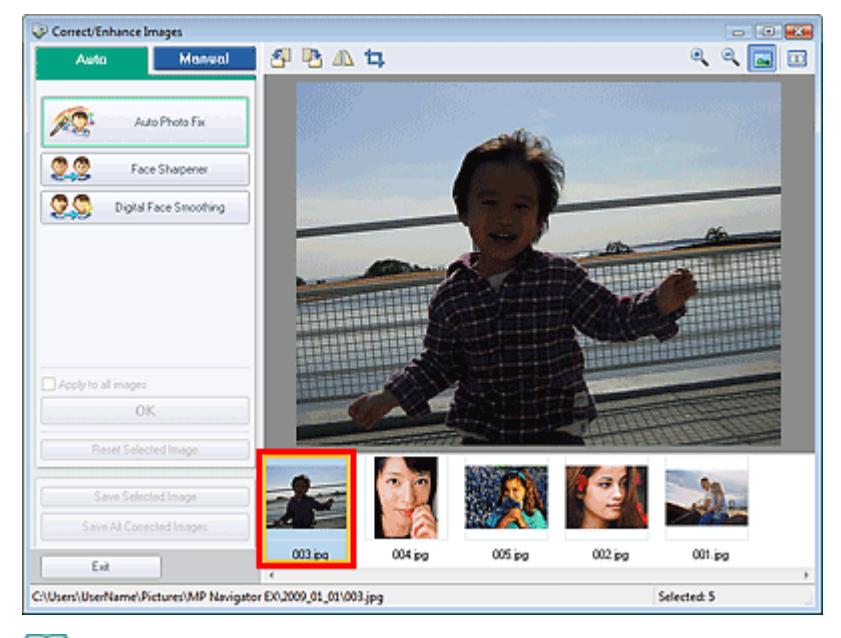

## **Hinweis**

- Wenn Sie im Fenster Anz. und verw. (View & Use) nur ein Bild ausgewählt haben, wird keine Liste mit Miniaturbildern angezeigt, sondern nur das Vorschaubild.
- **4.** Klicken Sie auf die Registerkarte Manuell (Manual) und anschließend auf Anpassen (Adjust).
- **5.** Ziehen Sie den Schieberegler für das Bild, das Sie anpassen möchten, auf die gewünschte Effektstufe.

Wenn Sie einen Regler verschieben, wird oben links in der Miniaturansicht und im Vorschaubild (Korrigieren/Verbessern (Correct/Enhance)) angezeigt.

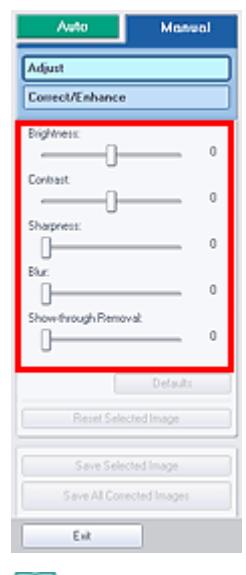

## **Hinweis**

- Klicken Sie auf Standard (Defaults), um alle Anpassungen rückgängig zu machen.
- Klicken Sie auf Ausgewähltes Bild zurücksetzen (Reset Selected Image), um alle Korrekturen, Verbesserungen und Anpassungen am ausgewählten Bild rückgängig zu machen.
- **6.** Klicken Sie auf Ausgewähltes Bild speichern (Save Selected Image) oder Alle korrigierten Bilder speichern (Save All Corrected Images).

Sie können angepasste Bilder als neue Dateien speichern.

# **Hinweis**

- Wenn Sie nur bestimmte Bilder speichern möchten, wählen Sie diese aus und klicken Sie auf Ausgewähltes Bild speichern (Save Selected Image). Klicken Sie auf Alle korrigierten Bilder speichern (Save All Corrected Images), um alle Bilder zu speichern.
- Das Dateiformat der angepassten Bilder ist JPEG/Exif.

# **7.** Klicken Sie auf Beenden (Exit).

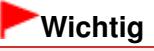

Die Anpassungen gehen verloren, wenn Sie die Anwendung beenden, ohne die angepassten Bilder zu speichern.

Erweitertes Handbuch > Scannen > Mit der mitgelieferten Anwendungssoftware scannen > Praktische Funktionen von MP Navigator EX > Bilder suchen

**MP Navigator EX** 

# **Bilder suchen**

Im Fenster Anz. und verw. (View & Use) des Bildschirms für den Navigationsmodus können Sie auf Ihrem Computer gespeicherte Bilder suchen und diese in MP Navigator EX öffnen. Die geöffneten Bilder können Sie dann z. B. drucken oder bearbeiten.

#### 日目 **Hinweis**

- Suchen Sie Bilder in Eigene Box (Gescannte/import. Bilder) (My Box (Scanned/Imported Images)),  $\mathbf{u}$ Kürzlich gespeicherte Bilder (Recently Saved Images) oder in einem ausgewählten Ordner und den zugehörigen Unterordnern. Sie können auch mit Ordner angeben (Specify Folder) einen Ordner angeben und durchsuchen.
- Weitere Informationen zum Starten von MP Navigator EX finden Sie unter " MP Navigator EX starten." m.

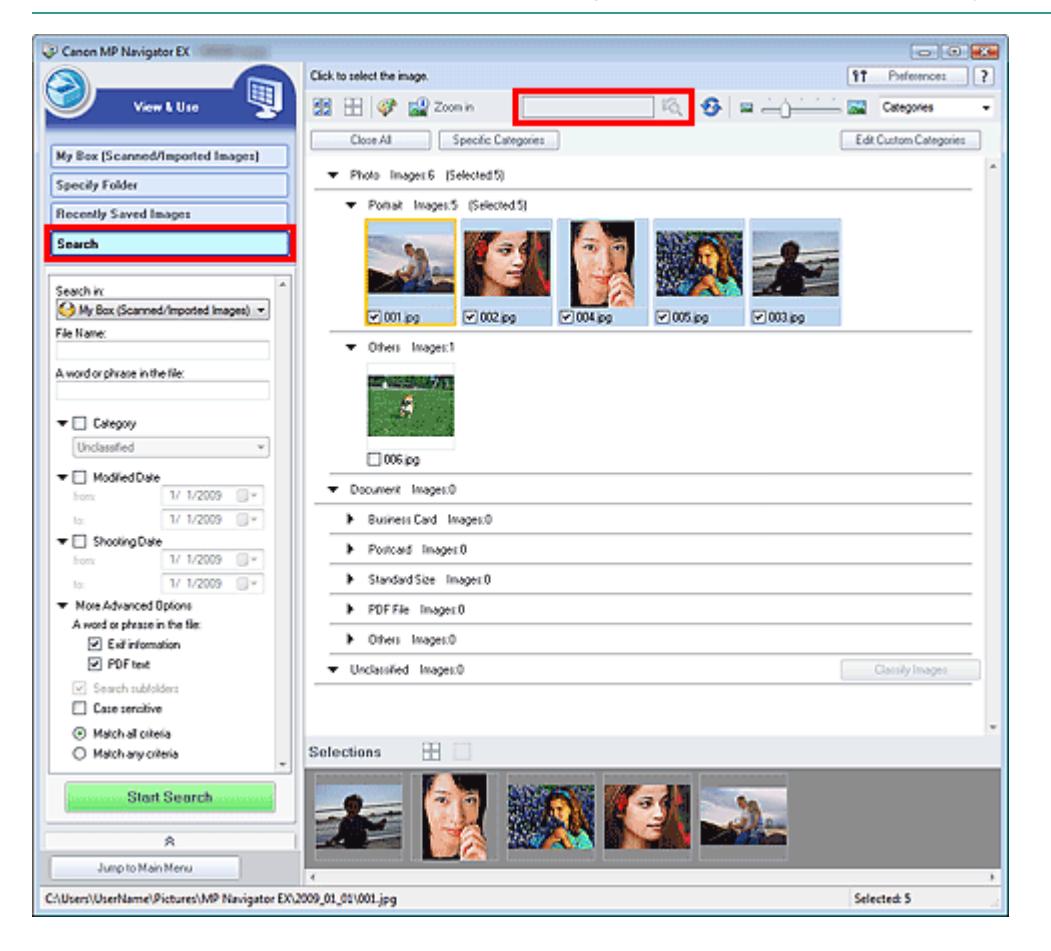

#### **Schnellsuche**

Geben Sie in das Textfeld **Auf der Symbolleiste ein oder mehrere Wörter** ein, die im Dateinamen, in den Exif-Informationen oder im PDF-Text des Bilds vorkommen, nach dem Sie suchen möchten, und klicken Sie dann auf (Schaltfläche zum Suchen). Bei Exif-Informationen

wird der Text mit den Angaben zu Maker, Modell (Model), Beschreibung (Description) und Benutzerkommentar (User Comment) durchsucht.

## **Erweiterte Suche**

Klicken Sie im linken Bildschirmbereich auf Suchen (Search), damit Suchoptionen angezeigt werden. Geben Sie Angaben zu dem Bild ein, nach dem Sie suchen möchten, und klicken Sie anschließend auf Suche starten (Start Search).

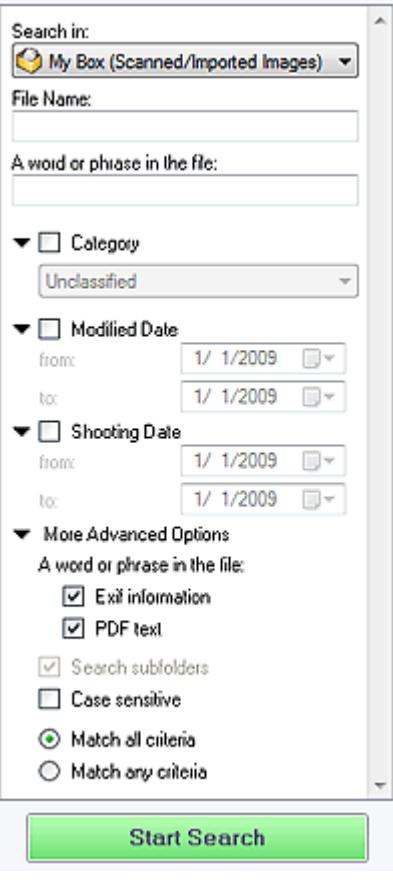

#### **Suchen in (Search in)**

Wenn Sie wissen, wo Sie suchen möchten, wählen Sie das Laufwerk, den Ordner oder das Netzwerk unter Ordner angeben (Specify Folder) aus.

**Dateiname (File Name)**

Wenn Sie den Dateinamen kennen, geben Sie ihn ein.

#### **Wort oder Wortfolge in der Datei (A word or phrase in the file)**

Geben Sie ein oder mehrere Wörter ein, die in den unter Mehr erweiterte Optionen (More Advanced Options) ausgewählten Elementen enthalten sind.

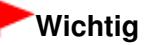

- Bei PDF-Dateien können Sie nur nach den mit MP Navigator EX erstellten PDF-Dateien suchen. Sie können keine in anderen Anwendungen erstellte oder bearbeitete PDF-Dateien durchsuchen. Außerdem ist das Durchsuchen von PDF-Dateien nur möglich, wenn die Schlüsselwortsuche aktiviert ist. Weitere Informationen zum Erstellen von PDF-Dateien, bei dem die Schlüsselwortsuche
- aktiviert wird, finden Sie unter " Dialogfeld PDF-Einstellungen (PDF Settings) ."
- Kennwortgeschützte PDF-Dateien können nicht durchsucht werden.

#### **Kategorie (Category)**

Sie können Bilder nach Kategorie suchen.

#### **Änderungsdatum (Modified Date)**

Wenn Sie nach Bildern suchen möchten, die in einem bestimmten Zeitraum aktualisiert wurden, geben Sie das Anfangs- und Enddatum dieses Zeitraums ein.

#### **Aufnahmedatum (Shooting Date)**

Wenn Sie nach Bildern suchen möchten, die in einem bestimmten Zeitraum aufgenommen wurden, geben Sie das Anfangs- und Enddatum dieses Zeitraums ein.

# **Hinweis**

u, Beim Aufnahmedatum handelt es sich um das Datum und die Uhrzeit der Datenerstellung. Diese Angaben sind in den Exif-Informationen des Dokuments enthalten.

# **Mehr erweiterte Optionen (More Advanced Options)**

**Wort oder Wortfolge in der Datei (A word or phrase in the file)**

Wählen Sie unter Wort oder Wortfolge in der Datei (A word or phrase in the file) die zu durchsuchenden Elemente aus. Wenn Sie das Kontrollkästchen Exif-Informationen (Exif information) auswählen, wird der Text mit den Angaben zu Maker, Modell (Model), Beschreibung (Description) und Benutzerkommentar (User Comment) durchsucht. Wenn Sie das Kontrollkästchen PDF-Text (PDF text) auswählen, wird nach Text in PDF-Dateien gesucht.

# **Wichtig**

Text in kennwortgeschützten PDF-Dateien kann nicht gesucht werden.

**Unterordner durchsuchen (Search subfolders)**

Wählen Sie dieses Kontrollkästchen aus, wenn Unterordner durchsucht werden sollen.

**Groß-/Kleinschreibung (Case sensitive)**

Wählen Sie dieses Kontrollkästchen aus, wenn die Groß-/Kleinschreibung bei der Suche beachtet werden soll.

**Allen Kriterien entsprechen (Match all criteria)**

Es wird nach Dateien gesucht, die alle angegebenen Suchkriterien erfüllen.

**Beliebigen Kriterien entsprechen (Match any criteria)**

Es wird nach Dateien gesucht, die mindestens eines der angegebenen Suchkriterien erfüllen.

**Suche starten (Start Search)**

Startet die Suche.

# **Verwandtes Thema**

Fenster Anz. und verw. (View & Use)

Erweitertes Handbuch > Scannen > Mit der mitgelieferten Anwendungssoftware scannen > Praktische Funktionen von MP Navigator EX > Bilder in Kategorien klassifizieren

**MP Navigator EX** 

# **Bilder in Kategorien klassifizieren**

Sie können mit MP Navigator EX gescannte Bilder nach Kategorie anzeigen. Sie können nicht klassifizierte Bilder automatisch klassifizieren lassen und darüber hinaus benutzerdefinierte Kategorien erstellen. Sie können ein Bild von einer Kategorie in eine andere ziehen.

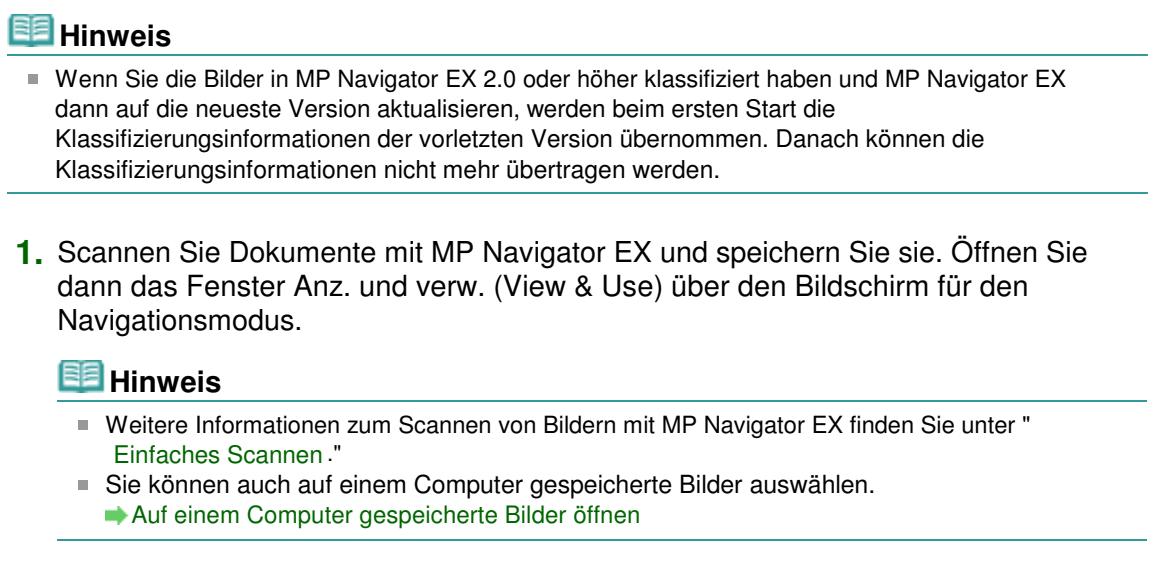

Kategorien (Categories).

2. Wählen Sie in der Dropdown-Liste Categories von voltorieren nach) die Option

Bilder werden automatisch nach Kategorie sortiert und im Miniaturansichtsfenster angezeigt.

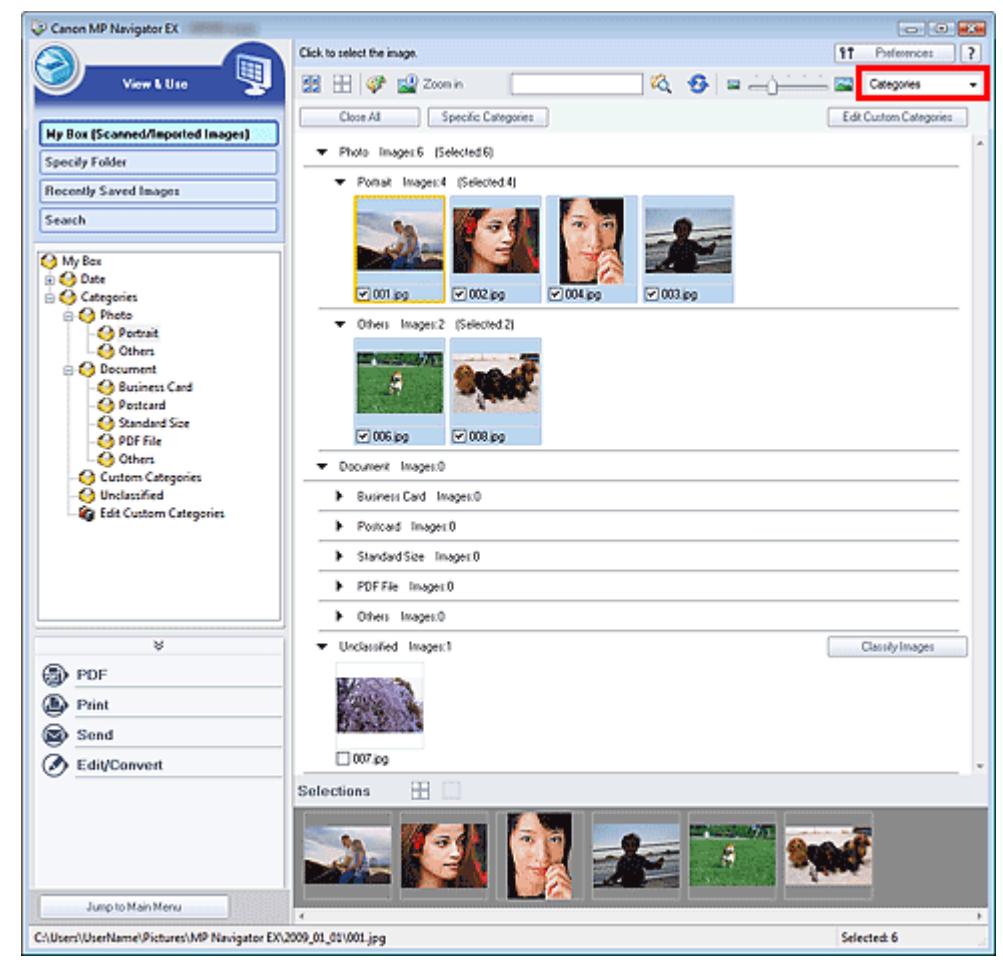

Bilder werden in folgende Kategorien einsortiert.

Fotos: Hochformat-Foto (Portrait), Andere (Others)

Dokumente: Visitenkarte (Business Card), Postkarte (Postcard), Benutzerdefinierte Kategorien (Standard Size), PDF-Datei (PDF File), Andere (Others)

"Benutzerdefinierte Kategorien" (Custom Categories): Zeigt Ihre benutzerdefinierten Kategorien an.

Informationen zum Erstellen benutzerdefinierter Kategorien finden Sie unter " Benutzerdefinierte Kategorien erstellen."

"Nicht klassifiziert" (Unclassified): Zeigt Bilder an, die keiner Kategorie zugeordnet wurden.

## **Hinweis**

- Klicken Sie auf Bilder klassifizieren (Classify Images), um Bilder unter Nicht klassifiziert (Unclassified) automatisch zu klassifizieren. Klicken Sie auf Abbrechen (Cancel), um den Vorgang abzubrechen.
- Die Klassifizierung kann länger dauern, wenn viele Bilder zu klassifizieren sind.

## **Wichtig**

- Wenn Sie Bilder klassifizieren, die auf einem Wechseldatenträger, z. B. einem USB-Stick oder einer externen Festplatte, gespeichert sind, werden die Klassifizierungsinformationen gelöscht, sobald Sie den Datenträger entfernen. Ab dem nächsten Mal werden die Bilder unter Nicht klassifiziert (Unclassified) angezeigt.
- Bilder können nicht klassifiziert werden, wenn die Option Kürzlich gespeicherte Bilder (Recently Saved Images) im Fenster Anz. und verw. (View & Use) ausgewählt ist.

## **Hinweis**

- Einige Bilder werden möglicherweise nicht korrekt erkannt und daher in der falschen Kategorie klassifiziert. Ziehen Sie in diesem Fall das Bild in die richtige Kategorie.
- In Netzwerkordnern gespeicherte Bilder können möglicherweise nicht klassifiziert werden.  $\overline{\phantom{a}}$
- Sie können Bilder nach Kategorie suchen. Weitere Informationen hierzu finden Sie unter " Bilder  $\overline{\phantom{a}}$ suchen."

## **Benutzerdefinierte Kategorien erstellen**

**1.** Sortieren Sie im Fenster Anz. und verw. (View & Use) Bilder nach Kategorie und klicken Sie auf Benutzerdefinierte Kategorien bearbeiten (Edit Custom Categories).

Das Dialogfeld Benutzerdefinierte Kategorien bearbeiten (Edit Custom Categories) wird geöffnet.

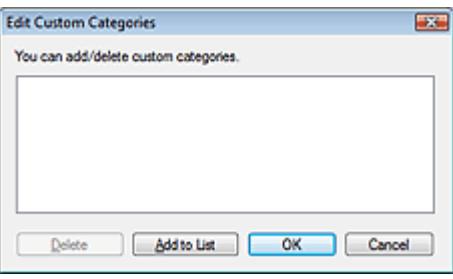

**2.** Klicken Sie auf Zu Liste hinzufügen (Add to List).

Das Dialogfeld Kategorie hinzufügen (Add Category) wird geöffnet.

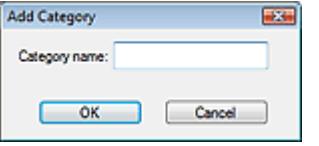

**3.** Geben Sie einen Namen unter Kategoriename (Category name) ein und klicken Sie auf OK.

# **Hinweis**

- Sie können bis zu 20 benutzerdefinierte Kategorien erstellen.
- Es können bis zu 50 Einzelbyte-Zeichen für einen Kategorienamen verwendet werden.
- Doppelklicken Sie auf eine erstellte Kategorie, um das Dialogfeld Kategoriename ändern (Change Category Name) zu öffnen, in dem Sie den Kategorienamen ändern können.
- Wählen Sie eine benutzerdefinierte Kategorie aus und klicken Sie auf Löschen (Delete), um sie zu löschen.

## **Verwandtes Thema**

Fenster Anz. und verw. (View & Use)

Erweitertes Handbuch > Scannen > Mit der mitgelieferten Anwendungssoftware scannen > Bilder in MP Navigator EX verwenden

**MP Navigator EX** 

# **Bilder in MP Navigator EX verwenden**

Sie können mit MP Navigator EX Bilder scannen und die gescannten Bilder bearbeiten oder drucken.

#### **Detaillierte Informationen zum Speichern gescannter Bilder finden Sie in den folgenden Abschnitten.**

- **Gescannte Bilder auf dem Computer speichern Speichern**
- **Gescannte Bilder als PDF-Dateien speichern** Als PDF-Dateien speichern

**In den folgenden Abschnitten finden Sie detaillierte Informationen zur Verwendung von Bildern bzw. Dateien.**

- **PDF-Dateien aus gescannten Bildern erstellen/bearbeiten** PDF-Dateien erstellen/bearbeiten
- **Mehrere gescannte Bilder gleichzeitig oder mit einer bestimmten Größe, Qualität usw. drucken ■Dokumente drucken**
- **Gescannte Fotos drucken**
	- Drucken von Fotos
- **Gescannte Bilder per E-Mail versenden**
	- **Per E-Mail versenden**
- **Gescannte Bilder korrigieren/verbessern oder in Text konvertieren**
	- **Dateien bearbeiten**
- **Kennwörter für erstellte PDF-Dateien festlegen**

Kennwörter für PDF-Dateien festlegen Kennwortgeschützte PDF-Dateien öffnen/bearbeiten

Erweitertes Handbuch > Scannen > Mit der mitgelieferten Anwendungssoftware scannen > Bilder in MP Navigator EX verwenden > Speichern

**MP Navigator EX** 

# **Speichern**

Speichern Sie mit MP Navigator EX gescannte Bilder auf einem Computer.

**1.** Wählen Sie die Kontrollkästchen der Bilder aus, die Sie speichern möchten, und klicken Sie auf Speichern (Save).

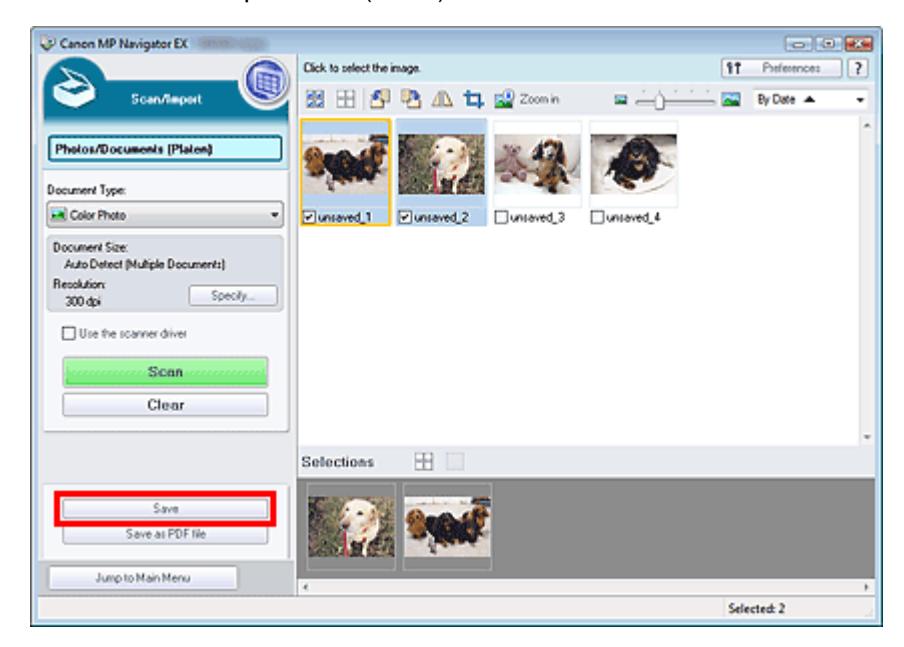

**2.** Legen Sie im Dialogfeld Speichern (Save) die Speichereinstellungen fest.

Geben Sie den Zielordner, den Dateinamen und den Dateityp an.

Dialogfeld Speichern (Save)

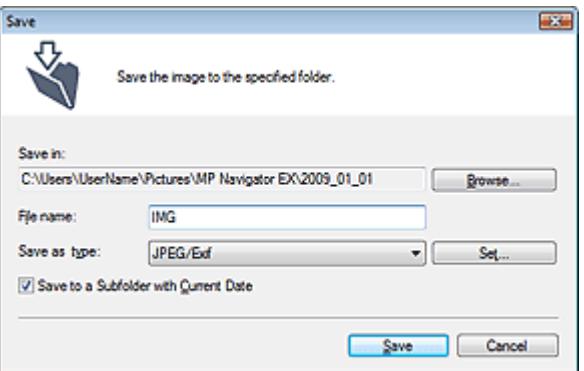

## **Wichtig**

Sie können JPEG/Exif nicht verwenden, wenn für Dokumenttyp (Document Type) die Option Text (OCR) (Text(OCR)) ausgewählt wurde.

#### **Hinweis**

Standardmäßig werden die folgenden Ordner als Zielordner angegeben. Windows Vista: Ordner MP Navigator EX im Ordner Bilder (Pictures) Windows XP: Ordner MP Navigator EX im Ordner Eigene Bilder (My Pictures) Windows 2000: Ordner MP Navigator EX im Ordner Eigene Bilder (My Pictures)

**3.** Klicken Sie auf Speichern (Save).

Die gescannten Bilder werden wie angegeben gespeichert.

Wenn Sie die gescannten Bilder in MP Navigator EX verwenden oder bearbeiten möchten, klicken Sie auf Speicherort öffnen (Open saved location) im Dialogfeld Speichervorgang abgeschlossen (Save Complete).

- PDF-Dateien erstellen/bearbeiten
- Dokumente drucken
- Drucken von Fotos
- Per E-Mail versenden
- Dateien bearbeiten

Als PDF-Dateien speichern Seite 376 von 722 Seiten

#### **Erweitertes Handbuch**

Erweitertes Handbuch > Scannen > Mit der mitgelieferten Anwendungssoftware scannen > Bilder in MP Navigator EX verwenden > Als PDF-Dateien speichern

**MP Navigator EX** 

# **Als PDF-Dateien speichern**

Speichern Sie mit MP Navigator EX gescannte Bilder als PDF-Dateien.

**1.** Wählen Sie die Kontrollkästchen der Bilder aus, die Sie speichern möchten, und klicken Sie auf Als PDF-Datei speichern (Save as PDF file).

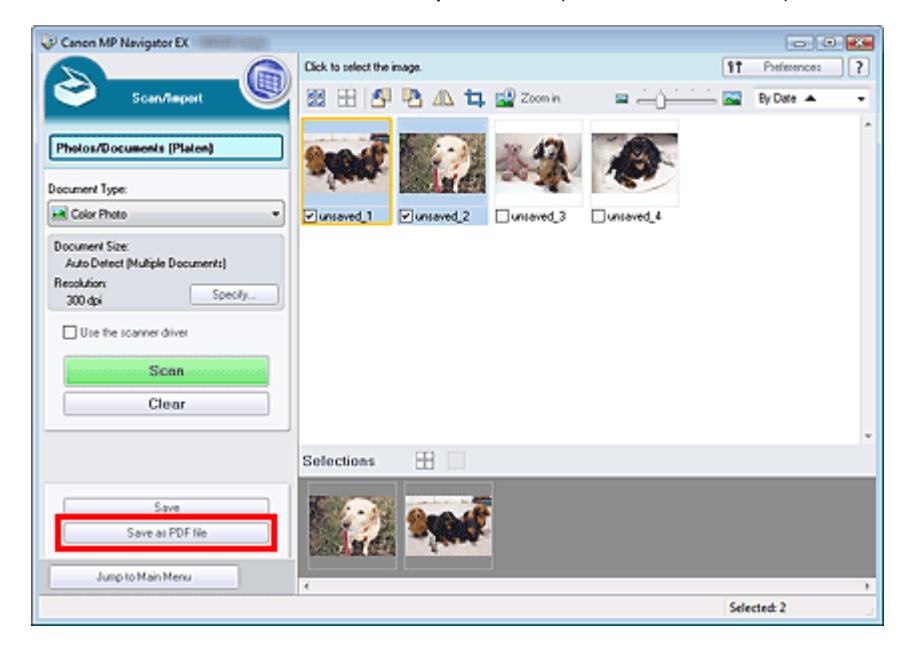

**2.** Legen Sie im Dialogfeld Als PDF-Datei speichern (Save as PDF file) die Speichereinstellungen fest.

Geben Sie den Dateinamen, Dateityp und Zielordner an. Dialogfeld Als PDF-Datei speichern (Save as PDF file)

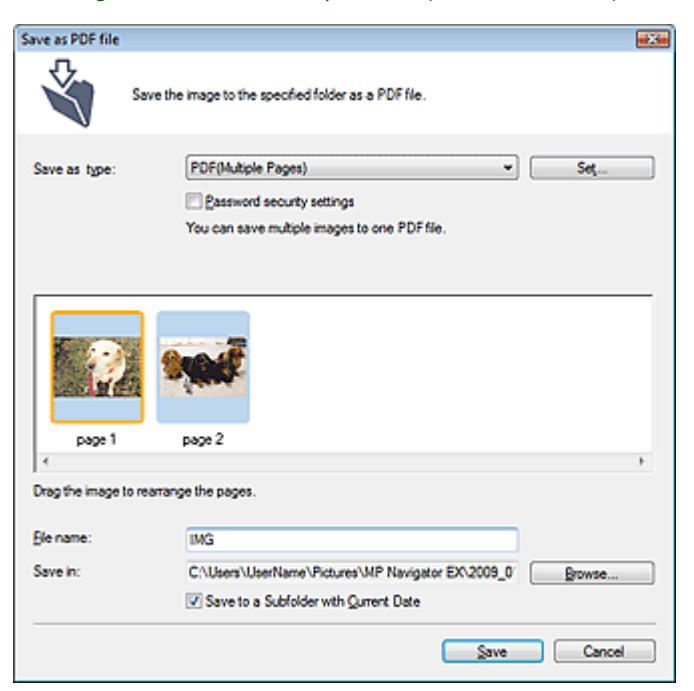

Wählen Sie einen der folgenden PDF-Dateitypen aus:

- **PDF**
	- Speichern Sie alle ausgewählten Bilder als separate PDF-Dateien.
- **PDF (Mehrere Seiten) (PDF(Multiple Pages))**

Speichert mehrere Bilder in einer PDF-Datei.

## **Hinweis**

- PDF (Mehrere Seiten) (PDF(Multiple Pages)) wird angezeigt, wenn mehrere Bilder ausgewählt wurden.
- **PDF (Seite hinzufügen) (PDF(Add Page))**

Fügen Sie die gescannten Bilder zu einer PDF-Datei hinzu. Die Bilder werden am Ende der PDF-Datei eingefügt. Die Reihenfolge der Seiten der PDF-Datei, zu der die Bilder hinzugefügt werden, kann nicht geändert werden.

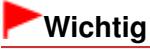

- Bilder können nur zu PDF-Dateien hinzugefügt werden, die mit MP Navigator EX erstellt wurden. Sie können keine mit einer anderen Anwendung erstellten PDF-Dateien angeben. In anderen Anwendungen bearbeitete PDF-Dateien können ebenfalls nicht angegeben werden.
- Wenn eine kennwortgeschützte PDF-Datei bearbeitet wird, werden die Kennwörter gelöscht. Setzen Sie die Kennwörter zurück.

## **Hinweis**

- Standardmäßig werden die folgenden Ordner als Zielordner angegeben. Windows Vista: Ordner MP Navigator EX im Ordner Bilder (Pictures) Windows XP: Ordner MP Navigator EX im Ordner Eigene Bilder (My Pictures) Windows 2000: Ordner MP Navigator EX im Ordner Eigene Bilder (My Pictures)
- Sie können Kennwörter für PDF-Dateien festlegen. Kennwörter für PDF-Dateien festlegen

## **3.** Klicken Sie auf Speichern (Save).

Die gescannten Bilder werden wie angegeben gespeichert.

Wenn Sie die gescannten Bilder in MP Navigator EX verwenden oder bearbeiten möchten, klicken Sie auf Speicherort öffnen (Open saved location) im Dialogfeld Speichervorgang abgeschlossen (Save Complete).

- PDF-Dateien erstellen/bearbeiten
- Dokumente drucken
- Drucken von Fotos
- **Per E-Mail versenden**
- **Dateien bearbeiten**

PDF-Dateien erstellen/bearbeiten Seite 378 von 722 Seiten

# **Erweitertes Handbuch**

Erweitertes Handbuch > Scannen > Mit der mitgelieferten Anwendungssoftware scannen > Bilder in MP Navigator EX verwenden > PDF-Dateien erstellen/bearbeiten

**MP Navigator EX** 

# **PDF-Dateien erstellen/bearbeiten**

Erstellen bzw. bearbeiten Sie PDF-Dateien mit MP Navigator EX. Öffnen Sie nach dem Scannen und Speichern von Dokumenten das Fenster Anz. und verw. (View & Use), um PDF-Dateien zu erstellen, Seiten hinzuzufügen oder zu löschen, die Reihenfolge der Seiten zu ändern usw.

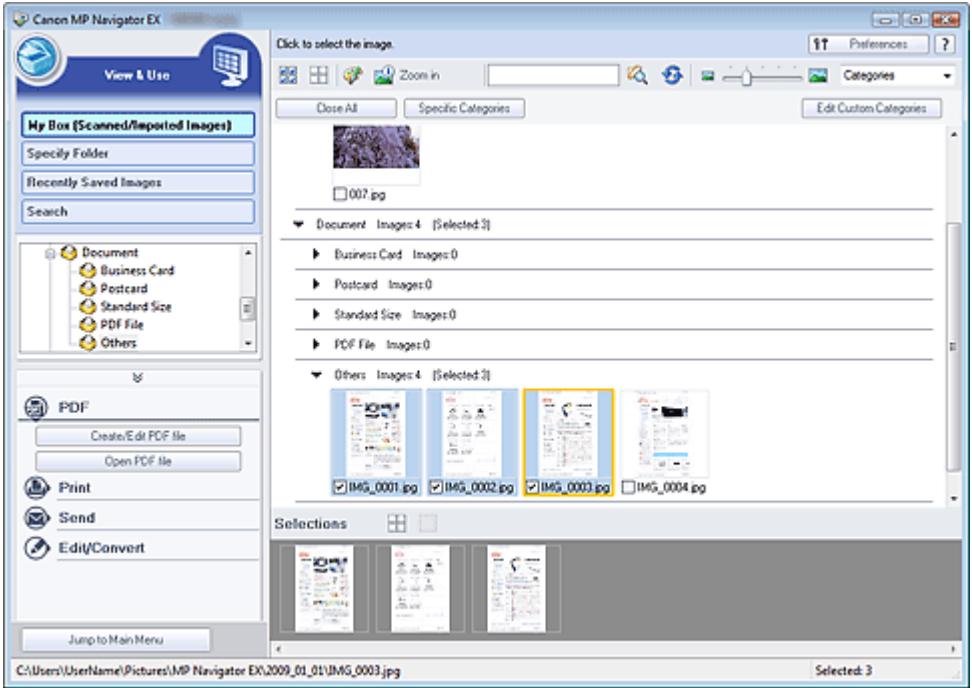

#### **Wichtig**

Sie können mithilfe von MP Navigator EX bis zu 99 Seiten erstellen oder bearbeiten.

#### **Hinweis**

■ Weitere Informationen zum Scannen von Bildern mit MP Navigator EX finden Sie unter " Einfaches Scannen."

 $\blacksquare$ Sie können auch auf einem Computer gespeicherte Bilder auswählen. Auf einem Computer gespeicherte Bilder öffnen

#### **PDF-Dateien mit MP Navigator EX erstellen/bearbeiten**

**1.** Wählen Sie Bilder aus und klicken Sie auf PDF.

# **Hinweis**

- Sie können Dateien der Formate PDF, JPEG, TIFF und BMP auswählen.
- **2.** Klicken Sie in der Liste auf PDF-Datei erstellen/bearbeiten (Create/Edit PDF file).

## **Wichtig**

Bei PDF-Dateien können Sie nur die mit MP Navigator EX erstellten PDF-Dateien bearbeiten. PDF-Dateien, die mit anderen Anwendungen erstellt wurden, können Sie nicht bearbeiten. In anderen Anwendungen bearbeitete PDF-Dateien können ebenfalls nicht bearbeitet werden.

## **Hinweis**

- Wenn Sie eine kennwortgeschützte PDF-Datei auswählen, werden Sie aufgefordert, das Kennwort einzugeben. Kennwortgeschützte PDF-Dateien öffnen/bearbeiten
- **3.** Fügen Sie nach Bedarf Seiten hinzu oder löschen Sie Seiten.

Wenn Sie eine vorhandene Datei hinzufügen möchten, klicken Sie auf Seite hinzufügen (Add Page) und wählen Sie die Datei aus. Wenn Sie eine Seite löschen möchten, wählen Sie sie aus und klicken Sie auf Ausgewählte Seiten löschen (Delete Selected Pages).

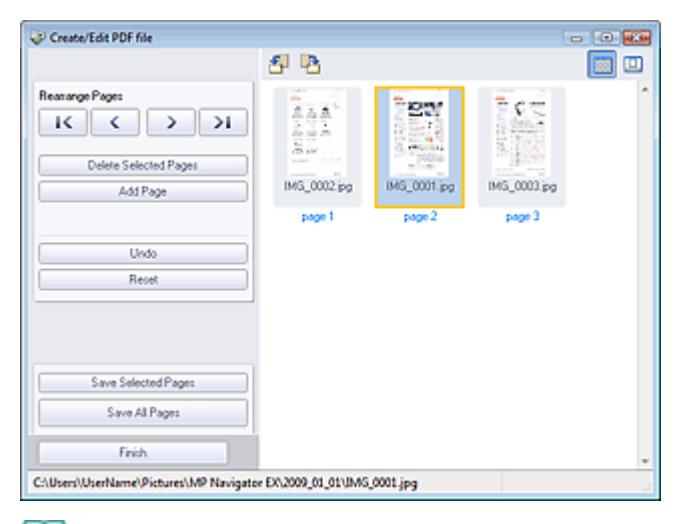

## **Hinweis**

- Sie können Dateien der Formate PDF, JPEG, TIFF und BMP hinzufügen.  $\mathbb{R}^2$
- Wenn Sie eine kennwortgeschützte PDF-Datei hinzufügen möchten, werden Sie aufgefordert,  $\bar{\phantom{a}}$ das Kennwort einzugeben.
- **4.** Ändern Sie nach Bedarf die Seitenreihenfolge.

Verändern Sie die Reihenfolge mithilfe der Symbole. Alternativ können Sie auch das Miniaturbild an die gewünschte Stelle ziehen.

# **Hinweis**

- Unter "Fenster PDF-Datei erstellen/bearbeiten (Create/Edit PDF file) " finden Sie weitere Informationen zum Fenster PDF-Datei erstellen/bearbeiten (Create/Edit PDF file).
- **5.** Klicken Sie auf Ausgewählte Seiten speichern (Save Selected Pages) oder Alle Seiten speichern (Save All Pages).

Das Dialogfeld Als PDF-Datei speichern (Save as PDF file) wird geöffnet.

Dialogfeld Als PDF-Datei speichern (Save as PDF file)

# **Wichtig**

- Sie können Bilder, die in vertikaler und horizontaler Richtung mit 10501 Pixeln oder mehr gescannt wurden, nicht speichern.
- Wenn eine kennwortgeschützte PDF-Datei bearbeitet wird, werden die Kennwörter gelöscht. Setzen Sie die Kennwörter im Dialogfeld Als PDF-Datei speichern (Save as PDF file) zurück. Kennwörter für PDF-Dateien festlegen
- **6.** Legen Sie die Speichereinstellungen im Dialogfeld Als PDF-Datei speichern (Save as PDF file) fest und klicken Sie auf Speichern (Save).

Die Bilder werden gemäß den Einstellungen gespeichert.

# **PDF-Dateien in einer Anwendung öffnen**

Sie können mit MP Navigator EX erstellte PDF-Dateien in einer verknüpften Anwendung öffnen und sie bearbeiten oder drucken.

**1.** Wählen Sie PDF-Dateien aus und klicken Sie auf PDF.

# **Wichtig**

Bei PDF-Dateien können Sie nur die mit MP Navigator EX erstellten PDF-Dateien auswählen. In anderen Anwendungen erstellte PDF-Dateien können nicht ausgewählt werden. In anderen Anwendungen bearbeitete PDF-Dateien können ebenfalls nicht ausgewählt werden.

**2.** Klicken Sie in der Liste auf PDF-Datei öffnen (Open PDF file).

Die Anwendung, die im Betriebssystem mit PDF-Dateien verknüpft ist, wird gestartet.

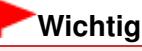

- Kennwortgeschützte PDF-Dateien können nicht in Anwendungen geöffnet werden, die keine PDF-Sicherheitseinstellungen unterstützen.
- Die Dateien lassen sich nicht öffnen, wenn keine Anwendung installiert ist, der PDF-Dateien zugeordnet sind.
- **3.** Bearbeiten oder drucken Sie die Datei mithilfe der Anwendung.

Weitere Informationen hierzu finden Sie im Handbuch der Anwendung.

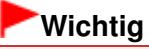

In einigen Anwendungen können sich die Befehle (Drucken, Bearbeiten usw.), die vom Kennwort für Berechtigungen eingeschränkt sind, von den Befehlen in MP Navigator EX unterscheiden.

Erweitertes Handbuch > Scannen > Mit der mitgelieferten Anwendungssoftware scannen > Bilder in MP Navigator EX verwenden > Dokumente drucken

**MP Navigator EX** 

# **Dokumente drucken**

Mit MP Navigator EX können Sie mehrere gescannte Bilder gleichzeitig drucken, eine bestimmte Druckqualität auswählen und mehr.

**1.** Scannen Sie Dokumente mit MP Navigator EX und speichern Sie sie. Öffnen Sie dann das Fenster Anz. und verw. (View & Use) über den Bildschirm für den Navigationsmodus und wählen Sie Bilder aus.

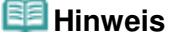

- Weitere Informationen zum Scannen von Bildern mit MP Navigator EX finden Sie unter " Einfaches Scannen ."
- Sie können auch auf einem Computer gespeicherte Bilder auswählen. Auf einem Computer gespeicherte Bilder öffnen
- **2.** Klicken Sie auf Drucken (Print) und anschließend in der Liste auf Dokument drucken (Print Document).

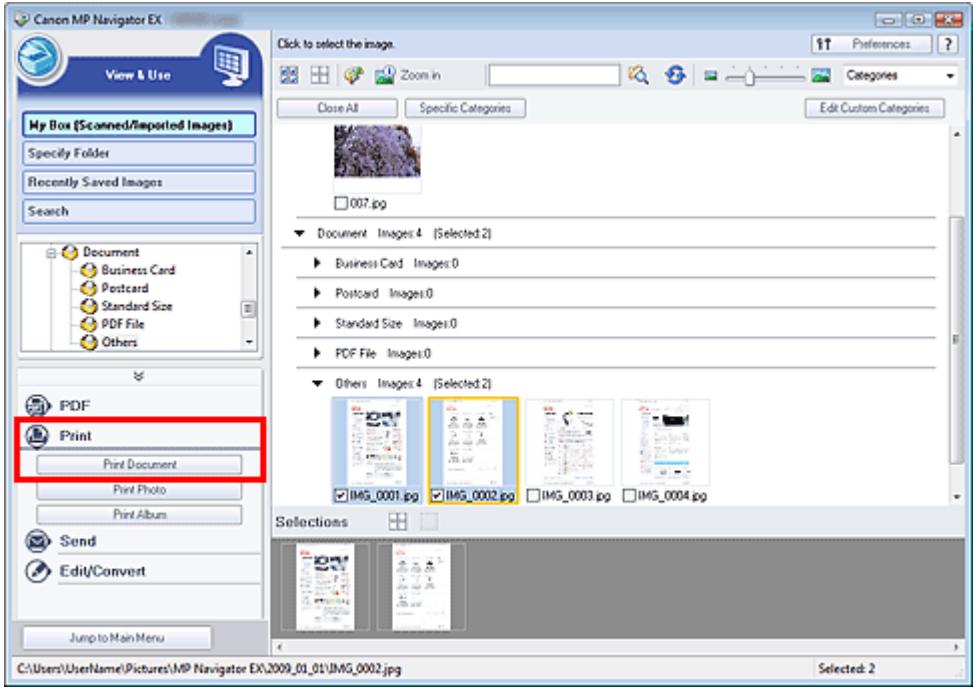

# **Wichtig**

Wenn Sie eine kennwortgeschützte PDF-Datei auswählen, werden Sie aufgefordert, das Kennwort einzugeben.

Kennwortgeschützte PDF-Dateien öffnen/bearbeiten

**3.** Geben Sie die erforderlichen Druckeinstellungen an.

Geben Sie im angezeigten Dialogfeld die Anzahl der Ausdrucke, die Qualität, das Format usw. an.

Dialogfeld Dokument drucken (Print Document)

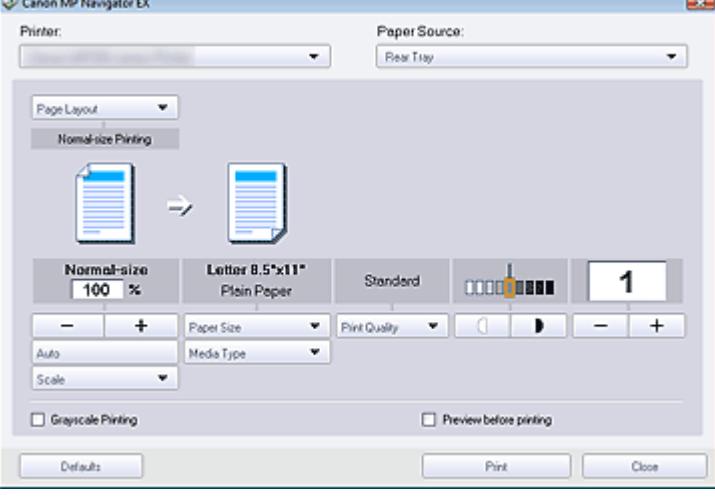

# **Wichtig**

Bei Verwendung der Normalgröße (100 %) werden manche Bilder möglicherweise verkleinert ausgedruckt oder Teile des Bilds werden beim Druck abgeschnitten. Wählen Sie in diesem Fall die Option Auto, um die Größe des zu druckenden Bilds an das Papierformat anzupassen.

## **4.** Klicken Sie auf Drucken (Print).

Der Druckvorgang wird gestartet.

## **Hinweis**

- Beim Drucken einer mehrseitigen PDF-Datei über den Befehl Dokument drucken (Print Document) kann das Drucken je nach verwendetem Computer länger dauern. Führen Sie in diesem Fall folgende Schritte aus und ändern Sie die Einstellungen.
	- 1. Wählen Sie im Menü Start die Option Systemsteuerung (Control Panel).
	- 2. Klicken Sie auf Drucker (Printers).

3. Klicken Sie mit der rechten Maustaste auf das Symbol Ihres Druckers und klicken Sie auf Eigenschaften (Properties).

Das Dialogfeld mit den Druckereigenschaften wird geöffnet.

4. Klicken Sie auf die Registerkarte Erweitert (Advanced).

5. Wählen Sie Über Spooler drucken, um Druckvorgänge schneller abzuschließen (Spool print documents so program finishes printing faster).

6. Wählen Sie Drucken beginnen, nachdem letzte Seite gespoolt wurde (Start printing after last page is spooled).

7. Setzen Sie die Einstellung in der Registerkarte Erweitert (Advanced) nach dem Drucken zurück auf Drucken sofort beginnen (Start printing immediately).

Klicken Sie auf Abbrechen (Cancel), um den Druckvorgang während des Spool-Vorgangs abzubrechen. Um das Drucken abzubrechen, klicken Sie im Bestätigungsfenster für den Druckerstatus auf Druckvorgang abbrechen (Cancel Printing). Um ein Bestätigungsfenster für den Druckerstatus zu öffnen, klicken Sie in der Taskleiste auf das Druckersymbol.

Erweitertes Handbuch > Scannen > Mit der mitgelieferten Anwendungssoftware scannen > Bilder in MP Navigator EX verwenden > Drucken von Fotos

**MP Navigator EX** 

# **Drucken von Fotos**

Sie können Fotos mithilfe von MP Navigator EX oder einer mit dem Gerät mitgelieferten Anwendung drucken. Öffnen Sie nach dem Scannen und Speichern von Dokumenten das Fenster Anz. und verw. (View & Use), um eine Option zum Drucken der Fotos auszuwählen.

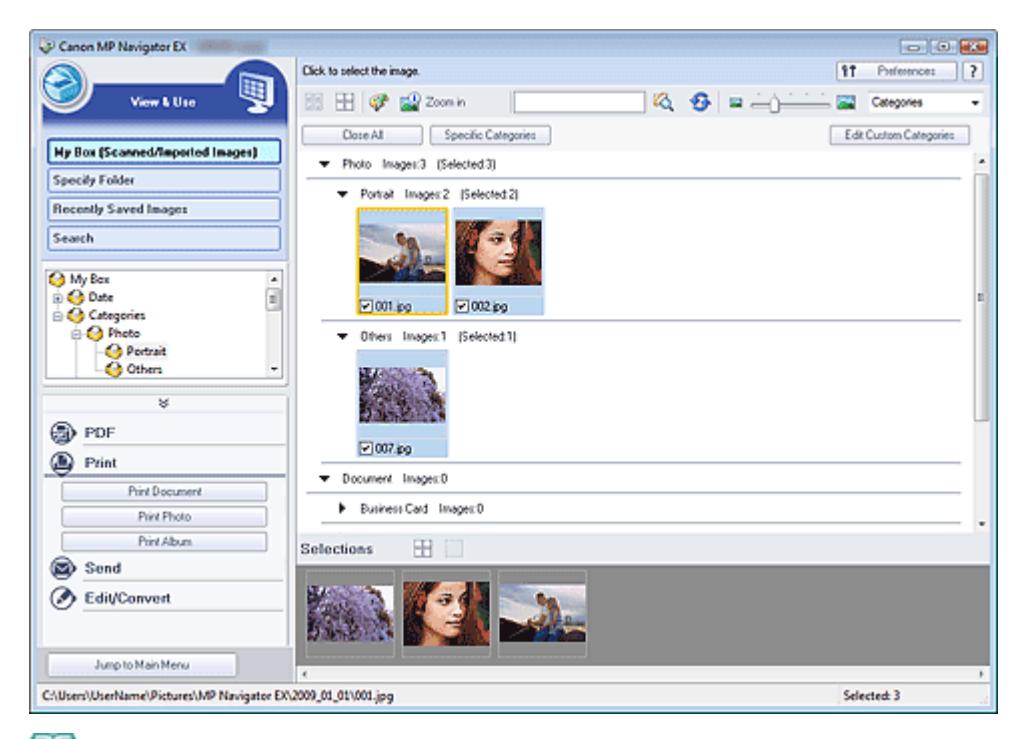

# **Hinweis**

- $\mathbf{u}$ Weitere Informationen zum Scannen von Bildern mit MP Navigator EX finden Sie unter " Einfaches Scannen."
- m. Sie können auch auf einem Computer gespeicherte Bilder auswählen. Auf einem Computer gespeicherte Bilder öffnen

#### **Drucken von Fotos mit Easy-PhotoPrint EX**

Mit Easy-PhotoPrint EX können Sie gescannte Fotos in hoher Qualität drucken oder das Layout von Bildern gestalten und diese anschließend drucken.

- **1.** Wählen Sie Bilder aus und klicken Sie auf Drucken (Print).
- **2.** Klicken Sie in der Liste auf Foto drucken (Print Photo) oder Album drucken (Print Album).

Easy-PhotoPrint EX wird gestartet. Weitere Informationen hierzu finden Sie unter " Drucken von Fotos."

## **Hinweis**

Wenn Easy-PhotoPrint EX nicht installiert ist, drucken Sie mit MP Navigator EX.

- **1.** Wählen Sie Bilder aus und klicken Sie auf Drucken (Print).
- **2.** Klicken Sie in der Liste auf Foto drucken (Print Photo).
- **3.** Geben Sie die erforderlichen Druckeinstellungen an.

Geben Sie im angezeigten Dialogfeld das Papierformat, die Anzahl der Ausdrucke usw. an.

Dialogfeld Foto drucken (Print Photo)

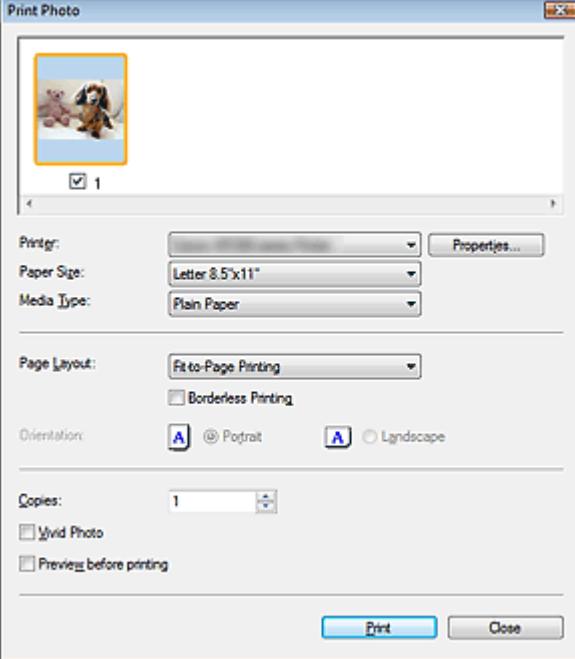

# **4.** Klicken Sie auf Drucken (Print).

Der Druckvorgang wird gestartet.

# **Hinweis**

Klicken Sie auf Abbrechen (Cancel), um den Druckvorgang während des Spool-Vorgangs abzubrechen. Um das Drucken abzubrechen, klicken Sie im Bestätigungsfenster für den Druckerstatus auf Druckvorgang abbrechen (Cancel Printing). Um ein Bestätigungsfenster für den Druckerstatus zu öffnen, klicken Sie in der Taskleiste auf das Druckersymbol.

Erweitertes Handbuch > Scannen > Mit der mitgelieferten Anwendungssoftware scannen > Bilder in MP Navigator EX verwenden > Per E-Mail versenden

**MP Navigator EX** 

# **Per E-Mail versenden**

Sie können gescannte Bilder per E-Mail versenden.

# **Wichtig**

- MP Navigator EX ist mit den folgenden E-Mail-Programmen kompatibel:
	- Windows Mail (Windows Vista)
	- Outlook Express (Windows XP/Windows 2000)
	- Microsoft Outlook

(Wenn ein E-Mail-Programm nicht ordnungsgemäß funktioniert, prüfen Sie, ob die MAPI-Einstellung des E-Mail-Programms aktiviert ist. Informationen zum Aktivieren der MAPI-Einstellung finden Sie im Handbuch des E-Mail-Programms.)

**1.** Scannen Sie Dokumente mit MP Navigator EX und speichern Sie sie. Öffnen Sie dann das Fenster Anz. und verw. (View & Use) über den Bildschirm für den Navigationsmodus und wählen Sie Bilder aus.

## **Hinweis**

- Weitere Informationen zum Scannen von Bildern mit MP Navigator EX finden Sie unter " Einfaches Scannen ."
- Sie können auch auf einem Computer gespeicherte Bilder auswählen. Auf einem Computer gespeicherte Bilder öffnen
- **2.** Klicken Sie auf Senden (Send) und anschließend in der Liste auf An E-Mail anhängen (Attach to E-mail).

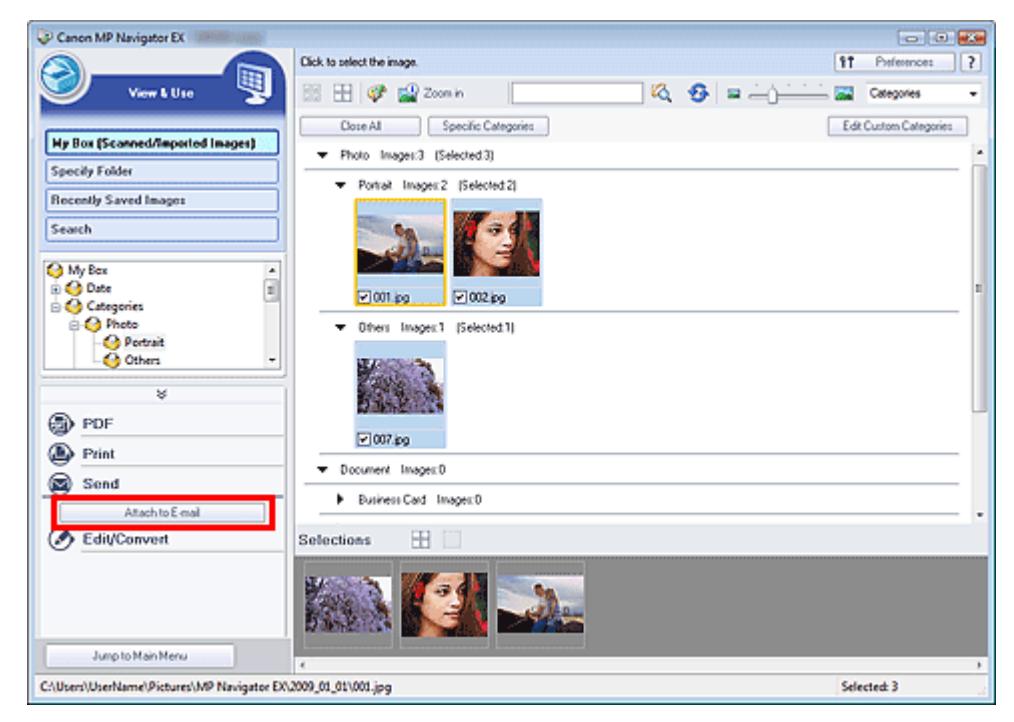

**3.** Legen Sie die erforderlichen Speicheroptionen fest. Geben Sie den Dateinamen und den Zielordner an. Dialogfeld Per E-Mail versenden (Send via E-mail)

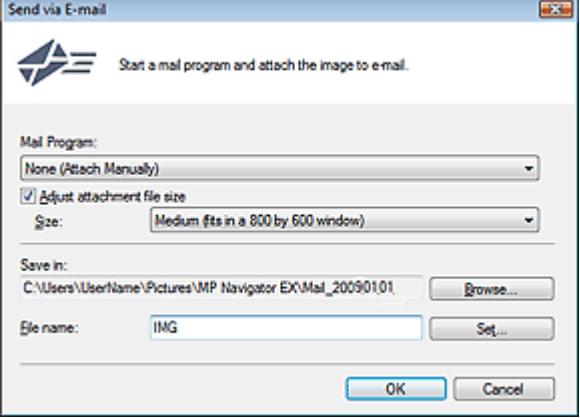

# **Hinweis**

- Sie können zum Versenden von JPEG-Bildern per E-Mail einen Komprimierungstyp wählen. Klicken Sie auf Einstellen (Set...), um ein Dialogfeld zu öffnen und einen Komprimierungstyp zu wählen. Wählen Sie dort die Option Hoch (Geringe Komprimierung) (High(Low Compression)), Standard oder Gering (Hohe Komprimierung) (Low(High Compression)).
- **4.** Klicken Sie auf OK.

Die Dateien werden den Einstellungen entsprechend gespeichert und das E-Mail-Programm wird gestartet.

**5.** Geben Sie den Empfänger, das Thema und die E-Mail-Nachricht ein. Senden Sie dann die E-Mail.

Weitere Informationen finden Sie im Handbuch des E-Mail-Programms.

Erweitertes Handbuch > Scannen > Mit der mitgelieferten Anwendungssoftware scannen > Bilder in MP Navigator EX verwenden > Dateien bearbeiten

**MP Navigator EX** 

# **Dateien bearbeiten**

Sie können Bilder mithilfe von MP Navigator EX oder einer mit dem Gerät mitgelieferten Anwendung bearbeiten oder in Text konvertieren. Öffnen Sie nach dem Scannen und Speichern von Dokumenten das Fenster Anz. und verw. (View & Use), um auszuwählen, wie Sie mit den Bildern verfahren möchten.

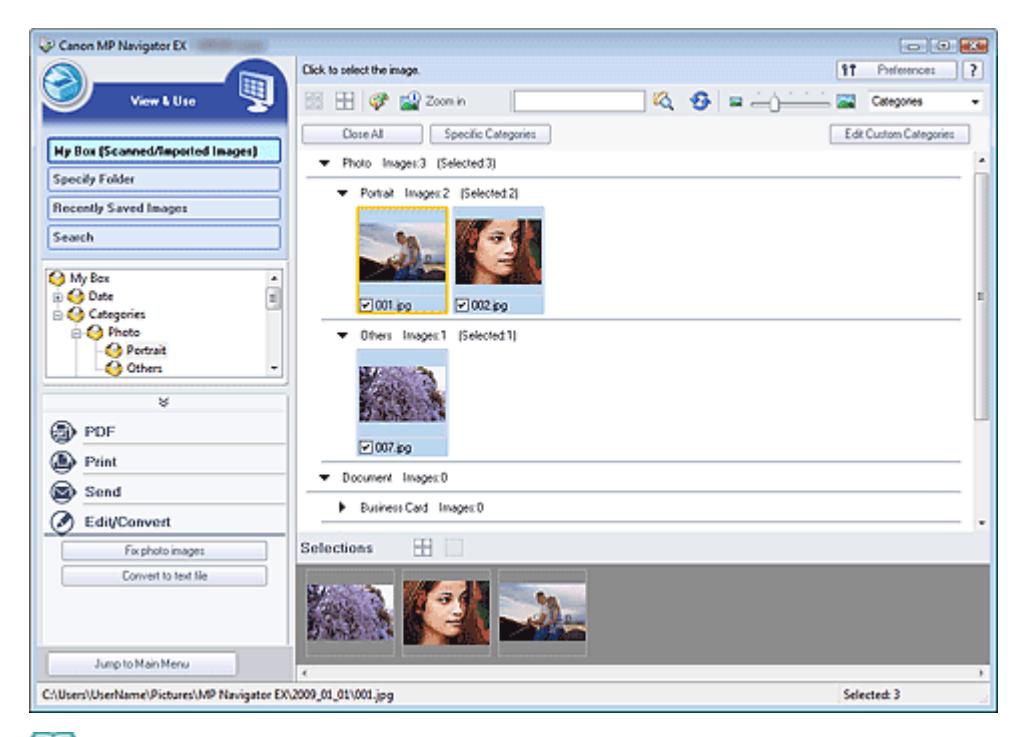

## **Hinweis**

- $\bar{\phantom{a}}$ Weitere Informationen zum Scannen von Bildern mit MP Navigator EX finden Sie unter " Einfaches Scannen."
- $\blacksquare$ Sie können auch auf einem Computer gespeicherte Bilder auswählen. Auf einem Computer gespeicherte Bilder öffnen

## **Fotografien korrigieren**

Sie können im Fenster Bilder korrigieren/verbessern (Correct/Enhance Images) Bilder korrigieren bzw. verbessern.

- **1.** Wählen Sie Bilder aus und klicken Sie auf Bearbeiten/Konvertieren (Edit/Convert).
- **2.** Klicken Sie in der Liste auf Fotos korrigieren (Fix photo images).

Das Fenster Bilder korrigieren/verbessern (Correct/Enhance Images) wird geöffnet.

**3.** Korrigieren bzw. verbessern Sie Bilder im Fenster Bilder korrigieren/verbessern (Correct/Enhance Images).

## **Hinweis**

- Unter "Fenster Bilder korrigieren/verbessern (Correct/Enhance Images)" finden Sie weitere Informationen zum Fenster Bilder korrigieren/verbessern (Correct/Enhance Images).
- In den folgenden Abschnitten finden Sie nähere Informationen zum Korrigieren/Verbessern von

Bildern.

- Bilder automatisch korrigieren/verbessern
- Bilder manuell korrigieren/verbessern

#### **Dokumente in Text konvertieren**

Scannen Sie Text in gescannten Zeitschriften und Zeitungen und zeigen Sie ihn im Windows-Editor an.

# **Wichtig**

PDF-Dateien können nicht in Text konvertiert werden.

- **1.** Wählen Sie Bilder aus und klicken Sie auf Bearbeiten/Konvertieren (Edit/Convert).
- **2.** Klicken Sie in der Liste auf In Textdatei konvertieren (Convert to text file).

Der Editor von Windows wird gestartet und es wird editierbarer Text angezeigt.

## **Hinweis**

Es kann nur Text in den Sprachen, die in der Registerkarte Allgemein (General) ausgewählt werden können, in den Windows-Editor extrahiert werden. Klicken Sie auf Einstellen... (Set...) in der Registerkarte Allgemein (General) und geben Sie die Sprache entsprechend der Sprache des zu scannenden Dokuments an.

Wenn Sie mehrere Dokumente scannen, können Sie den extrahierten Text in einer Datei sammeln.

Registerkarte Allgemein (General)

- Der Text, der im Windows-Editor angezeigt wird, dient nur der Orientierung. Text im Bild der folgenden Dokumentarten wird möglicherweise nicht ordnungsgemäß erkannt:
	- Dokumente mit Text, dessen Schriftgröße (bei 300 dpi) außerhalb des Bereichs von 8 bis 40 Punkt liegt
	- Schräg liegende Dokumente
	- Dokumente, die falsch herum platziert wurden, oder Dokumente mit falsch ausgerichtetem Text (verdrehten Zeichen)
	- Dokumente, die spezielle Schriftarten, Effekte, Kursiv- oder handschriftlichen Text enthalten
	- Dokumente mit schmalem Zeilenabstand
	- Dokumente mit Farben im Hintergrund von Text
	- Dokumente mit Text in mehreren Sprachen

Erweitertes Handbuch > Scannen > Mit der mitgelieferten Anwendungssoftware scannen > Bilder in MP Navigator EX verwenden > Kennwörter für PDF-Dateien festlegen

**MP Navigator EX** 

# **Kennwörter für PDF-Dateien festlegen**

Legen Sie Kennwörter für das Öffnen, Bearbeiten und Drucken von PDF-Dateien fest.

Sie können zwei Kennwörter festlegen: eines zum Öffnen der Datei und eines, um diese zu bearbeiten bzw. zu drucken.

# **Wichtig**

- Für diese Funktion ist bei Windows 2000 der Internet Explorer 5.5 Service Pack 2 oder höher erforderlich.
- Sie können die Datei nicht öffnen bzw. bearbeiten, wenn Sie das Kennwort nicht kennen. Notieren Sie die Kennwörter an einem sicheren Ort.
- Kennwortgeschützte PDF-Dateien können nicht in Anwendungen geöffnet werden, die keine PDF- $\mathbb{R}^+$ Sicherheitseinstellungen unterstützen.
- In einigen Anwendungen können sich die Befehle (Drucken, Bearbeiten usw.), die vom Kennwort für Berechtigungen eingeschränkt sind, von den Befehlen in MP Navigator EX unterscheiden.
- Kennwortgeschützte PDF-Dateien können im Fenster Anz. und verw. (View & Use) nicht nach Text durchsucht werden.
- **1.** Scannen Sie Dokumente mit MP Navigator EX und klicken Sie anschließend auf Als PDF-Datei speichern (Save as PDF file).

Sie können vorhandene Dateien auch im Fenster PDF-Datei erstellen/bearbeiten (Create/Edit PDF file) bearbeiten und dann auf Ausgewählte Seiten speichern (Save Selected Pages) oder Alle Seiten speichern (Save All Pages) klicken.

Das Dialogfeld Als PDF-Datei speichern (Save as PDF file) wird geöffnet.

# **Wichtig**

Es können keine Kennwörter festgelegt werden, wenn Bilder nach dem Scannen automatisch gespeichert werden, z. B. beim Scannen über den Bildschirm für den Ein-Klick-Modus oder über das Bedienfeld des Geräts.

# **Hinweis**

- Weitere Informationen zum Scannen von Bildern finden Sie unter " Einfaches Scannen."
- Informationen zum Erstellen von PDF-Dateien aus vorhandenen Bildern oder zum Bearbeiten von Dateien finden Sie unter "PDF-Dateien erstellen/bearbeiten ."
- **2.** Wählen Sie das Kontrollkästchen Kennwortsicherheit Einstellungen (Password security settings) aus.

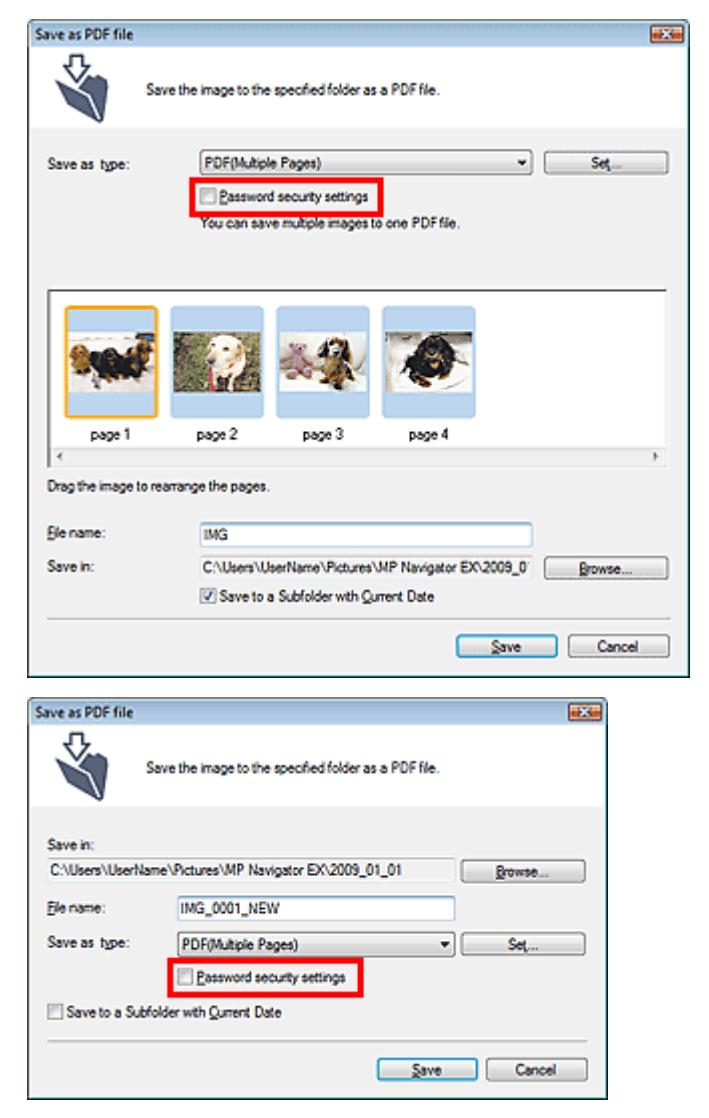

Das Dialogfeld Kennwortsicherheit - Einstellungen (Password Security -Settings) wird geöffnet.

## **Hinweis**

Sie können das Dialogfeld Kennwortsicherheit - Einstellungen (Password Security -Settings) auch öffnen, indem Sie auf Einstellen... (Set...) klicken und dann die Option Kennwortsicherheit (Password Security) unter Sicherheit (Security) im Dialogfeld PDF-Einstellungen (PDF Settings) auswählen.

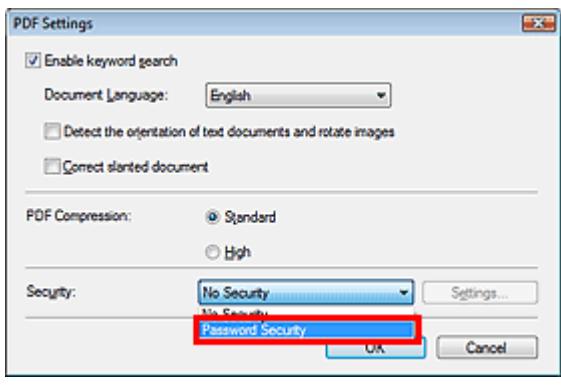

**3.** Wählen Sie das Kontrollkästchen Kennwort zum Öffnen des Dokuments erforderlich (Require a password to open the document) oder Kennwort verwenden, um Drucken und Bearbeiten des Dokuments und seiner Sicherheitseinstellungen einzuschränken (Use a password to restrict printing and editing of the document and its security settings) aus und geben Sie ein Kennwort ein.

# Kennwörter für PDF-Dateien festlegen Seite 391 von 722 Seiten

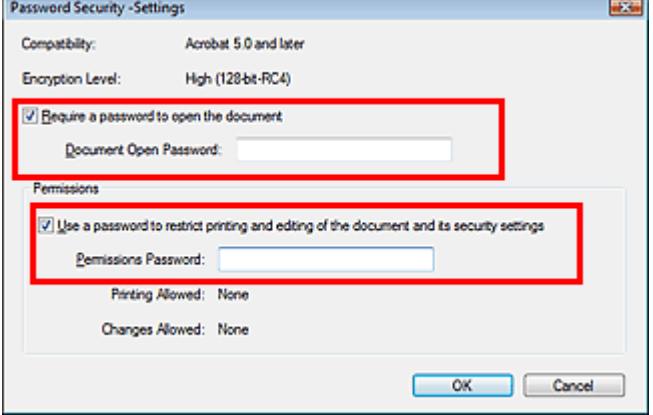

# **Wichtig**

- Es können bis zu 32 alphanumerische Einzelbyte-Zeichen für das Kennwort verwendet werden. Bei Kennwörtern wird die Groß-/Kleinschreibung beachtet.
- Wählen Sie beide Kontrollkästchen für Kennwort zum Öffnen (Document Open Password) und Kennwort für Berechtigungen (Permissions Password) aus, um beide Optionen zu aktivieren. Sie können nicht für beide Optionen dasselbe Kennwort verwenden.
- **4.** Klicken Sie auf OK.

Das Dialogfeld Kennwort zum Öffnen des Dokuments bestätigen (Confirm Document Open Password) oder Kennwort für Berechtigungen bestätigen (Confirm Permissions Password) wird geöffnet.

## **Kennwort zum Öffnen (Document Open Password)**

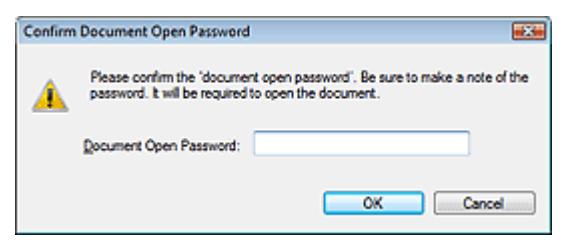

## **Kennwort für Berechtigungen (Permissions Password)**

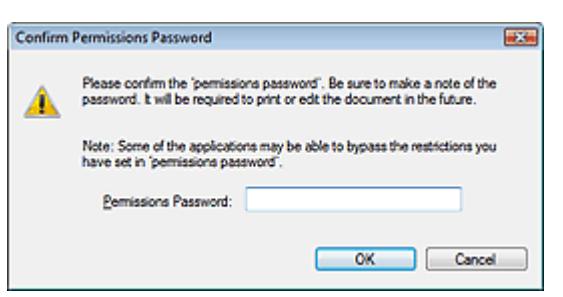

**5.** Geben Sie das Kennwort erneut ein und klicken Sie auf OK.

Das Dialogfeld Als PDF-Datei speichern (Save as PDF file) wird wieder angezeigt.

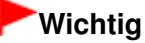

- Wenn Sie das Dialogfeld Als PDF-Datei speichern (Save as PDF file) schließen, ohne auf Speichern (Save) zu klicken, werden die Einstellungen im Dialogfeld Kennwortsicherheit - Einstellungen (Password Security -Settings) gelöscht.
- Kennwörter werden gelöscht, sobald die Datei bearbeitet wird. Setzen Sie die Kennwörter zurück, wenn Sie bearbeitete Dateien speichern.

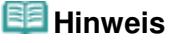

- Wenn Sie die Kennwörter über das Dialogfeld PDF-Einstellungen (PDF Settings) festlegen, wird wieder das Dialogfeld PDF-Einstellungen (PDF Settings) angezeigt. Klicken Sie auf OK. Das Dialogfeld Als PDF-Datei speichern (Save as PDF file) wird wieder angezeigt.
- **6.** Klicken Sie auf Speichern (Save).

Die Dateien werden gemäß den Einstellungen gespeichert.

## **Verwandtes Thema**

Kennwortgeschützte PDF-Dateien öffnen/bearbeiten

Erweitertes Handbuch > Scannen > Mit der mitgelieferten Anwendungssoftware scannen > Bilder in MP Navigator EX verwenden > Kennwortgeschützte PDF-Dateien öffnen/bearbeiten

**MP Navigator EX** 

# **Kennwortgeschützte PDF-Dateien öffnen/bearbeiten**

Geben Sie ein Kennwort ein, um kennwortgeschützte PDF-Dateien zu öffnen oder zu bearbeiten bzw. zu drucken.

Die Art der Kennworteingabe variiert je nach Vorgang. Folgende Verfahren dienen nur als Beispiele.

# **Wichtig**

- Sie können nur PDF-Dateien öffnen, bearbeiten oder drucken, deren Kennwörter mit MP Navigator EX festgelegt wurden. Sie können keine PDF-Dateien bearbeiten, die in anderen Anwendungen bearbeitet oder deren Kennwörter in anderen Anwendungen festgelegt wurden. Nur MP Navigator EX Version 1.1 und 2.0 oder höher unterstützt das Öffnen, Bearbeiten und Drucken von kennwortgeschützten PDF-Dateien.
- Zum Öffnen, Bearbeiten oder Drucken kennwortgeschützter PDF-Dateien ist unter Windows 2000  $\equiv$ Internet Explorer 5.5 Service Pack 2 oder höher erforderlich.
- Bei Kennwörtern wird die Groß-/Kleinschreibung beachtet.
- Sie können mithilfe von MP Navigator EX bis zu 99 Seiten erstellen oder bearbeiten.

## **Kennwort zum Öffnen einer Datei eingeben**

**1.** Wählen Sie im Fenster Anz. und verw. (View & Use) die PDF-Datei aus, die Sie

öffnen möchten, und klicken Sie auf **Konnen vergrößern (Zoom in).** Sie können auch auf die PDF-Datei doppelklicken.

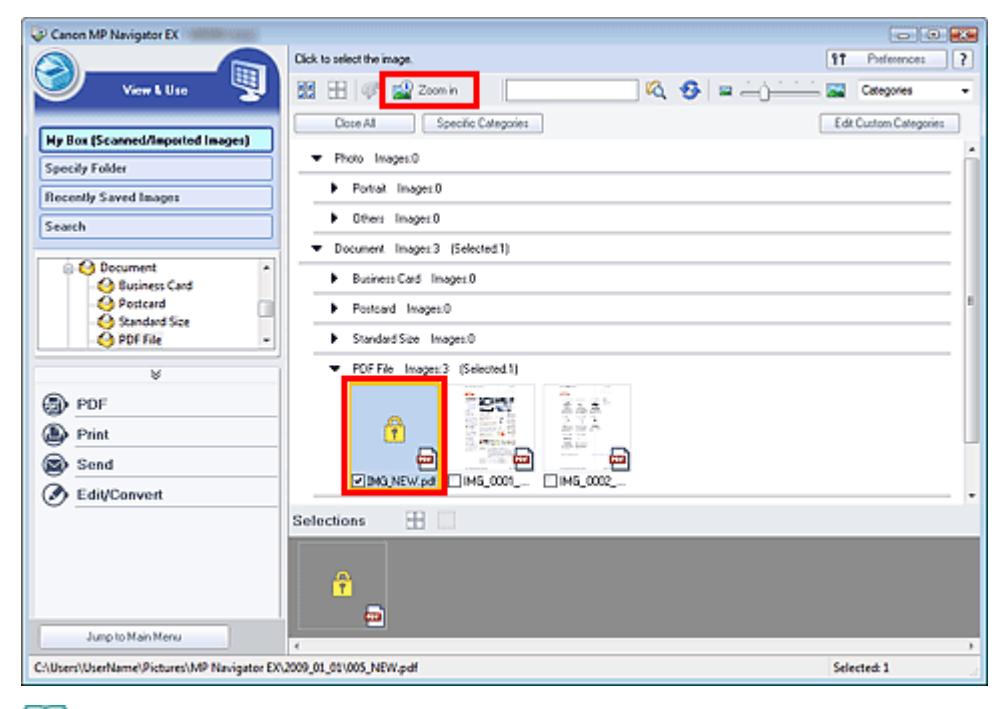

## **Hinweis**

- Es ist nur das Kennwort zum Öffnen (Document Open Password) erforderlich. Das Kennwort für Berechtigungen (Permissions Password) wird nicht benötigt.
- Wenn das Dialogfeld Vergrößern (Zoom in) mit einem Sperrsymbol geöffnet wird, klicken Sie  $\mathbb{R}^n$ auf Kennwort eingeben (Enter Password).

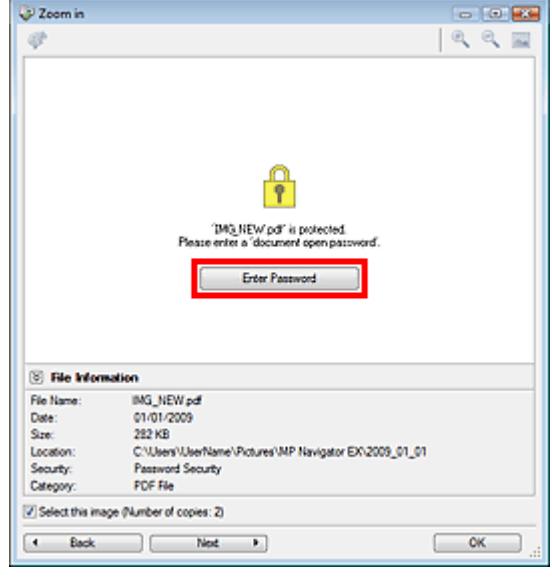

**2.** Das Dialogfeld Kennwort (Password) wird geöffnet. Geben Sie das Kennwort ein und klicken Sie auf OK.

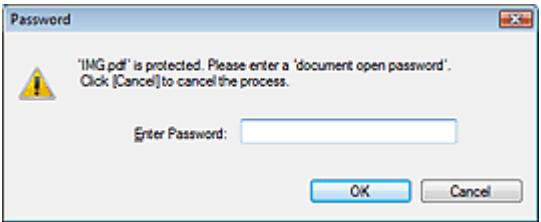

Die PDF-Datei wird im Dialogfeld Vergrößern (Zoom in) geöffnet.

# **Hinweis**

Um die Datei nach dem Schließen des Dialogfelds Vergrößern (Zoom in) wieder zu öffnen, geben Sie das Kennwort erneut ein.

#### **Kennwort (Kennwort für Berechtigungen) zum Bearbeiten oder Drucken einer Datei eingeben**

**1.** Wählen Sie im Fenster Anz. und verw. (View & Use) PDF-Dateien aus und klicken Sie auf PDF oder Drucken (Print).

# Kennwortgeschützte PDF-Dateien öffnen/bearbeiten Seitern Seite 395 von 722 Seiten

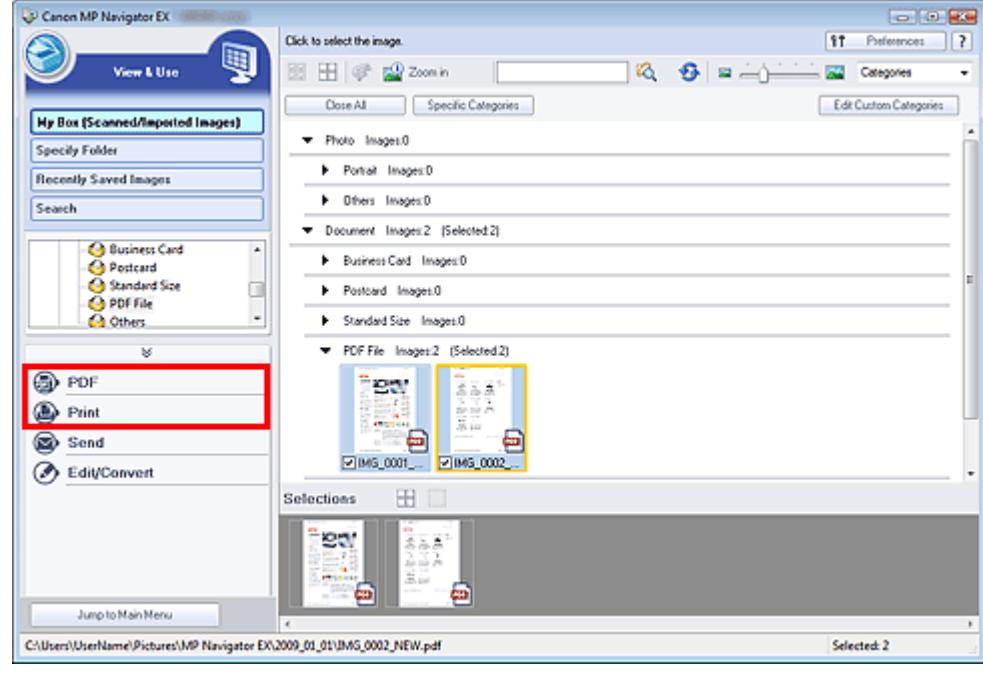

**2.** Wählen Sie zum Erstellen oder Bearbeiten einer PDF-Datei die Option PDF-Datei erstellen/bearbeiten (Create/Edit PDF file) in der Liste aus. Klicken Sie zum Drucken der Datei auf Dokument drucken (Print Document).

Im Dialogfeld Kennwort (Password) werden Sie aufgefordert, ein Kennwort einzugeben.

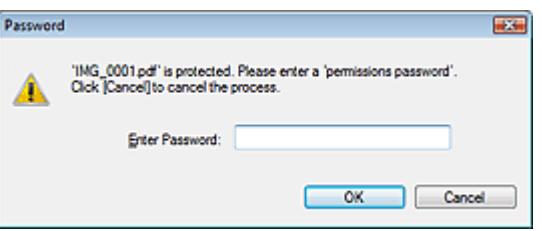

## **Hinweis**

- Wenn auch das Kennwort zum Öffnen (Document Open Password) festgelegt ist, muss zuerst das Kennwort zum Öffnen (Document Open Password) und dann das Kennwort für Berechtigungen (Permissions Password) eingegeben werden.
- **3.** Geben Sie das Kennwort ein und klicken Sie auf OK.

Das entsprechende Dialogfeld wird geöffnet.

# **Wichtig**

Wenn eine kennwortgeschützte PDF-Datei bearbeitet wird, werden die Kennwörter gelöscht. Setzen Sie die Kennwörter zurück. Kennwörter für PDF-Dateien festlegen

## **Verwandtes Thema**

Kennwörter für PDF-Dateien festlegen

Erweitertes Handbuch > Scannen > Mit der mitgelieferten Anwendungssoftware scannen > MP Navigator EX-Bildschirme

**MP Navigator EX** 

# **MP Navigator EX-Bildschirme**

Lernen Sie die Bildschirme und Funktionen von MP Navigator EX kennen.

#### **Registerkarte Dokumente oder Bilder scannen/importieren (Scan/Import Documents or Images)**

- Bildschirm Fotos/Dokumente (Auflagefl.) (Photos/Documents (Platen)) (Fenster Scan./Import. (Scan/ Import))
	- Dialogfeld Scan-Einstellungen (Scan Settings) (Fotos/Dokumente)
	- $\bullet$ Dialogfeld Speichern (Save)
	- Dialogfeld Als PDF-Datei speichern (Save as PDF file)

#### **Registerkarte Bilder auf Ihrem Computer anzeigen und verwenden (View & Use Images on your Computer)**

Fenster Anz. und verw. (View & Use)

- Fenster PDF-Datei erstellen/bearbeiten (Create/Edit PDF file)
- Dialogfeld Dokument drucken (Print Document)
- Dialogfeld Foto drucken (Print Photo)
- Dialogfeld Per E-Mail versenden (Send via E-mail)
- Fenster Bilder korrigieren/verbessern (Correct/Enhance Images)

#### **Registerkarte Benutzerdefiniertes Ein-Klick-Scannen (Custom Scan with One-click) / Bildschirm für den Ein-Klick-Modus**

- Dialogfeld Automatischer Scan (Auto Scan)
- Dialogfeld Speichern (Save) (Bildschirm für den Ein-Klick-Modus)
- Dialogfeld PDF
- $\rightarrow$  Dialogfeld Mail
- $\rightarrow$  Dialogfeld OCR
- Dialogfeld Benutzerdefiniert (Custom)

#### **Dialogfeld Voreinstellungen (Preferences)**

- Registerkarte Allgemein (General)
- Registerkarte Scanner-Taste Einstellungen (Scanner Button Settings) (Speichern)
Bildschirm für den Navigationsmodus and Seite 397 von 722 Seiten

### **Erweitertes Handbuch**

Erweitertes Handbuch > Scannen > Mit der mitgelieferten Anwendungssoftware scannen > MP Navigator EX-Bildschirme > Bildschirm für den Navigationsmodus

**MP Navigator EX** 

# **Bildschirm für den Navigationsmodus**

Bei diesem Bildschirm handelt es sich um einen der Startbildschirme von MP Navigator EX.

Zeigen Sie auf das Symbol oben im Bildschirm, um die einzelnen Registerkarten anzuzeigen. Verwenden Sie die einzelnen Registerkarten für die gewünschten Aktionen.

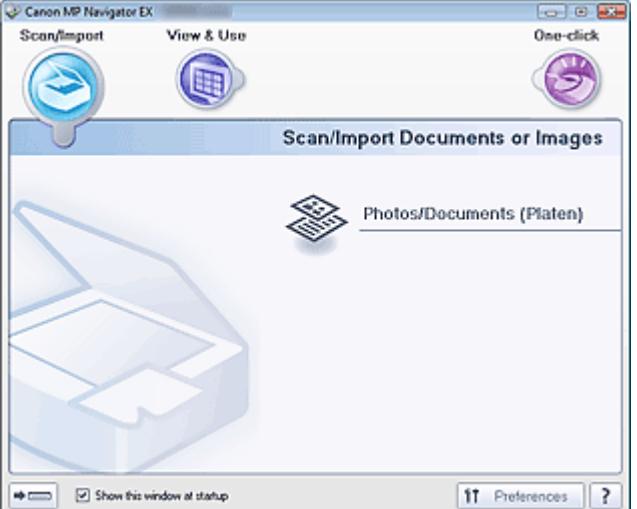

### **Scan./Import. (Scan/Import)**

Fotos und Dokumente scannen.

Registerkarte Dokumente oder Bilder scannen/importieren (Scan/Import Documents or Images)

#### **Anz. und verw. (View & Use)**

Sie können auf einem Computer gespeicherte Bilder öffnen und diese drucken oder an eine E-Mail anhängen. Sie können sie auch mit einer Anwendung bearbeiten, die mit dem Gerät mitgeliefert wurde.

Registerkarte Bilder auf Ihrem Computer anzeigen und verwenden (View & Use Images on your Computer)

#### **Ein-Klick (One-click)**

Sie können mehrere Schritte, vom Scannen bis zum Speichern usw. gleichzeitig durchführen, indem Sie auf das entsprechende Symbol klicken.

Registerkarte Benutzerdefiniertes Ein-Klick-Scannen (Custom Scan with One-click)

### **(Modus wechseln)**

Wechselt in den Bildschirm für den Ein-Klick-Modus. Im Bildschirm für den Ein-Klick-Modus können Sie verschiedene Arbeitsschritte, vom Scannen über das Speichern usw., gleichzeitig durchführen, indem Sie auf das entsprechende Symbol klicken.

Bildschirm für den Ein-Klick-Modus

## **Dieses Fenster beim Start anzeigen (Show this window at startup)**

Aktivieren Sie dieses Kontrollkästchen, um beim Start das Hauptmenü anzuzeigen. Wenn dieses Kontrollkästchen nicht aktiviert ist, wird der zuletzt verwendete Bildschirm angezeigt.

 $<sup>51</sup>$ </sup> Preferences  **Voreinstellungen (Preferences)**

Das Dialogfeld Voreinstellungen (Preferences) wird geöffnet. Im Dialogfeld Voreinstellungen (Preferences) können Sie erweiterte Einstellungen an MP Navigator EX-Funktionen vornehmen. Dialogfeld Voreinstellungen (Preferences)

 **(Handbuch)**

Öffnet dieses Handbuch.

Registerkarte Dokumente oder Bilder scannen/importieren (Scan/Import Do... Seite 399 von 722 Seiten

## **Erweitertes Handbuch**

Erweitertes Handbuch > Scannen > Mit der mitgelieferten Anwendungssoftware scannen > MP Navigator EX-Bildschirme > Registerkarte Dokumente oder Bilder scannen/importieren (Scan/Import Documents or Images)

**MP Navigator EX** 

# **Registerkarte Dokumente oder Bilder scannen/importieren (Scan/Import Documents or Images)**

Zeigen Sie im Bildschirm für den Navigationsmodus auf Scan./Import. (Scan/Import), um die Registerkarte Dokumente oder Bilder scannen/importieren (Scan/Import Documents or Images) anzuzeigen.

Fotos und Dokumente scannen.

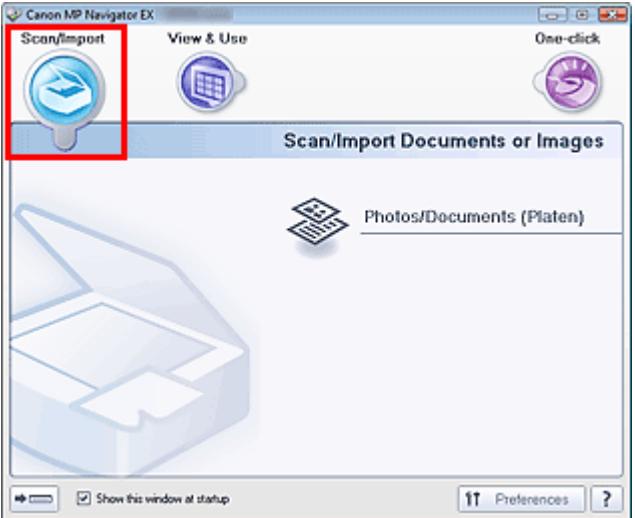

### **Fotos/Dokumente (Auflagefl.) (Photos/Documents (Platen))**

Öffnen Sie das Fenster Scan./Import. (Scan/Import). Scannen Sie Fotos und Dokumente, die auf der Auflagefläche liegen.

Bildschirm Fotos/Dokumente (Auflagefl.) (Photos/Documents (Platen)) (Fenster Scan./Import. (Scan /Import))

 $\Rightarrow$   $\circ$ 

### **(Modus wechseln)**

Wechselt in den Bildschirm für den Ein-Klick-Modus. Im Bildschirm für den Ein-Klick-Modus können Sie verschiedene Arbeitsschritte, vom Scannen über das Speichern usw., gleichzeitig durchführen, indem Sie auf das entsprechende Symbol klicken.

Bildschirm für den Ein-Klick-Modus

## **Dieses Fenster beim Start anzeigen (Show this window at startup)**

Aktivieren Sie dieses Kontrollkästchen, um beim Start das Hauptmenü anzuzeigen. Wenn dieses Kontrollkästchen nicht aktiviert ist, wird der zuletzt verwendete Bildschirm angezeigt.

#### f1 Preferences  **Voreinstellungen (Preferences)**

Das Dialogfeld Voreinstellungen (Preferences) wird geöffnet. Im Dialogfeld Voreinstellungen (Preferences) können Sie erweiterte Einstellungen an MP Navigator EX-Funktionen vornehmen. Dialogfeld Voreinstellungen (Preferences)

?  **(Handbuch)**

Öffnet dieses Handbuch.

Registerkarte Bilder auf Ihrem Computer anzeigen und verwenden (View ... Seite 400 von 722 Seiten

# **Erweitertes Handbuch**

Erweitertes Handbuch > Scannen > Mit der mitgelieferten Anwendungssoftware scannen > MP Navigator EX-Bildschirme > Registerkarte Bilder auf Ihrem Computer anzeigen und verwenden (View & Use Images on your Computer)

**MP Navigator EX** 

# **Registerkarte Bilder auf Ihrem Computer anzeigen und verwenden (View & Use Images on your Computer)**

Zeigen Sie im Bildschirm für den Navigationsmodus auf Anz. und verw. (View & Use), um die Registerkarte Bilder auf Ihrem Computer anzeigen und verwenden (View & Use Images on your Computer) anzuzeigen.

Sie können auf einem Computer gespeicherte Bilder öffnen und diese drucken oder an eine E-Mail anhängen. Sie können sie auch mit einer Anwendung bearbeiten, die mit dem Gerät mitgeliefert wurde.

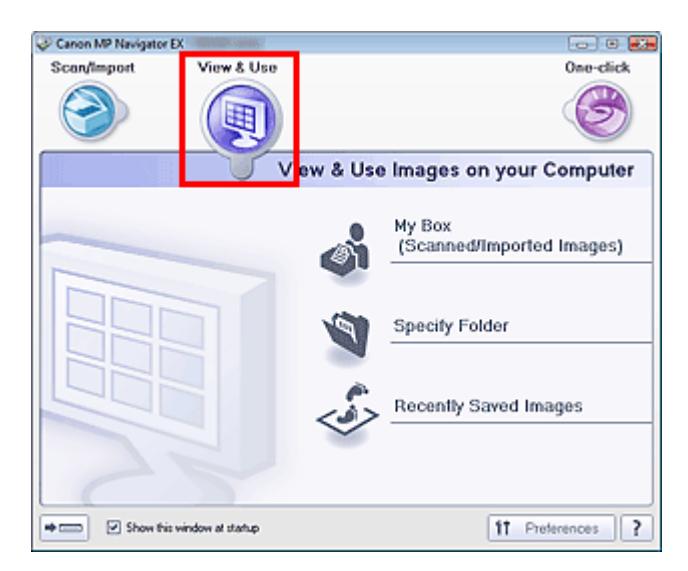

**Eigene Box (Gesc./import. Bild.) (My Box (Scanned/Imported Images))**

Öffnet das Fenster Anz. und verw. (View & Use) mit Eigene Box (Gescannte/import. Bilder) (My Box (Scanned/Imported Images)) im Vordergrund.

Sie können unter Eigene Box gespeicherte Bilder öffnen und verwenden.

Eigene Box ist ein spezifischer Ordner zum Speichern von Bildern, die mit MP Navigator EX gescannt wurden.

# **Hinweis**

Die folgenden Ordner werden standardmäßig angegeben. Windows Vista: Ordner MP Navigator EX im Ordner Bilder (Pictures) Windows XP: Ordner MP Navigator EX im Ordner Eigene Bilder (My Pictures) Windows 2000: Ordner MP Navigator EX im Ordner Eigene Bilder (My Pictures)

#### **Ordner angeben (Specify Folder)**  $\bullet$

Öffnet das Fenster Anz. und verw. (View & Use) mit der Registerkarte Ordner angeben (Specify Folder) im Vordergrund.

Sie können in spezifischen Ordnern gespeicherte Bilder öffnen und verwenden.

#### **Kürzlich gespeicherte Bilder (Recently Saved Images)**  $\bullet$

Öffnet das Fenster Anz. und verw. (View & Use) mit der Registerkarte Kürzlich gespeicherte Bilder (Recently Saved Images) im Vordergrund.

Sie können "Gescannte/importierte Bilder" (Scanned/Imported Images) sowie Bilder, die kürzlich "An E -Mail angehängt" (Attached to E-mail) oder "An Anwendung gesendet" (Sent to Application) wurden, öffnen und verwenden.

Fenster Anz. und verw. (View & Use)

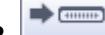

 **(Modus wechseln)**

Wechselt in den Bildschirm für den Ein-Klick-Modus. Im Bildschirm für den Ein-Klick-Modus können

Sie verschiedene Arbeitsschritte, vom Scannen über das Speichern usw., gleichzeitig durchführen, indem Sie auf das entsprechende Symbol klicken. Bildschirm für den Ein-Klick-Modus

### **Dieses Fenster beim Start anzeigen (Show this window at startup)**

Aktivieren Sie dieses Kontrollkästchen, um beim Start das Hauptmenü anzuzeigen. Wenn dieses Kontrollkästchen nicht aktiviert ist, wird der zuletzt verwendete Bildschirm angezeigt.

#### f<sub>1</sub> Preferences  **Voreinstellungen (Preferences)**  $\bullet$

Das Dialogfeld Voreinstellungen (Preferences) wird geöffnet. Im Dialogfeld Voreinstellungen (Preferences) können Sie erweiterte Einstellungen an MP Navigator EX-Funktionen vornehmen. Dialogfeld Voreinstellungen (Preferences)

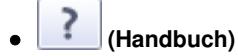

Öffnet dieses Handbuch.

### **Verwandtes Thema**

Auf einem Computer gespeicherte Bilder öffnen

Registerkarte Benutzerdefiniertes Ein-Klick-Scannen (Custom Scan with On... Seite 402 von 722 Seiten

# **Erweitertes Handbuch**

Erweitertes Handbuch > Scannen > Mit der mitgelieferten Anwendungssoftware scannen > MP Navigator EX-Bildschirme > Registerkarte Benutzerdefiniertes Ein-Klick-Scannen (Custom Scan with One-click)

**MP Navigator EX** 

# **Registerkarte Benutzerdefiniertes Ein-Klick-Scannen (Custom Scan with One-click)**

Zeigen Sie im Bildschirm für den Navigationsmodus auf Ein-Klick (One-click), um die Registerkarte Benutzerdefiniertes Ein-Klick-Scannen (Custom Scan with One-click) anzuzeigen.

Sie können mehrere Schritte, vom Scannen bis zum Speichern usw. gleichzeitig durchführen, indem Sie auf das entsprechende Symbol klicken.

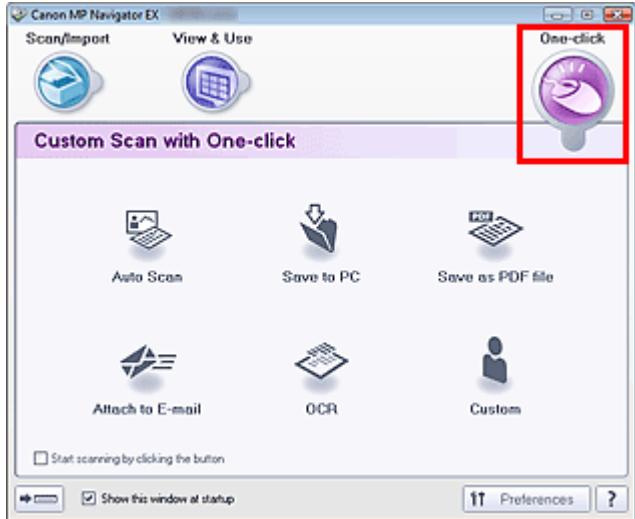

### **Automatischer Scan (Auto Scan)**

Der Dokumenttyp wird beim Scannen automatisch erkannt. Das Dateiformat wird automatisch festgelegt. Dateien werden auf einen Computer gespeichert. Falls erforderlich, können Sie "Auto Photo Fix" (Automatische Fotokorrektur) verwenden.

Wenn Sie auf dieses Symbol klicken, wird das Dialogfeld Automatischer Scan (Auto Scan) geöffnet, in dem Sie die Einstellungen für das Scannen und Speichern festlegen können. Dialogfeld Automatischer Scan (Auto Scan)

### **Auf dem PC speichern (Save to PC)**

Scannen Sie Dokumente oder Fotos und speichern Sie sie auf einem Computer. Der Dokumenttyp kann automatisch erkannt werden.

Wenn Sie auf dieses Symbol klicken, wird das Dialogfeld Speichern (Save) geöffnet, in dem Sie die Einstellungen für das Scannen und Speichern festlegen können.

Dialogfeld Speichern (Save) (Bildschirm für den Ein-Klick-Modus)

#### **Als PDF-Datei speichern (Save as PDF file)**

Scannt Dokumente und speichert sie als PDF-Dateien. Wenn Sie auf dieses Symbol klicken, wird das Dialogfeld PDF geöffnet, in dem Sie die Einstellungen für das Scannen und Speichern sowie für die Anwendung festlegen können. Dialogfeld PDF

### **An E-Mail anhängen (Attach to E-mail)**

Scannt Dokumente oder Fotos und hängt sie an eine E-Mail an. Wenn Sie auf dieses Symbol klicken, wird das Dialogfeld Mail geöffnet, in dem Sie die Einstellungen für das Scannen und Speichern sowie für das E-Mail-Programm festlegen können.  $\rightarrow$  Dialogfeld Mail

### **OCR**

Scannt Textdokumente. Anschließend wird der Text aus dem Bild extrahiert und im Editor von Windows angezeigt.

Wenn Sie auf dieses Symbol klicken, wird das Dialogfeld OCR geöffnet, in dem Sie die Einstellungen

für das Scannen und Speichern festlegen können.  $\rightarrow$  Dialogfeld OCR

# **Hinweis**

Informationen zu weiteren Verfahren finden Sie im Handbuch der Anwendung.

### **Benutzerdefiniert (Custom)**

Scannt Dokumente und öffnet sie in der angegebenen Anwendung. Der Dokumenttyp wird automatisch erkannt.

Wenn Sie auf dieses Symbol klicken, wird das Dialogfeld Benutzerdefiniert (Custom) geöffnet, in dem Sie die Einstellungen für das Scannen und Speichern sowie für die Anwendung festlegen können. Dialogfeld Benutzerdefiniert (Custom)

# **Hinweis**

Informationen zu weiteren Verfahren finden Sie im Handbuch der Anwendung.

### **Scanvorgang durch Klicken auf die Schaltfläche starten (Start scanning by clicking the button)**

Aktivieren Sie dieses Kontrollkästchen und klicken Sie auf ein Symbol, um den Scan-Vorgang sofort zu starten.

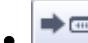

### **(Modus wechseln)**

Wechselt in den Ein-Klick-Modus. Der Bildschirm für den Ein-Klick-Modus wird angezeigt. Bildschirm für den Ein-Klick-Modus

### **Dieses Fenster beim Start anzeigen (Show this window at startup)**

Aktivieren Sie dieses Kontrollkästchen, um beim Start das Hauptmenü anzuzeigen. Wenn dieses Kontrollkästchen nicht aktiviert ist, wird der zuletzt verwendete Bildschirm angezeigt.

 $$1$ Preferences

 **Voreinstellungen (Preferences)**

Das Dialogfeld Voreinstellungen (Preferences) wird geöffnet. Im Dialogfeld Voreinstellungen (Preferences) können Sie erweiterte Einstellungen an MP Navigator EX-Funktionen vornehmen. Dialogfeld Voreinstellungen (Preferences)

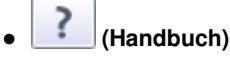

Öffnet dieses Handbuch.

# **Wichtig**

Wenn Sie scannen und Dokumenttyp (Document Type) im Dialogfeld Speichern (Save) oder Benutzerdefiniert (Custom) auf Auto-Modus (Auto Mode) eingestellt ist, gelten folgende Einschränkungen.

Wenn Sie Text in dem gescannten Bild in Textdaten konvertieren möchten, geben Sie den Dokumenttyp (Document Type) an (wählen Sie nicht Auto-Modus (Auto Mode)).

## **Verwandtes Thema**

Einfaches Ein-Klick-Scannen

Bildschirm Fotos/Dokumente (Auflagefl.) (Photos/Documents (Platen)) (Fen... Seite 404 von 722 Seiten

# **Erweitertes Handbuch**

Erweitertes Handbuch > Scannen > Mit der mitgelieferten Anwendungssoftware scannen > MP Navigator EX-Bildschirme > Bildschirm Fotos/Dokumente (Auflagefl.) (Photos/Documents (Platen)) (Fenster Scan./Import. (Scan/ Import))

**MP Navigator EX** 

# **Bildschirm Fotos/Dokumente (Auflagefl.) (Photos/Documents (Platen)) (Fenster Scan./Import. (Scan/Import))**

Zeigen Sie im Bildschirm für den Navigationsmodus auf Scan./Import. (Scan/Import) und klicken Sie auf Fotos/Dokumente (Auflagefl.) (Photos/Documents (Platen)), um den Bildschirm Fotos/Dokumente (Auflagefl.) (Photos/Documents (Platen)) zu öffnen (Fenster Scan./Import. (Scan/Import)).

Öffnen Sie dieses Fenster, wenn Sie Dokumente von der Auflagefläche scannen möchten.

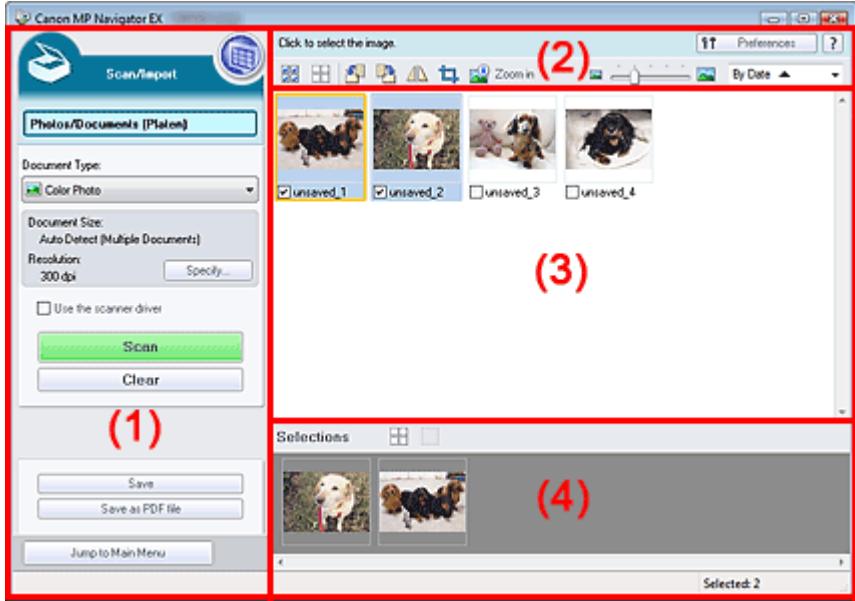

- (1) Einstellungen und Bedienschaltflächen
- (2) Symbolleiste
- (3) Miniaturansichtsfenster
- (4) Bereich für ausgewählte Bilder

### **Einstellungen und Bedienschaltflächen**

### **(Anzeigen und verwenden)**

Klicken Sie auf dieses Symbol, wenn Sie auf Ihrem Computer gespeicherte Bilder und PDF-Dateien öffnen möchten. Das Fenster Anz. und verw. (View & Use) wird geöffnet. Fenster Anz. und verw. (View & Use)

**Fotos/Dokumente (Auflagefl.) (Photos/Documents (Platen))**

Zeigt den Bildschirm zum Scannen von Fotos, Dokumenten, Zeitschriften und anderen gedruckten Vorlagen an.

#### **Dokumenttyp (Document Type)**

Wählen Sie den Typ des zu scannenden Dokuments. Fotos scannen: Farbfoto (Color Photo) oder Schwarzweißfoto (Black and White Photo) Scanning text documents: Farbdokument (Color Document), Schwarzweißdokument (Black and White Document) oder Text(OCR) (Text (OCR)) Zeitschriften scannen: Zeitschrift (Farbe) (Magazine(Color))

# **Wichtig**

Sie können den Dokumenttyp (Document Type) nicht auswählen, wenn das Kontrollkästchen Scanner-Treiber verwenden (Use the scanner driver) ausgewählt ist.

### **Einstellen... (Specify...)**

Geben Sie die Dokumentgröße, Auflösung und andere erweiterte Einstellungen für das Scannen an.

Dialogfeld Scan-Einstellungen (Scan Settings) (Fotos/Dokumente)

# **Wichtig**

Die Schaltfläche Einstellen... (Specify...) ist nicht verfügbar, wenn das Kontrollkästchen Scanner -Treiber verwenden (Use the scanner driver) aktiviert ist.

#### **Scanner-Treiber verwenden (Use the scanner driver)**  $\bullet$

Aktivieren Sie dieses Kontrollkästchen, wenn Sie mit ScanGear (Scanner-Treiber) scannen möchten. Verwenden Sie ScanGear (Scanner-Treiber) für Bild- und Farbkorrekturen beim Scannen.

**Scannen (Scan)**

Der Scan-Vorgang wird gestartet.

**Hinweis**

Wenn das Kontrollkästchen Scanner-Treiber verwenden (Open Scanner Driver) aktiviert ist, wird an dieser Stelle die Schaltfläche Scanner-Treiber öffnen (Use the scanner driver) angezeigt.

### **Scanner-Treiber öffnen (Open Scanner Driver)**

ScanGear (Scanner-Treiber) wird gestartet.

Weitere Informationen zu den Bildschirmen von ScanGear (Scanner-Treiber) finden Sie unter " Bildschirme von ScanGear (Scanner-Treiber) ."

## **Hinweis**

Wenn das Kontrollkästchen Scanner-Treiber verwenden (Use the scanner driver) deaktiviert ist, wird an dieser Stelle die Schaltfläche Scannen (Scan) angezeigt.

### **Löschen (Clear)**

Löscht alle Bilder im Miniaturansichtsfenster.

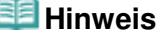

- Bilder, die nicht auf einem Computer gespeichert sind, werden gelöscht. Um wichtige Bilder zu behalten, wählen Sie Speichern (Save) oder eine andere Methode, um sie auf einem Computer zu speichern, bevor Sie auf Löschen (Clear) klicken.
- **Speichern (Save)**

Speichern Sie die ausgewählten Bilder. Klicken Sie auf diese Option, um das Dialogfeld Speichern (Save) zu öffnen und die Speichereinstellungen festzulegen. Dialogfeld Speichern (Save)

### **Als PDF-Datei speichern (Save as PDF file)**

Speichern Sie die ausgewählten Bilder als PDF-Dateien. Klicken Sie auf diese Option, um das Dialogfeld Als PDF-Datei speichern (Save as PDF file) zu öffnen und die Speichereinstellungen festzulegen.

Dialogfeld Als PDF-Datei speichern (Save as PDF file)

### Jump to Main Menu

 **Zum Hauptmenü (Jump to Main Menu)**

Kehrt zum Hauptmenü zurück.

### **Symbolleiste**

Preferences  **Voreinstellungen (Preferences)** Das Dialogfeld Voreinstellungen (Preferences) wird geöffnet. Im Dialogfeld Voreinstellungen (Preferences) können Sie erweiterte Einstellungen an MP Navigator EX-Funktionen vornehmen. Dialogfeld Voreinstellungen (Preferences)

# **(Handbuch)**

Öffnet dieses Handbuch.

### **Tools zur Bearbeitung**

### **(Alle auswählen)**

Wählt alle Bilder im Miniaturansichtsfenster aus.

### **(Alle abbrechen)**

Hebt die Auswahl aller Bilder im Miniaturansichtsfenster auf.

## **(Nach links drehen)**

Dreht das ausgewählte (mit einem orangefarbenen Rahmen versehene) Bild um 90 Grad gegen den Uhrzeigersinn.

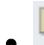

# **(Nach rechts drehen)**

Dreht das ausgewählte (mit einem orangefarbenen Rahmen versehene) Bild um 90 Grad im Uhrzeigersinn.

# **(Invertieren)**

Invertiert das ausgewählte (mit einem orangefarbenen Rahmen versehene) Bild horizontal.

### **(Zuschneiden)**

Beschneidet das im Miniaturansichtsfenster ausgewählte (mit einem orangefarbenen Rahmen versehene) Bild. Beim Zuschneiden wählen Sie den Bildbereich aus, den Sie beibehalten möchten. Die übrigen Bildbereiche werden verworfen. Klicken Sie auf diese Schaltfläche, um den Bildschirm Beschneiden (Crop) zu öffnen und den Schnittrahmen anzugeben.

# **Vergrößern (Zoom in)**

Vergrößert das ausgewählte (mit einem orangefarbenen Rahmen versehene) Bild. Sie können auch auf das Bild doppelklicken, um es zu vergrößern.

 **(Anzeigegröße)**

Ändert die Größe der Bilder im Miniaturansichtsfenster.

By Date  $\triangle$  **(Sortieren nach)**

Sortiert Bilder im Miniaturansichtsfenster nach Kategorie oder nach Datum (aufsteigend oder absteigend).

### **Miniaturansichtsfenster**

### **Miniaturansichtsfenster**

Gescannte Bilder werden angezeigt. Wenn Sie das Kontrollkästchen eines Bilds auswählen, wird das Bild im Bereich für ausgewählte Bilder angezeigt.

# **Hinweis**

Miniaturansichten werden möglicherweise als "?" angezeigt, wenn nicht genügend Arbeitsspeicher zum Anzeigen der Bilder vorhanden ist.

### **Wenn Bilder nach Kategorien (Categories) sortiert werden**

- **Alle schließen (Close All) / Alle öffnen (Open All)**
	- Close All  **Alle schließen (Close All)**

Bildschirm Fotos/Dokumente (Auflagefl.) (Photos/Documents (Platen)) (Fen... Seite 407 von 722 Seiten

Blendet alle Bilder aus.

Open All  **Alle öffnen (Open All)**  $\bullet$ 

Zeigt alle Bilder an.

# **Hinweis**

Klicken Sie auf Alle schließen (Close All), um zu Alle öffnen (Open All) zu wechseln.

## **Bereich für ausgewählte Bilder**

 **(Alle abbrechen)**  $\bullet$ 

Bricht die Auswahl aller Bilder im Bereich für ausgewählte Bilder ab.

 **(Auswahl abbrechen)**  $\bullet$ 

Hebt die Auswahl eines Bilds (mit orangefarbenem Rahmen) im Bereich für ausgewählte Bilder auf.

**Bereich für ausgewählte Bilder**

Hier werden die im Miniaturansichtsfenster ausgewählten Bilder angezeigt.

### **Verwandtes Thema**

### **Fotos und Dokumente scannen**

Dialogfeld Scan-Einstellungen (Scan Settings) (Fotos/Dokumente) Seite 408 von 722 Seiten

# **Erweitertes Handbuch**

Erweitertes Handbuch > Scannen > Mit der mitgelieferten Anwendungssoftware scannen > MP Navigator EX-Bildschirme > Dialogfeld Scan-Einstellungen (Scan Settings)(Fotos/Dokumente)

**MP Navigator EX** 

# **Dialogfeld Scan-Einstellungen (Scan Settings)(Fotos/ Dokumente)**

Das Dialogfeld Scan-Einstellungen (Scan Settings) wird geöffnet, wenn Sie auf Einstellen... (Specify...) im Fenster Scan./Import. (Scan/Import) klicken.

Im Dialogfeld Scan-Einstellungen (Scan Settings) können Sie erweiterte Einstellungen für das Scannen festlegen.

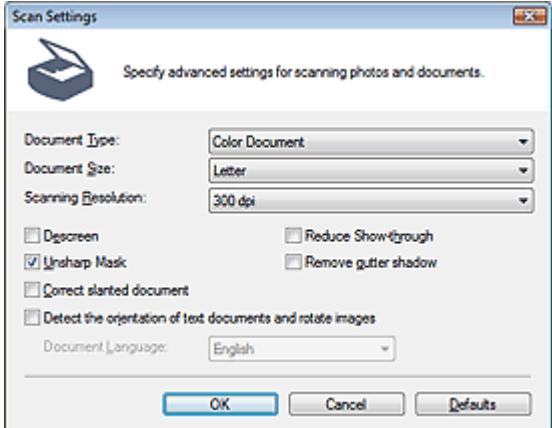

#### **Dokumenttyp (Document Type)**

Wählen Sie den Typ des zu scannenden Dokuments. Fotos scannen: Farbfoto (Color Photo) oder Schwarzweißfoto (Black and White Photo) Scanning text documents: Farbdokument (Color Document), Schwarzweißdokument (Black and White Document) oder Text(OCR) (Text (OCR)) Zeitschriften scannen: Zeitschrift (Farbe) (Magazine(Color))

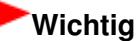

Damit das Dokument korrekt gescannt wird, wählen Sie einen zum Dokument passenden Dokumenttyp aus.

#### **Dokumentgröße (Document Size)**

Wählen Sie die Größe des zu scannenden Dokuments aus.

Wenn Sie die Option Benutzerdefiniert (Custom) auswählen, wird ein Bildschirm angezeigt, in dem Sie die Dokumentgröße angeben können. Wählen Sie eine Option für Einheiten (Units), geben Sie die Breite (Width) und Höhe (Height) des Dokuments an und klicken Sie auf OK.

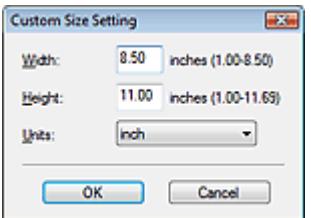

### **Wichtig**

- Wenn Sie Automatische Erkennung (Auto Detect) auswählen, wird die Position oder Größe des Bilds möglicherweise nicht ordnungsgemäß gescannt. Ändern Sie in diesem Fall die Größe in die tatsächliche Dokumentgröße (A4, Letter usw.) und richten Sie eine Ecke des Dokuments an der durch einen Pfeil (Ausrichtungsmarkierung) gekennzeichneten Ecke der Auflagefläche aus.
- Sie können Automatische Erkennung (Mehr. Dok.) (Auto Detect (Multiple Documents)) oder

Automatische Erkennung (Auto Detect) nicht auswählen, wenn Dokumenttyp (Document Type) auf Text(OCR) gesetzt ist.

### **Scan-Auflösung (Scanning Resolution)**

Wählen Sie die Auflösung, mit der die Dokumente gescannt werden sollen. Auflösung

## **Hinweis**

Sie können folgende Scan-Auflösungen festlegen, wenn für Dokumenttyp (Document Type) die Option Text (OCR) ausgewählt ist. 300 dpi / 400 dpi

### **Entrastern (Descreen)**

Aktivieren Sie diese Option, um Moiré-Effekte zu reduzieren.

Gedruckte Fotos und Bilder werden durch eine Ansammlung feiner Punkte wiedergegeben. Moiré ist ein Effekt, bei dem die Farbverläufe des Bildes ungleichmäßig werden und ein Streifenmuster auf dem Bild entsteht, wenn Fotos oder Bilder mit feinen Punkten gescannt werden. Mit der Funktion Entrastern (Descreen) wird der Moiré-Effekt reduziert.

# **Wichtig**

Wenn Dokumenttyp (Document Type) auf Farbfoto (Color Photo), Schwarzweißfoto (Black and White Photo) oder Text (OCR) gesetzt ist, steht diese Option nicht zur Verfügung.

### **Hinweis**

Der Scan-Vorgang dauert länger als gewöhnlich, wenn Sie Entrastern (Descreen) aktivieren.

#### **Durchscheinen-Effekt reduzieren (Reduce Show-through)**

Wählen Sie diese Option aus, um Text in einem Dokument zu schärfen oder den Durchschein-Effekt bei Zeitungen zu reduzieren.

# **Wichtig**

Wenn Dokumenttyp (Document Type) auf Farbfoto (Color Photo), Schwarzweißfoto (Black and White Photo) oder Text (OCR) gesetzt ist, steht diese Option nicht zur Verfügung.

# **Hinweis**

Wählen Sie diese Option aus, wenn es sich beim Dokumenttyp (Document Type) um ein Textdokument handelt und bei dem gescannten Bild ein Durchschein-Effekt auftritt.

#### **Scharfzeichnen (Unsharp Mask)**

Wählen Sie diese Option aus, um die Konturen des Motivs zu betonen und das Bild schärfer darzustellen.

# **Wichtig**

Sie können diese Option nicht auswählen, wenn für Dokumenttyp (Document Type) die Option Text (OCR) ausgewählt wurde.

#### **Bundstegschatten entfernen (Remove gutter shadow)**  $\bullet$

Wählen Sie diese Option aus, um Schatten zu entfernen, die beim Scannen von geöffneten Broschüren zwischen den Seiten auftreten.

# **Wichtig**

- Diese Option ist nicht verfügbar, wenn für Dokumentgröße (Document Size) die Option Automatische Erkennung (Auto Detect), Automatische Erkennung (Mehr. Dok.) (Auto Detect (Multiple Documents)) oder der Heftungs-Assistent ausgewählt wurde.
- Richten Sie das Dokument korrekt an der Ausrichtungsmarkierung der Auflagefläche aus.

### **Hinweis**

Sie können mit der Registerkarte Erweiterter Modus (Advanced Mode) von ScanGear Bundstegschatten korrigieren, wenn Sie Dokumente scannen, bei deren Format es sich nicht um ein Standardformat handelt, oder wenn benutzerdefinierte Schnittrahmen festgelegt wurden. Weitere Informationen hierzu finden Sie im Abschnitt Bundstegschattenkorrektur (Gutter Shadow Correction) unter "Bildeinstellungen (Image Settings) " der Registerkarte Erweiterter Modus (Advanced Mode) von ScanGear.

### **Schräglage des Dokuments korrigieren (Correct slanted document)**

Wählen Sie diese Option aus, wenn der gescannte Text erkannt und der Winkel (innerhalb von -0,1 bis -10 Grad oder +0,1 bis +10 Grad) des Dokuments korrigiert werden soll.

# **Wichtig**

- Sie können diese Option nicht auswählen, wenn für Dokumenttyp (Document Type) die Option Farbfoto (Color Photo) oder Schwarzweißfoto (Black and White Photo) ausgewählt wurde.
- Sie können diese Option nicht auswählen, wenn für Dokumentgröße (Document Size) der Heftungs-Assistent (Stitch Assist) ausgewählt wurde.
- Die Neigung der folgenden Dokumenttypen kann nicht korrigiert werden, da der Text nicht ordnungsgemäß erkannt werden kann.

- Dokumente, in denen die Textzeilen um mehr als 10 Grad geneigt oder die Winkel je nach Zeile unterschiedlich sind

- Dokumente, die sowohl vertikalen als auch horizontalen Text enthalten
- Dokumente mit extrem großen oder kleinen Schriftarten
- Dokumente mit wenig Text
- Dokumente, die Abbildungen/Bilder oder handschriftlichen Text enthalten
- Dokumente, die sowohl vertikale als auch horizontale Zeilen (Tabellen) enthalten

# **Hinweis**

Der Scan-Vorgang dauert länger als gewöhnlich, wenn Sie die Option Schräglage des Dokuments korrigieren (Correct slanted document) aktivieren.

### **Ausrichtung von Textdokumenten erkennen und Bilder drehen (Detect the orientation of text documents and rotate images)**

Wählen Sie diese Option aus, wenn die Ausrichtung des Dokuments anhand des gescannten Texts erkannt und das gescannte Bild in die richtige Ausrichtung gedreht werden soll. Wählen Sie unter Dokumentsprache (Document Language) die Sprache des zu scannenden Dokuments aus.

# **Wichtig**

- Sie können diese Option nicht auswählen, wenn für Dokumenttyp (Document Type) die Option Farbfoto (Color Photo) oder Schwarzweißfoto (Black and White Photo) ausgewählt wurde.
- Sie können diese Option nicht auswählen, wenn für Dokumentgröße (Document Size) der Heftungs-Assistent (Stitch Assist) ausgewählt wurde.
- Je nach Dokumentsprache funktioniert diese Funktion möglicherweise nicht. Es werden nur Textdokumente in den Sprachen unterstützt, die unter Dokumentsprache (Document Language) ausgewählt werden können.
- Die Ausrichtung der folgenden Dokumenttypen kann nicht korrigiert werden, da der Text nicht ordnungsgemäß erkannt werden kann. Wählen Sie in diesem Fall das gescannte Bild im Miniaturansichtsfenster des Bildschirms " Fotos/Dokumente (Auflagefl.) (Photos/Documents (Platen)) (Fenster Scan./Import. (Scan/Import))" aus und drehen Sie es mit den entsprechenden Tools zur Bearbeitung.
	- Die Auflösung liegt außerhalb des Bereichs von 300 bis 600 dpi
	- Die Schriftgröße liegt außerhalb des Bereichs von 8 bis 48 Punkt
	- Dokumente, die spezielle Schriftarten, Effekte, Kursiv- oder handschriftlichen Text enthalten
	- Dokumente mit gemustertem Hintergrund

### **Hinweis**

Der Scan-Vorgang dauert länger als gewöhnlich, wenn Sie die Option Ausrichtung von Textdokumenten erkennen und Bilder drehen (Detect the orientation of text documents and rotate images) aktivieren.

#### **Dokumentsprache (Document Language)**

Wählen Sie die Sprache des zu scannenden Dokuments aus.

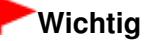

- Sie können diese Option nicht auswählen, wenn für Dokumenttyp (Document Type) die Option Farbfoto (Color Photo) oder Schwarzweißfoto (Black and White Photo) ausgewählt wurde.
- Sie können diese Option nicht auswählen, wenn für Dokumentgröße (Document Size) der Heftungs-Assistent (Stitch Assist) ausgewählt wurde.

# **Standard (Defaults)**

Stellt die Standardeinstellungen wieder her.

Dialogfeld Speichern (Save) Seite 412 von 722 Seiten

# **Erweitertes Handbuch**

Erweitertes Handbuch > Scannen > Mit der mitgelieferten Anwendungssoftware scannen > MP Navigator EX-Bildschirme > Dialogfeld Speichern (Save)

**MP Navigator EX** 

# **Dialogfeld Speichern (Save)**

Das Dialogfeld Speichern (Save) wird geöffnet, wenn Sie auf Speichern (Save) im Fenster Scan./Import. (Scan/Import) klicken.

Im Dialogfeld Speichern (Save) können Sie Einstellungen zum Speichern von Bildern auf einem Computer vornehmen.

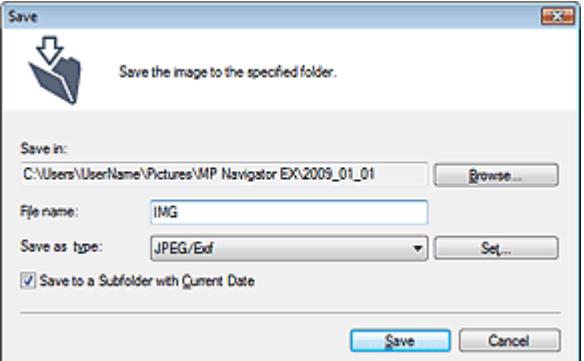

#### **Speichern in (Save in)**

Zeigt den Ordner an, in dem die gescannten Bilder gespeichert werden sollen. Klicken Sie auf Durchsuchen... (Browse...), wenn Sie einen anderen Ordner auswählen möchten. Die folgenden Ordner werden standardmäßig angegeben. Windows Vista: Ordner MP Navigator EX im Ordner Bilder (Pictures) Windows XP: Ordner MP Navigator EX im Ordner Eigene Bilder (My Pictures) Windows 2000: Ordner MP Navigator EX im Ordner Eigene Bilder (My Pictures)

**Dateiname (File name)**

Geben Sie den Namen des zu speichernden Bilds ein (maximal 64 Zeichen). Beim Speichern mehrerer Dateien werden jedem Dateinamen 4 Stellen angehängt.

**Dateityp (Save as type)**

Geben Sie den Dateityp an, unter dem gescannte Bilder gespeichert werden sollen. Wählen Sie JPEG/Exif, TIFF oder BMP.

# **Wichtig**

- Sie können JPEG/Exif nicht verwenden, wenn für Dokumenttyp (Document Type) die Option Text (OCR) (Text(OCR)) ausgewählt wurde.
- **Einstellen... (Set...)**

### **Wenn für Dateityp (Save as type) die Option JPEG/Exif ausgewählt ist.**

Sie können für JPEG-Bilder einen Komprimierungstyp angeben. Wählen Sie Hoch (Geringe Komprimierung) (High(Low Compression)), Standard oder Gering (Hohe Komprimierung) (Low(High Compression)).

#### **In Unterordner mit dem aktuellen Datum speichern (Save to a Subfolder with Current Date)**

Aktivieren Sie dieses Kontrollkästchen, um in dem unter Speichern in (Save in) ausgewählten Ordner einen Unterordner mit dem aktuellen Datum zu erstellen und die gescannten Dateien dort zu speichern. Es wird ein Unterordner mit einem Namen wie z. B. "2009\_01\_01" (Jahr\_Monat\_Tag) erstellt.

Wenn dieses Kontrollkästchen nicht aktiviert wurde, werden die Dateien in dem unter Speichern in (Save in) genannten Ordner gespeichert.

# **Erweitertes Handbuch**

Erweitertes Handbuch > Scannen > Mit der mitgelieferten Anwendungssoftware scannen > MP Navigator EX-Bildschirme > Dialogfeld Als PDF-Datei speichern (Save as PDF file)

**MP Navigator EX** 

# **Dialogfeld Als PDF-Datei speichern (Save as PDF file)**

Im Dialogfeld Als PDF-Datei speichern (Save as PDF file) können Sie erweiterte Einstellungen zum Speichern von gescannten Bildern als PDF-Dateien vornehmen. Sie können mehrere Dokumente als eine PDF-Datei speichern oder Seiten zu einer PDF-Datei hinzufügen, die mit MP Navigator EX erstellt wurde.

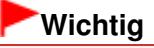

Sie können Bilder, die in vertikaler und horizontaler Richtung mit 10501 Pixeln oder mehr gescannt wurden, nicht speichern.

### **Dialogfeld, das mit einem Klick auf die Schaltfläche Als PDF-Datei speichern (Save as PDF file) im Fenster Scan./Import. (Scan/Import) geöffnet wird**

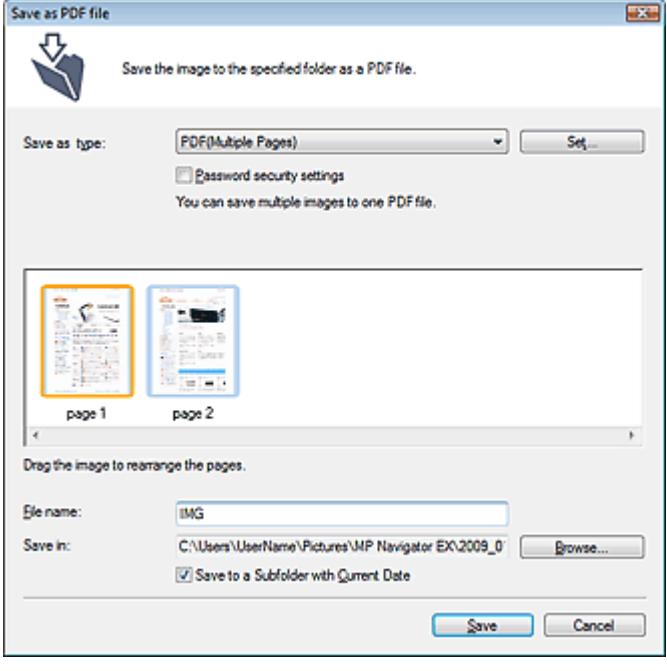

**Dialogfeld, das mit einem Klick auf die Schaltfläche Ausgewählte Seiten speichern (Save Selected Pages) oder Alle Seiten speichern (Save All Pages) im Fenster PDF-Datei erstellen/bearbeiten (Create/Edit PDF file) geöffnet wird**

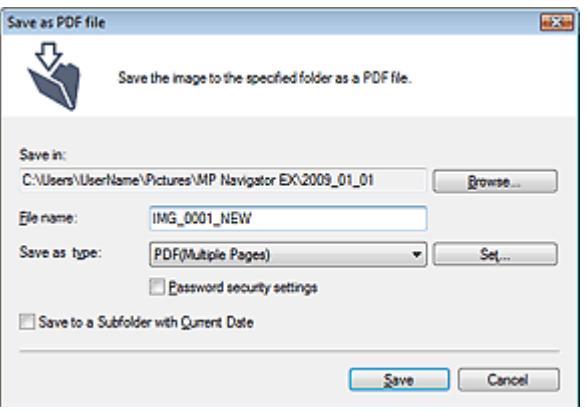

### **Dateityp (Save as type)**

Geben Sie den PDF-Dateityp an, unter dem gescannte Bilder gespeichert werden sollen.

### **PDF**

Speichern Sie alle ausgewählten Bilder als separate PDF-Dateien.

### **PDF (Mehrere Seiten) (PDF(Multiple Pages))**

Speichert mehrere Bilder in einer PDF-Datei.

### **Hinweis**

PDF (Mehrere Seiten) (PDF(Multiple Pages)) wird angezeigt, wenn mehrere Bilder ausgewählt wurden.

**PDF (Seite hinzufügen) (PDF(Add Page))**

Fügen Sie die gescannten Bilder zu einer PDF-Datei hinzu. Die Bilder werden am Ende der PDF -Datei eingefügt. Die Reihenfolge der Seiten der PDF-Datei, zu der die Bilder hinzugefügt werden, kann nicht geändert werden.

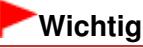

- Bilder können nur zu PDF-Dateien hinzugefügt werden, die mit MP Navigator EX erstellt wurden. Sie können keine mit einer anderen Anwendung erstellten PDF-Dateien angeben. In anderen Anwendungen bearbeitete PDF-Dateien können ebenfalls nicht angegeben werden.
- Wenn eine kennwortgeschützte PDF-Datei bearbeitet wird, werden die Kennwörter gelöscht. Setzen Sie die Kennwörter zurück. Kennwörter für PDF-Dateien festlegen

### **Einstellen... (Set...)**

Nehmen Sie erweiterte Einstellungen zum Erstellen von PDF-Dateien vor. Weitere Informationen hierzu finden Sie unter "Dialogfeld PDF-Einstellungen (PDF Settings) ."

### **Kennwortsicherheit - Einstellungen (Password security settings)**

Wählen Sie dieses Kontrollkästchen aus, um das Dialogfeld Kennwortsicherheit - Einstellungen (Password Security -Settings) zu öffnen, in dem Sie Kennwörter zum Öffnen, Bearbeiten und Drucken von erstellten PDF-Dateien festlegen können. Kennwörter für PDF-Dateien festlegen

**Hinzufügen zu (Add to)**

Diese Option wird angezeigt, wenn Sie PDF (Seite hinzufügen) (PDF(Add Page)) für Dateityp (Save as type) wählen und die PDF-Datei angeben, zu der die Bilder hinzugefügt werden sollen. Klicken Sie auf Durchsuchen... (Browse...), wenn Sie eine andere Datei auswählen möchten.

# **Wichtig**

Bilder können nur zu PDF-Dateien hinzugefügt werden, die mit MP Navigator EX erstellt wurden. Sie können keine mit einer anderen Anwendung erstellten PDF-Dateien angeben. In anderen Anwendungen bearbeitete PDF-Dateien können ebenfalls nicht angegeben werden.

**Dateiname (File name)**

Geben Sie den Namen des zu speichernden Bilds ein (maximal 64 Zeichen). Beim Speichern mehrerer Dateien werden jedem Dateinamen 4 Stellen angehängt.

**Speichern in (Save in)**

Zeigt den Ordner an, in dem die PDF-Dateien gespeichert werden sollen. Klicken Sie auf Durchsuchen... (Browse...), wenn Sie einen anderen Ordner auswählen möchten. Die folgenden Ordner werden standardmäßig angegeben. Windows Vista: Ordner MP Navigator EX im Ordner Bilder (Pictures) Windows XP: Ordner MP Navigator EX im Ordner Eigene Bilder (My Pictures) Windows 2000: Ordner MP Navigator EX im Ordner Eigene Bilder (My Pictures)

### **In Unterordner mit dem aktuellen Datum speichern (Save to a Subfolder with Current Date)**

Aktivieren Sie dieses Kontrollkästchen, um in dem unter Speichern in (Save in) ausgewählten Ordner einen Unterordner mit dem aktuellen Datum zu erstellen und die gescannten Dateien dort zu speichern. Es wird ein Unterordner mit einem Namen wie z. B. "2009\_01\_01" (Jahr\_Monat\_Tag)

erstellt.

Wenn dieses Kontrollkästchen nicht aktiviert wurde, werden die Dateien in dem unter Speichern in (Save in) genannten Ordner gespeichert.

Dialogfeld PDF-Einstellungen (PDF Settings) Seite 416 von 722 Seiten

### **Erweitertes Handbuch**

Erweitertes Handbuch > Scannen > Mit der mitgelieferten Anwendungssoftware scannen > MP Navigator EX-Bildschirme > Dialogfeld PDF-Einstellungen (PDF Settings)

**MP Navigator EX** 

# **Dialogfeld PDF-Einstellungen (PDF Settings)**

Im Dialogfeld PDF-Einstellungen (PDF Settings) können Sie den PDF-Komprimierungstyp festlegen und weitere Einstellungen zum Erstellen von PDF-Dateien vornehmen.

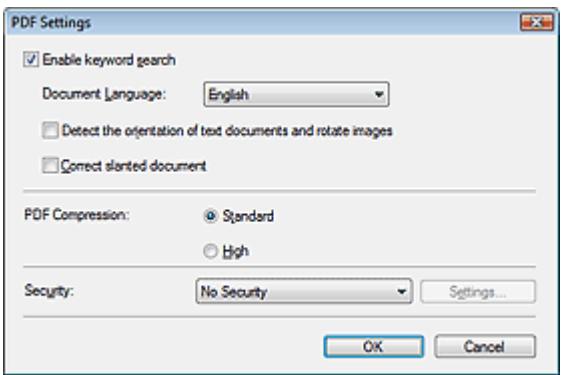

**Schlüsselwortsuche aktivieren (Enable keyword search)**

Aktivieren Sie diese Option, wenn die Zeichen in einem Dokument in Textdaten konvertiert werden sollen. Dies ermöglicht eine einfache Suche nach Schlüsselwörtern.

**Dokumentsprache (Document Language)**

Wählen Sie die Sprache des zu scannenden Dokuments aus.

**Ausrichtung von Textdokumenten erkennen und Bilder drehen (Detect the orientation of text documents and rotate images)**

Wählen Sie diese Option aus, wenn die Ausrichtung des Dokuments anhand des gescannten Texts erkannt und das gescannte Bild in die richtige Ausrichtung gedreht werden soll.

## **Wichtig**

- Je nach Dokumentsprache funktioniert diese Funktion möglicherweise nicht. Es werden nur Textdokumente in den Sprachen unterstützt, die unter Dokumentsprache (Document Language) ausgewählt werden können.
- Die Ausrichtung der folgenden Dokumenttypen kann nicht korrigiert werden, da der Text nicht ordnungsgemäß erkannt werden kann.
	- Die Auflösung liegt außerhalb des Bereichs von 300 bis 600 dpi
	- Die Schriftgröße liegt außerhalb des Bereichs von 8 bis 48 Punkt
	- Dokumente, die spezielle Schriftarten, Effekte, Kursiv- oder handschriftlichen Text enthalten
	- Dokumente mit gemustertem Hintergrund

#### **Schräglage des Dokuments korrigieren (Correct slanted document)**

Wählen Sie diese Option aus, wenn der gescannte Text erkannt und der Winkel (innerhalb von -0,1 bis -10 Grad oder +0,1 bis +10 Grad) des Dokuments korrigiert werden soll.

# **Wichtig**

- Die Neigung der folgenden Dokumenttypen kann nicht korrigiert werden, da der Text nicht ordnungsgemäß erkannt werden kann.
	- Dokumente, in denen die Textzeilen um mehr als 10 Grad geneigt oder die Winkel je nach Zeile unterschiedlich sind
	- Dokumente, die sowohl vertikalen als auch horizontalen Text enthalten
	- Dokumente mit extrem großen oder kleinen Schriftarten
	- Dokumente mit wenig Text
	- Dokumente, die Abbildungen/Bilder oder handschriftlichen Text enthalten
	- Dokumente, die sowohl vertikale als auch horizontale Zeilen (Tabellen) enthalten

# Dialogfeld PDF-Einstellungen (PDF Settings) Seite 417 von 722 Seiten

### **PDF-Komprimierung (PDF Compression)**

Wählen Sie einen Komprimierungstyp zum Speichern aus.

### **Standard**

Es wird empfohlen, diese Einstellung grundsätzlich zu verwenden.

**Hoch (High)**

Komprimiert die Dateigröße beim Speichern, so dass die Last auf Ihrem Netzwerk/Server verringert wird.

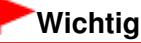

Die Qualität hoch komprimierter PDF-Bilder nimmt bei wiederholtem Speichern mit hoher Komprimierung ab.

### **Hinweis**

Die folgenden Bilder können sehr effizient komprimiert werden. - Bilder mit einer Auflösung zwischen 75 und 600 dpi

### **Sicherheit (Security)**

Legen Sie Kennwörter für das Öffnen, Bearbeiten und Drucken der erstellten PDF-Dateien fest.

# **Wichtig**

- Für diese Funktion ist bei Windows 2000 der Internet Explorer 5.5 Service Pack 2 oder höher erforderlich.
- Diese Funktion ist nicht verfügbar, wenn Bilder nach dem Scannen automatisch gespeichert werden, z. B. beim Scannen über den Bildschirm für den Ein-Klick-Modus oder über das Bedienfeld des Geräts.

# **Hinweis**

Wählen Sie Kennwortsicherheit (Password Security) und legen Sie Kennwörter im Dialogfeld Kennwortsicherheit - Einstellungen (Password Security -Settings) fest. Kennwörter für PDF-Dateien festlegen

# **Erweitertes Handbuch**

Erweitertes Handbuch > Scannen > Mit der mitgelieferten Anwendungssoftware scannen > MP Navigator EX-Bildschirme > Fenster Anz. und verw. (View & Use)

**MP Navigator EX** 

# **Fenster Anz. und verw. (View & Use)**

Zeigen Sie im Bildschirm für den Navigationsmodus auf Anz. und verw. (View & Use) und klicken Sie auf Eigene Box (Gescannte/import. Bilder) (My Box (Scanned/Imported Images)), Ordner angeben (Specify Folder) oder Kürzlich gespeicherte Bilder (Recently Saved Images), um das Fenster Anz. und verw. (View & Use) zu öffnen.

Öffnen Sie dieses Fenster, um auf einem Computer gespeicherte bzw. gescannte Bilder anzuzeigen oder zu verwenden.

# **Wichtig**

Bei PDF-Dateien werden nur die mit MP Navigator EX erstellten PDF-Dateien angezeigt. In anderen Anwendungen erstellte PDF-Dateien können nicht angezeigt werden. In anderen Anwendungen bearbeitete PDF-Dateien können ebenfalls nicht angezeigt werden.

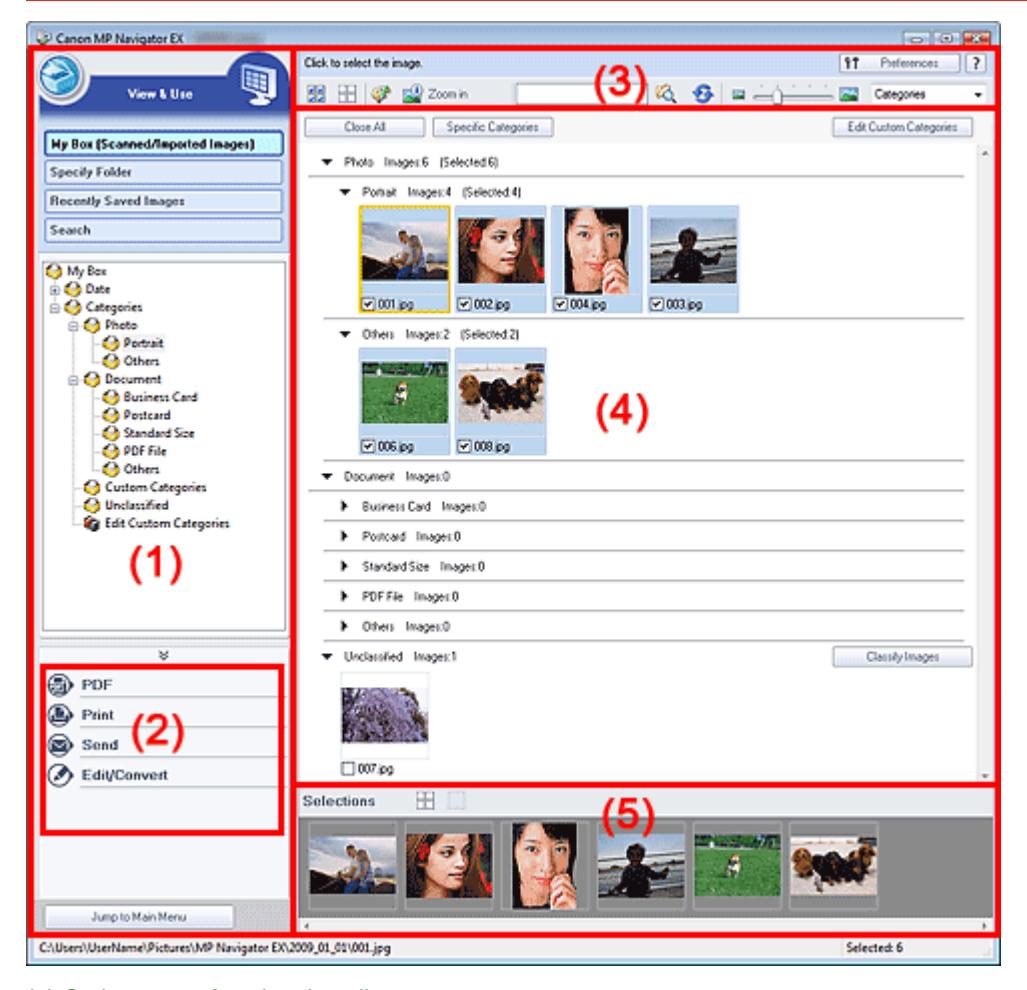

- (1) Optionen zur Anzeigeeinstellung
- (2) Schaltflächen zur Bildbearbeitung
- (3) Symbolleiste
- (4) Miniaturansichtsfenster
- (5) Bereich für ausgewählte Bilder

### **Optionen zur Anzeigeeinstellung**

### **(Scannen/Importieren)**

Klicken Sie auf diese Schaltfläche, wenn Sie Fotos, Dokumente, Zeitschriften und andere gedruckte Vorlagen scannen möchten. Das Fenster Scan./Import. (Scan/Import) wird geöffnet. Bildschirm Fotos/Dokumente (Auflagefl.) (Photos/Documents (Platen)) (Fenster Scan./Import. (Scan/Import))

### **Eigene Box (Gesc./import. Bild.) (My Box (Scanned/Imported Images))**

Zeigt Ordner mit Bildern gruppiert nach Jahr, Jahr/Monat und Jahr/Monat/Datum unter "Eigene Box" (My Box) in der Baumstruktur an. Wählen Sie einen Ordner aus, um seinen Inhalt im Miniaturansichtsfenster auf der rechten Seite anzuzeigen. Das Datum des Bilds ist das Datum, an dem das Bild erfasst oder aktualisiert wurde.

### **Ordner angeben (Specify Folder)**

Zeigt alle Festplatten und Ordner in der Baumstruktur an. Wählen Sie einen Ordner aus, um die Bilder im Miniaturansichtsfenster auf der rechten Seite anzuzeigen. Wenn Sie einen Ordner auswählen und darauf klicken, wird der Ordnername markiert und kann geändert werden.

### **Kürzlich gespeicherte Bilder (Recently Saved Images)**

"Gescannte/importierte Bilder" und Bilder, die kürzlich "An E-Mail angehängt" oder "An Anwendung gesendet" wurden, werden in einer Baumstruktur nach Datum angezeigt. Wählen Sie einen Monat/ Datum/Jahr-Ordner aus, um die Bilder im Miniaturansichtsfenster auf der rechten Seite nach Datum anzuzeigen.

Das Datum des Bilds ist das Datum, an dem das Bild gescannt oder gesendet wurde.

#### **• Suchen (Search)**

Das Dialogfeld mit den erweiterten Suchoptionen wird geöffnet. Bilder suchen

Jump to Main Menu

 **Zum Hauptmenü (Jump to Main Menu)**

Kehrt zum Hauptmenü zurück.

### **Schaltflächen zur Bildbearbeitung**

#### **Schaltflächen zur Bildbearbeitung**

Geben Sie an, welche Aktion für ausgewählte Bilder ausgeführt werden soll. Detaillierte Informationen zu den einzelnen Schaltflächen finden Sie in den entsprechenden Abschnitten. **PDF-Dateien erstellen/bearbeiten** 

- **■Dokumente drucken**
- Drucken von Fotos
- Per E-Mail versenden
- Dateien bearbeiten

### **Hinweis**

Die Schaltflächen zur Bildbearbeitung werden angezeigt, wenn die entsprechenden Anwendungen installiert sind.

### **Symbolleiste**

۴t Preferences

#### **Voreinstellungen (Preferences)**

Das Dialogfeld Voreinstellungen (Preferences) wird geöffnet. Im Dialogfeld Voreinstellungen (Preferences) können Sie erweiterte Einstellungen an MP Navigator EX-Funktionen vornehmen. Dialogfeld Voreinstellungen (Preferences)

ļ.  **(Handbuch)**

Öffnet dieses Handbuch.

**Tools zur Bearbeitung**

# **(Alle auswählen)**

Wählt alle Bilder im Miniaturansichtsfenster aus.

### **(Alle abbrechen)**

Hebt die Auswahl aller Bilder im Miniaturansichtsfenster auf.

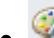

# **(Bildkorrektur/Verbesserung)**

Ermöglicht Ihnen, das ausgewählte (mit einem orangefarbenen Rahmen versehene) Bild zu korrigieren. Klicken Sie auf diese Schaltfläche, um das Fenster Bilder korrigieren/verbessern (Correct/Enhance Images) zu öffnen, in dem Sie Bilder korrigieren und verbessern sowie die Helligkeit, den Kontrast usw. anpassen können.

Fenster Bilder korrigieren/verbessern (Correct/Enhance Images)

# **Wichtig**

Die Funktionen zur Bildkorrektur/-verbesserung können nicht auf PDF-Dateien oder binäre Schwarzweißdateien angewendet werden.

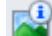

## **Vergrößern (Zoom in)**

Vergrößert das ausgewählte (mit einem orangefarbenen Rahmen versehene) Bild. Sie können auch auf das Bild doppelklicken, um es zu vergrößern. Bei Auswahl einer PDF-Datei können Sie alle Seiten aktivieren.

Sie können außerdem Informationen zur Datei überprüfen (Dateiname, Datum, Größe und Sicherheitseinstellung). Es wird ein Sperrsymbol für PDF-Dateien angezeigt, wenn ein Kennwort zum Öffnen (Document Open Password) festgelegt ist. Kennwortgeschützte PDF-Dateien öffnen/bearbeiten

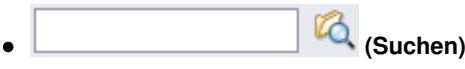

Geben Sie ein Wort bzw. eine Wortfolge ein, die im Dateinamen, in den Exif-Informationen oder

40. im PDF-Text des Bilds vorkommen, nach dem Sie suchen möchten, und klicken Sie auf (Schaltfläche zum Suchen). Bei Exif-Informationen wird der Text mit den Angaben zu Maker, Modell (Model), Beschreibung (Description) und Benutzerkommentar (User Comment) durchsucht.

# **Hinweis**

Suchen Sie Bilder in Eigene Box (Gescannte/import. Bilder) (My Box (Scanned/Imported u, Images)), Kürzlich gespeicherte Bilder (Recently Saved Images) oder in einem ausgewählten Ordner und den zugehörigen Unterordnern.

## **(Aktualisieren)**

Aktualisiert den Inhalt des Miniaturansichtsfensters.

# **(Anzeigegröße)**

Ändert die Größe der Bilder im Miniaturansichtsfenster.

Categories  **(Sortieren nach)**

Sortiert die Bilder im Miniaturansichtsfenster nach Kategorie, Datum (aufsteigend oder absteigend) oder Name (aufsteigend oder absteigend). Bilder können nur nach Kategorie sortiert werden, wenn Eigene Box (Gescannte/import. Bilder) (My Box (Scanned/Imported Images)) oder Ordner angeben (Specify Folder) angezeigt wird.

### **Miniaturansichtsfenster**

### **Miniaturansichtsfenster**

Gescannte Bilder werden angezeigt. Wenn Sie das Kontrollkästchen eines Bilds auswählen, wird das Bild im Bereich für ausgewählte Bilder angezeigt.

Wenn Sie ein Bild auswählen und auf den Dateinamen klicken, wird der Dateiname markiert und kann geändert werden.

Durch Ziehen und Ablegen eines Bildes können die folgenden Aktionen ausgeführt werden.

- Innerhalb des Miniaturansichtsfensters von einer Kategorie in eine andere verschieben
- Einen Kategorieordner verschieben, der in Eigene Box (Gescannte/import. Bilder) (My Box (Scanned/Imported Images)) angezeigt wird

- In einen Ordner kopieren, der in Ordner angeben (Specify Folder) angezeigt wird

# **Wichtig**

- Zum Öffnen kennwortgeschützter PDF-Dateien ist unter Windows 2000 Internet Explorer 5.5 Service Pack 2 oder höher erforderlich.
- Die Dateinamenserweiterung (.jpg, .pdf usw.) kann beim Umbenennen einer Datei nicht geändert werden.
- Bilder können nicht in die Datumsordner kopiert oder verschoben werden, die in der Baumstruktur in Eigene Box (Gescannte/import. Bilder) (My Box (Scanned/Imported Images)) oder Kürzlich gespeicherte Bilder (Recently Saved Images) angezeigt werden.

# **Hinweis**

- Es wird ein Sperrsymbol für PDF-Dateien angezeigt, wenn ein Kennwort zum Öffnen (Document Open Password) festgelegt ist.
- In folgenden Fällen werden Miniaturansichten möglicherweise als "?" angezeigt.
	- Öffnen nicht unterstützter Bilder
	- Dateigröße ist zu groß und der Arbeitsspeicher reicht nicht aus, um das Bild anzuzeigen
	- Die Datei ist beschädigt

### **Wenn Bilder nach Kategorien (Categories) sortiert werden**

Gescannte Bilder werden nach Kategorie angezeigt.

# **Hinweis**

Einige Bilder werden möglicherweise nicht korrekt erkannt und daher in der falschen Kategorie klassifiziert. Sie können in diesem Fall ein Bild von einer Kategorie in eine andere ziehen.

### **Kategoriename Bilder: N (Ausgewählt: n)**

- Photo Images:3 (Selected:1)
	- (Selected:1) Portrait Images:2

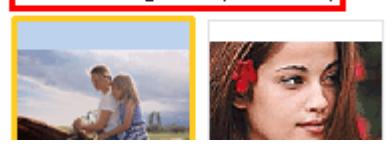

### **Kategoriename (Category name)**

Es stehen folgende Kategorien zur Verfügung. Fotos: Hochformat-Foto (Portrait), Andere (Others) Dokumente: Visitenkarte (Business Card), Postkarte (Postcard), Benutzerdefinierte Kategorien (Standard Size), PDF-Datei (PDF File), Andere (Others) "Benutzerdefinierte Kategorien" (Custom Categories): Zeigt Ihre benutzerdefinierten Kategorien an. "Nicht klassifiziert" (Unclassified): Zeigt Bilder an, die keiner Kategorie zugeordnet wurden.

**Bilder: N (Images: N)**

Zeigt die Anzahl der Bilder in der Kategorie an.

**(Ausgewählt: n) (Selected: n)**

Zeigt die Anzahl der Bilder an, deren Kontrollkästchen ausgewählt ist.

### **Hinweis**

Dieser Teil wird nur angezeigt, wenn eines oder mehrere Bilder ausgewählt sind.

### **Alle schließen (Close All) / Alle öffnen (Open All)**

Close All  **Alle schließen (Close All)** Blendet alle Bilder aus.

Open All  **Alle öffnen (Open All)**

Zeigt alle Bilder an.

# **Hinweis**

- Unmittelbar nach dem Öffnen des Fensters Anz. und verw. (View & Use) oder nach dem Sortieren von Bildern werden alle Bilder angezeigt und Alle schließen (Close All) wird verfügbar.
- Klicken Sie auf Alle schließen (Close All), um zu Alle öffnen (Open All) zu wechseln.
- **Kategor. m. Bildern (Specific Categories) / Alle Kategorien (All Categories)**

Sie können die Kategorien eingrenzen und nur diejenigen anzeigen, die Bilder enthalten. Wenn Sie die Kategorien eingrenzen, werden im Bereich der Miniaturansichtsliste mehr Bilder angezeigt, so dass Sie Bilder einfacher finden oder verschieben können. Diese Schaltfläche ist nur verfügbar, wenn Eigene Box (Gescannte/import. Bilder) (My Box (Scanned/Imported Images)) oder Ordner angeben (Specify Folder) angezeigt wird.

Specific Categories  **Kategor. m. Bildern (Specific Categories)**

Zeigt Kategorien mit Bildern sowie die enthaltenen Bilder an.

All Categories  **Alle Kategorien (All Categories)**

Zeigt alle Kategorien und Bilder an.

# **Hinweis**

Klicken Sie auf Kategor. m. Bildern (Specific Categories), um zu Alle Kategorien (All Categories) zu wechseln.

### Edit Custom Categories

### **Benutzerdefinierte Kategorien bearbeiten (Edit Custom Categories)**

Wenn Eigene Box (Gescannte/import. Bilder) (My Box (Scanned/Imported Images)) oder Ordner angeben (Specify Folder) angezeigt wird, wird mit dieser Schaltfläche das Dialogfeld Benutzerdefinierte Kategorien bearbeiten (Edit Custom Categories) geöffnet. Im Dialogfeld Benutzerdefinierte Kategorien bearbeiten (Edit Custom Categories) können Sie Kategorien hinzufügen bzw. Kategorien löschen, die unter Benutzerdefinierte Kategorien (Custom Categories) angezeigt werden.

Weitere Informationen hierzu finden Sie unter "Bilder in Kategorien klassifizieren."

Classify Images  **Bilder klassifizieren (Classify Images)**

Von Festplatten importierte Bilder werden unter Nicht klassifiziert (Unclassified) angezeigt. Klicken Sie auf Bilder klassifizieren (Classify Images), um sie automatisch klassifizieren zu lassen.

Diese Schaltfläche ist nur verfügbar, wenn Eigene Box (Gescannte/import. Bilder) (My Box (Scanned/Imported Images)) oder Ordner angeben (Specify Folder) angezeigt wird.

# **Hinweis**

Die Klassifizierung kann länger dauern, wenn viele Bilder zu klassifizieren sind.

## **Bereich für ausgewählte Bilder**

 **(Alle abbrechen)**

Bricht die Auswahl aller Bilder im Bereich für ausgewählte Bilder ab.

 **(Auswahl abbrechen)**

Hebt die Auswahl eines Bilds (mit orangefarbenem Rahmen) im Bereich für ausgewählte Bilder auf.

### **Bereich für ausgewählte Bilder**

Hier werden die im Miniaturansichtsfenster ausgewählten Bilder angezeigt.

Auf einem Computer gespeicherte Bilder öffnen

## **Erweitertes Handbuch**

Erweitertes Handbuch > Scannen > Mit der mitgelieferten Anwendungssoftware scannen > MP Navigator EX-Bildschirme > Fenster PDF-Datei erstellen/bearbeiten (Create/Edit PDF file)

**MP Navigator EX** 

# **Fenster PDF-Datei erstellen/bearbeiten (Create/Edit PDF file)**

Klicken Sie auf PDF im Fenster Anz. und verw. (View & Use) und dann in der Liste auf PDF-Datei erstellen/bearbeiten (Create/Edit PDF file), um das Fenster PDF-Datei erstellen/bearbeiten (Create/Edit PDF file) zu öffnen.

Sie können im Fenster PDF-Datei erstellen/bearbeiten (Create/Edit PDF file) Seiten hinzufügen bzw. löschen und die Reihenfolge der Seiten für PDF-Dateien ändern, die mit MP Navigator EX erstellt wurden.

# **Wichtig**

- Sie können Bilder, die in vertikaler und horizontaler Richtung mit 10501 Pixeln oder mehr gescannt  $\equiv$ wurden, nicht speichern.
- Wenn eine kennwortgeschützte PDF-Datei bearbeitet wird, werden die Kennwörter gelöscht. Setzen Sie die Kennwörter zurück.
- Kennwörter für PDF-Dateien festlegen
- Sie können mithilfe von MP Navigator EX bis zu 99 Seiten erstellen oder bearbeiten.

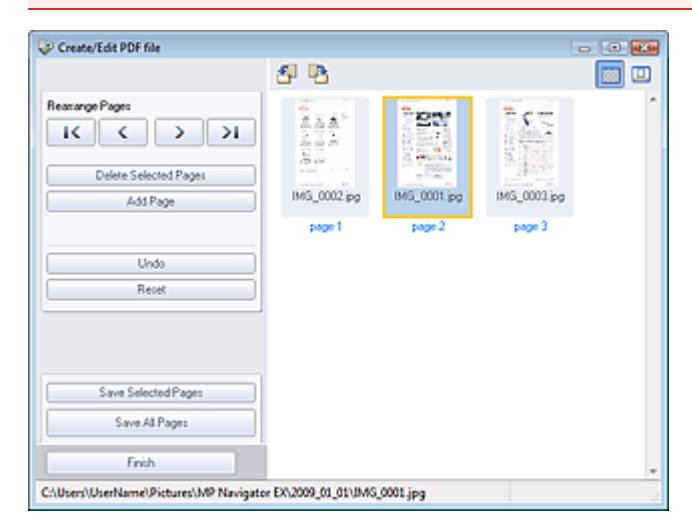

#### **Seiten neu anordnen (Rearrange Pages)**

Sie können das ausgewählte Bild (mit orangefarbenem Rahmen) verschieben.

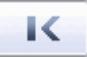

Verschiebt das ausgewählte Bild an den Anfang.

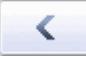

Verschiebt das ausgewählte Bild auf die vorherige Seite.

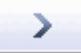

Verschiebt das ausgewählte Bild auf die nachfolgende Seite.

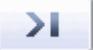

Verschiebt das ausgewählte Bild an das Ende.

## **Hinweis**

Sie können zum Ändern der Reihenfolge das Bild auch ziehen und ablegen.

# Fenster PDF-Datei erstellen/bearbeiten (Create/Edit PDF file) Seite 425 von 722 Seiten

- **Ausgewählte Seiten löschen (Delete Selected Pages)** Entfernt das ausgewählte Bild.
- **Seite hinzufügen (Add Page)**

Sie können mit dieser Funktion eine vorhandene PDF-Datei auswählen und hinzufügen.

### **Hinweis**

Zum Hinzufügen einer kennwortgeschützten PDF-Datei ist ein Kennwort erforderlich.

**Rückgängig (Undo)**  $\bullet$ 

Verwirft die zuletzt vorgenommene Änderung.

**Zurücksetzen (Reset)**

Verwirft alle vorgenommenen Änderungen.

**Ausgewählte Seiten speichern (Save Selected Pages)**

Öffnet das Dialogfeld Als PDF-Datei speichern (Save as PDF file). Legen Sie die Speichereinstellungen fest. Nur die ausgewählte Seite wird gespeichert.

# **Hinweis**

- Wenn mehrere Seiten ausgewählt wurden, wird eine mehrseitige PDF-Datei erstellt.
- Unter "Dialogfeld Als PDF-Datei speichern (Save as PDF file) " finden Sie weitere Informationen zum Dialogfeld Als PDF-Datei speichern (Save as PDF file).

#### **Alle Seiten speichern (Save All Pages)**  $\bullet$

Öffnet das Dialogfeld Als PDF-Datei speichern (Save as PDF file). Legen Sie die Speichereinstellungen fest. Alle angezeigten PDF-Dateien werden als eine PDF-Datei gespeichert.

**Fertig (Finish)**

Schließt das Dialogfeld PDF-Datei erstellen/bearbeiten (Create/Edit PDF file).

**Symbolleiste**

### **(Nach links drehen)**

Die Seite wird um 90 Grad gegen den Uhrzeigersinn gedreht.

## **(Nach rechts drehen)**

Die Seite wird um 90 Grad im Uhrzeigersinn gedreht.

### **(Vorschaumodus)**

Wechselt in den Vorschaumodus. Die ausgewählte Datei wird in der Vorschau angezeigt.

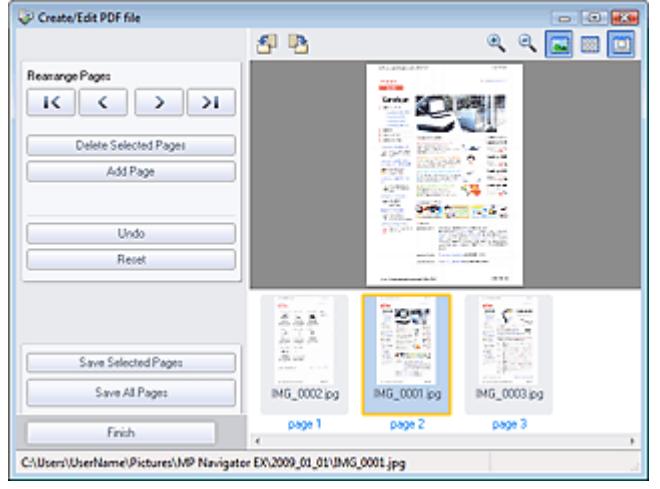

# **(Vergrößern)**

Vergrößert das in der Vorschau angezeigte Bild.

# **(Verkleinern)**

Verkleinert das in der Vorschau angezeigte Bild.

# **(Gesamtbild)**

Vergrößert oder verkleinert das Bild so, dass es in der Vorschau vollständig angezeigt wird.

#### **(Miniaturansichtsmodus)**  $\ddot{\phantom{a}}$

Wechselt in den Miniaturansichtsmodus. Hier werden Miniaturbilder der gescannten Dateien angezeigt.

### **Erweitertes Handbuch**

Erweitertes Handbuch > Scannen > Mit der mitgelieferten Anwendungssoftware scannen > MP Navigator EX-Bildschirme > Dialogfeld Dokument drucken (Print Document)

**MP Navigator EX** 

# **Dialogfeld Dokument drucken (Print Document)**

Klicken Sie auf Drucken (Print) im Fenster Anz. und verw. (View & Use). Klicken Sie anschließend in der Liste auf Dokument drucken (Print Document), um das gleichnamige Dialogfeld zu öffnen.

Im Dialogfeld Dokument drucken (Print Document) können Sie erweiterte Einstellungen zum gleichzeitigen Drucken mehrerer gescannter Bilder vornehmen.

# **Hinweis**

Die Einstellungsoptionen im Dialogfeld Dokument drucken sind je nach Drucker unterschiedlich.

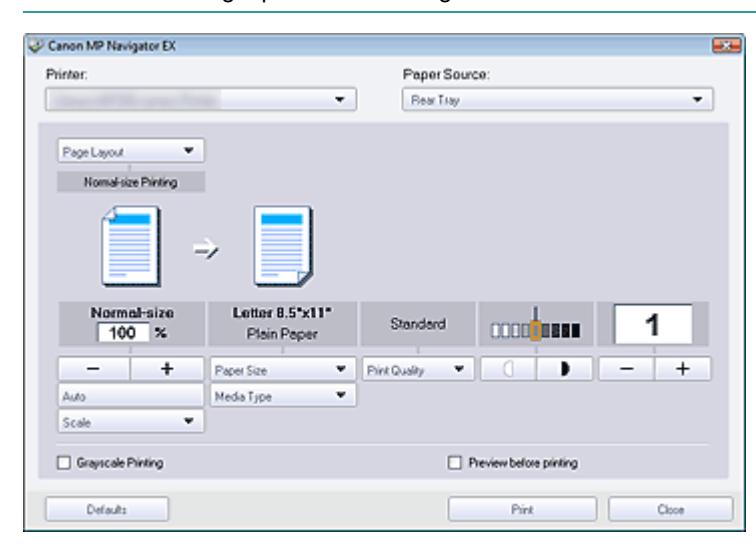

#### **Drucker (Printer)**  $\bullet$

Wählen Sie den zu verwendenden Drucker aus.

**Papierquelle (Paper Source)**

Wählen Sie die gewünschte Papierzufuhr aus.

#### **Seitenlayout (Page Layout)**

Wählen Sie einen Bildtyp.

**Normale Druckgröße (Normal-size Printing)**

Es wird ein Bild pro Seite ausgedruckt.

**Zoomdruck (Scaled Printing)**

Das Bild wird in der gewählten Größe (vergrößert oder verkleinert) gedruckt.

**An Seite anpassen (Fit-to-Page Printing)**

Das Bild wird im Papierformat (vergrößert oder verkleinert) gedruckt.

- **Randloser Druck (Borderless Printing)** Druckt ein Bild ohne Ränder auf ein Blatt Papier.
- **Seitenlayoutdruck (2 auf 1) (Page Layout Printing (2 on 1))** Ermöglicht das Ausrichten und Drucken von zwei Bildern auf einem Blatt Papier.
- **Seitenlayoutdruck (4 auf 1) (Page Layout Printing (4 on 1))** Ermöglicht das Ausrichten und Drucken von vier Bildern auf einem Blatt Papier.

### **Vergrößern/Verkleinern**

Vergrößert oder verkleinert die zu druckenden Bilder.

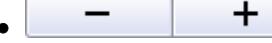

### **(Vergrößern/Verkleinern)**

Sie können ein Bild vergrößern oder verkleinern, indem Sie den Maßstab in 1-%-Schritten angeben.

**Auto**

Die Skalierung wird automatisch an die erkannte Papierbreite und das ausgewählte Papierformat angepasst. Das Bild kann je nach Größe um 90 Grad gedreht gedruckt werden.

**Skalierung (Scale)**

Wählen Sie einen Maßstab in der Liste aus.

# **Wichtig**

Bei Verwendung der Normalgröße (100 %) werden manche Bilder möglicherweise verkleinert ausgedruckt oder Teile des Bilds werden beim Druck abgeschnitten. Wählen Sie in diesem Fall die Option Auto, um die Größe des zu druckenden Bilds an das Papierformat anzupassen.

### **Papierformat (Paper Size)**

Wählen Sie das Papierformat für den Druck aus. Verwenden Sie das im Drucker angegebene Papierformat.

# **Hinweis**

Welche Papierformate ausgewählt werden können, hängt vom verwendeten Drucker ab.

#### **Medientyp (Media Type)**  $\bullet$

Wählen Sie den Papiertyp für den Druck aus. Die Druckqualität variiert je nach Papiertyp.

# **Hinweis**

Welche Papiertypen ausgewählt werden können, hängt vom verwendeten Drucker ab.

### **Druckqualität (Print Quality)**

Wählen Sie die Druckqualität.

**Dichte (Density)**

Klicken Sie auf **Christian Christian** (Dichteanpassung), um die Druckdichte einzustellen.

**Kopien (Copies)**

Klicken Sie auf **(Kopiereinstellung)**, um die Anzahl der zu druckenden Kopien auszuwählen.

**Graustufen drucken (Grayscale Printing)**

Aktivieren Sie dieses Kontrollkästchen, wenn Sie das Dokument in Schwarzweiß drucken möchten.

**Vorschau vor dem Druckvorgang (Preview before printing)**

Aktivieren Sie dieses Kontrollkästchen, um das Druckergebnis vor dem Druckvorgang anzuzeigen.

**Standard (Defaults)**

Stellt die Standardeinstellungen wieder her.

**Drucken (Print)**

Startet den Druckvorgang mit den vorgenommenen Einstellungen.

# **Hinweis**

Klicken Sie auf Abbrechen (Cancel), um den Druckvorgang während des Spool-Vorgangs abzubrechen. Um das Drucken abzubrechen, klicken Sie im Bestätigungsfenster für den Druckerstatus auf Druckvorgang abbrechen (Cancel Printing). Um ein Bestätigungsfenster für den Druckerstatus zu öffnen, klicken Sie in der Taskleiste auf das Druckersymbol.

### **Erweitertes Handbuch**

Erweitertes Handbuch > Scannen > Mit der mitgelieferten Anwendungssoftware scannen > MP Navigator EX-Bildschirme > Dialogfeld Foto drucken (Print Photo)

**MP Navigator EX** 

# **Dialogfeld Foto drucken (Print Photo)**

Klicken Sie auf Drucken (Print) im Fenster Anz. und verw. (View & Use). Klicken Sie anschließend in der Liste auf Foto drucken (Print Photo), um das Dialogfeld Foto drucken (Print Photo) zu öffnen.

### **Wichtig**

- Das Dialogfeld Foto drucken (Print Photo) wird nicht geöffnet, wenn Easy-PhotoPrint EX installiert
- ist. Easy-PhotoPrint EX wird stattdessen gestartet.
- PDF-Dateien können nicht gedruckt werden.

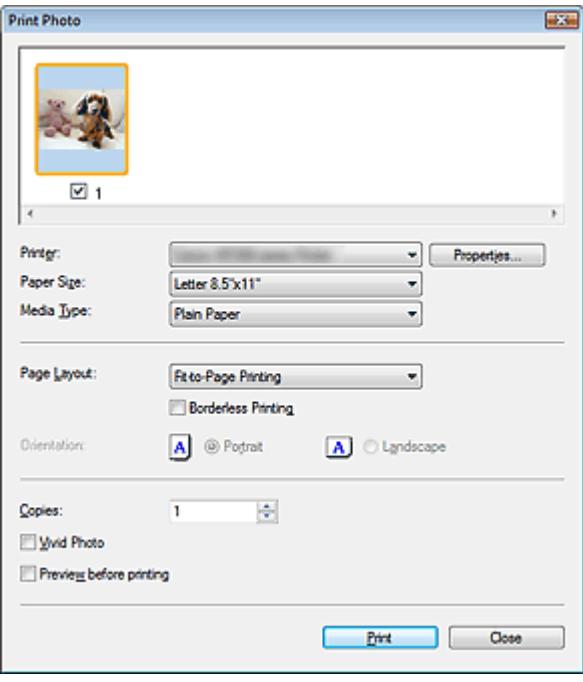

### **Hinweis**

Doppelklicken Sie auf ein Bild, um es in einem anderen Fenster anzuzeigen.

#### **Drucker (Printer)**

Wählen Sie den zu verwendenden Drucker aus.

**Eigenschaften... (Properties...)**

Zeigt den Bildschirm mit den erweiterten Einstellungen für den ausgewählten Drucker an.

**Papierformat (Paper Size)**

Wählen Sie das Papierformat für den Druck aus. Verwenden Sie das im Drucker angegebene Papierformat.

**Medientyp (Media Type)**

Wählen Sie den Papiertyp für den Druck aus. Die Druckqualität variiert je nach Papiertyp.

### **Seitenlayout (Page Layout)**

Wählen Sie einen Bildtyp.

- **Normale Druckgröße (Normal-size Printing)** Es wird ein Bild pro Seite ausgedruckt.
- **An Seite anpassen (Fit-to-Page Printing)**

# Dialogfeld Foto drucken (Print Photo) and Seite 430 von 722 Seiten

Das Bild wird im Papierformat (vergrößert oder verkleinert) gedruckt.

# **Randloser Druck (Borderless Printing)**

Aktivieren Sie dieses Kontrollkästchen, um das Bild ohne Ränder auf das gesamte Blatt zu drucken.

# **Wichtig**

- Die Einstellung Seitenlayout (Page Layout) wird deaktiviert, wenn Sie Randloser Druck Borderless Printing wählen.
- Diese Einstellung ist nur bei Druckern verfügbar, die den randlosen Druck unterstützen.

# **Ausrichtung (Orientation)**

Hier können Sie die Druckausrichtung festlegen.

# **Wichtig**

- Diese Einstellung ist nur verfügbar, wenn für Seitenlayout (Page Layout) die Option Normale Druckgröße (Normal-size Printing) gewählt wurde. Bei allen anderen Optionen wird das Bild automatisch entsprechend der Seitenverhältnisse des Papiers gedreht.
- **Kopien (Copies)**

Geben Sie die Anzahl der zu druckenden Exemplare an.

**Vivid Photo**

Aktivieren Sie dieses Kontrollkästchen, um das Bild mit lebendigen Farben zu drucken.

# **Vorschau vor dem Druckvorgang (Preview before printing)**

Aktivieren Sie dieses Kontrollkästchen, um das Druckergebnis vor dem Druckvorgang anzuzeigen.

**Drucken (Print)**

Startet den Druckvorgang.

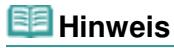

Es werden nur die Bilder im Miniaturansichtsfenster gedruckt, deren Kontrollkästchen ausgewählt sind.

**Schließen (Close)**

Schließt das Dialogfeld, ohne das Foto zu drucken.

# **Erweitertes Handbuch**

Erweitertes Handbuch > Scannen > Mit der mitgelieferten Anwendungssoftware scannen > MP Navigator EX-Bildschirme > Dialogfeld Per E-Mail versenden (Send via E-mail)

**MP Navigator EX** 

# **Dialogfeld Per E-Mail versenden (Send via E-mail)**

Klicken Sie auf Senden (Send) im Fenster Anz. und verw. (View & Use). Klicken Sie anschließend in der Liste auf An E-Mail anhängen (Attach to E-mail), um das Dialogfeld Per E-Mail versenden (Send via Email) zu öffnen.

Im Dialogfeld Per E-Mail versenden (Send via E-mail) können Sie erweiterte Einstellungen zum Anhängen von Bildern an E-Mails vornehmen.

# **Wichtig**

- MP Navigator EX ist mit den folgenden E-Mail-Programmen kompatibel:
- Windows Mail (Windows Vista)
- Outlook Express (Windows XP/Windows 2000)
- Microsoft Outlook

(Wenn ein E-Mail-Programm nicht ordnungsgemäß funktioniert, prüfen Sie, ob die MAPI-Einstellung des E-Mail-Programms aktiviert ist. Informationen zum Aktivieren der MAPI-Einstellung finden Sie im Handbuch des E-Mail-Programms.)

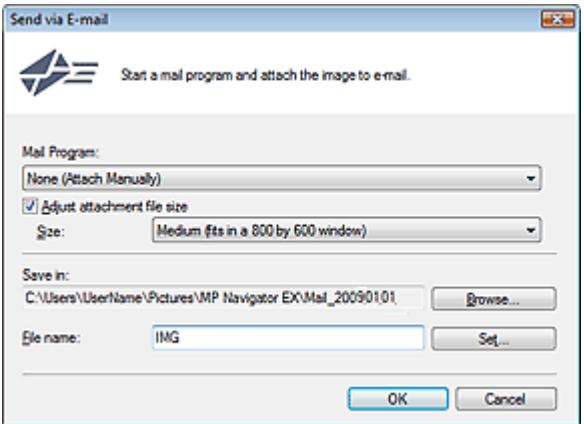

#### **E-Mail-Programm (Mail Program)**

Das im Bildschirm des Navigationsmodus unter Voreinstellungen (Preferences) eingerichtete E-Mail-Programm wird angezeigt. Wählen Sie das E-Mail-Programm aus, das Sie verwenden möchten.

### **Größe der Anhangsdatei anpassen (Adjust attachment file size)**

Wenn für Dateityp (Save as type) die Option JPEG ausgewählt ist, können Sie durch Aktivieren dieses Kontrollkästchens die Größe der Bilder ändern. Wählen Sie unter Größe (Size) eine Größe aus.

### **Speichern in (Save in)**

Zeigt den Ordner an, in dem Bilder gespeichert werden sollen. Klicken Sie auf Durchsuchen... (Browse...), wenn Sie einen anderen Ordner auswählen möchten. Wenn die Größe geändert wurde, werden die Bilder mit der Größenänderung gespeichert. Die folgenden Ordner werden standardmäßig angegeben. Windows Vista: Ordner MP Navigator EX im Ordner Bilder (Pictures) Windows XP: Ordner MP Navigator EX im Ordner Eigene Bilder (My Pictures) Windows 2000: Ordner MP Navigator EX im Ordner Eigene Bilder (My Pictures)

**Dateiname (File name)**

Geben Sie den Namen des anzuhängenden Bilds ein (maximal 64 Zeichen). Beim Speichern mehrerer Dateien werden jedem Dateinamen 4 Stellen angehängt.

**Einstellen... (Set...)**

Sie können für JPEG-Bilder einen Komprimierungstyp angeben. Wählen Sie Hoch (Geringe Komprimierung) (High(Low Compression)), Standard oder Gering (Hohe Komprimierung) (Low(High Compression)).
# **Erweitertes Handbuch**

Erweitertes Handbuch > Scannen > Mit der mitgelieferten Anwendungssoftware scannen > MP Navigator EX-Bildschirme > Fenster Bilder korrigieren/verbessern (Correct/Enhance Images)

**MP Navigator EX** 

# **Fenster Bilder korrigieren/verbessern (Correct/Enhance Images)**

Klicken Sie auf (Bildkorrektur/Verbesserung) im Fenster Anz. und verw. (View & Use) oder auf Fotos korrigieren (Fix photo images) im Bereich für Aufgabenschaltflächen, um das Fenster Bilder korrigieren/ verbessern (Correct/Enhance Images) zu öffnen.

Sie können im Fenster Bilder korrigieren/verbessern (Correct/Enhance Images) erweiterte Einstellungen vornehmen. Diese umfassen u. a. Bildkorrekturen und -verbesserungen sowie die Anpassung der Helligkeit und des Kontrasts.

Außerdem können Sie das ursprüngliche und das korrigierte Bild zum Vergleichen nebeneinander anzeigen.

# **Wichtig**

 $\blacksquare$ Die Funktionen zur Bildkorrektur/-verbesserung können nicht auf PDF-Dateien oder binäre Schwarzweißdateien angewendet werden.

# **Hinweis**

Das Fenster Bilder korrigieren/verbessern (Correct/Enhance Images) kann auch durch Klicken auf  $\mathbb{R}^2$ 

das Symbol (Bildkorrektur/Verbesserung) oder im Dialogfeld Vergrößern (Zoom in) geöffnet werden.

- Es kann eine Weile dauern, große Bilder zu korrigieren.
- Unter "Fenster Anz. und verw. (View & Use)" finden Sie weitere Informationen zum Fenster Anz. und  $\mathbb{R}^d$ verw. (View & Use).

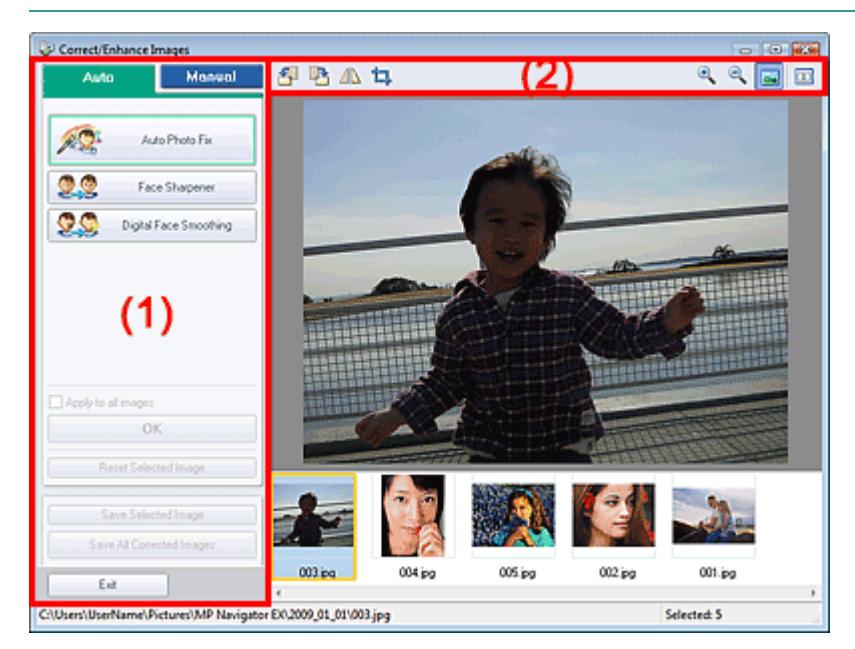

- (1) Aufgabenbereich
- (2) Symbolleiste

# **Aufgabenbereich**

Die Registerkarten Auto und Manuell (Manual) unterscheiden sich hinsichtlich der verfügbaren Aufgaben und Einstellungen.

# Fenster Bilder korrigieren/verbessern (Correct/Enhance Images) Seite 434 von 722 Seiten

Klicken Sie auf Auto oder Manuell (Manual), um die entsprechende Registerkarte zu öffnen.

### **Registerkarte "Auto"**

Korrigieren und verbessern Sie das gesamte Bild mit den Funktionen in der Registerkarte Auto. Weitere Informationen hierzu finden Sie unter "Bilder automatisch korrigieren/verbessern."

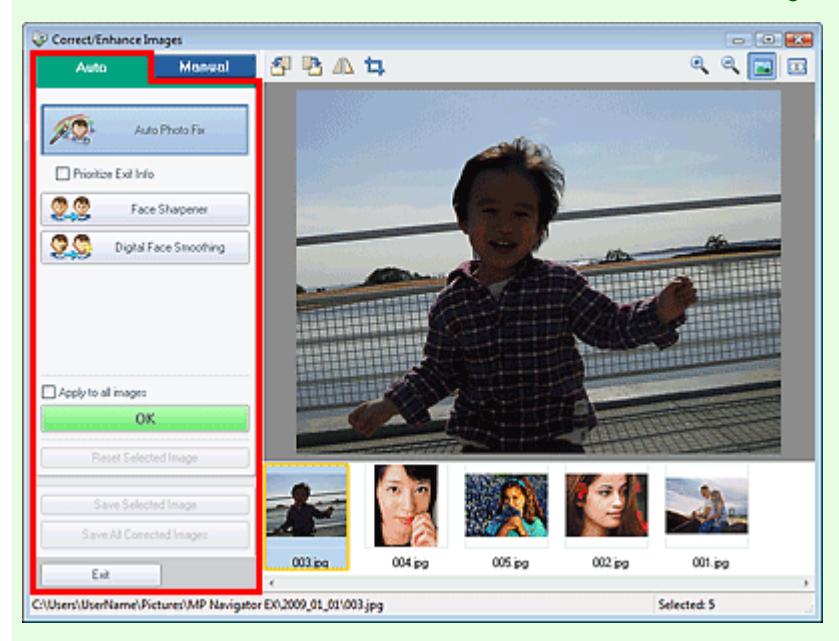

### **Automatische Fotokorrektur (Auto Photo Fix)**

Die erforderlichen Korrekturen werden automatisch an den Fotos vorgenommen.

#### **Exif-Informationen priorisieren (Prioritize Exif Info)**

Aktivieren Sie dieses Kontrollkästchen, um Korrekturen vorzugsweise auf Grundlage der Einstellungen zum Zeitpunkt der Aufnahme anzuwenden. Deaktivieren Sie dieses Kontrollkästchen, um Korrekturen auf Basis der Bildanalyseergebnisse anzuwenden. Es wird empfohlen, diese Einstellung grundsätzlich zu verwenden.

# **Hinweis**

Exif ist ein Standardformat zum Einbetten verschiedener Aufnahmeinformationen in Digitalkamera-Bilder (JPEG).

#### **Schärfung des Gesichts (Face Sharpener)**

Korrigiert unscharfe Gesichter.

Die Effektstufe kann mithilfe des Schiebereglers angepasst werden.

**Digitale Gesichtsglättung (Digital Face Smoothing)**

Verbessert das Aussehen der Haut durch Entfernen von Unregelmäßigkeiten und Falten. Die Effektstufe kann mithilfe des Schiebereglers angepasst werden.

**Auf alle Bilder anwenden (Apply to all images)**

Wendet die Korrektur auf alle Bilder in der Liste der Miniaturbilder an.

**OK**

Wendet den gewünschten Effekt auf das ausgewählte Bild oder alle Bilder an.

**Ausgewähltes Bild zurücksetzen (Reset Selected Image)**

Verwirft alle auf das ausgewählte Bild angewendeten Korrekturen und Verbesserungen.

- **Ausgewähltes Bild speichern (Save Selected Image)** Speichert die ausgewählten korrigierten Bilder.
- **Alle korrigierten Bilder speichern (Save All Corrected Images)**

Speichert alle korrigierten Bilder im Miniaturbildbereich.

**Beenden (Exit)**

Schließt das Fenster Bilder korrigieren/verbessern (Correct/Enhance Images).

# **Registerkarte "Manuell" (Manual)**

Verwenden Sie die Option Anpassen (Adjust), um die Helligkeit und den Kontrast anzupassen, oder um das ganze Bild schärfer darzustellen.

Verwenden Sie die Option Korrigieren/Verbessern (Correct/Enhance), um bestimmte Bereiche zu korrigieren oder zu verbessern.

Weitere Informationen hierzu finden Sie unter "Bilder manuell korrigieren/verbessern ."

# **Anpassung**

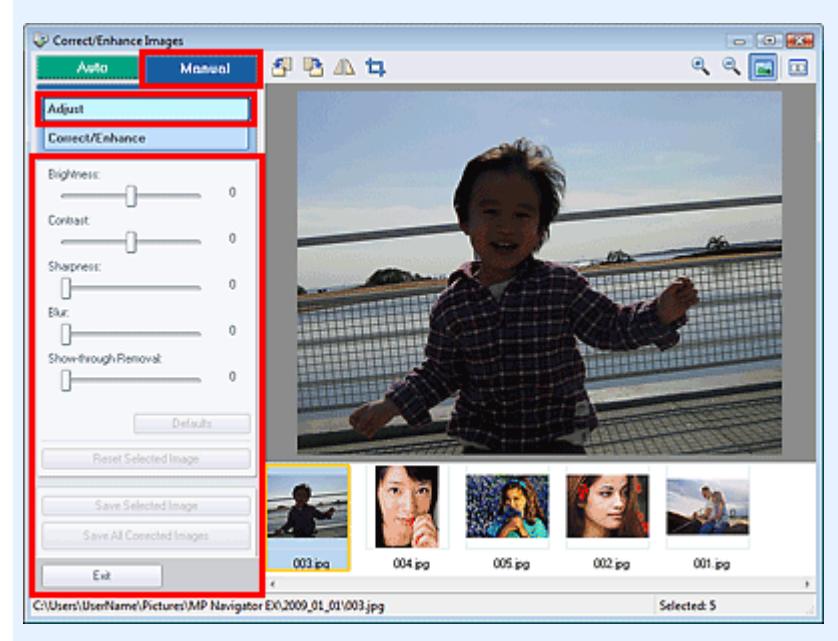

#### **Helligkeit (Brightness)**

Stellt die Helligkeit des gesamten Bildes ein.

Ziehen Sie den Schieberegler nach links, um das Bild dunkler darzustellen, und nach rechts, um das Bild aufzuhellen.

#### **Kontrast (Contrast)**

Stellt den Kontrast des Bildes ein. Wenn das Bild aufgrund von fehlenden Kontrasten flach erscheint, können Sie hier den Kontrast einstellen.

Ziehen Sie den Schieberegler nach links, um den Kontrast des Bildes zu verringern, und nach rechts, um ihn zu erhöhen.

### **Schärfe (Sharpness)**

Verstärkt die Konturen der Motive, um die Bildschärfe zu erhöhen. Sie können die Bildschärfe anpassen, wenn ein Foto unscharf ist oder Text verschwommen dargestellt wird. Ziehen Sie den Schieberegler nach rechts, um die Bildschärfe zu erhöhen.

**Unschärfe (Blur)**

Zeichnet die Konturen des Motivs weniger scharf, um das Bild weicher erscheinen zu lassen. Ziehen Sie den Schieberegler nach rechts, um die Bildschärfe zu verringern.

### **Durchschein-Effekt entf. (Show-through Removal)**

Entfernt den Durchschein-Effekt von Text auf der Rückseite oder die Hintergrundfarbe. Korrigieren Sie den Durchschein-Effekt, um zu verhindern, dass Text auf der Rückseite eines dünnen Papiers durchscheint oder die Hintergrundfarbe auf dem Bild zu sehen ist.

Je weiter Sie den Schieberegler nach rechts ziehen, desto schwächer wird der Durchschein-Effekt.

#### **Standard (Defaults)**

Setzt alle vorgenommenen Einstellungen (Helligkeit, Kontrast, Schärfe, Unschärfe und Entfernung des Durchschein-Effekts) auf die Standardwerte zurück.

### **Ausgewähltes Bild zurücksetzen (Reset Selected Image)**

Verwirft die für das ausgewählte Bild durchgeführten Korrekturen, Verbesserungen und Anpassungen.

### **Ausgewähltes Bild speichern (Save Selected Image)**

Speichert die ausgewählten korrigierten Bilder.

- **Alle korrigierten Bilder speichern (Save All Corrected Images)** Speichert alle korrigierten Bilder im Miniaturbildbereich.
- **Beenden (Exit)**

Schließt das Fenster Bilder korrigieren/verbessern (Correct/Enhance Images).

# **Bildkorrektur/Verbesserung**

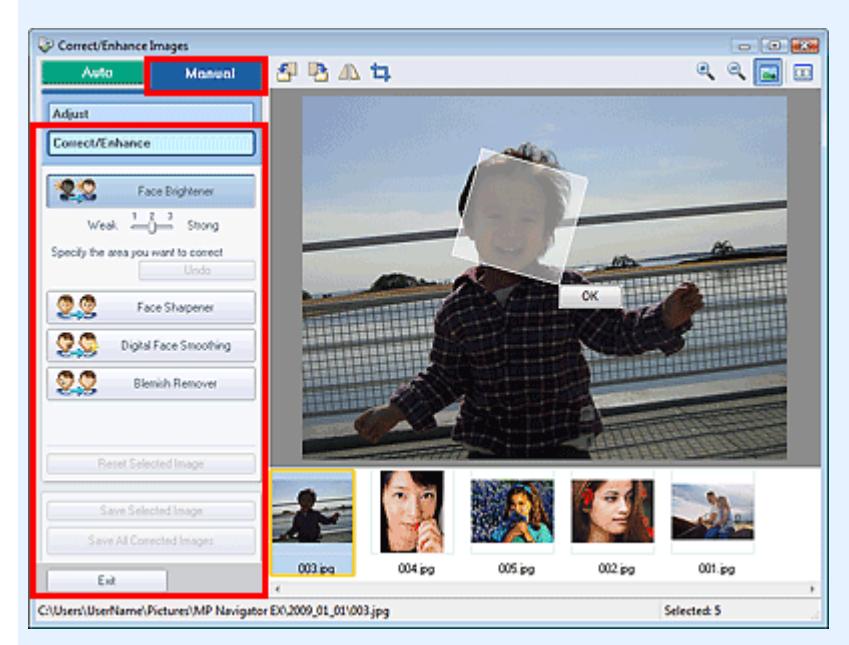

# **Aufhellung des Gesichts (Face Brightener)**

Korrigiert das gesamte Bild, um den markierten Bereich mit dem Gesicht aufzuhellen. Die Effektstufe kann mithilfe des Schiebereglers angepasst werden.

# **Schärfung des Gesichts (Face Sharpener)**

Korrigiert das gesamte Bild, um das Gesicht zu schärfen. Sie können den Bereich festlegen, auf den Sie den Effekt anwenden möchten.

Die Effektstufe kann mithilfe des Schiebereglers angepasst werden.

# **Digitale Gesichtsglättung (Digital Face Smoothing)**

Verbessert das Aussehen der Haut durch Entfernen von Unregelmäßigkeiten und Falten. Sie können den Bereich festlegen, auf den Sie den Effekt anwenden möchten. Die Effektstufe kann mithilfe des Schiebereglers angepasst werden.

# **Flecken-Entferner (Blemish Remover)**

Entfernt Flecken. Sie können den Bereich festlegen, auf den Sie den Effekt anwenden möchten.

**OK**

Wendet den gewünschten Effekt auf den ausgewählten Bereich an.

**Rückgängig (Undo)**

Verwirft die zuletzt vorgenommenen Bildkorrekturen.

**Ausgewähltes Bild zurücksetzen (Reset Selected Image)**

Verwirft die für das ausgewählte Bild durchgeführten Korrekturen, Verbesserungen und Anpassungen.

**Ausgewähltes Bild speichern (Save Selected Image)**

Speichert die ausgewählten korrigierten Bilder.

**Alle korrigierten Bilder speichern (Save All Corrected Images)**

Speichert alle korrigierten Bilder im Miniaturbildbereich.

**Beenden (Exit)**

Schließt das Fenster Bilder korrigieren/verbessern (Correct/Enhance Images).

# **Symbolleiste**

 **(Nach links drehen)**

Das Bild wird um 90 Grad gegen den Uhrzeigersinn gedreht.

 **(Nach rechts drehen)**

Das Bild wird um 90 Grad im Uhrzeigersinn gedreht.

 **(Invertieren)**

Das Bild wird horizontal invertiert.

# **(Zuschneiden)**

Beim Zuschneiden wählen Sie den Bildbereich aus, den Sie beibehalten möchten. Die übrigen Bildbereiche werden verworfen. Ziehen Sie den weißen Rahmen im angezeigten Fenster, um den Zuschnittsbereich festzulegen. Setzen Sie zum Verschieben des Zuschnittsbereichs den Cursor in den Rahmen und ziehen Sie.

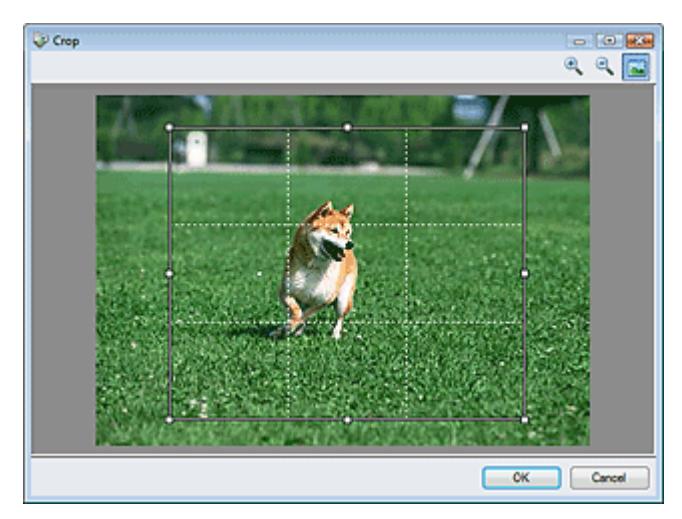

# **Hinweis**

Die wichtigsten Motive sollten parallel zu den gestrichelten weißen Linien ausgerichtet u. sein oder an den Schnittpunkten platziert werden, um ein ausgewogenes Bild zu erhalten.

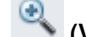

 **(Vergrößern)** Vergrößert das angezeigte Bild.

# **(Verkleinern)**

Verkleinert das angezeigte Bild.

# **(Gesamtbild)**

Vergrößert bzw. verkleinert das Bild, um es in voller Bildschirmgröße anzuzeigen.

# **(Vergleichen)**

Öffnet das ursprüngliche Bild für den Vergleich. Das ursprüngliche Bild wird auf der linken Seite, das korrigierte Bild auf der rechten Seite angezeigt.

Fenster Bilder korrigieren/verbessern (Correct/Enhance Images) Seite 438 von 722 Seiten

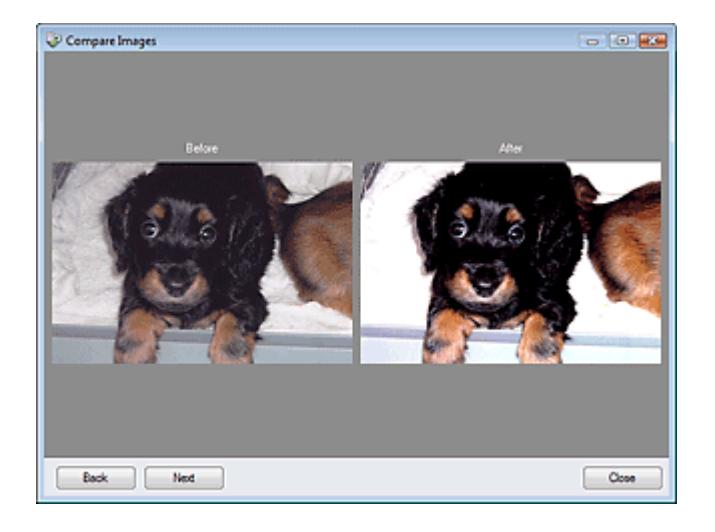

# Bildschirm für den Ein-Klick-Modus National Seite 439 von 722 Seiten

# **Erweitertes Handbuch**

Erweitertes Handbuch > Scannen > Mit der mitgelieferten Anwendungssoftware scannen > MP Navigator EX-Bildschirme > Bildschirm für den Ein-Klick-Modus

**MP Navigator EX** 

# **Bildschirm für den Ein-Klick-Modus**

Klicken Sie unten links im Bildschirm für den Navigationsmodus auf (Modus wechseln), um den Bildschirm für den Ein-Klick-Modus anzuzeigen.

Sie können mehrere Schritte, vom Scannen bis zum Speichern usw. gleichzeitig durchführen, indem Sie auf das entsprechende Symbol klicken.

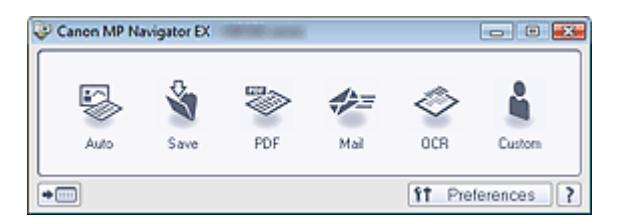

#### **Auto**

Der Dokumenttyp wird beim Scannen automatisch erkannt. Das Dateiformat wird automatisch festgelegt. Dateien werden auf einen Computer gespeichert. Falls erforderlich, können Sie "Auto Photo Fix" (Automatische Fotokorrektur) verwenden.

Wenn Sie auf dieses Symbol klicken, wird das Dialogfeld Automatischer Scan (Auto Scan) geöffnet, in dem Sie die Einstellungen für das Scannen und Speichern festlegen können.

**■ Dialogfeld Automatischer Scan (Auto Scan)** 

#### **Speichern (Save)**

Scannen Sie Dokumente oder Fotos und speichern Sie sie auf einem Computer. Der Dokumenttyp kann automatisch erkannt werden.

Wenn Sie auf dieses Symbol klicken, wird das Dialogfeld Speichern (Save) geöffnet, in dem Sie die Einstellungen für das Scannen und Speichern festlegen können.

Dialogfeld Speichern (Save) (Bildschirm für den Ein-Klick-Modus)

# **PDF**

Scannt Dokumente und speichert sie als PDF-Dateien.

Wenn Sie auf dieses Symbol klicken, wird das Dialogfeld PDF geöffnet, in dem Sie die Einstellungen für das Scannen und Speichern sowie für die Anwendung festlegen können. Dialogfeld PDF

#### **Mail**

Scannt Dokumente oder Fotos und hängt sie an eine E-Mail an.

Wenn Sie auf dieses Symbol klicken, wird das Dialogfeld Mail geöffnet, in dem Sie die Einstellungen für das Scannen und Speichern sowie für das E-Mail-Programm festlegen können.

- $\rightarrow$  Dialogfeld Mail
- **OCR**

Scannt Textdokumente. Anschließend wird der Text aus dem Bild extrahiert und im Editor von Windows angezeigt.

Wenn Sie auf dieses Symbol klicken, wird das Dialogfeld OCR geöffnet, in dem Sie die Einstellungen für das Scannen und Speichern festlegen können.

 $\rightarrow$  Dialogfeld OCR

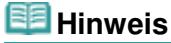

Informationen zu weiteren Verfahren finden Sie im Handbuch der Anwendung.

### **Benutzerdefiniert (Custom)**

Scannt Dokumente und öffnet sie in der angegebenen Anwendung. Der Dokumenttyp wird automatisch erkannt.

Wenn Sie auf dieses Symbol klicken, wird das Dialogfeld Benutzerdefiniert (Custom) geöffnet, in dem Sie die Einstellungen für das Scannen und Speichern sowie für die Anwendung festlegen können.

# Dialogfeld Benutzerdefiniert (Custom)

# **Hinweis**

Informationen zu weiteren Verfahren finden Sie im Handbuch der Anwendung.

 **(Modus wechseln)**  $\bullet$ 

Wechselt in den Navigationsmodus. Der Bildschirm für den Navigationsmodus wird angezeigt. Registerkarte Benutzerdefiniertes Ein-Klick-Scannen (Custom Scan with One-click)

f<sub>1</sub> Preferences  **Voreinstellungen (Preferences)**

Das Dialogfeld Voreinstellungen (Preferences) wird geöffnet. Im Dialogfeld Voreinstellungen (Preferences) können Sie erweiterte Einstellungen an MP Navigator EX-Funktionen vornehmen. Dialogfeld Voreinstellungen (Preferences)

?  **(Handbuch)**

Öffnet dieses Handbuch.

# **Wichtig**

Wenn Sie scannen und Dokumenttyp (Document Type) im Dialogfeld Speichern (Save) oder Benutzerdefiniert (Custom) auf Auto-Modus (Auto Mode) eingestellt ist, gelten folgende Einschränkungen.

Wenn Sie Text in dem gescannten Bild in Textdaten konvertieren möchten, geben Sie den Dokumenttyp (Document Type) an (wählen Sie nicht Auto-Modus (Auto Mode)).

# **Verwandtes Thema**

Einfaches Ein-Klick-Scannen

Dialogfeld Automatischer Scan (Auto Scan) National Seite 441 von 722 Seiten

# **Erweitertes Handbuch**

Erweitertes Handbuch > Scannen > Mit der mitgelieferten Anwendungssoftware scannen > MP Navigator EX-Bildschirme > Dialogfeld Automatischer Scan (Auto Scan)

**MP Navigator EX** 

# **Dialogfeld Automatischer Scan (Auto Scan)**

Klicken Sie auf Automatischer Scan (Auto Scan) auf der Registerkarte Benutzerdefiniertes Ein-Klick-Scannen (Custom Scan with One-click) oder klicken Sie im Bildschirm für den Ein-Klick-Modus auf Automatisch (Auto), um das Dialogfeld Automatischer Scan (Auto Scan) zu öffnen.

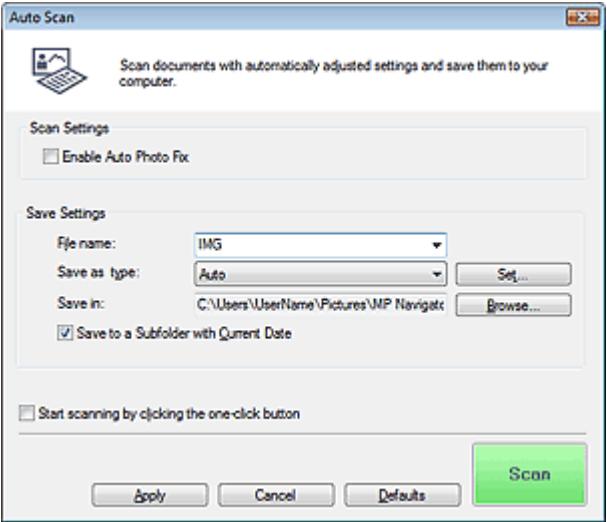

### **Wichtig**

Die folgenden Dokumenttypen können nicht korrekt gescannt werden: Klicken Sie in diesem Fall im Bildschirm für den Ein-Klick-Modus oder auf der Registerkarte Benutzerdefiniertes Ein-Klick-Scannen (Custom Scan with One-click) auf ein anderes Symbol und geben Sie den Dokumenttyp oder die Größe an.

- Andere Dokumente als Fotos, Postkarten, Visitenkarten, Zeitschriften, Zeitungen, Textdokumente und CDs/DVDs

- Fotos im Format A4

- Textdokumente, die kleiner als 2L (5 x 7 Zoll) (127 mm x 178 mm) sind, z. B. Taschenbuchseiten, deren Buchrücken abgeschnitten ist

- Dokumente, die auf dünnem weißem Papier gedruckt sind
- Lange, schmale Dokumente, z. B. Panoramafotos
- Reflektierende CD/DVD-Etiketten werden möglicherweise nicht korrekt gescannt.

**Platzieren Sie die zu scannenden Dokumente entsprechend ihres Typs korrekt auf der** Auflagefläche. Anderenfalls werden sie möglicherweise nicht korrekt gescannt. Weitere Informationen zum Platzieren von Dokumenten finden Sie unter " Dokumente platzieren ."

# **Hinweis**

Um den Moiré-Effekt zu reduzieren, klicken Sie in diesem Fall im Bildschirm für den Ein-Klick-Modus oder auf der Registerkarte Benutzerdefiniertes Ein-Klick-Scannen (Custom Scan with Oneclick) auf ein anderes Symbol und setzen den Dokumenttyp (Document Type) auf Zeitschrift (Magazine).

### **Scan-Einstellungen (Scan Settings)**

**Automatische Fotokorrektur aktivieren (Enable Auto Photo Fix)**

Aktivieren Sie dieses Kontrollkästchen, wenn das Fotobild automatisch analysiert und geeignet korrigiert werden soll.

Diese Funktion ist verfügbar, wenn in Einstellungen speichern (Save Settings) für Dateityp (Save as type) die Option Automatisch (Auto) oder JPEG/Exif gewählt wurde.

# **Wichtig**

- Wenn für Dateityp (Save as type) die Option Auto gewählt wurde, kann der Grundfarbton der folgenden Dokumenttypen während der Korrektur als Fotos von der Quelle abweichen. Deaktivieren Sie in diesem Fall das Kontrollkästchen und scannen Sie. - Postkarten und Visitenkarten
- Textdokumente werden eventuell nicht richtig gescannt, da sie abhängig von der Platzierung des Dokuments eventuell als Fotos korrigiert werden. Deaktivieren Sie in diesem Fall das Kontrollkästchen und scannen Sie.

# **Hinweis**

Wenn Sie für Dateityp (Save as type) ein anderes Format als JPEG/Exif wählen und dann dieses Kontrollkästchen aktivieren, wird eine Meldung angezeigt und Dateityp (Save as type) wird auf Auto gesetzt.

# **Einstellungen speichern (Save Settings)**

### **Dateiname (File name)**

Geben Sie den Namen des zu speichernden Bilds ein (maximal 64 Zeichen). Beim Speichern mehrerer Dateien werden jedem Dateinamen 4 Stellen angehängt.

# **Dateityp (Save as type)**

Geben Sie den Dateityp an, unter dem gescannte Bilder gespeichert werden sollen. Wählen Sie Automatisch (Auto), JPEG/Exif, TIFF, BMP oder PDF.

# **Wichtig**

- Wenn für Dateityp (Save as type) die Option Automatisch (Auto) ausgewählt ist, hängt das Dateiformat davon ab, wie Sie das Dokument platzieren. Weitere Informationen zum Platzieren von Dokumenten finden Sie unter " Dokumente platzieren."
- Große Dokumente (z. B. Fotos im Format A4), die nicht mit einem Abstand zum Rand/Pfeil (Ausrichtungsmarkierung) der Auflagefläche platziert werden können, werden möglicherweise nicht im richtigen Dateiformat gespeichert, wenn für Dateityp (Save as type) die Option Auto ausgewählt ist. Wählen Sie in diesem Fall ein Dateiformat aus, das zu dem zu scannenden Dokument passt.
- Bilder können nicht zu kennwortgeschützten PDF-Dateien hinzugefügt werden.

# **Hinweis**

Wenn Auto ausgewählt wird, werden Dateien in folgenden Formaten gemäß dem Dokumenttyp gespeichert. Fotos, Postkarten, CDs/DVDs und Visitenkarten: JPEG Zeitschriften, Zeitungen und Textdokumente: PDF Sie können das Dateiformat mit der Option Einstellen... (Set...) ändern.

### **Einstellen... (Set...)**

# **Wenn für Dateityp (Save as type) die Option Auto ausgewählt wurde.**

Sie können das Dateiformat angeben, in dem Bilder gespeichert werden sollen. Wählen Sie je ein Dateiformat für Dokumente des Typs Dokument (Document) und des Typs Foto (Photo) aus.

### **Wenn für Dateityp (Save as type) die Option JPEG/Exif ausgewählt ist.**

Sie können für JPEG-Bilder einen Komprimierungstyp angeben. Wählen Sie Hoch (Geringe Komprimierung) (High(Low Compression)), Standard oder Gering (Hohe Komprimierung) (Low(High Compression)).

# **Wenn für Dateityp (Save as type) PDF ausgewählt ist**

Nehmen Sie erweiterte Einstellungen zum Erstellen von PDF-Dateien vor. Weitere Informationen hierzu finden Sie unter "Dialogfeld PDF-Einstellungen (PDF Settings) ."

**Speichern in (Save in)**

Zeigt den Ordner an, in dem die gescannten Bilder gespeichert werden sollen. Klicken Sie auf Durchsuchen... (Browse...), wenn Sie einen anderen Ordner auswählen möchten. Die folgenden Ordner werden standardmäßig angegeben. Windows Vista: Ordner MP Navigator EX im Ordner Bilder (Pictures) Windows XP: Ordner MP Navigator EX im Ordner Eigene Bilder (My Pictures) Windows 2000: Ordner MP Navigator EX im Ordner Eigene Bilder (My Pictures)

# **In Unterordner mit dem aktuellen Datum speichern (Save to a Subfolder with Current Date)**

Aktivieren Sie dieses Kontrollkästchen, um in dem unter Speichern in (Save in) ausgewählten Ordner einen Unterordner mit dem aktuellen Datum zu erstellen und die gescannten Dateien dort zu speichern. Es wird ein Unterordner mit einem Namen wie z. B. "2009\_01\_01" (Jahr\_Monat\_Tag) erstellt.

Wenn dieses Kontrollkästchen nicht aktiviert wurde, werden die Dateien in dem unter Speichern in (Save in) genannten Ordner gespeichert.

#### **Scanvorgang durch Klicken auf die Ein-Klick-Schaltfläche starten (Start scanning by clicking the one-click button)**

Aktivieren Sie dieses Kontrollkästchen, um den Scanvorgang zu starten, wenn Sie auf ein Symbol klicken.

# **Anwenden (Apply)**

Speichert die angegebenen Einstellungen und wendet sie an. Klicken Sie auf Abbrechen (Cancel) und nicht auf Anwenden (Apply), um die angegebenen Einstellungen zu verwerfen.

# **Abbrechen (Cancel)**

Verwirft die angegebenen Einstellungen. Der aktuelle Bildschirm wird geschlossen.

**Standard (Defaults)**

Setzt alle im Bildschirm verfügbaren Einstellungen auf ihre Standardwerte zurück.

# **• Scannen (Scan)**

Scannt und sichert die Dokumente entsprechend den angegebenen Einstellungen. Wenn für Dateityp (Save as type) die Option Auto ausgewählt ist, wird eine Bestätigung angezeigt. Klicken Sie auf Handbuch öffnen (Open Manual), um dieses Handbuch zu öffnen (sofern es installiert ist).

# **Erweitertes Handbuch**

Erweitertes Handbuch > Scannen > Mit der mitgelieferten Anwendungssoftware scannen > MP Navigator EX-Bildschirme > Dialogfeld Speichern (Save) (Bildschirm für den Ein-Klick-Modus)

**MP Navigator EX** 

# **Dialogfeld Speichern (Save) (Bildschirm für den Ein-Klick-Modus)**

Klicken Sie auf Auf dem PC speichern (Save to PC) in der Registerkarte Benutzerdefiniertes Ein-Klick-Scannen (Custom Scan with One-click) oder klicken Sie im Bildschirm für den Ein-Klick-Modus auf Speichern (Save), um das Dialogfeld Speichern (Save) zu öffnen.

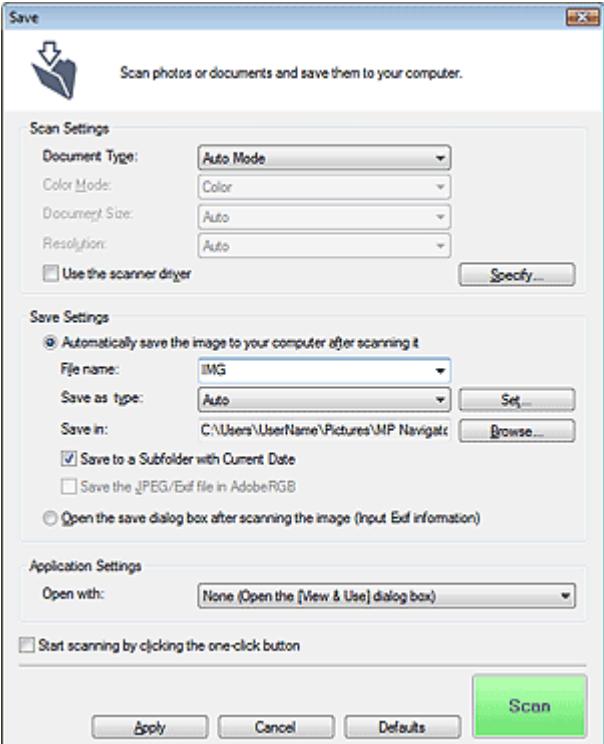

### **Scan-Einstellungen (Scan Settings)**

### **Dokumenttyp (Document Type)**

Wählen Sie den Typ des zu scannenden Dokuments. Wenn Auto-Modus (Auto Mode) ausgewählt ist, wird der Dokumenttyp automatisch erkannt. In diesem Fall werden auch der Farbmodus (Color Mode), die Dokumentgröße (Document Size) und die Auflösung (Resolution) automatisch festgelegt.

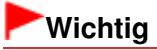

- Die folgenden Dokumenttypen können im Auto-Modus (Auto Mode) nicht korrekt gescannt werden. Geben Sie in diesem Fall den Dokumenttyp oder die Größe an.
	- Andere Dokumente als Fotos, Postkarten, Visitenkarten, Zeitschriften, Zeitungen, Textdokumente und CDs/DVDs
	- Fotos im Format A4
	- Textdokumente, die kleiner als 2L (5 x 7 Zoll) (127 mm x 178 mm) sind, z. B.
	- Taschenbuchseiten, deren Buchrücken abgeschnitten ist
	- Dokumente, die auf dünnem weißem Papier gedruckt sind
	- Lange, schmale Dokumente, z. B. Panoramafotos
- Reflektierende CD/DVD-Etiketten werden möglicherweise nicht korrekt gescannt.
- Platzieren Sie die zu scannenden Dokumente entsprechend ihres Typs korrekt auf der Auflagefläche. Anderenfalls werden sie möglicherweise nicht korrekt gescannt. Weitere Informationen zum Platzieren von Dokumenten finden Sie unter " Dokumente

platzieren."

# **Hinweis**

Um den Moiré-Effekt zu reduzieren, setzen Sie den Dokumenttyp (Document Type) auf Zeitschrift (Magazine).

#### **Farbmodus (Color Mode)**

Wählen Sie aus, wie das Dokument gescannt werden soll.

#### **Dokumentgröße (Document Size)**

Wählen Sie die Größe des zu scannenden Dokuments aus.

Wenn Sie die Option Benutzerdefiniert (Custom) auswählen, wird ein Bildschirm angezeigt, in dem Sie die Dokumentgröße angeben können. Wählen Sie eine Option für Einheiten (Units), geben Sie die Breite (Width) und Höhe (Height) des Dokuments an und klicken Sie auf OK.

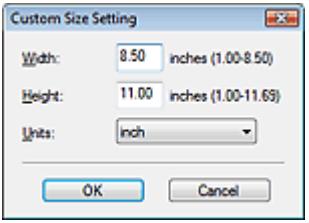

# **Wichtig**

Wenn Sie Automatische Erkennung (Auto Detect) auswählen, wird die Position oder Größe des Bilds möglicherweise nicht ordnungsgemäß gescannt. Ändern Sie in diesem Fall die Größe in die tatsächliche Dokumentgröße (A4, Letter usw.) und richten Sie eine Ecke des Dokuments an der durch einen Pfeil (Ausrichtungsmarkierung) gekennzeichneten Ecke der Auflagefläche aus.

#### **Auflösung (Resolution)**

Wählen Sie die Auflösung, mit der die Dokumente gescannt werden sollen. **Auflösung** 

#### **Scanner-Treiber verwenden (Use the scanner driver)**

Aktivieren Sie dieses Kontrollkästchen, um den Bildschirm von ScanGear (Scanner-Treiber) anzuzeigen und erweiterte Scan-Einstellungen vorzunehmen. Farbmodus (Color Mode), Dokumentgröße (Document Size), Auflösung (Resolution) und andere Einstellungen werden im Dialogfeld Speichern (Save) deaktiviert. Legen Sie diese Einstellungen im Bildschrim von ScanGear (Scanner-Treiber) fest.

**Einstellen... (Specify...)**

Klicken Sie hierauf, um das Dialogfeld Scan-Einstellungen (Scan Settings) zu öffnen. Hier können Sie erweiterte Einstellungen für das Scannen festlegen. **■ Dialogfeld Scan-Einstellungen (Scan Settings)** 

#### **Einstellungen speichern (Save Settings)**

**Bild nach dem Scannen automatisch auf den PC speichern (Automatically save the image to your computer after scanning it)**

Wählen Sie diese Option, um die Bilder nach dem Scannen wie angegeben auf Ihrem Computer zu speichern.

Die Einstellungen Dateiname (File name), Dateityp (Save as type) und Speichern in (Save in) werden angezeigt.

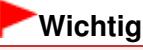

Wenn Sie diese Funktion auswählen, können Sie keine Kennwörter für PDF-Dateien festlegen.

**Dateiname (File name)**

Geben Sie den Namen des zu speichernden Bilds ein (maximal 64 Zeichen). Beim Speichern mehrerer Dateien werden jedem Dateinamen 4 Stellen angehängt.

# **Dateityp (Save as type)**

Geben Sie den Dateityp an, unter dem gescannte Bilder gespeichert werden sollen. Wählen Sie Auto, JPEG/Exif, TIFF oder BMP. Auto wird angezeigt, wenn für Dokumenttyp (Document Type) die Option Auto-Modus (Auto Mode) ausgewählt wurde. Wenn Sie Bilder als PDF-Dateien speichern möchten, wählen Sie PDF, PDF (Mehrere Seiten) (PDF(Multiple Pages)) oder PDF (Seite hinzufügen) (PDF(Add Page)).

# **Wichtig**

Wenn für Dokumenttyp (Document Type) Auto-Modus (Auto Mode) und für Dateityp (Save as type) Auto ausgewählt ist, kann das Dateiformat, je nachdem, wie Sie das Dokument platzieren, verschieden sein.

Weitere Informationen zum Platzieren von Dokumenten finden Sie unter " Dokumente platzieren."

- Große Dokumente (z. B. Fotos im Format A4), die nicht mit einem Abstand zum Rand/Pfeil (Ausrichtungsmarkierung) der Auflagefläche platziert werden können, werden möglicherweise nicht im richtigen Dateiformat gespeichert, wenn für Dateityp (Save as type) die Option Auto ausgewählt ist. Wählen Sie in diesem Fall ein Dateiformat aus, das zu dem zu scannenden Dokument passt.
- Bilder können nicht zu kennwortgeschützten PDF-Dateien hinzugefügt werden.
- Die Option JPEG/Exif kann nicht ausgewählt werden, wenn für Farbmodus (Color Mode) die Einstellung Schwarzweiß (Black and White) gewählt wurde.

# **Hinweis**

Wenn Auto ausgewählt wird, werden Dateien in folgenden Formaten gemäß dem Dokumenttyp gespeichert.

Fotos, Postkarten, CDs/DVDs und Visitenkarten: JPEG

Zeitschriften, Zeitungen und Textdokumente: PDF

Sie können das Dateiformat mit der Option Einstellen... (Set...) ändern.

Als PDF-Datei gespeicherte Bilder werden je nach Anwendung möglicherweise nicht geöffnet. Wählen Sie in diesem Fall unter Dateityp (Save as type) eine andere Option als Auto.

■ Wenn Sie JPEG/Exif auswählen, während für Dokumenttyp (Document Type) nicht Auto-Modus (Auto Mode) gewählt ist, wird das Kontrollkästchen JPEG/Exif-Datei in AdobeRGB sichern (Save the JPEG/Exif file in AdobeRGB) verfügbar.

### **Einstellen... (Set...)**

### **Wenn für Dateityp (Save as type) die Option Auto ausgewählt wurde.**

Sie können das Dateiformat angeben, in dem Bilder gespeichert werden sollen. Wählen Sie je ein Dateiformat für Dokumente des Typs Dokument (Document) und des Typs Foto (Photo) aus.

### **Wenn für Dateityp (Save as type) die Option JPEG/Exif ausgewählt ist.**

Sie können für JPEG-Bilder einen Komprimierungstyp angeben. Wählen Sie Hoch (Geringe Komprimierung) (High(Low Compression)), Standard oder Gering (Hohe Komprimierung) (Low(High Compression)).

### **Wenn für Dateityp (Save as type) die Option PDF, PDF (Mehrere Seiten) (PDF(Multiple Pages)) oder PDF (Seite Hinzufügen) (PDF(Add Page)) ausgewählt wurde**

Nehmen Sie erweiterte Einstellungen zum Erstellen von PDF-Dateien vor. Weitere Informationen hierzu finden Sie unter "Dialogfeld PDF-Einstellungen (PDF Settings) ."

### **Speichern in (Save in)**

Zeigt den Ordner an, in dem die gescannten Bilder gespeichert werden sollen. Klicken Sie auf Durchsuchen... (Browse...), wenn Sie einen anderen Ordner auswählen möchten. Die folgenden Ordner werden standardmäßig angegeben. Windows Vista: Ordner MP Navigator EX im Ordner Bilder (Pictures) Windows XP: Ordner MP Navigator EX im Ordner Eigene Bilder (My Pictures) Windows 2000: Ordner MP Navigator EX im Ordner Eigene Bilder (My Pictures)

### **In Unterordner mit dem aktuellen Datum speichern (Save to a Subfolder with Current Date)**

Aktivieren Sie dieses Kontrollkästchen, um in dem unter Speichern in (Save in) ausgewählten Ordner einen Unterordner mit dem aktuellen Datum zu erstellen und die gescannten Dateien dort zu speichern. Es wird ein Unterordner mit einem Namen wie z. B. "2009\_01\_01" (Jahr\_Monat\_Tag)

# Dialogfeld Speichern (Save) (Bildschirm für den Ein-Klick-Modus) Seite 447 von 722 Seiten

erstellt.

Wenn dieses Kontrollkästchen nicht aktiviert wurde, werden die Dateien in dem unter Speichern in (Save in) genannten Ordner gespeichert.

#### **JPEG/Exif-Datei in AdobeRGB sichern (Save the JPEG/Exif file in AdobeRGB)**

Aktivieren Sie dieses Kontrollkästchen, um die Bilder in Farben zu speichern, die Adobe RGB entsprechen.

# **Wichtig**

- Diese Funktion ist nur verfügbar, wenn für Dateityp (Save as type) die Option JPEG/Exif und für Dokumenttyp (Document Type) nicht die Option Auto-Modus (Auto Mode) gewählt wurde.
- Diese Funktion ist nur verfügbar, wenn das Adobe RGB-Profil installiert ist.

# **Hinweis**

- Sie können diese Einstellung nicht auswählen, wenn das Kontrollkästchen Scanner-Treiber verwenden (Use the scanner driver) ausgewählt ist.
- Wenn beim Speichern eines Bilds das Kontrollkästchen JPEG/Exif-Datei in AdobeRGB sichern (Save the JPEG/Exif file in AdobeRGB) ausgewählt ist, wird am Anfang des Dateinamens ein Unterstrich hinzugefügt. (Beispiel: \_Bild0001.jpg)
- **Nach dem Scannen des Bilds das Dialogfeld zum Speichern öffnen (Exif-Informationen eingeben) (Open the save dialog box after scanning the image (Input Exif information))**

Wählen Sie diese Option, um nach dem Scannen der Bilder das Dialogfeld Speichern (Save) zu öffnen und die Speichereinstellungen wie Zielordner, Dateiname und Exif-Informationen festzulegen.

Dialogfeld Speichern (Save)

# **Hinweis**

Wählen Sie zum Festlegen von Kennwörtern für PDF-Dateien die Option Nach dem Scannen des Bilds das Dialogfeld zum Speichern öffnen (Exif-Informationen eingeben) (Open the save dialog box after scanning the image (Input Exif information)). Nach dem Scannen können Sie die Kennwörter im Dialogfeld Speichern (Save) festlegen.

Kennwörter für PDF-Dateien festlegen

### **Anwendungseinstellungen (Application Settings)**

**Öffnen mit (Open with)**

Sie können angeben, ob das Fenster Anz. und verw. (View & Use) oder der Explorer nach dem Speichern der Bilder geöffnet werden soll.

**Scanvorgang durch Klicken auf die Ein-Klick-Schaltfläche starten (Start scanning by clicking the one-click button)**

Aktivieren Sie dieses Kontrollkästchen, um den Scanvorgang zu starten, wenn Sie auf ein Symbol klicken.

**Anwenden (Apply)**

Speichert die angegebenen Einstellungen und wendet sie an. Klicken Sie auf Abbrechen (Cancel) und nicht auf Anwenden (Apply), um die angegebenen Einstellungen zu verwerfen.

**Abbrechen (Cancel)**

Verwirft die angegebenen Einstellungen. Der aktuelle Bildschirm wird geschlossen.

**Standard (Defaults)**

Setzt alle im Bildschirm verfügbaren Einstellungen auf ihre Standardwerte zurück.

#### **• Scannen (Scan)**

Scannt und sichert die Dokumente entsprechend den angegebenen Einstellungen. Wenn für Dateityp (Save as type) die Option Auto ausgewählt ist, wird eine Bestätigung angezeigt. Klicken Sie auf Handbuch öffnen (Open Manual), um dieses Handbuch zu öffnen (sofern es installiert ist).

Dialogfeld Scan-Einstellungen (Scan Settings) Seite 449 von 722 Seiten

# **Erweitertes Handbuch**

Erweitertes Handbuch > Scannen > Mit der mitgelieferten Anwendungssoftware scannen > MP Navigator EX-Bildschirme > Dialogfeld Scan-Einstellungen (Scan Settings)

**MP Navigator EX** 

# **Dialogfeld Scan-Einstellungen (Scan Settings)**

Sie können unter Verwendung des Bedienfelds erweiterte Einstellungen für das Scannen über den Ein-Klick-Modus oder das Scannen vornehmen.

Das Dialogfeld Scan-Einstellungen (Scan Settings) wird geöffnet, wenn Sie auf einem Dialogfeld auf Einstellen... (Specify...) klicken, um Scan-Einstellungen vorzunehmen.

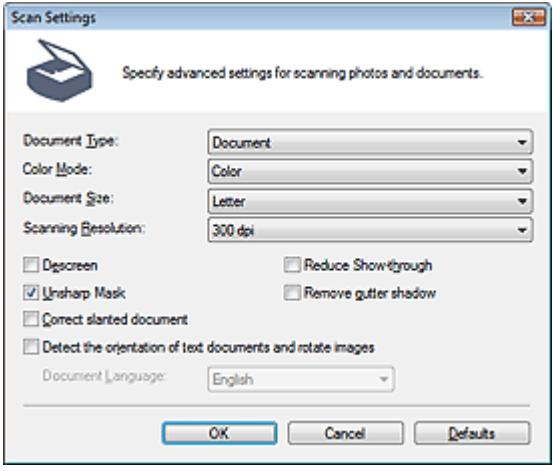

# **Hinweis**

Je nach Dokumenttyp und abhängig davon, wie der Bildschirm geöffnet wurde, stehen unterschiedliche Optionen zur Verfügung.

#### **Dokumenttyp (Document Type)**

Wählen Sie den Typ des zu scannenden Dokuments. Wenn Auto-Modus (Auto Mode) oder Automatischer Scan (Auto Scan) ausgewählt ist, wird der Dokumenttyp automatisch erkannt. In diesem Fall werden der Farbmodus (Color Mode), die Dokumentgröße (Document Size) usw. ebenfalls automatisch festgelegt.

# **Wichtig**

- Damit das Dokument korrekt gescannt wird, wählen Sie einen zum Dokument passenden Dokumenttyp aus.
- Wenn es von der Registerkarte Scanner-Taste Einstellungen (Scanner Button Settings) im Dialogfeld Voreinstellungen (Preferences) aus geöffnet wurde, wird der Dokumenttyp (Document Type), der auf der Registerkarte Scanner-Taste - Einstellungen (Scanner Button Settings) festgelegt wurde, angezeigt und kann in diesem Dialogfeld nicht geändert werden.

#### **Farbmodus (Color Mode)**

Wählen Sie aus, wie das Dokument gescannt werden soll.

**Farbe (Color)**

In diesem Modus wird das Bild mit 256 Stufen (8 Bit) der Farben R(ot), G(rün) und B(lau) angezeigt.

#### **Graustufen (Grayscale)**

In diesem Modus wird das Bild mit 256 Graustufen (d. h. mit 8 Bit Farbtiefe) angezeigt.

### **Schwarzweiß (Black and White)**

In diesem Modus wird das Bild in Schwarzweiß angezeigt. Der Kontrast wird ab einer bestimmten Stärke (Grenzwert) in Schwarz bzw. Weiß aufgelöst und entsprechend dargestellt.

# **Hinweis**

Der Farbmodus (Color Mode) wird nicht im Dialogfeld Scan-Einstellungen (Scan Settings) angezeigt, das über die Registerkarte Scanner-Taste - Einstellungen (Scanner Button Settings) des Dialogfelds Voreinstellungen (Preferences) geöffnet wurde.

### **Dokumentgröße (Document Size)**

Wählen Sie die Größe des zu scannenden Dokuments aus.

Wenn Sie die Option Benutzerdefiniert (Custom) auswählen, wird ein Bildschirm angezeigt, in dem Sie die Dokumentgröße angeben können. Wählen Sie eine Option für Einheiten (Units), geben Sie die Breite (Width) und Höhe (Height) des Dokuments an und klicken Sie auf OK.

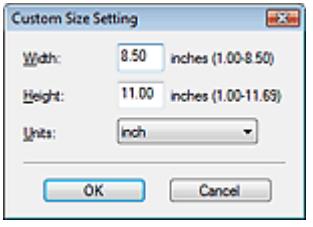

# **Wichtig**

Wenn Sie Automatische Erkennung (Auto Detect) auswählen, wird die Position oder Größe des Bilds möglicherweise nicht ordnungsgemäß gescannt. Ändern Sie in diesem Fall die Größe in die tatsächliche Dokumentgröße (A4, Letter usw.) und richten Sie eine Ecke des Dokuments an der durch einen Pfeil (Ausrichtungsmarkierung) gekennzeichneten Ecke der Auflagefläche aus.

# **Scan-Auflösung (Scanning Resolution)**

Wählen Sie die Auflösung, mit der die Dokumente gescannt werden sollen. Auflösung

### **Entrastern (Descreen)**

Aktivieren Sie diese Option, um Moiré-Effekte zu reduzieren.

Gedruckte Fotos und Bilder werden durch eine Ansammlung feiner Punkte wiedergegeben. Moiré ist ein Effekt, bei dem die Farbverläufe des Bildes ungleichmäßig werden und ein Streifenmuster auf dem Bild entsteht, wenn Fotos oder Bilder mit feinen Punkten gescannt werden. Mit der Funktion Entrastern (Descreen) wird der Moiré-Effekt reduziert.

# **Hinweis**

Der Scan-Vorgang dauert länger als gewöhnlich, wenn Sie Entrastern (Descreen) aktivieren.

### **Durchschein-Effekt reduzieren (Reduce Show-through)**

Wählen Sie diese Option aus, um Text in einem Dokument zu schärfen oder den Durchschein-Effekt bei Zeitungen zu reduzieren.

# **Hinweis**

Wählen Sie diese Option aus, wenn es sich beim Dokumenttyp (Document Type) um ein Textdokument handelt und bei dem gescannten Bild ein Durchschein-Effekt auftritt.

### **Scharfzeichnen (Unsharp Mask)**

Wählen Sie diese Option aus, um die Konturen des Motivs zu betonen und das Bild schärfer darzustellen.

**Bundstegschatten entfernen (Remove gutter shadow)**

Wählen Sie diese Option aus, um Schatten zu entfernen, die beim Scannen von geöffneten Broschüren zwischen den Seiten auftreten.

# **Wichtig**

- Diese Option ist nicht verfügbar, wenn für Dokumentgröße (Document Size) die Option Automatische Erkennung (Auto Detect), Automatische Erkennung (Mehr. Dok.) (Auto Detect (Multiple Documents)) oder der Heftungs-Assistent ausgewählt wurde.
- Richten Sie das Dokument korrekt an der Ausrichtungsmarkierung der Auflagefläche aus.

# Dialogfeld Scan-Einstellungen (Scan Settings) Seite 451 von 722 Seiten

Sie können mit der Registerkarte Erweiterter Modus (Advanced Mode) von ScanGear Bundstegschatten korrigieren, wenn Sie Dokumente scannen, bei deren Format es sich nicht um ein Standardformat handelt, oder wenn benutzerdefinierte Schnittrahmen festgelegt wurden. Weitere Informationen hierzu finden Sie im Abschnitt Bundstegschattenkorrektur (Gutter Shadow Correction) unter "Bildeinstellungen (Image Settings) " der Registerkarte Erweiterter Modus (Advanced Mode) von ScanGear.

### **Schräglage des Dokuments korrigieren (Correct slanted document)**

Wählen Sie diese Option aus, wenn der gescannte Text erkannt und der Winkel (innerhalb von -0,1 bis -10 Grad oder +0,1 bis +10 Grad) des Dokuments korrigiert werden soll.

# **Wichtig**

- Sie können diese Option nicht auswählen, wenn für Dokumentgröße (Document Size) der Heftungs-Assistent (Stitch Assist) ausgewählt wurde.
- Die Neigung der folgenden Dokumenttypen kann nicht korrigiert werden, da der Text nicht ordnungsgemäß erkannt werden kann.

- Dokumente, in denen die Textzeilen um mehr als 10 Grad geneigt oder die Winkel je nach Zeile unterschiedlich sind

- Dokumente, die sowohl vertikalen als auch horizontalen Text enthalten
- Dokumente mit extrem großen oder kleinen Schriftarten
- Dokumente mit wenig Text
- Dokumente, die Abbildungen/Bilder oder handschriftlichen Text enthalten
- Dokumente, die sowohl vertikale als auch horizontale Zeilen (Tabellen) enthalten

# **Hinweis**

- Der Scan-Vorgang dauert länger als gewöhnlich, wenn Sie die Option Schräglage des Dokuments korrigieren (Correct slanted document) aktivieren.
- **Automatische Fotokorrektur aktivieren (Enable Auto Photo Fix) (beim Scannen mit Automatischer Scan (Auto Scan) mithilfe des Bedienfelds)**

Aktivieren Sie dieses Kontrollkästchen, wenn das Fotobild automatisch analysiert und geeignet korrigiert werden soll.

Diese Funktion steht zur Verfügung, wenn im Dialogfeld Voreinstellungen (Preferences) auf der Registerkarte Scanner-Taste – Einstellungen (Scanner Button Settings) unter Einstellungen speichern (Save Settings) für Dateityp (Save as type) die Option Automatisch (Auto) oder JPEG/Exif gewählt wurde.

# **Wichtig**

- Wenn für Dateityp (Save as type) die Option Auto gewählt wurde, kann der Grundfarbton der folgenden Dokumenttypen während der Korrektur als Fotos von der Quelle abweichen. Deaktivieren Sie in diesem Fall das Kontrollkästchen und scannen Sie.
	- Postkarten und Visitenkarten
- Textdokumente werden eventuell nicht richtig gescannt, da sie abhängig von der Platzierung des Dokuments eventuell als Fotos korrigiert werden. Deaktivieren Sie in diesem Fall das Kontrollkästchen und scannen Sie.

# **Hinweis**

Wenn Sie für Dateityp (Save as type) ein anderes Format als JPEG/Exif wählen und dann dieses Kontrollkästchen aktivieren, wird eine Meldung angezeigt und Dateityp (Save as type) wird auf Auto gesetzt.

### **Ausrichtung von Textdokumenten erkennen und Bilder drehen (Detect the orientation of text documents and rotate images)**

Wählen Sie diese Option aus, wenn die Ausrichtung des Dokuments anhand des gescannten Texts erkannt und das gescannte Bild in die richtige Ausrichtung gedreht werden soll. Wählen Sie unter Dokumentsprache (Document Language) die Sprache des zu scannenden Dokuments aus.

# **Wichtig**

- Sie können diese Option nicht auswählen, wenn für Dokumentgröße (Document Size) der Heftungs-Assistent (Stitch Assist) ausgewählt wurde.
- Je nach Dokumentsprache funktioniert diese Funktion möglicherweise nicht. Es werden nur

# Dialogfeld Scan-Einstellungen (Scan Settings) Seite 452 von 722 Seiten

Textdokumente in den Sprachen unterstützt, die unter Dokumentsprache (Document Language) ausgewählt werden können.

- Die Ausrichtung der folgenden Dokumenttypen kann nicht korrigiert werden, da der Text nicht ordnungsgemäß erkannt werden kann.
	- Die Auflösung liegt außerhalb des Bereichs von 300 bis 600 dpi
	- Die Schriftgröße liegt außerhalb des Bereichs von 8 bis 48 Punkt
	- Dokumente, die spezielle Schriftarten, Effekte, Kursiv- oder handschriftlichen Text enthalten
	- Dokumente mit gemustertem Hintergrund

# **Hinweis**

Der Scan-Vorgang dauert länger als gewöhnlich, wenn Sie die Option Ausrichtung von Textdokumenten erkennen und Bilder drehen (Detect the orientation of text documents and rotate images) aktivieren.

### **Dokumentsprache (Document Language)**

Wählen Sie die Sprache des zu scannenden Dokuments aus.

# **Wichtig**

Sie können diese Option nicht auswählen, wenn für Dokumentgröße (Document Size) der Heftungs-Assistent (Stitch Assist) ausgewählt wurde.

# **Standard (Defaults)**

Stellt die Standardeinstellungen wieder her.

Dialogfeld Speichern (Save) Seite 453 von 722 Seiten

# **Erweitertes Handbuch**

Erweitertes Handbuch > Scannen > Mit der mitgelieferten Anwendungssoftware scannen > MP Navigator EX-Bildschirme > Dialogfeld Speichern (Save)

**MP Navigator EX** 

# **Dialogfeld Speichern (Save)**

Das Dialogfeld Speichern (Save) wird geöffnet, wenn Sie über Auf dem PC speichern (Save to PC) auf der Registerkarte Benutzerdefiniertes Ein-Klick-Scannen (Custom Scan with One-click) oder über Speichern (Save) im Bildschirm für den Ein-Klick-Modus scannen, nachdem Sie Nach dem Scannen Dialogfeld "Speichern" öffnen (Exif-Informationen eingeben) (Open the save dialog after scanning the image (Input Exif information)) ausgewählt haben.

Sie können den Dateityp und das Ziel während der Ansicht der Miniaturbilder festlegen.

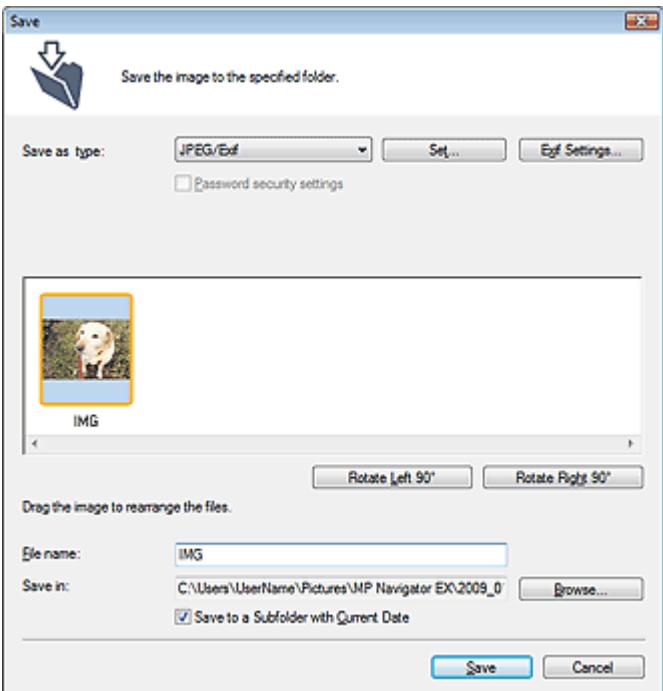

#### **Dateityp (Save as type)**

Geben Sie den Dateityp an, unter dem gescannte Bilder gespeichert werden sollen. Wählen Sie die Option JPEG/Exif, TIFF, BMP, PDF, PDF (Mehrere Seiten) (PDF(Multiple Pages)) oder PDF (Seite hinzufügen) (PDF(Add Page)).

**PDF**

Speichern Sie alle ausgewählten Bilder als separate PDF-Dateien.

**PDF (Mehrere Seiten) (PDF(Multiple Pages))**

Speichert mehrere Bilder in einer PDF-Datei.

# **Hinweis**

PDF (Mehrere Seiten) (PDF(Multiple Pages)) wird angezeigt, wenn mehrere Bilder gescannt werden.

**PDF (Seite hinzufügen) (PDF(Add Page))**

Fügen Sie die gescannten Bilder zu einer PDF-Datei hinzu. Die Bilder werden am Ende der PDF-Datei eingefügt. Die Reihenfolge der Seiten der PDF-Datei, zu der die Bilder hinzugefügt werden, kann nicht geändert werden.

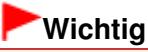

Bilder können nur zu PDF-Dateien hinzugefügt werden, die mit MP Navigator EX erstellt

wurden. Sie können keine mit einer anderen Anwendung erstellten PDF-Dateien angeben. In anderen Anwendungen bearbeitete PDF-Dateien können ebenfalls nicht angegeben werden.

Wenn eine kennwortgeschützte PDF-Datei bearbeitet wird, werden die Kennwörter gelöscht. Setzen Sie die Kennwörter zurück. Kennwörter für PDF-Dateien festlegen

# **Wichtig**

- Die Optionen PDF, PDF (Mehrere Seiten) (PDF(Multiple Pages)) und PDF (Seite hinzufügen) (PDF(Add Page)) sind nicht für Bilder verfügbar, die über das Bedienfeld des Geräts gescannt werden.
- Die Option JPEG/Exif kann nicht ausgewählt werden, wenn für Farbmodus (Color Mode) die Einstellung Schwarzweiß (Black and White) gewählt wurde.
- **Einstellen... (Set...)**

# **Wenn für Dateityp (Save as type) die Option JPEG/Exif ausgewählt ist.**

Sie können für JPEG-Bilder einen Komprimierungstyp angeben. Wählen Sie Hoch (Geringe Komprimierung) (High(Low Compression)), Standard oder Gering (Hohe Komprimierung) (Low(High Compression)).

# **Wenn für Dateityp (Save as type) die Option PDF, PDF (Mehrere Seiten) (PDF(Multiple Pages)) oder PDF (Seite Hinzufügen) (PDF(Add Page)) ausgewählt wurde**

Nehmen Sie erweiterte Einstellungen zum Erstellen von PDF-Dateien vor. Weitere Informationen hierzu finden Sie unter "Dialogfeld PDF-Einstellungen (PDF Settings) ."

**Exif-Einstellungen... (Exif Settings...)**

Wenn Sie für Dateityp (Save as type) die Option JPEG/Exif auswählen, können Sie Exif-Informationen in die zu speichernde Datei eingeben.

Dialogfeld Exif-Einstellungen (Exif Settings)

**Kennwortsicherheit - Einstellungen (Password security settings)**

Wählen Sie dieses Kontrollkästchen aus, um das Dialogfeld Kennwortsicherheit - Einstellungen (Password Security -Settings) zu öffnen, in dem Sie Kennwörter zum Öffnen, Bearbeiten und Drucken von erstellten PDF-Dateien festlegen können.

Kennwörter für PDF-Dateien festlegen

# **Hinweis**

Diese Funktion ist nur verfügbar, wenn für Dateityp (Save as type) die Option PDF, PDF (Mehrere Seiten) (PDF(Multiple Pages)) oder PDF (Seite hinzufügen) (PDF(Add Page)) ausgewählt wurde.

### **Hinzufügen zu (Add to)**

Diese Option wird angezeigt, wenn Sie PDF (Seite hinzufügen) (PDF(Add Page)) für Dateityp (Save as type) wählen und die PDF-Datei angeben, zu der die Bilder hinzugefügt werden sollen. Klicken Sie auf Durchsuchen... (Browse...), wenn Sie eine andere Datei auswählen möchten.

# **Wichtig**

Bilder können nur zu PDF-Dateien hinzugefügt werden, die mit MP Navigator EX erstellt wurden. Sie können keine mit einer anderen Anwendung erstellten PDF-Dateien angeben. In anderen Anwendungen bearbeitete PDF-Dateien können ebenfalls nicht angegeben werden.

**Nach links drehen 90° (Rotate Left 90°)/Nach rechts drehen 90° (Rotate Right 90°)**

Mit diesen Schaltflächen können Sie gescannte Bilder um 90 Grad im bzw. gegen den Uhrzeigersinn drehen.

Wählen Sie das Bild aus, das gedreht werden soll, und klicken Sie auf Nach links drehen 90° (Rotate Left 90°) oder Nach rechts drehen 90° (Rotate Right 90°) .

**Dateiname (File name)**

Geben Sie den Namen des zu speichernden Bilds ein (maximal 64 Zeichen). Beim Speichern mehrerer Dateien werden jedem Dateinamen 4 Stellen angehängt.

### **Speichern in (Save in)**

Zeigt den Ordner an, in dem die gescannten Bilder gespeichert werden sollen. Klicken Sie auf

Durchsuchen... (Browse...), wenn Sie einen anderen Ordner auswählen möchten. Die folgenden Ordner werden standardmäßig angegeben. Windows Vista: Ordner MP Navigator EX im Ordner Bilder (Pictures) Windows XP: Ordner MP Navigator EX im Ordner Eigene Bilder (My Pictures) Windows 2000: Ordner MP Navigator EX im Ordner Eigene Bilder (My Pictures)

# **In Unterordner mit dem aktuellen Datum speichern (Save to a Subfolder with Current Date)**

Aktivieren Sie dieses Kontrollkästchen, um in dem unter Speichern in (Save in) ausgewählten Ordner einen Unterordner mit dem aktuellen Datum zu erstellen und die gescannten Dateien dort zu speichern. Es wird ein Unterordner mit einem Namen wie z. B. "2009\_01\_01" (Jahr\_Monat\_Tag) erstellt.

Wenn dieses Kontrollkästchen nicht aktiviert wurde, werden die Dateien in dem unter Speichern in (Save in) genannten Ordner gespeichert.

Dialogfeld Exif-Einstellungen (Exif Settings) Seite 456 von 722 Seiten

# **Erweitertes Handbuch**

Erweitertes Handbuch > Scannen > Mit der mitgelieferten Anwendungssoftware scannen > MP Navigator EX-Bildschirme > Dialogfeld Exif-Einstellungen (Exif Settings)

**MP Navigator EX** 

# **Dialogfeld Exif-Einstellungen (Exif Settings)**

Sie können Exif-Informationen in eine zu speichernde Datei eingeben. Exif ist ein Standardformat zum Einbetten verschiedener Aufnahmeinformationen in Digitalkamera-Bilder (JPEG). Das Einbetten von Exif -Informationen in gescannte Bilder ermöglicht Ihnen, die Bilder zusammen mit Bildern von einer Digitalkamera zu organisieren und zu drucken.

Das Dialogfeld Exif-Einstellungen (Exif Settings) kann geöffnet werden, wenn für Dateityp (Save as type) die Option JPEG/Exif gewählt wurde.

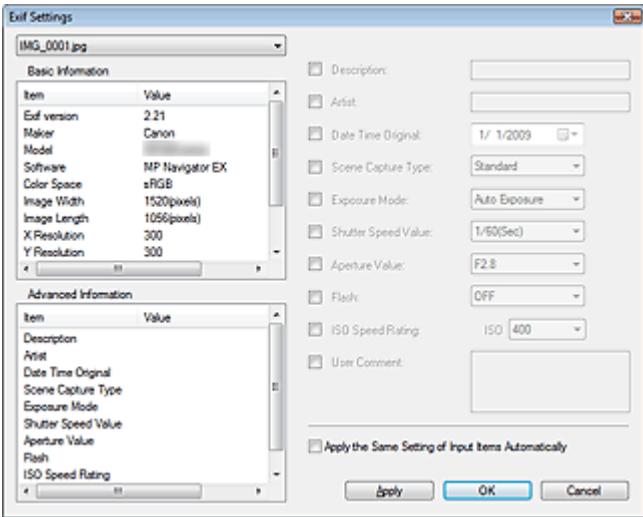

### **Basis-Informationen (Basic Information)**

Zeigt die automatisch vom Gerät oder von der Software erhaltenen Daten an.

**Erweiterte Informationen (Advanced Information)**

Zeigt die auf der rechten Seite des Bildschirms angegebenen Informationen an.

#### **Einstellungsbereich für Erweiterte Informationen (Advanced Information)**

Sie können Exif-Informationen eingeben, z. B. Titel und Aufnahmeinformationen. Wählen Sie die Kontrollkästchen der anzugebenden Elemente aus und wählen Sie Informationen aus oder geben Sie diese ein.

**Dieselbe Einstellung v. Eingabeelementen autom. anwenden (Apply the Same Setting of Input Items Automatically)**

Wählen Sie dieses Kontrollkästchen aus, um die für das vorherige Bild angegebenen Informationen automatisch anzuzeigen.

**Anwenden (Apply)**

Wenn Sie alle erforderlichen Informationen angegeben haben, klicken Sie auf Anwenden (Apply), um sie in das Bild einzubetten. Die Informationen werden unter Erweiterte Informationen (Advanced Information) angezeigt.

**OK**

Bettet die angegebenen Informationen in das Bild ein und schließt den Bildschirm. Die angegebenen Informationen werden gespeichert.

#### **Abbrechen (Cancel)**

Verwirft die Einstellungen und schließt den Bildschirm. Die Informationen werden eingebettet, wenn Sie zuerst auf Anwenden (Cancel) und dann auf Abbrechen (Apply) klicken.

# **Erweitertes Handbuch**

Erweitertes Handbuch > Scannen > Mit der mitgelieferten Anwendungssoftware scannen > MP Navigator EX-Bildschirme > Dialogfeld PDF

**MP Navigator EX** 

# **Dialogfeld PDF**

Klicken Sie auf Als PDF-Datei speichern (Save as PDF file) in der Registerkarte Benutzerdefiniertes Ein-Klick-Scannen (Custom Scan with One-click) oder klicken Sie im Bildschirm für den Ein-Klick-Modus auf PDF, um das Dialogfeld PDF zu öffnen.

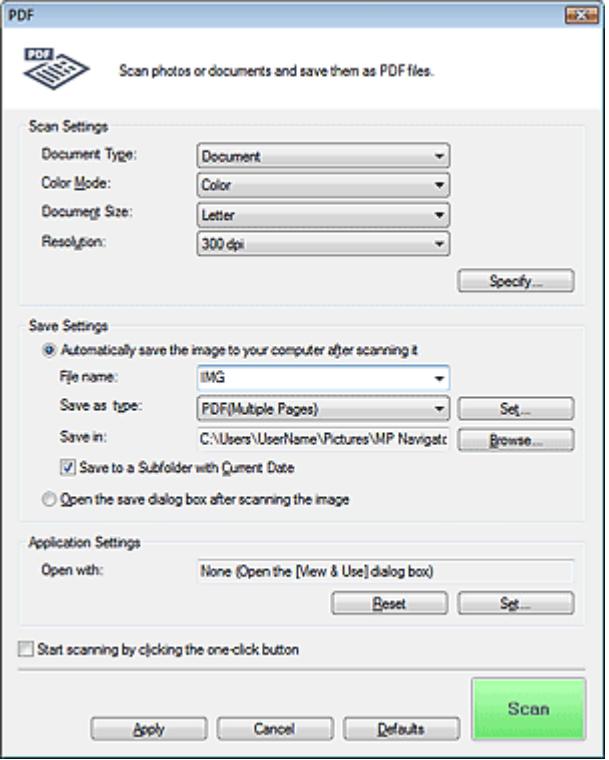

# **Scan-Einstellungen (Scan Settings)**

#### **Dokumenttyp (Document Type)**

Wählen Sie den Typ des zu scannenden Dokuments.

#### **Farbmodus (Color Mode)**

Wählen Sie aus, wie das Dokument gescannt werden soll.

#### **Dokumentgröße (Document Size)**

Wählen Sie die Größe des zu scannenden Dokuments aus. Wenn Sie die Option Benutzerdefiniert (Custom) auswählen, wird ein Bildschirm angezeigt, in dem Sie die Dokumentgröße angeben können. Wählen Sie eine Option für Einheiten (Units), geben Sie die Breite (Width) und Höhe (Height) des Dokuments an und klicken Sie auf OK.

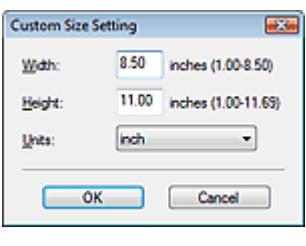

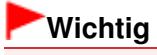

- Wenn Sie Automatische Erkennung (Auto Detect) auswählen, wird die Position oder Größe des Bilds möglicherweise nicht ordnungsgemäß gescannt. Ändern Sie in diesem Fall die Größe in die tatsächliche Dokumentgröße (A4, Letter usw.) und richten Sie eine Ecke des Dokuments an der durch einen Pfeil (Ausrichtungsmarkierung) gekennzeichneten Ecke der Auflagefläche aus.
- **Auflösung (Resolution)**

Wählen Sie die Auflösung, mit der die Dokumente gescannt werden sollen. Auflösung

**Einstellen... (Specify...)**

Klicken Sie hierauf, um das Dialogfeld Scan-Einstellungen (Scan Settings) zu öffnen. Hier können Sie erweiterte Einstellungen für das Scannen festlegen.

**■ Dialogfeld Scan-Einstellungen (Scan Settings)** 

# **Einstellungen speichern (Save Settings)**

**Bild nach dem Scannen automatisch auf den PC speichern (Automatically save the image to your computer after scanning it)**

Wählen Sie diese Option, um die Bilder nach dem Scannen wie angegeben auf Ihrem Computer zu speichern.

Die Einstellungen Dateiname (File name), Dateityp (Save as type) und Speichern in (Save in) werden angezeigt.

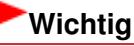

Wenn Sie diese Funktion auswählen, können Sie keine Kennwörter für PDF-Dateien festlegen.

**Dateiname (File name)**

Geben Sie den Namen des zu speichernden Bilds ein (maximal 64 Zeichen). Beim Speichern mehrerer Dateien werden jedem Dateinamen 4 Stellen angehängt.

### **Dateityp (Save as type)**

Geben Sie den Dateityp an, unter dem gescannte Bilder gespeichert werden sollen. Wählen Sie die Option PDF, PDF (Mehrere Seiten) (PDF(Multiple Pages)) oder PDF (Seite hinzufügen) (PDF(Add Page)).

**PDF**

Speichern Sie alle ausgewählten Bilder als separate PDF-Dateien.

**PDF (Mehrere Seiten) (PDF(Multiple Pages))**

Speichert mehrere Bilder in einer PDF-Datei.

**PDF (Seite hinzufügen) (PDF(Add Page))**

Fügen Sie die gescannten Bilder zu einer PDF-Datei hinzu. Die Bilder werden am Ende der PDF -Datei eingefügt. Die Reihenfolge der Seiten der PDF-Datei, zu der die Bilder hinzugefügt werden, kann nicht geändert werden.

# **Wichtig**

Bilder können nicht zu kennwortgeschützten PDF-Dateien hinzugefügt werden.

# **Hinweis**

- Klicken Sie auf Einstellen... (Set...), um das Dialogfeld PDF-Einstellungen (PDF Settings) zu öffnen. Dort können Sie den PDF-Komprimierungstyp festlegen und weitere erweiterte Einstellungen zum Erstellen von PDF-Dateien vornehmen. Dialogfeld PDF-Einstellungen (PDF Settings)
- Weitere Informationen zum Löschen oder Anordnen von Seiten in gespeicherten PDF-Dateien finden Sie unter "PDF-Dateien erstellen/bearbeiten ."

### **Speichern in (Save in)**

Zeigt den Ordner an, in dem die gescannten Bilder gespeichert werden sollen. Klicken Sie auf Durchsuchen... (Browse...), wenn Sie einen anderen Ordner auswählen möchten. Die folgenden Ordner werden standardmäßig angegeben.

Windows Vista: Ordner MP Navigator EX im Ordner Bilder (Pictures) Windows XP: Ordner MP Navigator EX im Ordner Eigene Bilder (My Pictures) Windows 2000: Ordner MP Navigator EX im Ordner Eigene Bilder (My Pictures)

### **In Unterordner mit dem aktuellen Datum speichern (Save to a Subfolder with Current Date)**

Aktivieren Sie dieses Kontrollkästchen, um in dem unter Speichern in (Save in) ausgewählten Ordner einen Unterordner mit dem aktuellen Datum zu erstellen und die gescannten Dateien dort zu speichern. Es wird ein Unterordner mit einem Namen wie z. B. "2009\_01\_01" (Jahr\_Monat\_Tag) erstellt.

Wenn dieses Kontrollkästchen nicht aktiviert wurde, werden die Dateien in dem unter Speichern in (Save in) genannten Ordner gespeichert.

**Nach dem Scannen Dialogfeld "Speichern" öffnen (Open the save dialog box after scanning the image)**

Wählen Sie diese Option, um nach dem Scannen der Bilder das Dialogfeld Als PDF-Datei speichern (Save as PDF file) zu öffnen und die Speichereinstellungen wie Zielordner und Dateiname festzulegen.

Dialogfeld Als PDF-Datei speichern (Save as PDF file)

# **Hinweis**

Wählen Sie zum Festlegen von Kennwörtern für PDF-Dateien die Option Nach dem Scannen Dialogfeld "Speichern" öffnen (Open the save dialog box after scanning the image). Nach dem Scannen können Sie die Kennwörter im Dialogfeld Als PDF-Datei speichern (Save as PDF file) festlegen.

Kennwörter für PDF-Dateien festlegen

# **Anwendungseinstellungen (Application Settings)**

#### **Öffnen mit (Open with)**

Hiermit können Sie die Anwendung festlegen, mit der gescannte Bilder geöffnet werden sollen. Ziehen Sie das Symbol einer Anwendung, die das unter Dateityp (Save as type) angezeigte Format unterstützt, per Drag-and-Drop hierher. Die angegebene Anwendung wird gestartet, nachdem die Bilder gescannt wurden.

# **Wichtig**

Je nach der angegebenen Anwendung werden die Bilder möglicherweise nicht korrekt angezeigt oder die Anwendung wird nicht gestartet.

### **Zurücksetzen (Reset)**

Bricht die Anwendungseinstellung ab.

**Einstellen... (Set...)**

Hiermit können Sie die zu startende Anwendung auswählen.

#### **Scanvorgang durch Klicken auf die Ein-Klick-Schaltfläche starten (Start scanning by clicking the one-click button)**

Aktivieren Sie dieses Kontrollkästchen, um den Scanvorgang zu starten, wenn Sie auf ein Symbol klicken.

**Anwenden (Apply)**

Speichert die angegebenen Einstellungen und wendet sie an. Klicken Sie auf Abbrechen (Cancel) und nicht auf Anwenden (Apply), um die angegebenen Einstellungen zu verwerfen.

#### **Abbrechen (Cancel)**

Verwirft die angegebenen Einstellungen. Der aktuelle Bildschirm wird geschlossen.

**Standard (Defaults)**

Setzt alle im Bildschirm verfügbaren Einstellungen auf ihre Standardwerte zurück.

**Scannen (Scan)**

Scannt und speichert die Dokumente als PDF-Dateien entsprechend den angegebenen

Einstellungen.

# **Erweitertes Handbuch**

Erweitertes Handbuch > Scannen > Mit der mitgelieferten Anwendungssoftware scannen > MP Navigator EX-Bildschirme > Dialogfeld Als PDF-Datei speichern (Save as PDF file)

**MP Navigator EX** 

# **Dialogfeld Als PDF-Datei speichern (Save as PDF file)**

Das Dialogfeld Als PDF-Datei speichern (Save as PDF file) wird geöffnet, wenn Sie über Als PDF-Datei speichern (Save as PDF file) in der Registerkarte Benutzerdefiniertes Ein-Klick-Scannen (Custom Scan with One-click) scannen oder über PDF im Bildschirm für den Ein-Klick-Modus, nachdem Sie Nach dem Scannen Dialogfeld "Speichern" öffnen (Open the save dialog box after scanning the image) ausgewählt haben.

Im Dialogfeld Als PDF-Datei speichern (Save as PDF file) können Sie Einstellungen zum Speichern von Bildern auf einem Computer vornehmen.

# **Wichtig**

Sie können Bilder, die in vertikaler und horizontaler Richtung mit 10501 Pixeln oder mehr gescannt  $\blacksquare$ wurden, nicht speichern.

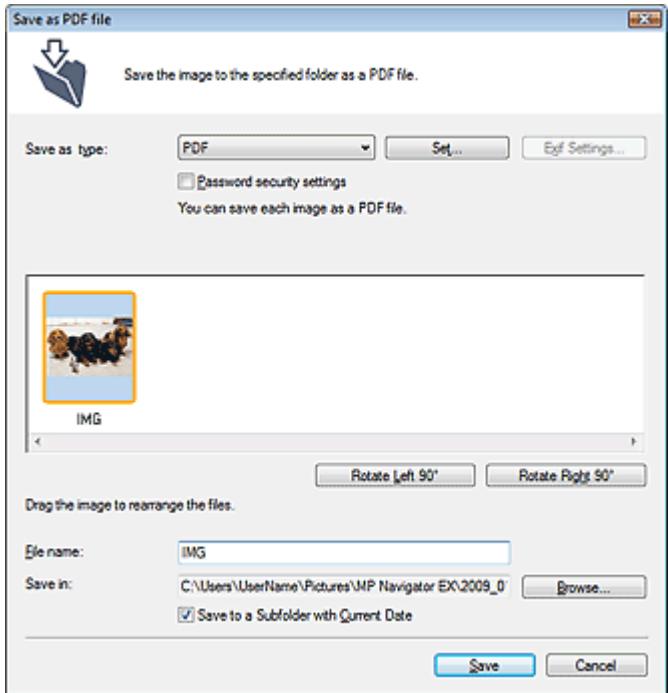

#### **Dateityp (Save as type)**

Geben Sie den PDF-Dateityp an, unter dem gescannte Bilder gespeichert werden sollen.

**PDF**

Speichern Sie alle ausgewählten Bilder als separate PDF-Dateien.

**PDF (Mehrere Seiten) (PDF(Multiple Pages))**

Speichert mehrere Bilder in einer PDF-Datei.

# **Hinweis**

- PDF (Mehrere Seiten) (PDF(Multiple Pages)) wird angezeigt, wenn mehrere Bilder gescannt werden.
- **PDF (Seite hinzufügen) (PDF(Add Page))**

Fügen Sie die gescannten Bilder zu einer PDF-Datei hinzu. Die Bilder werden am Ende der PDF-Datei eingefügt. Die Reihenfolge der Seiten der PDF-Datei, zu der die Bilder hinzugefügt werden, kann nicht geändert werden.

# **Wichtig**

- Bilder können nur zu PDF-Dateien hinzugefügt werden, die mit MP Navigator EX erstellt wurden. Sie können keine mit einer anderen Anwendung erstellten PDF-Dateien angeben. In anderen Anwendungen bearbeitete PDF-Dateien können ebenfalls nicht angegeben werden.
- Die Option PDF (Seite hinzufügen) (PDF(Add Page)) ist nicht für Bilder verfügbar, die über das Bedienfeld des Geräts gescannt werden.
- Wenn eine kennwortgeschützte PDF-Datei bearbeitet wird, werden die Kennwörter gelöscht. Setzen Sie die Kennwörter zurück.
	- Kennwörter für PDF-Dateien festlegen

# **Einstellen... (Set...)**

Nehmen Sie erweiterte Einstellungen zum Erstellen von PDF-Dateien vor. Weitere Informationen hierzu finden Sie unter "Dialogfeld PDF-Einstellungen (PDF Settings) ."

# **Kennwortsicherheit - Einstellungen (Password security settings)**

Wählen Sie dieses Kontrollkästchen aus, um das Dialogfeld Kennwortsicherheit - Einstellungen (Password Security -Settings) zu öffnen, in dem Sie Kennwörter zum Öffnen, Bearbeiten und Drucken von erstellten PDF-Dateien festlegen können.

Kennwörter für PDF-Dateien festlegen

### **Nach links drehen 90° (Rotate Left 90°)/Nach rechts drehen 90° (Rotate Right 90°)**

Mit diesen Schaltflächen können Sie gescannte Bilder um 90 Grad im bzw. gegen den Uhrzeigersinn drehen.

Wählen Sie das Bild aus, das gedreht werden soll, und klicken Sie auf Nach links drehen 90° (Rotate Left 90°) oder Nach rechts drehen 90° (Rotate Right 90°) .

### **Dateiname (File name)**

Geben Sie den Namen des zu speichernden Bilds ein (maximal 64 Zeichen). Beim Speichern mehrerer Dateien werden jedem Dateinamen 4 Stellen angehängt.

### **Speichern in (Save in)**

Zeigt den Ordner an, in dem die PDF-Dateien gespeichert werden sollen. Klicken Sie auf Durchsuchen... (Browse...), wenn Sie einen anderen Ordner auswählen möchten. Die folgenden Ordner werden standardmäßig angegeben. Windows Vista: Ordner MP Navigator EX im Ordner Bilder (Pictures) Windows XP: Ordner MP Navigator EX im Ordner Eigene Bilder (My Pictures) Windows 2000: Ordner MP Navigator EX im Ordner Eigene Bilder (My Pictures)

### **In Unterordner mit dem aktuellen Datum speichern (Save to a Subfolder with Current Date)**

Aktivieren Sie dieses Kontrollkästchen, um in dem unter Speichern in (Save in) ausgewählten Ordner einen Unterordner mit dem aktuellen Datum zu erstellen und die gescannten Dateien dort zu speichern. Es wird ein Unterordner mit einem Namen wie z. B. "2009\_01\_01" (Jahr\_Monat\_Tag) erstellt.

Wenn dieses Kontrollkästchen nicht aktiviert wurde, werden die Dateien in dem unter Speichern in (Save in) genannten Ordner gespeichert.

# **Erweitertes Handbuch**

Erweitertes Handbuch > Scannen > Mit der mitgelieferten Anwendungssoftware scannen > MP Navigator EX-Bildschirme > Dialogfeld Mail

**MP Navigator EX** 

# **Dialogfeld Mail**

Klicken Sie auf An E-Mail anhängen (Attach to E-mail) in der Registerkarte Benutzerdefiniertes Ein-Klick-Scannen (Custom Scan with One-click) oder klicken Sie im Bildschirm für den Ein-Klick-Modus auf Mail, um das Dialogfeld Mail zu öffnen.

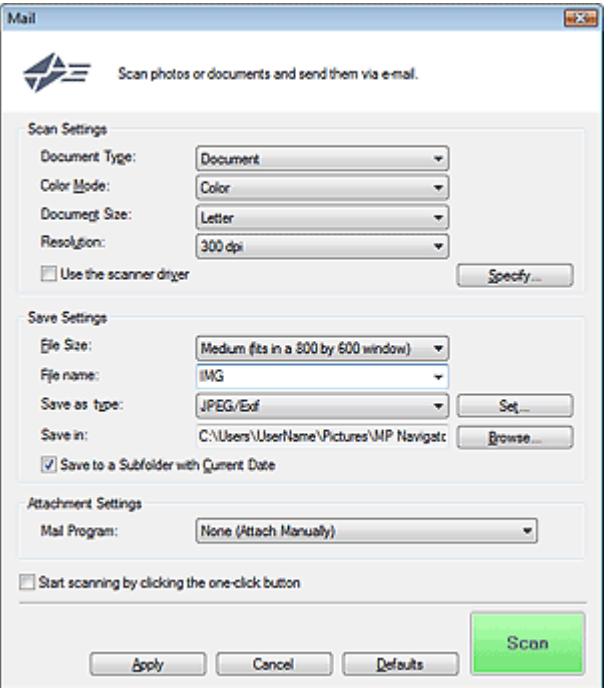

# **Scan-Einstellungen (Scan Settings)**

### **Dokumenttyp (Document Type)**

Wählen Sie den Typ des zu scannenden Dokuments.

**Farbmodus (Color Mode)**

Wählen Sie aus, wie das Dokument gescannt werden soll.

#### **Dokumentgröße (Document Size)**

Wählen Sie die Größe des zu scannenden Dokuments aus. Wenn Sie die Option Benutzerdefiniert (Custom) auswählen, wird ein Bildschirm angezeigt, in dem Sie die Dokumentgröße angeben können. Wählen Sie eine Option für Einheiten (Units), geben Sie die Breite (Width) und Höhe (Height) des Dokuments an und klicken Sie auf OK.

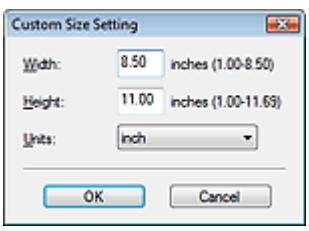

# **Wichtig**

Wenn Sie Automatische Erkennung (Auto Detect) auswählen, wird die Position oder Größe des Bilds möglicherweise nicht ordnungsgemäß gescannt. Ändern Sie in diesem Fall die Größe in

die tatsächliche Dokumentgröße (A4, Letter usw.) und richten Sie eine Ecke des Dokuments an der durch einen Pfeil (Ausrichtungsmarkierung) gekennzeichneten Ecke der Auflagefläche aus.

### **Auflösung (Resolution)**

Wählen Sie die Auflösung, mit der die Dokumente gescannt werden sollen. **Auflösung** 

**Scanner-Treiber verwenden (Use the scanner driver)**

Aktivieren Sie dieses Kontrollkästchen, um den Bildschirm von ScanGear (Scanner-Treiber) anzuzeigen und erweiterte Scan-Einstellungen vorzunehmen. Farbmodus (Color Mode), Dokumentgröße (Document Size), Auflösung (Resolution) und andere Einstellungen im Dialogfeld Mail werden deaktiviert. Legen Sie diese Einstellungen im Bildschrim von ScanGear (Scanner-Treiber) fest.

**Einstellen... (Specify...)**

Klicken Sie hierauf, um das Dialogfeld Scan-Einstellungen (Scan Settings) zu öffnen. Hier können Sie erweiterte Einstellungen für das Scannen festlegen. **■ Dialogfeld Scan-Einstellungen (Scan Settings)** 

# **Einstellungen speichern (Save Settings)**

**Dateigröße (File Size)**

Wählen Sie Klein (passt in ein 640x480-Fenster) (Small (fits in a 640 by 480 window)), Mittel (passt in ein 800x600-Fenster) (Medium (fits in a 800 by 600 window)), Groß (passt in ein 1024x768- Fenster) (Large (fits in a 1024 by 768 window)) oder Original.

**Dateiname (File name)**

Geben Sie den Namen des zu speichernden Bilds ein (maximal 64 Zeichen). Beim Speichern mehrerer Dateien werden jedem Dateinamen 4 Stellen angehängt.

**Dateityp (Save as type)**

Geben Sie den Dateityp an, unter dem gescannte Bilder gespeichert werden sollen. Wählen Sie die Option JPEG/Exif, PDF oder PDF (Mehrere Seiten) (PDF(Multiple Pages)).

# **Wichtig**

- Sie können keine Kennwörter für PDF-Dateien festlegen.
- Die Option JPEG/Exif kann nicht ausgewählt werden, wenn für Farbmodus (Color Mode) die Einstellung Schwarzweiß (Black and White) gewählt wurde.
- **Einstellen... (Set...)**

# **Wenn für Dateityp (Save as type) die Option JPEG/Exif ausgewählt ist.**

Sie können für JPEG-Bilder einen Komprimierungstyp angeben. Wählen Sie Hoch (Geringe Komprimierung) (High(Low Compression)), Standard oder Gering (Hohe Komprimierung) (Low(High Compression)).

# **Wenn für Dateityp (Save as type) die Optionen PDF oder PDF (Mehrere Seiten) (PDF (Multiple Pages)) ausgewählt wurden**

Nehmen Sie erweiterte Einstellungen zum Erstellen von PDF-Dateien vor. Weitere Informationen hierzu finden Sie unter "Dialogfeld PDF-Einstellungen (PDF Settings) ."

**Speichern in (Save in)**

Zeigt den Ordner an, in dem die gescannten Bilder gespeichert werden sollen. Klicken Sie auf Durchsuchen... (Browse...), wenn Sie einen anderen Ordner auswählen möchten. Die folgenden Ordner werden standardmäßig angegeben. Windows Vista: Ordner MP Navigator EX im Ordner Bilder (Pictures) Windows XP: Ordner MP Navigator EX im Ordner Eigene Bilder (My Pictures) Windows 2000: Ordner MP Navigator EX im Ordner Eigene Bilder (My Pictures)

### **In Unterordner mit dem aktuellen Datum speichern (Save to a Subfolder with Current Date)**

Aktivieren Sie dieses Kontrollkästchen, um in dem unter Speichern in (Save in) ausgewählten

Ordner einen Unterordner mit dem aktuellen Datum zu erstellen und die gescannten Dateien dort zu speichern. Es wird ein Unterordner mit einem Namen wie z. B. "2009\_01\_01" (Jahr\_Monat\_Tag) erstellt.

Wenn dieses Kontrollkästchen nicht aktiviert wurde, werden die Dateien in dem unter Speichern in (Save in) genannten Ordner gespeichert.

# **Anhangseinstellungen (Attachment Settings)**

#### **E-Mail-Programm (Mail Program)**

Geben Sie ein E-Mail-Programm an.

# **Hinweis**

Wählen Sie Hinzufügen... (Add...), um das Dialogfeld E-Mail-Programm auswählen (Select Mail Program) zu öffnen, in dem Sie ein E-Mail-Programm auswählen können. Wenn das gewünschte E-Mail-Programm nicht aufgelistet ist, klicken Sie auf Zu Liste hinzufügen (Add to List) und wählen Sie es aus.

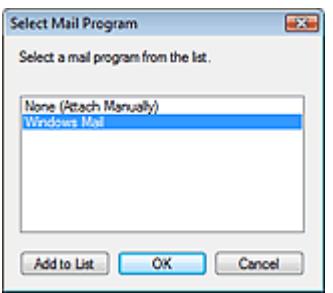

**Scan-Vorgang durch Klicken auf die Ein-Klick-Schaltfläche starten (Start scanning by clicking the one-click button)**

Aktivieren Sie dieses Kontrollkästchen, um den Scan-Vorgang zu starten, wenn Sie auf ein Symbol klicken.

#### **Anwenden (Apply)**

Speichert die angegebenen Einstellungen und wendet sie an. Klicken Sie auf Abbrechen (Cancel) und nicht auf Anwenden (Apply), um die angegebenen Einstellungen zu verwerfen.

**Abbrechen (Cancel)**

Verwirft die angegebenen Einstellungen. Der aktuelle Bildschirm wird geschlossen.

**Standard (Defaults)**

Setzt alle im Bildschirm verfügbaren Einstellungen auf ihre Standardwerte zurück.

**• Scannen (Scan)** 

Scannt die Dokumente entsprechend der angegebenen Einstellungen. Nach Abschluss des Scan-Vorgangs wird das E-Mail-Programm automatisch gestartet und ein neues Nachrichtenfenster mit dem Bild als Anhang geöffnet.

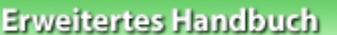

Erweitertes Handbuch > Scannen > Mit der mitgelieferten Anwendungssoftware scannen > MP Navigator EX-Bildschirme > Dialogfeld OCR

**MP Navigator EX** 

# **Dialogfeld OCR**

Klicken Sie auf OCR in der Registerkarte Benutzerdefiniertes Ein-Klick-Scannen (Custom Scan with One -click) oder im Bildschirm für den Ein-Klick-Modus, um das Dialogfeld OCR zu öffnen.

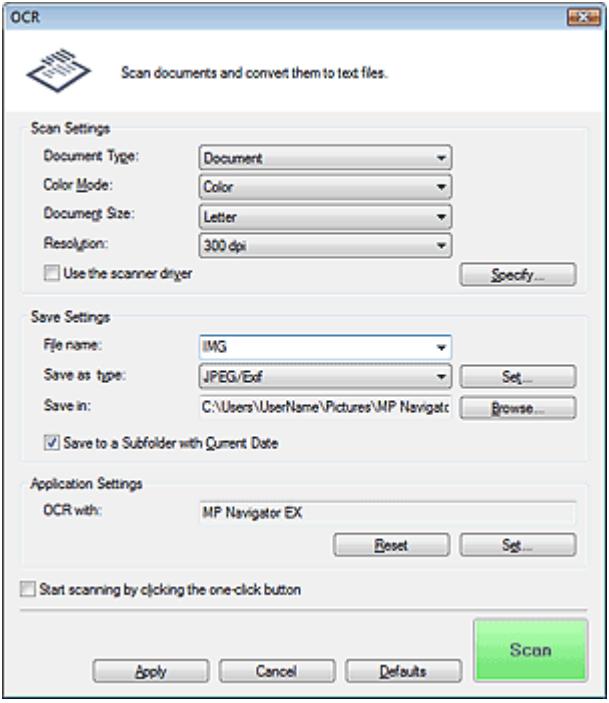

### **Scan-Einstellungen (Scan Settings)**

**Dokumenttyp (Document Type)**

Wählen Sie den Typ des zu scannenden Dokuments.

**Farbmodus (Color Mode)**

Wählen Sie aus, wie das Dokument gescannt werden soll.

#### **Dokumentgröße (Document Size)**

Wählen Sie die Größe des zu scannenden Dokuments aus. Wenn Sie die Option Benutzerdefiniert (Custom) auswählen, wird ein Bildschirm angezeigt, in dem Sie die Dokumentgröße angeben können. Wählen Sie eine Option für Einheiten (Units), geben Sie die Breite (Width) und Höhe (Height) des Dokuments an und klicken Sie auf OK.

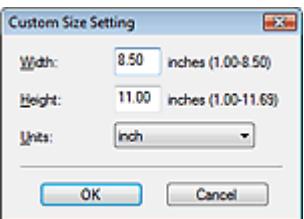

### **Auflösung (Resolution)**

Wählen Sie die Auflösung, mit der die Dokumente gescannt werden sollen. Auflösung

**Scanner-Treiber verwenden (Use the scanner driver)**

Aktivieren Sie dieses Kontrollkästchen, um den Bildschirm von ScanGear (Scanner-Treiber) anzuzeigen und erweiterte Scan-Einstellungen vorzunehmen. Farbmodus (Color Mode), Dokumentgröße (Document Size), Auflösung (Resolution) und andere Einstellungen im Dialogfeld OCR werden deaktiviert. Legen Sie diese Einstellungen im Bildschrim von ScanGear (Scanner-Treiber) fest.

**Einstellen... (Specify...)**

Klicken Sie hierauf, um das Dialogfeld Scan-Einstellungen (Scan Settings) zu öffnen. Hier können Sie erweiterte Einstellungen für das Scannen festlegen. **■ Dialogfeld Scan-Einstellungen (Scan Settings)** 

# **Hinweis**

Wenn Sie schräg liegende Dokumente scannen, wählen Sie die Option Schräglage des Dokuments korrigieren (Correct slanted document) aus, um die Genauigkeit der Texterkennung zu verbessern.

# **Einstellungen speichern (Save Settings)**

### **Dateiname (File name)**

Geben Sie den Namen des zu speichernden Bilds ein (maximal 64 Zeichen). Beim Speichern mehrerer Dateien werden jedem Dateinamen 4 Stellen angehängt.

# **Dateityp (Save as type)**

Geben Sie den Dateityp an, unter dem gescannte Bilder gespeichert werden sollen. Wählen Sie JPEG/Exif, TIFF oder BMP.

# **Wichtig**

- Die Option JPEG/Exif kann nicht ausgewählt werden, wenn für Farbmodus (Color Mode) die Einstellung Schwarzweiß (Black and White) gewählt wurde.
- **Einstellen... (Set...)**

# **Wenn für Dateityp (Save as type) die Option JPEG/Exif ausgewählt ist.**

Sie können für JPEG-Bilder einen Komprimierungstyp angeben. Wählen Sie Hoch (Geringe Komprimierung) (High(Low Compression)), Standard oder Gering (Hohe Komprimierung) (Low(High Compression)).

**Speichern in (Save in)**

Zeigt den Ordner an, in dem die gescannten Bilder gespeichert werden sollen. Klicken Sie auf Durchsuchen... (Browse...), wenn Sie einen anderen Ordner auswählen möchten. Die folgenden Ordner werden standardmäßig angegeben. Windows Vista: Ordner MP Navigator EX im Ordner Bilder (Pictures) Windows XP: Ordner MP Navigator EX im Ordner Eigene Bilder (My Pictures) Windows 2000: Ordner MP Navigator EX im Ordner Eigene Bilder (My Pictures)

### **In Unterordner mit dem aktuellen Datum speichern (Save to a Subfolder with Current Date)**

Aktivieren Sie dieses Kontrollkästchen, um in dem unter Speichern in (Save in) ausgewählten Ordner einen Unterordner mit dem aktuellen Datum zu erstellen und die gescannten Dateien dort zu speichern. Es wird ein Unterordner mit einem Namen wie z. B. "2009\_01\_01" (Jahr\_Monat\_Tag) erstellt.

Wenn dieses Kontrollkästchen nicht aktiviert wurde, werden die Dateien in dem unter Speichern in (Save in) genannten Ordner gespeichert.

# **Anwendungseinstellungen (Application Settings)**

### **OCR mit (OCR with)**

Geben Sie eine OCR-Anwendung an. Wenn MP Navigator EX angegeben wird, wird nach dem Scannen des Bilds der Text im Bild extrahiert und in Notepad von Windows angezeigt.

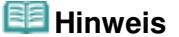

Es kann nur Text in den Sprachen, die in der Registerkarte Allgemein (General) ausgewählt werden können, in den Windows-Editor extrahiert werden. Klicken Sie auf Einstellen... (Set...) in der Registerkarte Allgemein (General) und geben Sie die Sprache entsprechend der Sprache des zu scannenden Dokuments an. Wenn Sie mehrere Dokumente scannen, können Sie den extrahierten Text in einer Datei sammeln.

Registerkarte Allgemein (General)

Der Text, der im Windows-Editor angezeigt wird, dient nur der Orientierung. Text im Bild der folgenden Dokumentarten wird möglicherweise nicht ordnungsgemäß erkannt:

- Dokumente mit Text, dessen Schriftgröße (bei 300 dpi) außerhalb des Bereichs von 8 bis 40 Punkt liegt

- Schräg liegende Dokumente
- Dokumente, die falsch herum platziert wurden, oder Dokumente mit falsch ausgerichtetem
- Text (verdrehten Zeichen)
- Dokumente, die spezielle Schriftarten, Effekte, Kursiv- oder handschriftlichen Text enthalten
- Dokumente mit schmalem Zeilenabstand
- Dokumente mit Farben im Hintergrund von Text
- Dokumente mit Text in mehreren Sprachen

# **Zurücksetzen (Reset)**

Bricht die Anwendungseinstellung ab.

**Einstellen... (Set...)**

Hiermit können Sie eine Anwendung auswählen.

# **Wichtig**

- Je nach der angegebenen Anwendung wird der Text möglicherweise nicht korrekt extrahiert oder die Anwendung wird nicht gestartet.
- **Scanvorgang durch Klicken auf die Ein-Klick-Schaltfläche starten (Start scanning by clicking the one-click button)**

Aktivieren Sie dieses Kontrollkästchen, um den Scanvorgang zu starten, wenn Sie auf ein Symbol klicken.

# **Anwenden (Apply)**

Speichert die angegebenen Einstellungen und wendet sie an. Klicken Sie auf Abbrechen (Cancel) und nicht auf Anwenden (Apply), um die angegebenen Einstellungen zu verwerfen.

# **Abbrechen (Cancel)**

Verwirft die angegebenen Einstellungen. Der aktuelle Bildschirm wird geschlossen.

### **Standard (Defaults)**

Setzt alle im Bildschirm verfügbaren Einstellungen auf ihre Standardwerte zurück.

# **• Scannen (Scan)**

Scannt die Dokumente entsprechend der angegebenen Einstellungen.
Dialogfeld Benutzerdefiniert (Custom) and Seite 469 von 722 Seiten

## **Erweitertes Handbuch**

Erweitertes Handbuch > Scannen > Mit der mitgelieferten Anwendungssoftware scannen > MP Navigator EX-Bildschirme > Dialogfeld Benutzerdefiniert (Custom)

**MP Navigator EX** 

# **Dialogfeld Benutzerdefiniert (Custom)**

Klicken Sie auf Benutzerdefiniert (Custom) in der Registerkarte Benutzerdefiniertes Ein-Klick-Scannen (Custom Scan with One-click) oder im Bildschirm für den Ein-Klick-Modus, um das Dialogfeld Benutzerdefiniert (Custom) zu öffnen.

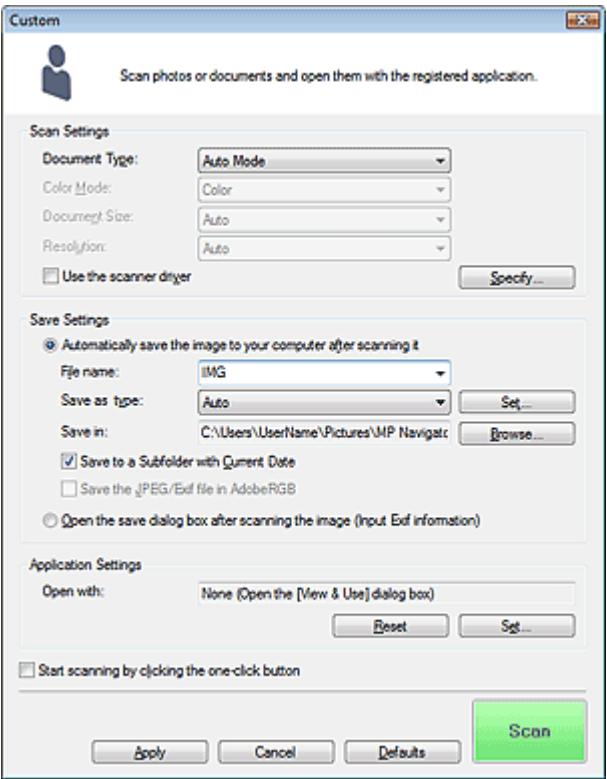

#### **Scan-Einstellungen (Scan Settings)**

#### **Dokumenttyp (Document Type)**

Wählen Sie den Typ des zu scannenden Dokuments. Wenn Auto-Modus (Auto Mode) ausgewählt ist, wird der Dokumenttyp automatisch erkannt. In diesem Fall werden auch der Farbmodus (Color Mode), die Dokumentgröße (Document Size) und die Auflösung (Resolution) automatisch festgelegt.

# **Wichtig**

- Die folgenden Dokumenttypen können im Auto-Modus (Auto Mode) nicht korrekt gescannt werden. Geben Sie in diesem Fall den Dokumenttyp oder die Größe an.
	- Andere Dokumente als Fotos, Postkarten, Visitenkarten, Zeitschriften, Zeitungen, Textdokumente und CDs/DVDs
	- Fotos im Format A4
	- Textdokumente, die kleiner als 2L (5 x 7 Zoll) (127 mm x 178 mm) sind, z. B.
	- Taschenbuchseiten, deren Buchrücken abgeschnitten ist
	- Dokumente, die auf dünnem weißem Papier gedruckt sind
	- Lange, schmale Dokumente, z. B. Panoramafotos
- Reflektierende CD/DVD-Etiketten werden möglicherweise nicht korrekt gescannt.
- Platzieren Sie die zu scannenden Dokumente entsprechend ihres Typs korrekt auf der Auflagefläche. Anderenfalls werden sie möglicherweise nicht korrekt gescannt. Weitere Informationen zum Platzieren von Dokumenten finden Sie unter " Dokumente

# Dialogfeld Benutzerdefiniert (Custom) and Seite 470 von 722 Seiten

platzieren."

# **Hinweis**

Um den Moiré-Effekt zu reduzieren, setzen Sie den Dokumenttyp (Document Type) auf Zeitschrift (Magazine).

### **Farbmodus (Color Mode)**

Wählen Sie aus, wie das Dokument gescannt werden soll.

### **Dokumentgröße (Document Size)**

Wählen Sie die Größe des zu scannenden Dokuments aus.

Wenn Sie die Option Benutzerdefiniert (Custom) auswählen, wird ein Bildschirm angezeigt, in dem Sie die Dokumentgröße angeben können. Wählen Sie eine Option für Einheiten (Units), geben Sie die Breite (Width) und Höhe (Height) des Dokuments an und klicken Sie auf OK.

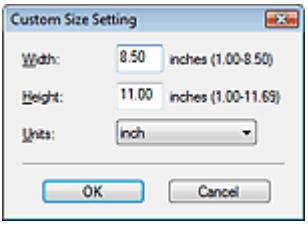

# **Wichtig**

Wenn Sie Automatische Erkennung (Auto Detect) auswählen, wird die Position oder Größe des Bilds möglicherweise nicht ordnungsgemäß gescannt. Ändern Sie in diesem Fall die Größe in die tatsächliche Dokumentgröße (A4, Letter usw.) und richten Sie eine Ecke des Dokuments an der durch einen Pfeil (Ausrichtungsmarkierung) gekennzeichneten Ecke der Auflagefläche aus.

### **Auflösung (Resolution)**

Wählen Sie die Auflösung, mit der die Dokumente gescannt werden sollen. **Auflösung** 

### **Scanner-Treiber verwenden (Use the scanner driver)**

Aktivieren Sie dieses Kontrollkästchen, um den Bildschirm von ScanGear (Scanner-Treiber) anzuzeigen und erweiterte Scan-Einstellungen vorzunehmen. Farbmodus (Color Mode), Dokumentgröße (Document Size), Auflösung (Resolution) und andere Einstellungen im Dialogfeld Benutzerdefiniert (Custom) werden deaktiviert. Legen Sie diese Einstellungen im Bildschrim von ScanGear (Scanner-Treiber) fest.

**Einstellen... (Specify...)**

Klicken Sie hierauf, um das Dialogfeld Scan-Einstellungen (Scan Settings) zu öffnen. Hier können Sie erweiterte Einstellungen für das Scannen festlegen. **■ Dialogfeld Scan-Einstellungen (Scan Settings)** 

# **Einstellungen speichern (Save Settings)**

**Bild nach dem Scannen automatisch auf den PC speichern (Automatically save the image to your computer after scanning it)**

Wählen Sie diese Option, um die Bilder nach dem Scannen wie angegeben auf Ihrem Computer zu speichern.

Die Einstellungen Dateiname (File name), Dateityp (Save as type) und Speichern in (Save in) werden angezeigt.

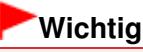

Wenn Sie diese Funktion auswählen, können Sie keine Kennwörter für PDF-Dateien festlegen.

# **Hinweis**

Das gescannte Bild wird automatisch geöffnet, wenn unter Anwendungseinstellungen (Application Settings) ein Programm angegeben ist.

### **Dateiname (File name)**

Geben Sie den Namen des zu speichernden Bilds ein (maximal 64 Zeichen). Beim Speichern mehrerer Dateien werden jedem Dateinamen 4 Stellen angehängt.

### **Dateityp (Save as type)**

Geben Sie den Dateityp an, unter dem gescannte Bilder gespeichert werden sollen. Wählen Sie Auto, JPEG/Exif, TIFF oder BMP. Auto wird angezeigt und standardmäßig ausgewählt, wenn für Dokumenttyp (Document Type) die Option Auto-Modus (Auto Mode) ausgewählt wurde.

# **Wichtig**

Wenn für Dokumenttyp (Document Type) Auto-Modus (Auto Mode) und für Dateityp (Save as type) Auto ausgewählt ist, kann das Dateiformat, je nachdem, wie Sie das Dokument platzieren, verschieden sein.

Weitere Informationen zum Platzieren von Dokumenten finden Sie unter " Dokumente platzieren."

- Große Dokumente (z. B. Fotos im Format A4), die nicht mit einem Abstand zum Rand/Pfeil (Ausrichtungsmarkierung) der Auflagefläche platziert werden können, werden möglicherweise nicht im richtigen Dateiformat gespeichert, wenn für Dateityp (Save as type) die Option Auto ausgewählt ist. Wählen Sie in diesem Fall ein Dateiformat aus, das zu dem zu scannenden Dokument passt.
- Die Option JPEG/Exif kann nicht ausgewählt werden, wenn für Farbmodus (Color Mode) die Einstellung Schwarzweiß (Black and White) gewählt wurde.

### **Hinweis**

Wenn Auto ausgewählt wird, werden Dateien in folgenden Formaten gemäß dem Dokumenttyp gespeichert.

Fotos, Postkarten, CDs/DVDs und Visitenkarten: JPEG

Zeitschriften, Zeitungen und Textdokumente: PDF

Sie können das Dateiformat mit der Option Einstellen... (Set...) ändern.

Als PDF-Datei gespeicherte Bilder werden je nach Anwendung möglicherweise nicht geöffnet. Wählen Sie in diesem Fall unter Dateityp (Save as type) eine andere Option als Auto.

- Wenn Sie JPEG/Exif auswählen, während für Dokumenttyp (Document Type) nicht Auto-Modus (Auto Mode) gewählt ist, wird das Kontrollkästchen JPEG/Exif-Datei in AdobeRGB sichern (Save the JPEG/Exif file in AdobeRGB) verfügbar.
- **Einstellen... (Set...)**

### **Wenn für Dateityp (Save as type) die Option Auto ausgewählt wurde.**

Sie können das Dateiformat angeben, in dem Bilder gespeichert werden sollen. Wählen Sie je ein Dateiformat für Dokumente des Typs Dokument (Document) und des Typs Foto (Photo) aus.

### **Wenn für Dateityp (Save as type) die Option JPEG/Exif ausgewählt ist.**

Sie können für JPEG-Bilder einen Komprimierungstyp angeben. Wählen Sie Hoch (Geringe Komprimierung) (High(Low Compression)), Standard oder Gering (Hohe Komprimierung) (Low(High Compression)).

### **Speichern in (Save in)**

Zeigt den Ordner an, in dem die gescannten Bilder gespeichert werden sollen. Klicken Sie auf Durchsuchen... (Browse...), wenn Sie einen anderen Ordner auswählen möchten. Die folgenden Ordner werden standardmäßig angegeben. Windows Vista: Ordner MP Navigator EX im Ordner Bilder (Pictures) Windows XP: Ordner MP Navigator EX im Ordner Eigene Bilder (My Pictures) Windows 2000: Ordner MP Navigator EX im Ordner Eigene Bilder (My Pictures)

### **In Unterordner mit dem aktuellen Datum speichern (Save to a Subfolder with Current Date)**

Aktivieren Sie dieses Kontrollkästchen, um in dem unter Speichern in (Save in) ausgewählten Ordner einen Unterordner mit dem aktuellen Datum zu erstellen und die gescannten Dateien dort zu speichern. Es wird ein Unterordner mit einem Namen wie z. B. "2009\_01\_01" (Jahr\_Monat\_Tag) erstellt.

Wenn dieses Kontrollkästchen nicht aktiviert wurde, werden die Dateien in dem unter Speichern in (Save in) genannten Ordner gespeichert.

### **JPEG/Exif-Datei in AdobeRGB sichern (Save the JPEG/Exif file in AdobeRGB)**

Aktivieren Sie dieses Kontrollkästchen, um die Bilder in Farben zu speichern, die Adobe RGB entsprechen.

# **Wichtig**

- Diese Funktion ist nur verfügbar, wenn für Dateityp (Save as type) die Option JPEG/Exif und für Dokumenttyp (Document Type) nicht die Option Auto-Modus (Auto Mode) gewählt wurde.
- Diese Funktion ist nur verfügbar, wenn das Adobe RGB-Profil installiert ist.

# **Hinweis**

- Sie können diese Einstellung nicht auswählen, wenn das Kontrollkästchen Scanner-Treiber verwenden (Use the scanner driver) ausgewählt ist.
- Wenn beim Speichern eines Bilds das Kontrollkästchen JPEG/Exif-Datei in AdobeRGB sichern (Save the JPEG/Exif file in AdobeRGB) ausgewählt ist, wird am Anfang des Dateinamens ein Unterstrich hinzugefügt. (Beispiel: \_Bild0001.jpg)
- **Nach dem Scannen des Bilds das Dialogfeld zum Speichern öffnen (Exif-Informationen eingeben) (Open the save dialog box after scanning the image (Input Exif information))**

Wählen Sie diese Option, um nach dem Scannen der Bilder das Dialogfeld Speichern (Save) zu öffnen und die Speichereinstellungen wie Zielordner, Dateiname und Exif-Informationen festzulegen.

**■ Dialogfeld Speichern (Save)** 

#### **Anwendungseinstellungen (Application Settings)**

#### **Öffnen mit (Open with)**

Hiermit können Sie die Anwendung festlegen, mit der gescannte Bilder geöffnet werden sollen. Ziehen Sie das Symbol einer Anwendung, die das unter Dateityp (Save as type) angezeigte Format unterstützt, per Drag-and-Drop hierher. Die angegebene Anwendung wird gestartet, nachdem die Bilder gescannt wurden.

# **Wichtig**

Je nach der angegebenen Anwendung werden die Bilder möglicherweise nicht korrekt angezeigt oder die Anwendung wird nicht gestartet.

#### **Zurücksetzen (Reset)**

Bricht die Anwendungseinstellung ab.

**Einstellen... (Set...)**

Hiermit können Sie die zu startende Anwendung auswählen.

**Scanvorgang durch Klicken auf die Ein-Klick-Schaltfläche starten (Start scanning by clicking the one-click button)**

Aktivieren Sie dieses Kontrollkästchen, um den Scanvorgang zu starten, wenn Sie auf ein Symbol klicken.

**Anwenden (Apply)**

Speichert die angegebenen Einstellungen und wendet sie an. Klicken Sie auf Abbrechen (Cancel) und nicht auf Anwenden (Apply), um die angegebenen Einstellungen zu verwerfen.

**Abbrechen (Cancel)**

Verwirft die angegebenen Einstellungen. Der aktuelle Bildschirm wird geschlossen.

**Standard (Defaults)**

Setzt alle im Bildschirm verfügbaren Einstellungen auf ihre Standardwerte zurück.

**• Scannen (Scan)** 

Scannt und sichert die Dokumente entsprechend den angegebenen Einstellungen. Wenn für Dateityp (Save as type) die Option Auto ausgewählt ist, wird eine Bestätigung angezeigt. Klicken Sie auf Handbuch öffnen (Open Manual), um dieses Handbuch zu öffnen (sofern es installiert ist).

Dialogfeld Voreinstellungen (Preferences) Seite 474 von 722 Seiten

## **Erweitertes Handbuch**

Erweitertes Handbuch > Scannen > Mit der mitgelieferten Anwendungssoftware scannen > MP Navigator EX-Bildschirme > Dialogfeld Voreinstellungen (Preferences)

**MP Navigator EX** 

# **Dialogfeld Voreinstellungen (Preferences)**

Klicken Sie auf Voreinstellungen (Preferences), um das Dialogfeld Voreinstellungen (Preferences) zu öffnen.

Im Dialogfeld Voreinstellungen (Preferences) können Sie erweiterte Einstellungen für MP Navigator EX-Funktionen über die Registerkarten Allgemein (General) und Scanner-Taste - Einstellungen (Scanner Button Settings) vornehmen.

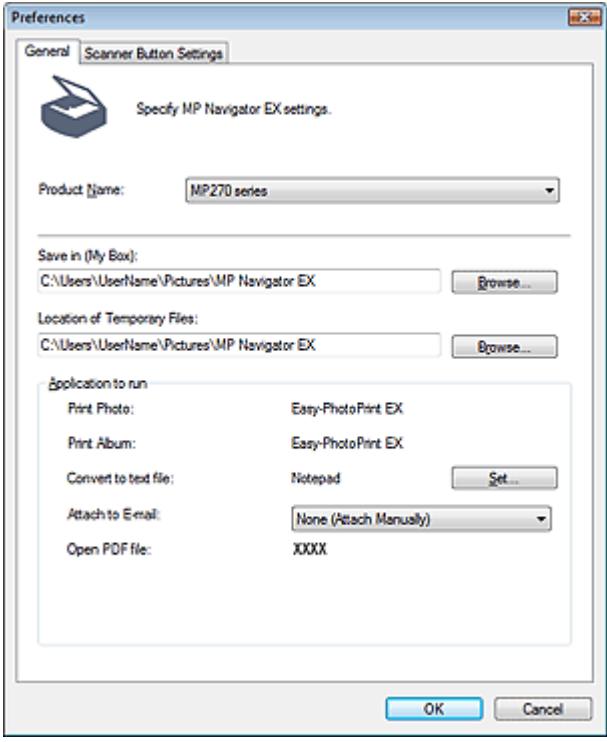

#### **Hinweis**

Detaillierte Informationen zu den einzelnen Registerkarten finden Sie in den entsprechenden Abschnitten.

Registerkarte Allgemein (General)

Registerkarte Scanner-Taste - Einstellungen (Scanner Button Settings) (Speichern)

Registerkarte Allgemein (General) auch der Seite 475 von 722 Seiten Seite 475 von 722 Seiten

## **Erweitertes Handbuch**

Erweitertes Handbuch > Scannen > Mit der mitgelieferten Anwendungssoftware scannen > MP Navigator EX-Bildschirme > Registerkarte Allgemein (General)

**MP Navigator EX** 

# **Registerkarte Allgemein (General)**

In der Registerkarte Allgemein (General) können Sie allgemeine MP Navigator EX-Einstellungen festlegen.

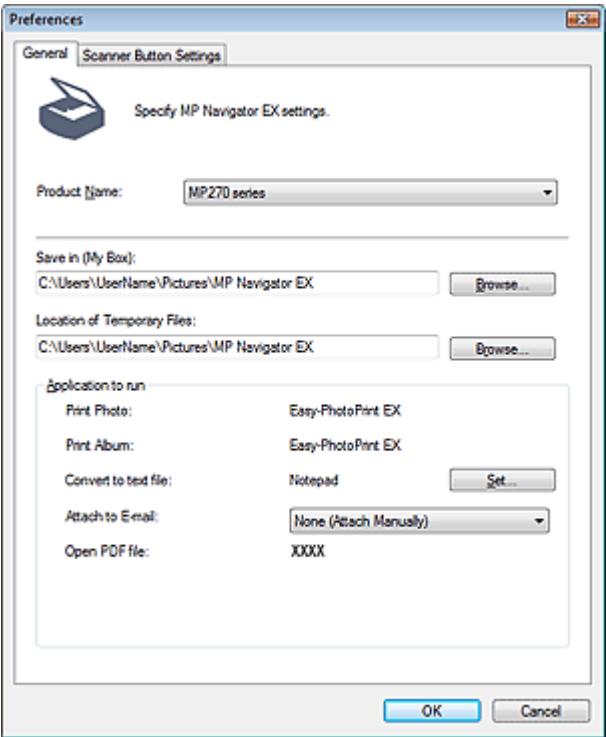

#### **Produktname (Product Name)**

Zeigt den Produktnamen des Geräts an, für dessen Verwendung MP Navigator EX aktuell konfiguriert ist.

Wenn es sich beim angezeigten Produkt nicht um das Produkt handelt, das Sie verwenden möchten, wählen Sie das gewünschte Produkt aus der Liste.

#### **Speichern in (Eigene Box) (Save in (My Box))**  $\bullet$

Zeigt den Ordner an, in dem die gescannten Dokumente gespeichert werden sollen. Klicken Sie auf Durchsuchen... (Browse...), wenn Sie einen anderen Ordner auswählen möchten. Die folgenden Ordner werden standardmäßig angegeben. Windows Vista: Ordner MP Navigator EX im Ordner Bilder (Pictures) Windows XP: Ordner MP Navigator EX im Ordner Eigene Bilder (My Pictures) Windows 2000: Ordner MP Navigator EX im Ordner Eigene Bilder (My Pictures)

#### **Ablageort der temporären Dateien (Location of Temporary Files)**

Zeigt den Ordner an, in dem Bilder temporär gespeichert werden sollen. Klicken Sie auf Durchsuchen... (Browse...), wenn Sie einen anderen Ordner auswählen möchten.

# **Wichtig**

- Es kann ein Fehler auftreten, wenn Sie als Ziel das Stammverzeichnis des Laufwerks angeben, auf dem das Betriebssystem installiert ist. Geben Sie einen Ordner an.
- Es kann ein Fehler auftreten, wenn Sie als Ziel einen Netzwerkordner einrichten. Geben Sie einen lokalen Ordner an.

#### **Auszuführende Anwendung (Application to run)**

Zeigt die Anwendungen an, die über MP Navigator EX gestartet werden können. Die Anwendungen

werden von der Setup-CD-ROM installiert, die mit dem Gerät ausgeliefert wird. An E-Mail anhängen (Attach to E-mail) ermöglicht die Auswahl eines E-Mail-Programms. Bei Auswahl der Option PDF-Datei öffnen (Open PDF file) wird die mit PDF-Dateien verknüpfte Anwendung angezeigt.

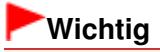

■ Sie können während der Installation von der Setup-CD-ROM festlegen, welche Elemente installiert werden sollen. Wählen Sie hierzu Benutzerdefinierte Installation (Custom Install). Wenn Sie bei Verwendung der Option Benutzerdefinierte Installation (Custom Install) einige Anwendungen nicht installieren, sind die entsprechenden MP Navigator EX-Funktionen nicht verfügbar. Installieren Sie die entsprechenden Anwendungen, wenn Sie diese Funktionen verwenden möchten.

# **Hinweis**

Für In Textdatei konvertieren (Convert to text file) wird Notepad von Windows geöffnet. Klicken Sie auf Einstellen... (Set...), um ein Dialogfeld zu öffnen, und legen Sie die Dokumentsprache (Document Language) und die Vorgehensweise beim Scannen von mehreren Dokumenten fest.

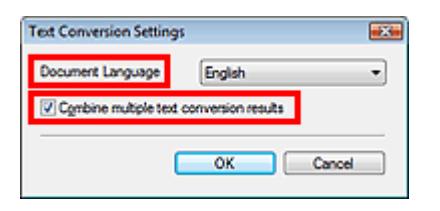

- Dokumentsprache (Document Language) Geben Sie die Sprache entsprechend der Sprache des zu scannenden Dokuments an. Es kann nur Text in den Sprachen, die unter Dokumentsprache (Document Language) ausgewählt werden können, in Notepad extrahiert werden.
- Mehrere Textkonvert.-Ergebn. kombinieren (Combine multiple text conversion results)  $\bullet$ Markieren Sie beim Scannen mehrerer Dokumente das Kontrollkästchen, um Konvertierungsergebnisse (Text) in einer Datei zu sammeln. Dieses Kontrollkästchen ist standardmäßig markiert.

Wenn das Kontrollkästchen ausgewählt ist, können Sie bis zu 99 Seiten gleichzeitig scannen. Deaktivieren Sie das Kontrollkästchen, um jedes Konvertierungsergebnis (Text) in einer eigenen Datei anzuzeigen.

Wenn das Kontrollkästchen nicht ausgewählt ist, können Sie bis zu 10 Seiten gleichzeitig scannen.

Registerkarte Scanner-Taste - Einstellungen (Scanner Button Settings) (Spe... Seite 477 von 722 Seiten

## **Erweitertes Handbuch**

Erweitertes Handbuch > Scannen > Mit der mitgelieferten Anwendungssoftware scannen > MP Navigator EX-Bildschirme > Registerkarte Scanner-Taste - Einstellungen (Scanner Button Settings) (Speichern)

**MP Navigator EX** 

# **Registerkarte Scanner-Taste - Einstellungen (Scanner Button Settings) (Speichern)**

In der Registerkarte Scanner-Taste - Einstellungen (Scanner Button Settings) können Sie die folgenden Einstellungen festlegen.

Sie können ein Verhalten für das Scannen über das Bedienfeld des Geräts festlegen.

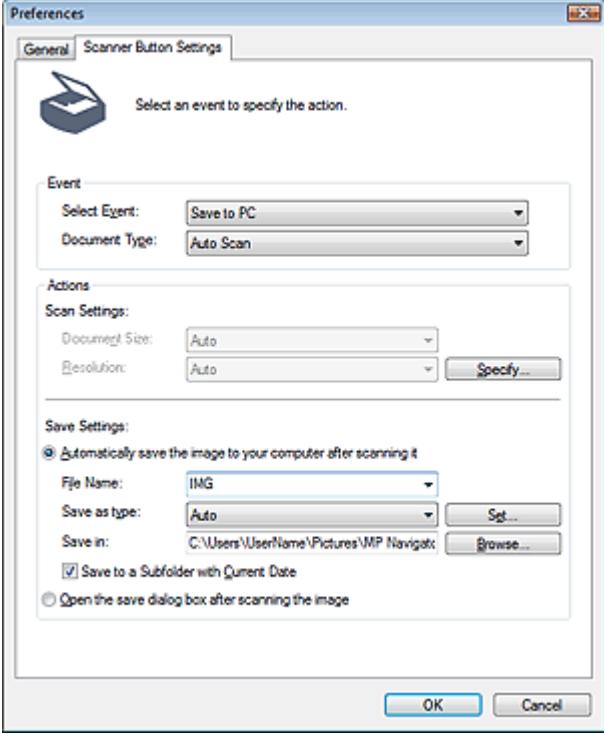

#### **Ereignis (Event)**

**Ereignis auswählen (Select Event)**

Auf dem PC speichern (Save to PC) ist ausgewählt.

**Dokumenttyp (Document Type)**

Automatischer Scan (Auto Scan) ist ausgewählt. Der Dokumenttyp wird automatisch erkannt.

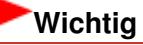

Die folgenden Dokumenttypen können mit der Funktion Automatischer Scan (Auto Scan) nicht korrekt gescannt werden. Geben Sie in diesem Fall den Dokumenttyp oder die Größe in MP Navigator EX an.

Weitere Informationen zum Scannen von Bildern mit MP Navigator EX finden Sie unter "Fotos und Dokumente scannen".

- Andere Dokumente als Fotos, Postkarten, Visitenkarten, Zeitschriften, Zeitungen,

Textdokumente und CDs/DVDs

- Fotos im Format A4
- Textdokumente, die kleiner als 2L (5 x 7 Zoll) (127 mm x 178 mm) sind, z. B.
- Taschenbuchseiten, deren Buchrücken abgeschnitten ist
- Dokumente, die auf dünnem weißem Papier gedruckt sind
- Lange, schmale Dokumente, z. B. Panoramafotos
- Reflektierende CD/DVD-Etiketten werden möglicherweise nicht korrekt gescannt.

Registerkarte Scanner-Taste - Einstellungen (Scanner Button Settings) (Spe... Seite 478 von 722 Seiten

Platzieren Sie die zu scannenden Dokumente entsprechend ihres Typs korrekt auf der Auflagefläche. Anderenfalls werden sie möglicherweise nicht korrekt gescannt. Weitere Informationen zum Platzieren von Dokumenten finden Sie unter " Dokumente platzieren."

#### **Aktionen (Actions)**

#### **Scan-Einstellungen (Scan Settings)**

**Dokumentgröße (Document Size)**

Diese Einstellung wird automatisch festgelegt.

**Auflösung (Resolution)**

Diese Einstellung wird automatisch festgelegt.

**Einstellen... (Specify...)**

Klicken Sie hierauf, um das Dialogfeld Scan-Einstellungen (Scan Settings) zu öffnen. Hier können Sie erweiterte Einstellungen für das Scannen festlegen. Dialogfeld Scan-Einstellungen (Scan Settings)

#### **Einstellungen speichern (Save Settings)**

**Bild nach dem Scannen automatisch auf den PC speichern (Automatically save the image to your computer after scanning it)**

Wählen Sie diese Option, um die Bilder nach dem Scannen wie angegeben auf Ihrem Computer zu speichern.

Die Einstellungen Dateiname (File Name), Dateityp (Save as type) und Speichern in (Save in) werden angezeigt.

# **Wichtig**

Wenn Sie diese Funktion auswählen, können Sie keine Kennwörter für PDF-Dateien festlegen.

**Dateiname (File Name)**

Geben Sie den Namen des zu speichernden Bilds ein (maximal 64 Zeichen).

**Dateityp (Save as type)**

Geben Sie den Dateityp an, unter dem gescannte Bilder gespeichert werden sollen. Wählen Sie Auto, JPEG/Exif, TIFF oder BMP. Auto wird standardmäßig angezeigt.

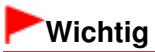

- Wenn für Dokumenttyp (Document Type) die Option Automatischer Scan (Auto Scan) und für Dateityp (Save as type) die Option Automatisch (Auto) ausgewählt ist, hängt das Dateiformat davon ab, wie Sie das Dokument platzieren. Weitere Informationen zum Platzieren von Dokumenten finden Sie unter " Dokumente platzieren."
- Große Dokumente (z. B. Fotos im Format A4), die nicht mit einem Abstand zum Rand/Pfeil (Ausrichtungsmarkierung) der Auflagefläche platziert werden können, werden möglicherweise nicht im richtigen Dateiformat gespeichert, wenn für Dateityp (Save as type) die Option Auto ausgewählt ist. Wählen Sie in diesem Fall ein Dateiformat aus, das zu dem zu scannenden Dokument passt.

# **Hinweis**

- Wenn Sie das Kontrollkästchen Automatische Fotokorrektur aktivieren (Enable Auto Photo Fix) im Dialogfeld Scan-Einstellungen (Scan Settings) aktivieren und dann für Dateityp (Save as type) ein anderes Format als JPEG/Exif wählen, wird eine Meldung angezeigt und das Kontrollkästchen Automatische Fotokorrektur aktivieren (Enable Auto Photo Fix) wird deaktiviert.
- Wenn Auto ausgewählt wird, werden Dateien in folgenden Formaten gemäß dem Dokumenttyp gespeichert. Fotos, Postkarten, CDs/DVDs und Visitenkarten: JPEG Zeitschriften, Zeitungen und Textdokumente: PDF Sie können das Dateiformat mit der Option Einstellen... (Set...) ändern.

**Einstellen... (Set...)**

#### **Wenn für Dateityp (Save as type) die Option Auto ausgewählt wurde.**

Sie können das Dateiformat angeben, in dem Bilder gespeichert werden sollen. Wählen Sie je ein Dateiformat für das Speichern von Dokumenten des Typs Dokument (Document) und des Typs Foto (Photo) aus.

#### **Wenn für Dateityp (Save as type) die Option JPEG/Exif ausgewählt ist.**

Sie können für JPEG-Bilder einen Komprimierungstyp angeben. Wählen Sie Hoch (Geringe Komprimierung) (High(Low Compression)), Standard oder Gering (Hohe Komprimierung) (Low(High Compression)).

**Speichern in (Save in)**

Zeigt den Ordner an, in dem die gescannten Bilder gespeichert werden sollen. Klicken Sie auf Durchsuchen... (Browse...), wenn Sie einen anderen Ordner auswählen möchten. Die folgenden Ordner werden standardmäßig angegeben. Windows Vista: Ordner MP Navigator EX im Ordner Bilder (Pictures) Windows XP: Ordner MP Navigator EX im Ordner Eigene Bilder (My Pictures) Windows 2000: Ordner MP Navigator EX im Ordner Eigene Bilder (My Pictures)

**In Unterordner mit dem aktuellen Datum speichern (Save to a Subfolder with Current Date)**

Aktivieren Sie dieses Kontrollkästchen, um in dem unter Speichern in (Save in) ausgewählten Ordner einen Unterordner mit dem aktuellen Datum zu erstellen und die gescannten Dateien dort zu speichern. Es wird ein Unterordner mit einem Namen wie z. B. "2009\_01\_01" (Jahr\_Monat\_Tag) erstellt.

Wenn dieses Kontrollkästchen nicht aktiviert wurde, werden die Dateien in dem unter Speichern in (Save in) genannten Ordner gespeichert.

**Nach dem Scannen Dialogfeld "Speichern" öffnen (Open the save dialog box after scanning the image)**

Wählen Sie diese Option, um nach dem Scannen der Bilder das Dialogfeld zum Speichern zu öffnen und die Speichereinstellungen wie Zielordner, Dateiname und Exif-Informationen festzulegen.

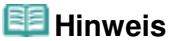

■ Weitere Informationen hierzu finden Sie unter "Dialogfeld Speichern (Save)".

Anhang: Dateien öffnen, die keine gescannten Bilder sind Seite 480 von 722 Seiten

## **Erweitertes Handbuch**

Erweitertes Handbuch > Scannen > Mit der mitgelieferten Anwendungssoftware scannen > Anhang: Dateien öffnen, die keine gescannten Bilder sind

**MP Navigator EX** 

# **Anhang: Dateien öffnen, die keine gescannten Bilder sind**

Sie können mit MP Navigator EX Daten speichern oder drucken, die keine gescannten Bilder sind.

- **Auf einem Computer gespeicherte Bilder verwenden**
	- Auf einem Computer gespeicherte Bilder öffnen

### **Erweitertes Handbuch**

Erweitertes Handbuch > Scannen > Mit der mitgelieferten Anwendungssoftware scannen > Anhang: Dateien öffnen, die keine gescannten Bilder sind > Auf einem Computer gespeicherte Bilder öffnen

**MP Navigator EX** 

# **Auf einem Computer gespeicherte Bilder öffnen**

Sie können mithilfe von MP Navigator EX auf einem Computer gespeicherte Bilder öffnen und diese drucken oder an eine E-Mail anhängen. Sie können sie auch mit einer Anwendung bearbeiten, die mit dem Gerät mitgeliefert wurde.

**1.** Starten Sie MP Navigator EX und öffnen Sie den Bildschirm für den Navigationsmodus.

MP Navigator EX starten

**2.** Zeigen Sie im Bildschirm für den Navigationsmodus auf Anz. und verw. (View & Use) und klicken Sie auf Eigene Box (Gescannte/import. Bilder) (My Box (Scanned/ Imported Images)), Ordner angeben (Specify Folder) oder Kürzlich gespeicherte Bilder (Recently Saved Images).

Klicken Sie auf Eigene Box (Gescannte/import. Bilder) (My Box (Scanned/Imported Images)), um die unter Eigene Box (Gescannte/import. Bilder) (My Box (Scanned/Imported Images)) gespeicherten Bilder zu öffnen. Klicken Sie auf Ordner angeben (Specify Folder), um die in einem bestimmten Ordner gespeicherten Bilder zu öffnen, oder klicken Sie auf Kürzlich gespeicherte Bilder (Recently Saved Images), um kürzlich gespeicherte Bilder zu öffnen.

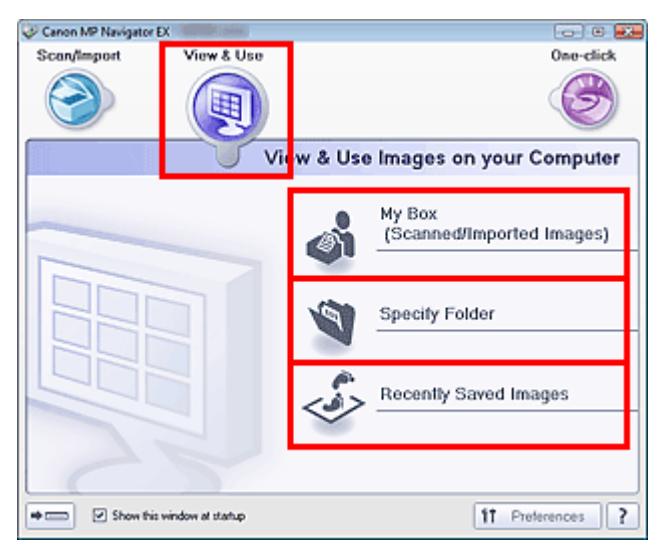

### **Hinweis**

Wenn das Kontrollkästchen Dieses Fenster beim Start anzeigen (Show this window at startup) nicht aktiviert ist, wird der zuletzt verwendete Bildschirm angezeigt. Wenn das Fenster Scan.

/Import. (Scan/Import) angezeigt wird, klicken Sie auf (Anzeigen und verwenden) oben links im Bildschirm. Das Fenster Anz. und verw. (View & Use) wird geöffnet.

- Unter "Registerkarte Bilder auf Ihrem Computer anzeigen und verwenden (View & Use Images on your Computer)" finden Sie weitere Informationen zur Registerkarte Bilder auf Ihrem Computer anzeigen und verwenden (View & Use Images on your Computer).
- **3.** Klicken Sie auf den Ordner, in dem sich die zu öffnenden Bilder befinden.

Die in diesem Ordner gespeicherten Bilder werden im Miniaturansichtsfenster angezeigt.

# Auf einem Computer gespeicherte Bilder öffnen Seite 482 von 722 Seiten

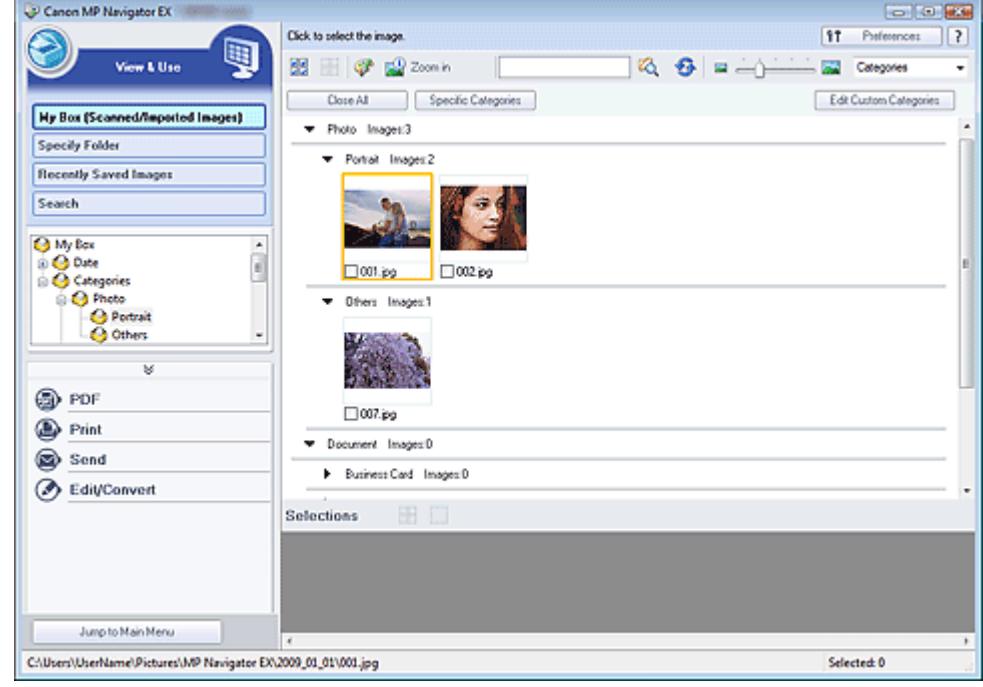

**4.** Wählen Sie die Bilder aus, die Sie verwenden möchten, und wählen Sie dann aus, was Sie damit tun möchten.

Detaillierte Informationen zur Verwendung der Bilder finden Sie in den folgenden Abschnitten.

- PDF-Dateien erstellen/bearbeiten
- Dokumente drucken
- Drucken von Fotos
- Per E-Mail versenden
- Dateien bearbeiten

# **Erweitertes Handbuch**

Erweitertes Handbuch > Scannen > Scannen mit anderer Anwendungssoftware

# **Scannen mit anderer Anwendungssoftware**

- Was ist ScanGear (Scanner-Treiber)?
- Mit den erweiterten Einstellungen von ScanGear (Scanner-Treiber) scannen
- Mit ScanGear (Scanner-Treiber) Bilder korrigieren und Farben anpassen
- Bildschirme von ScanGear (Scanner-Treiber)
- Anhang: Hilfreiche Informationen über das Scannen

# **Erweitertes Handbuch**

Erweitertes Handbuch > Scannen > Mit anderer Anwendungssoftware scannen > Was ist ScanGear (Scanner-Treiber)?

#### **ScanGear**

# **Was ist ScanGear (Scanner-Treiber)?**

ScanGear (Scanner-Treiber) ist Software, die zum Scannen von Dokumenten benötigt wird. Mit dieser Software können Sie vor dem Scannen von Dokumenten das Ausgabeformat festlegen und Bildkorrekturen vornehmen.

ScanGear (Scanner-Treiber) kann von MP Navigator EX oder von anderen Anwendungen aus gestartet werden, sofern diese mit der Standardschnittstelle TWAIN kompatibel sind. (ScanGear (Scanner-Treiber) ist ein TWAIN-kompatibler Treiber.)

# **Funktionen dieser Software**

Diese Software ermöglicht es Ihnen, Scan-Ergebnisse in einer Vorschau anzuzeigen oder den Dokumenttyp bzw. das Ausgabeformat usw. festzulegen, wenn Sie Dokumente scannen. Sie eignet sich besonders, wenn Sie in einem bestimmten Farbton scannen möchten, da Sie eine Vielzahl von Bildkorrekturen vornehmen sowie die Helligkeit, den Kontrast und andere Einstellungen anpassen können.

#### **Bildschirme**

Es stehen drei Modi zur Verfügung: Basismodus, Erweiterter Modus und Automatischer Scanmodus.

Wechseln Sie den Modus, indem Sie oben rechts im Bildschirm auf die gewünschte Registerkarte klicken.

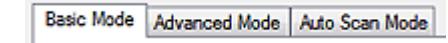

### **Hinweis**

- ScanGear (Scanner-Treiber) startet im zuletzt verwendeten Modus.
- $\mathbb{R}^2$ Wenn Sie zwischen den Modi wechseln, werden die vorgenommenen Einstellungen nicht beibehalten.

#### **Basismodus (Basic Mode)**

Verwenden Sie die Registerkarte Basismodus (Basic Mode), um mit einer einfachen Methode zu

scannen. Hierzu müssen Sie lediglich die drei Anweisungen auf dem Bildschirm ( $\bigoplus$ ,  $\bigotimes$  und  $\bigodot$ ) befolgen.

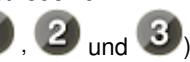

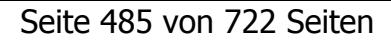

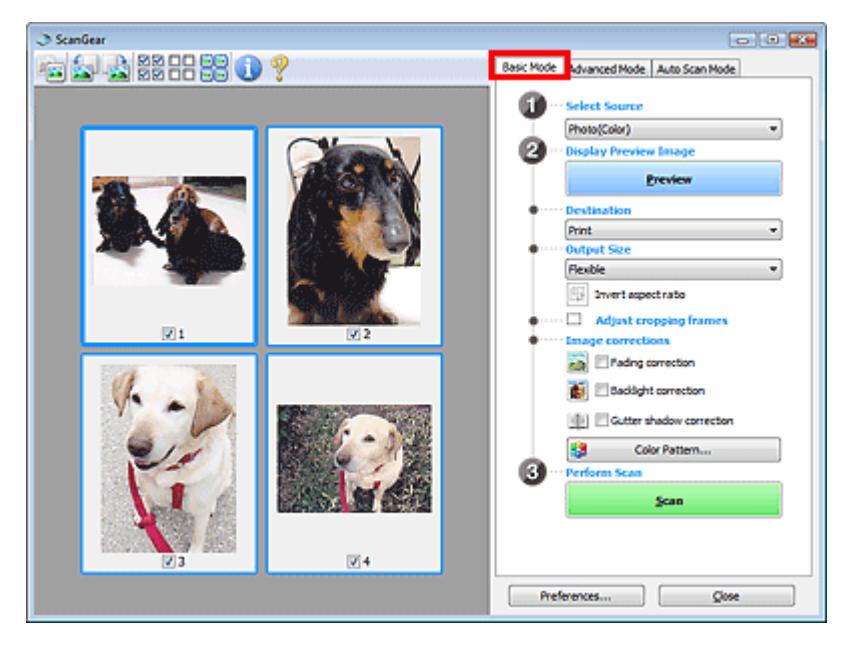

### **Erweiterter Modus (Advanced Mode)**

In der Einstellung Erweiterter Modus (Advanced Mode) können Sie den Farbmodus, die Ausgabeauflösung, die Helligkeit, den Farbton usw. für den Scan-Vorgang einstellen.

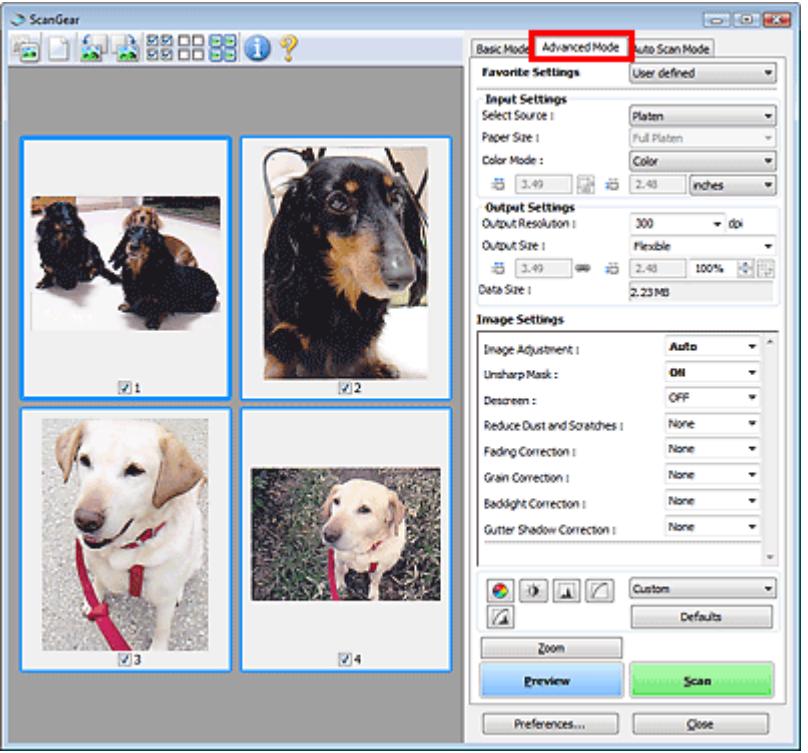

### **Automatischer Scanmodus (Auto Scan Mode)**

Verwenden Sie die Registerkarte Automatischer Scanmodus (Auto Scan Mode), wenn Sie auf einfache Weise scannen möchten. Legen Sie hierzu einfach das Dokument auf die Auflagefläche und klicken Sie auf Scannen (Scan).

# Was ist ScanGear (Scanner-Treiber)? Seite 486 von 722 Seiten

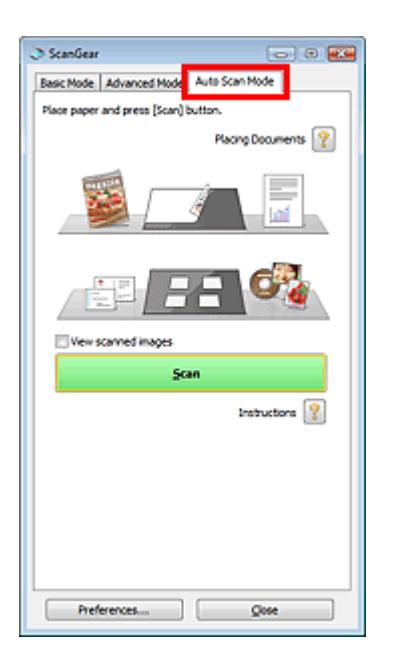

Mit den erweiterten Einstellungen von ScanGear (Scanner-Treiber) scannen Seite 487 von 722 Seiten

## **Erweitertes Handbuch**

Erweitertes Handbuch > Scannen > Mit anderer Anwendungssoftware scannen > Mit den erweiterten Einstellungen von ScanGear (Scanner-Treiber) scannen

**ScanGear** 

# **Mit den erweiterten Einstellungen von ScanGear (Scanner-Treiber) scannen**

- **ScanGear (Scanner-Treiber) starten**
	- ScanGear (Scanner-Treiber) starten
- **Dokumente nach einfachen Bildkorrekturen scannen**
	- Im Basismodus scannen
- **Dokumente nach komplexeren Bildkorrekturen und Helligkeits-/Farbanpassungen scannen**
	- Im erweiterten Modus scannen
- **In einem einfachen Vorgang scannen**
	- Im automatischen Scanmodus scannen
- **Mehrere Dokumente gleichzeitig nach Bildkorrekturen und Farbanpassungen scannen**
	- Mehrere Dokumente gleichzeitig mit ScanGear (Scanner-Treiber) scannen

# **Erweitertes Handbuch**

Erweitertes Handbuch > Scannen > Mit anderer Anwendungssoftware scannen > Mit den erweiterten Einstellungen von ScanGear (Scanner-Treiber) scannen > ScanGear (Scanner-Treiber) starten

**ScanGear** 

# **ScanGear (Scanner-Treiber) starten**

Verwenden Sie ScanGear (Scanner-Treiber), um beim Scannen Bild- und Farbkorrekturen vorzunehmen. ScanGear (Scanner-Treiber) kann von MP Navigator EX oder einer Anwendung aus gestartet werden.

### **Von MP Navigator EX aus starten**

#### **Bildschirm für den Navigationsmodus**

Führen Sie folgende Schritte aus, um ScanGear (Scanner-Treiber) vom Bildschirm für den Navigationsmodus von MP Navigator EX aus zu starten.

**1.** Starten Sie MP Navigator EX und öffnen Sie den Bildschirm für den Navigationsmodus.

**2.** Zeigen Sie auf Scan./Import. (Scan/Import) und klicken Sie auf Fotos/Dokumente (Auflagefl.) (Photos/Documents (Platen)).

Das Fenster Scan./Import. (Scan/Import) wird geöffnet.

**3.** Aktivieren Sie das Kontrollkästchen Scanner-Treiber verwenden (Use the scanner driver). Klicken Sie anschließend auf Scanner-Treiber öffnen (Open Scanner Driver).

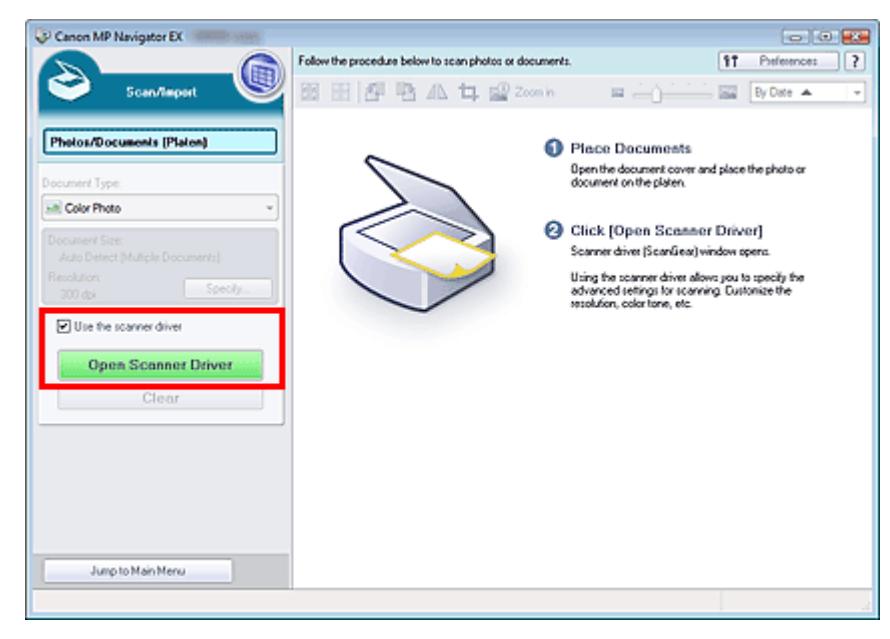

Der Bildschirm für ScanGear (Scanner-Treiber) wird angezeigt.

### **Bildschirm für den Ein-Klick-Modus**

Führen Sie folgende Schritte aus, um ScanGear (Scanner-Treiber) vom Bildschirm für den Ein-Klick-Modus von MP Navigator EX aus zu starten.

**1.** Starten Sie MP Navigator EX und öffnen Sie den Bildschirm für den Ein-Klick-Modus. MP Navigator EX starten

MP Navigator EX starten

# ScanGear (Scanner-Treiber) starten Seite 489 von 722 Seiten Seite 489 von 722 Seiten

- **2.** Klicken Sie auf das gewünschte Symbol. Das entsprechende Dialogfeld wird geöffnet.
- **3.** Aktivieren Sie das Kontrollkästchen Scanner-Treiber verwenden (Use the scanner driver) unter Scan-Einstellungen (Scan Settings) und klicken Sie anschließend auf Scannen (Scan).

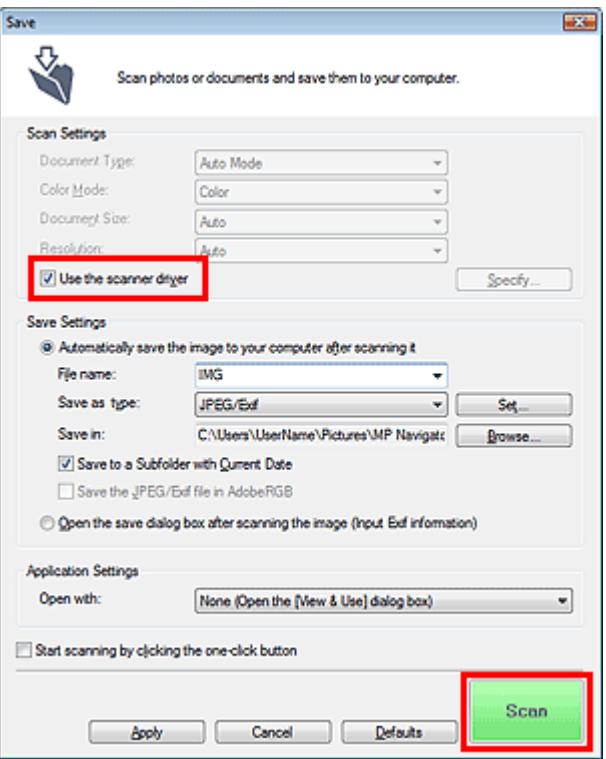

Der Bildschirm für ScanGear (Scanner-Treiber) wird angezeigt.

# **Wichtig**

■ Scanner-Treiber verwenden (Use the scanner driver) wird nicht im Dialogfeld PDF oder Automatischer Scan (Auto Scan) angezeigt.

### **Von einer Anwendung aus starten**

Führen Sie folgende Schritte (Beispiel) aus, um ScanGear (Scanner-Treiber) von einer Anwendung aus zu starten.

Das Verfahren ist von der jeweiligen Anwendung abhängig. Weitere Informationen hierzu finden Sie im Handbuch der Anwendung.

- **1.** Starten Sie die Anwendung.
- **2.** Wählen Sie im Menü Datei (File) der Anwendung die Option Quelle wählen (Select Source) und wählen Sie das Gerät aus.
- **3.** Klicken Sie auf den Befehl zum Scannen eines Dokuments (Scan./Import. (Scan/ Import), Bild erfassen (Acquire image) usw.).

Der Bildschirm für ScanGear (Scanner-Treiber) wird angezeigt.

# **Erweitertes Handbuch**

Erweitertes Handbuch > Scannen > Mit anderer Anwendungssoftware scannen > Mit den erweiterten Einstellungen von ScanGear (Scanner-Treiber) scannen > Im Basismodus scannen

#### **ScanGear**

# **Im Basismodus scannen**

Im Basismodus können Sie ganz einfach scannen, indem Sie die Anweisungen auf dem Bildschirm befolgen.

In diesem Abschnitt wird erläutert, wie Sie ein einzelnes Dokument scannen.

Weitere Informationen über das Scannen mehrerer Dokumente gleichzeitig finden Sie unter "Mehrere Dokumente gleichzeitig mit ScanGear (Scanner-Treiber) scannen ".

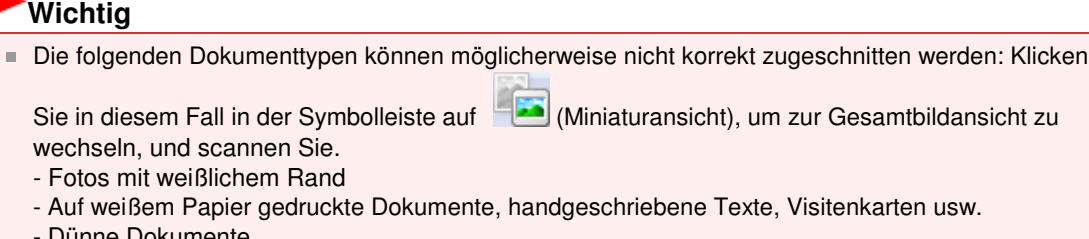

- 'unne Dokumente
- Dicke Dokumente
- Die folgenden Dokumenttypen können nicht korrekt zugeschnitten werden:
	- Dokumente, die kleiner als 3 cm im Quadrat sind
	- Fotos, die in verschiedene Formen geschnitten wurden
- **1.** Legen Sie das Dokument auf die Auflagefläche und starten sie anschließend ScanGear (Scanner-Treiber).

ScanGear (Scanner-Treiber) starten

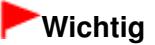

- Legen Sie das Dokument mit dem Schriftbild nach unten auf die Auflagefläche, und richten Sie eine obere Ecke des Dokuments am Pfeil (Ausrichtungsmarkierung) der Auflagefläche aus.
- **2.** Wählen Sie unter Quelle wählen (Select Source) den zu scannenden Dokumenttyp aus.

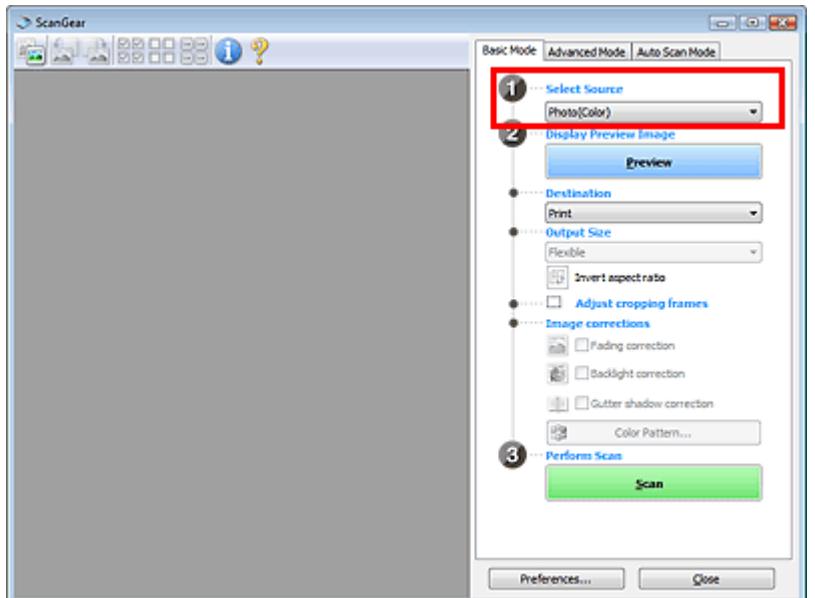

# **Hinweis**

- Um Zeitschriften mit vielen Farbfotos zu scannen, wählen Sie Zeitschrift (Farbe) (Magazine(Color)).
- **3.** Klicken Sie auf Vorschau (Preview).

Das Vorschaubild wird im Vorschaubereich angezeigt.

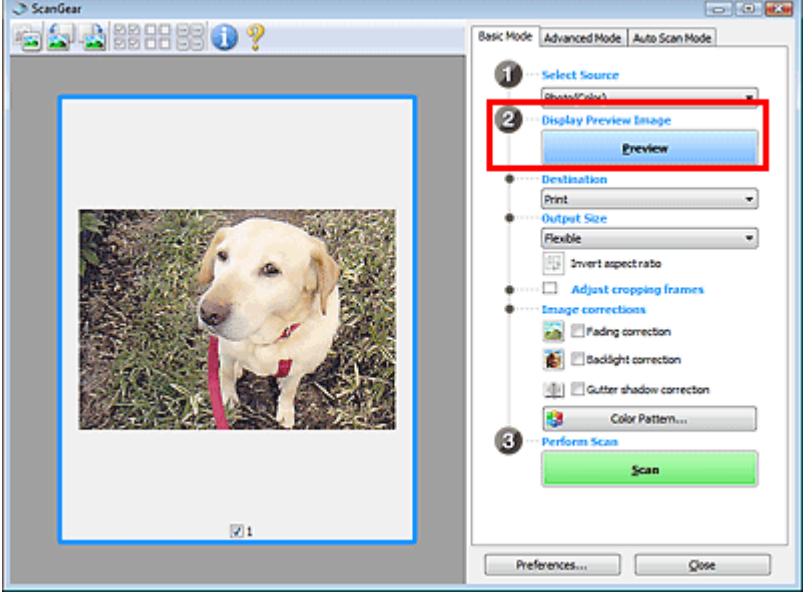

# **Hinweis**

- Die Farben werden entsprechend dem Dokumenttyp angepasst, der unter Quelle wählen (Select Source) ausgewählt wurde.
- **4.** Wählen Sie das Ziel (Destination).
- **5.** Wählen Sie das Ausgabeformat (Output Size).

Die hier verfügbaren Optionen sind davon abhängig, welche Einstellungen unter Quelle wählen (Select Source) und Ziel (Destination) vorgenommen wurden.

- **6.** Legen Sie den Scan-Bereich (Schnittrahmen) wie gewünscht fest. Passen Sie die Größe und Position des Schnittrahmens (Scan-Bereichs) auf dem Vorschaubild an. Schnittrahmen anpassen
- **7.** Legen Sie die erforderlichen Bildkorrekturen (Image corrections) fest.
- **8.** Klicken Sie auf Scannen (Scan).

Der Scan-Vorgang wird gestartet.

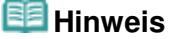

- Klicken Sie auf (Information), um das Dialogfeld zu öffnen, in dem Sie die aktuellen Scaneinstellungen (Dokumenttyp usw.) überprüfen können.
- $\mathbb{R}^2$ Das Verhalten von ScanGear nach dem Scannen kann unter Status des ScanGear-Dialogfelds nach dem Scannen (Status of ScanGear dialog after scanning) auf der Registerkarte Scannen (Scan) des Dialogfelds Voreinstellungen (Preferences) festgelegt werden. Registerkarte Scannen (Scan)

**Registerkarte Basismodus (Basic Mode)** 

Im erweiterten Modus scannen Seite 493 von 722 Seiten

### **Erweitertes Handbuch**

Erweitertes Handbuch > Scannen > Mit anderer Anwendungssoftware scannen > Mit den erweiterten Einstellungen von ScanGear (Scanner-Treiber) scannen > Im erweiterten Modus scannen

#### **ScanGear**

# **Im erweiterten Modus scannen**

Im erweiterten Modus können Sie den Farbmodus, die Ausgabeauflösung, die Helligkeit, den Farbton usw. für den Scan-Vorgang einstellen.

In diesem Abschnitt wird erläutert, wie Sie ein einzelnes Dokument scannen.

Weitere Informationen über das Scannen mehrerer Dokumente gleichzeitig finden Sie unter "Mehrere Dokumente gleichzeitig mit ScanGear (Scanner-Treiber) scannen ".

### **Wichtig**

- Die folgenden Dokumenttypen können möglicherweise nicht korrekt zugeschnitten werden: Klicken
	- Sie in diesem Fall in der Symbolleiste auf (Miniaturansicht), um zur Gesamtbildansicht zu wechseln, und scannen Sie.
	- Fotos mit weißlichem Rand
	- Auf weißem Papier gedruckte Dokumente, handgeschriebene Texte, Visitenkarten usw.
	- Dünne Dokumente
	- Dicke Dokumente
- Die folgenden Dokumenttypen können nicht korrekt zugeschnitten werden:
	- Dokumente, die kleiner als 3 cm im Quadrat sind
	- Fotos, die in verschiedene Formen geschnitten wurden
- **1.** Legen Sie das Dokument auf die Auflagefläche und starten sie anschließend ScanGear (Scanner-Treiber).
	- ScanGear (Scanner-Treiber) starten

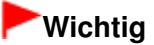

Legen Sie das Dokument mit dem Schriftbild nach unten auf die Auflagefläche, und richten Sie eine obere Ecke des Dokuments am Pfeil (Ausrichtungsmarkierung) der Auflagefläche aus.

**2.** Klicken Sie auf Erweiterter Modus (Advanced Mode).

Die Registerkarte Erweiterter Modus (Advanced Mode) wird angezeigt.

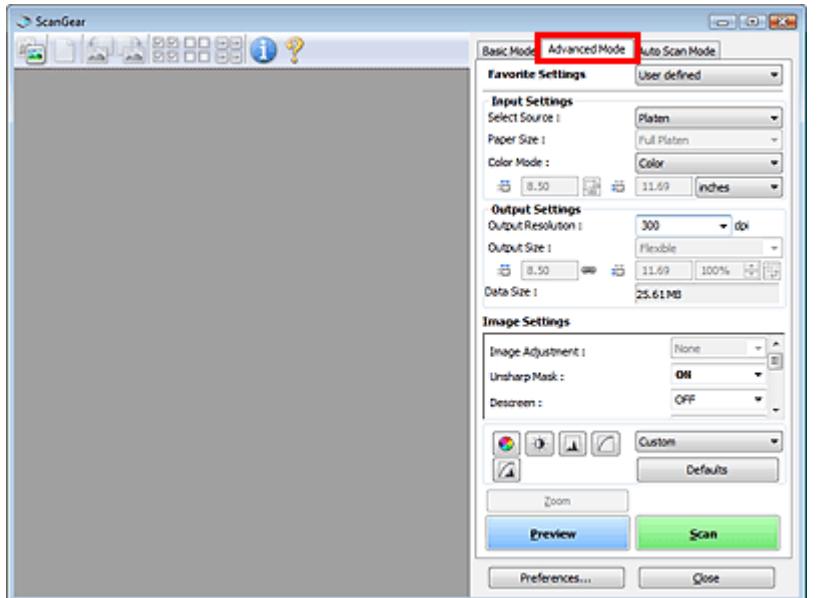

# **Hinweis**

- Wenn Sie zwischen den Modi wechseln, werden die vorgenommenen Einstellungen nicht beibehalten.
- **3.** Stellen Sie den Farbmodus (Color Mode) ein. Eingabe-Einstellungen (Input Settings)
- **4.** Klicken Sie auf Vorschau (Preview).

Das Vorschaubild wird im Vorschaubereich angezeigt.

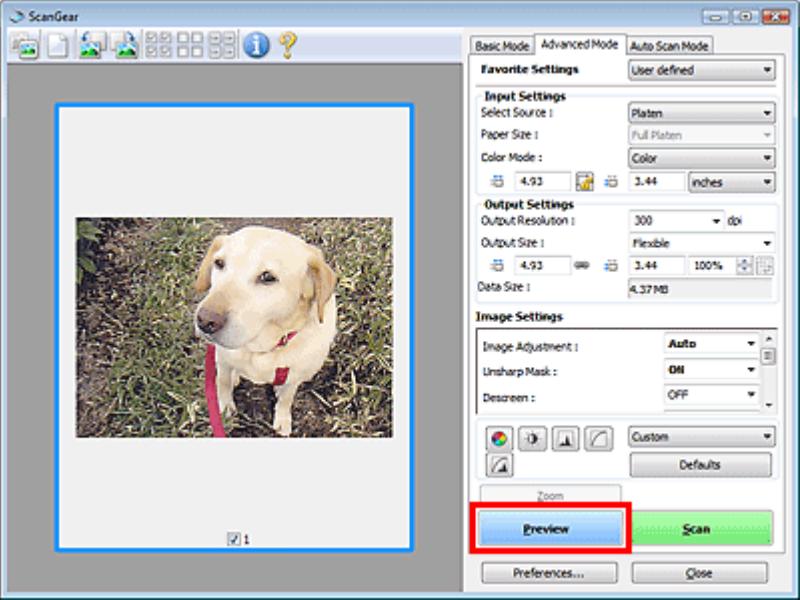

# **Hinweis**

- Wenn Sie ohne Vorschau scannen, ist die Funktion zum Reduzieren des Durchschein-Effekts aktiv. Sie eignet sich für das Scannen von Zeitschriften. Beim Scannen von Fotos gibt es aufgrund der Funktion zum Reduzieren des Durchschein-Effekts jedoch möglicherweise Farbtonabweichungen zwischen gescanntem Bild und Originalbild. Verwenden Sie deshalb zuerst die Vorschau.
- **5.** Legen Sie die Ausgabe-Einstellungen (Output Settings) fest.

Ausgabe-Einstellungen (Output Settings)

- **6.** Passen Sie bei Bedarf den Schnittrahmen (Scan-Bereich) an, und nehmen Sie Bildund Farbkorrekturen vor.
	- Schnittrahmen anpassen
	- Bildeinstellungen (Image Settings)
	- Schaltflächen für die Farbeinstellung
- **7.** Klicken Sie auf Scannen (Scan).

Der Scan-Vorgang wird gestartet.

#### 旧目 **Hinweis**

Klicken Sie auf (Information), um das Dialogfeld zu öffnen, in dem Sie die aktuellen Scaneinstellungen (Dokumenttyp usw.) überprüfen können.

Das Verhalten von ScanGear nach dem Scannen kann unter Status des ScanGear-Dialogfelds nach dem Scannen (Status of ScanGear dialog after scanning) auf der Registerkarte Scannen (Scan) des Dialogfelds Voreinstellungen (Preferences) festgelegt werden. Registerkarte Scannen (Scan)

# **Verwandtes Thema**

Registerkarte Erweiterter Modus (Advanced Mode)

## **Erweitertes Handbuch**

Erweitertes Handbuch > Scannen > Mit anderer Anwendungssoftware scannen > Mit den erweiterten Einstellungen von ScanGear (Scanner-Treiber) scannen > Im automatischen Scanmodus scannen

#### **ScanGear**

# **Im automatischen Scanmodus scannen**

Die Funktion Automatischer Scanmodus (Auto Scan Mode) von ScanGear (Scanner-Treiber) erleichtert Ihnen das Scannen, da sie den Typ des auf der Auflagefläche liegenden Dokuments automatisch ermittelt.

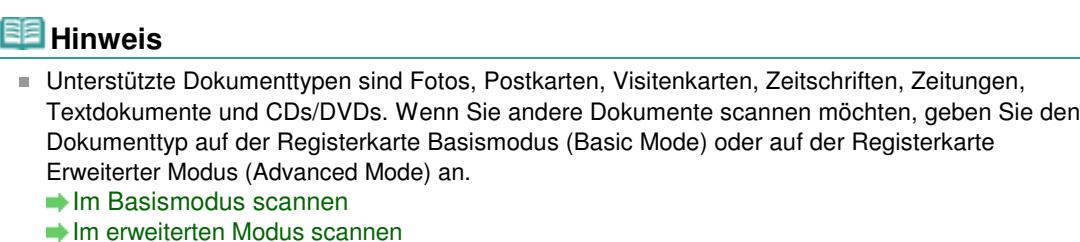

- **1.** Legen Sie das Dokument auf die Auflagefläche und starten sie anschließend ScanGear (Scanner-Treiber).
	- Dokumente platzieren
	- ScanGear (Scanner-Treiber) starten
- **2.** Klicken Sie auf Automatischer Scanmodus (Auto Scan Mode).

Die Registerkarte Automatischer Scanmodus (Auto Scan Mode) wird angezeigt.

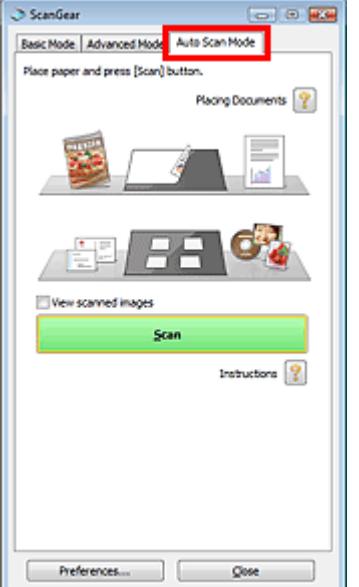

**3.** Klicken Sie auf Scannen (Scan).

Der Scan-Vorgang wird gestartet.

# **Hinweis**

Das Verhalten von ScanGear nach dem Scannen kann unter Status des ScanGear-Dialogfelds nach dem Scannen (Status of ScanGear dialog after scanning) auf der Registerkarte Scannen (Scan) des Dialogfelds Voreinstellungen (Preferences) festgelegt werden. Registerkarte Scannen (Scan)

# **Verwandtes Thema**

Registerkarte Automatischer Scanmodus (Auto Scan Mode)

# **Erweitertes Handbuch**

Erweitertes Handbuch > Scannen > Mit anderer Anwendungssoftware scannen > Mit den erweiterten Einstellungen von ScanGear (Scanner-Treiber) scannen > Mehrere Dokumente gleichzeitig mit ScanGear (Scanner-Treiber) scannen

**ScanGear** 

# **Mehrere Dokumente gleichzeitig mit ScanGear (Scanner-Treiber) scannen**

Im Basismodus (Basic Mode) und im Erweiterten Modus (Advanced Mode) von ScanGear (Scanner-Treiber) können Sie zwei oder mehr Fotos (kleine Dokumente) auf die Auflagefläche legen und scannen.

In diesem Abschnitt wird erläutert, wie Sie mehrere Dokumente mithilfe der Registerkarte Basismodus (Basic Mode) scannen.

# **Wichtig**

- Um mehrere Dokumente als ein einziges Bild zu scannen, führen Sie den Scan-Vorgang in der Gesamtbildansicht durch.
- Die folgenden Dokumenttypen können möglicherweise nicht korrekt zugeschnitten werden: Passen Sie in diesem Fall die Schnittrahmen (Scan-Bereiche) in der Gesamtbildansicht an und starten Sie den Scan.
	- Fotos mit weißlichem Rand
	- Auf weißem Papier gedruckte Dokumente, handgeschriebene Texte, Visitenkarten usw.
	- Dünne Dokumente
	- Dicke Dokumente
	- Mehrere Dokumente gleichzeitig in der Gesamtbildansicht scannen
- Die folgenden Dokumenttypen können nicht korrekt zugeschnitten werden:
	- Dokumente, die kleiner als 3 cm im Quadrat sind
	- Fotos, die in verschiedene Formen geschnitten wurden

### **Hinweis**

- Im Abschnitt "Im automatischen Scanmodus scannen " wird beschrieben, wie der Scan-Vorgang  $\bar{\phantom{a}}$ durch die automatische Erkennung des Dokumenttyps vereinfacht werden kann.
- Mithilfe Registerkarte Erweiterter Modus (Advanced Mode) können ebenfalls mehrere Dokumente  $\mathbb{R}^n$ auf einmal gescannt werden. Auf der Registerkarte Erweiterter Modus (Advanced Mode) können Sie erweiterte Scan-Einstellungen festlegen, z. B. den Farbmodus, die Ausgabeauflösung, die Bildhelligkeit und den Farbton.
- In den nachfolgenden Abschnitten finden Sie Details zu den Registerkarten Basismodus (Basic Mode) und Erweiterter Modus (Advanced Mode).
	- Registerkarte Basismodus (Basic Mode)
	- Registerkarte Erweiterter Modus (Advanced Mode)
- **1.** Legen Sie das Dokument auf die Auflagefläche und starten sie anschließend ScanGear (Scanner-Treiber).

#### Dokumente platzieren

- ScanGear (Scanner-Treiber) starten
- **2.** Wählen Sie unter Quelle wählen (Select Source) den zu scannenden Dokumenttyp aus.

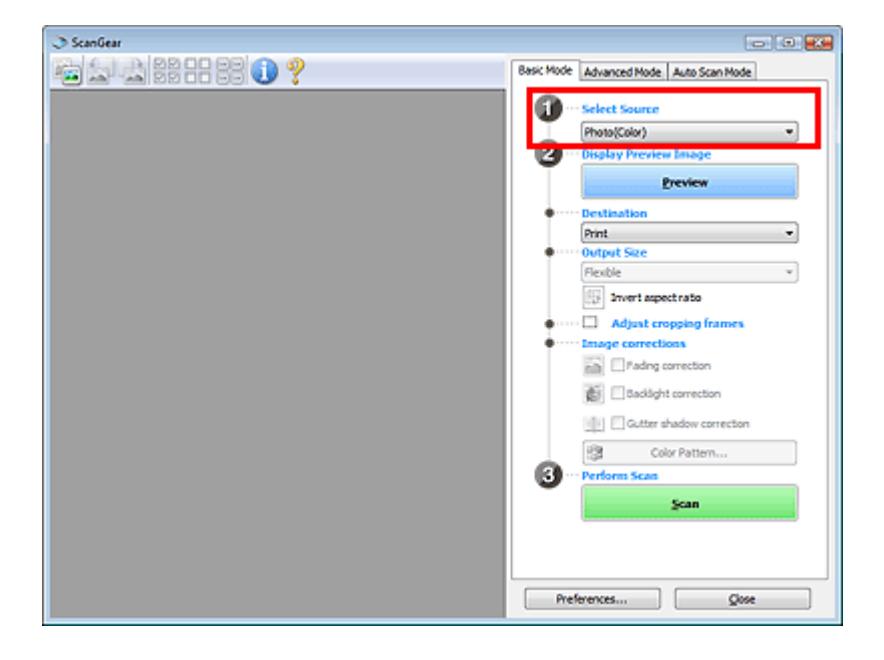

**3.** Klicken Sie auf Vorschau (Preview).

Im Vorschaubereich werden Miniaturansichten der Vorschaubilder angezeigt. Die Bilder werden automatisch auf Dokumentgröße zugeschnitten (Scan-Bereiche werden festgelegt).

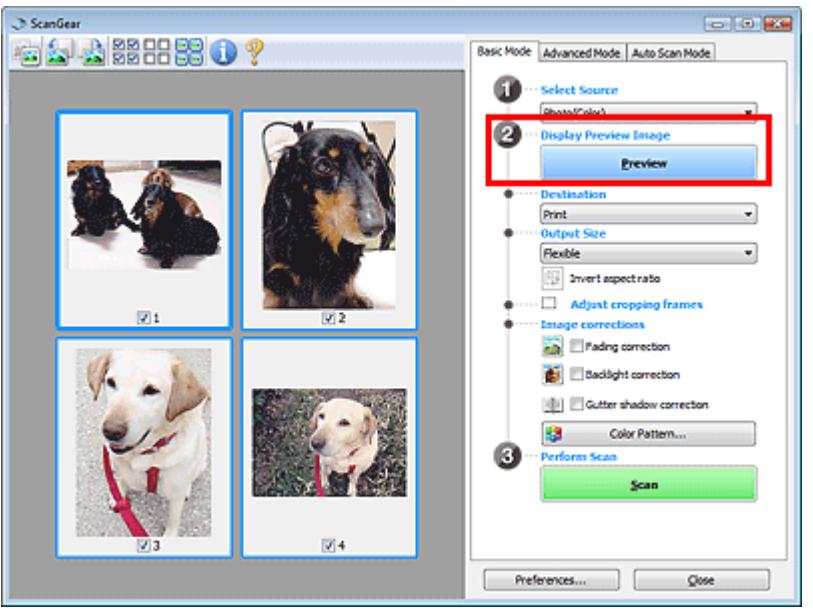

- **4.** Wählen Sie das Ziel (Destination).
- **5.** Wählen Sie das Ausgabeformat (Output Size).
- **6.** Passen Sie die Scan-Bereiche (Schnittrahmen) an und legen Sie die erforderlichen Bildkorrekturen (Image corrections) fest.

# **Hinweis**

- Sie können jedes Bild einzeln korrigieren. Wählen Sie das Bild aus, das Sie korrigieren möchten.
- In der Miniaturansicht können Sie nur einen Schnittrahmen (Scan-Bereich) pro Bild festlegen. Um in einem Bild mehrere Schnittrahmen zu erstellen, führen Sie den Scan-Vorgang in der Gesamtbildansicht durch. Mehrere Dokumente gleichzeitig in der Gesamtbildansicht scannen
- **7.** Wählen Sie das Bild aus, das Sie scannen möchten. Aktivieren Sie die Kontrollkästchen der Bilder, die Sie scannen möchten.
- **8.** Klicken Sie auf Scannen (Scan).

# **Mehrere Dokumente gleichzeitig in der Gesamtbildansicht scannen**

Führen Sie folgende Schritte aus, wenn die Miniaturansichten in der Vorschau nicht richtig angezeigt werden oder wenn Sie mehrere Dokumente als ein einziges Dokument scannen möchten.

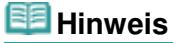

- Die Ausrichtung schräg liegender Dokumente wird in der Gesamtbildansicht nicht korrigiert.
- **1.** Klicken Sie nach der Vorschau der Bilder auf (Miniaturansicht) in der Symbolleiste.

Wechseln Sie in die Gesamtbildansicht.

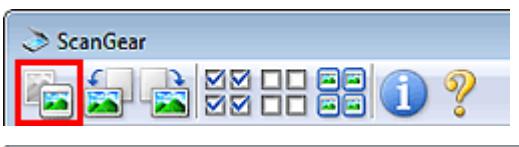

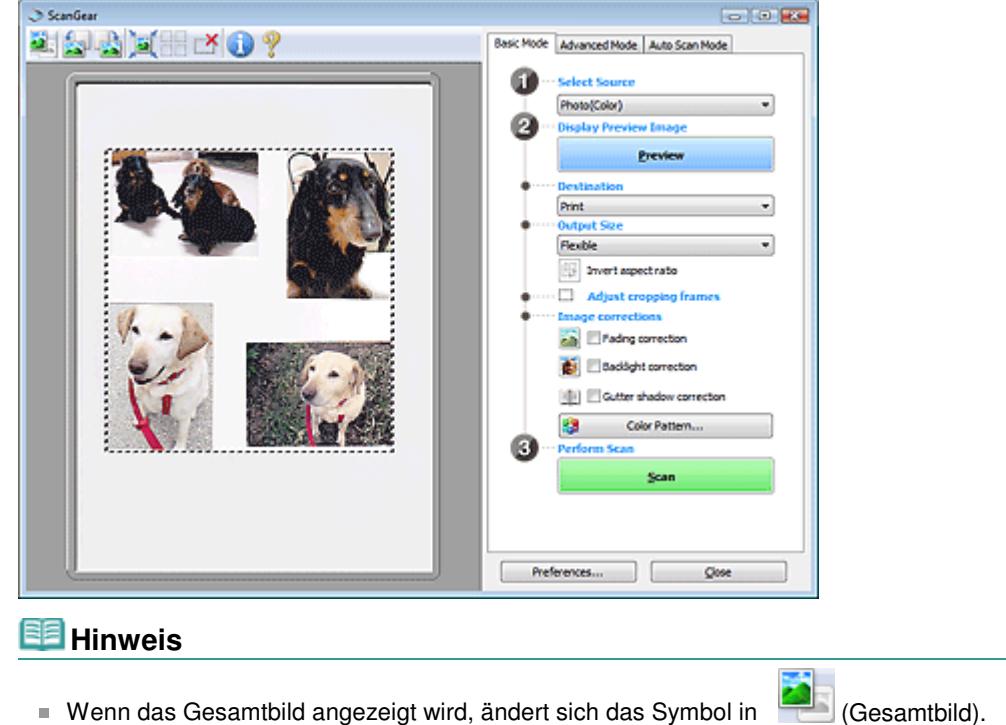

**2.** Passen Sie die Scan-Bereiche (Schnittrahmen) an.

Passen Sie die Größe und Position des Schnittrahmens (Scan-Bereichs) auf dem Vorschaubild an. Sie können auch zwei oder mehr Schnittrahmen erstellen.

Wenn kein Bereich festgelegt wurde, wird das Dokument in der Dokumentgröße gescannt (Automatisch beschneiden). Wenn ein Bereich festgelegt wurde, wird nur dieser gescannt.

Schnittrahmen anpassen

- **3.** Wählen Sie das Ziel (Destination).
- **4.** Wählen Sie das Ausgabeformat (Output Size).

**5.** Legen Sie die erforderlichen Bildkorrekturen (Image corrections) fest.

**6.** Klicken Sie auf Scannen (Scan).

Die Bereiche, die mit gestrichelten Linien umgeben sind, werden gescannt.

# **Hinweis**

Das Verhalten von ScanGear nach dem Scannen kann unter Status des ScanGear-Dialogfelds nach dem Scannen (Status of ScanGear dialog after scanning) auf der Registerkarte Scannen (Scan) des Dialogfelds Voreinstellungen (Preferences) festgelegt werden. Registerkarte Scannen (Scan)

Mit ScanGear (Scanner-Treiber) Bilder korrigieren und Farben anpassen Seite 502 von 722 Seiten

### **Erweitertes Handbuch**

Erweitertes Handbuch > Scannen > Mit anderer Anwendungssoftware scannen > Mit ScanGear (Scanner-Treiber) Bilder korrigieren und Farben anpassen

**ScanGear** 

# **Mit ScanGear (Scanner-Treiber) Bilder korrigieren und Farben anpassen**

Im Folgenden erhalten Sie Tipps und Anweisungen zu erweiterten Scan-Verfahren, z. B. zur Farb- und Helligkeitsanpassung usw.

- **Fotos schärfen, Staub und Kratzer reduzieren und verblasste Farben korrigieren** Bilder korrigieren (Scharfzeichnen, Staub und Kratzer reduzieren, Farbkorrektur usw.)
- **Vorschau des zu scannenden Bilds anzeigen und den Farbton ändern** Farben mithilfe eines Farbmusters anpassen
- **Bilder aufhellen, die mit der Zeit verblasst sind oder einen Farbstich haben** Sättigung und Farbbalance anpassen
- **Zu dunkle oder zu helle bzw. kontrastarme Bilder anpassen** Helligkeit und Kontrast anpassen
- **Farbton mithilfe eines Histogramms (Diagramm zum Anzeigen von Helligkeitswerten) anpassen**
	- Histogramm anpassen
- **Helligkeit mithilfe einer Farbtonkurve (Diagramm für die Helligkeitsbalance) anpassen** Farbtonkurve anpassen
- **Zeichen in Textdokumenten schärfen oder Durchschein-Effekte verringern**
	- Grenzwert einstellen

Bilder korrigieren (Scharfzeichnen, Staub und Kratzer reduzieren, Farbkorre... Seite 503 von 722 Seiten

## **Erweitertes Handbuch**

Erweitertes Handbuch > Scannen > Mit anderer Anwendungssoftware scannen > Mit ScanGear (Scanner-Treiber) Bilder korrigieren und Farben anpassen > Bilder korrigieren (Scharfzeichnen, Staub und Kratzer reduzieren, Farbkorrektur usw.)

#### **ScanGear**

# **Bilder korrigieren (Scharfzeichnen, Staub und Kratzer reduzieren, Farbkorrektur usw.)**

Mit den Funktionen unter Bildeinstellungen (Image Settings) auf der Registerkarte Erweiterter Modus (Advanced Mode) von ScanGear (Scanner-Treiber) können Sie beim Scannen von Bildern die Konturen von Objekten verbessern, Staub oder Kratzer reduzieren und verblasste Farben korrigieren.

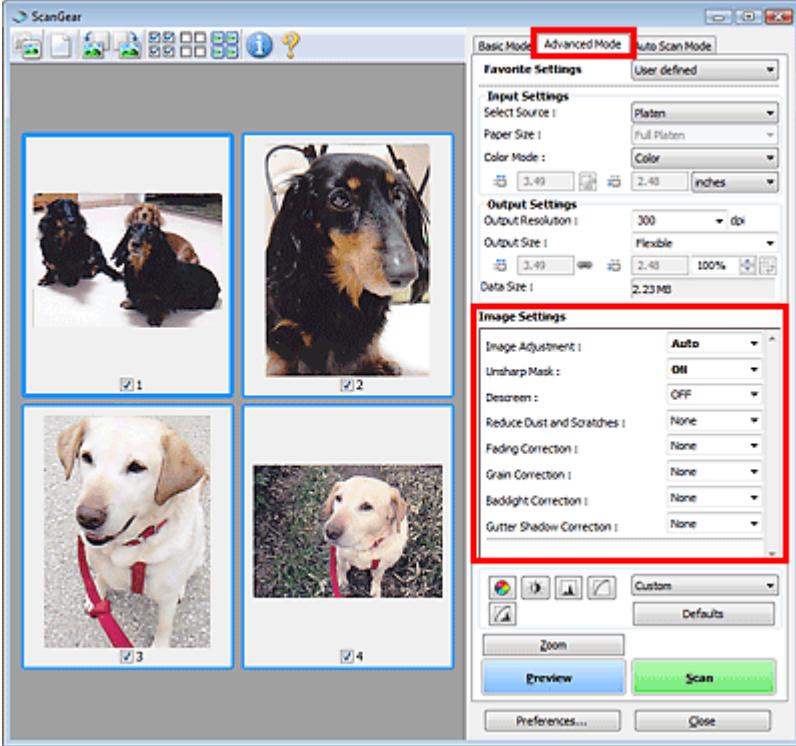

### **Optionen festlegen**

Klicken Sie auf das Symbol \] (Pfeil) einer Funktion und wählen Sie im Pull-Down-Menü einen Eintrag aus.

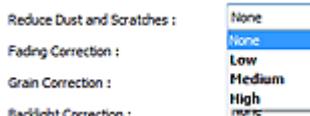

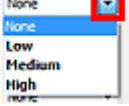

**Wichtig**

- Wenden Sie diese Funktionen nicht auf Bilder ohne Moiré-Effekte, Staub, Kratzer oder verblasste Farben an. Dies könnte sich ungünstig auf den Farbton auswirken.
- Unter "Bildeinstellungen (Image Settings) " finden Sie Details und Warnhinweise zu den einzelnen Funktionen.

### **Hinweis**

Informationen dazu, wie Sie ScanGear (Scanner-Treiber) auf der Registerkarte Erweiterter Modus (Advanced Mode) starten und damit scannen, finden Sie im Abschnitt Im erweiterten Modus scannen.

#### **Helligkeit und Farbton des Bilds anpassen**

Setzen Sie je nach Dokumenttyp Bildanpassung (Image Adjustment) auf Auto, Foto (Photo), Zeitschrift (Magazine), Zeitung (Newspaper) oder Dokument (Document).

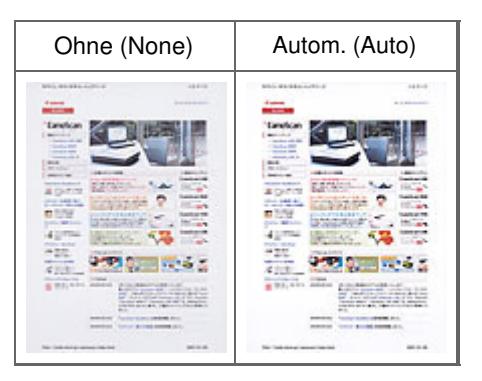

### **Die Bildschärfe von leicht unscharfen Bildern erhöhen**

Setzen Sie die Option Scharfzeichnen (Unsharp Mask) auf EIN (ON).

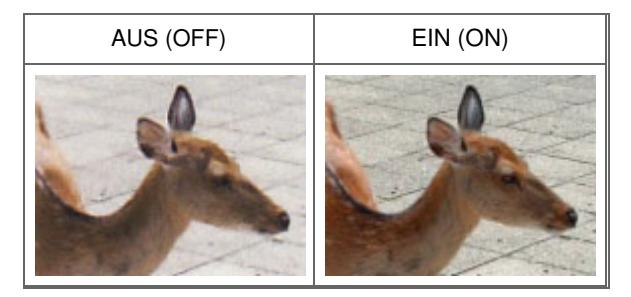

### **Farbverläufe und Streifen reduzieren**

Setzen Sie die Option Entrastern (Descreen) auf EIN (ON).

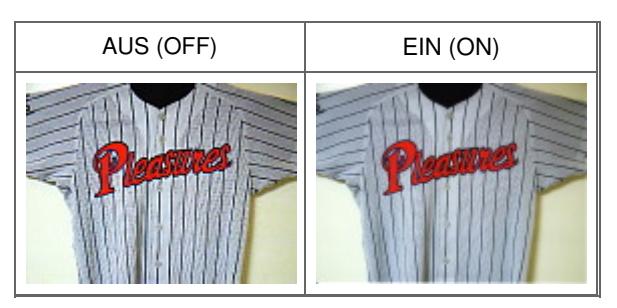

### **Hinweis**

Moiré ist ein Effekt, bei dem die Farbverläufe des Bildes ungleichmäßig werden und ein Streifenmuster auf dem Bild entsteht, wenn Fotos oder Bilder mit feinen Punkten gescannt werden. Mit der Funktion Entrastern (Descreen) wird der Moiré-Effekt reduziert.

### **Staub und Kratzer reduzieren**

Setzen Sie je nach Stärke der Staub- und Kratzerspuren die Option Staub und Kratzer reduzieren (Reduce Dust and Scratches) auf Niedrig (Low), Mittel (Medium) oder Hoch (High).

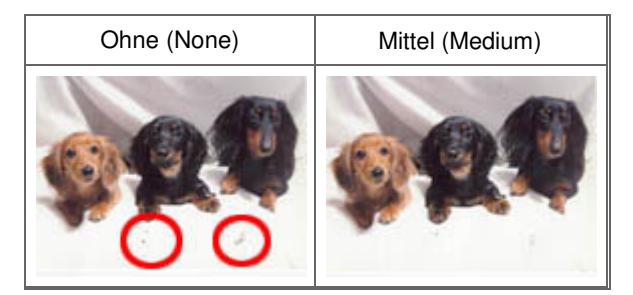

**Fotos korrigieren, die mit der Zeit verblasst sind oder einen Farbstich haben**
Setzen Sie je nach Grad des Verblassens oder der Stärke des Farbstichs die Option Farbkorrektur (Fading Correction) auf Niedrig (Low), Mittel (Medium) oder Hoch (High).

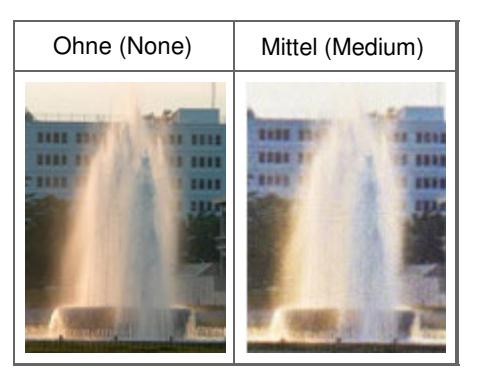

# **Körnigkeit reduzieren**

Setzen Sie je nach Grad der Körnigkeit die Option Bildglättung (Grain Correction) auf Niedrig (Low), Mittel (Medium) oder Hoch (High).

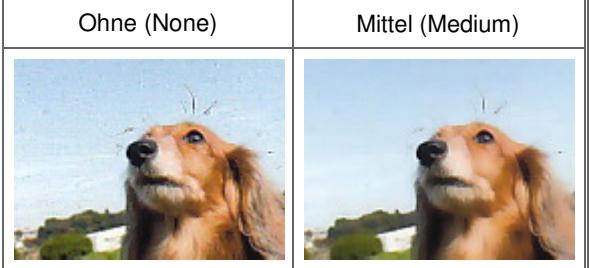

# **Fotos mit Gegenlicht korrigieren**

Setzen Sie je nach Stärke des Gegenlichts die Option Gegenlichtkorrektur (Backlight Correction) auf Niedrig (Low), Mittel (Medium) oder Hoch (High).

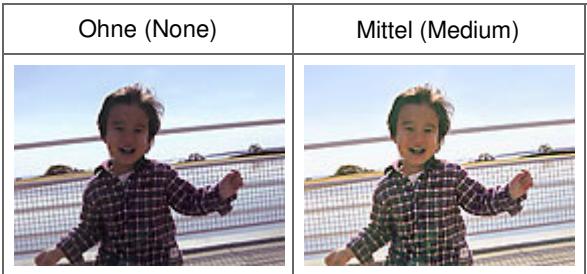

### **Schatten beheben, die beim Scannen von geöffneten Broschüren zwischen den Seiten auftreten**

Setzen Sie je nach Stärke der Schatten die Option Bundstegschattenkorrektur (Gutter Shadow Correction) auf Niedrig (Low), Mittel (Medium) oder Hoch (High).

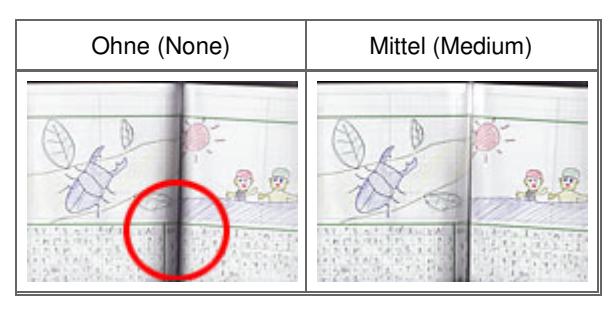

Farben mithilfe eines Farbmusters anpassen Seite 506 von 722 Seiten

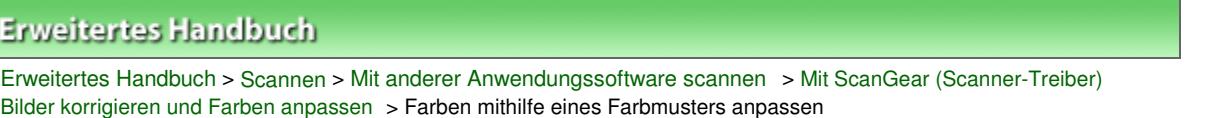

### **ScanGear**

# **Farben mithilfe eines Farbmusters anpassen**

Auf der Registerkarte Basismodus (Basic Mode) von ScanGear (Scanner-Treiber) können Sie mit der Farbmusterfunktion Farbänderungen in der Vorschau anzeigen und natürliche Farben reproduzieren.

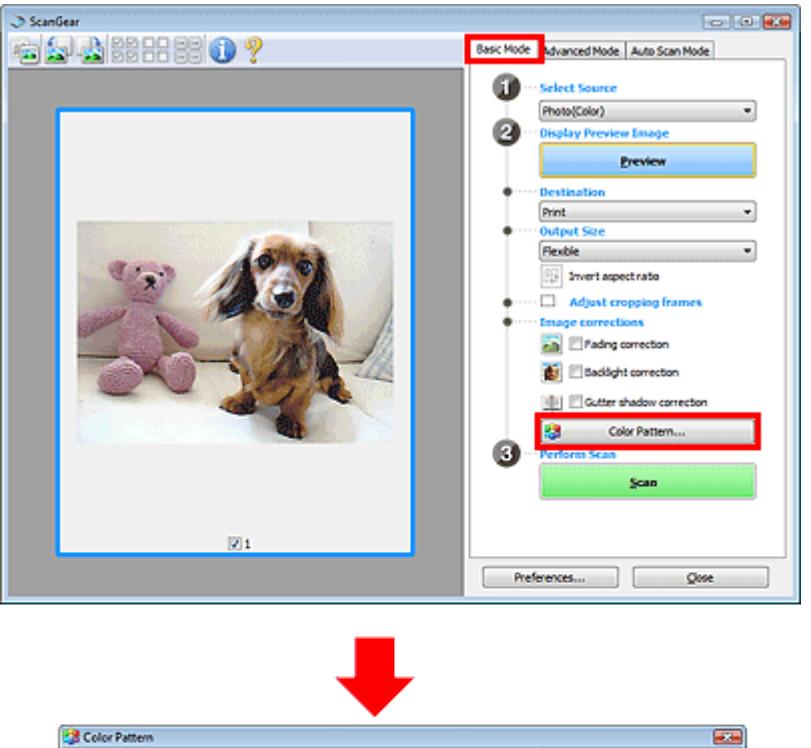

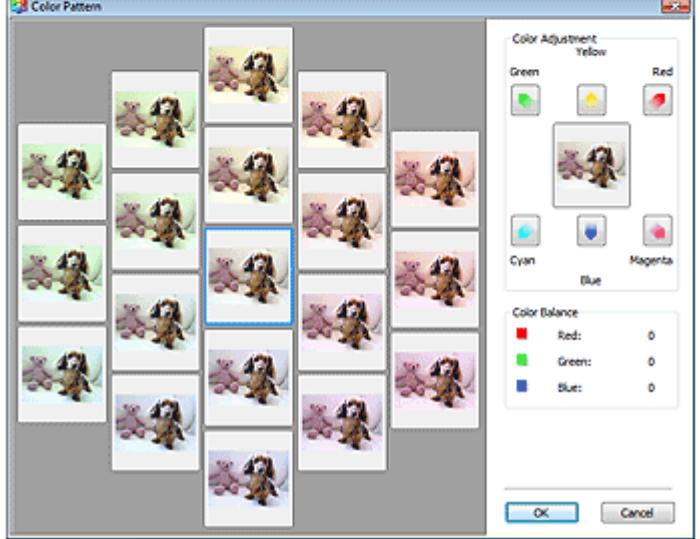

### **Farbeinstellung (Color Adjustment)**

Sie können Bilder korrigieren, die mit der Zeit verblasst sind oder einen Farbstich haben. Letzteres ist dann der Fall, wenn eine Farbe aufgrund der Wetterverhältnisse bei der Aufnahme oder aufgrund starker Umgebungsfarben ein Bild dominiert.

Klicken Sie im Bereich Farbeinstellung (Color Adjustment) auf einen Pfeil, um die entsprechende Farbe zu betonen.

Zyan und Rot, Magenta und Grün sowie Gelb und Blau sind komplementäre Farbpaare (bei Mischung

der einzelnen Farbpaare werden verschiedene Grautönen erzeugt). Sie können die natürliche Farbe reproduzieren, indem Sie die Farbe verringern, die den Stich hervorruft, und die Komplementärfarbe verstärken.

Es wird empfohlen, einen Bildbereich auszuwählen, der weiß sein sollte, und die Farben so anzupassen, dass dieser Bildbereich weiß wird.

Das Vorschaubild wird in der Mitte angezeigt. Ihre Farbkorrekturen werden dort direkt angezeigt.

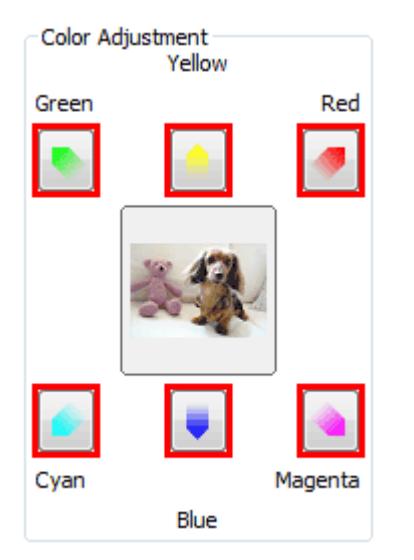

Im folgenden Beispiel wurde der Blaustich entfernt.

Blau (Blue) und Grün (Green) sind überbetont. Klicken Sie deshalb auf die Pfeile Gelb (Yellow) und Magenta, um die Farben zu korrigieren.

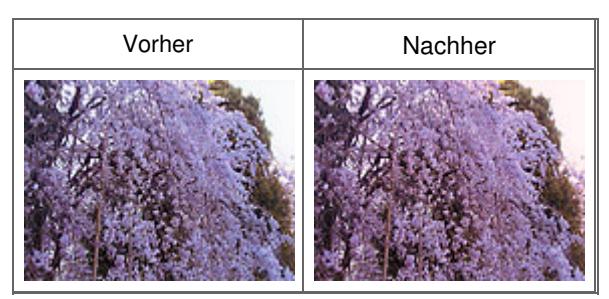

# **Hinweis**

- Farbanpassungen werden nur auf den Scan-Bereich (Schnittrahmen) oder das in der Miniaturansicht ausgewählte Bild angewandt.
- Sie können mehrere Bilder oder Schnittrahmen auswählen, indem Sie darauf klicken und dabei die Strg-Taste gedrückt halten.
- Sie können auch links im Bildschirm Farbmuster (Color Pattern) einen Farbton aus dem Farbmuster auswählen.
- Verleihen Sie dem Bild mit dieser Funktion den gewünschten Farbton. Einen warmen Farbton erzielen Sie, wenn Sie die Farbe Magenta betonen. Mit Blau erhalten Sie einen kühlen Farbton.

# Sättigung und Farbbalance anpassen Sättigung und Farbbalance anpassen Seite 508 von 722 Seiten

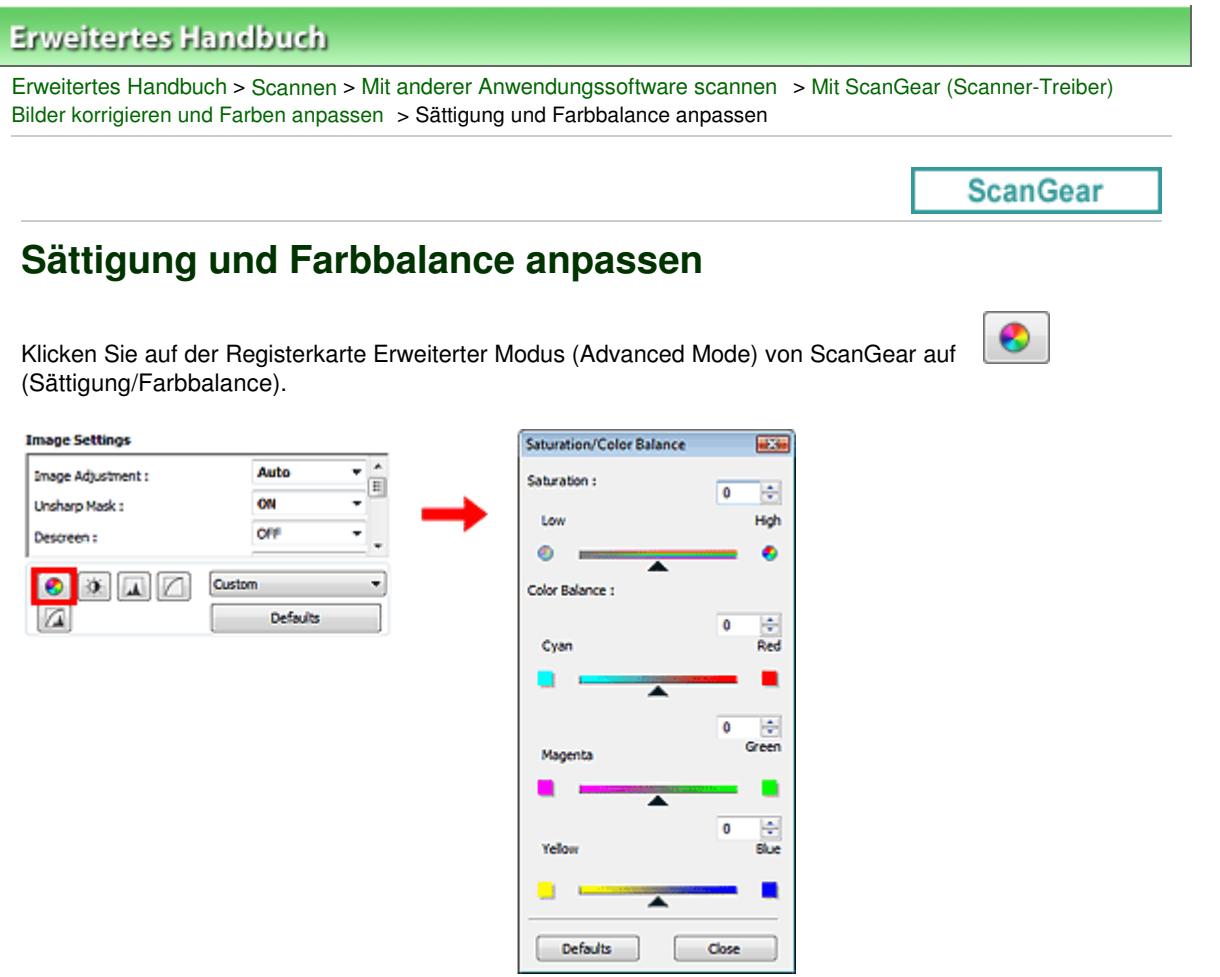

### **Hinweis**

 $\mathbf{u}$ Klicken Sie auf Standard (Defaults), um alle Anpassungen im aktuellen Fenster rückgängig zu machen.

### **Sättigung**

Passen Sie die Sättigung bzw. Leuchtkraft der Farben an. Sie können z. B. Farben aufhellen, die mit der Zeit verblasst sind.

Bewegen Sie den Regler **A**unter Sättigung (Saturation) nach links, um die Sättigung zu verringern (das Bild dunkler zu machen), oder nach rechts, um sie zu erhöhen (das Bild aufzuhellen). Sie können auch einen Wert eingeben (-127 bis 127).

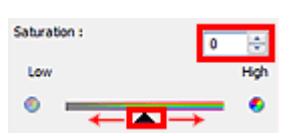

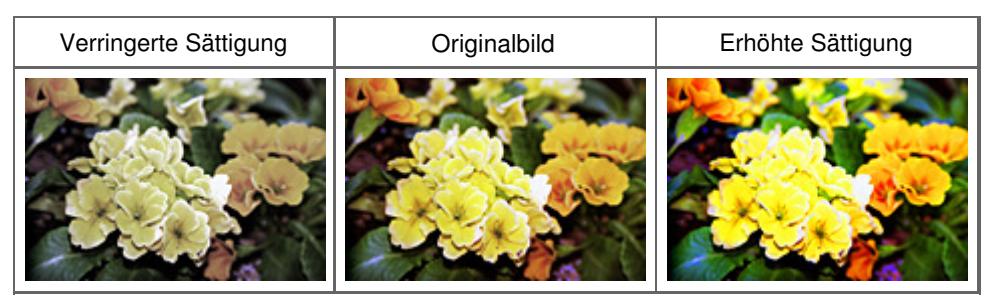

### **Hinweis**

Der natürliche Farbton des Originalbilds geht ggf. verloren, wenn Sie die Sättigung zu stark erhöhen.

# Sättigung und Farbbalance anpassen Seite 509 von 722 Seiten

### **Farbbalance**

Passen Sie Bilder mit Farbstich an. Letzteres ist dann der Fall, wenn eine Farbe aufgrund der Wetterverhältnisse bei der Aufnahme oder aufgrund starker Umgebungsfarben ein Bild dominiert.

Bewegen Sie den Regler **A**unter Farbbalance (Color Balance)nach links bzw. nach rechts, um die entsprechende Farbe hervorzuheben.

Cyan und Rot

Magenta und Grün

Gelb und Blau

Hierbei handelt es sich um komplementäre Farbpaare (bei Mischung der einzelnen Farbpaare werden verschiedene Grautönen erzeugt). Sie können die natürliche Farbe reproduzieren, indem Sie die Farbe verringern, die den Stich hervorruft, und die Komplementärfarbe verstärken.

Erfahrungsgemäß ist es schwierig, Bildkorrekturen nur mit einem Farbpaar durchzuführen. Es wird empfohlen, einen Bildbereich auszuwählen, der weiß sein sollte, und die Farben so anzupassen, dass dieser Bildbereich weiß wird.

Sie können auch einen Wert eingeben (-127 bis 127).

Unten sehen Sie ein Beispiel für ein Bild, für das Zyan (Cyan) und Rot (Red) angepasst wurden.

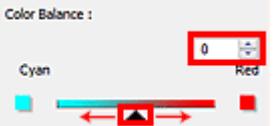

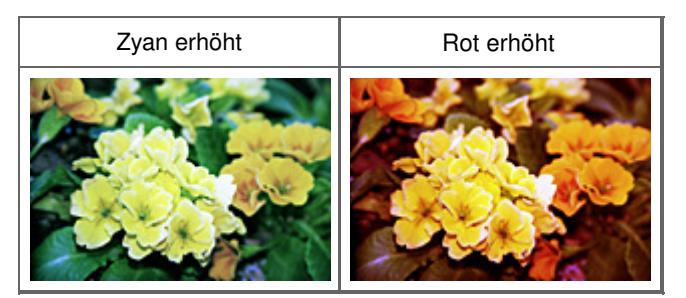

Helligkeit und Kontrast anpassen Seite 510 von 722 Seiten

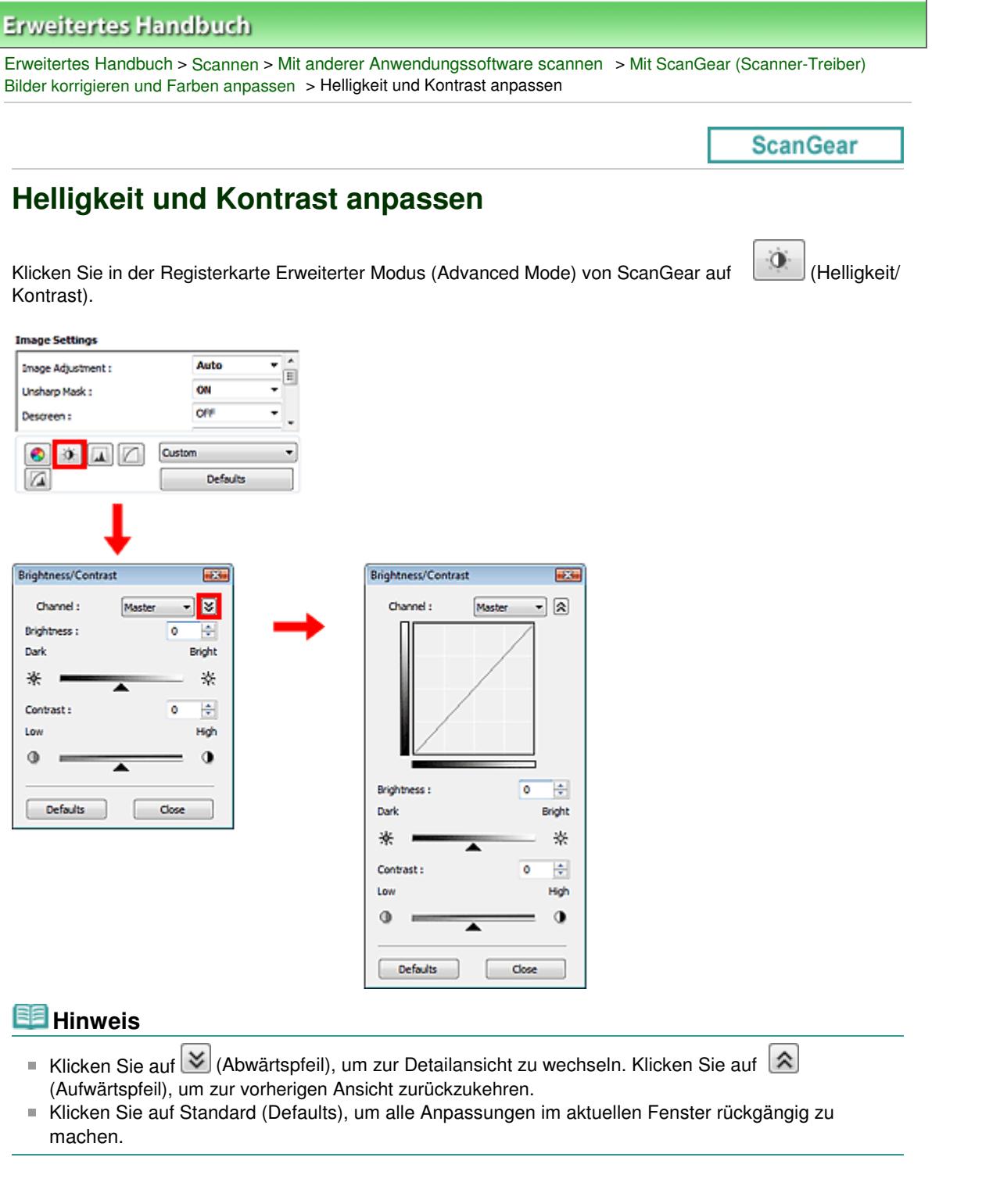

### **Kanal**

Jeder einzelne Bildpunkt setzt sich in verschiedenen Anteilen aus den Farben Rot, Grün und Blau zusammen (Farbverlauf). Diese Farben können individuell als "Kanal" angepasst werden.

**Hauptkanal (Master)**

Passen Sie Rot, Grün und Blau an.

**Rot (Red)**

Passen Sie den Rotkanal an.

**Grün (Green)**

Passen Sie den Grünkanal an.

**Blau (Blue)**

# Helligkeit und Kontrast anpassen Seite 511 von 722 Seiten

Passen Sie den Blaukanal an.

# **Hinweis**

Es wird nur Graustufen (Grayscale) unter Kanal (Channel) angezeigt, wenn für den Farbmodus Graustufen (Grayscale) ausgewählt wurde.

# **Helligkeit (Brightness)**

Passen Sie die Bildhelligkeit an. Verschieben Sie (Regler) unter Helligkeit (Brightness) nach links, um ein dunkleres Bild zu erhalten, und nach rechts, um ein helleres Bild zu erhalten. Sie können auch einen Wert eingeben (-127 bis 127).

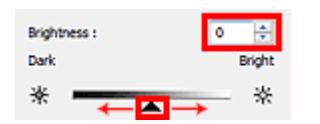

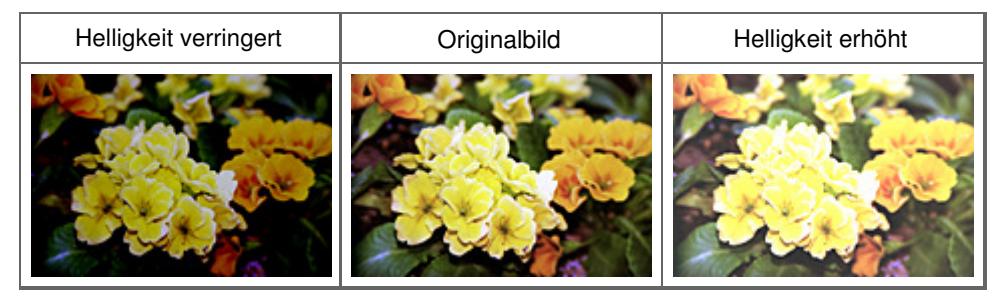

# **Hinweis**

Wenn Sie die Helligkeit zu stark erhöhen, können Spitzlichter verloren gehen, und wenn Sie sie zu stark verringern, können Schatten verloren gehen.

# **Kontrast (Contrast)**

Der "Kontrast" ist der Grad des Unterschieds zwischen den helleren und den dunkleren Bildbereichen. Durch Erhöhen des Kontrasts wird der Unterschied erhöht und das Bild geschärft. Durch Verringern des Kontrasts wird der Unterschied verringert und das Bild weicher gemacht.

Verschieben Sie (Regler) unter Kontrast (Contrast) nach links, um den Bildkontrast zu verringern, und nach rechts, um ihn zu erhöhen. Sie können auch einen Wert eingeben (-127 bis 127).

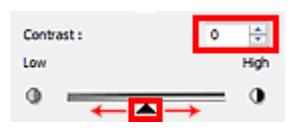

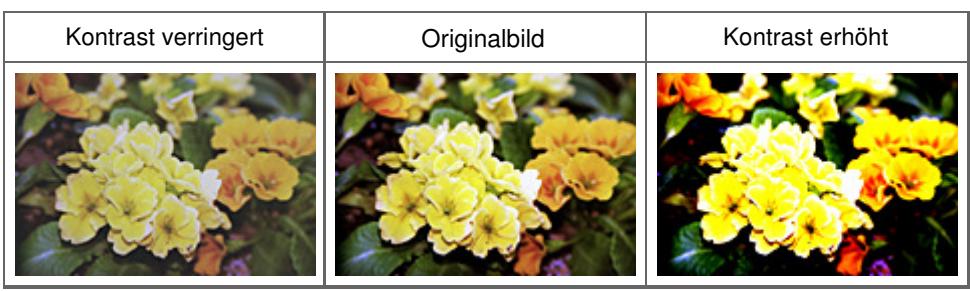

# **Hinweis**

 $\mathbb{R}^2$ Durch das Erhöhen des Kontrasts kann weichen Bildern ein dreidimensionales Aussehen verliehen werden. Wenn Sie den Kontrast zu stark erhöhen, können jedoch Schatten und Spitzlichter verloren gehen.

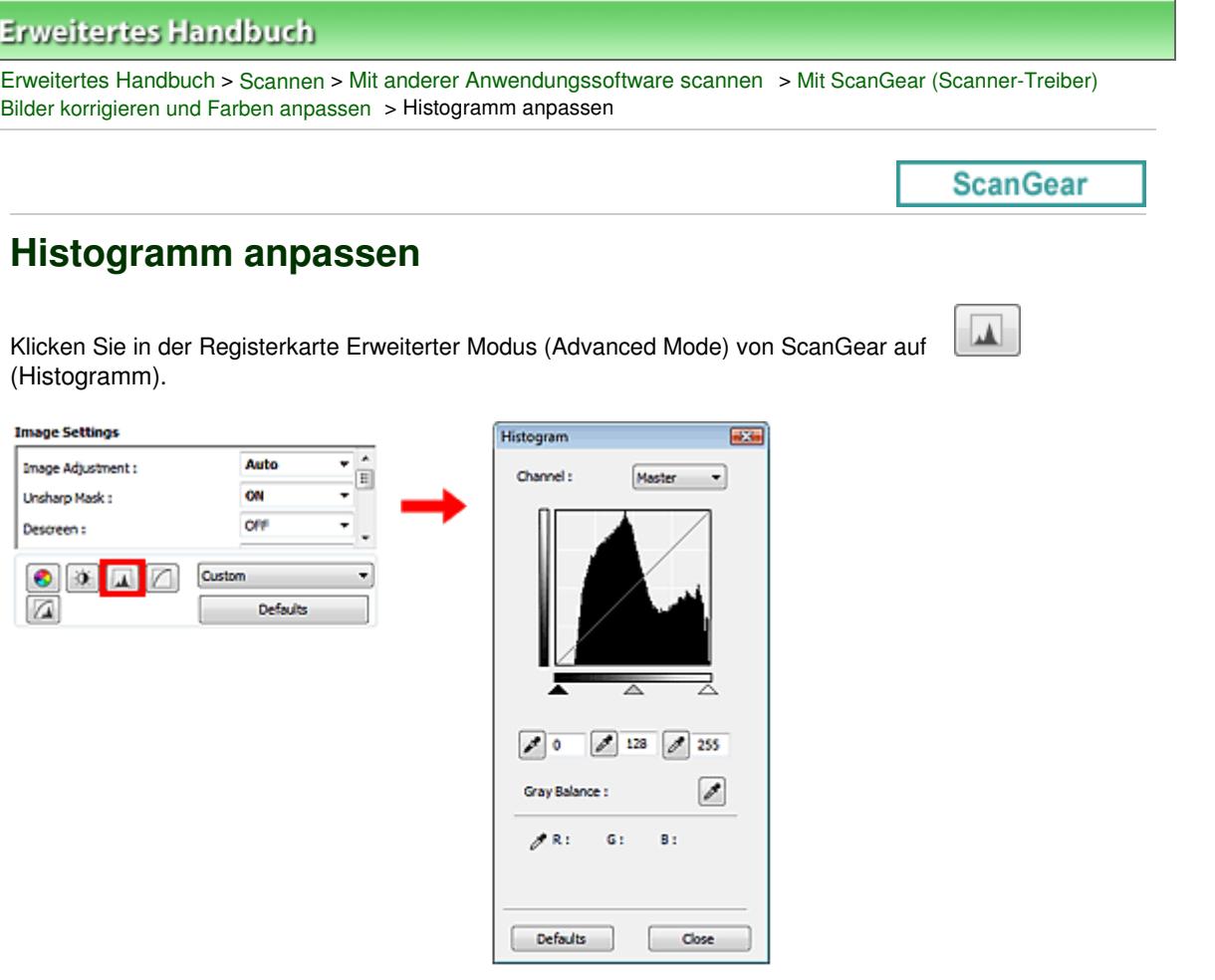

# **Hinweis**

Klicken Sie auf Standard (Defaults), um alle Anpassungen im aktuellen Fenster rückgängig zu machen.

### **Kanal**

Jeder einzelne Bildpunkt setzt sich in verschiedenen Anteilen aus den Farben Rot, Grün und Blau zusammen (Farbverlauf). Diese Farben können individuell als "Kanal" angepasst werden.

#### **Hauptkanal (Master)**

Passen Sie Rot, Grün und Blau an.

**Rot (Red)**

Passen Sie den Rotkanal an.

**Grün (Green)**

Passen Sie den Grünkanal an.

**Blau (Blue)**

Passen Sie den Blaukanal an.

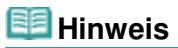

Es wird nur Graustufen (Grayscale) unter Kanal (Channel) angezeigt, wenn für den Farbmodus Graustufen (Grayscale) ausgewählt wurde.

#### **Histogramme lesen**

Sie können das Histogramm (Histogram) eines bestimmten Bereichs für jeden Kanal (Channel) öffnen. Je höher die Spitze im Histogramm (Histogram) ist, desto mehr Daten sind auf die entsprechende Stufe verteilt.

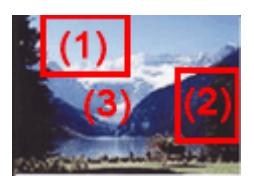

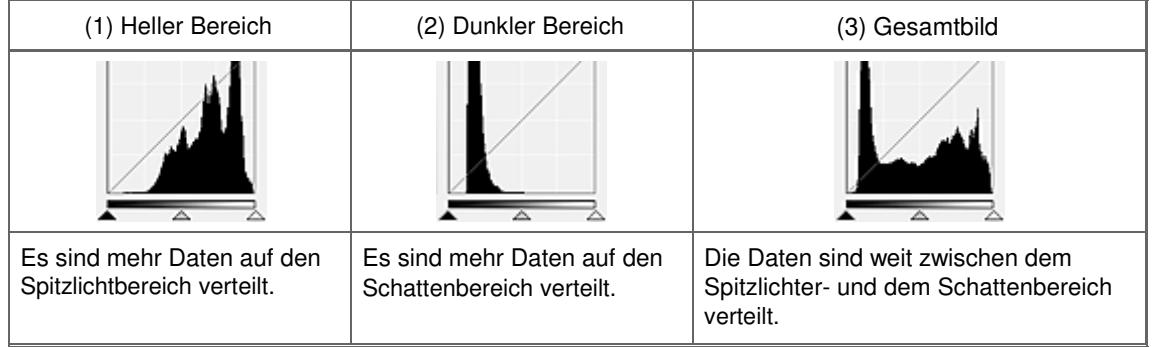

# **Histogramme anpassen (über den Regler)**

Wählen Sie einen Kanal (Channel) aus und verschieben Sie dann (Schwarzpunkt-Regler) oder  $\triangle$ (Weißpunkt-Regler), um festzulegen, welche Stufe als Schatten bzw. Spitzlicht festgelegt werden soll.

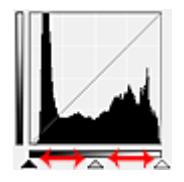

- Alle Bereiche links vom <a>
(Schwarzpunkt-Regler) werden in Schwarz umgewandelt (Stufe 0).

- Die Bereiche an der Stelle, an der sich  $\triangle$  (Mittelpunkt-Regler) befindet, werden in eine Farbe umgewandelt, die genau zwischen dem Schwarzpunkt und dem Weißpunkt liegt.

- Alle Bereiche rechts vom  $\triangle$  (Weißpunkt-Regler) werden in Weiß umgewandelt (Stufe 255).

Bildanpassung (Image Adjustment) ist standardmäßig auf Auto gestellt. Die unten dargestellten Anpassungen werden automatisch vorgenommen.

### **Den Schwarzpunkt- und Weißpunkt-Regler verschieben**

Verschieben Sie den Schwarzpunkt-Regler oder den Weißpunkt-Regler, um die Helligkeit anzupassen.

#### **Bilder, bei denen mehr Daten auf den Spitzlichtbereich verteilt sind**

Verschieben Sie den Schwarzpunkt-Regler in Richtung des Spitzlichtbereichs.

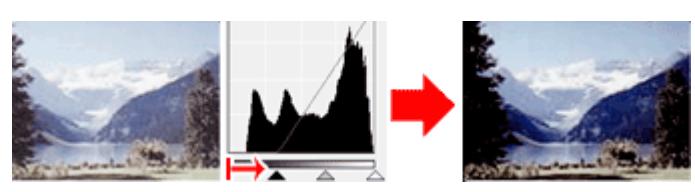

#### **Bilder, bei denen mehr Daten auf den Schattenbereich verteilt sind**

Verschieben Sie den Weißpunkt-Regler in Richtung des Schattenbereichs.

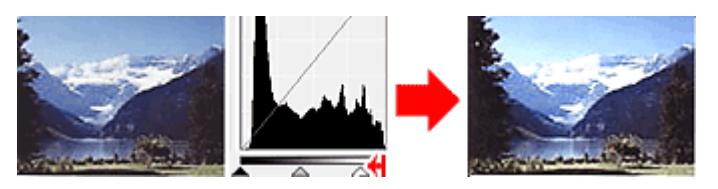

**Bilder, bei denen die Daten weit verteilt sind**

Verschieben Sie den Schwarzpunkt-Regler in Richtung des Spitzlichtbereichs und den Weißpunkt-Regler in Richtung des Schattenbereichs.

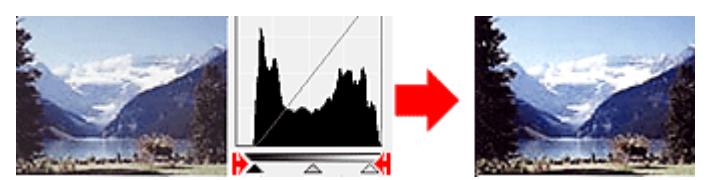

#### **Den Mittelpunkt-Regler verschieben**

Verschieben Sie den Mittelpunkt-Regler, um die Stufe zu bestimmen, die als Mitte des Farbtonbereichs festgelegt werden soll.

#### **Bilder, bei denen mehr Daten auf den Spitzlichtbereich verteilt sind**

Verschieben Sie den Mittelpunkt-Regler in Richtung des Spitzlichtbereichs.

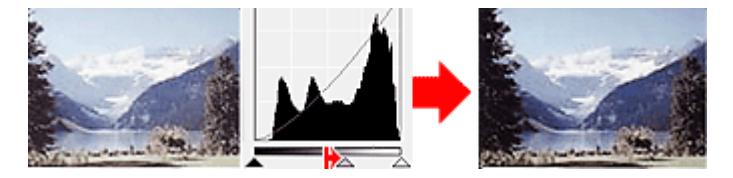

#### **Bilder, bei denen mehr Daten auf den Schattenbereich verteilt sind**

Verschieben Sie den Mittelpunkt-Regler in Richtung des Schattenbereichs.

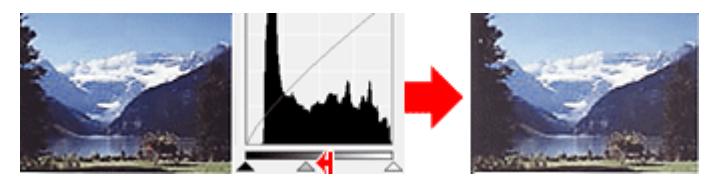

### **Histogramme anpassen (mithilfe der Pipettenwerkzeuge)**

Wenn Sie einen Kanal (Channel) auswählen und auf die Schwarzpunkt-, Mittelpunkt- oder Weißpunkt-Pipette klicken, wird der Mauszeiger auf dem Vorschaubild als Pipette angezeigt. Klicken Sie auf eine der unter dem Histogramm angezeigten Pipetten, um die entsprechende Einstellung zu ändern.

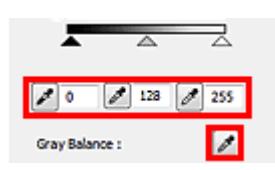

- Der Punkt, auf den Sie mit (Schwarzpunkt-Pipette) klicken, wird als dunkelster Punkt festgelegt. Sie können auch einen Wert eingeben (0 bis 245).

- Der Punkt, auf den Sie mit (Mittelpunkt-Pipette) klicken, wird als Mitte des Farbtonbereichs festgelegt. Sie können auch einen Wert eingeben (5 bis 250).

- Der Punkt, auf den Sie mit (Weißpunkt-Pipette) klicken, wird als hellster Punkt festgelegt. Sie können auch einen Wert eingeben (10 bis 255).

- Klicken Sie auf (Pipette), um die Graubalance (Gray Balance) einzustellen. Klicken Sie dann im Vorschaubild auf den Bereich, dessen Farbe Sie anpassen möchten.

Der angeklickte Punkt wird als achromatischer Farbbezugspunkt festgelegt und das gesamte Bild wird dementsprechend angepasst. Wenn beispielsweise Schnee auf einem Foto bläulich erscheint, klicken Sie auf den bläulichen Teil, um das gesamte Bild anzupassen und die natürlichen Farben zu reproduzieren.

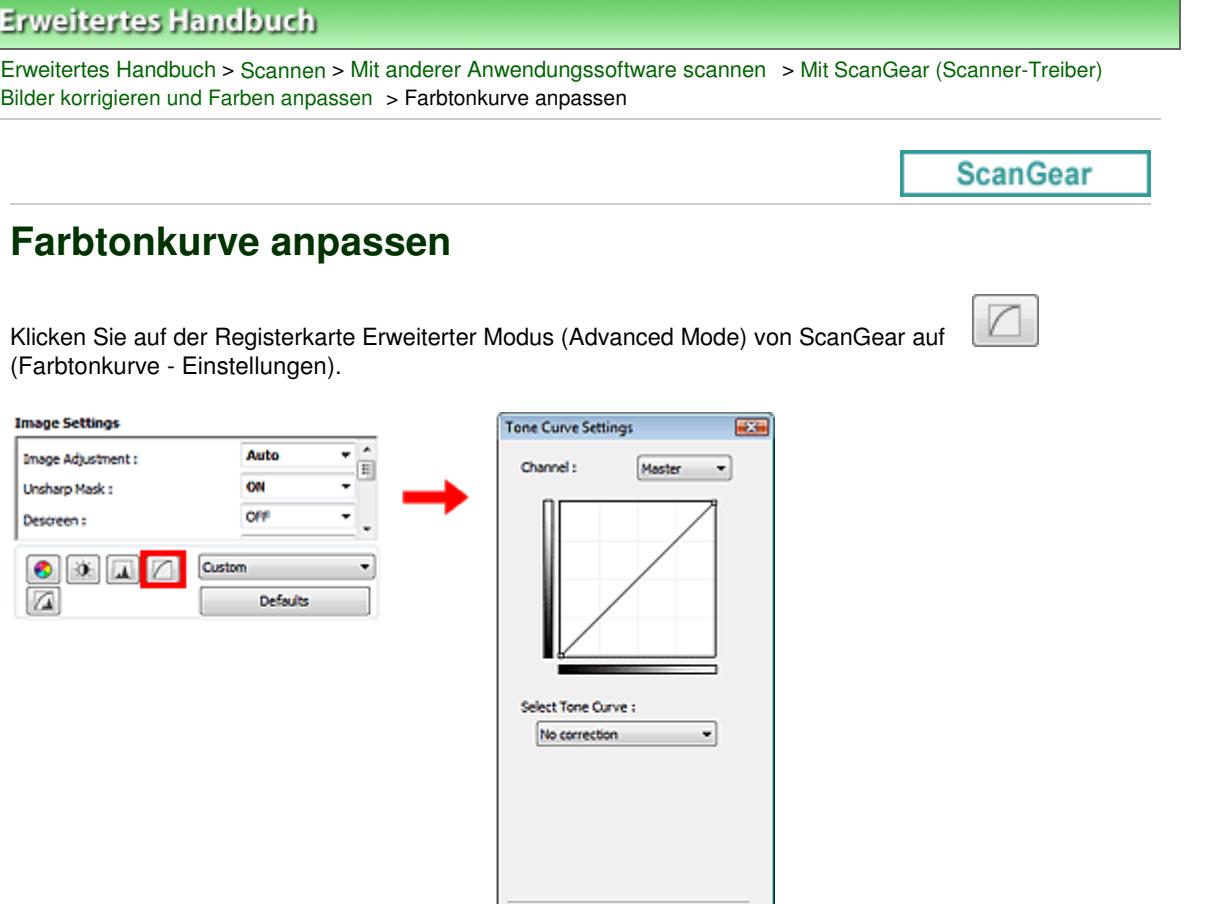

# **Hinweis**

Klicken Sie auf Standard (Defaults), um alle Anpassungen im aktuellen Fenster rückgängig zu machen.

Defaults

Close

#### **Kanal**

Jeder einzelne Bildpunkt setzt sich in verschiedenen Anteilen aus den Farben Rot, Grün und Blau zusammen (Farbverlauf). Diese Farben können individuell als "Kanal" angepasst werden.

#### **Hauptkanal (Master)**

Passen Sie Rot, Grün und Blau an.

**Rot (Red)**

Passen Sie den Rotkanal an.

**Grün (Green)**

Passen Sie den Grünkanal an.

**Blau (Blue)**

Passen Sie den Blaukanal an.

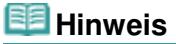

Es wird nur Graustufen (Grayscale) unter Kanal (Channel) angezeigt, wenn für den Farbmodus Graustufen (Grayscale) ausgewählt wurde.

### **Farbtonkurven lesen**

Bei ScanGear (Scanner-Treiber) ist das Scannen von Bildern mit einem Scanner die Eingabe, die Anzeige auf einem Monitor die Ausgabe. Die "Farbtonkurve" zeigt für jeden Kanal (Channel) die Balance zwischen Farbtoneingabe und -ausgabe an.

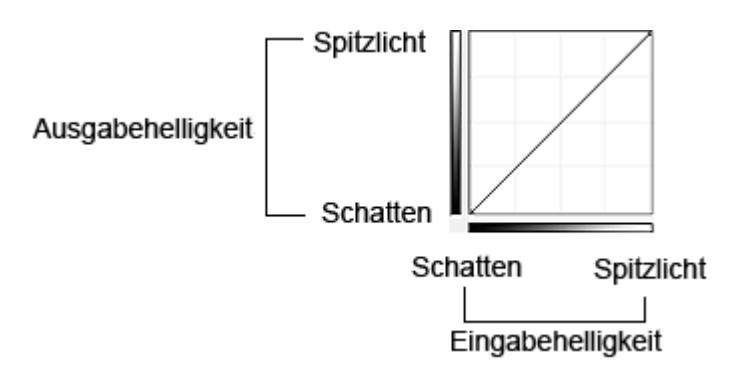

### **Farbtonkurve anpassen**

Wählen Sie unter Farbtonkurve auswählen (Select Tone Curve) eine Farbtonkurve aus den folgenden Optionen aus: Keine Korrektur (No correction), Überbelichtung (Overexposure), Unterbelichtung (Underexposure), Starker Kontrast (High contrast), Negativ-/Positiv-Bild umkehren (Reverse the negative/ positive image) und Benutzerdefinierte Kurve bearbeiten (Edit custom curve).

# **Keine Korrektur (No correction) (keine Anpassung)**

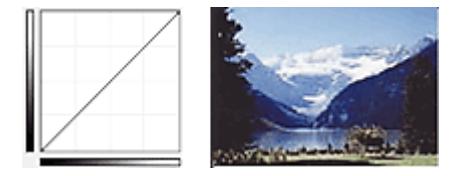

# **Überbelichtung (Overexposure) (konvexe Kurve)**

Die Mittelton-Daten der Eingabeseite werden in Richtung der hellsten Stufe der Ausgabeseite gestreckt. Auf dem Bildschirm wird ein helles Bild angezeigt.

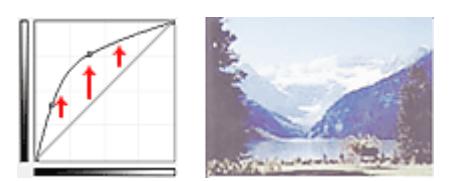

# **Unterbelichtung (Underexposure) (konkave Kurve)**

Die Mittelton-Daten der Eingabeseite werden in Richtung der dunkelsten Stufe der Ausgabeseite gestreckt. Auf dem Bildschirm wird ein dunkles Bild angezeigt.

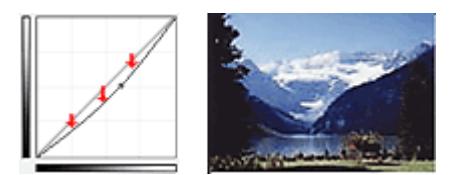

### **Starker Kontrast (High contrast) (S-Kurve)**

Die Spitzlichter und die Schatten der Eingabeseite werden erhöht, wodurch ein Bild mit hohem Kontrast entsteht.

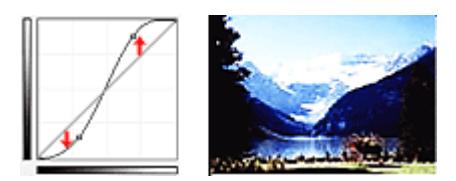

### **Negativ-/Positiv-Bild umkehren (Reverse the negative/positive image) (absteigende Linie)**

Die Eingabe- und Ausgabeseite werden vertauscht, so dass ein invertiertes Bild entsteht.

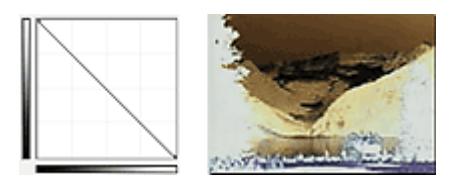

# **Benutzerdefinierte Kurve bearbeiten (Edit custom curve)**

Sie können bestimmte Punkte auf der Farbtonkurve verschieben und somit die Helligkeit der entsprechenden Bereiche beliebig anpassen.

# **Erweitertes Handbuch**

Erweitertes Handbuch > Scannen > Mit anderer Anwendungssoftware scannen > Mit ScanGear (Scanner-Treiber) Bilder korrigieren und Farben anpassen > Grenzwert einstellen

**ScanGear** 

# **Grenzwert einstellen**

Die Helligkeit von Farb- und Graustufenbildern wird als Wert zwischen 0 und 255 ausgedrückt. Beim Erstellen von Schwarzweißbildern hingegen werden alle Farben dem Wert für Schwarz (0) oder dem Wert für Weiß (255) zugeordnet. "Grenzwert" ist der Wert, der festlegt, ob eine Farbe als Schwarz oder als Weiß angesehen wird. Durch Anpassen des Grenzwerts können Sie eine schärfere Darstellung von Text in Dokumenten erreichen oder ein Durchscheinen bei Zeitungen verhindern.

Diese Funktion ist verfügbar, wenn für Farbmodus (Color Mode) die Option Schwarzweiß (Black and White) ausgewählt ist.

Klicken Sie auf der Registerkarte Erweiterter Modus (Advanced Mode) von ScanGear auf (Grenzwert).

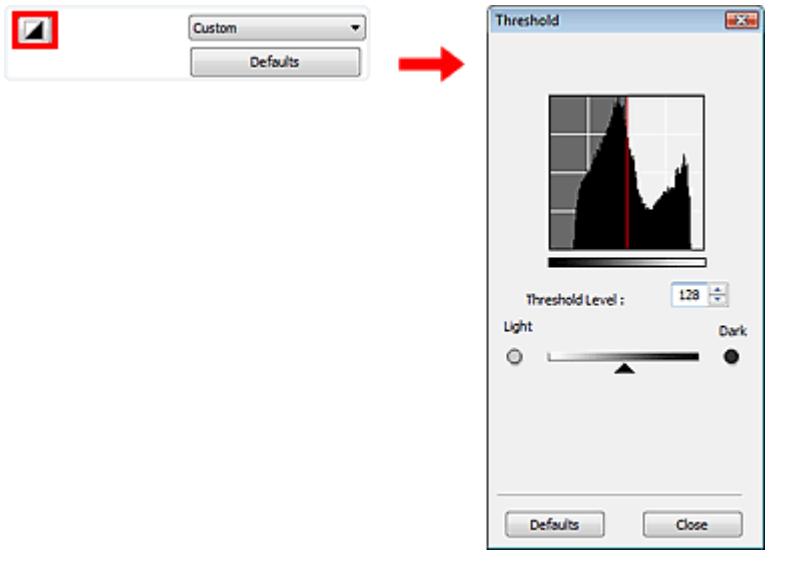

#### **Hinweis**

Klicken Sie auf Standard (Defaults), um alle Anpassungen im aktuellen Fenster rückgängig zu machen.

#### **Grenzwert einstellen**

Bewegen Sie (Regler) nach rechts, um den Grenzwert zu erhöhen und somit die schwarzen Bereiche zu verstärken. Bewegen Sie den Regler nach links, um den Wert zu verringern und somit die weißen Bereiche zu verstärken. Sie können auch einen Wert eingeben (0 bis 255).

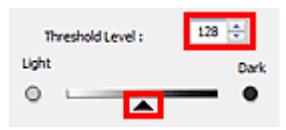

# **Erweitertes Handbuch**

Erweitertes Handbuch > Scannen > Mit anderer Anwendungssoftware scannen > Bildschirme von ScanGear (Scanner-Treiber)

**ScanGear** 

# **Bildschirme von ScanGear (Scanner-Treiber)**

In den folgenden Abschnitten werden die Bildschirme und Funktionen sowie die Verwendung von ScanGear (Scanner-Treiber) beschrieben.

Registerkarte Basismodus (Basic Mode)

Registerkarte Erweiterter Modus (Advanced Mode)

- Eingabe-Einstellungen (Input Settings)
- Ausgabe-Einstellungen (Output Settings)
- $\bullet$ Bildeinstellungen (Image Settings)
- Schaltflächen für die Farbeinstellung
- Registerkarte Automatischer Scanmodus (Auto Scan Mode)
- Dialogfeld Voreinstellungen (Preferences)
	- Registerkarte Scanner
	- Registerkarte Vorschau (Preview)
	- Registerkarte Scannen (Scan)
	- Registerkarte Farbeinstellung (Color Settings)

Registerkarte Basismodus (Basic Mode) Negisterkarte 520 von 722 Seiten

# **Erweitertes Handbuch**

Erweitertes Handbuch > Scannen > Mit anderer Anwendungssoftware scannen > Bildschirme von ScanGear (Scanner-Treiber) > Registerkarte Basismodus (Basic Mode)

**ScanGear** 

# **Registerkarte Basismodus (Basic Mode)**

In diesem Modus können Sie ganz einfach scannen, indem Sie die Anweisungen auf dem Bildschirm befolgen.

In diesem Abschnitt werden die im Basismodus (Basic Mode) verfügbaren Einstellungen und Funktionen beschrieben.

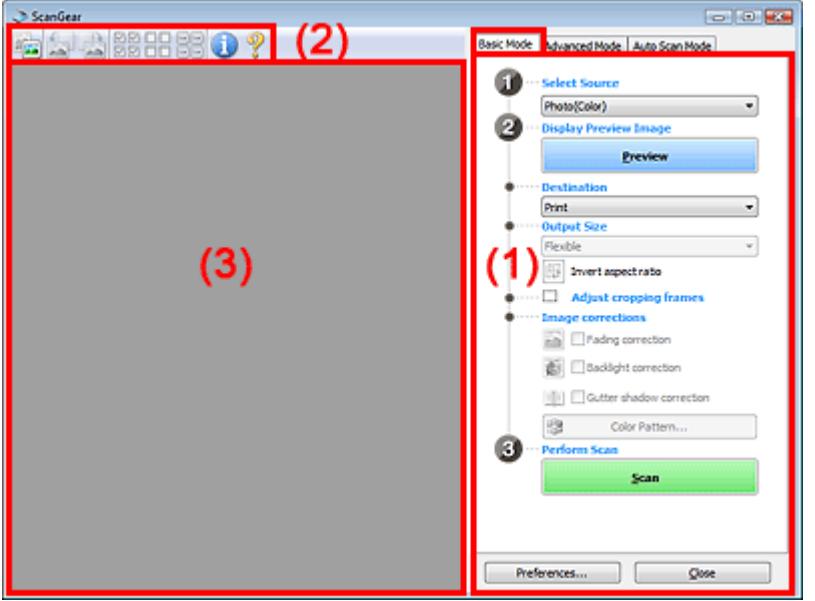

- (1) Einstellungen und Bedienschaltflächen
- (2) Symbolleiste
- (3) Vorschaubereich

# **Hinweis**

Je nach Dokumenttyp und abhängig davon, wie der Bildschirm geöffnet wurde, stehen unterschiedliche Optionen zur Verfügung.

#### **Einstellungen und Bedienschaltflächen**

- **Quelle wählen (Select Source)**
	- **Foto (Farbe) (Photo(Color))**
		- Scannt Fotos in Farbe.
	- **Zeitschrift (Farbe) (Magazine(Color))**

Scannt Zeitschriften in Farbe.

**Zeitung (Graustufen) (Newspaper(Grayscale))**

Scannt Text und Zeichnungen in Schwarzweiß.

**Dokument (Graustufen) (Document(Grayscale))**

Scannt Dokumente und Fotos in Schwarzweiß. Wählen Sie diesen Modus, um hochauflösende Schwarzweißbilder zu erstellen.

# **Hinweis**

<sup>■</sup> Wenn Sie einen Dokumenttyp auswählen, werden die Farben entsprechend der Funktion " Scharfzeichnen" (Unsharp Mask) oder entsprechend dem Dokumenttyp angepasst.

# Registerkarte Basismodus (Basic Mode) Negisterkarte 521 von 722 Seiten

Wenn Sie die Option Zeitschrift (Farbe) (Magazine(Color)) wählen, wird die Funktion Entrastern (Descreen) aktiviert.

# **Vorschaubild anzeigen (Display Preview Image)**

# **Vorschau (Preview)**

Führt einen Testscan durch.

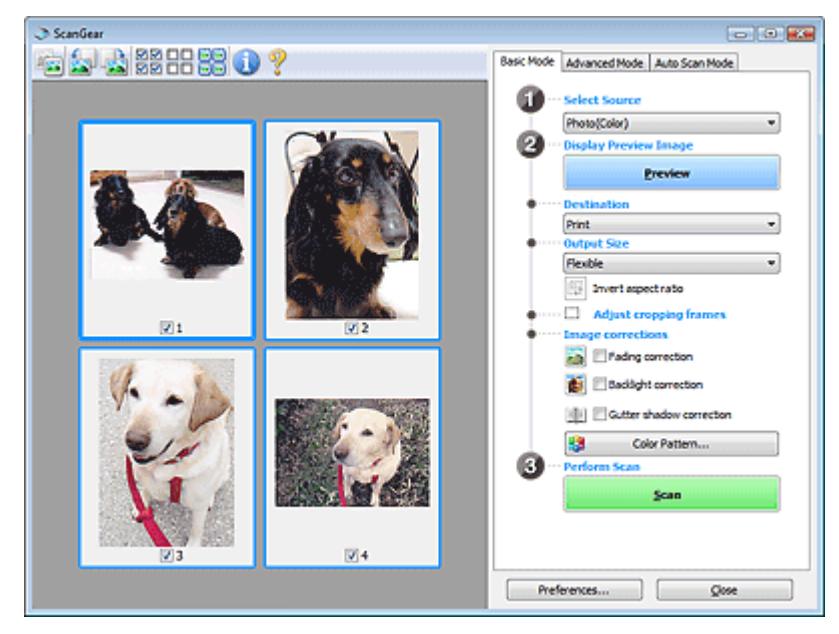

# **Hinweis**

Wenn Sie das Gerät zum ersten Mal verwenden, wird die Scanner-Kalibrierung automatisch gestartet. Warten Sie, bis das Vorschaubild angezeigt wird.

### **Ziel (Destination)**

Geben Sie an, wie Sie mit dem gescannten Bild verfahren möchten.

**Drucken (Print)**

Wählen Sie diese Option, um das gescannte Bild zu drucken.

- **Bildanzeige (Image display)**
- Wählen Sie diese Option, um das gescannte Bild auf einem Bildschirm anzuzeigen.
- **OCR**

Wählen Sie diese Option, um das gescannte Bild mit OCR-Software zu verwenden. OCR-Software konvertiert gescannte Texte, die als Bilder vorliegen, in Textdaten, die u. a. in einem Textverarbeitungsprogramm bearbeitet werden können.

### **Ausgabeformat (Output Size)**

Wählen Sie ein Ausgabeformat.

Die hier verfügbaren Optionen sind davon abhängig, welche Einstellung unter Ziel (Destination) ausgewählt wurde.

**Flexibel (Flexible)**

Mit dieser Funktion können Sie die Schnittrahmen frei anpassen.

### **In Miniaturansicht**

Ziehen Sie die Maus über eine Miniaturansicht, um einen Schnittrahmen anzuzeigen. Wenn ein Schnittrahmen angezeigt wird, wird der Bildteil innerhalb des Rahmens gescannt. Wenn kein Schnittrahmen angezeigt wird, wird jedes Bild einzeln gescannt.

# **In Gesamtbildansicht**

Wird kein Schnittrahmen angezeigt, wird der gesamte Vorschaubereich gescannt. Wenn ein Schnittrahmen angezeigt wird, wird der Bildteil innerhalb des Rahmens gescannt.

### **Papierformat (L, A4 usw.)**

Wählen Sie das Papierformat, in dem das Bild ausgegeben wird. Der Bildbereich im

Schnittrahmen wird in der Größe des ausgewählten Papierformats gescannt. Sie können den Schnittrahmen ziehen, um das Bild unter Beibehaltung des Seitenverhältnisses zu vergrößern bzw. zu verkleinern.

#### **Monitorauflösung (1024 x 768 Pixel usw.)**

Wählen Sie ein Ausgabeformat in Pixel.

Ein Schnittrahmen der ausgewählten Monitorauflösung wird angezeigt und das Bild innerhalb des Rahmens wird gescannt. Sie können den Schnittrahmen ziehen, um das Bild unter Beibehaltung des Seitenverhältnisses zu vergrößern bzw. zu verkleinern.

**Hinzufügen/Löschen... (Add/Delete...)**

Öffnet das Dialogfeld Ausgabeformat hinzufügen/löschen (Add/Delete the Output Size), in dem Sie benutzerdefinierte Ausgabeformate festlegen können. Sie können diese Option auswählen, wenn unter Ziel (Destination) die Option Drucken (Print) oder Bildanzeige (Image display) ausgewählt wurde.

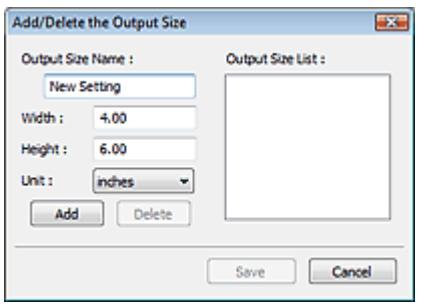

Im Dialogfeld Ausgabeformat hinzufügen/löschen (Add/Delete the Output Size) können Sie mehrere Ausgabeformate gleichzeitig angeben und speichern. Die gespeicherten Elemente werden in der Liste Ausgabeformat (Output Size) registriert und zusammen mit den vordefinierten Elementen zur Auswahl angezeigt.

#### **Hinzufügen (Add)**

Geben Sie Ausgabeformatname (Output Size Name), Breite (Width) und Höhe (Height) an, um ein Format hinzuzufügen, und klicken Sie anschließend auf Hinzufügen (Add). Für Einheit (Unit) können Sie mm oder Zoll (inches) auswählen, wenn für Ziel (Destination) die Option Drucken (Print) ausgewählt wurde. Es steht jedoch nur Pixel (pixels) zur Verfügung, wenn für Ziel (Destination) die Option Bildanzeige (Image display) ausgewählt wurde. Der Name des hinzugefügten Formats wird in der Ausgabeformatliste (Output Size List) angezeigt. Klicken Sie auf Speichern (Save), um die in der Ausgabeformatliste (Output Size List) aufgeführten Elemente zu speichern.

#### **Löschen (Delete)**

Wenn Sie ein Element löschen möchten, wählen Sie es in der Ausgabeformatliste (Output Size List) aus und klicken Sie auf Löschen (Delete). Klicken Sie auf Speichern (Save), um die in der Ausgabeformatliste (Output Size List) aufgeführten Elemente zu speichern.

# **Wichtig**

Vordefinierte Ausgabeformate, z. B. A4 und 1024 x 768 Pixel (1024 x 768 pixels), können nicht gelöscht werden.

# **Hinweis**

- Sie können bis zu 10 Elemente speichern.
- Es wird eine Fehlermeldung angezeigt, wenn Sie einen Wert eingeben, der außerhalb des eingestellten Bereichs liegt. Geben Sie einen Wert ein, der innerhalb des Bereichs liegt.

# **Hinweis**

In der Registerkarte Vorschau (Preview) des Dialogfelds Voreinstellungen (Preferences) können Sie festlegen, ob und wie anfangs der Schnittrahmen für ein Vorschaubild angezeigt wird. Weitere Informationen zu Beschneiderahmen bei Vorschaubildern (Cropping Frame on Previewed Images) finden Sie unter " Registerkarte Vorschau (Preview) ."

# **Seitenverhältnis umkehren (Invert aspect ratio)**

Diese Schaltfläche ist verfügbar, wenn Ausgabeformat (Output Size) auf eine andere Einstellung als

# Registerkarte Basismodus (Basic Mode) Negisterkarte 523 von 722 Seiten

Flexibel (Flexible) gesetzt ist.

Klicken Sie auf diese Schaltfläche, um den Schnittrahmen zu drehen. Klicken Sie erneut darauf, um die ursprüngliche Ausrichtung wiederherzustellen.

# **Schnittrahmen anpassen (Adjust cropping frames)**

Sie können den Scan-Bereich im Vorschaubereich anpassen. Wenn kein Bereich festgelegt wurde, wird das Dokument in der Dokumentgröße gescannt (Automatisch beschneiden). Wenn ein Bereich festgelegt wurde, wird nur dieser gescannt. Schnittrahmen anpassen

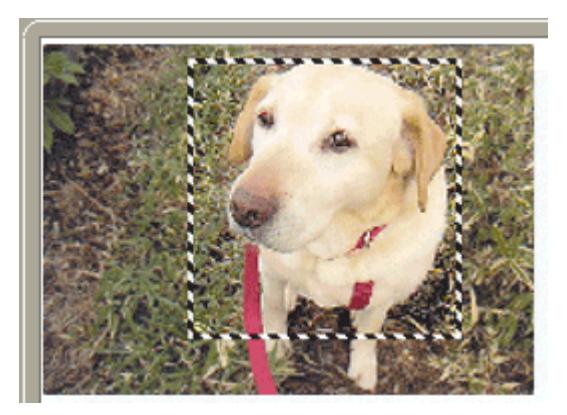

# **Bildkorrekturen (Image corrections)**

**Farbkorrektur (Fading correction)**

Korrigiert Fotos, die verblasst sind oder einen Farbstich haben.

**Gegenlichtkorrektur (Backlight correction)**

Korrigiert Fotos, die bei Gegenlicht aufgenommen wurden.

**Bundstegschattenkorrektur (Gutter shadow correction)**

Entfernt Schatten, die beim Scannen von geöffneten Broschüren zwischen den Seiten auftreten.

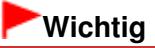

Hinweise zur Verwendung dieser Funktion finden Sie unter Bundstegschattenkorrektur (Gutter Shadow Correction) im Abschnitt "Bildeinstellungen (Image Settings) " (Registerkarte Erweiterter Modus (Advanced Mode)).

#### **Farbmuster (Color Pattern...)**

Mit dieser Funktion können Sie die Farben des gesamten Bildes anpassen. Sie können Farben korrigieren, die z. B. durch einen Farbstich verblasst sind, und die natürlichen Farben wiederherstellen. Änderungen werden direkt in der Vorschau sichtbar. **Earben mithilfe eines Farbmusters anpassen** 

#### **Scan-Vorgang ausführen (Perform Scan)**

**Scannen (Scan)**

Der Scan-Vorgang wird gestartet.

# **Hinweis**

Der Fortschritt des Scan-Vorgangs wird angezeigt. Klicken Sie auf Abbrechen (Cancel), um den Scan-Vorgang abzubrechen.

**Voreinstellungen... (Preferences...)**

Das Dialogfeld Voreinstellungen (Preferences) wird geöffnet und Sie können Scan-/ Vorschaueinstellungen vornehmen. Dialogfeld Voreinstellungen (Preferences)

#### **Schließen (Close)**

Schließt ScanGear (Scanner-Treiber).

### **Symbolleiste**

Sie können die in der Vorschau angezeigten Bilder anpassen oder drehen. Die Schaltflächen auf der Symbolleiste variieren je nach Ansicht.

### **In Miniaturansicht**

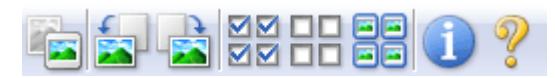

### **In Gesamtbildansicht**

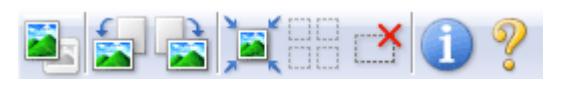

# **(Miniaturansicht)/ (Gesamtbildansicht)**

Wechselt die Ansicht im Vorschaubereich. Vorschaubereich

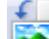

### **(Nach links drehen)**

Das Vorschaubild wird um 90 Grad gegen den Uhrzeigersinn gedreht.

- Das Ergebnis wird auf das gescannte Bild angewendet.

- Das Bild wird wieder in den Ausgangszustand zurückversetzt, wenn Sie es erneut in die Vorschau laden.

# **(Nach rechts drehen)**

Das Vorschaubild wird um 90 Grad im Uhrzeigersinn gedreht.

- Das Ergebnis wird auf das gescannte Bild angewendet.

- Das Bild wird wieder in den Ausgangszustand zurückversetzt, wenn Sie es erneut in die Vorschau laden.

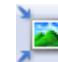

### **(Automatisch beschneiden)**

Zeigt den Schnittrahmen an und passt ihn automatisch an die Größe des Dokuments an, das sich im Vorschaubereich befindet. Der Scan-Bereich wird bei jedem Klicken auf diese Schaltfläche verkleinert, wenn sich ein Schnittbereich im Schnittrahmen befindet.

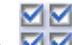

# **(Alle Bilder markieren)**

Diese Schaltfläche ist verfügbar, wenn zwei oder mehr Bilder angezeigt werden. Aktiviert die Kontrollkästchen der Bilder in der Miniaturansicht.

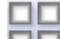

# **(Auswahl aller Bilder aufheben)**

Diese Schaltfläche ist verfügbar, wenn zwei oder mehr Bilder angezeigt werden. Deaktiviert die Kontrollkästchen der Bilder in der Miniaturansicht.

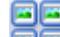

### **(Alle Bilder auswählen)**

Diese Schaltfläche ist verfügbar, wenn zwei oder mehr Bilder angezeigt werden. Wählt das Bild in der Miniaturansicht aus und versieht es mit einer blauen Umrandung.

# **(Alle Schnittrahmen auswählen)**

Diese Schaltfläche ist verfügbar, wenn es zwei oder mehrere Schnittrahmen gibt. Alle Schnittrahmen werden mit dicken, gestrichelten Linien angezeigt. Die Einstellungen werden auf alle Schnittrahmen angewendet.

# **(Schnittrahmen entfernen)**

Entfernt den ausgewählten Schnittrahmen.

# **(Informationen)**

Zeigt die Version von ScanGear (Scanner-Treiber) und die aktuellen Einstellungen

(Dokumenttyp usw.) an.

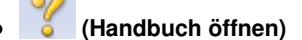

Diese Seite wird angezeigt.

# **Vorschaubereich**

#### **Vorschaubereich**

Hier wird ein Testbild angezeigt, wenn Sie auf Vorschau (Preview) geklickt haben. Sie können auch die Ergebnisse der Einstellungen (Bildkorrekturen, Farbanpassungen usw.) in "Einstellungen und Bedienschalftlächen" überprüfen.

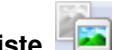

### **Wenn in der Symbolleiste (Miniaturansicht) angezeigt wird**

Es werden Miniaturansichten von Bildern angezeigt, die auf die Größe des Dokuments zugeschnitten sind. Nur die Bilder, deren Kontrollkästchen aktiviert ist, werden gescannt.

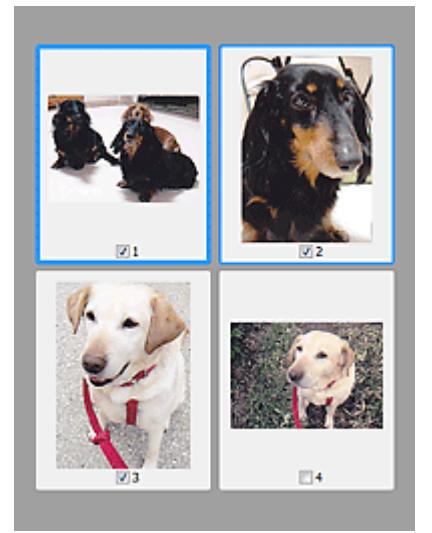

# **Hinweis**

- Wenn mehrere Bilder in der Vorschau angezeigt werden, signalisieren unterschiedliche Umrisse einen unterschiedlichen Auswahlstatus.
	- Aktiver Rahmen (dicker blauer Umriss): Die angezeigten Einstellungen werden übernommen.
	- Ausgewählter Rahmen (dünner blauer Umriss): Die Einstellungen werden gleichzeitig auf den aktiven und die ausgewählten Rahmen angewendet. Sie können mehrere Bilder auswählen, indem Sie darauf klicken und dabei die Strg-Taste gedrückt halten. - Nicht ausgewählt (kein Umriss): Die Einstellungen werden nicht übernommen.
- Doppelklicken Sie auf einen Rahmen, um einen vergrößerten Ausschnitt des Bildes

anzuzeigen. Klicken Sie am unteren Rand des Bildschirms auf **[Kannen Wechseln**), um den vorherigen oder nächsten Rahmen anzuzeigen. Doppelklicken Sie erneut auf den Rahmen, um die ursprüngliche Anzeigegröße wiederherzustellen.

# Wenn in der Symbolleiste **(Gesamtbildansicht) angezeigt wird**

Elemente auf der Auflagefläche werden als ein einziges Bild angezeigt. Alle Bereiche in den Schnittrahmen werden gescannt.

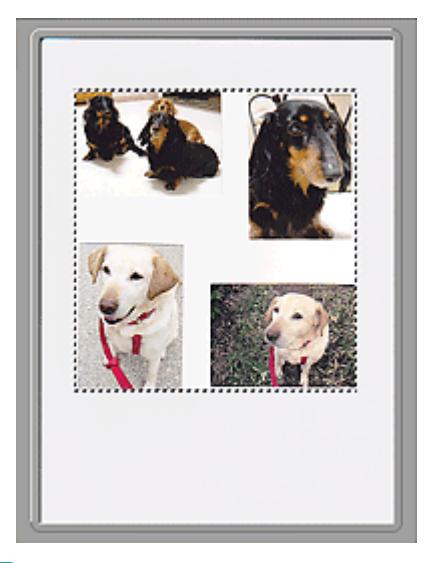

# **Hinweis**

Sie können den Scan-Bereich (Schnittrahmen) auf dem angezeigten Bild festlegen. In der Miniaturansicht können Sie nur einen Schnittrahmen pro Bild erstellen. In der Gesamtbildansicht können mehrere Schnittrahmen erstellt werden. Schnittrahmen anpassen

### **Verwandtes Thema**

Im Basismodus scannen

Registerkarte Erweiterter Modus (Advanced Mode) Negisterkarte S27 von 722 Seiten

# **Erweitertes Handbuch**

Erweitertes Handbuch > Scannen > Mit anderer Anwendungssoftware scannen > Bildschirme von ScanGear (Scanner-Treiber) > Registerkarte Erweiterter Modus (Advanced Mode)

**ScanGear** 

# **Registerkarte Erweiterter Modus (Advanced Mode)**

In diesem Modus können Sie erweiterte Scan-Einstellungen festlegen, z. B. den Farbmodus, die Ausgabeauflösung, die Helligkeit und den Farbton.

Hier werden die unter Erweiterter Modus (Advanced Mode) verfügbaren Einstellungen und Funktionen beschrieben.

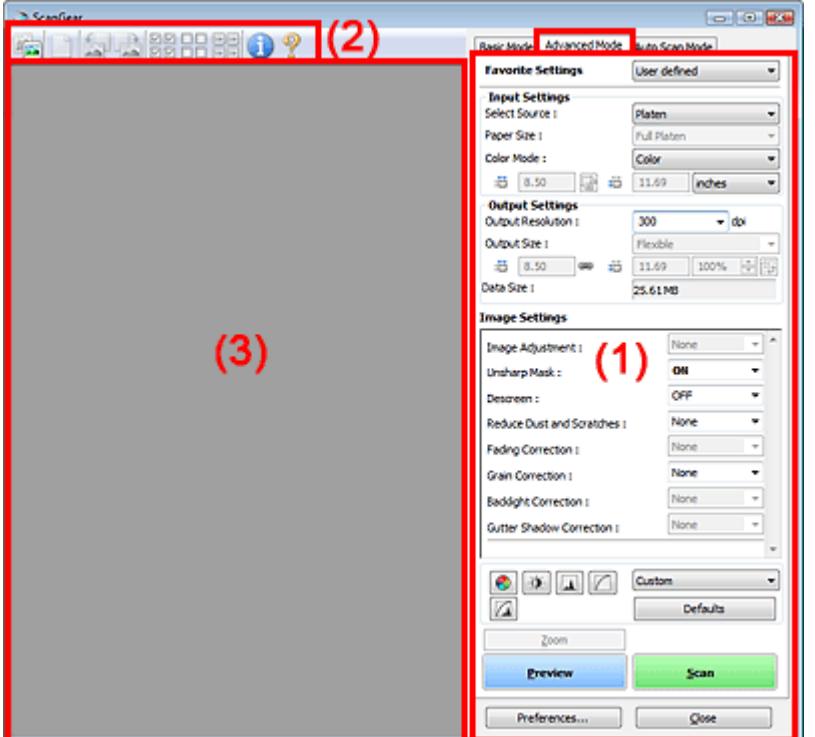

- (1) Einstellungen und Bedienschaltflächen
- (2) Symbolleiste
- (3) Vorschaubereich

# **Hinweis**

Je nach Dokumenttyp und abhängig davon, wie der Bildschirm geöffnet wurde, stehen unterschiedliche Optionen zur Verfügung.

#### **Einstellungen und Bedienschaltflächen**

#### **Bevorzugte Einstellungen (Favorite Settings)**

Auf der Registerkarte Erweiterter Modus (Advanced Mode) können Sie eine Gruppe mit Einstellungen unter einem bestimmten Namen speichern (Eingabe-, Ausgabe- und Bildeinstellungen sowie Schaltflächen für die Farbeinstellung) und bei Bedarf abrufen. Es ist praktisch, eine Gruppe mit Einstellungen zu speichern, wenn diese immer wieder verwendet werden. Sie können diese Funktion auch verwenden, um wieder die Standardeinstellungen zu laden.

Wählen Sie Hinzufügen/Löschen... (Add/Delete...) im Pull-Down-Menü. Das Dialogfeld Bevorzugte Einstellungen hinzufügen/löschen (Add/Delete Favorite Settings) wird geöffnet.

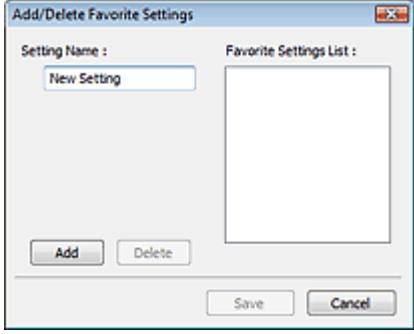

Geben Sie einen Namen unter Einstellungsname (Setting Name) ein und klicken Sie auf Hinzufügen (Add). Der Name wird in der Liste bevorzugter Einstellungen (Favorite Settings List) angezeigt.

Wenn Sie auf Speichern (Save) klicken, wird das Element zusammen mit den vordefinierten Elementen in der Liste Bevorzugte Einstellungen (Favorite Settings) angezeigt und kann ausgewählt werden.

Wenn Sie ein Element löschen möchten, wählen Sie es in der Liste bevorzugter Einstellungen (Favorite Settings List) aus und klicken Sie auf Löschen (Delete). Klicken Sie auf Speichern (Save), um die in der Liste bevorzugter Einstellungen (Favorite Settings List) angezeigten Einstellungen zu speichern.

# **Hinweis**

- Sie können Hinzufügen/Löschen... (Add/Delete...) nach der Vorschau unter Bevorzugte Einstellungen (Favorite Settings) festlegen.
- Sie können bis zu 10 Elemente speichern.

#### **Eingabe-Einstellungen (Input Settings)**

Geben Sie Eingabe-Einstellungen wie z. B. den Dokumenttyp und die Dokumentgröße an. Eingabe-Einstellungen (Input Settings)

#### **Ausgabe-Einstellungen (Output Settings)**

Geben Sie Ausgabe-Einstellungen wie z. B. die Ausgabeauflösung und die Ausgabegröße an. Ausgabe-Einstellungen (Output Settings)

#### **Bildeinstellungen (Image Settings)**

Sie können verschiedene Bildkorrekturfunktionen aktivieren/deaktivieren. Bildeinstellungen (Image Settings)

#### **Schaltflächen für die Farbeinstellung**

Diese Schaltflächen können für Feinkorrekturen an der Bildhelligkeit und den Farbtönen verwendet werden. Sie können die Helligkeit oder den Kontrast des Bildes, seine hellste und dunkelste Stufe (Histogramm) oder die Balance (Farbtonkurve) anpassen. Schaltflächen für die Farbeinstellung

#### **Zoom**

Vergrößert ein Bild oder einen Bildausschnitt innerhalb des Schnittrahmens. Wenn das Bild vergrößert wird, ändert sich die Schaltfläche Zoom in Rückgängig (Undo). Klicken Sie auf Rückgängig (Undo), um die ursprüngliche Anzeigegröße wiederherzustellen.

#### **In Miniaturansicht**

Vergrößert das ausgewählte Bild. Klicken Sie am unteren Rand des Bildschirms auf (Rahmen wechseln), um den vorherigen oder nächsten Rahmen anzuzeigen.

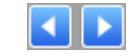

# **Hinweis**

Sie können ein Bild auch vergrößern, indem Sie darauf doppelklicken. Doppelklicken Sie erneut auf den Rahmen, um die ursprüngliche Anzeigegröße wiederherzustellen.

#### **In Gesamtbildansicht**

Scannt den Bereich im Schnittrahmen erneut mit einem größeren Vergrößerungsfaktor.

# **Hinweis**

- Wenn Sie auf Zoom klicken, wird das Bild erneut gescannt und es wird ein hochauflösendes u, Bild in der Vorschau angezeigt.
- Wenn Sie auf die Schaltfläche (Vergrößern/Verkleinern) in der Symbolleiste klicken, wird das Vorschaubild schnell vergrößert. Die Auflösung des angezeigten Bilds ist jedoch niedrig.

#### **Vorschau (Preview)**  $\bullet$

Führt einen Testscan durch.

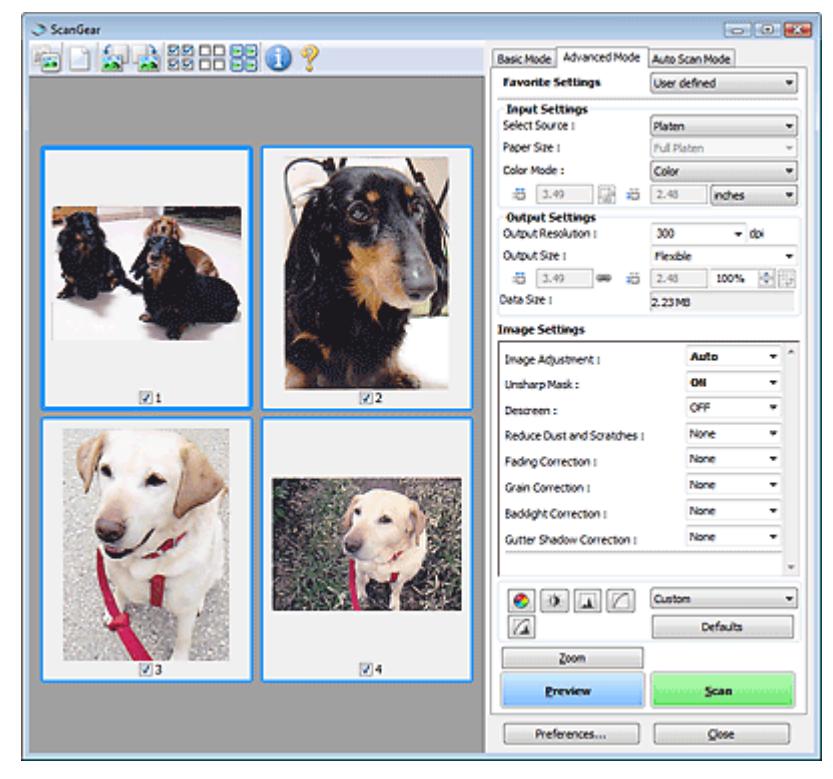

### **• Scannen (Scan)**

Startet den Scan-Vorgang.

# **Hinweis**

- Der Fortschritt des Scan-Vorgangs wird angezeigt. Klicken Sie auf Abbrechen (Cancel), um den Scan-Vorgang abzubrechen.
- Wenn der Scan-Vorgang beendet wurde, wird möglicherweise ein Dialogfeld geöffnet, in dem Sie die nächste auszuführende Aktion auswählen können. Befolgen Sie die Anweisungen, um den Vorgang abzuschließen. Weitere Informationen hierzu finden Sie unter Status des ScanGear-Dialogfelds nach dem Scannen (Status of ScanGear dialog after scanning) im Abschnitt "Registerkarte Scannen (Scan) " (Dialogfeld Voreinstellungen (Preferences)).
- Wenn die Gesamtgröße der gescannten Bilder einen bestimmten Wert übersteigt, dauert die Verarbeitung der Bilder eine gewisse Zeit. In diesem Fall erscheint eine Warnmeldung. Es wird empfohlen, die Gesamtgröße zu reduzieren. Scannen Sie anschließend in der Gesamtbildansicht.

#### **Voreinstellungen... (Preferences...)**

Das Dialogfeld Voreinstellungen (Preferences) wird geöffnet und Sie können Scan-/ Vorschaueinstellungen vornehmen. Dialogfeld Voreinstellungen (Preferences)

**Schließen (Close)**

Schließt ScanGear (Scanner-Treiber).

# **Symbolleiste**

**Symbolleiste**

Sie können die in der Vorschau angezeigten Bilder anpassen oder drehen. Die Schaltflächen auf der Symbolleiste variieren je nach Ansicht.

### **In Miniaturansicht**

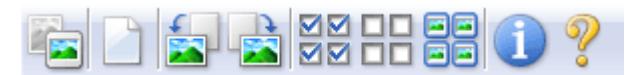

### **In Gesamtbildansicht**

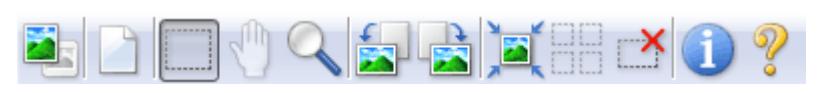

 **(Miniaturansicht)/ (Gesamtbildansicht)** Wechselt die Ansicht im Vorschaubereich.

Vorschaubereich

# **(Löschen)**

Klicken Sie auf diese Schaltfläche, um das Vorschaubild zu löschen. Durch Klicken auf diese Schaltfläche werden auch die Symbolleisten- und Farbeinstellungen zurückgesetzt.

#### **(Beschneiden)**  $\bullet$

Hiermit können Sie den Scan-Bereich durch Ziehen der Maus festlegen.

### **(Bild verschieben)**

Wenn ein vergrößertes Bild für den Vorschaubereich zu groß ist, können Sie auf diese Schaltfläche klicken und das Bild mit der Maustaste ziehen, bis der gewünschte Bereich angezeigt wird. Sie können das Bild auch mithilfe der Bildlaufleisten verschieben.

### **(Vergrößern/Verkleinern)**

Klicken Sie auf diese Schaltfläche und dann auf das Bild, um es zu vergrößern. Klicken Sie mit der rechten Maustaste auf das Bild, um es zu verkleinern.

### **(Nach links drehen)**

Das Vorschaubild wird um 90 Grad gegen den Uhrzeigersinn gedreht.

- Das Ergebnis wird auf das gescannte Bild angewendet.
- Das Bild wird wieder in den Ausgangszustand zurückversetzt, wenn Sie es erneut in die Vorschau laden.

### **(Nach rechts drehen)**

Das Vorschaubild wird um 90 Grad im Uhrzeigersinn gedreht.

- Das Ergebnis wird auf das gescannte Bild angewendet.

- Das Bild wird wieder in den Ausgangszustand zurückversetzt, wenn Sie es erneut in die Vorschau laden.

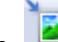

### **(Automatisch beschneiden)**

Zeigt den Schnittrahmen an und passt ihn automatisch an die Größe des Dokuments an, das sich im Vorschaubereich befindet. Der Scan-Bereich wird bei jedem Klicken auf diese Schaltfläche verkleinert, wenn sich ein Schnittbereich im Schnittrahmen befindet.

### ञञ

### **(Alle Bilder markieren)**

Diese Schaltfläche ist verfügbar, wenn zwei oder mehr Bilder angezeigt werden. Aktiviert die Kontrollkästchen der Bilder in der Miniaturansicht.

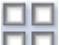

# **(Auswahl aller Bilder aufheben)**

Diese Schaltfläche ist verfügbar, wenn zwei oder mehr Bilder angezeigt werden.

Deaktiviert die Kontrollkästchen der Bilder in der Miniaturansicht.

# **(Alle Bilder auswählen)**

Diese Schaltfläche ist verfügbar, wenn zwei oder mehr Bilder angezeigt werden. Wählt das Bild in der Miniaturansicht aus und versieht es mit einer blauen Umrandung.

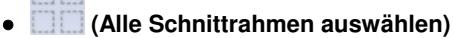

Diese Schaltfläche ist verfügbar, wenn es zwei oder mehrere Schnittrahmen gibt. Alle Schnittrahmen werden mit dicken, gestrichelten Linien angezeigt. Die Einstellungen werden auf alle Schnittrahmen angewendet.

# **(Schnittrahmen entfernen)**

Entfernt den ausgewählten Schnittrahmen.

# **(Informationen)**

Zeigt die Version von ScanGear (Scanner-Treiber) und die aktuellen Einstellungen (Dokumenttyp usw.) an.

 **(Handbuch öffnen)**

Diese Seite wird angezeigt.

### **Vorschaubereich**

#### **Vorschaubereich**

Hier wird ein Testbild angezeigt, wenn Sie auf Vorschau (Preview) geklickt haben. Sie können auch die Ergebnisse der Einstellungen (Bildkorrekturen, Farbanpassungen usw.) in "Einstellungen und Bedienschalftlächen" überprüfen.

# **Wenn in der Symbolleiste (Miniaturansicht) angezeigt wird**

Es werden Miniaturansichten von Bildern angezeigt, die auf die Größe des Dokuments zugeschnitten sind. Nur die Bilder, deren Kontrollkästchen aktiviert ist, werden gescannt.

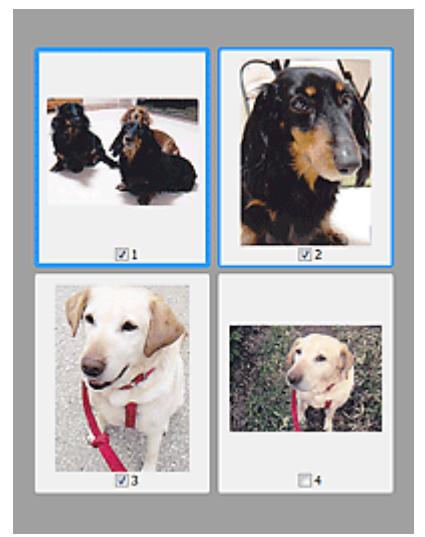

# **Hinweis**

- Wenn mehrere Bilder in der Vorschau angezeigt werden, signalisieren unterschiedliche Umrisse einen unterschiedlichen Auswahlstatus.
	- Aktiver Rahmen (dicker blauer Umriss): Die angezeigten Einstellungen werden übernommen.
	- Ausgewählter Rahmen (dünner blauer Umriss): Die Einstellungen werden gleichzeitig auf den aktiven und die ausgewählten Rahmen angewendet. Sie können mehrere Bilder auswählen, indem Sie darauf klicken und dabei die Strg-Taste gedrückt halten.
	- Nicht ausgewählt (kein Umriss): Die Einstellungen werden nicht übernommen.

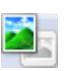

# **Wenn in der Symbolleiste (Gesamtbildansicht) angezeigt wird**

Elemente auf der Auflagefläche werden als ein einziges Bild angezeigt. Alle Bereiche in den Schnittrahmen werden gescannt.

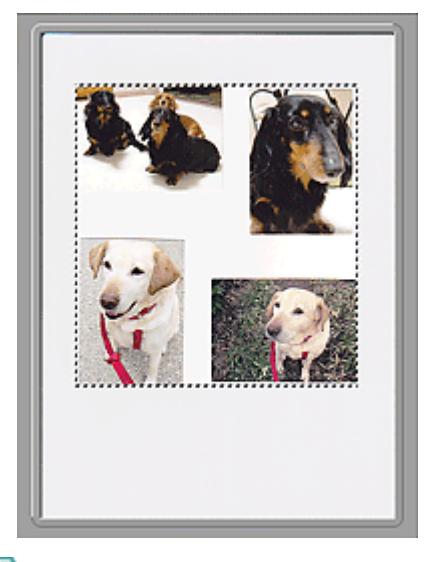

# **Hinweis**

Sie können den Scan-Bereich (Schnittrahmen) auf dem angezeigten Bild festlegen. In der Miniaturansicht können Sie nur einen Schnittrahmen pro Bild erstellen. In der Gesamtbildansicht können mehrere Schnittrahmen erstellt werden.

Schnittrahmen anpassen

### **Verwandtes Thema**

Im erweiterten Modus scannen

# **Erweitertes Handbuch**

Erweitertes Handbuch > Scannen > Mit anderer Anwendungssoftware scannen > Bildschirme von ScanGear (Scanner-Treiber) > Eingabe-Einstellungen (Input Settings)

# **ScanGear**

道

# **Eingabe-Einstellungen (Input Settings)**

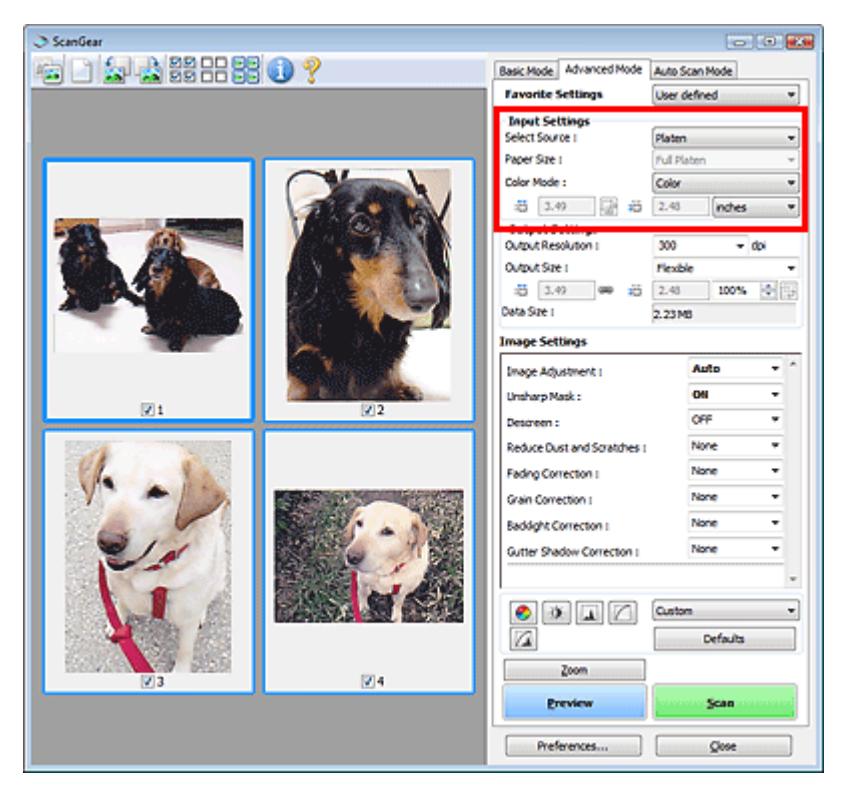

Unter Eingabe-Einstellungen (Input Settings) können Sie die folgenden Optionen einrichten:

**Quelle wählen (Select Source)**

Der Typ des zu scannenden Dokuments wird angezeigt.

**Papierformat (Paper Size)**

Wählen Sie die Größe des zu scannenden Dokuments aus. Diese Einstellung ist nur in der Filmstreifenansicht verfügbar.

Wenn Sie ein Format auswählen, wird die Größe des Vorschaubereichs entsprechend angepasst.

# **Wichtig**

- Einige Anwendungen können nur ein begrenztes Volumen an Scan-Daten aufnehmen. ScanGear (Scanner-Treiber) kann Daten mit der folgenden Größe scannen:
	- 21.000 x 30.000 Pixel oder weniger
- Wenn Sie nach der Vorschau das Papierformat (Paper Size) ändern, wird das Vorschaubild gelöscht.

# **Hinweis**

Wenn Sie nicht sicher sind, welches Format Sie unter Papierformat (Paper Size) auswählen müssen, setzen Sie das Papierformat (Paper Size) auf Ganze Auflagefläche (Full Platen).

Messen Sie anschließend die Größe des Dokuments und geben Sie die Werte in die Felder

(Breite) und  $\blacksquare$  (Höhe) ein.

#### **Farbmodus (Color Mode)**

Wählen Sie aus, wie das Dokument gescannt werden soll.

**Farbe (Color)**

Wählen Sie diesen Modus, um Farbdokumente zu scannen oder Farbbilder zu erstellen. In diesem Modus wird das Bild mit 256 Stufen (8 Bit) der Farben R(ot), G(rün) und B(lau) angezeigt.

#### **Graustufen (Grayscale)**

Wählen Sie diesen Modus, um Schwarzweißfotos zu scannen oder Schwarzweißbilder zu erstellen. In diesem Modus wird das Bild mit 256 Graustufen (d. h. mit 8 Bit Farbtiefe) angezeigt.

#### **Schwarzweiß (Black and White)**

Wählen Sie diesen Modus zum Scannen von Fotos und Dokumenten in Schwarzweiß. In diesem Modus wird das Bild in Schwarzweiß angezeigt. Der Kontrast wird ab einer bestimmten Stärke (Grenzwert) in Schwarz bzw. Weiß aufgelöst und entsprechend dargestellt. Der Grenzwert kann

über die Schaltfläche (Grenzwert) eingestellt werden.

#### **Eingabegröße**

In der Miniaturansicht wird nach der Vorschau die Größe des zugeschnittenen Dokuments angezeigt. In der Gesamtbildansicht wird das Papierformat (Paper Size) vor der Vorschau angezeigt. Nach der Vorschau wird der Schnittrahmen (Scan-Bereich) angezeigt.

Sie können die Größe des Schnittrahmens anpassen, indem Sie die Werte in die Felder (Breite)

und <sup>II</sup> (Höhe) eingeben.

Klicken Sie auf (Seitenverhältnis beibehalten) und ändern Sie es in (Gesperrt), um das Seitenverhältnis beizubehalten, wenn Sie die Schnittrahmengröße festlegen.

# **Wichtig**

Eingabegröße-Einstellungen sind nur verfügbar, wenn als Ausgabeformat (Output Size) unter Ausgabe-Einstellungen (Output Settings) die Option Flexibel (Flexible) ausgewählt ist. Wenn Sie eine andere Größe als Flexibel (Flexible) auswählen, wird ein Schnittrahmen angezeigt, der aus den Werten für Ausgabeformat (Output Size) und Ausgabeauflösung (Output Resolution) berechnet wurde und dessen Seitenverhältnis festgelegt ist.

# **Hinweis**

Sie können nur Werte eingeben, die innerhalb der von Ihnen gewählten Dokumentgröße liegen. Der zu scannende Bereich muss mindestens 96 Pixel x 96 Pixel groß sein, wenn die Ausgabeauflösung (Output Resolution) 600 dpi beträgt.

- Beim automatischen Beschneiden in der Gesamtbildansicht wird das Seitenverhältnis nicht beibehalten, da die Größe eine höhere Priorität hat.
- Unter "Schnittrahmen anpassen " finden Sie weitere Informationen zu Schnittrahmen.

# **Erweitertes Handbuch**

Erweitertes Handbuch > Scannen > Mit anderer Anwendungssoftware scannen > Bildschirme von ScanGear (Scanner-Treiber) > Ausgabe-Einstellungen (Output Settings)

# **ScanGear**

# **Ausgabe-Einstellungen (Output Settings)**

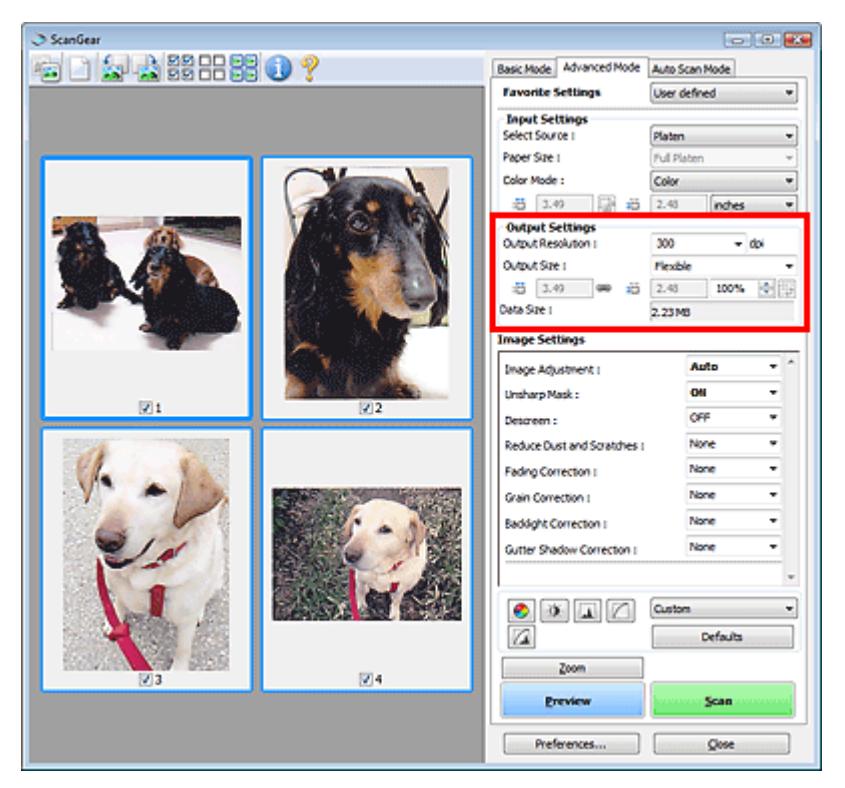

Unter Ausgabe-Einstellungen (Output Settings) können Sie die folgenden Optionen einrichten:

#### **Ausgabeauflösung (Output Resolution)**

Wählen Sie die Auflösung, mit der gescannt werden soll.

Je höher der Wert für die Auflösung, desto detailreicher ist das Bild.

Wählen Sie aus den nach dem Klicken auf die Schaltfläche angezeigten Optionen eine Auflösung aus oder geben Sie einen Wert zwischen 25 und 19200 dpi (in 1-dpi-Schritten) an. Auflösung

### **Ausgabeformat (Output Size)**

#### Wählen Sie ein Ausgabeformat.

Wählen Sie Flexibel (Flexible), um benutzerdefinierte Formate festzulegen, oder wählen Sie ein Druckformat bzw. eine Anzeigegröße. Wählen Sie zum Festlegen einer benutzerdefinierten Größe die Option Hinzufügen/Löschen... (Add/Delete...) und speichern Sie sie als neue Ausgabeformatoption.

**Flexibel (Flexible)**

Sie können die Ausgabeauflösung und Skalierung festlegen sowie den Schnittrahmen anpassen.

### **In Miniaturansicht**

Ziehen Sie die Maus über eine Miniaturansicht, um einen Schnittrahmen anzuzeigen. Wenn ein Schnittrahmen angezeigt wird, wird der Bildteil innerhalb des Rahmens gescannt. Wenn kein Schnittrahmen angezeigt wird, wird jedes Bild einzeln gescannt.

### **In Gesamtbildansicht**

Wird kein Schnittrahmen angezeigt, wird der gesamte Vorschaubereich gescannt. Wenn ein Schnittrahmen angezeigt wird, wird der Bildteil innerhalb des Rahmens gescannt.

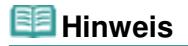

Geben Sie zum Vergrößern/Verkleinern des gescannten Bilds Werte in die Felder 垣

(Breite) und (Höhe) im Bereich Ausgabe-Einstellungen (Output Settings) ein oder geben Sie einen Wert für % an (in 1%-Schritten). Der für % verfügbare Höchstwert ist von den Angaben unter Ausgabeauflösung (Output Resolution) abhängig. % kann für bis zu 19200 dpi festgelegt werden (die maximale Ausgabeauflösung).

# **Papierformat (L usw.) und Monitorauflösung (1024 x 768 Pixel usw.)**

Breite, Höhe und Skalierung können nicht angegeben werden. Das Vorschaubild wird wie unter Ausgabeformat und Auflösung angegeben zugeschnitten. Der Bildbereich im Schnittrahmen wird in der Größe des ausgewählten Papier- bzw. Bildschirmformats gescannt. Sie können den Schnittrahmen ziehen, um ihn unter Beibehaltung des Seitenverhältnisses zu vergrößern, zu verkleinern oder zu verschieben.

# **Hinzufügen/Löschen... (Add/Delete...)**

Öffnet das Dialogfeld Ausgabeformat hinzufügen/löschen (Add/Delete the Output Size), in dem Sie benutzerdefinierte Ausgabeformate festlegen können.

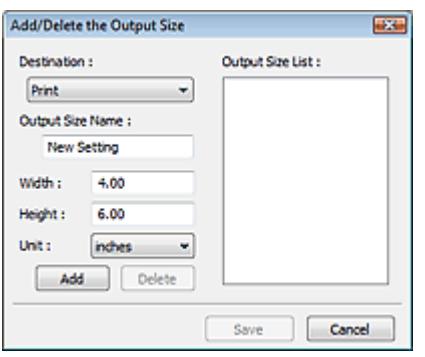

Im Dialogfeld Ausgabeformat hinzufügen/löschen (Add/Delete the Output Size) können Sie mehrere Ausgabeformate gleichzeitig angeben und speichern. Die gespeicherten Elemente werden in der Liste Ausgabeformat (Output Size) registriert und zusammen mit den vordefinierten Elementen zur Auswahl angezeigt.

# **Hinzufügen (Add)**

Wählen Sie zum Hinzufügen eines Formats die Option Drucken (Print) oder Bildanzeige (Image display) als Ziel (Destination). Geben Sie anschließend Ausgabeformatname (Output Size Name), Breite (Width) und Höhe (Height) ein und klicken Sie auf Hinzufügen (Add). Der Name des hinzugefügten Formats wird in der Ausgabeformatliste (Output Size List) angezeigt. Klicken Sie auf Speichern (Save), um die in der Ausgabeformatliste (Output Size List) aufgeführten Elemente zu speichern.

# **Löschen (Delete)**

Wenn Sie ein Element löschen möchten, wählen Sie es in der Ausgabeformatliste (Output Size List) aus und klicken Sie auf Löschen (Delete). Klicken Sie auf Speichern (Save), um die in der Ausgabeformatliste (Output Size List) aufgeführten Elemente zu speichern.

# **Wichtig**

Vordefinierte Ausgabeformate, z. B. A4 und 1024 x 768 Pixel (1024 x 768 pixels), können nicht gelöscht werden.

# **Hinweis**

- Es können für jedes Ziel bis zu 10 Elemente gespeichert werden.
- Es wird eine Fehlermeldung angezeigt, wenn Sie einen Wert eingeben, der außerhalb des eingestellten Bereichs liegt. Geben Sie einen Wert innerhalb des in der Meldung angezeigten Bereichs ein.
- Die Einheit (Unit) ist unterschiedlich, je nachdem welches Ziel (Destination) ausgewählt wurde. Wählen Sie für Drucken (Print) entweder die Option mm oder Zoll (inches). Bei Bildanzeige (Image display) ist nur die Option Pixel (pixels) verfügbar.

# **Hinweis**

- Unter "Schnittrahmen anpassen " finden Sie weitere Informationen zu Schnittrahmen.
- In der Registerkarte Vorschau (Preview) des Dialogfelds Voreinstellungen (Preferences) können

Sie festlegen, ob und wie anfangs der Schnittrahmen für ein Vorschaubild angezeigt wird. Weitere Informationen zu Beschneiderahmen bei Vorschaubildern (Cropping Frame on Previewed Images) finden Sie unter " Registerkarte Vorschau (Preview) ."

# **(Seitenverhältnis wechseln)**

Klicken Sie auf diese Schaltfläche, um den Schnittrahmen zu drehen. Klicken Sie erneut darauf, um die ursprüngliche Ausrichtung wiederherzustellen.

#### **Datengröße (Data Size)**

Beim Scannen des Vorschaubilds wird eine Bilddatei erstellt. Die Größe der Datei wird angezeigt, wenn sie im BMP-Format gespeichert wird.

# **Hinweis**

Wenn die Dateigröße einen bestimmten Wert überschreitet, wird der Wert rot dargestellt. In diesem Fall erscheint eine Warnmeldung, wenn Sie auf Scannen (Scan) klicken. Es empfiehlt sich, die Einstellungen anzupassen, um die Datengröße (Data Size) zu verringern. Scannen Sie anschließend in der Gesamtbildansicht.

# **Erweitertes Handbuch**

Erweitertes Handbuch > Scannen > Mit anderer Anwendungssoftware scannen > Bildschirme von ScanGear (Scanner-Treiber) > Bildeinstellungen (Image Settings)

### **ScanGear**

# **Bildeinstellungen (Image Settings)**

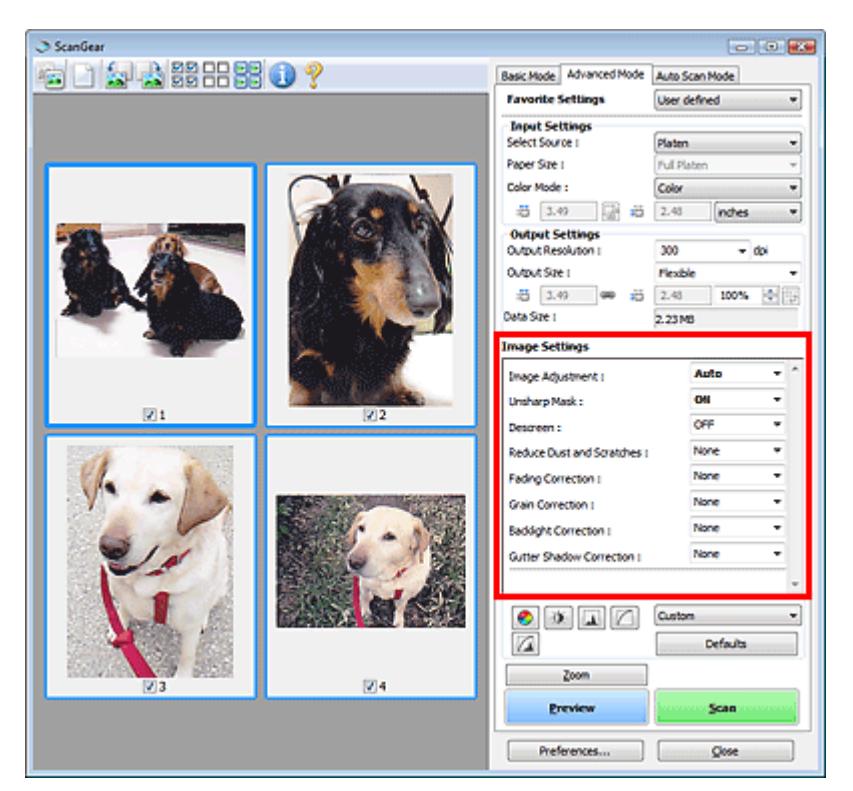

### **Wichtig**

- Wenden Sie diese Funktionen nicht auf Bilder ohne Moiré-Effekte, Staub, Kratzer oder verblasste Farben an. Dies könnte sich ungünstig auf den Farbton auswirken.
- Die Ergebnisse der Bildkorrektur werden möglicherweise nicht im Vorschaubild angezeigt.  $\mathbb{R}^+$

# **Hinweis**

- Welche Einstellungen ausgewählt werden können, hängt von den Farbmoduseinstellungen ab.  $\blacksquare$
- Der Scan-Vorgang kann länger als gewöhnlich dauern, wenn Sie die Option Bildeinstellungen  $\overline{\phantom{a}}$ (Image Settings) verwenden.

Unter Bildeinstellungen (Image Settings) können Sie die folgenden Optionen einrichten:

#### **Bildanpassung (Image Adjustment)**

Wenn die Option "Bildanpassung" (Image Adjustment) aktiviert ist, wird die Helligkeit für den Bild im festgelegten Bereich automatisch optimiert. Bilder können entsprechend dem automatisch erkannten oder dem angegebenen Dokumenttyp angepasst werden. Das Ergebnis der Anpassung wird auf das gesamte Bild angewendet. Diese Option ist standardmäßig auf Auto gesetzt.

**Ohne (None)**

Die Bildanpassung wird nicht angewendet.

**Auto**

Die Bildanpassung wird beim automatischen Erkennen des Dokumenttyps angewendet. Es wird empfohlen, diese Einstellung grundsätzlich zu verwenden.

**Foto (Photo)**

Wählen Sie diese Option, um die Funktion "Bildanpassung" (Image Adjustment) auf Fotos anzuwenden.

# Bildeinstellungen (Image Settings) auch der Seite 539 von 722 Seiten Seite 539 von 722 Seiten

# **Zeitschrift (Magazine)**

Wählen Sie diese Option, um die Funktion "Bildanpassung" (Image Adjustment) auf Zeitschriften anzuwenden.

# **Zeitung (Newspaper)**

Wählen Sie diese Option, um die Funktion "Bildanpassung" (Image Adjustment) auf Zeitungen anzuwenden.

# **Dokument (Document)**

Wählen Sie diese Option, um die Funktion "Bildanpassung" (Image Adjustment) auf Textdokumente anzuwenden.

# **Wichtig**

- Sie können die Bildanpassung (Image Adjustment) nach der Vorschau festlegen.
- Diese Einstellung kann ausgewählt werden, wenn die Option Empfohlen (Recommended) in der Registerkarte Farbeinstellung (Color Settings) des Dialogfelds Voreinstellungen (Preferences) ausgewählt ist.

# **Hinweis**

- Wenn die Bildanpassung mit der Option Auto unbefriedigend bleibt, geben Sie den Dokumenttyp an.
- Der Farbton des Originalbilds kann sich aufgrund der automatischen Bildanpassung ändern. Setzen Sie in diesem Fall die Option Bildanpassung (Image Adjustment) auf Ohne (None).

# **Scharfzeichnen (Unsharp Mask)**

Wenn diese Option auf EIN (ON) gesetzt ist, werden die Konturen der Objekte betont, wodurch das Bild schärfer wird. Diese Option ist standardmäßig auf EIN (ON) gesetzt.

# **Entrastern (Descreen)**

Gedruckte Fotos und Bilder werden durch eine Ansammlung feiner Punkte wiedergegeben. Moiré ist ein Effekt, bei dem die Farbverläufe des Bildes ungleichmäßig werden und ein Streifenmuster auf dem Bild entsteht, wenn Fotos oder Bilder mit feinen Punkten gescannt werden. Mit der Funktion Entrastern (Descreen) wird der Moiré-Effekt reduziert. Diese Option ist standardmäßig auf AUS (OFF) gesetzt.

# **Hinweis**

- Auch wenn die Option Entrastern (Descreen) auf EIN (ON) gesetzt ist, können weiterhin geringe Moiré-Effekte auftreten, wenn gleichzeitig die Option Scharfzeichnen (Unsharp Mask) auf EIN (ON) gesetzt ist. Setzen Sie in diesem Fall die Option Scharfzeichnen (Unsharp Mask) auf AUS (OFF).
- Wenn Sie Zeitschrift (Farbe) (Magazine(Color)) unter Quelle wählen (Select Source) in der Registerkarte Basismodus (Basic Mode) auswählen, hat dies denselben Effekt, wie wenn Sie die Option Entrastern (Descreen) in der Registerkarte Erweiterter Modus (Advanced Mode) auf EIN (ON) setzen.

# **Staub und Kratzer reduzieren (Reduce Dust and Scratches)**

Gescannte Fotos können weiße Punkte aufweisen, die durch Staub und Kratzer entstehen. Ein solches Bildrauschen können Sie mit dieser Funktion reduzieren. Diese Option ist standardmäßig auf Ohne (None) gesetzt.

# **Ohne (None)**

Staub und Kratzer werde nicht reduziert.

**Niedrig (Low)**

Wählen Sie diese Option, um kleine Staubpartikel und Kratzer zu reduzieren. Große werden möglicherweise nicht entfernt.

# **Mittel (Medium)**

Es wird empfohlen, diese Einstellung grundsätzlich zu verwenden.

**Hoch (High)**

Wählen Sie diese Option, um kleine und große Staubpartikel und Kratzer zu reduzieren. Dieser Vorgang kann jedoch selbst Spuren im Bild hinterlassen und gelegentlich feinere Bilddetails

# Bildeinstellungen (Image Settings) auch der Seite 540 von 722 Seiten Seite 540 von 722 Seiten

unkenntlich machen.

# **Wichtig**

Diese Funktion ist bei bestimmten Fotos möglicherweise nicht wirksam.

# **Hinweis**

Es wird empfohlen, diese Funktion beim Scannen von gedruckten Materialien auf Ohne (None) zu setzen.

#### **Farbkorrektur (Fading Correction)**  $\bullet$

Verwenden Sie diese Funktion zum Korrigieren von Fotos, die mit der Zeit verblasst sind oder die einen Farbstich haben. Letzteres ist dann der Fall, wenn eine Farbe aufgrund der Wetterverhältnisse bei der Aufnahme oder aufgrund starker Umgebungsfarben ein Bild dominiert. Diese Option ist standardmäßig auf Ohne (None) gesetzt.

# **Ohne (None)**

Die Farbkorrektur wird nicht angewendet.

**Niedrig (Low)**

Wählen Sie diese Option, um eine geringe Verblassung der Farben und einen schwachen Farbstich zu korrigieren.

# **Mittel (Medium)**

Es wird empfohlen, diese Einstellung grundsätzlich zu verwenden.

**Hoch (High)**

Wählen Sie diese Option, um eine starke Verblassung der Farben und einen starken Farbstich zu korrigieren. Hierdurch kann der Tonwert des Bilds beeinträchtigt werden.

# **Wichtig**

- Sie können die Farbkorrektur (Fading Correction) nach der Vorschau festlegen.
- Die Farbkorrektur (Fading Correction) ist möglicherweise nicht wirksam, wenn der Scan-Bereich zu klein ist.
- Diese Einstellung kann ausgewählt werden, wenn die Option Empfohlen (Recommended) in der Registerkarte Farbeinstellung (Color Settings) des Dialogfelds Voreinstellungen (Preferences) ausgewählt ist.

# **Bildglättung (Grain Correction)**

Verwenden Sie diese Funktion, um die Körnigkeit in Fotos zu reduzieren, die mit hochempfindlichem Film aufgenommen wurden. Diese Option ist standardmäßig auf Ohne (None) gesetzt.

**Ohne (None)**

Die Körnigkeit wird nicht reduziert.

**Niedrig (Low)**

Wählen Sie diese Option, wenn das Foto leicht körnig ist.

**Mittel (Medium)**

Es wird empfohlen, diese Einstellung grundsätzlich zu verwenden.

**Hoch (High)**

Wählen Sie diese Option, wenn das Foto sehr körnig ist. Diese Option kann Auswirkungen auf die Kontrast und Schärfe des Bildes haben.

# **Wichtig**

Die Bildglättung (Grain Correction) ist möglicherweise nicht wirksam, wenn der Scan-Bereich zu klein ist.

# **Gegenlichtkorrektur (Backlight Correction)**

Verwenden Sie diese Funktion zum Korrigieren von Fotos, die bei Gegenlicht aufgenommen wurden. Wenn Sie die Einstellung für die Gegenlichtkorrektur (Backlight Correction) ändern, wird das Ergebnis direkt im Vorschaubild angezeigt. Diese Option ist standardmäßig auf Ohne (None) gesetzt.
## Bildeinstellungen (Image Settings) auch der Seite 541 von 722 Seiten Seite 541 von 722 Seiten

#### **Ohne (None)**

Die Gegenlichtkorrektur wird nicht angewendet.

**Niedrig (Low)**

Wählen Sie diese Einstellung, um Fotos mit schwachem Gegenlicht zu korrigieren. Der Bildkontrast wird durch diese Einstellung nicht beeinträchtigt.

**Mittel (Medium)**

Es wird empfohlen, diese Einstellung grundsätzlich zu verwenden.

**Hoch (High)**

Wählen Sie diese Einstellung, um Fotos mit starkem Gegenlicht zu korrigieren. Sie kann den Bildkontrast beeinträchtigen.

## **Wichtig**

- Sie können die Gegenlichtkorrektur (Backlight Correction) nach der Vorschau festlegen.
- Diese Einstellung kann ausgewählt werden, wenn die Option Empfohlen (Recommended) in der Registerkarte Farbeinstellung (Color Settings) des Dialogfelds Voreinstellungen (Preferences) ausgewählt ist.
- Die Gegenlichtkorrektur (Backlight Correction) ist möglicherweise nicht wirksam, wenn der Scan-Bereich zu klein ist.

## **Hinweis**

Bei Verwendung der Gegenlichtkorrektur (Backlight Correction) treten ggf. Rauschmuster auf. Rauschmuster können reduziert werden, indem die Funktionen Bildglättung (Grain Correction) und Scharfzeichnen (Unsharp Mask) auf AUS (OFF) gesetzt werden.

#### **Bundstegschattenkorrektur (Gutter Shadow Correction)**

Verwenden Sie diese Funktion, um Schatten zu entfernen, die beim Scannen von geöffneten Broschüren zwischen den Seiten auftreten.

Wenn Sie die Einstellung für die Bundstegschattenkorrektur (Gutter Shadow Correction) ändern, wird das Ergebnis direkt im Vorschaubild angezeigt. Prüfen Sie die Effekte in der Vorschau, bevor Sie scannen, da die Ergebnisse je nach Art des Dokuments und des darauf ausgeübten Drucks unterschiedlich sein können.

Text oder Zeilen, die durch gebogene Seiten unklar oder unscharf erscheinen, werden nicht korrigiert. Diese Option ist standardmäßig auf Ohne (None) gesetzt.

**Ohne (None)**

Der Bundstegschatten wird nicht korrigiert.

**Niedrig (Low)**

Wählen Sie diese Einstellung, wenn der Wirkungsgrad der mittleren Einstellung zu stark ist.

**Mittel (Medium)**

Es wird empfohlen, diese Einstellung grundsätzlich zu verwenden.

**Hoch (High)**

Wählen Sie diese Einstellung, wenn der Wirkungsgrad der mittleren Einstellung zu schwach ist.

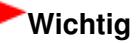

- Legen Sie keine Objekte auf die Auflagefläche, die schwerer als 2,0 kg sind. Üben Sie auch keinen Druck von mehr als 2,0 kg auf das Dokument aus. Bei zu starkem Druck funktioniert der Scanner möglicherweise nicht ordnungsgemäß und das Glas der Auflagefläche kann brechen.
- Richten Sie das Dokument am Rand der Auflagefläche aus. Andernfalls kann der Schatten nicht vollständig entfernt werden.

## Bildeinstellungen (Image Settings) auch der Eine Seite 542 von 722 Seiten

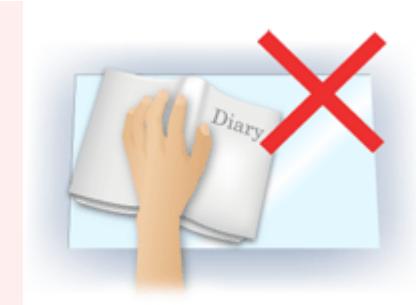

- Schatten können je nach Dokument möglicherweise nicht vollständig entfernt werden. Wenn der Seitenhintergrund nicht weiß ist, werden Schatten möglicherweise nicht korrekt oder gar nicht erkannt.
- Drücken Sie den Buchrücken während des Scan-Vorgangs wie beim Vorschau-Scannen fest nach unten. Wenn die Bindung nicht flach aufliegt, kann der Schatten nicht vollständig entfernt werden.

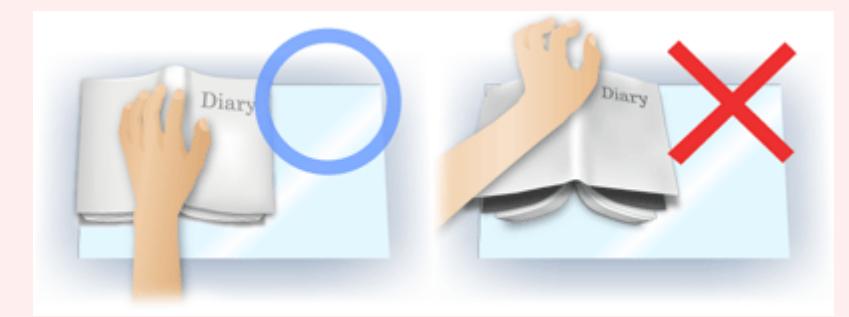

Wie das Dokument zu platzieren ist, hängt von Ihrem Gerätemodell und dem zu scannenden Dokument ab.

#### **Hinweis**

- Legen Sie ein schwarzes Tuch über das Dokument, wenn Umgebungslicht zwischen Dokument und Auflagefläche eindringt und die Scan-Ergebnisse weiße Flecken, Streifen oder farbige Muster aufweisen.
- Wenn der Schatten nicht entfernt werden kann, passen Sie den Schnittrahmen des Vorschaubilds an.
	- Schnittrahmen anpassen

Erweitertes Handbuch > Scannen > Mit anderer Anwendungssoftware scannen > Bildschirme von ScanGear (Scanner-Treiber) > Schaltflächen für die Farbeinstellung

## **ScanGear**

# **Schaltflächen für die Farbeinstellung**

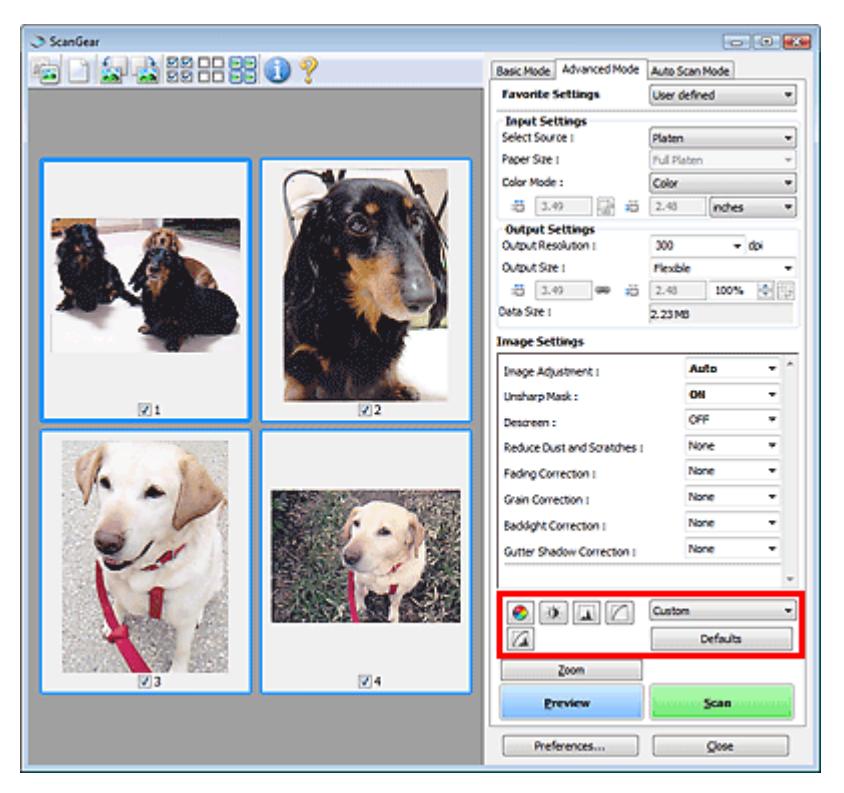

Die Schaltflächen für die Farbeinstellung können für Feinkorrekturen an der Bildhelligkeit und den Farbtönen verwendet werden. Sie können die Helligkeit oder den Kontrast des Bildes, seine hellste und dunkelste Stufe (Histogramm) oder die Balance (Farbtonkurve) anpassen.

## **Wichtig**

Die Schaltflächen für die Farbeinstellung sind deaktiviert, wenn Sie Farbabgleich (Color Matching) auf der Registerkarte Farbeinstellung (Color Settings) des Dialogfelds Voreinstellungen (Preferences) wählen.

## **Hinweis**

- Welche Einstellungen ausgewählt werden können, hängt von den Farbmoduseinstellungen ab.
- Wenn Sie mithilfe der Schaltflächen für die Farbeinstellung Änderungen am Bild vornehmen,  $\overline{\phantom{a}}$ werden diese Änderungen im Vorschaubild sofort sichtbar.

Mithilfe der Farbeinstellungsschaltflächen können Sie die folgenden Einstellungen vornehmen:

#### **(Sättigung/Farbbalance)**

Mit dieser Funktion können Sie die Leuchtkraft und die Farbtöne des Bilds anpassen. Hellen Sie mit dieser Funktion Farben auf, die mit der Zeit verblasst sind oder einen Farbstich haben. Letzteres ist dann der Fall, wenn eine Farbe aufgrund der Wetterverhältnisse bei der Aufnahme oder aufgrund starker Umgebungsfarben ein Bild dominiert.

Sättigung und Farbbalance anpassen

#### Ö  **(Helligkeit/Kontrast)**

Mit dieser Funktion können Sie die Helligkeit und den Kontrast des Bilds anpassen. Wenn das Bild zu dunkel oder zu hell ist oder wenn die Bildqualität unter zu schwachem Kontrast leidet, können Sie die Helligkeit und den Kontrast verändern.

## Schaltflächen für die Farbeinstellung aus der Seite 544 von 722 Seiten

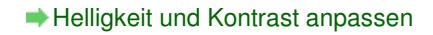

## **(Histogramm)**

In einem Histogramm wird die Datenkonzentration auf den einzelnen Helligkeitspegeln eines Bilds dargestellt. Sie können die dunkelste Stufe (Schatten) und die hellste Stufe (Spitzlichter) eines Bild festlegen, die Stufen abschneiden und den Tonmittelbereich des Bilds ausdehnen. Histogramm anpassen

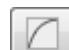

#### **(Farbtonkurveneinstellungen)**

Sie können die Helligkeit eines Bildes anpassen, indem Sie die Art der Farbtonkurve auswählen. Dabei handelt es sich um ein Diagramm, das die Balance zwischen Farbeingabe und Farbausgabe erkennen lässt. Sie können Feinanpassungen an der Helligkeit bestimmter Bereiche vornehmen. Farbtonkurve anpassen

# **(Letzte Prüfung)**

Mit dieser Funktion können Sie die Farbeinstellungen ein letztes Mal überprüfen. Wenn Sie diese Option wählen, werden die endgültige angepasste Farbtonkurve und das aus der Bildverarbeitung abgeleitete Histogramm angezeigt. In diesem Bildschirm werden keine Einstellungen vorgenommen.

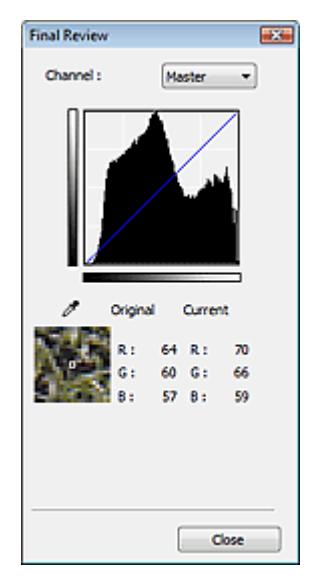

- Wählen Sie bei einem Farbbild unter Kanal (Channel) eine Farbe, um Rot (Red), Grün (Green) oder Blau (Blue) zu prüfen, oder wählen Sie Hauptkanal (Master), um alle drei Farben gleichzeitig zu prüfen.
- Wenn Sie den Cursor auf eine Stelle im Vorschaubild setzen, wird der Bildbereich vergrößert und die RGB-Werte vor und nach der Farbanpassung werden für diese Stelle angezeigt. (Wenn für Farbmodus (Color Mode) die Option Graustufen (Grayscale) ausgewählt ist, wird nur K angezeigt.)

## **(Grenzwert)**

Legen Sie die Grenze (den Grenzwert) für das Aufteilen der Farben in Schwarz und Weiß fest. Durch Anpassen des Grenzwerts können Sie eine schärfere Darstellung von Text in Dokumenten erreichen oder ein Durchscheinen bei Zeitungen verhindern. Grenzwert einstellen

#### **Benutzerdefiniert (Custom)**

Sie können die den Schaltflächen für die Farbeinstellung zugeordneten Einstellungen für die Farbtonkurve und den Grenzwert unter einem beliebigen Namen speichern.

Wählen Sie im Pulldown-Menü Hinzufügen/Löschen... (Add/Delete...). Wenn unter Farbmodus (Color Mode) eine andere Option als Schwarzweiß (Black and White) eingestellt ist, wird das Dialogfeld Farbtonkurveneinstellungen hinzufügen/löschen (Add/Delete Tone Curve Settings) geöffnet. Ist unter Farbmodus (Color Mode) die Option Schwarzweiß (Black and White) eingestellt, wird das Dialogfeld Grenzwerteinstellungen hinzufügen/löschen (Add/Delete Threshold Settings) geöffnet.

## Schaltflächen für die Farbeinstellung aus auf der Seite 545 von 722 Seiten

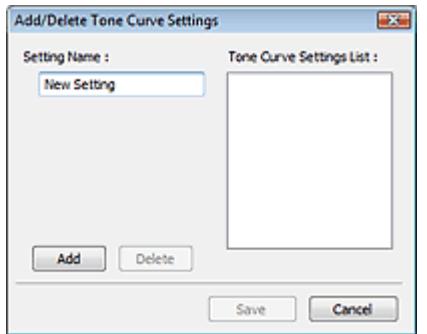

Geben Sie einen Namen unter Einstellungsname (Setting Name) ein und klicken Sie auf Hinzufügen (Add). Der Name wird in der Liste mit Farbtonkurveneinstellungen (Tone Curve Settings List) oder der Liste mit Grenzwerteinstellungen (Threshold Settings List) angezeigt.

Klicken Sie zum Speichern auf Speichern (Save).

Sie können die gespeicherten Farbtonkurven- und Grenzwerteinstellungen laden und auf ein Vorschaubild anwenden. Wenn Sie die Einstellungen laden möchten, wählen Sie den gespeicherten Namen aus dem Pull-Down-Menü aus.

Wenn Sie ein Element löschen möchten, wählen Sie es in der Liste mit Farbtonkurveneinstellungen (Tone Curve Settings List) oder Liste mit Grenzwerteinstellungen (Threshold Settings List) aus und klicken Sie auf Löschen (Delete). Klicken Sie auf Speichern (Save), um die in der Liste mit Farbtonkurveneinstellungen (Tone Curve Settings List) oder Liste mit Grenzwerteinstellungen (Threshold Settings List) angezeigten Einstellungen zu speichern.

## **Hinweis**

■ Sie können bis zu 20 Elemente speichern.

#### **Standard (Defaults)**

Setzen Sie alle Anpassungen (Sättigung/Farbbalance, Helligkeit/Kontrast, Histogramm und Farbtonkurve) zurück.

Registerkarte Automatischer Scanmodus (Auto Scan Mode) Seite 546 von 722 Seiten

## **Erweitertes Handbuch** Erweitertes Handbuch > Scannen > Mit anderer Anwendungssoftware scannen > Bildschirme von ScanGear (Scanner-Treiber) > Registerkarte Automatischer Scanmodus (Auto Scan Mode)

**ScanGear** 

# **Registerkarte Automatischer Scanmodus (Auto Scan Mode)**

In diesem Modus ist das Scannen einfach, da Sie einfach nur die Dokumente auf die Auflagefläche legen und auf eine Schaltfläche klicken müssen.

In Automatischer Scanmodus (Auto Scan Mode) werden Dokumente automatisch erkannt. Sie müssen keine Schnittrahmen festlegen oder Bildkorrekturen vornehmen.

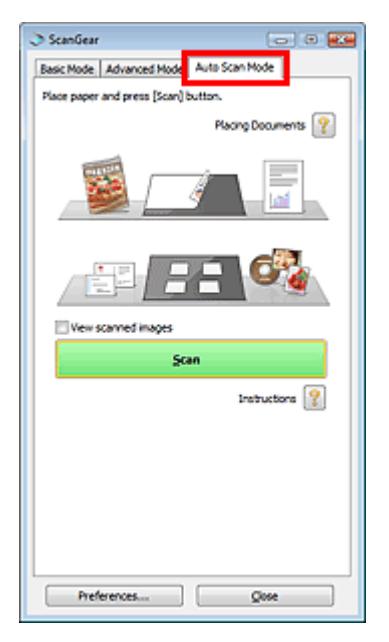

#### **Unterstützte Dokumente**

Fotos, Postkarten, Visitenkarten, Zeitschriften, Zeitungen, Textdokumente und CDs/DVDs.

## **Wichtig**

- Die folgenden Dokumenttypen können nicht korrekt gescannt werden: Geben Sie in diesem Fall den Dokumenttyp oder die Größe auf der Registerkarte Basismodus (Basic Mode) oder auf der Registerkarte Erweiterter Modus (Advanced Mode) an und scannen Sie erneut. - Andere Dokumente als Fotos, Postkarten, Visitenkarten, Zeitschriften, Zeitungen, Textdokumente und CDs/DVDs
	- Textdokumente, die kleiner als 2L (5 x 7 Zoll) (127 mm x 178 mm) sind, z. B.
	- Taschenbuchseiten, deren Buchrücken abgeschnitten ist
	- Dokumente, die auf dünnem weißem Papier gedruckt sind
	- Lange, schmale Dokumente, z. B. Panoramafotos
	- Im Basismodus scannen
- Im erweiterten Modus scannen
- Reflektierende CD/DVD-Etiketten werden möglicherweise nicht korrekt gescannt.
- Platzieren Sie die zu scannenden Dokumente entsprechend ihres Typs korrekt auf der Auflagefläche. Anderenfalls werden sie möglicherweise nicht korrekt gescannt. Weitere Informationen zum Platzieren von Dokumenten finden Sie unter " Dokumente platzieren ."

## **Hinweis**

- Scannen Sie von der "Registerkarte Basismodus (Basic Mode) " oder von der "Registerkarte Erweiterter Modus (Advanced Mode) " aus, um Moiré-Effekte zu reduzieren.
- **Dokumente platzieren (Placing Documents)**  $\bullet$

"Dokumente platzieren (Placing Documents) " wird angezeigt.

## **Gescannte Bilder anzeigen (View scanned images)**

Wählen Sie diese Option, um die Miniaturansichten von gescannten Bildern in einem anderen Fenster anzuzeigen.

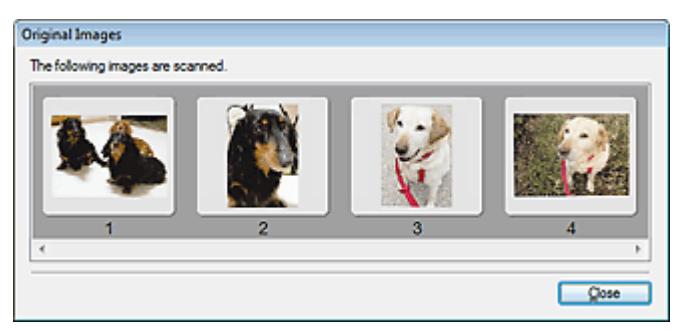

## **• Scannen (Scan)**

Der Scan-Vorgang wird gestartet.

# **Hinweis**

- Der Fortschritt des Scan-Vorgangs wird angezeigt. Klicken Sie auf Abbrechen (Cancel), um den Scan-Vorgang abzubrechen.
- Wenn der Scan-Vorgang beendet wurde, wird möglicherweise ein Dialogfeld geöffnet, in dem Sie die nächste auszuführende Aktion auswählen können. Befolgen Sie die Anweisungen, um den Vorgang abzuschließen. Weitere Informationen hierzu finden Sie unter Status des ScanGear-Dialogfelds nach dem Scannen (Status of ScanGear dialog after scanning) im Abschnitt " Registerkarte Scannen (Scan) " (Dialogfeld Voreinstellungen (Preferences)).

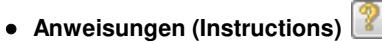

Diese Seite wird angezeigt.

**Voreinstellungen... (Preferences...)**

Das Dialogfeld Voreinstellungen (Preferences) wird geöffnet und Sie können Scan-/ Vorschaueinstellungen vornehmen. Dialogfeld Voreinstellungen (Preferences)

**Schließen (Close)**

Schließt ScanGear (Scanner-Treiber).

#### **Verwandtes Thema**

Im automatischen Scanmodus scannen

Dialogfeld Voreinstellungen (Preferences) Seite 548 von 722 Seiten

## **Erweitertes Handbuch**

Erweitertes Handbuch > Scannen > Mit anderer Anwendungssoftware scannen > Bildschirme von ScanGear (Scanner-Treiber) > Dialogfeld Voreinstellungen (Preferences)

**ScanGear** 

# **Dialogfeld Voreinstellungen (Preferences)**

Klicken Sie auf Voreinstellungen... (Preferences...) im Bildschirm von ScanGear (Scanner-Treiber), um das Dialogfeld Voreinstellungen (Preferences) zu öffnen.

Im Dialogfeld Voreinstellungen (Preferences) können Sie in den Registerkarten Scanner, Vorschau (Preview), Scannen (Scan) und Farbeinstellung (Color Settings) erweiterte Einstellungen an Funktionen von ScanGear (Scanner-Treiber) vornehmen.

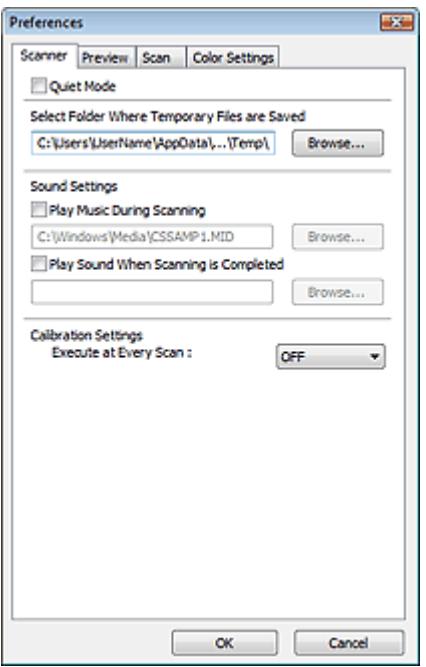

#### **Registerkarte Scanner**

Hier können Sie einen Ordner zum vorübergehenden Speichern von Bildern sowie eine Audiodatei festlegen, die während oder nach Beendigung des Scan-Vorgangs abgespielt werden soll. Registerkarte Scanner

#### **Registerkarte Vorschau (Preview)**

Hier können Sie Optionen für die Bildvorschau nach dem Start von ScanGear (Scanner-Treiber) und für die Anzeige von Schnittrahmen nach der Bildvorschau festlegen. Sie können auch die Ausschnittgröße für Miniaturansichten von Dokumenten festlegen.

Registerkarte Vorschau (Preview)

#### **Registerkarte Scannen (Scan)**

Hier können Sie auswählen, was Sie nach dem Scannen von Bildern mit ScanGear (Scanner-Treiber) tun möchten.

Registerkarte Scannen (Scan)

#### **Registerkarte Farbeinstellung (Color Settings)**

Hier können Sie auswählen, wie die Farbe angepasst werden soll, und den Monitor-Gamma-Wert festlegen.

Registerkarte Farbeinstellung (Color Settings)

Erweitertes Handbuch > Scannen > Mit anderer Anwendungssoftware scannen > Bildschirme von ScanGear (Scanner-Treiber) > Registerkarte Scanner

**ScanGear** 

# **Registerkarte Scanner**

In der Registerkarte Scanner können Sie die folgenden Einstellungen festlegen.

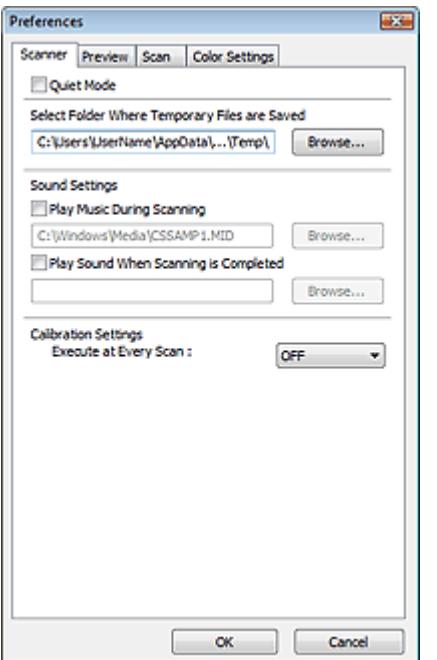

#### **Geräuschloser Modus (Quiet Mode)**

Wenn Sie diese Option auswählen, arbeitet der Scanner leiser, da die Geschwindigkeit des Scankopfs bei der Vorschau und beim Scannen von Dokumenten verringert wird. Dieses Kontrollkästchen ist standardmäßig deaktiviert.

#### **Hinweis**

Der Scan-Vorgang dauert länger als gewöhnlich, wenn Sie diese Funktion aktivieren.

#### **Speicherordner für temporäre Dateien wählen (Select Folder Where Temporary Files are Saved)**

Zeigt den Ordner an, in dem Bilder temporär gespeichert werden sollen. Klicken Sie auf Durchsuchen... (Browse...), wenn Sie einen anderen Ordner auswählen möchten.

#### **Audioeinstellungen (Sound Settings)**

Sie können einstellen, dass das Gerät während oder nach Beendigung des Scan-Vorgangs Musik abspielt.

Wählen Sie Während des Scannens Musik abspielen (Play Music During Scanning) oder Nach dem Scannen Audiosignal abspielen (Play Sound When Scanning is Completed), klicken Sie auf Durchsuchen... (Browse...) und geben Sie eine Audiodatei an.

Sie können die folgenden Dateien angeben.

- MIDI-Datei (\*.mid, \*.rmi, \*.midi)

- Audio-Datei (\*.wav, \*.aif, \*.aiff)

- MP3-Datei (\*.mp3)

#### **Kalibrierungseinstellungen (Calibration Settings)**

Wenn Sie Bei jedem Scan ausführen (Execute at Every Scan) auf EIN (ON) setzen, wird der Scanner vor jeder Vorschau und jedem Scan-Vorgang kalibriert, um den richtigen Farbton der gescannten Bilder zu reproduzieren.

## **Hinweis**

Auch wenn Bei jedem Scan ausführen (Execute at Every Scan) auf AUS (OFF) gesetzt ist, wird der

Scanner in manchen Fällen automatisch kalibriert (z. B. direkt nach dem Einschalten des Geräts).

Je nach Computer kann die Kalibrierung einige Zeit dauern.

Registerkarte Vorschau (Preview) auch der eine Seite 551 von 722 Seiten Seite 551 von 722 Seiten

## **Erweitertes Handbuch**

Erweitertes Handbuch > Scannen > Mit anderer Anwendungssoftware scannen > Bildschirme von ScanGear (Scanner-Treiber) > Registerkarte Vorschau (Preview)

#### **ScanGear**

# **Registerkarte Vorschau (Preview)**

In der Registerkarte Vorschau (Preview) können Sie die folgenden Einstellungen festlegen.

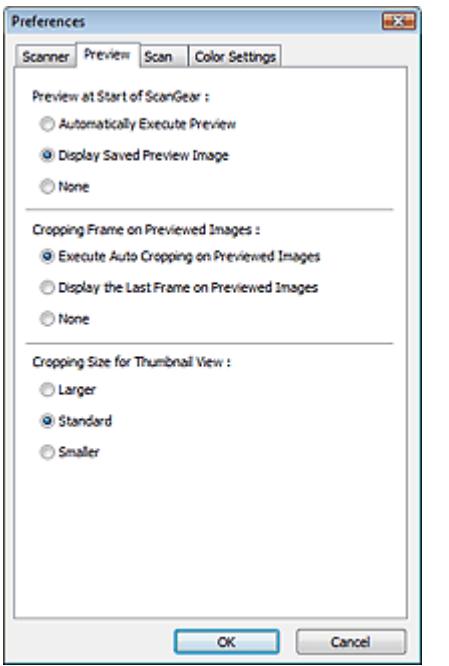

#### **Vorschau beim Starten von ScanGear (Preview at Start of ScanGear)**

Wählen Sie eine Option für die Bildvorschau beim Start von ScanGear (Scanner-Treiber). Die voreingestellte Option ist Gespeichertes Vorschaubild anzeigen (Display Saved Preview Image).

#### **Vorschau automatisch ausführen (Automatically Execute Preview)**

Die Vorschau wird beim Start von ScanGear (Scanner-Treiber) automatisch angezeigt.

#### **Gespeichertes Vorschaubild anzeigen (Display Saved Preview Image)**

Das zuvor gespeicherte Vorschaubild wird angezeigt. Die Einstellungen der Schaltflächen für die Farbanpassung, die Symbolleisten-Einstellungen sowie die Einstellungen der Registerkarte Erweiterter Modus (Advanced Mode) werden ebenfalls gespeichert.

**Ohne (None)**

Beim Starten wird kein Vorschaubild angezeigt.

## **Hinweis**

Wählen Sie Ohne (None), wenn Sie das Vorschaubild nicht speichern möchten.

#### **Beschneiderahmen bei Vorschaubildern (Cropping Frame on Previewed Images)**

Wählen Sie aus, wie Schnittrahmen nach der Bildvorschau angezeigt werden sollen. Standardmäßig ist Autom. Beschneiden bei Vorschaubildern ausführen (Execute Auto Cropping on Previewed Images) ausgewählt.

**Autom. Beschneiden bei Vorschaubildern ausführen (Execute Auto Cropping on Previewed Images)**

Der Schnittrahmen wird nach der Vorschau automatisch entsprechend der Dokumentgröße angezeigt.

**Letzten Beschneiderahmen bei Vorschaubildern anzeigen (Display the Last Frame on**

## Registerkarte Vorschau (Preview) and Seite 552 von 722 Seiten

#### **Previewed Images)**

Nach der Vorschau wird ein Schnittrahmen angezeigt, der dieselbe Größe besitzt wie der zuletzt verwendete Schnittrahmen.

**Ohne (None)**

Nach der Vorschau wird kein Schnittrahmen angezeigt.

#### **Beschneidegröße für Miniaturansichten (Cropping Size for Thumbnail View)**

Wählen Sie die Ausschnittgröße für Miniaturansichten von Dokumenten. Standard ist standardmäßig aktiviert.

**Größer (Larger)**

Zeigt 105 % (in Breite und Höhe) des für die Standardgröße angezeigten Bereichs an.

**Standard**

Die Standardgröße.

**Kleiner (Smaller)**

Zeigt 95 % (in Breite und Höhe) des für die Standardgröße angezeigten Bereichs an.

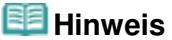

Wenn Sie die Einstellung Beschneidegröße für Miniaturansichten (Cropping Size for Thumbnail View) ändern, werden die Vorschaubilder aktualisiert und auf die neue Größe zugeschnitten. Bei einer Aktualisierung der Vorschaubilder werden die darauf angewendeten Farbeinstellungen und andere Einstellungen zurückgesetzt.

Registerkarte Scannen (Scan) Seite 553 von 722 Seiten Scannen (Scan)

## **Erweitertes Handbuch**

Erweitertes Handbuch > Scannen > Mit anderer Anwendungssoftware scannen > Bildschirme von ScanGear (Scanner-Treiber) > Registerkarte Scannen (Scan)

#### **ScanGear**

# **Registerkarte Scannen (Scan)**

In der Registerkarte Scannen (Scan) können Sie die folgenden Einstellungen festlegen.

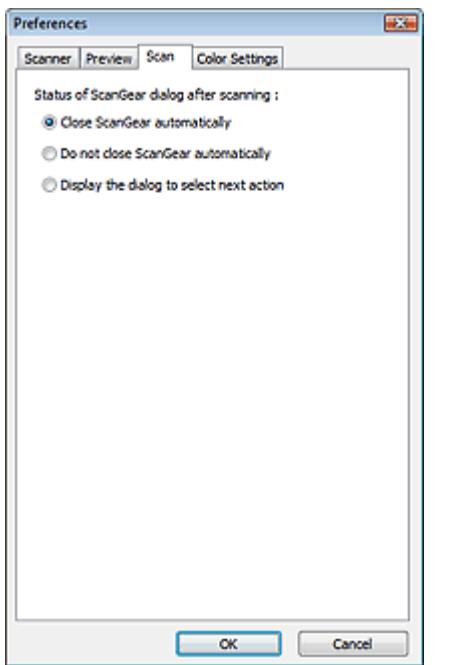

#### **Status des ScanGear-Dialogfelds nach dem Scannen (Status of ScanGear dialog after scanning)**

Geben Sie an, was Sie nach dem Scannen von Bildern mit ScanGear (Scanner-Treiber) tun möchten. ScanGear automatisch schließen (Close ScanGear automatically) ist standardmäßig ausgewählt.

#### **ScanGear automatisch schließen (Close ScanGear automatically)**

Mit dieser Einstellung kehren Sie zur Originalanwendung zurück, nachdem der Scan-Vorgang abgeschlossen ist.

#### **ScanGear nicht automatisch schließen (Do not close ScanGear automatically)**

Wählen Sie diese Option, um nach diesem Scan-Vorgang zum Bildschirm von ScanGear (Scanner-Treiber) zurückzukehren und einen weiteren Scan-Vorgang zu starten.

**Dialogfeld für Auswahl der nächsten Aktion anzeigen (Display the dialog to select next action)**

Wenn Sie diese Option auswählen, wird nach dem Scan-Vorgang ein Bildschirm geöffnet, in dem Sie eine Aktion auswählen können.

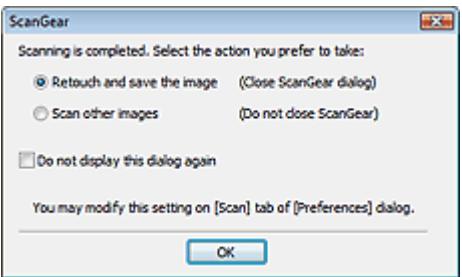

#### **Hinweis**

Auch wenn die Option ScanGear nicht automatisch schließen (Do not close ScanGear automatically) oder Dialogfeld für Auswahl der nächsten Aktion anzeigen (Display the dialog to select next action) ausgewählt ist, kann es vorkommen, dass sie nicht von allen Anwendungen unterstützt wird.

Registerkarte Farbeinstellung (Color Settings) Negisterkarte 555 von 722 Seiten

## **Erweitertes Handbuch** Erweitertes Handbuch > Scannen > Mit anderer Anwendungssoftware scannen > Bildschirme von ScanGear (Scanner-Treiber) > Registerkarte Farbeinstellung (Color Settings)

#### **ScanGear**

# **Registerkarte Farbeinstellung (Color Settings)**

In der Registerkarte Farbeinstellung (Color Settings) können Sie die folgenden Einstellungen festlegen.

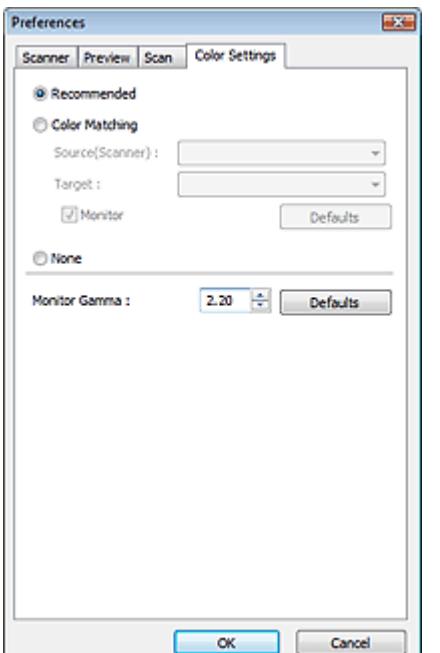

#### **Farbeinstellung (Color Adjustment)**

Wählen Sie eine der folgenden Optionen. Empfohlen (Recommended) ist standardmäßig aktiviert. Diese Funktion ist verfügbar, wenn für Farbmodus (Color Mode) die Option Farbe (Color) oder Graustufen (Grayscale) ausgewählt wurde.

#### **Empfohlen (Recommended)**

Wählen Sie diese Option, wenn ein Dokument auf dem Bildschirm mit kräftigen Farbtönen wiedergeben werden soll. Es wird empfohlen, diese Einstellung grundsätzlich zu verwenden.

#### **Farbabgleich (Color Matching)**

Wählen Sie diese Option, um die Scanner-, Bildschirm- und Druckerfarben automatisch aufeinander abzustimmen und sich somit die manuelle Abstimmung der Bildschirm- und Druckerfarben zu ersparen.

Die Schaltflächen für die Farbeinstellung sind nicht verfügbar.

Diese Funktion ist verfügbar, wenn für Farbmodus (Color Mode) die Option Farbe (Color) ausgewählt wurde.

- Quelle (Scanner) (Source(Scanner)): Wählen Sie das Scanner-Profil aus.

- Ziel (Target): Wählen Sie das Zielprofil aus.

- Bildschirm (Monitor): Wählen Sie diese Option, um ein Vorschaubild anzuzeigen, das optimal für den Bildschirm korrigiert wurde.

- Standard (Defaults): Stellt die Standardeinstellungen für Farbabgleich (Color Matching) wieder her.

**Ohne (None)**

Wählen Sie diese Funktion, um die Farbkorrekturfunktion von ScanGear (Scanner-Treiber) zu deaktivieren.

#### **Hinweis**

Die Option "Farbabgleich" (Color Matching) ist verfügbar, wenn ScanGear (Scanner-Treiber), der Ű. Bildschirm, ein Farbmanagement-kompatibles Programm (z. B. Adobe Photoshop) und der

Drucker richtig eingerichtet sind. Die Einstellungen für den Bildschirm, den Drucker und das Programm finden Sie in den entsprechenden Handbüchern.

#### **Bildschirm-Gammawert (Monitor Gamma)**

Wenn Sie den Gammawert des Bildschirms einstellen, können Sie die Eingabedaten an die Helligkeit des Bildschirms anpassen. Passen Sie den Wert an, wenn der Gammawert Ihres Bildschirms nicht mit dem Standardwert in ScanGear (Scanner-Treiber) übereinstimmt und die Farben des Originalbilds nicht genau auf dem Bildschirm wiedergegeben werden.

Klicken Sie auf Standard (Defaults), um den Monitor-Gamma-Wert auf die Vorgabe (2,20) zurückzusetzen.

## **Hinweis**

Den Gammawert Ihres Bildschirms finden Sie im dazugehörigen Handbuch. Sollte dieser Wert nicht im Handbuch aufgeführt sein, setzen Sie sich mit dem Hersteller in Verbindung.

Erweitertes Handbuch > Scannen > Mit anderer Anwendungssoftware scannen > Anhang: Hilfreiche Informationen über das Scannen

# **Anhang: Hilfreiche Informationen über das Scannen**

- **Schnittrahmen (Scan-Bereich) anpassen**
	- Schnittrahmen anpassen
- **Beste Auflösung auswählen**
	- Auflösung
- **Informationen zu Dateiformaten**
- **Dateiformate**
- **Informationen zum Farbabgleich**
	- Farbabgleich
- **Farben zwischen Dokument und Bildschirm abstimmen**

Weitere Informationen finden Sie unter Bildschirm-Gammawert (Monitor Gamma) im folgenden Abschnitt.

Registerkarte Farbeinstellung (Color Settings)

Erweitertes Handbuch > Scannen > Mit anderer Anwendungssoftware scannen > Anhang: Hilfreiche Informationen über das Scannen > Schnittrahmen anpassen

# **Schnittrahmen anpassen**

Sie können den Scan-Bereich festlegen, indem Sie einen Schnittrahmen auf dem Bild erstellen, das im Vorschaubereich des Bildschirms ScanGear (Scanner-Treiber) angezeigt wird. Wenn Sie auf die Schaltfläche Scannen (Scan) klicken, werden nur die mit einem Schnittrahmen ausgewählten Bereiche gescannt und an das Programm weitergeleitet.

## **Schnittrahmentypen**

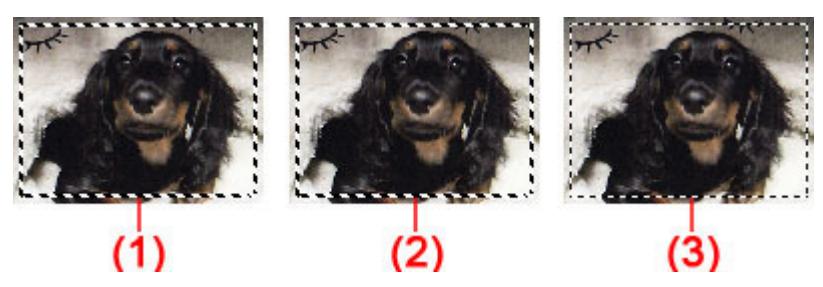

(1) Aktiver Schnittrahmen (umlaufende dicke, gestrichelte Linien)

Die in den Registerkarten Basismodus (Basic Mode) oder Erweiterter Modus (Advanced Mode) vorgenommenen Einstellungen werden angewendet.

(2) Ausgewählter Schnittrahmen (dicke gestrichelte Linien)

Die Einstellungen werden gleichzeitig auf den aktiven und die ausgewählten Schnittrahmen angewendet. Sie können mehrere Schnittrahmen auswählen, indem Sie auf sie klicken und dabei die Taste Strg gedrückt halten.

(3) Nicht ausgewählter Schnittrahmen (dünne gestrichelte Linien)

Die Einstellungen werden nicht übernommen.

#### BE **Hinweis**

In der Gesamtbildansicht werden der aktive Schnittrahmen und die ausgewählten Schnittrahmen angezeigt.

## **Anfänglicher Schnittrahmen**

## **In Miniaturansicht**

Schnittrahmen wird anfänglich nicht angezeigt. Ziehen Sie die Maus über ein Bild, um einen Schnittrahmen zu erstellen.

## **In Gesamtbildansicht**

Ein aktiver Schnittrahmen in Dokumentgröße wird automatisch um das Vorschaubild angezeigt. Sie können einen Schnittrahmen auch durch Ziehen der Maustaste im Vorschaubereich erstellen.

# **Hinweis**

Schnittrahmen werden standardmäßig in der Dokumentgröße erstellt (automatisches Beschneiden). Weitere Informationen finden Sie unter Beschneiderahmen bei Vorschaubildern (Cropping Frame on Previewed Images) im Abschnitt " Registerkarte Vorschau (Preview) " (Dialogfeld Voreinstellungen (Preferences)).

## **Schnittrahmen anpassen**

Der Mauszeiger ändert sich in (Pfeil), wenn er über einem Schnittrahmen positioniert wird. Wenn Sie dann klicken und den Mauszeiger in die Richtung des Pfeils ziehen, wird der

Schnittrahmen entsprechend erweitert oder reduziert.

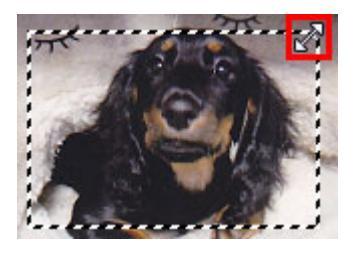

Der Mauszeiger ändert sich in (Fadenkreuz), wenn er in einem Schnittrahmen positioniert wird. Klicken und ziehen Sie die Maus, um den gesamten Schnittrahmen zu verschieben.

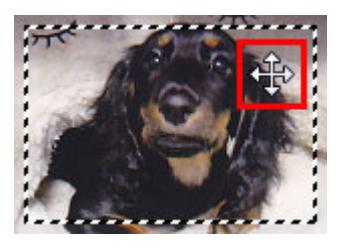

## **Hinweis**

Auf der Registerkarte Erweiterter Modus (Advanced Mode) können Sie die Größe des Schnittrahmens festlegen, indem Sie Werte in die Felder Breite (Width) und Höhe (Height) in den Eingabe-Einstellungen (Input Settings) eingeben. Eingabe-Einstellungen (Input Settings)

■ Sie können einen Schnittrahmen um 90 Grad drehen, indem Sie auf (Seitenverhältnis

wechseln) klicken. Die Schaltfläche (Seitenverhältnis wechseln) ist jedoch nicht verfügbar, wenn als Ausgabeformat (Output Size) die Option Flexibel (Flexible) ausgewählt wurde.

#### **Mehrere Schnittrahmen erstellen**

#### **In Miniaturansicht**

Pro Bild kann nur ein Schnittrahmen erstellt werden.

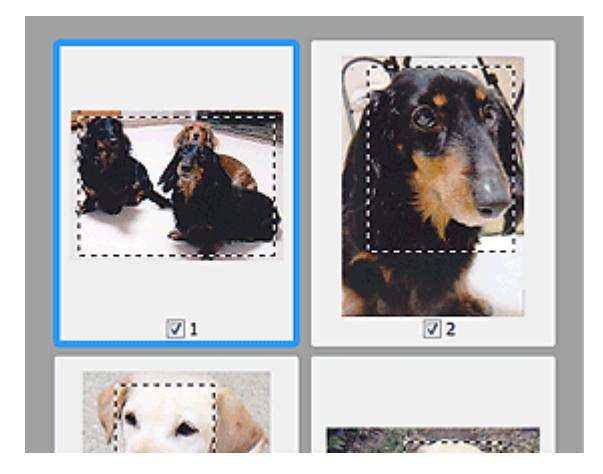

#### **In Gesamtbildansicht**

Klicken und ziehen Sie den Mauszeiger auf eine Stelle außerhalb des vorhandenen Schnittrahmens, um in diesem Bereich einen neuen Schnittrahmen zu erstellen. Der zuletzt erstellte Schnittrahmen ist aktiv, während der alte Schnittrahmen jetzt deaktiviert ist.

## Schnittrahmen anpassen anter andere seiten Seite 560 von 722 Seiten

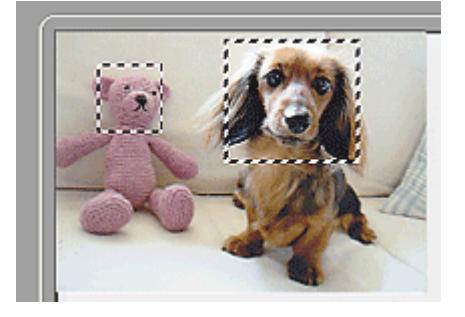

Sie können mehrere Schnittrahmen erstellen und für jeden von ihnen unterschiedliche Scan-Einstellungen anwenden.

Sie können darüber hinaus mehrere Schnittrahmen auswählen, indem Sie auf sie klicken und dabei die Taste Strg gedrückt halten.

Wenn Sie mehrere Schnittrahmen auswählen und die Einstellungen in der Registerkarte auf der rechten Seite von ScanGear (Scanner-Treiber) ändern, werden die Einstellungen auf alle ausgewählten Schnittrahmen angewendet.

Wenn Sie einen neuen Schnittrahmen erstellen, übernimmt dieser die Einstellungen des zuletzt ausgewählten Schnittrahmens.

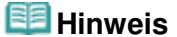

- Sie können bis zu 12 Schnittrahmen erstellen.
- Der Scan-Vorgang dauert länger als gewöhnlich, wenn mehrere Schnittrahmen ausgewählt wurden.

#### **Schnittrahmen löschen**

#### **In Miniaturansicht**

Klicken Sie zum Löschen eines Schnittrahmens auf einen Bildbereich außerhalb des Schnittrahmens.

#### **In Gesamtbildansicht**

Um einen Schnittrahmen zu löschen, wählen Sie diesen aus und klicken Sie in der Symbolleiste auf

(Schnittrahmen entfernen). Sie können stattdessen auch die Entf-Taste drücken.

Wenn es mehrere Schnittrahmen gibt, werden alle (aktiver und ausgewählte Schnittrahmen) gleichzeitig gelöscht.

Erweitertes Handbuch > Scannen > Mit anderer Anwendungssoftware scannen > Anhang: Hilfreiche Informationen über das Scannen > Auflösung

# **Auflösung**

## **Was bedeutet Auflösung?**

Bei den gescannten Bilddaten handelt es sich um eine Ansammlung von Punkten, die Daten zur Helligkeit und Farbe der Darstellung enthalten. Die Dichte dieser Punkte wird "Auflösung" genannt. Die Auflösung bestimmt, wie viele Detailinformationen in Ihrem Bild enthalten sind. Die Einheit für die Auflösung ist dpi (dots per inch, Punkte pro Zoll). Bei dpi handelt es sich um die Anzahl Punkte pro Quadratzoll (Quadrat mit 2,54 cm Kantenlänge).

Je höher der Auflösungswert, desto detailreicher wird das Bild. Je niedriger der Auflösungswert, desto weniger Details werden wiedergegeben.

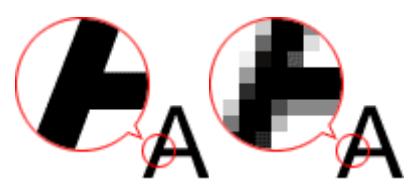

## **Auflösung in MP Navigator EX festlegen**

In MP Navigator EX können Sie die Auflösung mit der Funktion Scan-Auflösung (Scanning Resolution) im Dialogfeld Scan-Einstellungen (Scan Settings) festlegen.

## **Zu druckende Bilder**

Zu druckende Bilder sollten mit einer Auflösung gescannt werden, die zur Auflösung des Druckers passt.

Wenn Sie beispielsweise mit einem Schwarzweißdrucker mit 600 dpi drucken möchten, sollten Sie eine Auflösung von 600 dpi wählen.

Wenn Sie einen Farbdrucker verwenden, ist normalerweise eine Auflösung ausreichend, die halb so hoch ist wie die des Druckers. Wenn Sie beispielsweise gescannte Dokumente oder Fotos mit einem Farbdrucker mit 600 dpi drucken möchten, sollten Sie eine Auflösung von 300 dpi wählen. Mit einem hochauflösenden Drucker dauert der Druckvorgang jedoch länger als gewöhnlich, wenn Sie eine Auflösung wählen, die halb so hoch ist wie die des Druckers.

#### **Beispiel für die richtige Auflösung beim maßstabsgerechten Drucken**

Wenn Sie beispielsweise ein Dokument so drucken, dass es vertikal und horizontal doppelt so groß ist wie die Vorlage, wird die Auflösung des Dokuments halbiert. Wenn die Auflösung des Originaldokuments 300 dpi beträgt, beträgt die Auflösung des vergrößerten Dokuments 150 dpi. Wenn Sie das Dokument auf einem Farbdrucker mit einer Auflösung von 600 dpi drucken, wird das Fehlen von Detailinformationen möglicherweise deutlich sichtbar sein. Wenn Sie in solchen Fällen das Dokument mit einer Scan-Auflösung (Scanning Resolution) von 600 dpi scannen, beträgt die Auflösung auch dann noch 300 dpi, wenn Sie die Größe des Dokuments verdoppeln, so dass Sie das Dokument in ausreichender Qualität drucken können. Wenn Sie hingegen ein Dokument um die Hälfte verkleinert drucken möchten, können Sie es in der Regel mit der halben Auflösung scannen.

Drucken von Farbfotos in der doppelten Größe

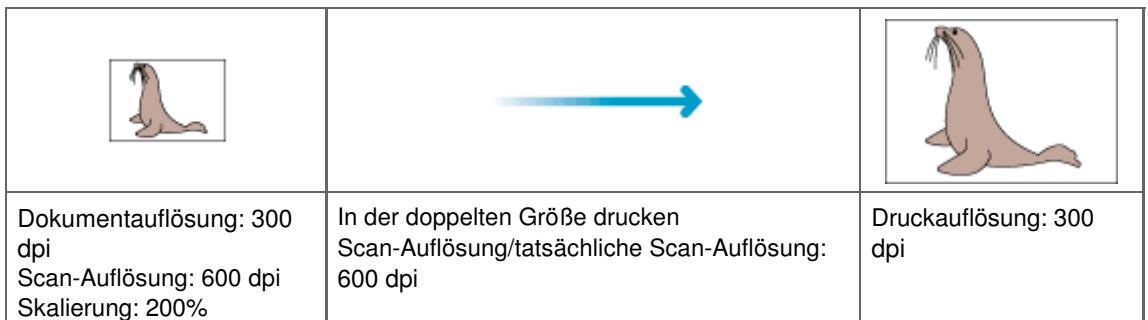

## **Auflösung in ScanGear (Scanner-Treiber) festlegen**

In ScanGear (Scanner-Treiber) können Sie die Auflösung unter Ausgabeauflösung (Output Resolution) im Bereich Ausgabe-Einstellungen (Output Settings) der Registerkarte Erweiterter Modus (Advanced Mode) festlegen.

#### **Beispiel für die richtige Auflösung beim maßstabsgerechten Drucken**

Die Scan-Auflösung wird automatisch so eingestellt, dass das gescannte Bild die für die Ausgabeauflösung (Output Resolution) festgelegte Auflösung erhält. Wenn Sie die Ausgabeauflösung (Output Resolution) auf 300 dpi setzen und das Dokument in der doppelten Größe scannen, wird es automatisch mit 600 dpi gescannt und die Auflösung des gescannten Bilds beträgt 300 dpi. Sie können das Dokument mit einem Farbdrucker mit 600 dpi in ausreichender Qualität drucken.

Drucken von Fotos der Größe L (8,9 x 12,7 cm) in der doppelten Größe

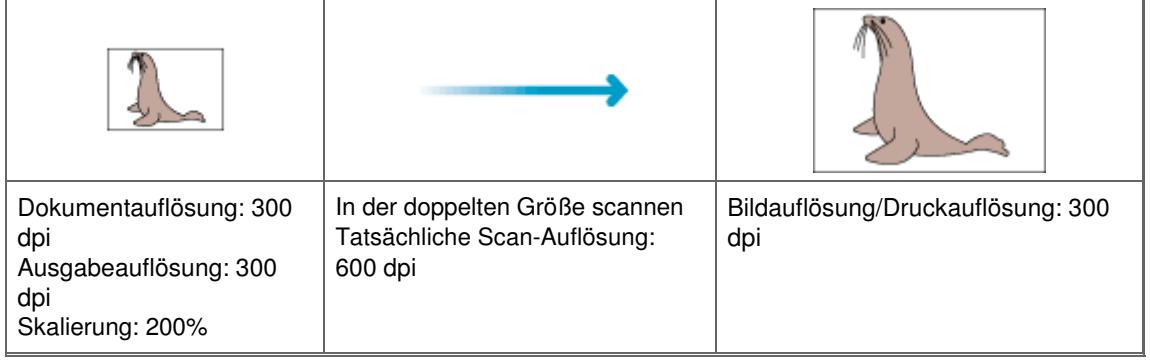

#### **Empfohlene Auflösungseinstellungen**

Legen Sie die Auflösung in Hinblick auf den Verwendungszweck des gescannten Bilds fest.

Anzeige auf einem Bildschirm: 150 dpi

Druck: 300 dpi

Wenn für Ausgabeformat (Output Size) auf der Registerkarte Erweiterter Modus (Advanced Mode) von ScanGear die Option Flexibel (Flexible) gewählt wird (Quelle wählen (Select Source) ist Auflagefläche (Platen) und die Skalierung beträgt 100%):

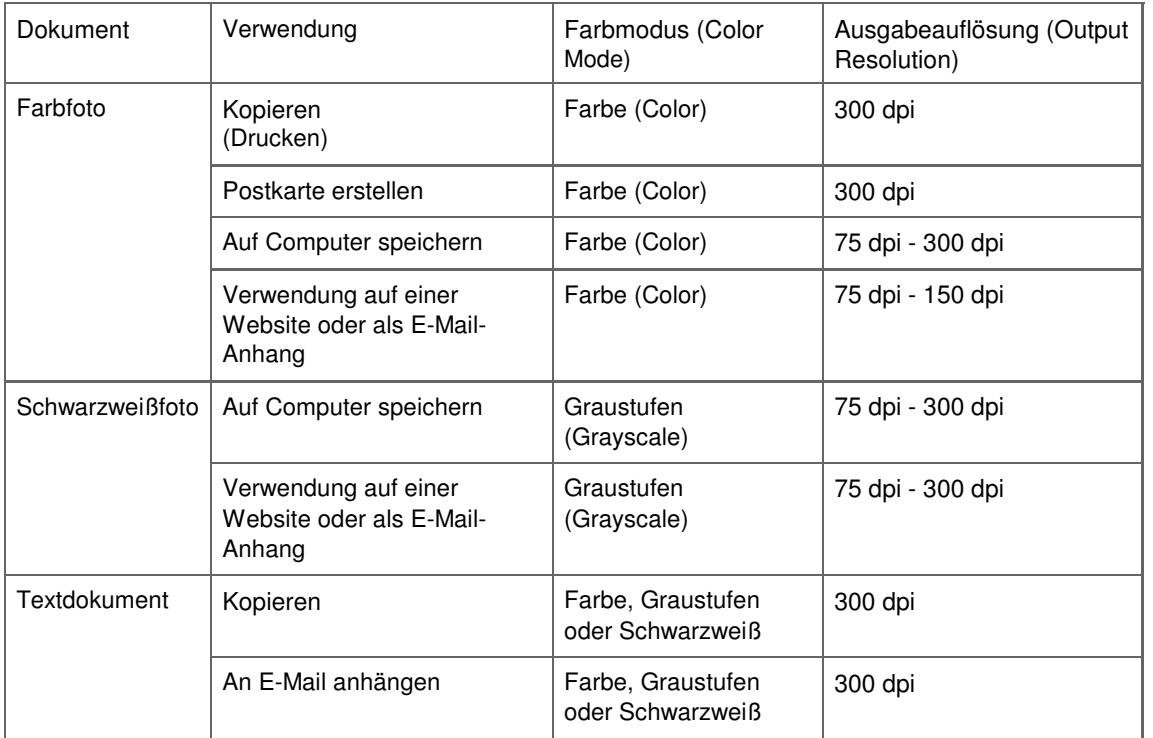

## **Wichtig**

Wenn Sie die Auflösung verdoppeln, vervierfacht sich die Dateigröße. Wenn die Datei zu groß ist, sinkt die Verarbeitungsgeschwindigkeit deutlich und es kann zu Beeinträchtigungen kommen, z. B. aufgrund von Speichermangel. Legen Sie die mindestens erforderliche Auflösung in Hinblick auf den Verwendungszweck des gescannten Bilds fest.

## **Hinweis**

Sie können die Ausgabeauflösung (Output Resolution) in ScanGear (Scanner-Treiber) zwar ändern, es wird jedoch empfohlen, zum Scannen den Standardwert beizubehalten.

Erweitertes Handbuch > Scannen > Mit anderer Anwendungssoftware scannen > Anhang: Hilfreiche Informationen über das Scannen > Dateiformate

# **Dateiformate**

Sie können beim Speichern von gescannten Bildern ein Dateiformat auswählen. Welches Format Sie auswählen sollten, hängt davon ab, wie und mit welcher Anwendung Sie das Bild verwenden möchten.

Je nach Anwendung und Computer (Windows oder Macintosh) stehen unterschiedliche Dateiformate zur Verfügung.

Nachfolgend finden Sie Informationen zu den verschiedenen Bilddateiformaten.

## **BMP (Standard-Dateierweiterung: .bmp)**

Standard-Dateiformat für Windows.

BMP wird häufig für Bilder ausgewählt, die ausschließlich auf Windows-Computern verwendet werden.

## **JPEG (Standard-Dateierweiterung: .jpg)**

Dieses Dateiformat wird häufig auf Websites und für mit Digitalkameras erstellte Bilder verwendet.

Beim JPEG-Format sind hohe Komprimierungsraten möglich. Die Qualität von JPEG-Bildern nimmt jedoch bei jeder Speicherung geringfügig ab. Sie können sie nicht in den ursprünglichen Zustand zurückversetzen.

Das JPEG-Format steht für Schwarzweißbilder nicht zur Verfügung.

## **Exif (Standard-Dateierweiterung: .jpg)**

Dieses Dateiformat wird von vielen Digitalkameras unterstützt.

Es fügt Informationen wie das Aufnahmedatum, das Kameramodell, die Verschlusszeit, den Aufnahmemodus und Kommentare zu JPEG-Dateien hinzu.

Zum Drucken auf einem Direct Print-kompatiblen Drucker muss die Dateiformatsversion Exif 2.2 oder höher sein.

## **TIFF (Standard-Dateierweiterung: .tif)**

Dieses Dateiformat bietet eine relativ hohe Kompatibilität zwischen verschiedenen Computern und Anwendungen. (Einige TIFF-Dateien sind nicht kompatibel.) TIFF ist zum Bearbeiten gespeicherter Bilder geeignet.

## **Hinweis**

- MP Navigator EX unterstützt folgende TIFF-Dateiformate.
- Unkomprimiert, Schwarzweiß-Binärdateien
- Unkomprimiert, RGB (8 Bit pro Kanal)
- Unkomprimiert, YCC (8 Bit pro Komponente)
- Unkomprimiert, RGB (16 Bit pro Kanal)
- Unkomprimiert, YCC (16 Bit pro Komponente)
- Unkomprimiert, Graustufen

## **PDF (Standard-Dateierweiterung: .pdf)**

Dieses Dateiformat wurde von Adobe Systems entwickelt. Es kann auf verschiedenen Computern und Betriebssystemen verwendet werden. Daher können PDF-Dateien zwischen den Benutzern verschiedener Betriebssysteme, Schriftarten usw. ungeachtet der Unterschiede ausgetauscht werden.

## **Wichtig**

Es werden nur PDF-Dateien unterstützt, die mit MP Navigator EX erstellt wurden. In anderen Anwendungen erstellte oder bearbeitete PDF-Dateien werden nicht unterstützt.

Erweitertes Handbuch > Scannen > Mit anderer Anwendungssoftware scannen > Anhang: Hilfreiche Informationen über das Scannen > Farbabgleich (Color Matching)

# **Farbabgleich (Color Matching)**

Beim Farbabgleich werden, wie unten dargestellt, Geräte so angepasst, dass die Farben eines auf einem Bildschirm angezeigten Bilds oder eines gedruckten Bilds mit den Farben des Originaldokuments übereinstimmen.

## **Beispiel: When sRGB als Ausgabeprofil (Ziel) ausgewählt ist**

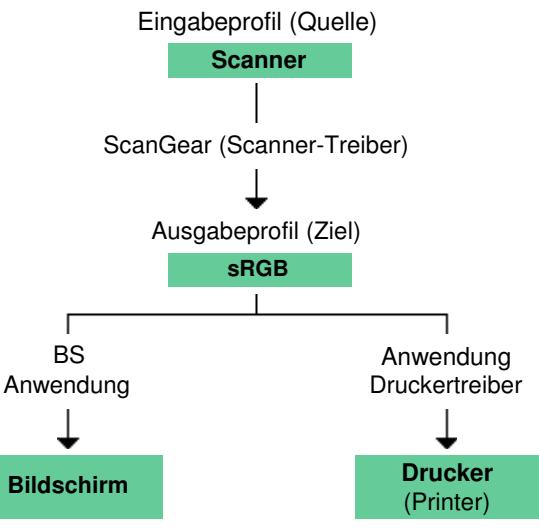

ScanGear (Scanner-Treiber) konvertiert den Farbraum des Bilds vom Farbraum des Scanners in sRGB.

Bei der Anzeige auf einem Bildschirm wird der Farbraum des Bilds auf Basis der Bildschirmeinstellungen des Betriebssystems und der Arbeitsplatzeinstellungen des Programms von sRGB in den Farbraum des Bildschirms konvertiert.

Beim Drucken wird der Farbraum des Bilds auf Basis der Druckeinstellungen des Programms und der Druckertreibereinstellungen von sRGB in den Farbraum des Druckers konvertiert.

Erweitertes Handbuch > Scannen > Weitere Scan-Methoden

# **Weitere Scan-Methoden**

- Mit dem WIA-Treiber scannen
- Scannen über die Systemsteuerung (nur Windows XP)

Erweitertes Handbuch > Scannen > Weitere Scan-Methoden > Mit dem WIA-Treiber scannen

# **Mit dem WIA-Treiber scannen**

Sie können ein Bild aus einer WIA-kompatiblen Anwendung heraus scannen und das Bild in der betreffenden Anwendung verwenden.

Das Verfahren ist von der jeweiligen Anwendung abhängig. Folgende Verfahren dienen nur als Beispiele.

Weitere Informationen hierzu finden Sie im Handbuch der Anwendung.

## **Wichtig**

Unter Windows 2000 können Sie nicht mit dem WIA-Treiber scannen.

#### **Mit dem WIA-Treiber 2.0 scannen**

Nachfolgend finden Sie ein Beispiel für das Scannen mit der Windows-Fotogalerie.

**1.** Legen Sie das Dokument auf die Auflagefläche.

#### Dokumente platzieren

**2.** Klicken Sie unter Datei (File) auf Von Kamera oder Scanner importieren... (Import from Camera or Scanner...). Doppelklicken Sie anschließend auf WIA Canon (Modellname) (WIA Canon (model name)).

Der Bildschirm für die Scaneinstellungen wird angezeigt.

#### **3.** Legen Sie die Einstellungen fest.

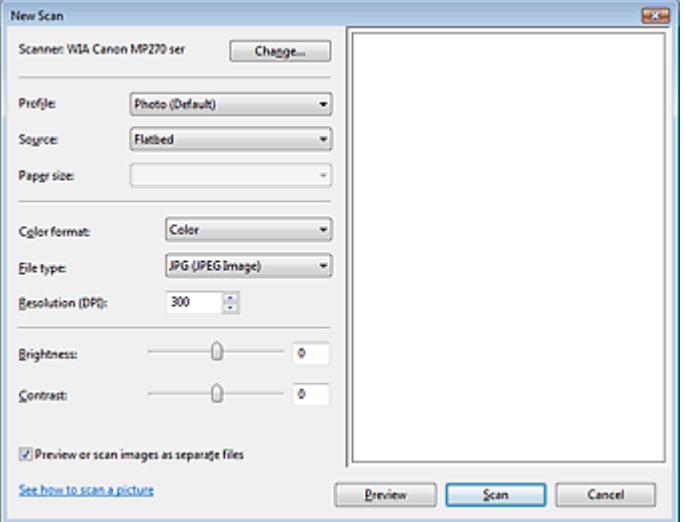

#### **Scanner**

Der Name des gegenwärtig eingestellten Produkts wird angezeigt. Wenn Sie den Scanner ändern möchten, klicken Sie auf Ändern... (Change...) und wählen Sie das Produkt aus, das Sie verwenden möchten.

**Profil (Profile)**

Wählen Sie entsprechend dem zu scannenden Dokument die Option Foto (Standard) (Photo (Default)) oder Dokumente (Documents) aus. Sie können ein neues Profil (Profile) speichern, indem Sie Profil hinzufügen... (Add profile...) wählen. Sie können die Einzelheiten im Dialogfeld Neues Profil hinzufügen (Add New Profile) festlegen.

**Quelle (Source)**

## Mit dem WIA-Treiber scannen Seite 569 von 722 Seiten

Wählen Sie einen Scannertyp.

**Papierformat (Paper size)**

Diese Einstellung ist für dieses Gerät nicht verfügbar.

**Farbformat (Color format)**

Wählen Sie aus, wie das Dokument gescannt werden soll.

**Dateityp (File type)**

Wählen Sie ein Dateiformat aus den Optionen JPEG, BMP, PNG und TIFF.

**Auflösung (DPI) (Resolution (DPI))**

Geben Sie die Auflösung ein. Legen Sie einen Wert zwischen 50 und 600 dpi fest. Standardmäßig ist 300 dpi eingestellt.

Auflösung

**Helligkeit (Brightness)**

Stellen Sie die Helligkeit durch Verschieben des Reglers ein. Verschieben Sie ihn nach links, um ein dunkleres Bild zu erhalten, und nach rechts, um ein helleres Bild zu erhalten. Sie können auch einen Wert eingeben (-100 bis 100).

**Kontrast (Contrast)**

Stellen Sie den Kontrast durch Verschieben des Reglers ein. Wenn Sie ihn nach links verschieben, wird der Bildkontrast verringert und das Bild erscheint weicher. Wenn Sie ihn nach rechts verschieben, wird der Bildkontrast erhöht, und das Bild erscheint schärfer. Sie können auch einen Wert eingeben (-100 bis 100).

**Bilder als separate Dateien in der Vorschau anzeigen oder scannen (Preview or scan images as separate files)**

Aktivieren Sie dieses Kontrollkästchen, um mehrere Bilder als separate Dateien in der Vorschau anzuzeigen oder zu scannen.

**Erfahren Sie, wie man ein Bild scannt (See how to scan a picture)**

Klicken Sie hier, um "Windows-Hilfe und -Support" zu öffnen.

**4.** Klicken Sie auf Vorschau (Preview), um sich das Bild in der Vorschau anzusehen.

Das Vorschaubild wird auf der rechten Seite angezeigt.

**5.** Klicken Sie auf Scannen (Scan).

Wenn der Scan-Vorgang abgeschlossen ist, wird das Bild im Anzeigebereich der Anwendung angezeigt.

## **Mit dem WIA-Treiber 1.0 scannen**

Nachfolgend finden Sie ein Beispiel für das Scannen mit Paint.

**1.** Legen Sie das Dokument auf die Auflagefläche.

Dokumente platzieren

- **2.** Wählen Sie unter Datei (File) die Option Von Scanner oder Kamera... (From Scanner or Camera...). (Wählen Sie den Befehl zum Scannen eines Dokuments in der Anwendung aus.)
- **3.** Wählen Sie einen Bildtyp gemäß dem Typ des zu scannenden Dokuments aus.

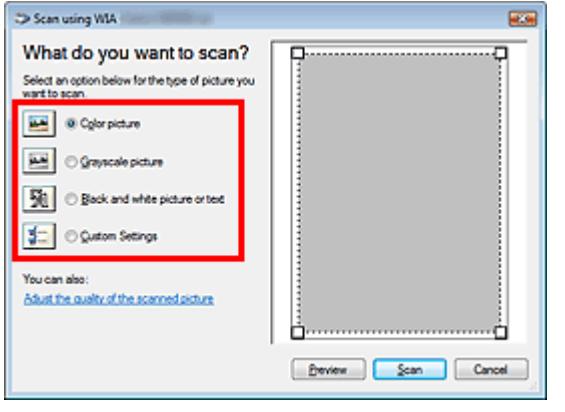

## **Hinweis**

- Wenn Sie den Scan-Vorgang mit den zuvor unter Qualität des gescannten Bildes verbessern (Adjust the quality of the scanned picture) festgelegten Werten ausführen möchten, wählen Sie Benutzerdefinierte Einstellungen (Custom Settings).
- **4.** Klicken Sie auf Qualität des gescannten Bildes verbessern (Adjust the quality of the scanned picture) und legen Sie die Voreinstellungen wie gewünscht fest.

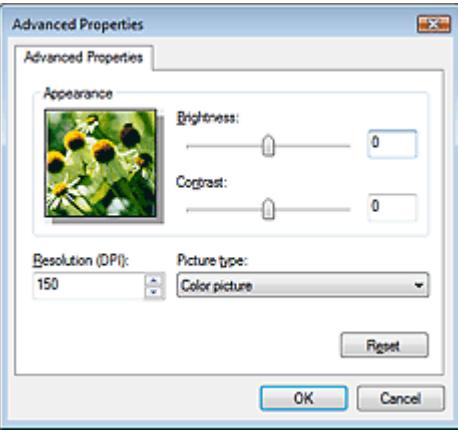

#### **Helligkeit (Brightness)**

Stellen Sie die Helligkeit durch Verschieben des Reglers ein. Verschieben Sie ihn nach links, um ein dunkleres Bild zu erhalten, und nach rechts, um ein helleres Bild zu erhalten. Sie können auch einen Wert eingeben (-127 bis 127).

#### **Kontrast (Contrast)**

Stellen Sie den Kontrast durch Verschieben des Reglers ein. Wenn Sie ihn nach links verschieben, wird der Bildkontrast verringert und das Bild erscheint weicher. Wenn Sie ihn nach rechts verschieben, wird der Bildkontrast erhöht, und das Bild erscheint schärfer. Sie können auch einen Wert eingeben (-127 bis 127).

**Auflösung (DPI) (Resolution (DPI))**

Geben Sie die Auflösung ein. Legen Sie einen Wert zwischen 50 und 600 dpi fest. Auflösung

**Bildtyp (Picture type)**

Wählen Sie den Scan-Typ für Ihr Dokument aus.

**Zurücksetzen (Reset)**

Klicken Sie auf diese Schaltfläche, um die ursprünglichen Einstellungen wiederherzustellen.

**5.** Klicken Sie auf Vorschau (Preview), um sich das Bild in der Vorschau anzusehen.

Das Vorschaubild wird auf der rechten Seite angezeigt. Ziehen Sie das Symbol  $\Box$  zum Festlegen des Scan-Bereichs.

**6.** Klicken Sie auf Scannen (Scan).

Wenn der Scan-Vorgang abgeschlossen ist, wird das Bild im Anzeigebereich der Anwendung angezeigt.

Erweitertes Handbuch > Scannen > Weitere Scan-Methoden > Scannen über die Systemsteuerung (nur Windows XP)

# **Scannen über die Systemsteuerung (nur Windows XP)**

Sie können Bilder unter Verwendung des WIA-Treibers über die Systemsteuerung von Windows XP scannen.

Windows Image Acquisition (WIA) ist ein Treibermodell, das unter Windows XP implementiert wurde. Es ermöglicht Ihnen das Scannen von Dokumenten ohne die Verwendung einer Anwendung. Um die erweiterten Einstellungen für das Scannen festzulegen, scannen Sie Dokumente über eine TWAINkompatible Anwendung.

- **1.** Wählen Sie im Menü Starten die Option Systemsteuerung (Control Panel).
- **2.** Klicken Sie auf Drucker und andere Hardware (Printers and Other Hardware) > Scanner und Kameras (Scanners and Cameras) und doppelklicken Sie anschließend auf WIA Canon (Modellname) (WIA Canon (model name)). Das Dialogfeld Assistent für Scanner und Kameras (Scanner and Camera Wizard) wird geöffnet.
- **3.** Klicken Sie auf Weiter (Next).
- **4.** Wählen Sie einen Bildtyp (Picture type) gemäß dem Typ des zu scannenden Dokuments aus.

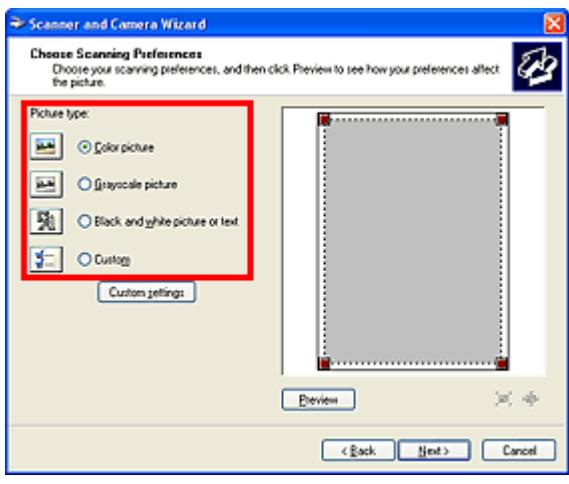

## **Hinweis**

- Wenn Sie den Scan-Vorgang mit den zuvor im Dialogfeld Benutzerdefinierte Einstellungen (Custom Settings) festgelegten Werten ausführen möchten, wählen Sie Benutzerdefiniert (Custom).
- **5.** Klicken Sie auf Benutzerdefinierte Einstellungen (Custom Settings) und legen Sie die Voreinstellungen wie erforderlich fest.

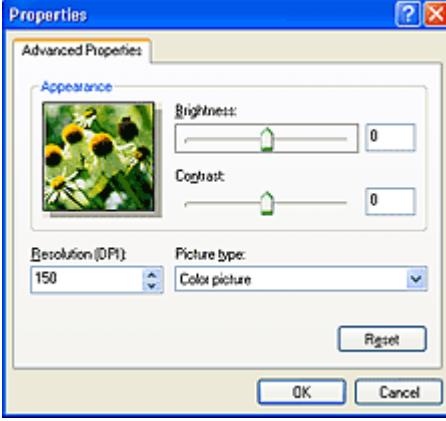

#### **Helligkeit (Brightness)**

Stellen Sie die Helligkeit durch Verschieben des Reglers ein. Verschieben Sie ihn nach links, um ein dunkleres Bild zu erhalten, und nach rechts, um ein helleres Bild zu erhalten. Sie können auch einen Wert eingeben (-127 bis 127).

#### **Kontrast (Contrast)**

Stellen Sie den Kontrast durch Verschieben des Reglers ein. Wenn Sie ihn nach links verschieben, wird der Bildkontrast verringert und das Bild erscheint weicher. Wenn Sie ihn nach rechts verschieben, wird der Bildkontrast erhöht, und das Bild erscheint schärfer. Sie können auch einen Wert eingeben (-127 bis 127).

#### **Auflösung (DPI) (Resolution (DPI))**

Geben Sie die Auflösung ein. Legen Sie einen Wert zwischen 50 und 600 dpi fest. Auflösung

#### **Bildtyp (Picture type)**

Wählen Sie den Scan-Typ für Ihr Dokument aus.

**Zurücksetzen (Reset)**

Klicken Sie auf diese Schaltfläche, um die ursprünglichen Einstellungen wiederherzustellen.

**6.** Klicken Sie auf Vorschau (Preview), um sich das Bild in der Vorschau anzusehen.

Das Vorschaubild wird auf der rechten Seite angezeigt. Ziehen Sie das Symbol | zum Festlegen des Scan-Bereichs.

**7.** Klicken Sie auf Weiter (Next) und folgen Sie den Anweisungen.

Erweitertes Handbuch > Direktes Drucken von Fotos von einem kompatiblen Gerät (nur MP270 series)

# **Direktes Drucken von Fotos von einem kompatiblen Gerät (nur MP270 series)**

Direktes Drucken von Fotos von einem kompatiblen Gerät (nur MP270 series)

Direktes Drucken von Fotos von einem kompatiblen Gerät (nur MP270 series) Seite 575 von 722 Seiten

**Erweitertes Handbuch** 

Erweitertes Handbuch > Direktes Drucken von Fotos von einem kompatiblen Gerät (nur MP270 series) > Direktes Drucken von Fotos von einem kompatiblen Gerät (nur MP270 series)

# **Direktes Drucken von Fotos von einem kompatiblen Gerät (nur MP270 series)**

Direktes Drucken von Fotos von einem kompatiblen Gerät (nur MP270 series)

Info zu PictBridge-Druckeinstellungen (nur MP270 series)

Direktes Drucken von Fotos von einem kompatiblen Gerät (nur MP270 series) Seite 576 von 722 Seiten

## **Erweitertes Handbuch**

Erweitertes Handbuch > Direktes Drucken von Fotos von einem kompatiblen Gerät (nur MP270 series) > Direktes Drucken von Fotos von einem kompatiblen Gerät (nur MP270 series) > Direktes Drucken von Fotos von einem kompatiblen Gerät (nur MP270 series)

# **Direktes Drucken von Fotos von einem kompatiblen Gerät (nur MP270 series)**

Mithilfe eines vom Gerätehersteller empfohlenen USB-Kabels können Sie ein PictBridge-kompatibles Gerät wie eine Digitalkamera, einen Camcorder oder ein Mobiltelefon an den Drucker anschließen und aufgenommene Bilder direkt ohne Computer drucken.

## **Hinweis**

Beim Drucken von Fotos von einem an das Gerät angeschlossenen PictBridge-kompatiblen Gerät  $\mathbb{R}^2$ wird die Verwendung des Netzteils aus dem Lieferumfang des Geräts empfohlen. Wenn Sie das Gerät mit einem Akku betreiben, sollte dieser vollständig aufgeladen sein.

Je nach Modell oder Marke Ihres Geräts müssen Sie möglicherweise einen mit PictBridge  $\bar{\phantom{a}}$ kompatiblen Druckmodus auswählen, bevor Sie das Gerät anschließen. Unter Umständen müssen Sie das PictBridge-kompatible Gerät außerdem einschalten oder den Wiedergabemodus manuell aktivieren, nachdem Sie es an den Drucker angeschlossen haben. Führen Sie alle notwendigen Vorgänge am PictBridge-kompatiblen Gerät vor dem Anschließen an den Drucker aus. Lesen Sie dazu die Anweisungen im Handbuch des PictBridge-kompatiblen Geräts.

- **1.** Stellen Sie sicher, dass das Gerät eingeschaltet ist.
- **2.** Legen Sie Papier in das hintere Fach ein.
- **3.** Das PictBridge-kompatible Gerät muss ausgeschaltet sein.
- **4.** Schließen Sie das PictBridge-kompatible Gerät mit einem vom Gerätehersteller empfohlenen USB-Kabel (A) an den Drucker an.

Das PictBridge-kompatible Gerät schaltet sich automatisch ein. Wenn dies nicht der Fall ist, schalten Sie es manuell ein. Wenn die Geräte richtig miteinander verbunden sind, wird auf dem Display der Buchstabe c angezeigt und auf der Anzeige des PictBridge-kompatiblen Geräts eine Meldung, dass eine Verbindung zum Drucker besteht. Weitere Informationen finden Sie im Handbuch des PictBridgekompatiblen Geräts.
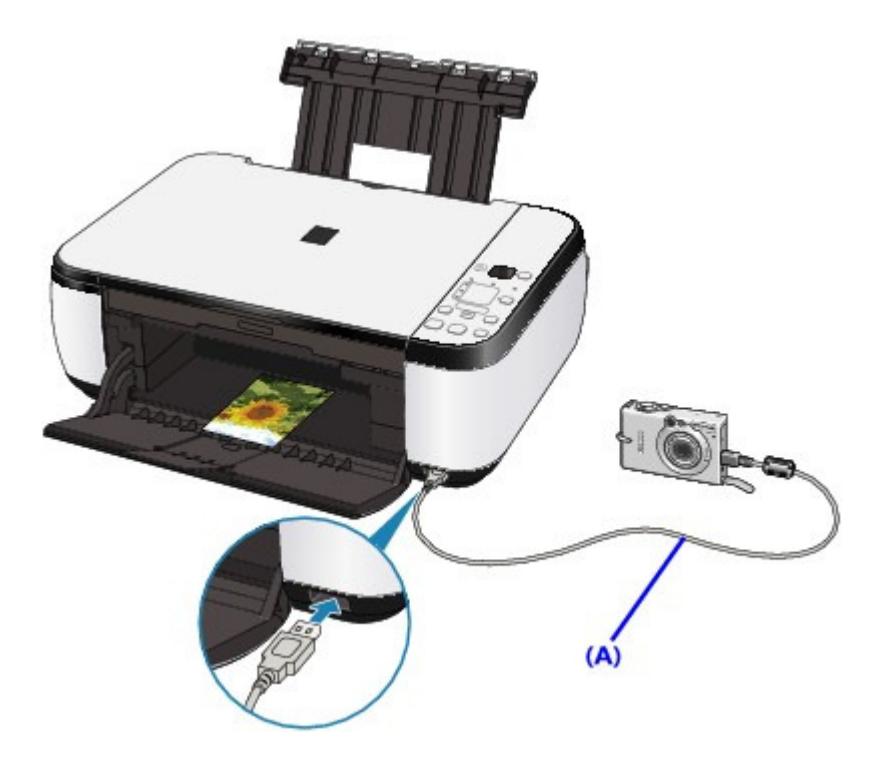

- **5.** Legen Sie die Druckeinstellungen wie Papiertyp und Layout fest. Im Menü der Anzeige des PictBridge-kompatiblen Geräts können Sie ebenfalls Einstellungen vornehmen. Wählen Sie das Format und den Typ des eingelegten Papiers aus. Einstellungen am PictBridge-kompatiblen Gerät
- **6.** Starten Sie den Druckvorgang von Ihrem PictBridge-kompatiblen Gerät.

### **Wichtig**

Trennen Sie das USB-Kabel niemals während des Druckvorgangs vom Gerät, es sei denn, Sie werden ausdrücklich durch eine Anzeige am PictBridge-kompatiblen Gerät dazu aufgefordert. Befolgen Sie beim Entfernen des USB-Kabels zwischen Drucker und PictBridgekompatiblem Gerät die Anweisungen im Handbuch des Geräts.

Erweitertes Handbuch > Direktes Drucken von Fotos von einem kompatiblen Gerät (nur MP270 series) > Direktes Drucken von Fotos von einem kompatiblen Gerät (nur MP270 series) > Info zu PictBridge-Druckeinstellungen (nur MP270 series)

## **Info zu PictBridge-Druckeinstellungen (nur MP270 series)**

#### **Einstellungen am PictBridge-kompatiblen Gerät**

In diesem Abschnitt werden die PictBridge-Funktionen des Geräts beschrieben. Informationen zu den Druckeinstellungen an einem PictBridge-kompatiblen Gerät finden Sie im Handbuch des Geräts.

### **Hinweis**

In der folgenden Beschreibung werden die Bezeichnungen der Einstellungselemente in PictBridge-kompatiblen Geräten der Marke Canon verwendet. Die Bezeichnungen der Einstellungselemente können je nach Modell oder Marke des jeweiligen Geräts abweichen.

Einige der unten erläuterten Einstellungselemente sind auf einigen Geräten möglicherweise nicht verfügbar. Wenn Sie die Druckeinstellungen nicht am Gerät ändern können, werden Bilder folgendermaßen gedruckt: Papierformat: 4 x 6 Zoll/101,6 x 152,4 mm Papiertyp: Foto Mit Rand/Randlos: Einstellung der Kamera verwenden Layout: 1-fach

Druckqualität: Standard Bildoptimierung: Die Druckvorgänge werden mit der Funktion Photo Optimizer Pro optimiert.

In diesem Abschnitt werden die Druckeinstellungen auf einem PictBridge-kompatiblen Gerät beschrieben. Halten Sie sich bei der Bedienung des Geräts an die Anleitungen im Handbuch des Geräts.

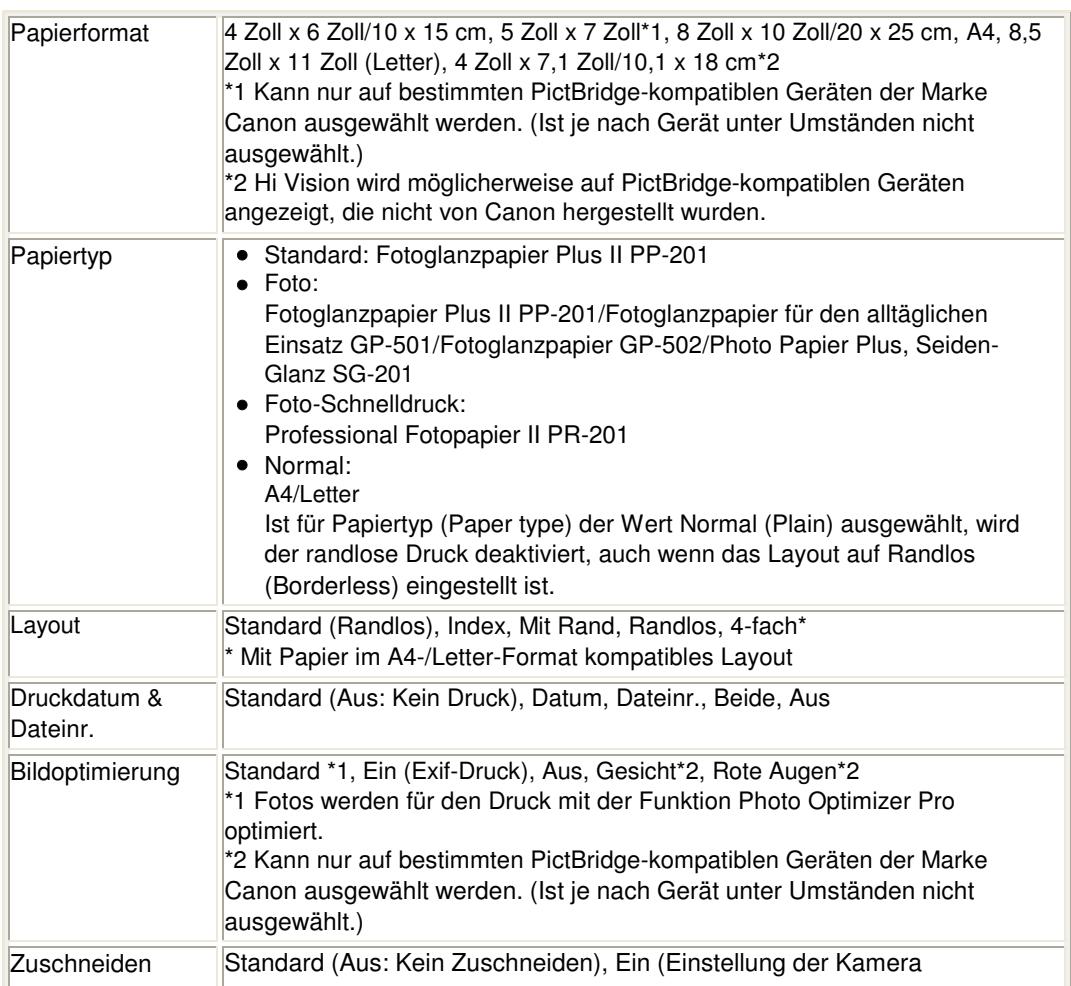

verwenden), Aus

Erweitertes Handbuch > Wartung

## **Wartung**

- Reinigen des Geräts
- Ausrichten des Druckkopfs
- Durchführen der Wartung über den Computer

Erweitertes Handbuch > Wartung > Reinigen des Geräts

## **Reinigen des Geräts**

- Reinigung
- Reinigen des Gerätegehäuses
- Reinigen der Glasauflagefläche und des Vorlagendeckels

Erweitertes Handbuch > Wartung > Reinigen des Geräts > Reinigung

## **Reinigung**

Im Folgenden wird beschrieben, wie Sie das Gerät reinigen, um stets einen fehlerfreien Betrieb zu gewährleisten.

## **Wichtig**

- Verwenden Sie zum Reinigen des Gerätegehäuses keine Papiertücher, Stoffe mit rauer Struktur oder ähnliche Materialien, die die Oberfläche verkratzen könnten. Verwenden Sie ein weiches Tuch.
- Reinigen Sie das Gerät niemals mit flüchtigen Flüssigkeiten wie Verdünnungsmittel, Benzol, Aceton oder anderen chemischen Reinigern, da dies zu Fehlfunktionen oder zur Beschädigung der Geräteoberfläche führen kann.

Reinigen des Gerätegehäuses

Reinigen der Glasauflagefläche und des Vorlagendeckels

Erweitertes Handbuch > Wartung > Reinigen des Geräts > Reinigen des Gerätegehäuses

## **Reinigen des Gerätegehäuses**

Verwenden Sie zum Reinigen am besten ein weiches Tuch, wie z. B. ein Brillenputztuch, und entfernen Sie damit vorsichtig Schmutz von der Oberfläche. Glätten Sie das Tuch ggf. vor dem Reinigen.

### **Wichtig**

- Schalten Sie das Gerät vor dem Reinigen aus, und ziehen Sie den Netzstecker aus der Steckdose.
- Verwenden Sie keine Papiertücher, Stoffe mit rauer Struktur oder ähnliche Materialien, die die Oberfläche verkratzen könnten.

Erweitertes Handbuch > Wartung > Reinigen des Geräts > Reinigen der Glasauflagefläche und des Vorlagendeckels

## **Reinigen der Glasauflagefläche und des Vorlagendeckels**

### **Wichtig**

Schalten Sie das Gerät vor dem Reinigen aus, und ziehen Sie den Netzstecker aus der Steckdose.

Reinigen Sie die Glasauflagefläche (A) und die Innenseite des Vorlagendeckels (weiße Folie) (B) vorsichtig mit einem sauberen, weichen, fusselfreien Tuch. Stellen Sie sicher, dass speziell auf der Glasauflagefläche keine Rückstände verbleiben.

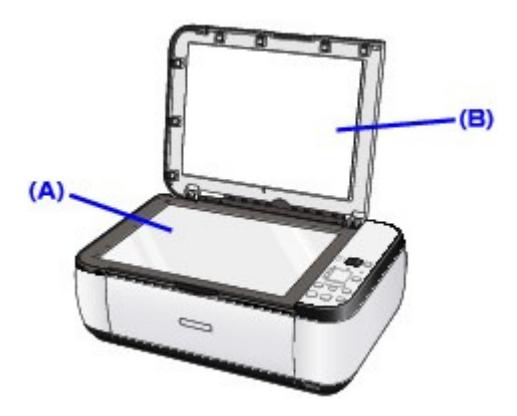

### **Wichtig**

Die Innenseite des Vorlagendeckels (weiße Folie) (B) kann leicht beschädigt werden. Wischen Sie sie deshalb sehr vorsichtig ab.

Erweitertes Handbuch > Wartung > Ausrichten des Druckkopfs

## **Ausrichten des Druckkopfs**

Ausrichten des Druckkopfs

Erweitertes Handbuch > Wartung > Ausrichten des Druckkopfs > Ausrichten des Druckkopfs

## **Ausrichten des Druckkopfs**

Wenn gerade Linien versetzt gedruckt werden oder der Ausdruck aus anderen Gründen nicht zufrieden stellend ist, muss der Druckkopf ausgerichtet werden.

#### **Hinweis**

Bei niedrigem Tintenstand wird die Testseite für die Druckkopfausrichtung nicht ordnungsgemäß gedruckt. Tauschen Sie daher FINE-Patronen mit niedrigem Tintenstand vor dem Drucken des Düsentestmusters aus. Regelmäßige Wartung

- **1.** Stellen Sie sicher, dass das Gerät eingeschaltet ist.
- **2.** Legen Sie ein Blatt Normalpapier im A4- oder Letter-Format in das hintere Fach ein.
- **3.** Öffnen Sie behutsam das Papierausgabefach, und ziehen Sie die Verlängerung des Papierausgabefachs heraus.
- **4.** Drucken Sie die Testseite für die Druckkopfausrichtung.
	- 1. Drücken Sie die Taste **Wartung (Maintenance)** wiederholt, bis u (Kleinbuchstabe "u") angezeigt wird.
	- 2. Drücken Sie die Taste **Schwarz (Black)** oder **Farbe (Color)**. Nun wird die Testseite für die Druckkopfausrichtung gedruckt.

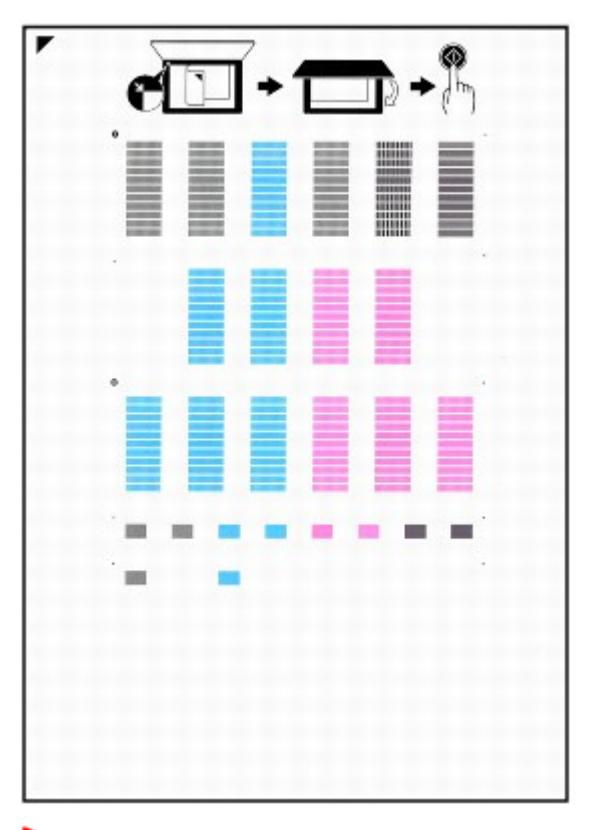

### **Wichtig**

- Berühren Sie den bedruckten Teil der Testseite für die Druckkopfausrichtung nicht.
- Beschmutzen Sie die Testseite für die Druckkopfausrichtung nicht. Wenn die Seite
- verschmutzt oder zerknittert ist, kann das Muster eventuell nicht ordnungsgemäß gescannt

werden.

- **5.** Scannen Sie die Seite zur Ausrichtung der Druckkopfposition ein.
	- 1. Legen Sie die Testseite für die Druckkopfausrichtung auf die Auflagefläche und schließen Sie die Dokumentenabdeckung behutsam.

Legen Sie die ausgedruckte Testseite für die Druckkopfausrichtung mit der bedruckten Seite NACH UNTEN auf und richten Sie die Markierung | oder die obere linke Ecke des Blatts auf die Ausrichtungsmarkierung  $($  ) aus.

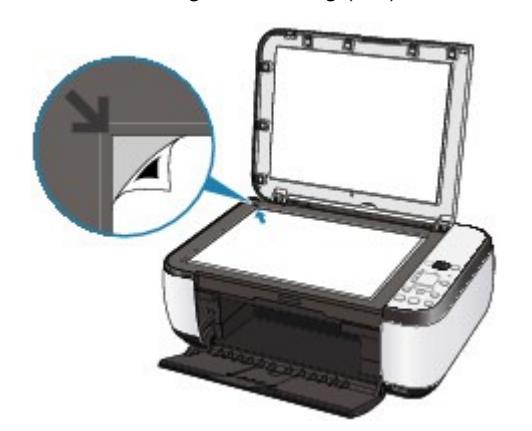

2. Vergewissern Sie sich, dass die LED-Anzeige U (Großbuchstabe "U") anzeigt, und drücken Sie dann die Taste **Schwarz (Black)** oder **Farbe (Color)**.

Die Testseite für die Druckkopfausrichtung wird nun gescannt und die Ausrichtung des Druckkopfs wird automatisch angepasst.

Nach Abschluss der Druckkopfausrichtung wechselt die LCD-Anzeige wieder in den Kopie-Standbymodus. Entfernen Sie die Seite von der Glasauflagefläche.

### **Wichtig**

- Bis zum Abschluss des Scanvorgangs darf weder die Dokumentenabdeckung geöffnet m. noch die Testseite für die Druckkopfausrichtung verschoben werden.
- Sollte bei der automatischen Ausrichtung des Druckkopfs ein Fehler auftreten, wird in der LED-Anzeige der entsprechende Fehlercode angezeigt. Auf der LED-Anzeige wird ein Fehlercode angezeigt

### **Hinweis**

- Sollte der Ausdruck nach der oben beschriebenen Anpassung der Druckkopfposition weiterhin Mängel aufweisen, sollten Sie die Ausrichtung des Druckkopfs manuell über den Computer anpassen.
	- Ausrichten des Druckkopfes
- Zum Ausdrucken der aktuellen Druckkopf-Einstellungswerte zeigen Sie L auf der LED-Anzeige an und drücken Sie dann die Taste **Schwarz (Black)** oder **Farbe (Color)**.

Erweitertes Handbuch > Wartung > Durchführen der Wartung über den Computer

## **Durchführen der Wartung über den Computer**

- Reinigen der Druckköpfe
- Reinigen der Papiereinzugwalzen
- Ausrichten des Druckkopfes
- Prüfen der Druckkopfdüsen
- Reinigen des Geräteinnenraums

Erweitertes Handbuch > Wartung > Durchführen der Wartung über den Computer > Reinigen der Druckköpfe

## **Reinigen der Druckköpfe**

Bei der Druckkopfreinigung werden verstopfte Druckkopfdüsen gereinigt. Sie sollten eine Druckkopfreinigung durchführen, wenn der Ausdruck blass ist oder eine einzelne Farbe nicht gedruckt wird, obwohl ausreichend Tinte vorhanden ist.

So führen Sie eine Druckkopfreinigung durch:

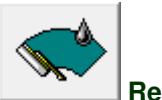

 **Reinigung** 

- **1.** Öffnen des Druckertreiber-Setup-Fensters
- **2.** Klicken auf Reinigung (Cleaning) auf der Registerkarte Wartung (Maintenance)

Das Dialogfeld Druckkopfreinigung (Print Head Cleaning) wird geöffnet. Befolgen Sie die Anweisungen im Dialogfeld. Klicken Sie auf Anfangstest der Objekte (Initial Check Items), um die zu prüfenden Elemente vor der Reinigung (Cleaning) anzuzeigen.

#### **3.** Führen Sie die Reinigung durch.

Vergewissern Sie sich, dass der Drucker eingeschaltet ist und klicken Sie auf Ausführen (Execute). Die Druckkopfreinigung beginnt.

**4.** Abschließen der Reinigung

Nach Anzeigen der Bestätigungsmeldung wird das Dialogfeld Düsentest (Nozzle Check) geöffnet.

#### **5.** Überprüfen der Ergebnisse

Um zu überprüfen, ob sich die Druckqualität verbessert hat, klicken Sie auf Prüfmuster drucken (Print Check Pattern). Zum Abbrechen des Prüfvorgangs klicken Sie auf Abbrechen (Cancel).

Wenn das Druckergebnis nach einer ersten Reinigung nicht besser ist, führen Sie den Reinigungsvorgang noch einmal durch.

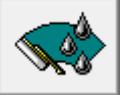

#### **Intensivreinigung**

Die Intensivreinigung (Deep Cleaning) ist gründlicher als die normale Reinigung. Führen Sie eine Intensivreinigung durch, wenn das Druckkopfproblem durch zweimaliges Aufrufen von Reinigung (Cleaning) nicht behoben wurde.

- **1.** Öffnen des Druckertreiber-Setup-Fensters
- **2.** Klicken auf der Registerkarte Wartung (Maintenance) auf Intensivreinigung (Deep Cleaning)

Das Dialogfeld Intensivreinigung (Deep Cleaning) wird geöffnet. Befolgen Sie die Anweisungen im Dialogfeld.

Klicken Sie auf Anfangstest der Objekte (Initial Check Items), um die zu prüfenden Elemente vor der Intensivreinigung (Deep Cleaning) anzuzeigen.

### Reinigen der Druckköpfe Seite 590 von 722 Seiten

### **3.** Durchführen der Intensivreinigung

Vergewissern Sie sich, dass der Drucker eingeschaltet ist und klicken Sie auf Ausführen (Execute). Klicken Sie auf OK, wenn die Bestätigungsmeldung angezeigt wird.

Die Intensivreinigung wird gestartet.

#### **4.** Abschließen der Intensivreinigung

Nach Anzeigen der Bestätigungsmeldung wird das Dialogfeld Düsentest (Nozzle Check) geöffnet.

#### **5.** Überprüfen der Ergebnisse

Um zu überprüfen, ob sich die Druckqualität verbessert hat, klicken Sie auf Prüfmuster drucken (Print Check Pattern). Zum Abbrechen des Prüfvorgangs klicken Sie auf Abbrechen (Cancel).

### **Wichtig**

Bei der Reinigung (Cleaning) wird ein wenig Tinte verbraucht. Bei der Intensivreinigung (Deep Cleaning) wird mehr Tinte verbraucht als bei der Reinigung (Cleaning). Durch häufiges Reinigen der Druckköpfe wird der Tintenvorrat des Druckers schnell aufgebraucht. Führen Sie daher eine Reinigung nur aus, wenn sie erforderlich ist.

### **Hinweis**

Wenn nach der Intensivreinigung (Deep Cleaning) keine Verbesserung zu erkennen ist, schalten Sie den Drucker aus, und führen Sie nach 24 Stunden eine erneute Intensivreinigung (Deep Cleaning) durch. Wenn weiterhin keine Verbesserung zu erkennen ist, sehen Sie unter " Der Drucker arbeitet, es wird jedoch keine Tinte ausgegeben " nach.

#### **Verwandtes Thema**

Prüfen der Druckkopfdüsen

Erweitertes Handbuch > Wartung > Durchführen der Wartung über den Computer > Reinigen der Papiereinzugwalzen

## **Reinigen der Papiereinzugwalzen**

Hiermit wird die Papiereinzugwalze gereinigt. Führen Sie diese Reinigung durch, wenn Papierpartikel an der Papiereinzugwalze haften und das Papier nicht ordnungsgemäß eingezogen wird.

So führen Sie eine Reinigung der Papiereinzugwalzen durch:

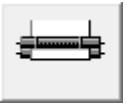

 **Reinigung der Papiereinzugwalzen** 

- **1.** Vorbereiten des Geräts Nehmen Sie alle Blätter aus dem hinteren Fach heraus.
- **2.** Öffnen des Druckertreiber-Setup-Fensters
- **3.** Klicken auf der Registerkarte Wartung (Maintenance) auf Reinigung der Papiereinzugwalzen (Roller Cleaning)

Die Bestätigungsmeldung wird angezeigt.

**4.** Ausführen der Reinigung der Papiereinzugwalze

Vergewissern Sie sich, dass der Drucker eingeschaltet ist, und klicken Sie auf OK. Die Reinigung der Papiereinzugwalze beginnt.

**5.** Abschließen der Reinigung der Papiereinzugwalze

Wenn sich die Papiereinzugwalzen nicht mehr bewegen, führen Sie die Anweisungen in der Meldung aus. Legen Sie drei Blätter normales Papier in das hintere Fach ein und klicken Sie auf OK.

Das Papier wird ausgegeben, und die Reinigung der Einzugwalzen wird abgeschlossen.

Erweitertes Handbuch > Wartung > Durchführen der Wartung über den Computer > Ausrichten des Druckkopfes

## **Ausrichten des Druckkopfes**

Bei der Druckkopfausrichtung werden die Positionen der Druckköpfe im Gerät korrigiert und Probleme wie Farbabweichungen und falsch ausgerichtete Zeilen behoben.

Bei diesem Gerät kann der Druckkopf auf zweierlei Weise ausgerichtet werden: durch automatische und durch manuelle Druckkopfausrichtung.

Informationen zur Durchführung einer automatischen Druckkopfausrichtung finden Sie unter "Ausrichten des Druckkopfs" im Benutzerhandbuch: Basishandbuch. Führen Sie die Funktion anschließend über das Bedienfeld des Geräts aus.

So führen Sie die manuelle Druckkopfausrichtung durch:

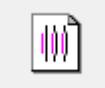

#### **Druckkopfausrichtung**

- **1.** Offnen des Druckertreiber-Setup-Fensters
- **2.** Klicken auf der Registerkarte Wartung (Maintenance) auf Benutzerdefinierte Einstellungen (Custom Settings)

Das Dialogfeld Benutzerdefinierte Einstellungen (Custom Settings) wird geöffnet.

- **3.** Umstellen der Druckkopfausrichtung auf manuellen Betrieb Aktivieren Sie das Kontrollkästchen Druckköpfe manuell ausrichten (Align heads manually).
- **4.** Senden der Einstellungen

Klicken Sie auf Senden (Send) und dann auf OK, wenn die Bestätigungsmeldung angezeigt wird.

**5.** Klicken auf der Registerkarte Wartung (Maintenance) auf Druckkopfausrichtung (Print Head Alignment)

Das Dialogfeld Druckkopfausrichtung starten (Start Print Head Alignment) wird geöffnet.

#### **6.** Einlegen von Papier in das Gerät

Legen Sie drei Blatt Normalpapier im Format "DIN A4" (A4) oder "Brief" (Letter) in das hintere Fach ein.

#### **7.** Durchführen der Druckkopfausrichtung

Stellen Sie sicher, dass das Gerät eingeschaltet ist, und klicken Sie auf Druckkopf ausrichten (Align Print Head). Befolgen Sie die Anweisungen in der Meldung.

#### **8.** Überprüfen der gedruckten Muster

Geben Sie die Nummern der Muster mit den wenigsten Streifen in den jeweiligen Feldern ein. Durch Klicken auf die Nummern der Muster mit den wenigsten Streifen im Vorschaufenster werden die zugehörigen Nummern in den jeweiligen Feldern automatisch festgelegt.

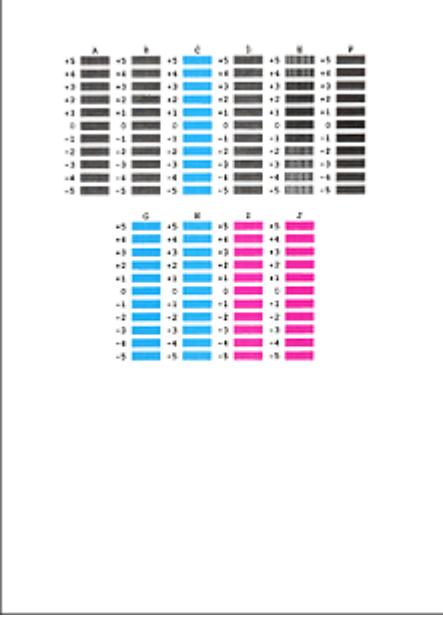

Klicken Sie nach Eingabe der erforderlichen Werte auf OK.

### **Hinweis**

Wenn Sie Schwierigkeiten bei der Auswahl des besten Musters haben, wählen Sie die Einstellung, bei der die vertikalen weißen Streifen am wenigsten sichtbar sind.

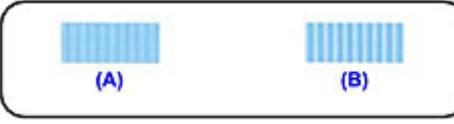

(A) Weniger erkennbare vertikale weiße Streifen

- (B) Stärker erkennbare vertikale weiße Streifen
- Wenn Sie Schwierigkeiten bei der Auswahl des besten Musters haben, wählen Sie die Einstellung, bei der die horizontalen weißen Streifen am wenigsten sichtbar sind.

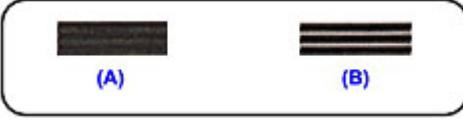

(A) Weniger sichtbare horizontale weiße Streifen

(B) Stärker sichtbare horizontale weiße Streifen

### **9.** Bestätigen der angezeigten Meldung und Klicken auf OK

Das zweite Muster wird gedruckt.

### **Wichtig**

Öffnen Sie das Scan-Modul (Druckmodul-Abdeckung) nicht während eines Druckvorgangs.

### **10.** Überprüfen der gedruckten Muster

Geben Sie die Nummern der Muster mit den wenigsten Streifen in den jeweiligen Feldern ein. Durch Klicken auf die Nummern der Muster mit den wenigsten Streifen im Vorschaufenster werden die zugehörigen Nummern in den jeweiligen Feldern automatisch festgelegt.

### Ausrichten des Druckkopfes National Seite 594 von 722 Seiten

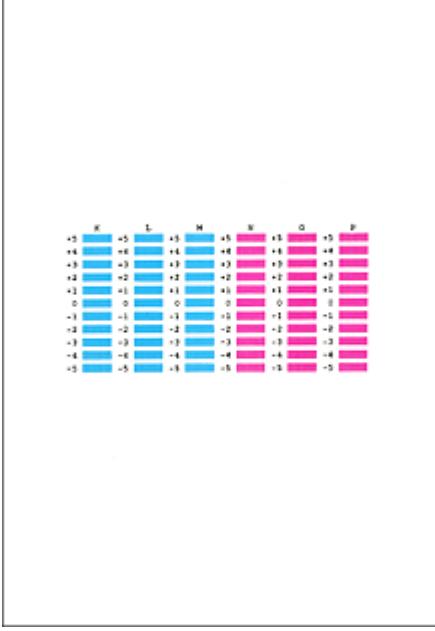

Klicken Sie nach Eingabe der erforderlichen Werte auf OK.

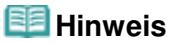

Wenn Sie Schwierigkeiten bei der Auswahl des besten Musters haben, wählen Sie die Einstellung, bei der die vertikalen weißen Streifen am wenigsten sichtbar sind.

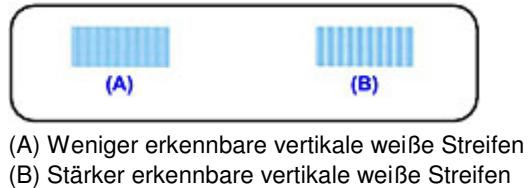

**11.** Bestätigen der angezeigten Meldung und Klicken auf OK

Das dritte Muster wird gedruckt.

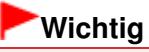

Öffnen Sie das Scan-Modul (Druckmodul-Abdeckung) nicht während eines Druckvorgangs.

#### **12.** Überprüfen der gedruckten Muster

Geben Sie die Nummern der Muster mit den am wenigsten sichtbaren horizontalen Streifen in die entsprechenden Felder ein.

Durch Klicken auf die Nummern der Muster mit den am wenigsten sichtbaren horizontalen Streifen im Vorschaufenster werden die zugehörigen Nummern in den jeweiligen Feldern automatisch festgelegt.

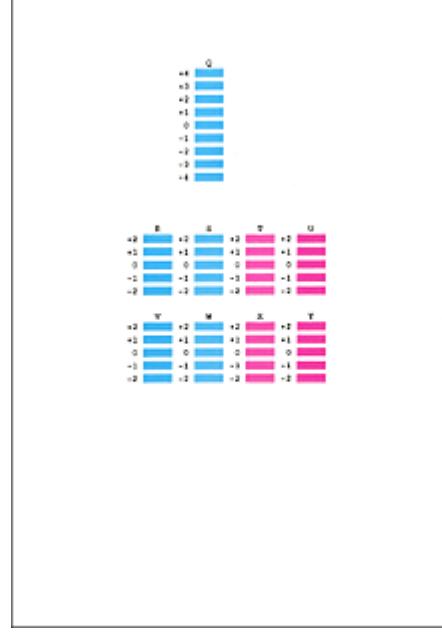

Klicken Sie nach Eingabe der erforderlichen Werte auf OK.

## **Hinweis**

Wenn Sie Schwierigkeiten bei der Auswahl des besten Musters haben, wählen Sie die Einstellung, bei der die horizontalen weißen Streifen am wenigsten sichtbar sind.

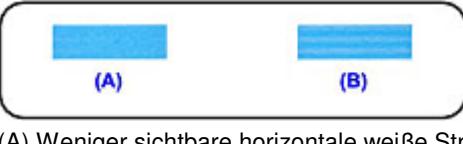

(A) Weniger sichtbare horizontale weiße Streifen (B) Stärker sichtbare horizontale weiße Streifen

## **Hinweis**

Um die aktuelle Einstellung zu drucken und zu überprüfen, öffnen Sie das Dialogfeld Druckkopfausrichtung starten (Start Print Head Alignment) und klicken Sie auf Ausrichtungswert drucken (Print Alignment Value).

Erweitertes Handbuch > Wartung > Durchführen der Wartung über den Computer > Prüfen der Druckkopfdüsen

## **Prüfen der Druckkopfdüsen**

Mit Hilfe der Funktion "Düsentest" (Nozzle Check) können Sie durch Ausdrucken eines Düsentestmusters überprüfen, ob die Druckköpfe ordnungsgemäß funktionieren. Falls der Ausdruck blass ist oder eine Farbe nicht gedruckt wird, sollten Sie das Düsentestmuster ausdrucken.

So drucken Sie ein Düsentestmuster:

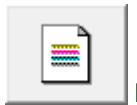

 **Düsentest** 

- **1.** Öffnen des Druckertreiber-Setup-Fensters
- **2.** Klicken auf der Registerkarte Wartung (Maintenance) auf Düsentest (Nozzle Check)

Das Dialogfeld Düsentest (Nozzle Check) wird geöffnet. Um eine Liste der Elemente anzuzeigen, die Sie vor dem Drucken des Prüfmusters prüfen sollten, klicken Sie auf Anfangstest der Objekte (Initial Check Items).

#### **3.** Einlegen von Papier in das Gerät

Legen Sie ein Blatt Normalpapier des Formats A4 oder Letter in das hintere Fach ein.

#### **4.** Drucken des Düsentestmusters

Vergewissern Sie sich, dass der Drucker eingeschaltet ist, und klicken Sie auf Prüfmuster drucken (Print Check Pattern).

Das Düsentestmuster wird gedruckt.

Klicken Sie auf OK, wenn die Bestätigungsmeldung angezeigt wird. Das Dialogfeld Musterüberprüfung (Pattern Check) wird geöffnet.

#### **5.** Überprüfen des Druckergebnisses

Überprüfen Sie das Druckergebnis. Wenn das Druckergebnis normal ist, klicken Sie auf Beenden (Exit).

Wenn der Ausdruck verschmiert ist oder nicht gedruckte Abschnitte enthält, klicken Sie auf Reinigung (Cleaning), um den Druckkopf zu reinigen.

#### **Verwandtes Thema**

Reinigen der Druckköpfe

Erweitertes Handbuch > Wartung > Durchführen der Wartung über den Computer > Reinigen des Geräteinnenraums

## **Reinigen des Geräteinnenraums**

Führen Sie vor einem Duplexdruck eine Bodenplattenreinigung durch, um Verschmierungen auf der Rückseite des Papiers zu verhindern.

Führen Sie die Bodenplattenreinigung auch dann aus, wenn auf den ausgedruckten Seiten Verschmierungen zu sehen sind, die nicht von den Druckdaten herrühren.

So führen Sie eine Bodenplattenreinigung durch:

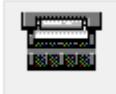

 **Bodenplattenreinigung** 

- **1.** Öffnen des Druckertreiber-Setup-Fensters
- **2.** Klicken auf der Registerkarte Wartung (Maintenance) auf Bodenplattenreinigung (Bottom Plate Cleaning)

Das Dialogfeld Bodenplattenreinigung (Bottom Plate Cleaning) wird geöffnet.

**3.** Einlegen von Papier in das Gerät

Falten Sie die lange Seite eines Blatts Normalpapier des Formats A4 oder Letter in der Mitte gemäß der Anweisung im Dialogfeld und falten Sie es wieder auseinander. Legen Sie das Papier im Hochformat mit der Knickfalte nach unten in das hintere Fach ein.

**4.** Durchführen der Bodenplattenreinigung

Stellen Sie sicher, dass der Drucker eingeschaltet ist, und klicken Sie auf Ausführen (Execute). Die Bodenplattenreinigung wird gestartet.

Erweitertes Handbuch > Ändern der Geräteeinstellungen

## **Ändern der Geräteeinstellungen**

Ändern der Geräteeinstellungen über den Computer

Erweitertes Handbuch > Ändern der Geräteeinstellungen > Ändern der Geräteeinstellungen über den Computer

## **Ändern der Geräteeinstellungen über den Computer**

- Ändern der Druckoptionen
- Speichern von häufig verwendeten Druckprofilen
- Auswählen der Tintenpatrone
- Ein-/Ausschaltfunktion
- Senken des Geräuschpegels des Geräts
- Ändern des Betriebsmodus des Geräts

Erweitertes Handbuch > Ändern der Geräteeinstellungen > Ändern von Geräteeinstellungen über den Computer > Ändern der Druckoptionen

# **Ändern der Druckoptionen**

Sie können die detaillierten Druckertreibereinstellungen für Druckdaten ändern, die von einer Anwendungssoftware gesendet werden.

Legen Sie diese Option fest, wenn der Druck fehlerhaft ist und z. B. Teile der Bilddaten abgeschnitten werden.

So ändern Sie die Druckoptionen:

- **1.** Öffnen des Druckertreiber-Setup-Fensters
- **2.** Klicken auf der Registerkarte Seite einrichten (Page Setup) auf Druckoptionen… (Print Options...)

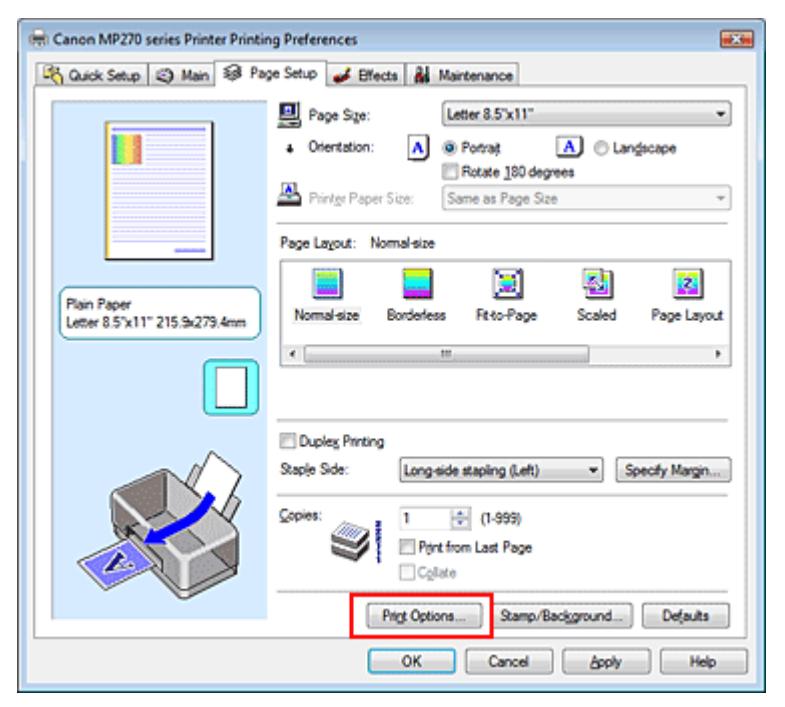

Das Dialogfeld Druckoptionen (Print Options) wird geöffnet.

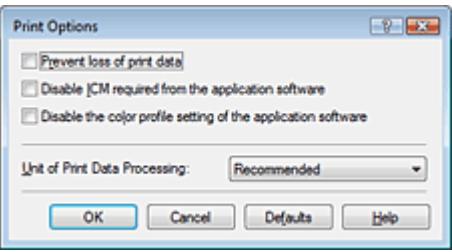

### **3.** Ändern einzelner Einstellungen

Ändern Sie bei Bedarf die Einstellungen und klicken Sie auf OK. Die Registerkarte Seite einrichten (Page Setup) wird wieder angezeigt.

Erweitertes Handbuch > Ändern der Geräteeinstellungen > Ändern von Geräteeinstellungen über den Computer > Speichern von häufig verwendeten Druckprofilen

## **Speichern von häufig verwendeten Druckprofilen**

Sie können das häufig verwendete Druckprofil unter Häufig verwendete Einstellungen (Commonly Used Settings) auf der Registerkarte Schnelleinrichtung (Quick Setup) speichern. Nicht mehr benötigte Druckprofile können jederzeit gelöscht werden.

So sichern Sie ein Druckprofil:

#### **Speichern von Druckprofilen**

- **1.** Öffnen des Druckertreiber-Setup-Fensters
- **2.** Einstellen der erforderlichen Elemente

Wählen Sie unter Häufig verwendete Einstellungen (Commonly Used Settings) auf der Registerkarte Schnelleinrichtung (Quick Setup) das zu verwendende Druckprofil. Ändern Sie anschließend bei Bedarf die Einstellungen unter Zusätzliche Funktionen (Additional Features). Sie können die die gewünschten Einstellungen auch auf den Registerkarten Optionen (Main), Seite einrichten (Page Setup) und Effekte (Effects) vornehmen.

#### **3.** Klicken auf Speichern... (Save...)

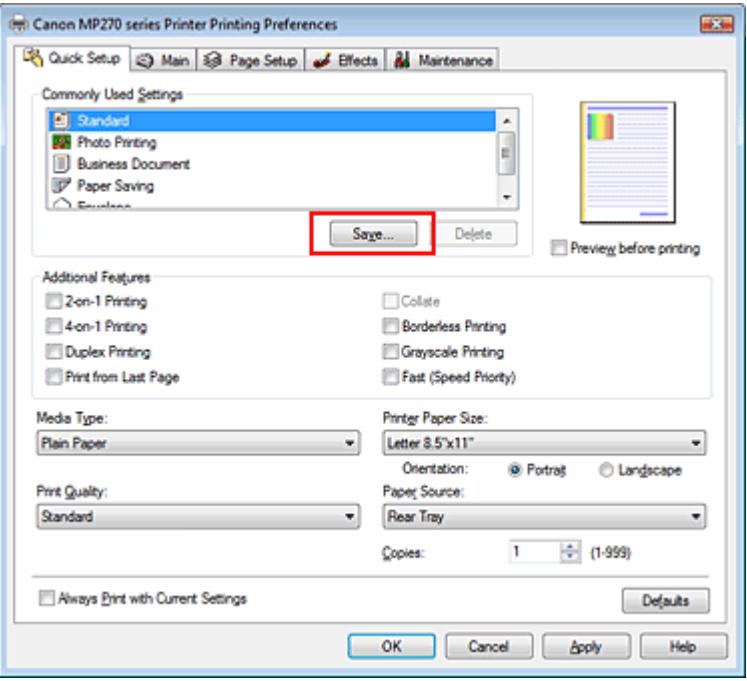

Das Dialogfeld Häufig verwendete Einstellungen speichern (Save Commonly Used Settings) wird geöffnet.

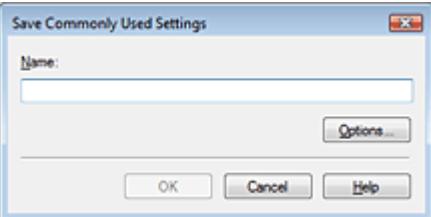

### Speichern von häufig verwendeten Druckprofilen Seite 602 von 722 Seiten

#### **4.** Speichern der Einstellungen

Legen Sie Name fest und klicken Sie dann auf OK. Ggf. Festlegen der Einstellungen unter Optionen... (Options...) Das Druckprofil wird gespeichert und die Registerkarte Schnelleinrichtung (Quick Setup) wird wieder angezeigt.

Der Name und das Symbol werden der Liste Häufig verwendete Einstellungen (Commonly Used Settings) hinzugefügt.

### **Wichtig**

Wenn Sie Seitenformat, Ausrichtung, und Anzahl der zu druckenden Exemplare speichern möchten, die auf dem jeweiligen Blatt eingestellt wurden, klicken Sie auf Optionen... (Options...) und aktivieren Sie jedes Element.

#### **Hinweis**

Bei einer erneuten Installation oder einer Versionsaktualisierung des Druckertreibers werden die von Ihnen gespeicherten Druckeinstellungen aus der Liste Häufig verwendete Einstellungen (Commonly Used Settings) gelöscht.

Gespeicherte Druckeinstellungen können nicht beibehalten werden. Wenn ein Profil gelöscht wurde, speichern Sie die Druckeinstellungen erneut.

#### **Löschen nicht mehr benötigter Druckprofile**

#### **1.** Auswählen des zu löschenden Druckprofils

Wählen Sie das zu löschende Druckprofil in der Liste Häufig verwendete Einstellungen (Commonly Used Settings) auf der Registerkarte Schnelleinrichtung (Quick Setup) aus.

#### **2.** Löschen des Druckprofils

Klicken Sie auf Löschen (Delete). Klicken Sie auf OK, wenn die Bestätigungsmeldung angezeigt wird.

Das ausgewählte Druckprofil wird aus der Liste Häufig verwendete Einstellungen (Commonly Used Settings) gelöscht.

#### **Hinweis**

In den ursprünglichen Einstellungen gespeicherte Druckprofile können nicht gelöscht werden.

Erweitertes Handbuch > Ändern der Geräteeinstellungen > Ändern von Geräteeinstellungen über den Computer > Auswählen der Tintenpatrone

## **Auswählen der Tintenpatrone**

Mit diesem Feature können Sie entsprechend dem jeweiligen Verwendungszweck unter den installierten Tintenpatronen die geeignetste Patrone angeben.

Wenn eine der Tintenpatronen leer wird und nicht sofort durch eine neue ersetzt werden kann, können Sie die andere Tintenpatrone angeben, die noch Tinte enthält, und weiterdrucken.

So wählen Sie eine der Tintenpatronen aus:

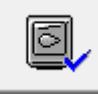

 **Tintenpatroneneinstellungen** 

- **1.** Öffnen des Druckertreiber-Setup-Fensters
- **2.** Klicken auf Tintenpatroneneinstellungen (Ink Cartridge Settings) auf der Registerkarte Wartung (Maintenance)

Das Dialogfeld Tintenpatroneneinstellungen (Ink Cartridge Settings) wird geöffnet.

#### **3.** Auswählen der zu verwendenden Tintenpatrone

Wählen Sie die zu verwendende Tintenpatrone aus und klicken Sie auf OK. Ab dem nächsten Druckvorgang wird die ausgewählte Tintenpatrone verwendet.

### **Wichtig**

Mit den folgenden Einstellungen ist Nur Schwarz (Black Only) nicht funktionsfähig, da das Gerät Dokumente über die Farbtintenpatrone druckt.

- Es ist ein anderer Medientyp als Normalpapier (Plain Paper), Hagaki A, Hagaki oder Umschlag (Envelope) unter Medientyp (Media Type) auf der Registerkarte Optionen (Main) ausgewählt
- In der Liste Seitenlayout (Page Layout) auf der Registerkarte Seite einrichten (Page Setup) ist Randlos (Borderless) ausgewählt
- Nehmen Sie eine nicht verwendete Tintenpatrone nicht heraus. Es kann nicht gedruckt werden, wenn eine der Tintenpatronen herausgenommen ist.

Erweitertes Handbuch > Ändern der Geräteeinstellungen > Ändern von Geräteeinstellungen über den Computer > Ein-/ Ausschaltfunktion

## **Ein-/Ausschaltfunktion**

Diese Funktion ermöglicht das Ein- bzw. Ausschalten des Druckers über den Druckertreiber.

So richten Sie die Ein-/Ausschaltfunktion über den Druckertreiber ein:

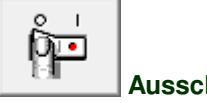

### **Ausschalten**

Die Funktion Ausschalten (Power Off) schaltet das Gerät aus. Bei Verwendung dieser Funktion kann das Gerät nicht über den Druckertreiber eingeschaltet werden.

### **1.** Öffnen des Druckertreiber-Setup-Fensters

#### **2.** Ausschalten

Wählen Sie Ausschalten (Power Off) auf der Registerkarte Wartung (Maintenance). Klicken Sie auf OK, wenn die Bestätigungsmeldung angezeigt wird.

Das Gerät wird ausgeschaltet, und die Registerkarte Wartung (Maintenance) wird wieder angezeigt.

Erweitertes Handbuch > Ändern der Geräteeinstellungen > Ändern von Geräteeinstellungen über den Computer > Senken des Geräuschpegels des Geräts

## **Senken des Geräuschpegels des Geräts**

Diese Funktion senkt den Geräuschpegel des Geräts beim Drucken. Wählen Sie den geräuscharmen Modus, wenn Sie das Druckergeräusch nachts und in anderen Situationen, in denen es stören könnte, reduzieren möchten.

Die Verwendung dieser Funktion kann den Druckvorgang verlangsamen.

So können Sie den geräuscharmen Modus verwenden:

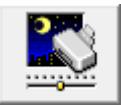

 **Geräuscharmer Modus** 

### **1.** Offnen des Druckertreiber-Setup-Fensters

**2.** Klicken auf Geräuscharmer Modus (Quiet Mode) auf der Registerkarte Wartung (Maintenance)

Das Dialogfeld Geräuscharmer Modus (Quiet Mode) wird angezeigt.

#### **3.** Einstellen des geräuscharmen Modus

Nehmen Sie ggf. eine der folgenden Einstellungen vor:

#### **Geräuscharmen Modus nicht verwenden (Do not use quiet mode)**

Das Betriebsgeräusch des Druckers ist normal.

#### **Geräuscharmen Modus immer verwenden (Always use quiet mode)**

Wählen Sie diese Option, um den Geräuschpegel des Druckers beim Drucken zu senken.

#### **Geräuscharmen Modus im angegebenen Zeitraum verwenden (Use quiet mode within specified time)**

Das Betriebsgeräusch des Druckers wird in dem von Ihnen angegebenen Zeitraum gedämpft. Wählen Sie Startzeit (Start time) und Ende (End time) für die Aktivierung des geräuscharmen Modus aus.

### **Wichtig**

Die Zeitangaben für Startzeit (Start time) und Ende (End time) müssen unterschiedlich sein.

#### **4.** Senden der Einstellungen

Schalten Sie das Gerät erforderlichenfalls ein und klicken Sie auf Senden (Send). Klicken Sie auf OK, wenn die Bestätigungsmeldung angezeigt wird.

Alle Einstellungen sind nun wirksam.

### **Hinweis**

Je nach den gewählten Druckqualitätseinstellungen können die Auswirkungen des geräuscharmen Modus geringer sein.

Erweitertes Handbuch > Ändern der Geräteeinstellungen > Ändern von Geräteeinstellungen über den Computer > Ändern des Betriebsmodus des Geräts

## **Ändern des Betriebsmodus des Geräts**

Wechseln Sie bei Bedarf zwischen verschiedenen Betriebsmodi des Geräts.

So konfigurieren Sie die Einstellungen:

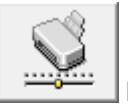

 **Benutzerdefinierte Einstellungen** 

- **1.** Offnen des Druckertreiber-Setup-Fensters
- **2.** Vergewissern Sie sich, dass der Drucker eingeschaltet ist, und klicken Sie auf Benutzerdefinierte Einstellungen (Custom Settings) auf der Registerkarte Wartung (Maintenance).

Das Dialogfeld Benutzerdefinierte Einstellungen (Custom Settings) wird geöffnet.

#### **Hinweis**

- Wenn der Drucker ausgeschaltet oder die bidirektionale Kommunikation deaktiviert ist, wird möglicherweise eine Fehlermeldung angezeigt, die besagt, dass der Druckerstatus nicht ermittelt werden kann. Klicken Sie in diesem Fall auf OK, um die zuletzt mit dem Computer festgelegten Einstellungen anzuzeigen.
- **3.** Nehmen Sie ggf. folgende Einstellungen vor:

#### **Papierabrieb verhindern (Prevent paper abrasion)**

Der Drucker kann den Abstand zwischen dem Druckkopf und dem Papier beim Drucken mit hoher Dichte vergrößern, um Papierabrieb zu verhindern.

Aktivieren Sie das Kontrollkästchen, um diese Funktion zu verwenden.

#### **Druckköpfe manuell ausrichten (Align heads manually)**

Die Funktion Druckkopfausrichtung (Print Head Alignment) auf der Registerkarte Wartung (Maintenance) ist normalerweise für die automatische Ausrichtung konfiguriert. Sie können aber zum manuellen Modus wechseln. Wenn Sie mit den Druckergebnissen nicht zufrieden sind, obwohl die automatische Druckkopfausrichtung durchgeführt wurde, führen Sie eine manuelle Druckkopfausrichtung gemäß den Anweisungen unter " Ausrichten des Druckkopfes " aus. Aktivieren Sie dieses Kontrollkästchen, wenn Sie eine manuelle Druckkopfausrichtung durchführen möchten.

#### **Wartezeit für Tintentrocknung (Ink Drying Wait Time)**

Sie können die Wartezeit für das Gerät bis zum Drucken der nächsten Seite festlegen. Wenn Sie den Schieberegler nach rechts verschieben, erhöht sich die Wartezeit, wenn Sie ihn nach links verschieben, verringert sich die Wartezeit.

Wenn das Papier verschmutzt ist, weil die nächste Seite ausgegeben wird, bevor die Tinte auf der aktuellen Seite vollständig getrocknet ist, sollte die Wartezeit verlängert werden. Durch Verringerung der Wartezeit wird die Druckgeschwindigkeit gesteigert.

#### **4.** Senden der Einstellungen

Klicken Sie auf Senden (Send) und dann auf OK, wenn die Bestätigungsmeldung angezeigt wird.

Der Drucker arbeitet nun in dem von Ihnen eingestellten Modus.

Erweitertes Handbuch > Fehlersuche

## **Fehlersuche**

- Wenn ein Fehler auftritt
- Das Gerät lässt sich nicht einschalten
- Auf der LED-Anzeige wird ein Fehlercode angezeigt
- LED-Anzeige ist nicht zu sehen
- Die MP Drivers können nicht installiert werden
- Verbindung zum Computer kann nicht hergestellt werden
- Druckergebnisse sind nicht zufrieden stellend
- Druckvorgang lässt sich nicht starten
- Kopier-/Druckvorgang wird vorzeitig angehalten
- Das Gerät arbeitet, es wird jedoch keine Tinte ausgegeben
- Druckgeschwindigkeit ist nicht so hoch wie erwartet
- FINE-Druckkopfhalterung fährt nicht in die Austauschposition
- Papier wird nicht richtig zugeführt
- **Papierstaus**
- Auf dem Computerbildschirm wird eine Fehlermeldung angezeigt
- Für Windows-Benutzer
- Fehlermeldung wird auf PictBridge-kompatiblem Gerät angezeigt (nur MP270 series)
- **Probleme beim Scannen**
- Software-Probleme
- Probleme mit MP Navigator EX
- Wenn das Problem weiterhin besteht
- Häufig gestellte Fragen
- Nutzungshinweise (Druckertreiber)
- Allgemeine Hinweise (Scanner-Treiber)

Erweitertes Handbuch > Fehlersuche > Wenn ein Fehler auftritt

## **Wenn ein Fehler auftritt**

Wenn beim Drucken ein Fehler auftritt, beispielsweise bei fehlendem Papier oder Papierstaus, wird automatisch eine Meldung zur Fehlersuche ausgegeben. Führen Sie die in der Meldung beschriebenen Schritte aus. Je nach Version des Betriebssystems kann die Meldung unterschiedlich lauten.

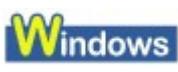

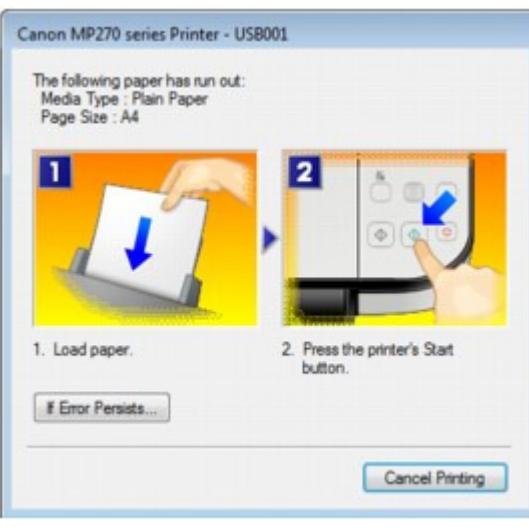

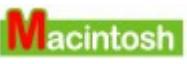

**Unter Mac OS X 10.5.x:**

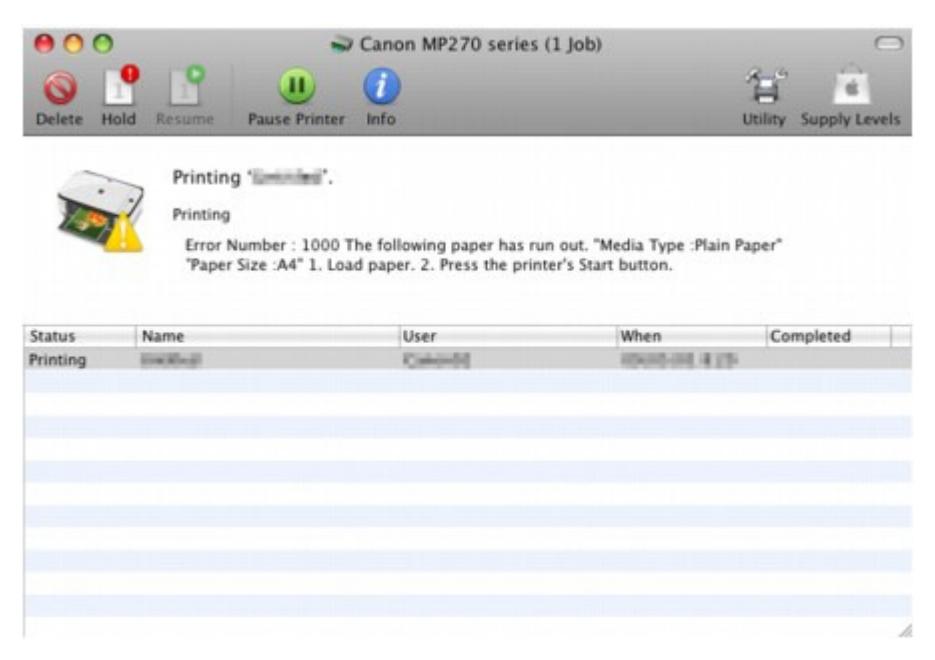

**Unter Mac OS X 10.4.x oder Mac OS X 10.3.9:**

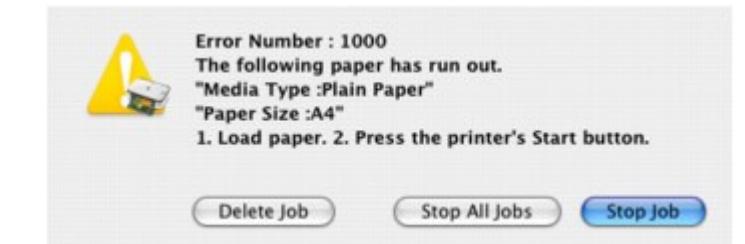

Erweitertes Handbuch > Fehlersuche > Das Gerät lässt sich nicht einschalten

## **Das Gerät lässt sich nicht einschalten**

- **1. Drücken Sie die Taste EIN (ON).**
- **2. Vergewissern Sie sich, dass der Netzstecker richtig an den Netzkabelanschluss des Geräts angeschlossen ist, und schalten Sie den Drucker wieder ein.**
- **3. Trennen Sie das Gerät von der Stromversorgung, und schließen Sie es wieder an. Schalten Sie das Gerät erst nach mindestens 2 Minuten wieder ein.**

Wenn das Problem weiterhin besteht, wenden Sie sich an das Service-Center.

Erweitertes Handbuch > Fehlersuche > Auf der LED-Anzeige wird ein Fehlercode angezeigt

## **Auf der LED-Anzeige wird ein Fehlercode angezeigt**

#### **Alarm-Anzeige leuchtet orange**

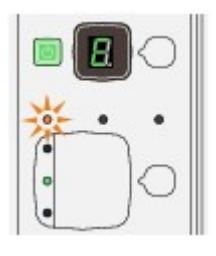

Wenn ein Gerätefehler auftritt, leuchtet die Anzeige **Alarm** orange, und der Buchstabe E und eine Zahl (Fehlercode) werden abwechselnd auf dem Display angezeigt. Lesen Sie den auf der LED-Anzeige angezeigten Fehlercode, und führen Sie die entsprechenden Schritte zur Behebung des Fehlers aus.

\* Je nach aufgetretenem Fehler leuchtet die Anzeige **Alarm** möglicherweise nicht.

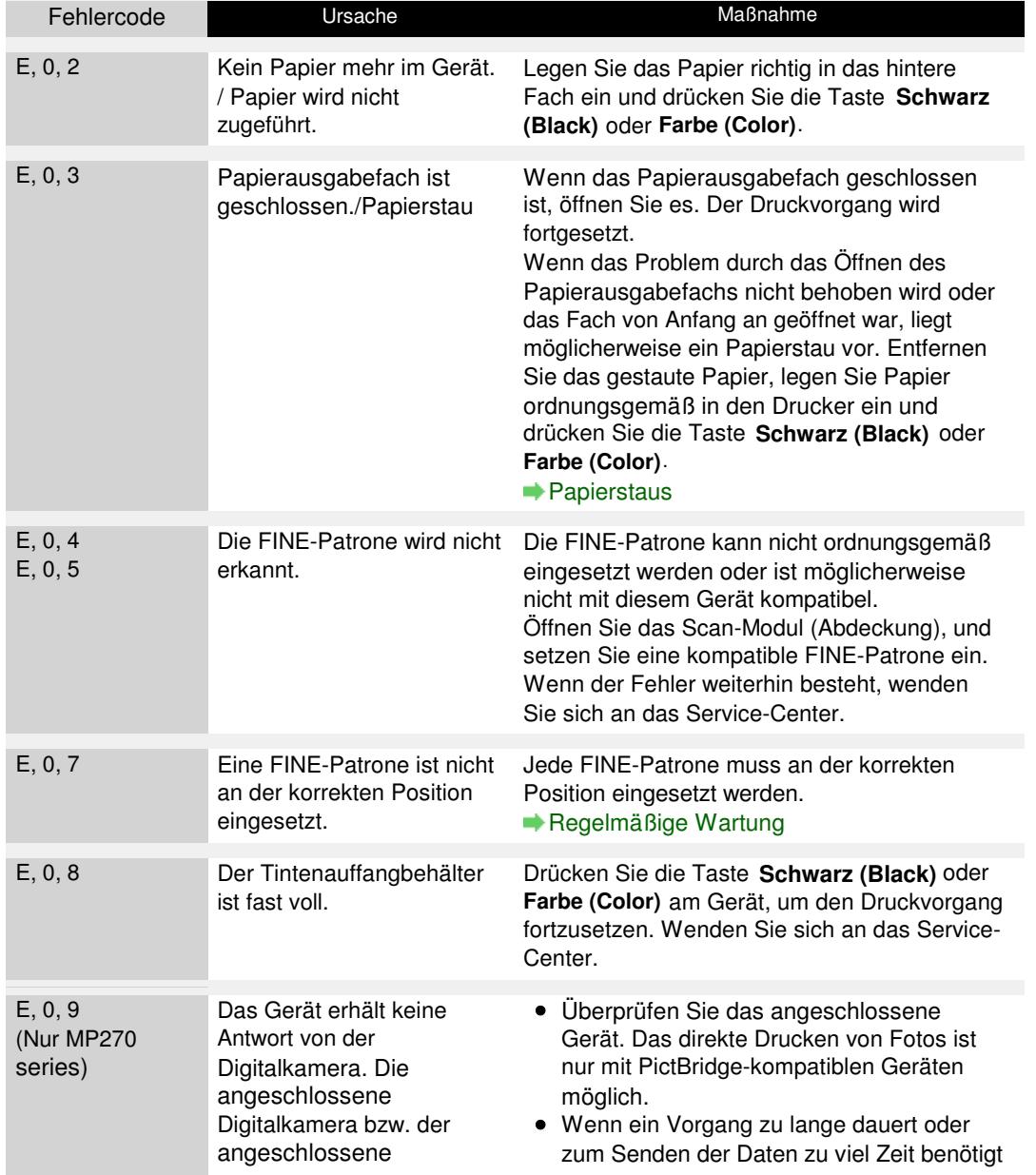

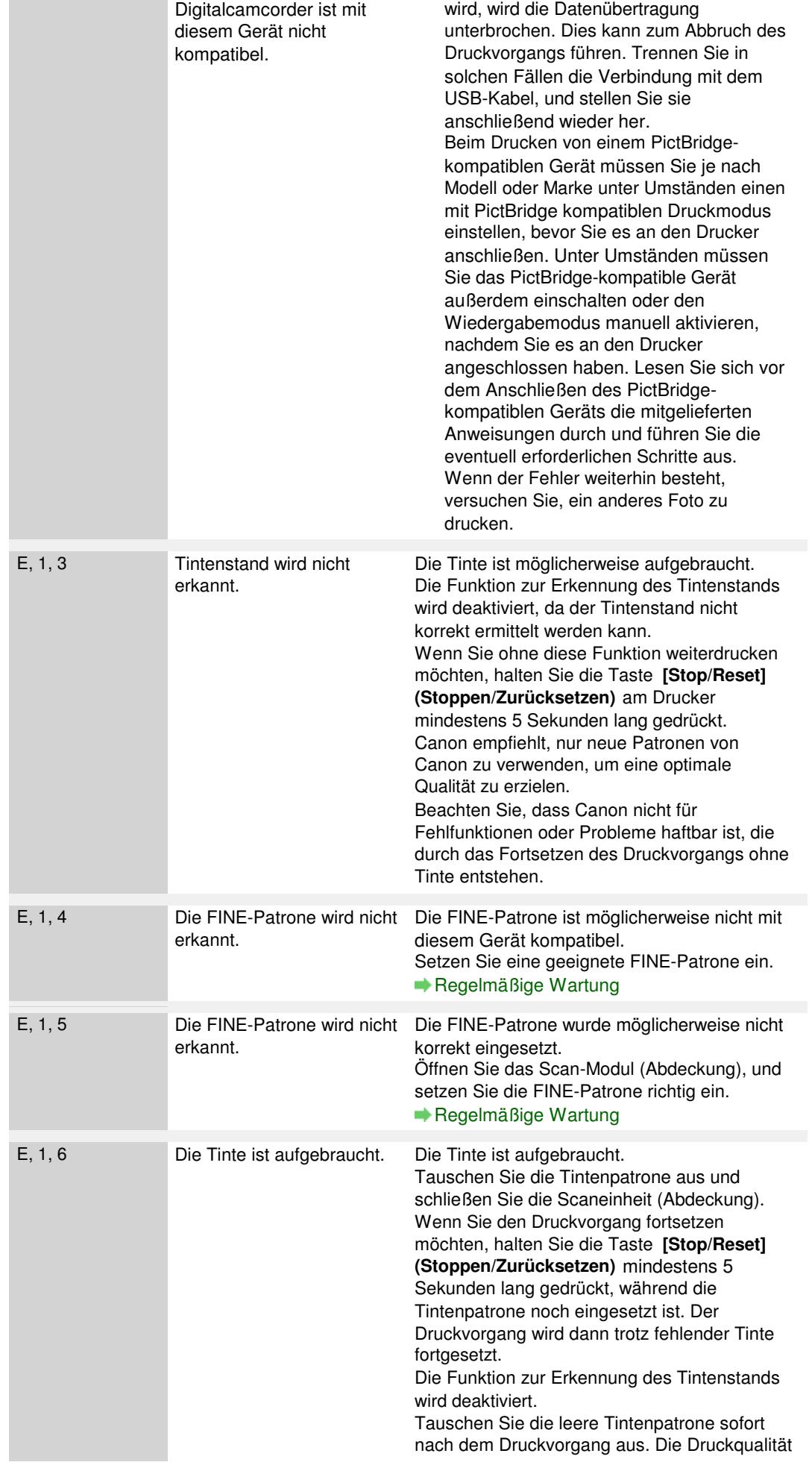
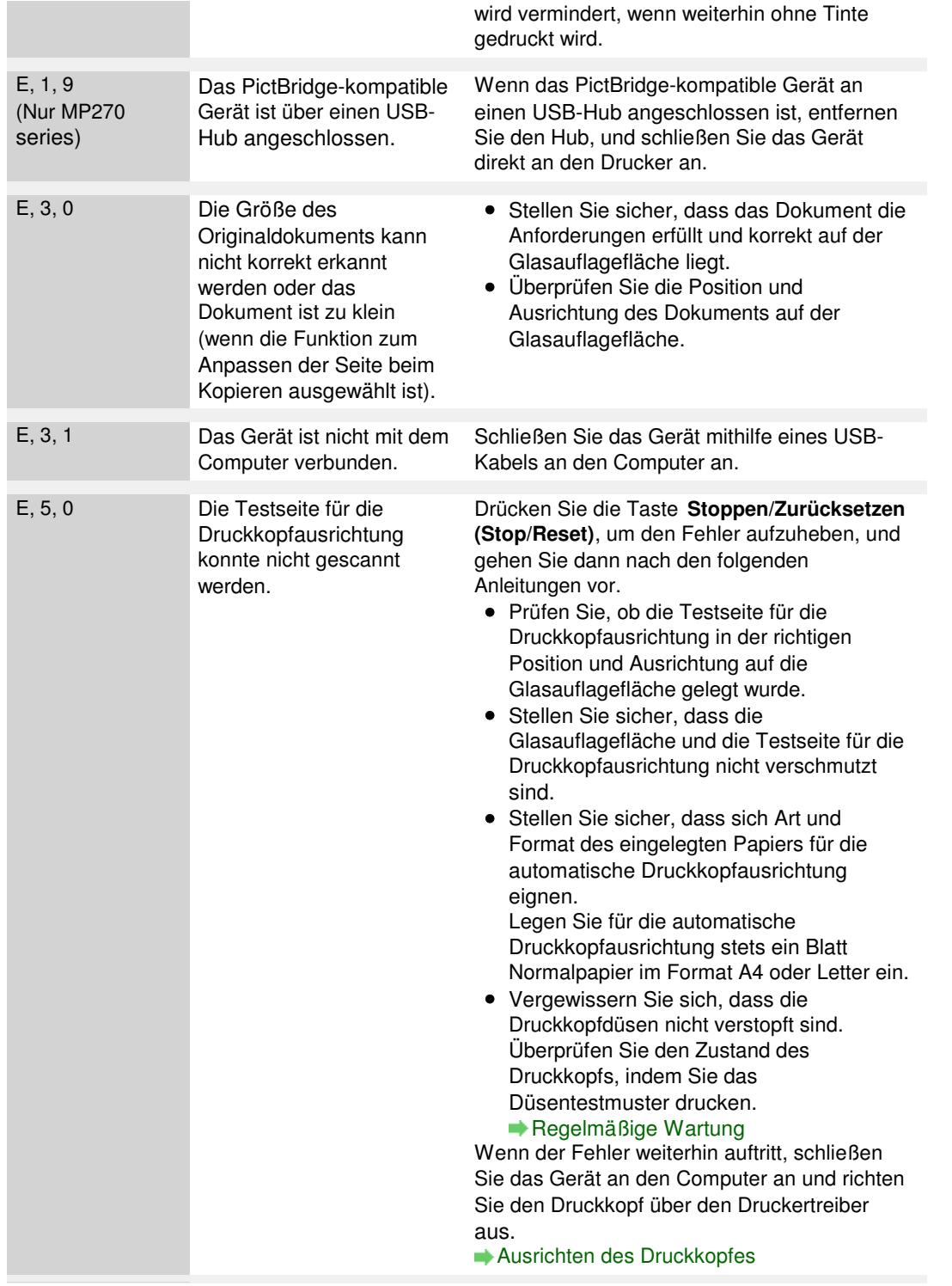

#### **Power-Anzeige und Alarm-Anzeige blinken abwechselnd grün bzw. orange**

Wenn die Anzeige **EIN/AUS (Power)** und die Anzeige **Alarm** abwechselnd wie unten gezeigt blinken und der Buchstabe P sowie eine Zahl (Fehlercode) abwechselnd auf dem Display angezeigt werden, ist möglicherweise ein Fehler aufgetreten, der eine Wartung erfordert.

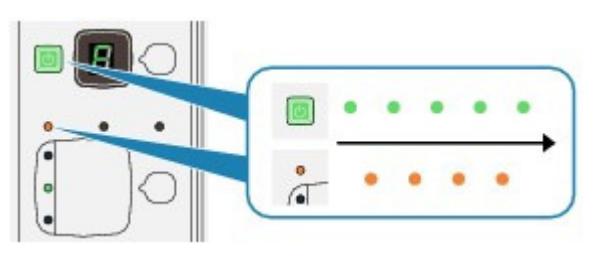

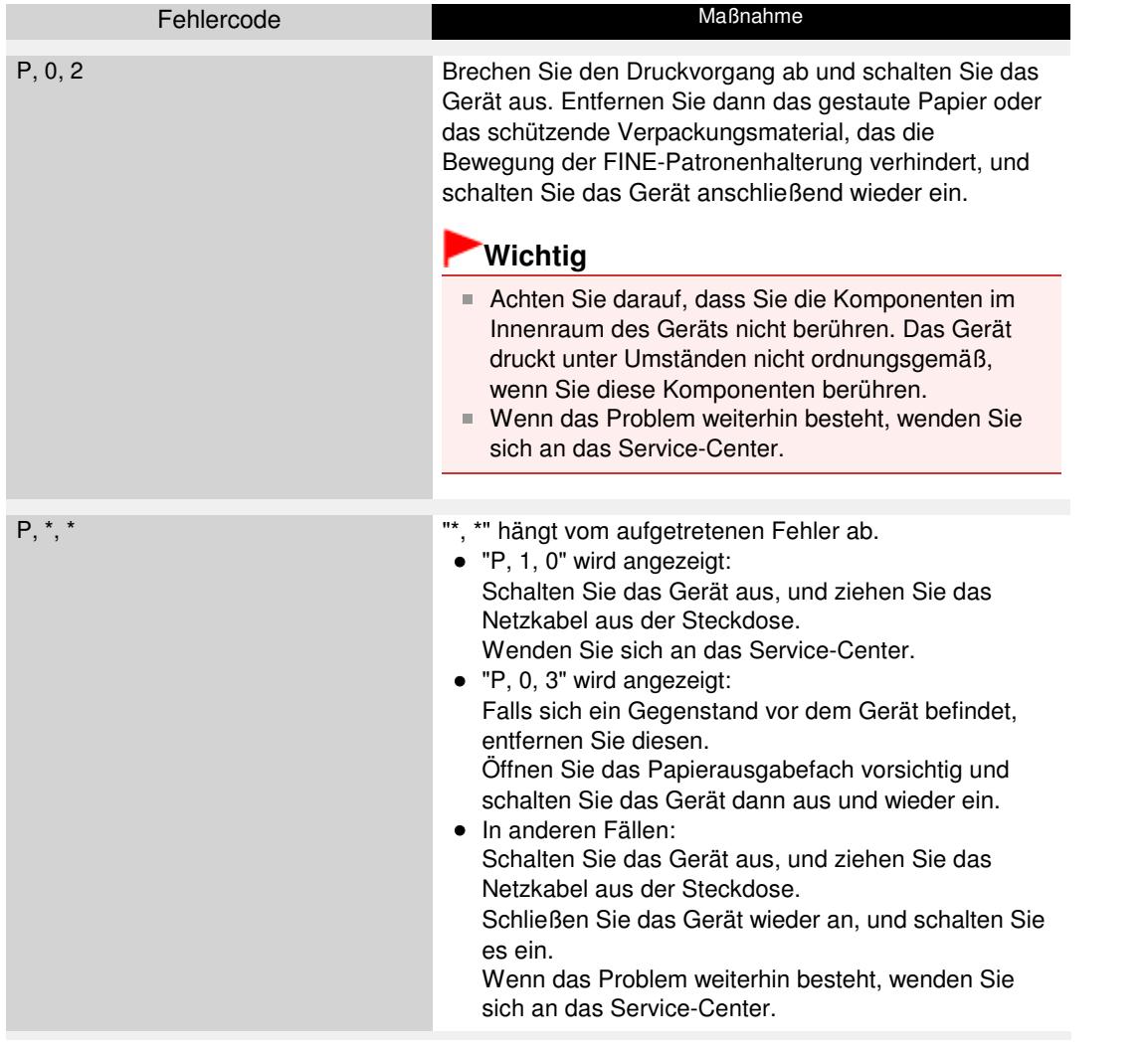

Erweitertes Handbuch > Fehlersuche > LED-Anzeige ist nicht zu sehen

# **LED-Anzeige ist nicht zu sehen**

### **Wenn die Power-Anzeige aus ist:**

Das Gerät ist nicht eingeschaltet. Schließen Sie das Netzkabel an und drücken Sie die Taste **EIN (ON)**.

### **Wenn die Power-Anzeige leuchtet:**

Möglicherweise befindet sich die LED-Anzeige im Bildschirmschonermodus. Drücken Sie auf dem Bedienfeld eine beliebige Taste mit Ausnahme der Taste **EIN (ON)**.

Erweitertes Handbuch > Fehlersuche > Die MP Drivers können nicht installiert werden

# **Die MP Drivers können nicht installiert werden**

**Falls der Installationsvorgang nicht automatisch gestartet wird, wenn die Installations-CD-ROM (Setup CD-ROM) in das Laufwerk des**

### **Computers eingelegt wird:**

### **Windows**

Starten Sie die Installation entsprechend den nachstehenden Anweisungen.

**1.** Klicken Sie auf Start und dann auf Arbeitsplatz (My Computer).

Klicken Sie unter Windows XP auf Start und dann auf Arbeitsplatz (My Computer). Doppelklicken Sie unter Windows 2000 auf dem Desktop auf das Symbol Arbeitsplatz (My

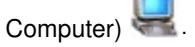

**2.** Doppelklicken Sie im angezeigten Fenster auf das CD-ROM-Symbol .

Wenn der Inhalt der CD-ROM angezeigt wird, doppelklicken Sie auf MSETUP4.EXE.

#### Macintosh

Doppelklicken Sie auf dem Desktop auf das CD-ROM-Symbol (Steinum die Installation zu starten.

**Hinweis**

- Wenn das CD-ROM-Symbol nicht angezeigt wird, gehen Sie folgendermaßen vor:
	- Entfernen Sie die CD-ROM aus dem Computer, und legen Sie sie dann erneut ein.
	- Starten Sie den Computer neu.
- Wenn das Symbol daraufhin weiterhin nicht angezeigt wird, probieren Sie verschiedene Datenträger aus, um zu überprüfen, ob diese angezeigt werden. Wenn die Symbole anderer Datenträger angezeigt werden, liegt ein Problem mit der Installations-CD-ROM (Setup CD-ROM) vor. Wenden Sie sich in diesem Fall an das Service-Center.
- **Falls Sie nach dem Bildschirm Druckeranschluss (Printer Connection)**

**nicht fortfahren können:**

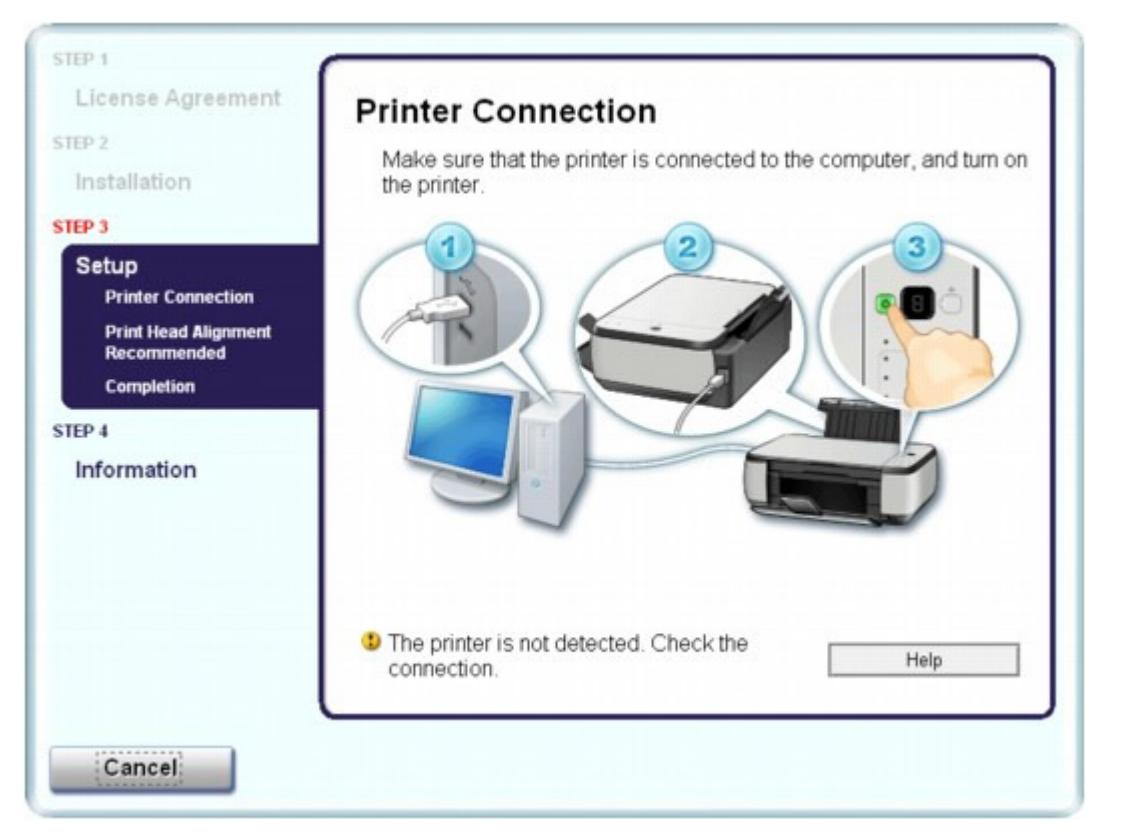

Wenn der Vorgang nach dem Bildschirm Druckeranschluss (Printer Connection) abgebrochen wird, überprüfen Sie, ob das USB-Kabel richtig an den USB-Anschluss des Geräts und des Computers angeschlossen ist. Befolgen Sie dann die nachstehenden Schritte, um die MP Drivers neu zu installieren.

#### **Hinweis**

- Unter Windows Vista kann je nach verwendetem Computer eine Meldung wie Der Drucker wurde nicht erkannt. Überprüfen Sie die Verbindung. (The printer is not detected. Check the connection.) angezeigt werden. Warten Sie in diesem Fall einen Moment. Wenn Sie nach wie vor nicht mit dem nächsten Schritt fortfahren können, führen Sie die nachstehenden Schritte aus, um die MP Drivers neu zu installieren.
- **1.** Klicken Sie im Fenster Druckeranschluss (Printer Connection) auf Abbrechen (Cancel).
- **2.** Klicken Sie im Fenster Installationsfehler (Installation Failure) auf Erneut (Start Over).
- **3.** Klicken Sie im nächsten Fenster auf Zurück (Back).
- **4.** Klicken Sie im Fenster PIXMA XXX auf Beenden (Exit) und entnehmen Sie dann die CD-ROM.
- **5.** Schalten Sie das Gerät aus.
- **6.** Starten Sie den Computer neu.
- **7.** Vergewissern Sie sich, dass keine anderen Anwendungen ausgeführt werden.
- **8.** Legen Sie die CD-ROM erneut ein und führen Sie dann eine Einfache Installation (Easy Install) zum Installieren der MP Drivers durch.

#### **In anderen Fällen:**

Befolgen Sie die Anweisungen im Installationshandbuch zum erneuten Installieren der MP Drivers.

Wenn die MP Drivers nicht korrekt installiert wurden, deinstallieren Sie die MP Drivers, starten Sie den Computer neu, und installieren Sie die MP Drivers dann erneut.

Löschen der nicht benötigten MP Drivers

Falls Sie die MP Drivers erneut installieren, führen Sie mit der Installations-CD-ROM (Setup CD-ROM) eine Benutzerdefinierte Installation (Custom Install) durch und wählen Sie dann MP Drivers.

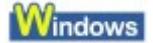

**Hinweis** 

Wenn der Abbruch des Installationsprogramms durch einen Fehler in Windows ausgelöst wurde, kann dies ein Hinweis darauf sein, dass das System instabil ist, und die Treiber deshalb nicht installiert werden können. Starten Sie den Computer vor der Neuinstallation neu.

Erweitertes Handbuch > Fehlersuche > Verbindung zum Computer kann nicht hergestellt werden

# **Verbindung zum Computer kann nicht hergestellt werden**

#### **Geringe Druck- oder Scangeschwindigkeit/Hi-Speed-USB-Verbindung funktioniert nicht/**

### **Windows** Die Meldung "Dieses Gerät kann eine höhere Leistung erbringen" (This device **can perform faster) wird angezeigt.**

Ist die Systemumgebung nicht vollständig mit Hi-Speed-USB kompatibel, wird das Gerät mit einer niedrigeren Geschwindigkeit (entsprechend USB 1.1) betrieben. Das Gerät funktioniert in diesem Fall einwandfrei, die Druckgeschwindigkeit kann jedoch aufgrund der niedrigeren Verbindungsgeschwindigkeit langsamer sein.

#### **Prüfen Sie folgende Punkte, um sicherzustellen, dass Ihre Systemumgebung eine Hi-Speed-USB-Verbindung unterstützt.**

- Unterstützt der USB-Anschluss des Computers Hi-Speed-USB-Verbindungen?
- Unterstützen das USB-Kabel und ggf. der USB-Hub Hi-Speed-USB-Verbindungen? Verwenden Sie ein ausgewiesenes Hi-Speed-USB-Kabel. Das Kabel sollte nicht länger als 3 m/10 Fuß sein.
- Unterstützt das Betriebssystem des Computers Hi-Speed-USB-Verbindungen? Installieren Sie das aktuellste Update für Ihren Computer.
- Funktioniert der Hi-Speed-USB-Treiber ordnungsgemäß? Besorgen Sie sich die aktuellste Version des Hi-Speed-USB-Treibers, der mit Ihrer Hardware kompatibel ist, und installieren Sie diese auf dem Computer.

#### **Wichtig**

Ausführliche Informationen zu Hi-Speed-USB für Ihre Systemumgebung erhalten Sie vom Hersteller Ihres Computers, des USB-Kabels oder des USB-Hubs.

Erweitertes Handbuch > Fehlersuche > Druckergebnisse sind nicht zufrieden stellend

# **Druckergebnisse sind nicht zufrieden stellend**

Wenn das Druckergebnis aufgrund von weißen Streifen, versetzten Linien oder ungleichmäßiger Farbgebung nicht zufrieden stellend ist, überprüfen Sie zuerst die Einstellungen für Papier und Druckqualität.

#### **1. Stimmen die Einstellungen für das Seitenformat und den Medientyp**

#### **mit der Größe und dem Typ des eingelegten Papiers überein?**

Wenn diese Einstellungen nicht richtig sind, kann kein zufrieden stellendes Druckergebnis erzielt werden.

Wenn Sie ein Foto oder eine Abbildung drucken, können falsche Papiertypeinstellungen die Qualität des Ausdrucks verschlechtern.

Beim Drucken mit einer falschen Papiertypeinstellung kann außerdem die Druckoberfläche verkratzt werden.

Beim randlosen Druck kann je nach Kombination aus eingestelltem Papiertyp und eingelegtem Papier eine ungleichmäßige Farbgebung auftreten.

#### **Nur MP270 series**

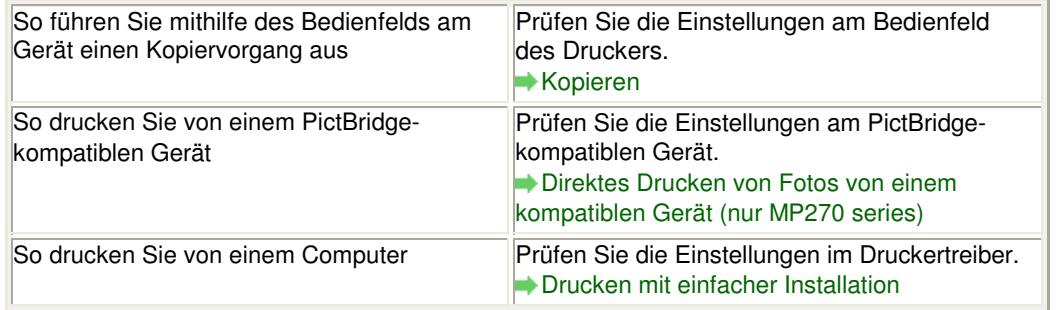

#### **Nur MP250 series**

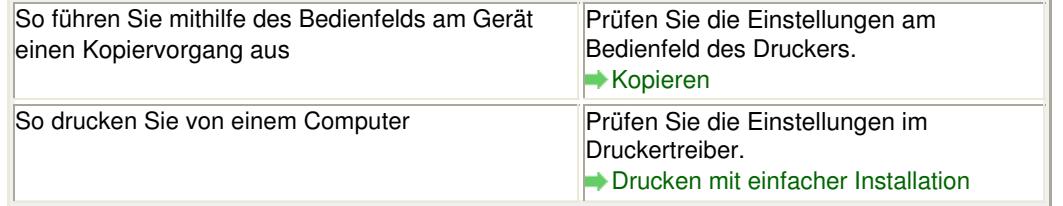

#### **2. Mithilfe des Druckertreibers muss je nach Medientyp und Druckdaten**

#### **die geeignete Druckqualität ausgewählt werden.**

Wählen Sie eine für das Papier und das zu druckende Bild geeignete Druckqualität aus. Wenn der Ausdruck verschwommen ist oder ungleichmäßige Farben aufweist, erhöhen Sie die Einstellung für die Druckqualität, und starten Sie den Druckvorgang erneut.

Überprüfen Sie die Einstellung der Druckqualität mithilfe des Druckertreibers.

Ändern der Druckqualität und Korrigieren von Bilddaten

#### **Hinweis**

Nur für MP270 series: Sie können die Druckqualität nicht am PictBridge-kompatiblen Gerät ändern.

**3. Wenn das Problem nicht behoben werden kann, liegt möglicherweise**

#### **eine andere Ursache vor.**

### Druckergebnisse sind nicht zufrieden stellend Seite 621 von 722 Seiten

Weitere Informationen finden Sie in den Abschnitten unten:

- Druckauftrag kann nicht abgeschlossen werden
- Keine Druckergebnisse/Unscharfer Druck/Farben sind falsch/Weiße Streifen
- Farben sind unscharf
- Linien sind schief
- Gedrucktes Papier wellt sich, oder Tinte ist verschmiert
- Papier ist verschmutzt/Bedruckte Oberfläche ist verkratzt
- Rückseite des Papiers ist verschmutzt
- Im Ausdruck erscheinen vertikale Linien
- Farben sind ungleichmäßig oder weisen Streifen auf

Erweitertes Handbuch > Fehlersuche > Druckergebnisse sind nicht zufrieden stellend > Druckauftrag kann nicht abgeschlossen werden

### **Druckauftrag kann nicht abgeschlossen werden**

#### **1. Ist die Menge der Druckdaten äußerst groß?**

### **Windows**

Klicken Sie auf der Seite Seite einrichten (Page Setup) auf Druckoptionen (Print Options). Aktivieren Sie anschließend im angezeigten Dialogfeld das Kontrollkästchen Druckdatenverlust vermeiden (Prevent loss of print data).

#### **2. Reicht der Festplattenspeicher des Computers aus?**

Löschen Sie nicht benötigte Dateien, um mehr Speicherplatz freizugeben.

Erweitertes Handbuch > Fehlersuche > Druckergebnisse sind nicht zufrieden stellend > Keine Druckergebnisse/ Unscharfer Druck/Farben sind falsch/Weiße Streifen

### **Keine Druckergebnisse/Unscharfer Druck/Farben sind falsch/ Weiße Streifen**

### No Printing Results

>00000000000000000000000000

### **Printing Is Blurred**

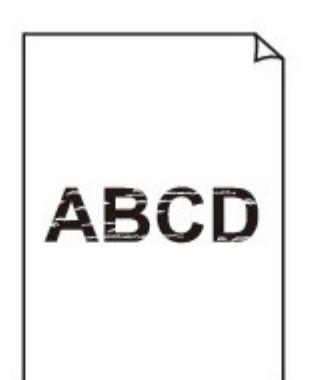

### **Colors Are Wrong**

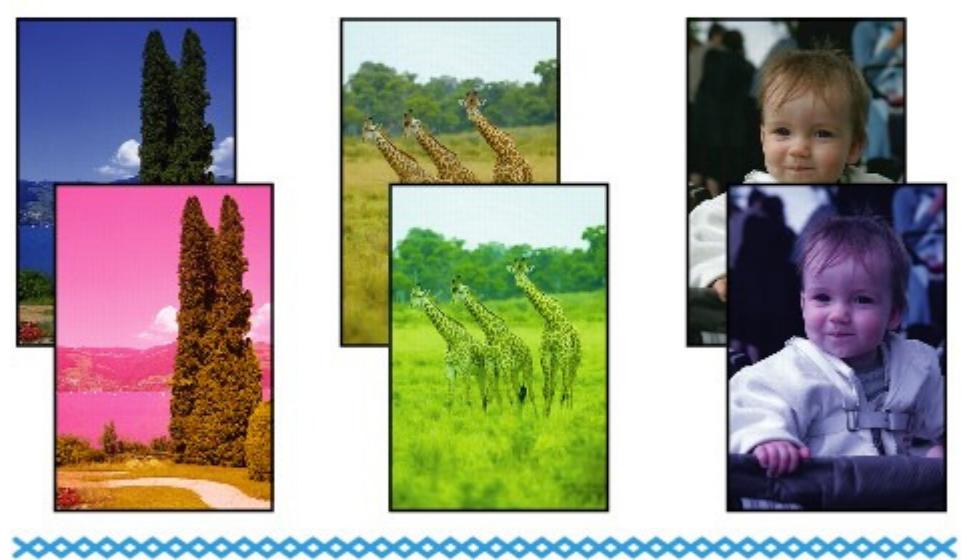

### **White Streaks**

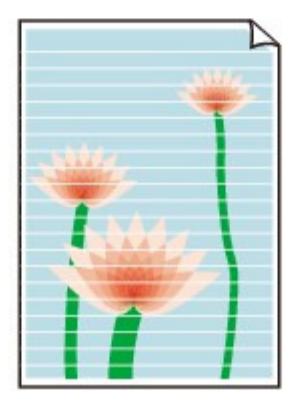

## **1. Haben Sie die Einstellungen für Papier und Druckqualität überprüft?**

Druckergebnisse sind nicht zufrieden stellend

### **2. Ist die FINE-Patrone ordnungsgemäß eingesetzt?**

Wenn die Verriegelungsabdeckung der Tintenpatrone nicht richtig geschlossen ist, wirkt sich dies negativ auf die Tintenausgabe aus.

Öffnen Sie die Scanner-Einheit (Abdeckung), öffnen Sie die Verriegelungsabdeckung der Tintenpatrone und schließen Sie sie anschließend richtig.

Drücken Sie die Verriegelungsabdeckung der Tintenpatrone dabei herunter, bis sie einrastet.

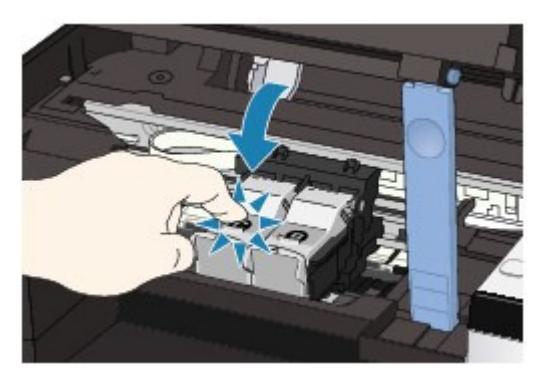

**3. Drucken Sie das Düsentestmuster, und führen Sie sämtliche**

### **erforderlichen Wartungsmaßnahmen wie die Druckkopfreinigung**

#### **durch.**

Drucken Sie das Düsentestmuster, um zu überprüfen, ob die Tinte von den Druckkopfdüsen ordnungsgemäß ausgegeben wird.

Informationen zum Drucken eines Düsentestmusters, zur Druckkopfreinigung und zur Intensivreinigung des Druckkopfs finden Sie unter Regelmäßige Wartung.

- Falls das Düsentestmuster nicht ordnungsgemäß gedruckt wird: Drucken Sie nach der Druckkopfreinigung das Düsentestmuster, und überprüfen Sie es.
- Wenn das Problem nach zweimaliger Druckkopfreinigung weiterhin besteht: Führen Sie eine Intensivreinigung des Druckkopfs durch. Wenn das Problem nach der Intensivreinigung nicht behoben ist, sollten Sie das Gerät ausschalten und nach 24 Stunden eine erneute Intensivreinigung durchführen.
- Wenn das Problem auch nach zweimaliger Intensivreinigung des Druckkopfs weiterhin besteht: Die Tinte ist möglicherweise aufgebraucht. Tauschen Sie die FINE-Patrone aus.

### **4. Wenn eine FINE-Patrone leer ist, tauschen Sie sie durch eine neue**

### **aus.**

### **5. Bei Verwendung eines Papiers mit nur einer bedruckbaren**

### **Oberfläche muss das Papier mit der bedruckbaren Seite nach oben**

### **eingelegt werden.**

Wenn die falsche Seite eines derartigen Papiers bedruckt wird, kann das Druckergebnis unscharf oder von verminderter Qualität sein.

Ausführliche Informationen dazu, welche Seite bedruckbar ist, finden Sie in den mit dem Papier gelieferten Anweisungen.

### **6. Ist die Glasauflagefläche verschmutzt?**

Reinigen Sie die Glasauflagefläche.

Reinigen der Glasauflagefläche und des Vorlagendeckels

### **Weitere Informationen zum Kopieren finden Sie in den Abschnitten**

**unten:**

**7. Stellen Sie sicher, dass das Dokument korrekt auf der**

#### **Glasauflagefläche liegt.**

Einlegen von Papier/Auflegen von Originalen

# **8. Liegt das Original mit der zu kopierenden Seite nach unten auf der Glasauflagefläche?**

### **9. Haben Sie ein Dokument kopiert, das mit diesem Gerät gedruckt**

### **wurde?**

Nur bei MP270 series: Drucken Sie direkt von der Digitalkamera, oder drucken Sie erneut vom Computer aus.

Nur bei MP250 series: Drucken Sie erneut vom Computer aus.

Wenn Sie eine Kopie eines Dokuments erstellen, das mit diesem Gerät gedruckt wurde, kann die Druckqualität verringert sein.

Erweitertes Handbuch > Fehlersuche > Druckergebnisse sind nicht zufrieden stellend > Farben sind unscharf

# **Farben sind unscharf**

### **1. Aktivieren Sie die Farbkorrektur.**

Durch Aktivieren der Farbkorrektur im Druckertreiber beim Drucken von Fotos oder anderen Grafiken werden möglicherweise die Farben verbessert.

### **Windows**

Wählen Sie im Dialogfeld mit den Druckereigenschaften auf der Registerkarte Effekte (Effects) die Option Vivid Photo.

### **Nacintosh**

Wählen Sie im Dialogfeld "Drucken" (Print) im Popupmenü die Option Farboptionen (Color Options) und anschließend unter Farbmodus (Color Mode) die Option Vivid Photo. Wählen Sie unter Mac OS X v. 10.4.x oder Mac OS X v. 10.3.9 im Dialogfeld "Drucken" (Print) die Option Spezialeffekt (Special Effects), und wählen Sie dann Vivid Photo.

### **2. Ist die FINE-Patrone ordnungsgemäß eingesetzt?**

Wenn die Verriegelungsabdeckung der Tintenpatrone nicht richtig geschlossen ist, wirkt sich dies negativ auf die Tintenausgabe aus.

Öffnen Sie die Scanner-Einheit (Abdeckung), öffnen Sie die Verriegelungsabdeckung der Tintenpatrone und schließen Sie sie anschließend richtig.

Drücken Sie die Verriegelungsabdeckung der Tintenpatrone dabei herunter, bis sie einrastet.

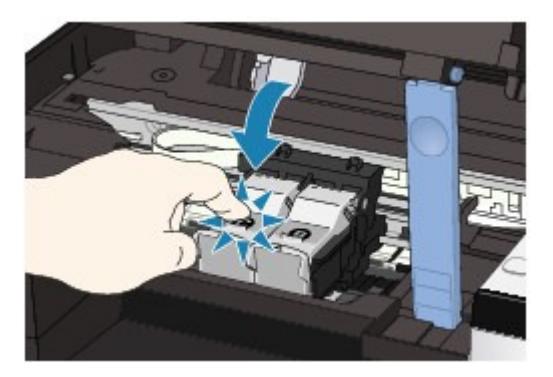

### **3. Wenn eine FINE-Patrone leer ist, tauschen Sie sie durch eine neue**

**aus.**

### **4. Wird das Düsentestmuster ordnungsgemäß gedruckt?**

Drucken Sie das Düsentestmuster, um zu überprüfen, ob die Tinte von den Druckkopfdüsen ordnungsgemäß ausgegeben wird.

Informationen zum Drucken eines Düsentestmusters, zur Druckkopfreinigung und zur Intensivreinigung des Druckkopfs finden Sie unter Regelmäßige Wartung.

- Falls das Düsentestmuster nicht ordnungsgemäß gedruckt wird: Drucken Sie nach der Druckkopfreinigung das Düsentestmuster, und überprüfen Sie es.
- Wenn das Problem nach zweimaliger Druckkopfreinigung weiterhin besteht: Führen Sie eine Intensivreinigung des Druckkopfs durch. Wenn das Problem nach der Intensivreinigung nicht behoben ist, sollten Sie das Gerät ausschalten und nach 24 Stunden eine erneute Intensivreinigung durchführen.
- Wenn das Problem auch nach zweimaliger Intensivreinigung des Druckkopfs weiterhin besteht: Die Tinte ist möglicherweise aufgebraucht. Tauschen Sie die FINE-Patrone aus.

### **Hinweis**

Die gedruckten Farben stimmen aufgrund grundlegender Unterschiede bei den zur Herstellung der

Farben verwendeten Methoden möglicherweise nicht mit den Farben auf dem Bildschirm überein. Farbsteuerungseinstellungen und Umgebungsunterschiede können sich ebenfalls auf die Darstellung der Farben auf dem Bildschirm auswirken.

Erweitertes Handbuch > Fehlersuche > Druckergebnisse sind nicht zufrieden stellend > Linien sind schief

# **Linien sind schief**

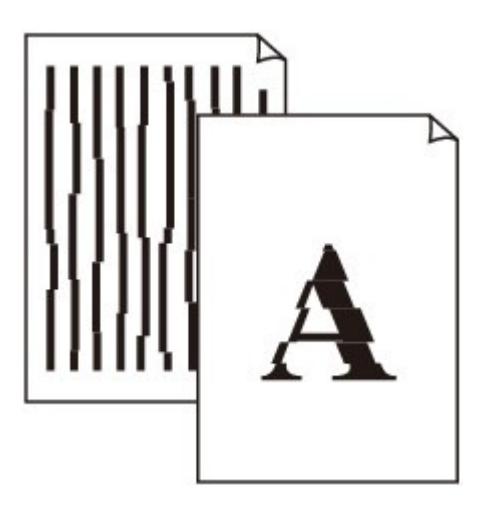

### **1. Haben Sie die Einstellungen für Papier und Druckqualität überprüft?**

Druckergebnisse sind nicht zufrieden stellend

### **2. Führen Sie die Druckkopfausrichtung durch.**

Wenn Sie den Druckkopf nach der Installation nicht ausgerichtet haben, können gerade Linien schief gedruckt werden.

Ausrichten des Druckkopfs

### **Hinweis**

Wenn das Problem nach der Druckkopfausrichtung nicht behoben ist, sollten Sie eine manuelle Druckkopfausrichtung durchführen. Weitere Informationen finden Sie unter Ausrichten des Druckkopfes .

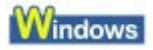

### **3. Ist die Menge der Druckdaten äußerst groß?**

Klicken Sie auf der Seite Seite einrichten (Page Setup) auf Druckoptionen (Print Options). Aktivieren Sie anschließend im angezeigten Dialogfeld das Kontrollkästchen Druckdatenverlust vermeiden (Prevent loss of print data).

### **4. Wird die Funktion zum Drucken des Seitenlayouts oder die**

### **Heftrandfunktion verwendet?**

Wird die Funktion "Seitenlayoutdruck" (Page Layout Printing) oder die Heftrandfunktion verwendet, werden dünne Linien möglicherweise nicht gedruckt. Versuchen Sie, die Linien im Dokument dicker zu machen.

Gedrucktes Papier wellt sich, oder Tinte ist verschmiert Seite 629 von 722 Seiten

#### **Erweitertes Handbuch**

Erweitertes Handbuch > Fehlersuche > Druckergebnisse sind nicht zufrieden stellend > Gedrucktes Papier wellt sich, oder Tinte ist verschmiert

### **Gedrucktes Papier wellt sich, oder Tinte ist verschmiert**

### **Printed Paper Curls**

### **Printed Paper Has Ink Blots**

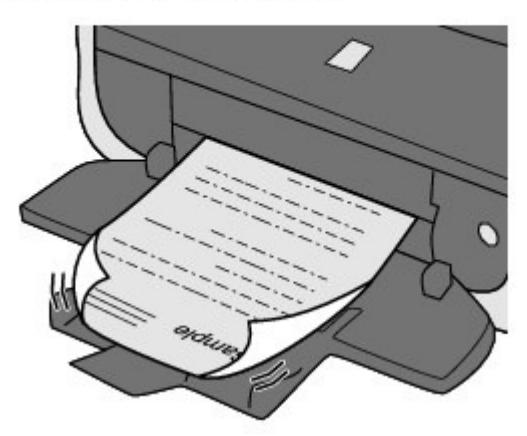

- **1. Haben Sie die Einstellungen für Papier und Druckqualität überprüft?**
	- Druckergebnisse sind nicht zufrieden stellend
- **2. Falls die Intensität hoch eingestellt ist, verringern Sie die Einstellung**

**für Intensität (Intensity) im Druckertreiber und starten einen neuen**

#### **Druckauftrag.**

Wenn Sie Normalpapier zum Drucken von Bildern mit hoher Intensität verwenden, nimmt das Papier unter Umständen zu viel Tinte auf und wellt sich, was zu Papierabrieb führt. Prüfen Sie die Intensität mithilfe des Druckertreibers.

Anpassen der Intensität

#### **3. Wird Fotopapier zum Drucken von Fotos verwendet?**

Beim Drucken von Daten mit hoher Farbsättigung, wie Fotos oder Bilder mit kräftigen Farben, empfehlen wir die Verwendung von Fotoglanzpapier Plus II oder einem anderen Spezialpapier von Canon.

Einlegen von Papier/Auflegen von Originalen

Erweitertes Handbuch > Fehlersuche > Druckergebnisse sind nicht zufrieden stellend > Papier ist verschmutzt/ Bedruckte Oberfläche ist verkratzt

# **Papier ist verschmutzt/Bedruckte Oberfläche ist verkratzt**

# **Paper Is Smudged**

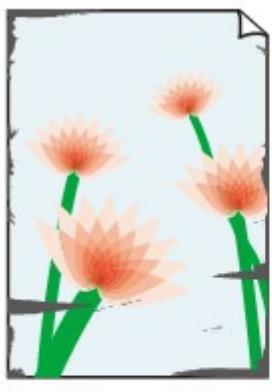

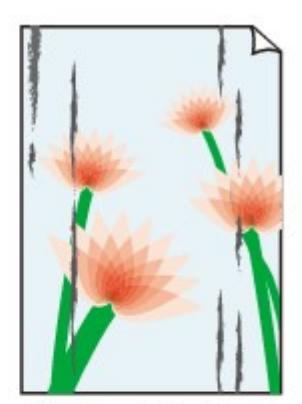

**The Edges of Paper Are Smudged** 

**Printed Surface Is Smudged** 

### **Printed Surface Is Scratched**

**1. Haben Sie die Einstellungen für Papier und Druckqualität überprüft?**

Druckergebnisse sind nicht zufrieden stellend

#### **2. Wird ein geeigneter Papiertyp verwendet? Prüfen Sie Folgendes:**

- Überprüfen Sie, ob das verwendete Papier für den Zweck geeignet ist. Einlegen von Papier/Auflegen von Originalen
- Beim randlosen Druck muss das verwendete Papier für den randlosen Druck geeignet sein. Falls das verwendete Papier nicht für den randlosen Druck geeignet ist, wird möglicherweise die Druckqualität an den oberen und unteren Kanten des Papiers verringert. **Druckbereich**

#### **3. Legen Sie das Papier nach dem Glätten ein.**

#### **Normalpapier:**

Drehen Sie das Papier um, und legen Sie es zum Bedrucken anders herum ein.

Ist das Papier über einen längeren Zeitraum im hinteren Fach eingelegt, kann es sich wellen. Legen Sie das Papier in diesem Fall mit der anderen Seite nach oben ein. Dadurch wird das Problem möglicherweise behoben.

Legen Sie nicht verwendetes Papier zurück in das Paket, und bewahren Sie es auf einer ebenen Oberfläche auf.

#### **Bei anderen Papiersorten**

Wenn die Wellung des Papiers an den vier Ecken mehr als 3 mm (A) in der Höhe beträgt, kann das Papier möglicherweise verschmutzt oder nicht korrekt eingezogen werden. Führen Sie in diesen Fällen die unten beschriebenen Schritte durch, um die Wellung des Papiers zu beheben.

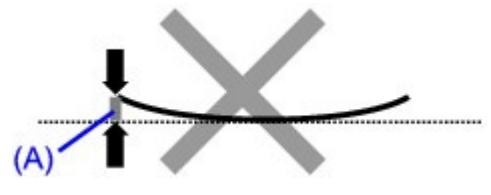

1. Rollen Sie das Papier wie unten dargestellt in die der Wellung entgegengesetzte Richtung.

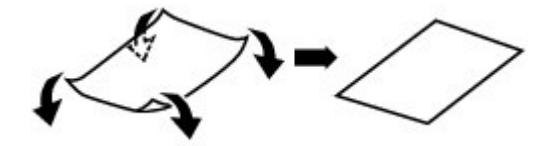

2. Prüfen Sie, ob das Papier nun eben ist.

Wir empfehlen, das auf diese Weise geglättete Papier blattweise zu bedrucken.

#### **Hinweis**

Je nach verwendetem Medientyp wird das Papier möglicherweise verschmutzt, oder es wird möglicherweise nicht richtig eingezogen, auch wenn es nicht nach innen abgeknickt ist. Führen Sie in diesen Fällen die unten beschriebenen Schritte durch, um das Papier vor dem Drucken auf eine Wellung von weniger als 3 mm (B) in der Höhe nach außen zu biegen. Dadurch wird möglicherweise das Druckergebnis verbessert.

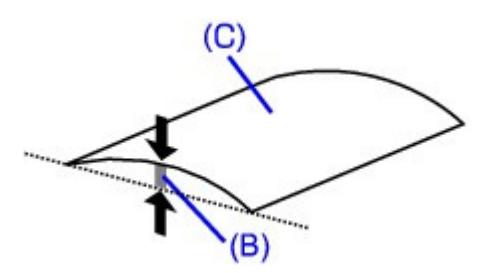

(C) Zu bedruckende Seite Wir empfehlen, das auf diese Weise geglättete Papier blattweise zu bedrucken.

#### **4. Wenn das zu bedruckende Papier sehr dick ist, wählen Sie die**

#### **Einstellung Papierabrieb verhindern (Prevent paper abrasion).**

Durch Auswahl der Einstellung Papierabrieb verhindern (Prevent paper abrasion) wird der Abstand zwischen Druckkopf und eingelegtem Papier vergrößert. Wenn die Druckoberfläche auch bei korrekt eingestelltem Medientyp Abrieb aufweist, aktivieren Sie die Einstellung zum Verhindern von Papierabrieb über das Bedienfeld am Gerät oder über den Druckertreiber.

Durch Auswahl der Einstellung Papierabrieb verhindern (Prevent paper abrasion) kann möglicherweise die Druckgeschwindigkeit abnehmen.

\* Deaktivieren Sie die Einstellung Papierabrieb verhindern (Prevent paper abrasion), sobald der Druckvorgang abgeschlossen ist. Andernfalls ist diese Einstellung bei allen folgenden Druckaufträgen aktiviert.

#### **So legen Sie Einstellungen über das Bedienfeld fest**

Drücken Sie wiederholt die Taste **Wartung (Maintenance)** , bis der Buchstabe r auf dem Display angezeigt wird, und drücken Sie anschließend die Taste **Schwarz (Black)**, um die Funktion "Papierabrieb verhindern" (Prevent paper abrasion) zu aktivieren. Um die Funktion "Papierabrieb verhindern" (Prevent paper abrasion) zu deaktivieren, drücken Sie wiederholt die Taste **Wartung (Maintenance)** , bis der Buchstabe r auf dem Display angezeigt wird, und drücken Sie dann die Taste **Farbe (Color)**.

#### **So legen Sie Einstellungen über den Druckertreiber fest**

#### Windows

Öffnen Sie das Dialogfeld "Druckereigenschaften" (Printer Properties), aktivieren Sie auf der Seite Wartung (Maintenance) unter Benutzerdefinierte Einstellungen (Custom Settings) das Kontrollkästchen Papierabrieb verhindern (Prevent paper abrasion) und klicken Sie dann auf

#### Papier ist verschmutzt/Bedruckte Oberfläche ist verkratzt Seite 632 von 722 Seiten

#### Senden (Send).

Informationen zum Öffnen des Dialogfelds "Druckereigenschaften" (Printer Properties) finden Sie unter Öffnen des Dialogfelds "Druckereigenschaften" (Printer Properties) (Windows) .

#### Macintosh

Wählen Sie im Canon IJ Printer Utility im Popupmenü die Option Benutzerdefinierte Einstellungen (Custom Settings), aktivieren Sie das Kontrollkästchen Papierabrieb verhindern (Prevent paper abrasion) und klicken Sie dann auf Senden (Send). Informationen zum Öffnen des Canon IJ Printer Utility finden Sie unter Öffnen des Canon IJ Printer Utility (Macintosh) .

**5. Falls die Intensität hoch eingestellt ist, verringern Sie die Einstellung**

#### **für Intensität (Intensity) im Druckertreiber und starten einen neuen**

#### **Druckvorgang.**

Wenn Sie Normalpapier zum Drucken von Bildern mit hoher Intensität verwenden, nimmt das Papier unter Umständen zu viel Tinte auf und wellt sich, was zu Papierabrieb führt. Verringern Sie die im Druckertreiber eingestellte Intensität (Intensity) und starten Sie einen neuen Druckvorgang.

### **Windows**

- **1.** Öffnen Sie das Dialogfeld "Druckereigenschaften" (Printer Properties).
	- Öffnen des Dialogfelds "Druckereigenschaften" (Printer Properties) (Windows)

Klicken Sie bei der MP270 series hier: Druckertreiber

Klicken Sie bei der MP250 series hier: Druckertreiber

\* Beenden Sie die laufende Anwendungssoftware, bevor Sie hier klicken, um das Dialogfeld "Druckereigenschaften" (Printer Properties) zu öffnen.

- **2.** Wählen Sie auf der Seite Optionen (Main) unter Farbe/Intensität (Color/Intensity) die Option Manuell (Manual) aus und klicken Sie dann auf Einstellen (Set).
- **3.** Stellen Sie unter Farbeinstellung (Color Adjustment) mit dem Schieberegler Intensität (Intensity) die Intensität ein.

#### **Nacintosh**

- **1.** Offnen Sie das Dialogfeld "Drucken" (Print). Öffnen der Dialogfelder "Papierformat" (Page Setup) und "Drucken" (Print) (Macintosh)
- **2.** Wählen Sie im Popupmenü die Option Farboptionen (Color Options) aus.
- **3.** Ziehen Sie den Schieberegler Intensität (Intensity) zum Festlegen der Intensität.

#### **6. Wurde außerhalb des empfohlenen Druckbereichs gedruckt?**

Beim Drucken außerhalb des empfohlenen Druckbereichs des Druckpapiers kann die untere Kante des Papiers durch Tinte verschmutzt werden.

Formatieren Sie Ihr Originaldokument in der Anwendung neu.

**Druckbereich** 

#### **7. Ist die Glasauflagefläche verschmutzt?**

Reinigen Sie die Glasauflagefläche.

Reinigen der Glasauflagefläche und des Vorlagendeckels

### **8. Ist das Innere des Geräts verschmutzt?**

Beim Duplexdruck wird das Innere des Geräts möglicherweise durch Tinte verschmutzt. Dadurch wird der Ausdruck verschmiert.

Führen Sie eine Bodenplattenreinigung durch.

#### Regelmäßige Wartung

### **Hinweis**

Um eine Verschmutzung des Geräteinnenraums zu vermeiden, stellen Sie das richtige Papierformat ein.

### **9. Stellen Sie einen höheren Wert für Wartezeit für Tintentrocknung (Ink**

### **Drying Wait Time) ein.**

Somit wird ausreichend Zeit für das Trocknen der Druckoberfläche eingeräumt, wodurch ein Verschmieren und Verkratzen des Papiers verhindert wird.

### Windows

- **1.** Stellen Sie sicher, dass das Gerät eingeschaltet ist.
- **2.** Öffnen Sie das Dialogfeld "Druckereigenschaften" (Printer Properties). Öffnen des Dialogfelds "Druckereigenschaften" (Printer Properties) (Windows)
- **3.** Klicken Sie auf die Registerkarte Wartung (Maintenance) und dann auf Benutzerdefinierte Einstellungen (Custom Settings).
- **4.** Ziehen Sie den Schieberegler unter Wartezeit für Tintentrocknung (Ink Drying Wait Time) zur Einstellung der Wartezeit und klicken Sie dann auf Senden (Send).
- **5.** Bestätigen Sie die Meldung und klicken Sie auf OK.

#### **Nacintosh**

- **1.** Stellen Sie sicher, dass das Gerät eingeschaltet ist.
- **2.** Offnen Sie das Canon IJ Printer Utility. Öffnen des Canon IJ Printer Utility (Macintosh)
- **3.** Wählen Sie im Popupmenü die Option Benutzerdefinierte Einstellungen (Custom Settings) aus.
- **4.** Ziehen Sie den Schieberegler unter Wartezeit für Tintentrocknung (Ink Drying Wait Time) zur Einstellung der Wartezeit und klicken Sie dann auf Senden (Send).
- **5.** Bestätigen Sie die Meldung und klicken Sie auf OK.

### **10. Wird das Papier durch anderes eingelegtes Papier verkratzt?**

Je nach Medientyp wird das Papier möglicherweise durch anderes eingelegtes Papier verkratzt, wenn das Papier über das hintere Fach eingezogen wird. Führen Sie die Blätter in diesem Fall einzeln zu.

Erweitertes Handbuch > Fehlersuche > Druckergebnisse sind nicht zufrieden stellend > Rückseite des Papiers ist verschmutzt

# **Rückseite des Papiers ist verschmutzt**

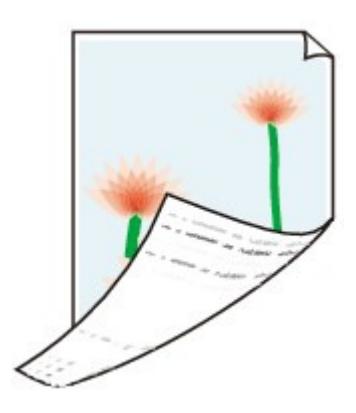

**1. Haben Sie die Einstellungen für Papier und Druckqualität überprüft?**

Druckergebnisse sind nicht zufrieden stellend

**2. Führen Sie eine Bodenplattenreinigung durch.**

#### Regelmäßige Wartung

### **Hinweis**

Bei randlosem Druck, Duplexdruck oder übermäßigem Drucken kann der Innenraum des Druckers mit Tinte verschmutzt werden.

Erweitertes Handbuch > Fehlersuche > Druckergebnisse sind nicht zufrieden stellend > Im Ausdruck erscheinen vertikale Linien

# **Im Ausdruck erscheinen vertikale Linien**

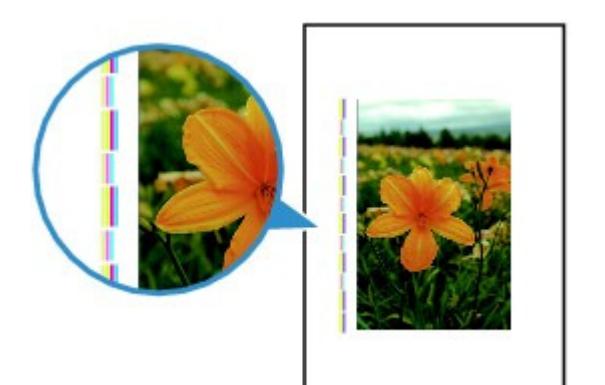

**1. Haben Sie die Einstellungen für Papiertyp und Druckqualität**

### **überprüft?**

Druckergebnisse sind nicht zufrieden stellend

### **2. Haben Sie Papier des richtigen Formats eingelegt?**

Wenn das Format des eingelegten Papiers größer ist als das im Druckertreiber festgelegte Format, werden die Ränder möglicherweise mit vertikalen Linien bedruckt.

Stellen Sie das richtige Format entsprechend dem Format des eingelegten Papiers ein.

Druckergebnisse sind nicht zufrieden stellend

### **Hinweis**

- Der Verlauf des vertikalen Linienmusters kann je nach Bilddaten oder Druckeinstellung variieren.
- Dieses Gerät führt automatische Reinigungsvorgänge aus, um stets saubere Ausdrucke zu gewährleisten. Bei der Reinigung wird eine kleine Menge Tinte ausgegeben. Diese Tinte wird in der Regel im Tintenauffangbehälter gesammelt. Wenn das Format des eingelegten Papiers jedoch größer ist als das im Druckertreiber festgelegte Format, kann unter Umständen auch Tinte auf das Papier abgegeben werden.

Erweitertes Handbuch > Fehlersuche > Druckergebnisse sind nicht zufrieden stellend > Farben sind ungleichmäßig oder weisen Streifen auf

# **Farben sind ungleichmäßig oder weisen Streifen auf**

# **Colors Are Uneven**

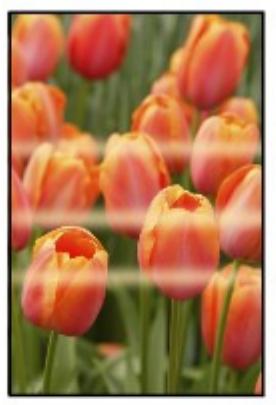

#### >000000000000000 666666666

### **Colors Are Streaked**

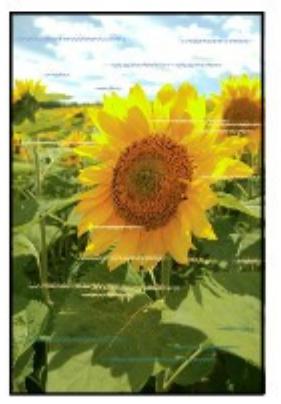

**1. Haben Sie die Einstellungen für Papier und Druckqualität überprüft?**

Druckergebnisse sind nicht zufrieden stellend

### **2. Drucken Sie das Düsentestmuster, und führen Sie sämtliche**

### **erforderlichen Wartungsmaßnahmen wie die Druckkopfreinigung**

#### **durch.**

Drucken Sie das Düsentestmuster, um zu überprüfen, ob die Tinte von den Druckkopfdüsen ordnungsgemäß ausgegeben wird.

Informationen zum Drucken eines Düsentestmusters, zur Druckkopfreinigung und zur Intensivreinigung des Druckkopfs finden Sie unter Regelmäßige Wartung.

- Falls das Düsentestmuster nicht ordnungsgemäß gedruckt wird: Drucken Sie nach der Druckkopfreinigung das Düsentestmuster, und überprüfen Sie es.
- Wenn das Problem nach zweimaliger Druckkopfreinigung weiterhin besteht: Führen Sie eine Intensivreinigung des Druckkopfs durch. Wenn das Problem nach der Intensivreinigung nicht behoben ist, sollten Sie das Gerät ausschalten und nach 24 Stunden eine erneute Intensivreinigung durchführen.
- Wenn das Problem auch nach zweimaliger Intensivreinigung des Druckkopfs weiterhin besteht: Die Tinte ist möglicherweise aufgebraucht. Tauschen Sie die FINE-Patrone aus.

### **3. Führen Sie die Druckkopfausrichtung durch.**

Ausrichten des Druckkopfs

## **Hinweis**

Wenn das Problem nach der Druckkopfausrichtung nicht behoben ist, sollten Sie eine manuelle Druckkopfausrichtung durchführen. Weitere Informationen finden Sie unter Ausrichten des Druckkopfes .

Erweitertes Handbuch > Fehlersuche > Druckvorgang lässt sich nicht starten

# **Druckvorgang lässt sich nicht starten**

**1. Vergewissern Sie sich, dass der Netzstecker richtig angeschlossen**

### **ist, und schalten Sie das Gerät dann wieder ein.**

Das Gerät wird initialisiert, wenn die **Power**-Anzeige grün blinkt. Warten Sie, bis die **Power**-Anzeige nicht mehr blinkt, sondern grün leuchtet.

### **Hinweis**

Wenn Sie große Datenmengen wie z. B. Fotos oder Grafiken drucken, wird der Druckauftrag möglicherweise erst mit einiger Verzögerung gestartet. Während die **Power**-Anzeige grün leuchtet, verarbeitet der Computer Daten und sendet sie an das Gerät. Warten Sie, bis der Druckvorgang gestartet wird.

### **2. Vergewissern Sie sich, dass das USB-Kabel richtig an das Gerät und**

### **den Computer angeschlossen ist, und prüfen Sie dann Folgendes:**

- Wenn Sie ein Verteilergerät, wie z. B. einen USB-Hub, verwenden, entfernen Sie es, und schließen Sie das Gerät direkt an den Computer an. Wiederholen Sie anschließend den Druckvorgang. Wird der Druckvorgang normal gestartet, besteht ein Problem mit dem Verteilergerät. Weitere Informationen erhalten Sie bei dem Händler, bei dem Sie das Verteilergerät erworben haben.
- Es besteht auch die Möglichkeit, dass das Problem durch das USB-Kabel verursacht wird. Tauschen Sie das USB-Kabel aus, und wiederholen Sie den Druckvorgang.

### **3. Starten Sie den Computer neu, wenn Sie über den Computer**

### **drucken.**

Löschen Sie nicht benötigte Druckaufträge.

Löschen nicht benötigter Druckaufträge

### **4. Der Gerätename muss im Dialogfeld "Drucken" (Print) ausgewählt**

#### **sein.**

Wenn Sie einen Treiber für einen anderen Drucker verwenden, kann der Druckvorgang nicht korrekt ausgeführt werden.

Unter Windows muss der Gerätename im Dialogfeld "Drucken" (Print) ausgewählt sein.

Unter Macintosh muss der Name des Geräts im Dialogfenster "Drucken" (Print) unter Drucker (Printer) markiert sein.

### **Hinweis**

Wählen Sie Als Standarddrucker festlegen (Set as Default Printer) (Windows), Standarddrucker (Default Printer) oder Als Standard verwenden (Make Default) (Macintosh), um das Gerät als Standarddrucker festzulegen.

# **Windows**

### **5. Konfigurieren Sie den Druckeranschluss entsprechend.**

Konfigurieren Sie "USBnnn" (wobei "n" für eine Nummer steht) als Druckeranschluss.

- **1.** Melden Sie sich bei einem Benutzerkonto mit Administratorrechten an.
- **2.** Klicken Sie auf Systemsteuerung (Control Panel) und anschließend unter

Hardware und Sound (Hardware and Sound) auf Drucker (Printer).

Klicken Sie unter Windows XP auf Systemsteuerung (Control Panel), Drucker und andere Hardware (Printers and Other Hardware) und anschließend auf Drucker und Faxgeräte (Printers and Faxes). Klicken Sie unter Windows 2000 auf Systemsteuerung (Control Panel) und anschließend auf Drucker (Printers).

- **3.** Klicken Sie mit der rechten Maustaste auf das Symbol Canon XXX Drucker (Canon XXX Printer) und wählen Sie Eigenschaften (Properties).
- **4.** Klicken Sie auf die Registerkarte Anschlüsse (Ports), um die Einstellungen für den Druckeranschluss zu überprüfen.

Vergewissern Sie sich, dass der Anschluss USBnnn (wobei "n" für eine Zahl steht) mit Canon XXX Drucker (Canon XXX Printer) in der Spalte Drucker (Printer) für Auf folgenden Anschlüssen drucken (Print to the following port(s)) ausgewählt ist. Falls diese Einstellung falsch ist, installieren Sie die MP Drivers neu, oder ändern Sie den

Druckeranschluss.

#### **6. Ist die Menge der Druckdaten äußerst groß?**

Klicken Sie auf der Seite Seite einrichten (Page Setup) auf Druckoptionen (Print Options). Aktivieren Sie anschließend im angezeigten Dialogfeld das Kontrollkästchen Druckdatenverlust vermeiden (Prevent loss of print data).

Erweitertes Handbuch > Fehlersuche > Kopier-/Druckvorgang wird vorzeitig angehalten

# **Kopier-/Druckvorgang wird vorzeitig angehalten**

#### **1. Hat das Gerät über einen längeren Zeitraum fortlaufend gedruckt?**

Wenn mit dem Gerät über einen längeren Zeitraum ununterbrochen gedruckt wird, kann es zu einer Überhitzung des Druckkopfs kommen. Um den Druckkopf zu schonen, wird das Gerät manchmal automatisch an einem Zeilenumbruch angehalten, bevor der Druckvorgang fortgesetzt wird.

In diesem Fall sollten Sie den Druckauftrag zu einem günstigen Zeitpunkt unterbrechen und das Gerät für mindestens 15 Minuten ausschalten.

Darüber hinaus wird der Druckvorgang beim kontinuierlichen Drucken von Grafiken oder Fotos mit viel Farbe über einen längeren Zeitraum möglicherweise gestoppt, um den Druckkopf zu schonen. In diesem Fall wird der Druckvorgang nicht automatisch fortgesetzt. Schalten Sie das Gerät aus, und warten Sie mindestens 15 Minuten.

#### **A** Vorsicht

Im Druckerinnenraum können im Bereich des Druckkopfs sehr hohe Temperaturen entstehen. Berühren Sie daher weder den Druckkopf noch andere Komponenten in dessen Nähe.

#### **2. Ist Papier eingelegt?**

Vergewissern Sie sich, dass Papier in das hintere Fach eingelegt ist.

Legen Sie Papier ein, falls im Gerät keines mehr vorhanden ist.

#### **3. Sind in den zu druckenden Dokumenten viele Fotos oder**

#### **Abbildungen enthalten?**

Beim Drucken großer Datenmengen, wie Fotos oder Grafiken, benötigen das Gerät und der Computer unter Umständen mehr Zeit für die Verarbeitung der Daten. Während dieser Zeit kann es so wirken, als wäre das Gerät nicht in Betrieb.

Darüber hinaus wird der Druckvorgang beim Drucken von Daten, bei denen kontinuierlich eine große Menge Tinte auf Normalpapier verbraucht wird, manchmal angehalten. Warten Sie in jedem Fall ab, bis der Vorgang abgeschlossen ist.

#### **Hinweis**

Wenn Sie ein Dokument mit einem großen Druckbereich drucken oder mehrere Exemplare eines Dokuments drucken, wird der Druckvorgang unter Umständen zwischendurch angehalten, damit die Tinte trocknen kann.

#### **4. Wenn der Kopiervorgang vorzeitig angehalten wird, führen Sie ihn**

#### **erneut aus.**

Wenn nach dem Auftreten einiger Fehler ein bestimmter Zeitraum vergangen ist, wird der Vorgang automatisch angehalten.

Erweitertes Handbuch > Fehlersuche > Der Drucker arbeitet, es wird jedoch keine Tinte ausgegeben

# **Der Drucker arbeitet, es wird jedoch keine Tinte ausgegeben**

#### **1. Sind die Druckkopfdüsen verstopft?**

Drucken Sie das Düsentestmuster, um zu überprüfen, ob die Tinte von den Druckkopfdüsen ordnungsgemäß ausgegeben wird.

Informationen zum Drucken eines Düsentestmusters, zur Druckkopfreinigung und zur Intensivreinigung des Druckkopfs finden Sie unter Regelmäßige Wartung.

- Falls das Düsentestmuster nicht ordnungsgemäß gedruckt wird: Drucken Sie nach der Druckkopfreinigung das Düsentestmuster, und überprüfen Sie es.
- Wenn das Problem nach zweimaliger Druckkopfreinigung weiterhin besteht: Führen Sie eine Intensivreinigung des Druckkopfs durch. Wenn das Problem nach der Intensivreinigung nicht behoben ist, sollten Sie das Gerät ausschalten und nach 24 Stunden eine erneute Intensivreinigung durchführen.
- Wenn das Problem auch nach zweimaliger Intensivreinigung des Druckkopfs weiterhin besteht: Die Tinte ist möglicherweise aufgebraucht. Tauschen Sie die FINE-Patrone aus.

### **2. Ist die FINE-Patrone ordnungsgemäß eingesetzt?**

Wenn die Verriegelungsabdeckung der Tintenpatrone nicht richtig geschlossen ist, wirkt sich dies negativ auf die Tintenausgabe aus.

Öffnen Sie die Scanner-Einheit (Abdeckung), öffnen Sie die Verriegelungsabdeckung der Tintenpatrone und schließen Sie sie anschließend richtig.

Drücken Sie die Verriegelungsabdeckung der Tintenpatrone dabei herunter, bis sie einrastet.

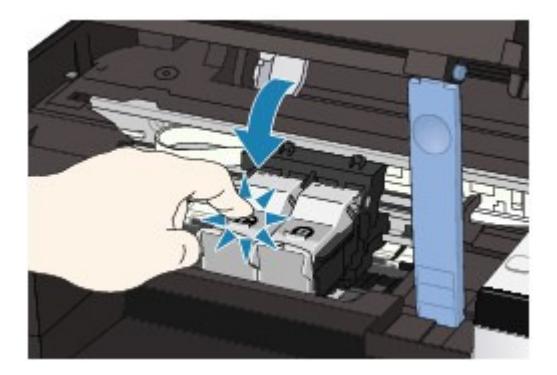

**3. Wenn eine FINE-Patrone leer ist, tauschen Sie sie durch eine neue**

**aus.**

Erweitertes Handbuch > Fehlersuche > Druckgeschwindigkeit ist nicht so hoch wie erwartet

# **Druckgeschwindigkeit ist nicht so hoch wie erwartet**

### **1. Erfolgt das Drucken mit der Einstellung Geräuscharmer Modus (Quiet**

#### **Mode)?**

Die Druckgeschwindigkeit wird verringert, wenn Sie im Druckertreiber Geräuscharmer Modus (Quiet Mode) zum Drucken festgelegt haben. Um eine höhere Geschwindigkeit zu erzielen, sollten Sie Geräuscharmer Modus (Quiet Mode) deaktivieren.

Senken des Geräuschpegels des Geräts

### **2. Ist die Druckqualität zu hoch eingestellt?**

Erhöhen Sie die Druckgeschwindigkeit in den Einstellungen des Druckertreibers. Legen Sie eine Einstellung fest, bei der die Druckgeschwindigkeit Priorität hat.

### **Windows**

**1.** Öffnen Sie das Dialogfeld "Druckereigenschaften" (Printer Properties).

Öffnen des Dialogfelds "Druckereigenschaften" (Printer Properties) (Windows)

ファ Klicken Sie bei der MP270 series hier: Druckertreiber

Klicken Sie bei der MP250 series hier: Druckertreiber

\* Beenden Sie die laufende Anwendungssoftware, bevor Sie hier klicken, um das Dialogfeld "Druckereigenschaften" (Printer Properties) zu öffnen.

**2.** Wählen Sie auf der Seite Optionen (Main) für Druckqualität (Print Quality) die Einstellung Schnell (Fast) aus.

Je nach verwendetem Medientyp steht die Option Schnell (Fast) unter Umständen nicht zur Verfügung.

#### **Macintosh**

**1.** Öffnen Sie das Dialogfeld "Drucken" (Print).

Öffnen der Dialogfelder "Papierformat" (Page Setup) und "Drucken" (Print) (Macintosh)

**2.** Wählen Sie im Popupmenü die Option Qualität und Medium (Quality & Media) und wählen Sie dann für die Einstellung Druckqualität (Print Quality) die Option Schnell (Fast).

Je nach verwendetem Medientyp steht die Option Schnell (Fast) unter Umständen nicht zur Verfügung.

#### **Hinweis**

Je nach Systemumgebung erzielen Sie durch die Maßnahmen oben unter Umständen nur eine geringfügige Verbesserung der Druckgeschwindigkeit.

Erweitertes Handbuch > Fehlersuche > FINE-Druckkopfhalterung fährt nicht in die Austauschposition

# **FINE-Druckkopfhalterung fährt nicht in die Austauschposition**

### **1. Ist die Power-Anzeige aus?**

Prüfen Sie, ob die **Power**-Anzeige grün leuchtet.

Die FINE-Druckkopfhalterung bewegt sich nur, wenn das Gerät eingeschaltet ist. Falls die **Power**-Anzeige aus ist, schließen Sie das Scanmodul (Abdeckung), und schalten Sie das Gerät ein.

Das Gerät wird initialisiert, wenn die **Power**-Anzeige grün blinkt. Warten Sie, bis die **Power**-Anzeige nicht mehr blinkt, sondern grün leuchtet, und öffnen Sie dann das Scan-Modul (Abdeckung) erneut.

### **2. Wird auf dem Display ein Fehlercode angezeigt?**

Schließen Sie das Scan-Modul (Abdeckung), überprüfen Sie die Anzeige des Fehlercodes, ergreifen Sie die geeignete Maßnahme zur Fehlerbehebung und öffnen Sie die Abdeckung dann erneut. Ausführliche Anweisungen zum Beheben des Fehlers finden Sie unter Auf der LED-Anzeige wird ein Fehlercode angezeigt .

### **3. War das Scan-Modul (Abdeckung) länger als 10 Minuten geöffnet?**

Wenn das Scanmodul (Abdeckung) länger als 10 Minuten geöffnet ist, bewegt sich die FINE-Druckkopfhalterung nach rechts, damit der Druckkopf nicht austrocknet. Schließen Sie das Scanmodul (Abdeckung), und öffnen Sie es wieder, damit sich die FINE-Druckkopfhalterung wieder nach links bewegt.

### **4. Hat das Gerät über einen längeren Zeitraum fortlaufend gedruckt?**

Schließen Sie das Scan-Modul (Abdeckung), und öffnen Sie es nach einer Weile erneut.

Ein ununterbrochenes Drucken über einen längeren Zeitraum kann dazu führen, dass sich die FINE -Druckkopfhalterung nicht zur Mitte bewegt, da der Druckkopf überhitzt ist.

#### 自言 **Hinweis**

Durch Öffnen des Scanmoduls (Abdeckung) während des Druckvorgangs wird die FINE-Druckkopfhalterung nach rechts verschoben. Schließen Sie das Scanmodul (Abdeckung), und öffnen Sie es nach Abschluss des Druckvorgangs.

Erweitertes Handbuch > Fehlersuche > Papier wird nicht richtig zugeführt

# **Papier wird nicht richtig zugeführt**

- **1. Achten Sie beim Einlegen von Papier auf die folgenden Punkte.**
	- Wenn Sie zwei oder mehrere Blätter Papier einlegen, achten Sie darauf, den Papierstapel vor dem Einlegen zu lockern.

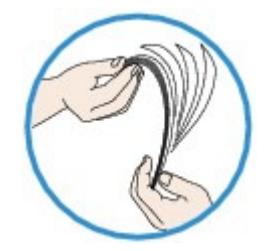

Achten Sie beim Einlegen von mehr als zwei Blättern Papier darauf, dass der Papierstapel die Füllgrenze nicht übersteigt.

Möglicherweise wird das Papier aber trotz Beachten der maximalen Kapazität nicht eingezogen. Dies ist abhängig vom Papiertyp oder den Umgebungsbedingungen (sehr hohe oder niedrige Temperatur und Luftfeuchtigkeit). Reduzieren Sie die Anzahl der eingelegten Blätter in diesem Fall auf weniger als die Hälfte der Füllgrenze.

- Legen Sie das Papier unabhängig von der Druckausrichtung stets im Hochformat ein.
- Beim Einlegen von Papier in das hintere Fach muss die zu bedruckende Seite nach OBEN zeigen. Schieben Sie die Papierführungen soweit nach innen, dass sie auf beiden Seiten eng am Papierstapel anliegen.
	- Einlegen von Papier/Auflegen von Originalen

#### **2. Überprüfen Sie, ob das verwendete Papier zu dick oder gewellt ist.**

Einlegen von Papier/Auflegen von Originalen

### **3. Achten Sie beim Einlegen von Umschlägen auf die folgenden Punkte.**

Informationen zum Bedrucken von Umschlägen finden Sie unter Einlegen von Papier/Auflegen von Originalen. Bereiten Sie die Umschläge vor dem Drucken entsprechend vor. Legen Sie die Umschläge nach dem Vorbereiten im Hochformat ein. Wenn Sie die Umschläge im Querformat einlegen, werden sie nicht richtig eingezogen.

**4. Versichern Sie sich, dass sich keine Fremdkörper im hinteren Fach**

### **befinden.**

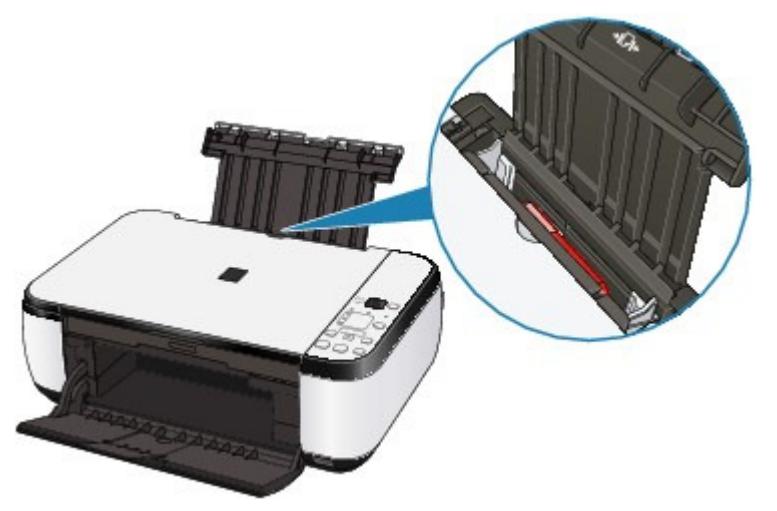

Entfernen des Papiers unter Papierstaus .

Sollte sich ein Fremdkörper im hinteren Fach befinden, schalten Sie das Gerät aus, ziehen den Netzstecker und entfernen den Fremdkörper.

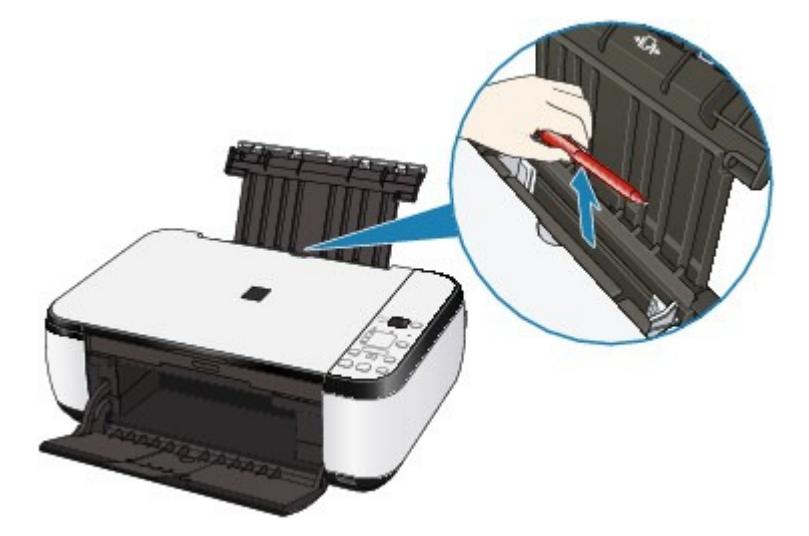

Erweitertes Handbuch > Fehlersuche > Papierstaus

# **Papierstaus**

### **Hinweis**

Falls Sie das Gerät ausschalten müssen, um gestautes Papier während des Druckvorgangs zu entfernen, drücken Sie zum Abbrechen von Druckaufträgen vor dem Ausschalten des Geräts die Taste **Stopp/Zurücksetzen (Stop/Reset)**.

Im Papierausgabefach oder im hinteren Fach ist ein Papierstau aufgetreten

In anderen Fällen

Erweitertes Handbuch > Fehlersuche > Papierstaus > Im Papierausgabefach oder im hinteren Fach ist ein Papierstau aufgetreten

## **Im Papierausgabefach oder im hinteren Fach ist ein Papierstau aufgetreten**

Entfernen Sie das Papier entsprechend den nachstehenden Anweisungen.

**1.** Ziehen Sie das Papier langsam aus dem hinteren Fach oder dem Papierausgabeschacht heraus, je nachdem, was einfacher ist.

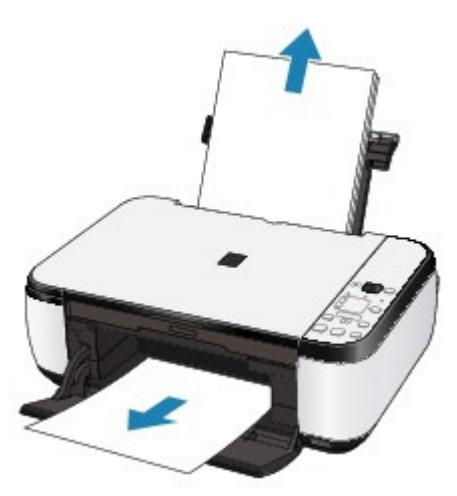

#### **Hinweis**

- Wenn das Papier reißt und ein Stück im Gerät zurückbleibt, schalten Sie das Gerät aus, öffnen Sie das Scan-Modul (Abdeckung) und nehmen das Papier heraus. Achten Sie darauf, dass Sie die Komponenten im Innenraum des Geräts nicht berühren. Nachdem Sie sämtliches Papier entfernt haben, schließen Sie das Scan-Modul (Abdeckung) und schalten das Gerät wieder ein.
- Wenn Sie das Papier nicht herausziehen können, schalten Sie das Gerät aus und wieder ein. Das Papier wird dann möglicherweise automatisch ausgeworfen.
- **2.** Legen Sie das Papier erneut ein, und drücken Sie die Taste **Stopp/Zurücksetzen (Stop/Reset)** am Gerät.

Wenn Sie das Gerät in Schritt 1 ausgeschaltet haben, wurden alle Druckaufträge in der Warteschlange abgebrochen. Starten Sie die Druckaufträge ggf. neu.

#### **Hinweis**

- Prüfen Sie beim erneuten Einlegen von Papier, ob Sie das richtige Papier verwenden, und legen Sie es richtig ein.
	- Einlegen von Papier/Auflegen von Originalen
- Papier im Format A5 ist für den Druck von Dokumenten geeignet, die hauptsächlich aus Text bestehen. Die Verwendung dieses Papiers empfiehlt sich nicht für das Drucken von Dokumenten mit Fotos oder Grafiken, da sich das Papier bei der Ausgabe wellen und dadurch Papierstaus verursachen kann.

Wenn Sie das Papier nicht entfernen können, das Papier im Drucker reißt oder der Papierstau auch nach dem Entfernen des Papiers nicht behoben ist, wenden Sie sich an das Service-Center.

Erweitertes Handbuch > Fehlersuche > Papierstaus > In anderen Fällen

# **In anderen Fällen**

Achten Sie auf folgende Punkte:

**1. Befinden sich Fremdkörper in der Nähe des**

### **Papierausgabeschachts?**

**2. Befinden sich Fremdkörper im hinteren Fach?**

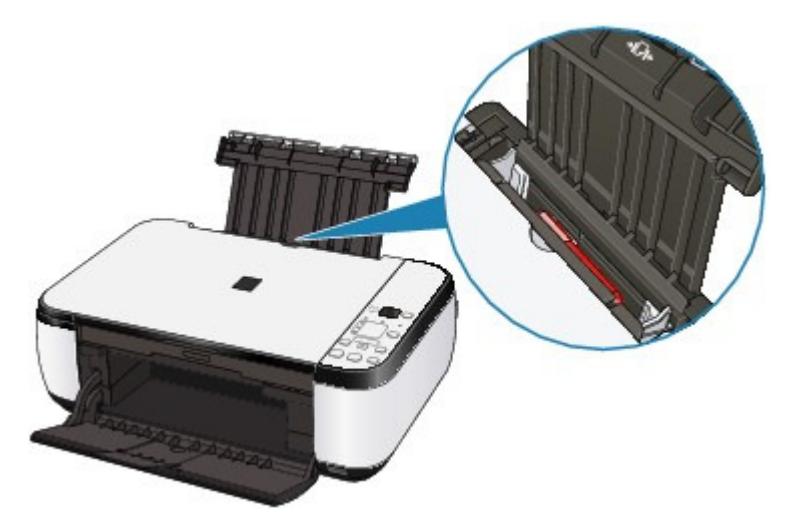

Sollte sich ein Fremdkörper im hinteren Fach befinden, schalten Sie das Gerät aus, ziehen den Netzstecker und entfernen den Fremdkörper.

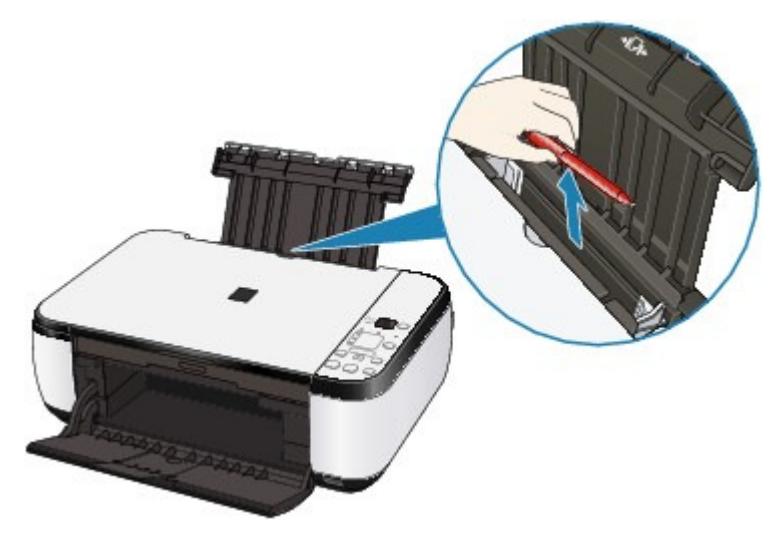

**3. Ist das Papier gewellt?**

3. Legen Sie das Papier nach dem Glätten ein.
Erweitertes Handbuch > Fehlersuche > Auf dem Computerbildschirm wird eine Fehlermeldung angezeigt

### **Auf dem Computerbildschirm wird eine Fehlermeldung angezeigt**

Fehlernummer B200: "Es ist ein Druckerfehler aufgetreten. Schalten Sie den Drucker aus und trennen Sie das Netzkabel des Druckers von der Stromversorgung. Wenden Sie sich dann an das Service-Center." wird angezeigt.

Fehlernummer: \*\*\*\* "Es ist ein Druckerfehler aufgetreten. Schalten Sie den Drucker aus und dann wieder an. Konsultieren Sie das Benutzerhandbuch für weitere Anweisungen, wenn dadurch der Fehler nicht behoben wird." wird angezeigt.

- **Windows Fehler beim Schreiben/Fehler bei der Ausgabe/Kommunikationsfehler**
- cintosh Fehlernummer 300 wird angezeigt
- eintesh Fehlernummer 1700 wird angezeigt
- cintosh Tintenwarnhinweis-Nummer 1688 wird angezeigt
- acintosh Tintenwarnhinweis-Nummer 1686 wird angezeigt
- acintosh Fehlernummer: 2001 wird angezeigt (nur MP270 series)
- acintosh Fehlernummer: 2002 wird angezeigt (nur MP270 series)
- **Windows Andere Fehlermeldungen**

**Windows Der Bildschirm "Extended Survey Program für Inkjet-Drucker/Scanner/Faxgeräte" wird** angezeigt

**D** Macintosh Das Symbol "Extended Survey Program für Inkjet-Drucker/Scanner/Faxgeräte" wird angezeigt

#### **Fehlernummer B200: "Es ist ein Druckerfehler aufgetreten. Schalten Sie den Drucker aus und trennen Sie das Netzkabel des Druckers von der Stromversorgung. Wenden Sie sich dann an das Service-Center." wird angezeigt.**

Schalten Sie das Gerät aus, und ziehen Sie das Netzkabel aus der Steckdose.

Wenden Sie sich an das Service-Center.

#### **Fehlernummer: \*\*\*\* "Es ist ein Druckerfehler aufgetreten. Schalten Sie den Drucker aus und dann wieder an. Konsultieren Sie das Benutzerhandbuch für weitere Anweisungen, wenn dadurch der Fehler nicht behoben wird." wird angezeigt.**

"\*\*\*\*" wird im alphanumerischen Zeichen angezeigt und ist abhängig vom aufgetretenen Fehler.

#### **5100 wird angezeigt**

Überprüfen Sie, ob die FINE-Patronenhalterung blockiert ist.

Beenden Sie den Druckvorgang auf Ihrem Computer und schalten Sie das Gerät aus. Entfernen Sie dann das gestaute Papier oder das schützende Verpackungsmaterial, das die Bewegung der FINE-Patronenhalterung verhindert, und schalten Sie das Gerät anschließend wieder ein.

#### **Wichtig**

- Achten Sie darauf, dass Sie die Komponenten im Innenraum des Geräts nicht berühren. Das Gerät druckt unter Umständen nicht ordnungsgemäß, wenn Sie diese Komponenten berühren.
- Wenn das Problem weiterhin besteht, wenden Sie sich an das Service-Center.

Falls sich ein Gegenstand vor dem Gerät befindet, entfernen Sie diesen. Öffnen Sie das Papierausgabefach vorsichtig und schalten Sie das Gerät dann aus und wieder ein.

**Vier alphanumerische Zeichen und Meldung "Druckerfehler aufgetreten" werden angezeigt**

Schalten Sie das Gerät aus, und ziehen Sie das Netzkabel aus der Steckdose. Schließen Sie das Gerät wieder an, und schalten Sie es ein. Wenn das Problem weiterhin besteht, wenden Sie sich an das Service-Center.

# **Windows** Fehler beim Schreiben/Fehler bei der Ausgabe/Kommunikationsfehler

**1. Falls die Power-Anzeige aus ist, vergewissern Sie sich, dass der Stecker richtig angeschlossen ist, und schalten Sie das Gerät dann wieder ein.**

Das Gerät wird initialisiert, wenn die **Power**-Anzeige grün blinkt. Warten Sie, bis die **Power**-Anzeige nicht mehr blinkt, sondern grün leuchtet.

**2. Der Druckeranschluss muss im Druckertreiber ordnungsgemäß konfiguriert sein.**

\* In den folgenden Anweisungen steht " **XXX**" für den Namen des Geräts.

- **1. Melden Sie sich bei einem Benutzerkonto mit Administratorrechten an.**
- **2. Klicken Sie auf Systemsteuerung (Control Panel) und anschließend unter Hardware und Sound (Hardware and Sound) auf Drucker (Printer).**

Klicken Sie unter Windows XP auf Systemsteuerung (Control Panel), Drucker und andere Hardware (Printers and Other Hardware) und anschließend auf Drucker und Faxgeräte (Printers and Faxes).

Klicken Sie unter Windows 2000 auf Systemsteuerung (Control Panel) und anschließend auf Drucker (Printers).

- **3. Klicken Sie mit der rechten Maustaste auf das Symbol Canon XXX Drucker (Canon XXX Printer) und wählen Sie Eigenschaften (Properties).**
- **4. Klicken Sie auf die Registerkarte Anschlüsse (Ports), um die Einstellungen für den Druckeranschluss zu überprüfen.**

Vergewissern Sie sich, dass der Anschluss USBnnn (wobei "n" für eine Zahl steht) mit Canon XXX Drucker (Canon XXX Printer) in der Spalte Drucker (Printer) für Auf folgenden Anschlüssen drucken (Print to the following port(s)) ausgewählt ist. Ändern Sie bei falscher Anschlusseinstellung die Einstellung entsprechend der verwendeten Schnittstelle, oder installieren Sie die MP Drivers erneut.

#### **3. Vergewissern Sie sich, dass das USB-Kabel richtig an das Gerät und den Computer angeschlossen ist.**

- Wenn Sie ein Verteilergerät, wie z. B. einen USB-Hub, verwenden, entfernen Sie es, und schließen Sie das Gerät direkt an den Computer an. Wiederholen Sie anschließend den Druckvorgang. Wird der Druckvorgang normal gestartet, besteht ein Problem mit dem Verteilergerät. Weitere Informationen erhalten Sie bei dem Händler, bei dem Sie das Verteilergerät erworben haben.
- Es besteht auch die Möglichkeit, dass das Problem durch das USB-Kabel verursacht wird. Tauschen Sie das USB-Kabel aus, und wiederholen Sie den Druckvorgang.

#### **4. Die MP Drivers müssen ordnungsgemäß installiert sein.**

Deinstallieren Sie die MP Drivers entsprechend den Anweisungen unter Löschen der nicht benötigten MP Drivers, legen Sie die Installations-CD-ROM (Setup CD-ROM) in das Laufwerk des Computers ein, führen Sie eine Benutzerdefinierte Installation (Custom Install) durch und wählen sie MP Drivers zur erneuten Installation.

#### **5. Prüfen Sie den Status des Geräts auf dem Computer.**

Befolgen Sie die nachfolgenden Schritte, um den Status des Geräts zu überprüfen.

#### **1. Klicken Sie auf Systemsteuerung (Control Panel), Hardware und Sound (Hardware and Sound) und klicken Sie dann auf Geräte-Manager (Device Manager).**

Wenn der Bildschirm Benutzerkontensteuerung (User Account Control) angezeigt wird, befolgen Sie die Anweisungen am Bildschirm.

Klicken Sie unter Windows XP auf Systemsteuerung (Control Panel), Leistung und Wartung (Performance and Maintenance), System und anschließend auf Geräte-Manager (Device Manager) auf der Seite Hardware.

Klicken Sie unter Windows 2000 auf Systemsteuerung (Control Panel), System und anschließend auf Geräte-Manager (Device Manager) auf der Seite Hardware.

#### **2. Doppelklicken Sie auf USB-Controller (Universal Serial Bus controllers) und klicken Sie anschließend auf USB-Druckerunterstützung (USB Printing Support).**

Wenn USB-Druckerunterstützung (USB Printing Support) nicht angezeigt wird, vergewissern Sie sich, dass das Gerät ordnungsgemäß mit dem Computer verbunden ist.

3. Vergewissern Sie sich, dass das USB-Kabel richtig an das Gerät und den Computer angeschlossen ist.

**3. Klicken Sie auf die Registerkarte Allgemein (General) und überprüfen Sie, ob am Gerät Probleme vorliegen.**

Im Falle eines Gerätefehlers finden Sie weitere Informationen zur Fehlerbehebung in der Windows-Hilfe.

# **Macintosh Fehlernummer 300 wird angezeigt**

**1. Falls die Power-Anzeige aus ist, vergewissern Sie sich, dass der Stecker richtig angeschlossen ist, und schalten Sie das Gerät dann wieder ein.**

Das Gerät wird initialisiert, wenn die **Power**-Anzeige grün blinkt. Warten Sie, bis die **Power**-Anzeige nicht mehr blinkt, sondern grün leuchtet.

- **2. Vergewissern Sie sich, dass das USB-Kabel richtig an das Gerät und den Computer angeschlossen ist.**
	- Wenn Sie ein Verteilergerät, wie z. B. einen USB-Hub, verwenden, entfernen Sie es, und schließen Sie das Gerät direkt an den Computer an. Wiederholen Sie anschließend den Druckvorgang. Wird der Druckvorgang normal gestartet, besteht ein Problem mit dem Verteilergerät. Weitere Informationen erhalten Sie bei dem Händler, bei dem Sie das Verteilergerät erworben haben.
	- Es besteht auch die Möglichkeit, dass das Problem durch das USB-Kabel verursacht wird. Tauschen Sie das USB-Kabel aus, und wiederholen Sie den Druckvorgang.
- **3. Der Gerätename muss im Dialogfeld "Drucken" (Print) ausgewählt sein.**
	- Öffnen der Dialogfelder "Papierformat" (Page Setup) und "Drucken" (Print) (Macintosh)

# **Macintosh Fehlernummer 1700 wird angezeigt**

**Siehe E, 0, 8 unter Auf der LED-Anzeige wird ein Fehlercode angezeigt , und führen Sie die entsprechenden Schritte aus.**

**Macintosh Tintenwarnhinweis-Nummer 1688 wird angezeigt** 

**Siehe E, 1, 6 unter Auf der LED-Anzeige wird ein Fehlercode angezeigt , und führen Sie die entsprechenden Schritte aus.**

**Macintosh Tintenwarnhinweis-Nummer 1686 wird angezeigt** 

**Siehe E, 1, 3 unter Auf der LED-Anzeige wird ein Fehlercode angezeigt , und führen Sie die entsprechenden Schritte aus.**

**Fehlernummer: 2001 wird angezeigt (nur MP270 series)**

**Siehe E, 0, 9 unter Auf der LED-Anzeige wird ein Fehlercode angezeigt , und führen Sie die entsprechenden Schritte aus.**

**Fehlernummer: 2002 wird angezeigt (nur MP270 series)**

**Siehe E, 1, 9 unter Auf der LED-Anzeige wird ein Fehlercode angezeigt , und führen Sie die entsprechenden Schritte aus.**

# **Windows Andere Fehlermeldungen**

- **Falls eine Fehlermeldung außerhalb des Druckerstatusmonitors angezeigt wird, prüfen Sie folgende Punkte:**
	- "Spool-Vorgang konnte aufgrund von unzureichendem Festplattenspeicher nicht ausgeführt werden" ("Could not spool successfully due to insufficient disk space") Löschen Sie nicht benötigte Dateien, um mehr Festplattenspeicherplatz freizugeben.
	- "Spool-Vorgang konnte aufgrund von unzureichendem Arbeitsspeicher nicht ausgeführt werden" ("Could not spool successfully due to insufficient memory") Beenden Sie andere ausgeführte Anwendungen, um Arbeitsspeicher freizugeben. Wenn Sie weiterhin nicht drucken können, starten Sie Ihren Computer neu, und versuchen Sie es erneut.
	- "Druckertreiber konnte nicht gefunden werden" ("Printer driver could not be found") Deinstallieren Sie den Druckertreiber anhand der unter Löschen der nicht benötigten MP Drivers erläuterten Schritte, und installieren Sie ihn neu.
	- "Anwendungsname Dateiname konnte nicht gedruckt werden" ("Could not print Application name - File name")

Drucken Sie erneut, sobald der aktuelle Druckauftrag abgeschlossen ist.

### **Windows** Der Bildschirm "Extended Survey Program für Inkjet-Drucker/Scanner/ **Faxgeräte" wird angezeigt**

Wenn "Extended Survey Program für Inkjet-Drucker/Scanner/Faxgeräte" installiert ist, wird der Bestätigungsbildschirm zur Genehmigung der Übermittlung der Daten zur Druckerverwendung drei und sechs Monate nach der Installation angezeigt. Der Bildschirm wird anschließend vier Jahre lang jedes halbe Jahr angezeigt.

Lesen Sie die angezeigten Anweisungen durch, und gehen Sie wie folgt vor.

### Auf dem Computerbildschirm wird eine Fehlermeldung angezeigt Seite 653 von 722 Seiten

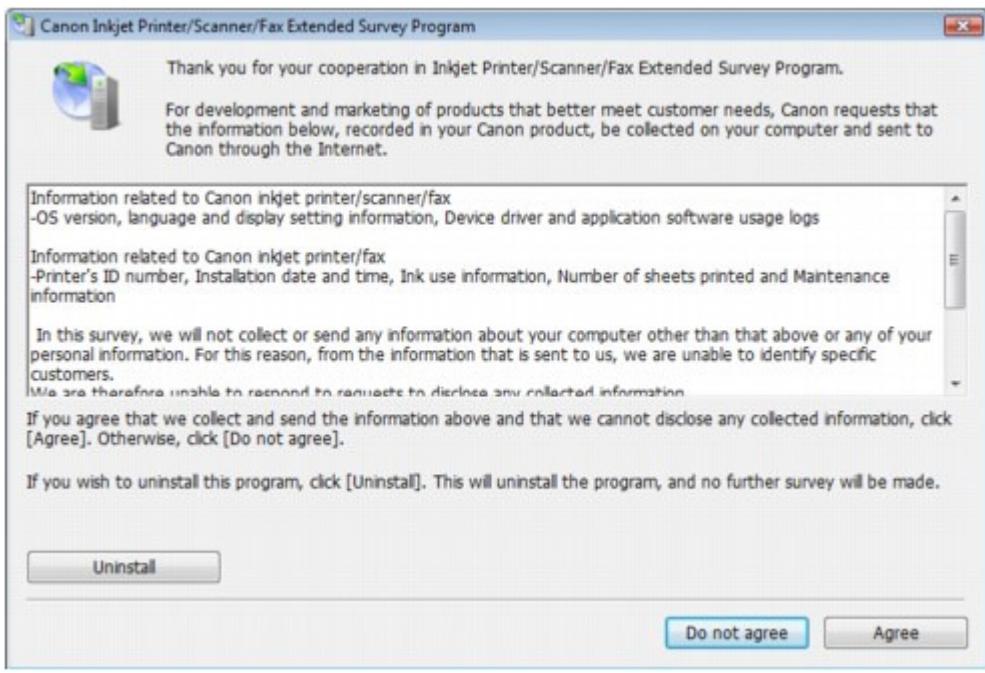

#### **Wenn Sie an der Umfrage teilnehmen möchten:**

Klicken Sie auf Akzeptieren (Agree) und folgen Sie den Bildschirmanweisungen. Die Druckernutzungsinformation wird über das Internet gesendet. Wenn Sie die Bildschirmanweisungen befolgt haben, werden die Informationen automatisch ab dem zweiten Mal gesendet und der Bestätigungsbildschirm wird nicht noch einmal angezeigt.

#### **Hinweis**

- Beim Übermitteln der Daten wird ein Warnhinweis wie z. B. Internetsicherheit angezeigt. Bestätigen Sie in diesem Fall, dass der Programmname "IJPLMUI.exe" ist und lassen Sie die Ausführung zu.
- Wenn Sie das Kontrollkästchen Ab nächstes Mal automatisch übermitteln (Send automatically from the next time) deaktivieren wird die Information nicht automatisch ab dem zweiten Mal verschickt und der Bestätigungsbildschirm wird nach der nächsten Umfrage erneut angezeigt. Das automatische Senden der Informationen wird unter Ändern der Bestätigungsbildschirm-Einstellung: beschrieben.

#### **Wenn Sie nicht an der Umfrage teilnehmen möchten:**

Klicken Sie auf Nicht akzeptieren (Do not agree). Der Bestätigungsbildschirm wird geschlossen und die Umfrage wird zu diesem Zeitpunkt nicht durchgeführt. Der Bildschirm wird nach drei Monaten erneut eingeblendet.

#### **So deinstallieren Sie "Extended Survey Program für Inkjet-Drucker/Scanner/ Faxgeräte":**

Klicken Sie zum Deinstallieren von "Extended Survey Program für Inkjet-Drucker/Scanner/ Faxgeräte" auf Deinstallieren (Uninstall) und folgen Sie den Bildschirmanweisungen.

#### **Ändern der Bestätigungsbildschirm-Einstellung:**

- 1. Wählen Sie im Menü Start die folgenden Optionen.
	- Wählen Sie unter Windows Vista Start > Systemsteuerung (Control Panel) > Programm deinstallieren (Uninstall a program).
	- Wählen Sie unter Windows XP Start > Systemsteuerung (Control Panel) > Software (Add or Remove Programs).
	- Wählen Sie unter Windows 2000 Start > Einstellungen (Settings) > Systemsteuerung (Control Panel) > Software (Add/Remove Programs).

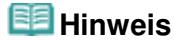

In Windows Vista wird beim Installieren, Deinstallieren oder Starten von Software möglicherweise ein Dialogfeld zur Bestätigung oder Warnung angezeigt.

Dieses Dialogfeld wird angezeigt, wenn Administratorrechte zum Ausführen einer Aufgabe erforderlich sind. Falls Sie bei einem Administratorkonto angemeldet sind, klicken Sie zum Fortfahren auf Fortfahren (Continue) oder Zulassen (Allow).

- 2. Wählen Sie Extended Survey Program für Canon Inkjet-Drucker/Scanner/Faxgeräte (Canon Inkjet Printer/Scanner/Fax Extended Survey Program).
- 3. Wählen Sie Ändern (Change).

Wenn Sie nach Befolgen der Bildschirm-Anweisungen Ja (Yes) wählen, wird der Bestätigungsbildschirm angezeigt, wenn Sie an der nächsten Umfrage teilnehmen. Wenn Sie Nein (No) wählen, werden die Informationen automatisch übermittelt.

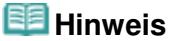

Wenn Sie Deinstallieren (Uninstall) (oder Entfernen (Remove)) auswählen, wird "Extended Survey Program für Inkjet-Drucker/Scanner/Faxgeräte" deinstalliert. Folgen Sie den Bildschirmanweisungen.

### **Macintosh Das Symbol "Extended Survey Program für Inkjet-Drucker/Scanner/ Faxgeräte" wird angezeigt**

Wenn "Extended Survey Program für Inkjet-Drucker/Scanner/Faxgeräte" installiert wird, werden die Druckernutzungsdaten drei und dann sechs Monate nach der Installation zum Senden bereitgestellt. Danach werden die Daten in den vier folgenden Jahren alle sechs Monate gesendet. Das Symbol Extended Survey Program für Inkjet-Drucker/Scanner/Faxgeräte (Inkjet Printer/Scanner/Fax Extended Survey Program) wird am Dock angezeigt, wenn die Zeit zur Übermittlung von Druckernutzungsinformationen gekommen ist.

Unter Mac OS X 10.3.9 wird "Extended Survey Program für Inkjet-Drucker/Scanner/Faxgeräte" nicht installiert.

Lesen Sie die angezeigten Anweisungen nach dem Klicken auf das Symbol durch und gehen Sie wie folgt vor.

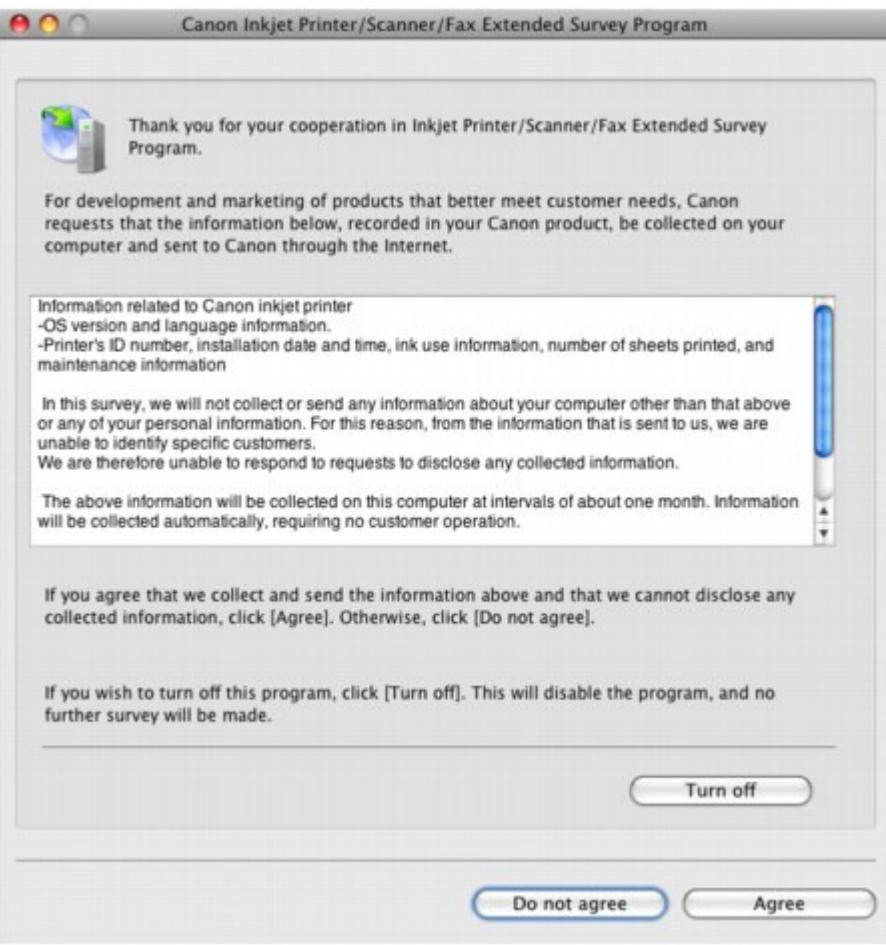

#### **Wenn Sie an der Umfrage teilnehmen möchten:**

Klicken Sie auf Akzeptieren (Agree) und folgen Sie den Bildschirmanweisungen. Die Druckernutzungsinformation wird über das Internet gesendet. Wenn Sie die Bildschirmanweisungen befolgt haben, werden die Informationen automatisch ab dem zweiten Mal gesendet und der Bestätigungsbildschirm wird nicht noch einmal angezeigt.

#### **Hinweis**

Wenn Sie das Kontrollkästchen Ab nächstem Mal automatisch übermitteln (Send automatically from the next time) deaktivieren, wird die Information nicht automatisch ab dem zweiten Mal übermittelt und das Extended Survey Program für Inkjet-Drucker/ Scanner/Faxgeräte (Inkjet Printer/Scanner/Fax Extended Survey Program) wird zum Zeitpunkt der nächsten Umfrage am Dock angezeigt.

#### **Wenn Sie nicht an der Umfrage teilnehmen möchten:**

Klicken Sie auf Nicht akzeptieren (Do not agree). Der Bestätigungsbildschirm wird geschlossen und die Umfrage wird zu diesem Zeitpunkt nicht durchgeführt. Der Bildschirm wird nach drei Monaten erneut eingeblendet.

#### **Informationsübermittlung anhalten:**

Klicken Sie auf Ausschalten (Turn off). Das "Extended Survey Program für Inkjet-Drucker/ Scanner/Faxgeräte" wird angehalten und die Daten werden nicht gesendet. Zur Wiederaufnahme der Umfrage siehe Ändern der Einstellungen: .

- **So deinstallieren Sie "Extended Survey Program für Inkjet-Drucker/Scanner/ Faxgeräte":**
	- 1. Stoppen Sie "Extended Survey Program für Inkjet-Drucker/Scanner/Faxgeräte".
		- Ändern der Einstellungen:
	- 2. Wählen Sie Anwendungen (Applications) im Menü Gehe zu (Go), doppelklicken Sie auf den Ordner Canon Utilities und anschließend auf den Ordner Inkjet Extended Survey Program.
	- 3. Platzieren Sie die Datei Canon Inkjet Printer/Scanner/Fax Extended Survey Program.app im Papierkorb (Trash).
	- 4. Starten Sie den Computer neu.

Leeren Sie den Papierkorb (Trash) und starten Sie Ihren Computer neu.

#### **Ändern der Einstellungen:**

Zur Anzeige des Bestätigungsbildschirms nach Übermittlung der Druckernutzungsinformationen folgen Sie den Anweisungen unten.

- 1. Wählen Sie Anwendungen (Applications) im Menü Gehe zu (Go), doppelklicken Sie auf den Ordner Canon Utilities und anschließend auf den Ordner Inkjet Extended Survey Program.
- 2. Doppelklicken Sie auf das Symbol Extended Survey Program für Canon Inkjet-Drucker/ Scanner/Faxgeräte (Canon Inkjet Printer/Scanner/Fax Extended Survey Program).

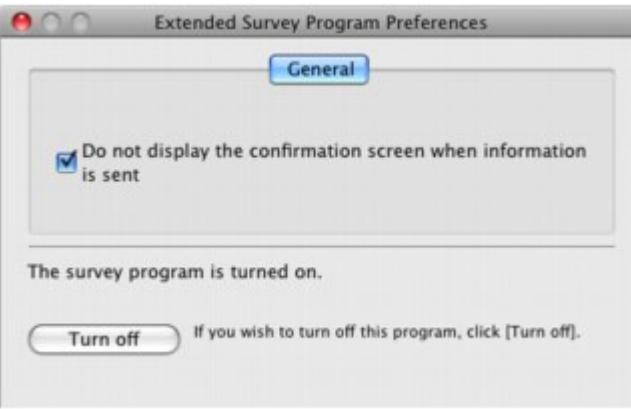

Bestätigungsbildschirm beim Übermitteln der Informationen nicht anzeigen (Do not display the confirmation screen when information is sent):

Wenn dieses Kontrollkästchen aktiviert ist, wird die Information automatisch übermittelt.

Wenn Sie das Kontrollkästchen deaktivieren, wird das Symbol Extended Survey Program für Inkjet-Drucker/Scanner/Faxgeräte (Inkjet Printer/Scanner/Fax Extended Survey Program) zum Zeitpunkt der nächsten Umfrage am Dock angezeigt. Klicken Sie auf das Symbol und folgen Sie den Bildschirmanweisungen.

Ausschalten (Turn off)/Einschalten (Turn on): Klicken Sie auf das Symbol Ausschalten (Turn off), um "Extended Survey Program für Inkjet-Drucker/Scanner/Faxgeräte" anzuhalten. Klicken Sie auf das Symbol Einschalten (Turn on), um "Extended Survey Program für Inkjet-Drucker/Scanner/Faxgeräte" neu zu starten.

Erweitertes Handbuch > Fehlersuche > Für Windows-Benutzer

# **Für Windows-Benutzer**

#### **Der Druckerstatusmonitor wird nicht angezeigt**

**Ist der Druckerstatusmonitor aktiviert?**

Stellen Sie sicher, dass Statusmonitor aktivieren (Enable Status Monitor) im Menü Optionen (Option) des Druckerstatusmonitors ausgewählt ist.

**1. Öffnen Sie das Dialogfeld "Druckereigenschaften" (Printer Properties).**

Öffnen des Dialogfelds "Druckereigenschaften" (Printer Properties) (Windows)

- **2. Klicken Sie auf der Registerkarte Wartung (Maintenance) auf Druckerstatus anzeigen (View Printer Status).**
- **3. Aktivieren Sie gegebenenfalls das Kontrollkästchen Statusmonitor aktivieren (Enable Status Monitor) im Menü Optionen (Option).**
- **Windows Vista:**

#### **Starten von MP Navigator EX, wenn die Taste SCAN am Gerät gedrückt wird**

**Legen Sie das Verhalten fest, das durch Drücken der Taste SCAN am Gerät ausgelöst wird.**

Gehen Sie wie folgt vor, um das Verhalten des Computers festzulegen.

- **1. Melden Sie sich bei einem Benutzerkonto mit Administratorrechten an.**
- **2. Klicken Sie auf Systemsteuerung (Control Panel), Hardware und Sound (Hardware and Sound) und dann auf Scanner und Kameras (Scanners and Cameras).**
- **3. Wählen Sie WIA Canon XXX ser und klicken Sie dann auf Eigenschaften (Properties).** Klicken Sie im Bildschirm Benutzerkontensteuerung (User Account Control) auf Fortsetzen (Continue).
- **4. Klicken Sie im Bildschirm WIA Canon XXX ser Properties auf die Registerkarte Ereignisse (Events).**
- **5. Wählen Sie für Aktionen (Actions) die Option Programm starten (Start this program) und wählen Sie dann MP Navigator EX Ver3.0 aus dem Pulldown-Menü.**

Wählen Sie im Pulldown-Menü Ereignis auswählen (Select an event) ein Ereignis aus, und wählen Sie dann das Starten von MP Navigator EX Ver3.0 für jedes Ereignis. Wenn MP Navigator EX Ver3.0 bereits für jedes Ereignis ausgewählt ist, klicken Sie auf Abbrechen (Cancel).

**6. Klicken Sie auf OK.**

Fehlermeldung wird auf PictBridge-kompatiblem Gerät angezeigt (nur MP27... Seite 658 von 722 Seiten

#### **Erweitertes Handbuch**

Erweitertes Handbuch > Fehlersuche > Fehlermeldung wird auf PictBridge-kompatiblem Gerät angezeigt (nur MP270 series)

### **Fehlermeldung wird auf PictBridge-kompatiblem Gerät angezeigt (nur MP270 series)**

Im Folgenden werden mögliche Fehler aufgeführt, die auftreten können, wenn Sie direkt von einem PictBridge-kompatiblen Gerät drucken, sowie die Maßnahmen zum Beheben dieser Fehler.

#### **Hinweis**

- In diesem Abschnitt werden Fehler erläutert, die auf PictBridge-kompatiblen Geräten der Marke Canon angezeigt werden. Die Fehlermeldungen und Vorgehensweisen können je nach PictBridgekompatiblem Gerät unterschiedlich sein. Bei Fehlern, die auf einem nicht von Canon stammenden PictBridge-kompatiblen Gerät angezeigt werden, müssen Sie den Fehlercode auf der LED-Anzeige prüfen, um den Fehler zu beheben. Ausführliche Informationen finden Sie unter Auf dem Display wird ein Fehlercode angezeigt .
- Weitere Informationen zu den Fehlern, die auf dem PictBridge-kompatiblen Gerät angezeigt werden  $\mathbb{R}^n$ und zu Lösungsmöglichkeiten finden Sie außerdem im Handbuch des Geräts. Wenden Sie sich bei anderen Problemen mit einem PictBridge-kompatiblen Gerät an den jeweiligen Hersteller.

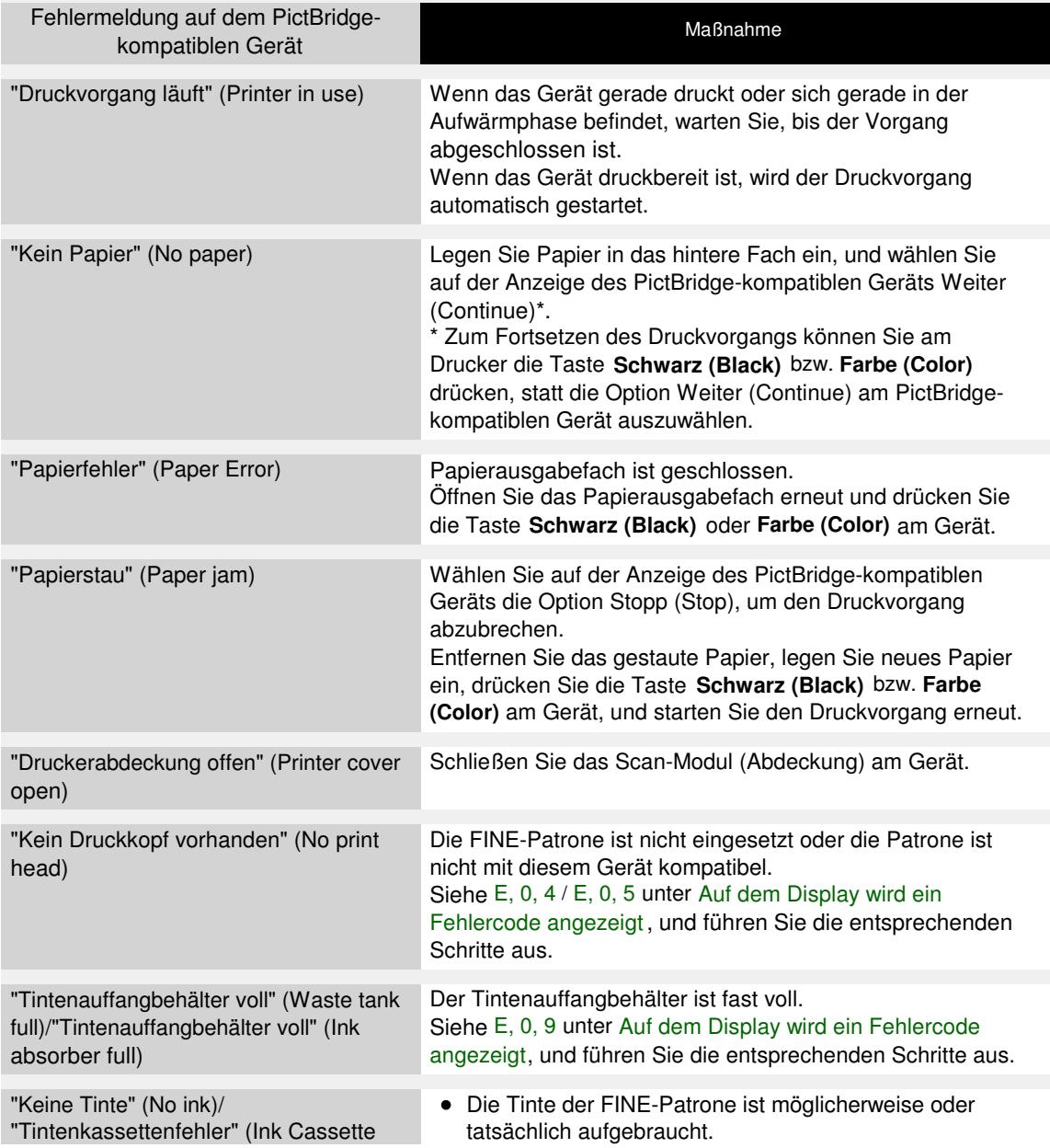

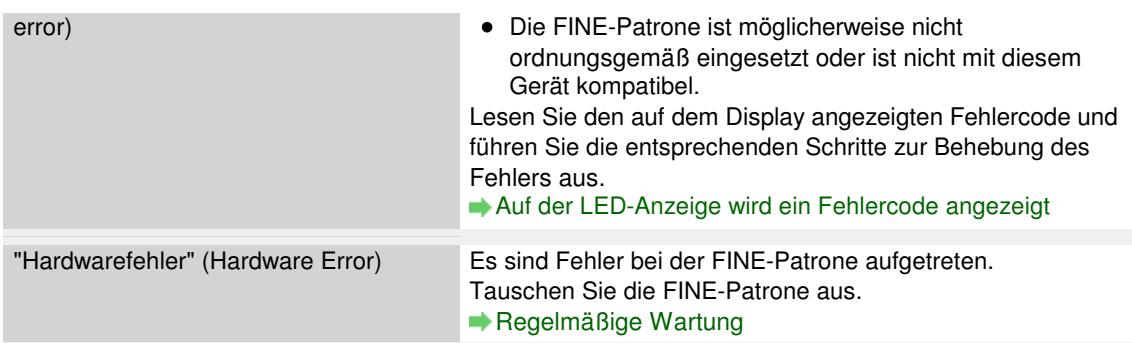

Erweitertes Handbuch > Fehlersuche > Probleme beim Scannen

### **Probleme beim Scannen**

- Der Scanner funktioniert nicht
- ScanGear (Scanner-Treiber) startet nicht

Eine Fehlermeldung wird angezeigt und der Bildschirm von ScanGear (Scanner-Treiber) wird nicht geöffnet

- Die Scan-Qualität (auf dem Bildschirm angezeigtes Bild) ist schlecht
- Um das gescannte Bild herum treten unerwünschte weiße Bereiche auf
- Es können nicht mehrere Dokumente gleichzeitig gescannt werden
- Im automatischen Scanmodus kann nicht ordnungsgemäß gescannt werden
- Niedrige Scan-Geschwindigkeit
- Die Meldung "Nicht genügend Arbeitsspeicher." wird angezeigt
- Der Computer hört während des Scannens auf zu arbeiten
- Der Scanner funktioniert nach der Aktualisierung von Windows nicht mehr

Erweitertes Handbuch > Fehlersuche > Probleme beim Scannen > Der Scanner funktioniert nicht

### **Der Scanner funktioniert nicht**

**Test 1: Schalten Sie das Gerät erforderlichenfalls ein.**

**Test 2: Schließen Sie das USB-Kabel an einen anderen USB-Anschluss am Computer an.**

**Test 3: Wenn das USB-Kabel an einen Hub angeschlossen ist, ziehen Sie es vom Hub ab und verbinden es mit einem USB-Anschluss des Computers.**

**Test 4: Starten Sie den Computer neu.**

Erweitertes Handbuch > Fehlersuche > Probleme beim Scannen > ScanGear (Scanner-Treiber) startet nicht

## **ScanGear (Scanner-Treiber) startet nicht**

#### **Test 1: Stellen Sie sicher, dass die MP Drivers installiert sind.**

Wenn MP Drivers nicht installiert ist, legen Sie die Setup-CD-ROM in das entsprechende Laufwerk des Computers ein, wählen Sie Benutzerdefinierte Installation (Custom Install) und installieren Sie MP Drivers.

#### **Test 2: Wählen Sie im Menü Datei (File) der Anwendung die Option Quelle wählen (Select Source) und wählen Sie das Gerät aus.**

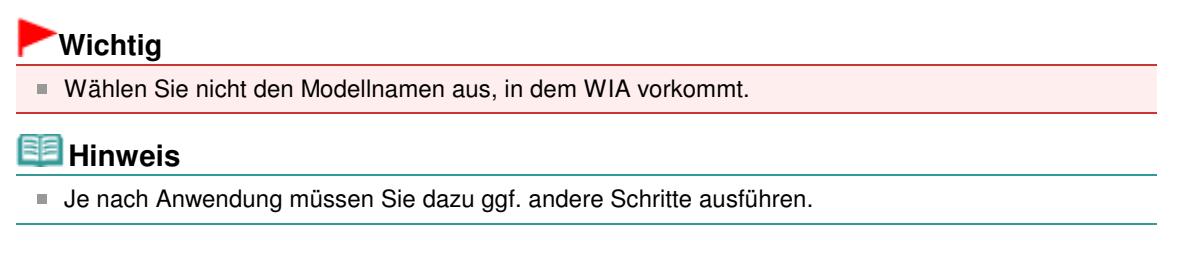

#### **Test 3: Starten Sie von einer TWAIN-kompatiblen Anwendung aus.**

Eine Fehlermeldung wird angezeigt und der Bildschirm von ScanGear (Scan... Seite 663 von 722 Seiten

#### **Erweitertes Handbuch**

Erweitertes Handbuch > Fehlersuche > Probleme beim Scannen > Eine Fehlermeldung wird angezeigt und der Bildschirm von ScanGear (Scanner-Treiber) wird nicht geöffnet

### **Eine Fehlermeldung wird angezeigt und der Bildschirm von ScanGear (Scanner-Treiber) wird nicht geöffnet**

**Test 1: Schalten Sie das Gerät erforderlichenfalls ein.**

**Test 2: Schließen Sie das USB-Kabel an einen anderen USB-Anschluss am Computer an.**

**Test 3: Wenn das USB-Kabel an einen Hub angeschlossen ist, ziehen Sie es vom Hub ab und verbinden es mit einem USB-Anschluss des Computers.**

#### **Test 4: Stellen Sie sicher, dass die MP Drivers installiert sind.**

Wenn MP Drivers nicht installiert ist, legen Sie die Setup-CD-ROM in das entsprechende Laufwerk des Computers ein, wählen Sie Benutzerdefinierte Installation (Custom Install) und installieren Sie MP Drivers.

#### **Test 5: Wählen Sie im Menü Datei (File) der Anwendung die Option Quelle wählen (Select Source) und wählen Sie das Gerät aus.**

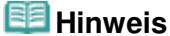

■ Je nach Anwendung müssen Sie dazu ggf. andere Schritte ausführen.

#### **Test 6: Stellen Sie sicher, dass die Anwendung TWAIN-kompatibel ist.**

Sie können ScanGear (Scanner-Treiber) nicht aus Anwendungen heraus öffnen, die TWAIN nicht unterstützen.

#### **Test 7: Beenden Sie ScanGear (Scanner-Treiber), wenn dieses Programm unter einer anderen Anwendung läuft.**

Erweitertes Handbuch > Fehlersuche > Probleme beim Scannen > Die Scan-Qualität (auf dem Bildschirm angezeigtes Bild) ist schlecht

### **Die Scan-Qualität (auf dem Bildschirm angezeigtes Bild) ist schlecht**

#### **Test 1: Erhöhen Sie die Scan-Auflösung.**

Auflösung

#### **Test 2: Stellen Sie die Skalierung auf 100% ein.**

Einige Anwendungen zeigen Bilder nicht deutlich an, wenn diese zu klein sind.

#### **Test 3: Wenn ein Moiré-Effekt (Streifenmuster) auftritt, führen Sie folgende Aktionen durch und scannen Sie erneut.**

- Wählen Sie in der Registerkarte Basismodus (Basic Mode) von ScanGear (Scanner-Treiber) die Option Zeitschrift (Farbe) (Magazine(Color)) unter Quelle wählen (Select Source).
- Setzen Sie in der Registerkarte Erweiterter Modus (Advanced Mode) von ScanGear (Scanner-Treiber) die Option Entrastern (Descreen) unter Bildeinstellungen (Image Settings) auf EIN (ON). Bildeinstellungen (Image Settings)

#### **Hinweis**

- Wenn beim Scannen eines digitalen Fotos ein Moiré-Effekt auftritt, führen Sie oben genannte Aktionen durch und scannen Sie erneut.
- Wenn Sie MP Navigator EX verwenden, geben Sie für Dokumenttyp (Document Type) die Option Zeitschrift (Farbe) (Magazine(Color)) oder aktivieren Sie Entrastern (Descreen) im Dialogfeld Scan-Einstellungen (Scan Settings) und scannen Sie erneut. Dialogfeld Scan-Einstellungen (Scan Settings) (Fotos/Dokumente)

#### **Test 4: Prüfen Sie die Farbtiefe des Bildschirms.**

Wählen Sie im Menü Start die Befehlsfolge Systemsteuerung (Control Panel) > Darstellung und Anpassung (Appearance and Personalization) > Bildschirmauflösung anpassen (Adjust screen resolution), um das Dialogfeld Anzeigeeinstellungen (Display Settings) zu öffnen. Stellen Sie die Farbtiefe auf Mittlere (16 Bit) (Medium (16 bit)) oder Höchste (32 Bit) (Highest (32 bit)) ein.

#### **Windows XP:**

Wählen Sie im Menü Start die Befehlsfolge Systemsteuerung (Control Panel) > Anzeige (Display), um das Dialogfeld Eigenschaften von Anzeige (Display Properties) zu öffnen. Stellen Sie in der Registerkarte Einstellungen (Settings) die Farbtiefe (Colors) auf Mittlere (16 Bit) (Medium (16 bit)) oder Höchste (32 Bit) (Highest (32 bit)) ein.

**Windows 2000:**

Wählen Sie im Menü Start die Befehlsfolge Einstellungen (Settings) > Systemsteuerung (Control Panel) > Anzeige (Display), um das Dialogfeld Eigenschaften von Anzeige (Display Properties) zu öffnen. Stellen Sie in der Registerkarte Einstellungen (Settings) die Option Farben (Colors) auf High Color (16 Bit) oder True Color (32 Bit) ein.

#### **Test 5: Reinigen der Auflagefläche und der Dokumentenabdeckung.**

Reinigen der Glasauflagefläche und des Vorlagendeckels

**Test 6: Wenn das Dokument in einem schlechten Zustand ist (verschmutzt, verblasst usw.), verwenden Sie die Funktionen Staub und Kratzer reduzieren (Reduce Dust and Scratches), Farbkorrektur (Fading Correction), Bildglättung (Grain Correction) usw. unter Bildeinstellungen (Image Settings) auf der Registerkarte Erweiterter Modus (Advanced Mode)**

#### **von ScanGear (Scanner-Treiber).**

Bildeinstellungen (Image Settings)

#### **Test 7: Wenn sich der Farbton von Bildern vom Farbton des Originaldokuments unterscheidet, führen Sie folgende Aktionen durch und scannen Sie erneut.**

Setzen Sie in der Registerkarte Erweiterter Modus (Advanced Mode) von ScanGear (Scanner-Treiber) die Option Bildanpassung (Image Adjustment) unter Bildeinstellungen (Image Settings) auf Ohne (None).

Bildeinstellungen (Image Settings)

Öffnen Sie das Dialogfeld Voreinstellungen (Preferences) über die Registerkarte Erweiterter Modus (Advanced Mode) von ScanGear (Scanner-Treiber) und aktivieren Sie die Option Farbabgleich (Color Matching) in der Registerkarte Farbeinstellung (Color Settings).

Registerkarte Farbeinstellung (Color Settings)

Erweitertes Handbuch > Fehlersuche > Probleme beim Scannen > Um das gescannte Bild herum treten unerwünschte weiße Bereiche auf

### **Um das gescannte Bild herum treten unerwünschte weiße Bereiche auf**

#### **Test: Legen Sie den Scan-Bereich fest.**

Klicken Sie auf (Automatisch beschneiden) in ScanGear (Scanner-Treiber), um den Schnittrahmen (Scan-Bereich) entsprechend der Dokumentgröße automatisch festzulegen. Sie können den Scan-Bereich auch manuell festlegen, z. B. wenn das Dokument weiße Ränder enthält oder wenn Sie benutzerspezifische Schnittrahmen erstellen möchten.

Schnittrahmen anpassen

Erweitertes Handbuch > Fehlersuche > Probleme beim Scannen > Es können nicht mehrere Dokumente gleichzeitig gescannt werden

### **Es können nicht mehrere Dokumente gleichzeitig gescannt werden**

#### **Test 1: Stellen Sie sicher, dass die Dokumente korrekt auf der Auflagefläche platziert werden.**

Dokumente platzieren

#### **Test 2: Scannen Sie in diesem Fall jedes Dokument einzeln.**

Einige Programme bieten keine Unterstützung für das Scannen mehrerer Bilder.

Erweitertes Handbuch > Fehlersuche > Probleme beim Scannen > Im automatischen Scanmodus kann nicht ordnungsgemäß gescannt werden

### **Im automatischen Scanmodus kann nicht ordnungsgemäß gescannt werden**

#### **Test 1: Stellen Sie sicher, dass die Dokumente korrekt auf der Auflagefläche platziert werden.**

Dokumente platzieren

#### **Test 2: Möglicherweise wird das Scannen mehrerer Bilder nicht unterstützt.**

Einige Programme bieten keine Unterstützung für das Scannen mehrerer Bilder. Scannen Sie in diesem Fall jedes Dokument einzeln.

Erweitertes Handbuch > Fehlersuche > Probleme beim Scannen > Niedrige Scan-Geschwindigkeit

### **Niedrige Scan-Geschwindigkeit**

**Test 1: Scannen Sie mit einer Ausgabeauflösung von etwa 150 dpi, wenn Sie das Bild auf einem Bildschirm anzeigen möchten. Scannen Sie mit etwa 300 dpi, wenn Sie das Dokument drucken möchten.**

Auflösung

**Test 2: Setzen Sie Farbkorrektur (Fading Correction), Bildglättung (Grain Correction) usw. auf Ohne (None).**

Bildeinstellungen (Image Settings)

**Test 3: Deaktivieren Sie in MP Navigator EX das Kontrollkästchen Schräglage des Dokuments korrigieren (Correct slanted document) und scannen Sie erneut.**

Dialogfeld Scan-Einstellungen (Scan Settings)

**Test 4: Deaktivieren Sie in MP Navigator EX das Kontrollkästchen Ausrichtung von Textdokumenten erkennen und Bilder drehen (Detect the orientation of text documents and rotate images) und scannen Sie erneut.**

Dialogfeld Scan-Einstellungen (Scan Settings)

Erweitertes Handbuch > Fehlersuche > Probleme beim Scannen > Die Meldung "Nicht genügend Arbeitsspeicher." wird angezeigt

### **Die Meldung "Nicht genügend Arbeitsspeicher." wird angezeigt**

**Test 1: Beenden Sie laufende Anwendungen und versuchen Sie es erneut.**

#### **Test 2: Reduzieren Sie die Auflösung oder das Ausgabeformat und scannen Sie erneut.**

Auflösung

Erweitertes Handbuch > Fehlersuche > Probleme beim Scannen > Der Computer hört während des Scannens auf zu arbeiten

# **Der Computer hört während des Scannens auf zu arbeiten**

### **Test 1: Starten Sie den Computer neu, verringern Sie die Ausgabeauflösung in ScanGear (Scanner-Treiber) und scannen Sie erneut.**

#### **Test 2: Löschen Sie nicht benötigte Dateien, um auf Ihrer Festplatte freien Platz zu schaffen, und scannen Sie dann erneut.**

Wenn auf der Festplatte nicht genügend Speicher zum Scannen und Speichern zur Verfügung steht oder wenn das Bild zu groß ist (beispielsweise beim Scannen eines großen Dokuments mit hoher Auflösung), wird eine Fehlermeldung angezeigt.

### **Test 3: Geben Sie unter Ablageort der temporären Dateien (Location of Temporary Files) in MP Navigator EX einen Ordner auf einem Laufwerk an, das über genügend freien Speicherplatz verfügt.**

Registerkarte Allgemein (General)

### **Test 4: Möglicherweise sind mehrere Geräte an USB-Anschlüsse angeschlossen.**

Trennen Sie andere Geräte von den USB-Anschlüssen.

Der Scanner funktioniert nach der Aktualisierung von Windows nicht mehr Seite 672 von 722 Seiten

#### **Erweitertes Handbuch**

Erweitertes Handbuch > Fehlersuche > Probleme beim Scannen > Der Scanner funktioniert nach der Aktualisierung von Windows nicht mehr

### **Der Scanner funktioniert nach der Aktualisierung von Windows nicht mehr**

**Test: Trennen Sie die Verbindung zwischen Gerät und Computer. Deinstallieren Sie die MP Drivers und MP Navigator EX und installieren Sie diese anschließend erneut.**

**Schritt 1: Deinstallieren Sie die MP Drivers.**

Weitere Informationen hierzu finden Sie unter "Löschen der nicht benötigten MP Drivers".

- **Schritt 2: Deinstallieren Sie MP Navigator EX.**
	- **1.** Wählen Sie im Menü Start die Optionen (Alle) Programme ((All) Programs) > Canon Utilities > MP Navigator EX 3.0 > MP Navigator EX Deinstallieren (MP Navigator EX Uninstall).
	- **2.** Wenn eine Bestätigungsmeldung angezeigt wird, klicken Sie auf Ja (Yes).
	- **3.** Wenn die Deinstallation abgeschlossen ist, klicken Sie auf OK.

MP Navigator EX wird deinstalliert.

**Schritt 3: Installieren Sie die MP Drivers und MP Navigator EX neu.**

Legen Sie die Setup-CD-ROM in das Laufwerk des Computers ein, wählen Sie Benutzerdefinierte Installation (Custom Install) und installieren Sie die MP Drivers und MP Navigator EX neu.

Erweitertes Handbuch > Fehlersuche > Software-Probleme

# **Software-Probleme**

Das E-Mail-Programm, das Sie verwenden möchten, wird im Bildschirm zur Auswahl eines E-Mail-Programms nicht angezeigt

- Gescannte Bilder werden vergrößert (verkleinert) ausgegeben
- Gescannte Bilder werden auf dem Bildschirm vergrößert (verkleinert) angezeigt
- Das gescannte Bild lässt sich nicht öffnen

Das E-Mail-Programm, das Sie verwenden möchten, wird im Bildschirm zur ... Seite 674 von 722 Seiten

#### **Erweitertes Handbuch**

Erweitertes Handbuch > Fehlersuche > Software-Probleme > Das E-Mail-Programm, das Sie verwenden möchten, wird im Bildschirm zur Auswahl eines E-Mail-Programms nicht angezeigt

### **Das E-Mail-Programm, das Sie verwenden möchten, wird im Bildschirm zur Auswahl eines E-Mail-Programms nicht angezeigt**

#### **Test 1: Möglicherweise unterstützt MP Navigator EX das E-Mail-Programm nicht.**

Die folgenden E-Mail-Programme werden unterstützt. (Bilder werden automatisch an die E-Mail angehängt.)

- Windows Mail (Windows Vista)
- Outlook Express (Windows XP/Windows 2000)
- Microsoft Outlook

#### **Test 2: Wenn ein E-Mail-Programm nicht ordnungsgemäß funktioniert, prüfen Sie, ob die MAPI-Einstellung des E-Mail-Programms aktiviert ist.**

Informationen zum Aktivieren der MAPI-Einstellung finden Sie im Handbuch des E-Mail-Programms.

**Test 3: Wenn Sie ein anderes als die genannten E-Mail-Programme verwenden, wählen Sie Kein (Manuell Anhängen) (None (Attach Manually)), wenn Sie aufgefordert werden, ein Programm auszuwählen. Hängen Sie in diesem Fall das gescannte Bild manuell an.**

Erweitertes Handbuch > Fehlersuche > Software-Probleme > Gescannte Bilder werden vergrößert (verkleinert) ausgegeben

### **Gescannte Bilder werden vergrößert (verkleinert) ausgegeben**

**Test: Legen Sie die Druckgröße in der Anwendung fest.**

Gescannte Bilder werden auf dem Bildschirm vergrößert (verkleinert) angez... Seite 676 von 722 Seiten

#### **Erweitertes Handbuch**

Erweitertes Handbuch > Fehlersuche > Software-Probleme > Gescannte Bilder werden auf dem Bildschirm vergrößert (verkleinert) angezeigt

### **Gescannte Bilder werden auf dem Bildschirm vergrößert (verkleinert) angezeigt**

#### **Test 1: Ändern Sie die Anzeigeeinstellung in der Anwendung.**

Sie können die Anzeigegröße in "Paint" nicht verringern. Um die Anzeigegröße zu verringern, öffnen Sie die Bilder in einer Anwendung.

Weitere Informationen hierzu finden Sie im Handbuch der Anwendung. Wenden Sie sich bei Fragen an den Hersteller der Anwendung.

#### **Test 2: Ändern Sie die Auflösungseinstellung in ScanGear (Scanner-Treiber) und scannen Sie erneut.**

Je höher die Auflösung, desto größer das angezeigte Bild.

Auflösung

Erweitertes Handbuch > Fehlersuche > Software-Probleme > Das gescannte Bild lässt sich nicht öffnen

### **Das gescannte Bild lässt sich nicht öffnen**

**Test: Wenn das Dateiformat von der Anwendung nicht unterstützt wird, scannen Sie das Bild erneut und speichern Sie es in einem gängigen Dateiformat wie z. B. JPEG.**

Weitere Informationen hierzu finden Sie im Handbuch der Anwendung. Wenden Sie sich bei Fragen an den Hersteller der Anwendung.

Erweitertes Handbuch > Fehlersuche > Probleme mit MP Navigator EX

### **Probleme mit MP Navigator EX**

- Das Scannen mit der richtigen Größe ist nicht möglich
- Die Position oder Größe des Bilds wird beim Scannen über das Bedienfeld nicht richtig erkannt
- Das Dokument wurde richtig platziert, das Bild jedoch schräg gescannt
- Das Dokument wurde richtig platziert, aber die Ausrichtung des gescannten Bilds ist falsch

Erweitertes Handbuch > Fehlersuche > Probleme mit MP Navigator EX > Das Scannen mit der richtigen Größe ist nicht möglich

### **Das Scannen mit der richtigen Größe ist nicht möglich**

**Test 1: Stellen Sie sicher, dass die Dokumente korrekt auf der Auflagefläche platziert werden.**

Dokumente platzieren

#### **Test 2: Geben Sie für die Dokumentgröße (Document Size) die tatsächliche Dokumentgröße an und scannen Sie erneut.**

Wenn die passende Größe nicht vorhanden ist, scannen Sie mit einer größeren Größe und schneiden Sie dann das Bild zu.

Weitere Informationen hierzu finden Sie unter "Symbolleiste (Zuschneiden)" im Abschnitt " Fenster Bilder korrigieren/verbessern (Correct/Enhance Images) ."

Die Position oder Größe des Bilds wird beim Scannen über das Bedienfeld n... Seite 680 von 722 Seiten

**Erweitertes Handbuch** 

Erweitertes Handbuch > Fehlersuche > Probleme mit MP Navigator EX > Die Position oder Größe des Bilds wird beim Scannen über das Bedienfeld nicht richtig erkannt

### **Die Position oder Größe des Bilds wird beim Scannen über das Bedienfeld nicht richtig erkannt**

#### **Test 1: Stellen Sie sicher, dass die Dokumente korrekt auf der Auflagefläche platziert werden.**

Dokumente platzieren

#### **Test 2: Stellen Sie sicher, dass die MP Navigator EX-Einstellungen für das Dokument korrekt sind.**

Wenn Sie mit der Funktion Automatischer Scan (Auto Scan) mithilfe des Bedienfelds nicht richtig scannen können, geben Sie den Dokumenttyp oder die Größe in MP Navigator EX an.

Fotos und Dokumente scannen

Erweitertes Handbuch > Fehlersuche > Probleme mit MP Navigator EX > Das Dokument wurde richtig platziert, das Bild jedoch schräg gescannt

### **Das Dokument wurde richtig platziert, das Bild jedoch schräg gescannt**

**Test: Deaktivieren Sie in MP Navigator EX das Kontrollkästchen Schräglage des Dokuments korrigieren (Correct slanted document) und scannen Sie erneut.**

Dialogfeld Scan-Einstellungen (Scan Settings) (Fotos/Dokumente)

Das Dokument wurde richtig platziert, aber die Ausrichtung des gescannten... Seite 682 von 722 Seiten

**Erweitertes Handbuch** 

Erweitertes Handbuch > Fehlersuche > Probleme mit MP Navigator EX > Das Dokument wurde richtig platziert, aber die Ausrichtung des gescannten Bilds ist falsch

### **Das Dokument wurde richtig platziert, aber die Ausrichtung des gescannten Bilds ist falsch**

**Test: Deaktivieren Sie in MP Navigator EX das Kontrollkästchen Ausrichtung von Textdokumenten erkennen und Bilder drehen (Detect the orientation of text documents and rotate images) und scannen Sie erneut.**

Dialogfeld Scan-Einstellungen (Scan Settings) (Fotos/Dokumente)

Erweitertes Handbuch > Fehlersuche > Wenn das Problem weiterhin besteht

### **Wenn das Problem weiterhin besteht**

Wenn Sie das Problem mit den Hinweisen in diesem Kapitel nicht beheben können, wenden Sie sich an den Händler, bei dem Sie das Gerät gekauft haben, oder an das Service-Center.

Die Mitarbeiter des Kundendiensts von Canon sind darin geschult, technischen Support zur Zufriedenheit der Kunden anzubieten.

#### **A** Vorsicht

- Wenn das Gerät ungewöhnliche Geräusche oder Gerüche entwickelt oder Rauch entsteht, schalten Sie es sofort aus. Ziehen Sie den Netzstecker aus der Steckdose, und wenden Sie sich an den Händler oder an das Service-Center. Versuchen Sie niemals, das Gerät selbst zu reparieren oder auseinander zu nehmen.
- Versuche der eigenmächtigen Reparatur oder Demontage des Geräts durch den Kunden führen zu  $\mathbf{u}$ einem Erlöschen jeglicher Gewährleistung, unabhängig vom Ablaufdatum der Gewährleistung.

Halten Sie folgende Daten bereit, bevor Sie sich an das Service-Center wenden:

- Produktname:
- \* Der Gerätename befindet sich auf dem vorderen Deckblatt des Installationshandbuchs.
- $\bullet$ Seriennummer: Informationen hierzu finden Sie im Installationshandbuch.
- Ausführliche Beschreibung des Problems  $\bullet$
- Eigene Maßnahmen zum Beheben des Problems sowie Ergebnisse dieser Maßnahmen

Erweitertes Handbuch > Fehlersuche > Häufig gestellte Fragen

# **Häufig gestellte Fragen**

- Keine Druckergebnisse/Unscharfer Druck/Farben sind falsch/Weiße Streifen
- Der Drucker arbeitet, es wird jedoch keine Tinte ausgegeben
- Die MP Drivers können nicht installiert werden
- Druckvorgang lässt sich nicht starten
- Kopier-/Druckvorgang wird vorzeitig angehalten
- **Windows** Fehler beim Schreiben/Fehler bei der Ausgabe/Kommunikationsfehler
- Druckergebnisse sind nicht zufrieden stellend
- **Papierstaus**
- Papier wird nicht richtig zugeführt
Erweitertes Handbuch > Fehlersuche > Nutzungshinweise (Druckertreiber)

# **Nutzungshinweise (Druckertreiber)**

Für den Druckertreiber gelten die nachfolgend beschriebenen Beschränkungen. Beachten Sie diese Beschränkungen, wenn Sie mit dem Druckertreiber arbeiten.

### **Beschränkungen für den Druckertreiber**

- Bei einigen Anwendungen ist die Einstellung Kopien (Copies) auf der Registerkarte Seite einrichten (Page Setup) des Druckertreibers möglicherweise deaktiviert. Verwenden Sie in diesem Fall die Einstellung für Kopien im Dialogfeld Drucken (Print) der Anwendungssoftware.
- Falls im Dialogfeld Info (About) eine andere Sprache (Language) als im Betriebssystem ausgewählt ist, wird der Treiberbildschirm möglicherweise nicht ordnungsgemäß angezeigt.
- Nehmen Sie keine Änderungen an den Druckeigenschaften auf der Registerkarte Erweitert (Advanced) vor. Wenn Sie die Druckereigenschaften ändern, werden die nachfolgenden Funktionen nicht mehr ordnungsgemäß durchgeführt. Eine Ausführung dieser Funktionen ist ebenfalls nicht möglich, wenn im Dialogfeld Drucken (Print) der Anwendungssoftware die Option Ausgabe in Datei (Print to file) ausgewählt ist oder Sie mit Anwendungen arbeiten, die das EMF-Spoolen nicht unterstützen, z. B. Adobe Photoshop LE und MS Photo Editor.
	- Vorschau vor dem Druckvorgang (Preview before printing) auf der Registerkarte Optionen (Main)
	- Druckdatenverlust vermeiden (Prevent loss of print data) im Dialogfeld Druckoptionen (Print Options)
	- Seitenlayout (Page Layout), Poster, Broschüre (Booklet), Duplexdruck (Duplex Printing), Rand angeben... (Specify Margin...), Ab der letzten Seite drucken (Print from Last Page), Sortieren (Collate) und Stempel/Hintergrund... (Stamp/Background...) auf der Registerkarte Seite einrichten (Page Setup)
- Da die Auflösung, die Sie im Vorschaufenster sehen, nicht der gedruckten Auflösung entspricht, können Text und Linien im Vorschaufenster und im tatsächlichen Ausdruck unterschiedlich aussehen.
- Bei einigen Anwendungen wird der Druckvorgang in mehrere Druckaufträge unterteilt. Um den Druckvorgang abzubrechen, löschen Sie alle unterteilten Druckaufträge.
- Wenn Bilddaten nicht ordnungsgemäß gedruckt werden, öffnen Sie das Dialogfeld Druckoptionen (Print Options), und ändern Sie die Einstellung für Von Anwendung geforderte ICM-Funktion deaktivieren (Disable ICM required from the application software). So lässt sich das Problem möglicherweise beheben.
- Softwarefenster werden unter Windows Vista eventuell nicht korrekt angezeigt, wenn die Schriftarten auf Größere Skalierung (Larger scale) gesetzt sind. Wenn Sie die Fenster mit Schriftarten vom Typ Größere Skalierung (Larger scale) anzeigen möchten, setzen Sie den Desktop folgendermaßen auf Windows – klassisch (Windows Classic):
	- 1. Klicken Sie im Menü Start auf Systemsteuerung (Control Panel).
	- 2. Wählen Sie Darstellung und Anpassung (Appearance and Personalization) -> Anpassung (Personalization) -> Design (Theme). Das Dialogfeld Designeinstellungen (Theme Settings) wird geöffnet.
	- 3. Klicken Sie im Dialogfeld Designeinstellungen (Theme Settings) auf die Registerkarte Designs (Themes), und wählen Sie unter Design (Theme) die Option Windows – klassisch (Windows Classic) aus.
	- 4. Klicken Sie auf OK. Der Desktop wird zu "Windows - klassisch" (Windows Classic) geändert.

## **Einschränkungen im Zusammenhang mit Anwendungen**

- In Microsoft Word (Microsoft Corporation) gelten folgende Beschränkungen:
	- Wenn Microsoft Word über dieselben Druckfunktionen wie der Druckertreiber verfügt, legen Sie die Funktionen in Word fest.
	- Wenn Sie Skaliert (Scaled), An Seite anpassen (Fit-to-Page) oder Seitenlayout (Page Layout) in der Liste Seitenlayout (Page Layout) der Registerkarte Seite einrichten (Page Setup) auswählen, ist die ausgewählte Druckfunktion je nach verwendeter Word-Version möglicherweise nicht wirksam.

Falls dieses Problem auftritt, führen Sie die folgenden Schritte aus.

- 1. Öffnen Sie in Word das Dialogfeld Drucken (Print).
- 2. Öffnen Sie das Druckertreiber-Setup-Fenster und legen Sie auf der Registerkarte Seite einrichten (Page Setup) das Seitenlayout (Page Layout) fest. Klicken Sie anschließend auf OK.
- 3. Schließen Sie das Dialogfeld Drucken (Print), ohne den Druckvorgang zu starten.
- 4. Öffnen Sie in Word erneut das Dialogfeld Drucken (Print).
- 5. Öffnen Sie das Druckertreiber-Setup-Fenster erneut und klicken Sie auf OK.
- 6. Starten Sie den Druckvorgang.
- Illustrator/Adobe Systems Inc.

Wenn der Bitmap-Druck verwendet wird, kann der Druckvorgang möglicherweise einige Zeit dauern, oder es werden nicht alle Daten gedruckt. Drucken Sie erst, nachdem Sie das Kontrollkästchen Bitmap-Druck (Bitmap Printing) im Dialogfeld Drucken (Print) deaktiviert haben.

Erweitertes Handbuch > Fehlersuche > Allgemeine Hinweise (Scanner-Treiber)

# **Allgemeine Hinweise (Scanner-Treiber)**

ScanGear (Scanner-Treiber) unterliegt folgenden Einschränkungen. Berücksichtigen Sie diese bei der Verwendung.

### **Scanner-Treiber-Einschränkungen**

- Bei Verwendung des NTFS-Dateisystems wird die TWAIN-Datenquelle möglicherweise nicht aufgerufen. Der Grund dafür ist, dass das TWAIN-Modul aus Sicherheitsgründen nicht in den Ordner "winnt" geschrieben werden kann. Wenn Sie Hilfe benötigen, setzen Sie sich mit dem Administrator des Computers in Verbindung.
- Einige mit dem Gerät verbundene Computer (einschließlich Laptops) arbeiten aus dem Standby-Modus heraus möglicherweise nicht korrekt weiter. Starten Sie den Computer in diesem Fall neu.
- Schließen Sie nicht mehrere Geräte oder Multifunktionsdrucker mit Scannerfunktion gleichzeitig an denselben Computer an. Wenn mehrere Scangeräte angeschlossen sind, ist es nicht möglich, über das Bedienfeld des Geräts zu scannen. Außerdem können beim Zugriff auf die Geräte Fehler auftreten.
- Software-Bildschirme werden unter Windows Vista möglicherweise nicht korrekt angezeigt, wenn die Schriftgröße auf Größere Skalierung (Larger scale) gesetzt wird. Wenn Sie die Bildschirme mit einem höheren Schriftgrad unter Größere Skalierung (Larger scale) anzeigen möchten, ändern Sie das Design unter Darstellung und Anpassung (Appearance and Personalization) wie folgt in Windows - klassisch (Windows Classic):

1. Wählen Sie im Menü Start die Option Systemsteuerung (Control Panel).

2. Wählen Sie Darstellung und Anpassung (Appearance and Personalization) > Anpassung (Personalization) > Design (Theme).

Das Dialogfeld Designeinstellungen (Theme Settings) wird geöffnet.

3. Wählen Sie in der Registerkarte Design (Theme) des Dialogfelds Designeinstellungen (Theme Settings) die Option Windows - klassisch (Windows Classic) unter Design (Theme). 4. Klicken Sie auf OK.

Die Desktopansicht wird in die klassische Windows-Ansicht geändert.

- Verwenden Sie die Standardschriftgröße des Betriebssystems. Anderenfalls werden Softwarebildschirme möglicherweise nicht korrekt angezeigt.
- Der Scan-Vorgang kann fehlschlagen, wenn der Computer gerade aus dem Ruhezustand erwacht ist. Führen Sie in diesem Fall folgende Schritte aus und scannen Sie erneut. 1. Schalten Sie das Gerät aus.

2. Beenden Sie ScanGear (Scanner-Treiber), ziehen Sie dann das USB-Kabel vom Computer ab und verbinden Sie es erneut.

3. Schalten Sie den Computer ein.

- Sie können ScanGear (Scanner-Treiber) nicht in mehreren Anwendungen gleichzeitig öffnen. Wenn ScanGear (Scanner-Treiber) bereits in einer Anwendung geöffnet ist, können Sie es nicht erneut öffnen.
- Achten Sie darauf, dass Sie das Fenster für ScanGear (Scanner-Treiber) schließen, bevor Sie die Anwendung schließen.
- Stellen Sie beim Scannen großer Bilder mit hoher Auflösung sicher, dass ausreichend Festplattenspeicher zur Verfügung steht. Beispielsweise sind zum Scannen eines A4-Dokuments mit einer Auflösung von 600 dpi in Farbe mindestens 300 MB an freiem Speicherplatz erforderlich.
- ScanGear (Scanner-Treiber) und der WIA-Treiber können nicht gleichzeitig verwendet werden.
- Schalten Sie den Computer während des Scan-Vorgangs nicht in den Standby-Modus.
- Die Kalibrierung kann einige Zeit dauern, wenn das Gerät über USB 1.1 angeschlossen ist.

#### **Anwendungen mit Verwendungseinschränkungen**

### Allgemeine Hinweise (Scanner-Treiber) Seite 688 von 722 Seiten

- Wenn Sie das in Windows XP Media Center Edition 2005 enthaltene Media Center starten, können Sie möglicherweise nicht über das Bedienfeld des Geräts scannen. Starten Sie den Computer in diesem Fall neu.
- Sie können Bilder nicht mit dem in Windows Vista™ und Windows XP Media Center Edition 2005 enthaltenen Media Center scannen. Verwenden Sie zum Scannen andere Anwendungen wie z. B. MP Navigator EX.
- In einigen Anwendungen tritt möglicherweise ein Problem auf, wenn Sie auf der Registerkarte Erweiterter Modus (Advanced Mode) von ScanGear (Scanner-Treiber) in die Miniaturansicht wechseln. Scannen Sie in diesem Fall jedes Dokument einzeln und ändern Sie das Papierformat (Paper Size) entsprechend dem Dokument.
- Wenn Sie in bestimmten Anwendungen das Kontrollkästchen Gescannte Bilder anzeigen (View scanned images) in der Registerkarte Automatischer Scanmodus (Auto Scan Mode) von ScanGear (Scanner-Treiber) aktivieren, wird möglicherweise das Fenster mit den Miniaturbildern der gescannten Bilder automatisch geschlossen.
- Einige Anwendungen zeigen die TWAIN-Benutzeroberfläche möglicherweise nicht an. Lesen Sie in diesem Fall im Handbuch der Anwendung nach und ändern Sie die Einstellungen entsprechend.
- Einige Anwendungen bieten keine Unterstützung für das fortlaufende Scannen mehrerer Bilder. In einigen Fällen wird nur das erste gescannte Bild akzeptiert oder es werden mehrere Bilder als ein Bild gescannt.
- Klicken Sie beim Scannen von Bildern, deren Größe der ganzen Auflagefläche entspricht, in einer Microsoft Office-Anwendung (z. B. Word, Excel oder PowerPoint) auf Einfügen anpassen (Custom Insert) im Bildschirm Grafik von Scanner oder Kamera einfügen (Insert Picture from Scanner or Camera). Anderenfalls werden die Bilder möglicherweise nicht einwandfrei gescannt.
- In einigen Anwendungen werden Bilder möglicherweise nicht korrekt gescannt. Erhöhen Sie in diesem Fall den virtuellen Speicher des Betriebssystems und wiederholen Sie den Scan-Vorgang.
- Wenn die Bildgröße zu groß ist (z. B. beim Scannen von großformatigen Bildern mit einer hohen Auflösung), kann es je nach Anwendung vorkommen, dass der Computer nicht reagiert oder die Fortschrittsanzeige bei 0 % stehenbleibt. Brechen Sie in diesem Fall die Aktion ab, indem Sie beispielsweise in der Fortschrittsanzeige auf Abbrechen (Cancel) klicken. Erhöhen Sie anschließend den virtuellen Speicher des Betriebssystems oder verringern Sie die Größe bzw. die Auflösung des Bilds und führen Sie den Scan-Vorgang erneut aus. Sie können das Bild auch zunächst mit MP Navigator EX scannen und es dann speichern und in die Anwendung importieren.

Erweitertes Handbuch > Anhang

# **Anhang**

- **Druckbereich**
- Abnehmen/Anbringen der Dokumentenabdeckung
- Löschen nicht benötigter Druckaufträge
- Aktualisieren der MP Drivers
- Deinstallieren der Online-Handbücher
- Transportieren des Geräts
- Öffnen des Dialogfelds "Druckereigenschaften" (Printer Properties) (Windows)
- Öffnen der Dialogfelder "Papierformat" (Page Setup) und "Drucken" (Print) (Macintosh)
- Öffnen des Canon IJ Printer Utility (Macintosh)
- Freigeben des Druckers im Netzwerk

Erweitertes Handbuch > Anhang > Druckbereich

# **Druckbereich**

Um eine optimale Druckqualität zu gewährleisten, wird an den Rändern jedes Druckmaterials ein gewisser Bereich freigelassen. Der tatsächlich bedruckbare Bereich befindet sich innerhalb dieser Ränder.

Empfohlener Druckbereich **[2004]**: Canon empfiehlt, innerhalb dieses Bereichs zu drucken.

Bedruckbarer Bereich **Der Bereich, in dem das Drucken möglich ist.** 

Das Drucken in diesem Bereich kann jedoch die Druckqualität oder die Genauigkeit der Papierzufuhr beeinträchtigen.

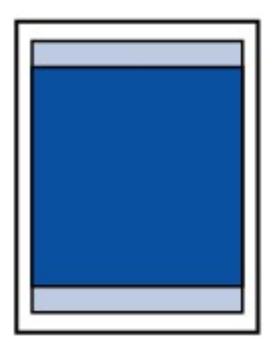

## **Hinweis**

#### **Randloser Druck**

- Durch Auswahl der Option zum randlosen Drucken können Sie Ausdrucke ohne Ränder erstellen.
- Bei der Ausführung des randlosen Druckens kann es zu minimalen Beschneidungen an den Kanten kommen, da das gedruckte Bild vergrößert wird, damit es die gesamte Seite ausfüllt.
- Verwenden Sie folgendes Papier für den randlosen Druck:
	- Fotoglanzpapier für den alltäglichen Einsatz GP-501
	- Fotoglanzpapier GP-502
	- Photo Papier Plus, Seiden-Glanz SG-201
	- Professional Fotopapier Platin PT-101\*
	- Fotoglanzpapier Plus II PP-201
	- Professional Fotopapier II PR-201
	- Fotopapier Matt MP-101

\* Bei der MP270 series kann dieses Papier nur beim Drucken über den Computer verwendet werden.

Randloses Drucken auf anderen Papiersorten kann die Druckqualität erheblich verringern und/ oder zu Ausdrucken mit veränderten Farbtönen führen.

Randloses Drucken auf Normalpapier führt möglicherweise zu Ausdrucken mit geringerer Qualität. Verwenden Sie es nur für Testdrucke. Sie können den randlosen Druck nur dann auf Normalpapier durchführen, wenn Sie über den Computer drucken.

- Randloser Druck steht bei Papier der Formate Legal, A5 oder B5 sowie bei Umschlägen nicht zur Verfügung.
- Je nach Papiertyp kann durch das randlose Drucken die Druckqualität an den oberen und unteren Kanten des Papiers abnehmen, oder diese Teile werden verschmiert.

### **Letter**, Legal

**Umschläge** 

Andere Formate als Letter, Legal, Umschläge

Erweitertes Handbuch > Anhang > Druckbereich > Andere Formate als Letter, Legal, Umschläge

# **Andere Formate als Letter, Legal, Umschläge**

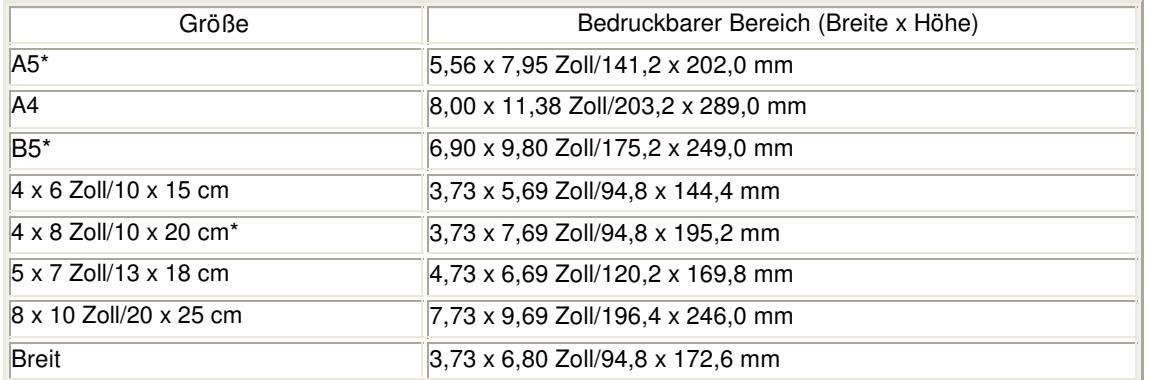

\* Bei der MP270 series kann dieses Seitenformat nur beim Drucken über den Computer verwendet werden.

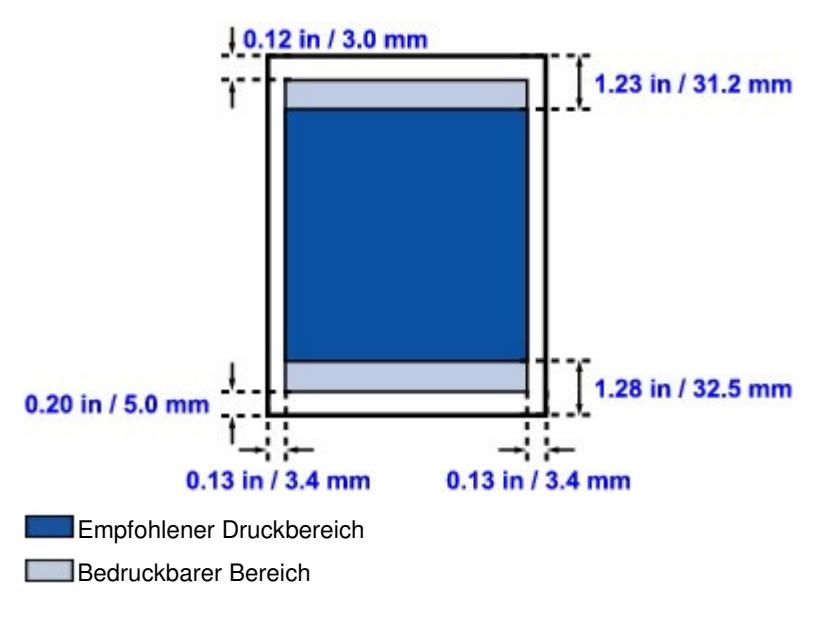

Erweitertes Handbuch > Anhang > Druckbereich > Letter, Legal

# **Letter, Legal**

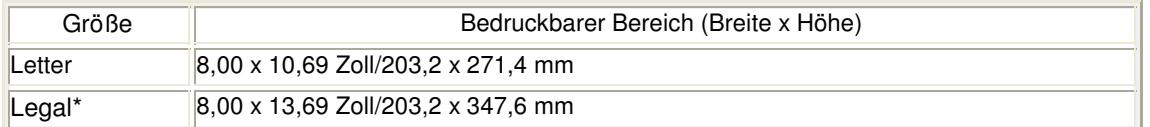

\* Dieses Seitenformat kann nur beim Drucken über den Computer verwendet werden.

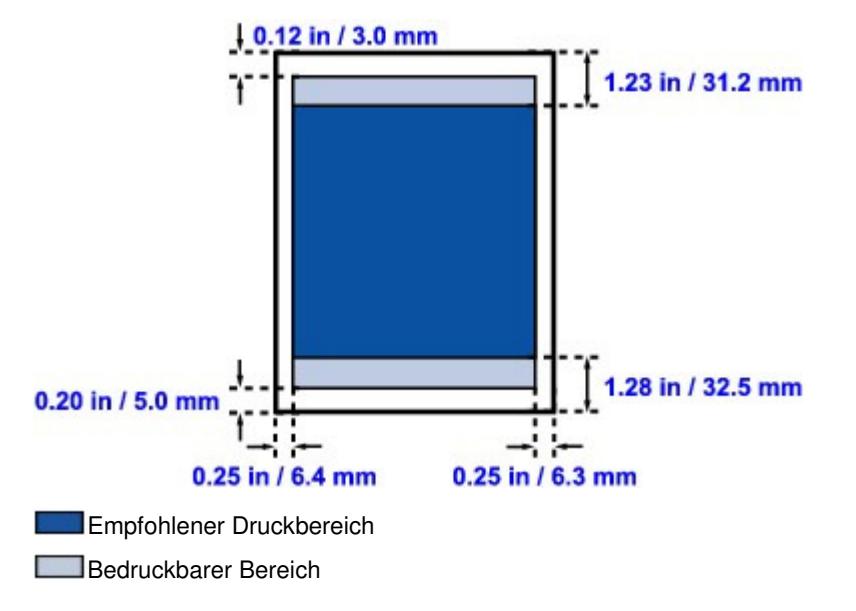

Erweitertes Handbuch > Anhang > Druckbereich > Umschläge

# **Umschläge**

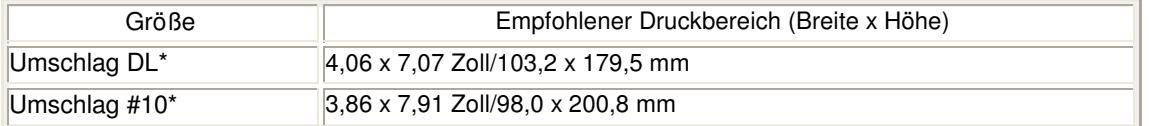

\* Dieses Seitenformat kann nur beim Drucken über den Computer verwendet werden.

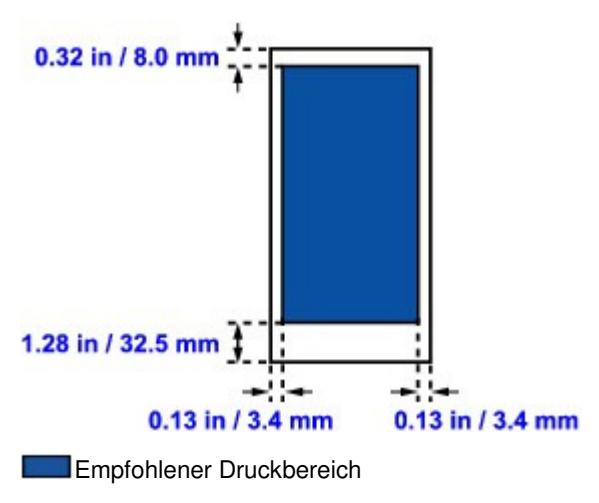

Erweitertes Handbuch > Anhang > Abnehmen/Anbringen der Dokumentenabdeckung

# **Abnehmen/Anbringen der Dokumentenabdeckung**

# **Abnehmen der Dokumentenabdeckung:**

Halten Sie die Dokumentenabdeckung vertikal hoch.

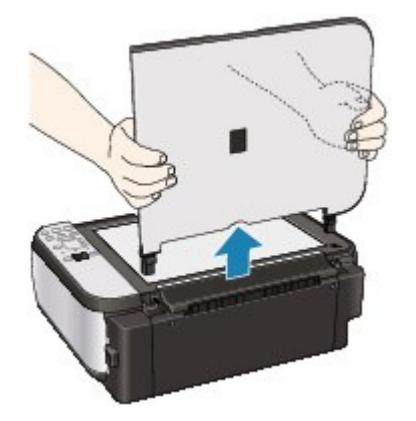

# **Anbringen der Dokumentenabdeckung:**

Führen Sie beide Scharniere (A) der Dokumentenabdeckung vertikal in die Halterung (B) ein, um die Dokumentenabdeckung wie unten dargestellt anzubringen.

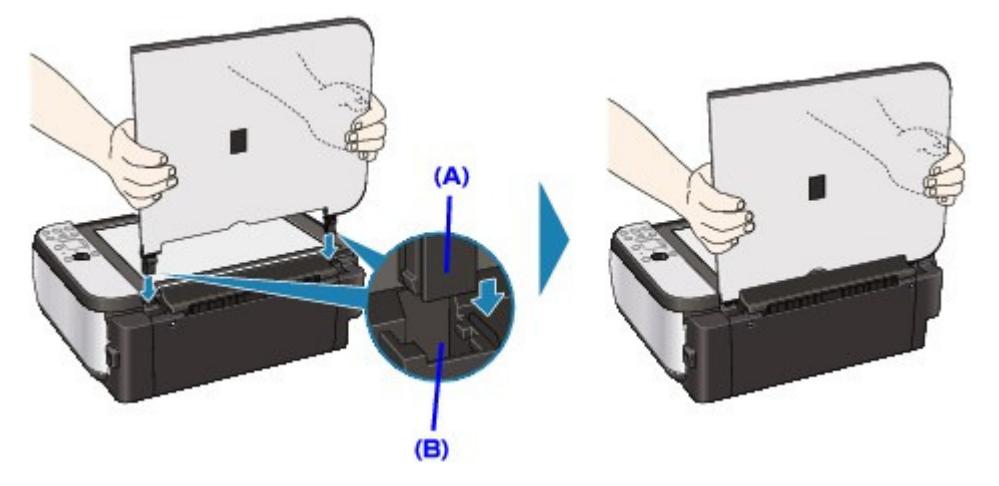

Erweitertes Handbuch > Anhang > Löschen nicht benötigter Druckaufträge

# **Löschen nicht benötigter Druckaufträge**

Wenn der Druckvorgang nicht gestartet wird, sind möglicherweise noch Daten von abgebrochenen oder fehlgeschlagenen Druckaufträgen vorhanden. Löschen Sie die nicht benötigten Druckaufträge mithilfe des Canon IJ-Statusmonitors.

### **1.** Anzeigen des Canon IJ-Statusmonitors

Klicken Sie auf die Schaltfläche für den Statusmonitor in der Taskleiste. Der Canon IJ-Statusmonitor wird angezeigt.

### **2.** Anzeigen der Druckaufträge

Klicken Sie auf Druckwarteschlange anzeigen... (Display Print Queue...). Das Fenster "Druckwarteschlange" (Print Queue) wird geöffnet.

#### **3.** Löschen von Druckaufträgen

Wählen Sie im Menü Drucker (Printer) die Option Alle Druckaufträge abbrechen (Cancel All Documents).

Klicken Sie auf Ja (Yes), wenn die Bestätigungsmeldung angezeigt wird.

Das Löschen des Druckauftrags ist abgeschlossen.

## **Wichtig**

 $\mathbb{R}^+$ Benutzer, die keine Zugriffsrechte für die Druckerverwaltung haben, können Druckaufträge anderer Benutzer nicht löschen.

### **Hinweis**

Beim Durchführen dieses Verfahrens werden alle Druckaufträge gelöscht. Wenn einer der Aufträge in der Druckwarteschlange benötigt wird, müssen Sie den Druckvorgang neu starten.

Erweitertes Handbuch > Anhang > Aktualisieren der MP Drivers

# **Aktualisieren der MP Drivers**

- Verwenden der aktuellen MP Drivers
- Löschen der nicht benötigten MP Drivers
- Vor dem Installieren der MP Drivers
- Installieren der MP Drivers

Erweitertes Handbuch > Anhang > Aktualisieren der MP Drivers > Verwenden der aktuellen MP Drivers

# **Verwenden der aktuellen MP Drivers**

Die MP Drivers umfassen einen Drucker- und einen Scanner-Treiber (ScanGear).

Beim Aktualisieren der MP Drivers auf die neueste Version werden möglicherweise ungelöste Probleme behoben.

Besuchen Sie unsere Website im Internet, und laden Sie die neuesten MP Drivers für Ihr Druckermodell herunter.

### **Wichtig**

- Das Herunterladen der MP Drivers ist kostenfrei. Sie müssen lediglich die anfallenden Internetgebühren zahlen.
- Löschen Sie vor der Installation der aktuellen MP Drivers die auf Ihrem Computer installierte Version.

Informationen zum Löschen der MP Drivers finden Sie unter Löschen der nicht benötigten MP Drivers.

### **Verwandte Themen**

- Vor dem Installieren der MP Drivers
- Installieren der MP Drivers

Erweitertes Handbuch > Anhang > Aktualisieren der MP Drivers > Löschen der nicht benötigten MP Drivers

# **Löschen der nicht benötigten MP Drivers**

Nicht mehr verwendete MP Drivers können gelöscht werden. Beenden Sie vor dem Löschen der MP Drivers zunächst alle laufenden Programme.

So löschen Sie nicht benötigte MP Drivers:

#### **Bei vorhandenem Deinstallationsprogramm**

- **1.** Starten des Deinstallationsprogramms
	- Wählen Sie unter Windows Vista oder Windows XP Start -> Alle Programme (All Programs) -> "Druckername" -> MP Drivers-Deinstallationsprogramm (MP Drivers Uninstaller).
	- Wählen Sie unter Windows 2000 Start -> Programme (Programs) -> "Druckername" -> MP Drivers-Deinstallationsprogramm (MP Drivers Uninstaller).

Das Dialogfeld MP Drivers-Deinstallationsprogramm (MP Drivers Uninstaller) wird angezeigt.

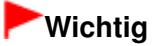

Unter Windows Vista wird beim Installieren, Deinstallieren oder Starten von Software möglicherweise ein Dialogfeld zur Bestätigung oder Warnung angezeigt. Dieses Dialogfeld wird angezeigt, wenn Administratorrechte zum Ausführen einer Aufgabe erforderlich sind.

Wenn Sie bei einem Administratorkonto angemeldet sind, klicken Sie zum Fortfahren auf Fortfahren (Continue) oder Zulassen (Allow).

Bei einigen Anwendungen müssen Sie bei einem Administratorkonto angemeldet sein, um fortfahren zu können. Wenn Sie bei einem Standard-Benutzerkonto angemeldet sind, wechseln Sie zu einem Administratorkonto und starten den Vorgang neu.

### **2.** Ausführen des Deinstallationsprogramms

Klicken auf Sie auf Ausführen (Execute). Klicken Sie auf Ja (Yes), wenn die Bestätigungsmeldung angezeigt wird.

Wenn alle Dateien gelöscht wurden, klicken Sie auf Fertig stellen (Complete).

Der Vorgang zum Löschen der MP Drivers ist abgeschlossen.

### **Wichtig**

Bei der Deinstallation der MP Drivers werden der Drucker- und der Scanner-Treiber (ScanGear) gelöscht.

#### **Bei nicht vorhandenem Deinstallationsprogramm**

Gehen Sie zum Löschen des Druckertreibers ohne Deinstallationsprogramm im Menü Start von Windows Vista folgendermaßen vor:

#### **1.** Auswählen des zu löschenden Druckers

Wählen Sie Start -> Systemsteuerung (Control Panel) -> Hardware und Sound (Hardware and Sound) -> Drucker (Printers).

Klicken Sie auf das zu löschende Modell und drücken Sie anschließend die Alt-Taste auf der Tastatur. Klicken Sie im Menü Datei (File) auf Löschen (Delete).

### **2.** Löschen des Druckers

Klicken Sie im Dialogfeld Benutzerkontensteuerung (User Account Control) auf Fortsetzen (Continue). Klicken Sie auf Ja (Yes), wenn die Bestätigungsmeldung angezeigt wird.

Das Symbol wird gelöscht.

**3.** Den zu löschenden Druckertreiber auswählen

Drücken Sie die Alt-Taste. Wählen Sie im Menü Datei (File) die Option Als Administrator ausführen (Run as administrator) und klicken Sie anschließend auf Servereigenschaften... (Server Properties...).

Klicken Sie im Dialogfeld Benutzerkontensteuerung (User Account Control) auf Fortsetzen (Continue).

Klicken Sie auf die Registerkarte Treiber (Drivers). Klicken Sie in der Liste Installierte Druckertreiber (Installed printer drivers) auf den zu löschenden Drucker.

### **4.** Löschen des Druckertreibers

Wenn Sie auf Entfernen... (Remove...) klicken, wird das Dialogfeld Treiber und Paket entfernen (Remove Driver And Package) angezeigt.

Wählen Sie Treiber und Paket entfernen (Remove driver and driver package) und klicken Sie anschließend auf OK.

Klicken Sie im Bestätigungsdialogfeld auf Ja (Yes).

Wenn die Datenerfassung im Dialogfeld Treiberpaket entfernen (Remove Driver Package) abgeschlossen ist, klicken Sie auf Löschen (Delete).

### **5.** Auf OK klicken

Das Löschen des Druckertreibers ist abgeschlossen.

### **Wichtig**

Der Druckertreiber kann möglicherweise nicht ordnungsgemäß aus der Liste Installierte Druckertreiber (Installed printer drivers) entfernt werden. Starten Sie in diesem Fall den Computer neu und versuchen Sie es erneut.

Erweitertes Handbuch > Anhang > Aktualisieren der MP Drivers > Vor dem Installieren der MP Drivers

# **Vor dem Installieren der MP Drivers**

Überprüfen Sie vor der Installation der MP Drivers die in diesem Abschnitt genannten Konfigurationen. Sie finden in diesem Abschnitt auch Informationen für den Fall, dass die MP Drivers nicht installiert werden können.

#### **Überprüfen des Gerätestatus**

- Schließen Sie den Computer und den Drucker ordnungsgemäß an. Weitere Informationen zum Anschließen finden Sie unter "Software installieren" im Benutzerhandbuch: Inbetriebnahme.
- Schalten Sie das Gerät aus.

#### **Überprüfen der Einstellungen des Computers**

- Beenden Sie alle laufenden Anwendungen.
- Melden Sie sich unter Windows Vista als Benutzer mit Administratorrechten an. Melden Sie sich unter Windows XP als Administrator an. Melden Sie sich unter Windows 2000 als Mitglied der Administratorgruppe an.

### **Hinweis**

Wenn eine alte Version von MP Drivers bereits installiert ist, löschen (deinstallieren) Sie diese zuerst. Eine Anleitung zum Löschen der MP Drivers finden Sie unter " Löschen der nicht benötigten MP Drivers".

#### **Verwandte Themen**

- Verwenden der aktuellen MP Drivers
- Installieren der MP Drivers

Erweitertes Handbuch > Anhang > Aktualisieren der MP Drivers > Installieren der MP Drivers

# **Installieren der MP Drivers**

Sie können über das Internet auf unsere Website zugreifen und die neuesten MP Drivers für Ihr Druckermodell herunterladen.

So installieren Sie die heruntergeladenen MP Drivers:

## **1.** Ausschalten des Geräts

# **Wichtig**

Wenn Sie den Computer bei eingeschaltetem Drucker einschalten, wird die Windows-Funktion Plug & Play automatisch ausgeführt und das Fenster Neue Hardware gefunden (Found New Hardware) (Windows Vista) oder Assistent für das Suchen neuer Hardware (Found New Hardware Wizard) (Windows XP, Windows 2000) angezeigt. Klicken Sie in diesem Fall auf Abbrechen (Cancel).

## **2.** Starten des Installationsprogramms

Doppelklicken Sie auf das Symbol der heruntergeladenen Datei. Das Installationsprogramm wird gestartet.

# **Wichtig**

Unter Windows Vista wird beim Installieren, Deinstallieren oder Starten von Software möglicherweise ein Dialogfeld zur Bestätigung oder Warnung angezeigt. Dieses Dialogfeld wird angezeigt, wenn Administratorrechte zum Ausführen einer Aufgabe erforderlich sind. Wenn Sie bei einem Administratorkonto angemeldet sind, klicken Sie zum Fortfahren auf Fortfahren (Continue) oder Zulassen (Allow). Bei einigen Anwendungen müssen Sie bei einem Administratorkonto angemeldet sein, um

fortfahren zu können. Wenn Sie bei einem Standard-Benutzerkonto angemeldet sind, wechseln Sie zu einem Administratorkonto und starten den Vorgang neu.

### **3.** Installieren des Treibers

Klicken Sie im Fenster Willkommen (Welcome) auf Weiter (Next). Lesen Sie die Lizenzvereinbarung (License Agreement). Klicken Sie anschließend auf Ja (Yes). Die Installation der MP Drivers beginnt.

Nachdem die Meldung Installation beendet (Installation Complete) angezeigt wurde, vergewissern Sie sich, dass der Drucker über ein Kabel mit dem Computer verbunden ist.

Um den Anschluss für den Drucker manuell auszuwählen, aktivieren Sie das Kontrollkästchen Druckeranschluss wählen (Select printer port), und klicken Sie auf Manuelle Auswahl (Manual selection). Wählen Sie im Fenster Druckeranschluss wählen (Select printer port) das Verbindungsziel aus, und klicken Sie auf OK.

### **4.** Abschließen der Installation

Klicken Sie auf Fertig stellen (Complete). Schalten Sie den Drucker ein, und warten Sie, bis die Verbindung erkannt wird.

Mit dieser Vorgehensweise wird die Installation der MP Drivers abgeschlossen.

Je nach verwendetem Betriebssystem werden Sie möglicherweise dazu aufgefordert, Ihren Computer neu zu starten. Starten Sie den Computer neu, um die Installation ordnungsgemäß abzuschließen.

## **Wichtig**

Das Herunterladen der MP Drivers ist kostenfrei. Sie müssen lediglich die anfallenden Internetgebühren zahlen.

## **Verwandte Themen**

- Verwenden der aktuellen MP Drivers
- Vor dem Installieren der MP Drivers

Erweitertes Handbuch > Anhang > Deinstallieren der Online-Handbücher

# **Deinstallieren der Online-Handbücher**

Gehen Sie wie folgt vor, um alle auf Ihrem Computer installierten Online-Handbücher zu deinstallieren. Verlassen Sie vor dem Deinstallieren der Online-Handbücher alle geöffneten Online-Handbücher.

## **Windows**

Dabei werden alle installierten Online-Handbücher in einem Schritt entfernt.

- **1.** Klicken Sie auf Start > Alle Programme (All Programs) (Programme (Programs) unter Windows 2000) > Canon XXX Handbuch (Canon XXX Manual) ("**XXX**" steht dabei für den Namen des Geräts) > Deinstallieren (Uninstall).
- **2.** Klicken Sie auf OK, wenn die Bestätigungsmeldung angezeigt wird.

## **Hinweis**

Wenn eine Aufforderung zum Neustarten des Computers angezeigt wird, klicken Sie auf OK, um den Computer neu zu starten.

### Macintosh

Alle Online-Handbücher außer der Hilfe des Druckertreibers und des Scannertreibers werden gleichzeitig deinstalliert.

- **1.** Wählen Sie die Option Anwendungen (Applications) im Menü Go.
- **2.** Doppelklicken Sie auf den Ordner Canon Utilities und anschließend auf IJ Manual.
- **3.** Ziehen Sie den Ordner mit dem Namen des Geräts in den Papierkorb.

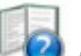

4. Ziehen Sie das Symbol Fight das Canon XXX Online-Handbuch (Canon XXX On -screen Manual) ("**XXX**" steht dabei für den Namen Ihres Geräts) auf dem Desktop in den Papierkorb.

Erweitertes Handbuch > Anhang > Transportieren des Geräts

# **Transportieren des Geräts**

Verpacken Sie das Gerät in der Originalverpackung, wenn es transportiert werden soll.

Wenn die Originalverpackung nicht mehr vorhanden ist, verpacken Sie das Gerät vorsichtig mit ausreichend Verpackungsmaterial in einem stabilen Karton.

# **Wichtig**

Transportieren und lagern Sie das Gerät nicht schräg, senkrecht oder auf dem Kopf, da hierdurch Tinte austreten und das Gerät beschädigt werden kann.

- **1.** Schalten Sie das Gerät aus.
- **2.** Vergewissern Sie sich, dass die **Power**-Anzeige aus ist, und ziehen Sie den Netzstecker des Geräts heraus.

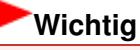

- Trennen Sie das Gerät nicht von der Stromversorgung, wenn die **Power**-Anzeige leuchtet oder grün blinkt, da dies zu Fehlfunktionen oder einer Beschädigung des Geräts führen kann, wodurch unter Umständen keine Druckvorgänge mehr ausgeführt werden können.
- **3.** Ziehen Sie die Papierstütze heraus und schließen Sie das Papierausgabefach.
- **4.** Ziehen Sie erst das Druckerkabel aus dem Computer und dem Gerät und dann den Stecker aus dem Gerät.
- **5.** Sichern Sie alle Abdeckungen des Geräts mit Klebeband, damit sie sich während des Transports nicht öffnen. Verpacken Sie das Gerät anschließend in den Plastikbeutel.
- **6.** Polstern Sie das Gerät beim Einpacken gut mit schützendem Verpackungsmaterial.

# **Wichtig**

Lassen Sie beim Verpacken des Geräts die FINE-Patronen im Gerät.

# **Hinweis**

Beschriften Sie den Karton gut sichtbar mit dem Hinweis "Vorsicht, zerbrechlich".

Erweitertes Handbuch > Anhang > Öffnen des Dialogfelds "Druckereigenschaften" (Printer Properties) (Windows)

# **Öffnen des Dialogfelds "Druckereigenschaften" (Printer Properties) (Windows)**

Das Druckertreiber-Setup-Fenster kann über die Anwendungssoftware oder über das Startmenü in der Windows-Taskleiste aufgerufen werden.

### **Öffnen des Dialogfelds "Druckereigenschaften" (Printer Properties) über die Anwendungssoftware**

Führen Sie die nachfolgenden Schritte aus, um die Druckeinstellungen vor dem Druckvorgang zu konfigurieren.

#### **1. Wählen Sie den Befehl zum Drucken in der Anwendungssoftware.**

In der Regel wird mit dem Befehl Drucken (Print) im Menü Datei (File) das Dialogfeld Drucken (Print) aufgerufen.

**2. Wählen Sie den Namen Ihres Druckers und klicken Sie auf die Option Einstellungen (Preferences) oder Eigenschaften (Properties).**

Das Dialogfeld mit den Druckereigenschaften wird geöffnet.

## **Hinweis**

Je nachdem, welche Anwendung Sie verwenden, können die Befehle oder Menünamen unterschiedlich lauten, und es können mehr Schritte erforderlich sein als hier angegeben. Weitere Informationen finden Sie im Benutzerhandbuch zu Ihrer Anwendungssoftware.

#### **Öffnen des Dialogfelds "Druckereigenschaften" (Printer Properties) über das Menü "Start"**

Führen Sie die folgenden Schritte aus, um Wartungsarbeiten wie die Druckkopfreinigung durchzuführen oder um Druckeinstellungen zu konfigurieren, die bei allen Anwendungen gleich sind.

#### **1. Wählen Sie im Menü Start die folgenden Einträge.**

- Wählen Sie unter Windows Vista Start > Systemsteuerung (Control Panel) > Hardware und Sound (Hardware and Sound) > Drucker (Printers).
- Wählen Sie unter Windows XP Start > Systemsteuerung (Control Panel) > Drucker und andere Hardware (Printers and Other Hardware) > Drucker und Faxgeräte (Printers and Faxes).
- Wählen Sie unter Windows 2000 Start > Einstellungen (Settings) > Drucker (Printers).
- **2. Klicken Sie mit der rechten Maustaste auf das Symbol für den Namen Ihres Druckermodells und wählen Sie im angezeigten Menü die Option Druckeinstellungen (Printing Preferences) aus.**

Das Dialogfeld mit den Druckereigenschaften wird geöffnet.

## **Wichtig**

Wenn Sie das Dialogfeld "Druckereigenschaften" (Printer Properties) über den Befehl Eigenschaften (Properties) öffnen, werden die Registerkarten für Windows-Funktionen wie Anschlüsse (Ports) oder Erweitert (Advanced) angezeigt. Diese Registerkarten werden nicht angezeigt, wenn Sie es über den Befehl Druckeinstellungen (Printing Preferences) oder über die Anwendungssoftware öffnen. Informationen zu den Registerkarten mit Windows-Funktionen finden Sie im Windows-Benutzerhandbuch.

Öffnen der Dialogfelder "Papierformat" (Page Setup) und "Drucken" (Print) ... Seite 706 von 722 Seiten

### **Erweitertes Handbuch**

Erweitertes Handbuch > Anhang > Öffnen der Dialogfelder "Papierformat" (Page Setup) und "Drucken" (Print) (Macintosh)

# **Öffnen der Dialogfelder "Papierformat" (Page Setup) und "Drucken" (Print) (Macintosh)**

Sie können die Dialogfelder "Papierformat" (Page Setup) und "Drucken" (Print) über die Anwendung öffnen, die Sie gerade verwenden.

#### **Öffnen des Dialogfelds "Papierformat" (Page Setup)**

Im Dialogfeld "Papierformat" (Page Setup) können Sie vor dem Drucken die Seiteneinstellungen festlegen.

**1. Wählen Sie im Menü Datei (File) der Anwendung die Option Seite einrichten... (Page Setup...).**

Das Dialogfeld "Papierformat" (Page Setup) wird geöffnet.

#### **Öffnen des Dialogfelds "Drucken" (Print)**

Im Dialogfeld "Drucken" (Print) können Sie vor dem Drucken Druckeinstellungen vornehmen.

#### **1. Wählen Sie im Menü Datei (File) der Anwendung die Option Drucken... (Print...).**

Das Dialogfeld "Drucken" (Print) wird geöffnet.

Erweitertes Handbuch > Anhang > Öffnen des Canon IJ Printer Utility (Macintosh)

# **Öffnen des Canon IJ Printer Utility (Macintosh)**

Führen Sie folgende Schritte aus, um das Canon IJ Printer Utility zu öffnen:

## **Unter Mac OS X 10.5.x**

- **1. Wählen Sie im Apple-Menü die Option System Preferences.**
- **2. Klicken Sie auf Print & Fax.**
- **3. Wählen Sie den Gerätenamen unter Drucker (Printers) und klicken Sie auf Open Print Queue....**

Die Auftragsliste des Geräts wird angezeigt.

**4. Klicken Sie auf Utility.**

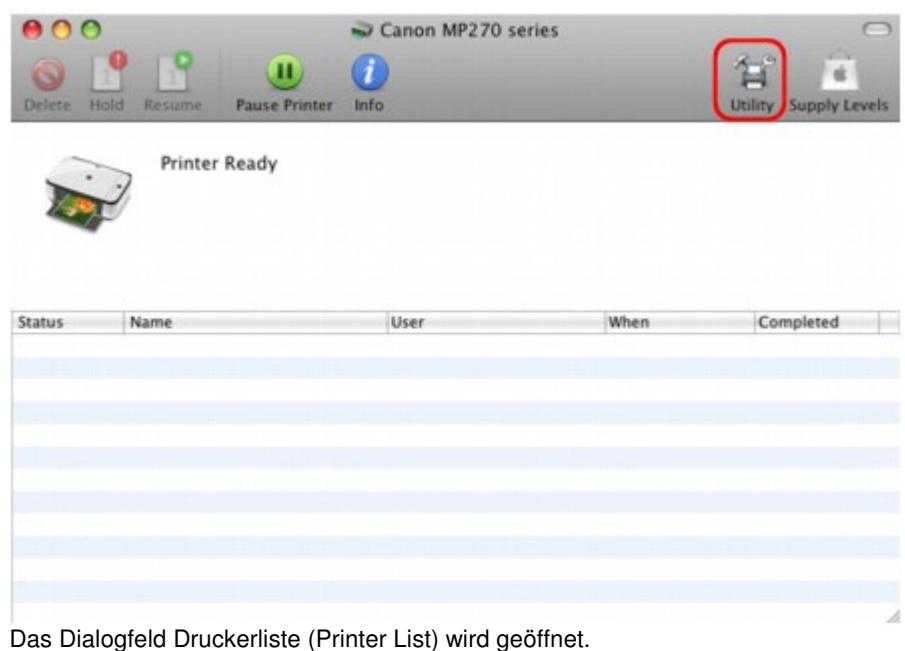

**5. Wählen Sie den Namen Ihres Geräts in der Liste Produkt (Product) und klicken Sie auf Wartung (Maintenance).**

Öffnen des Canon IJ Printer Utility (Macintosh) Seite 708 von 722 Seiten

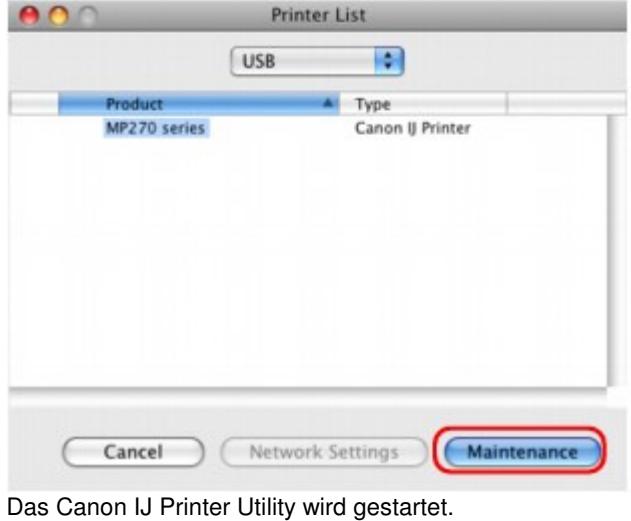

#### **Unter Mac OS X 10.4.x oder Mac OS X 10.3.9**

- **1. Wählen Sie die Option Anwendungen (Applications) im Menü Go.**
- **2. Doppelklicken Sie auf den Ordner Utilities und dann auf das Symbol Printer Setup Utility.** Das Dialogfeld Druckerliste (Printer List) wird geöffnet.
- **3. Wählen Sie Ihr Gerät in der Liste Name und klicken Sie auf Utility.**

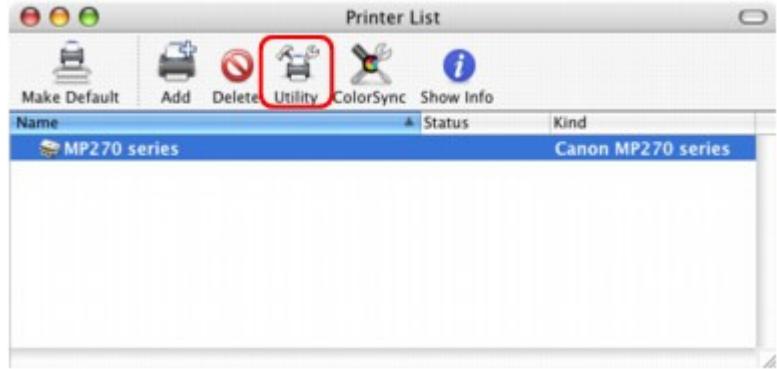

**4. Wählen Sie den Namen Ihres Geräts in der Liste Produkt (Product) und klicken Sie auf Wartung (Maintenance).**

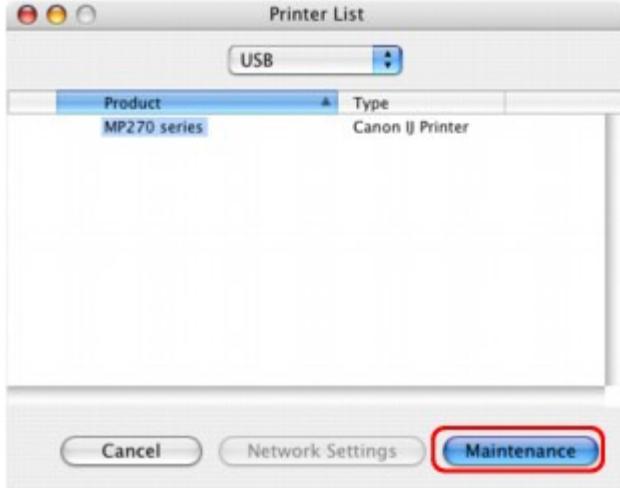

Das Canon IJ Printer Utility wird gestartet.

Erweitertes Handbuch > Anhang > Freigeben des Druckers im Netzwerk

# **Freigeben des Druckers im Netzwerk**

Wenn mehrere Drucker in einem Netzwerk verwendet werden, können die anderen Computer den Drucker nutzen, der an einen der Computer angeschlossen ist. Die Windows-Versionen der Computer, die an das Netzwerk angeschlossen sind, müssen nicht

unbedingt identisch sein.

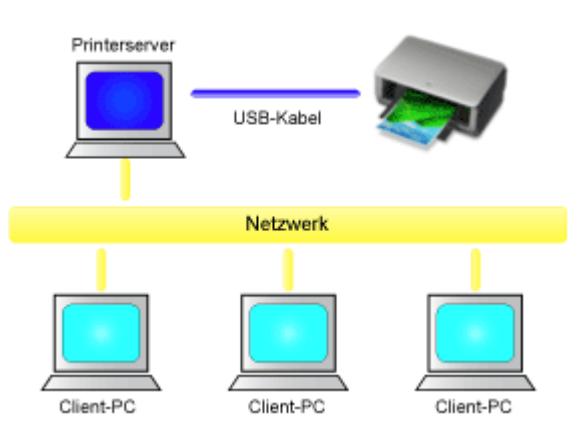

### **Einstellungen auf dem Druckserver**

So richten Sie einen Computer ein, der über ein USB-Kabel direkt mit dem Drucker verbunden ist:

### **Einstellungen auf dem Client-PC**

So richten Sie die Computer ein, die den Drucker des Druckservers über das Netzwerk verwenden: Wenn Sie den Druckvorgang ausführen, werden die Daten über den Druckserver an den Drucker gesendet.

## **Wichtig**

Falls beim Drucken eines Dokuments mit einem Netzwerkdrucker ein Fehler auftritt, wird die Fehlermeldung des Canon IJ-Statusmonitors sowohl auf dem Client-Computer als auch auf dem Druckserver angezeigt. Bei normalen Druckvorgängen wird der Canon IJ-Statusmonitor nur auf dem Client-System angezeigt.

### **Hinweis**

- Installieren Sie den Druckertreiber von der im Lieferumfang des Geräts enthaltenen Installations-CD-ROM auf dem Druckserver und auf jedem Client-Computer. Für jedes Betriebssystem steht der entsprechende Druckertreiber zur Verfügung.
- Sie können diesen Drucker nicht gemeinsam mit Macintosh-Computern nutzen.

### **Verwandtes Thema**

Einschränkungen bei der Druckerfreigabe

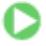

Erweitertes Handbuch > Anhang > Freigeben des Druckers im Netzwerk > Einstellungen auf dem Druckserver

# **Einstellungen auf dem Druckserver**

Wenn Sie den Drucker in einem Netzwerk verwenden möchten, müssen Sie den Druckertreiber auf dem Serversystem für die gemeinsame Nutzung einrichten.

So richten Sie den Druckserver ein:

**1.** Installieren des Druckertreibers auf dem Druckserver

Weitere Informationen zur Installation finden Sie unter "Software installieren" im Benutzerhandbuch: Inbetriebnahme.

- **2.** Auswählen von Elementen im Menü "Start" wie unten dargestellt:
	- Wählen Sie in Windows Vista Start -> Systemsteuerung (Control Panel) -> Hardware und Sound (Hardware and Sound) -> Drucker (Printers).
	- Wählen Sie unter Windows XP Start -> Systemsteuerung (Control Panel) -> Drucker und andere Hardware (Printers and Other Hardware) -> Drucker und Faxgeräte (Printers and Faxes).
	- Wählen Sie unter Windows 2000 Start -> Einstellungen (Settings) -> Drucker (Printers).

Das Fenster Drucker (Printers) (Windows Vista, Windows 2000) oder Drucker und Faxgeräte (Printers and Faxes) (Windows XP) wird angezeigt.

- **3.** Klicken auf das Symbol für das Druckermodell, das für die gemeinsame Nutzung freigegeben werden soll
	- Drücken Sie in Windows Vista die Taste "Alt" auf der Tastatur und wählen Sie anschließend im angezeigten Menü Datei (File) Als Administrator ausführen (Run as administrator) -> Freigabe... (Sharing...) aus.
	- Wählen Sie in Windows XP oder Windows 2000 im Menü Datei (File) die Option Freigabe... (Sharing...) aus.

## **Wichtig**

In Windows Vista wird beim Installieren, Deinstallieren oder Starten von Software möglicherweise ein Dialogfeld zur Bestätigung oder Warnung angezeigt. Dieses Dialogfeld wird angezeigt, wenn Administratorrechte zum Ausführen einer Aufgabe erforderlich sind. Wenn Sie bei einem Administratorkonto angemeldet sind, klicken Sie zum Fortfahren auf Fortfahren (Continue) oder Zulassen (Allow). Bei einigen Anwendungen müssen Sie bei einem Administratorkonto angemeldet sein, um fortfahren zu können. Wenn Sie bei einem Standard-Benutzerkonto angemeldet sind, wechseln Sie zu einem Administratorkonto und starten den Vorgang neu.

## **Hinweis**

Windows XP zeigt möglicherweise eine Meldung mit der Empfehlung für den Benutzer an, den Netzwerkinstallations-Assistenten zum Einrichten der Freigabe zu verwenden. Wenn diese Meldung angezeigt wird, wählen Sie nicht die Option zur Verwendung des Assistenten aus, und richten Sie die Freigabe anschließend ein.

### **4.** Einstellen der Freigabe

Wählen Sie Drucker freigeben (Share this printer) (Windows Vista, Windows XP) oder Freigegeben als (Shared as) (Windows 2000) auf der Registerkarte Freigabe (Sharing), um falls erforderlich einen Freigabenamen festzulegen. Klicken Sie dann auf OK.

Das Setup auf dem Druckserver ist abgeschlossen. Richten Sie anschließend die Client-Computer ein.

 $0<sub>o</sub>$ 

Erweitertes Handbuch > Anhang > Freigeben des Druckers im Netzwerk > Einstellungen auf dem Client-PC

# **Einstellungen auf dem Client-PC**

Legen Sie nach der Konfiguration des Druckserversystems die Einstellungen auf den Client-Computern fest.

So richten Sie das Client-System ein:

#### **Windows Vista**

**1.** Installieren des Druckertreibers auf den Client-Computern

Zum Installieren des Treibers legen Sie die mit dem Gerät gelieferte Installations-CD-ROM in das entsprechende Laufwerk des Computers ein und wählen Benutzerdefinierte Installation (Custom Install).

Weitere Informationen zum Anschließen finden Sie unter "Software installieren" im Benutzerhandbuch: Inbetriebnahme.

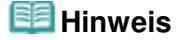

Während der Installation werden Sie aufgefordert, den Drucker einzuschalten. Klicken Sie auf Manuelle Auswahl (Manual Selection) und wählen Sie anschließend den richtigen Anschluss, um die Installation abzuschließen.

#### **2.** Starten des Assistenten

Wählen Sie Start -> Netzwerk (Network) -> Drucker hinzufügen (Add a printer). Das Fenster Drucker hinzufügen (Add Printer) wird angezeigt.

### **3.** Hinzufügen eines Druckers

Wählen Sie die Option Einen Netzwerk-, Drahtlos- oder Bluetoothdrucker hinzufügen (Add a network, wireless or Bluetooth printer) aus, klicken Sie auf das Symbol des Druckers, den Sie auf dem Druckserver für die Freigabe im Netzwerk konfiguriert haben, und klicken Sie anschließend auf Weiter (Next).

### **Hinweis**

- Wird das Symbol für den Drucker nicht angezeigt, überprüfen Sie, ob der Drucker tatsächlich mit dem Druckserver verbunden ist.
- Möglicherweise dauert es einige Zeit, bis das Druckersymbol angezeigt wird.

#### **4.** Abschließen der Konfiguration

Führen Sie die auf dem Bildschirm beschriebenen Schritte durch und klicken Sie anschließend auf Fertig stellen (Finish).

Das Symbol für den freigegebenen Drucker wird im Fenster Drucker (Printers) erstellt.

Das Setup auf den Client-Systemen ist abgeschlossen. Nun können Sie den Drucker im Netzwerk gemeinsam verwenden.

#### **Windows XP/Windows 2000**

**1.** Installieren des Druckertreibers auf den Client-Computern

Zum Installieren des Treibers legen Sie die mit dem Gerät gelieferte Installations-CD-ROM in das entsprechende Laufwerk des Computers ein und wählen Benutzerdefinierte Installation (Custom Install).

Weitere Informationen zum Anschließen finden Sie unter "Software installieren" im Benutzerhandbuch: Inbetriebnahme.

# **Hinweis**

Während der Installation werden Sie aufgefordert, den Drucker einzuschalten. Klicken Sie auf Manuelle Auswahl (Manual Selection) und wählen Sie anschließend den richtigen Anschluss, um die Installation abzuschließen.

## **2.** Starten des Assistenten

- Wählen Sie unter Windows XP Start -> Systemsteuerung (Control Panel) -> Drucker und andere Hardware (Printers and Other Hardware) -> Drucker und Faxgeräte (Printers and Faxes) -> Drucker hinzufügen (Add a printer).
- Wählen Sie unter Windows 2000 Start -> Einstellungen (Settings) -> Drucker (Printers) -> Drucker hinzufügen (Add a printer).

Klicken Sie im Bildschirm Willkommen (Welcome to the Add Printer Wizard) auf Weiter (Next).

## **3.** Hinzufügen eines Druckers

Wählen Sie Netzwerkdrucker oder Drucker, der an einen anderen Computer angeschlossen ist (A network printer, or a printer attached to another computer) (Windows XP) oder Netzwerkdrucker (Network printer) (Windows 2000) und klicken Sie anschließend auf Weiter (Next).

Klicken Sie im Fenster Drucker angeben (Specify a Printer) (Windows XP) oder Drucker suchen (Locate Your Printer) (Windows 2000) auf Weiter (Next) und suchen Sie den Druckserver.

Klicken Sie auf das Symbol des Druckers, den Sie auf dem Druckserver für die Freigabe im Netzwerk konfiguriert haben. Klicken Sie dann auf Weiter (Next).

### **Hinweis**

Wird das Symbol für den Drucker nicht angezeigt, überprüfen Sie, ob der Drucker tatsächlich mit dem Druckserver verbunden ist.

### **4.** Abschließen der Konfiguration

Führen Sie die auf dem Bildschirm beschriebenen Schritte durch und klicken Sie anschließend auf Fertig stellen (Finish).

Das Symbol für den freigegebenen Drucker wird im Fenster Drucker und Faxgeräte (Printers and Faxes) (Windows XP) oder Drucker (Printers) (Windows 2000) erstellt.

Das Setup auf den Client-Systemen ist abgeschlossen. Nun können Sie den Drucker im Netzwerk gemeinsam verwenden.

O Q

Erweitertes Handbuch > Anhang > Freigeben des Druckers im Netzwerk > Einschränkungen bei der Druckerfreigabe

# **Einschränkungen bei der Druckerfreigabe**

Diese Einschränkungen gelten, wenn Sie einen Drucker in einer Netzwerkumgebung verwenden. Prüfen Sie die Einschränkungen, die in Ihrer Netzwerkumgebung gelten.

#### **Bei der Freigabe eines Druckers in einem Netzwerk**

- Nach Beendigung eines Druckauftrags wird möglicherweise eine entsprechende Meldung angezeigt. Gehen Sie zum Deaktivieren der Meldungsanzeige folgendermaßen vor.
	- **Windows Vista:**

Drücken Sie auf dem Client-Computer die Alt-Taste im Fenster Drucker (Printers). Wählen Sie im Menü Datei (File) die Option Als Administrator ausführen (Run as administrator), und klicken Sie anschließend auf Servereigenschaften... (Server Properties...).

Deaktivieren Sie das Kontrollkästchen Informative Benachrichtigungen für Netzwerkdrucker anzeigen (Show informational notifications for network printers) auf der Registerkarte Erweitert (Advanced) und starten Sie den Computer neu.

#### **Windows XP oder Windows 2000:**

Wählen Sie im Menü Datei (File) im Fenster Drucker und Faxgeräte (Printer and Faxes) (Windows XP) oder im Fenster Drucker (Printers) (Windows 2000) auf dem Druckserver die Option Servereigenschaften (Server Properties).

Deaktivieren Sie das Kontrollkästchen Benachrichtigen, wenn Remoteaufträge gedruckt wurden (Notify when remote documents are printed) auf der Registerkarte Erweitert (Advanced) und starten Sie den Computer neu.

Die Funktion zur bidirektionalen Kommunikation ist deaktiviert, und der korrekte Druckerstatus wird möglicherweise nicht erkannt.

Wenn ein Benutzer eines Client-Computers das Dialogfeld mit den Eigenschaften des Druckertreibers öffnet und anschließend auf OK klickt, während das Kontrollkästchen Bidirektionale Unterstützung aktivieren (Enable bidirectional support) auf der Registerkarte Anschlüsse (Ports) deaktiviert ist, wird möglicherweise auch die bidirektionale Funktion des Druckservers deaktiviert. Aktivieren Sie in diesem Fall das Kontrollkästchen Bidirektionale Unterstützung aktivieren (Enable bidirectional support) sowohl auf dem Druckserver als auch auf dem Client-Computer.

- Beim Drucken über einen Client-Computer können Sie die Option für die Canon IJ-Vorschau nicht verwenden.
- Falls die Funktionen auf der Registerkarte Wartung (Maintenance) über einen Client-Computer nicht ordnungsgemäß festgelegt werden können, erscheinen sie möglicherweise abgeblendet. Ändern Sie in diesem Fall die Einstellungen über den Druckserver.

Wenn Sie die Einstellungen auf dem Druckserver ändern, sollten Sie das Symbol des freigegebenen Druckers vom Client-Computer löschen und die Freigabeeinstellungen anschließend erneut auf dem Client-Computer festlegen.

#### **Wenn derselbe Druckertreiber auf dem Druckserver und auf dem Client-Computer als lokaler Drucker installiert ist**

Über die Netzwerk-Crawl-Funktion kann automatisch ein Symbol für den Netzwerkdrucker auf dem Client-Computer erstellt werden.

Erweitertes Handbuch > Verwenden von Easy-PhotoPrint EX

**Easy-PhotoPrint EX** 

# **Verwenden von Easy-PhotoPrint EX**

#### **--- Verwandeln Ihrer Fotos in kreative Kunstwerke ---**

Easy-PhotoPrint EX ermöglicht Ihnen das einfache Erstellen von Alben, Kalendern und Etiketten mit Fotos, die mit Digitalkameras aufgenommen wurden.

Sie können auch randlose Fotos auf einfache Weise drucken.

#### **Starten von Easy-PhotoPrint EX**

Klicken Sie hier: Easy-PhotoPrint EX

### **Hinweis**

In den folgenden Abschnitten erhalten Sie weitere Informationen zur Verwendung von Easy-PhotoPrint EX.

Drucken mit der gebündelten Anwendungssoftware

#### **Erstellen eines persönlichen Fotoalbums**

Mit Easy-PhotoPrint EX können Sie ganz einfach Ihr persönliches Fotoalbum erstellen.

Wählen Sie dazu lediglich die gewünschten Fotos sowie ein Layout aus. Anschließend legen Sie nur noch Papier in den Drucker ein und los geht's. Wenn Sie dann noch die gedruckten Seiten binden, halten Sie schon bald Ihr ganz persönliches Erinnerungsalbum in den Händen.

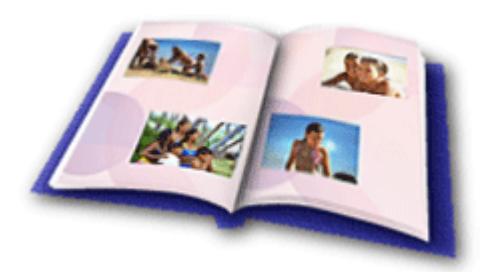

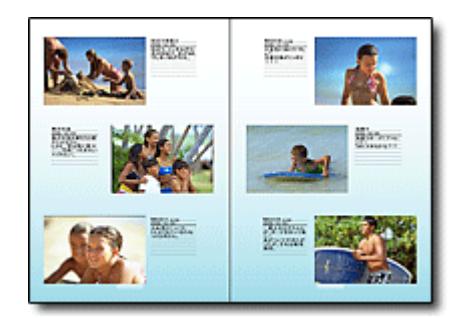

Sie können Layout und Hintergrund ändern und den Fotos Kommentare hinzufügen.

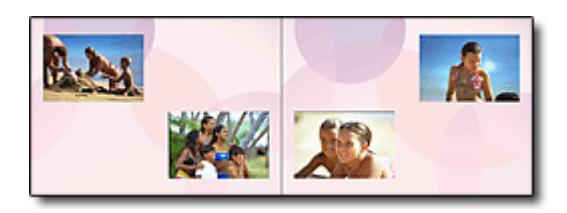

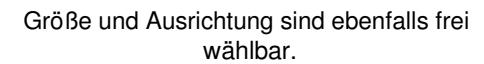

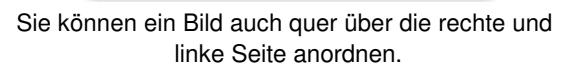

#### ÜBERPRÜFUNG! ...............

Wählen Sie ein Thema (Hintergrunddesign), um ein Album mit einem einzigen Thema zu erstellen.

### **Verzieren von Elementen mit Text und Rahmen**

Sie können zu Fotos Text und Rahmen hinzufügen. Versehen Sie in einem Album Fotos mit Beschreibungen und fügen Sie einen Rahmen hinzu, um die Fotos interessanter zu gestalten.

## Verwenden von Easy-PhotoPrint EX Seite 717 von 722 Seiten

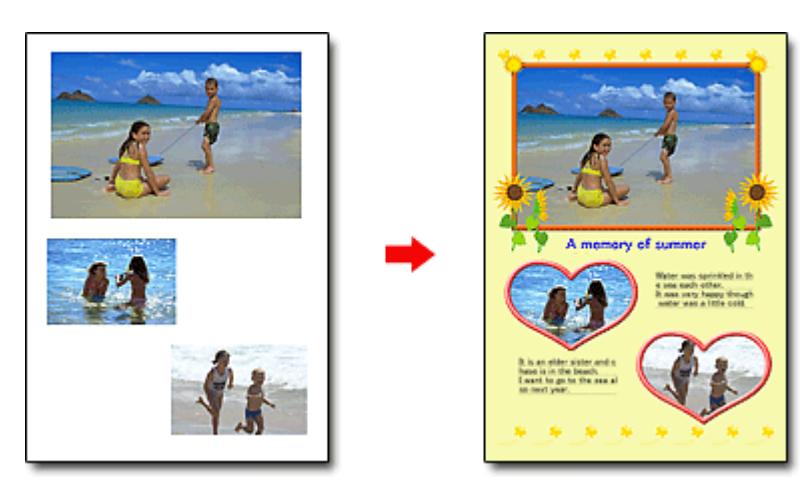

### ÜBERPRÜFUNG! ...............

Wählen Sie die Option Album, um Text und Rahmen hinzuzufügen. Sie können Fotos nicht in Fotodruck (Photo Print) verzieren.

### **Erstellen eines Kalenders mit Ihren Lieblingsfotos**

Mit Easy-PhotoPrint EX können Sie ganz einfach Kalender erstellen. Erstellen Sie Ihren eigenen Kalender mit Ihren Lieblingsfotos. So macht das Blättern im Kalender richtig Spaß.

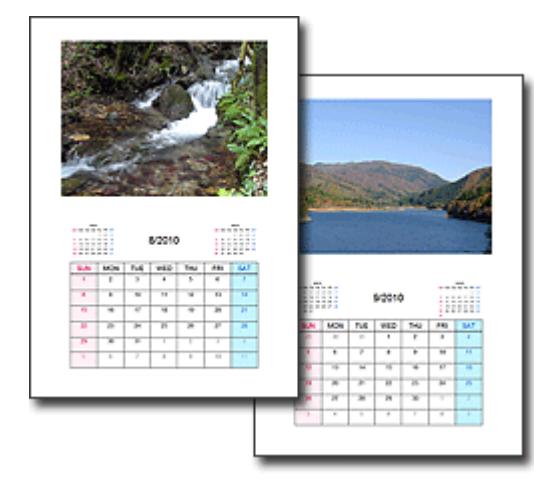

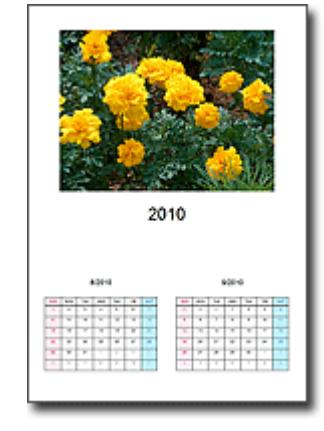

Sie können Fotos aller Art verwenden. Sie können auch Kalender für 2, 6 und 12 Monate erstellen.

### **Erstellen von Etiketten**

Mit Easy-PhotoPrint EX können Sie ganz einfach Etiketten erstellen. Erstellen Sie Etiketten Ihrer Lieblingsfotos und schicken Sie diese an Ihre Freunde.

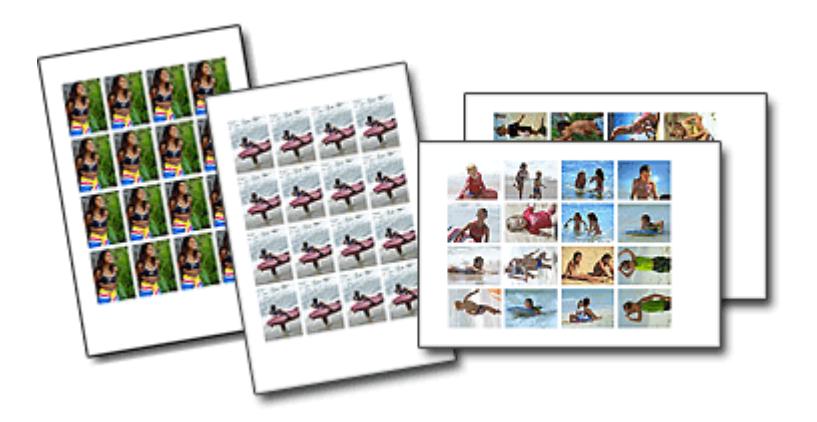

ÜBERPRÜFUNG! ............... Sie können zu Fotos Text hinzufügen.

Erweitertes Handbuch > MP Navigator EX verwenden

**MP Navigator EX** 

# **MP Navigator EX verwenden**

MP Navigator EX ist eine Anwendung, mit der Sie auf einfache Weise Fotos und Dokumente scannen können. Sie ist für Einsteiger geeignet.

#### **MP Navigator EX starten**

Klicken Sie hier: MP Navigator EX

## **Hinweis**

■ Weitere Informationen zum Scannen von Bildern mit MP Navigator EX finden Sie unter " Einfaches Scannen."

#### **Fotos und Dokumente scannen**

Mithilfe der MP Navigator EX-Bildschirme können Sie auf einfache Weise scannen. Darüber hinaus können Sie mithilfe von MP Navigator EX gescannte Bilder speichern oder drucken.

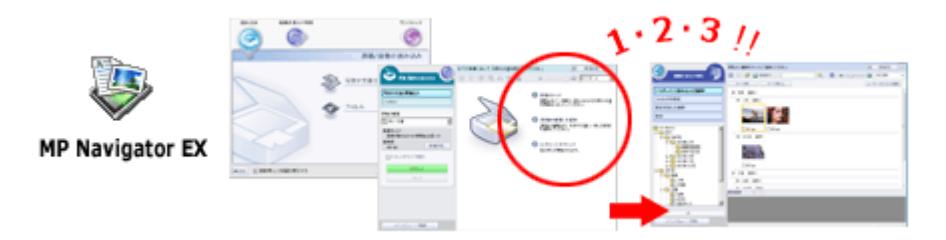

#### **Kleine Dokumente gleichzeitig scannen**

Sie können mehrere kleine Dokumente (Fotos, Karten, usw.) gleichzeitig scannen. Dies ist hilfreich, da Sie nicht mehrere Scanvorgänge durchführen müssen.

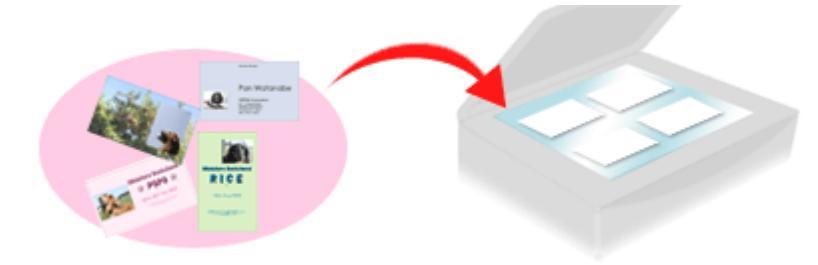

#### **Große Dokumente scannen**

Mit MP Navigator EX können Sie problemlos Dokumente scannen, die größer als die Auflagefläche sind. So können Sie die rechte und linke Hälfte eines Dokuments separat scannen und anschließend zu einem Bild zusammenfügen.

MP Navigator EX verwenden Seite 720 von 722 Seiten

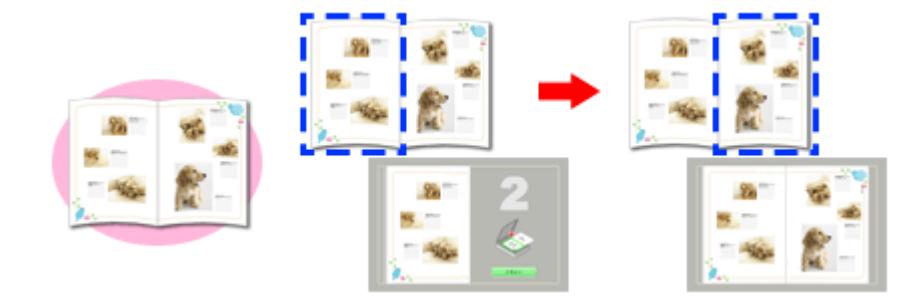

#### **Ein-Klick-Scannen**

Im Ein-Klick-Modus führt MP Navigator EX alle Schritte vom Scannen bis hin zum Speichern durch einmaliges Klicken auf ein Symbol aus. Der Ein-Klick-Modus ermöglicht Ihnen zudem, Bilder zu scannen und als PDF-Dateien zu speichern oder automatisch an eine E-Mail anzuhängen.

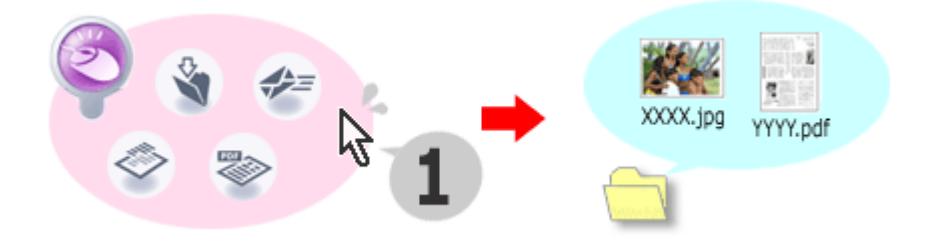

#### **Fotos scannen und korrigieren/verbessern**

Mit MP Navigator EX ist es einfach, gescannte Fotos zu korrigieren bzw. zu verbessern. Sie benötigen dafür keine anderen Anwendungen.

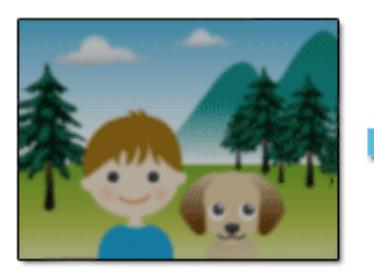

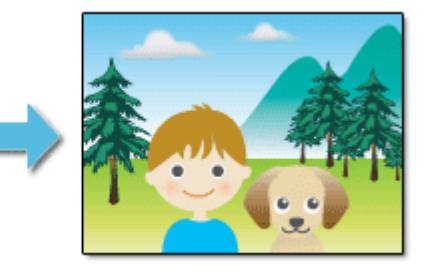

Nähere Informationen zur Verwendung von MP Navigator EX finden Sie unter " Mit der mitgelieferten Anwendungssoftware scannen ."
# **Erweitertes Handbuch**

Erweitertes Handbuch > Info zum Solution Menu

# **Info zum Solution Menu**

# **Schneller Zugriff!! Solution Menu**

Solution Menu ist ein Menüfenster, das vom Desktop aus schnellen Zugriff auf Informationen zu Anwendungen, Handbüchern und Online-Produktinformationen von Canon bietet.

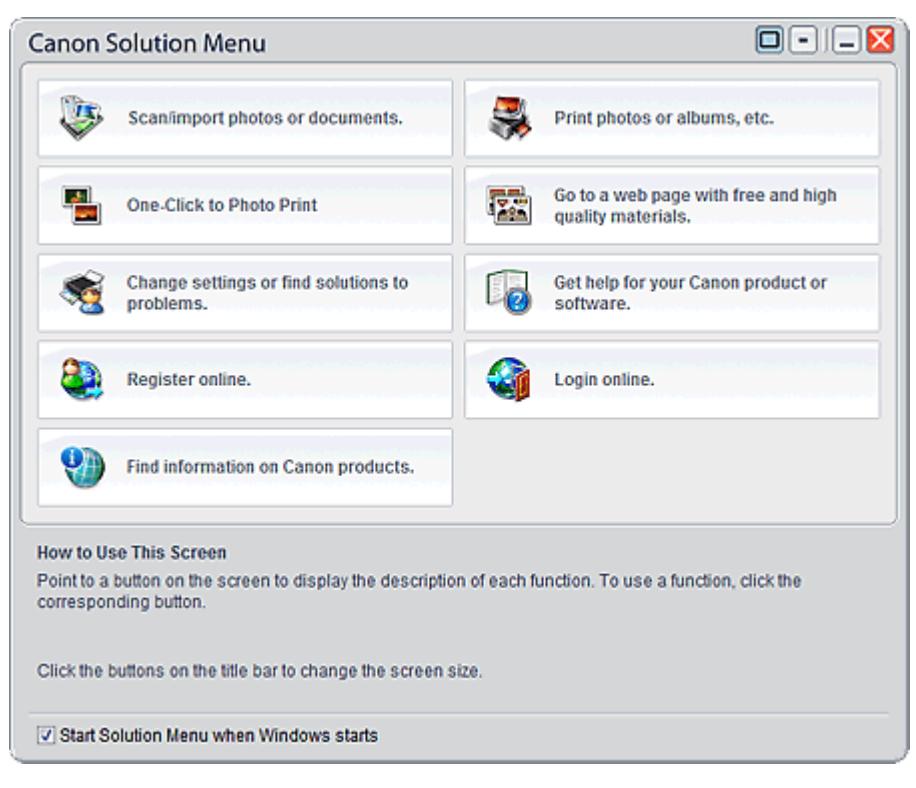

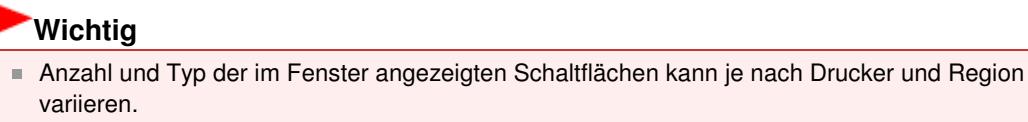

### **Starten von Solution Menu**

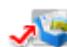

Klicken Sie hier: Solution Menu

Der Start vom Desktop aus wird weiter unten beschrieben.

Doppelklicken Sie auf dem Desktop auf das Symbol Canon Solution Menu. Sie können auch auf Start klicken und (Alle) Programme ((All) Programs) > Canon Utilities > Solution Menu > Solution Menu wählen.

Beim nächsten Start von Windows wird Solution Menu automatisch gestartet.

Wenn das Kontrollkästchen Beim Start von Windows Solution Menu starten (Start Solution Menu when Windows starts) links unten im Fenster nicht aktiviert ist, wird Solution Menu nicht beim Start von Windows gestartet.

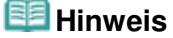

Solution Menu wird automatisch gestartet, wenn Sie die Anwendung von der Installations-CD-ROM installieren, die im Lieferumfang des Druckers enthalten ist.

### **Ändern der Fenstergröße**

Klicken Sie in der Titelleiste auf (Fenstergröße: groß) oder auf (Fenstergröße: klein), um die Fenstergröße zu ändern (groß oder klein).

Solution Menu wird beim nächsten Start in der zuletzt angezeigten Fenstergröße geöffnet.

Bei kleiner Bildschirmgröße

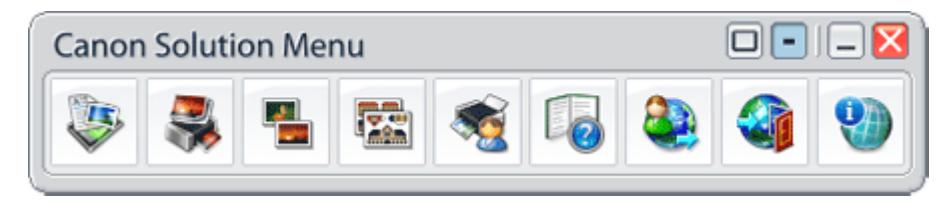

### **Starten einer Anwendung**

- **1.** Richten Sie den Mauszeiger auf eine Schaltfläche im Fenster, um eine Beschreibung der jeweiligen Anwendung anzuzeigen.
- **2.** Durch Klicken auf die jeweilige Schaltfläche wird die Anwendung gestartet.

Führen Sie dieselben Schritte durch, um die Handbücher oder die Online-Produktinformationen anzuzeigen.

# **Wichtig**

Für den Zugriff auf die Online-Informationen benötigen Sie eine Internetverbindung. Es fallen die üblichen Internetverbindungsgebühren an.

### **Beenden von Solution Menu**

Klicken Sie in der Titelleiste auf (Schließen).

### **Einschränkung bei der Verwendung von Solution Menu**

Für diese Software gilt die nachfolgend beschriebene Einschränkung. Bei der Verwendung sollten Sie diese Tatsache berücksichtigen.

Alle Symbole der installierten Anwendungen, die Solution Menu unterstützen, werden im Fenster angezeigt. Nach der Installation ist eine Neuanordnung oder ein Löschen der Symbole nicht möglich.

Zum Seitenanfang<sup>®</sup>